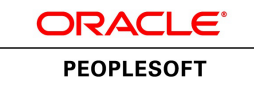

# PeopleSoft Talent Acquisition Manager 9.1 PeopleBook

**March 2012**

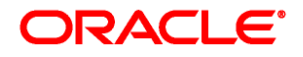

PeopleSoft Talent Acquisition Manager 9.1 PeopleBook SKU hcm91fp2herm-b0312

Copyright © 1988, 2012, Oracle and/or its affiliates. All rights reserved.

#### **Trademark Notice**

Oracle and Java are registered trademarks of Oracle and/or its affiliates. Other names may be trademarks of their respective owners.

#### **License Restrictions Warranty/Consequential Damages Disclaimer**

This software and related documentation are provided under a license agreement containing restrictions on use and disclosure and are protected by intellectual property laws. Except as expressly permitted in your license agreement or allowed by law, you may not use, copy, reproduce, translate, broadcast, modify, license, transmit, distribute, exhibit, perform, publish or display any part, in any form, or by any means. Reverse engineering, disassembly, or decompilation of this software, unless required by law for interoperability, is prohibited.

#### **Warranty Disclaimer**

The information contained herein is subject to change without notice and is not warranted to be error-free. If you find any errors, please report them to us in writing.

#### **Restricted Rights Notice**

If this is software or related documentation that is delivered to the U.S. Government or anyone licensing it on behalf of the U.S. Government, the following notice is applicable:

U.S. GOVERNMENT END USERS: Oracle programs, including any operating system, integrated software, any programs installed on the hardware, and/or documentation, delivered to U.S. Government end users are "commercial computer software" pursuant to the applicable Federal Acquisition Regulation and agencyspecific supplemental regulations. As such, use, duplication, disclosure, modification, and adaptation of the programs, including any operating system, integrated software, any programs installed on the hardware, and/or documentation, shall be subject to license terms and license restrictions applicable to the programs. No other rights are granted to the U.S. Government.

#### **Hazardous Applications Notice**

This software or hardware is developed for general use in a variety of information management applications. It is not developed or intended for use in any inherently dangerous applications, including applications that may create a risk of personal injury. If you use this software or hardware in dangerous applications, then you shall be responsible to take all appropriate failsafe, backup, redundancy, and other measures to ensure its safe use. Oracle Corporation and its affiliates disclaim any liability for any damages caused by use of this software or hardware in dangerous applications.

#### **Third Party Content, Products, and Services Disclaimer**

This software or hardware and documentation may provide access to or information on content, products and services from third parties. Oracle Corporation and its affiliates are not responsible for and expressly disclaim all warranties of any kind with respect to third-party content, products, and services. Oracle Corporation and its affiliates will not be responsible for any loss, costs, or damages incurred due to your access to or use of third-party content, products, or services.

# **Contents**

#### **Preface**

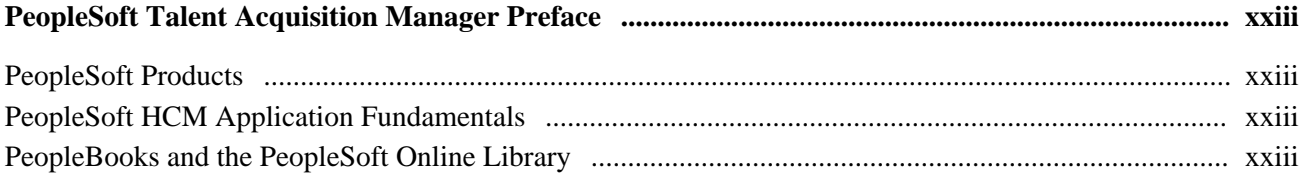

#### **Chapter 1**

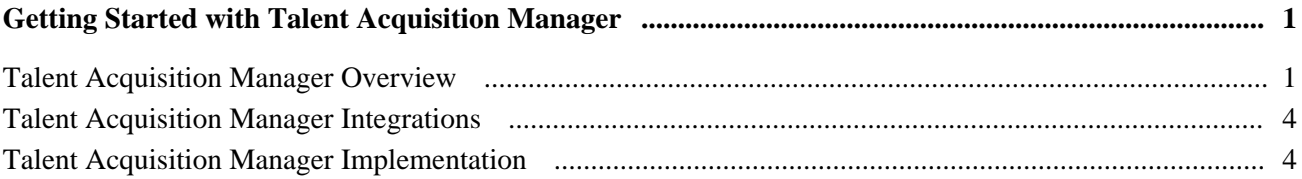

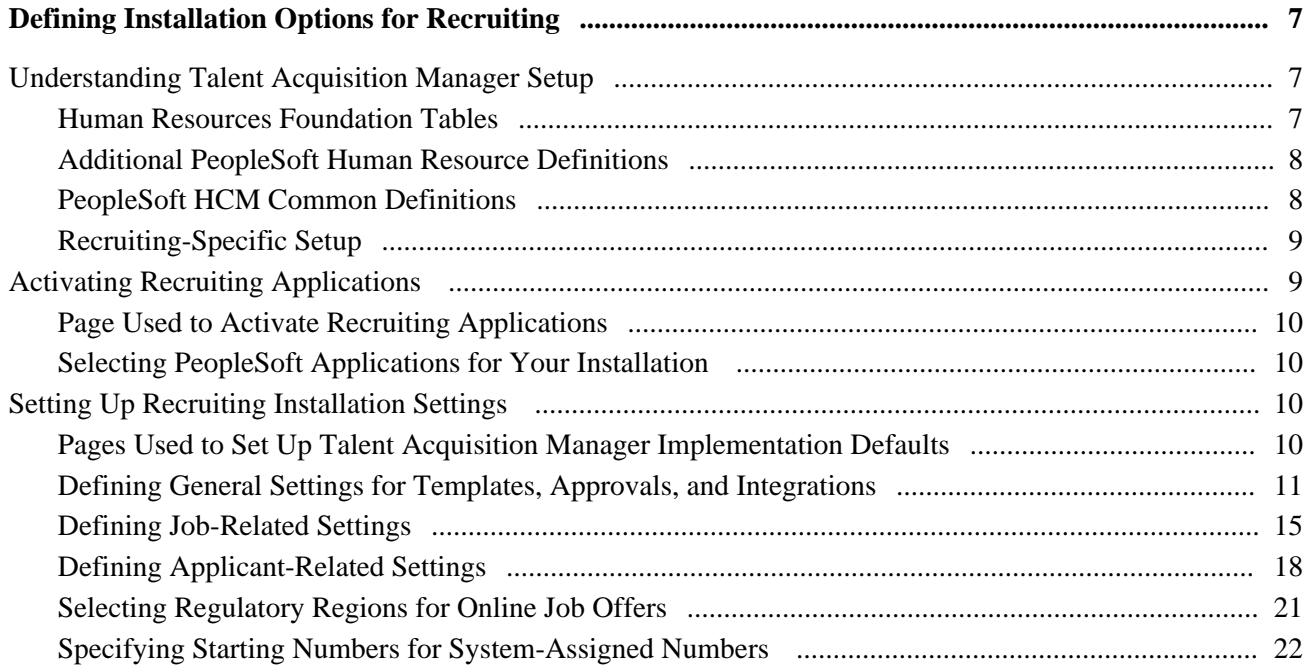

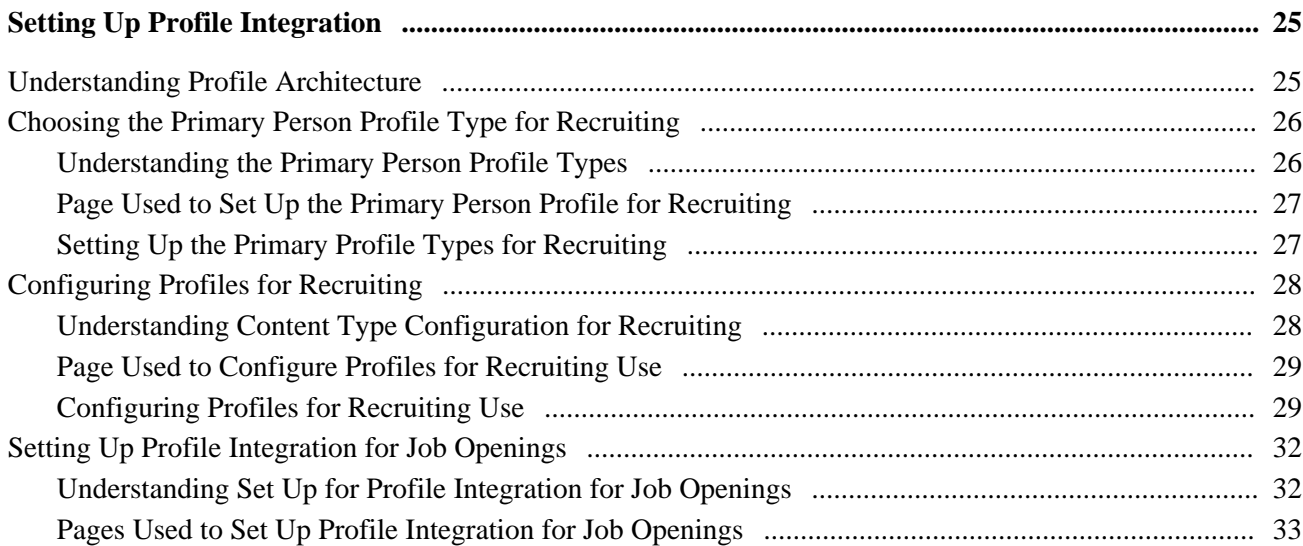

### **Chapter 4**

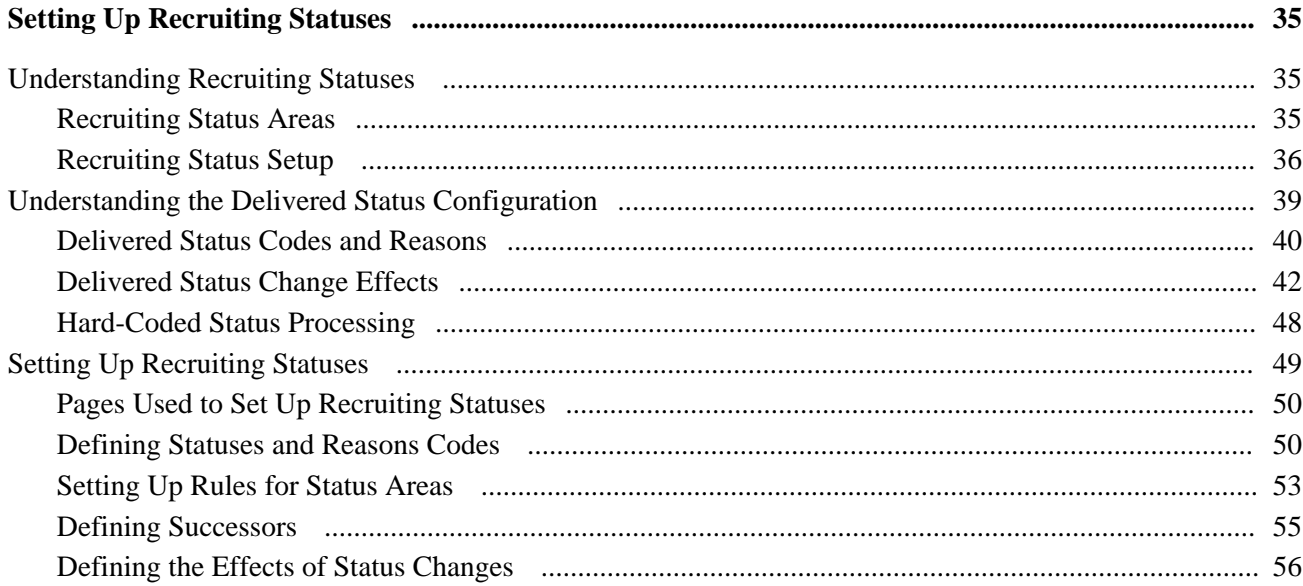

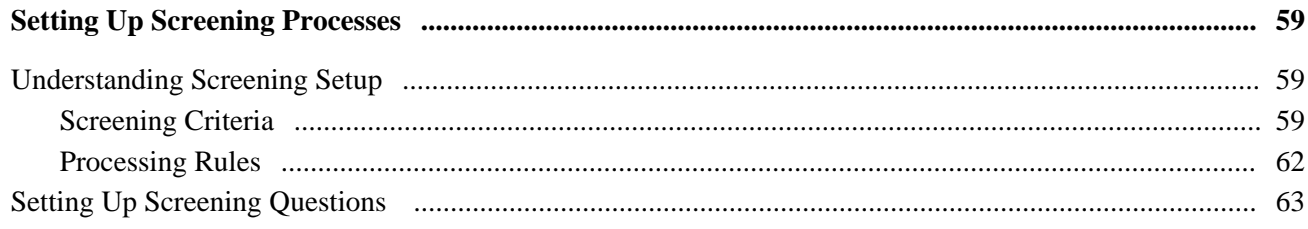

#### Contents

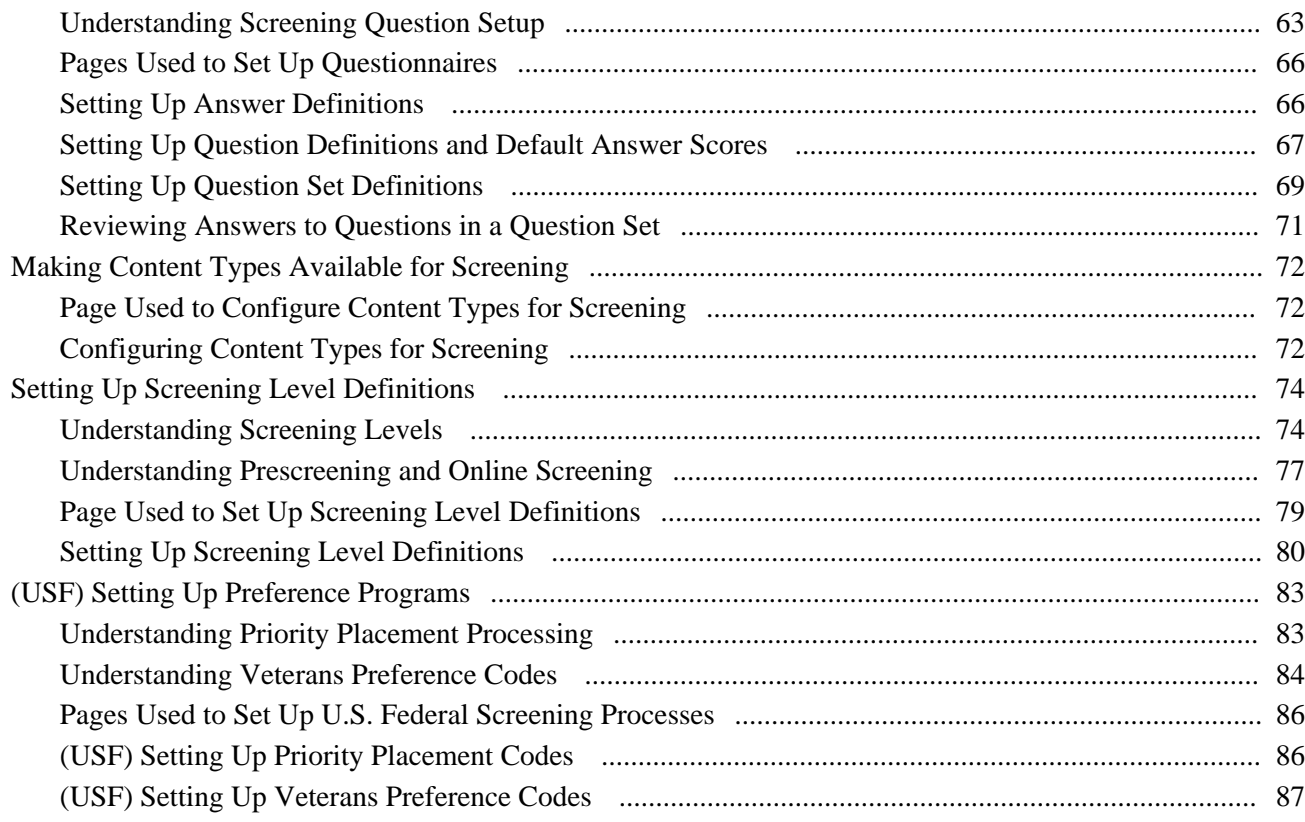

## **Chapter 6**

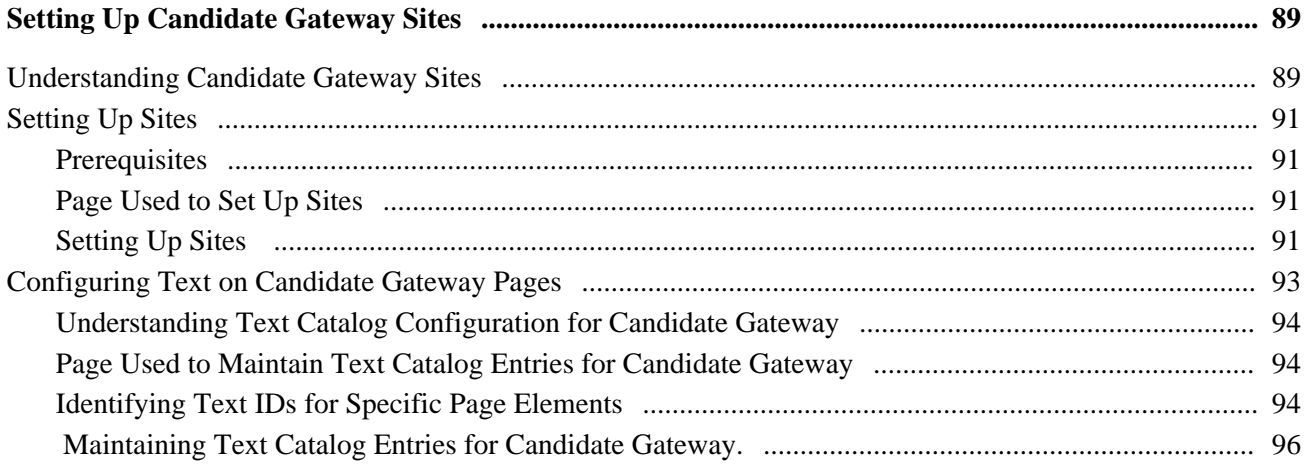

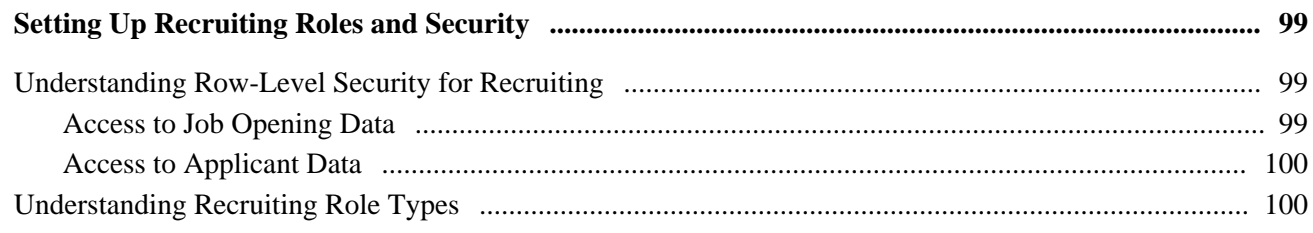

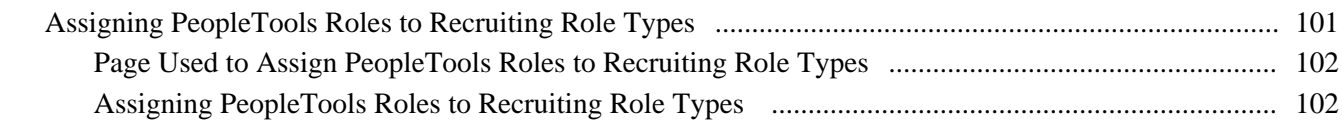

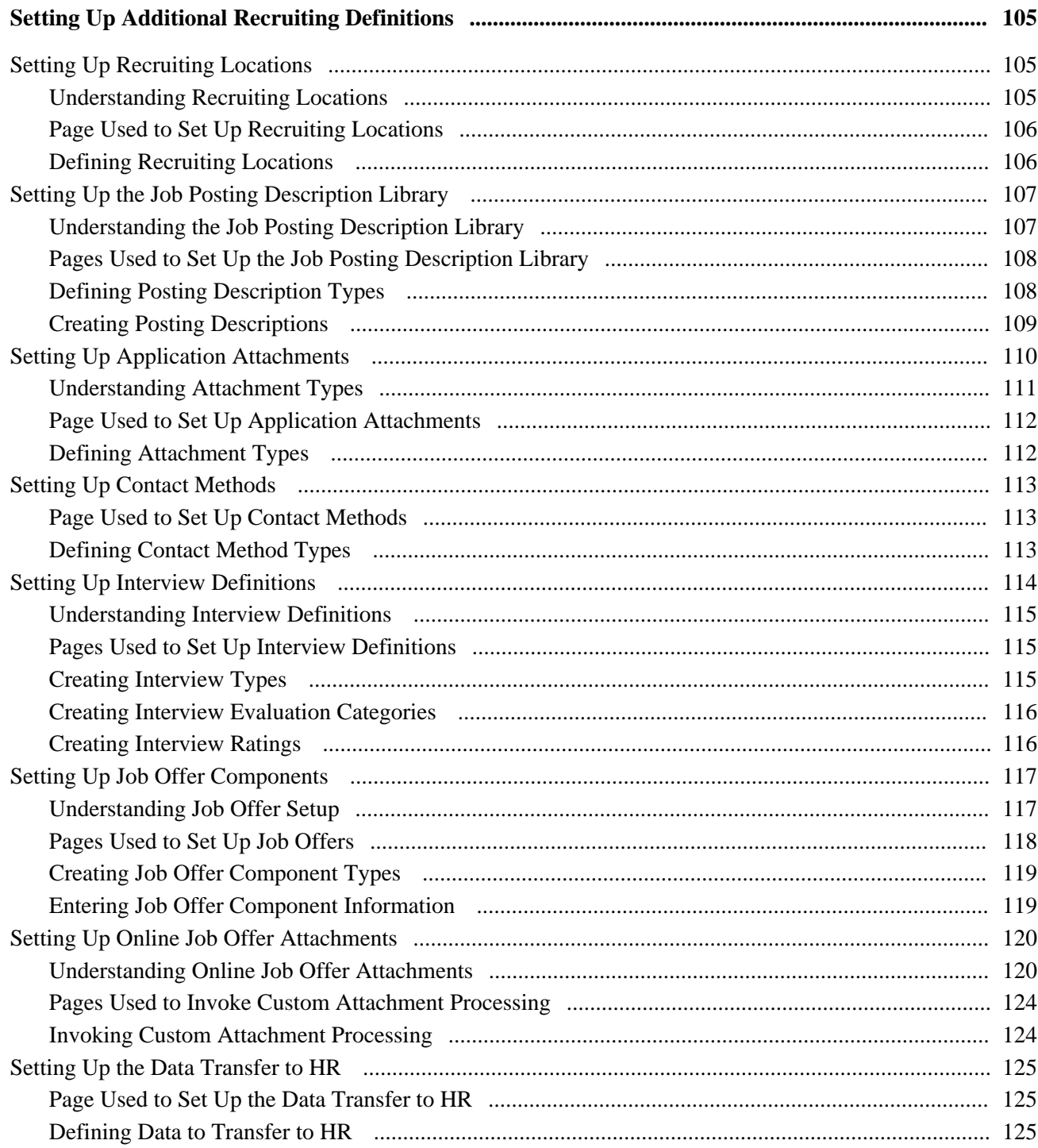

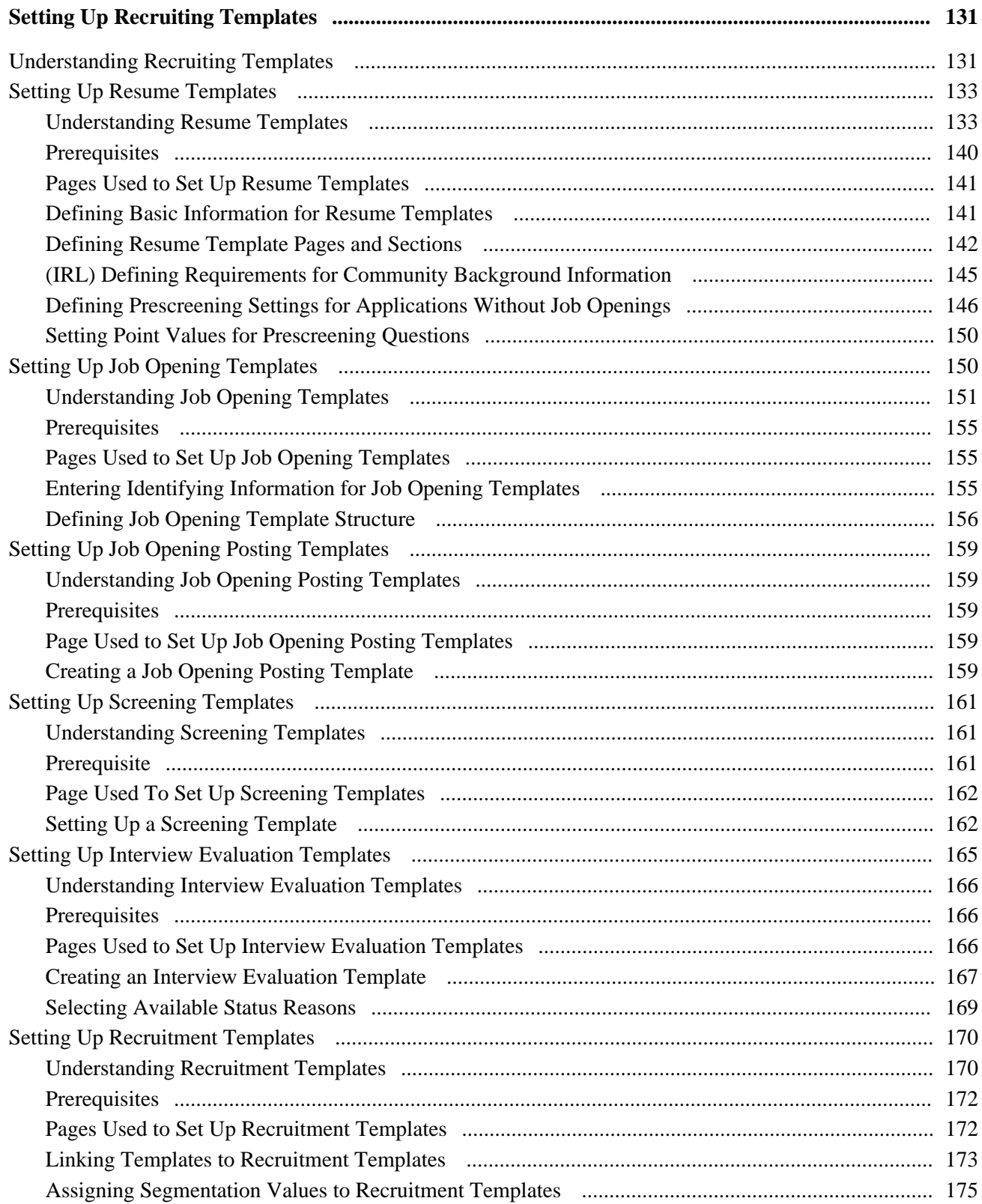

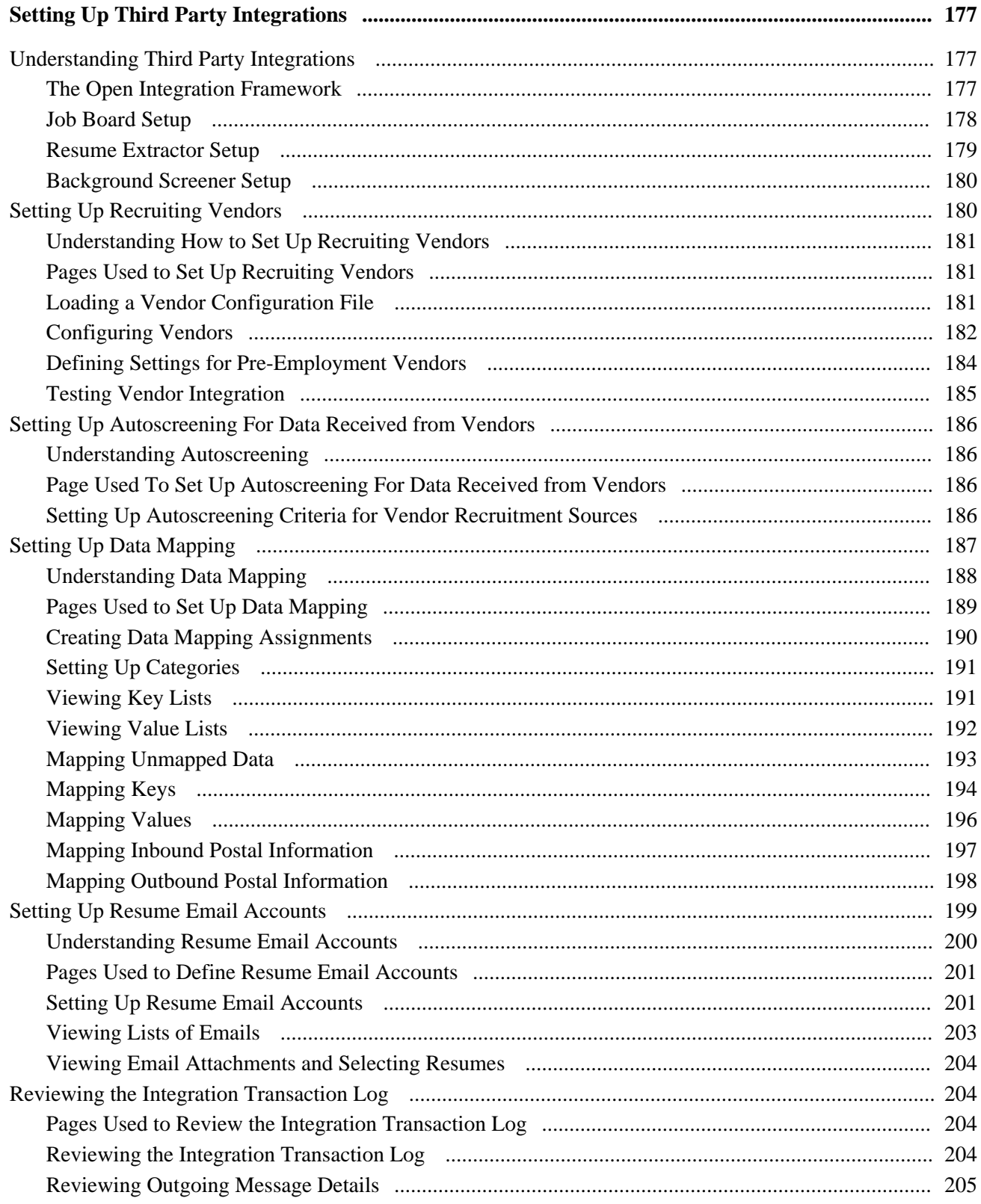

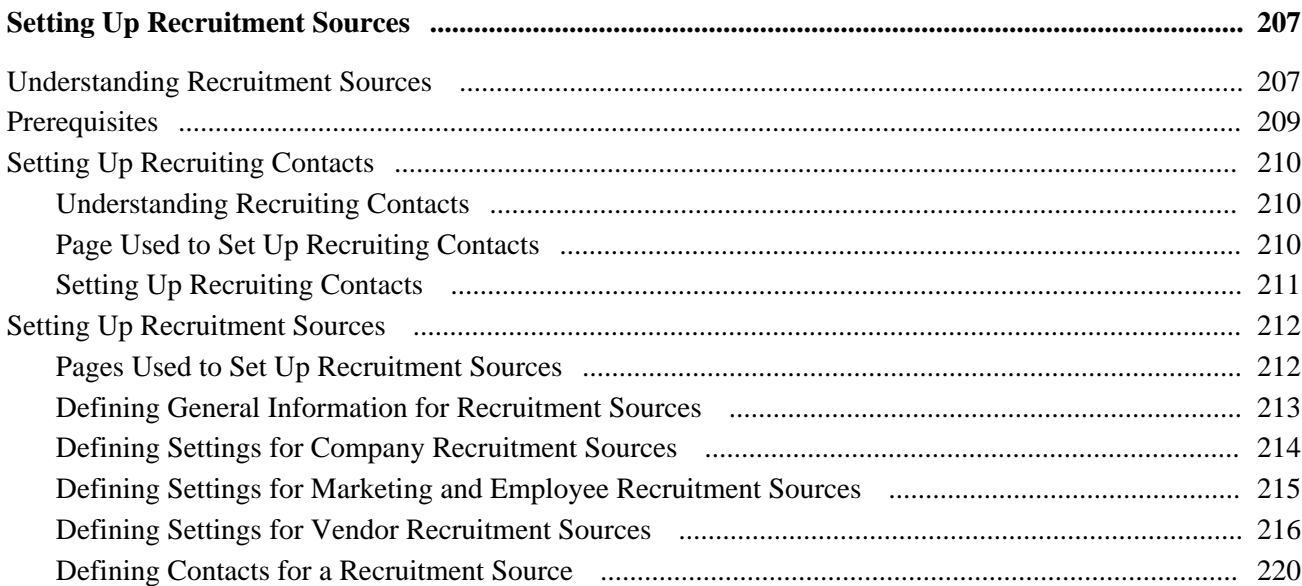

### **Chapter 12**

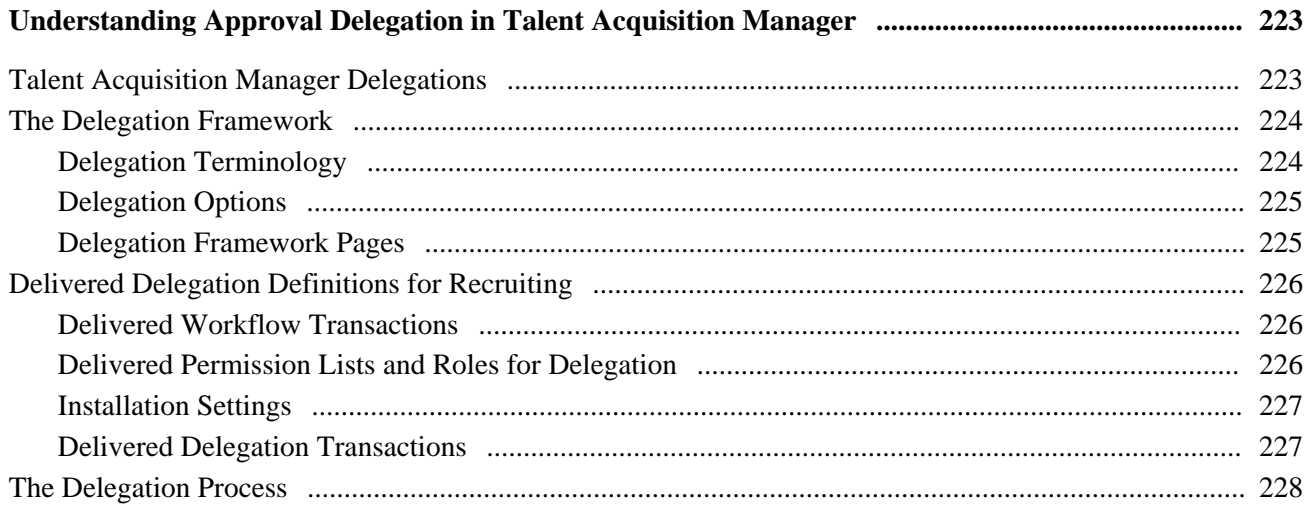

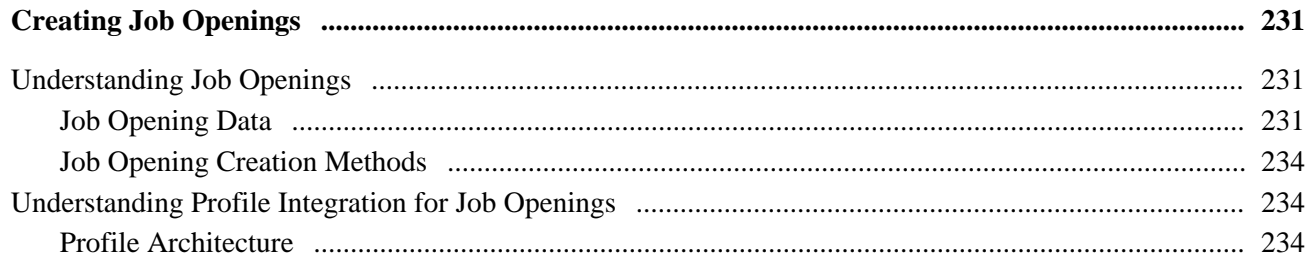

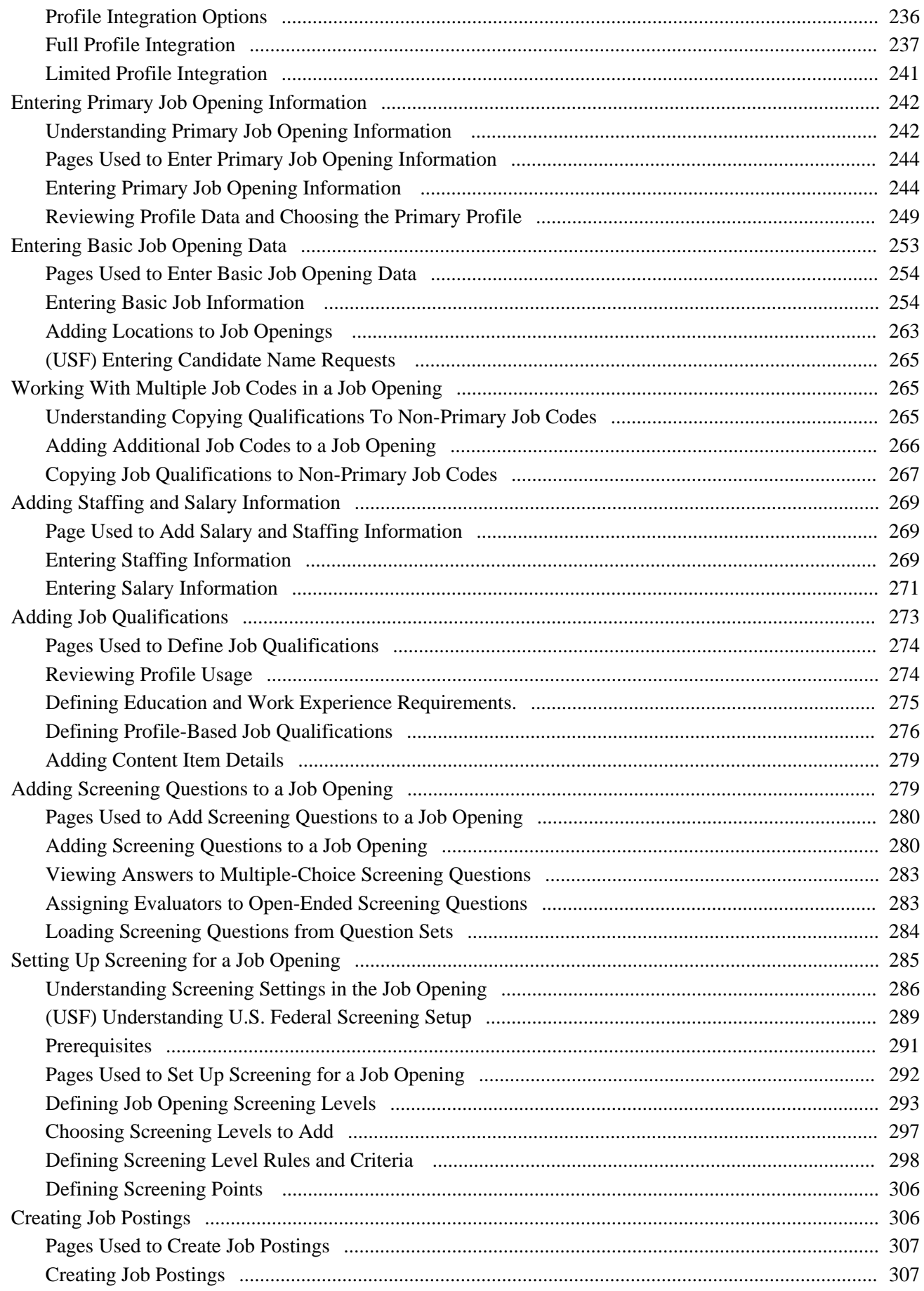

#### Contents

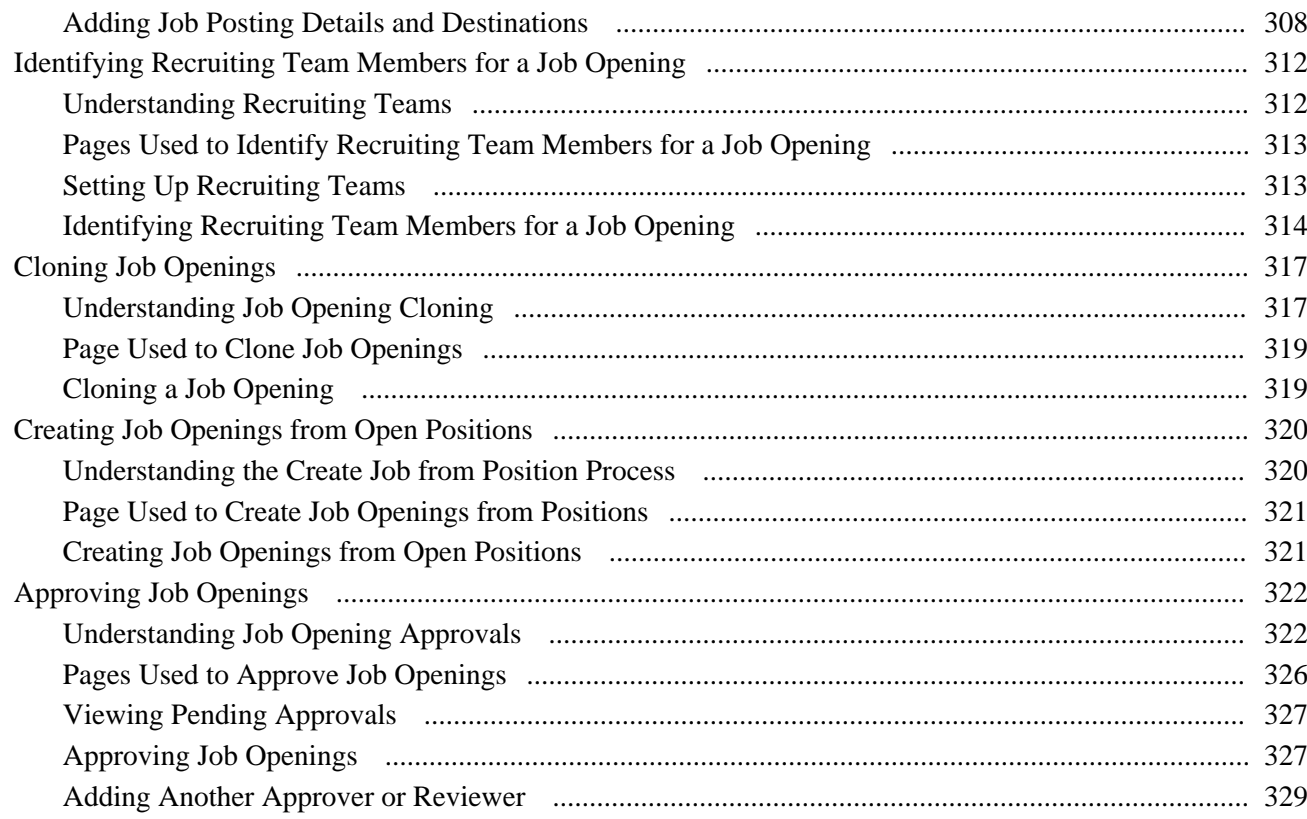

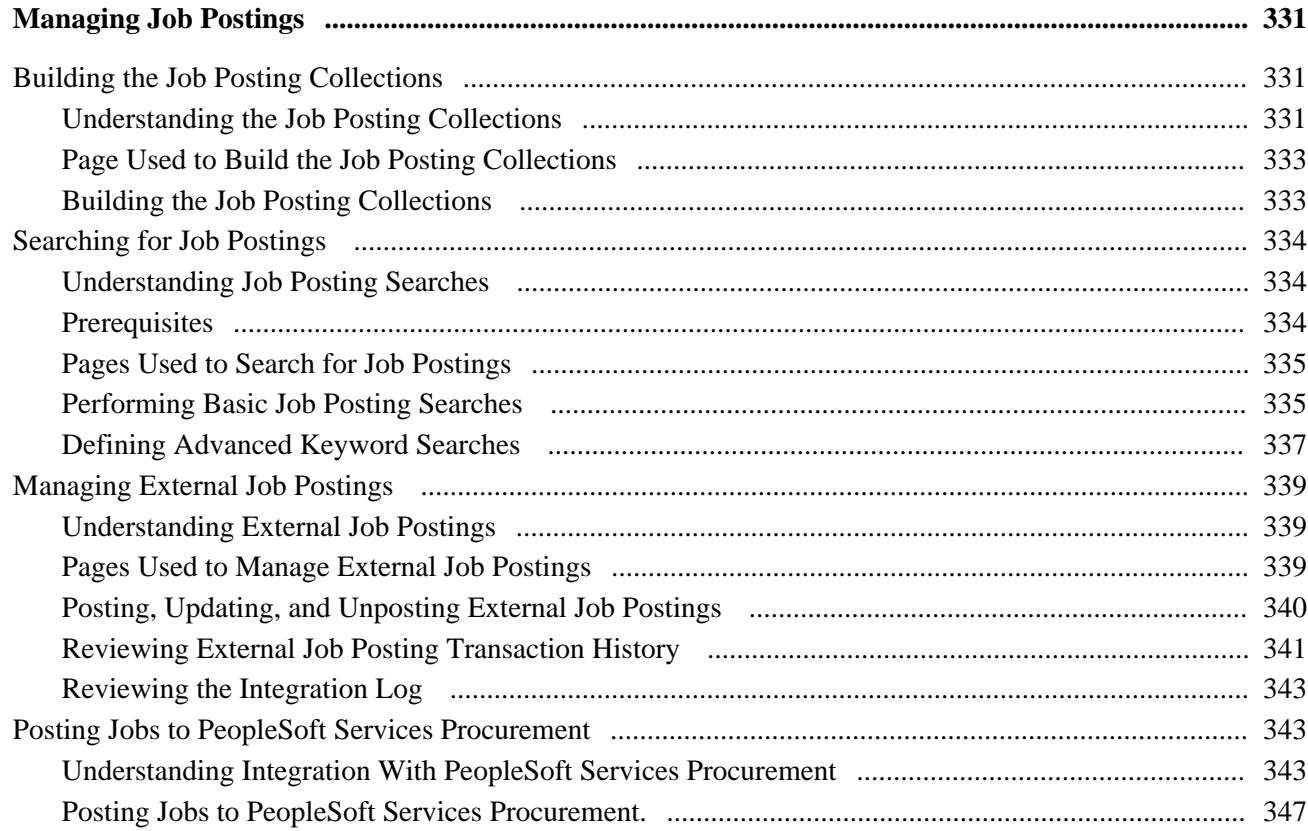

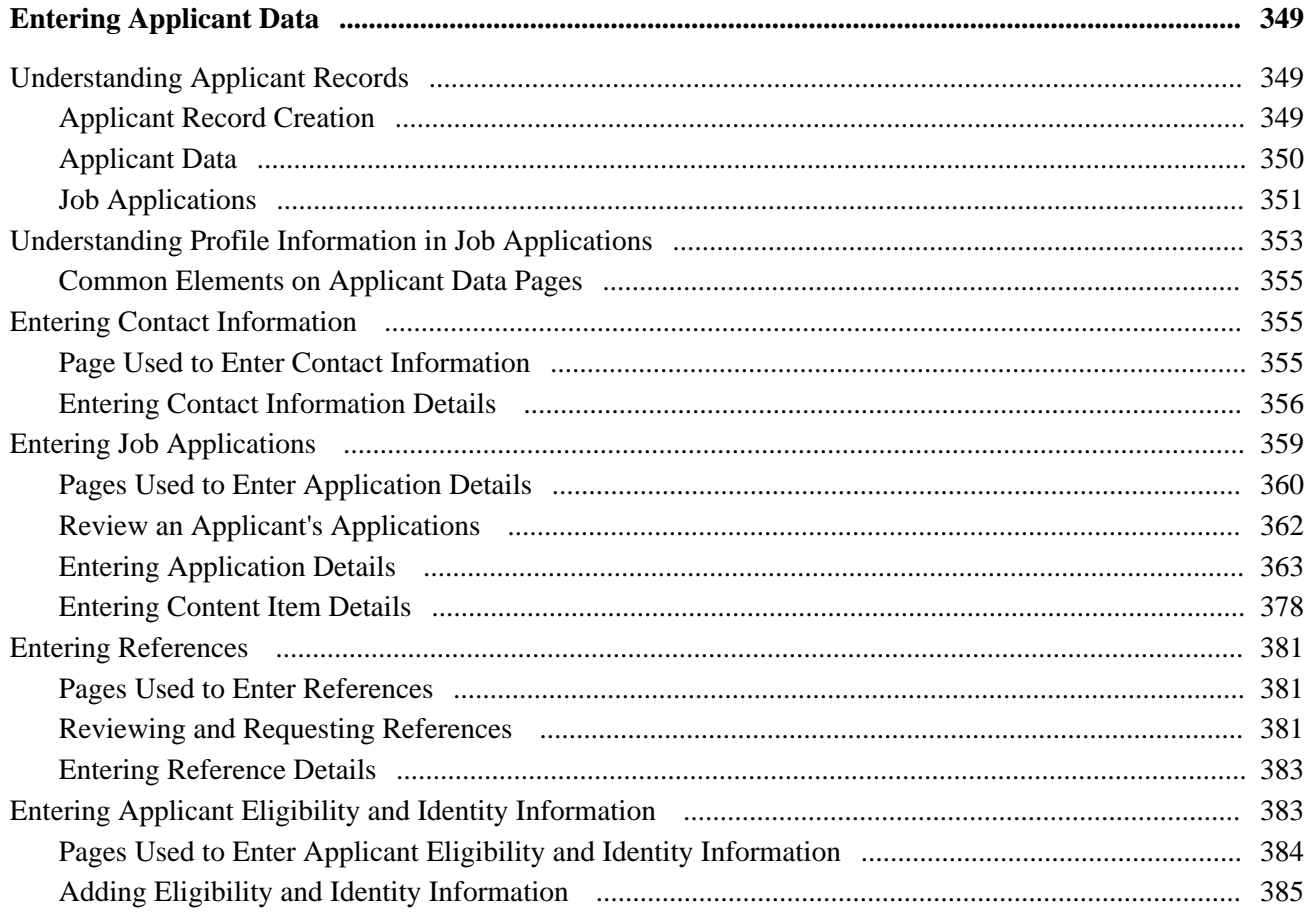

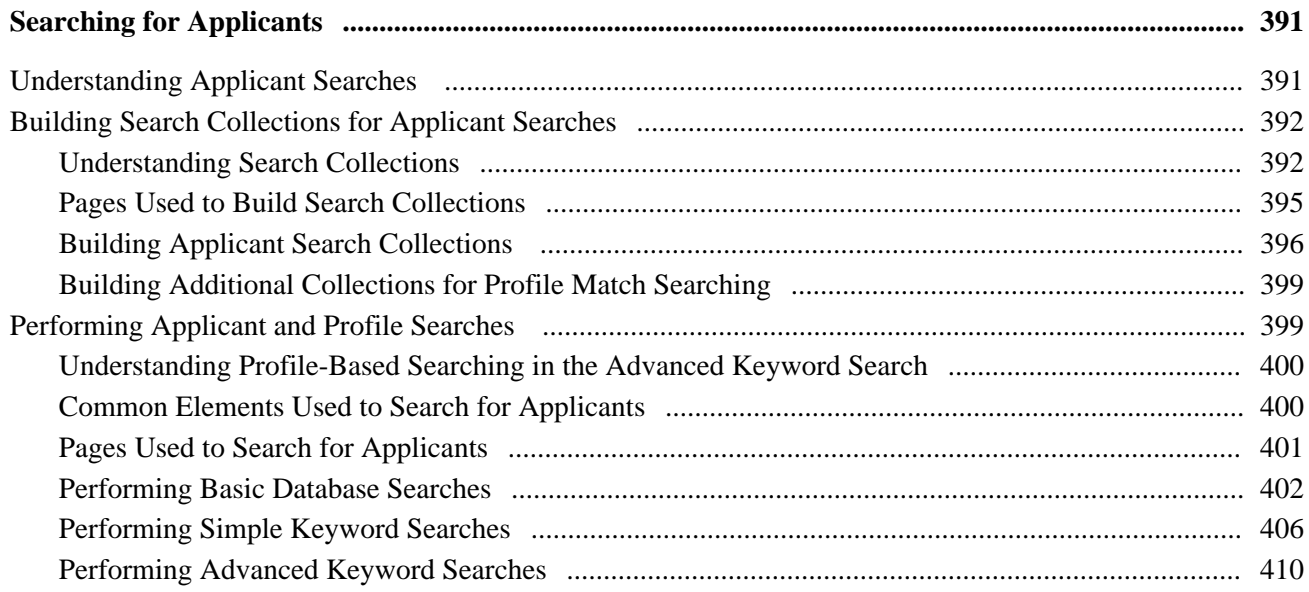

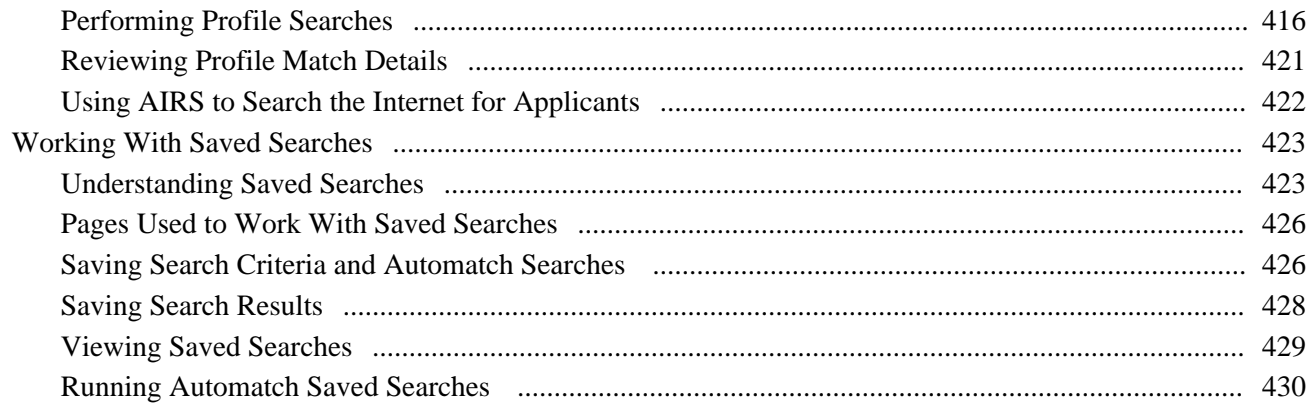

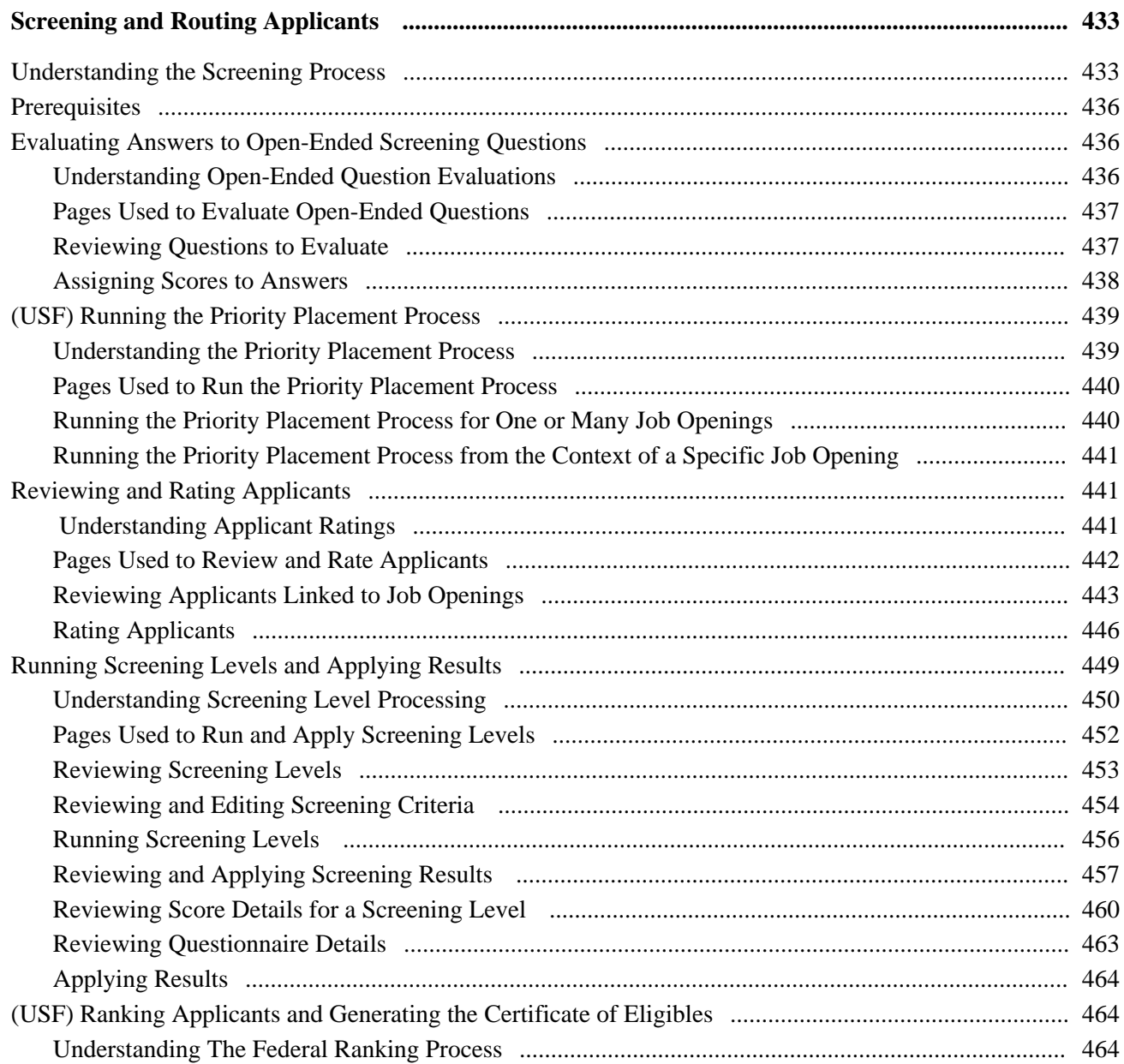

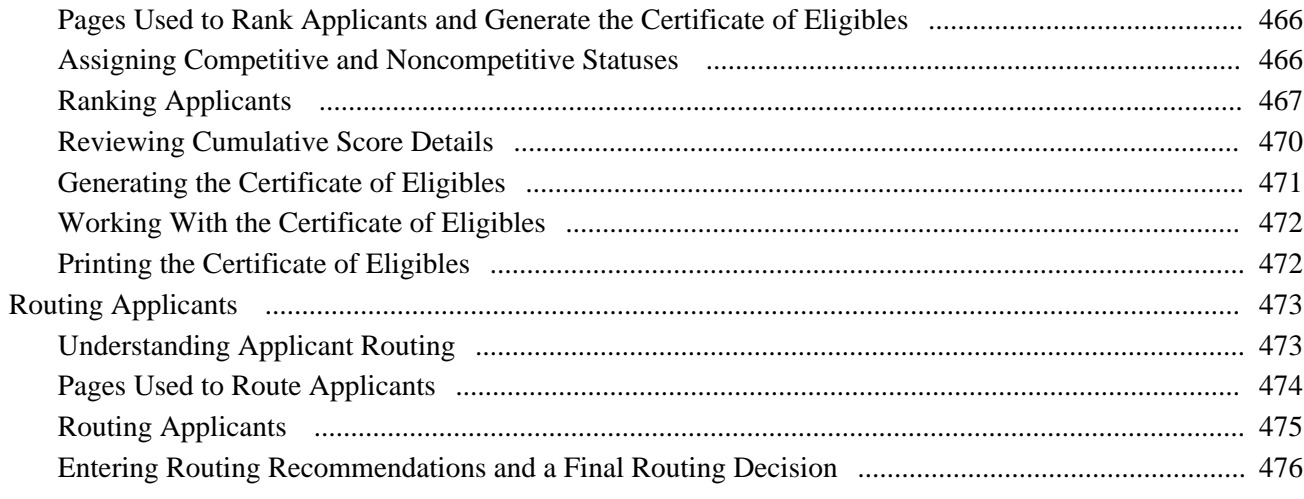

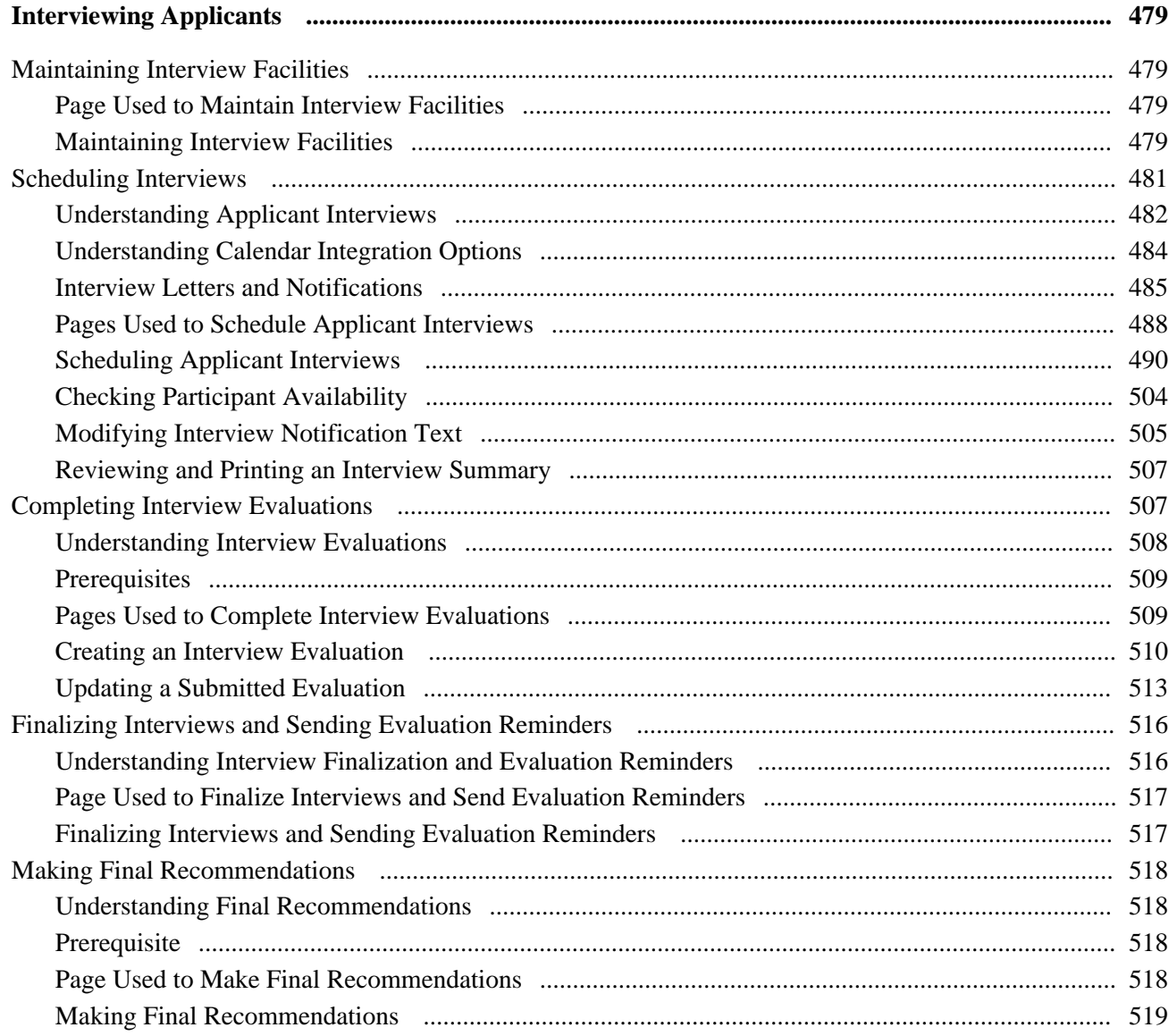

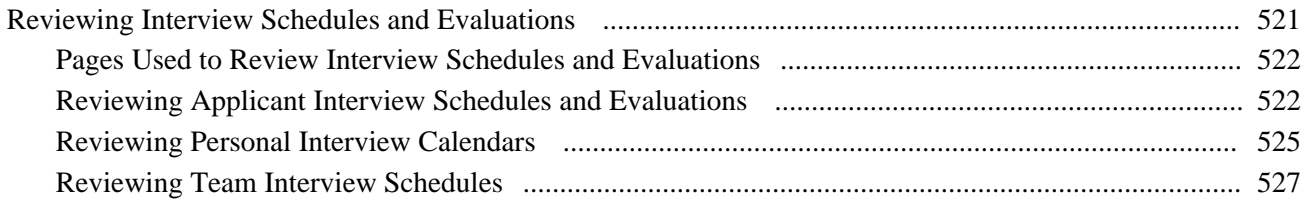

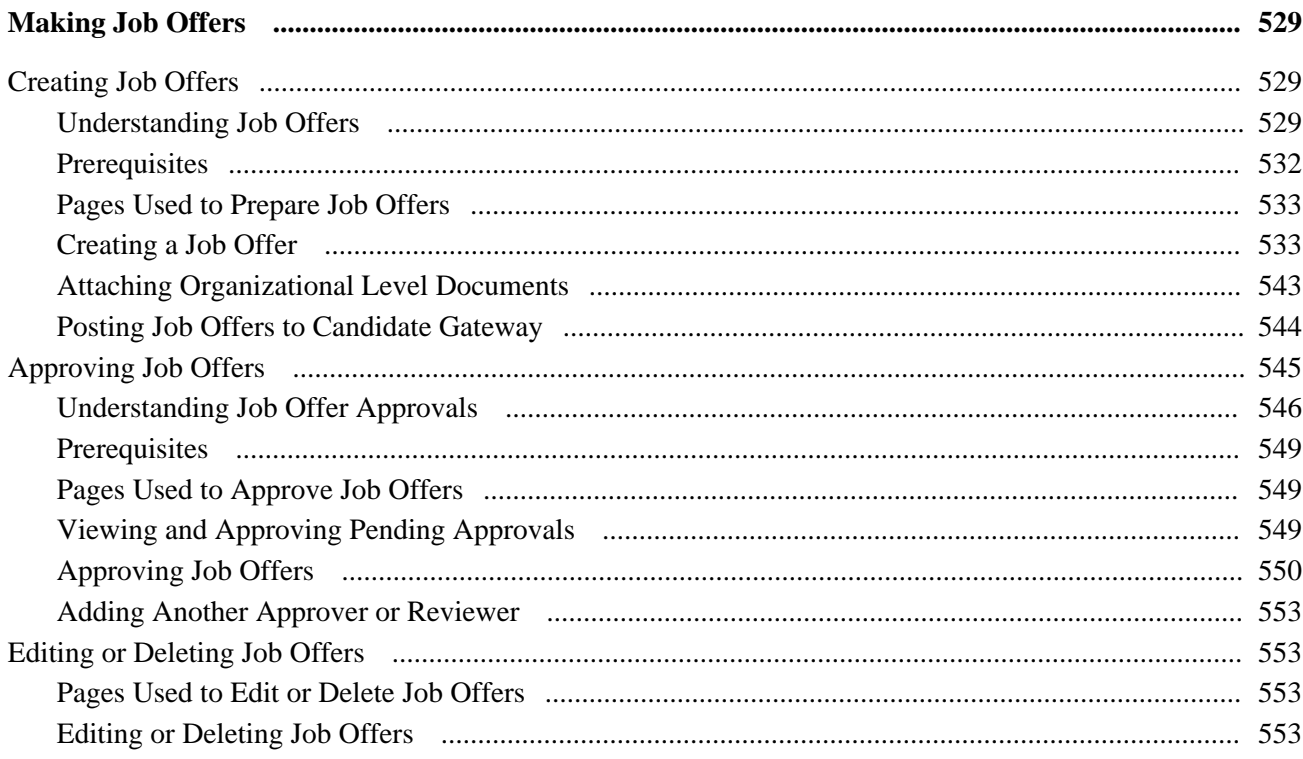

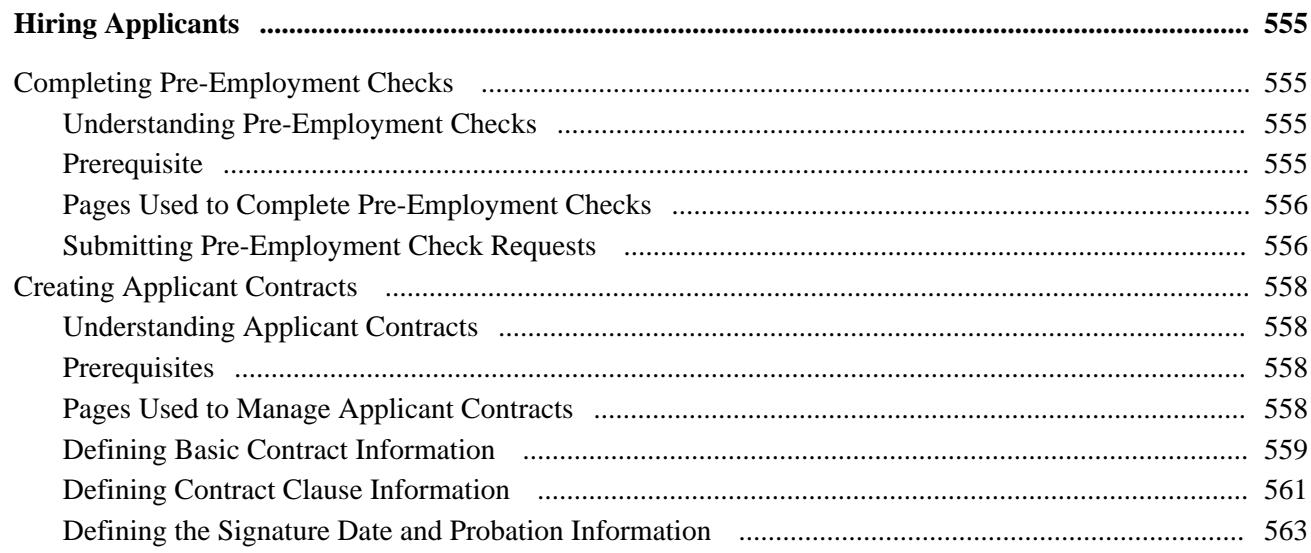

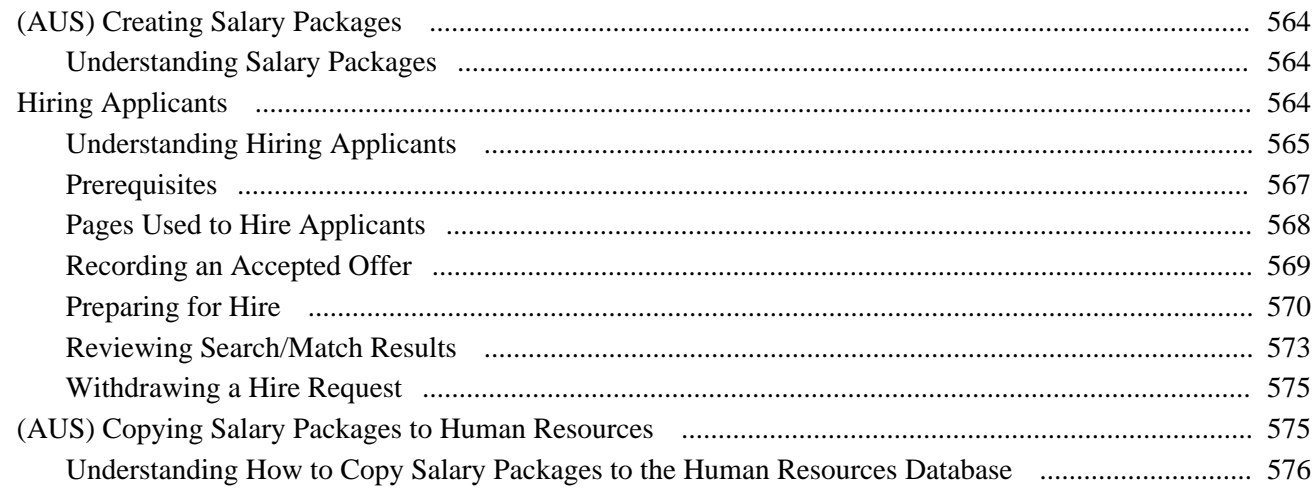

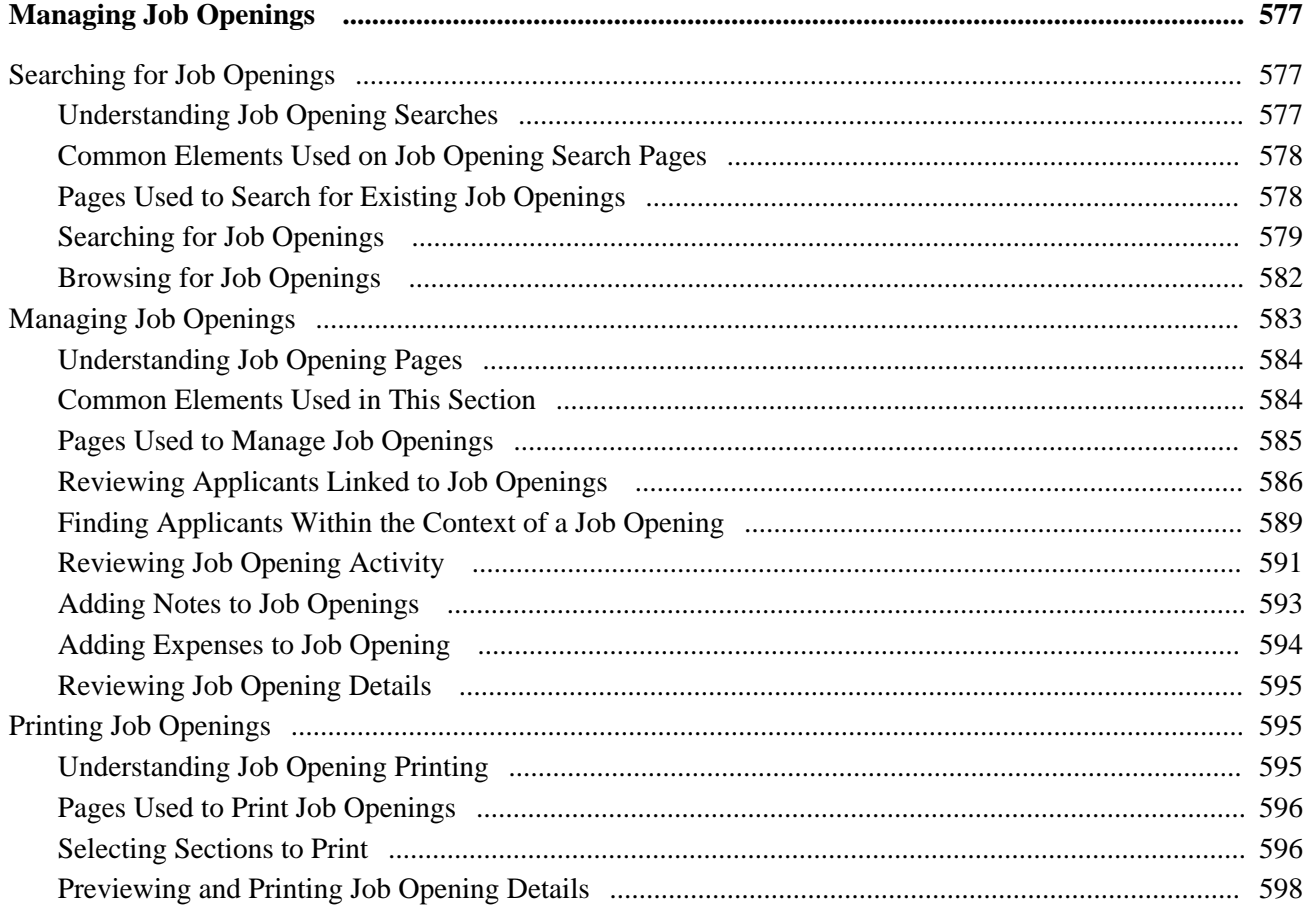

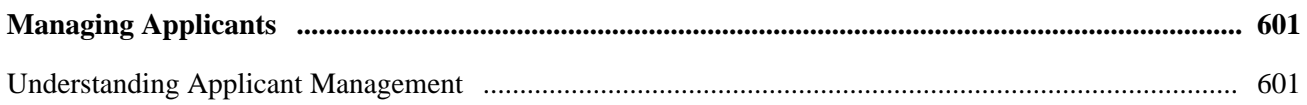

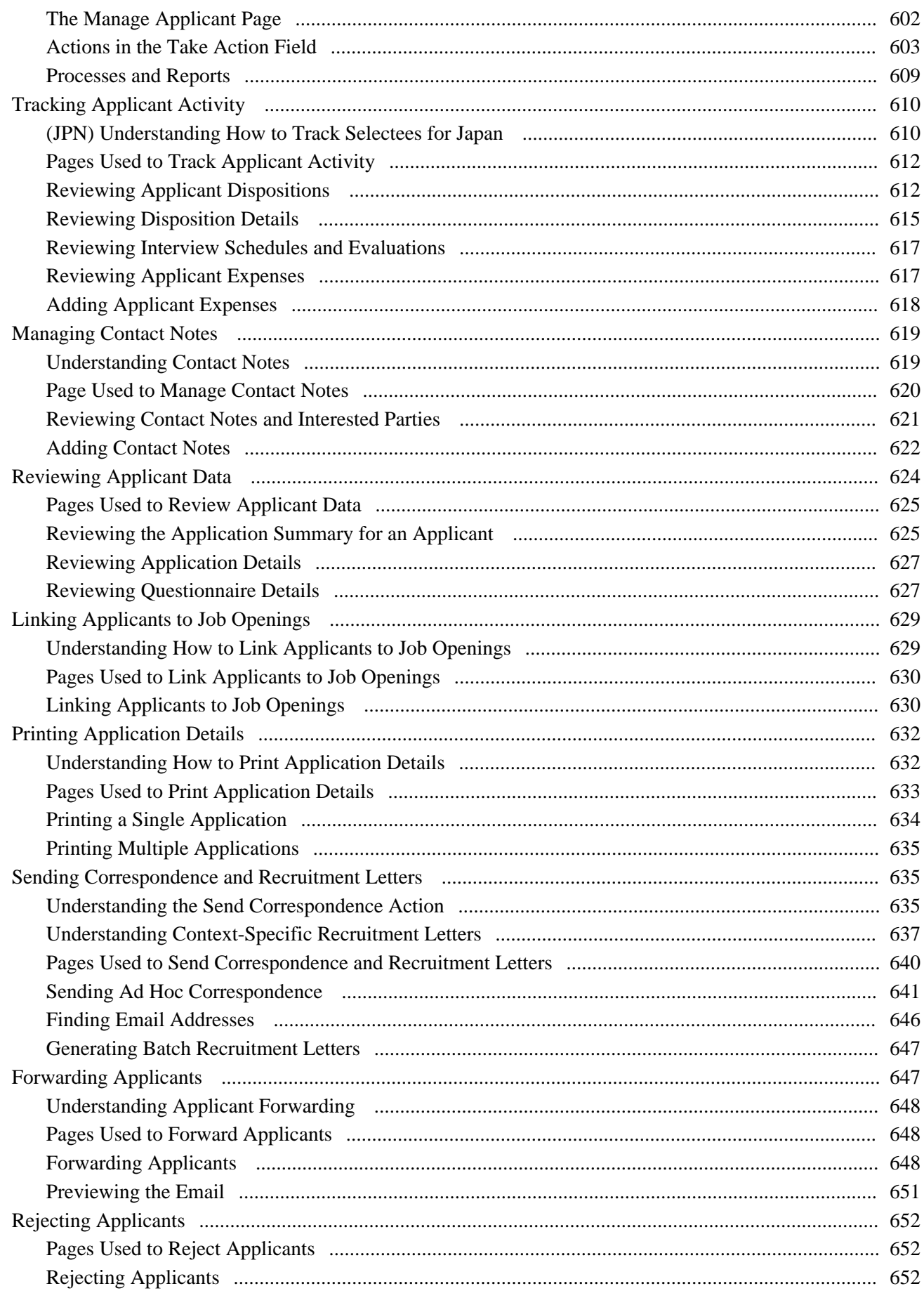

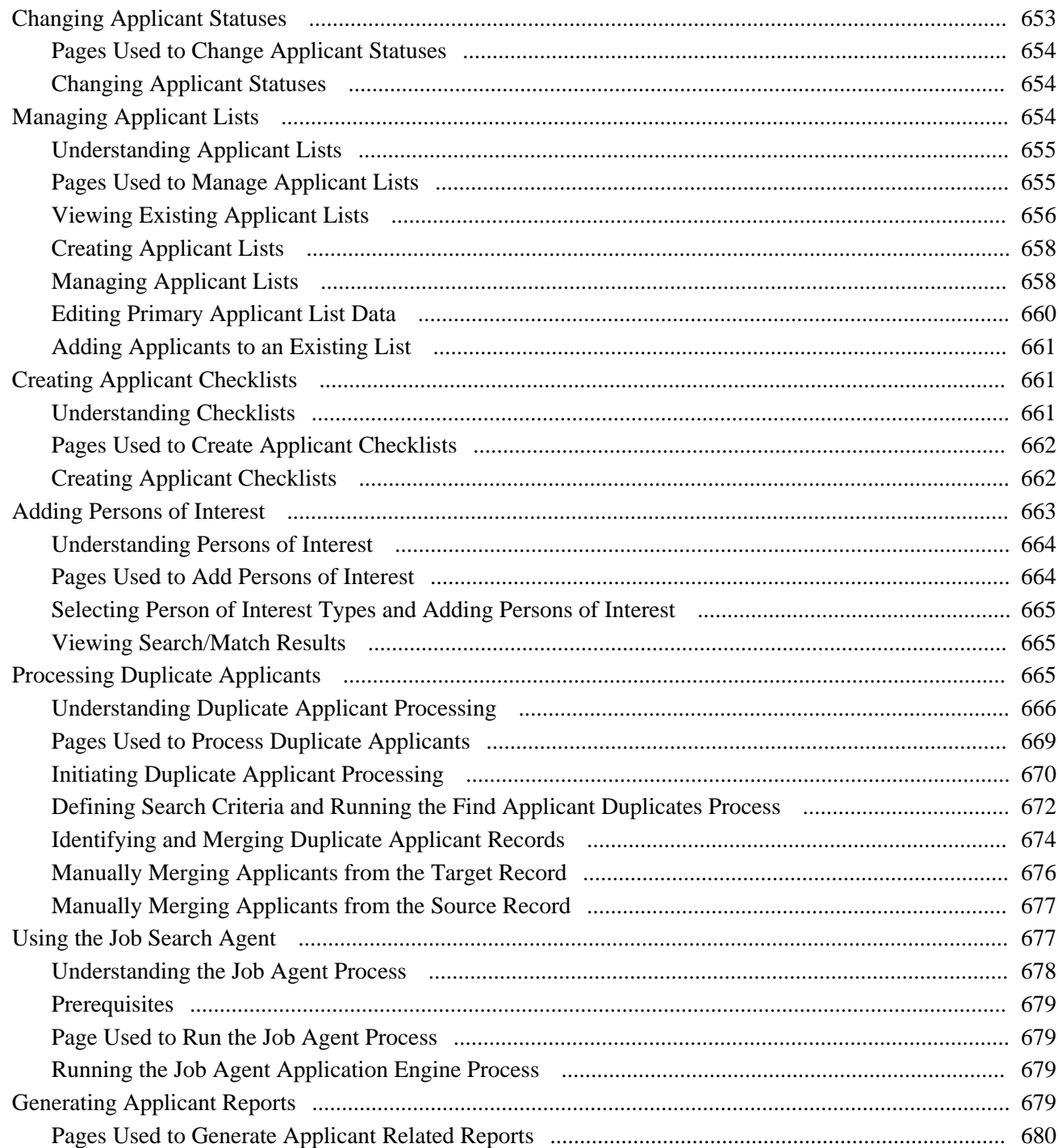

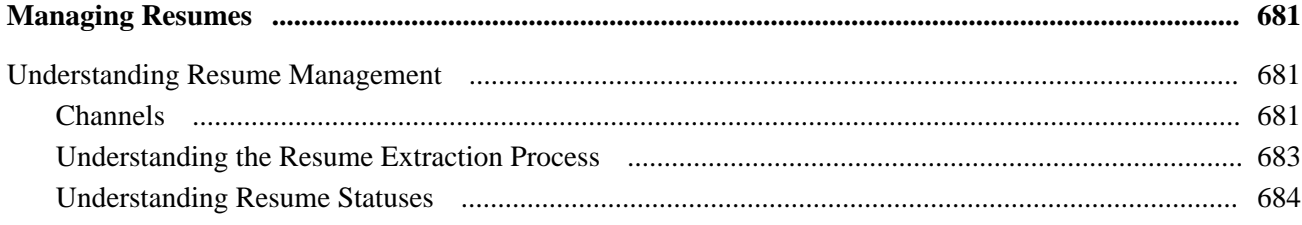

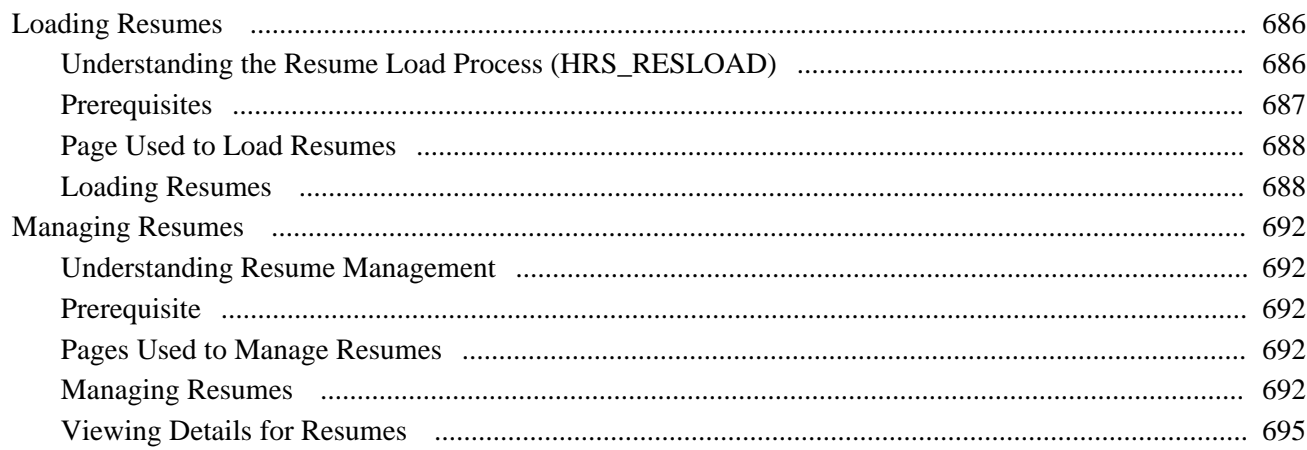

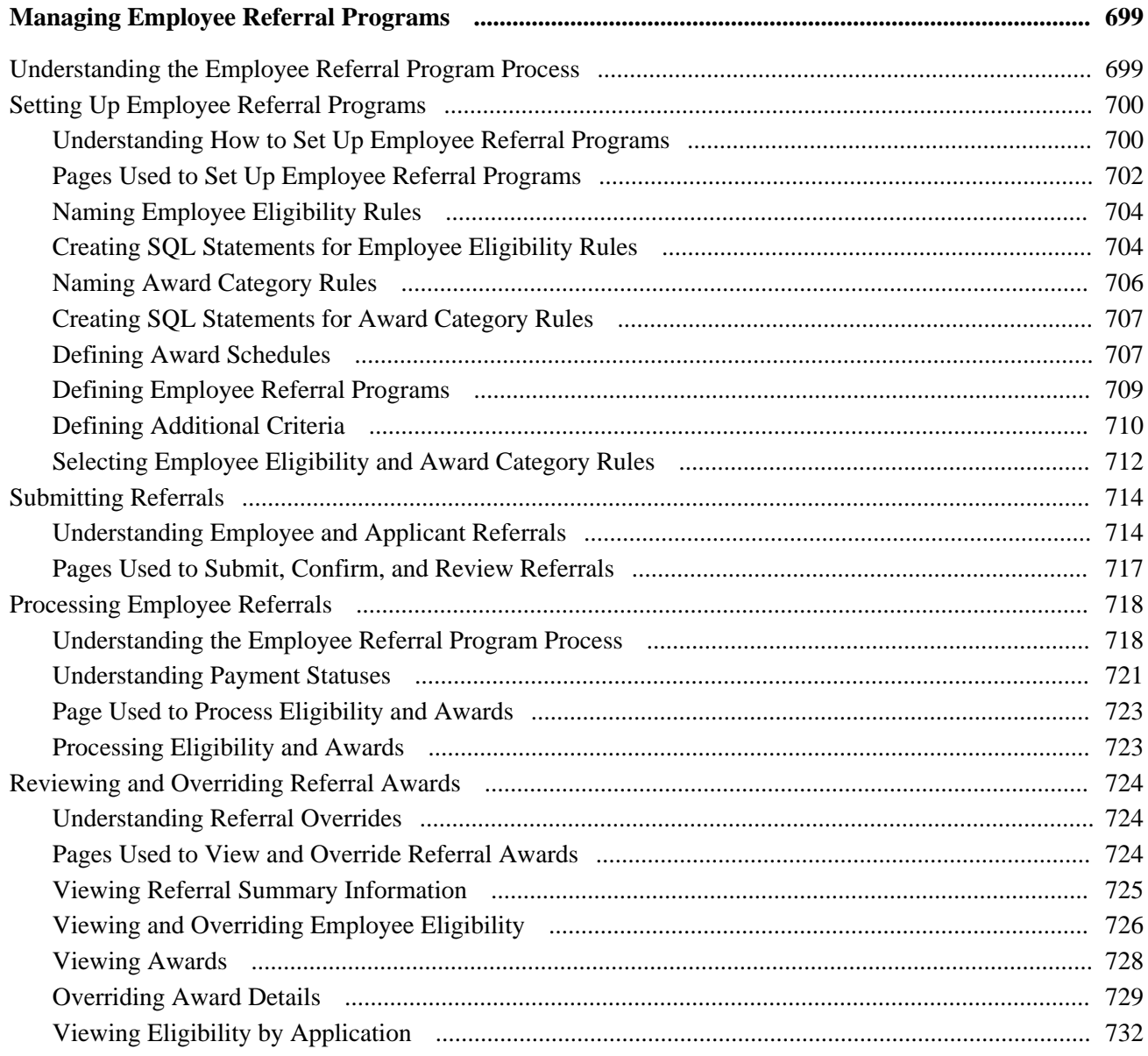

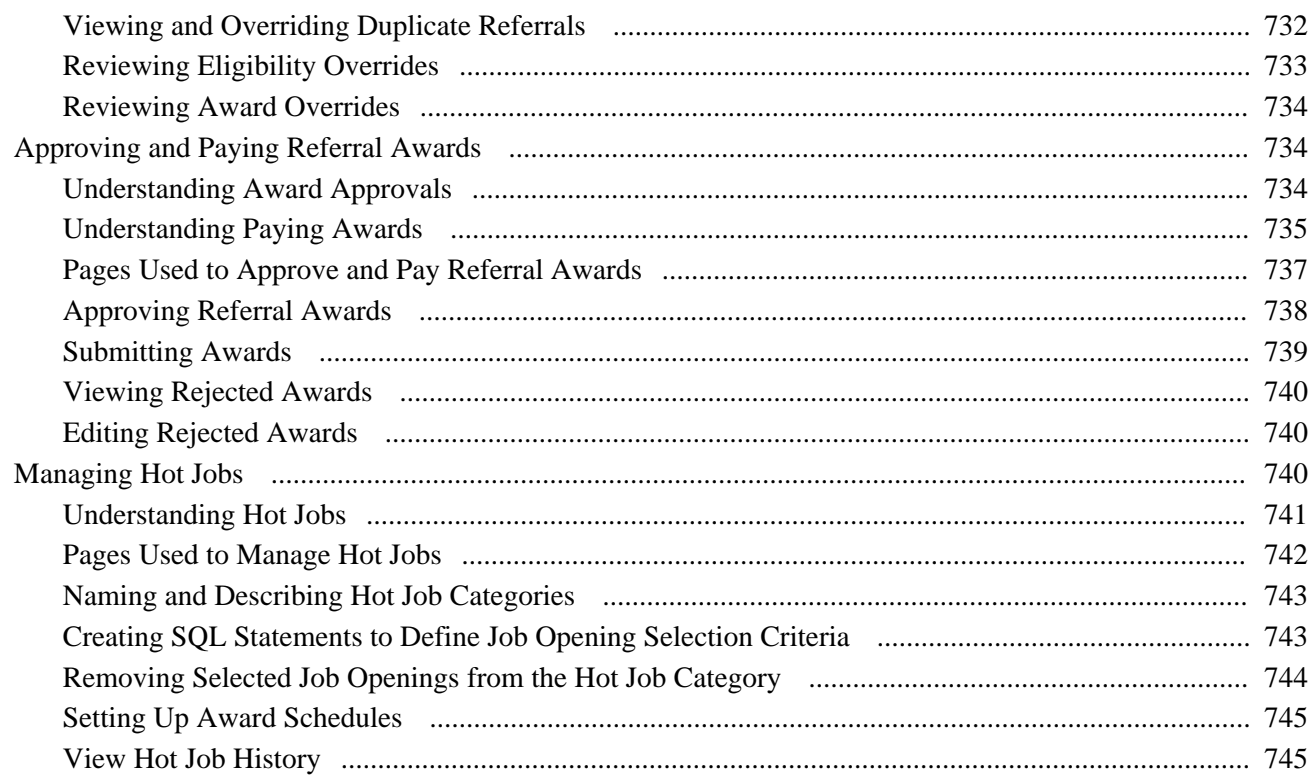

### **Appendix A**

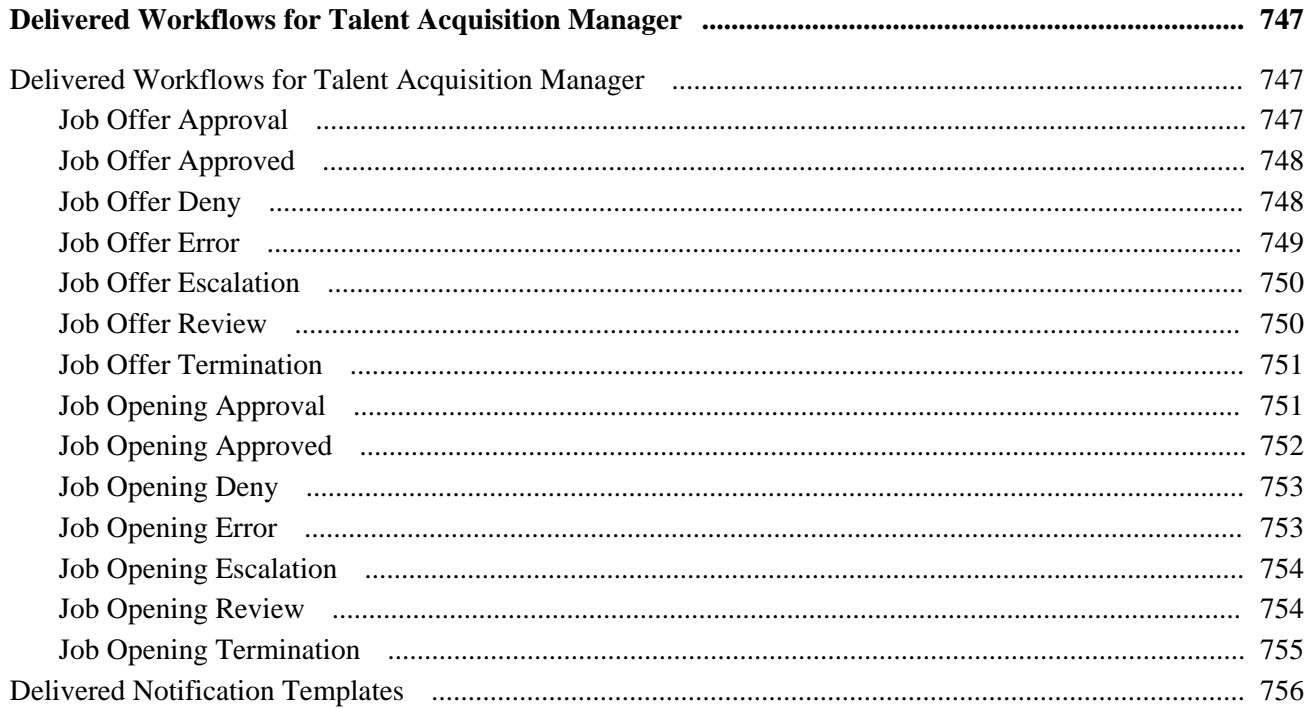

#### **Appendix B**

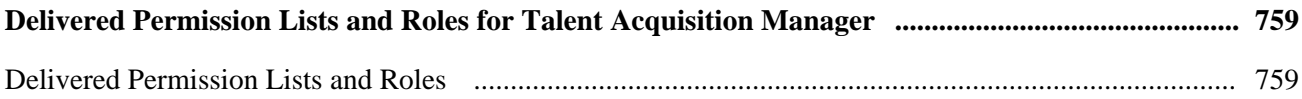

### **Appendix C**

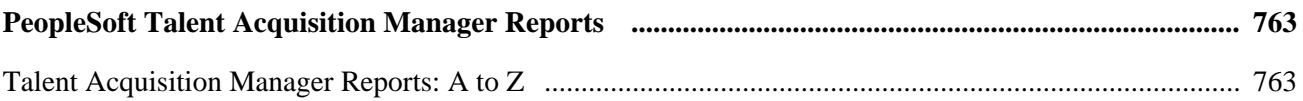

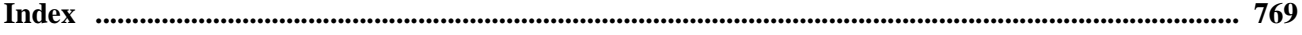

# <span id="page-22-0"></span>**PeopleSoft Talent Acquisition Manager Preface**

This preface discusses:

- PeopleSoft products.
- PeopleSoft HCM Application Fundamentals.
- PeopleBooks and the PeopleSoft Online Library.

## <span id="page-22-1"></span>**PeopleSoft Products**

This PeopleBook refers to the following PeopleSoft product: PeopleSoft Talent Acquisition Manager.

# <span id="page-22-2"></span>**PeopleSoft HCM Application Fundamentals**

Additional, essential information describing the setup and design of your system appears in a companion volume of documentation called *PeopleSoft HCM Application Fundamentals PeopleBook.* Each PeopleSoft product line has its own version of this documentation.

#### **See Also**

*PeopleSoft HCM 9.1 Application Fundamentals PeopleBook*, "Understanding HCM"

# <span id="page-22-3"></span>**PeopleBooks and the PeopleSoft Online Library**

A companion PeopleBook called *PeopleBooks and the PeopleSoft Online Library* contains general information, including:

- Understanding the PeopleSoft online library and related documentation.
- How to send PeopleSoft documentation comments and suggestions to Oracle.
- How to access hosted PeopleBooks, downloadable HTML PeopleBooks, and downloadable PDF PeopleBooks as well as documentation updates.
- Understanding PeopleBook structure.
- Typographical conventions and visual cues used in PeopleBooks.
- ISO country codes and currency codes.
- PeopleBooks that are common across multiple applications.
- Common elements used in PeopleBooks.
- Navigating the PeopleBooks interface and searching the PeopleSoft online library.
- Displaying and printing screen shots and graphics in PeopleBooks.
- How to manage the locally installed PeopleSoft online library, including web site folders.
- Understanding documentation integration and how to integrate customized documentation into the library.
- Application abbreviations found in application fields.

You can find *PeopleBooks and the PeopleSoft Online Library* in the online PeopleBooks Library for your PeopleTools release.

# <span id="page-24-0"></span>**Getting Started with Talent Acquisition Manager**

This chapter discusses:

- Talent Acquisition Manager overview.
- Talent Acquisition Manager integrations.
- Talent Acquisition Manager implementation.

# <span id="page-24-1"></span>**Talent Acquisition Manager Overview**

Talent Acquisition Manager is a complete, integrated system that enables organizations to effectively manage workforce acquisition across all employment categories. Whether you have a few resumes to fill hard-to-find positions or you have plenty of resumes but top candidates are scarce, Talent Acquisition Manager is ideally suited to meet your needs in any type of hiring conditions. Streams of applicants can be screened, interviewed, and hired quickly and efficiently.

#### **Primary Recruiting Process Flow**

With this application, you can:

- Create and manage job openings.
- Enter and manage applicant information.
- Manage job postings.
- Search for job openings and applicants.
- Screen applicants.
- Route applicants.
- Manage applicant interviews.
- Manage offers.
- Prepare applicants for hire.

This diagram outlines the Talent Acquisition Manager recruitment process flow from the creation of job opening data and applicant data until an applicant is hired:

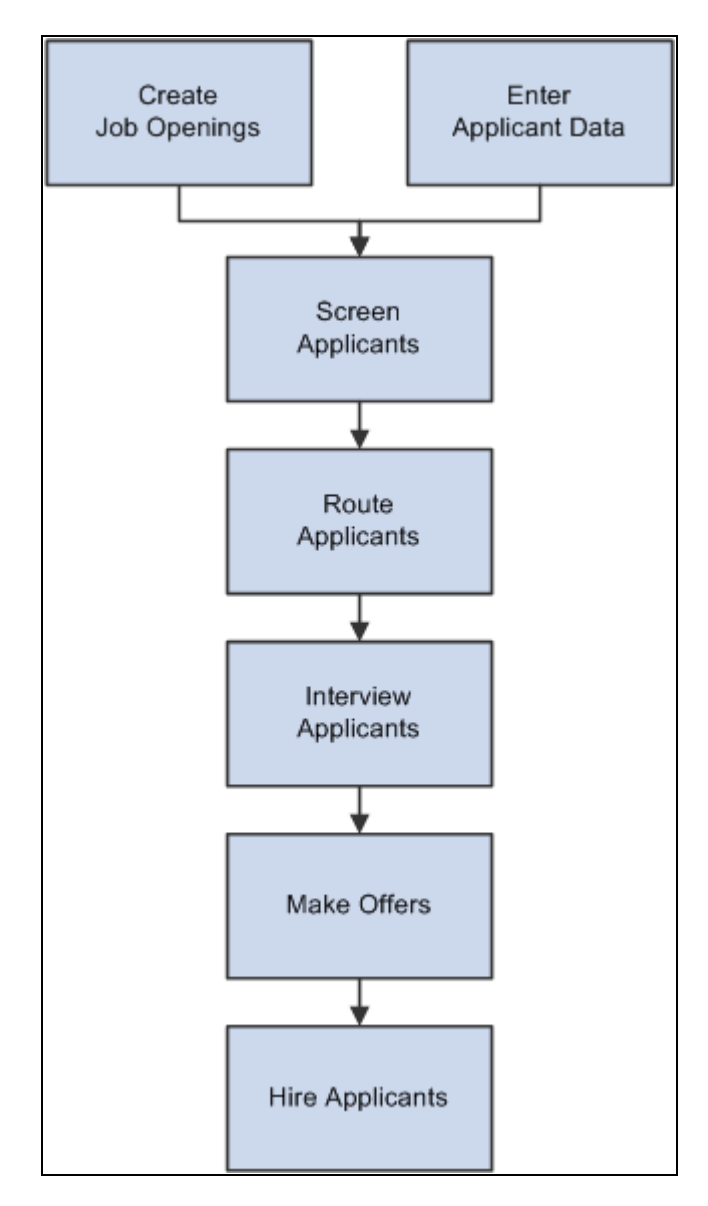

Talent Acquisition Manager recruitment process for screening, routing, interviewing, and hiring applicants

#### **Additional Recruiting Functionality**

In addition to the features that are available to help you manage the recruiting process, you can also:

• Create and manage employee referral programs.

• Use the text catalog to modify much of the text that appears on the applicant facing pages.

The text catalog contains the default text, but you can change the default text as needed. The text catalog enables you to change text for:

- Page titles.
- Page instructions.
- Link titles.
- Group box labels.
- Field labels.

See *PeopleSoft HCM 9.1 Application Fundamentals PeopleBook*, "Working with Common Components," Configuring the Text Catalog.

Secure access to data.

 Talent Acquisition Manager uses permission lists and roles to control access to menus, components, and pages. It uses row-level security to control access to employee data.

In addition, a user's access to job openings is also determined by association with a job opening through the Assignments group box on the Job Opening page.

To accommodate people that might need to approve job openings or job offers that are outside the business unit, department, or company that is tied to a job opening, Talent Acquisition Manager uses the Recruiting Row Level Security component to give them access.

See [Chapter 7, "Setting Up Recruiting Roles and Security," Understanding Row-Level Security for](#page-122-1)  [Recruiting, page 99.](#page-122-1)

#### **Recruiter Alerts and Other Recruiting Pagelets**

The HRMS Portal Pack includes portal pagelets that provide access to key data from your recruiting system. The portal pack is intended to supplement the core business applications with pagelets for your portal's homepage, including these recruiting pagelets:

**Recruiter Alerts** 

This pagelet provides recruiters with summary information for the recruiters own job openings. For example, there are alerts related to new applicants, interviews and interview evaluations, pending approvals, and expiring job offers.

- My Job Openings
- Find Job Openings
- My Applicants
- Job Openings
- Quick Search

See *PeopleSoft HRMS Portal Pack 9.1 PeopleBook*, "Using HRMS Portal Pack Pagelets."

# <span id="page-27-0"></span>**Talent Acquisition Manager Integrations**

The following diagram shows Talent Acquisition Manager integrations with PeopleSoft Human Resources, PeopleSoft Candidate Gateway, and various external system that integrate using the open integration framework:

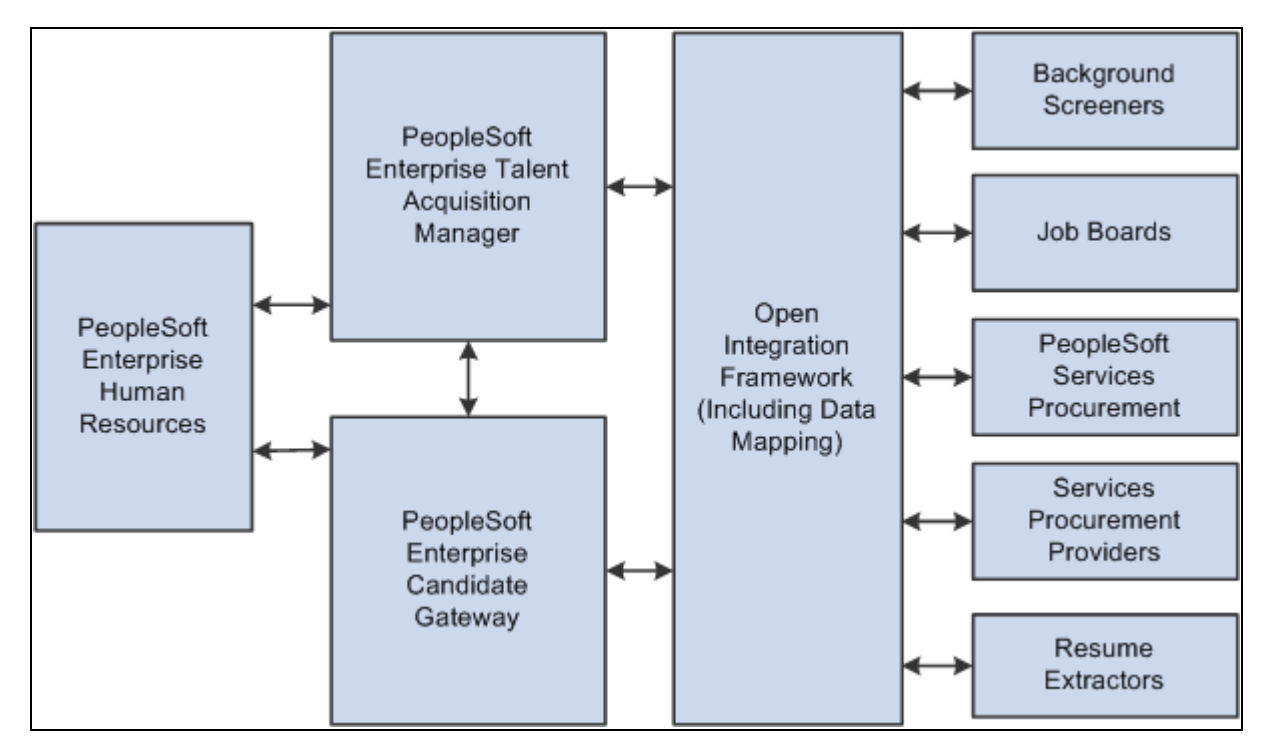

Talent Acquisition Manager integrations with PeopleSoft applications and external systems

We discuss integration considerations in the implementation chapters in this PeopleBook.

Supplemental information about third-party application integrations is located on the PeopleSoft My Oracle Support website.

# <span id="page-27-1"></span>**Talent Acquisition Manager Implementation**

PeopleSoft Setup Manager enables you to generate a list of setup tasks for your organization based on the features that you are implementing. The setup tasks include the components that you must set up, listed in the order in which you must enter data into the component tables, and links to the corresponding PeopleBook documentation.

PeopleSoft Talent Acquisition Manager also provides component interfaces that help you load data from your existing system into PeopleSoft Talent Acquisition Manager Integrations tables. Use the Excel to Component Interface utility with the component interfaces to populate the tables.

This tables lists components that have component interfaces:

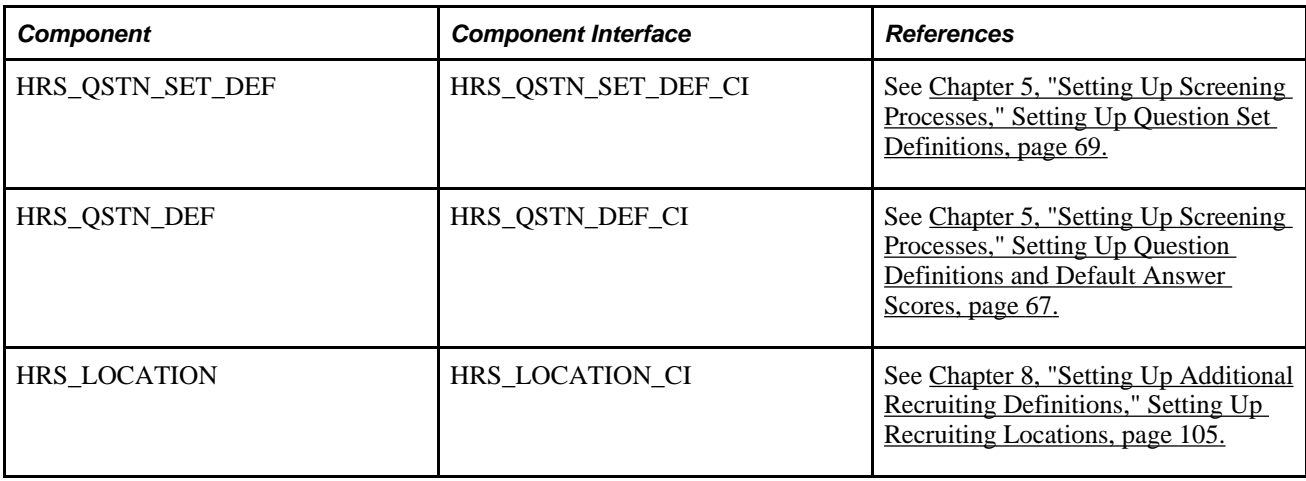

#### **See Also**

*PeopleSoft HCM 9.1 Application Fundamentals PeopleBook*, "Understanding HCM"

*PeopleTools: PeopleSoft Setup Manager PeopleBook*

*PeopleTools: PeopleSoft Component Interfaces PeopleBook*

# <span id="page-30-0"></span>**Defining Installation Options for Recruiting**

This chapter provides an overview of Talent Acquisition Manager setup and discusses how to:

- Activate recruiting applications.
- Set up recruiting installation settings.

# <span id="page-30-1"></span>**Understanding Talent Acquisition Manager Setup**

When you implement PeopleSoft Talent Acquisition Manager, you must set up both recruiting-specific definitions and definitions that are shared with other PeopleSoft HCM applications. This overview discusses the categories of information that you set up to support the recruiting process:

- Human Resources foundation tables
- Additional PeopleSoft Human Resources definitions.
- PeopleSoft HCM common definitions.
- Recruiting definitions.

## <span id="page-30-2"></span>**Human Resources Foundation Tables**

Recruiting Solutions uses Human Resources (HR) tables to store basic information about your company that is used during recruiting processing. You must set up these tables before you establish any other tables in the system. The HR tables and data used by Recruiting Solutions include (but are not limited to) such elements as business units, companies, departments, job codes and job families, locations, currencies and so forth.

#### **See Also**

*PeopleSoft HCM 9.1 Application Fundamentals PeopleBook*, "Working with System Data Regulation in HCM"

*PeopleSoft HCM 9.1 Application Fundamentals PeopleBook*, "Setting Up and Working with Currencies"

*PeopleSoft HCM 9.1 Application Fundamentals PeopleBook*, "Setting Up Organization Foundation Tables"

*PeopleSoft HCM 9.1 Application Fundamentals PeopleBook*, "Setting Up Personal Information Foundation Tables"

*PeopleSoft HCM 9.1 Application Fundamentals PeopleBook*, "Setting Up Jobs"

## <span id="page-31-0"></span>**Additional PeopleSoft Human Resource Definitions**

Recruiting Solutions relies on data that you set up for these other PeopleSoft HCM applications:

• PeopleSoft HR: Manage Profiles

Use Manage Profiles tables to set up job and applicant attributes (for example, competencies, degrees, or licenses) that matter to the recruiting process.

See *PeopleSoft HR 9.1 PeopleBook: Manage Profiles*, "Setting Up the Content Catalog."

PeopleSoft HR: Administer Workforce

Use Administer Workforce tables for contract administration.

See *PeopleSoft HR 9.1 PeopleBook: Administer Workforce*, "Entering Additional Data in Human Resources Records," Tracking Workforce Contracts.

• PeopleSoft HR: Administer Salary Packaging

Use Administer Salary Packaging tables to set up salary package modelling for applicants.

See *PeopleSoft HR 9.1 PeopleBook: Administer Salary Packaging*, "Understanding Administer Salary Packaging."

• PeopleSoft HR: Manage Positions

Use Manage Positions tables for position management.

See *PeopleSoft Enterprise HR 9.1 PeopleBook: Manage Positions*, "Understanding Position Management."

• PeopleSoft HR: Manage Labor Administration

Use Manage Labor Administration tables for works council functionality.

## <span id="page-31-1"></span>**PeopleSoft HCM Common Definitions**

Recruiting Solutions uses the following definition tables that are shared by all PeopleSoft HCM applications:

• Approvals

See *PeopleSoft HCM 9.1 Application Fundamentals PeopleBook*, "Setting Up and Working with Approvals."

**Delegations** 

See *PeopleSoft HCM 9.1 Application Fundamentals PeopleBook*, "Setting Up and Working with Delegation."

• Text Catalog

See *PeopleSoft HCM 9.1 Application Fundamentals PeopleBook*, "Working with Common Components," Configuring the Text Catalog.

## <span id="page-32-0"></span>**Recruiting-Specific Setup**

In addition to the completing setup tasks that this chapter discusses, you need to perform these tasks:

Set up profile integration.

See [Chapter 3, "Setting Up Profile Integration," page 25.](#page-48-0)

• Set up recruiting statuses.

Oracle delivers a complete set of recruiting statuses that you can use.

See [Chapter 4, "Setting Up Recruiting Statuses," page 35.](#page-58-0)

Set up screening processes.

See [Chapter 5, "Setting Up Screening Processes," page 59.](#page-82-0)

Set up additional recruiting definitions.

See [Chapter 8, "Setting Up Additional Recruiting Definitions," page 105.](#page-128-0)

Set up recruiting templates.

See [Chapter 9, "Setting Up Recruiting Templates," page 131.](#page-154-0)

Set up recruitment sources and third-party integrations.

See [Chapter 10, "Setting Up Third Party Integrations," page 177.](#page-200-0)

## <span id="page-32-1"></span>**Activating Recruiting Applications**

To set up implementation defaults, use the Installation Table (INSTALLATION\_TBL) component.

This section discusses how to select PeopleSoft applications for your installation.

## <span id="page-33-0"></span>**Page Used to Activate Recruiting Applications**

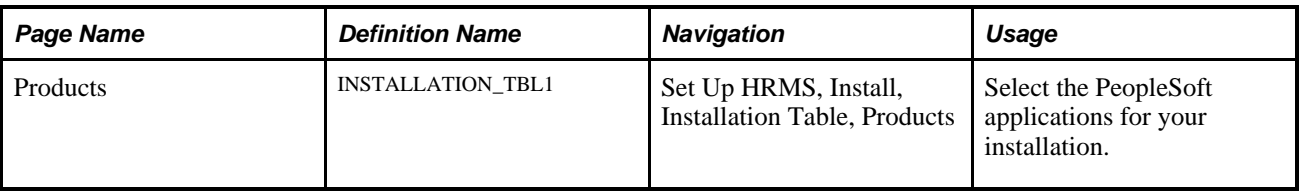

## <span id="page-33-1"></span>**Selecting PeopleSoft Applications for Your Installation**

Access the Products page (Set Up HRMS, Install, Installation Table, Products).

Select the check boxes next to Candidate Gateway and Talent Acquisition Mgmt (Talent Acquisition Management).

See *PeopleSoft HCM 9.1 Application Fundamentals PeopleBook*, "Setting Up and Installing PeopleSoft HCM," Selecting PeopleSoft Applications for Your Installation.

# <span id="page-33-2"></span>**Setting Up Recruiting Installation Settings**

To set up Talent Acquisition Manager implementation defaults, use the Recruiting Installation (HRS\_INST) component.

This section discusses how to:

- Define general settings for templates, approvals, and integrations.
- Define job-related settings.
- Define applicant-related settings.
- Select regulatory regions for online job offers.
- Specify starting numbers for system-assigned numbers.

## <span id="page-33-3"></span>**Pages Used to Set Up Talent Acquisition Manager Implementation Defaults**

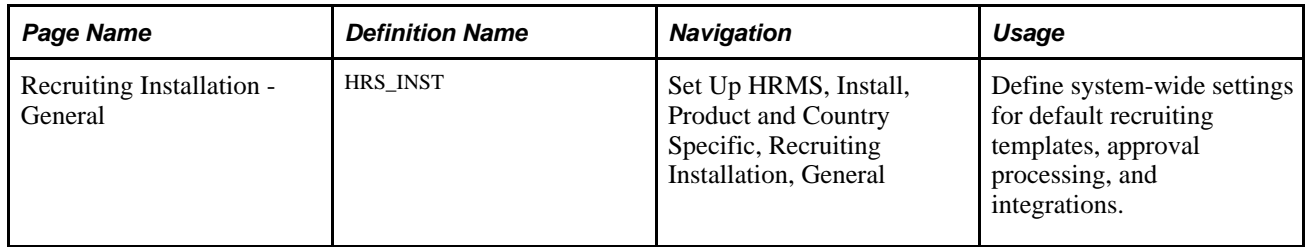

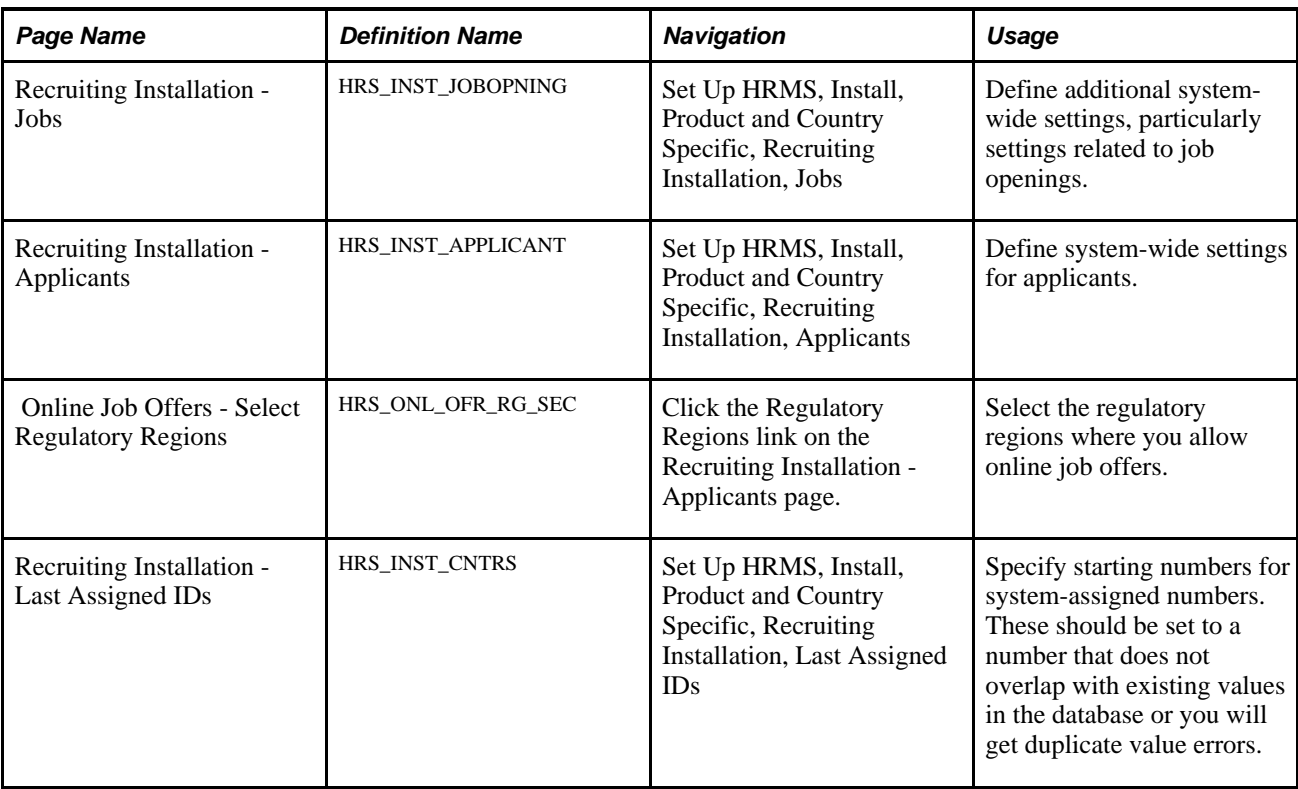

## <span id="page-34-0"></span>**Defining General Settings for Templates, Approvals, and Integrations**

Access the Recruiting Installation - General page (Set Up HRMS, Install, Product and Country Specific, Recruiting Installation, General).

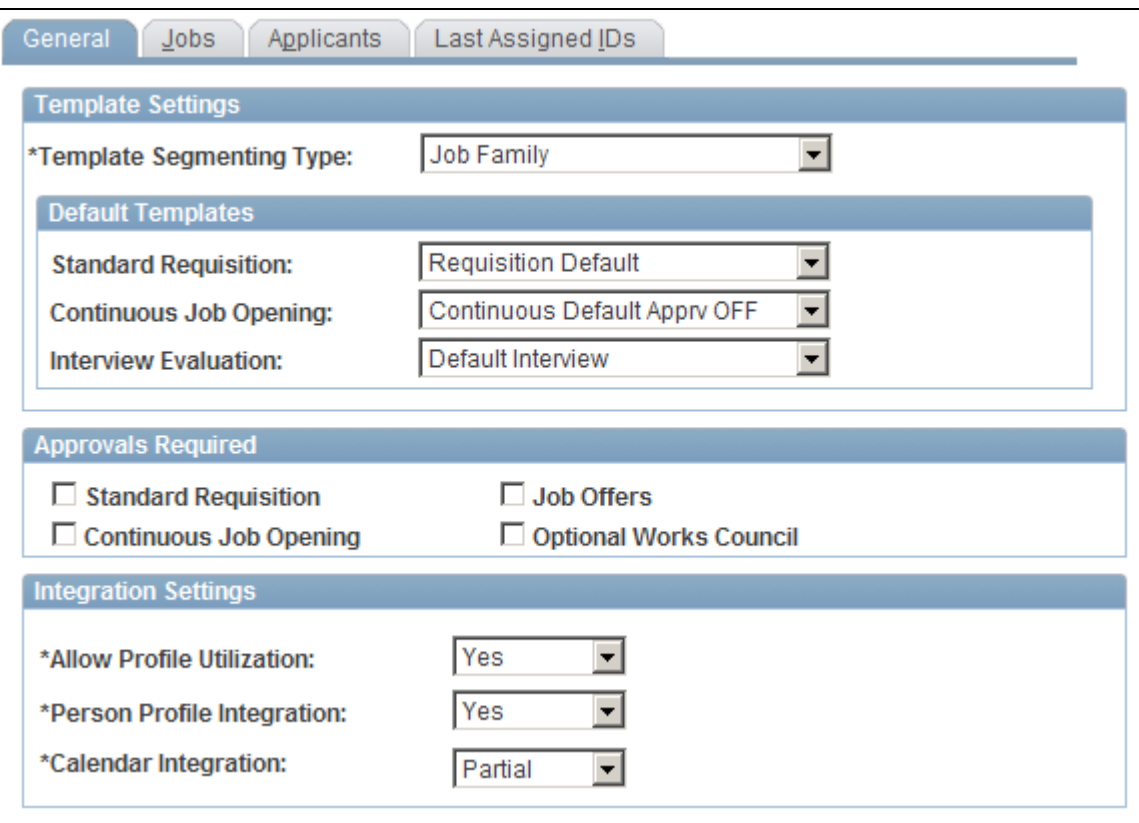

Recruiting Installation - General page
#### **Template Settings**

**Template Segmenting Type** Select a type of data that the system will use to associate specific recruitment templates with specific job openings.

> When you set up recruitment templates, you associate them with specific values for the selected segmenting type. For example, if the segmenting type is *Department,* then you can associate different recruitment templates with different departments in your organization. This enables you to vary the job opening data and layout by department.

A field corresponding to the selected segmenting type always appears on the Primary Job Opening Information page, and users are required to enter a value in that field. This enables the system to apply the appropriate recruitment template.

Available segmenting types are:

• *Business Unit.*

The Primary Job Opening Information page always includes a Business Unit field, even if it is not the segmenting type. The system uses the business unit to filter values for other fields on the page.

- *Company.*
- *Department.*
- *Job Code.*

The Primary Job Opening Information page includes a Job Code field, even if it is not the segmenting type, as long as the Position Management Option on the HRMS Options page is set to *None* or *Partial.*

- *Job Family.*
- *Job Profile.*

With this option, users can enter a JOB profile on the Primary Job Opening Information page, and the system imports compatible job profile data into the new job opening.

For purposes of importing job profile data into a job opening, segmentation by job profile functionality is superseded by full profile integration, which you activate by selecting *Yes* in the Allow Profile Utilization field on this page. Although the system does not prevent you from using both options, Oracle does not recommend that configuration.

• *Salary Grade.*

See [Chapter 13, "Creating Job Openings," Entering Primary Job Opening](#page-265-0)  [Information, page 242.](#page-265-0)

#### **Default Templates**

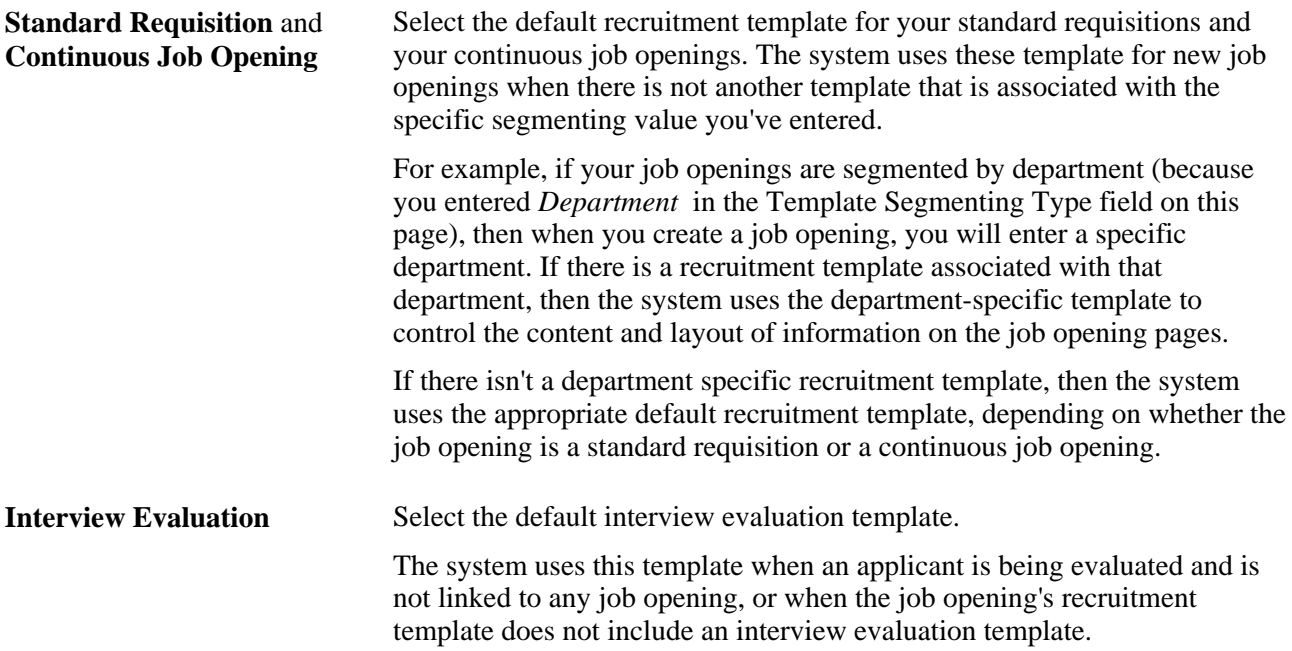

#### **Approvals Required**

This group box is used to activate the two approval processes, JobOpening and JobOffer, used by Talent Acquisition Manager. Approvals are created using the Approval Framework.

See *PeopleSoft HCM 9.1 Application Fundamentals PeopleBook*, "Setting Up and Working with Approvals."

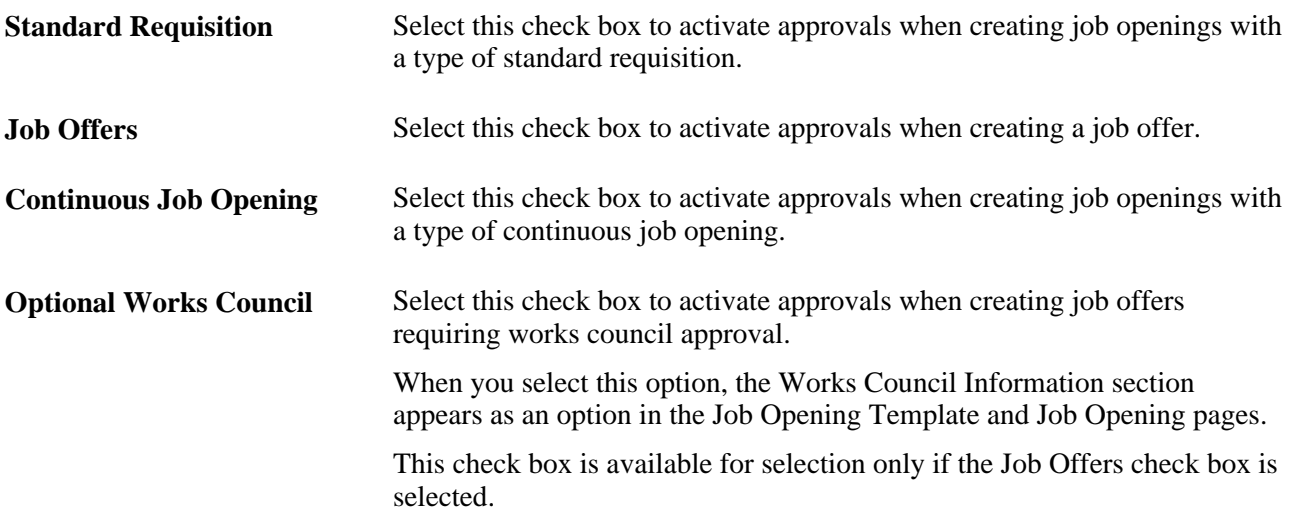

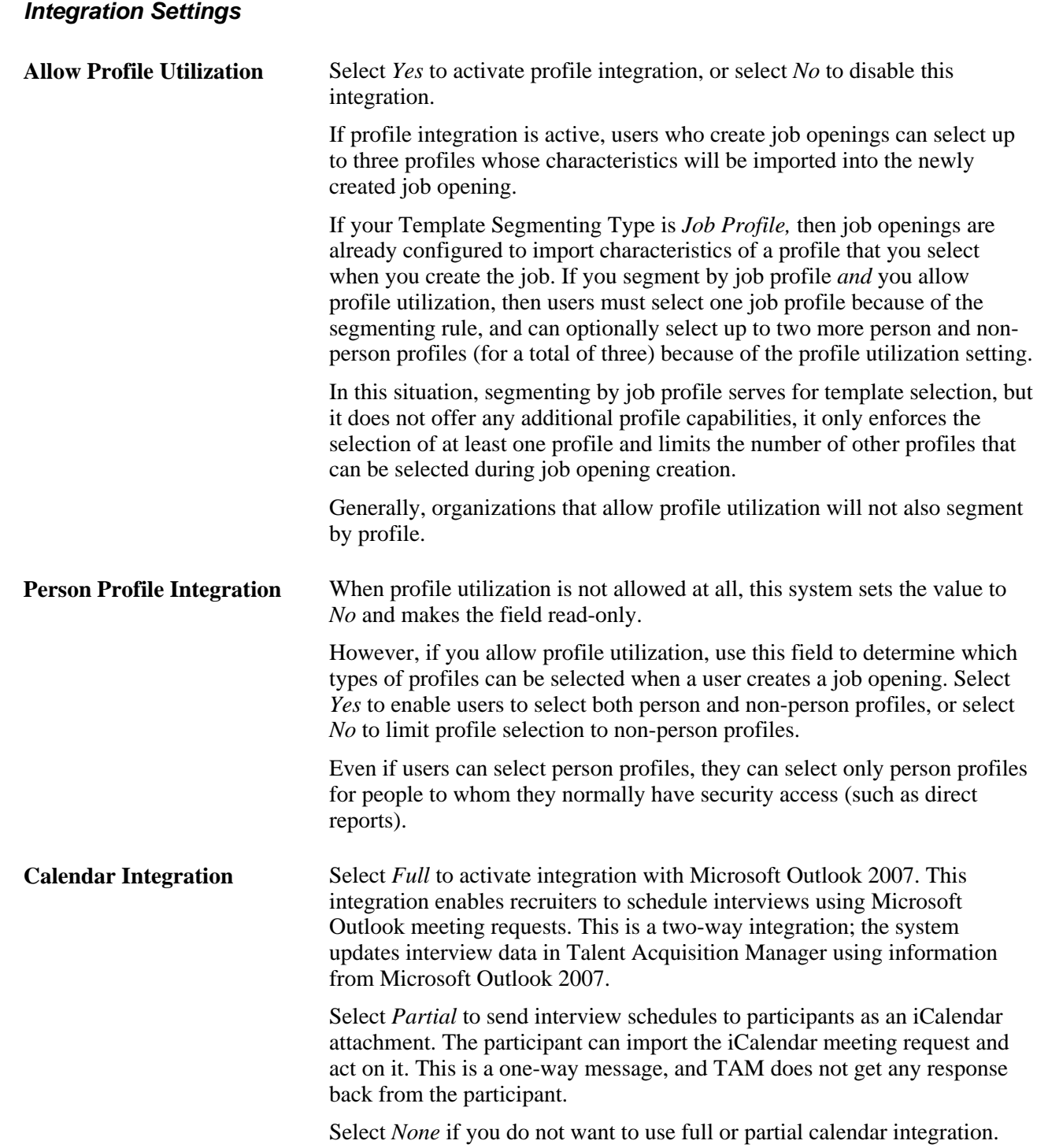

### **Defining Job-Related Settings**

Access the Recruiting Installation - Jobs page (Set Up HRMS, Install, Product and Country Specific, Recruiting Installation, Jobs).

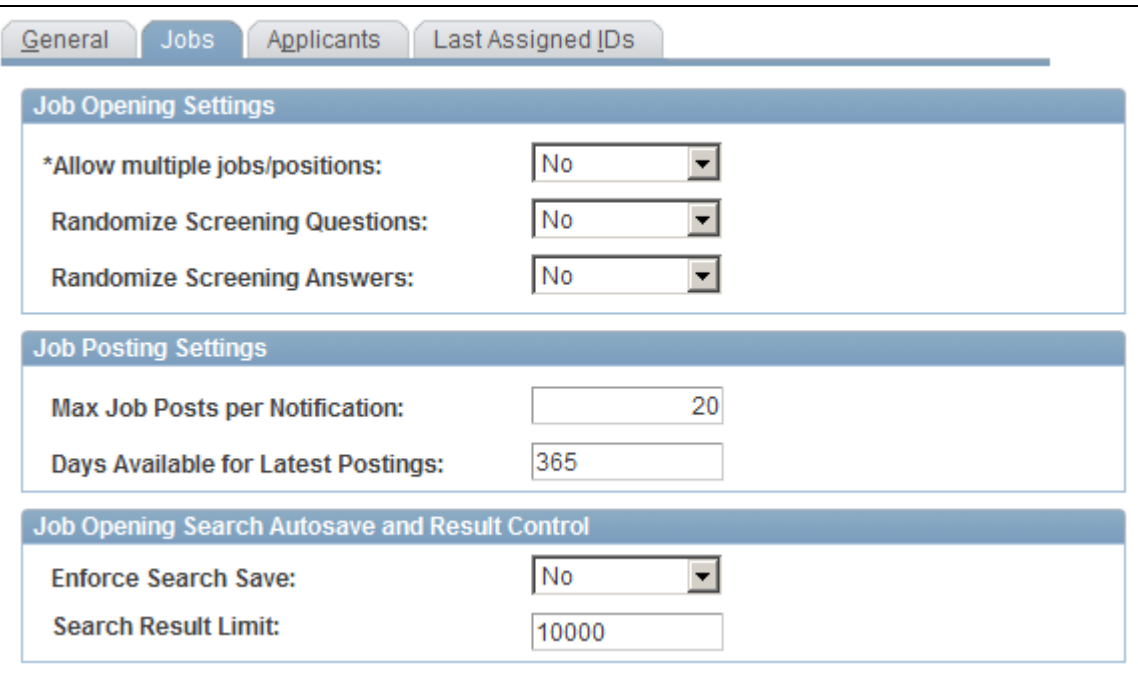

Recruiting Installation - Jobs page

### **Job Opening Settings**

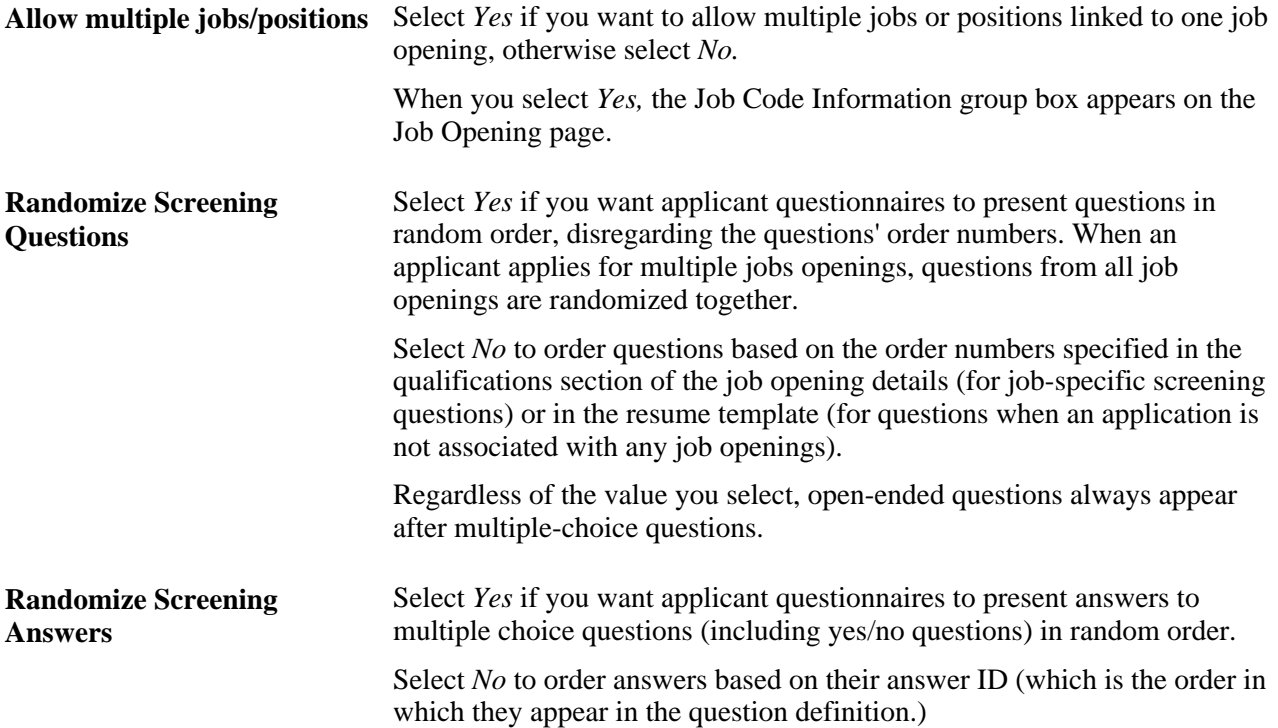

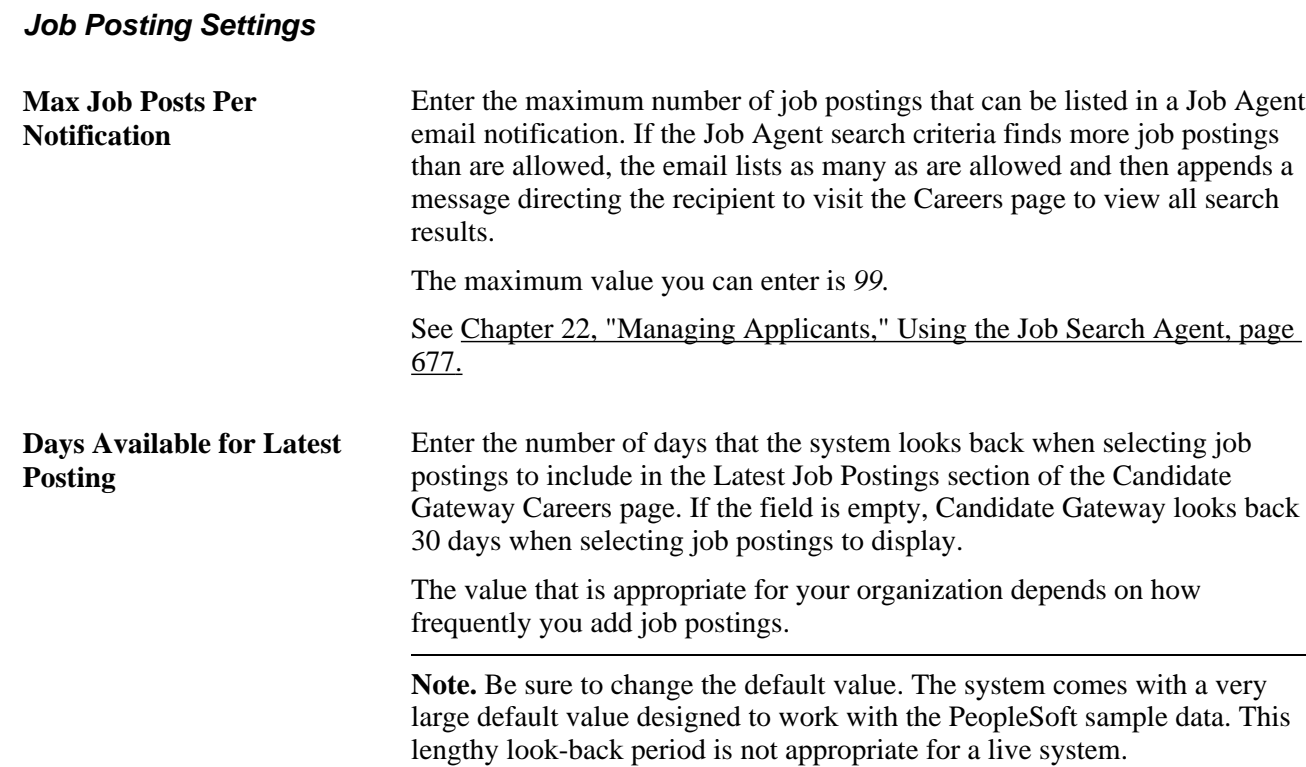

### **Job Opening Search Autosave and Result Control**

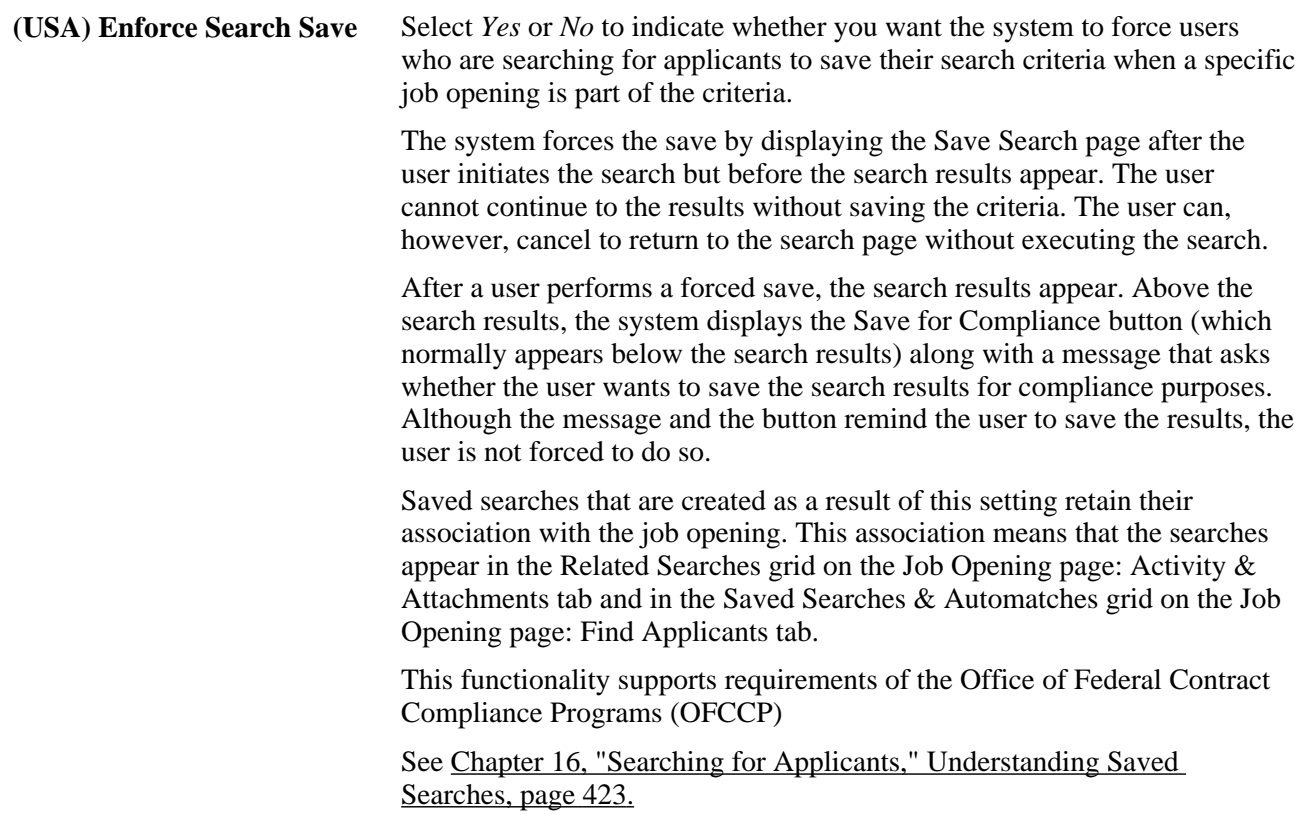

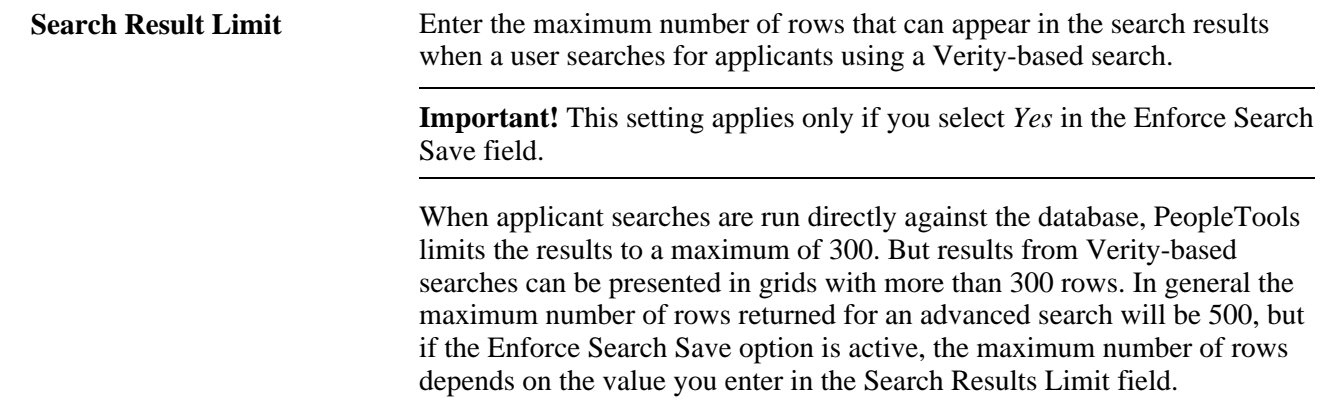

### **Defining Applicant-Related Settings**

Access the Recruiting Installation - Applicants page (Set Up HRMS, Install, Product and Country Specific, Recruiting Installation, Applicants).

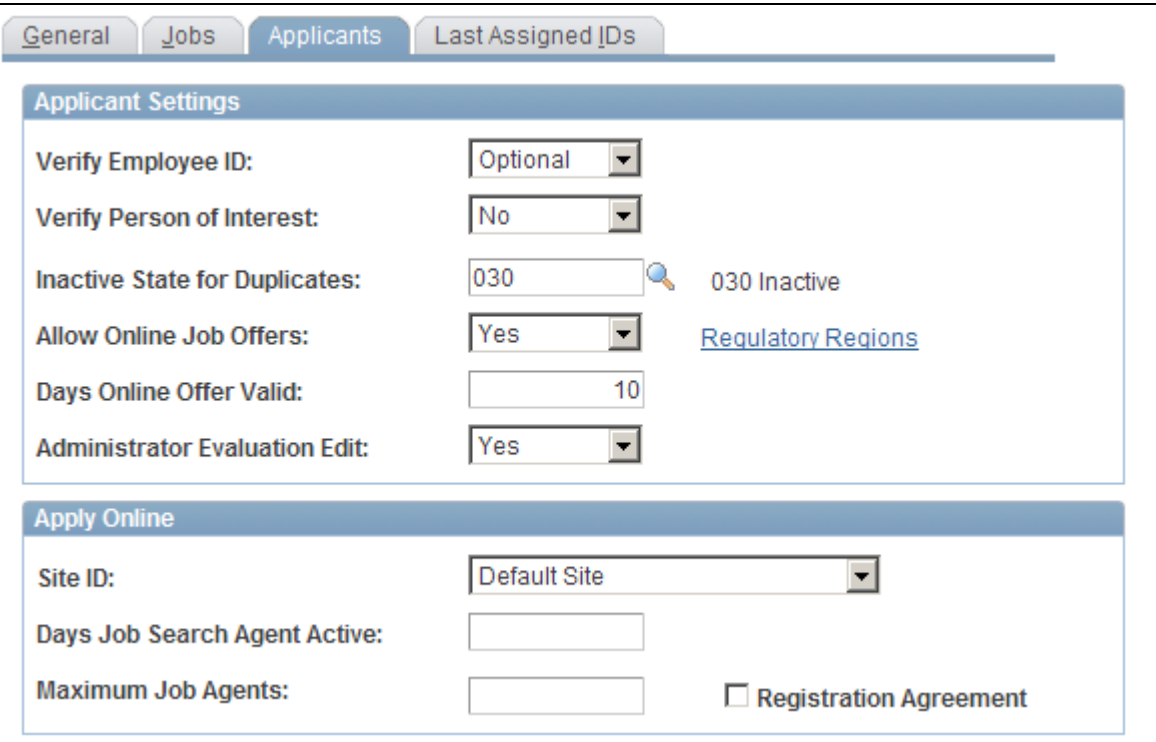

Recruiting Installation - Applicants page

### **Applicant Settings**

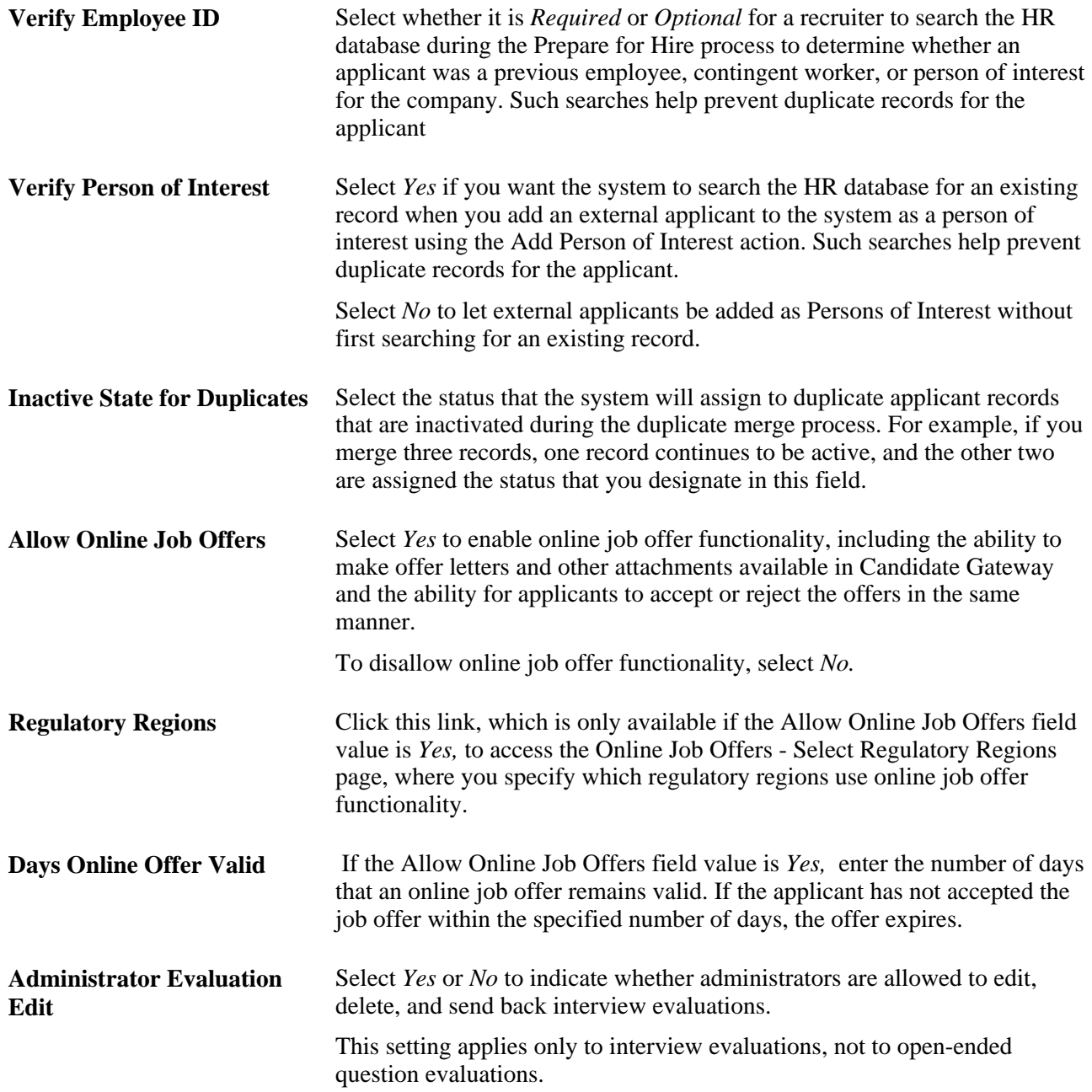

### **Apply Online**

Use this group box to define implementation defaults for PeopleSoft Candidate Gateway.

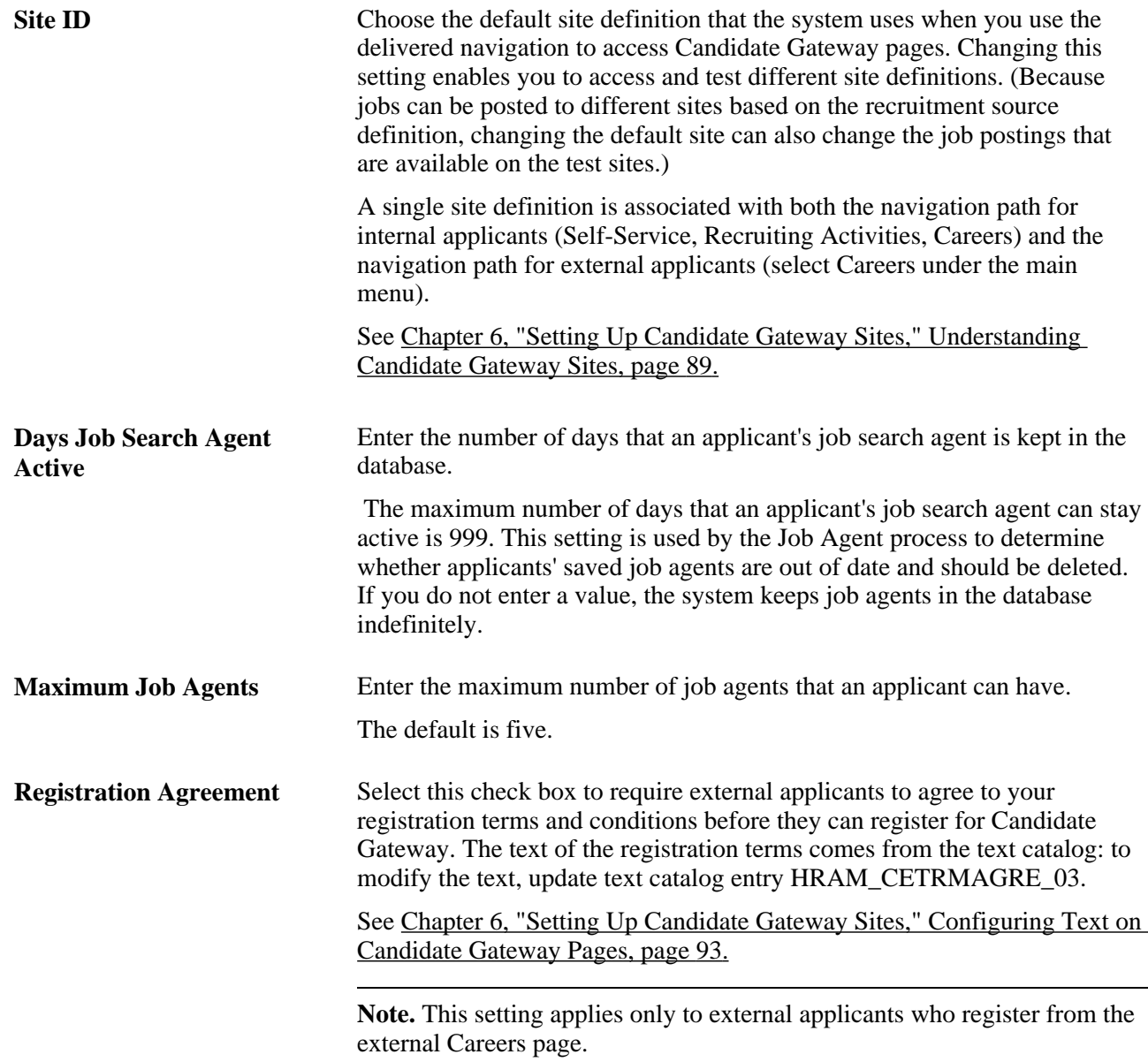

#### **See Also**

[Chapter 19, "Making Job Offers," Creating Job Offers, page 529](#page-552-0)

[Chapter 22, "Managing Applicants," Processing Duplicate Applicants, page 665](#page-688-0)

[Chapter 20, "Hiring Applicants," Employee ID Verification, page 565](#page-588-0)

[Chapter 22, "Managing Applicants," Using the Job Search Agent, page 677](#page-700-0)

[Chapter 18, "Interviewing Applicants," Completing Interview Evaluations, page 507](#page-530-0)

### **Selecting Regulatory Regions for Online Job Offers**

Access the Online Job Offers - Select Regulatory Regions page (click the Regulatory Regions link on the Recruiting Installation - Applicants page).

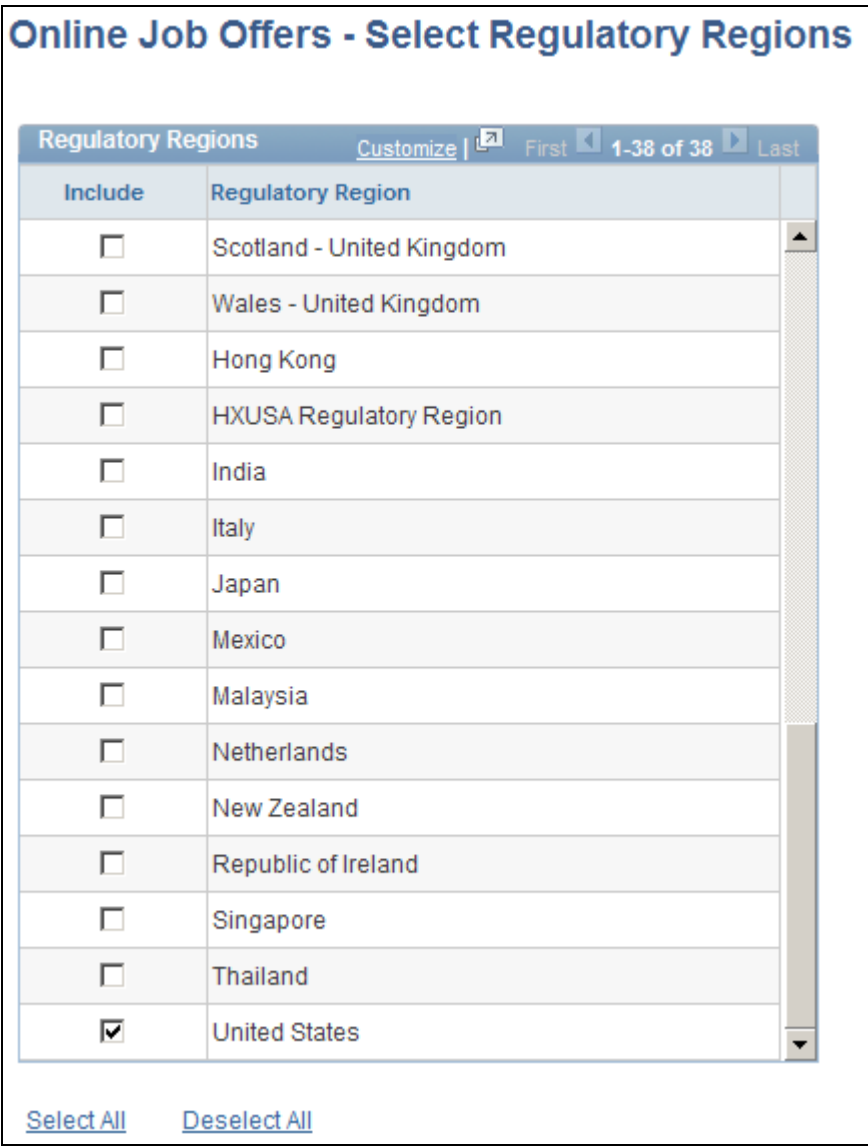

Online Job Offers - Select Regulatory Regions page

**Include** Select this check box for any regulatory regions where you want to allow online job offers.

> The system compares the regulatory region for the job opening with the settings on this page to determine when to enable online job offers.

### **Specifying Starting Numbers for System-Assigned Numbers**

Access the Recruiting Installation - Last Assigned IDs page (Set Up HRMS, Install, Product and Country Specific, Recruiting Installation, Last Assigned IDs).

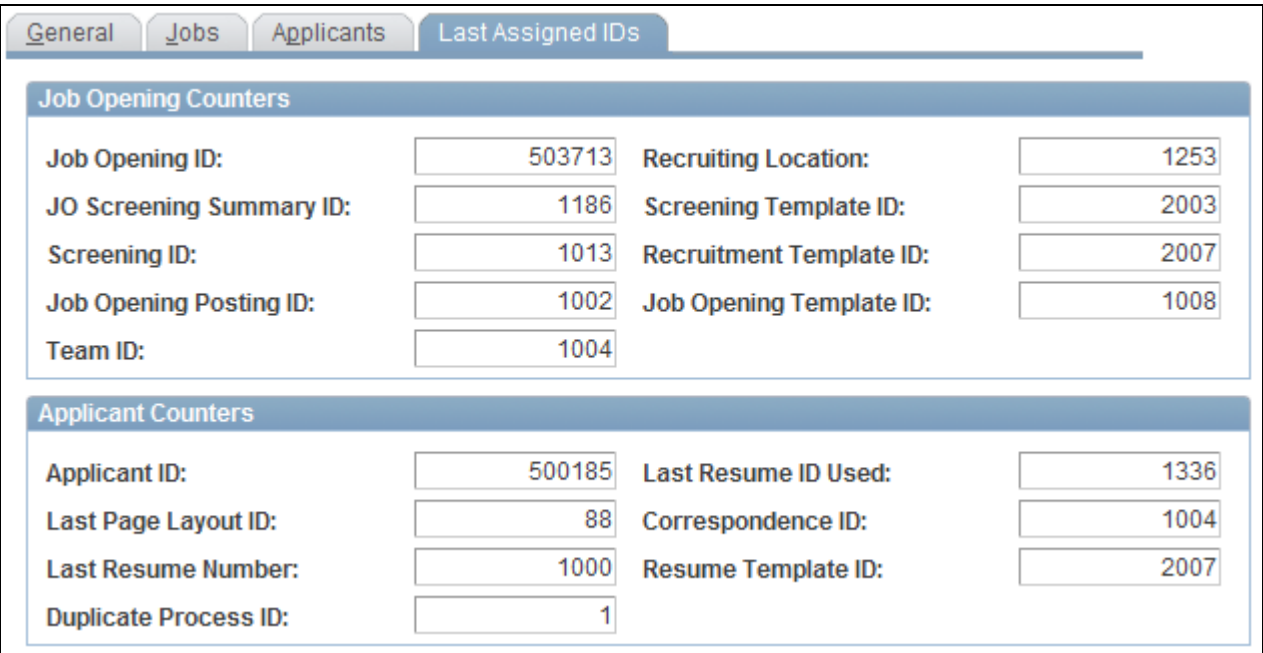

Recruiting Installation - Last Assigned IDs page (1 of 3)

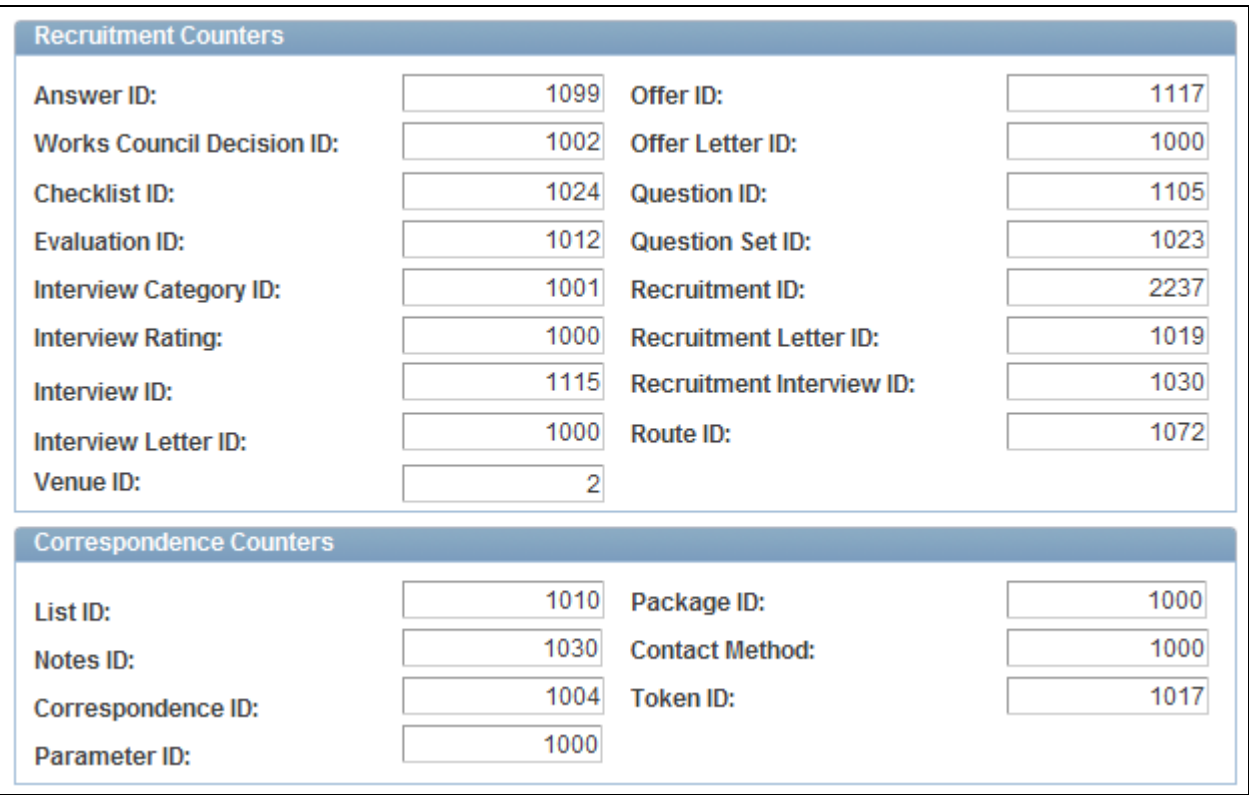

Recruiting Installation - Last Assigned IDs page (2 of 3)

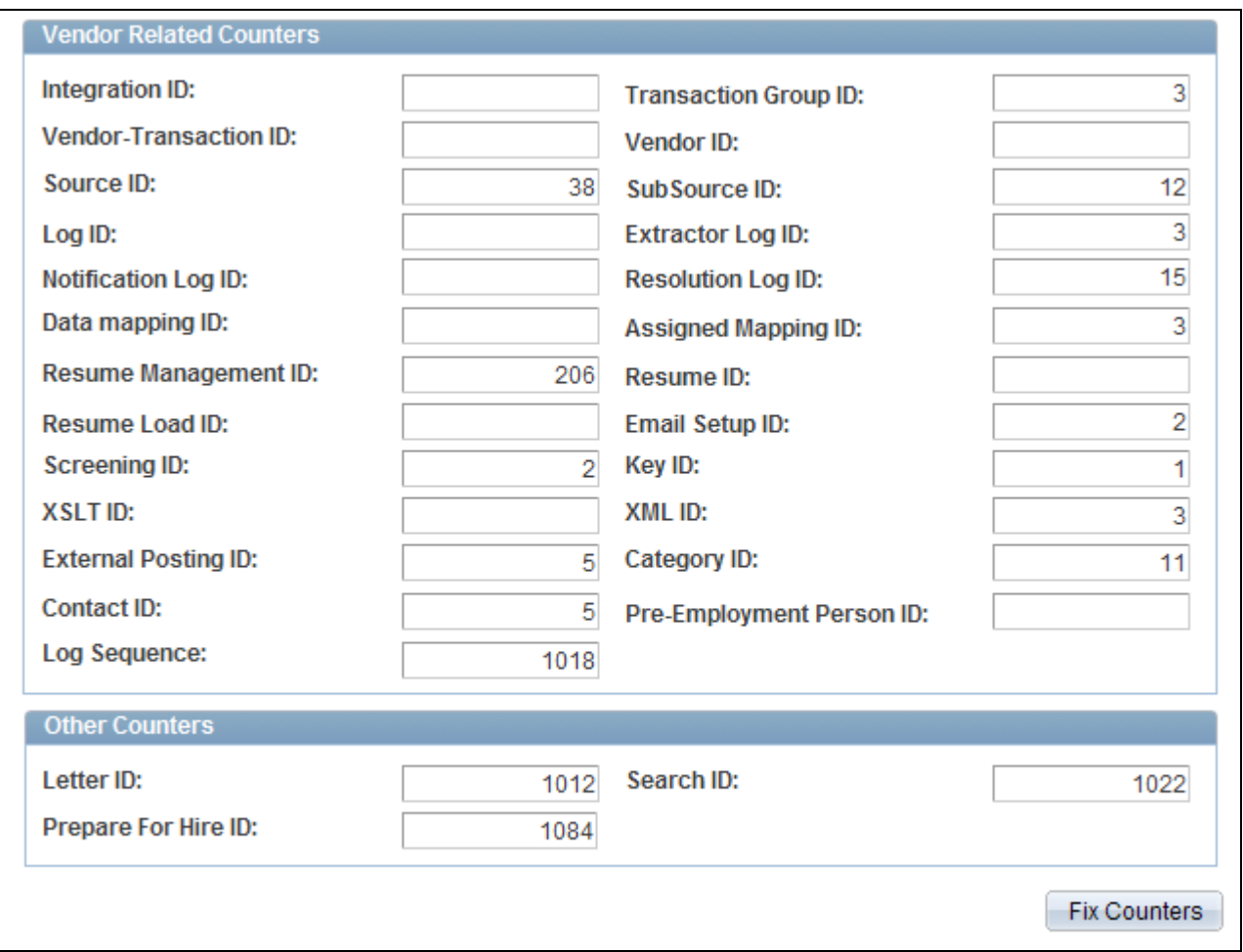

Recruiting Installation - Last Assigned IDs page (3 of 3)

Identification numbers are system-assigned values that you use to track specific records within the database. These values typically do not require manual assignment unless data conversion has occurred. The system uses these numbers to identify the point at which the system will begin assigning identification numbers for various recruitment records. The system automatically increases the number by one when it assigns a new number and updates this page with the new number.

**Fix Counters** Click to synchronize the counter with the actual values in the recruiting database. The system searches for the maximum value being used and resets the counter to that value.

### **Chapter 3**

# **Setting Up Profile Integration**

This chapter provides an overview of profile architecture and discusses how to:

- Choose the primary profile types for recruiting.
- Configure profiles for recruiting.
- Set up profile integration for job openings.

#### **See Also**

[Chapter 13, "Creating Job Openings," Understanding Profile Integration for Job Openings, page 234](#page-257-0)

[Chapter 15, "Entering Applicant Data," Understanding Profile Information in Job Applications, page 353](#page-376-0)

### **Understanding Profile Architecture**

Profiles are widely used by organizations to describe the attributes of jobs or individuals. Typically, profiles summarize the competencies, qualifications, and skills of a job or a person. The Manage Profiles business process in PeopleSoft Human Resources provides a framework for developing and managing profiles that meet your industry or organizational requirements.

During the recruitment process, PeopleSoft Talent Acquisition Manager uses profiles to capture job requirements and applicant qualifications.

These are some of the architectural elements for profiles that are relevant to Talent Acquisition Manager:

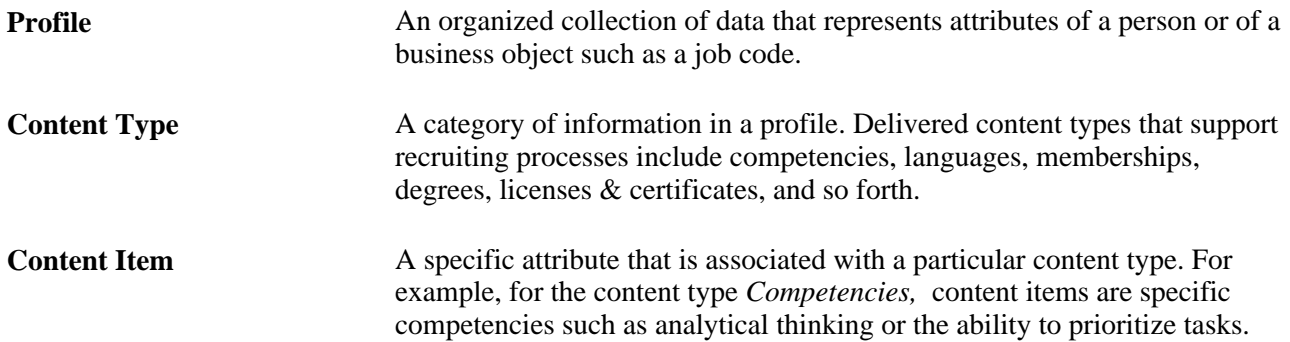

**Profile Type** Profile types define the structure of your profiles. A profile type includes content types, but not content items. That is, a particular profile type might include content types such as competencies and memberships, but it does not reference particular competencies or particular memberships. The profile type also defines whether the profile is linked to person IDs to create person profiles, or linked to business entities, such as job code or positions, to create non-person profiles.

> Four profile types are delivered as system data. Use the CLUSTER, ROLE, and JOB profile types to create non-person profiles, and the PERSON profile type to create profiles that describe your employees.

## **Choosing the Primary Person Profile Type for Recruiting**

 To set up the primary person profile type for recruiting, use the Assign Default Profile Types (JPM\_DFLT\_JP\_TYPES) component.

This section provides an overview of the primary person profile types and discusses how to set up the primary profile types for recruiting.

### **Understanding the Primary Person Profile Types**

PeopleSoft Talent Acquisition Manager uses profiles to capture job requirements and applicant qualifications. The content types that are available for use in job openings and in applications are those that belong to the system's primary person profile type, as defined on the Assign Profile Defaults page. The delivered primary person profile type is *PERSON.*

Using the primary person profile type ensures that applicant profile data is stored in a format that is compatible with employee profile data and that profile data can follow those applicants who become employees. When your organization analyzes requirements for defining your primary person profile type, be sure that recruiting requirements are considered.

All content types in the primary person profile type are included on the Application Data page, where you enter applicant qualifications. On this page, the fields and layout for content types and items are determined solely by the profile configuration as defined using the Manage Profiles business process; there is no recruiting-specific formatting or configuration involved.

#### See [Chapter 15, "Entering Applicant Data," page 349.](#page-372-0)

Additional recruiting-specific configuration enables you to use choose which content items to use in job openings, during screening, and for the online application form in Candidate Gateway:

The Content Section Configuration page controls which content types are available to use in job openings and for screening.

This page also controls the presentation of profile data in job openings and in Candidate Gateway.

• Job opening templates control which of the content types appear on the Job Opening page.

• Resume templates control which of the content types appear to applicants who apply online using Candidate Gateway.

Resume templates can include any content type from the primary person profile type; selection is not limited based on settings on the Content Section Configuration page.

#### **See Also**

[Chapter 3, "Setting Up Profile Integration," Configuring Profiles for Recruiting, page 28](#page-51-0) [Chapter 9, "Setting Up Recruiting Templates," Setting Up Job Opening Templates, page 150](#page-173-0)

[Chapter 9, "Setting Up Recruiting Templates," Setting Up Resume Templates, page 133](#page-156-0)

### **Page Used to Set Up the Primary Person Profile for Recruiting**

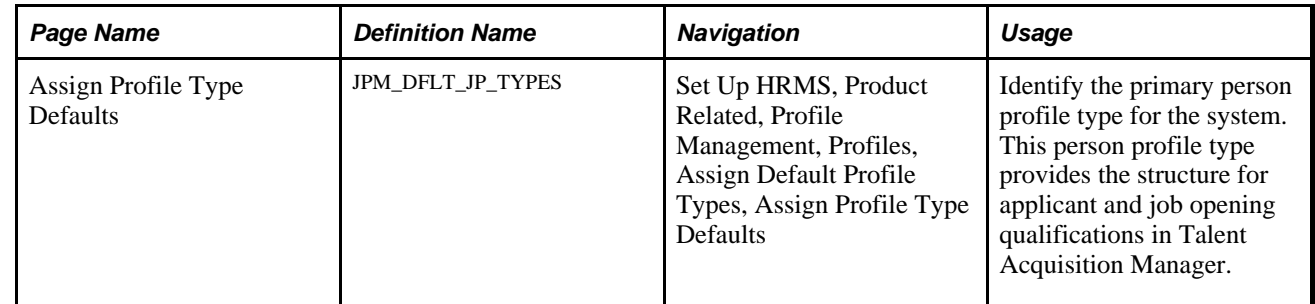

### **Setting Up the Primary Profile Types for Recruiting**

Access the Assign Profile Type Defaults page (Set Up HRMS, Product Related, Profile Management, Profiles, Assign Default Profile Types, Assign Profile Type Defaults).

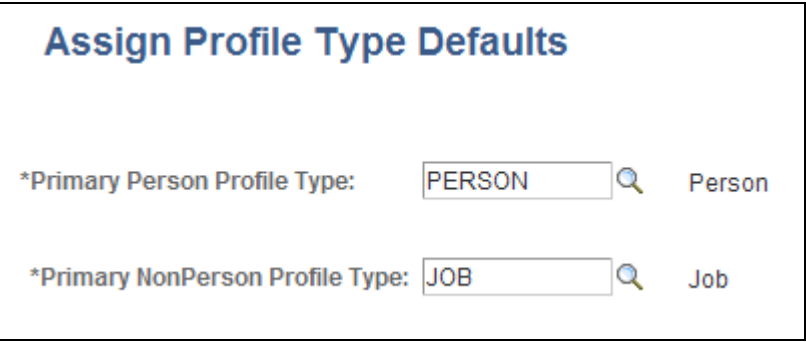

Assign Profile Type Defaults page

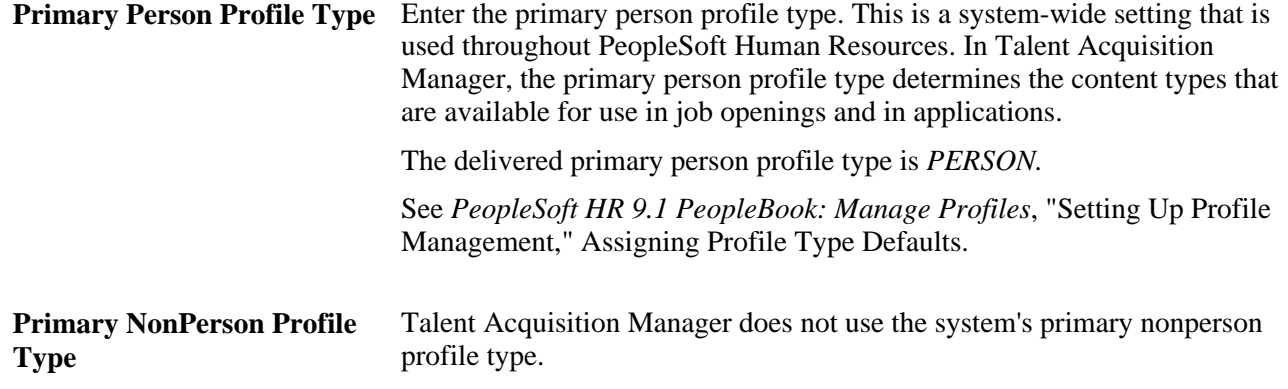

### <span id="page-51-0"></span>**Configuring Profiles for Recruiting**

To configure profiles for recruiting, use the Content Section Configuration (HRS\_JPM\_SECT\_CFG) component.

This section provides an overview of content type configuration for recruiting and discusses how to configure profiles for recruiting use.

### **Understanding Content Type Configuration for Recruiting**

Profiles types that you create using PeopleSoft Human Resources are used by multiple PeopleSoft applications. To cater to all applications, the primary person profile type may contain content types that you do not want to use for recruiting. Also, the content types that you do use often include properties (fields) that are not relevant to the recruiting process.

To select which content types to use, and how to use specific content type properties, use the Content Section Configuration page to enter recruiting-specific configuration options for each content type in the primary person profile type.

#### **Data Integrity Considerations**

Changes to the content type definition in the Manage Profiles module can cause data integrity issues in Talent Acquisition Manager. Be sure to finalize your profile and content type configuration before performing the additional profile configuration for Talent Acquisition Manager.

#### **Preventing Duplicates After Changing the Primary Person Profile Type**

If you change the primary person profile type, the Content Section Configuration page will initially store duplicate entries for content types: one entry is associated with the previous primary person profile type, and one is associated with the new primary person profile type.

To correct this situation, access every Content Section Configuration entry and save it. (It is not necessary to make change before saving.) The save process cleans up the duplicate records.

### **Page Used to Configure Profiles for Recruiting Use**

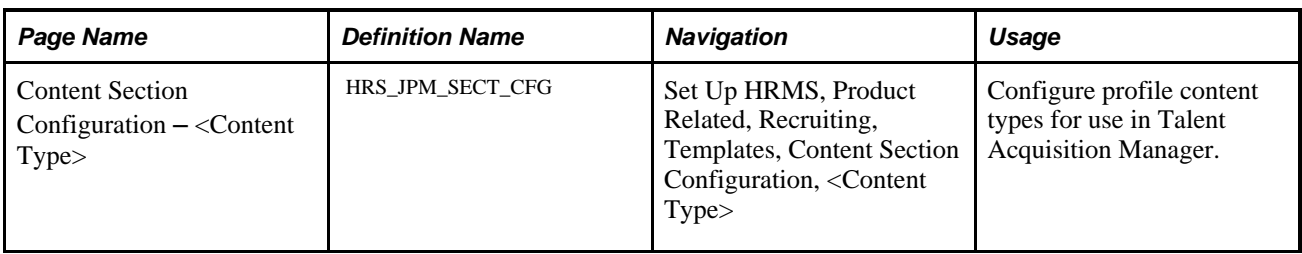

### **Configuring Profiles for Recruiting Use**

Access the Content Section Configuration – <Content Type> page (Set Up HRMS, Product Related, Recruiting, Templates, Content Section Configuration, <Content Type>).

The search dialog for this page enables you to access content types from the primary person profile type. You cannot add additional content types using this page.

**Note.** The page title changes according to the content type that you are configuring.

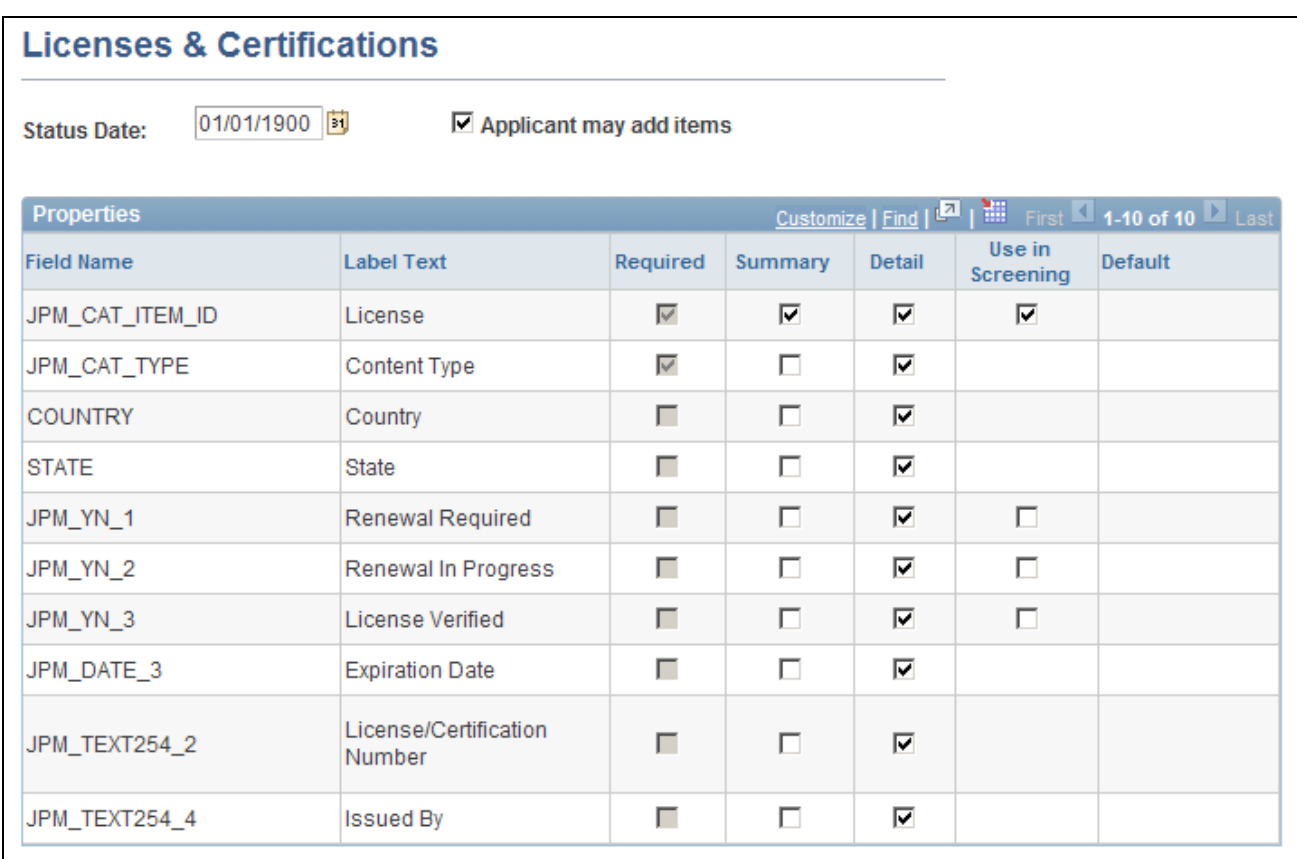

Content Section Configuration – <Content Type> page

**Applicant may add items** Select this check box to indicate that Candidate Gateway will allow applicants to add content items to their applications. Deselect this check box if applicants can modify the details for the content items that are part of the job opening, but not add new ones.

> For example, you may want applicants to provide proficiency ratings for specific competencies, but you do not want applicants to add additional competencies that you do not consider relevant to the recruiting process. Because this check box is selected for the Competencies content type, the competencies that you associate with the job opening appear in the Candidate Gateway application form, and applicants can rate themselves for those competencies, but they cannot add any additional competencies.

**Note.** When the system loads content items from a job opening into the Candidate Gateway application form, it loads only items that are visible to employees. For example, if a Job Opening has four competencies, and the first two have the evaluation type *Self* and the last two have the evaluation type *Official,* only the first two items appear in the Candidate Gateway online application form.

If this check box is deselected, the Summary check box is automatically selected and greyed out for all required fields, and the detail check box column is hidden for all fields. You can select the Summary check box for any additional properties that the applicant needs to supply. Because the applicant cannot add content items, the system does not provide the applicant with access to the corresponding detail page, and the only opportunity for data entry is within the summary grid.

If this check box is deselected, this content type is included when you use the Copy Limited Items from Job Opening button on the Application Data page. That button copies content items from job openings into job applications.

For example, the delivered content type configuration for competencies prevents applicants from adding competencies to their applications. The assumption is that you want to rate applicants on specific job-related competencies that you have defined in the job opening. To facilitate data entry on the Applicant Data page, and to ensure that you rate applicants on the correct set of competencies, you click the Copy Limited Items from Job Opening button. If there are any competencies that are associated with the job openings listed in the application, the system copies those competencies to the application so that you can enter applicant-specific ratings.

#### **Properties**

This grid lists all the properties (fields) for the content type. Content type properties are defined using the Manage Profiles module in PeopleSoft Human Resources.

#### **Field Name** and **Label Text** These fields identify a specific field that is part of the content type definition. For example, the content type Competencies, which you use for applicant competency ratings, includes fields such as Rating Model and Proficiency.

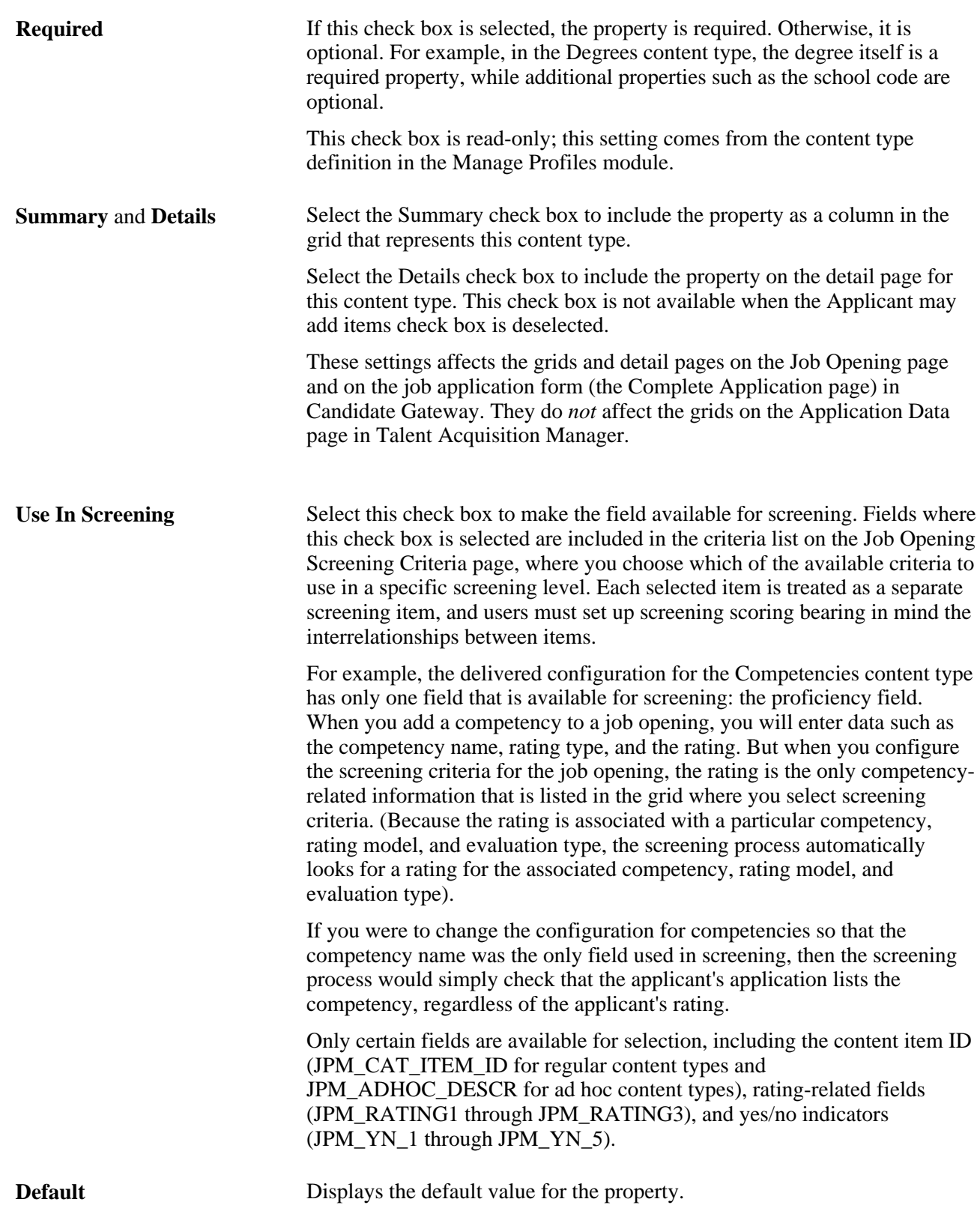

## **Setting Up Profile Integration for Job Openings**

To set up profile integration for job openings, use the Recruiting Installation (HRS\_INST) and Configure Direct Reports UI (HR\_DR\_UI\_CFG) components.

This section provides an overview of set up for profile integration for job openings and lists the pages used to set up profile integration for job openings.

### **Understanding Set Up for Profile Integration for Job Openings**

This overview describes certain setup tasks for job opening profile integration.

#### **Integration Activation**

When creating job openings, you can automatically populate the profile-based job qualifications with content items from selected profiles. For example, when replacing a key employee, you can copy attributes such as competencies and languages from the employee's profile into the job opening. Similarly, you can pull requirements from a job profile. You can even combine requirement sources by selecting up to three profiles from which to load requirements.

Use the Recruiting Installation - General page to activate profile integration for job openings and to choose whether to allow the use of person profiles in addition to non-person profiles.

#### **Person Profile Security for Job Openings**

If you use full profile integration, including integration with person profiles, users who are creating job openings can select person profiles whose content types are to be copied into the job opening. This ability is dependent on the user's security settings.

The system applies standard row-level security to ensure that users don't select profiles for employees that they are not authorized to view.

Users with the *Profile Mgmt Manager* role in their User Profile are authorized to view profiles for themselves and for their direct reports. To support this authorization, you must configure direct report access for the job opening component (HRS\_JOB\_OPENING)

**Important!** The direct report configuration for the HRS\_JOB\_OPENING component must exactly match the configuration for the JPM\_PERS\_PTSEL\_MGR component, as direct reports processing for profiles within the job opening component must mirror that of the manager self-service for person profiles.

nonperson profile integration is activated. See [Chapter 2, "Defining](#page-34-0)  [Installation Options for](#page-34-0)  [Recruiting," Defining](#page-34-0)  [General Settings for](#page-34-0)  [Templates, Approvals, and](#page-34-0)  [Integrations, page 11.](#page-34-0)

Configure direct reports for the HRS\_JOB\_OPENING

See *PeopleSoft HCM 9.1 Application Fundamentals PeopleBook*, "Setting Up and Working with Self-Service Transactions," Setting Up Access to Direct

component.

Reports Data.

#### **Page Name Definition Name Navigation Usage** Recruiting Installation - General HRS\_INST Set Up HRMS, Install, Product and Country Specific, Recruiting Installation, General Activate profile integration for job openings, and set up other system-wide recruiting settings. The option to activate person profile integration is available only after

HR\_DR\_UI\_CFG\_1 Set Up HRMS, Common

UI

Definitions, Direct Reports for Managers, Configure Direct Reports UI, Configure Direct Reports

### **Pages Used to Set Up Profile Integration for Job Openings**

Configure Direct Reports

UI

### **Chapter 4**

# **Setting Up Recruiting Statuses**

This chapter provides overviews of recruiting statuses and of delivered status configuration. It then discusses how to set up recruiting statuses.

### **Understanding Recruiting Statuses**

This section provides overviews of:

- Recruiting status areas.
- Recruiting status setup

### **Recruiting Status Areas**

Recruiting statuses help a recruiter identify the circumstances of an applicant and job opening.

#### **The Six Status Areas**

PeopleSoft Talent Acquisition Manager has six areas (known as recruitment areas) in which statuses are tracked:

1. Job Openings: helps identify where to focus efforts regarding a job opening.

For example, the job opening status can indicate whether a job opening is *Pending Approval, Open,* or *Filled/Closed.*

2. Applicants: helps identify who to act on, and what actions to take.

For example, the applicant status can indicate whether the applicant is *Active, Inactive,* or *Hired.*

3. Recruitment Summary: indicates an applicant's overall status with regards to a particular job opening.

For example, the recruitment summary status, or *disposition,* can indicate that an applicant has *Applied,*  been *Screened,* been *Interviewed,* received an *Offer,* or been *Hired* or *Rejected.*

Although the disposition is specific to a single job opening, applicants can also apply without identifying any job openings. The "no job selected" application is still considered a job opening and has its own disposition.

**Important!** On recruiting pages, the status in this area is called the applicant's *disposition.*

- 4. Route: indicates the options for further steps to take for an applicant after screening or other preliminary assessment.
- 5. Interview: identifies the progress of an applicant within the interview stage and the options for further steps to take for the applicant.
- 6. Offer: identifies the progress of an applicant within the offer stage.

Status codes within the recruiting areas provide a convenient way to assign consistent business rules to your recruiting activities. When you define status codes, you can also define *status change effects* so that a status change in one recruitment area can affect the status in another recruiting area. This cascading effect relieves you of the responsibility for managing some of your recruiting processes.

For example, when you hire an applicant into a job opening, you can set the status of the applicant to *Hired,*  the status of the job opening to *Filled/Closed,* the dispositions of all other applicants for that job opening to *Reject - Another Applicant Was Hired,* and the hired applicant's disposition with regards to any other job openings to *Reject - Selected for Other Position.*

**Note.** Although the Route, Interview, and Offer status areas might seem to be sub-statuses for the *Route, Interview,* and *Offer* dispositions, it is important to understand that these are separate status areas. Any relationship between them and the applicant's disposition is a result of status change effects.

#### **The Route and Interview Status Areas**

The Route and Interview status areas serve a slightly different purpose than the other status areas.

For example, consider the delivered statuses for the Interview area: *Interview, Make Offer, Hold, Reject,* and *Withdrawn.* These do not suggest the stages of the interview process (which might be more like scheduled, cancelled, and complete). Rather, these statuses indicate the beginning of the process *(Interview)* and then the possible next steps that you might want to take when the interview takes place.

When managing an applicant's interview, the interview statuses are used in two ways. First, the statuses are available in the interview evaluation form, where interviewers select a status to indicate what action they recommend. Recommending a status does not update the status, it simply provides feedback to the recruiter who eventually does update the status. Second, the statuses are available as choices when the recruiter selects a final recommendation after all interviews are complete. When the recruiter selects a final recommendation, status change effects update the applicant's disposition accordingly. For example, if the final recommendation (and thus the final interview status) for the applicant is *Reject,* and if you use the delivered status change effects, the system updates the applicant's disposition to *Reject*

The Route status area works the same way. The delivered statuses are *Routed, Invite for Interview, Hold, Reject,* and *Withdrawn.* The recruiter sends out a request for routing recommendations, the recipients of that request recommend one of the statuses, the recruiter selects a final routing status, and status change processing in turn updates the applicant's disposition.

See [Chapter 17, "Screening and Routing Applicants," Routing Applicants, page 473.](#page-496-0)

### **Recruiting Status Setup**

To set up recruiting statuses:

1. Use the Statuses and Reasons Code page to define status codes and associated reasons for each of the six recruitment areas.

- 2. Use the Status Area page and its secondary pages to define:
	- a. The default status that is used for a new (or newly approved) records in each status area.
	- b. Which statuses trigger notifications when they are used.
	- c. The status progression within each recruitment area.
	- d. How applying a particular status in one area can trigger additional status change effects in the same or different areas.

**Note.** The system includes a comprehensive set of codes and associated status processing rules. Oracle recommends that you use these delivered statuses and rules rather than setting up your own.

#### **Default Statuses**

The system applies different default statuses at different stages:

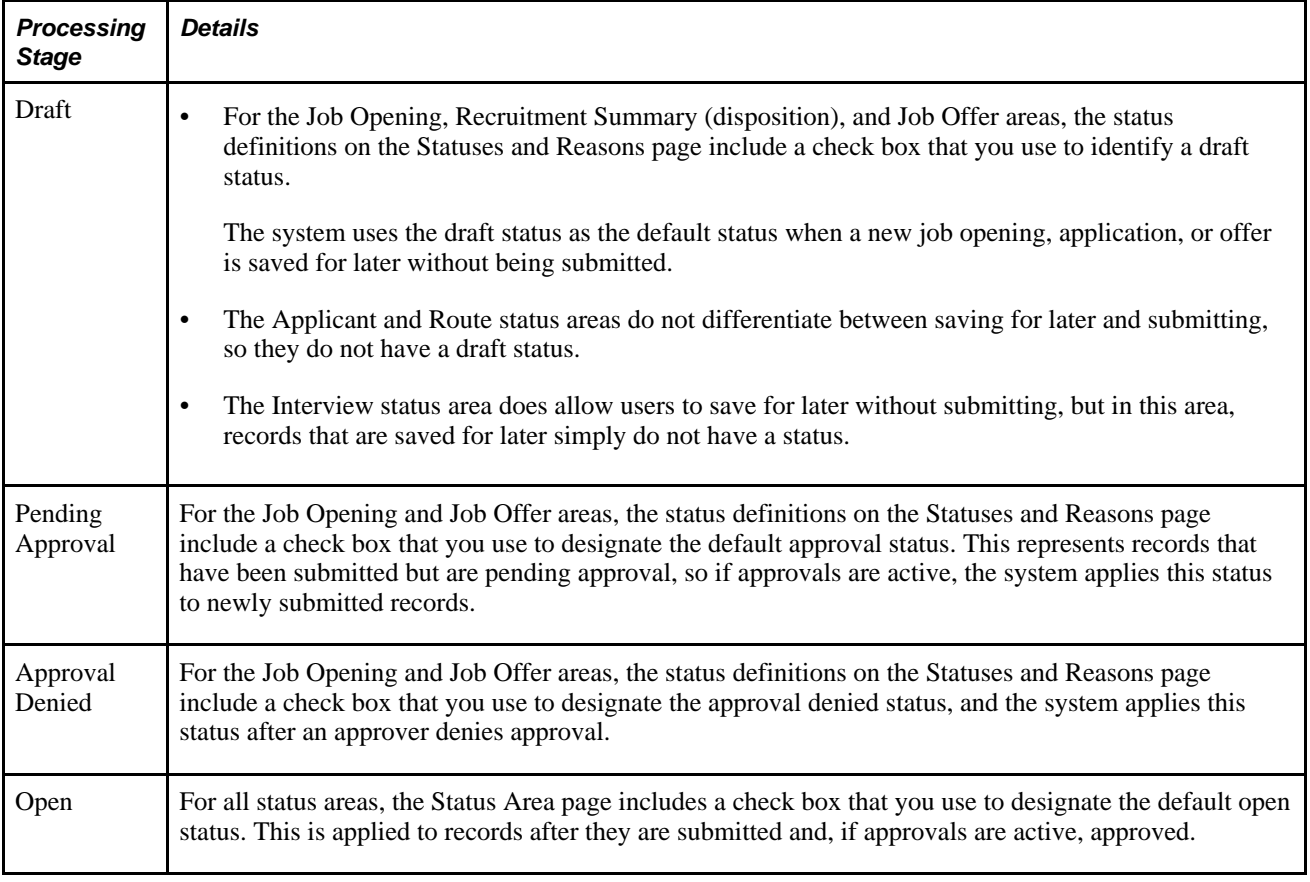

#### **Status Progression**

For each status code, you can define the progression from one status code to another by indicating the statuses that typically occur after the current status.

For example, the next status for a job opening with a status of Open might be Hold, Filled/Closed, or Canceled.

If a user manually updates the status to one that is not configured as a successor, the system displays a warning. The user can choose to ignore the warning and save the new status anyway.

#### **Effect of Status Changes**

When the status of an applicant, job opening, or application changes, this can affect the status of other records.

For example, when a recruiter decides to hire an applicant, this affects the Recruitment Summary status of other applicants and affects the job opening status. The following table explains the delivered rules for the Hire status.

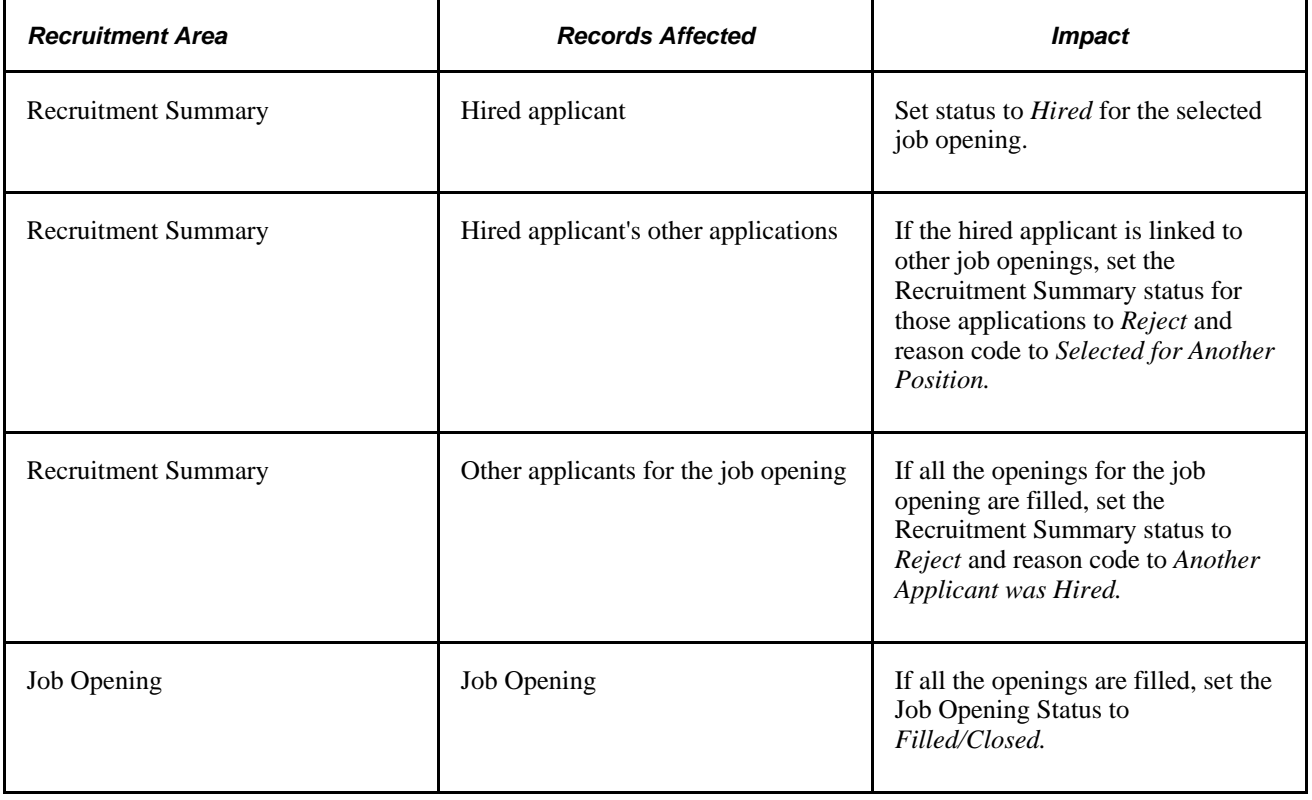

**Note.** This table shows the delivered rules, which we recommend that you use. However, you can adjust the status codes and rules to suit your organization.

There are restrictions on the changes allowed. Changing an applicant's status to *Inactive,* for example, doesn't have an impact on the status of a job requisition. However, it does have an impact on the status of the applicant's open applications. The following example illustrates how status values in each recruitment area impact statuses in other recruitment areas.

You define the rules for changing status values on the Effects of Status Change page.

For each rule, you define:

- Recruitment area affected.
- The records within the recruitment area that are affected by the status change.
- The new status and reason code that the system applies to those affected records.

Here is an example of the Effects of Status Change page for the *Hired* status.

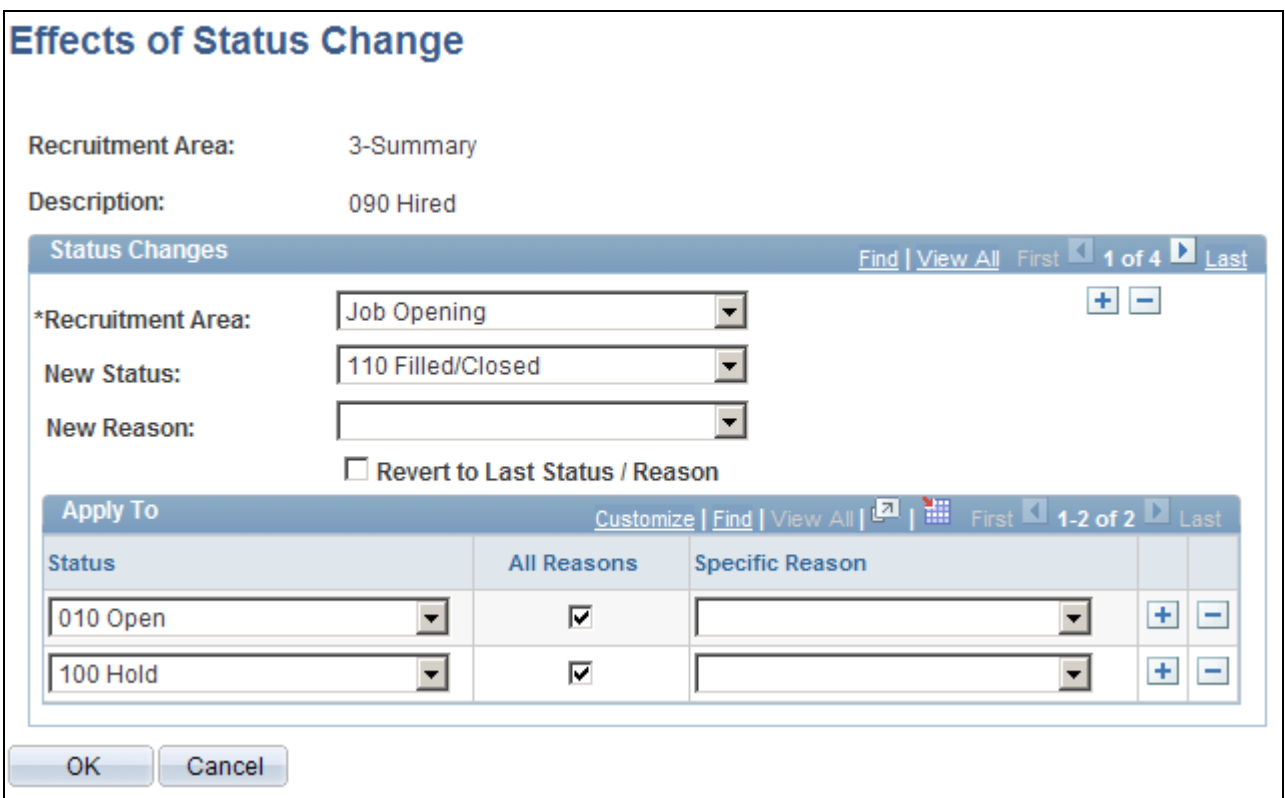

Example of the Effects of Status Change page

In this example, when an applicant's application is set to *090 Hired,*the following rule is applied:

- The recruitment area that is affected is *Job Opening.*
- The new status that the system applies is *110 Filled/closed.*

**Note.** This example shows only one of the delivered rules for the Hired status. The Hired status has other rules that you access by clicking the navigation buttons.

## **Understanding the Delivered Status Configuration**

This section provides overviews of:

- Delivered status codes and reasons.
- Delivered status change effects.
- Hard-coded status processing.

### **Delivered Status Codes and Reasons**

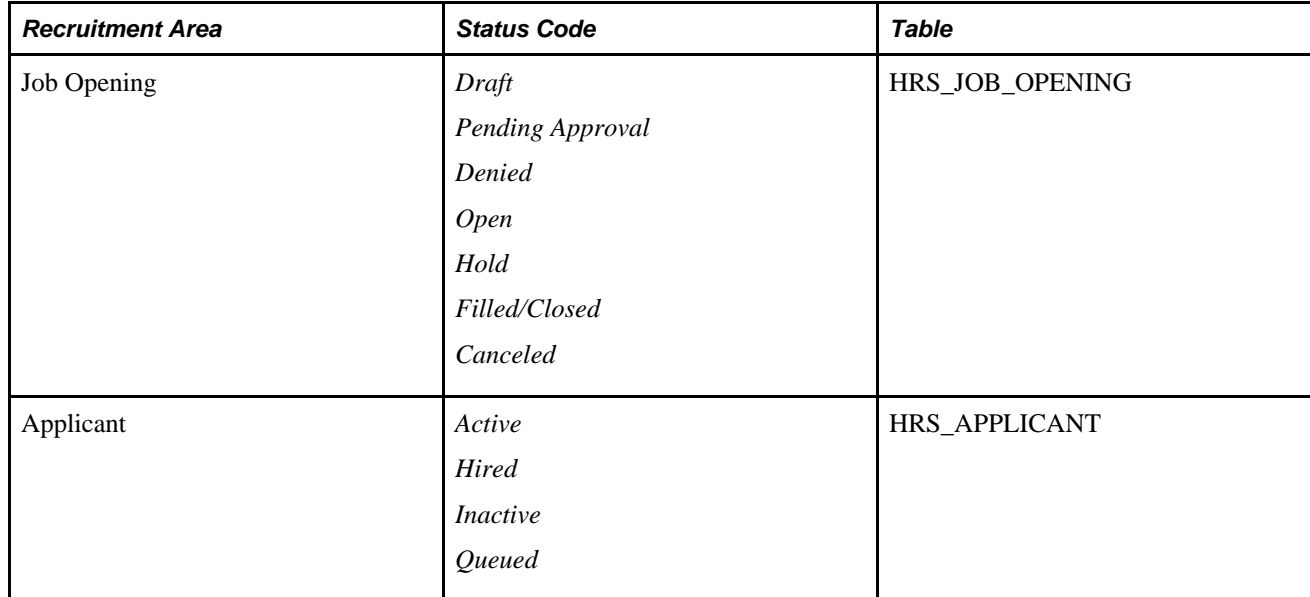

The following table identifies the statuses that are delivered with the system:

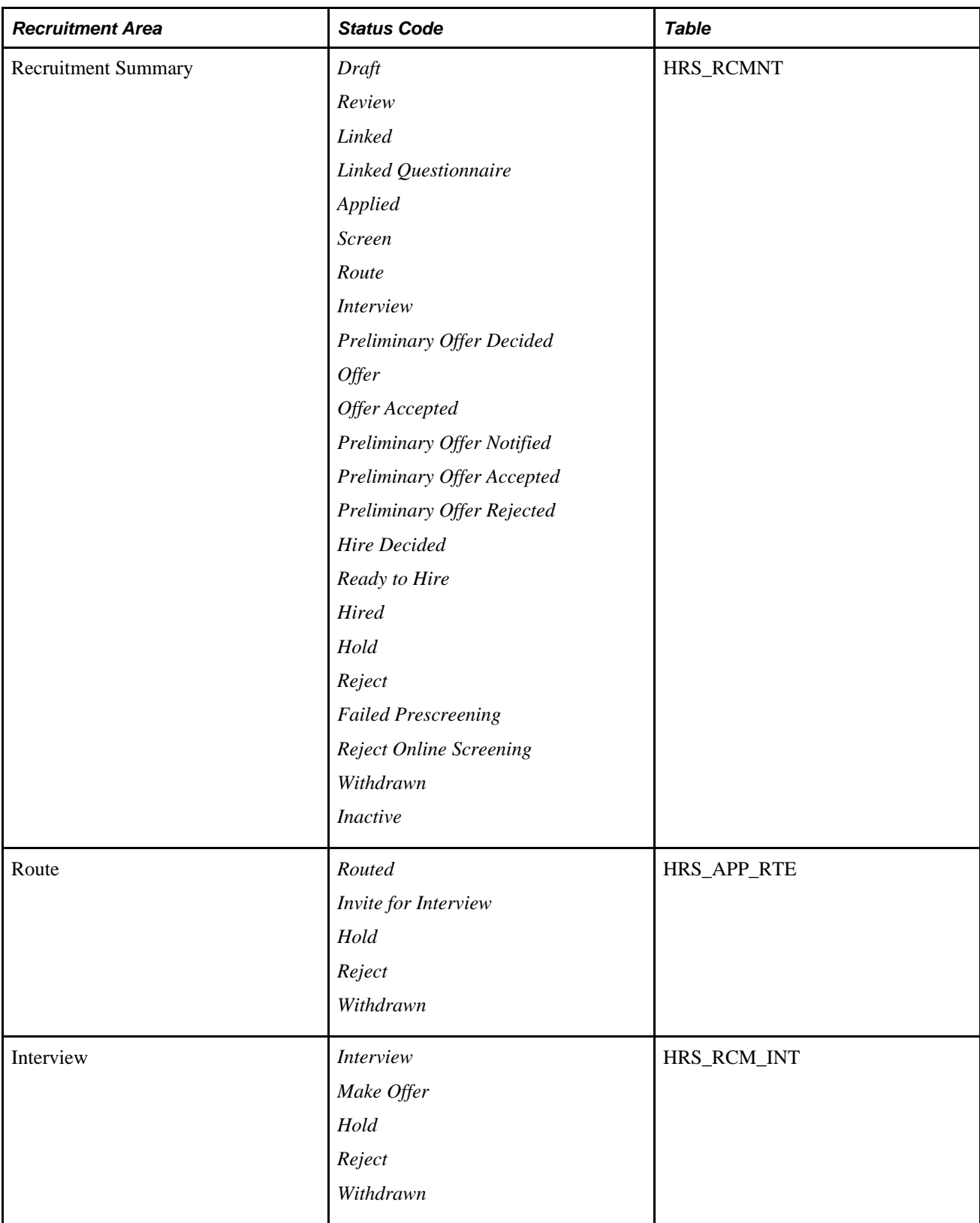

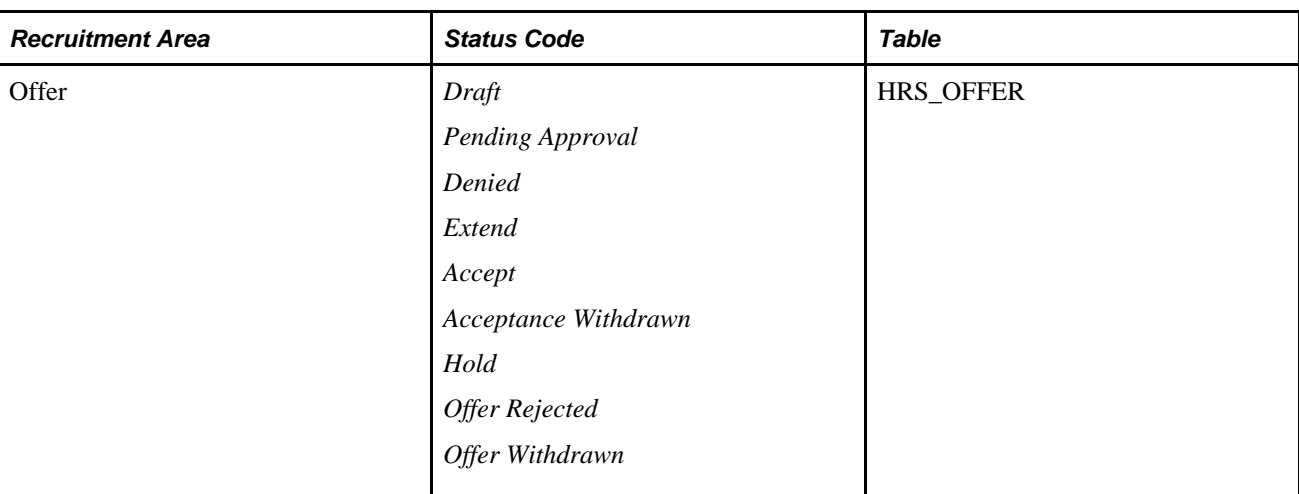

### **Delivered Status Change Effects**

The following tables summarizes the effects of status changes in each recruitment area.

#### **Job Opening Status Change Effects**

This table lists the delivered effects of status changes in the Job Opening recruitment area.

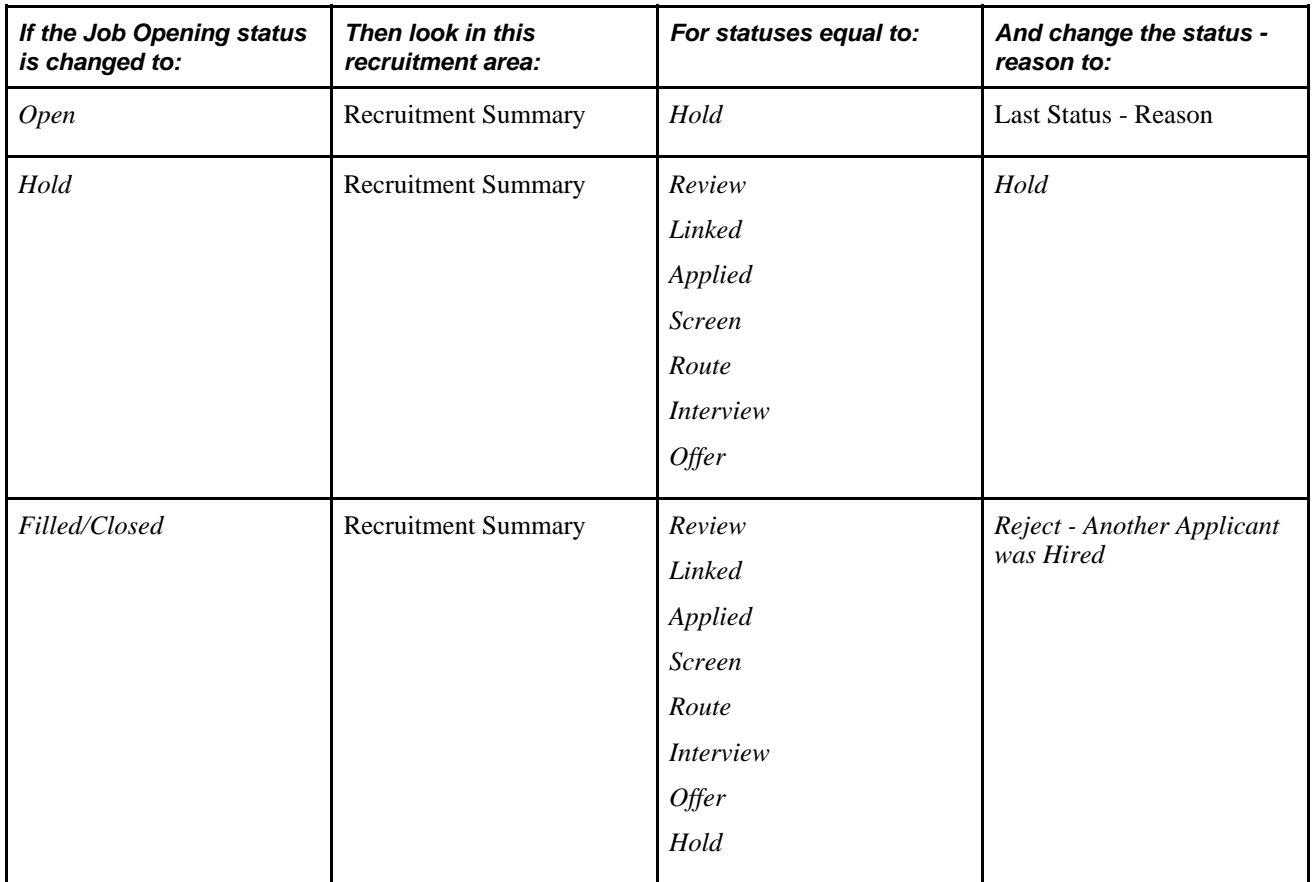

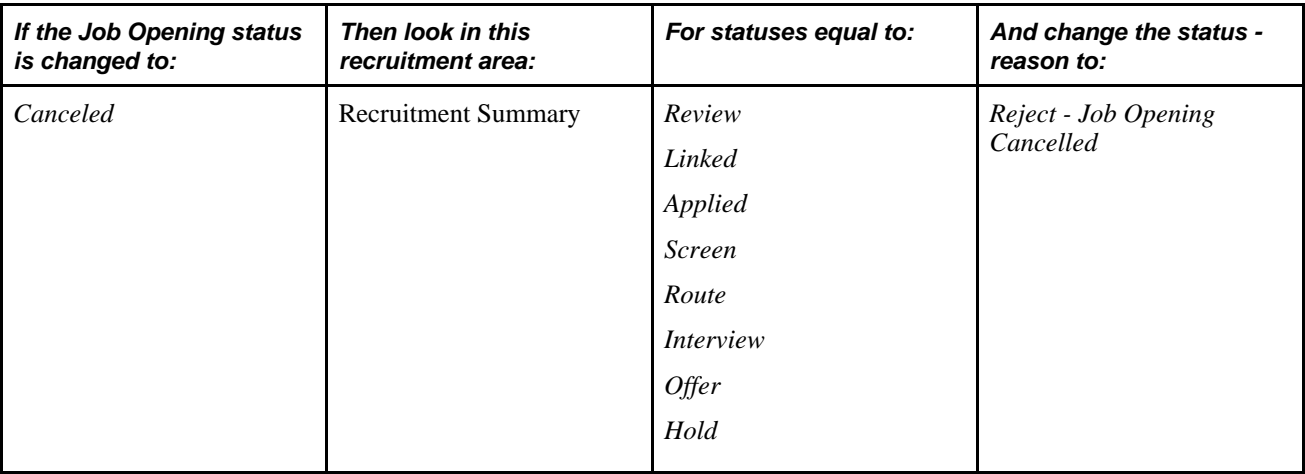

#### **Applicant Status Change Effects**

This table lists the delivered effects of status changes in the Applicant recruitment area.

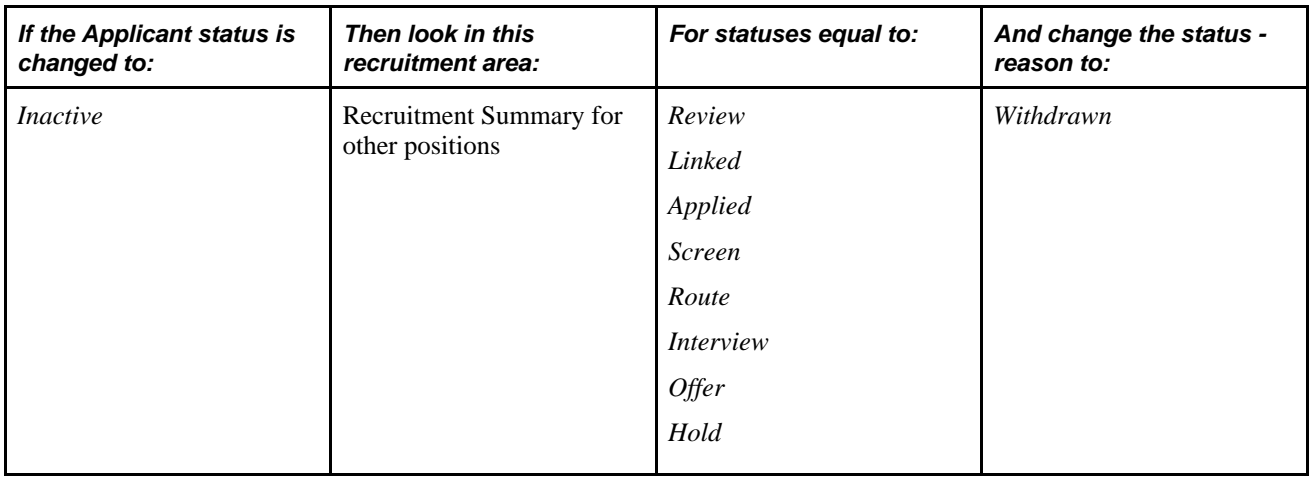

#### **Recruitment Summary Status Change Effects**

This table lists the delivered effects of status changes in the Recruitment Summary recruitment area.

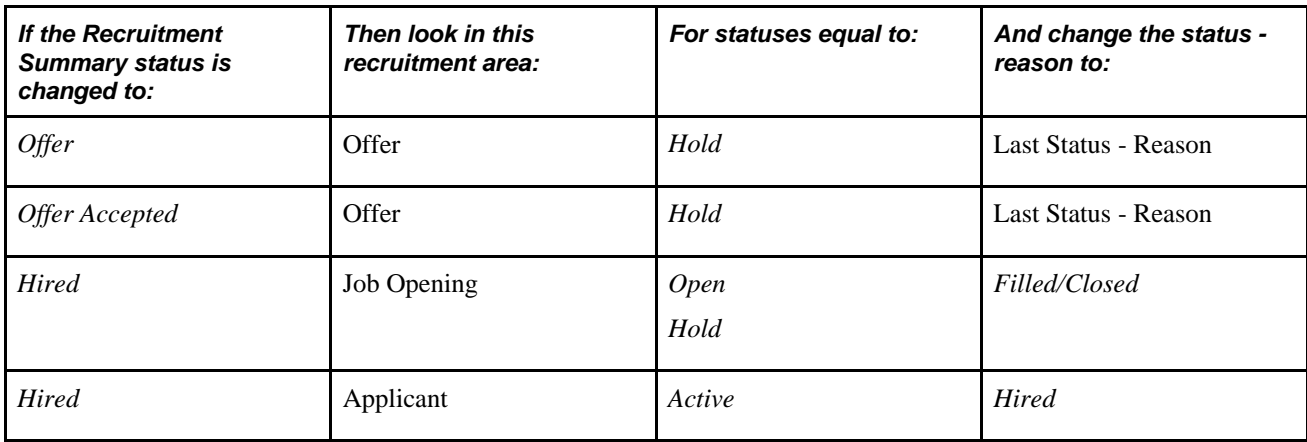

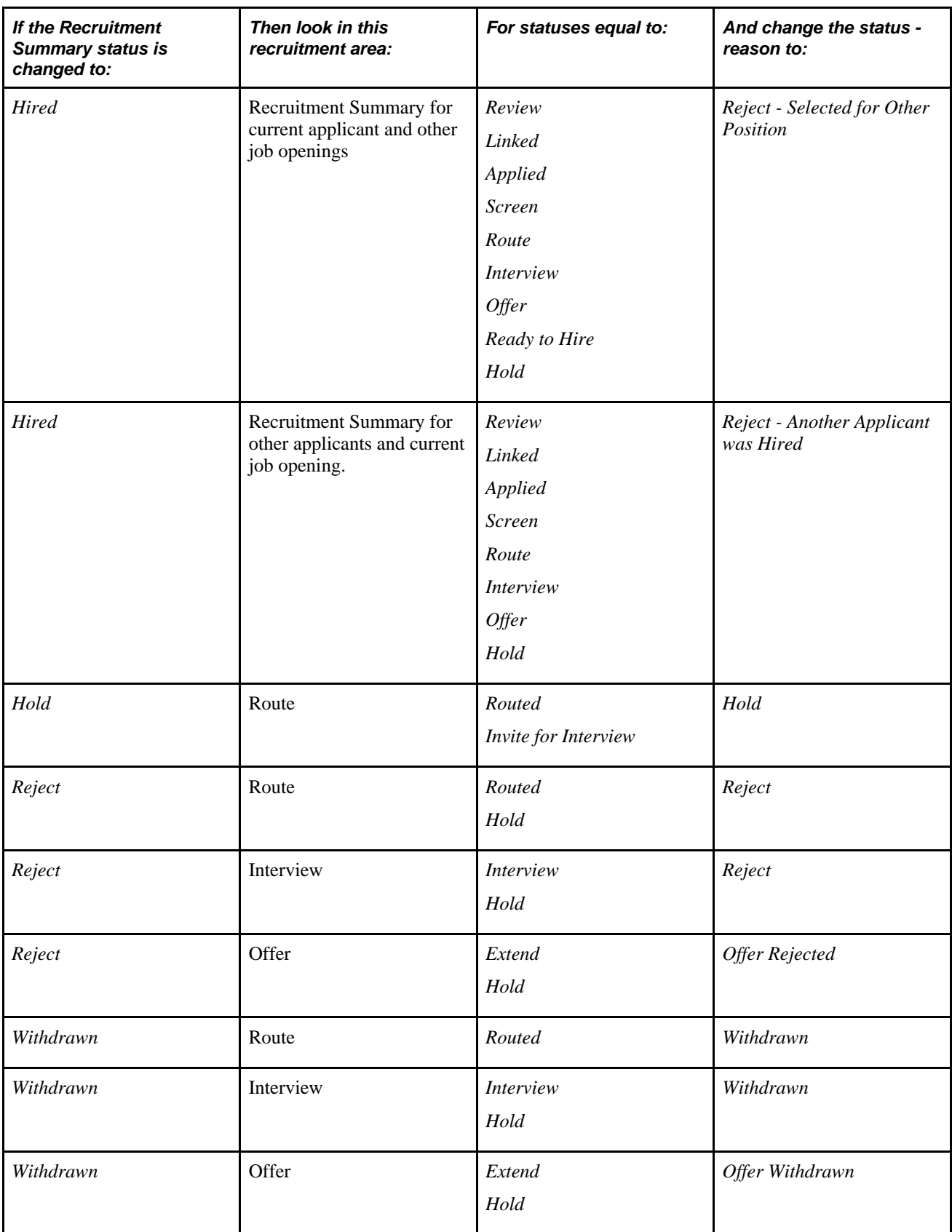

#### **Route Status Change Effects**

This table lists the delivered effects of status changes in the Route recruitment area.

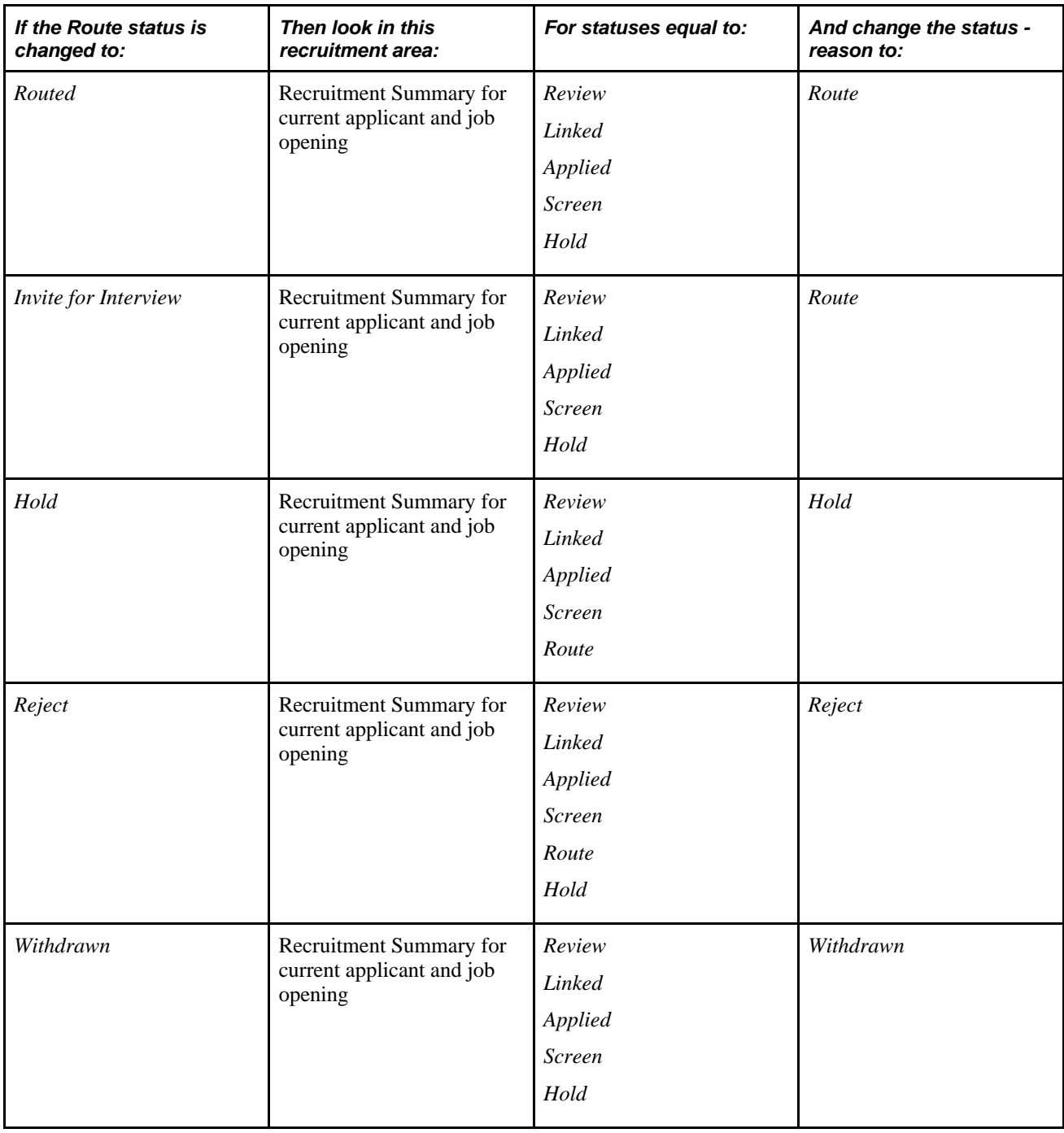

### **Interview Status Change Effects**

This table lists the delivered effects of status changes in the Interview recruitment area.

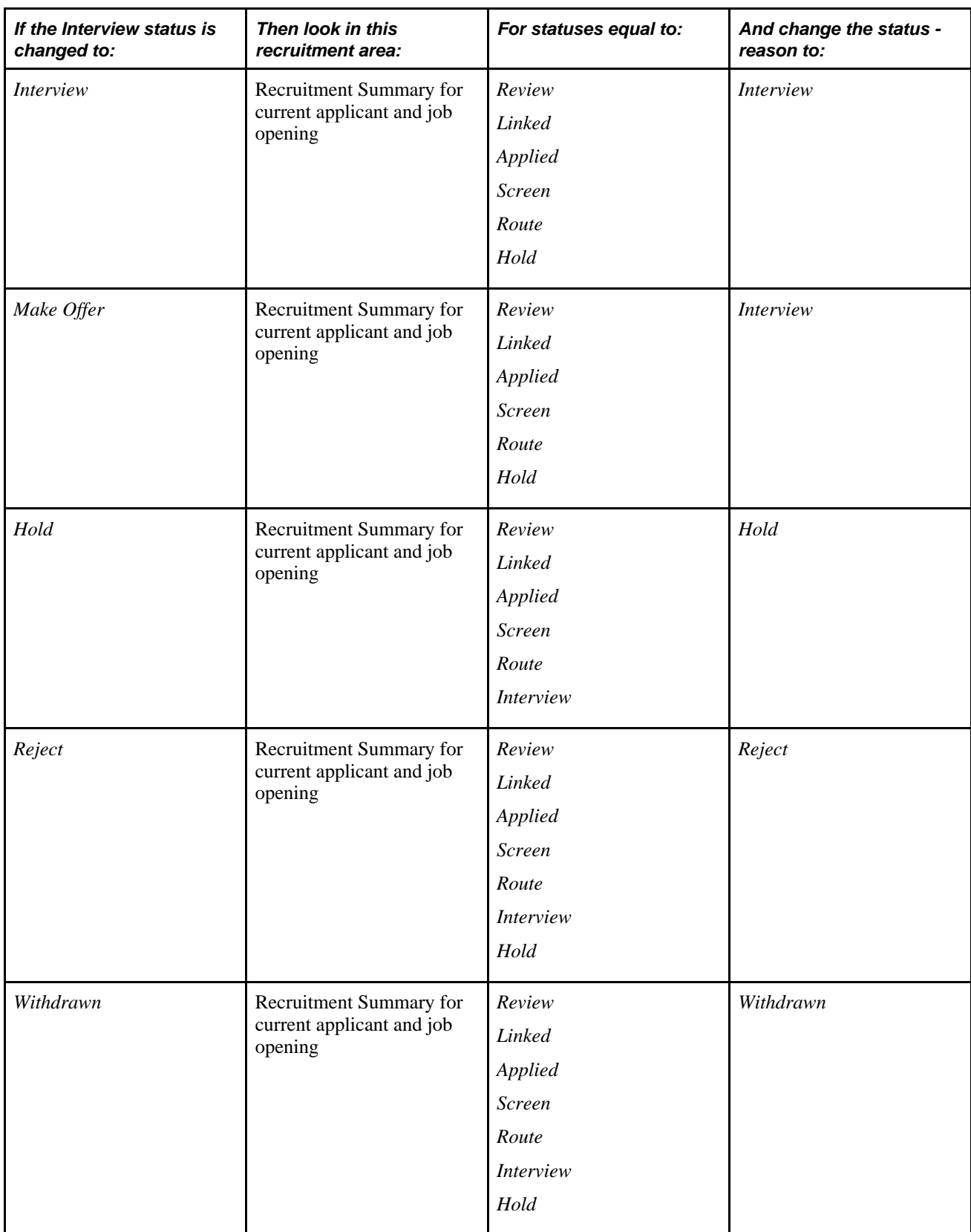

### **Offer Status Change Effects**

This table lists the delivered effects of status changes in the Offer recruitment area.

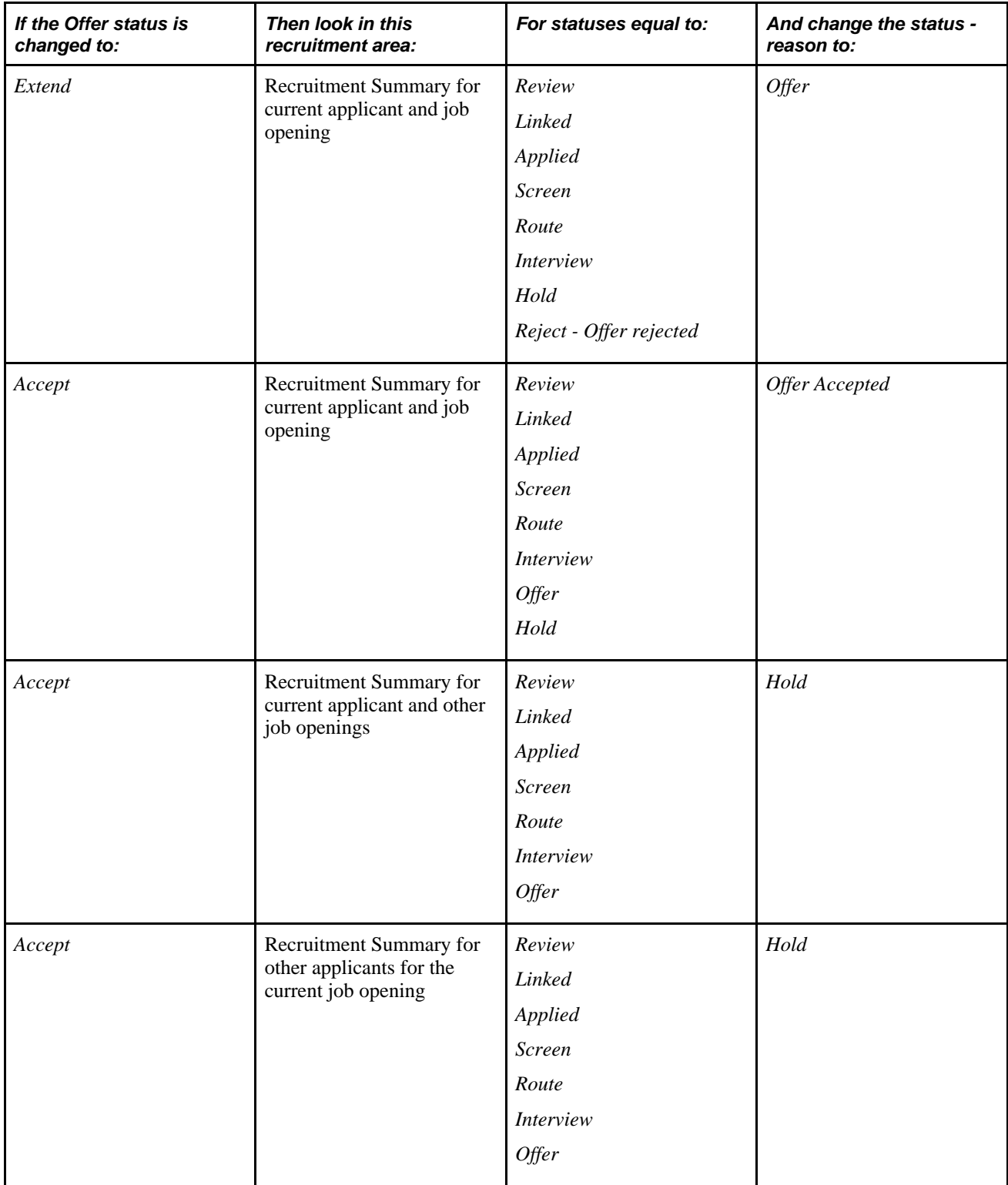

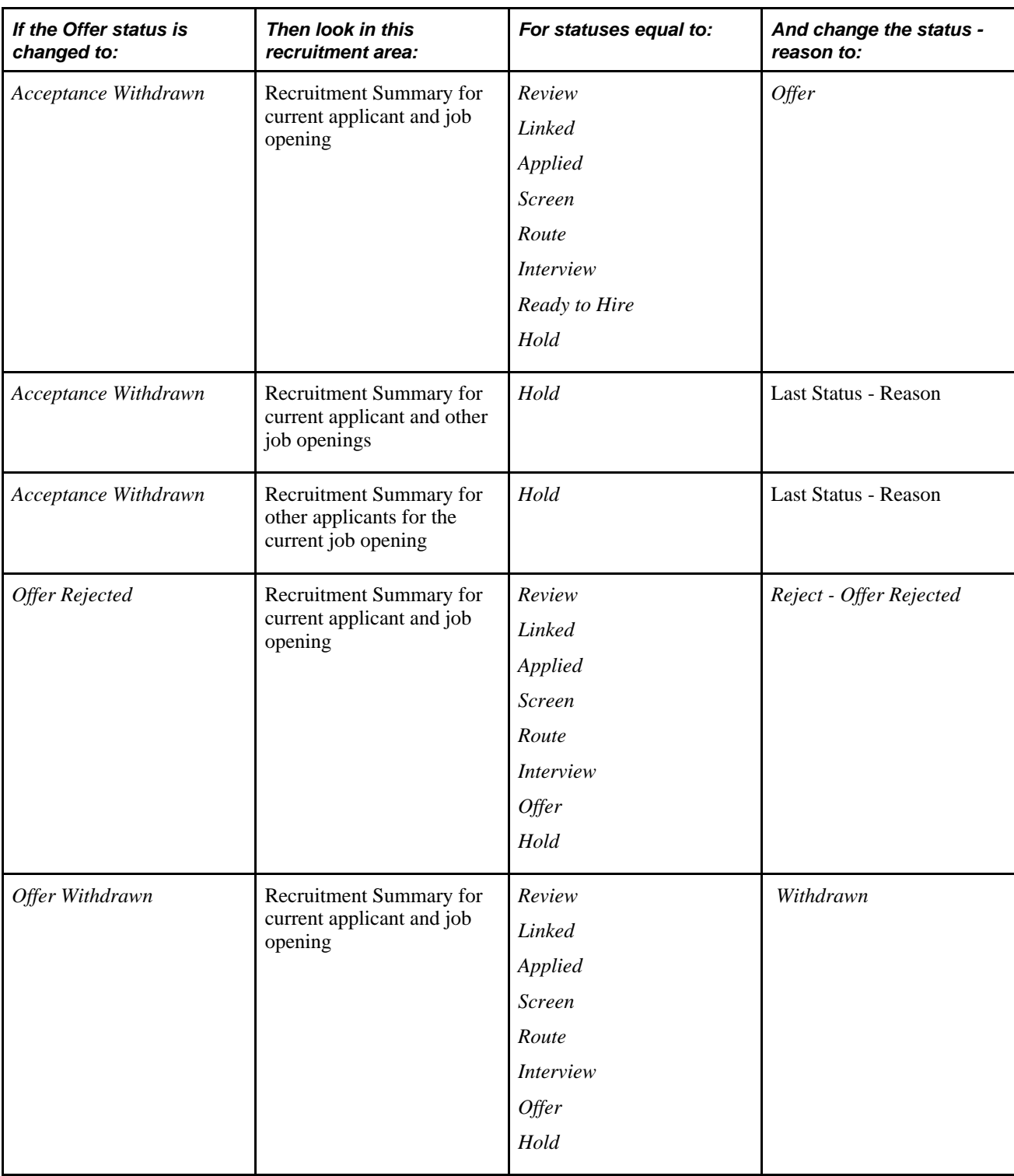

### **Hard-Coded Status Processing**

If you modify the delivered status configuration, be aware that certain actions have hard-coded references to particular status codes, and design your status system accordingly.
For example, in the Recruitment Summary area, the Reject Applicant action always applies status code 110. Therefore, using that code for any status other than Reject will invalidate the Reject Application action.

#### **Recruitment Summary Statuses**

Here is a list of situations where the system invokes specific status codes for the recruitment summary (disposition) area. The delivered value for each status code is noted in parentheses.

- The Link Application to Job action has a hard coded default disposition of 015 (Linked), but users can override the default.
- The Link Applicant to Job Opening action displays a warning if you assign a disposition other than 019 (Linked Questionnaire) when linking an applicant to a job opening that has a questionnaire.

The same warning appears if a user assign disposition 019 to a job opening that does not have questionnaire.

- The Prepare for Hire action is available only if the disposition is 071 (Offer Accepted).
- The Prepare for Hire action always applies disposition 080 (Ready for Hire)
- The Withdraw from Hire action is available only if the applicant's current disposition is 080 (Ready for Hire), and performing the Withdraw from Hire action always applies status 120 (Withdrawn)
- The post-hire message from the Human Resources system sets the disposition to 090 (Hired)
- The Copy Applicant to Employee action is available only if the disposition is 090 (Hired)
- The Reject Applicant action always applies disposition 110 (Reject)

#### **Job Opening Statuses**

Here is a list of situations where the system invokes specific status codes for the job opening status area. The delivered value for each status code is noted in parentheses.

- The post-hire message from HR sets the job opening status to 110 (Filled/Closed) if the available openings is zero.
- The Hold, Close, and Cancel actions on the Find Job Openings page update the job opening status to, respectively, 100 (Hold), 110 (Filled/Closed), and 120 (Canceled).

If any of these status codes do not exist, the corresponding action does not appear in the Select Action drop-down list box.

# **Setting Up Recruiting Statuses**

To set up recruiting statuses, use the Status and Reasons (HRS\_STS\_DFN) and Status Area (HRS\_STS\_AREA) components.

This section discusses how to:

• Define statuses and reason codes.

- Set up rules for status areas.
- Define successors.
- Define the effects of status changes.

**Important!** The delivered system includes complete recruiting statuses definitions, including statuses, recruitment rules, successors, and status change effects. Oracle strongly recommends that you use the delivered statuses and status effects.

# **Pages Used to Set Up Recruiting Statuses**

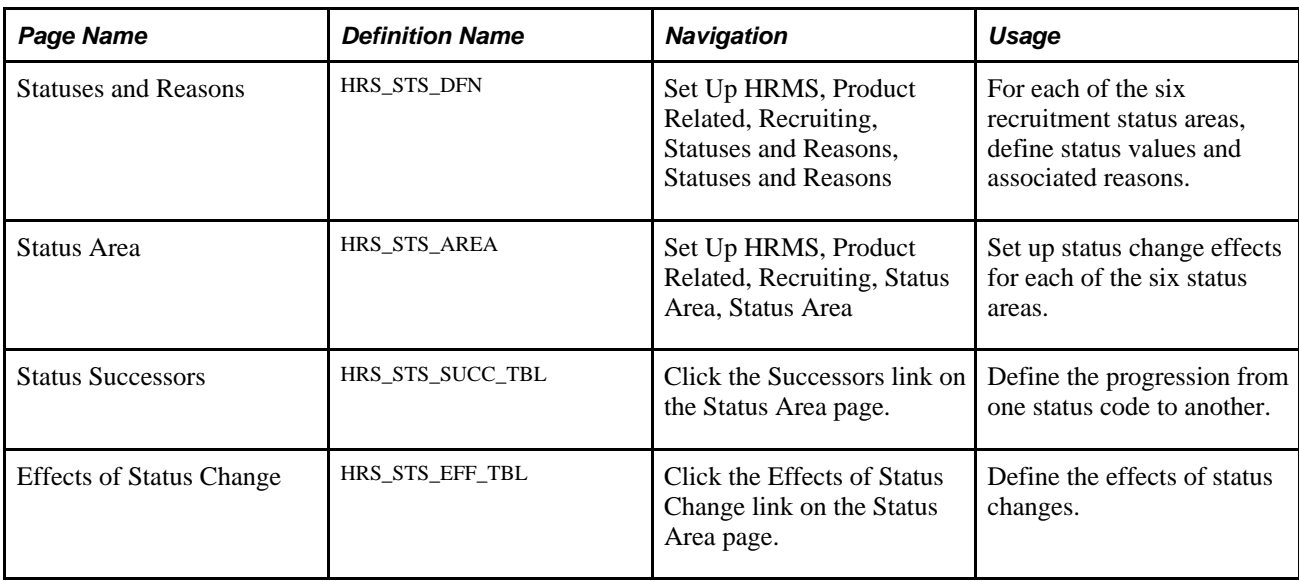

# **Defining Statuses and Reasons Codes**

Access the Statuses and Reasons page (Set Up HRMS, Product Related, Recruiting, Statuses and Reasons, Statuses and Reasons).

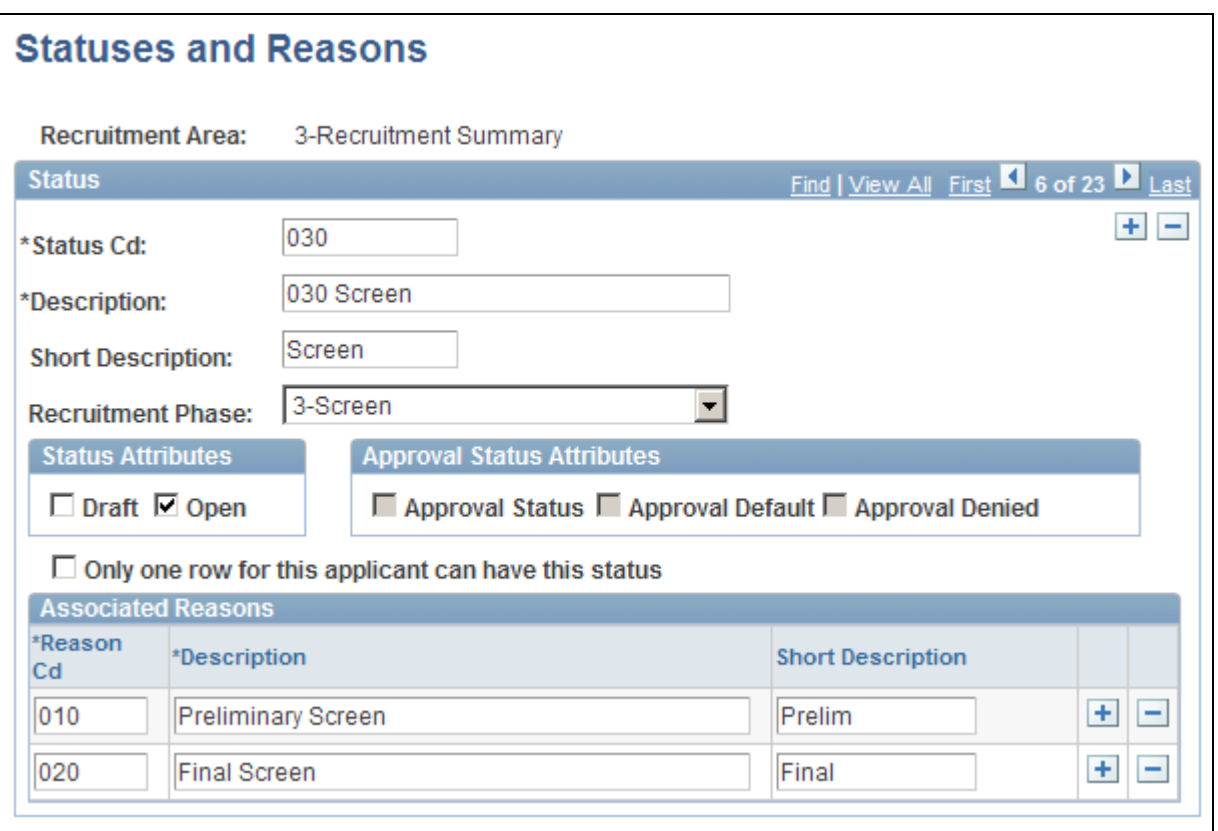

#### Statuses and Reasons

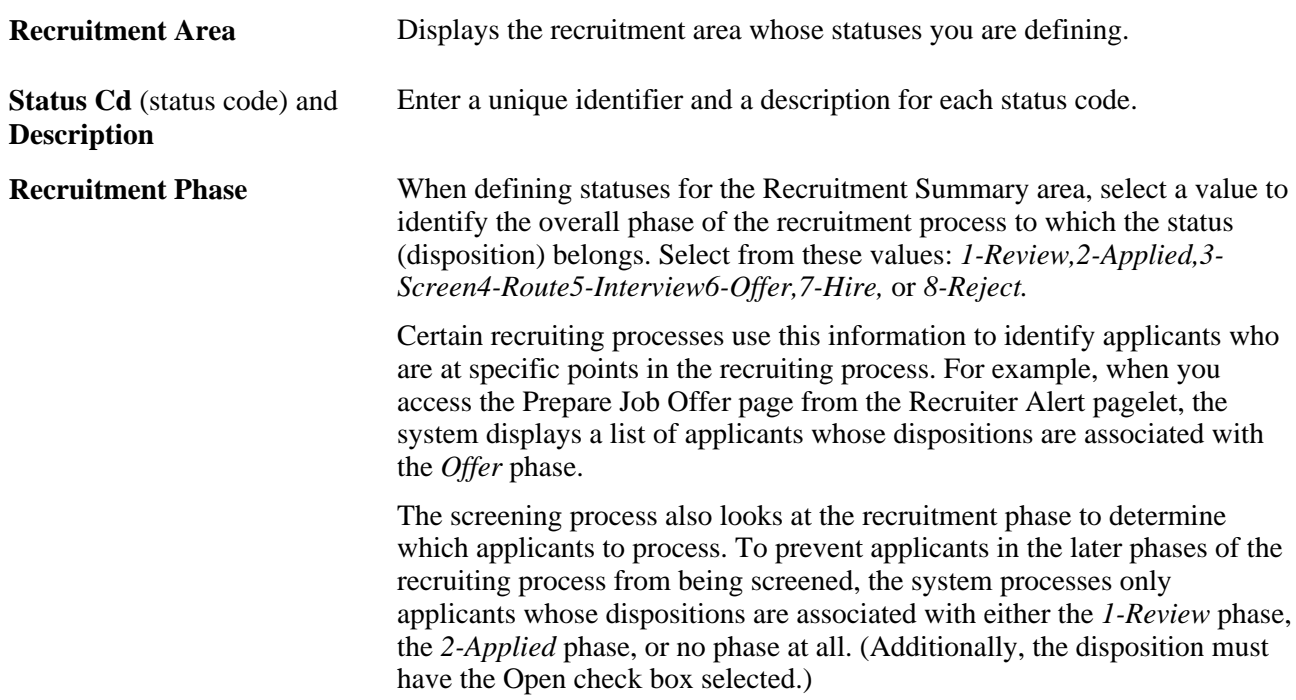

#### **Status Attributes**

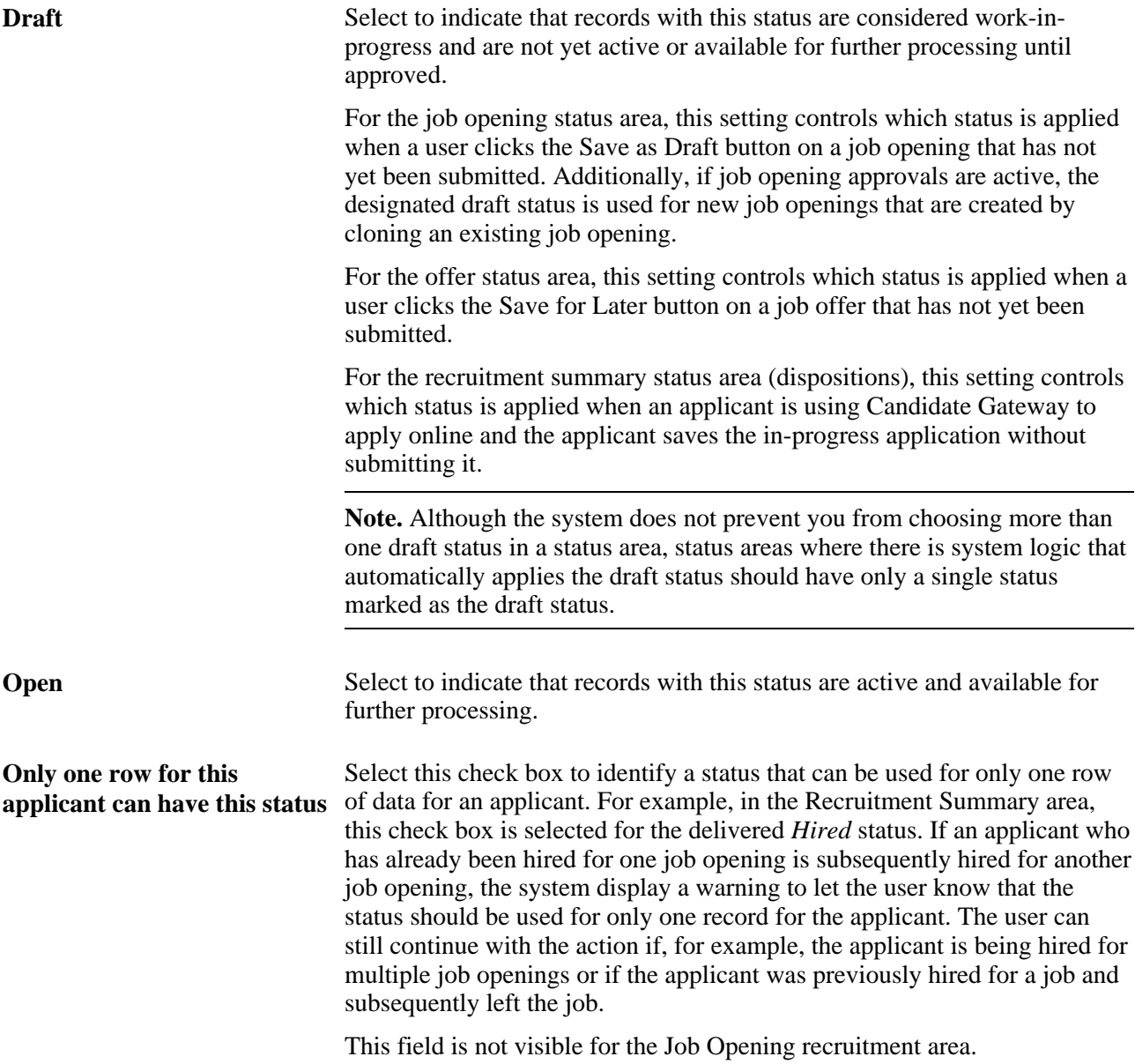

#### **Approval Status Attributes**

There are two recruiting objects that you can configure to require approval: job openings and job offers. The fields in the Approval Status Attributes group box are therefore available only for the job opening and offer recruitment areas.

#### **Approval Status** Select if the status is used during approval processing. When this check box is selected, the Approval Default and Approval Denied check boxes become available for entry so that you can mark the status as the default status when a job opening or offer is either submitted for approval or denied.

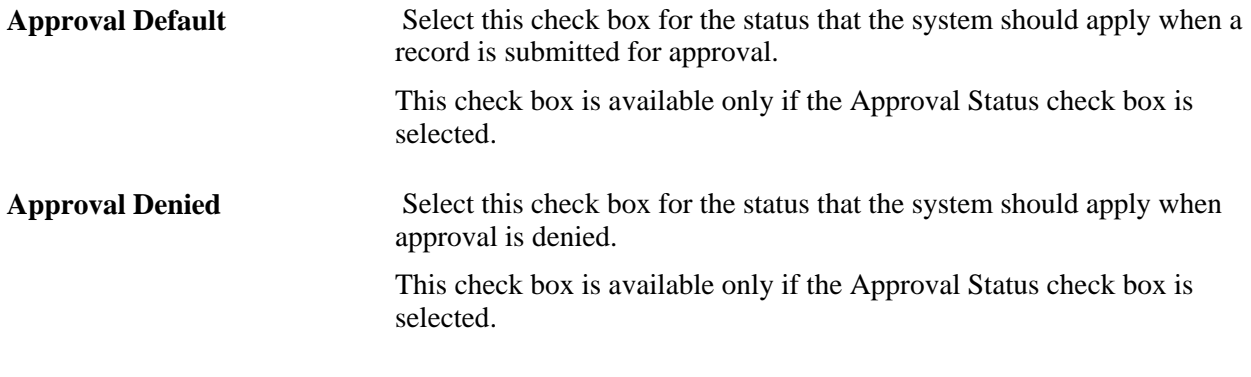

**Note.** Use the Successors page to indicate an overall default status that is used for approved records and, if approvals are not active, for new records.

#### **Associated Reasons**

Optionally create reasons that are associated with the status.

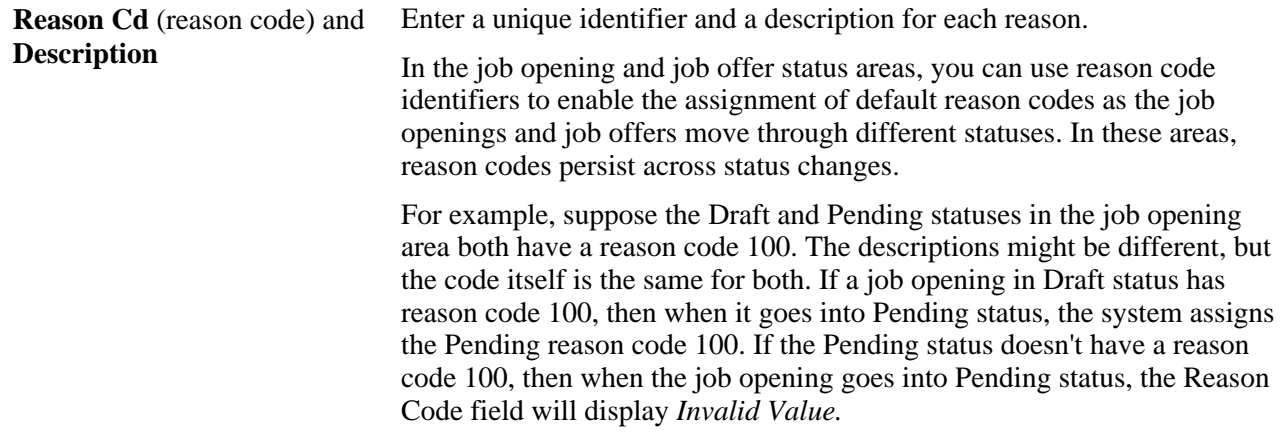

# **Setting Up Rules for Status Areas**

Access the Status Area page (Set Up HRMS, Product Related, Recruiting, Status Area, Status Area).

# **Status Area**

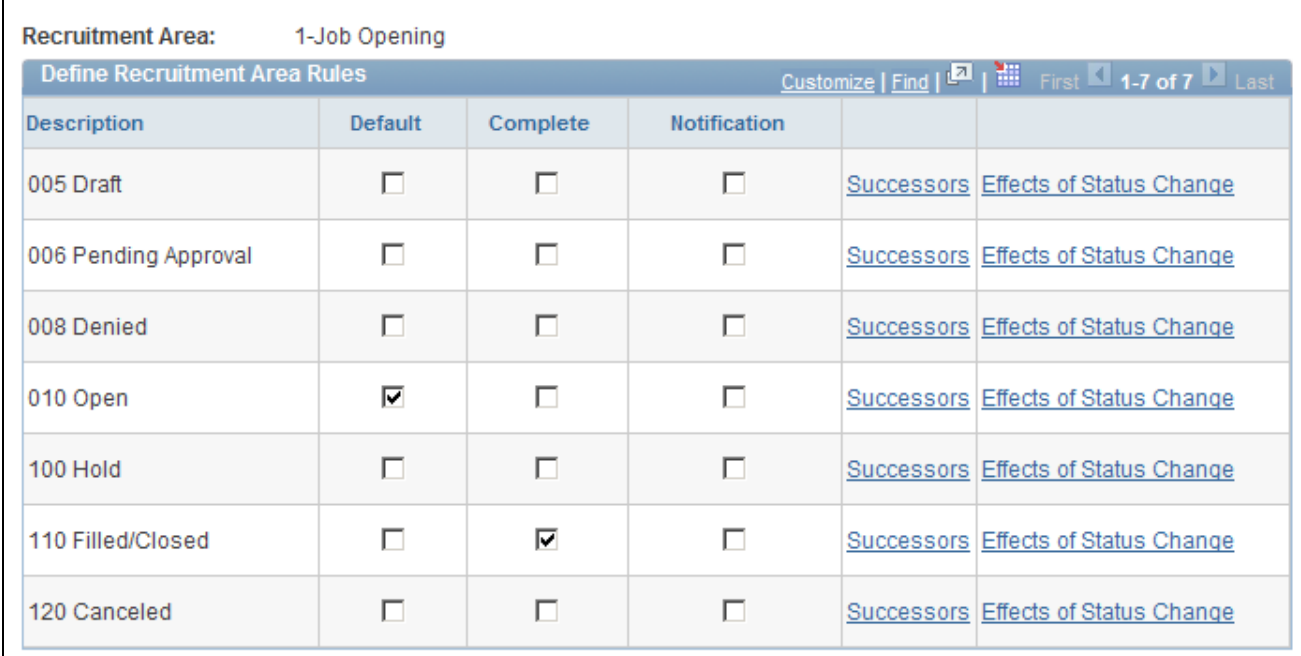

#### Status Area page

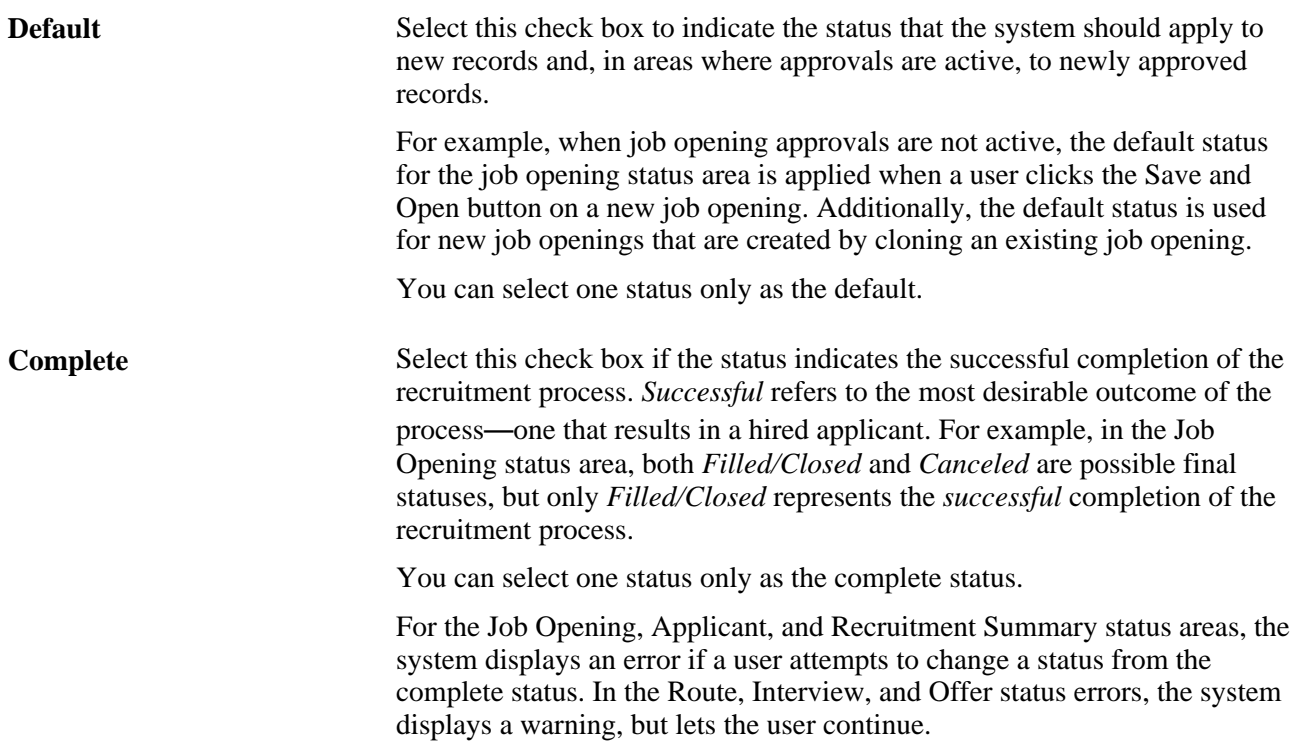

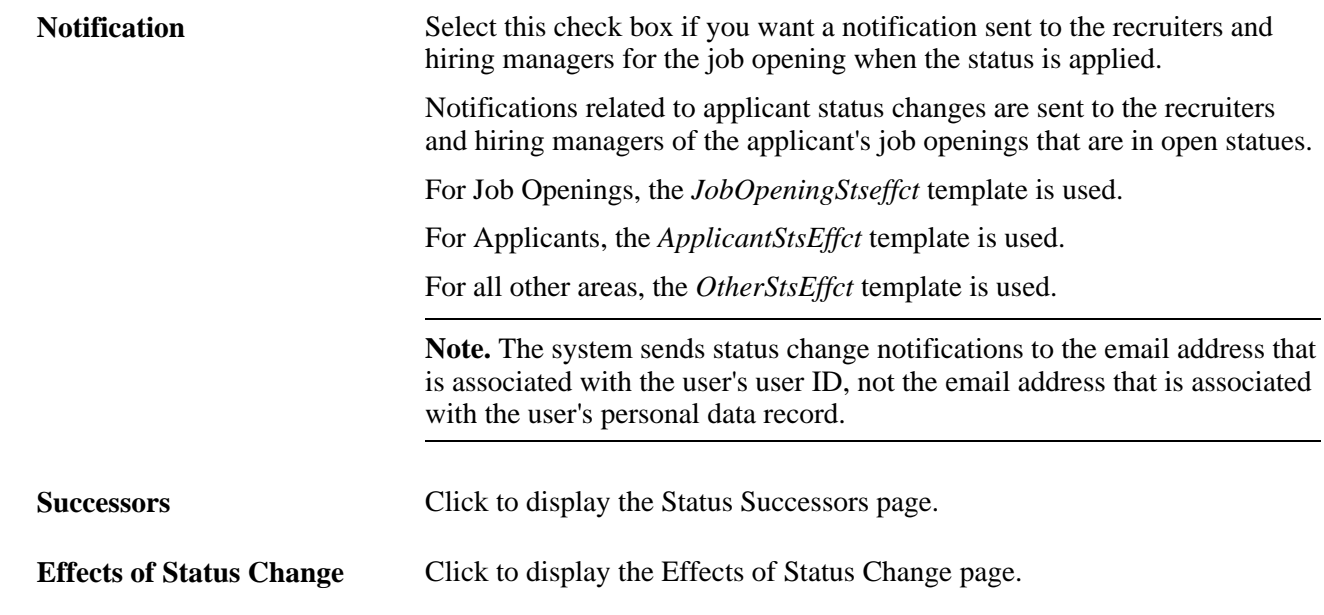

# **Defining Successors**

Access the Status Successors page (click the Successors link on the Status Area page).

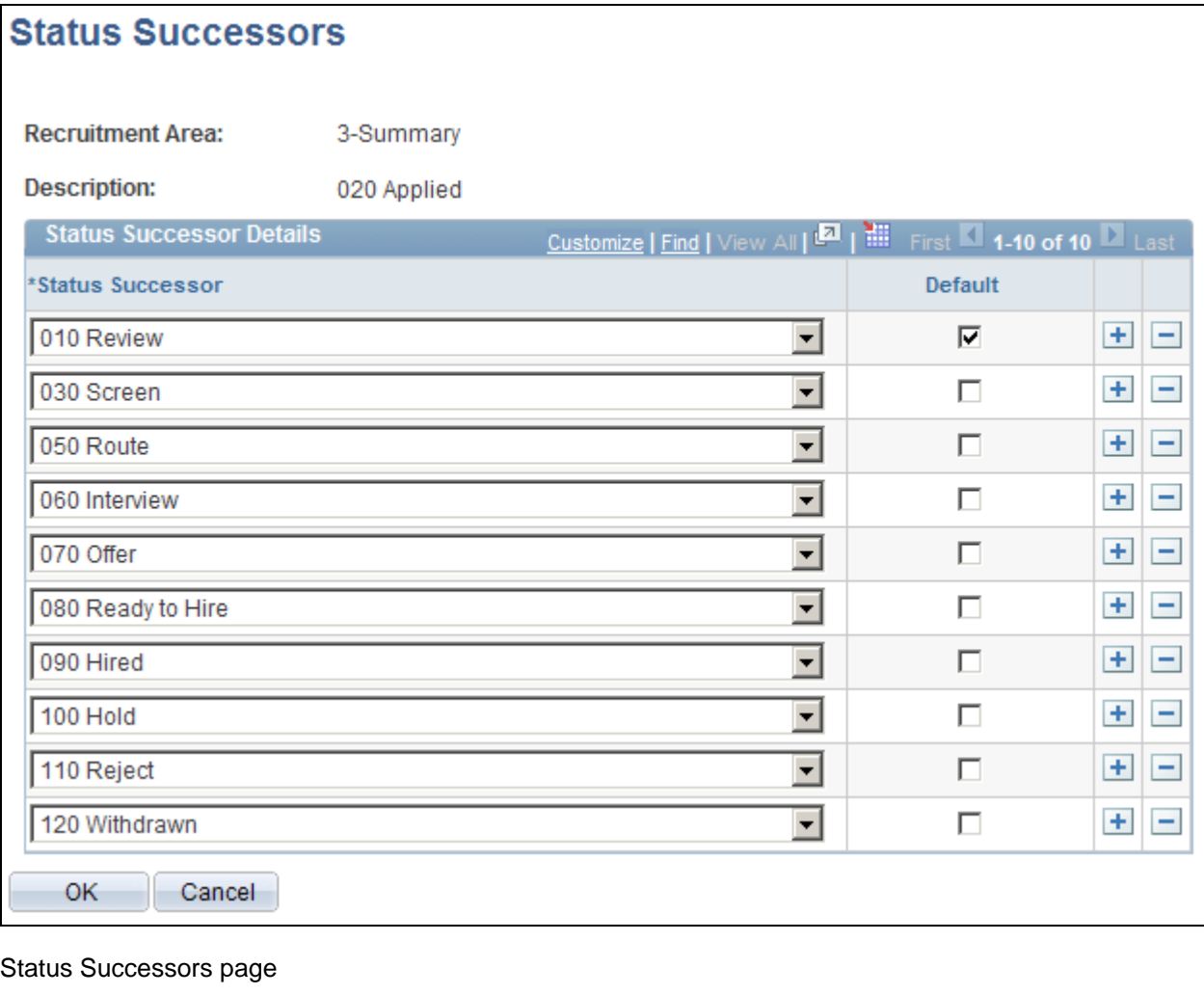

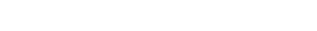

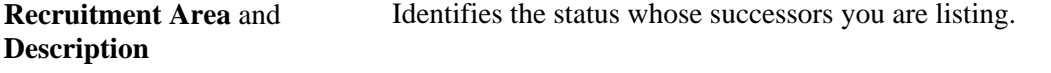

#### **Status Successor Details**

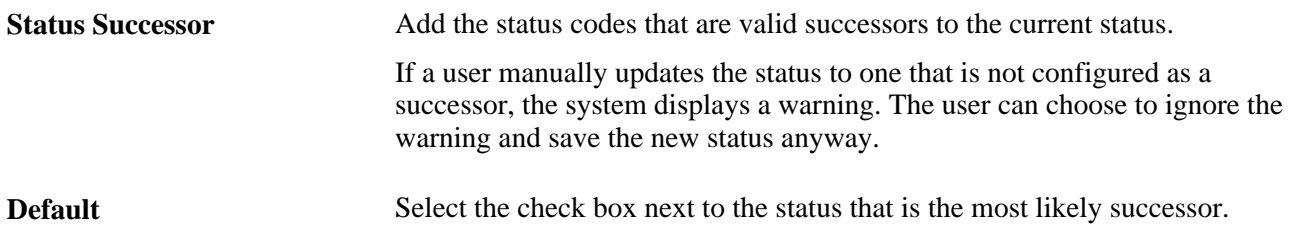

# **Defining the Effects of Status Changes**

Access the Effects of Status Change page (click the Effects of Status Change link on the Status Area page).

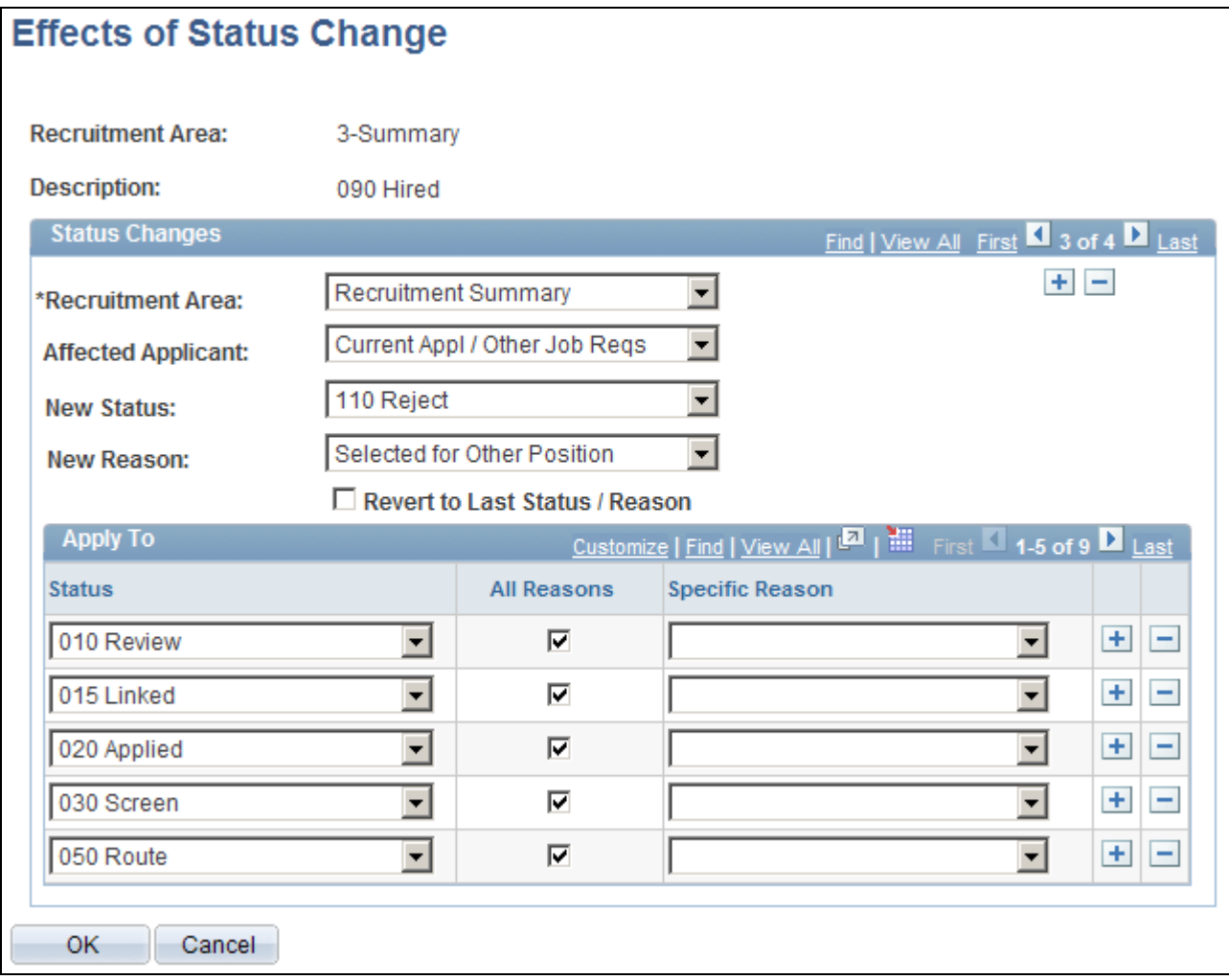

Effects of Status Change page

**Recruitment Area** (top of page) and **Description** Identifies the status that, when applied, will cause the status effect changes that you configure on this page.

#### **Status Changes**

**Recruitment Area** (in the Status Changes group box) Identify the recruitment area that is affected by the status that is shown at the top of the page. If the status that appears at the top of the page is in the Recruitment Summary area, you can select other recruitment areas that are affected by the status change. Otherwise, the only status area that can be changed is *Recruitment Summary,* and the field is read-only.

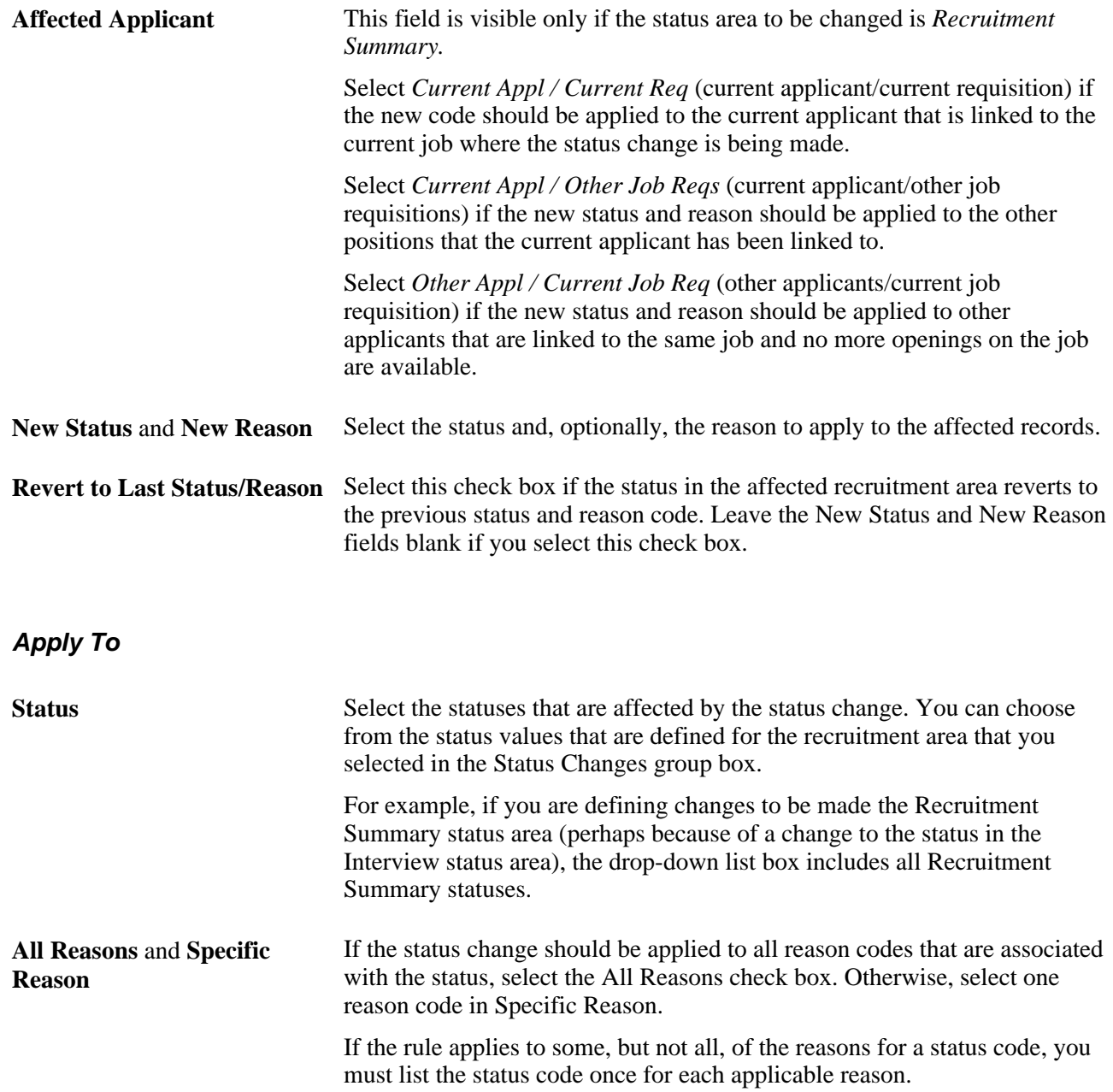

# **Chapter 5**

# **Setting Up Screening Processes**

This chapter provides an overview of screening setup and discusses how to:

- Set up screening questions.
- Make content types available for screening
- Set up screening levels.
- (USF) Set up preference programs.

# **Understanding Screening Setup**

Screening is the process used by recruiters to evaluate a list of potential candidates and narrow the list to a few qualified applicants that can be interviewed or hired. Prescreening is a special use of screening that can filter out applicants even before they submit an application.

In PeopleSoft Talent Acquisition Manager, a job opening can have multiple screening processes, or screening *levels,* and each screening level can evaluate different criteria and use different processing rules.

This overview discusses:

- Screening criteria.
- Processing rules.

### **Screening Criteria**

Screening criteria refers to the specific attributes that are desirable in an applicant. During screening, the system compares applicant attributes to job opening attributes to determine how well applicants meet the job requirements. Recruiters establish a job opening's criteria from within the Job Opening component, on the Job Opening Screening Criteria page. This page presents a list of job attributes so that the recruiter can choose which ones to use.

There are four types of job opening attributes that can be used as screening criteria:

• General requirements.

General requirements from the Job Information section of the job opening page include regular/temporary, full-time/part-time, start date, standard hours, shift, travel percent, minimum and maximum age, sex, citizenship status, and recruiting location.

General requirements from the salary information section of the job opening page include minimum salary and minimum grade.

• Education and experience.

Education and experience requirements indicate the number of years of experience required for applicants with various levels of education. To meet education and experience screening criteria, the applicant must have *both* the education level and the minimum amount of experience required for that level.

Screening questions.

Screening questions enable you to ask multiple-choice or open-ended questions to applicants who apply online. If a job opening includes screening questions, the system makes all of the questions available for use during screening.

**Note.** Unlike the other types of screening criteria, screening questions are useful only if applicants can submit applications online. Answers to screening questions cannot be entered in the Application Details page.

Profile content types.

The Manage Profiles module in PeopleSoft Human Resources provides a flexible architecture for describing the attributes of jobs and individuals. *Content type* is a generic term for an attribute that can be part of a profile. In the context of the recruiting process, content types are attributes that are used to describe job qualifications and the corresponding applicant attributes.

Oracle delivers several content types that are already configured for the recruiting system; you can use Manage Profiles to create more.

All types of screening criteria are available only if the job opening template and resume template include the corresponding sections. For example, to screen applicants based on education and experience, the job opening template must include the *Education and Experience* section and the resume template must contain both the *Education History* and *Work History* sections.

See [Chapter 9, "Setting Up Recruiting Templates," page 131.](#page-154-0)

The following table summarizes the setup tasks for each type of screening criteria:

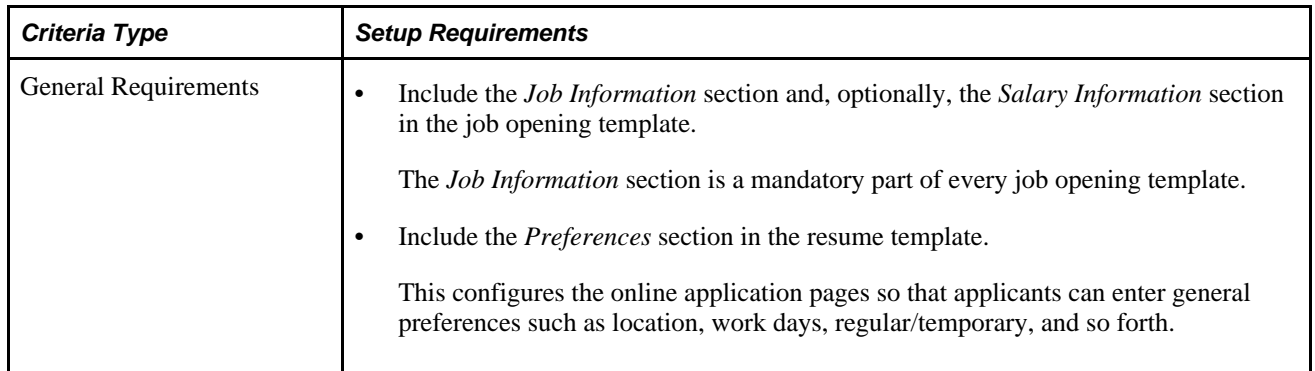

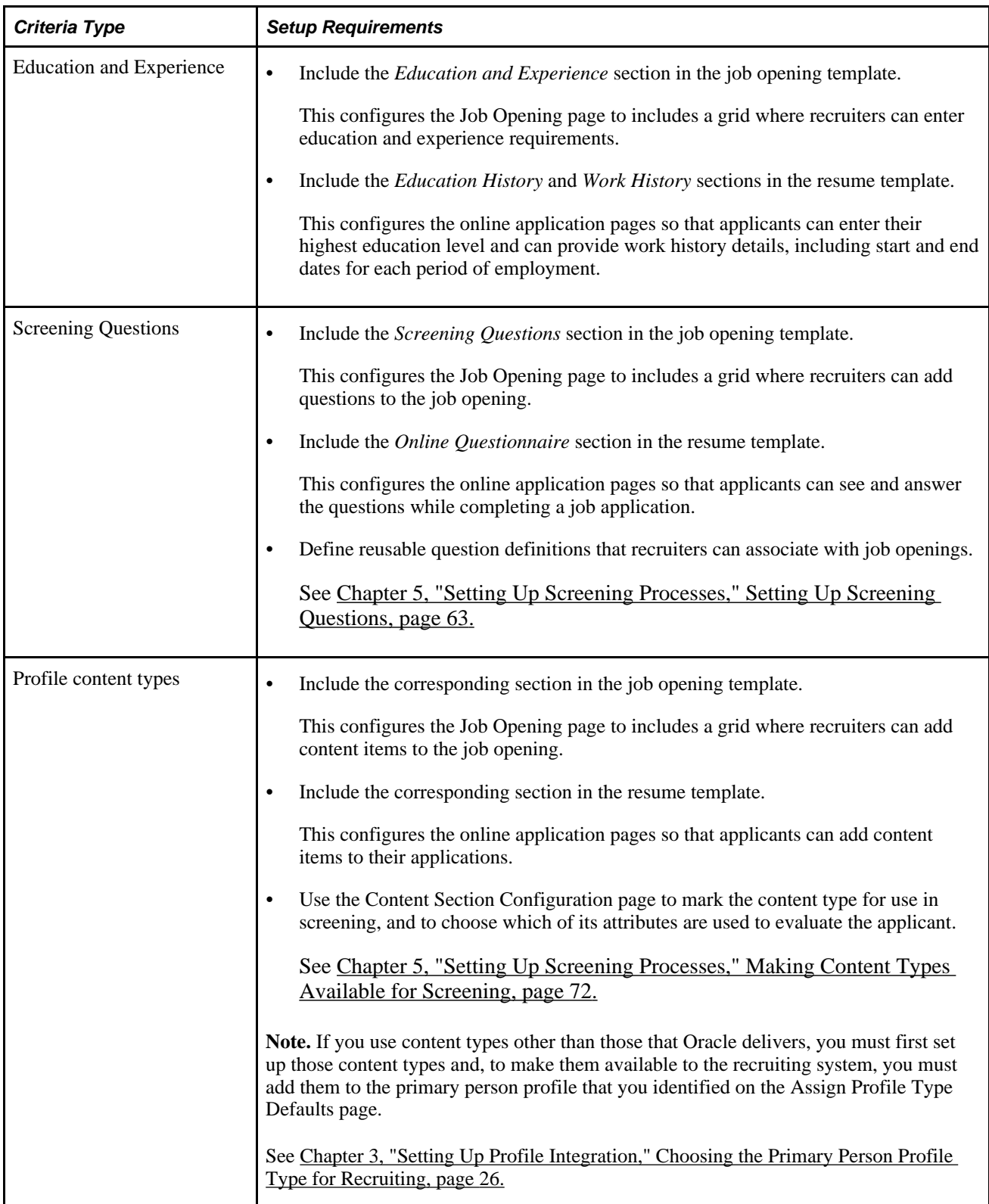

# **Processing Rules**

This section discusses the different types of screening processing rules and explains where the rules are configured.

#### **Rules That Apply to a Single Screening Level**

To set up screening, you must set up reusable screening level definitions. These include default processing rules that apply to the screening level. When the screening level is used for a specific job opening, recruiters can override most (though not all) of the default settings.

See [Chapter 5, "Setting Up Screening Processes," Setting Up Screening Level Definitions, page 74.](#page-97-0)

Examples of screening level processing rules include:

Whether the screening level runs automatically during the online application process, and what messages are used to give applicants instructions or results during such screening.

See [Chapter 5, "Setting Up Screening Processes," Understanding Prescreening and Online Screening,](#page-100-0)  [page 77.](#page-100-0)

- What percentage of the total possible points the applicant must earn in order to pass the screening level.
- How to determine an applicant's overall score for the screening level, and whether to allow manual determination of pass/fail status in a screening level.

Manual determination of pass/fail status is not applicable to screening levels that run during the online application process (prescreening and online screening).

What disposition to assign to applicants depending on whether they pass or fail the screening level.

#### **Rules That Reach Across Multiple Screening Levels**

Certain processing rules reach across multiple screening levels.

Screening templates enable you to set up default settings for some such rules; recruiters can override the default settings within individual job openings.

Cross-level settings that you configure in a screening template include:

- Whether applicants must pass the previous level to be included in the subsequent screening level.
- (USF) Various settings that control the classification and ranking of U.S. federal applicants after all screening levels have been processed.

**Note.** You cannot use screening templates to set up default settings for *transmutation,* a process used during U.S. federal screening to give candidates an overall score out of 100 based on the results of two separate screening levels. Transmutation settings rules are configured within each job opening.

See [Chapter 9, "Setting Up Recruiting Templates," Setting Up Screening Templates, page 161](#page-184-0) and [Chapter](#page-312-0)  [13, "Creating Job Openings," \(USF\) Understanding U.S. Federal Screening Setup, page 289.](#page-312-0)

#### **(USF) Federal Preference Items**

In the U.S. federal screening process, these preference items entitle applicants to specific advantages during screening:

- Priority placement status.
- Veterans preference.

The system provides setup pages where you define the codes for each of these preference items.

See [Chapter 5, "Setting Up Screening Processes," \(USF\) Setting Up Preference Programs, page 83.](#page-106-0)

# <span id="page-86-0"></span>**Setting Up Screening Questions**

To set up screening questions, use the Answer Definition (HRS\_ANSWER\_DEF), Question Definition (HRS\_QSTN\_DEF), and Question Set Definition (HRS\_QSTN\_SET\_DEF) components.

This section provides an overview of questionnaire setup and discusses how to:

- Set up answer definitions.
- Set up question definitions and default answer scores.
- Set up question set definitions.
- Review answers to questions in a question set.

# **Understanding Screening Question Setup**

Many organizations include screening questions in their screening process. Talent Acquisition Manager enables you to create questionnaires that are presented to applicants when they use PeopleSoft Candidate Gateway to apply for a job opening. Questions can be general in nature or tailored to a specific job opening.

#### **Screening Question Architecture**

To set up screening questions, you create reusable question definitions containing the text of the question. Question definitions can be multiple choice or open-ended. Multiple-choice questions reference one or more separately-defined answers. Open-ended questions are not associated with answer definitions; applicants enter freeform text answers.

Question sets are groups of questions that can be added to a resume template or job opening all at once. Questions sets exist only to simplify the process of adding the questions; the question set itself does not exist within the template or job opening.

To set up screening questions:

1. Create an answer definition for each answer.

2. Create a question definition for each question and, if the question is not open-ended, link answers to the question.

During this step, you also assign default points for each of the possible answers to the question.

3. (Optional) Create question set definitions and link questions to the question set.

#### **Adding Question Sections to Templates**

To configure the system to support screening questions, your resume templates and job opening templates must include sections for questions. To create a place for questions in the overall format of the online resume and the job opening:

1. Add the *Online Questionnaire* section to resume templates.

See [Chapter 9, "Setting Up Recruiting Templates," Setting Up Resume Templates, page 133.](#page-156-0)

2. Add the *Screening Question* section to job opening templates.

See [Chapter 9, "Setting Up Recruiting Templates," Setting Up Job Opening Templates, page 150.](#page-173-0)

These steps provide the structure for associating questions with applications and with job openings. There are also two ways to associate specific questions directly with template:

• You can add specific questions to a resume template; these are used for prescreening when an applicant applies online without selecting a job opening.

When a job opening's recruitment template is associated with a resume template that has prescreening questions, the questions are added to the job opening by default.

See [Chapter 5, "Setting Up Screening Processes," Understanding Prescreening and Online Screening,](#page-100-0)  [page 77.](#page-100-0)

• You can add a question set to a job opening template; the questions in the set are added to new job openings by default.

#### **Adding Questions to Job Openings**

If the job opening template includes the *Screening Question* section, then you can add questions to the job opening. You can add questions individually, or you can load questions from a question set. When you load questions from a question set, you choose which of the questions in the set to add to the job opening; it is not necessary to add the full set.

To expedite data entry, you can associate a default question set with a job opening template. If you do this, the questions in the default question set are automatically brought into any newly created job openings that are based on the template.

When you add questions to a job opening, you indicate the order in which questions appear to applicants. Regardless of the order you specify, open-ended questions always appear after all multiple-choice questions.

If the Randomize Screening Questions field on the Recruiting Installation - Jobs page has a *Yes* value, then the system disregards the question order and presents questions to applicants in random order, although openended questions still appear last. The Recruiting Installation - Jobs page also has a setting that you can use to randomize answer order for multiple-choice questions.

#### **Using Questions for Screening**

When you use questions as screening criteria, you assign points to the questions.

For multiple-choice questions, the question definitions include default point values for each answer. Recruiters can override these default point values when they configure screening for a specific job opening.

For open-ended questions, the question definitions include the maximum point value. When you add an openended question to a job opening, you assign evaluators who score the applicants' answers and award points accordingly. During screening, the system averages the points awarded by all evaluators (ignoring any who haven't submitted their evaluations) to calculate a single point value for an applicant's answer.

During screening, the system does not award any points for unanswered questions or for open-ended questions that have been answered but not yet evaluated. When reviewing screening results, you can review an applicant's questionnaire to ascertain whether either of these conditions affected the outcome of the screening process.

If you use questions for screening, remember that the only way for applicants to provide answers to screening questions is through Candidate Gateway. Applicants who send their resumes through a job board or email address, or whose applications are entered by a recruiter or administrator using the Add New Applicant component, do not see the questionnaire at the time they apply. However, if you use the *Link Applicant to Job* action to associate an applicant to a job opening that includes questions, the system sends the applicant an email asking that the applicant go to Candidate Gateway and answer the question. Applicants who have not previously registered for Candidate Gateway can use a special link in the email to access Candidate Gateway and register; using the link ensures that the system recognizes the newly registered applicant and associates the registration with the existing applicant record. When the applicant signs in to Candidate Gateway, the Careers Home page displays a notification inviting the applicant to complete the questionnaire.

See [Chapter 22, "Managing Applicants," Linking Applicants to Job Openings, page 629.](#page-652-0)

#### **Changes to Questions**

In a question definition, changes that you make to the question text or answer text flow through to job openings that are linked to the question or answer.

However, any answers that you add to a question or remove from a question do not appear in job openings to which the question is already linked. To update the answer list for a question in a job opening, you need to remove the question from the job opening and then add it back.

Changes that you make to the default points for an answer flow through to questions that have not yet been marked for use during screening. However, once a question is marked for use during screening, the point values for that particular screening process do not change when the default point values change.

#### **See Also**

[Chapter 9, "Setting Up Recruiting Templates," Setting Up Job Opening Templates, page 150](#page-173-0)

[Chapter 13, "Creating Job Openings," Entering Primary Job Opening Information, page 242](#page-265-0)

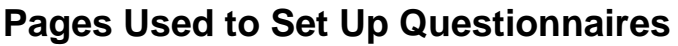

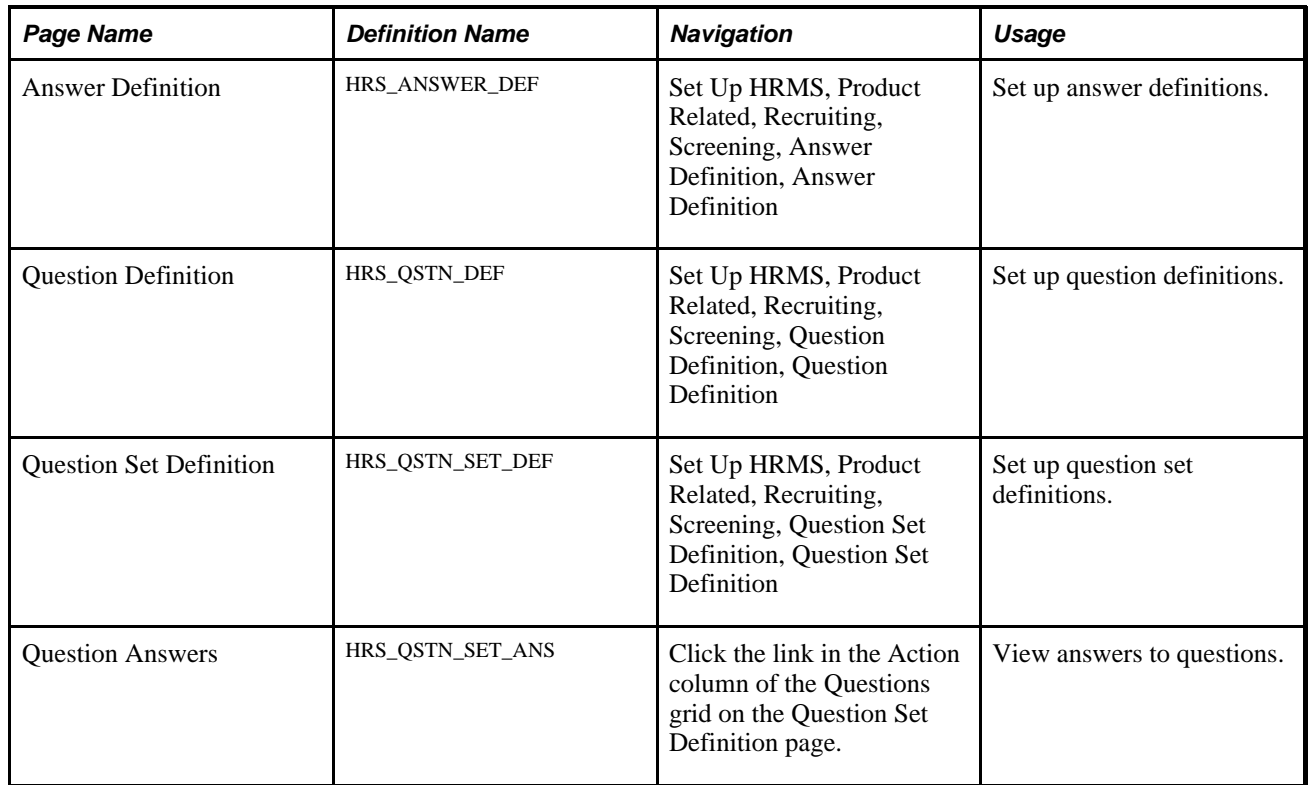

# **Setting Up Answer Definitions**

Access the Answer Definition page (Set Up HRMS, Product Related, Recruiting, Screening, Answer Definition, Answer Definition).

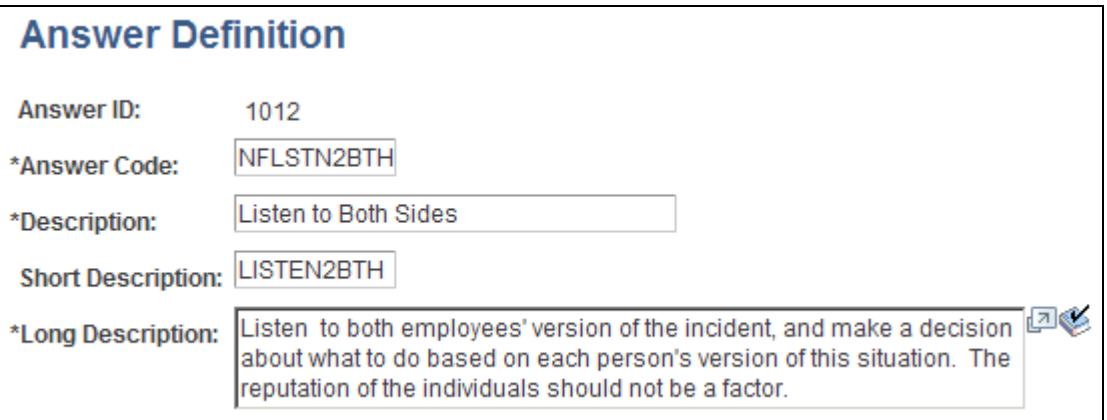

Answer Definition page

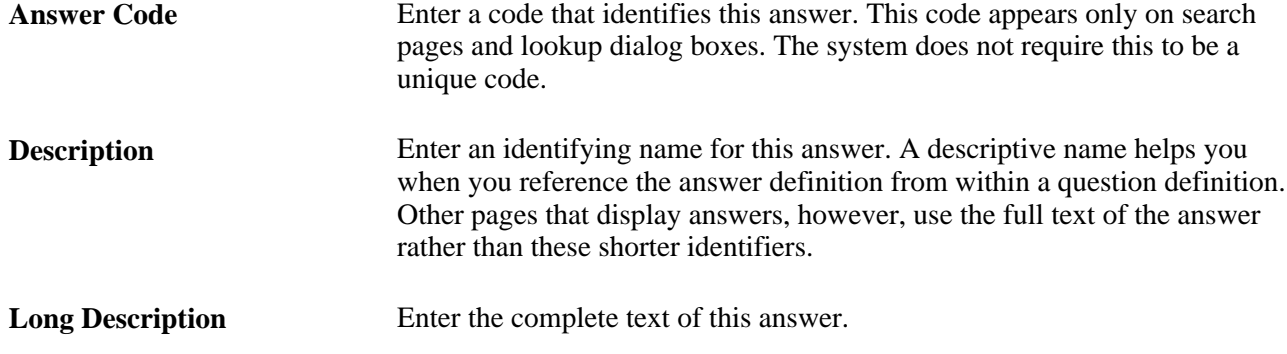

# **Setting Up Question Definitions and Default Answer Scores**

Access the Question Definition page (Set Up HRMS, Product Related, Recruiting, Screening, Question Definition, Question Definition).

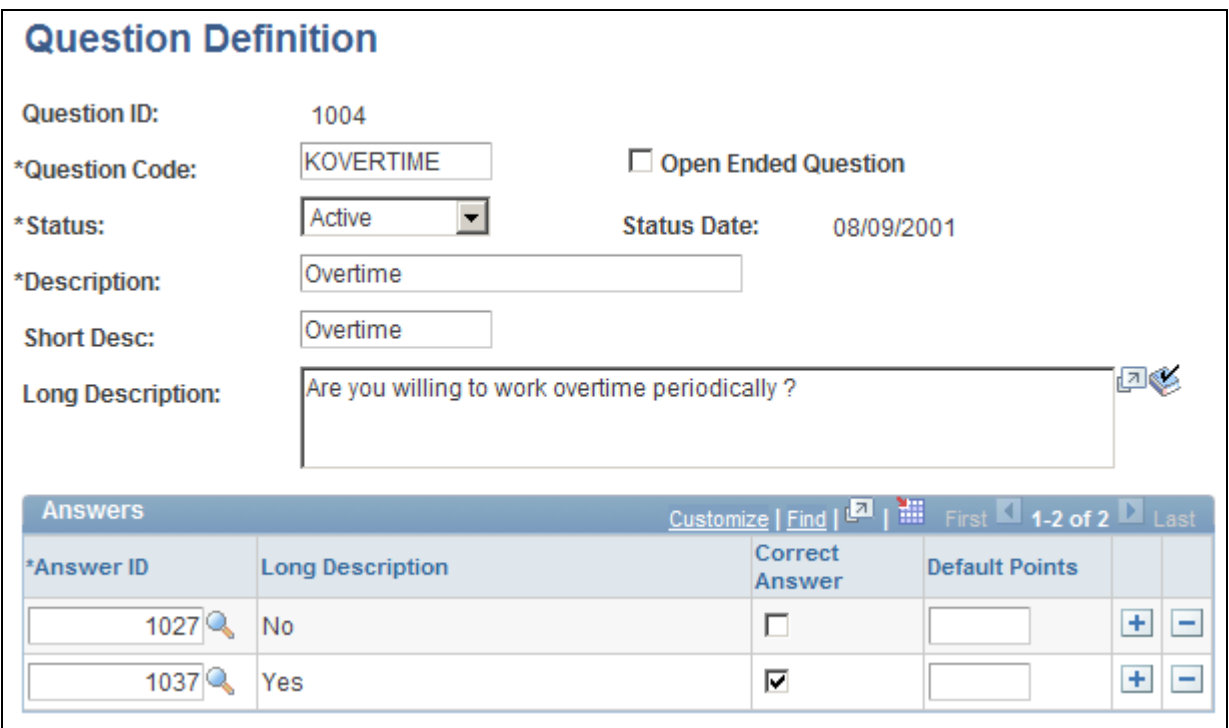

#### Question Definition page

**Question Code** Enter a code that identifies the question. This code appears only on search pages and lookup dialog boxes. The system does not require this to be a unique code.

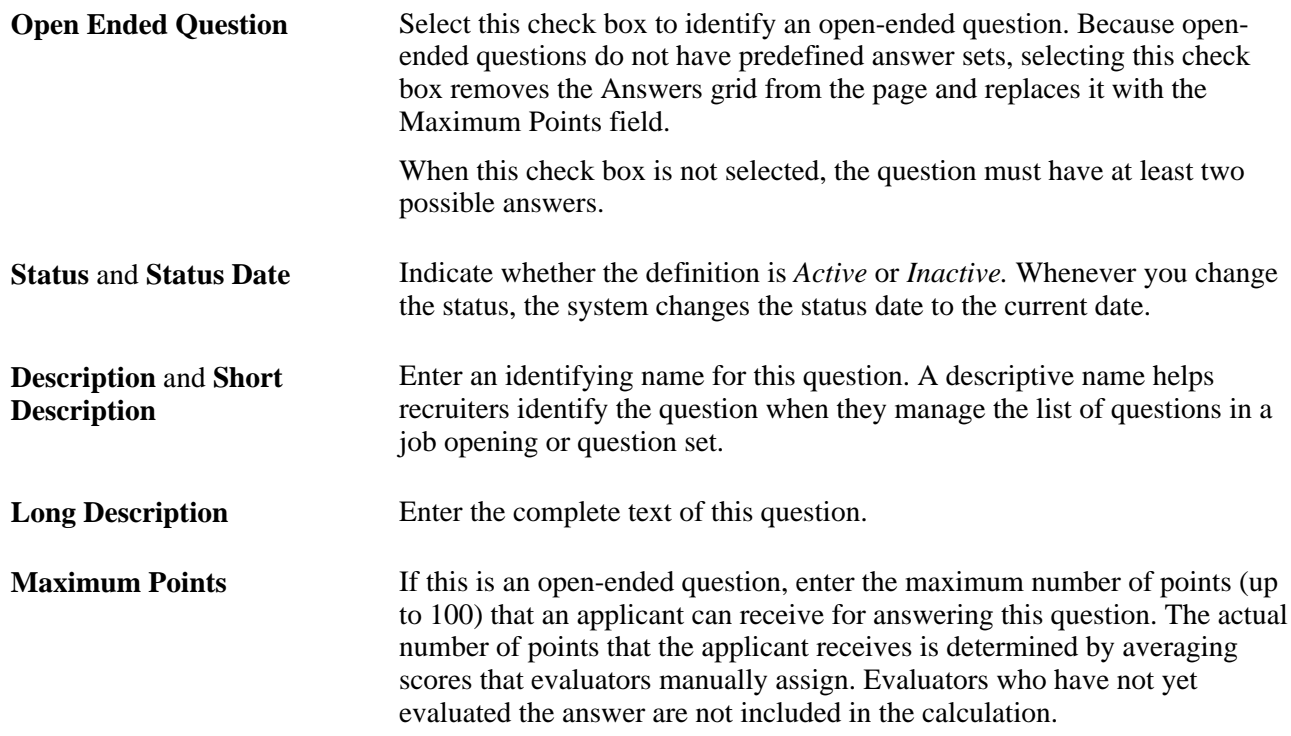

#### **Answers**

This grid does not appear for open-ended questions. Multiple-choice questions must include at least two answers. The answers appear as check boxes in the online questionnaire.

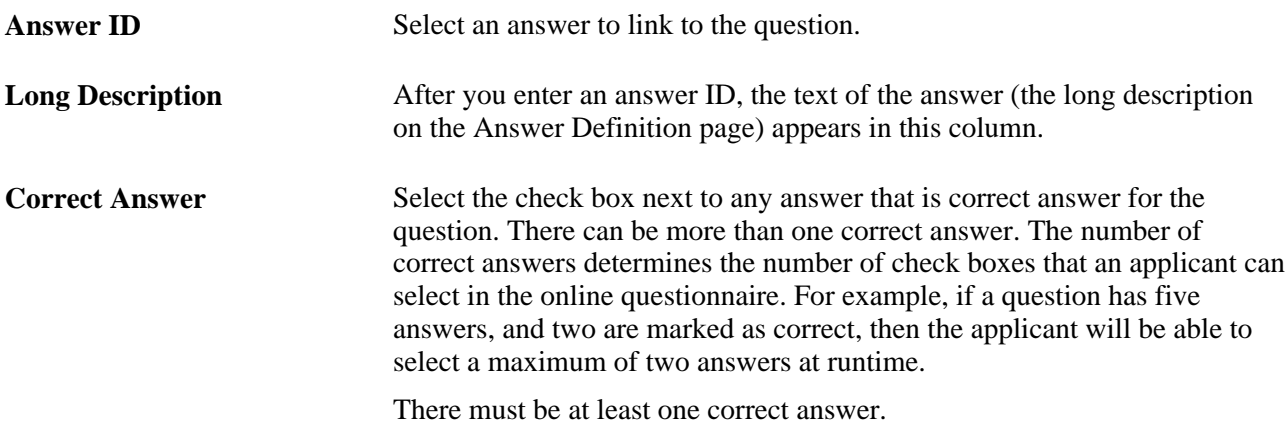

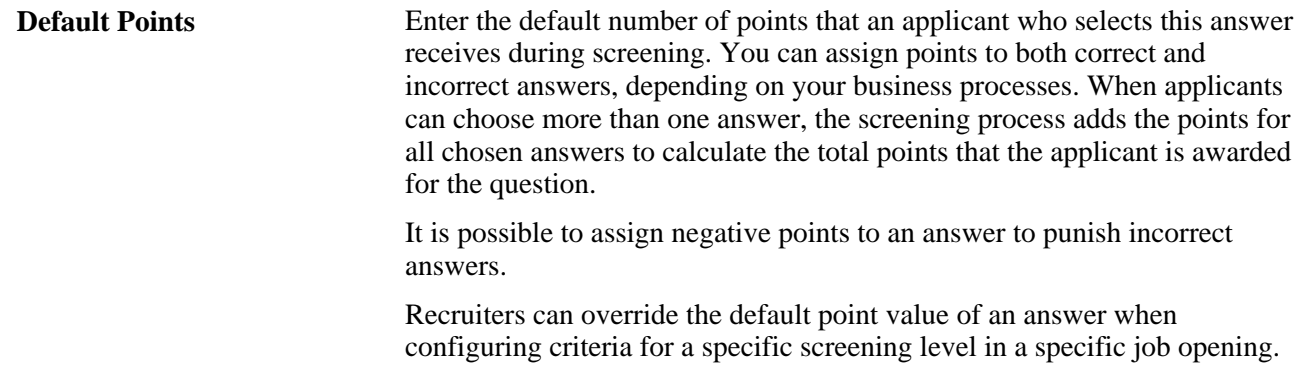

# **Setting Up Question Set Definitions**

Access the Question Set Definition page (Set Up HRMS, Product Related, Recruiting, Screening, Question Set Definition, Question Set Definition).

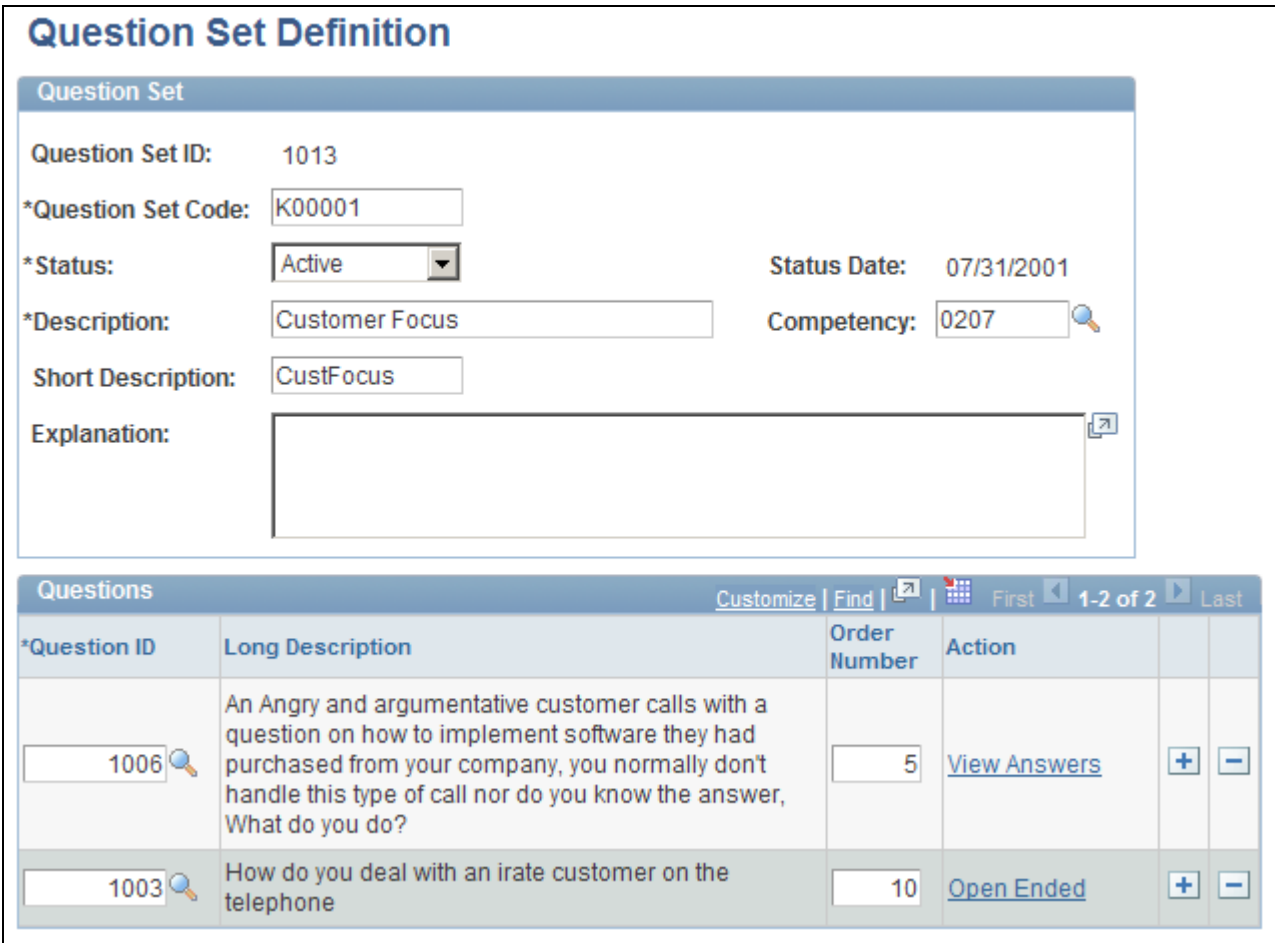

Question Set Definition page

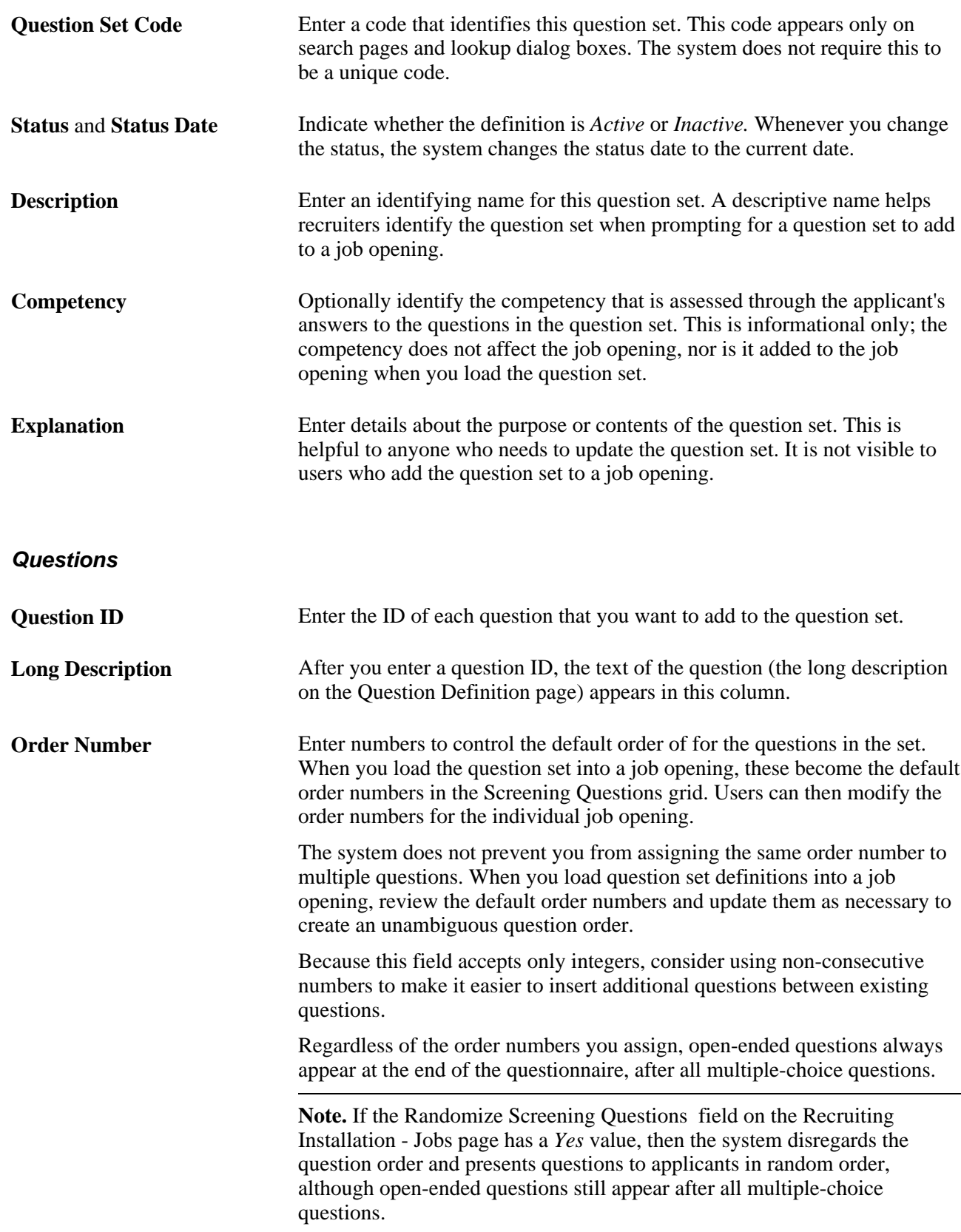

Action Displays a link to the Question Answers page. For open-ended questions, the link text is *Open Ended.* When you click this link, the Question Answers page displays the text and the maximum point value of the open-ended question. For other questions, the link text is *View Answers.* When you click this link, the Question Answers page displays the question, its correct and incorrect answers, and the default point value of each answer.

### **Reviewing Answers to Questions in a Question Set**

Access the Question Answers page (click the link in the Action column of the Questions grid on the Question Set Definition page).

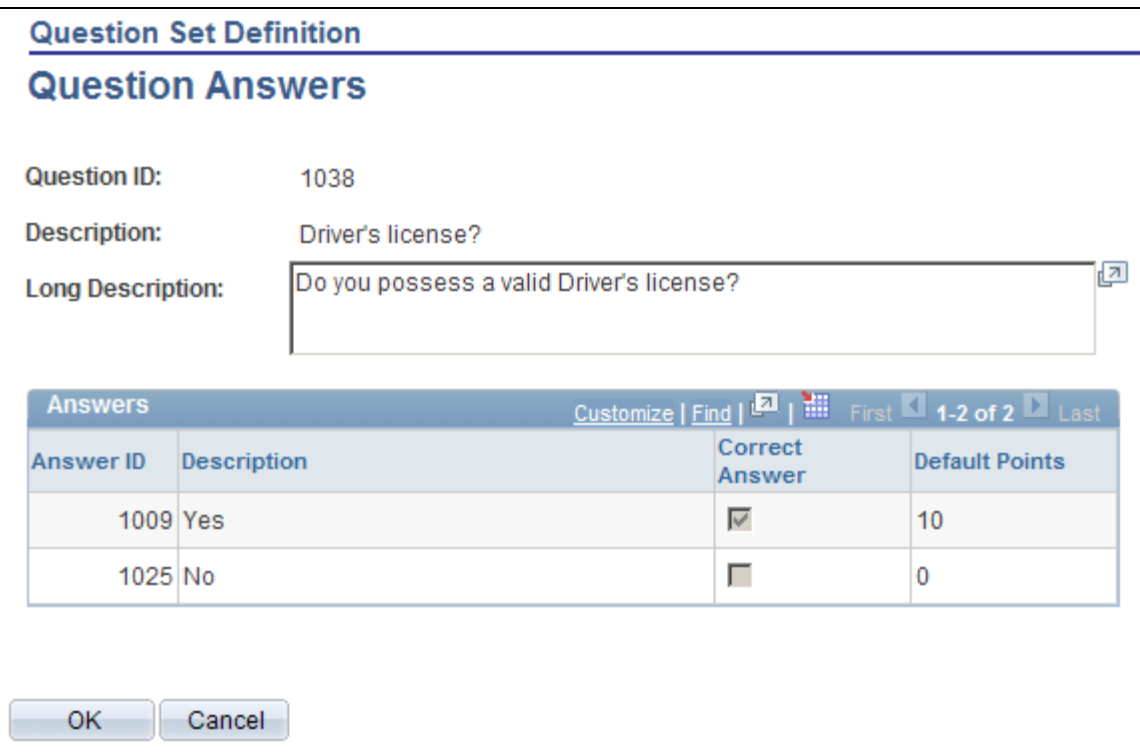

Questions Answers page: multiple-choice question

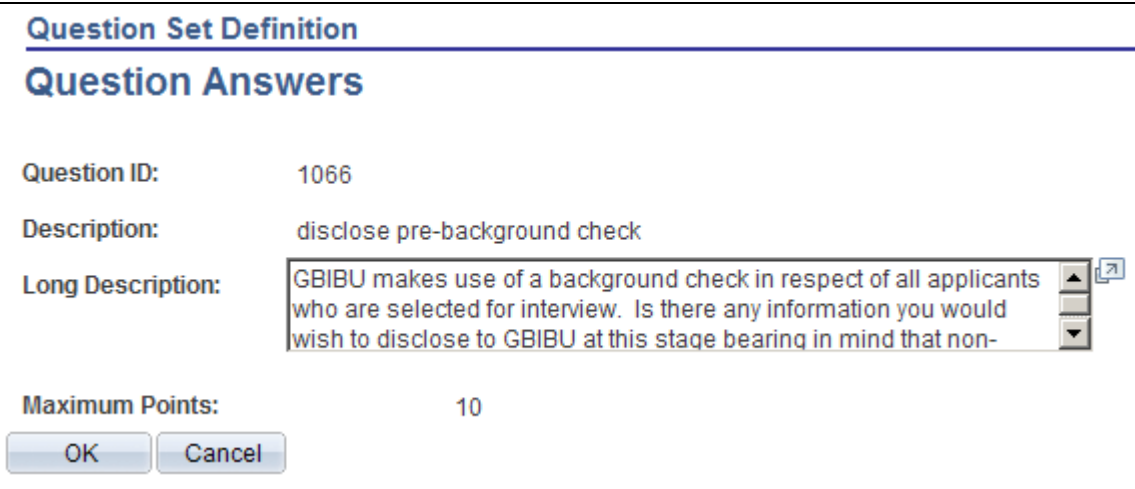

Question Answers page: open-ended question

For multiple-choice questions, this page displays the answer choices and their default point values.

For open-ended questions, this page displays the question and its maximum point value.

# <span id="page-95-0"></span>**Making Content Types Available for Screening**

This section discusses how to configure content types for screening.

#### **See Also**

[Chapter 3, "Setting Up Profile Integration," Configuring Profiles for Recruiting, page 28](#page-51-0)

# **Page Used to Configure Content Types for Screening**

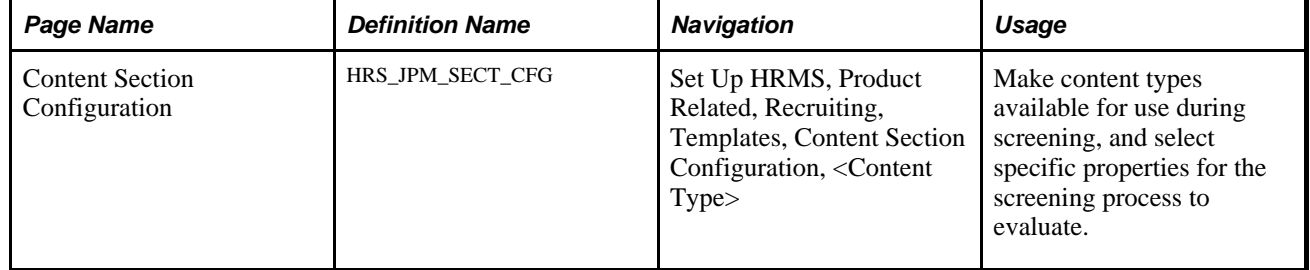

# **Configuring Content Types for Screening**

Access the Content Section Configuration page (Set Up HRMS, Product Related, Recruiting, Templates, Content Section Configuration).

**Note.** The page name varies according to which content type you are configuring.

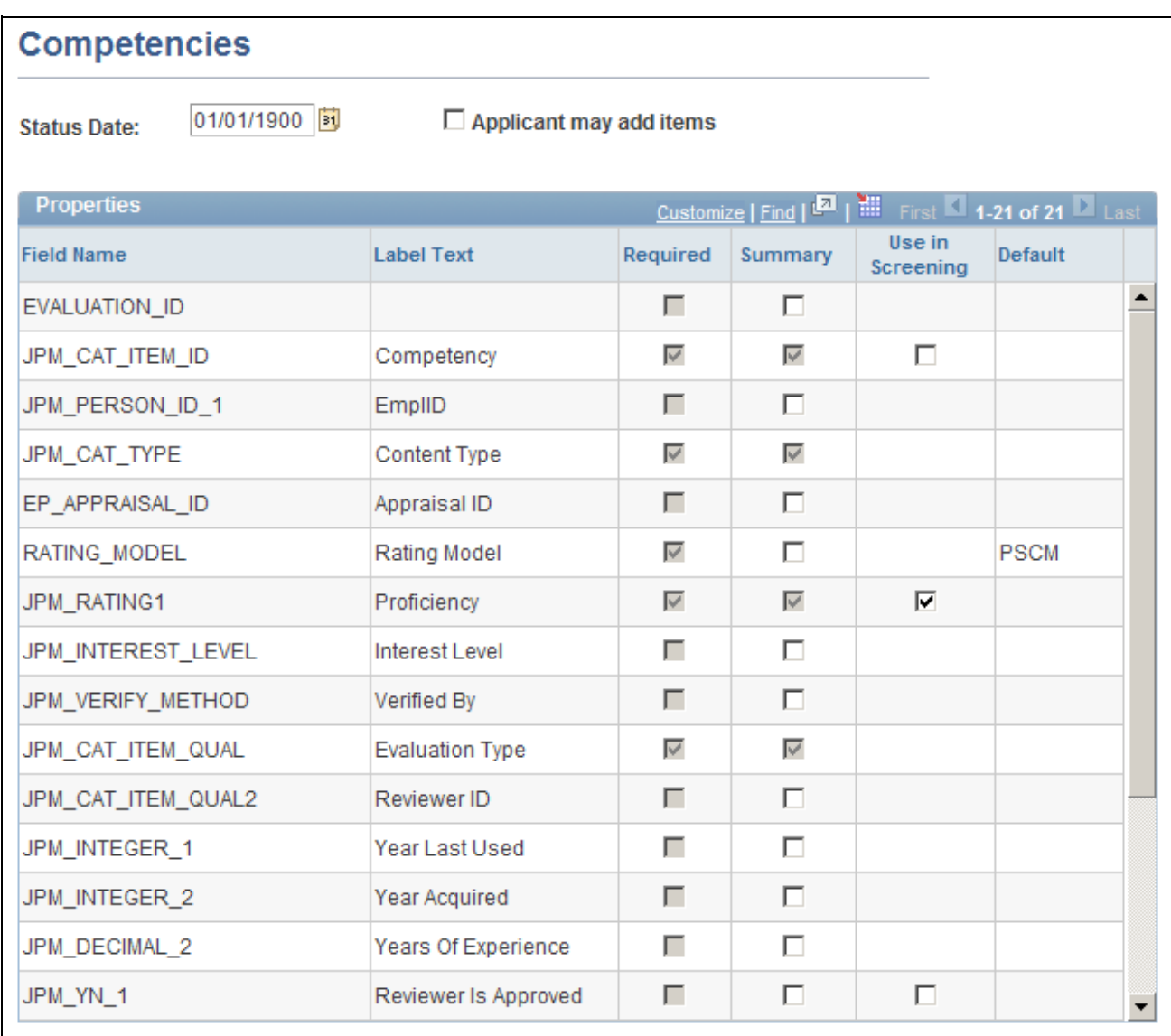

Content Section Configuration page

You can access this page only for content types that belong to the primary person profile that you specify on the Assign Profile Type Defaults page. These are the content types that are available to the recruiting system.

See [Chapter 3, "Setting Up Profile Integration," Choosing the Primary Person Profile Type for Recruiting,](#page-49-0)  [page 26.](#page-49-0)

#### **Properties**

This grid lists all properties of the selected content type.

**Field Name** and **Label Text** These fields identify a specific field that is part of the content type definition. For example, the content type *Competencies,* which you use for applicant competency ratings, includes fields such as Rating Model and Proficiency. Use in Screening Select this check box to make the field available for screening. Fields where this check box is selected are included in the criteria list on the Job Opening Screening Criteria page, where you choose which of the available criteria to use in a specific screening level. For example, the delivered configuration for the Competencies content type has only one field that is available for screening: the Proficiency field. When you add a competency to a job opening, you will enter data such as the competency name, rating type, and the rating. But when you configure the screening criteria for the job opening, the rating is the only competencyrelated information that is listed in the grid where you select screening criteria. (Because the rating is associated with a particular competency and rating model, the screening process automatically looks for the rating for that particular competency). If you were to change the configuration for competencies so that the competency name was the only field used in screening, then the screening process would simply check that the applicant's application lists the competency, regardless of the applicant's rating. **Note.** If the JPM\_CAT\_ITEM\_ID attribute is selected and one or more additional fields are also selected, then only additional fields are used for screening. For example, when configuring competencies, if you select both the JPM\_CAT\_ITEM\_ID (Competency) field and the JPM\_RATING1 (Proficiency) field, only the Proficiency field is available for screening.

**Note.** The other elements on this page are not used to set up screening process.

# <span id="page-97-0"></span>**Setting Up Screening Level Definitions**

To set up screening levels, use the Screening Levels (HRS\_SCREEN\_TBL) component.

This section provides an overview of screening levels and an overview of prescreening and online screening. This chapter then discusses how to set up screening level definitions.

### **Understanding Screening Levels**

Screening levels enable you to evaluate applicants multiple times, applying different screening criteria or different processing rules during each successive round of screening.

#### **Screening Level Usage**

A job opening can include multiple screening levels, each with its own set of screening criteria and its own processing rules. Within a job opening, screening levels are assigned an order so that recruiters can process each level in its logical sequence.

For example, you might use a preliminary screening level to select candidates who meet basic employment eligibility requirements, then a final screening level to assess the applicant's job qualifications.

Using multiple screening levels is a useful strategy for filtering out unqualified applicants before rating the remaining applicants (for example, entering competency ratings).

#### **Screening Level Setup**

There are two aspects of setting up screening levels for a job:

When you implement the recruiting system, you create reusable screening level definitions and add them to templates so that they are automatically added to newly created job openings.

These screening level definitions include general processing rules; they do not list the actual qualifications to be assessed.

You add one or more screening level definitions to a screening template, and you add one screening template to a recruitment template. Because every job opening is associated with a recruitment template, creating a job opening causes the system to add the appropriate screening levels to the job opening.

See [Chapter 9, "Setting Up Recruiting Templates," Understanding Recruiting Templates, page 131.](#page-154-1)

When you are running the recruiting system, users set up screening for specific job openings by establishing the actual screening criteria for each screening level in the job opening.

Users can also add or remove screening levels for the job opening if the default set of screening levels is not satisfactory.

The following diagram illustrates the steps to be taken during system implementation, when you set up screening levels and add them to templates, and the steps to be taken at runtime, when users establish screening levels for a particular job opening and define the job-specific screening criteria.

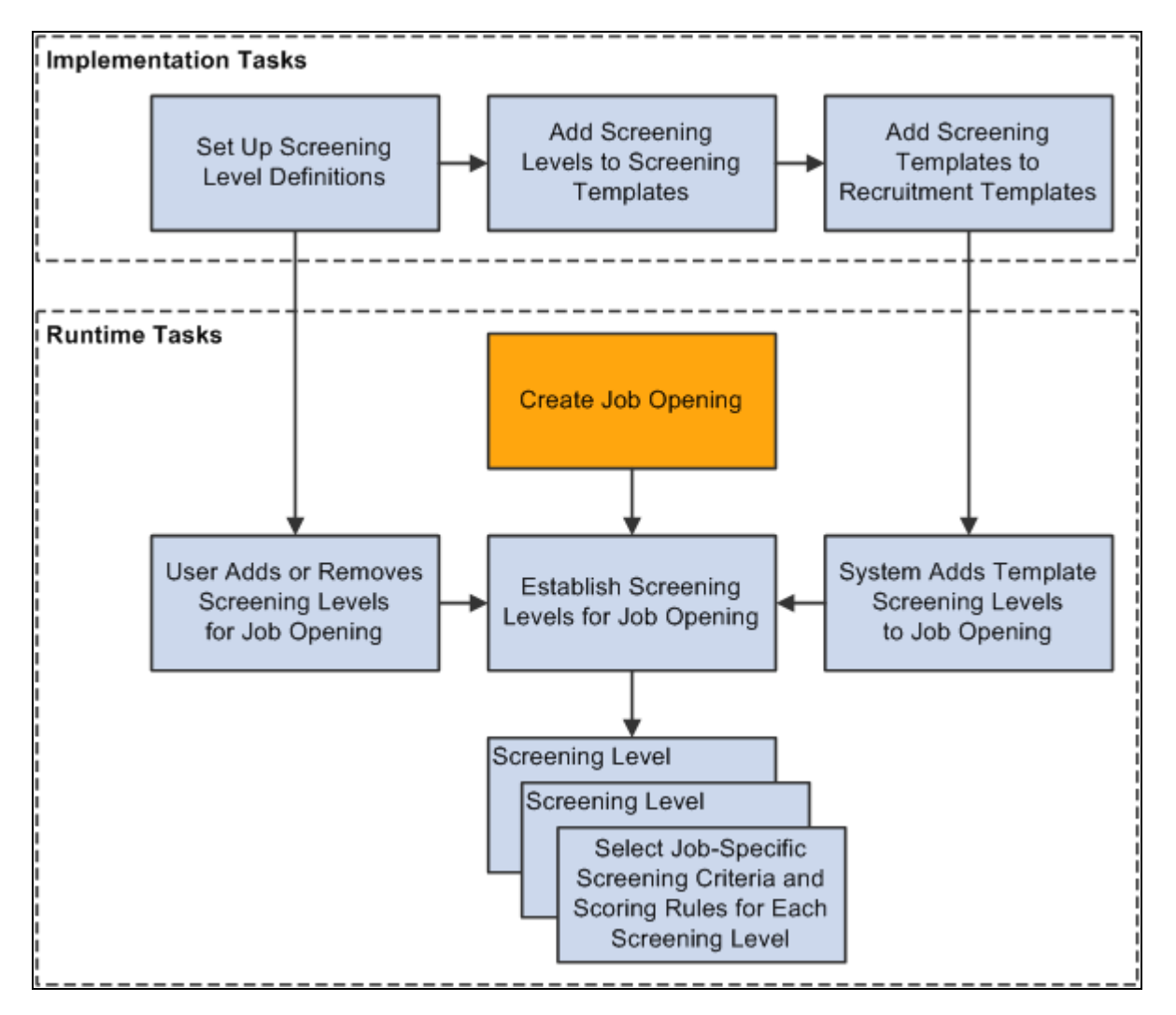

Set up screening levels during implementation; define screening criteria for individual jobs at runtime.

#### **Process Settings**

The screening level definition includes default values for these process settings:

The threshold for passing the screening level.

When users define the job-specific criteria for a screening level, they establish point values for each item that is evaluated. When the screening process runs, it determines how many of the total available points each applicant has earned. Applicants pass or fail the screening level depending on whether they earn enough points to meet the passing percentage in the screening level definition.

See [Chapter 13, "Creating Job Openings," Defining Screening Level Rules and Criteria, page 298.](#page-321-0)

• Dispositions to assign to applicants when applying screening results.

*Dispositions* are statuses in the Recruitment Summary status area, which tracks the applicant's overall status with regards to a particular job opening. When you apply screening results, you assign dispositions based on whether the applicant passed or failed the screening level. Typically, you use the *Screen* disposition for applicants who pass and the *Reject* disposition for applicants who fail.

• Rules for assigning applicants an overall score for the screening level.

There are two options for setting the overall score:

• Award *raw points,* the total number of points that the applicant earned by meeting specific screening criteria.

This option enables you to see exactly how well each applicant met the screening criteria.

Award specific numbers of points for passing and for failing.

For example, during U.S. federal screening for salaried positions, applicants who pass the first screening level all receive 70 points, while applicants who fail that level receive 0 points.

The screening level definition includes additional settings that you use to configure prescreening and online screening.

See [Chapter 5, "Setting Up Screening Processes," Understanding Prescreening and Online Screening, page](#page-100-0)  [77.](#page-100-0)

#### **(USF) U.S. Federal Screening Setup**

The U.S. federal screening process requires very specific processing rules. You set up some of these rules in the job opening rather than in the screening level definition. Certain scoring rules, however, can be defined in screening level templates so that the settings will correctly default into the job opening.

See [Chapter 13, "Creating Job Openings," \(USF\) Understanding U.S. Federal Screening Setup, page 289.](#page-312-0)

#### **Delivered Screening Levels**

Oracle delivers the following screening level definitions:

- Basic Screening, which is designed for commercial users.
- Basic Eligibility, which is designed for federal users.
- Minimum Qualifications, which is designed for U.S. federal users.
- Quality Ranking, which is designed for U.S. federal users.

### <span id="page-100-0"></span>**Understanding Prescreening and Online Screening**

If applicants use PeopleSoft Candidate Gateway to apply online, you can configure the system to evaluate the applicants during the application process. To do this, you create screening levels for *prescreening* or *online screening.*

#### **Prescreening**

Prescreening occurs before the applicant reaches the point of entering application data. Typically, you use prescreening to ensure that applicants meet basic requirements such as being able to legally to work in your country.

If prescreening is active, then as soon as the applicant attempts to apply (with or without a job opening), the system presents one or more multiple-choice questions. These appear after the applicant completes the resume portion of the online application process. The applicant must answer the questions before continuing.

When the applicant submits the answers to the questions, the system evaluates the answers immediately. The system then presents the applicant with a message that depends on whether the applicants passed prescreening. Applicants who pass are permitted to continue with the job application. Applicants who fail are informed that they do not meet your qualifications and that they may not continue with the application.

Regardless of whether the applicant passes prescreening, the system creates an applicant record. The system assigns the applicant the disposition that you indicate in the screening level definition. Oracle delivers a *Failed Prescreening* disposition to use for applicants who fail prescreening.

To implement prescreening for specific job openings, you create a prescreening screening level and add it to a job opening's list of screening levels.

An applicant who passes prescreening for a job opening and then applies again for the same job opening must still complete the prescreening step when reapplying.

If an applicant applies for more than one job at once, the system merges the prescreening questions from all selected job openings.

You can also define prescreening in your resume template. This serves two purposes:

• The questions that you include in the resume template are automatically added to new job openings that use that template.

You still need to indicate whether the questions should actually be used in any of the job opening's screening levels.

• If an applicant applies without selecting a job opening, the system invokes the prescreening definition from the default resume template for the site

In the Resume Template component, you do not reference a separately-defined screening level. Instead, you use the Pre Screening page, which includes all relevant screening level fields along with a list of prescreening questions.

See [Chapter 9, "Setting Up Recruiting Templates," Setting Up Resume Templates, page 133.](#page-156-0)

A screening level for prescreening has the following characteristics:

• It is always the first screening level in any screening template or job opening where it is included.

The system always inserts the screening level in this position, and you cannot change the order.

- The definition must include messages text IDs for the pass and fail messages that Candidate Gateway presents to the applicant.
- Multiple-choice questions (including yes/no questions) are the only allowable screening criteria; openended questions are not permitted.
- A job opening can include only one prescreening level.

The job opening can have both a prescreening level and an online screening level, but only one of each.

#### **Online Screening**

Online screening occurs after an applicant submits an application for a job opening; it is not applicable to applicants who apply without selecting a job.

When the applicant submits the application, the system immediately processes the screening level and optionally presents the applicant with a message related to the results of the online screening process. For example, an applicant who passes the screening level might see a message indicating that the application has been accepted, while an applicant who fails the screening level might see a message indicating that the application has been rejected because the applicant does not have the necessary job qualifications.

Regardless of whether the applicant passes the online screening level, the system creates an applicant record and links it to the job opening that the applicant applied for. The system assigns the applicant the disposition that you indicate in the screening level definition. Oracle delivers a *Reject Online Screening* disposition to use for applicants who fail prescreening

A screening level for online screening has the following characteristics:

In the screening level sequence for a screening level or job opening, online screening always comes before all other screening levels except the prescreening level (if any).

The system always inserts the screening level in this position, and you cannot change the order.

- The definition can include optional messages text IDs for pass and fail messages for Candidate Gateway to present to the applicant.
- Multiple-choice questions (including yes/no questions) are the only allowable questions; open-ended questions are not permitted.
- Other than open-ended questions, online screening criteria can include all of the same types of criteria as standard screening levels.
- A job opening can include only one online screening level.

**Note.** Although it is possible for a job opening to have screening levels for both prescreening and online screening, be aware that this configuration could be confusing to applicants who see two questionnaires and two screening results messages during the process of applying. A more user-friendly configuration is to avoid prescreening if you use online screening. To do this, consolidate prescreening and online screening questions into the online screening level.

### **Page Used to Set Up Screening Level Definitions**

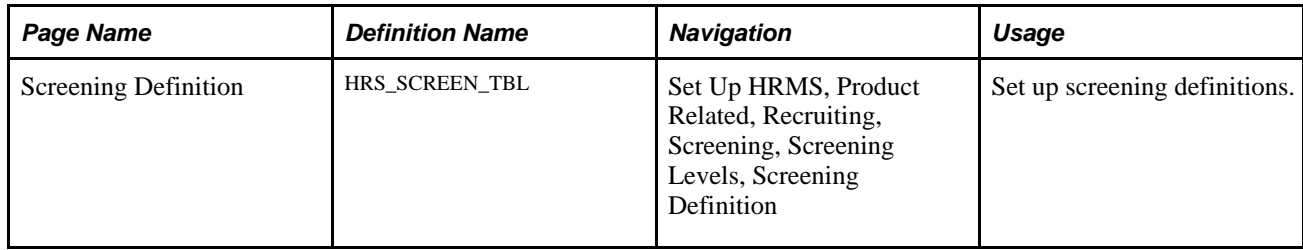

# **Setting Up Screening Level Definitions**

Access the Screening Definition page (Set Up HRMS, Product Related, Recruiting, Screening, Screening Levels, Screening Definition).

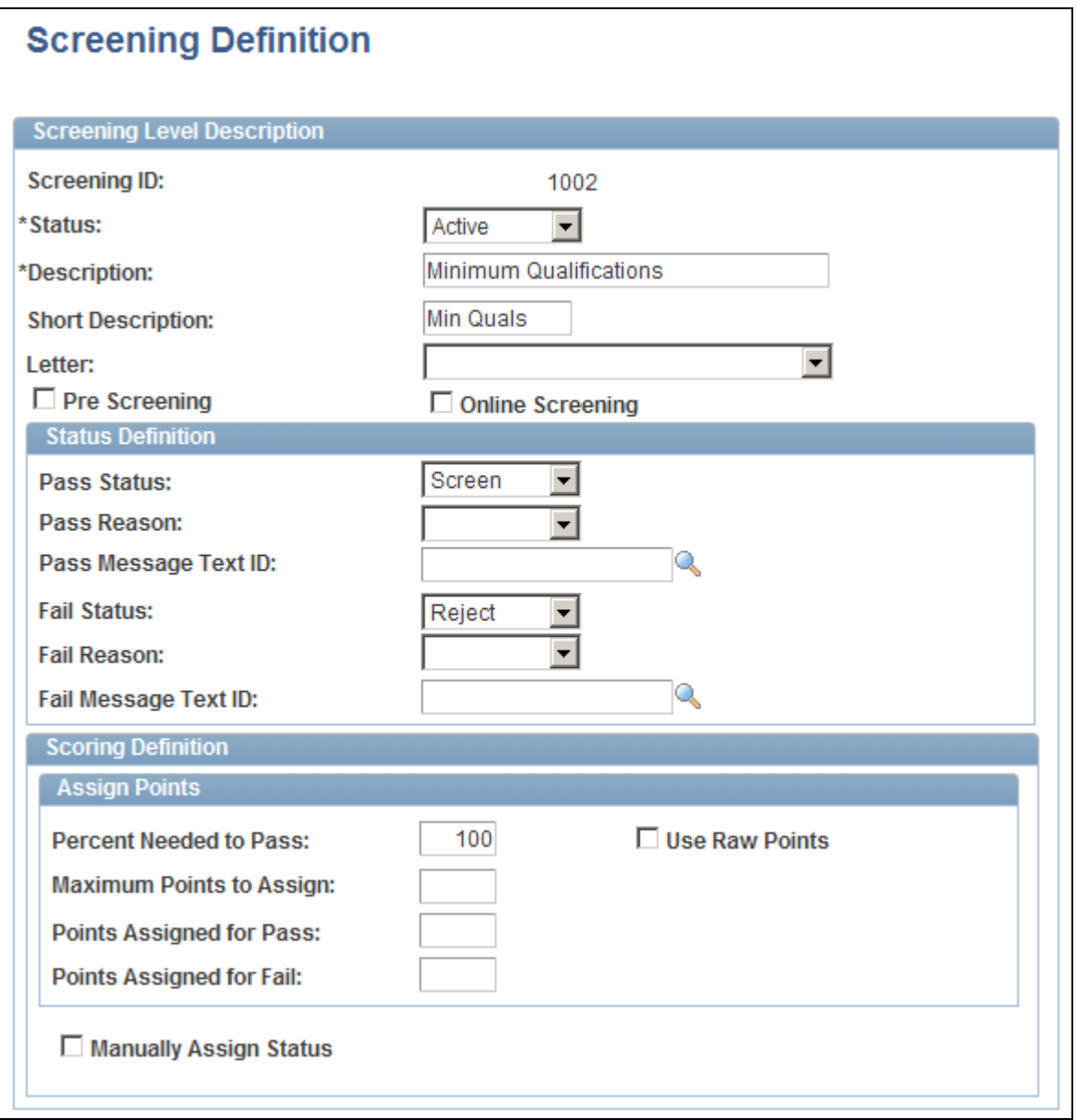

Screening Definition page

#### **Screening Level Description**

Enter basic information about the screening level.

**Status** Select whether this screening level is *Active* or *Inactive.*

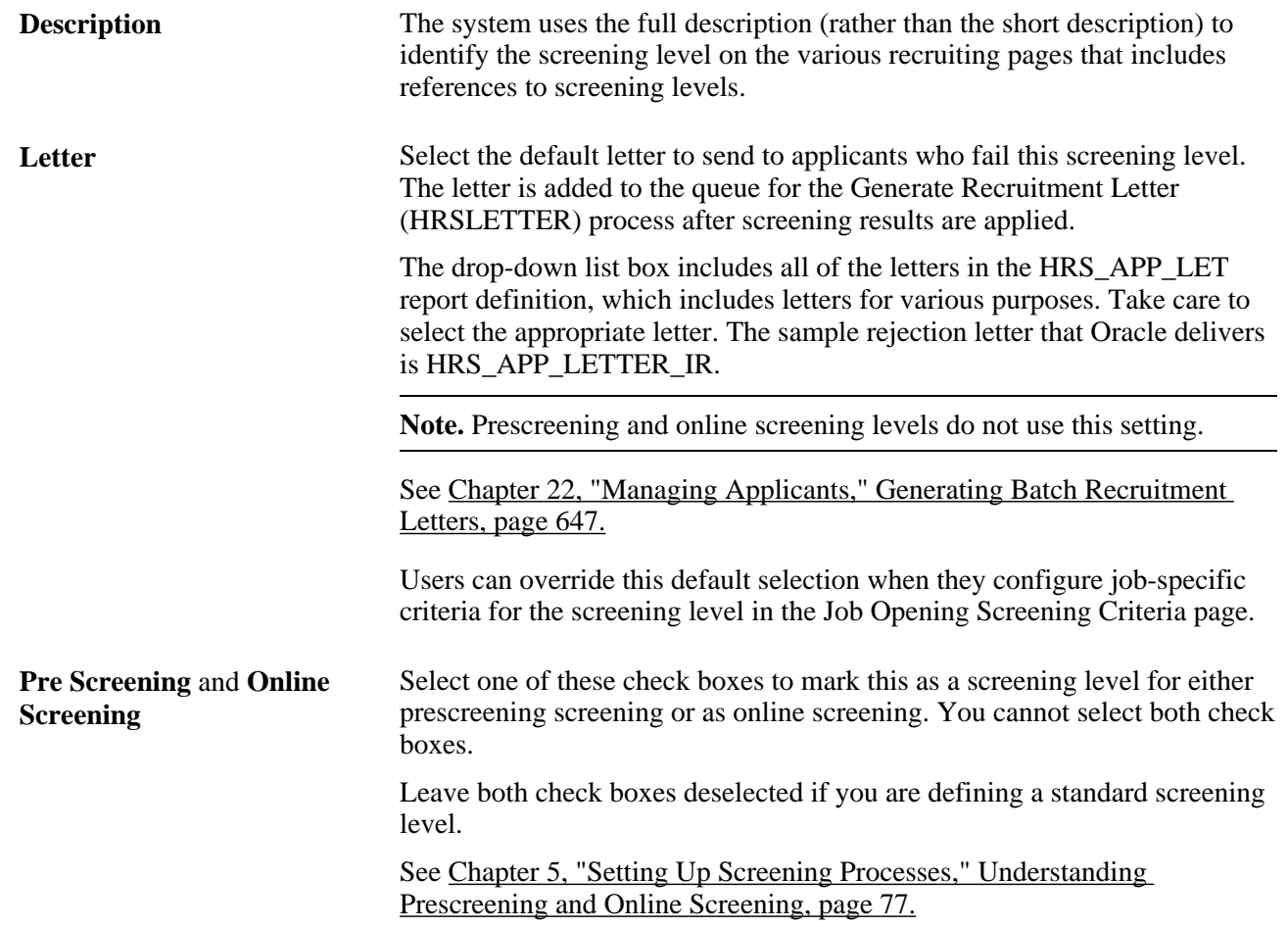

#### **Status Definition**

Your choices in these fields provide default values for the equivalent fields on the Job Opening Screening Criteria page (the page where recruiters configure the screening level for a specific job opening). Recruiters can override the default statuses, but not the associated messages.

See [Chapter 13, "Creating Job Openings," Defining Screening Level Rules and Criteria, page 298.](#page-321-0)

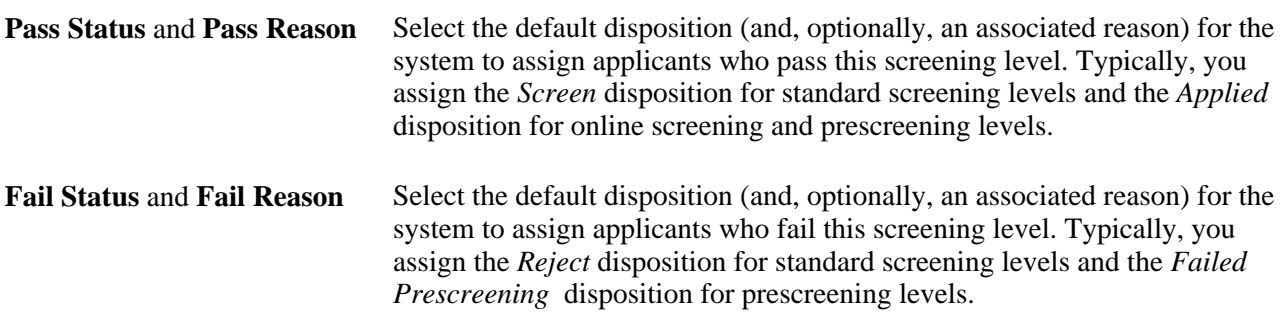

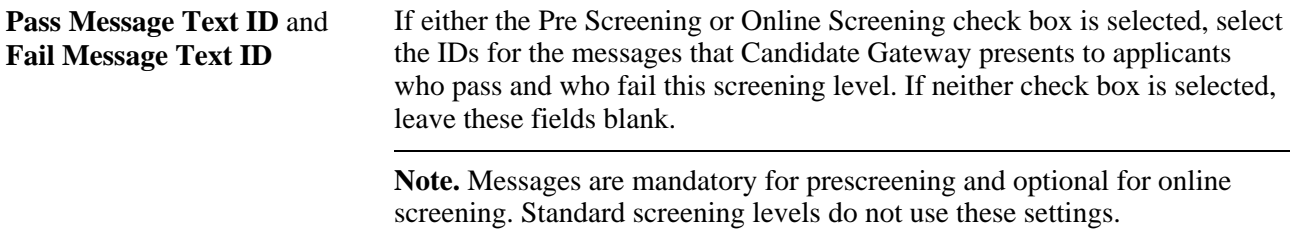

#### **Scoring Definition**

Your choices in these fields automatically populate the equivalent fields on the Job Opening Screening Criteria page. Recruiters can override the default values.

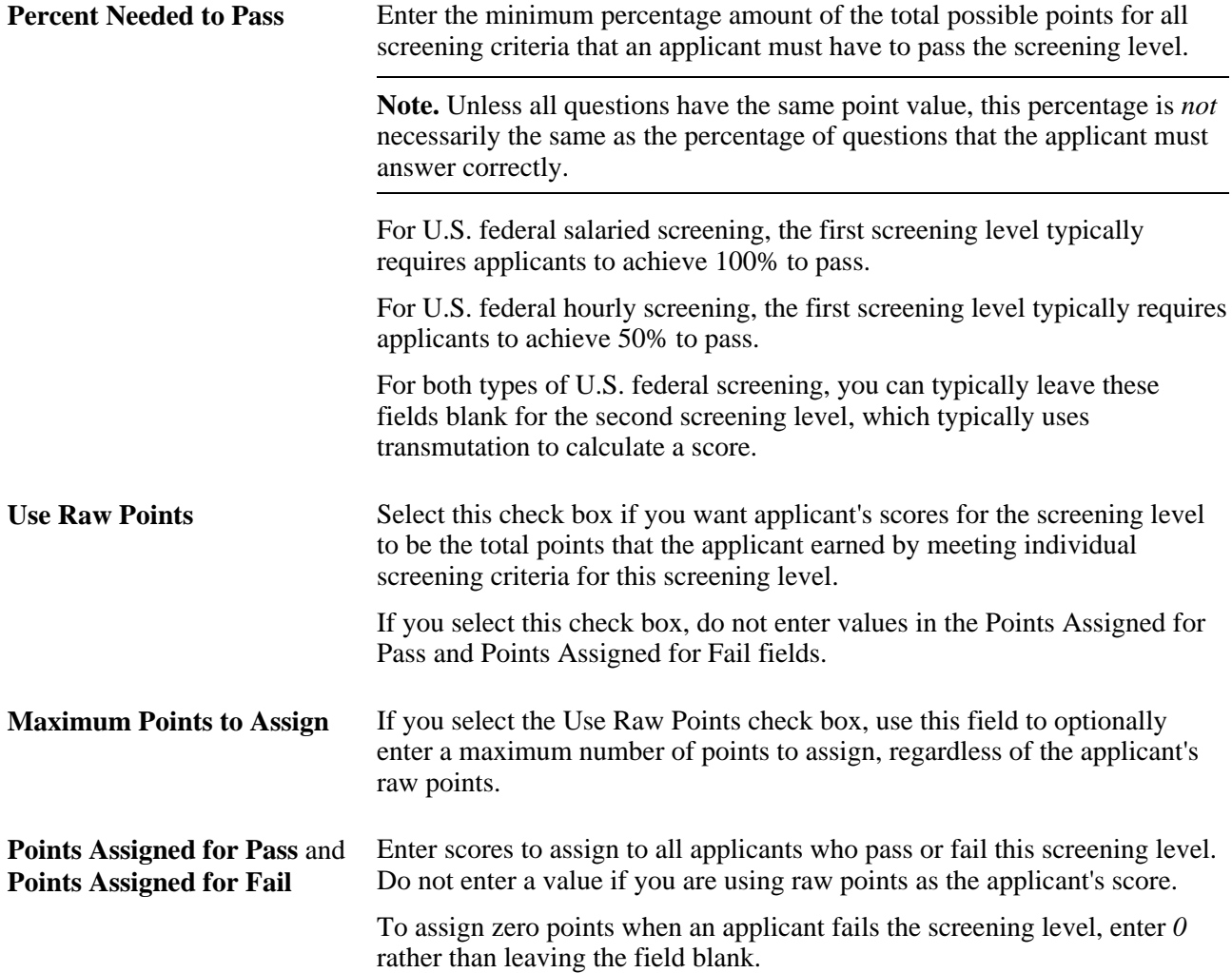

**Manually Assign Status** Select this check box to allow recruiters to manually set an applicant's the pass/fail status for a screening level. Recruiters can set this status with or without running the screening process, which will still calculate the applicant's score and set an initial pass/fail status if it runs.

When this check box is selected, the rest of the scoring-related page elements become read-only.

# <span id="page-106-0"></span>**(USF) Setting Up Preference Programs**

To set up U.S. federal preference programs, use the Veterans Preference (HRS\_G\_VET\_PRF\_TBL) and Priority Placement (HRS\_G\_PR\_PL\_TBL) components.

This section provides overviews of veteran's preference codes and priority placement processing and discusses how to:

- Set up veterans preference codes.
- Set up priority placement codes.

**Important!** Oracle provides options that you can use to achieve compliance, but you are responsible for configuring the system to comply with applicable regulations.

### **Understanding Priority Placement Processing**

Some applicants are entitled to automatic consideration for job openings that meet certain criteria, even if the applicant hasn't specifically applied for the job opening.

Priority placement processing is governed by the internal policies of and the regulations issued by the U.S. Office of Personnel Management (OPM).

#### **Priority Placement Processing**

Priority placement codes are linked to both applicants and job openings. The configuration for a priority placement code indicates what type of priority processing an applicant with the code receives with regards to job openings that have the same priority placement code, job level, and salary grade.

For each code, there can be different types of priority processing depending on the job opening's type: internal, merit promotion, or open requisition. (The Recruitment Type field on the Job Opening page contains this designation.)

The types of priority processing options are:

- **Must Select**
- **Must Consider**
- None

At the beginning of the applicant screening process, you run the RS - Priority Placement (HRS\_PRI\_PLCM) Application Engine process to assess applicants with priority placement and add the ones with *Must Select* or *Must Consider* status as applicants to job openings. You can run this process for all open job openings or for just one job opening.

See [Chapter 17, "Screening and Routing Applicants," \(USF\) Running the Priority Placement Process, page](#page-462-0)  [439.](#page-462-0)

At the end of the applicant screening process, score thresholds are applied to classify the candidates as qualified, well-qualified, or best-qualified. The system then considers these qualification classifications along with the applicants's priority processing status and places applicants in these four categories:

- Category 1: Qualified, well qualified, and best qualified applicants with *Must Select* priority placement.
- Category 2: Well qualified and best qualified applicants with *Must Consider* priority placement.
- Category 3: Best qualified applicants with no priority placement.
- Category 4: Qualified and well qualified applicants with no priority placement.

The screening rules determine which categories of applicants are included in the final ranking.

The rules enable you to include different categories for competitive applicants and noncompetitive applicants.

#### **Delivered Priority Placement Codes**

Oracle delivers the following priority placement code settings:

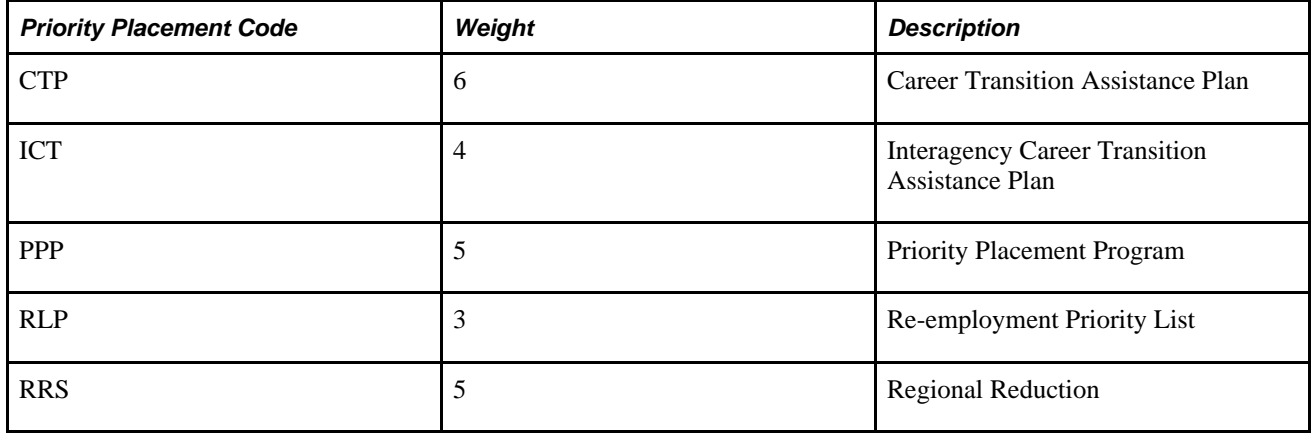

### **Understanding Veterans Preference Codes**

Veterans preference codes represent categories of entitlement to preference in the federal service based on active military service that was terminated honorably. Veterans preference processing is governed by the internal policies of and the regulations issued by OPM.

#### **Veterans Preference Processing**

Veterans preference code definitions include a description, a recruitment code, and the number of points to add to the applicant's screening score.
Screening for a job opening can be configured so that when an application includes a veterans preference code, the associated point value is added to that applicant's final screening score during the ranking process that produces the final Certificate of Eligibles.

**Note.** The veterans preference points do not affect the scores for individual screening levels, only the final cumulative score that is used for ranking.

Veteran status, which is different from veterans preference codes, can also be used as a tie-breaker during the ranking process.

#### **Delivered Veterans Preference Codes**

Oracle delivers the following veterans preference codes:

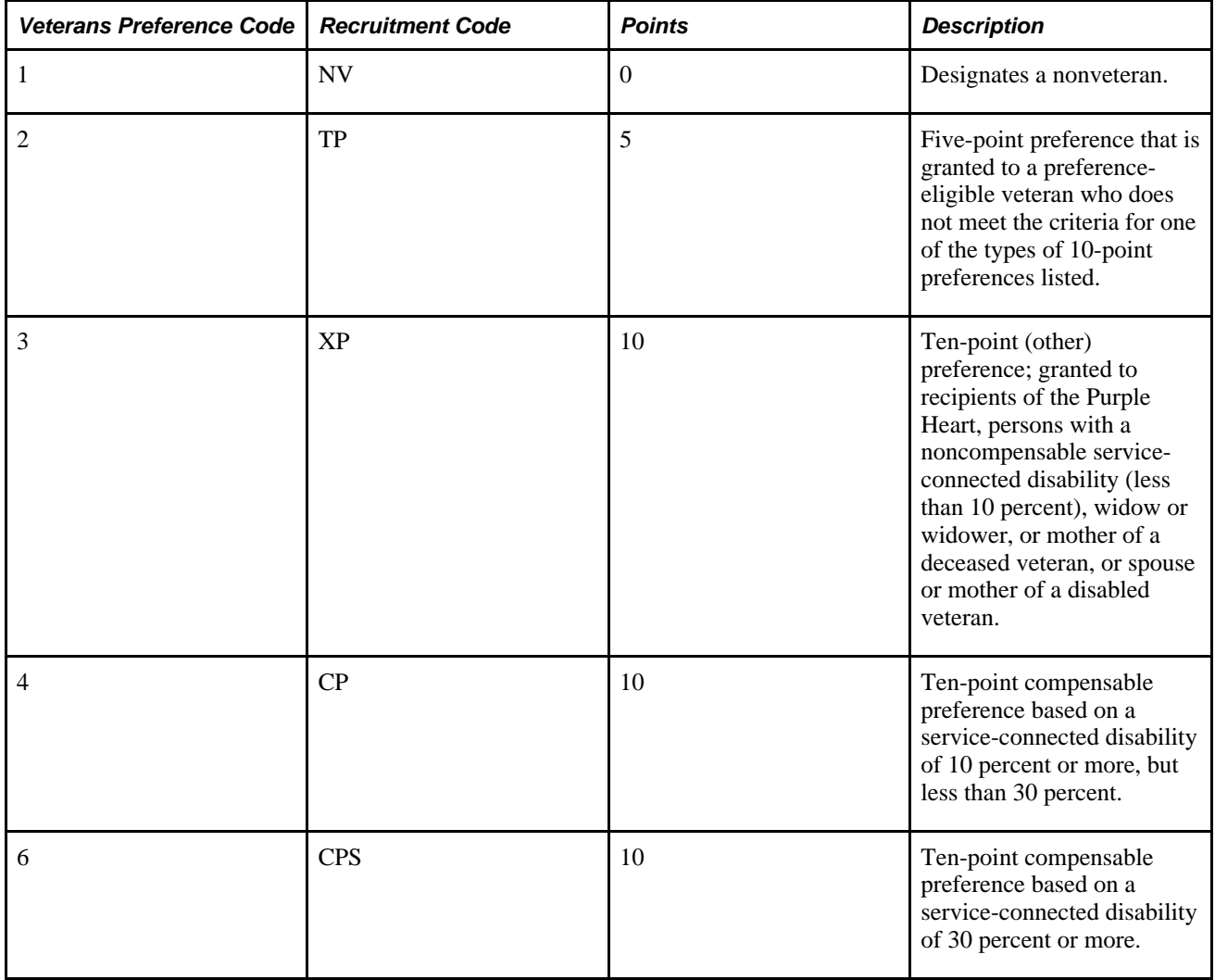

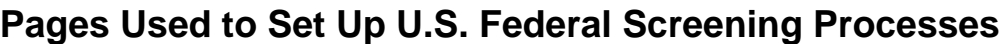

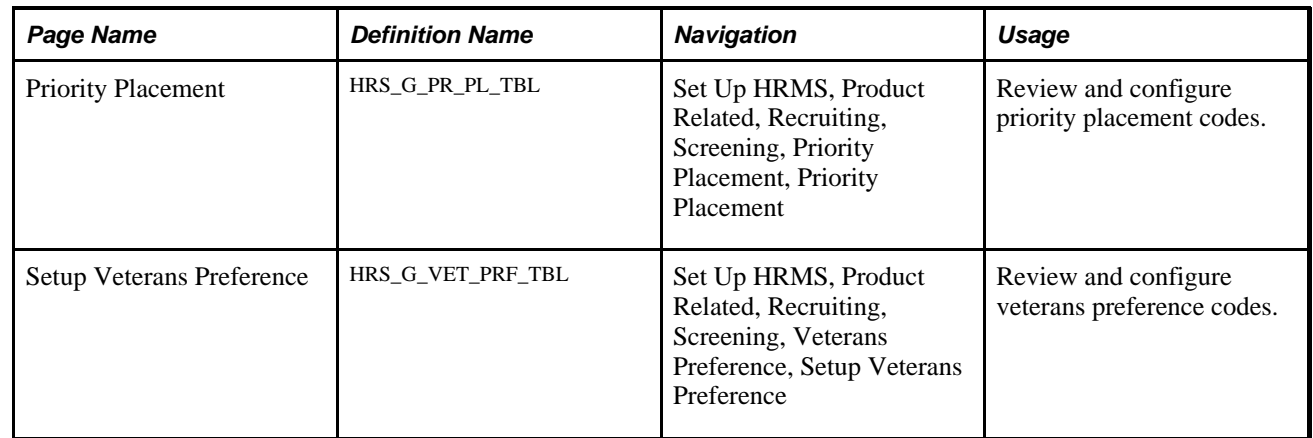

# **(USF) Setting Up Priority Placement Codes**

Access the Priority Placement page (Set Up HRMS, Product Related, Recruiting, Screening, Priority Placement, Priority Placement).

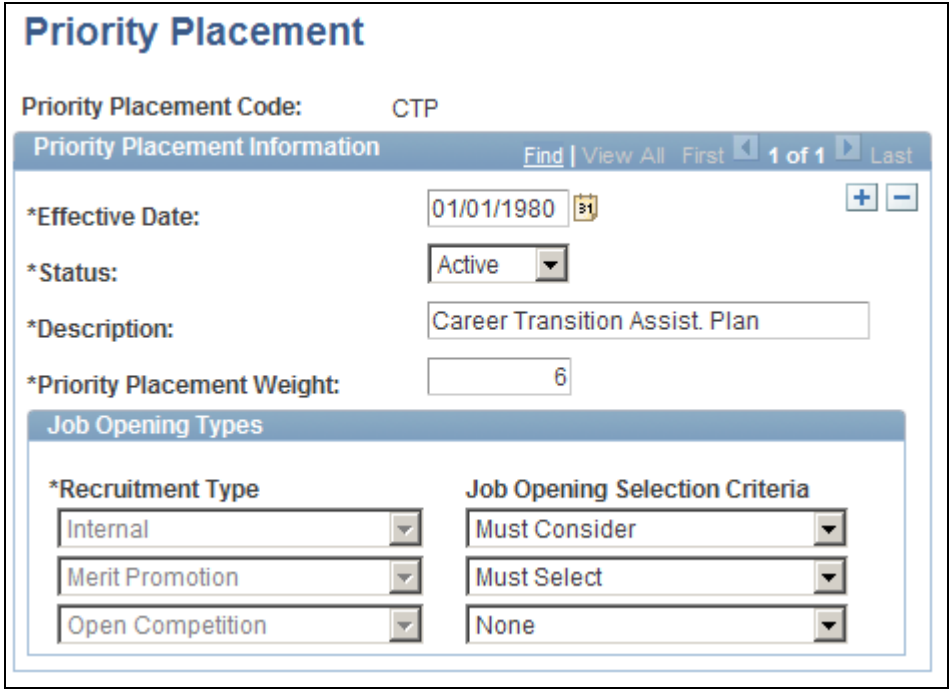

Priority Placement page

#### **Priority Placement Information**

**Effective Date** and **Status** Priority placement codes that are currently *Active* are available for use.

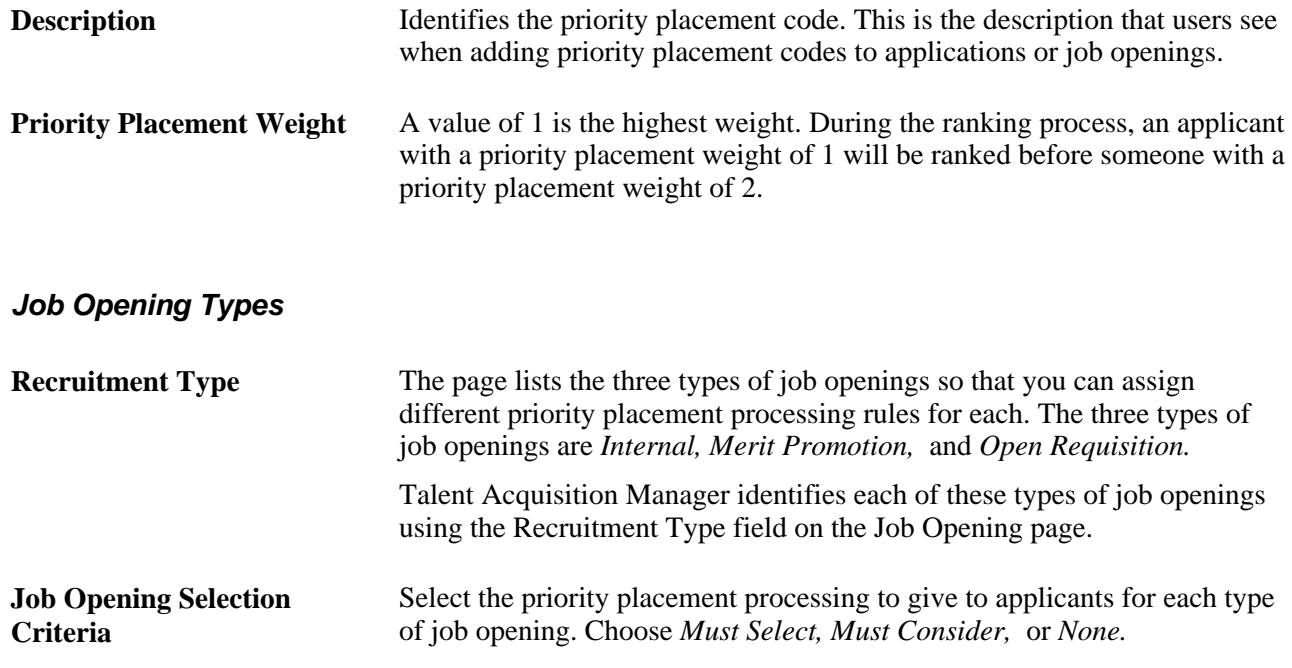

# **(USF) Setting Up Veterans Preference Codes**

Access the Setup Veterans Preference page (Set Up HRMS, Product Related, Recruiting, Screening, Veterans Preference, Setup Veterans Preference).

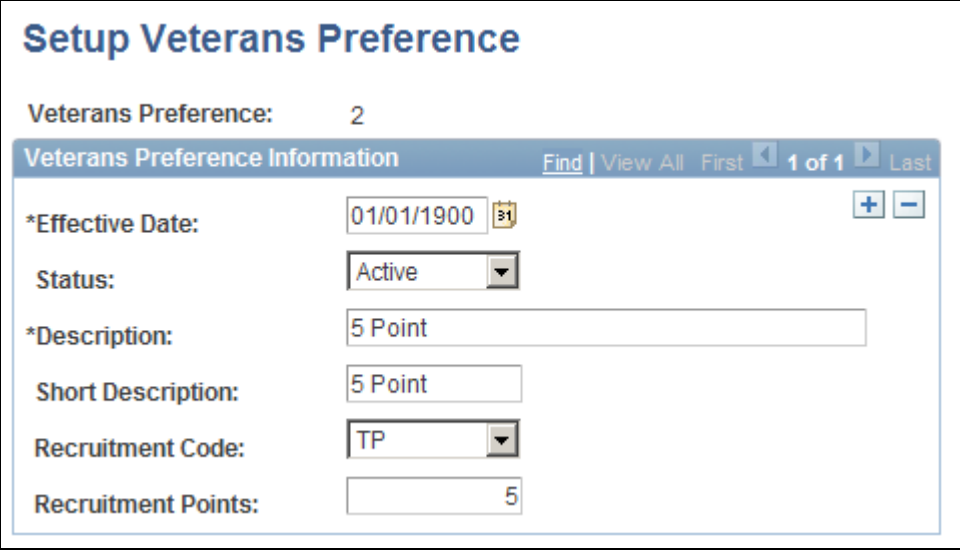

Setup Veterans Preference page

#### **Veterans Preference Information**

Enter the basic information about the veterans preference. Select a recruitment code and assign the points to it.

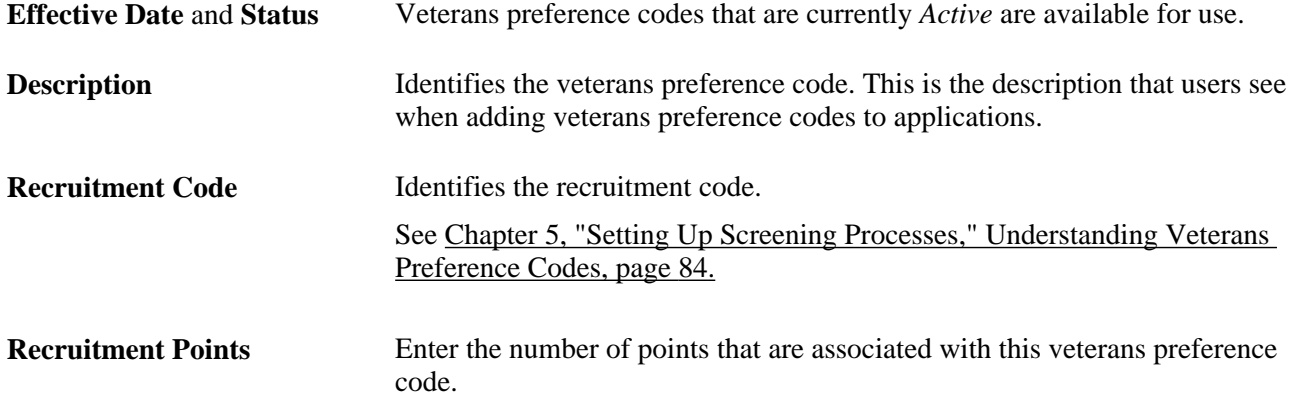

# **Chapter 6**

# **Setting Up Candidate Gateway Sites**

This chapter provides an overview of Candidate Gateway sites and discusses how to:

- Set up sites.
- Configure text on Candidate Gateway pages.

#### **See Also**

The *Recruiting Solutions Using Sites* red paper on My Oracle Support.

# **Understanding Candidate Gateway Sites**

You can set up an unlimited number of applicant-facing career sites for your organization. For example, you can set up separate sites for different business units or for different countries where you employ workers, and you can then post job openings to the appropriate sites.

#### **Internal and External Sites**

Candidate Gateway presents slightly different functionality to internal and external applicants. For example, external applicants must register before applying for jobs, while internal applicants are identified through their PeopleSoft user ID and do not need to register. However, the system does *not* use site definitions to differentiate the behavior of internal and external sites. Rather, the link that the applicant uses to access the site controls whether the site appears in its internal applicant or external applicant mode.

You can access and test your sites in both internal and external mode using the following delivered navigation:

- Internal applicant mode: navigate to Self-Service, Recruiting Activities, Careers.
- External applicant mode: select Careers under the main menu.

A single site definition is associated with both the internal and external navigation paths. To choose the site definition that is associated with these navigation paths, use the site ID field on the Recruiting Installation - Applicants page.

#### **Site-Specific Configuration Options**

You can manage the look and feel of the application for each of their career sites through site-specific settings, including:

• The default resume template for the site.

If an applicant applies online without applying to a specific job opening, or if an applicant applies for a job that is not associated with a resume template, then the default resume template for the site controls the application process.

Site-specific text labels for various page objects.

Candidate Gateway uses common HCM Text Catalog entries to define the labels for page elements such page titles, group box titles, field labels, instructional text, and error or warning messages. The architecture of the Text Catalog enables you to specify different text for different sites and for different applicant types (internal and external).

#### **Access to External Sites**

External applicants, by definition, do not have PeopleSoft user IDs. To give external users access to a site, you put a link to the site on a location such as your public website. The site definition includes a field for defining the URL for this external link.

Deployed in this fashion, the PeopleSoft instance that external users are accessing needs to have the appropriate security settings to allow the users to bypass signon. That is, a user who clicks the link is not presented with a PeopleSoft signon pages but is instead signed on using a generic guest user ID so that the user can be taken directly to the Careers Home page in Candidate Gateway.

#### See *PeopleTools: Security Administration PeopleBook*

**Note.** PeopleTools Tools user IDs have types. Although there is a delivered *External Job Applicant* type, this is not relevant to how external applicants access Candidate Gateway. Because external applicants access the site through a site-wide guest user ID that bypasses signon, they never have their own PeopleTools user IDs.

#### **Accessibility Configuration**

User-specific settings can make PeopleSoft applications more accessible to people with visual impairment and other disabilities. However, external Candidate Gateway users do not have individual PeopleSoft user IDs that can be personalized to use the PeopleTools accessibility mode. Instead, external users bypass standard PeopleSoft signon and use a guest user.

Therefore, to support accessibility needs, you must create a separate accessible site where the bypass user ID is personalized to use accessibility mode. Your main website should then provide an additional link to the accessibility configured site, with information that this other website should be used by applicants who are using an assistive technology screen reader.

To configure a user ID for an accessible site:

- 1. Sign in with the user ID that will be used to bypass signon when applicants access the site.
- 2. Under the main menu, select My Personalizations.
- 3. Click the Personalize General Options link.
- 4. For the Personalization Option called *Accessibility Features,* select *Use Accessible Layout Mode.*
- 5. Click the OK button to save the setting.

# **Setting Up Sites**

To set up sites, use the Setup Site ID (HRS\_SITE\_ID) component.

This section provides an overview of sites, lists prerequisites, and discusses how to set up sites.

### **Prerequisites**

Before you can set up sites, you must:

• Set up a default resume templates.

See [Chapter 9, "Setting Up Recruiting Templates," Setting Up Resume Templates, page 133.](#page-156-0)

- (Optional) Set up a default resume extractor vendor. See [Chapter 10, "Setting Up Third Party Integrations," Setting Up Recruiting Vendors, page 180.](#page-203-0)
- Set up portal definitions.

See *PeopleTools: PeopleTools Portal Technologies PeopleBook*

### **Page Used to Set Up Sites**

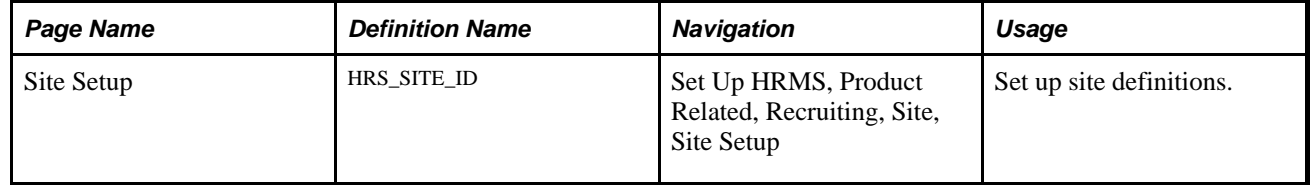

### **Setting Up Sites**

Access the Site Setup page (Set Up HRMS, Product Related, Recruiting, Site, Site Setup).

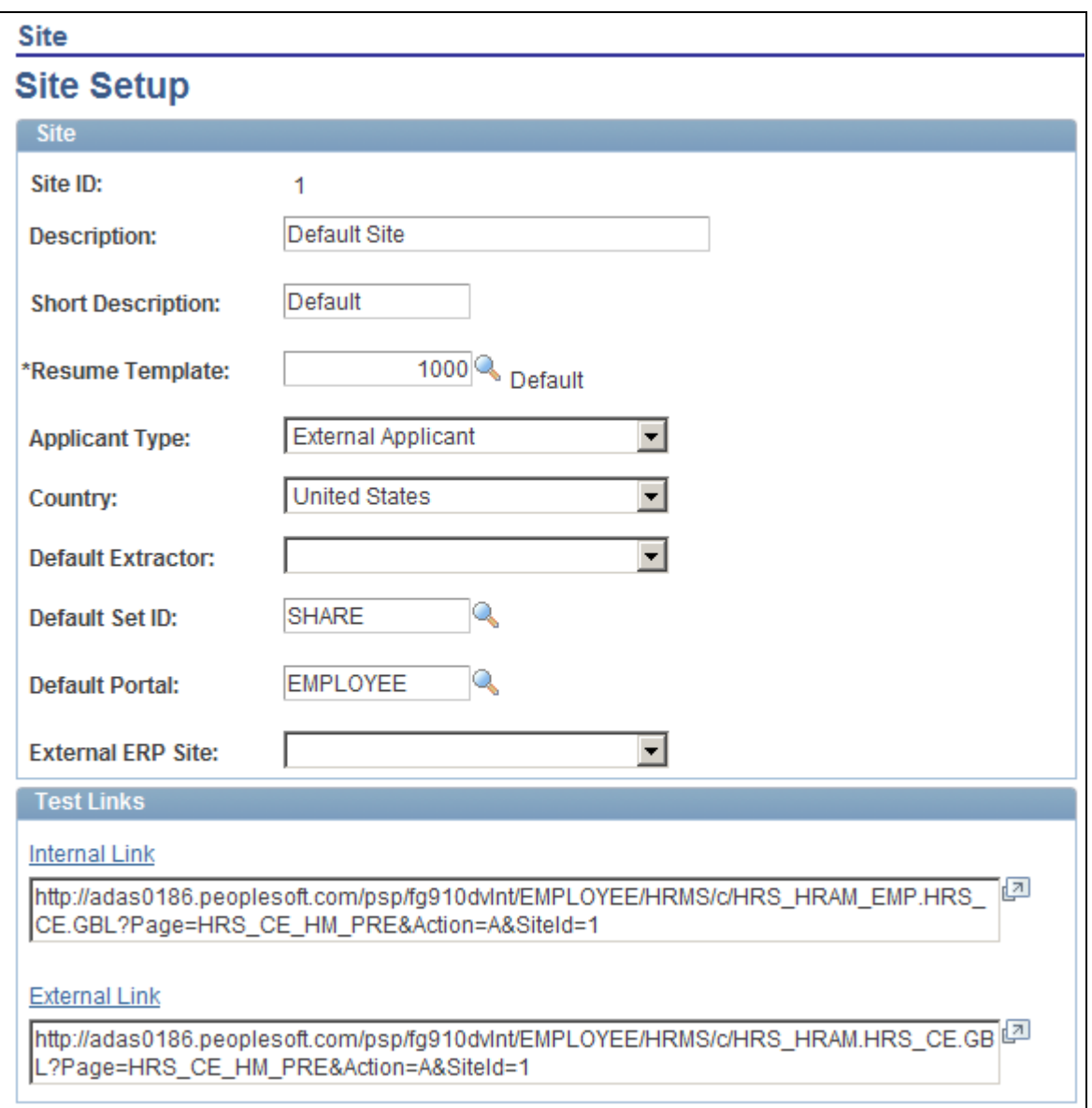

#### Site Setup page

**Site ID** Displays the unique identifier for the site definition. This is used as a parameter on the URL to direct users to the correct site. **Resume Template** Select the default resume template for the site. If an applicant applies without a job opening, or if an applicant applies for a job opening that is not associated with a resume template, the system uses the default resume template to control the application process.

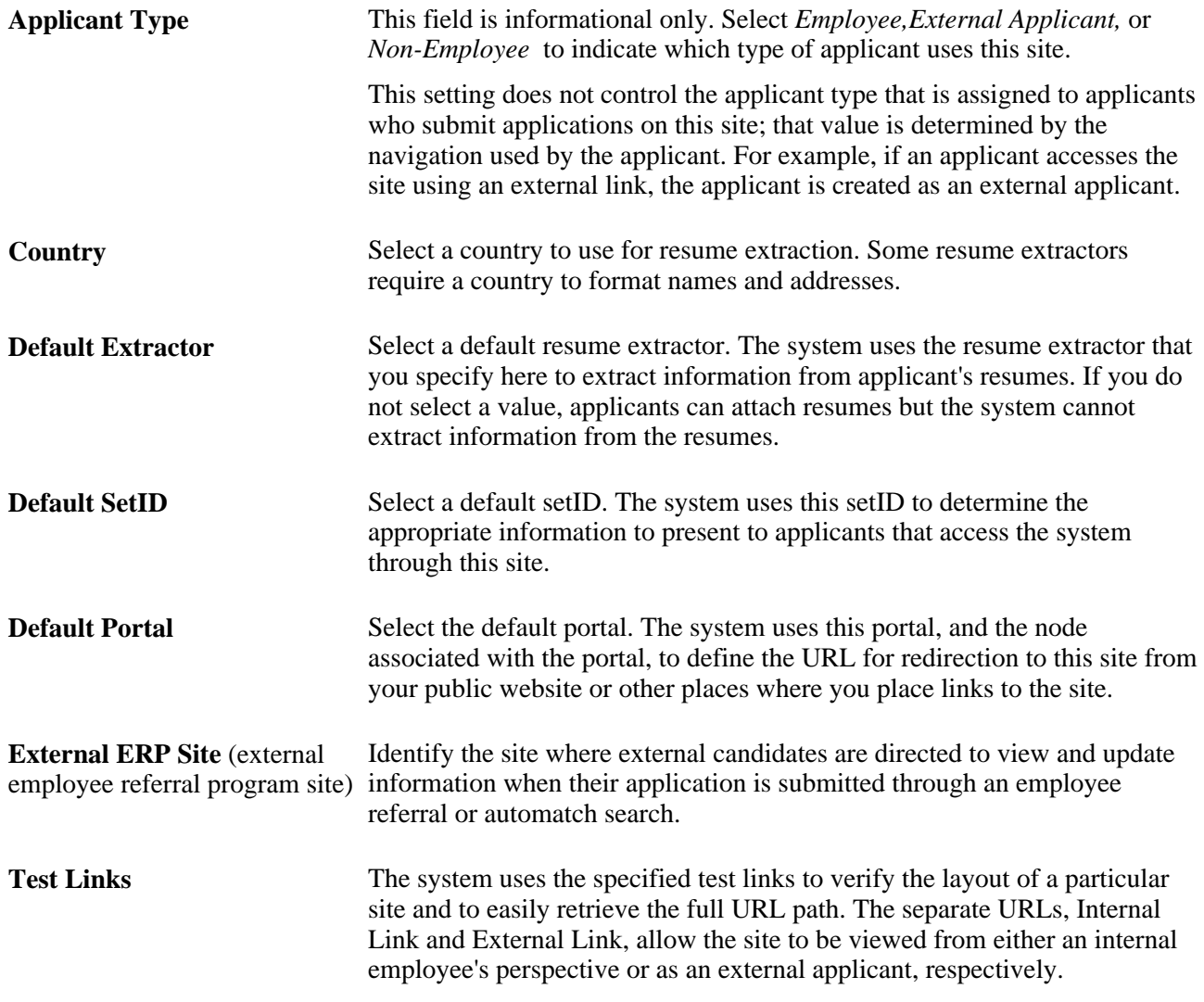

# **Configuring Text on Candidate Gateway Pages**

This section provides an overview of Text Catalog configuration for Candidate Gateway and describes how to:

- Identify Text IDs for specific page elements.
- Maintain Text Catalog entries for Candidate Gateway.

**Note.** This section provides summary information about using the Text Catalog for Candidate Gateway. Refer to the complete Text Catalog documentation for more detailed information.

See *PeopleSoft HCM 9.1 Application Fundamentals PeopleBook*, "Working with Common Components," Configuring the Text Catalog.

# **Understanding Text Catalog Configuration for Candidate Gateway**

The Text Catalog is a common framework for controlling text that appears on HRMS self-service pages. The Text Catalog enables you to modify page text through configuration rather than customization. Use the Text Catalog to configure page elements such as field labels, button names, links, page instructions, and warnings.

### **Context-Sensitive Text**

Entries in the Text Catalog are context-sensitive, allowing a particular piece of text on a page to vary. The owner ID of each Text Catalog entry determines which fields are used to control the variable text. The Text Catalog entries for Candidate Gateway have the owner ID *HRAM,* and the context keys are Site ID and Applicant Type. This means that you can vary the text by any combination of site and applicant type. For example, if you have different sites in different countries, and the terms & agreements for submitting an application vary by country, then you can use the Text Catalog to specify appropriate terms  $\&$  agreements text for each country's site.

### **Text Catalog IDs**

To modify the text for a particular page element, you need to know its Text Catalog ID. To help you, the Configure Text Catalog page includes a Display Text ID check box that you can select to make Candidate Gateway pages display the Text Catalog ID rather than the text.

# **Page Used to Maintain Text Catalog Entries for Candidate Gateway**

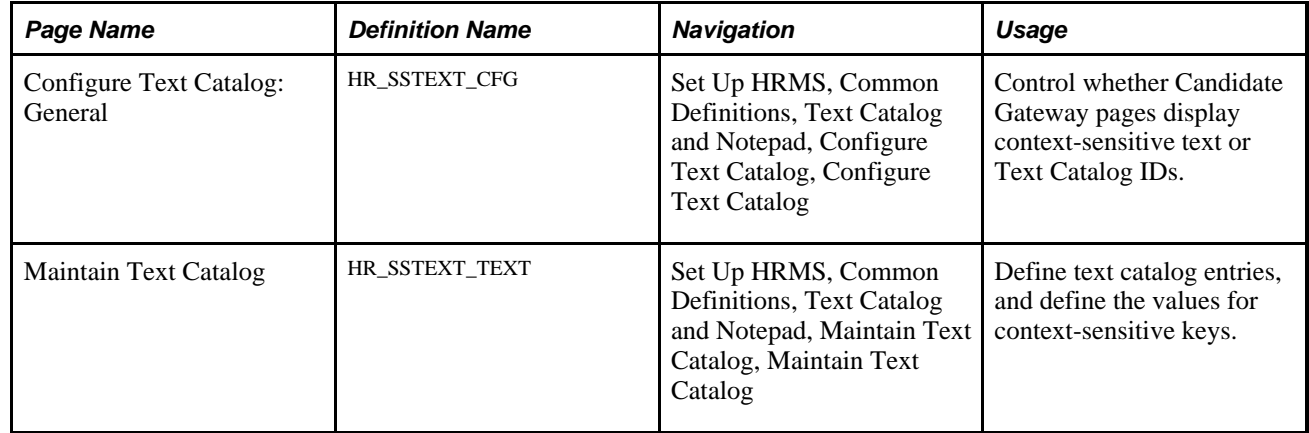

# **Identifying Text IDs for Specific Page Elements**

Access the Configure Texts Catalog page (Set Up HRMS, Common Definitions, Text Catalog and Notepad, Configure Text Catalog, Configure Text Catalog, General).

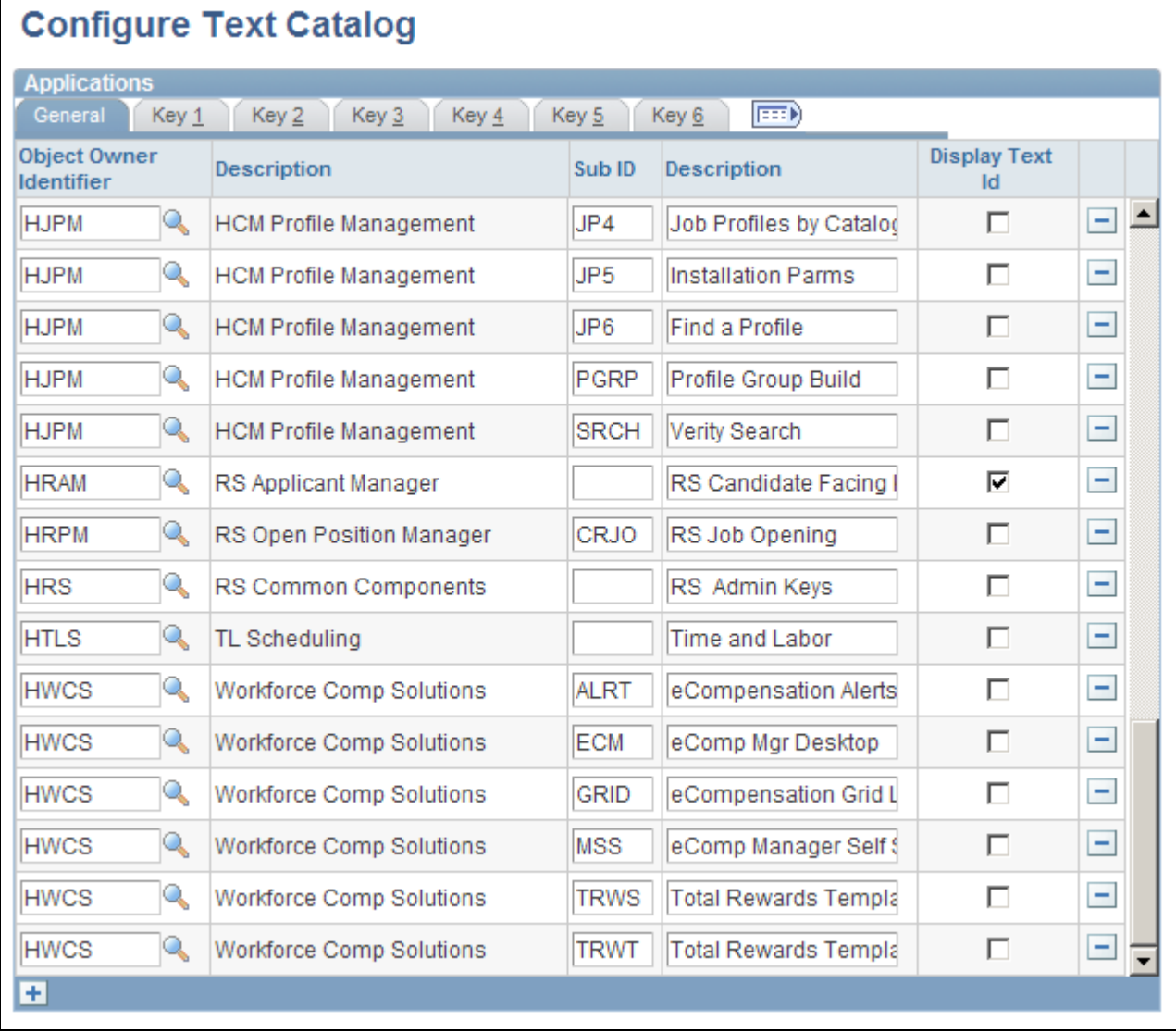

### Configure Text Catalog page

**Display Text ID** To make Candidate Gateway pages display the text IDs for all Text Catalog objects, locate the row for the Object Owner Identifier *HRAM* and select the Display Text ID check box.

#### **Examples**

This illustration shows the Choose Resume page in Candidate Gateway as it normally appears to applicants (that is, with the Display Text ID check box deselected):

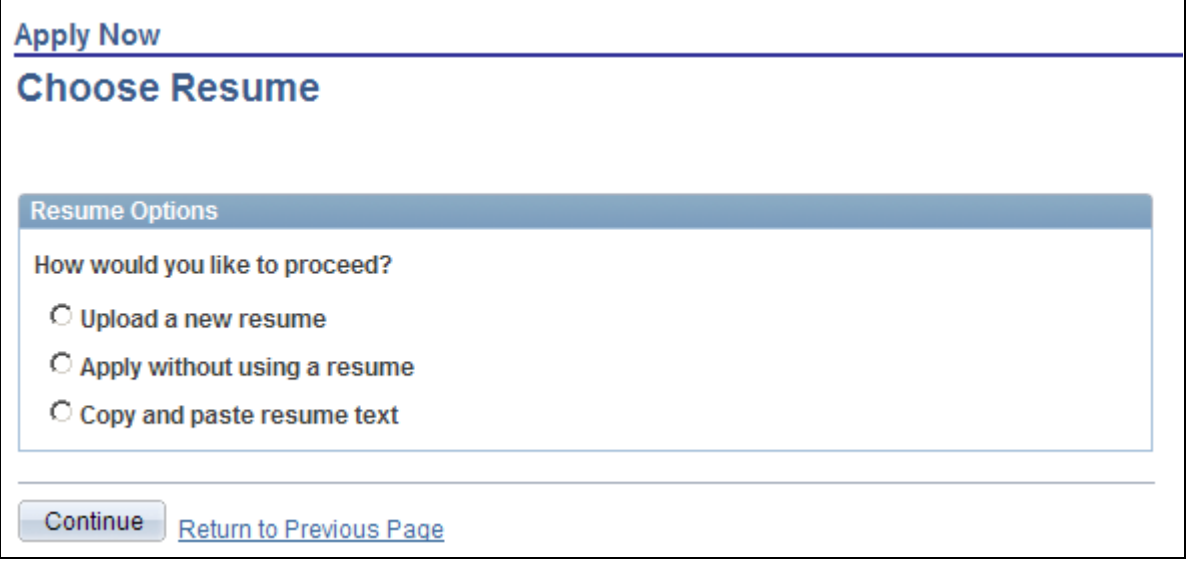

Choose Resume page in regular display mode

If you select the Display Text ID check box for the *HRAM,* the Choose Resume page, the page shows text IDs rather than text for every page elements that is controlled by the Text Catalog:

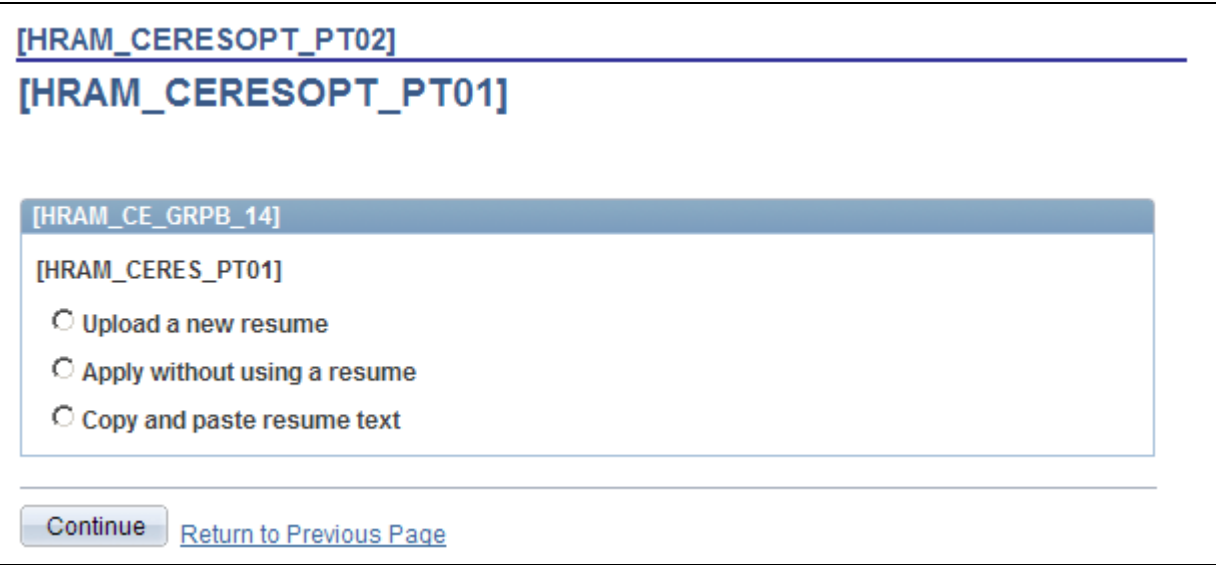

Choose Resume page in Text ID display mode

In this example, both parts of the page title, the group box title, and the "How would you like to proceed" text that introduces the radio buttons are all controlled by the Text Catalog. If you wanted to change the text that introduces the radio buttons, you could see that you would need to modify Text Catalog entry *HRAM\_CERES\_PT01.*

# **Maintaining Text Catalog Entries for Candidate Gateway.**

Access the Maintain Text Catalog page (Set Up HRMS, Common Definitions, Text Catalog and Notepad, Maintain Text Catalog, Maintain Text Catalog).

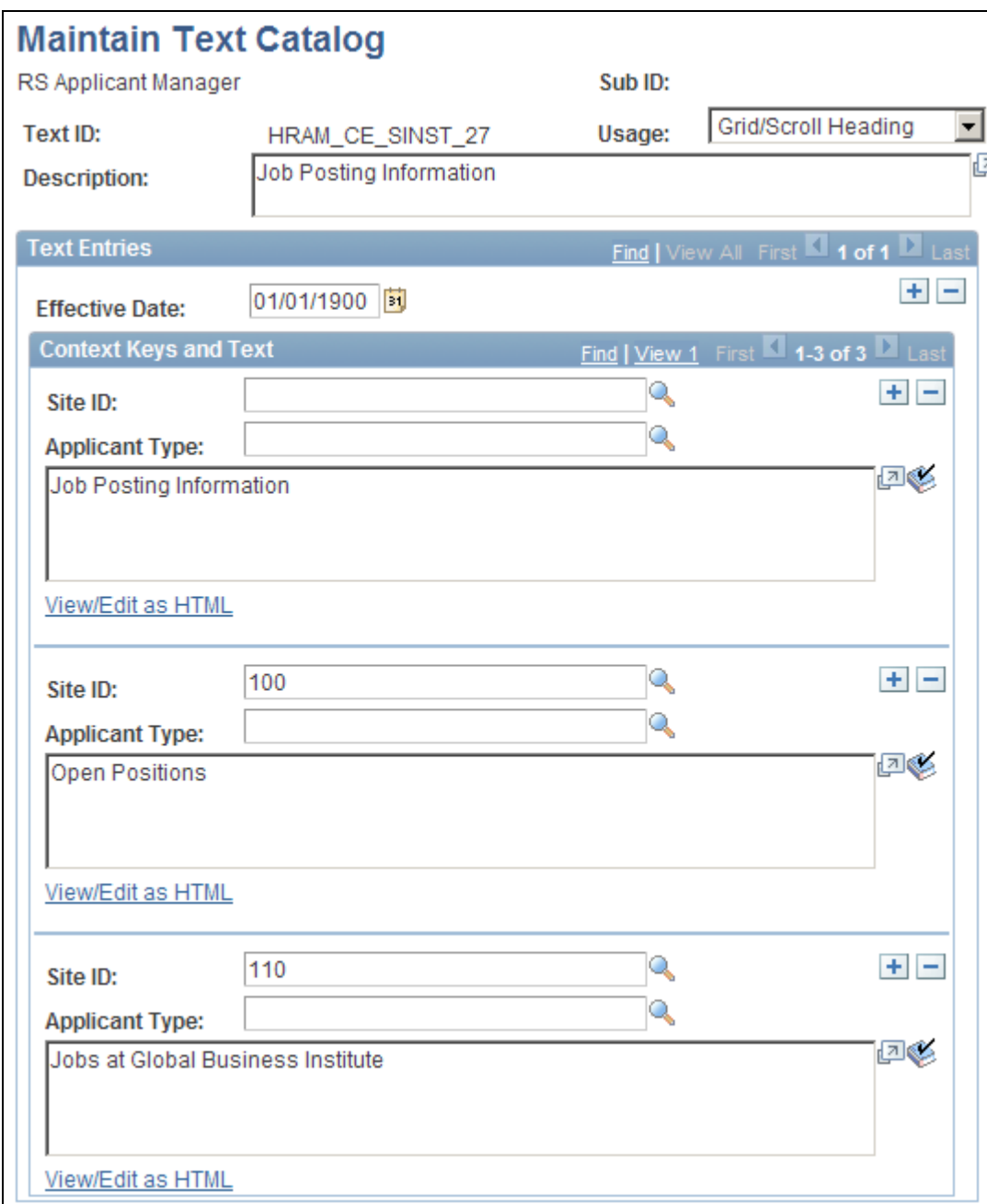

#### Maintain Text Catalog page

**Owner ID** (label is invisible) On this illustration, the text *RS Applicant Manager* is the description for the owner ID *HRAM,* which identifies this as a Candidate Gateway entry in the catalog.

### **Context Keys and Text**

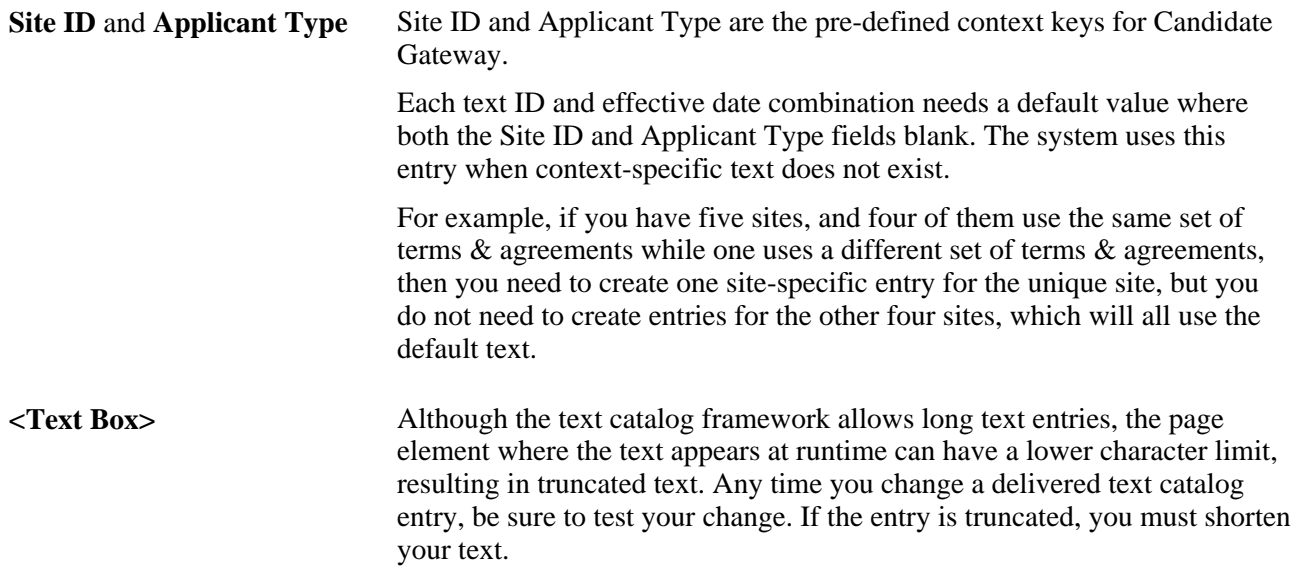

# **Chapter 7**

# **Setting Up Recruiting Roles and Security**

This chapter provides overviews of row-level security for recruiting and of recruiting role types. This chapter then discusses how to assign PeopleTools roles to recruiting roles types.

# **Understanding Row-Level Security for Recruiting**

This overview discusses:

- Access to job opening data.
- Access to applicant data.

### **Access to Job Opening Data**

The following people have access to job openings:

- The creator of a job opening, as indicated on the Job Opening page.
- Users who have access to the job opening's department through the HRMS department security tree.
- Approvers and their proxies, if job opening approvals are active.
- The recruiting team, consisting of the people (recruiters, hiring managers, interviewers, interested parties, and screening team members) who are individually identified in the job opening.

#### **Establishing a Permission List for Hiring Team Members**

When a member of the recruiting team for a particular job opening accesses the job opening, the system determines if the user has a permission list with recruiting team access before granting access to the opening. To set up this permission list, do the following:

- 1. Create or identify a permission list that you will use for this purpose.
- 2. Access that permission list in the Security by Permission List page (Set Up HRMS, Security, Core Row Level Security, Security by Permission List, Security by Permission List).
- 3. In the Security Set field, select *RSOPN.*
- 4. In the Security Type grid, add a row for the security access type *031* (Recruiting Team).

The system displays EmplID for the Key 1 field. Leave this field empty. This security access type has hard-coded key values so you do not need to specify any EmplID values.

To associate the permission list with individual users, assign the permission list to one or more roles, and assign the roles to those users who need recruiting team access.

See *PeopleSoft HCM 9.1 Application Fundamentals PeopleBook*, "Setting Up and Administering HCM Security," Granting Data Access to Permission Lists by Field Value.

# **Access to Applicant Data**

Users with access to the Find Applicant pages can access data for all applicants. When searching for applicants, users can select the "Search My Applicants" check box to filter the search results to include only applicants who are associated with the user's jobs.

Users who do not have access to the Find Applicants pages can still access applicant data using links on the Job Opening page. Thus, the data of applicants who are associated with a job opening is available to those with access to the job opening.

# <span id="page-123-0"></span>**Understanding Recruiting Role Types**

Standard PeopleSoft security gives users access to pages and data through the use of roles and permission lists.

By associating standard PeopleTools roles with *recruiting role types,* you can grant users additional recruiting-specific privileges.

Some privileges are granted to users with any recruiting role type, while others are granted to users with particular role types.

**Note.** Although there are seven predefined recruiting role types, most of the delivered recruiting role types do not grant specific privileges beyond those that are given to users with any recruiting role type.

### **Cloning Privileges**

Users who are associated with any recruiting role type have access to the clone job opening function on the Job Opening page.

#### **Hiring Team Association Privileges**

Job opening hiring teams include five groups of team members. The ability to add users to certain groups is limited based on whether the users are associated with certain recruiting role types.

The following table lists the hiring team groups and describes any associated recruiting role type requirements:

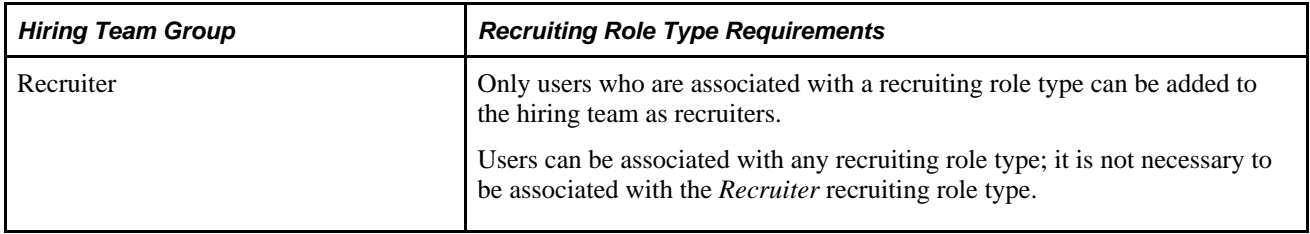

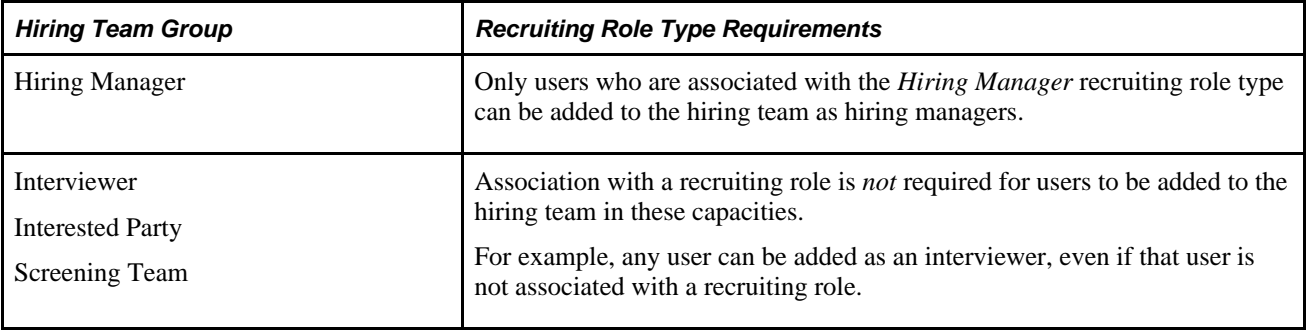

#### **Administrator Privileges**

Users who are associated with the *Recruitment Administrator* recruiting role type can:

- Access the eligibility & identity information for applicants.
- Change the status of draft applicants.
- Access a comprehensive list of person profiles in a job opening.

Other users can only access their own profile or the profiles of their direct reports.

- Change the recruitment template on a job opening.
- Edit job opening details when the job opening status is Hold, Cancelled, or Closed.
- Override the status of a job opening.

Non-administrators can close, cancel, or place job openings on hold by performing certain actions that are available on the Find Job Openings page, but they cannot directly edit the status field in the job opening.

Take action on other users' pending approvals.

Administrators can take action on a pending approval by directly editing the Status field on the job opening or by overriding the approval status on the approvals section of the job opening. However, administrators cannot use the approval-related actions on the Find Job Openings and Browse Job Openings pages to take action on other users' pending approvals.

#### **See Also**

*PeopleTools: Security Administration PeopleBook*

# **Assigning PeopleTools Roles to Recruiting Role Types**

To set up recruiting roles, use the Recruiting Recruiter Roles (HRS\_ROLE\_DEFN) component.

This section discusses how to assign PeopleSoft roles to recruiting role types.

# **Page Used to Assign PeopleTools Roles to Recruiting Role Types**

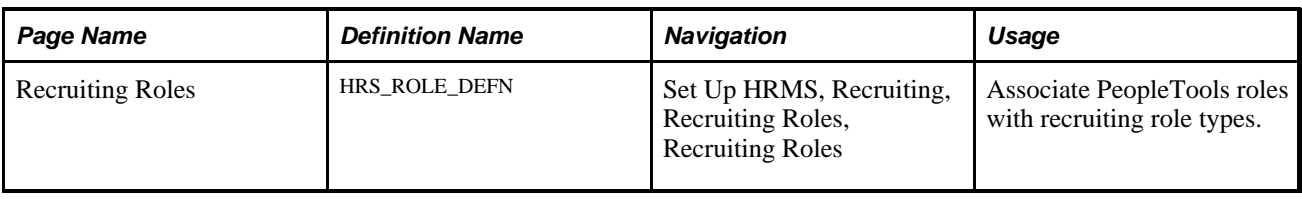

# **Assigning PeopleTools Roles to Recruiting Role Types**

Access the Recruiter Roles page (Set Up HRMS, Recruiting, Recruiter Roles, Recruiter Roles).

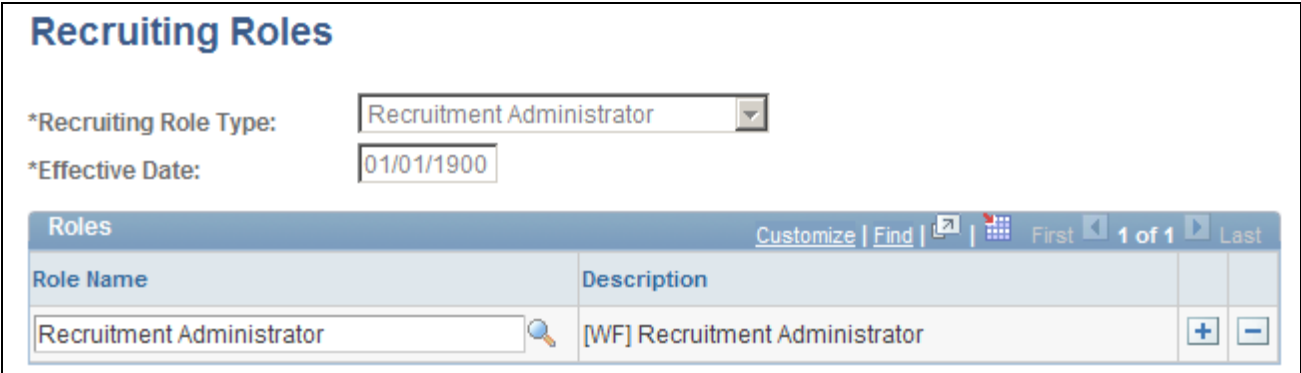

Recruiter Roles page

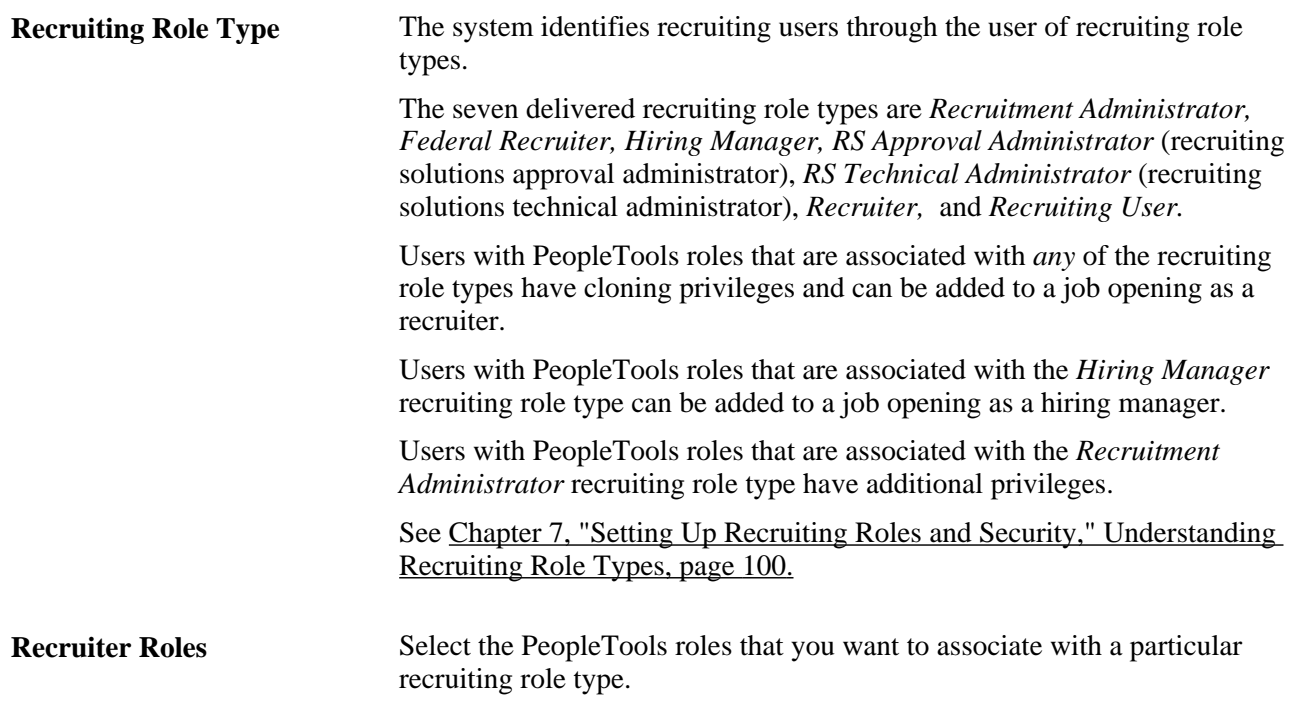

### **See Also**

[Appendix B, "Delivered Permission Lists and Roles for Talent Acquisition Manager," page 759](#page-782-0)

### **Chapter 8**

# **Setting Up Additional Recruiting Definitions**

This chapter describes how to:

- Set up recruiting locations.
- Set up the job posting description library.
- Set up application attachments.
- Set up contact methods.
- Set up interview definitions.
- Set up job offer components.
- Set up online job offer attachments.
- Set up the data transfer to HR.

# **Setting Up Recruiting Locations**

To set up recruiting locations, use the Recruiting Locations (HRS\_LOCATION) component.

This section provides an overview of recruiting locations and discussed how to define recruiting locations.

### **Understanding Recruiting Locations**

Recruiting locations enable you to classify jobs geographically in the way that makes the most sense to your recruiting process. Recruiting locations can be as broad or narrow as you like.

When jobs are posted to Candidate Gateway, the recruiting location is visible to applicants, and applicants can search for jobs based on recruiting location. Applicants can also specify recruiting location preferences in their applications, and recruiters can then use that as search criteria when searching for applicants.

A job opening with multiple target openings can be associated with multiple recruiting locations. You must provide the number of target openings for each recruiting location. When a job opening has multiple recruiting locations, Candidate Gateway displays the text *Multiple locations* for that job posting.

Recruiting locations can contain other recruiting locations. For example, you could set up a recruiting location for California that contains recruiting locations for Northern California and Southern California. When applicants search for jobs in California, the search results include jobs that are associated with the California recruiting location, the Northern California recruiting location, and the Southern California recruiting location.

Recruiting locations can also be associated with the physical location that you set up in your core Human Resources tables. Through this association, recruiting locations are associated with the country for the physical location. The system uses this information to determine whether to display USA-specific data elements (self-identification details for collecting gender and ethnicity information) to applicants when they apply for jobs using Candidate Gateway. When determining if a job opening is in the USA, the system looks at the physical locations for all of the job's recruiting locations.

# **Page Used to Set Up Recruiting Locations**

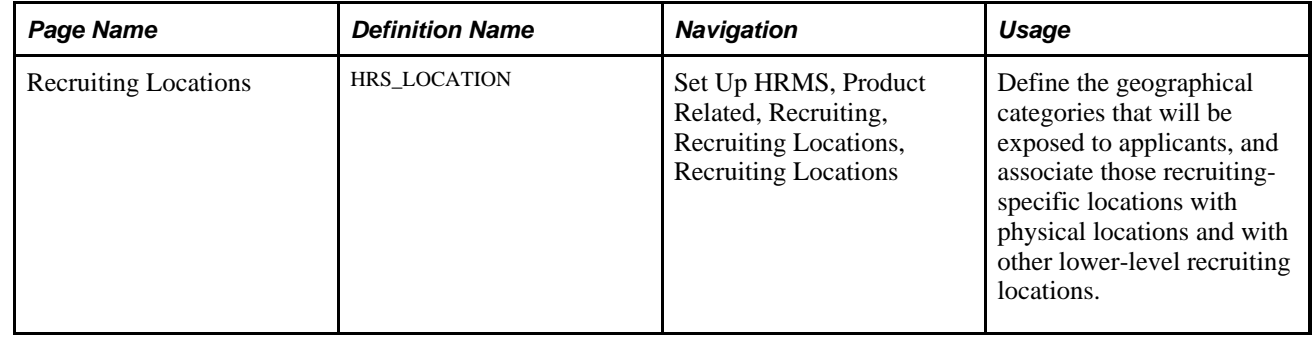

# **Defining Recruiting Locations**

Access the Recruiting Locations page (Set Up HRMS, Product Related, Recruiting, Recruiting Locations, Recruiting Locations).

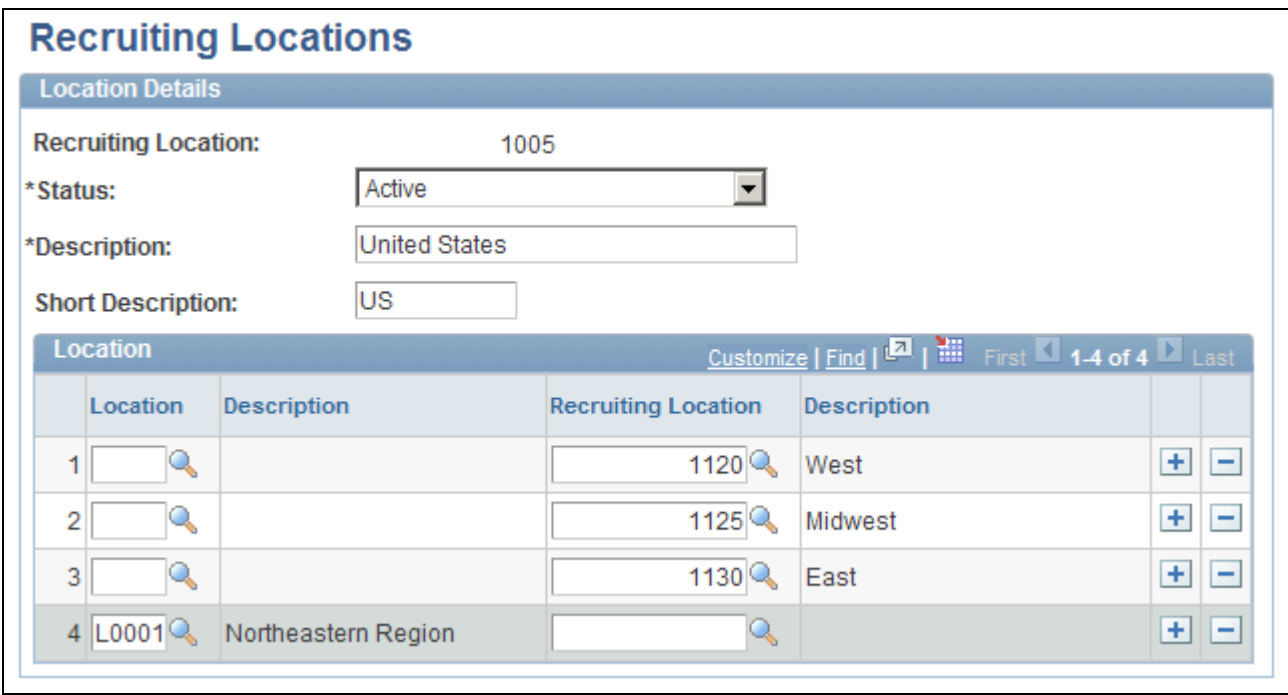

Recruiting Locations page

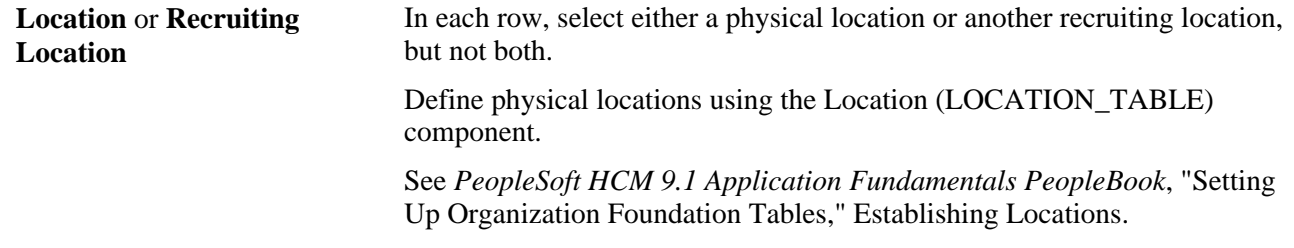

# **Setting Up the Job Posting Description Library**

To set up the job posting description library, use the Posting Descriptions (HRS\_JO\_PST\_DSC\_TBL) and Posting Descriptions Library (HRS\_JO\_PST\_LIB\_TBL) components.

This section provides an overview of the job posting description library and discusses how to:

- Define posting description types.
- Create posting descriptions.

# **Understanding the Job Posting Description Library**

Job postings that are posted to a job board or intranet include a description of the job opening. When you create job postings, you can optionally bring in predefined content from the posting description library. Using content from the library enables you to standardize job posting content.

**Note.** You also have the option to enter freeform text and graphics when you create a job posting.

Posting description types are categories of boilerplate text. For example, you may want categories for information that:

- Positions your organization within the market.
- Outlines the job responsibilities.
- Lists the qualifications that an applicant must have for this job opening.
- Explains how to apply for the job opening.

When you create a library entry, you associate it with a specific description type.

# **Pages Used to Set Up the Job Posting Description Library**

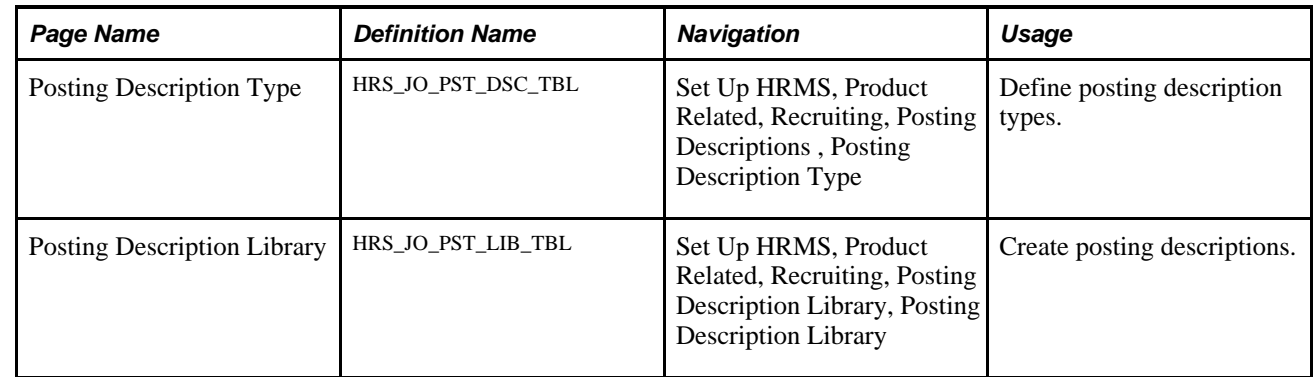

# **Defining Posting Description Types**

Access the Posting Description Type page (Set Up HRMS, Product Related, Recruiting, Posting Descriptions , Posting Description Type).

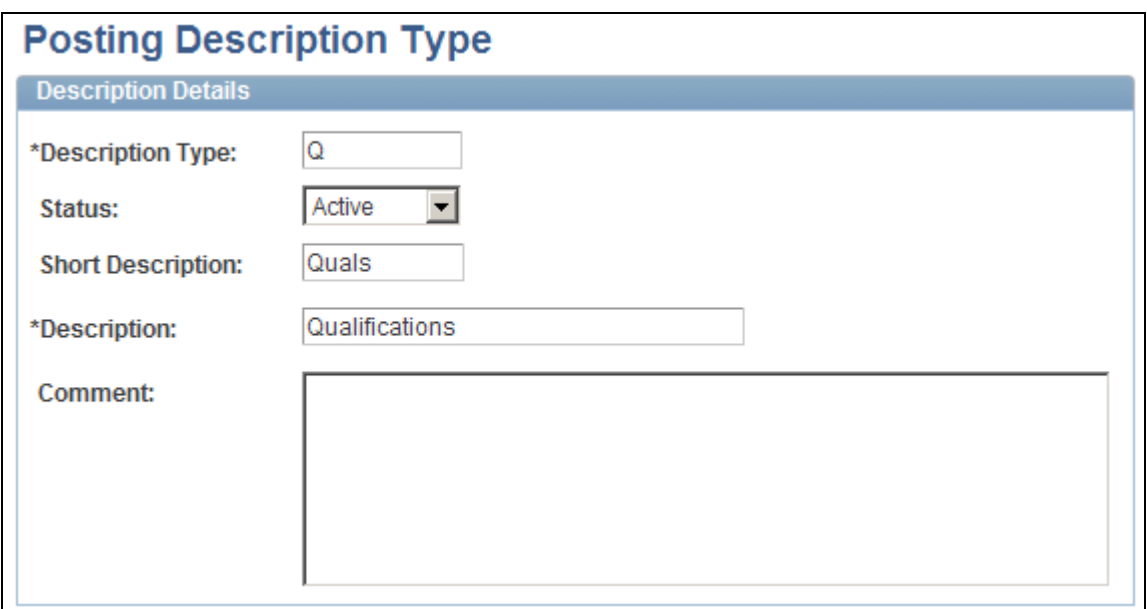

Posting Description Type page

# **Creating Posting Descriptions**

Access the Posting Description Library page (Set Up HRMS, Product Related, Recruiting, Posting Description Library, Posting Description Library).

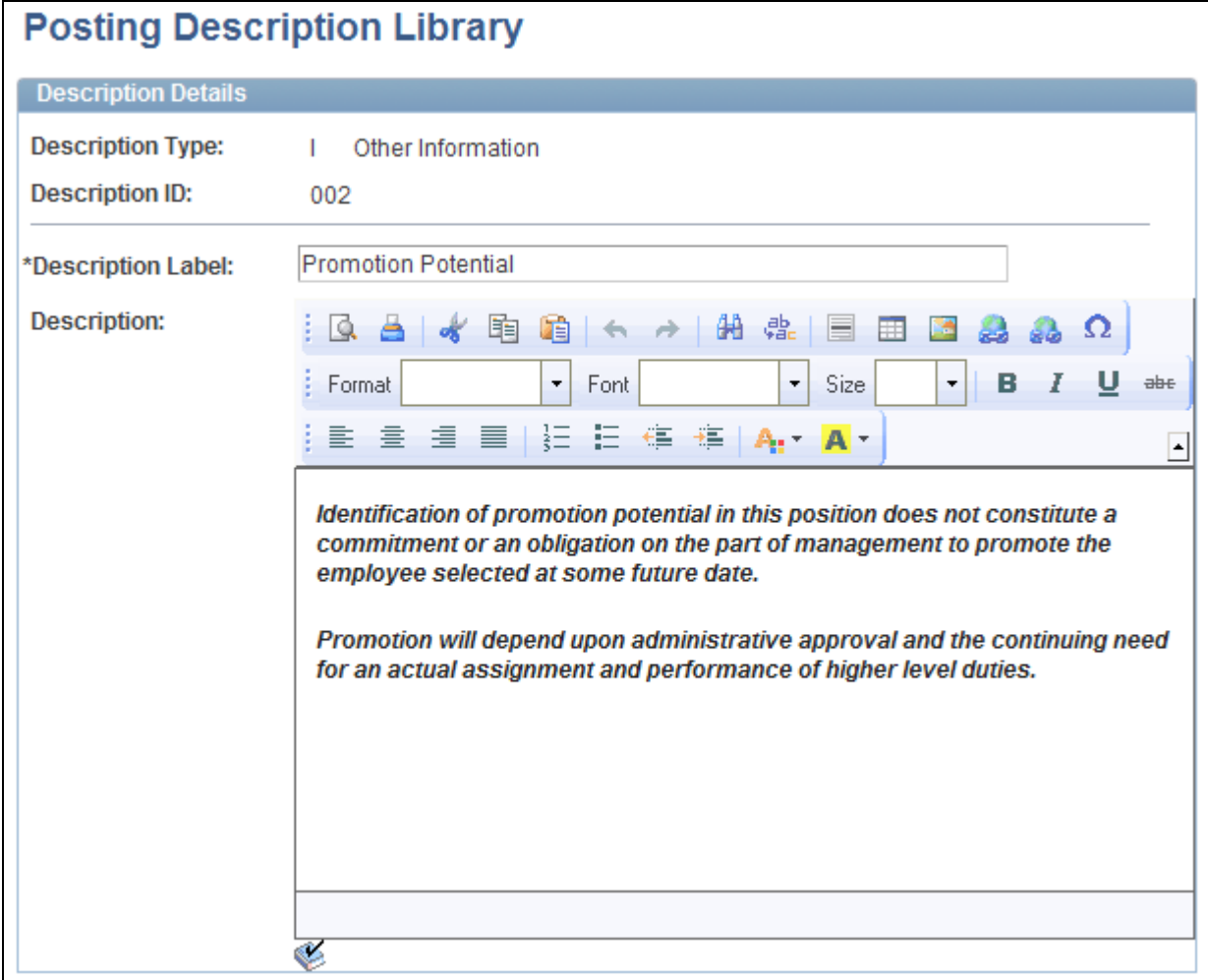

Posting Description Library page

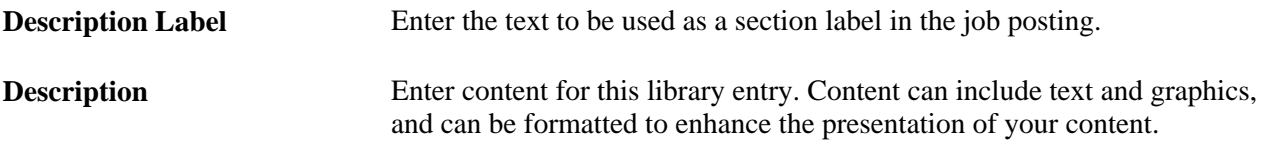

# **Setting Up Application Attachments**

To set up application attachments, use the Attachment Types (HRS\_ATCHTYPE\_TBL) component.

This section provides an overview of attachment types and discusses how to define attachment types.

# **Understanding Attachment Types**

The Attachment Types component enables you to set up classifications for attachments to applicant records. When applicants add attachments in Candidate Gateway, they must indicate the attachment type by selecting from the types that you set up here. When recruiters upload attachments on the Application Details page, they can optionally indicate the attachment type.

Every attachment type is associated with a specific *processing type* that controls how the system works with that type of attachment. The following table describes the four processing types:

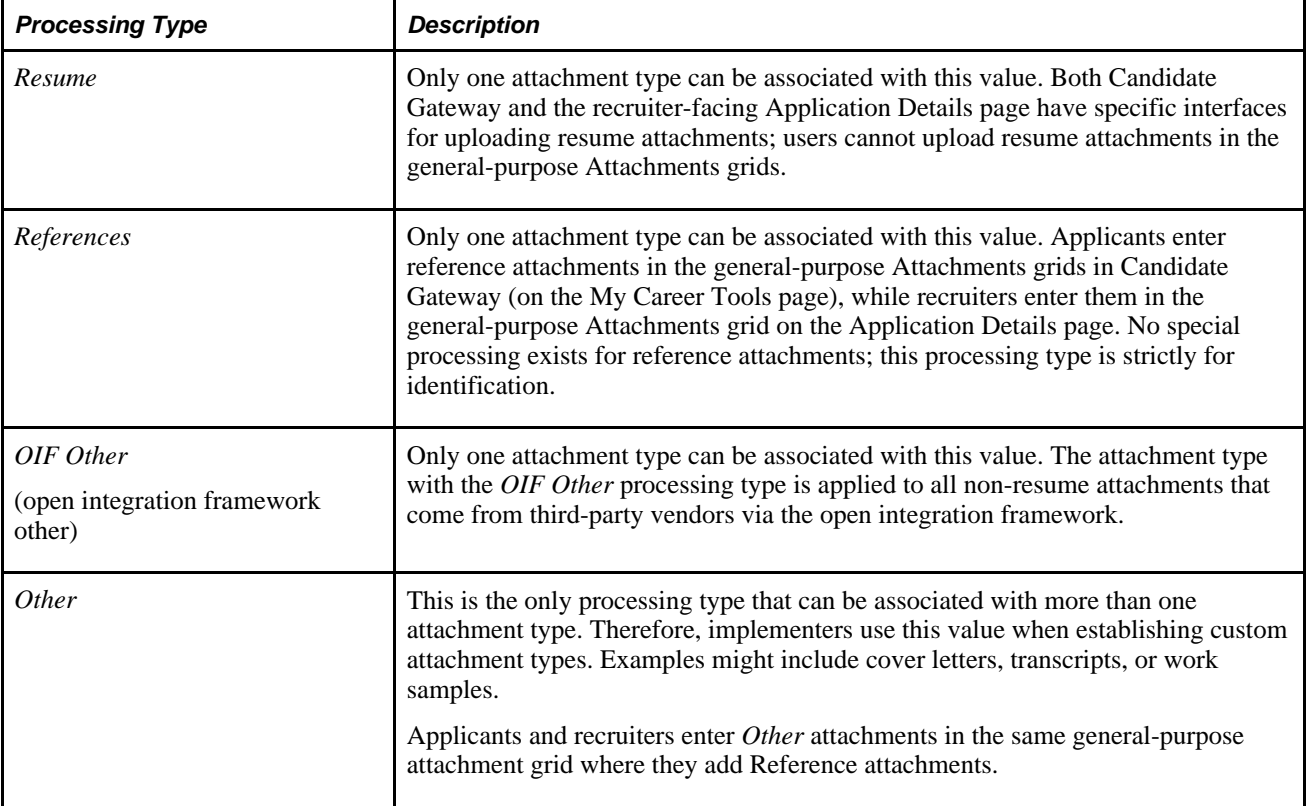

When you set up attachment types, you always indicate the processing type and the URL where those documents are stored. For *Other* attachment types, you also indicate the maximum number of attachments that applicants can supply per application.

#### **See Also**

*PeopleSoft Candidate Gateway 9.1 PeopleBook*, "Using Candidate Gateway," Reviewing Career Tools

*PeopleSoft Candidate Gateway 9.1 PeopleBook*, "Using Candidate Gateway," Entering References

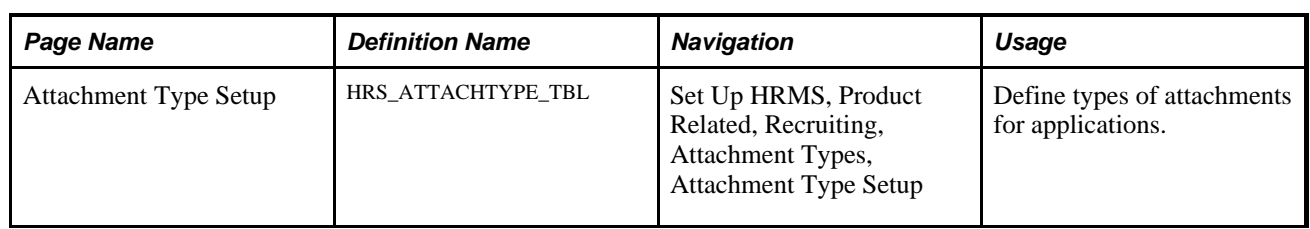

# **Page Used to Set Up Application Attachments**

# **Defining Attachment Types**

Access the Attachment Type Setup page (Set Up HRMS, Product Related, Recruiting, Attachment Types, Attachment Type Setup).

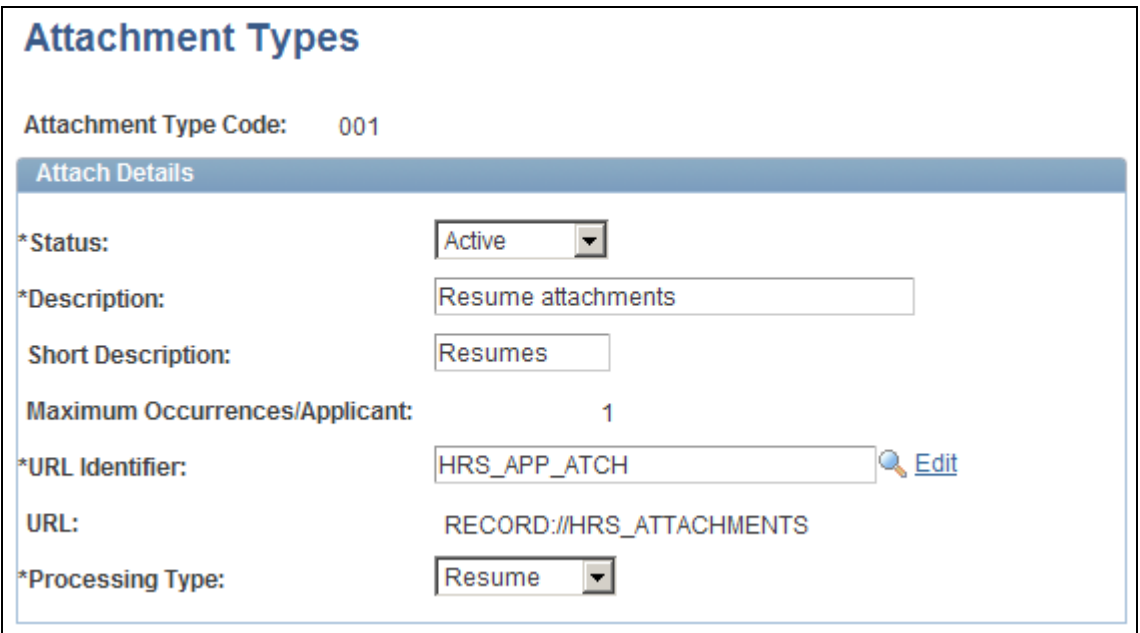

Attachment Type Setup page.

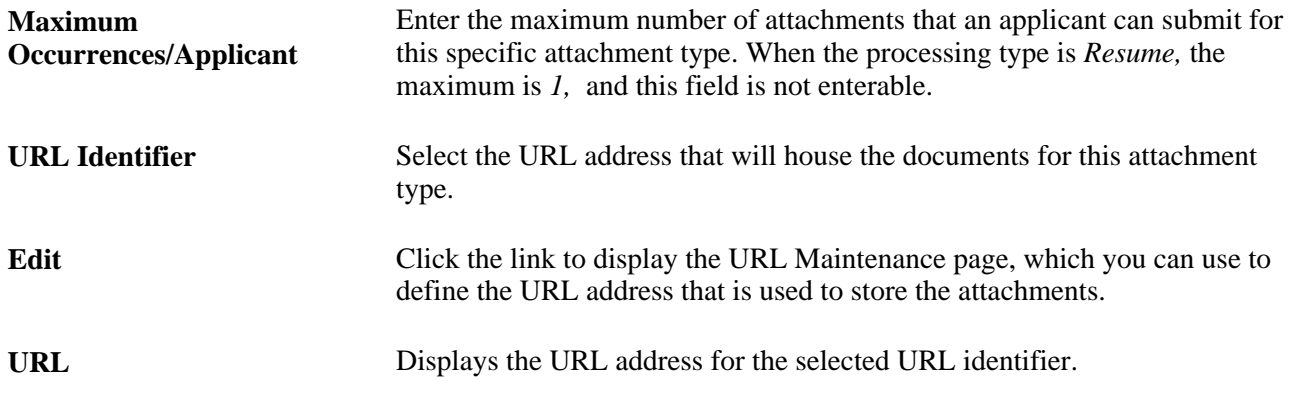

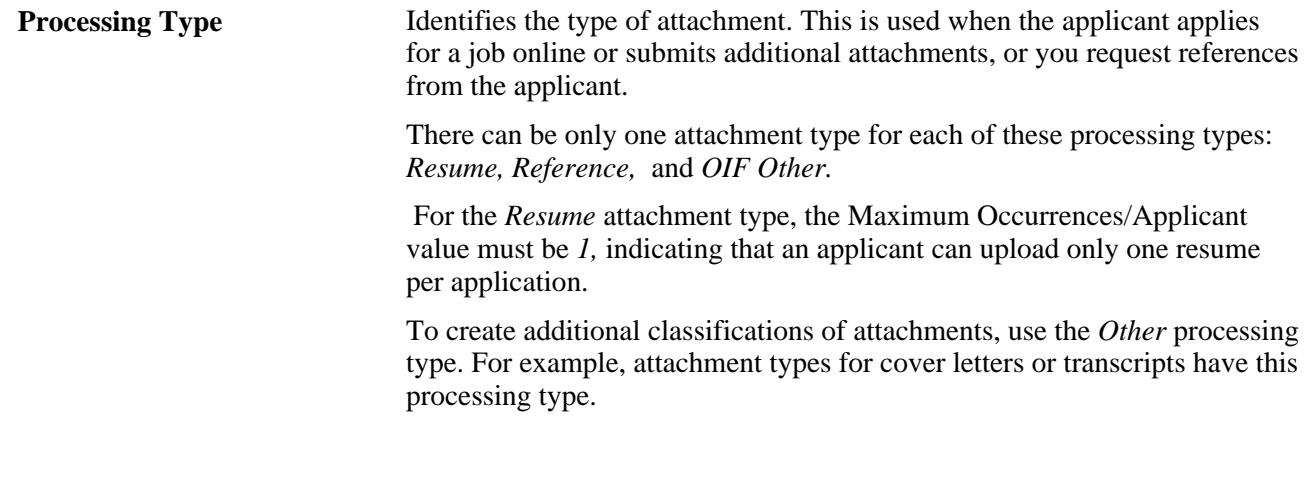

# **Setting Up Contact Methods**

To set up contact methods use the Contact Method Types (HRS\_CNTCT\_MTHD) component.

This section provides an overview of recruitment letters and discusses how to define contact method types.

# **Page Used to Set Up Contact Methods**

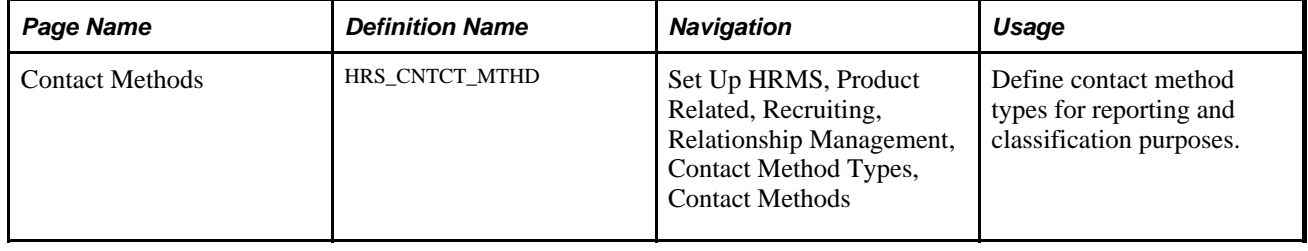

# **Defining Contact Method Types**

Access the Contact Methods page (Set Up HRMS, Product Related, Recruiting, Relationship Management, Contact Method Types, Contact Methods).

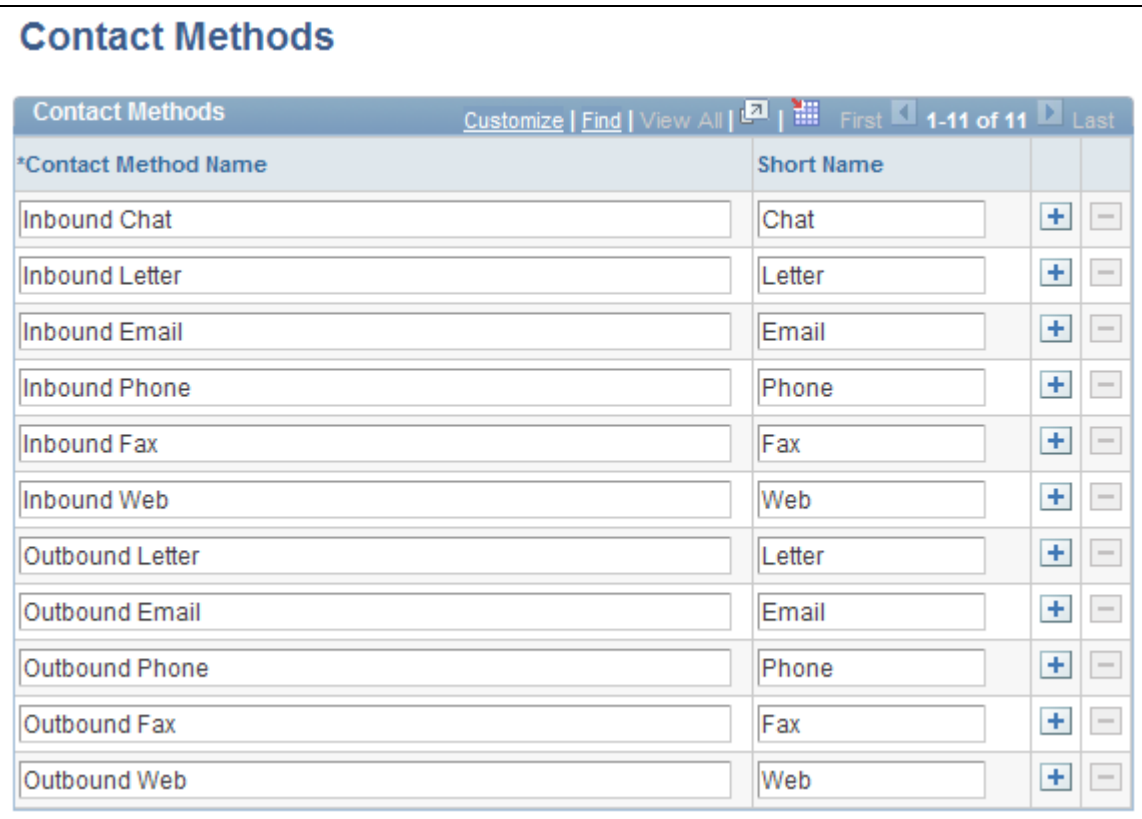

Contact Methods page

**Contact Method** Enter a contact method description. Many forms of contact take place outside of the system; users select the contact method when manually entering information about communication with an application.

PeopleSoft delivers these contact methods. You can add as many as you like.

# **Setting Up Interview Definitions**

To set up interview definitions, use Interview Types (HRS\_INT\_LVL\_TBL), Interview Evaluation Category (HRS\_INT\_CTG\_TBL), and Interview Evaluation Ratings (HRS\_INT\_RTG\_TBL) components.

This section provides an overview of interview evaluation setup and discusses how to:

- Create interview types.
- Create interview evaluation categories.
- Create interview ratings.

# **Understanding Interview Definitions**

Set up these three types of definitions for interviews:

Interview types categorize the interview.

Example of interview types might be in house, campus, and phone.

• Interview categories define the areas in which you want to evaluate applicants.

PeopleSoft delivers four categories: Communication Skills, Education/Training, Work Experience, and Technical skills. You can add as many categories as necessary.

• Interview ratings define how you rate the applicant within the category and associate a score to that rating.

PeopleSoft delivers three ratings: Excellent, which has a score of 2; Average, which has a score of 1; and Not Qualified, which has a score of 0. You can add as many ratings as necessary.

After you set up these tables, you can create interview evaluation templates. Interview evaluation templates enable you to group categories and ratings so that you can create interview evaluations that target a specific job opening or group of job openings.

See [Chapter 9, "Setting Up Recruiting Templates," Setting Up Interview Evaluation Templates, page 165.](#page-188-0)

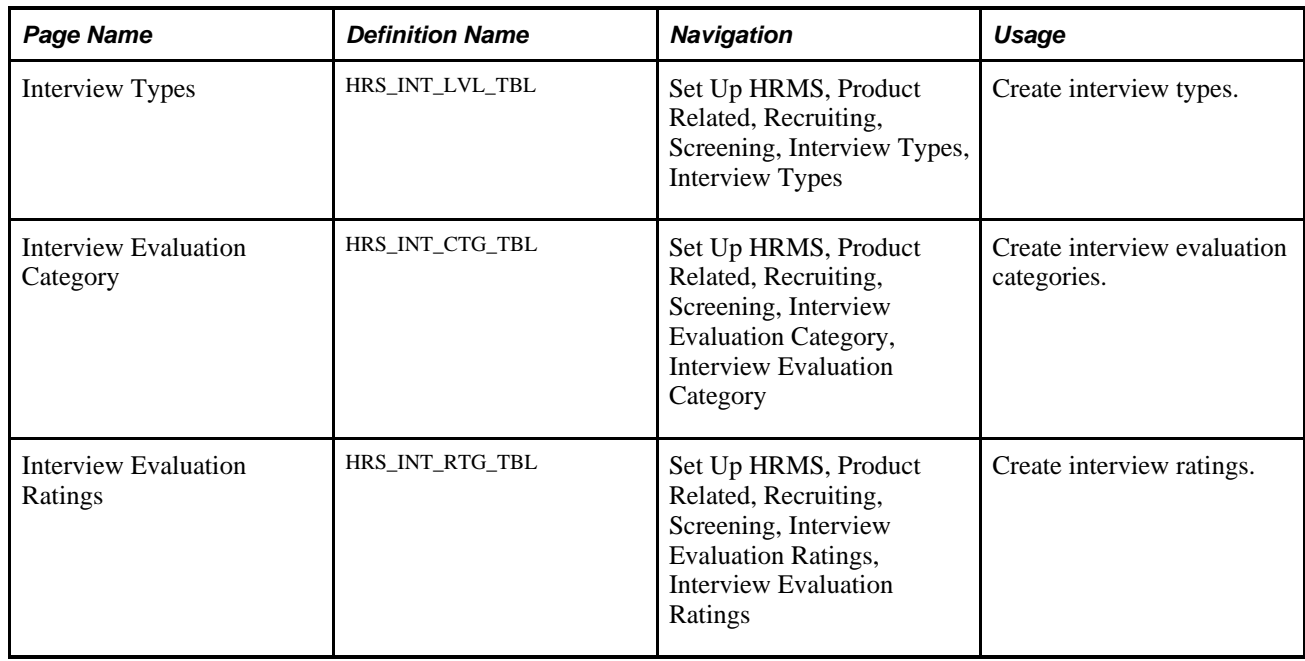

# **Pages Used to Set Up Interview Definitions**

# **Creating Interview Types**

Access the Interview Types page (Set Up HRMS, Product Related, Recruiting, Screening, Interview Types, Interview Types).

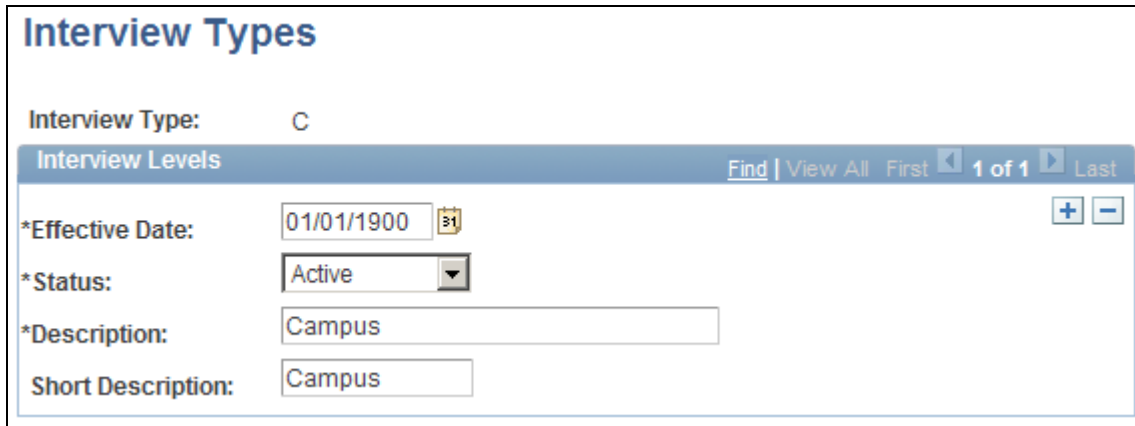

Interview Types page

Enter a description that describes how an interview may be conducted. This description is used when you schedule an interview.

# **Creating Interview Evaluation Categories**

Access the Interview Evaluation Category page (Set Up HRMS, Product Related, Recruiting, Screening, Interview Evaluation Category, Interview Evaluation Category).

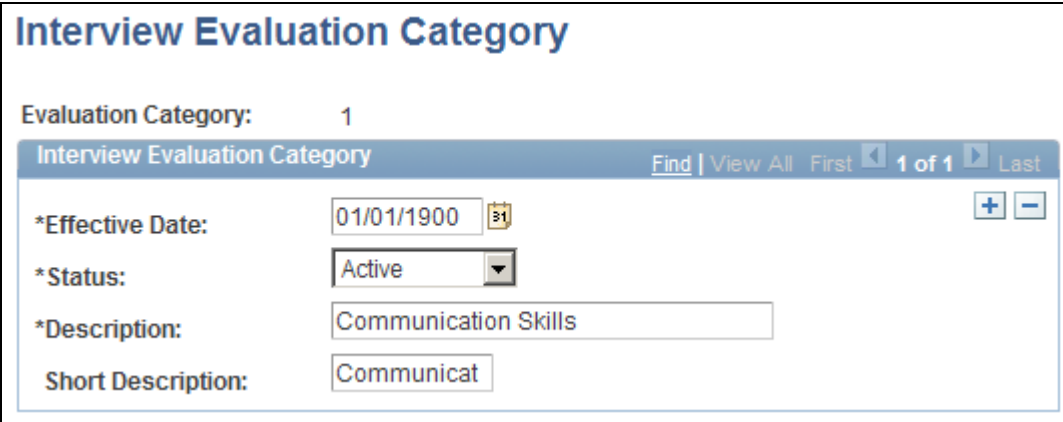

Interview Evaluation Category page

### **Creating Interview Ratings**

Access the Interview Evaluation Ratings page (Set Up HRMS, Product Related, Recruiting, Screening, Interview Evaluation Ratings, Interview Evaluation Ratings).

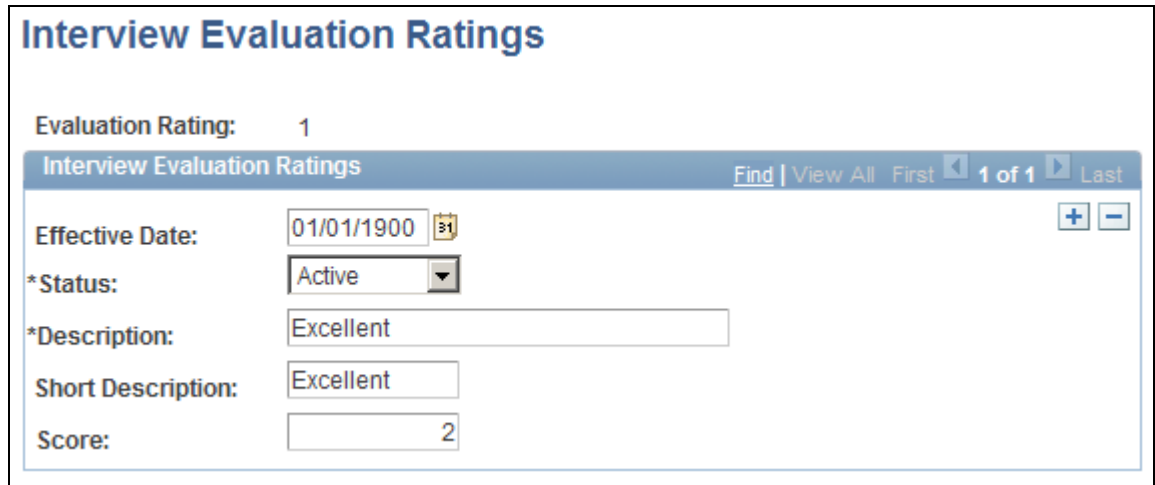

Interview Evaluation Ratings page

**Score** Enter a score for this evaluation rating.

# **Setting Up Job Offer Components**

To set up job offers, use the Offer Component Type (HRS\_OFF\_TYPE\_TBL) and Offer Component (HRS OFF CMPNT TBL) components.

This section provides an overview of job offer setup and discusses how to:

- Create job offer component types.
- Enter job offer component information.

### **Understanding Job Offer Setup**

This section provides an overview of job offer setup.

#### **Components of Pay**

Often, the compensation package in a job offer includes multiple elements, of which the base salary is just one component. You might offer applicants a bonus, stock options, or car allowances in addition to a salary. To track all elements of job offers, you need to set up job offer components and job offer component types for your organization.

Use job offer component types to group similar offer components. For example, you might have a type for the salary job offer components. Hiring managers, recruiters, and recruiting administrators select from the predefined components when entering applicant job offers.

See [Chapter 19, "Making Job Offers," page 529.](#page-552-0)

### **Attachments for Online Job Offers**

When you post a job offer to Candidate Gateway, you can post not only the offer letter, but also additional relevant attachments. These can be applicant-specific, or they can be general-purpose documents such as proof of citizenship forms or information related to your organization's employment policies.

To define the organization-level attachments that recruiting users will be able to add to job offers, you use the attachments framework that is a common component for all PeopleSoft HCM applications.

The attachments framework categorizes attachments as one of three types:

- *Attachment:* an electronic file such as a PDF document.
- *URL:* a link to a file or web sites
- *Document definition:* a placeholder for a file attachment, URL, or note that the person creating the job offer will add on the fly.

To set up job offer attachments using the attachments framework:

1. Access the Define Attachments page (Set Up HRMS, Common Definitions, Attachments, Define Attachments) and create the attachment.

 Use this page to upload a file, enter a URL, or create a document definition, depending on the type of attachment you are defining.

You also use this page to enter an attachment description and define which roles can access the attachment.

2. Access the Maintain Definitions page (Set Up HRMS, Common Definitions, Attachments, Maintain Definitions) for the object owner HRAM, and associate individual attachments with specific key values such as specific business units or companies.

For example, if you upload country-specific proof of citizenship forms, then you use this page to associate each uploaded file with the correct country. This ensures that a recruiter who is selecting attachments to add to the offer will be able to access only attachments that are appropriate for the specific job opening.

See *PeopleSoft HCM 9.1 Application Fundamentals PeopleBook*, "Working with Common Components," Configuring Attachments.

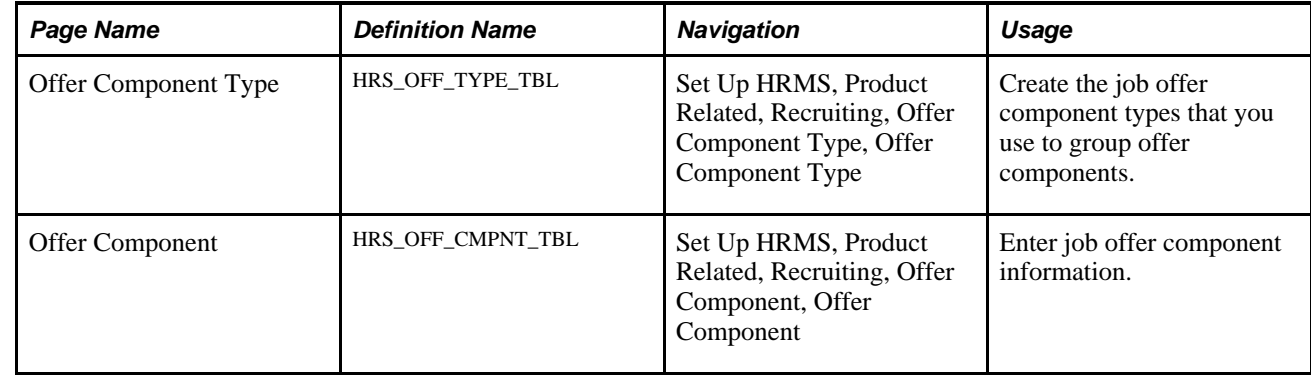

### **Pages Used to Set Up Job Offers**

# **Creating Job Offer Component Types**

Access the Offer Component Type page (Set Up HRMS, Product Related, Recruiting, Offer Component Type, Offer Component Type).

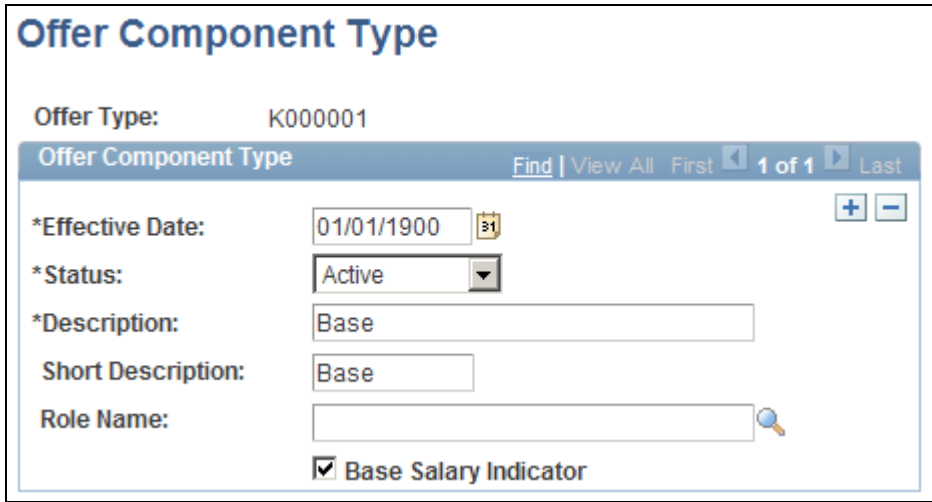

Offer Component Type page

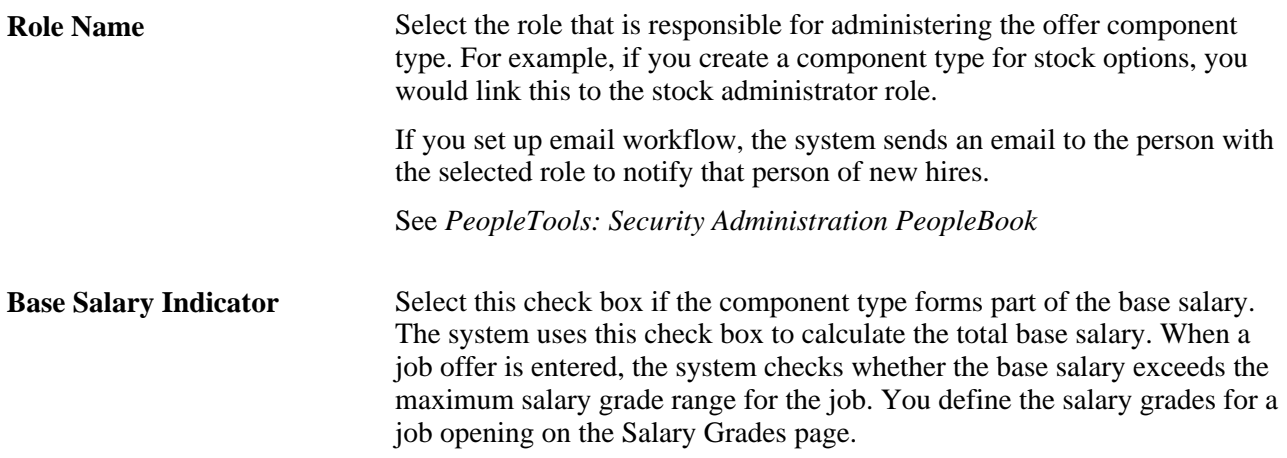

# **Entering Job Offer Component Information**

Access the Offer Component page (Set Up HRMS, Product Related, Recruiting, Offer Component, Offer Component).

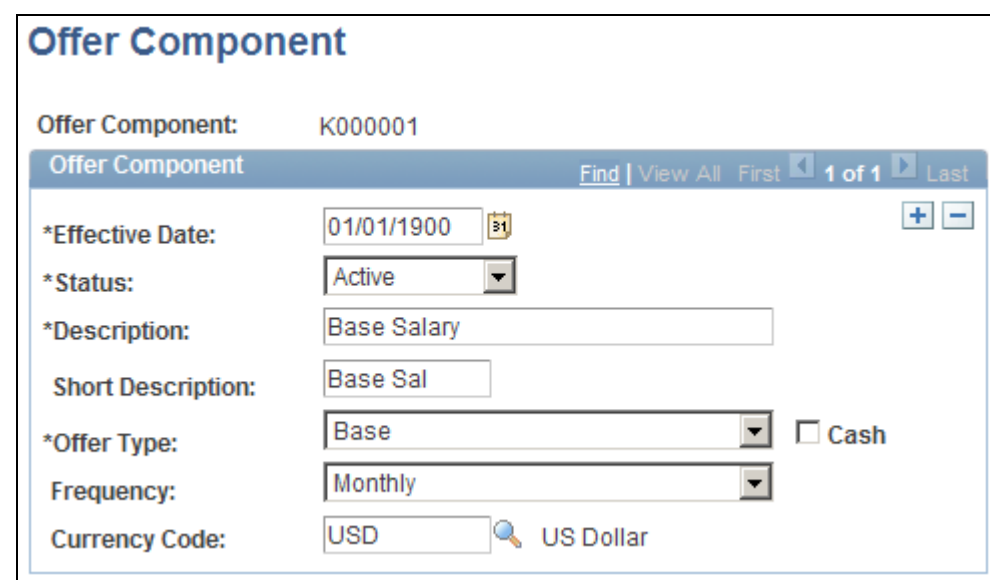

Offer Component page

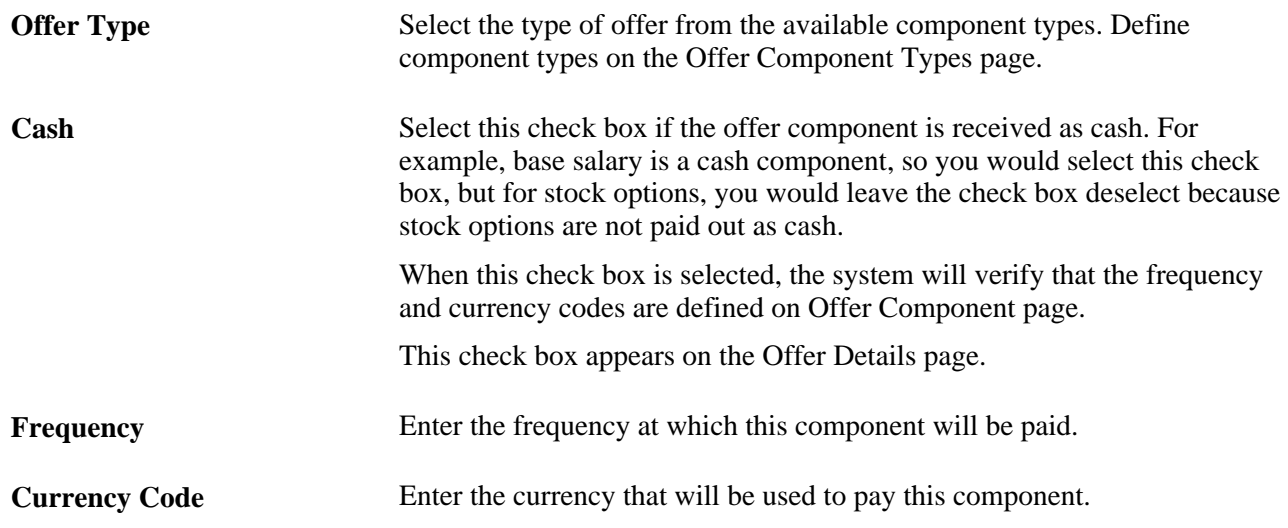

# **Setting Up Online Job Offer Attachments**

This section provides an overview of online job offer attachments and describes how to invoke custom attachment processing.

### **Understanding Online Job Offer Attachments**

When you enable online job offers (posting job offers to Candidate Gateway), the system provides the ability to post attachments with the job offer.
Any offer letter that a recruiter generates is automatically added to the offer's list of attachments, but the recruiter can also add additional attachments. A standard attachment interface enables the recruiter to attach local files. Additionally, the PeopleSoft HCM attachment framework enables recruiters to select attachments from a predefined library of job offer attachments. On the job offer pages, these are referred to as *organizational attachments.*

See [Chapter 19, "Making Job Offers," page 529.](#page-552-0)

#### **Benefits of the Common Attachments Framework**

Using the common attachment framework enables you to:

- Ensure that recruiters have access to current versions of standard documents.
- Enable recruiters to pick from a list of appropriate documents rather than having to remember what documents are available.
- Define different lists of attachments for different contexts, such as different business units, regulatory regions, or job codes.

#### **Types of Documents in the Attachment Framework**

Generally, we think of "attachments" as file attachments. However, the attachment framework supports three types of objects. Only two of these are commonly used as job offer attachments:

- File attachments.
- URLs (links).

The third object supported by the attachment framework is known as a document definition. Document definitions are *not* typically used in recruiting. They are empty placeholders that are used to collect specified types of information from self-service users. (For example, the self-service process for applying for a medical leave might include a document definition for a completed medical form, which the employee is responsible for uploading.)

If you were to create a document definition for a job offer, the recruiter (and not the applicant) could put file attachments, URLs, or text notes into the placeholder. But because the recruiter can add files attachments directly to the offer and can incorporate URLs and text notes into the offer letter, using document definitions for this functionality normally adds complexity without providing any benefit.

Note that the applicant who views the offer in Candidate Gateway can see any files, URLs, or notes that a recruiter puts into a document definition, but the applicant cannot use the document definition to add information to the system. Instead, the online job offer page provides a separate mechanism that the applicant uses to upload completed forms or send messages to the recruiter.

#### **Establishing a Context-Sensitive Attachment Library**

The *PeopleSoft HCM Application Fundamentals PeopleBook* provides complete documentation for using the common attachment framework to create an attachment library. The key steps for defining job offer attachments are as follows:

1. Go to the Define Attachments page (Set Up HRMS, Common Definitions, Attachments, Define Attachments) to create the attachment and to list the roles that have access to the attachment.

When you create the attachment, you identify it as a file attachment or a URL, and you either upload the file attachment or enter the URL.

2. Go to the Maintain Definitions page (Set Up HRMS, Common Definitions, Attachments, Maintain Definitions) and access the record for the *HRAM* (HR Applicant Manager) owner ID.

The owner ID controls which PeopleSoft HCM business process can access the attachment. The *HRAM* owner ID identifies attachments that are available for job offers.

3. Establish the contexts in which attachments are to be available, and associate specific attachments with each context.

As delivered, the *HRAM* owner ID has context keys for Business Unit, Company, Department SetID, Department, Job Code SetID, Job Code, Job Family, Position Number, Location SetID, Location Code, and Regulatory Region. The attachment framework enables you to modify the context keys to suit your business requirements.

The following illustration shows the Maintain Definitions page for the *HRAM* owner ID. In this illustration, the All Values check box is selected for all of the context keys, so the listed attachments will be available for all job openings, regardless of the business unit, company, and so forth.

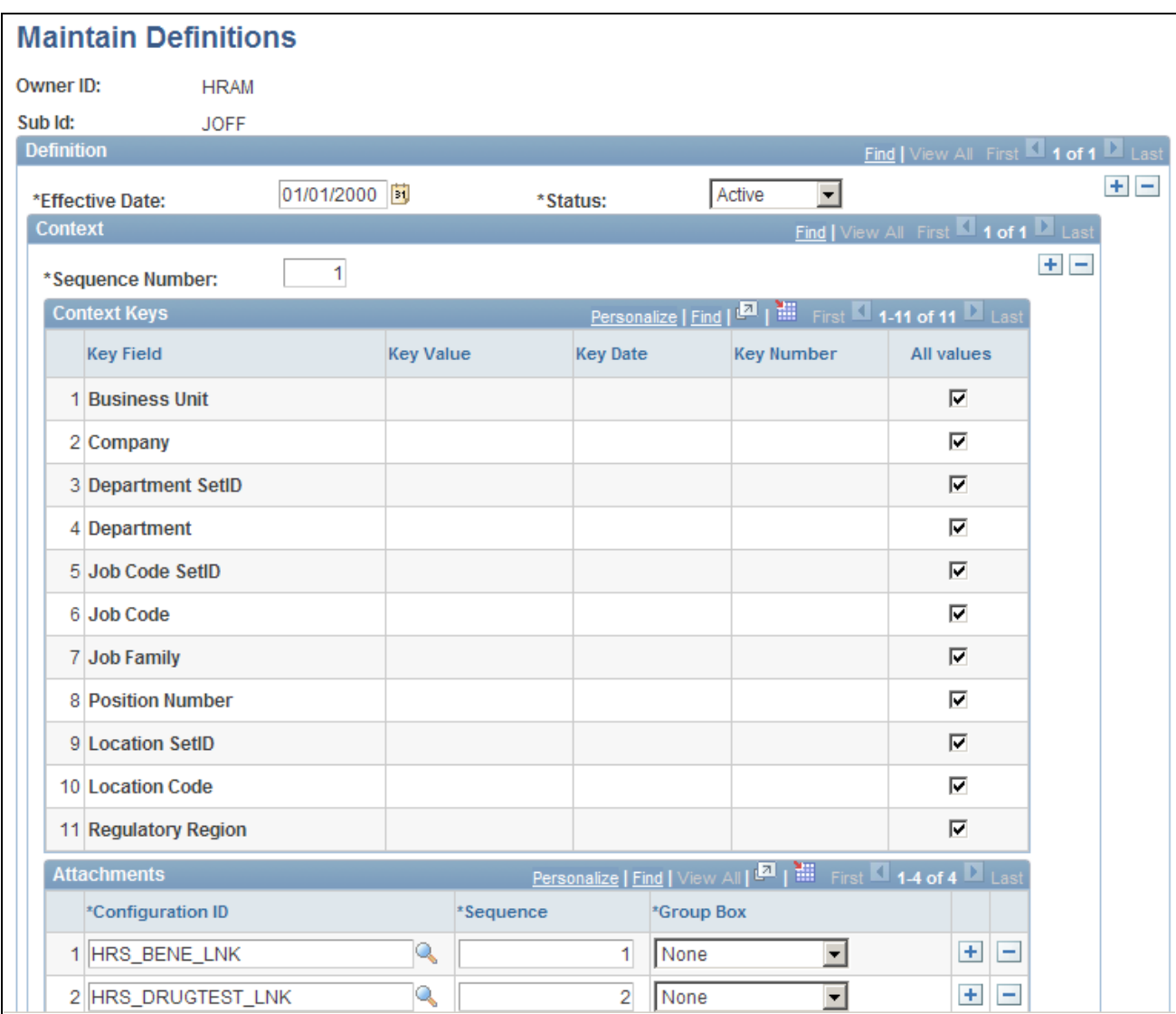

Maintain Definitions page showing the context keys for job offers attachments

To add attachments that are available for just one specific business unit, you would create an additional row in the Context scroll area, deselect the All Values check box for the *Business Unit* key field, and enter the specific business unit for the context. You would then add the business unit-specific attachments to the Attachments grid.

See *PeopleSoft HCM 9.1 Application Fundamentals PeopleBook*, "Working with Common Components," Configuring Attachments.

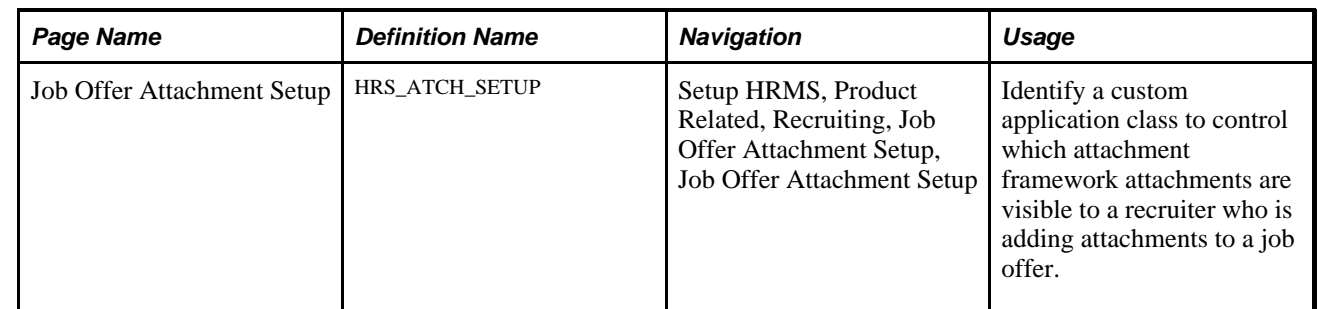

# **Pages Used to Invoke Custom Attachment Processing**

# **Invoking Custom Attachment Processing**

Access the Job Offer Attachment Setup page (Setup HRMS, Product Related, Recruiting, Job Offer Attachment Setup, Job Offer Attachment Setup).

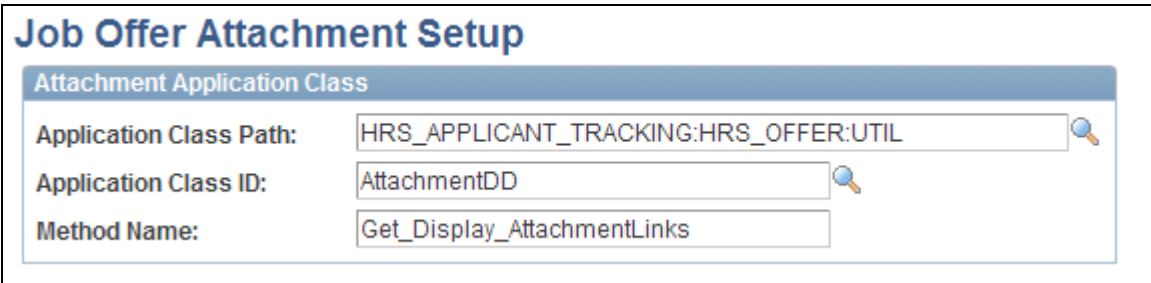

Job Offer Attachment Setup page

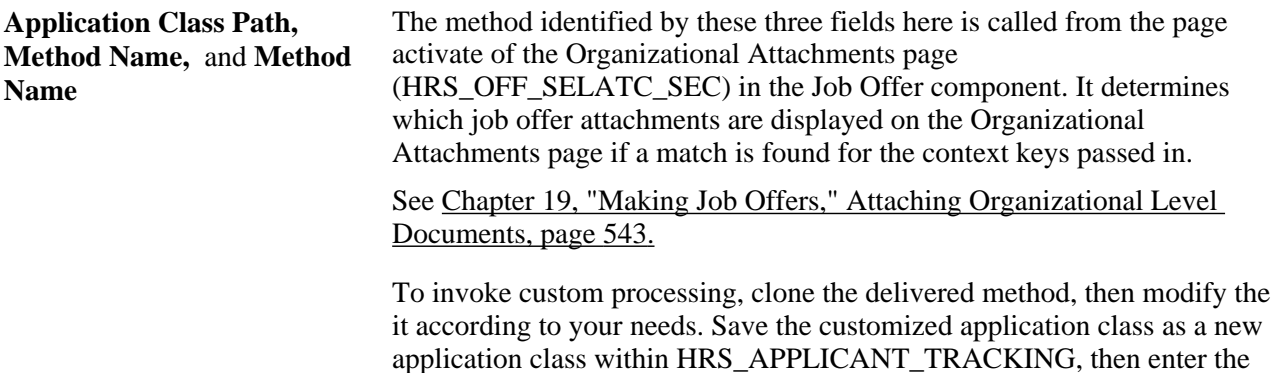

new method name on this page.

# **Setting Up the Data Transfer to HR**

The Manage Hire Setup page enables you to select the information you want to transfer from the recruiting tables to the HR tables. To define the data to transfer, use the Data Transfer to HR (HRS\_MNG\_HIR\_STP) and Hire Notification (HR\_HIRE\_NOTIF) components. When you hire an applicant, the system uses the information defined here to determine the data to transfer.

This section discusses how to define the recruiting data to transfer to HR.

#### **See Also**

[Chapter 20, "Hiring Applicants," Hiring Applicants, page 564](#page-587-0)

# **Page Used to Set Up the Data Transfer to HR**

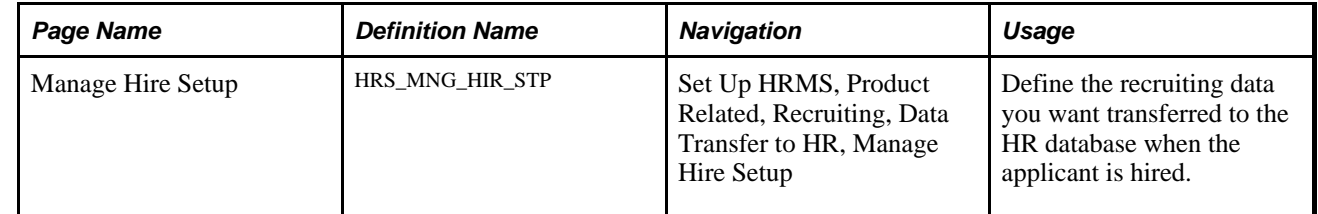

# **Defining Data to Transfer to HR**

Access the Manage Hire Setup page (Set Up HRMS, Product Related, Recruiting, Data Transfer to HR, Manage Hire Setup).

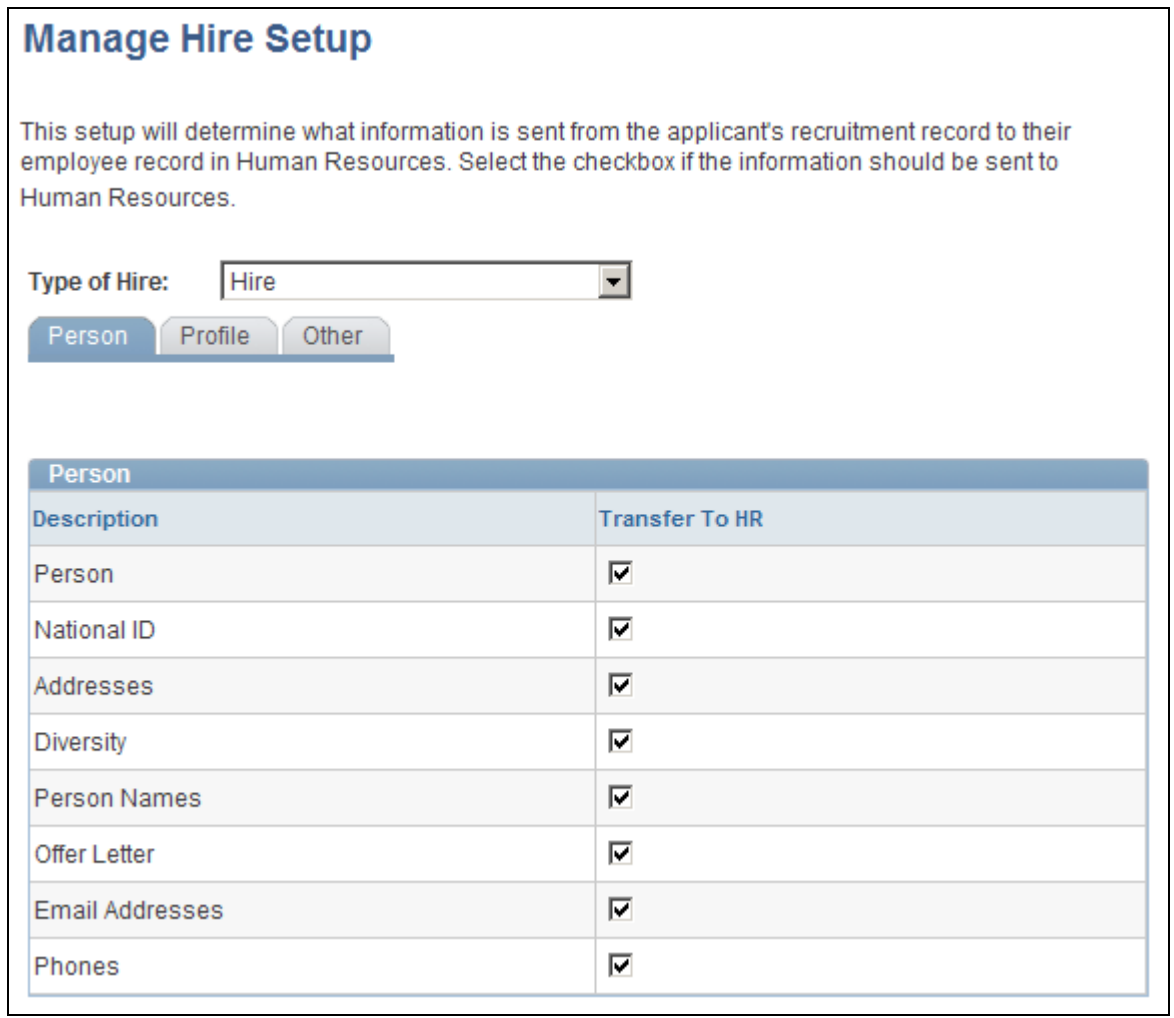

#### Manage Hire Setup page

**Type of Hire** Select the type of hire you are performing. Your choices are:

- *Add Concurrent Job*
- *Add Contingent Worker*
- *Hire*
- *Rehire*
- *Transfer*

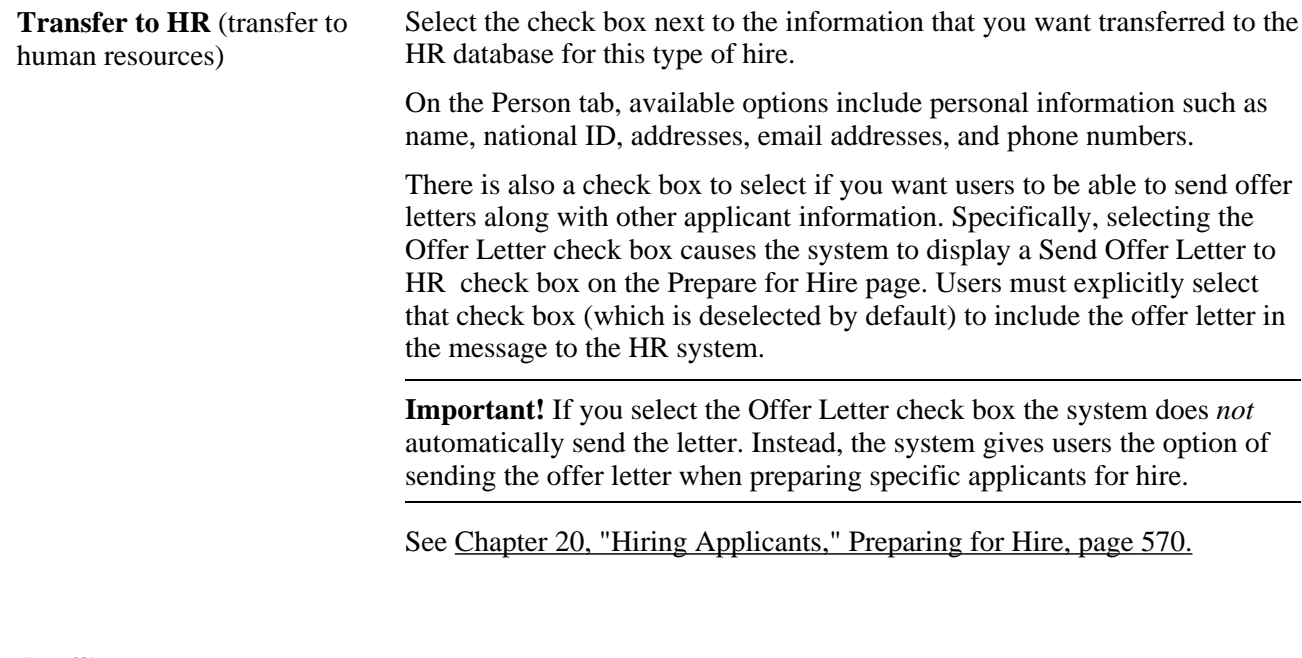

#### **Profile**

Select the Profile tab.

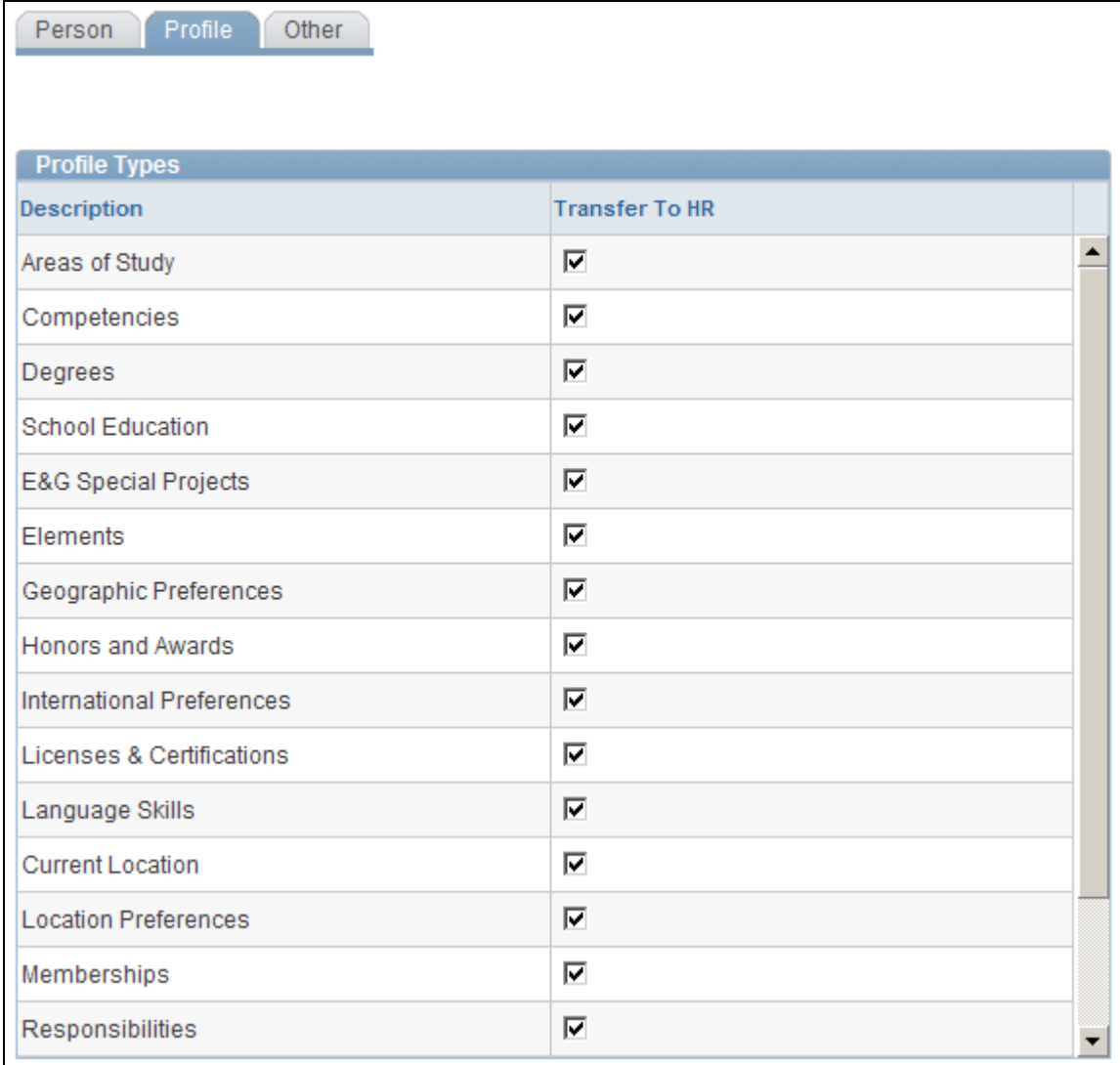

#### Manage Hire Setup page: Profile tab

The Profile tab lists profile content types that have been set up for applicants. The specific content types depend on your configuration, but examples might include competencies, licenses and certificates, and language skills.

Select the check boxes for the types of profile information that the system is to include when sending the applicant's data to the human resources system.

#### **Other**

Select the Other tab.

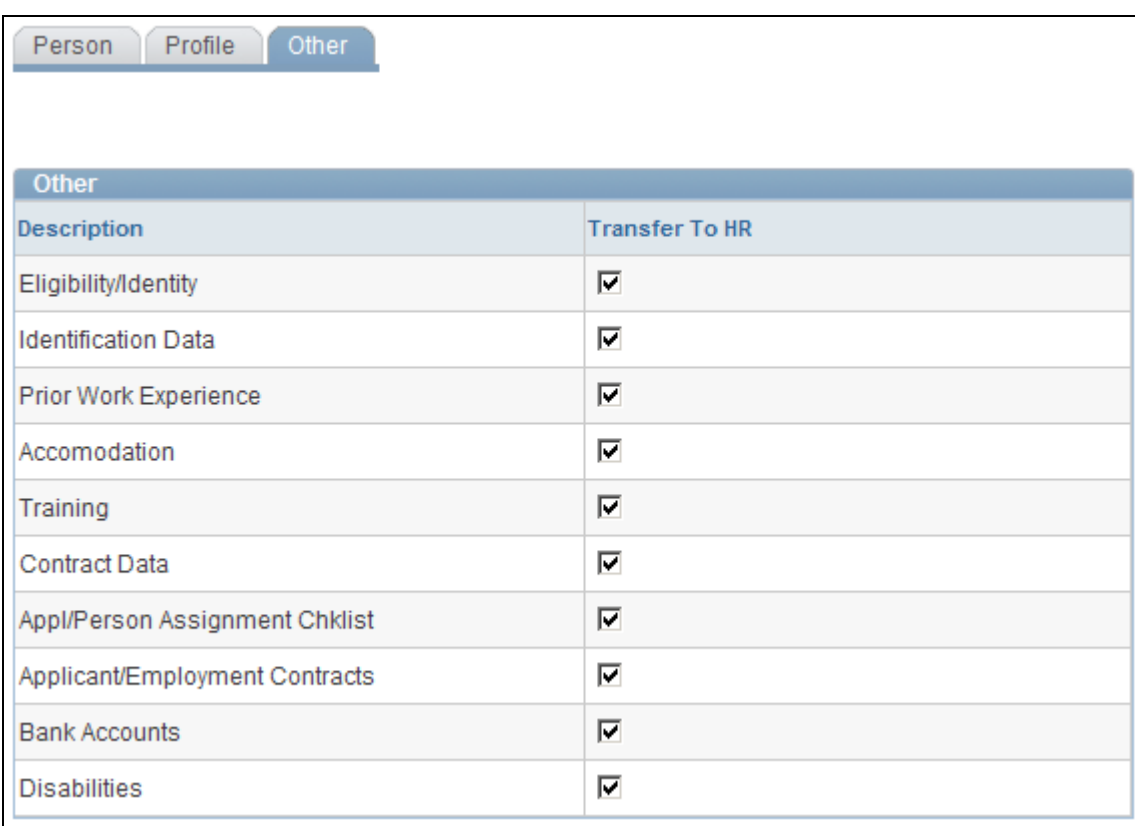

Manage Hire Setup page: Other tab

The Other tab lists additional types of applicant information that you can send to the human resources system, including eligibility/identity data, disability and accommodation data, checklists, employment contracts, and bank accounts.

Select the check boxes for the types of information that the system is to include when sending the applicant's data to the human resources system.

# **Chapter 9**

# **Setting Up Recruiting Templates**

This chapter provides an overview of recruiting templates and discusses how to:

- Set up resume templates.
- Set up job opening templates.
- Set up job opening posting templates.
- Set up screening templates.
- Set up interview evaluation templates.
- Set up recruitment templates.

# **Understanding Recruiting Templates**

Recruiting Solutions uses various types of templates to control the layout and information on specific pages in PeopleSoft Talent Acquisition Manager and PeopleSoft Candidate Gateway.

#### **Template Types**

There are five types of templates that control specific recruiting processes:

- *Resume templates* control the structure and content of the pages that applicants see when they use PeopleSoft Candidate Gateway to submit an online application.
- *Job opening templates* define the structure and content of the pages you use to create and view job openings.
- *Job posting templates* define the structure and content for job postings in a job opening.
- *Screening templates* provide default screening settings for a job opening.
- *Interview Evaluation templates* define the evaluation categories and rating scale that interviewers use when evaluating applicants.

Job openings are associated with these templates through a sixth type of template, the *recruitment template.* The recruitment template does not control a specific process. Rather, it references the other types of templates so that they, in turn, are associated with the job opening. (Recruitment templates also reference an employee referral program, which is not a template.)

The following diagram illustrates the association of templates with job openings. The job opening is associated with a recruitment template, which is in turn associated with the five types of process-specific templates.

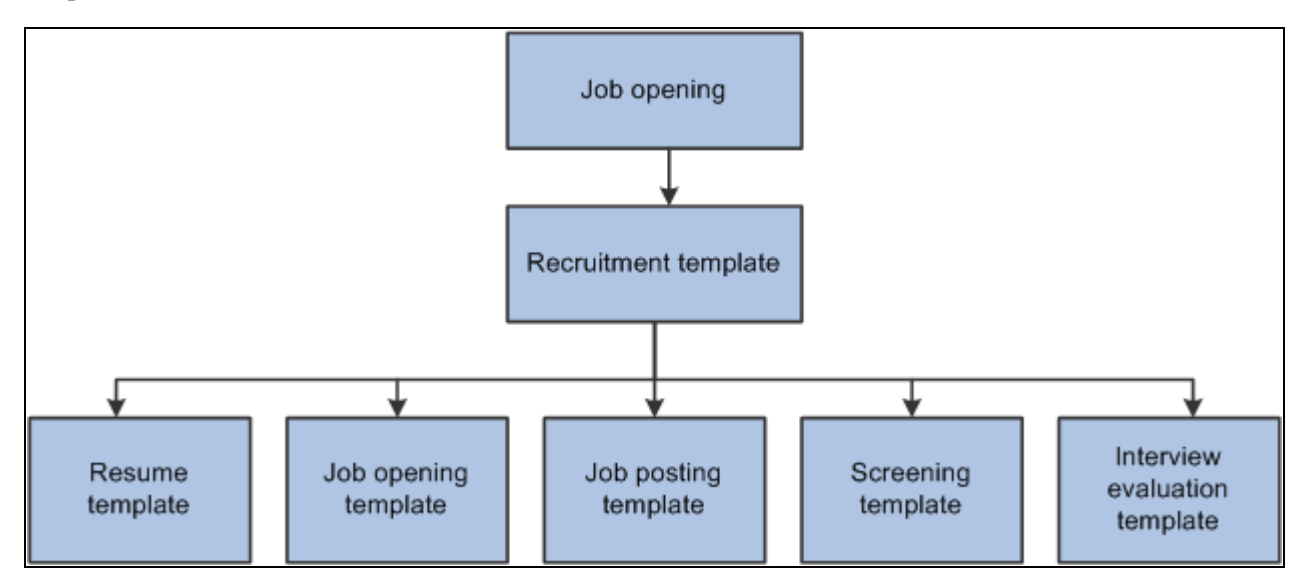

Recruitment templates reference the other five types of templates so they can be associated with job openings.

**Note.** When applicants use Candidate Gateway to apply, but they do not specify a job opening, there is no recruitment template available. Therefore, you must also identify a default resume template for each site.

See [Chapter 6, "Setting Up Candidate Gateway Sites," Setting Up Sites, page 91.](#page-114-0)

#### **Recruitment Templates and Job Openings**

When a recruiter creates a job opening, the system associated the job opening with a recruitment template based on a particular attributes of the job. You choose which attribute to use for this purpose by selecting a *template segmenting type* on the Recruiting Installation - General page.

Available segmenting types are:

- *Business Unit.*
- *Company.*
- *Department.*
- *Job Code.*
- *Job Family.*
- *Job Profile.*

This segmenting type provides limited profile integration. Although the system does not prevent you from using this option in addition to full profile integration, Oracle does not recommend this configuration.

See [Chapter 13, "Creating Job Openings," Limited Profile Integration, page 241.](#page-264-0)

• *Salary Grade.*

For example, if the segmenting type is *Department,* then you can associate different recruitment templates with different departments in your organization. You also use the Recruiting Installation - General page to identify the default recruitment template for when a job opening has a department that is not explicitly associated with a recruiting template.

The Primary Job Opening Information page (where recruiters enter basic job opening information before continuing to the main job opening pages) always includes a required field that corresponds to the segmenting type. The value that the recruiter enters enables the system to apply the appropriate recruitment template before displaying the main Job Opening page.

**Note.** Although the system sets a job opening's recruitment template based on the segmenting data, users with administrator privileges can change the template manually on the Job Opening page. Changing the template clears certain data.

#### **Template Modifications**

Templates other than recruitment templates are not effective dated, so changes that you make to those template carry through to previously created job openings. For this reason, the best practice is not to modify templates once they have been used. Instead, create new templates.

# **Setting Up Resume Templates**

To set up resume templates, use the Setup Resume Template (HRS\_RES\_TEMPLATE) component.

This section provides an overview of resume templates and discusses how to:

- Define basic information for resume templates.
- Define resume template pages and sections.
- (IRL) Define requirements for community background information.
- Define prescreening settings for online applications without job openings
- Set point values for prescreening questions.

#### <span id="page-156-0"></span>**Understanding Resume Templates**

Talent Acquisition Manager uses resume templates to define the structure for the online application process in Candidate Gateway.

#### **The Online Application Process**

The overall flow of the online application process is the same regardless of the settings in the resume template. This diagram describes that overall process flow:

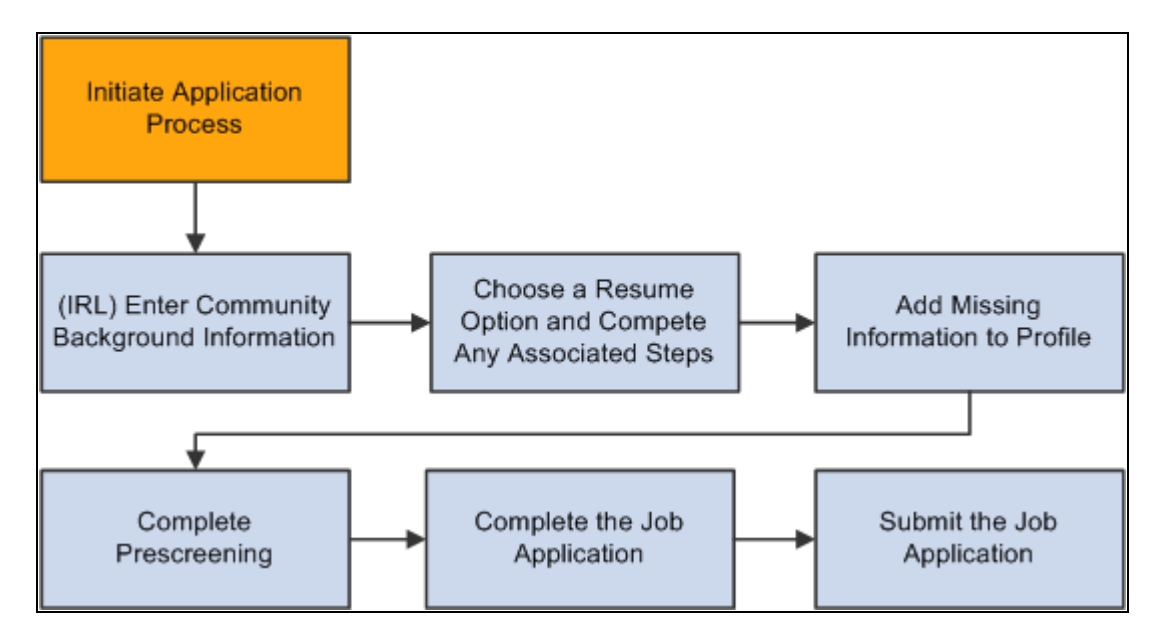

Process flow for using Candidate Gateway to submit an application.

See *PeopleSoft Candidate Gateway 9.1 PeopleBook*, "Using Candidate Gateway," Understanding the Job Application Process.

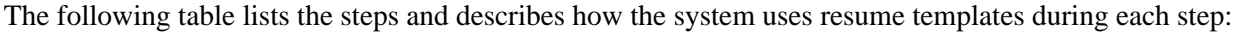

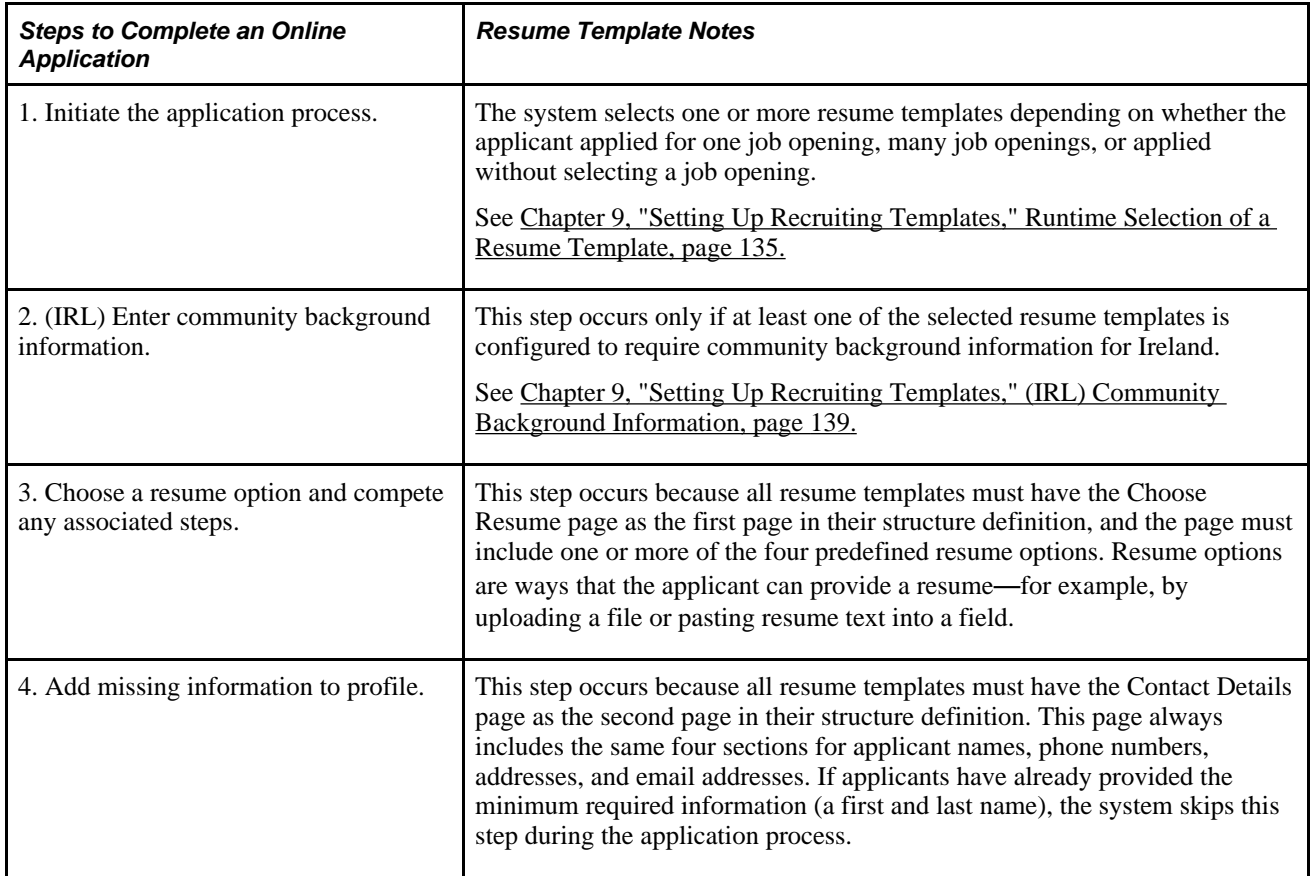

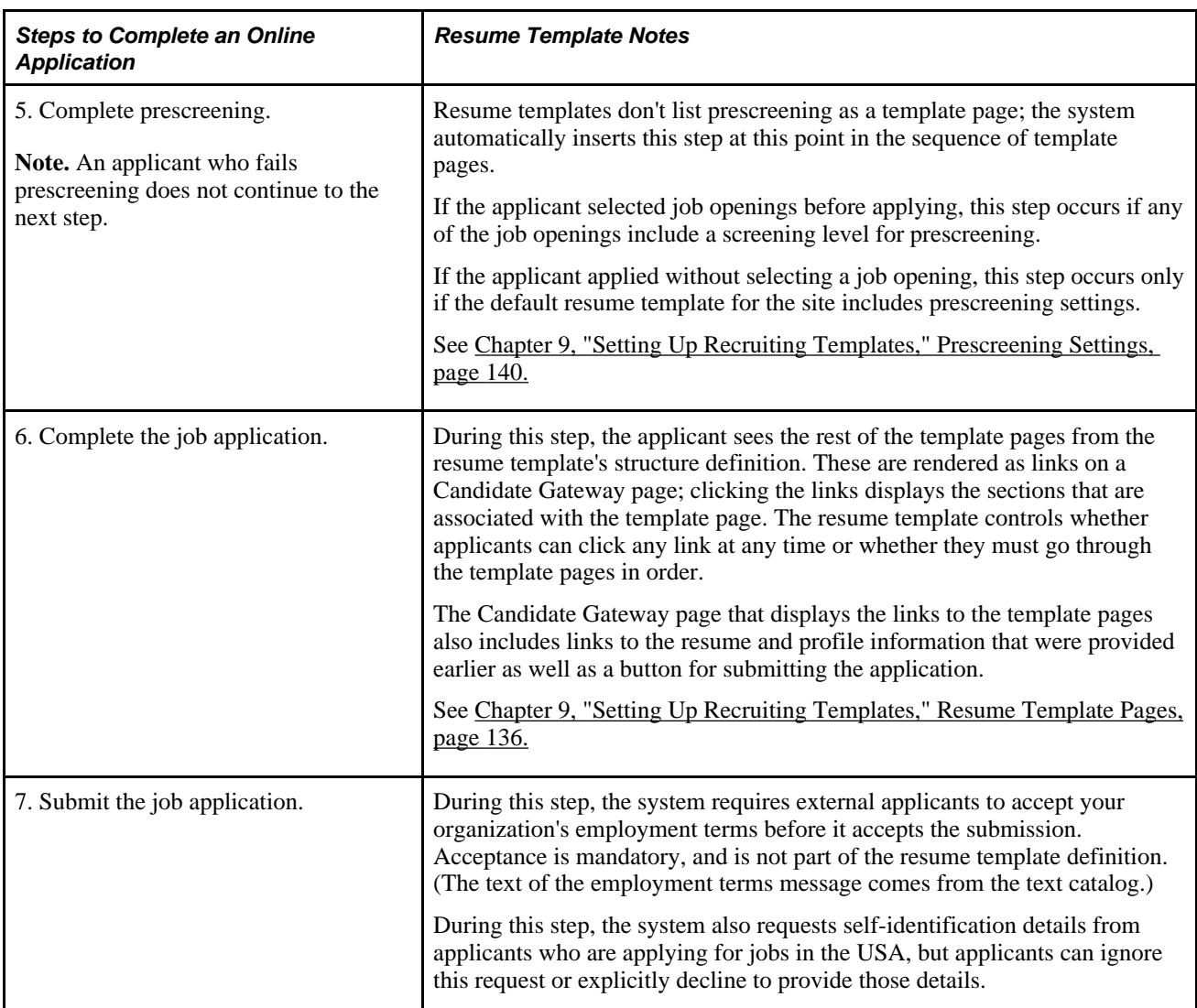

#### <span id="page-158-0"></span>**Runtime Selection of a Resume Template**

When an applicant applies for a job opening online, the system uses the resume template from the recruitment template that is associated with the job opening.

If the job openings for which the applicant is applying are not associated with resume templates, or if the applicant is not applying for a specific job opening, the system uses the resume template that is associated with the site definition for the Candidate Gateway site.

If an applicant applies to multiple job openings that have different associated resume templates, the system merges the associated resume templates so that all possible sections are included in the new resume template and no sections are duplicated.

During the merge process, the system:

- 1. Determines all of the associated resume templates for all job openings to which an applicant applies for a given apply online session.
- 2. Determines the number of sections in each resume template.
- 3. Determines the resume template with the highest number of sections, and uses that resume template as the base template for the applicant's session.
- 4. Determines which sections from the remaining templates are not on pages in the base template.
- 5. Creates a new page called Additional Information and adds the sections that are not in the base template to the new page without duplicating any sections that were in the base template.

#### <span id="page-159-0"></span>**Resume Template Pages**

In a resume template, a *page* is the high-level organizational element for applicant data. When you set up pages in a resume template, you specify both a page name and the sections that appear on each page.

The first two template pages in a resume template are always the same. The Resume Options page controls the choices that are presented to applicants when they are asked to provide a resume. The Contact Details page, which cannot be configured, controls the sections on the applicant's profile page.

The remaining template pages are rendered as links on the Complete Application page in Candidate Gateway. Clicking the links displays the sections that are associated with the template page.

The following illustration shows the Complete Application page. The top area of the page includes links to the relevant job openings, the applicant's resume, and the applicant's profile. The middle of the page has buttons for submitting and saving the application. The bottom part of the page is where you find the links that correspond to the resume template page definitions. In this example, the resume template has pages labelled *Preferences, Education and Work Experience,* and *Referral Information.*

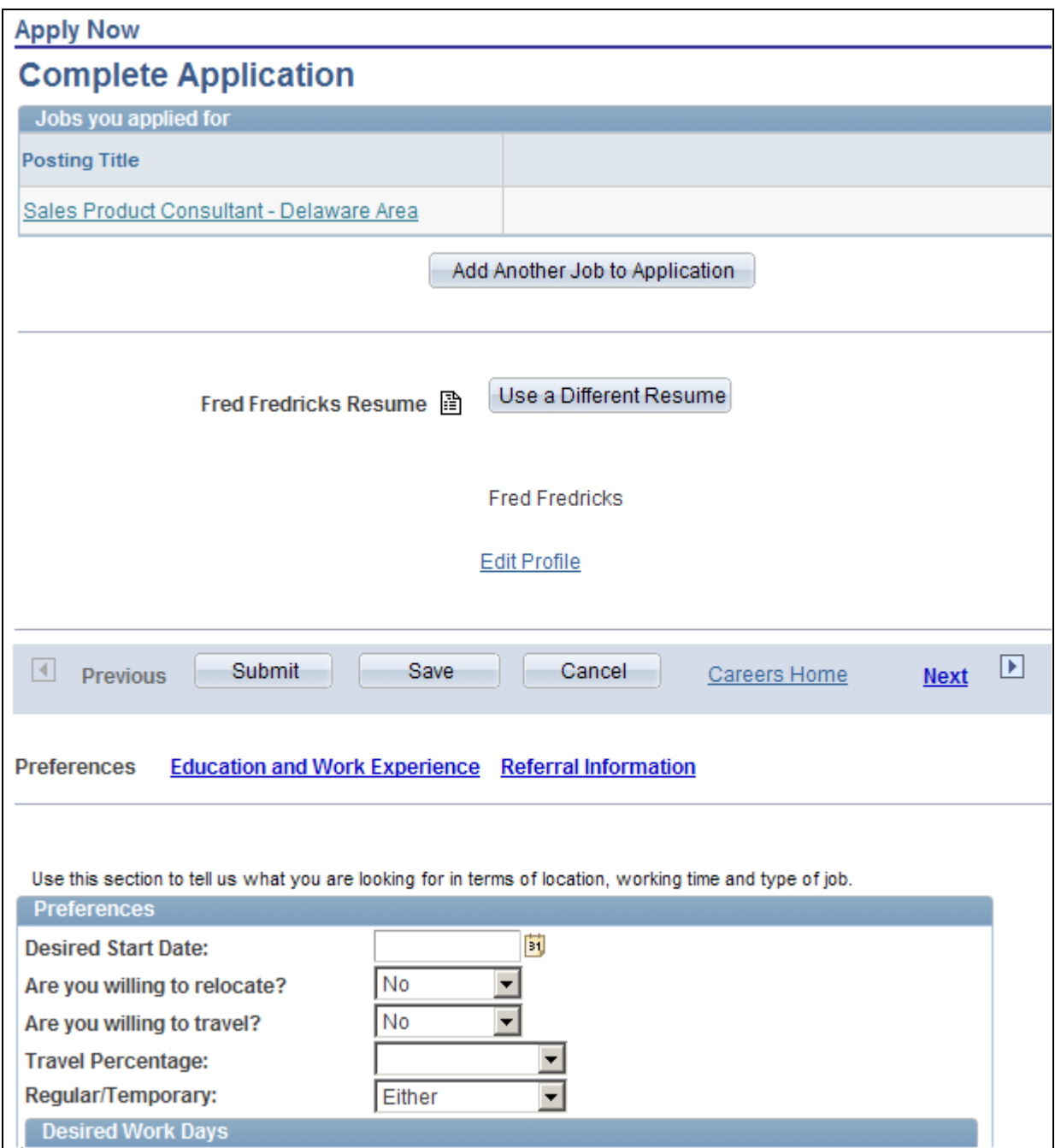

The Complete Application page in Candidate Gateway includes links for the pages you configure in the resume template

#### **Resume Template Sections**

Each resume template page is associated with *sections* that correspond to specific types of information.

The sections that are available for the first two (hard-coded) pages in a resume template are different from the choice that are available for subsequent pages.

The Resume Options page (always the first page) must include at least one of these sections:

- Apply without using a resume
- Copy and paste resume text
- Upload a resume
- Use an existing resume

The Contact Details page (always the second page) is not configurable. It contains these section:

- Contact Name
- Contact Phone
- Contact Address
- Contact Email

Subsequent pages enable you to select from a broader list of sections. This list includes choices from two sources.

First, there are the profile content types that have been configured for use with Talent Acquisition Manager. Oracle delivers several such sections, including sections for competencies, language skills, degrees, and so forth. You can also configure additional content types; if you do, your custom content types are also available for selection.

Second, there are several non-profile sections that are built into the system. These are:

- Education History
- Federal Preferences
- Federal Priority Placement
- Online Questionnaire
- Personal Information
- **Preferences**
- References
- Referrals
- Training
- Work History

Within a recruitment template, the resume template needs to coordinate with the job opening template. Otherwise, there can be a mismatch between the information applicants enter when they apply for jobs online. For example, if a job opening template includes a section for screening questions, the resume template must also include the *Online Questionnaire* section so that applicants can answer the questions.

See [Chapter 9, "Setting Up Recruiting Templates," Understanding Recruitment Templates, page 170.](#page-193-0)

#### **Order of Resume Template Sections**

At runtime, the job application pages display sections from the resume template in a predefined order, not in the order specified in the template. The only way to adjust the order is by putting sections on different pages and then putting the pages in the desired order.

This is the order in which sections appear on a page:

- 1. *Preferences*
- 2. *Federal Preferences*
- 3. *Education History*
- 4. *Work History*
- 5. *Training*
- 6. *Federal Priority Placement*
- 7. Sections for profile content types

All profile content type sections are grouped together. They appear in the order in which they are listed in the resume template.

- 8. *Referenced*
- 9. *Personal Information*
- 10. *Online Questionnaire*
- 11. *Referrals*

#### <span id="page-162-0"></span>**(IRL) Community Background Information**

The Fair Employment Act 1989 requires companies in Northern Ireland with 11 or more employees to collect community background information from applicants. Applicants must enter community background information to submit applications online for job openings in Northern Ireland, because an employer in Northern Ireland cannot consider job applications that do not comply with the legislation.

If you select the Use Community Background option on the Country Specific page, an application that uses this template will include the Community Background Information page as the first page in the application process. Applicants must provide their community background information before they can continue to the next page in the application.

Note that the system does not consider the location of the job opening when determining whether to collect community background information. To prevent the system from collecting community background information for jobs openings outside of Northern Ireland, be sure that resume templates where the community background option is active are used only for job openings in Norther Ireland.

See *PeopleSoft Candidate Gateway 9.1 PeopleBook*, "Using Candidate Gateway," Understanding the Job Application Process.

When you hire an applicant, the system transfers community background information to employee data.

Recruiters can manually enter community background information for applicants in the Add New Applicant or Manage Applicant page in Talent Acquisition Manager. Community background information fields are under the Eligibility & Identity section, under the United Kingdom flag in the Personal Information group box.

See [Chapter 15, "Entering Applicant Data," Adding Eligibility and Identity Information, page 385.](#page-408-0)

#### <span id="page-163-0"></span>**Prescreening Settings**

The term *prescreening* refers to a screening process that automatically runs when the applicant begins the online application process. This differs from online screening, which runs after the applicant submits the online application for a job opening, and from the standard screening processes, which a recruiter runs from the Job Opening page.

See [Chapter 5, "Setting Up Screening Processes," Understanding Prescreening and Online Screening, page 77](#page-100-0) [.](#page-100-0)

Setting up prescreening in a resume template serves two purposes:

- If an applicant applies without selecting a job opening, the system invokes the prescreening definition from the default resume template for the site
- The questions that you include in the resume template are automatically added to new job openings that use that template.

This is a handy data entry shortcut when you have a standard set of prescreening questions for broad categories of job openings.

**Note.** To actually use the questions during screening, you still need to set up the screening level criteria from within the job opening.

To set up prescreening for a resume template:

1. Configure general screening level settings such as the pass/fail criteria and the messages to present to applicants who pass or fail the prescreening process.

These settings are the same as the ones that you use to set up other screening levels on the Screening Definition page.

See [Chapter 5, "Setting Up Screening Processes," Setting Up Screening Level Definitions, page 74.](#page-97-0)

2. Create the list of screening questions.

Prescreening questions must be multiple choice because the system cannot evaluate answers to openended questions.

### **Prerequisites**

Before setting up resume templates, you must define the system's primary person type profile. The primary person profile type controls which profile content types are available for use in resume templates.

#### **See Also**

[Chapter 3, "Setting Up Profile Integration," Choosing the Primary Person Profile Type for Recruiting, page](#page-49-0)  [26](#page-49-0)

# **Pages Used to Set Up Resume Templates**

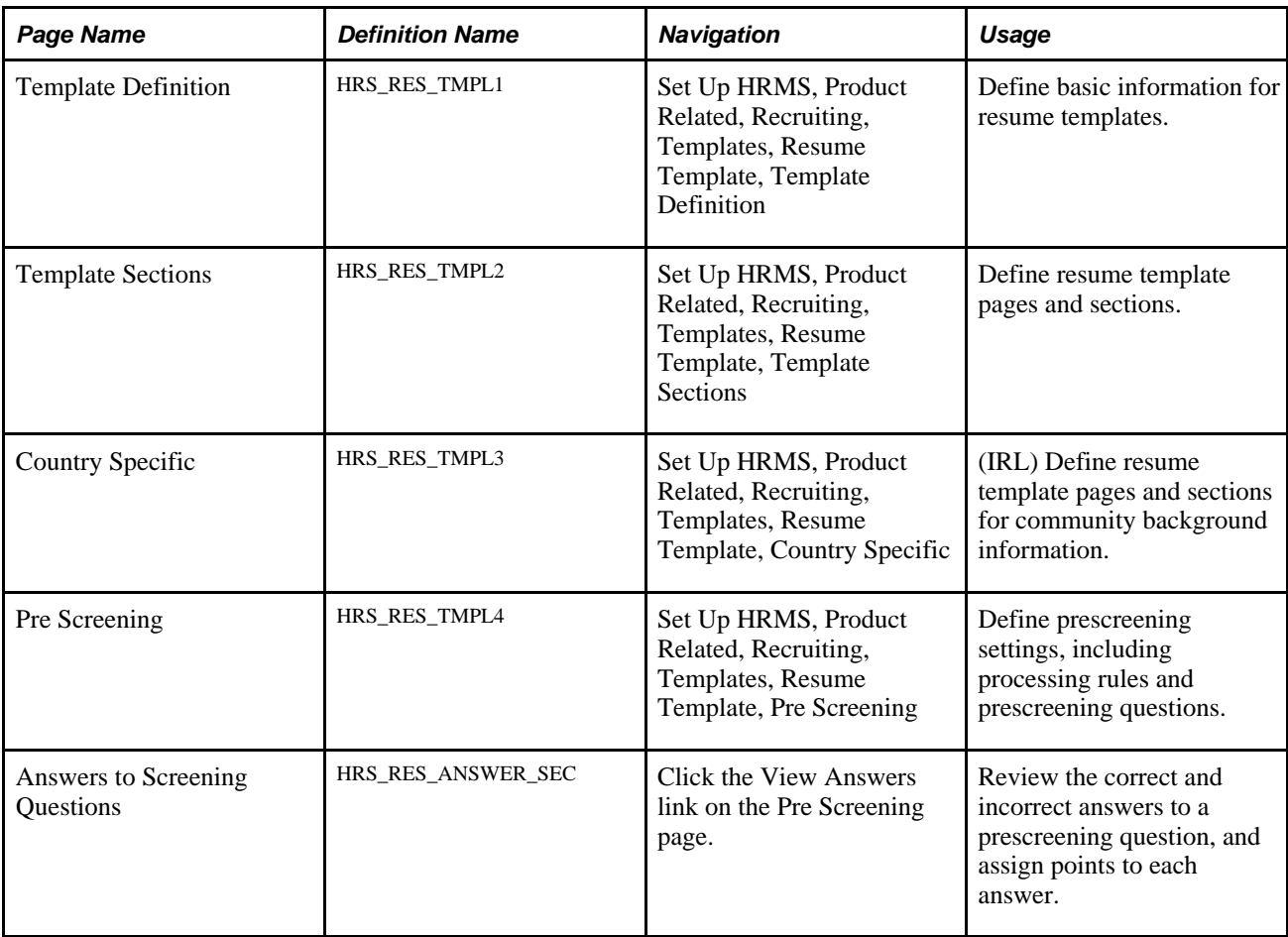

# **Defining Basic Information for Resume Templates**

Access the Template Definition page (Set Up HRMS, Product Related, Recruiting, Templates, Resume Template, Template Definition).

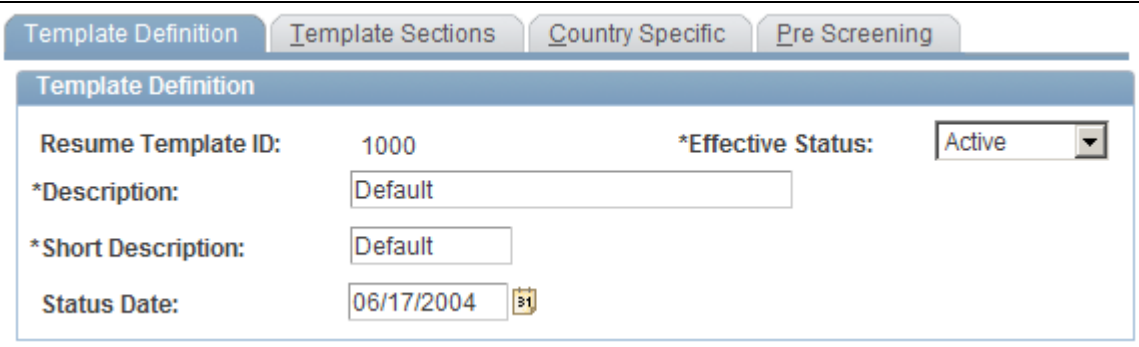

Template Definition page

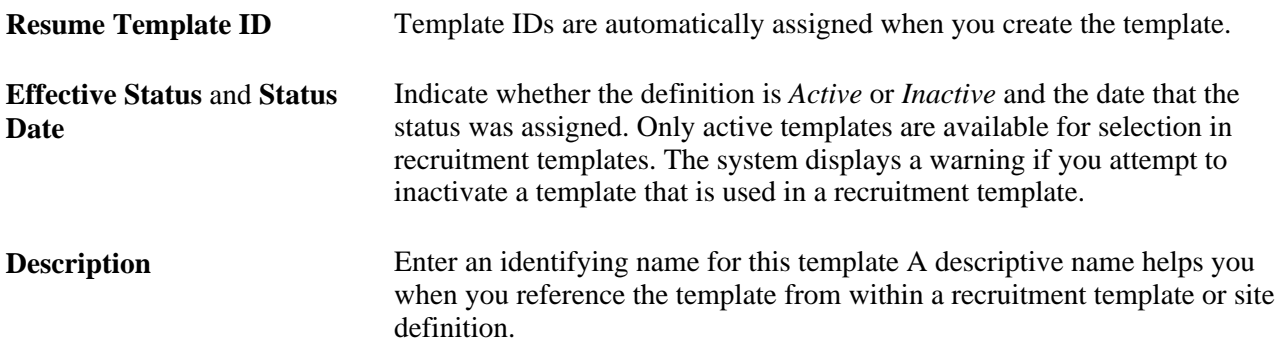

# **Defining Resume Template Pages and Sections**

Access the Template Sections page (Set Up HRMS, Product Related, Recruiting, Templates, Resume Template, Template Sections).

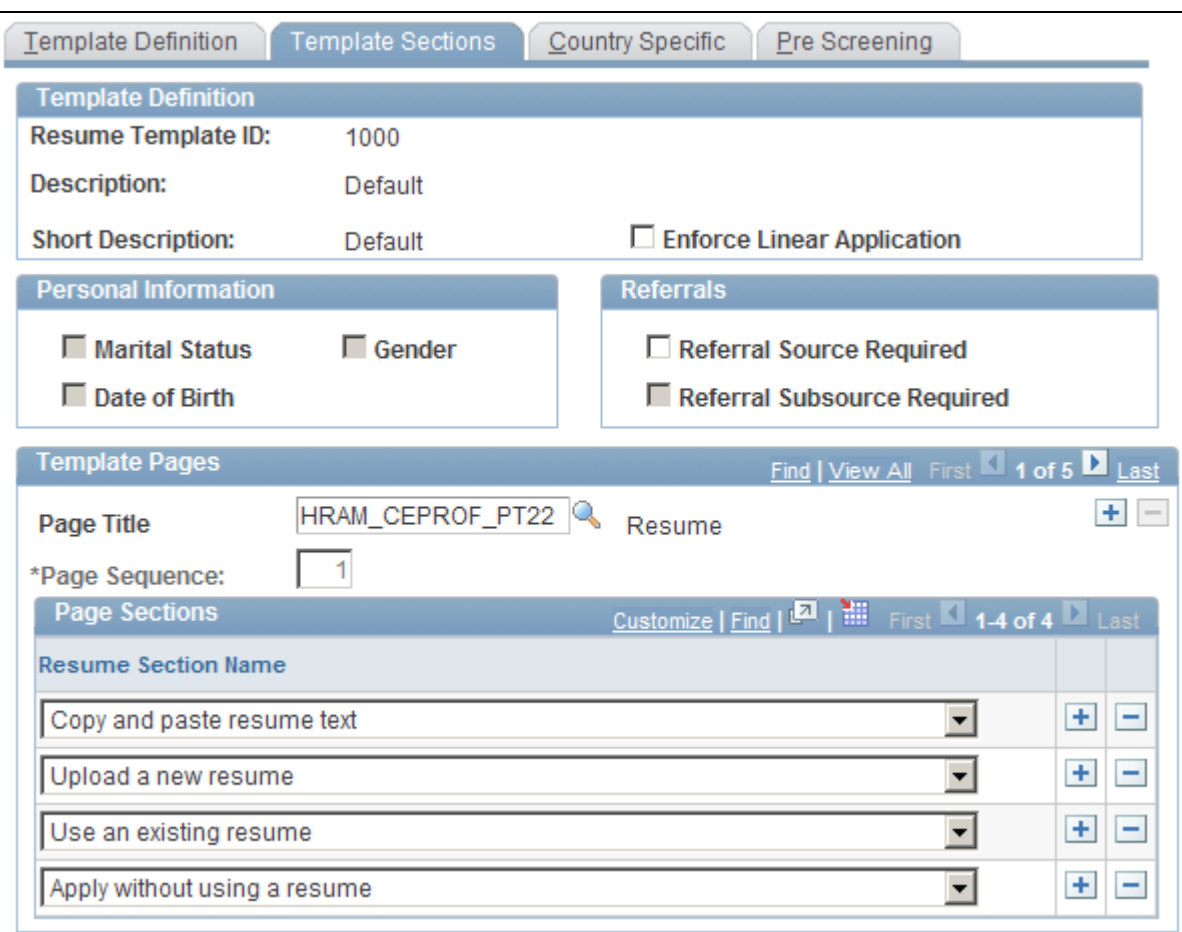

Template Sections page

**Enforce Linear Application** Select this check box to have the system enforce the order in which an applicant completes pages when they apply for jobs online. For example, if there are four page links on the Complete Application page, only the first page link is active when the applicant first reaches that page. The user must click the Next link to access the second page. If this check box is not selected, all page links on the Complete Application page are active and the applicant can access the pages in any order. See [Chapter 9, "Setting Up Recruiting Templates," Template Pages, page](#page-167-0)  [144.](#page-167-0)

#### **Personal Information**

Use this group box to select the types of personal information that you want applicants to specify when they apply for jobs online. These fields are unavailable until you add the Personal Information section to a page in the template and save the template. Country or regional statutes or regulations determine the options that you select.

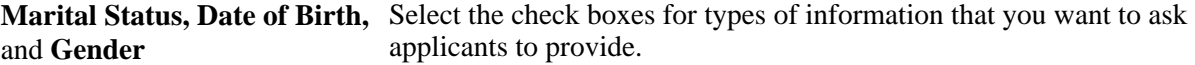

**Note.** When these options are selected, the data is collected as part of the application form, not as part of the USA-specific self-identification details (gender and ethnicity) that are collected at the end of the application process for U.S. jobs. However, the field used to collect gender data is the same in both places, so if the field appears in both places during the application process, the value selected in either one automatically appears in the other one too.

#### **Referrals**

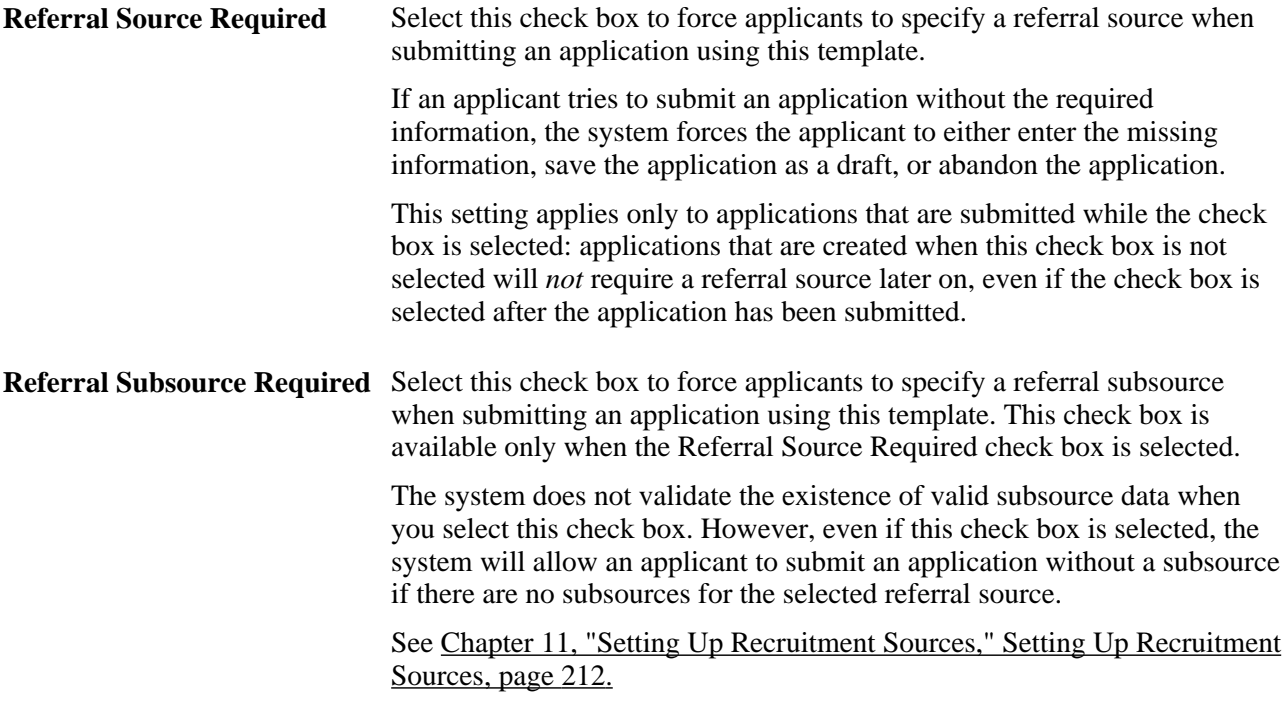

#### <span id="page-167-0"></span>**Template Pages**

Use this group box to define the pages for the template, the sequence of the pages, and the sections on each page.

When you create a resume template, the system creates the first two pages for you and populates the page titles, page sequence numbers, and sections with default values. The first page always contains resume options. You can change the page title and sections for this page. The second page always contains contact details information. You can modify only the page title for this page.

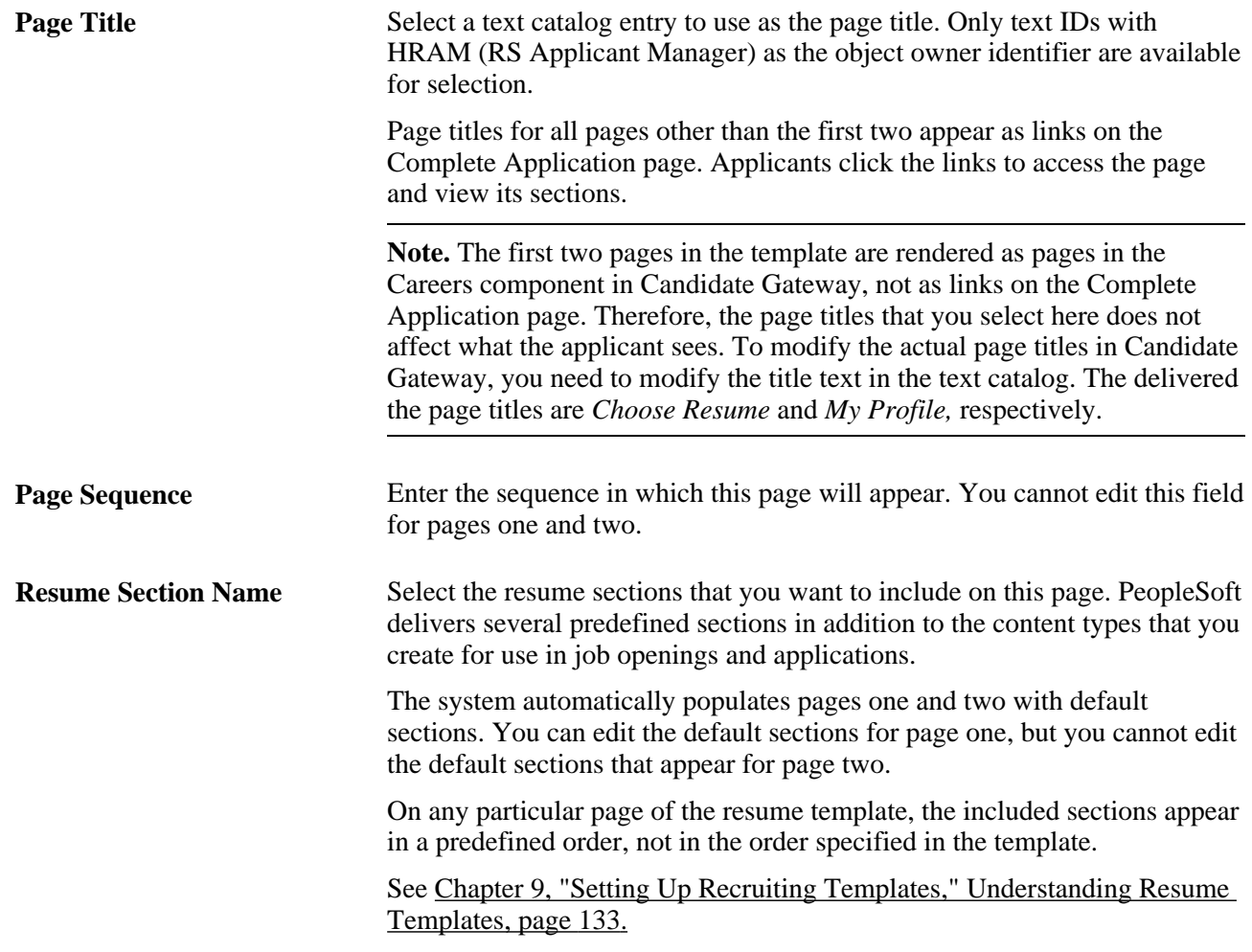

# **(IRL) Defining Requirements for Community Background Information**

Access the Country Specific page (Set Up HRMS, Product Related, Recruiting, Templates, Resume Template, Country Specific).

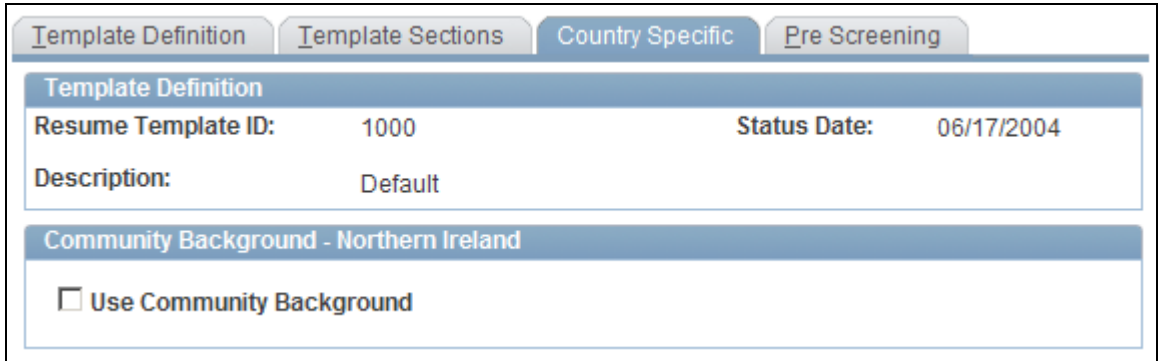

Country Specific page

**Use Community Background** Select this check box to add the Community Background Information page to the resume template. The Community Background Information page appears before any other pages in the resume template.

**Note.** U.S. requirements for attempting to collecting self-identification information (gender and ethnic group) are not configurable. Instead, the system is hard-coded to display the self-identification fields when the job opening's recruiting location is associated with a company location in the U.S. or, if the applicant applied without a job opening, if the applicant is in the U.S.

# **Defining Prescreening Settings for Applications Without Job Openings**

Access the Pre Screening page (Set Up HRMS, Product Related, Recruiting, Templates, Resume Template, Pre Screening).

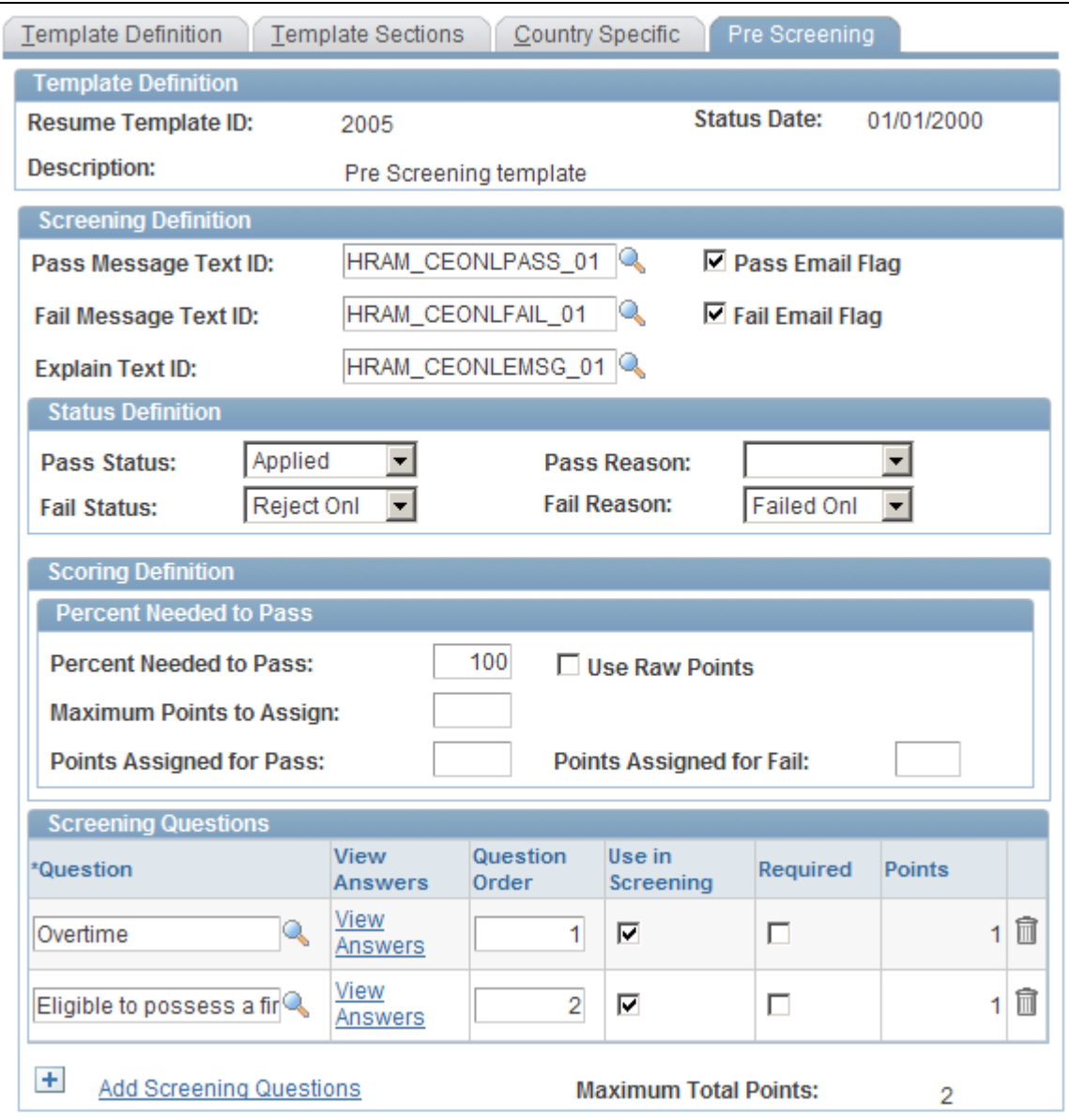

Pre Screening page

#### **Screening Definition Messages**

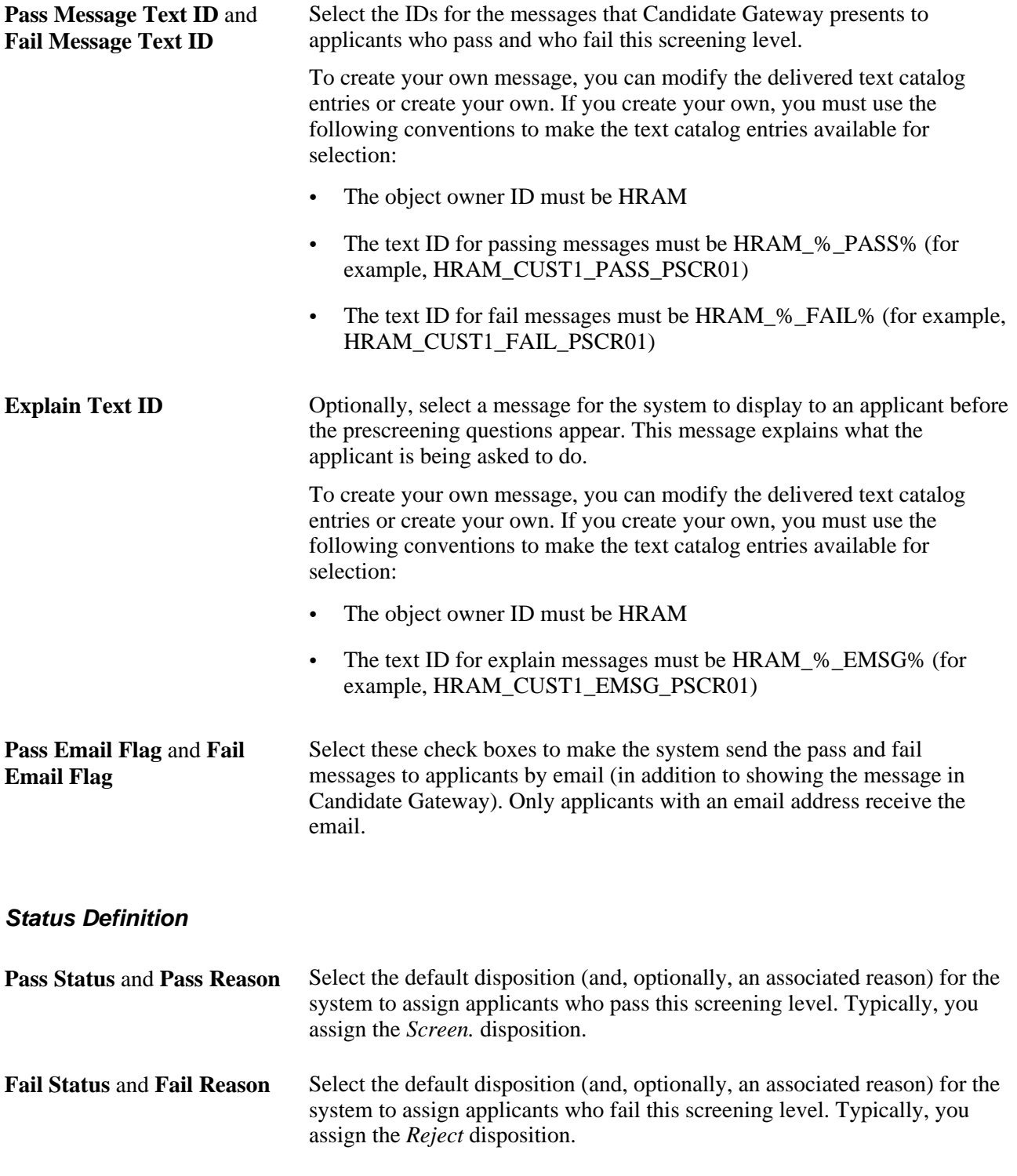

#### **Scoring Definition and Percent Needed to Pass**

Use this group box defines the rules for determining whether the applicant passes or fails prescreening.

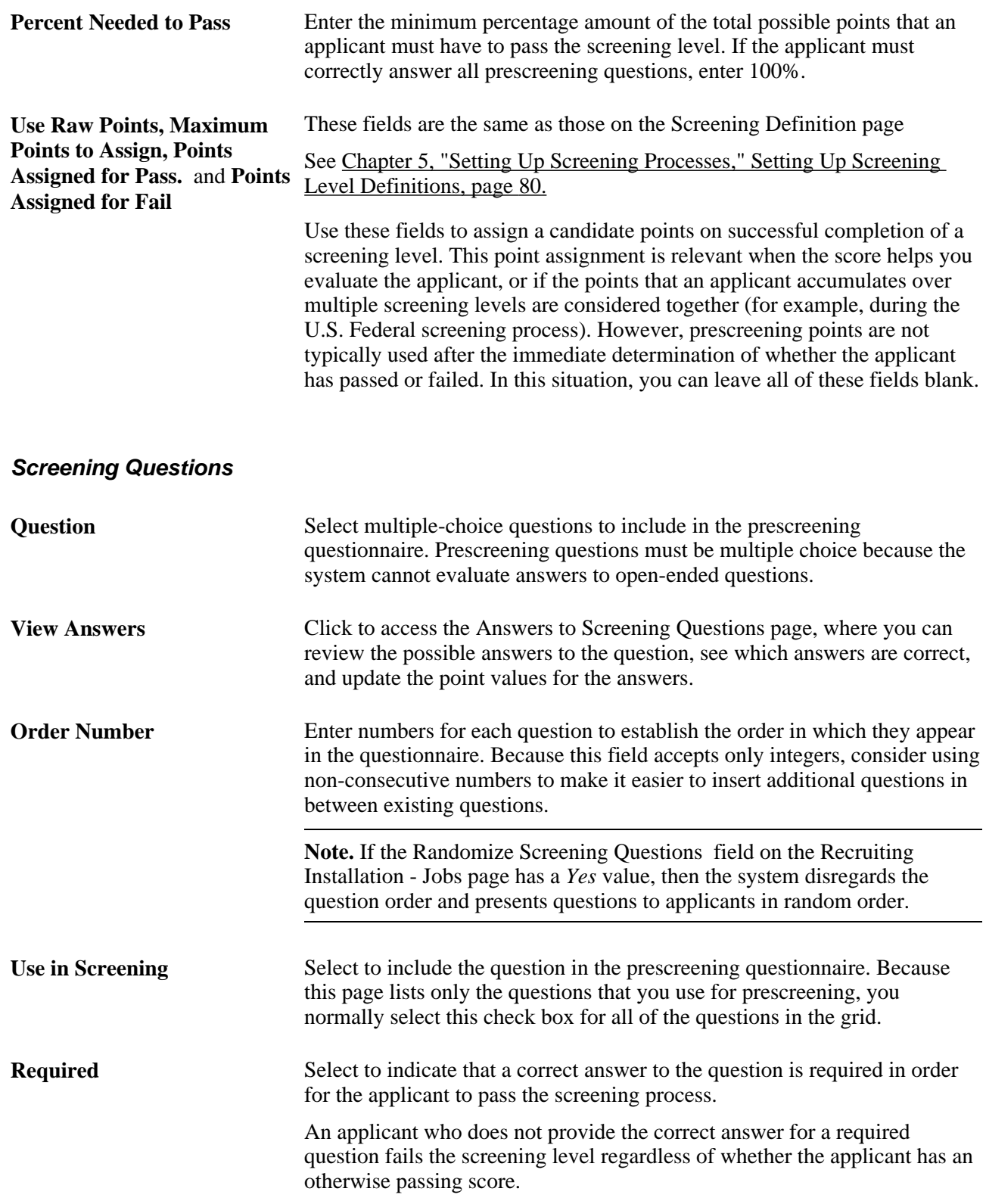

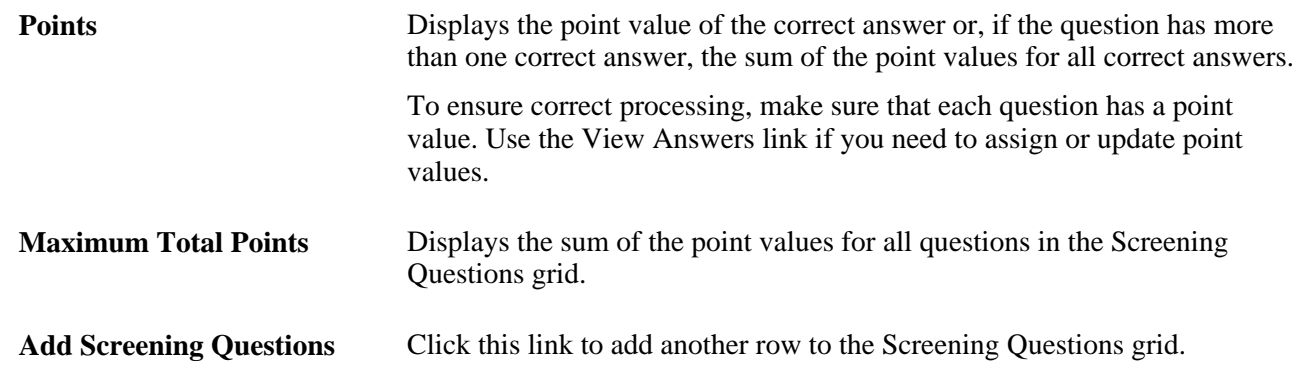

# **Setting Point Values for Prescreening Questions**

Access the Answers to Screening Questions page (click the View Answers link on the Pre Screening page).

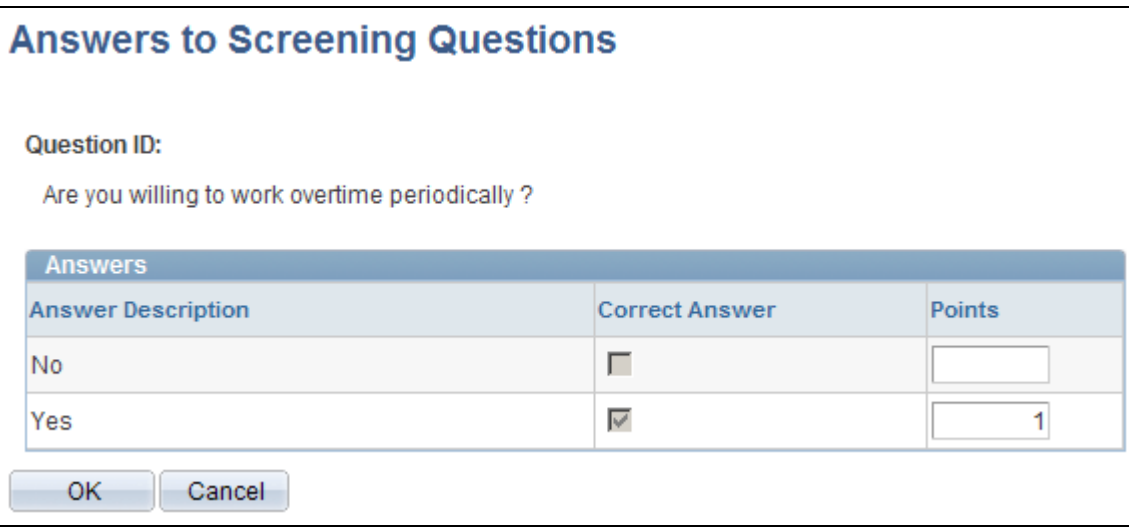

Answers to Screening Questions page

**Points** Review and optionally override the point value for each possible answer to the question. Default point values come from the question definition. You can assign points for both correct and incorrect answers.

# **Setting Up Job Opening Templates**

To set up job opening templates, use the Job Opening Template (HRS\_JO\_TMPL) component.

This section provides an overview of job opening templates, lists a prerequisite, and discusses how to:

- Enter identifying information for job opening templates.
- Define job opening template structure.

# **Understanding Job Opening Templates**

Job opening templates control the content and organization of sections on the Job Opening page. The template organizes job opening data into *pages* and *sections.* The template definition includes names that you choose for the pages; the sections, however, have fixed names that you cannot change.

#### **Job Opening Template Pages**

In a job opening template, a *page* is the high-level organizational element for job opening data.

At runtime, the system renders template pages differently depending on whether the user is adding a new job opening or accessing an existing job opening:

- If a user is creating a new job opening, the template pages appear as tabs on the Job Opening page.
- If a user accesses an existing job opening, template pages are rendered as section links under the Job Opening Details tab.

After a job opening is created, the Job Opening page has additional tabs for managing applicants and tracking recruiting activities. Therefore, the actual job opening data is consolidated under a Job Opening Details tab, and the template pages are pushed down one level in the display hierarchy.

In the following examples, the job opening template defines five pages: Job Details, Qualifications, Screening, Job Postings, and Hiring Team. The first picture shows the Job Opening page during the job opening creation process. The second picture shows the Job Opening page after the job opening is created.

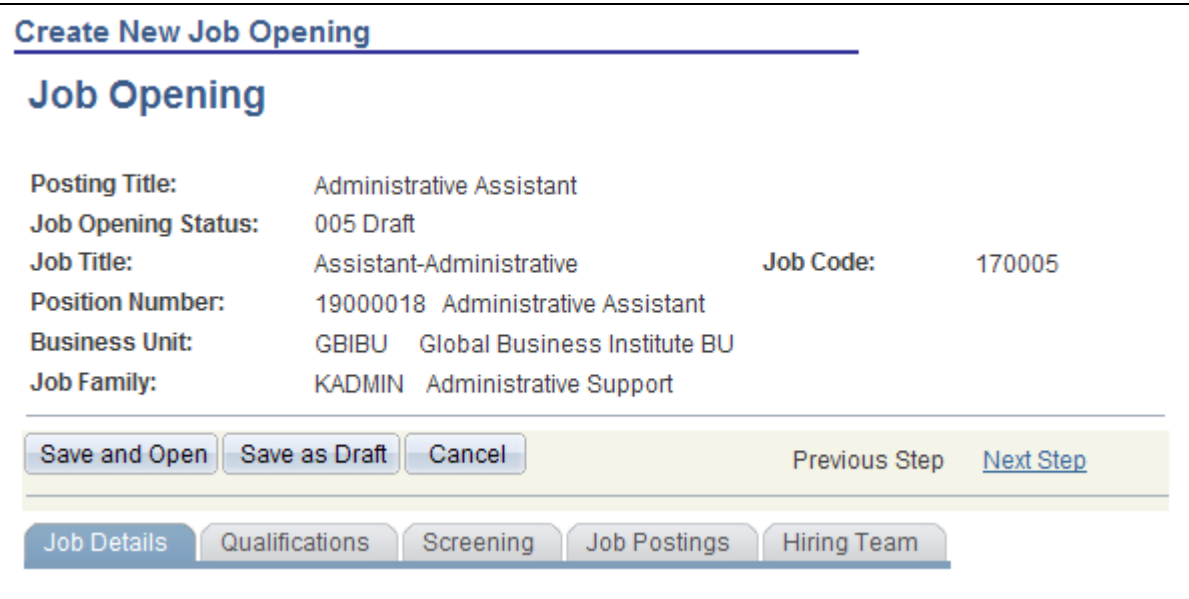

When users create new job openings, the pages from the template definition appear as tabs on the Job Opening page

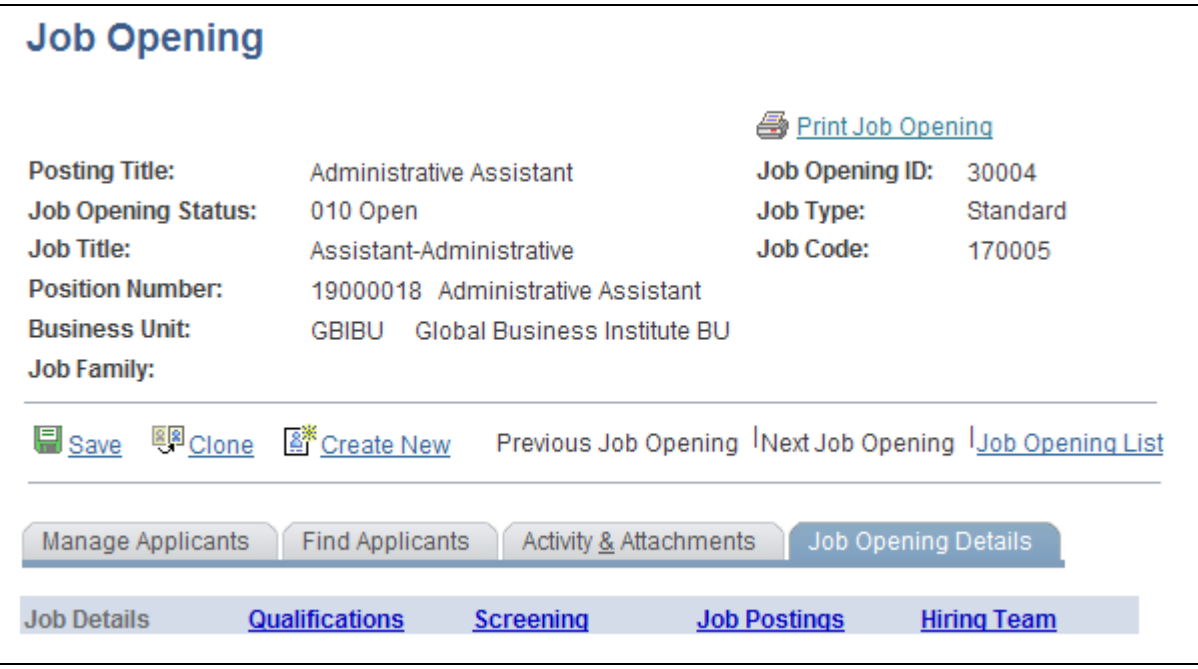

When users manage existing job openings, the pages from the template definition appear as sections under the Job Opening Details tab on the Job Opening page.

#### **Job Opening Template Sections**

The first section in the first page of every template is the delivered *Job Information* section. This contains basic information about the opening (the job opening type, the date opened and the target fill date, the number of openings to be filled, and so forth) and the actual job (job code, business unit, company, department, location, and so forth)

#### See [Chapter 13, "Creating Job Openings," Entering Basic Job Information, page 254.](#page-277-0)

The rest of the template is user-configured. You can add all sections to the first template page (after the Job Information section), or you can create additional template pages, organized according to your needs. For each template page in the template definition, you list one or more sections that appear on that page.

The choices that appear in the section drop-down list box come from two sources.

• Profile content types.

There are sections for those profile content types that are available for use in Talent Acquisition Manager. These are the content types are that are included in the system's primary person profile type (as defined on the Assign Profile Type Defaults page).

For example, the primary person profile includes content types for competencies, languages, and licenses & certifications, those all appear as section choices.

• Predefined recruiting sections.

Talent Acquisition Manager includes several predefined recruiting-specific sections. Some of these predefined sections are job-related, others relate to screening, and still others are used to identify members of the hiring team.

The following table lists the predefined sections:

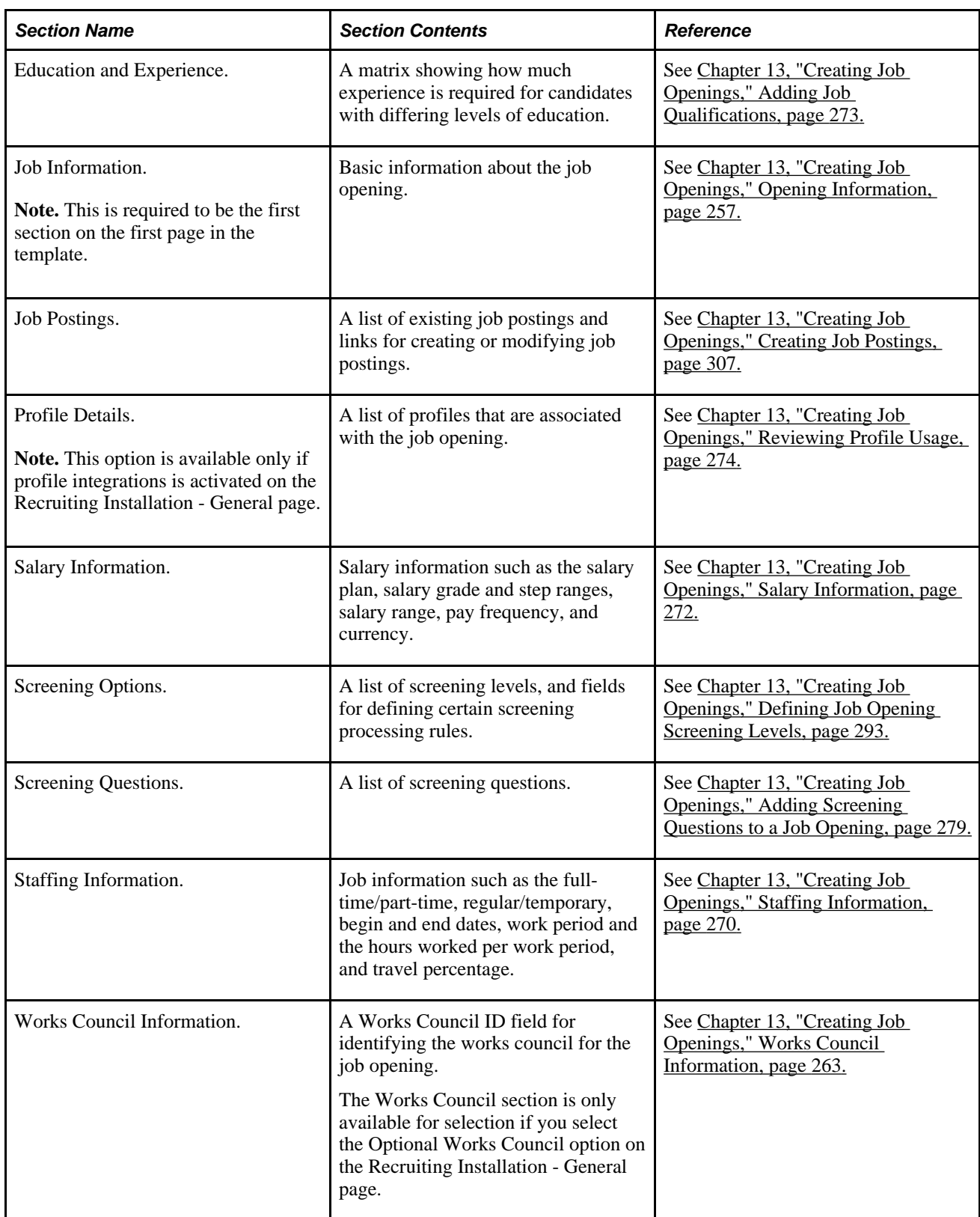

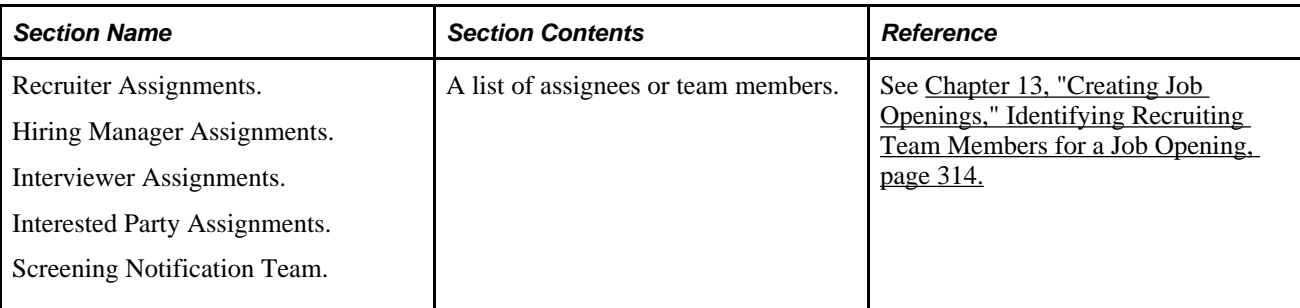

Within a recruitment template, the resume template needs to coordinate with the job opening template. Otherwise, there can be a mismatch between the information applicants enter when they apply for jobs online. For example, if a job opening template includes a section for screening questions, the resume template must also include the *Online Questionnaire* section so that applicants can answer the questions.

See [Chapter 9, "Setting Up Recruiting Templates," Understanding Recruitment Templates, page 170.](#page-193-0)

#### **Order of Job Opening Template Sections**

At runtime, the Job Opening page displays sections from the job opening template in a predefined order, not in the order specified in the template. The only way to adjust the order is by putting sections on different pages and then putting the pages in the desired order.

This is the order in which sections appear on a page:

- 1. *Job Information*
- 2. *Works Council Information*
- 3. *Profile Details*
- 4. A scroll area, *Additional Job Specifications,* containing these sections:
	- a. *Staffing Information*
	- b. *Salary Information*
	- c. *Education and Experience*
	- d. All profile content types.

Content types are alphabetized according to their identifier (which is not visible on the Job Opening page) rather than by their description. For example, the delivered *Current Location* content type has the identifier *LOCATION,* so it is alphabetized under *L* rather than under *C.*

- e. *Screening Questions*
- f. *Screening Options*
- 5. A group box, *Assignments,* containing these sections:
	- a. *Recruiter Assignments*
	- b. *Hiring Manager Assignments*
	- c. *Interviewer Assignments*
	- d. *Interested Party Assignments*
	- e. The *Screening Notification Team* section.
- 6. *Job Postings*

**Note.** The *Additional Job Specifications* scroll area can have multiple rows if the system is configured to permit more than one job code or position per job opening. The sections in this scroll area can therefore vary for the different job codes in the job opening. When the system does not permit more than one job code per job opening, the scroll area is still visible, but it never has more than a single row of data.

See [Chapter 2, "Defining Installation Options for Recruiting," Defining Job-Related Settings, page 15.](#page-38-0)

## **Prerequisites**

For the Works Council Information section to appear as an option in the job opening template, you must select the Optional Works Council option on the Recruiting Installation - General page.

See [Chapter 2, "Defining Installation Options for Recruiting," Defining General Settings for Templates,](#page-34-0)  [Approvals, and Integrations, page 11.](#page-34-0)

# **Pages Used to Set Up Job Opening Templates**

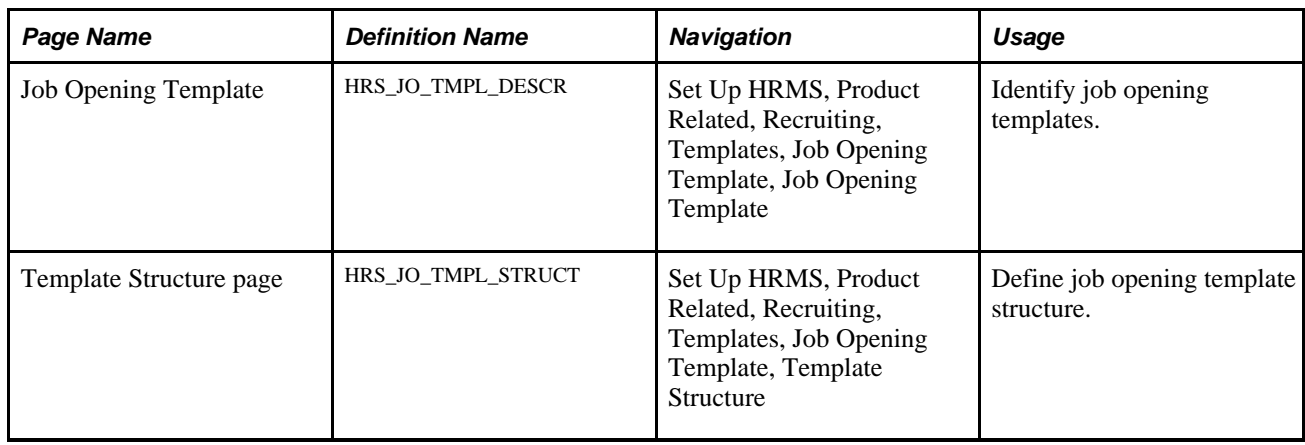

# **Entering Identifying Information for Job Opening Templates**

Access the Job Opening Template page (Set Up HRMS, Product Related, Recruiting, Templates, Job Opening Template, Job Opening Template).

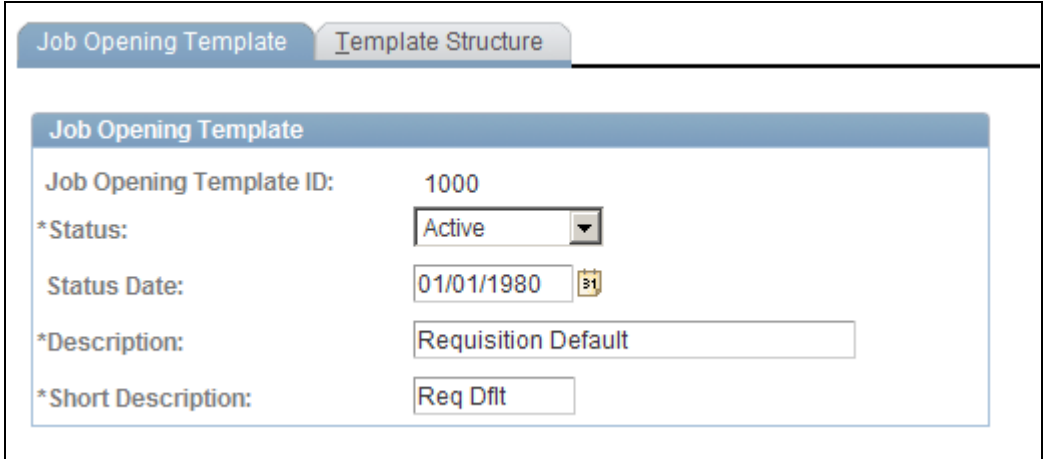

#### Job Opening Template page

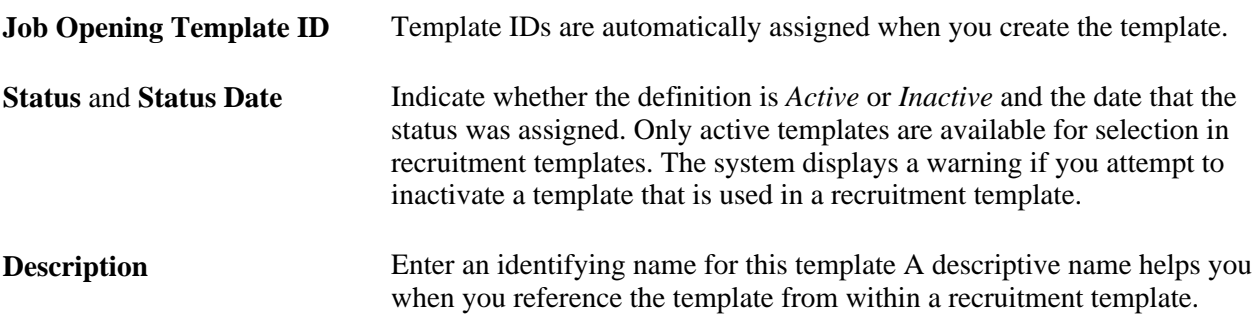

# **Defining Job Opening Template Structure**

Access the Template Structure page (Set Up HRMS, Product Related, Recruiting, Templates, Job Opening Template, Template Structure).
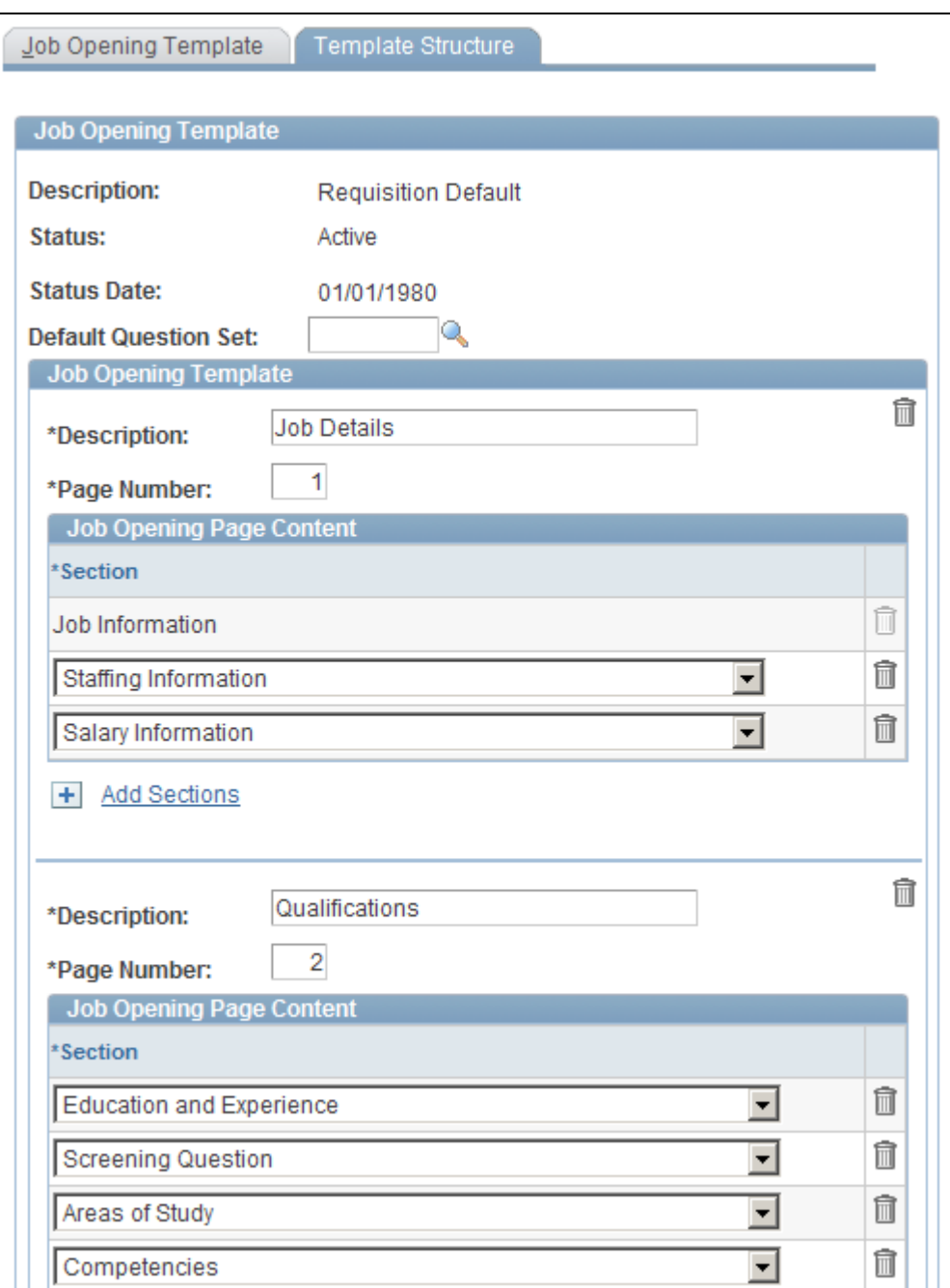

#### Template Structure page

**Note.** This illustration shows only part of the page.

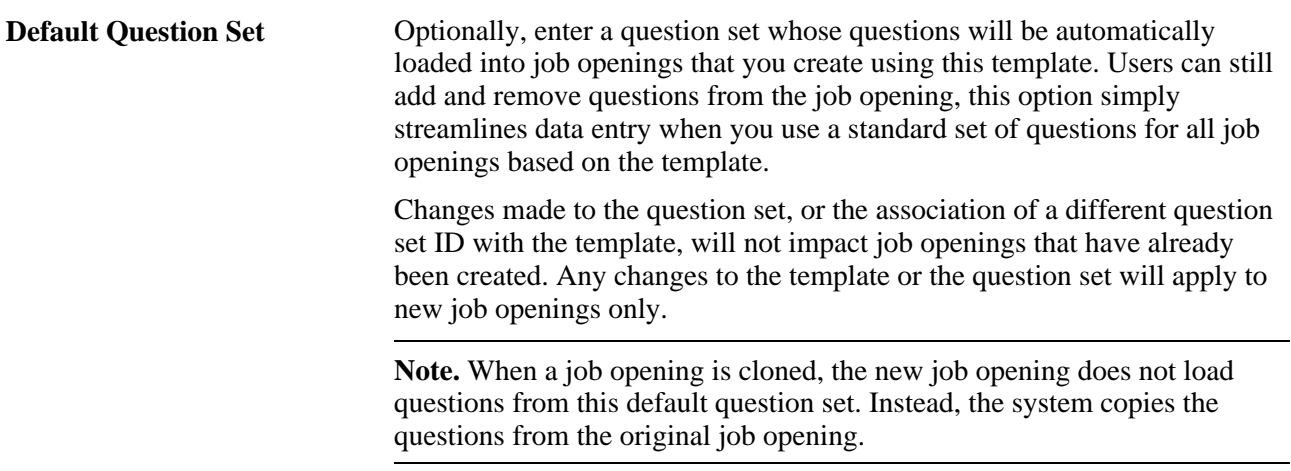

#### **Job Opening Template**

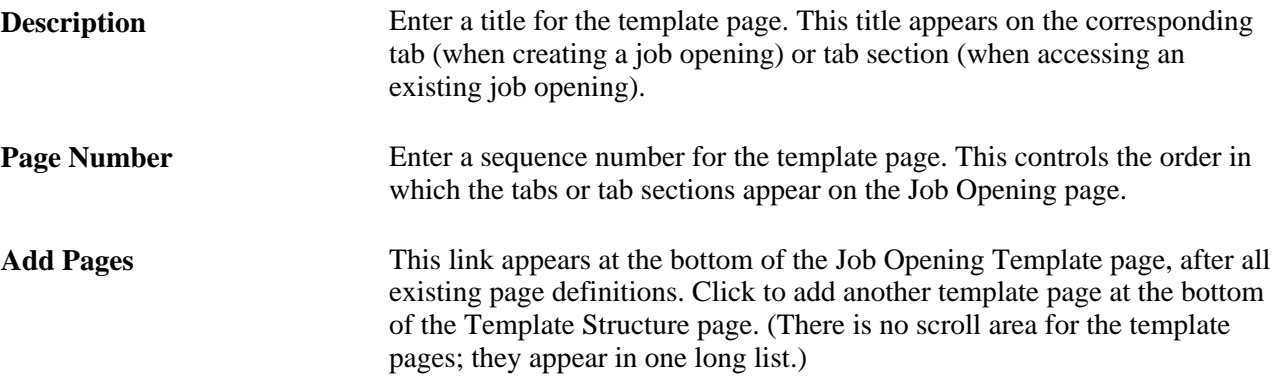

#### **Job Opening Page Content**

Use this grid to list the sections to be included in the template page.

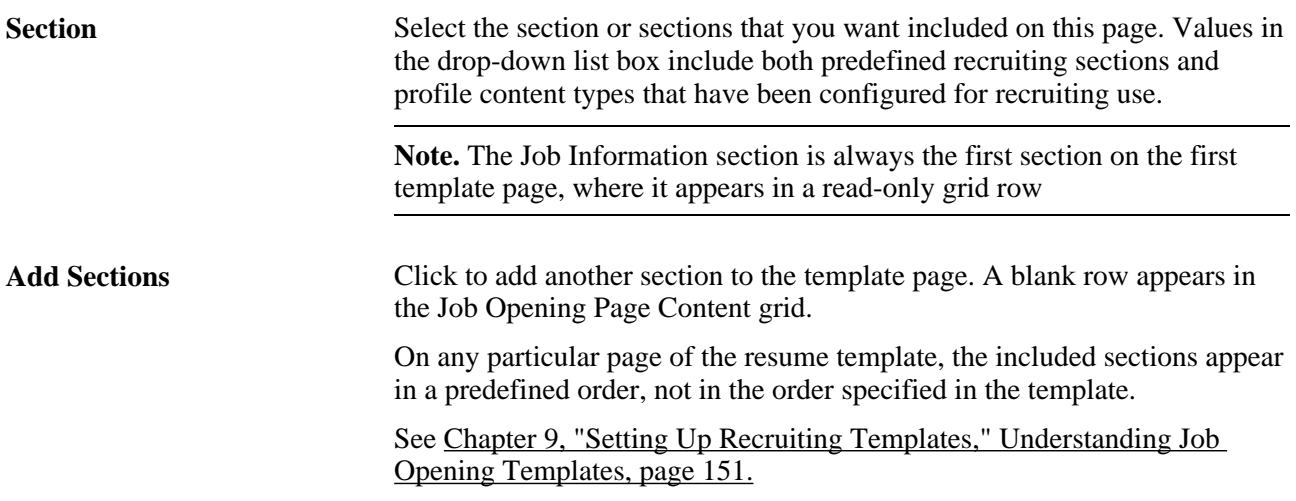

# **Setting Up Job Opening Posting Templates**

To set up job opening posting templates, use the Job Opening Posting (HRS\_JO\_PST\_TMPL) component.

This section provides an overview of job opening posting templates, lists prerequisites, and discusses how to create a job opening posting template.

### **Understanding Job Opening Posting Templates**

Job opening posting templates control which sections, or *posting description types* are available to include in a job posting.

Posting description types are categories of information that you can assemble when constructing a job posting. For example, your organization might have posting description types such as Qualifications, Responsibilities, and How to Apply.

When you define a job opening posting template, you select from the posting description types that you set up on the Posting Description Type page.

#### **See Also**

[Chapter 8, "Setting Up Additional Recruiting Definitions," Defining Posting Description Types, page 108](#page-131-0)

#### **Prerequisites**

Before you can set up a job posting template, define posting description types.

See [Chapter 8, "Setting Up Additional Recruiting Definitions," Setting Up the Job Posting Description](#page-130-0)  [Library, page 107.](#page-130-0)

### **Page Used to Set Up Job Opening Posting Templates**

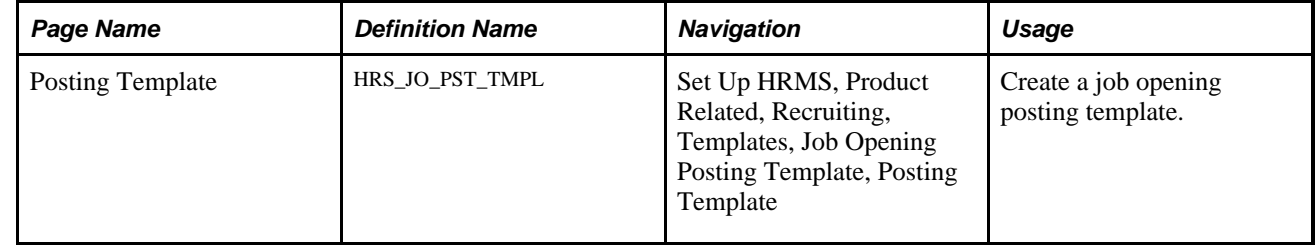

### **Creating a Job Opening Posting Template**

Access the Posting Template page (Set Up HRMS, Product Related, Recruiting, Templates, Job Opening Posting Template, Job Opening Posting Template).

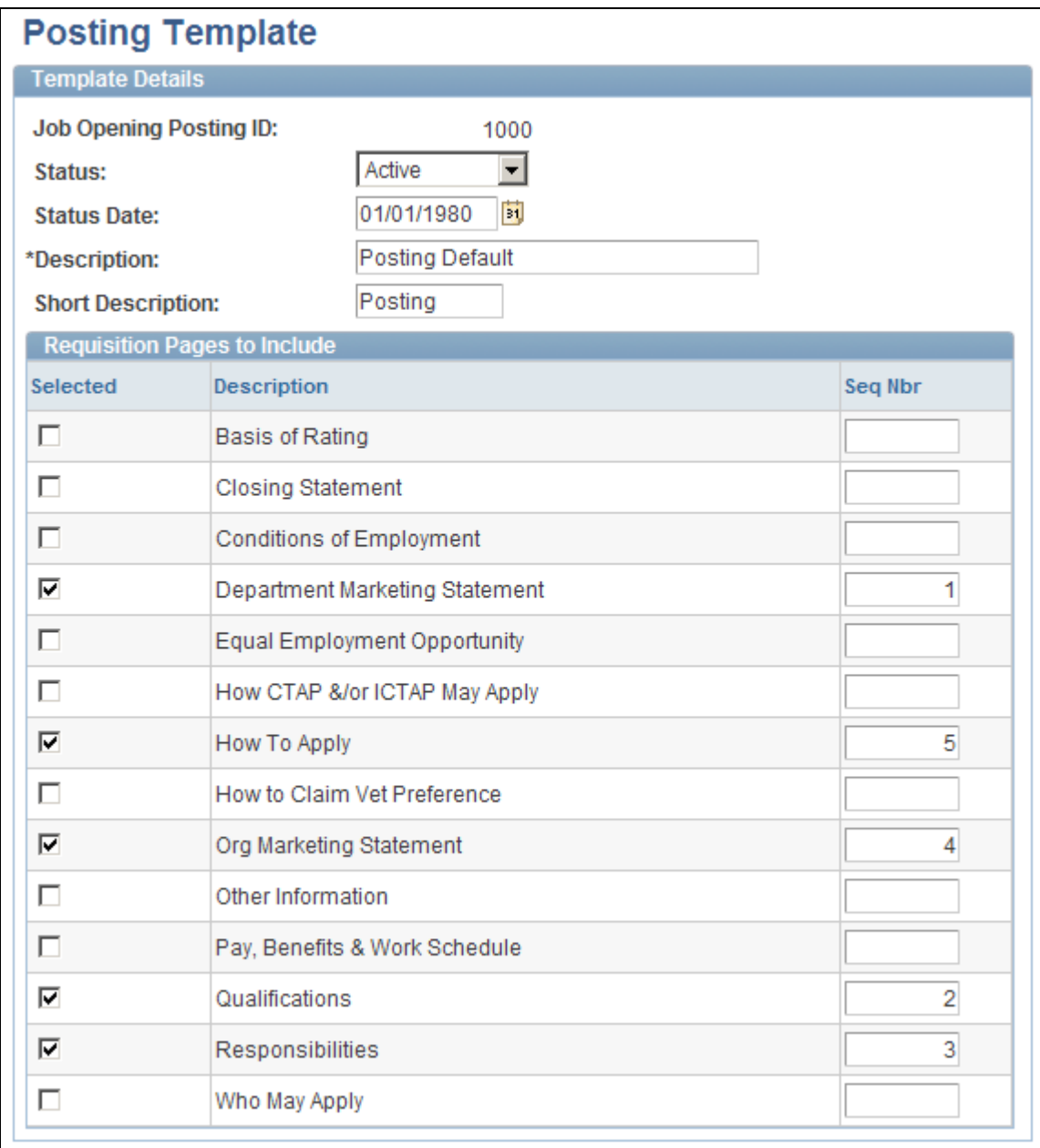

Posting Template page

#### **Template Details**

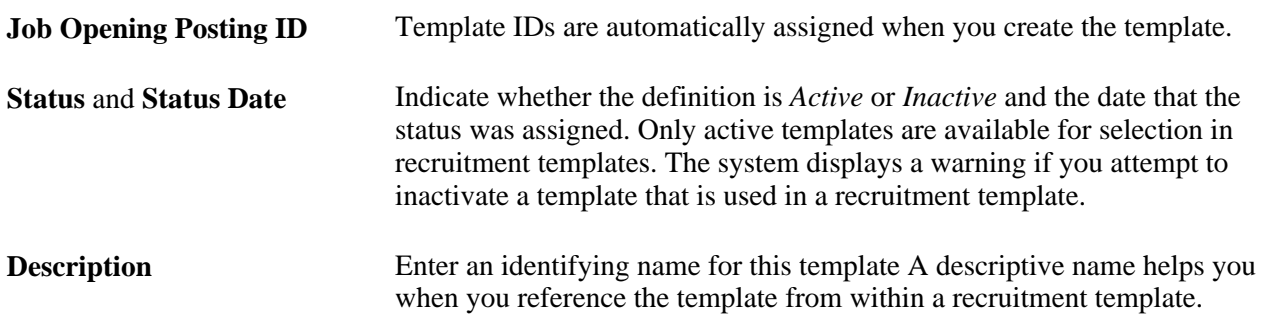

#### **Requisition Pages to Include**

This grid lists all active posting description types.

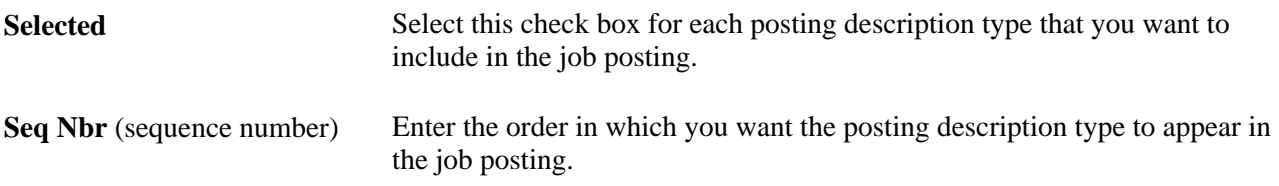

# **Setting Up Screening Templates**

To set up screening templates, use the Screening Template (HRS\_SCREEN\_TMPL) component.

This section provides an overview of screening templates, list a prerequisite, and discusses how to set up a screening template.

#### **Understanding Screening Templates**

Use screening templates to define default screening options that the system applies to job openings that are associated with the template. The default settings include a list of screening levels, the order in which the screening levels are processed, and whether applicants must pass the previous level in order to be processed by the next screening level.

For U.S. Federal agencies, there are also default settings related to score augmentation, veterans preferences, tie breakers, and candidate ranking. The template does not, however, include transmutation settings, which are configured in individual job openings.

**Note.** Screening templates do *not* include specific screening criteria. The criteria is job-specific and therefore must be configured in the Job Opening component.

### **Prerequisite**

Before you begin to set up screening templates, define the screening levels that you want to include in the template.

See [Chapter 5, "Setting Up Screening Processes," Setting Up Screening Level Definitions, page 74.](#page-97-0)

# **Page Used To Set Up Screening Templates**

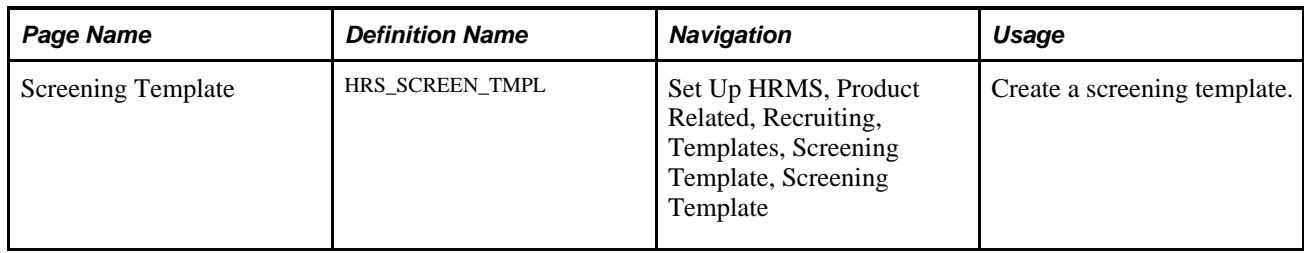

### **Setting Up a Screening Template**

Access the Screening Template page (Set Up HRMS, Product Related, Recruiting, Templates, Screening Template, Screening Template).

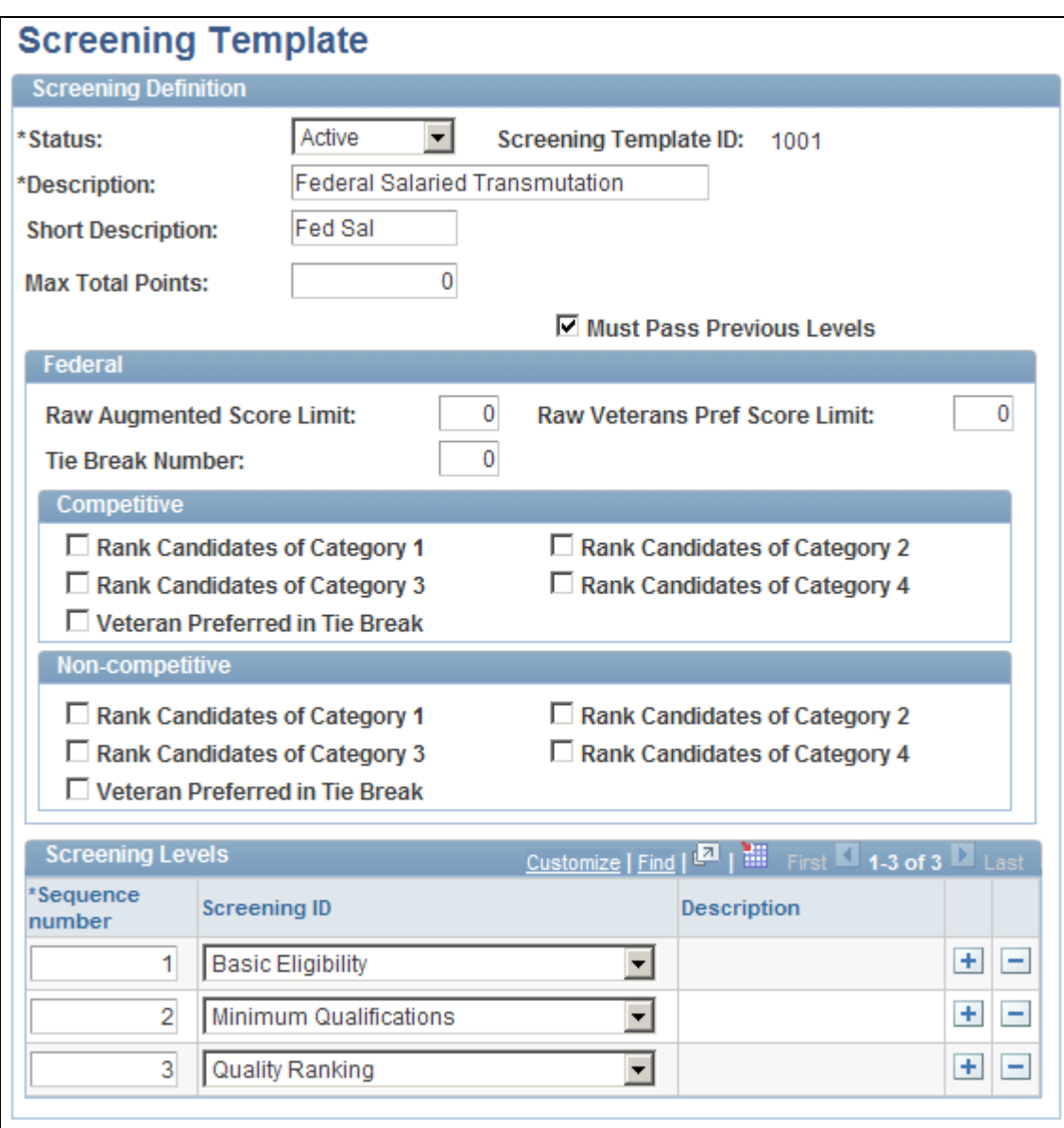

#### Screening Template page (standard)

**Note.** The settings on this page are default settings that the system uses for job openings that are associated with this template. Everything that you configure here can be changed in the Job Opening component.

#### **Screening Definition**

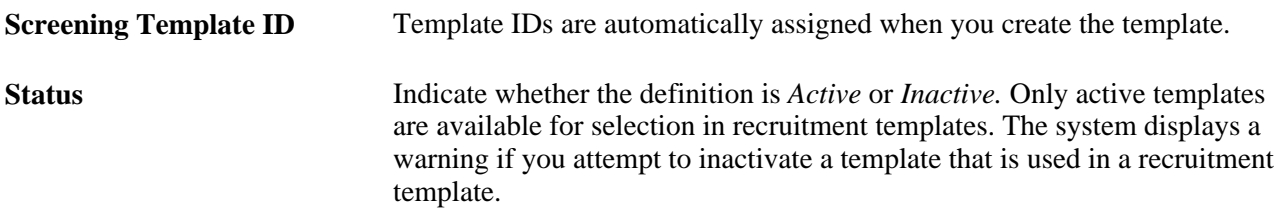

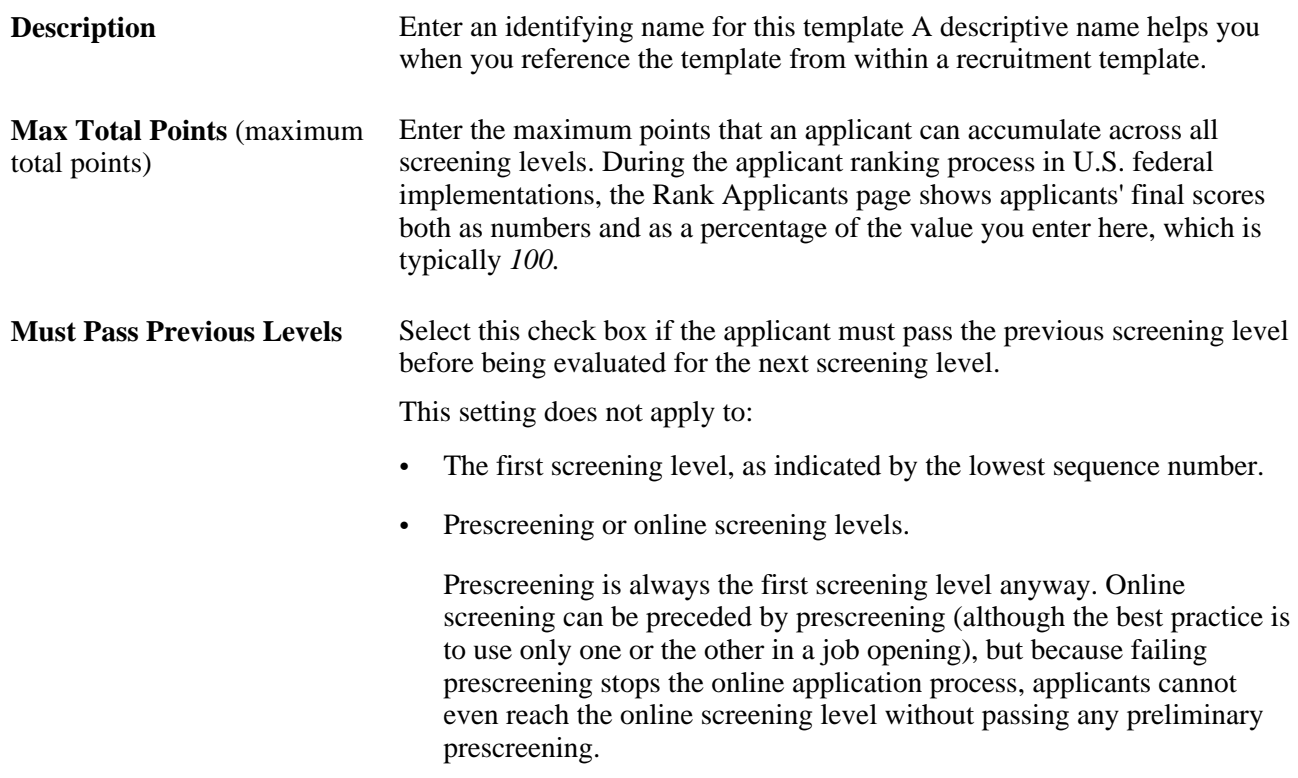

#### **(USF) Federal**

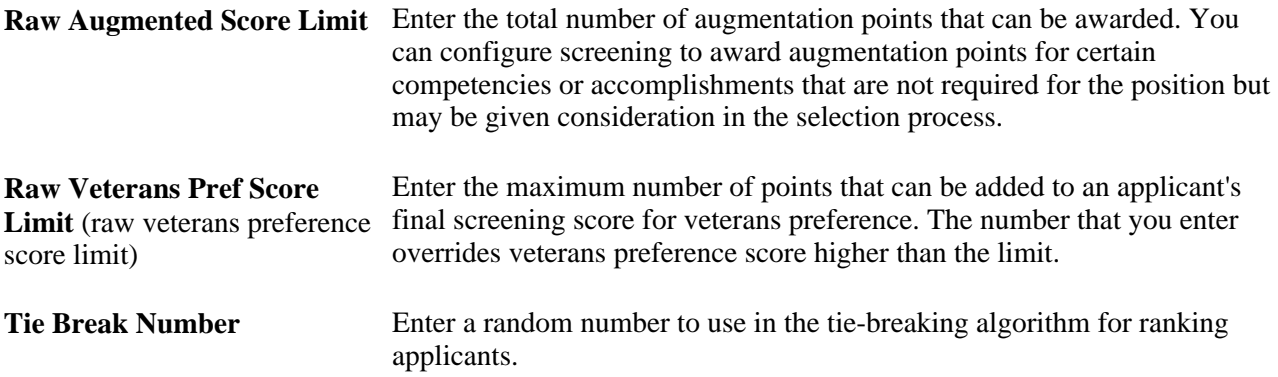

#### **(USF) Competitive and Non-Competitive**

 The same fields appear in the Competitive and Non-Competitive group boxes so that you can separately configure ranking options for competitive and noncompetitive applicants.

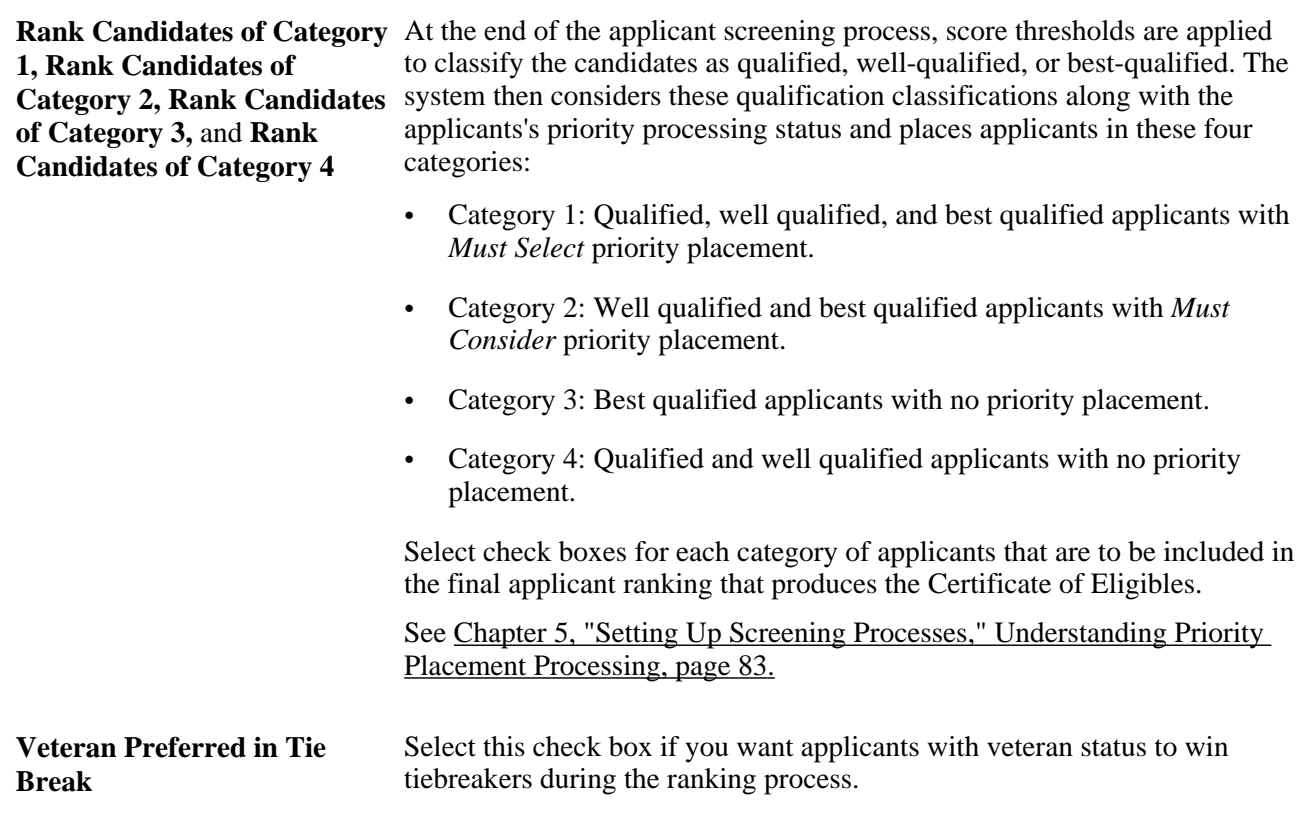

#### **Screening Levels**

Use this grid to add screening levels to the template.

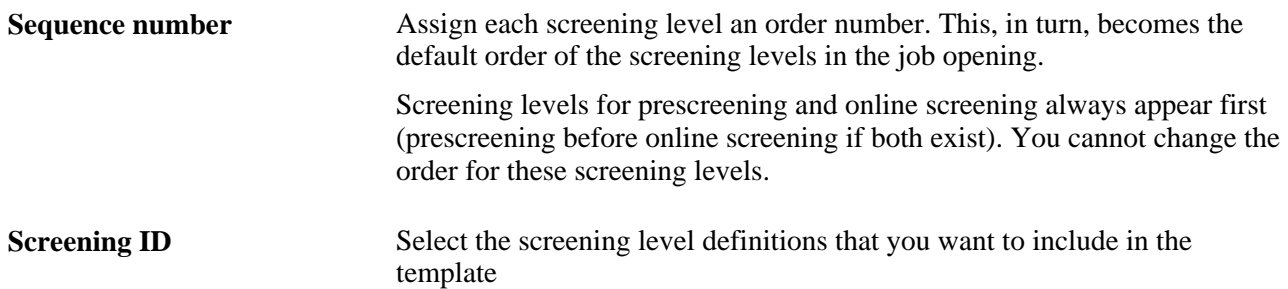

# **Setting Up Interview Evaluation Templates**

To set up interview evaluation templates, use the Interview Evaluation Templates (HRS\_INT\_EVL\_DFN) component.

This section provides an overview of interview evaluation templates, lists prerequisites, and discusses how to create an interview evaluation template.

### **Understanding Interview Evaluation Templates**

Interview evaluation templates define three aspects of the form that interviewers use to enter interview evaluations:

• Evaluation categories.

These are the different aspects of an applicant that the interviewer evaluates. For example, the interviewer might evaluate the applicant's communication skills, technical skills, and work experience.

On the interview template, you review all available categories and select which ones to include in the evaluation form.

• Ratings.

Interviewers evaluate applicants using a rating scale that you configure especially for this purpose.

On the interview template, you review all available ratings and select which ones to make available in the evaluation form.

• Recommendations.

Interviewers make recommendations using statuses for the interview recruitment areas. On the interview template, you review these statuses and select which ones to make available as recommendation options. For each status, you also choose which associated reasons to make available.

#### **See Also**

[Chapter 18, "Interviewing Applicants," Completing Interview Evaluations, page 507](#page-530-0)

### **Prerequisites**

Before you to set up interview evaluation templates, you must set up:

- 1. Interview evaluation categories.
- 2. Interview evaluation ratings.

See [Chapter 8, "Setting Up Additional Recruiting Definitions," Setting Up Interview Definitions, page 114.](#page-137-0)

### **Pages Used to Set Up Interview Evaluation Templates**

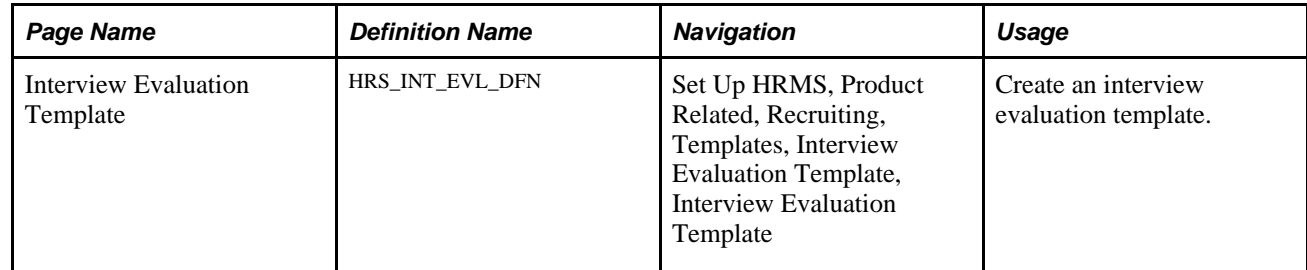

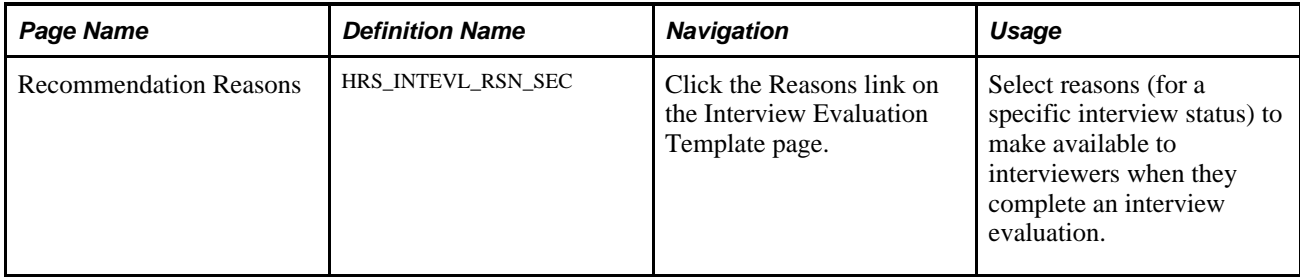

### **Creating an Interview Evaluation Template**

Access the Interview Evaluation Template page (Set Up HRMS, Product Related, Recruiting, Templates, Interview Evaluation Template, Interview Evaluation Template).

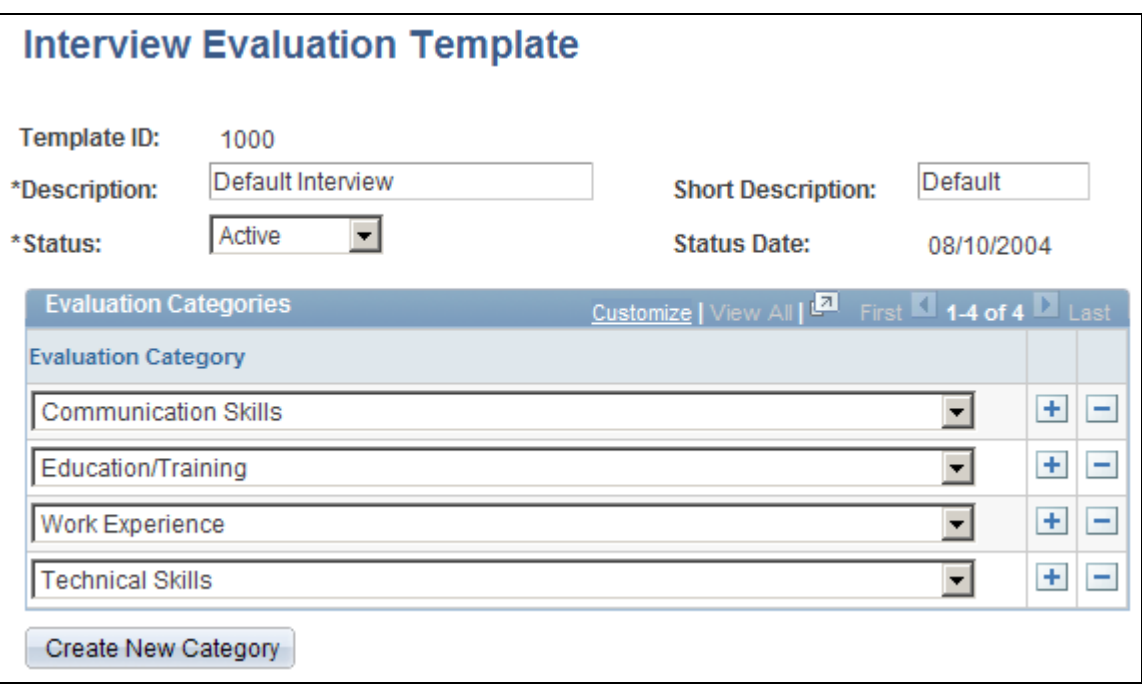

Interview Evaluation Template page (1 of 2)

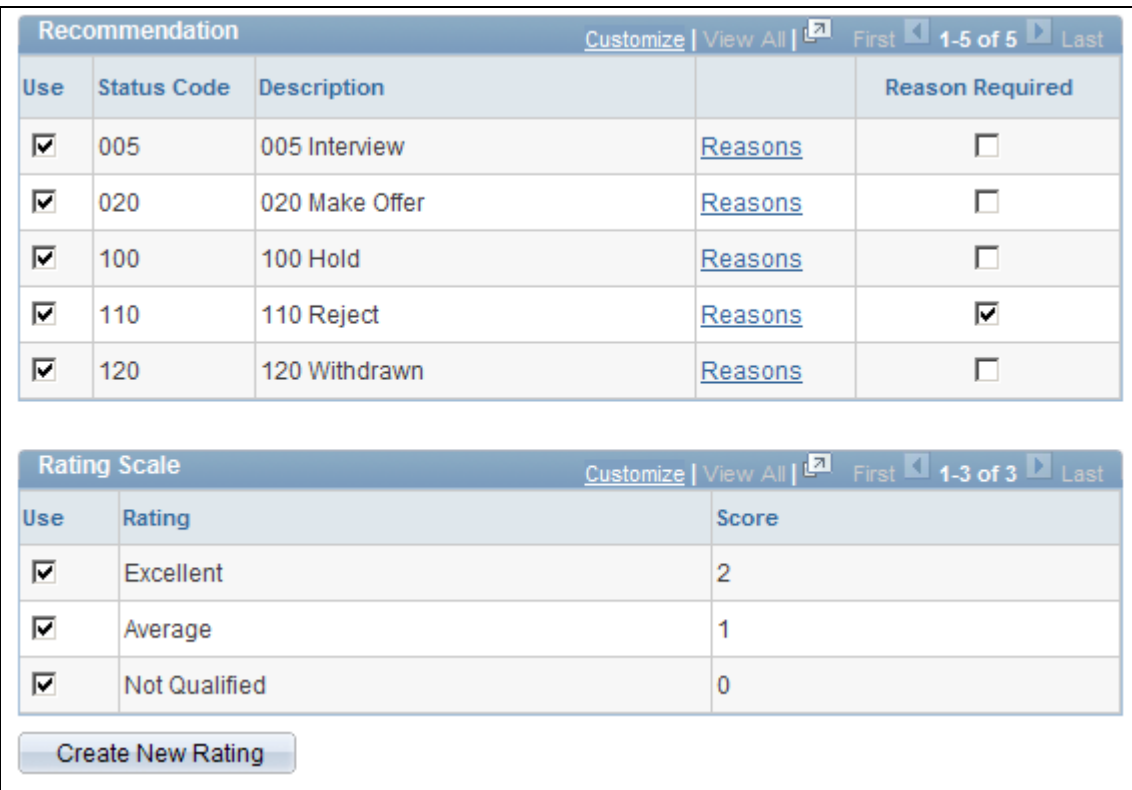

Interview Evaluation Template page (2 of 2)

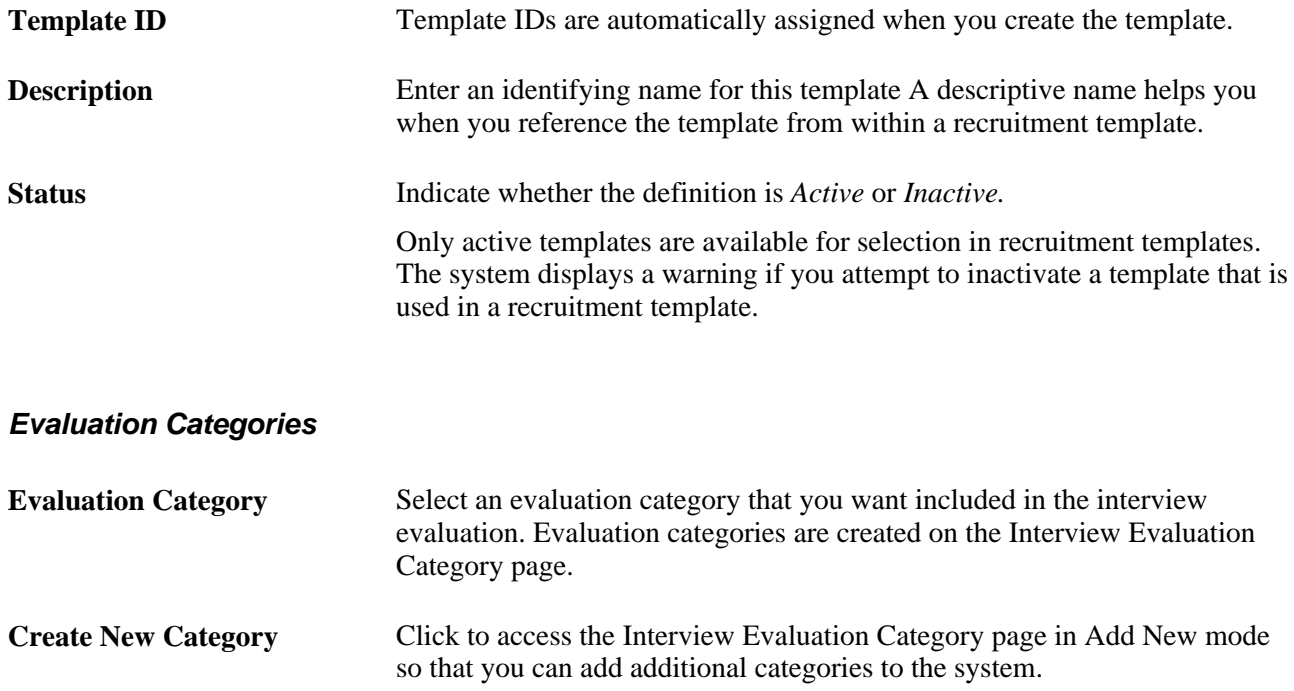

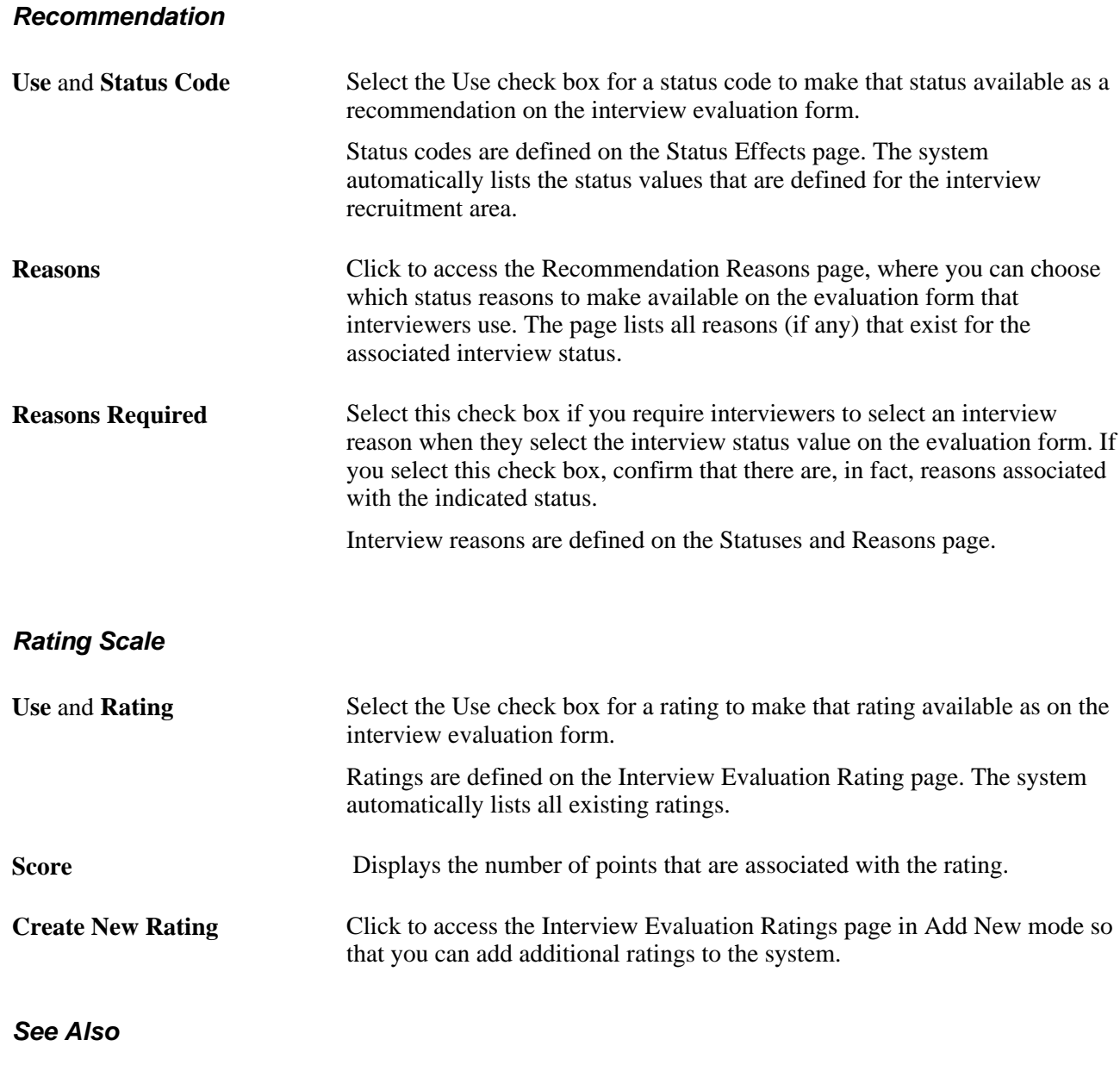

[Chapter 4, "Setting Up Recruiting Statuses," Setting Up Recruiting Statuses, page 49](#page-72-0)

[Chapter 18, "Interviewing Applicants," Completing Interview Evaluations, page 507](#page-530-0)

### **Selecting Available Status Reasons**

Access the Recommendation Reasons page (click the Reasons link on the Interview Evaluation Template page).

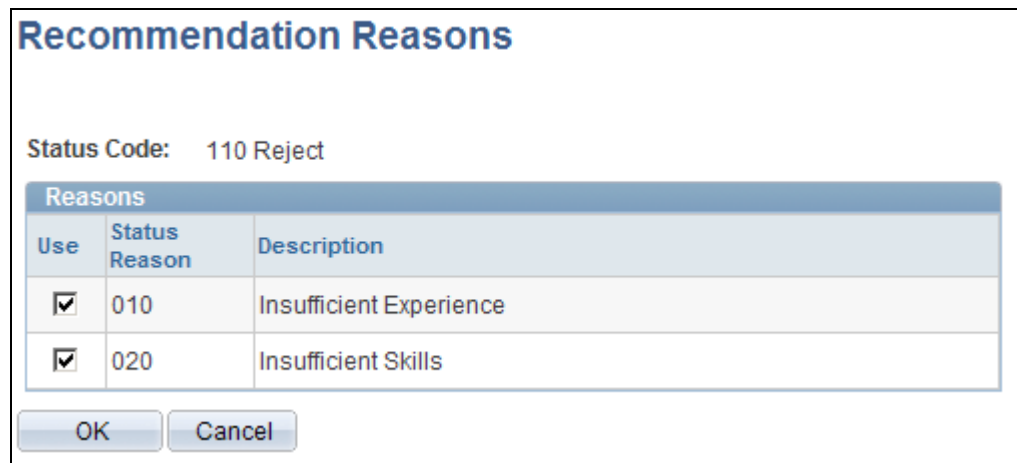

#### Recommendation Reasons page

**Use** and **Status Reason** Select the Use check box for a status reason to make that reason available as a recommendation on the interview evaluation form.

# **Setting Up Recruitment Templates**

To set up recruitment templates, use the Recruitment Template (HRS\_RCRT\_TMPL) component.

This section provides an overview of recruitment templates, lists prerequisites, and discusses how to:

- Link templates to recruitment templates.
- Assign segmentation values to recruitment templates.

#### **Understanding Recruitment Templates**

Recruitment templates link all the recruiting templates together. Newly created job openings are automatically linked to a recruitment template, and all templates that are assigned to that recruitment template are then used by that job opening.

Specific sections on the job opening template need to be coordinated with the sections on the resume template. When you save the recruitment template, the system checks for these sections in the job opening template and verifies that the corresponding sections are included in the resume template.

When a mismatch occurs between the two templates, a warning message appears. You can cancel to correct the problem, or you can save the recruitment template with the mismatched information.

#### **Cross-Template Validations**

The following table identifies the sections that need to be coordinated to avoid a validation error:

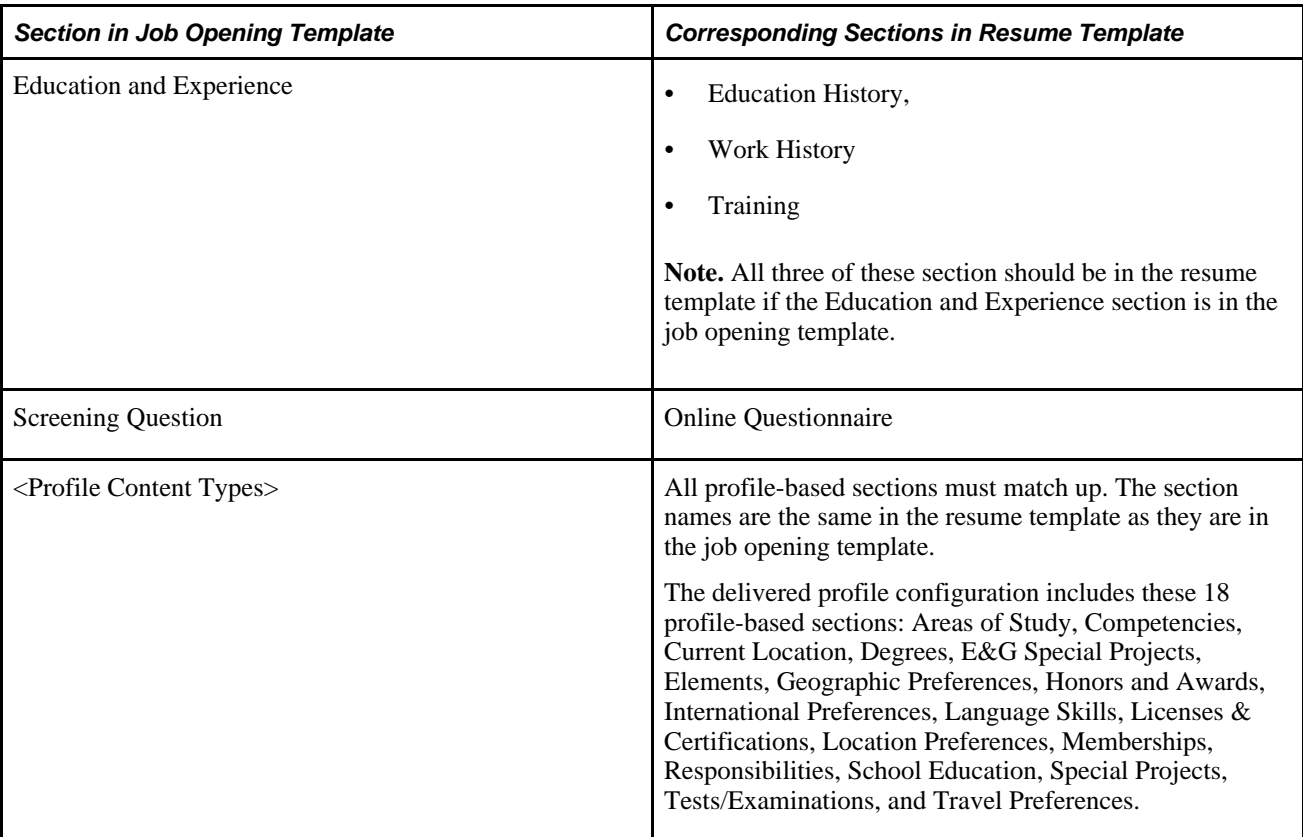

#### **Job Opening Template Sections That Aren't Validated Against the Resume Template**

The following sections in the job opening template are *not* validated against the resume template:

• *Job Information, Salary Information,* and *Staffing Information.*

Some of the fields in these job opening sections have equivalents in the resume template's *Preferences* section, but the system does not perform any validations related to these sections.

• *Profile Details.*

This section shows which person and job profiles provided data for the qualifications sections in the job opening, so it is not related to any data that you would collect from applicants.

• *Screening Options.*

This section is for setting up the screening rules for the job opening, so it is not related to any data that you would collect from applicants.

• *Job Postings.*

This section is for creating and posting job descriptions, so it is not related to any data that you would collect from applicants.

• The assignment-related sections: *Hiring Manager Assignments, Interested Party Assignments, Interviewer Assignments, Recruiter Assignments,* and *Screening Notification Team*

This section is for identifying employees who are on the hiring team for the job opening, so it is not related to any data that you would collect from applicants.

• *Works Council Information.*

This section is for associating a works council with the job opening, so it is not related to any data that you would collect from applicants.

#### **Resume Template Sections That Aren't Validated Against the Job Opening Template**

The following sections in the resume template are *not* validated against the job opening template:

• *Preferences* and *Federal Preferences,* and *Federal Priority Placement.*

Some of the fields in these resume sections have equivalents in the *Job Information* section of the job opening template. The *Job Opening* section is required in all job opening templates, so no validation is necessary.

• *Personal Information, References,* and *Referrals.*

These sections contain general applicant data that is not related to any job openings data.

### **Prerequisites**

Before you define recruitment templates:

- (Optional) Set up resume templates.
- (Optional) Set up job opening templates.
- (Optional) Set up job posting templates.
- (Optional) Set up screening templates.
- (Optional) Set up interview evaluation templates.
- (Optional) Set up employee referral programs.

See [Chapter 24, "Managing Employee Referral Programs," page 699.](#page-722-0)

#### **Pages Used to Set Up Recruitment Templates**

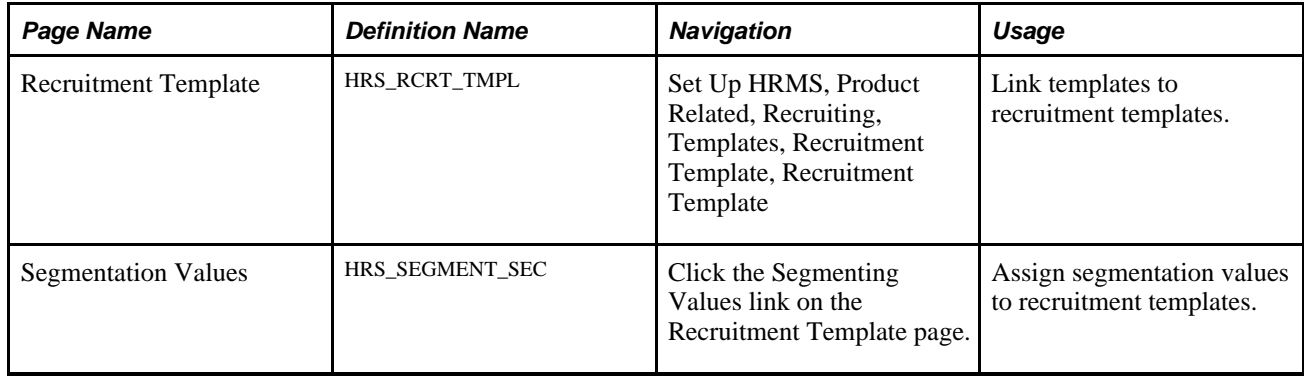

# **Linking Templates to Recruitment Templates**

Access the Recruitment Template page (Set Up HRMS, Product Related, Recruiting, Templates, Recruitment Template, Recruitment Template).

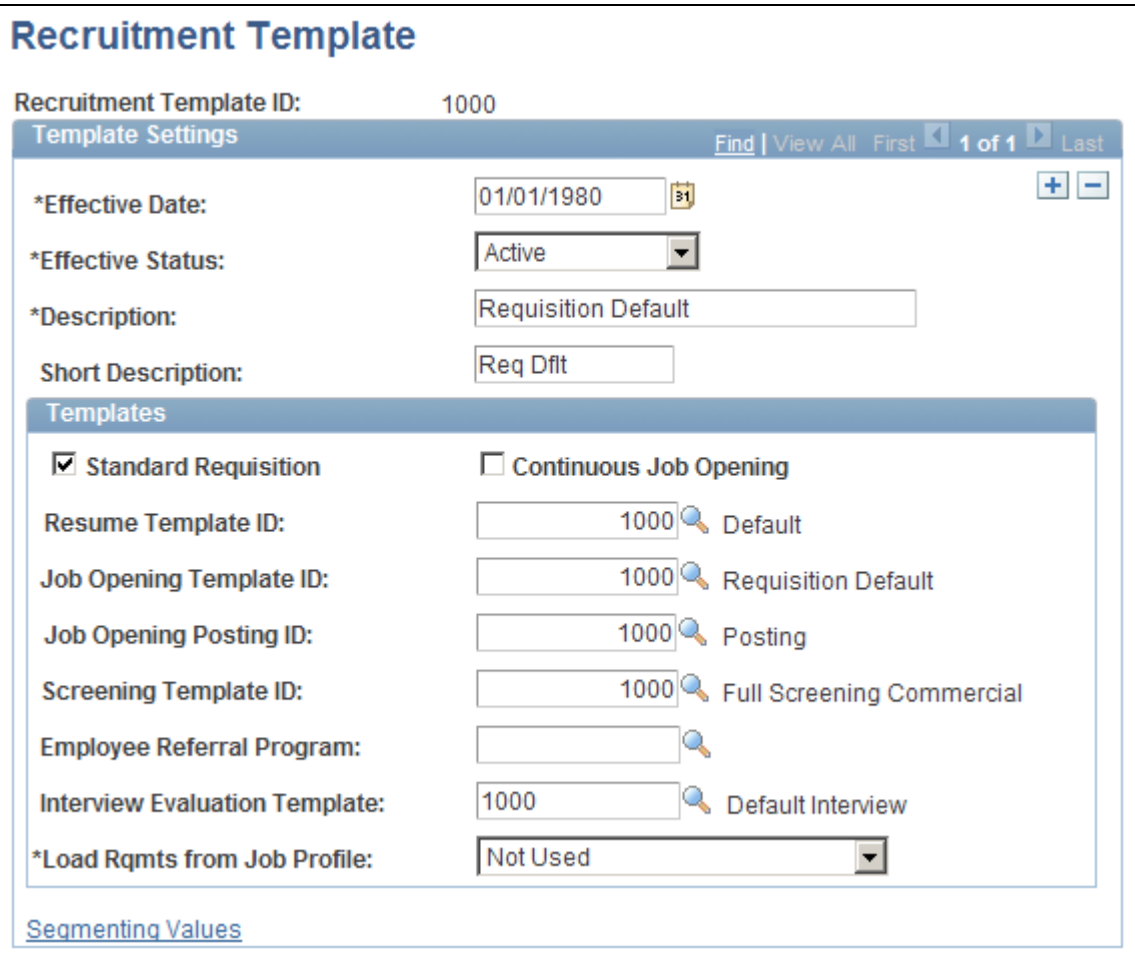

Recruitment Template page

#### **Templates**

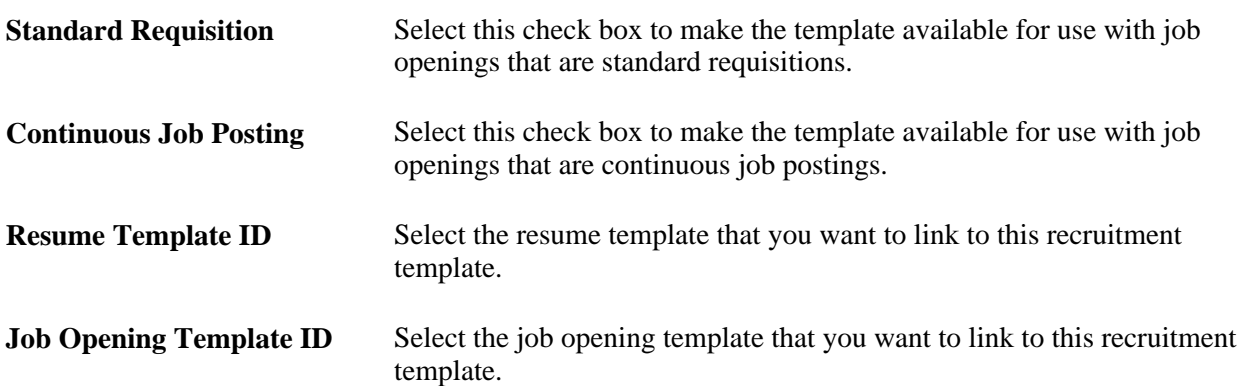

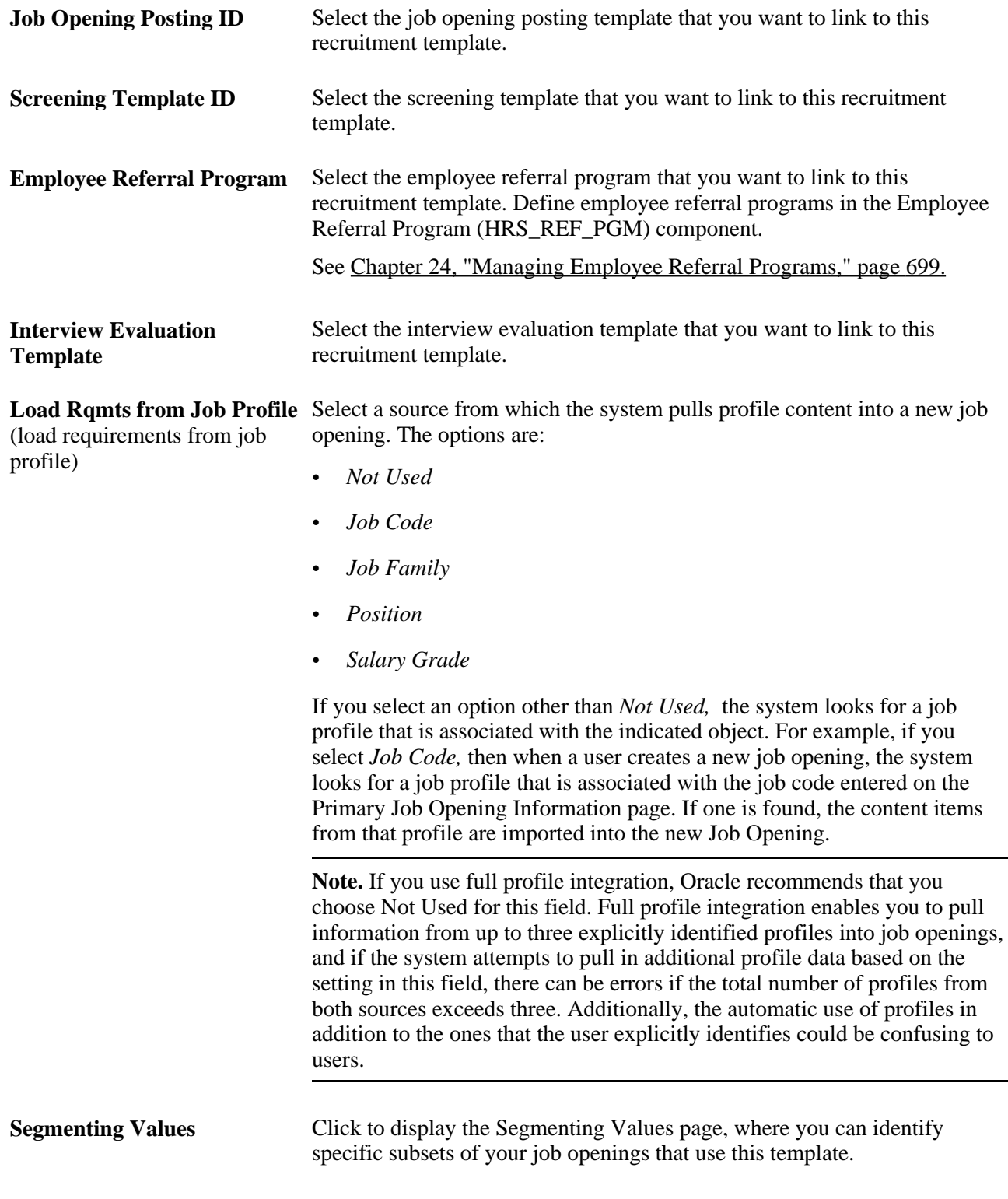

#### **See Also**

*PeopleSoft HR 9.1 PeopleBook: Manage Profiles*, "Getting Started with Manage Profiles"

### **Assigning Segmentation Values to Recruitment Templates**

Access the Segmentation Values page (click the Segmenting Values link on the Recruitment Template page).

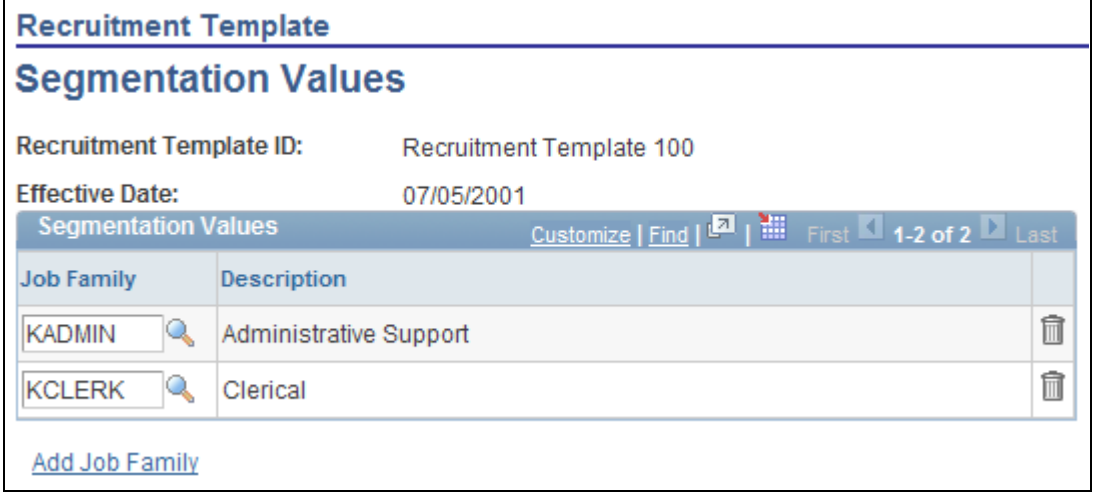

Segmentation Values page

#### **Segmentation Values**

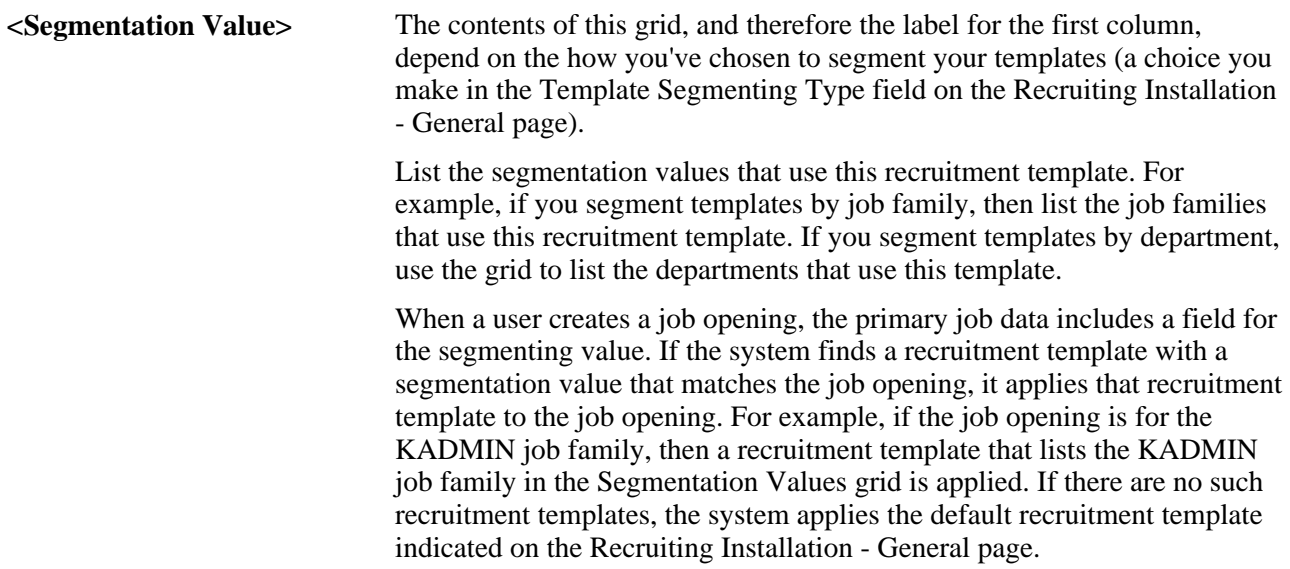

See [Chapter 2, "Defining Installation Options for Recruiting," Defining General Settings for Templates,](#page-34-0)  [Approvals, and Integrations, page 11.](#page-34-0)

See [Chapter 13, "Creating Job Openings," page 231.](#page-254-0)

### **Chapter 10**

# **Setting Up Third Party Integrations**

This chapter provides an overviews of third party integrations and discusses how to:

- Set up recruiting vendors.
- Set up autoscreening for data received from vendors.
- Set up data mapping.
- Set up resume email accounts.
- Review the integration transaction log.

#### **See Also**

[Chapter 14, "Managing Job Postings," Posting Jobs to PeopleSoft Services Procurement, page 343](#page-366-0)

# **Understanding Third Party Integrations**

This sections provides overviews of:

- The open integration framework.
- Job board setup.
- Resume extractor setup.
- Background screener setup.

#### **The Open Integration Framework**

Sharing job opening and candidate information is essential to the success of the recruitment process. PeopleSoft provides an open integration framework that enables you to integrate with:

- Staffing suppliers.
- Resume extractors.
- Background screening providers.

This generic open integration framework enables customers to integrate with any third party provider that they choose. For incoming data, the process is initiated by an incoming message. Using PeopleSoft PeopleTools Integration Broker, the open integration framework process reads the XML document contained in the message and uses the standard XSLT to transform the XML according to the vendor's specifications. Finally, the open integration framework maps the transformed data to the corresponding recruiting data and processes that information.

For outgoing data, a functional process such as posting a job opening or requesting a background screening check initiates the outgoing message. The process reads from the recruiting tables and uses data mapping to create an XML document. This initial XML document may be changed into to an HR-XML document. Another change is then applied to either the initial XML document or to the subsequent HR-XML document, depending on the supplier's needs, to create a final document. The final document is then sent using PeopleSoft PeopleTools Integration Broker

This diagram illustrates how the Open Integration Framework manages the exchange of information between PeopleSoft Recruiting Solutions and external service providers:

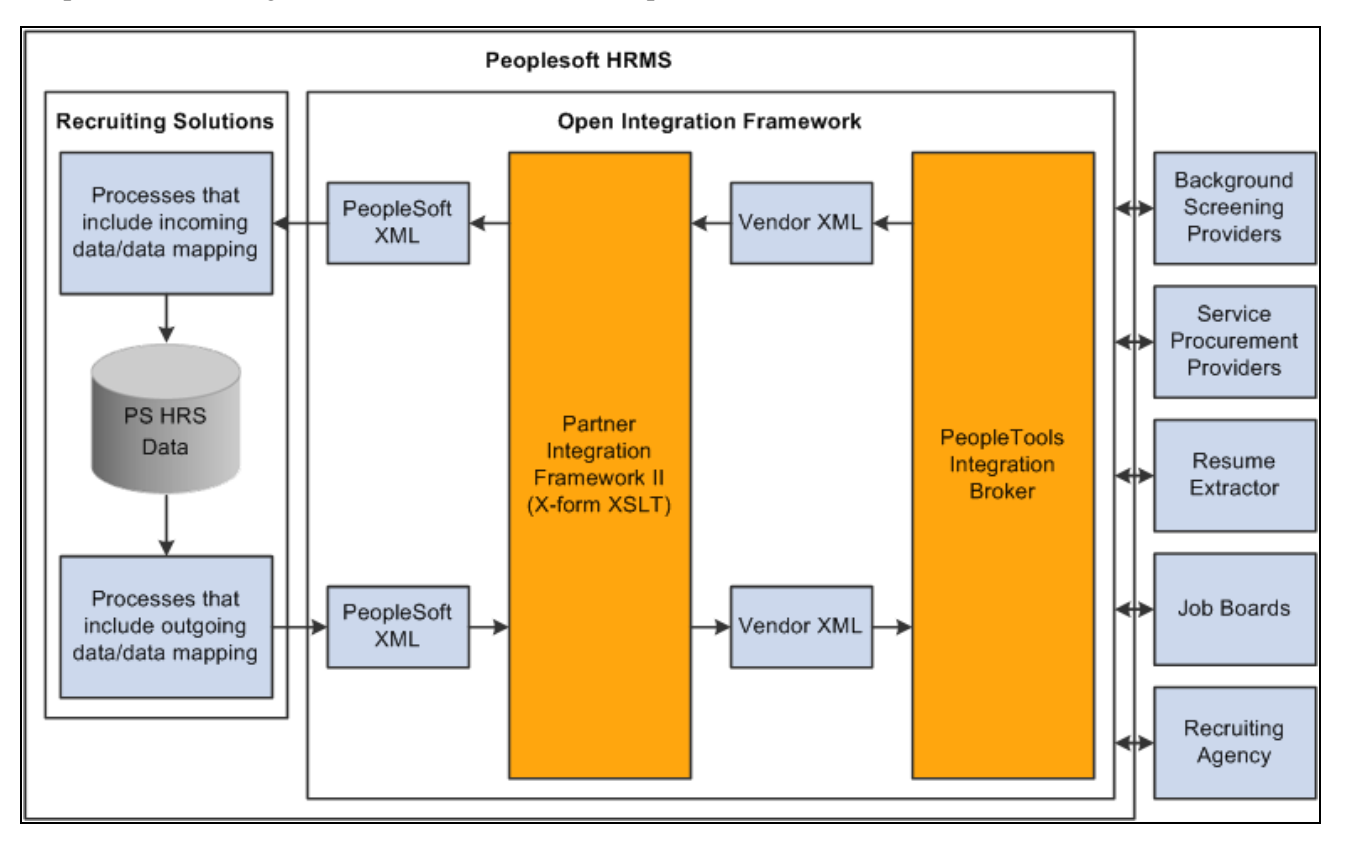

The Open Integration Framework manages integration between PeopleSoft Recruiting Solutions and external systems

#### **Job Board Setup**

Job board vendors enable you to post job openings to vendors such as job boards, services procurement providers, and recruitment agencies. To set up job board vendors:

- 1. Set up the job board vendor in the Vendor Setup component.
- 2. Set up a recruitment source in the Recruitment Sources component, and associate it with the vendor.

3. (Optional) Set up data mapping to support the recruitment source.

#### **Integration With PeopleSoft Service Procurement**

Oracle delivers prebuilt integration points between Talent Acquisition Manager and PeopleSoft Service Procurement. The *PeopleSoft Service Procurement PeopleBook* provides detailed information about this integration and how to set it up. The integration requires those recruiting users who post jobs to Services Procurement to also be users of the Services Procurement system, with identical user IDs and passwords in both systems.

See [Chapter 14, "Managing Job Postings," Posting Jobs to PeopleSoft Services Procurement, page 343.](#page-366-0)

#### **Resume Extractor Setup**

Resume extractors enable users to start with a resume in electronic form (such as HTML, PDF, DOC, and so on) and have the information from that resume extracted into more meaningful data. Applicants might embed resumes in email messages as either text or an attachment, and then the resume extractor can process as much information as it can recognize and load data into the PeopleSoft applicant related tables. Similarly, applicants can use their electronic resume to prepopulate their online job applications in PeopleSoft Candidate Gateway when they apply for jobs online. Recruiters can also use the extraction process to load data from resumes that they receive into the PeopleSoft applicant related tables. Finally, staffing providers can send resumes that require an extraction process.

To set up resume extractors:

1. Set up the resume extractor.

Follow the vendor-provided instructions.

2. Set up the resume extractor vendor.

#### **Additional Setup Steps for Different Channels**

Applicant resumes can come into the Recruiting Solutions system from one of several channels. The additional setup that you must complete to utilize resume extraction functionality varies slightly depending on the channels that the organization uses to receive resumes. For example, the additional setup that you must complete to receive resumes through email is different from the setup that you must complete to accept resumes from applicants who apply online through Candidate Gateway. However, the setup steps that you use to set up the actual resume extractor vendor are exactly the same for all channels. Therefore, you can set up a single resume extractor to use for all channels, or use a different resume extractor for each.

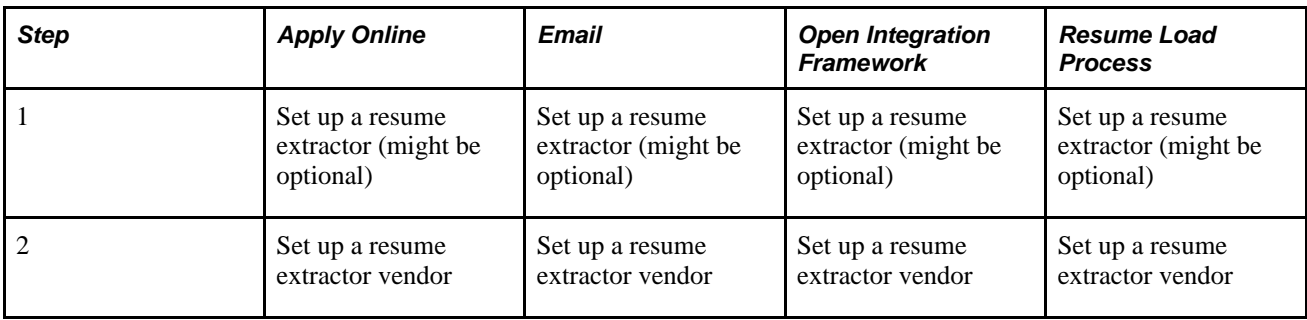

This table describes the setup steps for each channel:

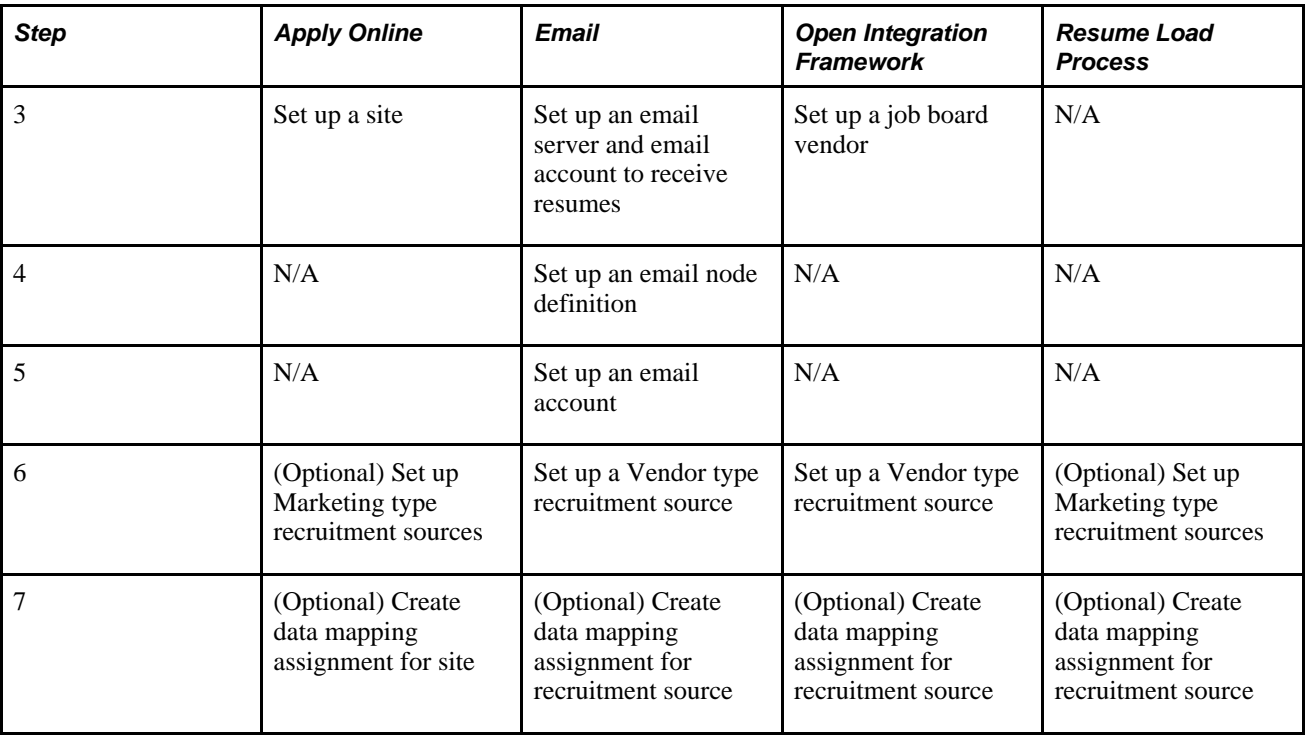

**Note.** Step one might be optional because although an organization can set up and maintain a resume extractor locally, some resume extractor providers might want to set up and maintain the resume extractor remotely. Whether the step is optional depends on the agreement between the resume extractor provider and the organization.

### **Background Screener Setup**

Background screeners enable recruiters or managers to request formal background checks on applicants that are nearing completion of the recruitment process and are about to be hired. To set up background screeners:

- 1. Set up pre-employment vendors.
- 2. (Optional) Set up data mapping to support the pre-employment vendor.

# **Setting Up Recruiting Vendors**

To set up recruiting vendors, use the Vendor Setup (HRS\_VENDOR\_SETUP) component.

This section provides an overview of how to set up recruiting vendors and discusses how to:

- Load a vendor configuration file.
- Define settings for pre-employment vendors.

### **Understanding How to Set Up Recruiting Vendors**

Regardless of the type of recruiting vendor you are going to set up, you must complete some common tasks:

1. Set up your local gateway using PeopleTools Integration Broker.

See *PeopleTools: Integration Broker PeopleBook*

2. Verify security and class setup.

PeopleSoft delivers the permission list HCCPRS1010 and the role RS Technical Administrator for this purpose. To have full access to all integration components, the permission list must be linked to the menu HRS\_HROI.

3. Load the vendor-provided configuration file.

Work with the vendor to obtain this file.

4. (Optional) Map competencies, accomplishments, and postal codes from the vendor to PeopleSoft Recruiting Solutions.

Although data mapping is optional, it makes integration much more effective.

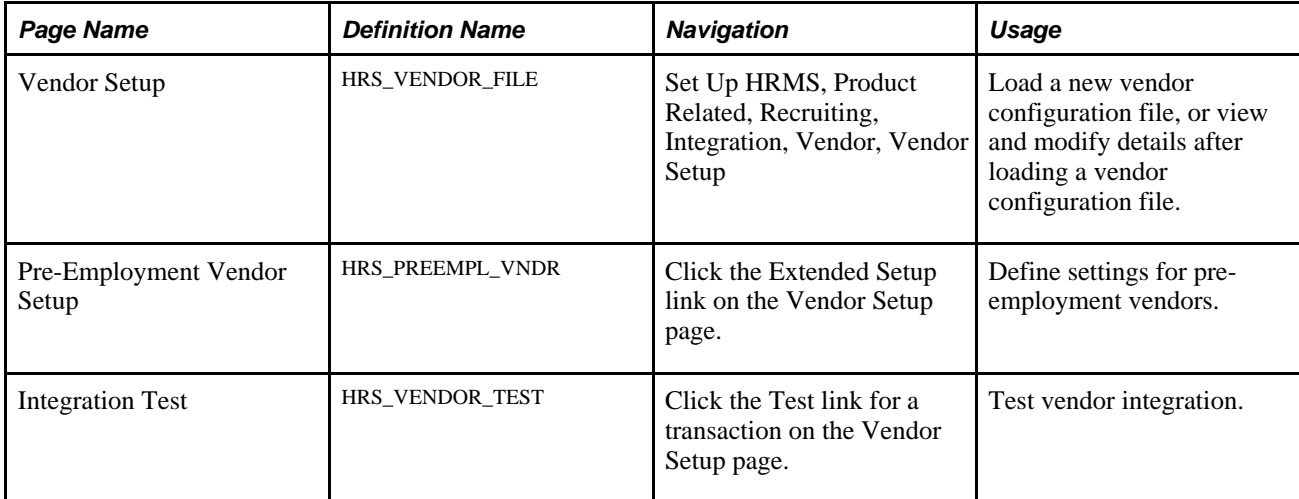

### **Pages Used to Set Up Recruiting Vendors**

### **Loading a Vendor Configuration File**

Access the Vendor Setup page (Set Up HRMS, Product Related, Recruiting, Integration, Vendor, Vendor Setup).

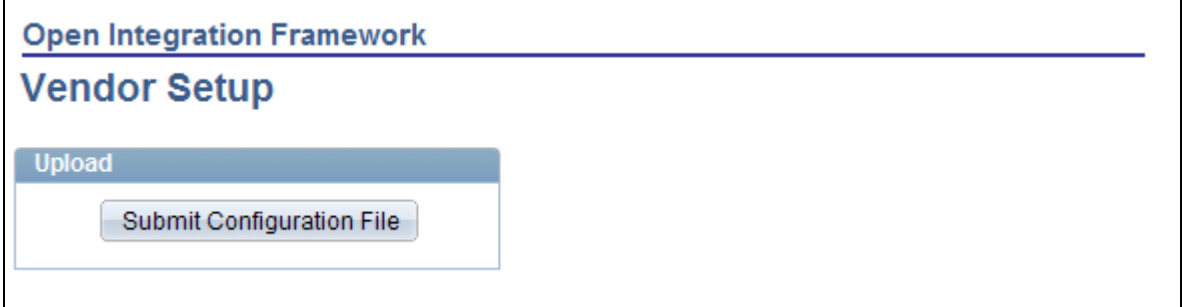

Vendor Setup page in Add a New Value mode

**Submit Configuration File** Click to display a File Attachment dialog box, where you identify and upload the vendor's configuration file. After the system uploads the file, this button is hidden and the page instead displays page elements that you use to review and configure the vendor data.

### **Configuring Vendors**

Access the Vendor Setup page (Set Up HRMS, Product Related, Recruiting, Integration, Vendor, Vendor Setup).

When you access an existing vendor, or after you upload the configuration file for a vendor that you are adding, the page displays vendor setup fields.

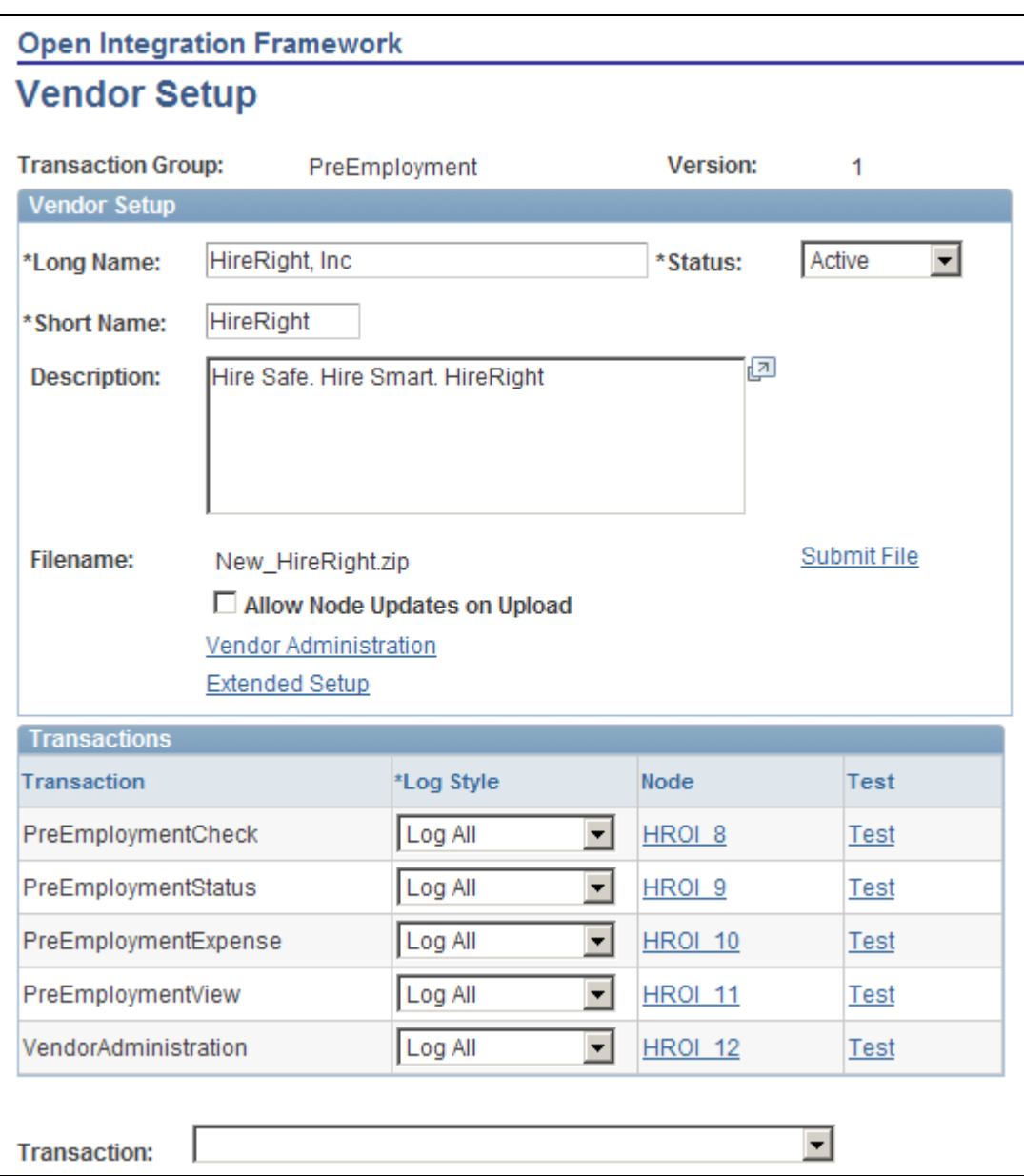

Vendor Setup page after loading vendor configuration file

The Vendor Setup and Transactions group boxes are automatically populated with the information that is provided in the configuration file. The transactions that appear in the Transactions group box are those that are defined on the Open Integration Framework - Transaction Group Setup page for the transaction group that is associated with the vendor configuration file.

#### **Vendor Setup**

**Status** Indicate whether the vendor is *Active* or *Inactive.*

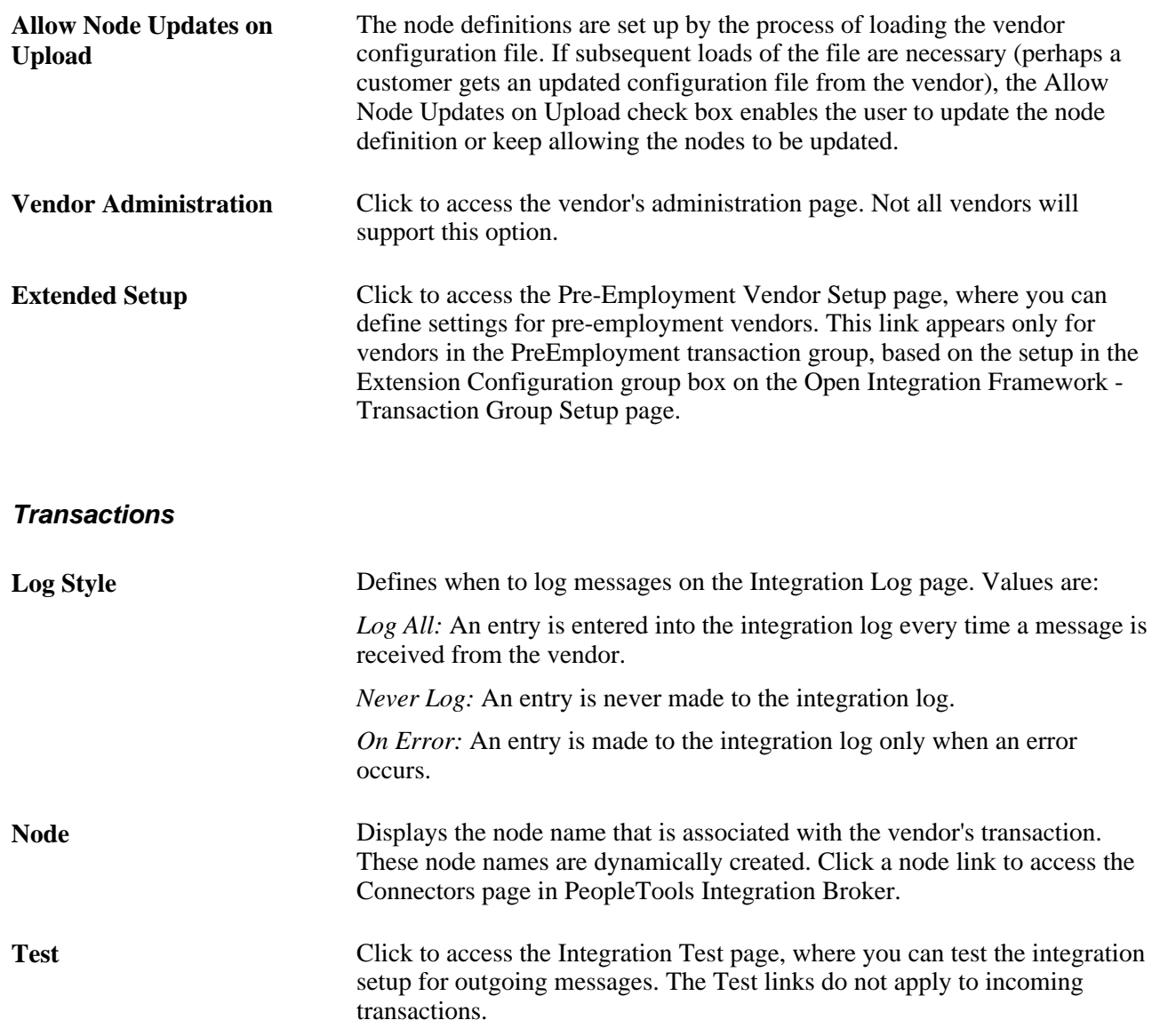

# **Defining Settings for Pre-Employment Vendors**

Access the Pre-Employment Vendor Setup page click the Extended Setup link on the Vendor Setup page).

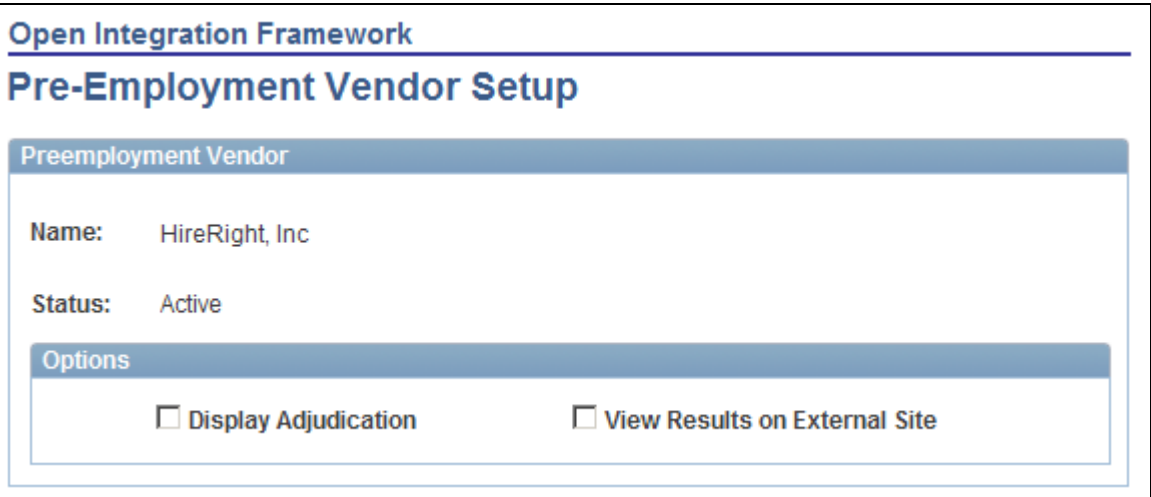

Pre-Employment Vendor Setup page

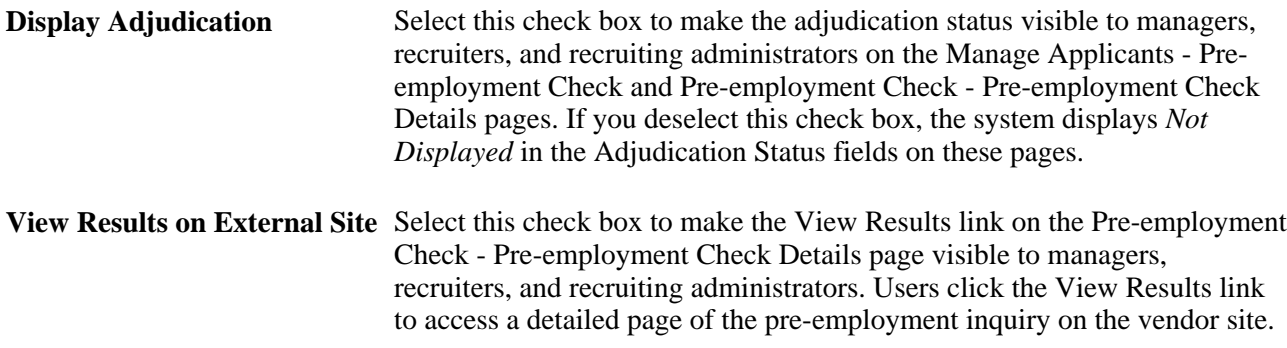

# **Testing Vendor Integration**

Access the Integration Test page (click the Test link for a transaction on the Vendor Setup page).

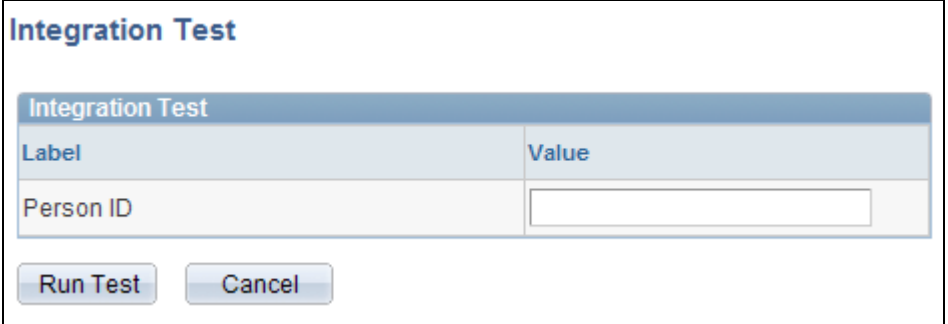

Integration Test page

**Integration Test** This grid lists the fields that require data in order for the test to be performed. Enter values for each field.

**Run Test** Click to test the integration. The system displays the Integration Log page, where you can review the results of the test.

# **Setting Up Autoscreening For Data Received from Vendors**

To set up autoscreening for data received from vendors, use the AutoScreen Setup (HRS\_AUTOSCREEN) component.

This section provides an overview of autoscreening and discusses how to set up autoscreening criteria for resumes received from vendors.

### **Understanding Autoscreening**

Autoscreening definitions represent one or more application classes for screening applicant data that is received from a third-party vendor.

You associate an autoscreening definition with a vendor when you set up the recruitment source definition for the vendor.

See [Chapter 11, "Setting Up Recruitment Sources," page 207.](#page-230-0)

### **Page Used To Set Up Autoscreening For Data Received from Vendors**

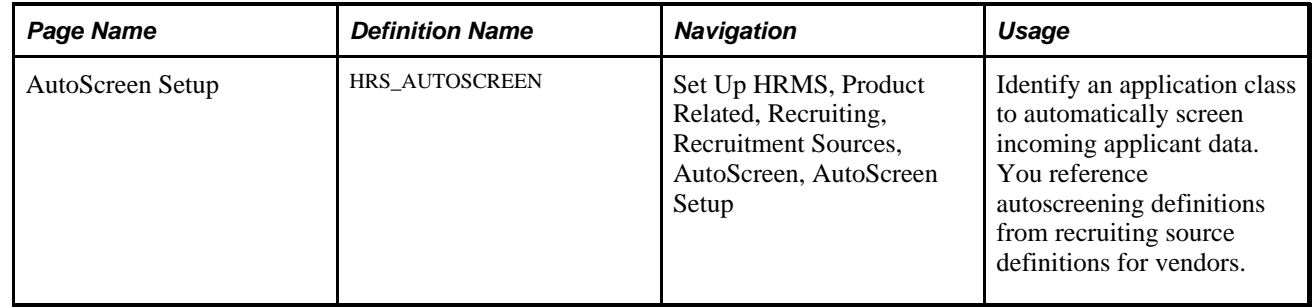

### **Setting Up Autoscreening Criteria for Vendor Recruitment Sources**

Access the AutoScreen Setup page (Set Up HRMS, Product Related, Recruiting, Recruitment Sources, AutoScreen, AutoScreen Setup).

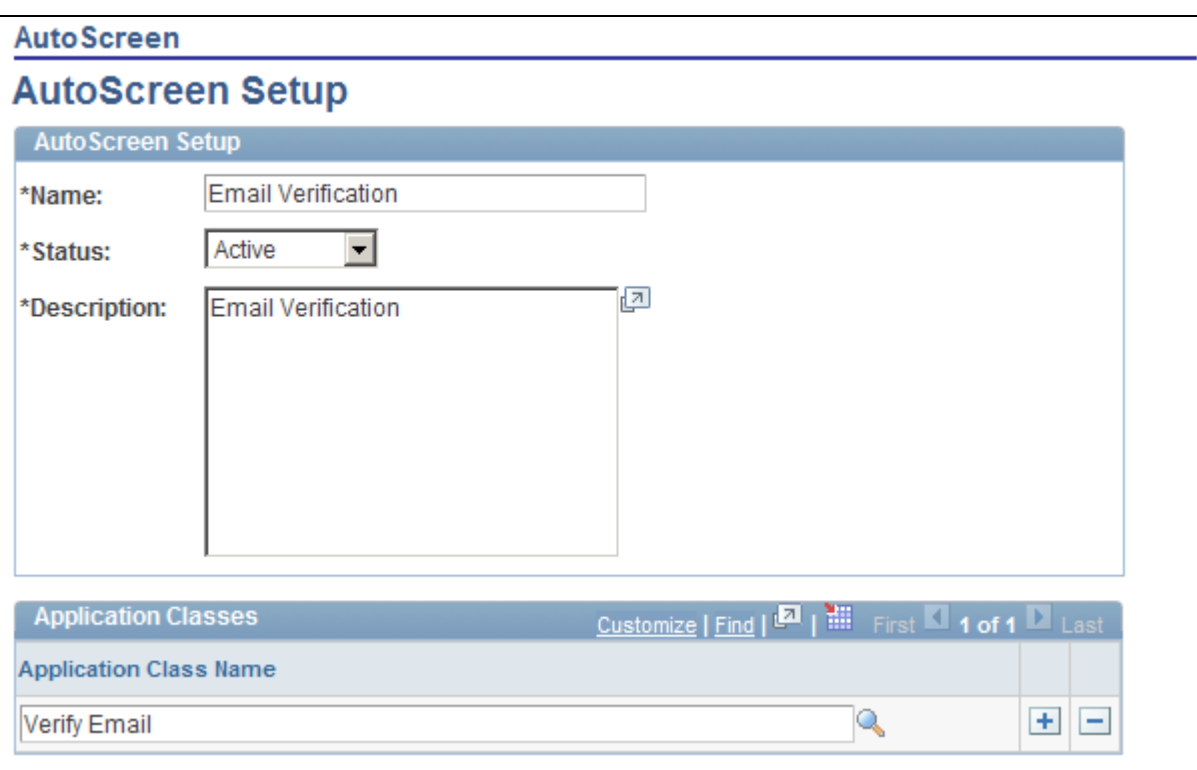

AutoScreen Setup page

# **Setting Up Data Mapping**

To set up data mapping, use the Data Mapping Assignments (HRS\_DM\_MAP\_SETUP), Category Setup (HRS\_DM\_CAT\_SETUP), Data Mapping (HRS\_DM\_MAPPING), and Postal Map (HRS\_HRXML\_POSTAL) components.

This section provides an overview of data mapping and discusses how to:

- Create data mapping assignments.
- Set up categories.
- View key lists.
- View value lists.
- Map unmapped data.
- Map keys.
- Map values.
- Map inbound postal information.
- Map outbound postal information.

### **Understanding Data Mapping**

Data mapping enables you to take information coming into your system, run it through an interpreter, and then have it presented to you in a format that fits your system. Data mapping is also used for outgoing messages in a similar fashion. The types of data mapping are:

- Assignments and categories.
- Postal.
- Predefined mappings.

#### **Assignments and Categories**

Data mapping assignments define how the system translates the words or phrases coming into the system to the words or phrases used by your system. You can set up data mapping definitions based on site, recruitment source, vendor, or the default All mapping. You can also have just one data mapping definition to everything coming into your system.

Data mapping categories are data objects that are used by the assigned maps to define how data is mapped. PeopleSoft delivers 11 data mapping categories:

- Competencies.
- Honors and Awards.
- Language (accomplishment).
- Licenses and Certifications.
- Memberships.
- Degrees.
- Major.
- School.
- Country.
- State/Providence.
- Language (translate values).

These delivered data mapping categories were created to support Manage External Postings, Resume Management, and Background Screening. You can create a new data mapping category; however, some development work is necessary to define an appropriate application class.

For example, suppose a user creates a new entry in the School table for Stanford University with School ID = Stanford. This alone is not enough to map school data to or from the school ID Stanford. To begin mapping to or from this ID, the user must first run the synchronization process after creating the entry for Stanford University. To enable users to more efficiently process the synchronization for data mappings, PeopleSoft delivers a batch process that enables users to synchronize all data mapping categories at the same time. To initiate this process, navigate to PeopleTools, Process Scheduler, System Process Requests and create a new run control. Click the Run button, select a process server, select the Datamapping Sync (HRS\_DM\_SYNC) process, and click OK.

#### **Postal**

When postal information needs to be exchanged between an XML document and a Recruiting Solutions database, decisions of how this exchange occurs must be determined. This determination is at the country level.

#### **Data Mapping Setup Steps**

To set up data mapping:

- 1. Create data mapping assignments.
- 2. Synchronize data for each data mapping category.
- 3. (Optional) Create the Verity indexes for each category.
- 4. Establish postal mappings for each country's postal address.
- 5. Establish the necessary open integration framework vendors.

### **Pages Used to Set Up Data Mapping**

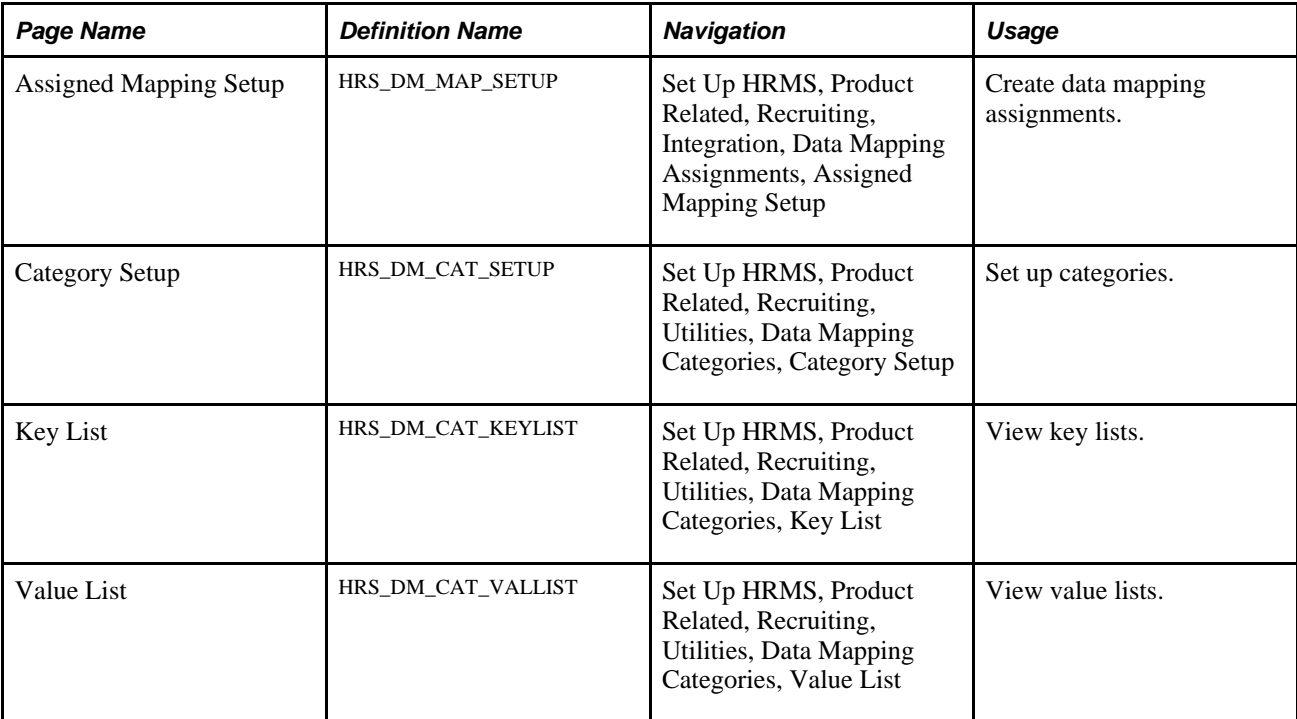

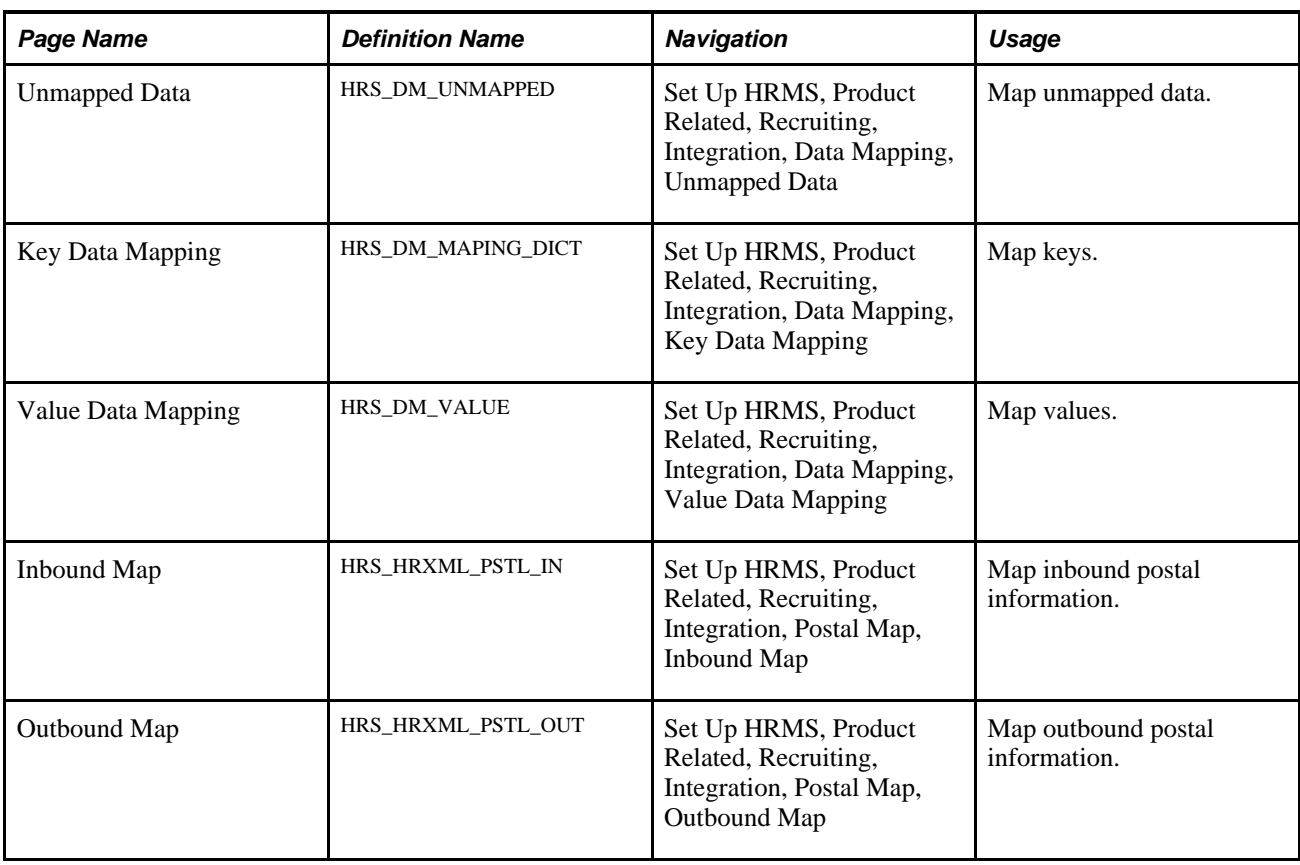

### **Creating Data Mapping Assignments**

Access the Assigned Mapping Setup page (Set Up HRMS, Product Related, Recruiting, Integration, Data Mapping Assignments, Assigned Mapping Setup).

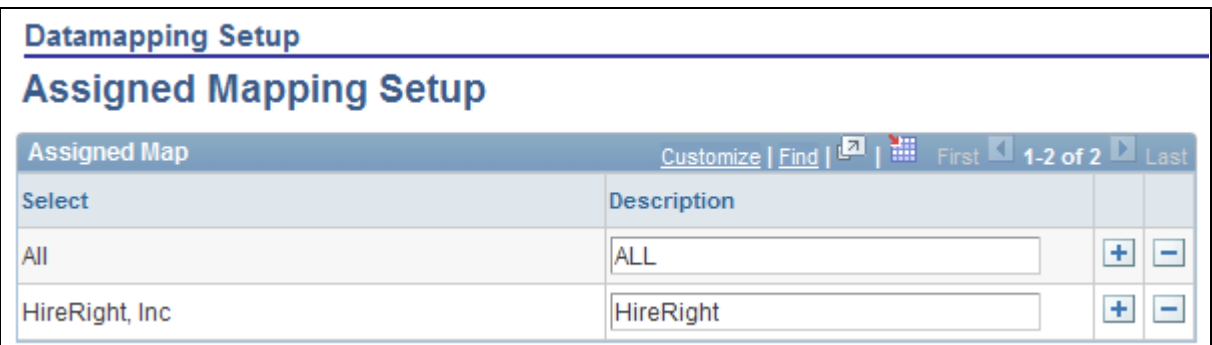

Assigned Mapping Setup page

#### **Assigned Map**

Use this group box to specify the vendors, sites, or recruitment sources that will not use the default data map. The description is used on the Unmapped Data, Key Data Mapping, and Value Data Mapping pages.

### **Setting Up Categories**

Access the Category Setup page (Set Up HRMS, Product Related, Recruiting, Utilities, Data Mapping Categories, Category Setup).

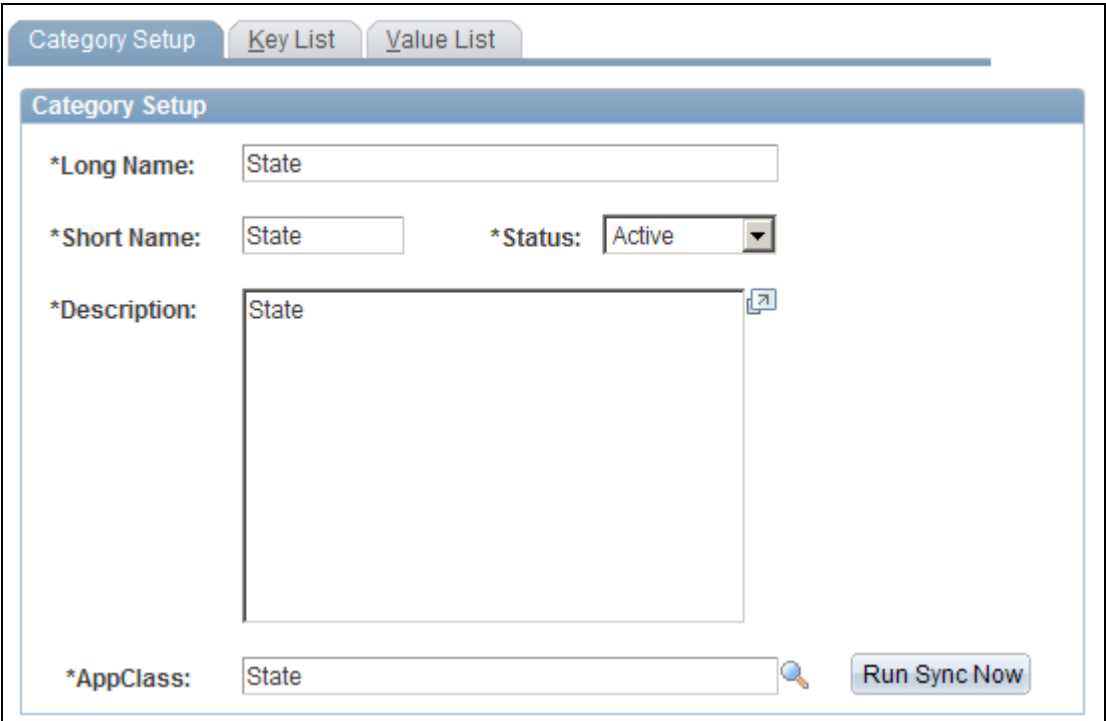

Category Setup page

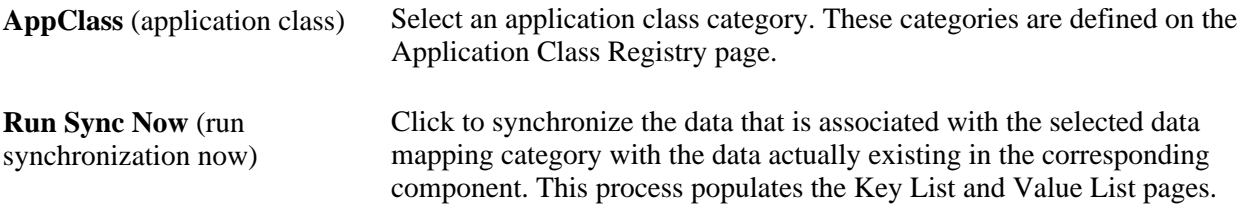

### **Viewing Key Lists**

Access the Key List page (Set Up HRMS, Product Related, Recruiting, Utilities, Data Mapping Categories, Key List).

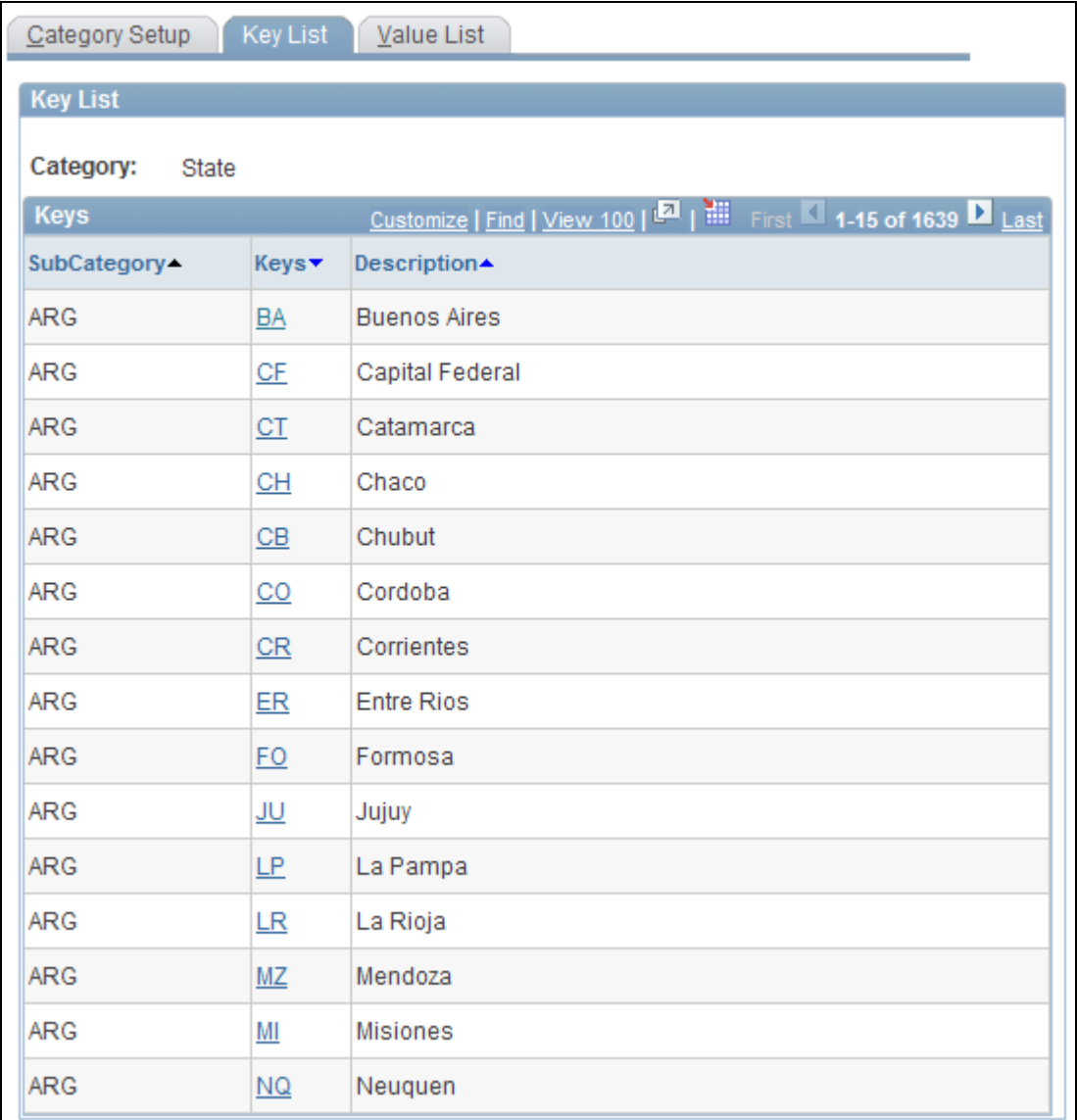

#### Key List page

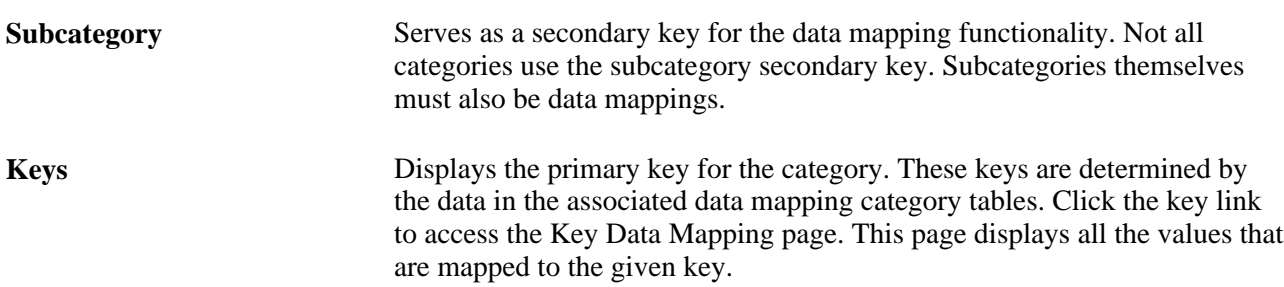

# **Viewing Value Lists**

Access the Value List page (Set Up HRMS, Product Related, Recruiting, Utilities, Data Mapping Categories, Value List).
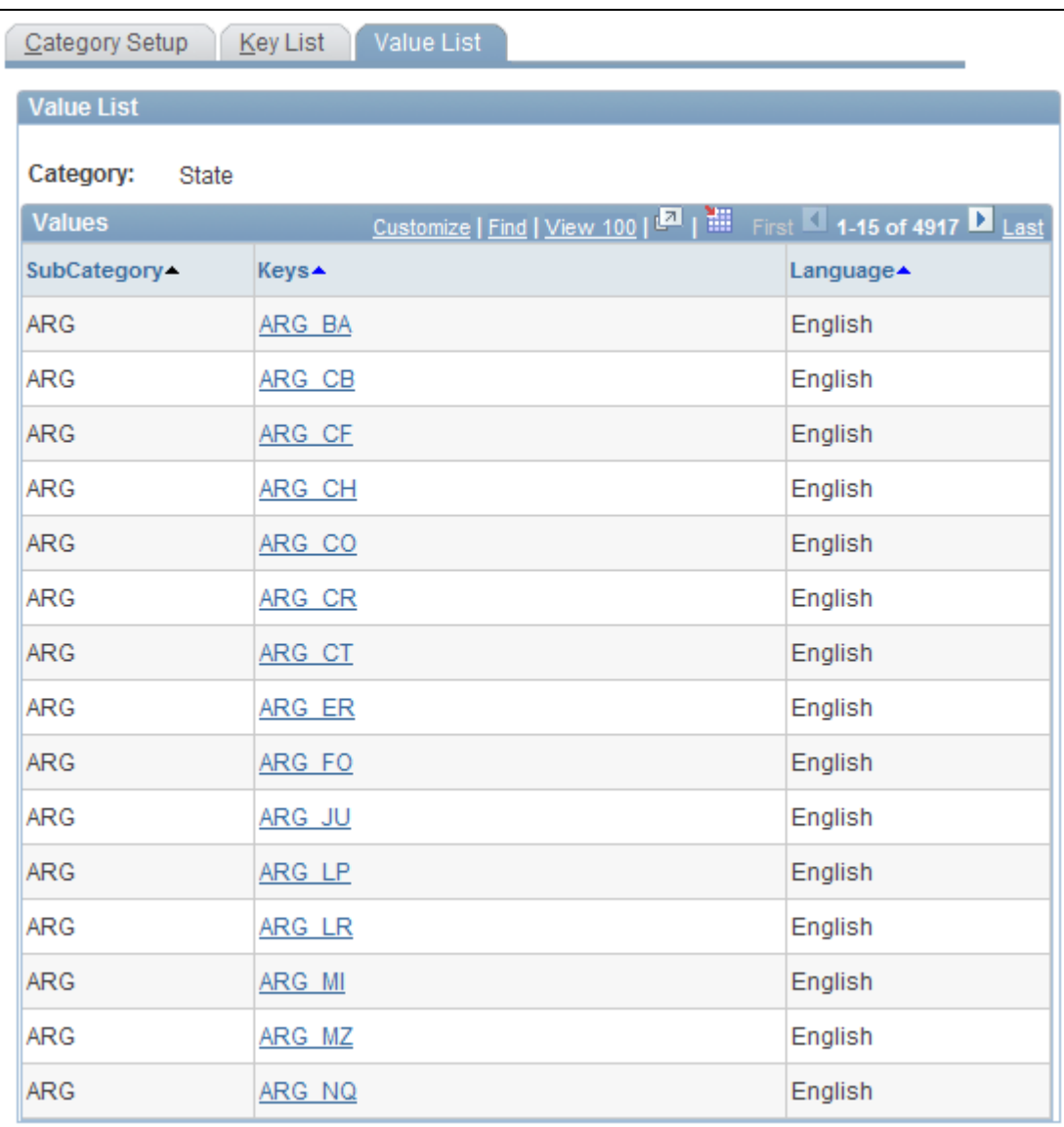

Value List page

The Value List page lists all the values that are being mapped to a category key. Click a link in the Keys column to access the Value Data Mapping page.

# **Mapping Unmapped Data**

Access the Unmapped Data page (Set Up HRMS, Product Related, Recruiting, Integration, Data Mapping, Unmapped Data).

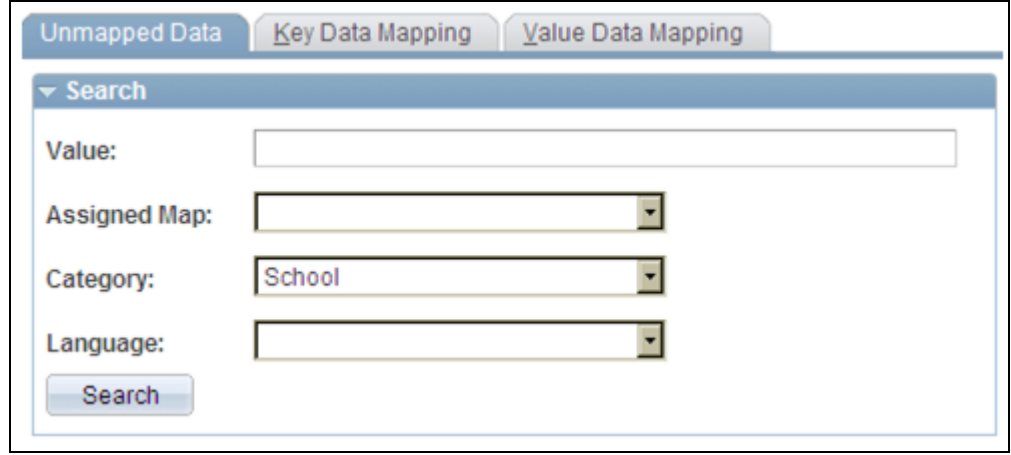

#### Unmapped Data page (1 of 2)

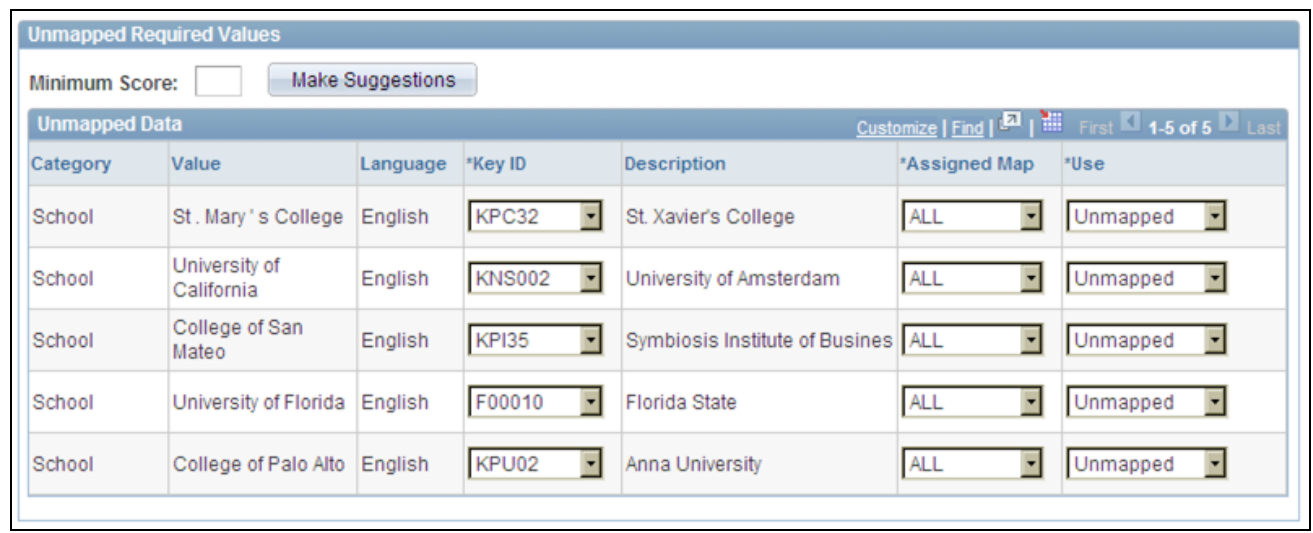

Unmapped Data page (2 of 2)

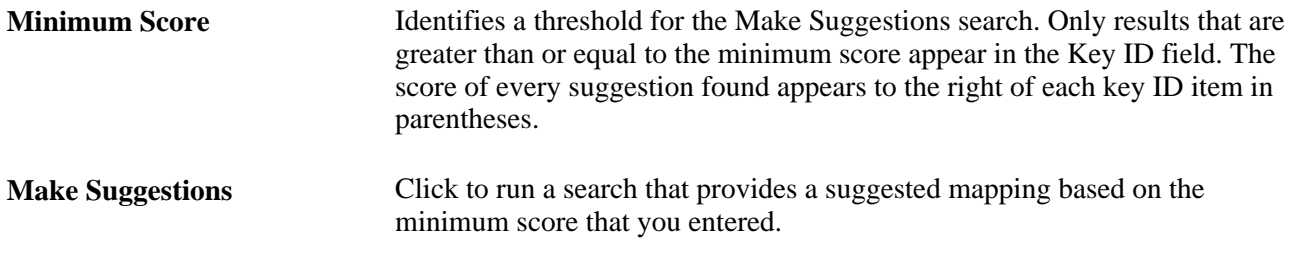

# **Mapping Keys**

Access the Key Data Mapping page (Set Up HRMS, Product Related, Recruiting, Integration, Data Mapping, Key Data Mapping).

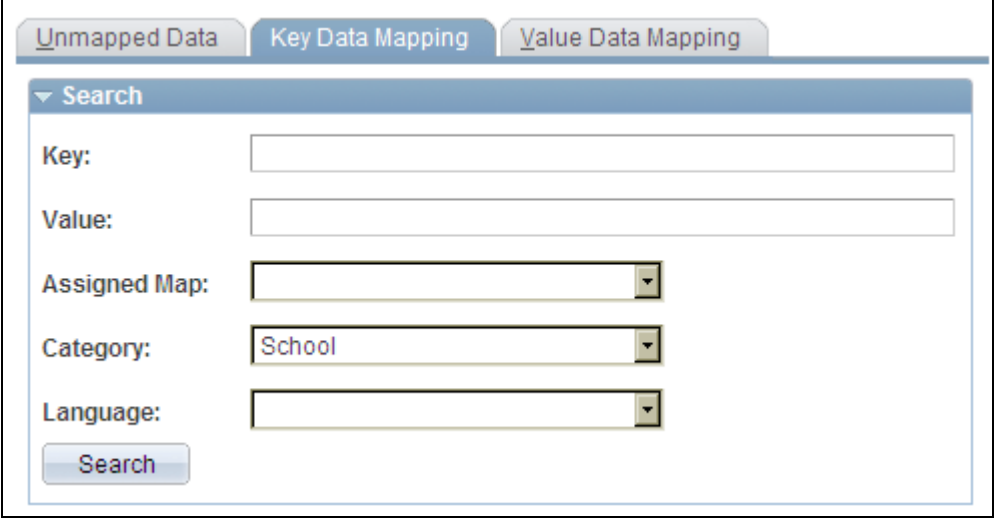

Key Data Mapping page (1 of 2)

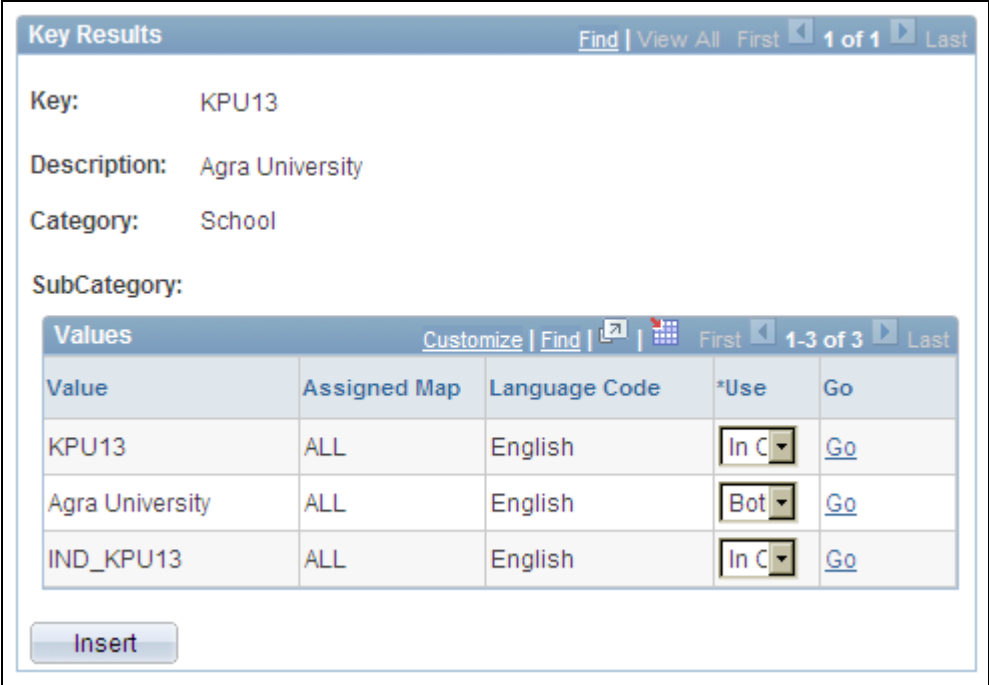

Key Data Mapping page (2 of 2)

This page displays a complete list of all the values that are mapped to a given key.

#### **Values**

This group box enables you to add other values to the key. The values must be chosen from the unmapped data values.

**Value** Select the values that are associated with the key.

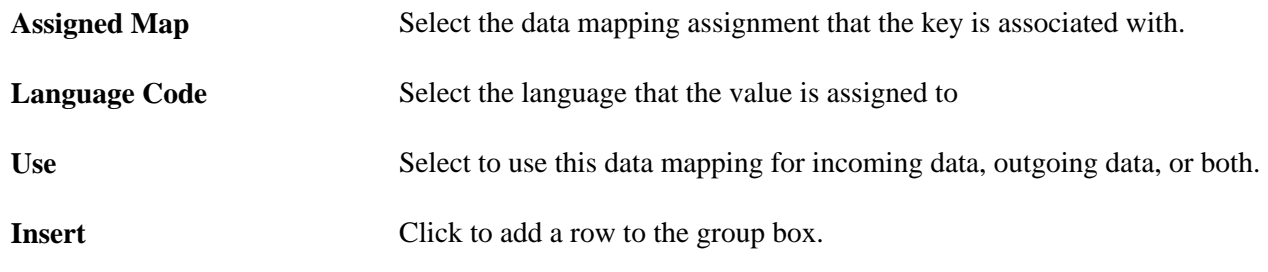

# **Mapping Values**

Access the Value Data Mapping page (Set Up HRMS, Product Related, Recruiting, Integration, Data Mapping, Value Data Mapping).

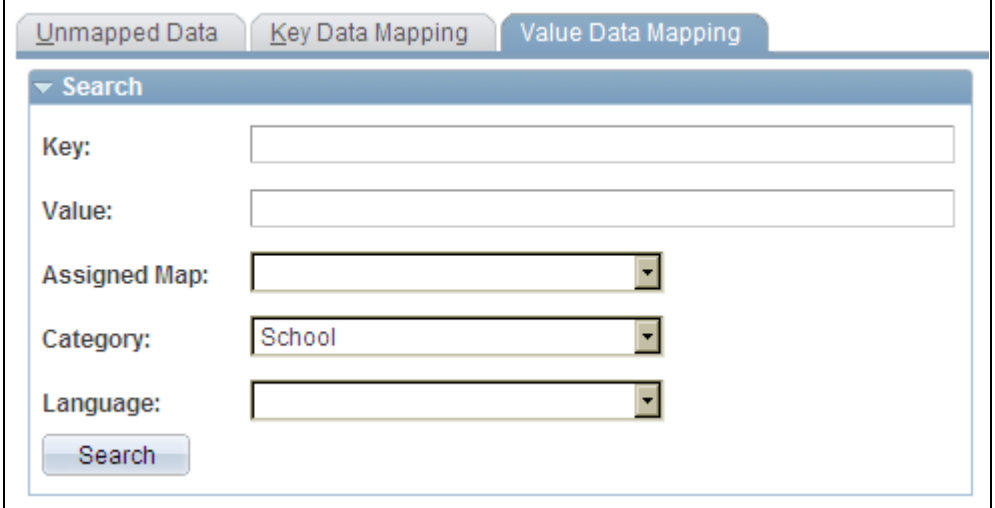

Value Data Mapping page (1 of 2)

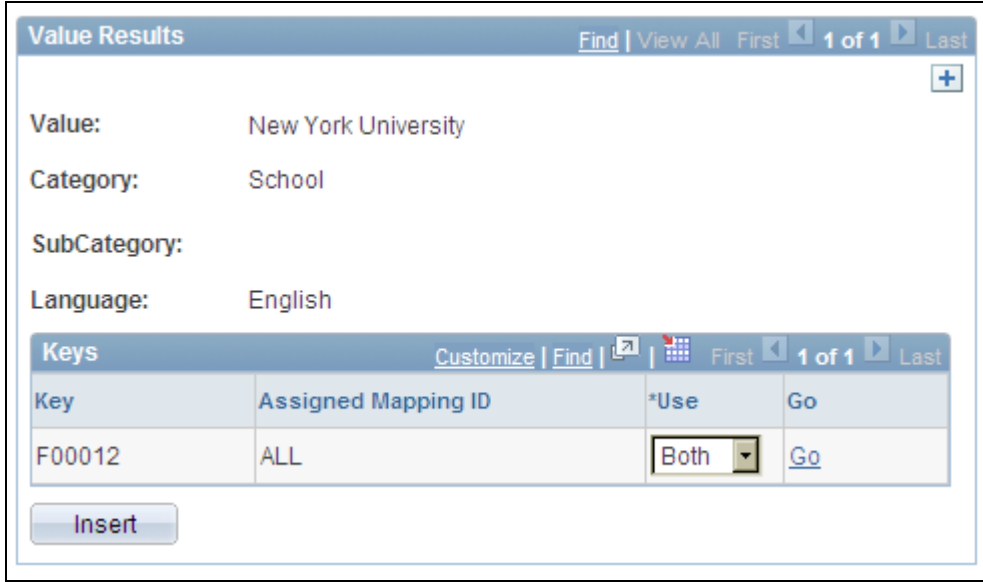

Value Data Mapping page (2 of 2)

Displays all the keys that are mapped to the given value.

#### **Keys**

This group box displays all the keys that are mapped to the value and enables you to map more keys to the value. The keys that you add come from the unmapped data values.

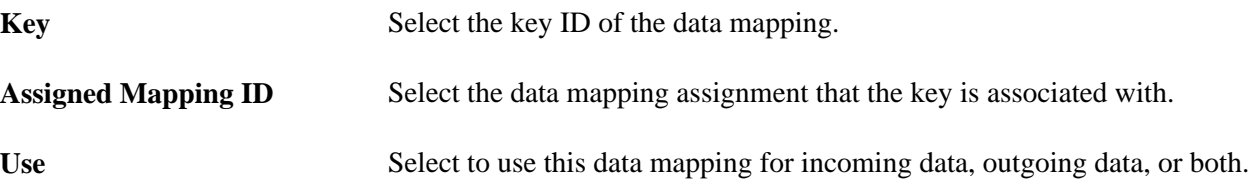

### **Mapping Inbound Postal Information**

Access the Inbound Map page (Set Up HRMS, Product Related, Recruiting, Integration, Postal Map, Inbound Map).

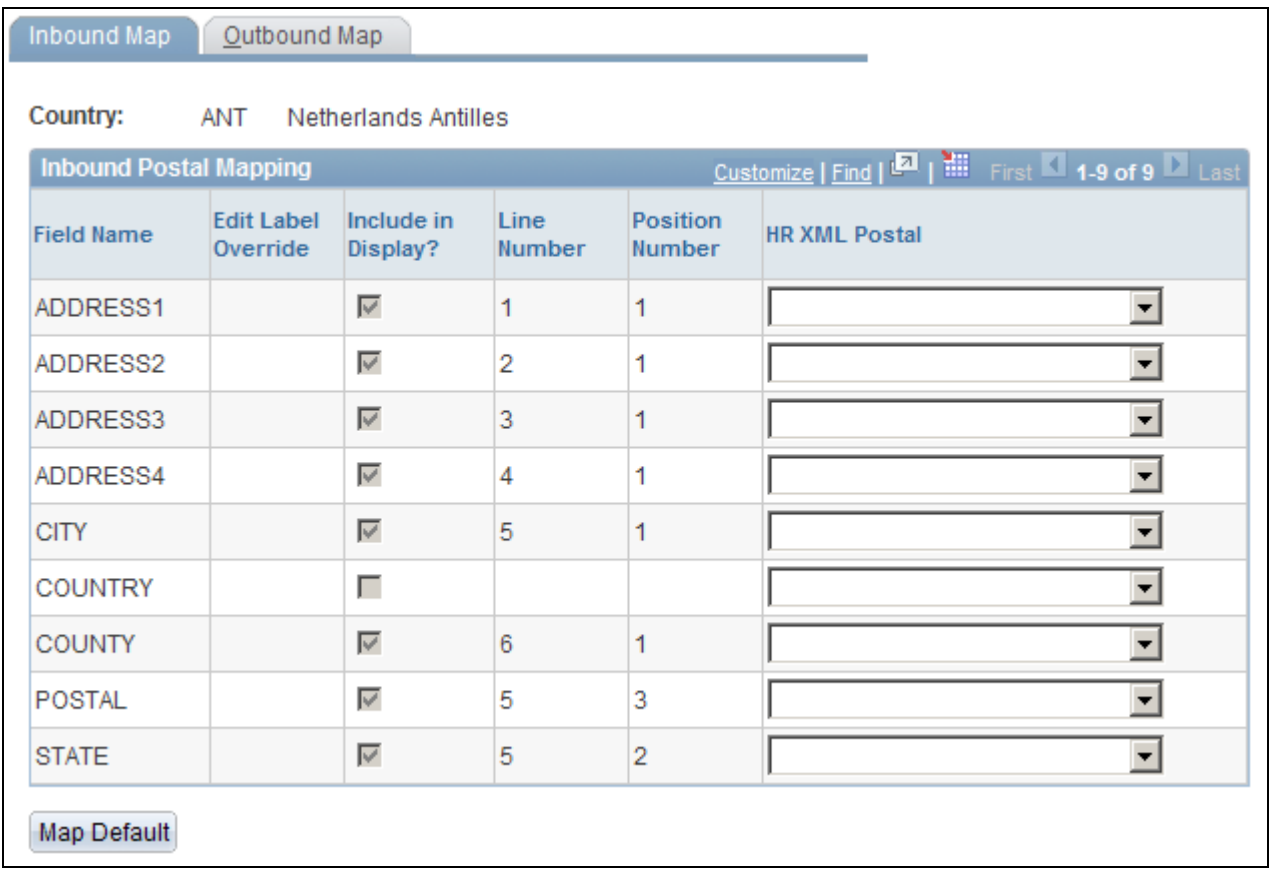

Inbound Map page

This page displays the field names that are associated with the Country table.

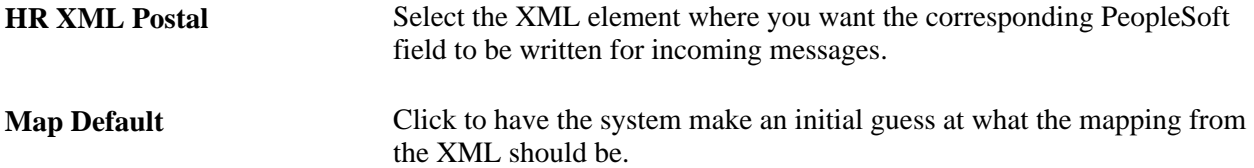

# **Mapping Outbound Postal Information**

Access the Outbound Map page (Set Up HRMS, Product Related, Recruiting, Integration, Postal Map, Outbound Map).

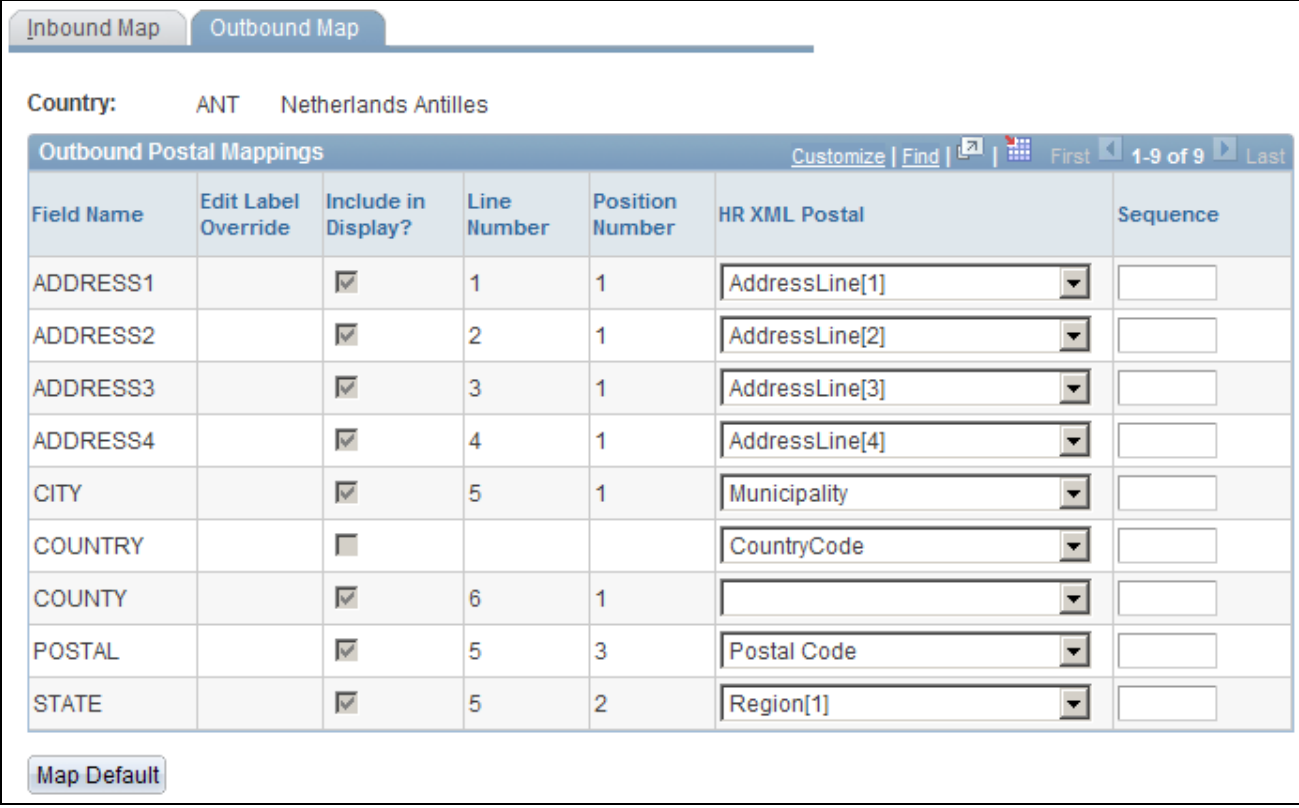

#### Outbound Map page

This page displays the address field names that are associated with the Country table.

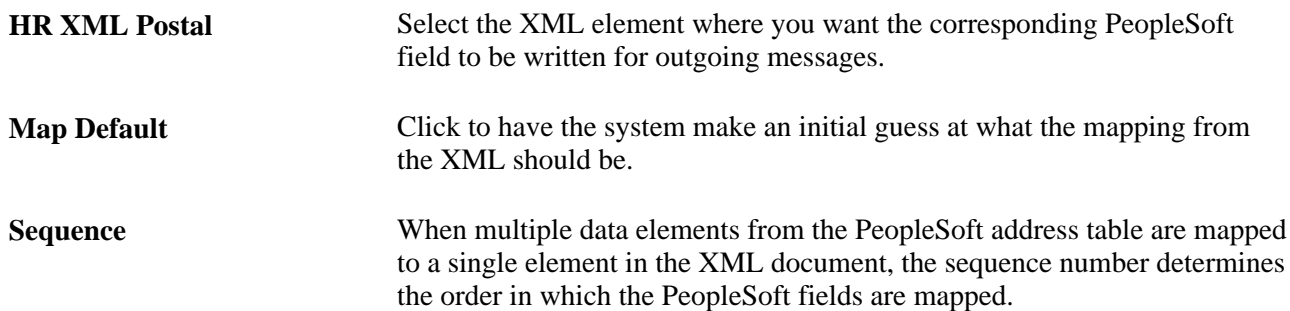

# **Setting Up Resume Email Accounts**

To set up resume email accounts, use the (HRS\_EMAIL\_SETUP) component.

This section provides an overview of resume email accounts and discusses how to:

- Set up resume email accounts.
- View lists of emails.
- View email attachments and select resumes.

### **Understanding Resume Email Accounts**

If the organization requires applicants or staffing suppliers to submit resumes using email, you must set up one or more email accounts to receive those emails. In most cases, the applicants that send resumes to an email account are external applicants.

The system can process resumes that applicants send using email as attachments and resumes that are included in the body of the email message. If no attachment is found on the email, the system assumes that the resume is in the body of the email message. The system enables recruitment administrators to select which part of the email is the resume that will be passed to the resume extractor on the View Email Message/Attachments page.

The system does not support multiple resumes per email. If the system receives an email with multiple attachments, it processes the email as a single applicant even if it contains resumes from multiple applicants. This enables an applicant to send individual cover letter, resume, and reference attachments.

#### **Setting Up Resume Email Accounts**

To receive incoming resumes by email:

- 1. Set up an email account, user name, password, and email server to receive resumes.
- 2. Set up a resume extractor vendor.

See [Chapter 10, "Setting Up Third Party Integrations," Setting Up Recruiting Vendors, page 180.](#page-203-0)

3. Set up a recruitment source of type Vendor to associate with the incoming emails.

See [Chapter 11, "Setting Up Recruitment Sources," Setting Up Recruitment Sources, page 212.](#page-235-0)

4. Set up an email node on the Connectors page.

PeopleSoft delivers the following standard email node: MCF\_GETMAIL.

a. You must select a valid value in the Value column for the MCF\_AttRoot property.

This value specifies where email attachments are temporarily stored. The MCF\_AttRoot value is supplied to the Path field on the Resume Email page by default when you create a new email account.

- b. Select *True* in the Value column for the MCF\_Force\_Download\_Attachments property.
- 5. Create an email account on the Resume Email page.

Associate the email address, user name, password, email server, resume extractor vendor, recruitment source, and email node with the email account.

6. (Optional) Set up data mappings to support applicants from the recruitment source.

#### **Processing Emails**

To process emails that you receive in the email account:

1. Run the Email Checking Process Application Engine process (HRS HROI EML).

When you run this process, the system checks the email account for emails, deletes the emails from the email account in box, and writes the emails to the database. Because the system deletes all emails from the email account in box, you should not use a personal email address when you create the email account. The emails that the system writes to the database appear on the Email List page. The system stores all content from the email in the database, including the HTML, text, subject line, email address, and attachments.

2. Run the Process Awaiting Email Application Engine process (HRS\_PRCS\_EML).

This process extracts data from the resumes for all email messages that are written to the database. The system processes all resumes that appear on the Email List page.

The recruitment source that you assign to the email account determines how the system handles incoming resumes. For example, the system uses the resume extractor, country, and language that you associate with the recruitment source to extract data from the resumes, and the system uses the screening setup parameters that you specify for the recruitment source to determine which status to assign to each resume and what notification to send to each applicant, if any, based on the assigned status.

Schedule the Email Checking Process and Process Awaiting Email processes to run by using the Process Scheduler Request page in PeopleTools. You can also manually run the Email Checking Process by clicking the Check Email button on the Email List page.

See *PeopleTools: PeopleSoft Process Scheduler PeopleBook*

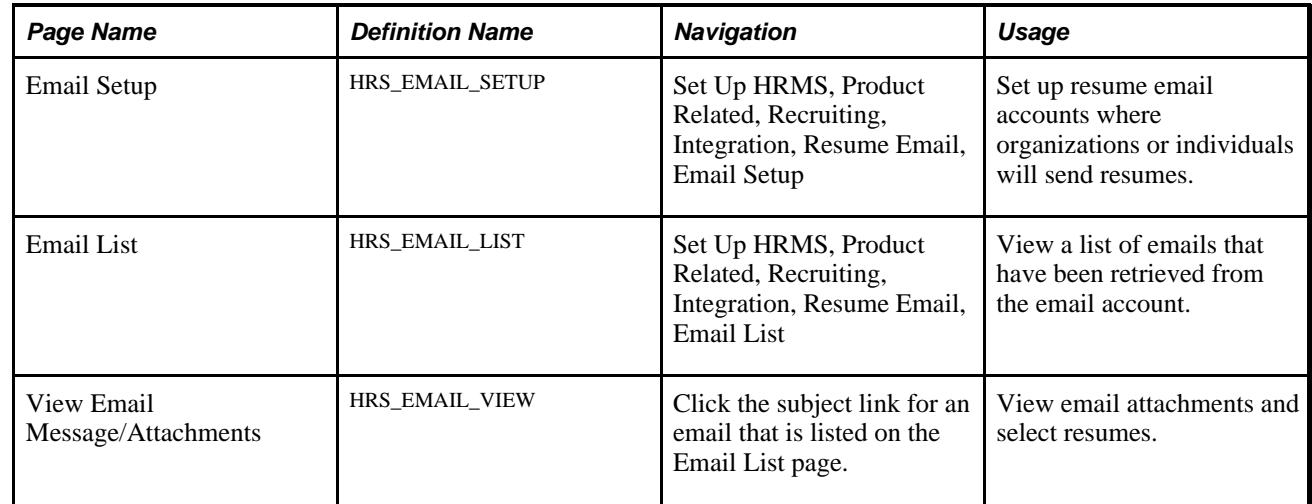

### **Pages Used to Define Resume Email Accounts**

# **Setting Up Resume Email Accounts**

Access the Email Setup page (Set Up HRMS, Product Related, Recruiting, Integration, Resume Email, Email Setup).

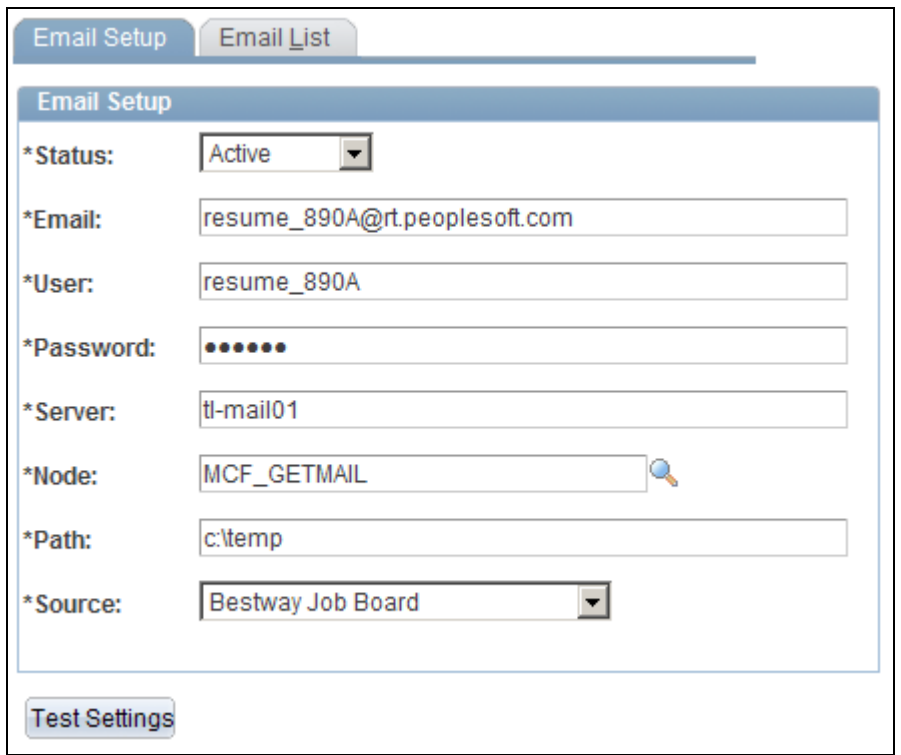

#### Email Setup page

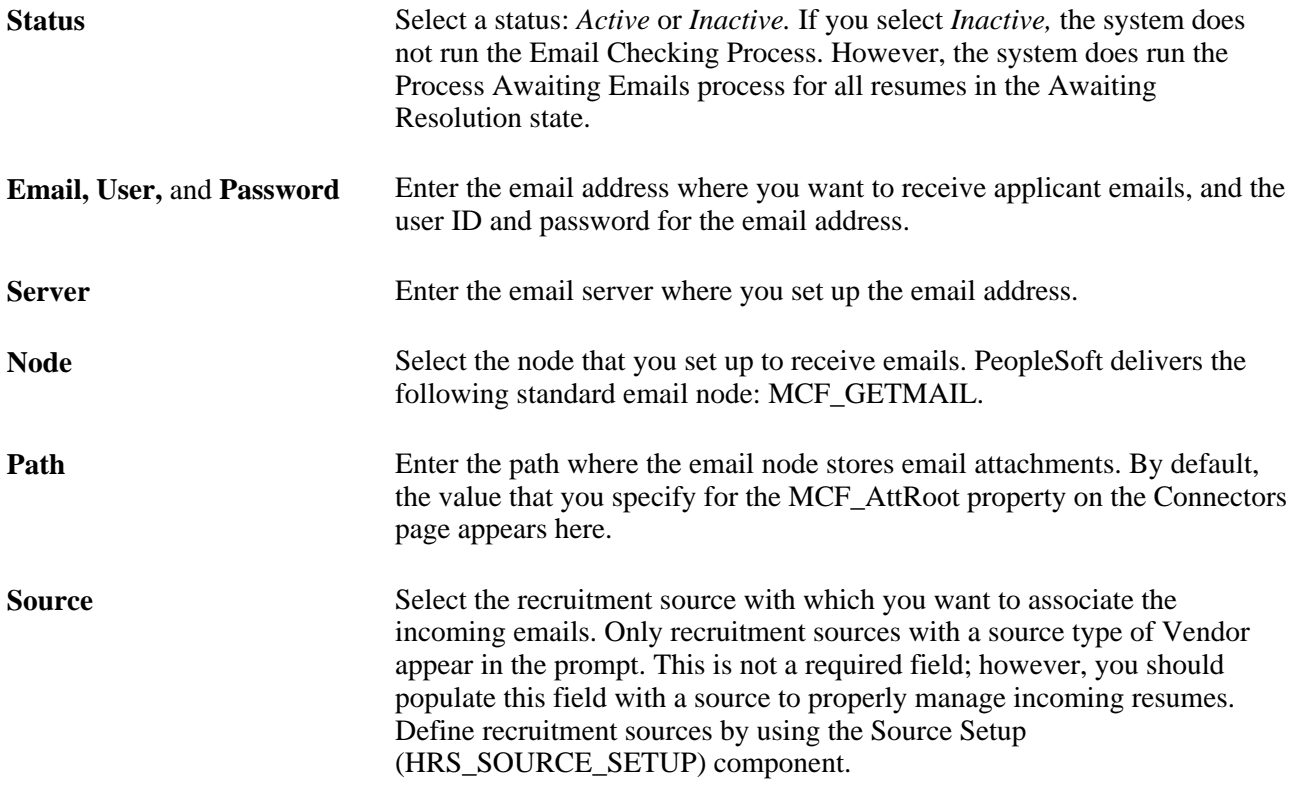

Test Setting Click to test the setup. In this process, the system obtains an email count. If the system can get a count, even if the count is zero, the setup is a success. A success or fail message appears depending on whether the setup is a success or failure.

# **Viewing Lists of Emails**

Access the Email List page (Set Up HRMS, Product Related, Recruiting, Integration, Resume Email, Email List).

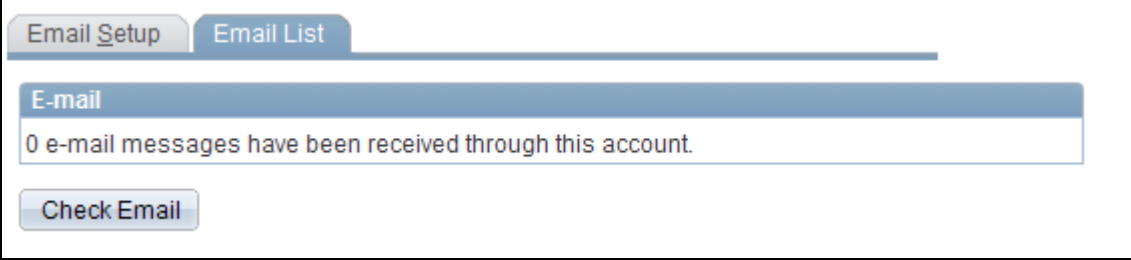

#### Email List page

#### **Email**

 $\mathbf{r}$ 

Use this group box to view a list of emails that have been retrieved from this email address.

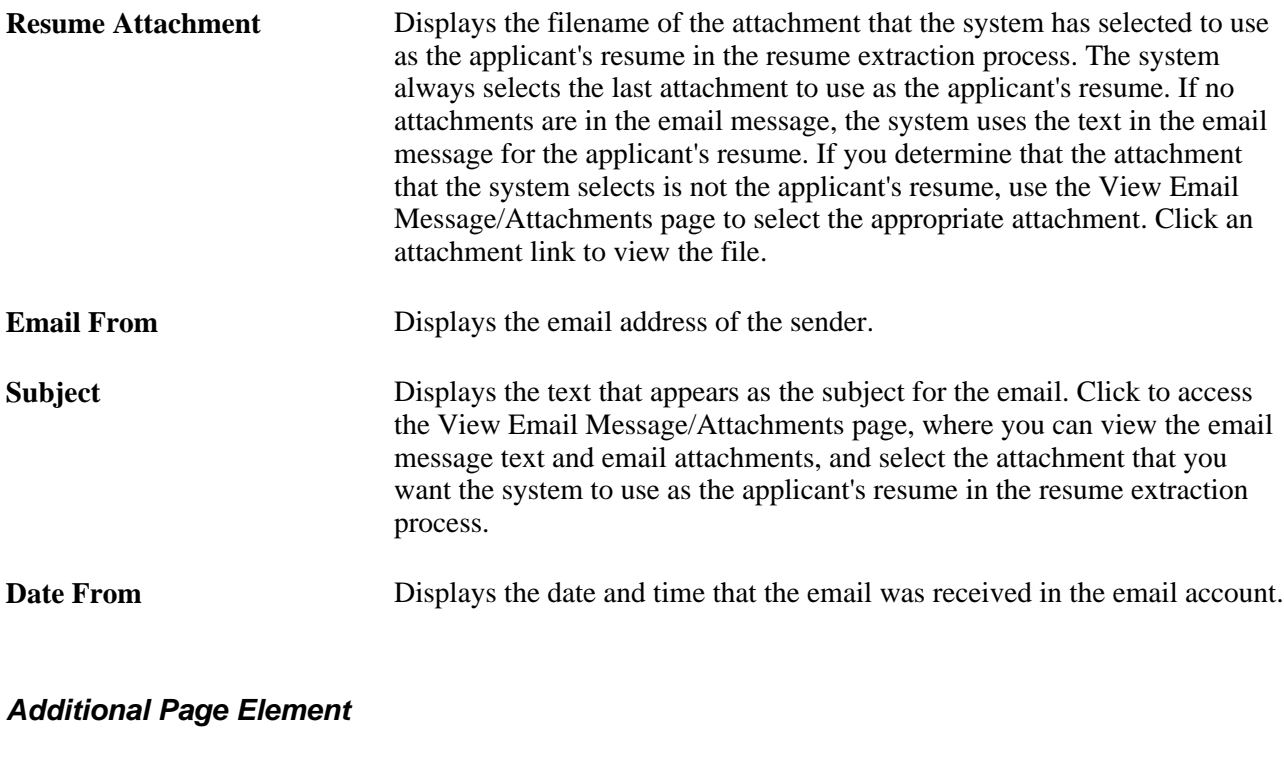

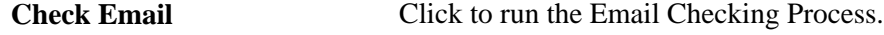

### **Viewing Email Attachments and Selecting Resumes**

Access the View Email Message/Attachments page (click the subject link for an email that is listed on the Email List page).

Use this page to view the email message text and email attachments, and select the attachment that you want the system to use as the applicant's resume in the resume extraction process.

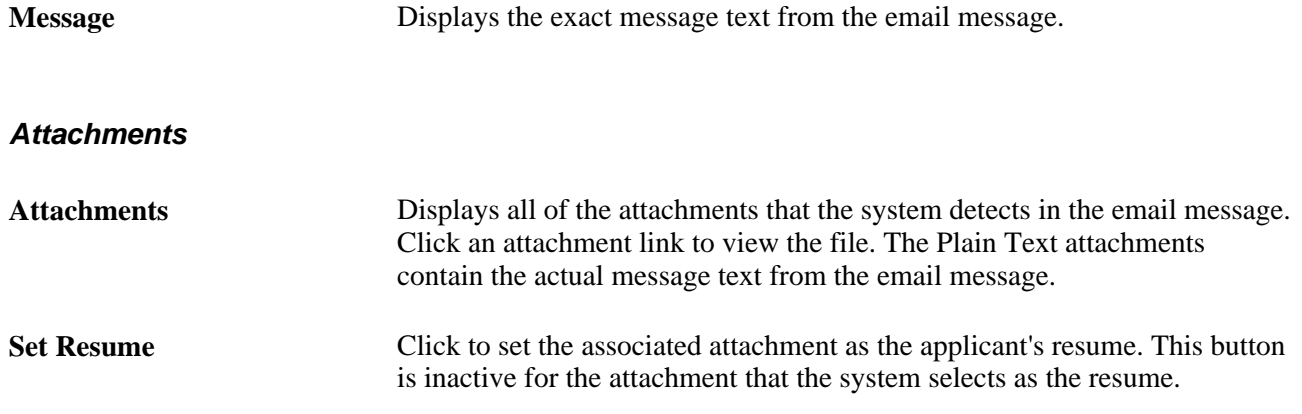

# **Reviewing the Integration Transaction Log**

This section discusses how to review the integration transaction log.

# **Pages Used to Review the Integration Transaction Log**

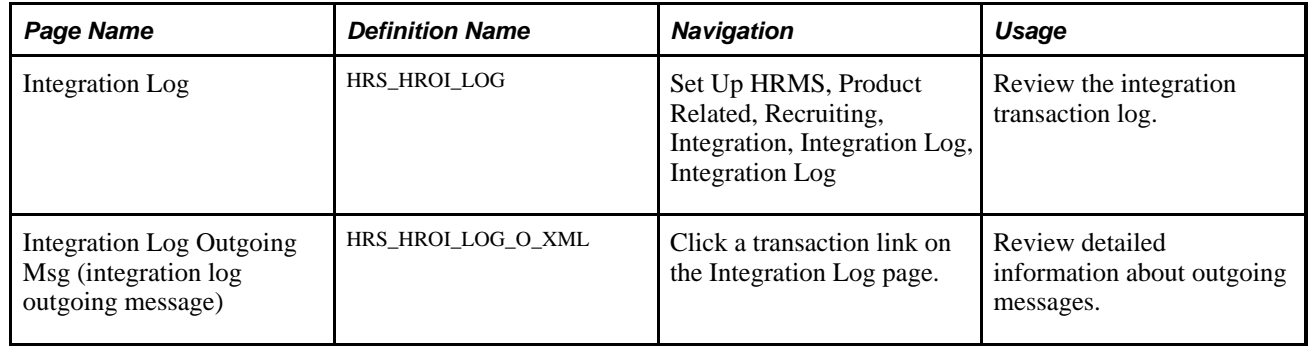

# **Reviewing the Integration Transaction Log**

Access the Integration Log page (Set Up HRMS, Product Related, Recruiting, Integration, Integration Log, Integration Log).

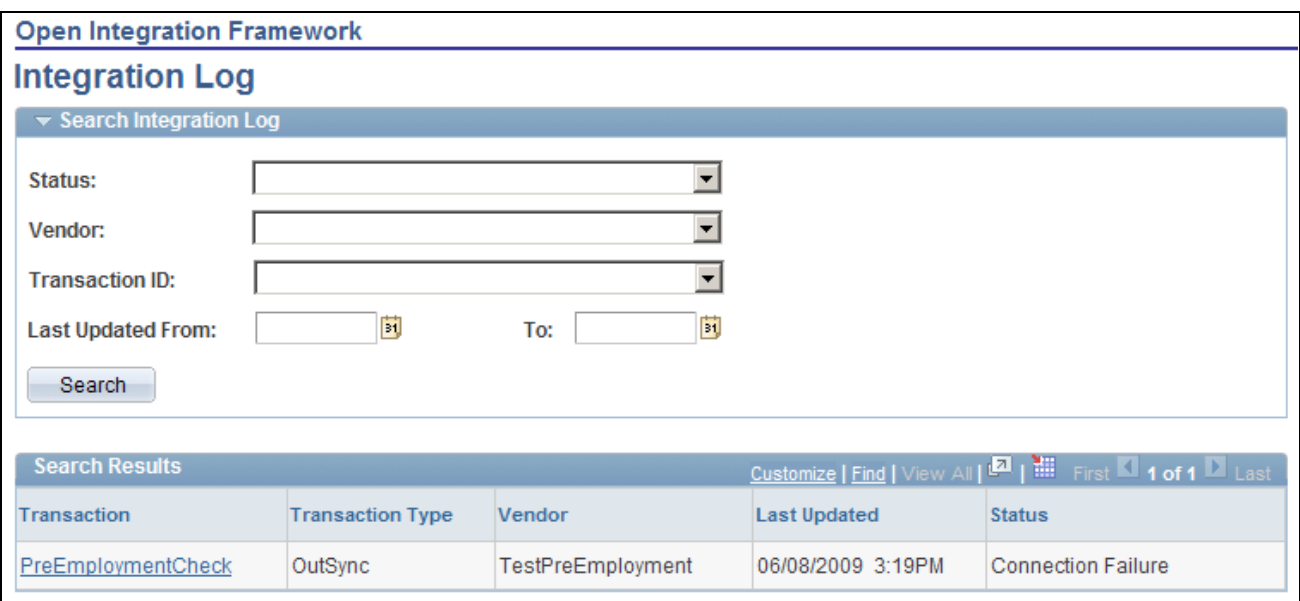

Integration Log page

#### **Search Results**

This group box displays the messages received from vendors that match the search criteria that you enter in the Search Integration Log group box.

# **Reviewing Outgoing Message Details**

Access the Integration Log Outgoing Msg page (Click a transaction link on the Integration Log page).

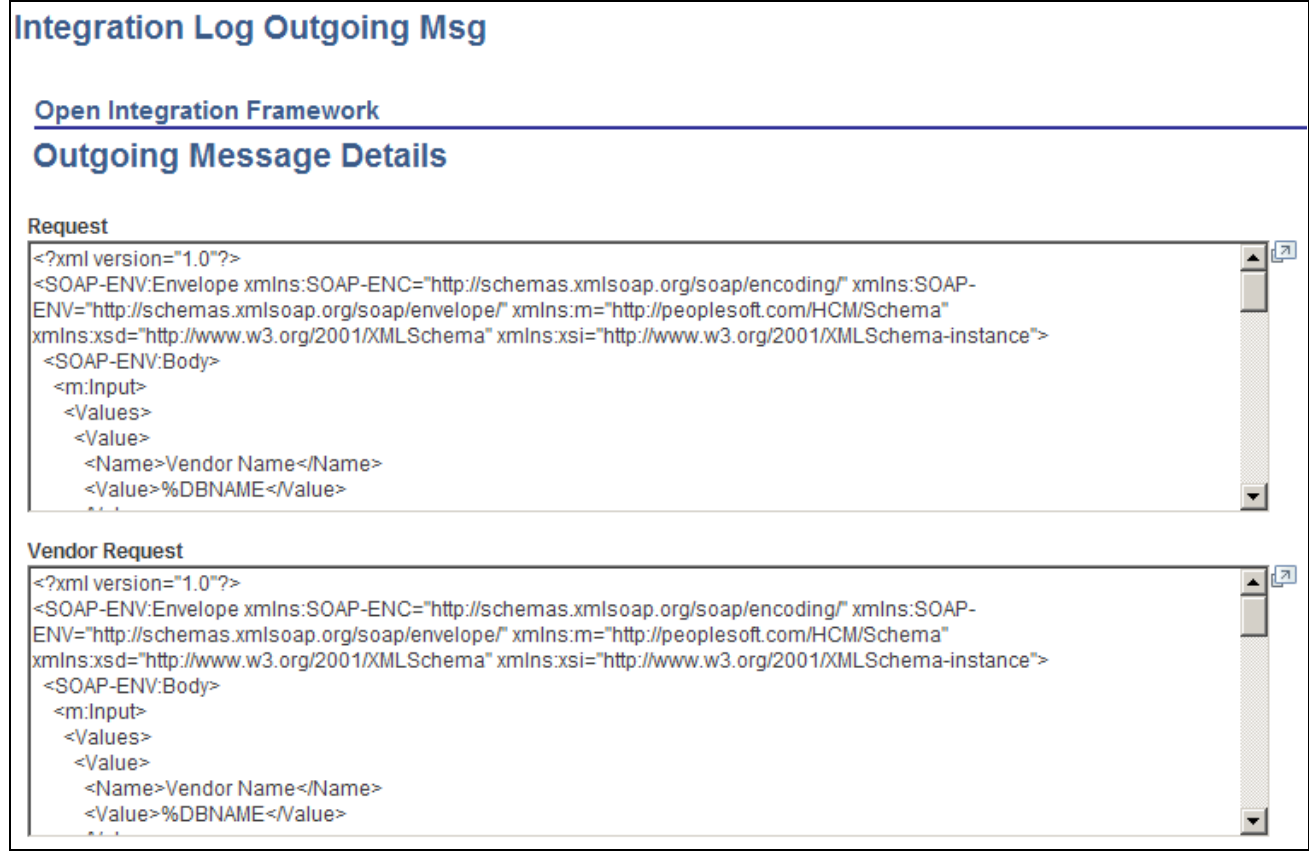

#### Integration Log Outgoing Msg page

This page includes the following fields that display detailed information about integration messages:

- Request
- Vendor Request
- Vendor Response
- Response
- Error

# **Chapter 11**

# **Setting Up Recruitment Sources**

This chapter provides an overview of recruitment sources, lists prerequisites, and discusses how to:

- Set up recruiting contacts.
- Set up recruitment sources.

# **Understanding Recruitment Sources**

Recruitment sources represent avenues for finding applicants for your job openings. The system uses recruitment sources in two ways:

• *Posting Destinations* are places where you publish information about your job openings.

When you create job postings, you specify the destinations for each posting. In the field where you identify your posting destination, the list of available options comes from the recruitment source table.

See [Chapter 13, "Creating Job Openings," Adding Job Posting Details and Destinations, page 308.](#page-331-0)

• *Referral Sources* are places where applicants learn about job openings.

Applications include a section where applicants provide information about where they learned about the job opening. This section is always visible when a recruiter views the application using Talent Acquisition Manager. You use resume templates to control whether this section appears in the online application form that an applicant uses in Candidate Gateway. In both locations, in the field where you identify your posting destination, the list of available options comes from the recruitment source table.

See [Chapter 15, "Entering Applicant Data," Entering Job Applications, page 359.](#page-382-0)

#### **The Four Types of Recruitment Sources**

PeopleSoft delivers four types of recruitment sources. All source types can include descriptions and contact information, but each type also has its own type-specific setup. The following table describes the four source types:

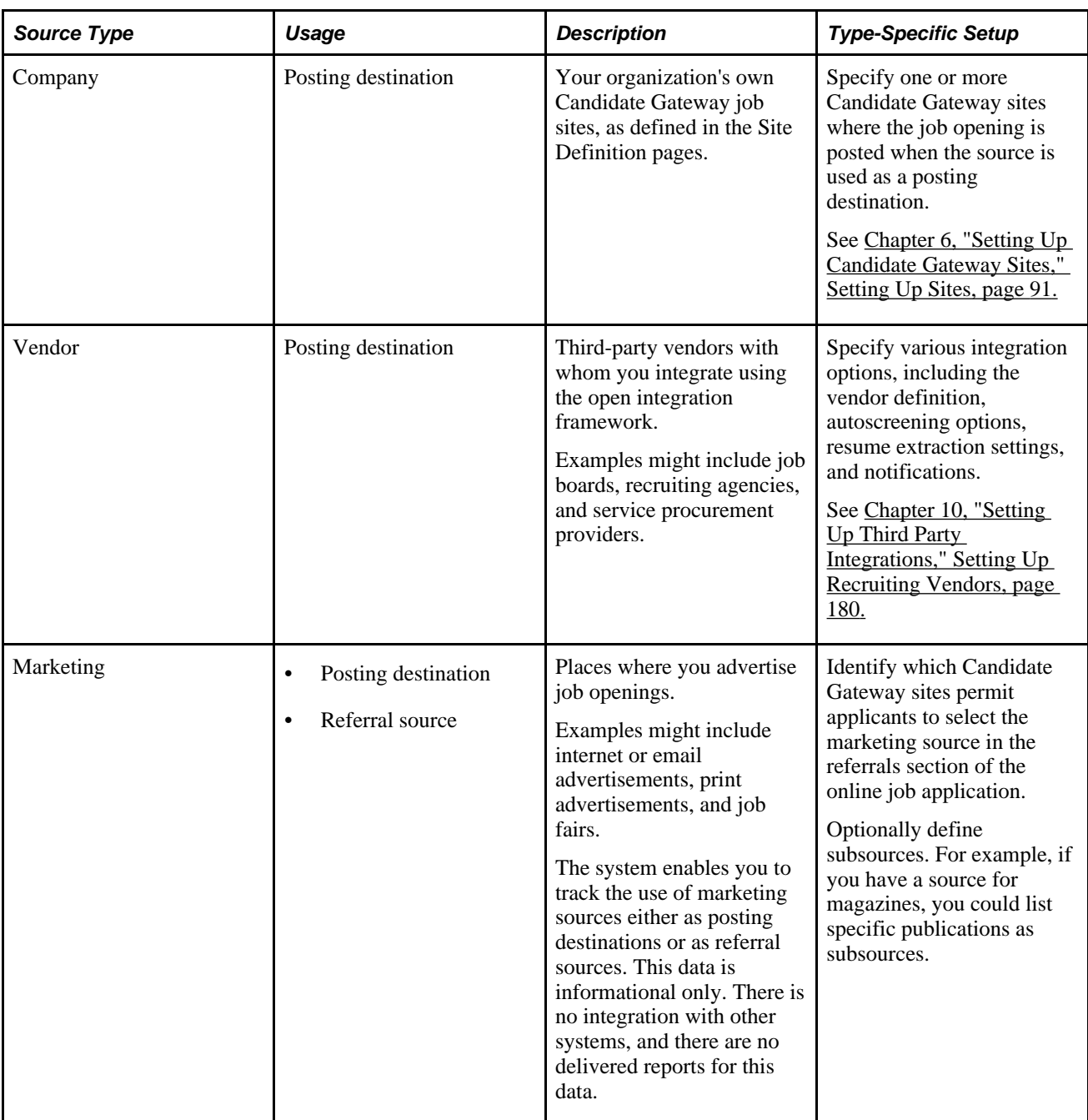

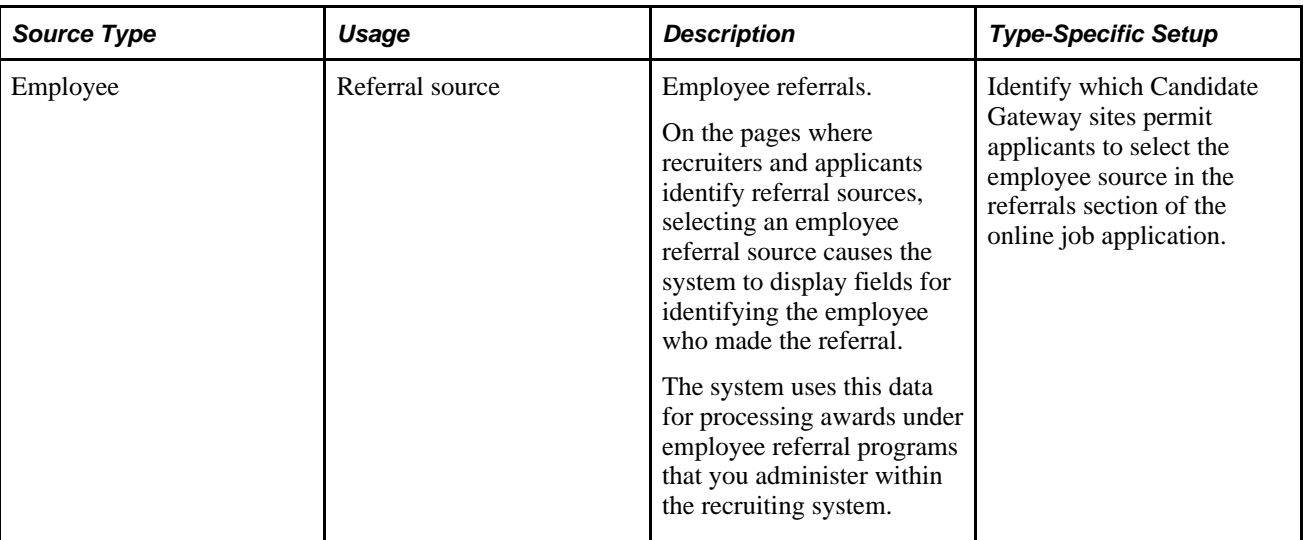

The following diagram illustrates the uses of the four recruitment source types. In the diagram, three source types (Company, Vendor, and Marketing) can be used as posting destinations, while two source types (Marketing and Employee) can be used as referral sources:

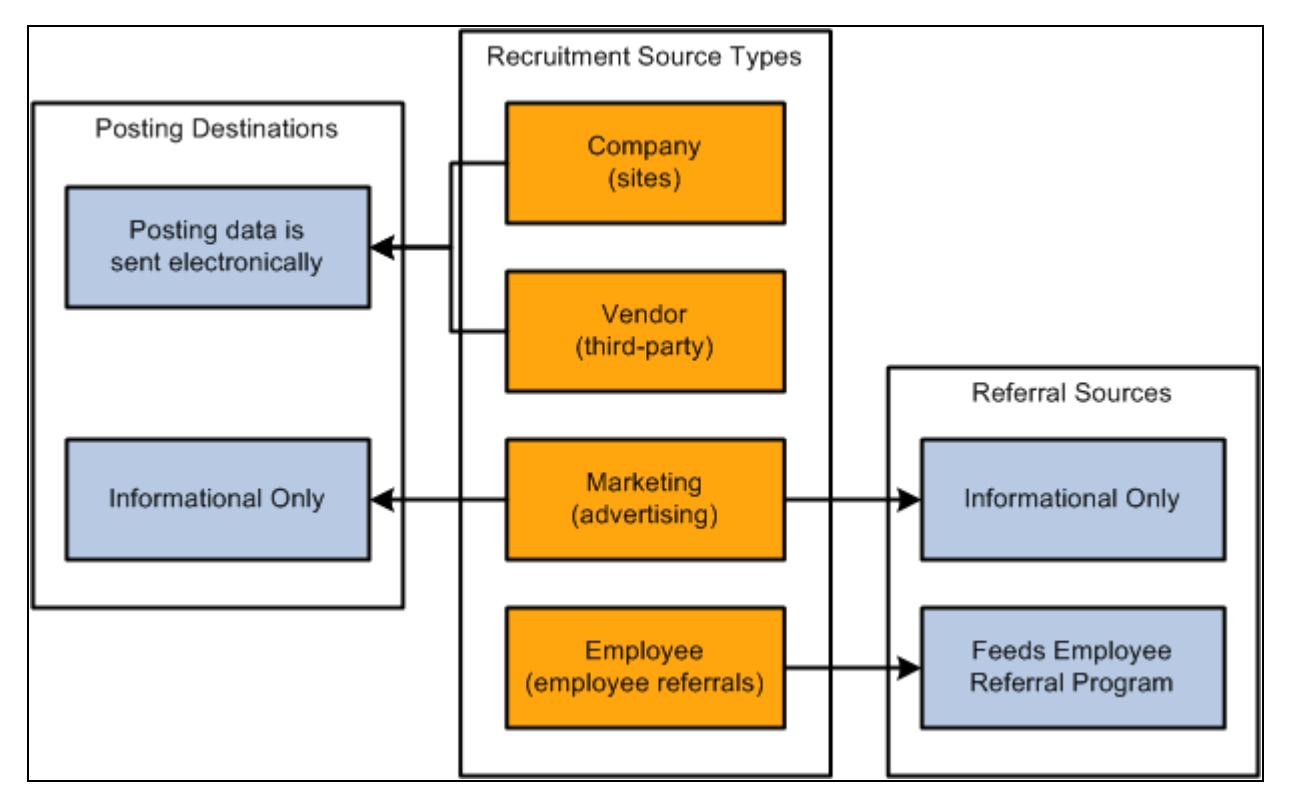

Uses for the four types of recruitment sources

# **Prerequisites**

Before you set up recruitment sources, set up your Candidate Gateway sites.

See [Chapter 6, "Setting Up Candidate Gateway Sites," Setting Up Sites, page 91.](#page-114-0)

Additionally, for vendor recruitment sources, also set up:

1. Vendor definitions.

See [Chapter 10, "Setting Up Third Party Integrations," Setting Up Recruiting Vendors, page 180.](#page-203-0)

2. Autoscreening definitions.

See [Chapter 10, "Setting Up Third Party Integrations," Setting Up Autoscreening For Data Received from](#page-209-0) [Vendors, page 186.](#page-209-0)

# **Setting Up Recruiting Contacts**

To set up recruitment sources, use the Recruitment Contacts (HRS\_CONTACT) component.

This section provides an overview of recruiting contacts and describes how to set up recruiting contacts.

# **Understanding Recruiting Contacts**

Recruiting contacts are people who are associated with specific recruiting sources such as a third-party staffing agency. When you set up a recruiting contact, you specify name, address, phone, and email information. You do not prompt against your HR employee records to identify recruiting contacts, as recruiting contacts are typically third party representatives.

Recruiting contacts are not members of the job opening hiring team, but you can associate recruiting contact with jobs using the Recruitment Contact field in the Opening Information section of the Job Opening page.

When you associate a recruiting contact with a *Vendor* type recruitment source, you can also specify whether the contact is acting as the proxy for applicants that the vendor supplied. If you activate the proxy option, then pages that show applicant contact information also show the contact information for the proxy. When you send correspondence to an applicant who uses a proxy, the system sends the correspondence to the proxy, not the applicant.

# **Page Used to Set Up Recruiting Contacts**

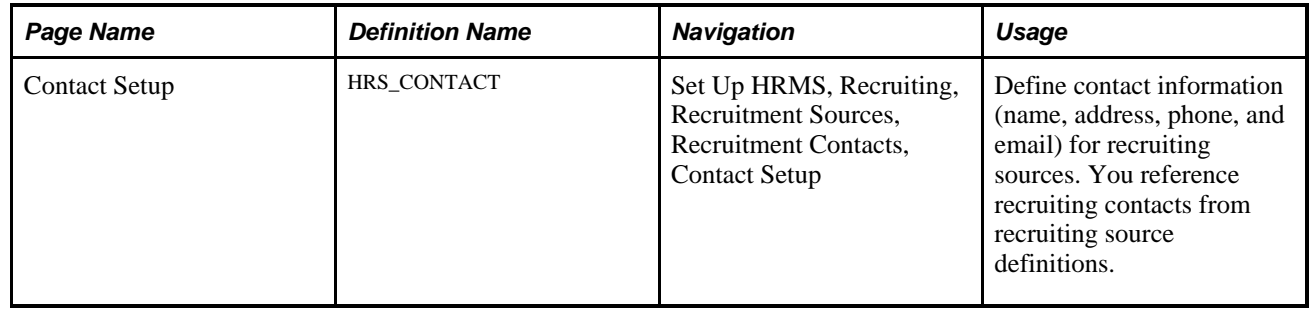

# **Setting Up Recruiting Contacts**

Access the Contacts - Contact Setup page (Set Up HRMS, Recruiting, Recruitment Sources, Recruitment Contacts, Contact Setup).

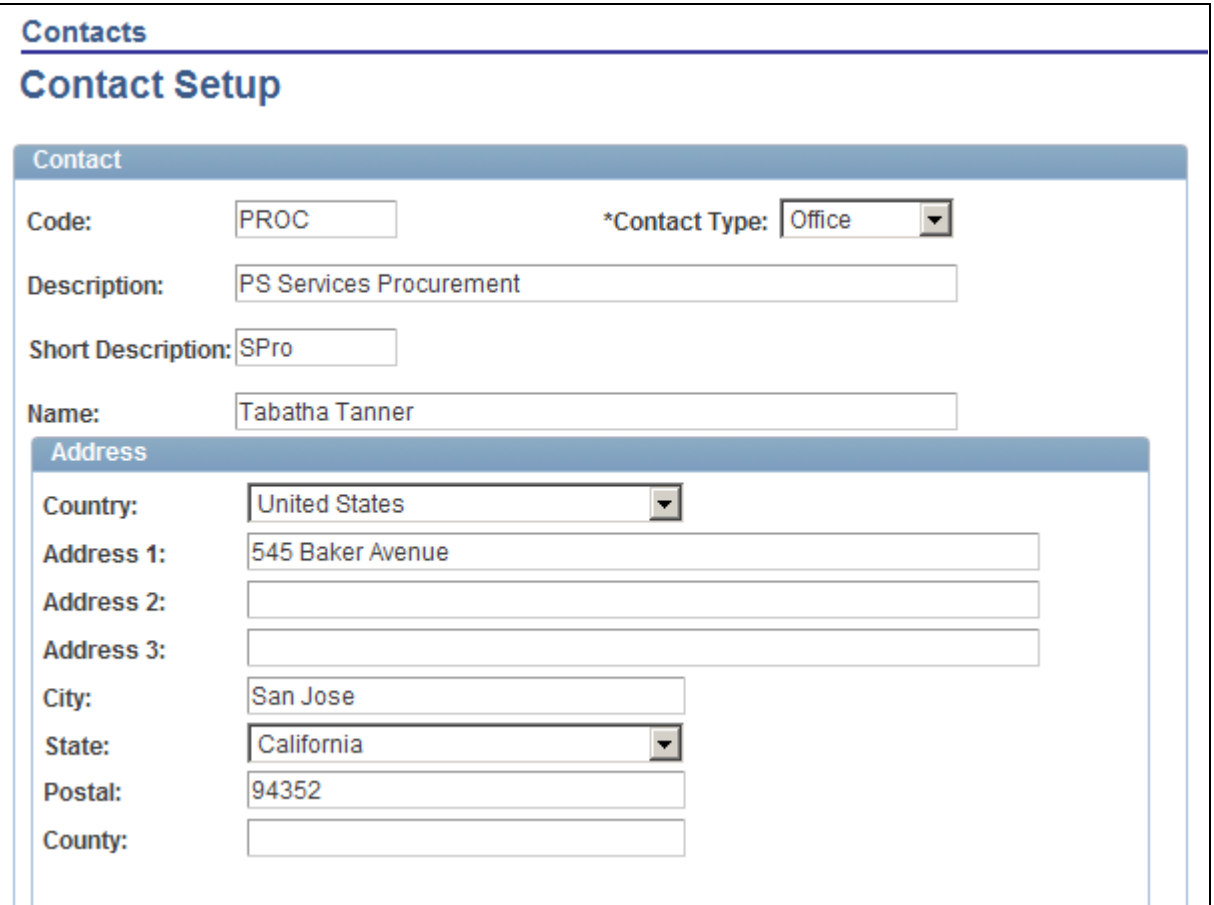

Contact Setup page (1 of 2)

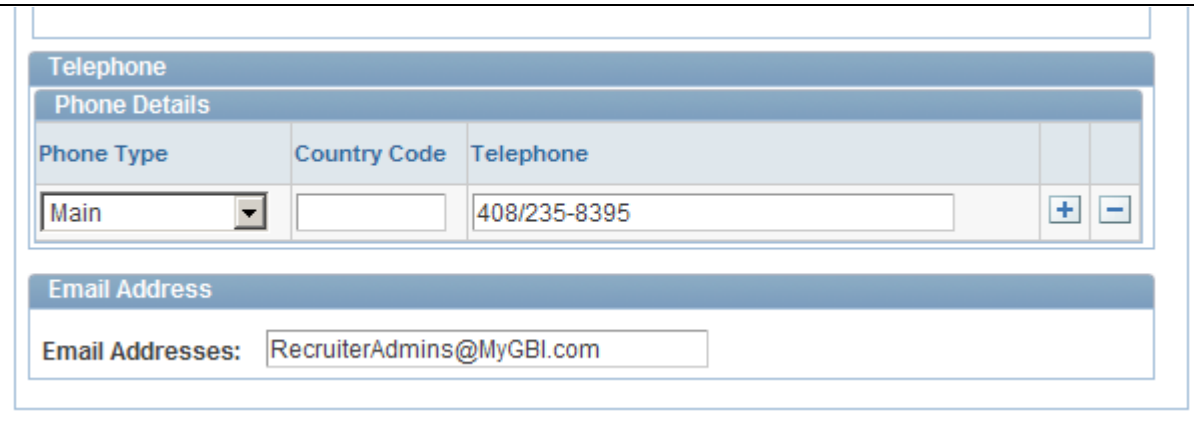

Contact Setup page (2 of 2)

#### **Contact**

**Contact Type** Select the type of contact. Values are *General,Office,* and *Source.*

#### **Address**

Enter the address for this contact.

#### **Telephone**

Enter the telephone numbers for this contact.

#### **Email Addresses**

Enter the email addresses for this contact.

# <span id="page-235-0"></span>**Setting Up Recruitment Sources**

To set up recruitment sources, use the AutoScreen Setup (HRS\_AUTOSCREEN) and Source Setup (HRS\_SOURCE\_SETUP) components.

This section discusses how to:

- Define general information for recruitment sources.
- Define settings for company recruitment sources.
- Define settings for marketing and employee recruitment sources.
- Define settings for vendor recruitment sources.
- Define contacts for a recruitment source.

# **Pages Used to Set Up Recruitment Sources**

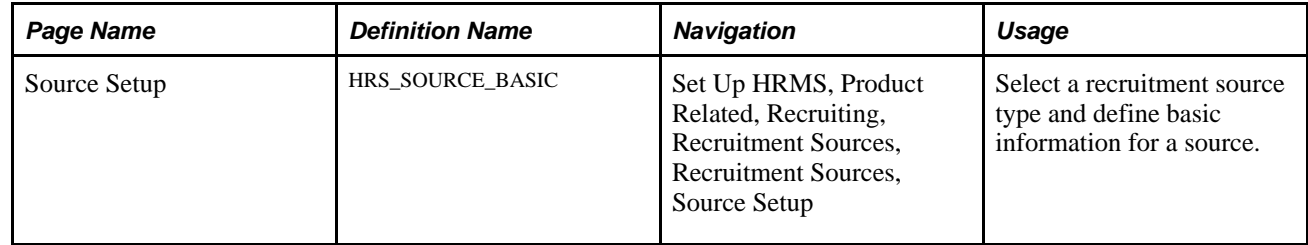

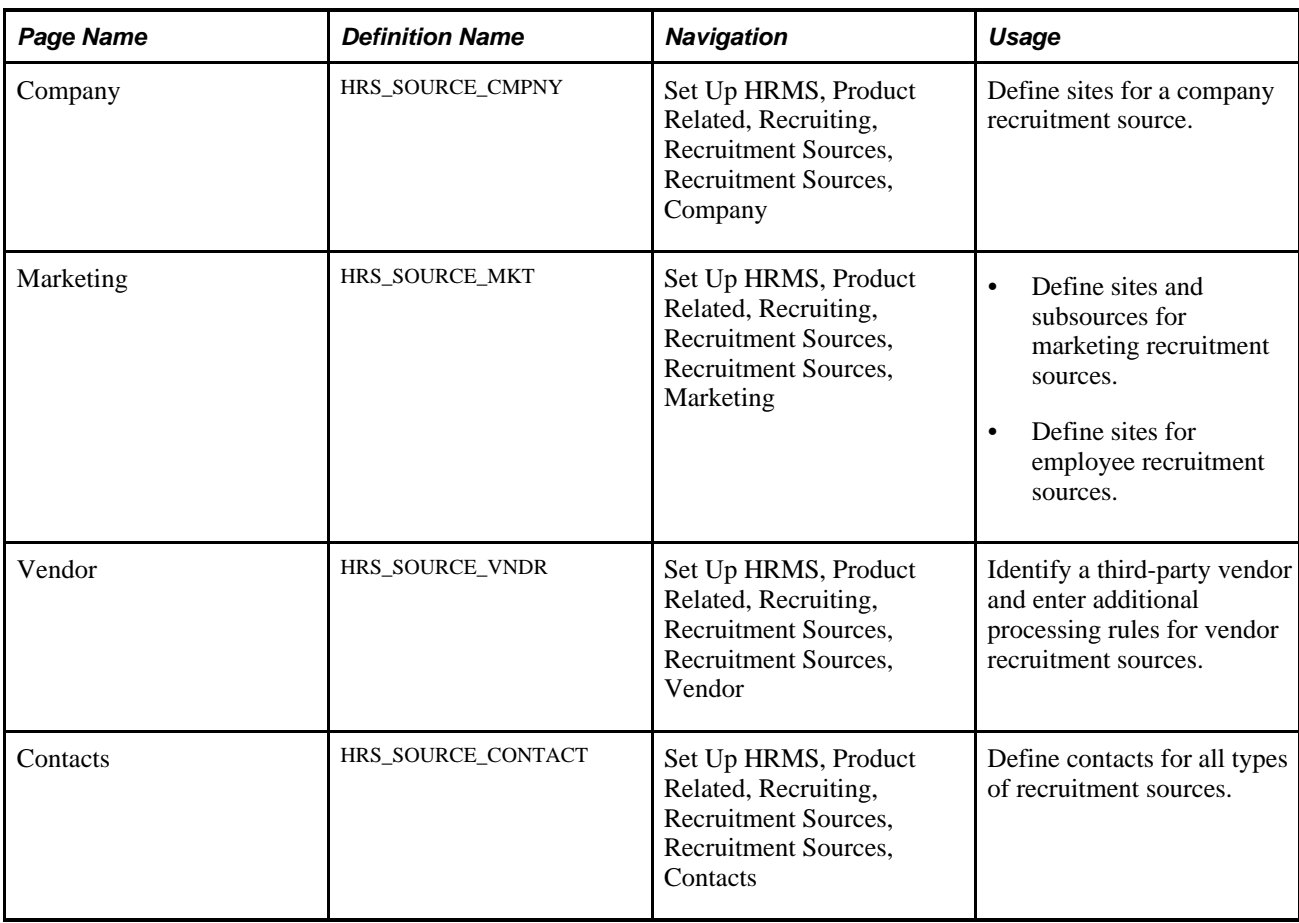

# **Defining General Information for Recruitment Sources**

Access the Source Setup page (Set Up HRMS, Product Related, Recruiting, Recruitment Sources, Recruitment Sources, Source Setup).

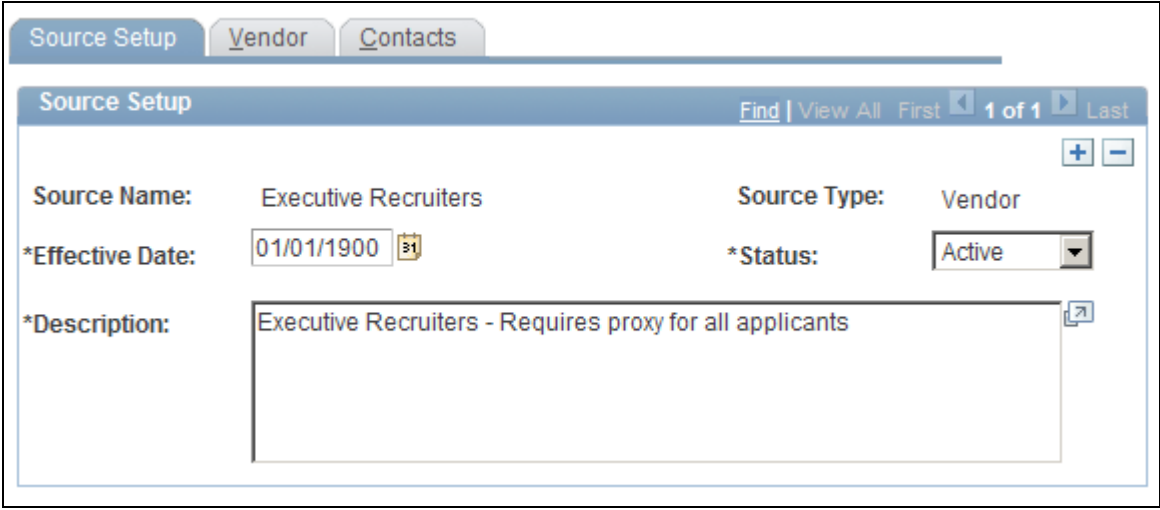

Source Setup page

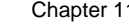

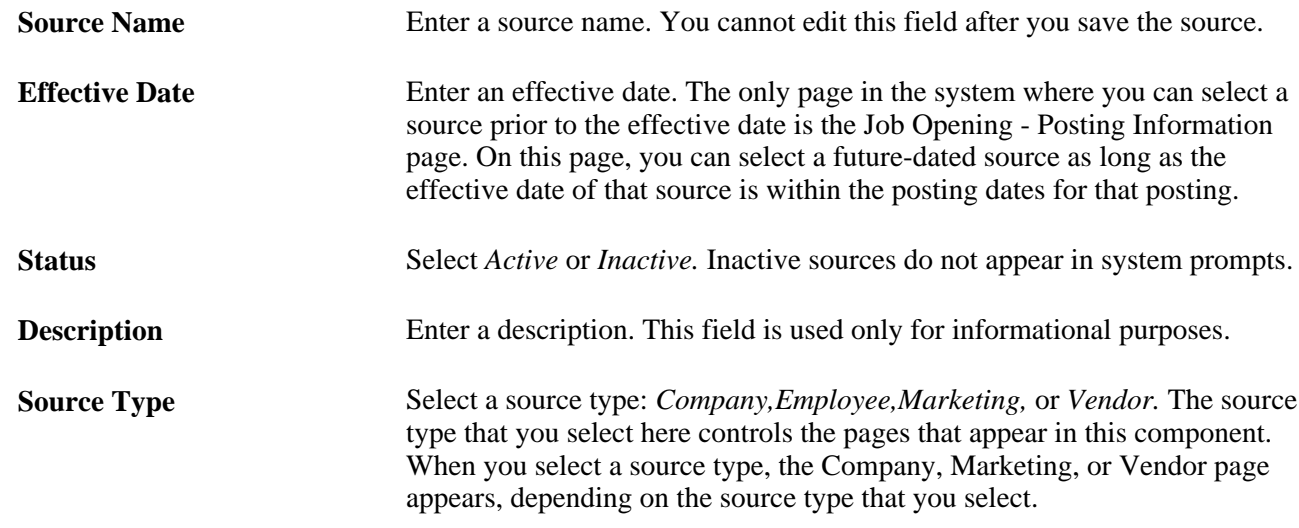

# **Defining Settings for Company Recruitment Sources**

Access the Company page (Set Up HRMS, Product Related, Recruiting, Recruitment Sources, Recruitment Sources, Company).

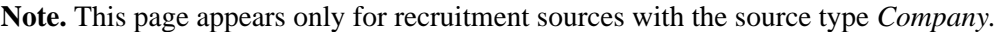

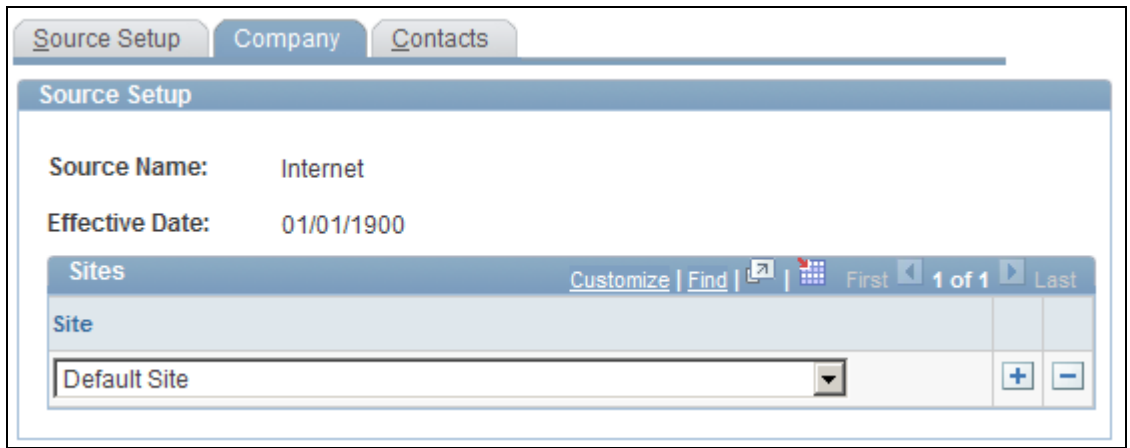

Company page

**Site** Select one or more sites. When a recruiter or hiring manager creates a job opening and selects to post the job opening to this source, the system posts the job opening to all of the sites that you select here. The sites that you select here override the default security that you set up. For example, when a recruiter creates a job opening for a position in business unit A, the default security might restrict the job opening to sites that are used only to post job openings for business unit A. On this page, you can select sites that are used to post job openings for business units A, B, and C. When the recruiter selects this company source to post to, the job opening is posted to all sites regardless of the default security. Define sites on the Site - Site Setup page.

### **Defining Settings for Marketing and Employee Recruitment Sources**

Access the Marketing page (Set Up HRMS, Product Related, Recruiting, Recruitment Sources, Recruitment Sources, Marketing).

Marketing Source Setup Contacts **Source Setup Source Name:** Magazines **Effective Date:** 01/01/1900 **Access by Site Id**  $\blacksquare$  |  $\blacksquare$  First  $\blacksquare$  1-4 of 4  $\blacksquare$  Last Customize | Find **Site**  $+$  $\overline{\phantom{a}}$ GBI Corprate - Internal Site  $\blacktriangledown$  $+$  $\overline{ }$ GBI Corprate - External Site  $\left| \cdot \right|$  $+$  $\left| - \right|$ GBI Media - Internal Site  $\overline{\phantom{a}}$  $\blacktriangledown$  $+$  $\equiv$ GBI Media - External Site **Subsources**  $\blacksquare$   $\blacksquare$  First  $\blacksquare$  1-4 of 4  $\blacksquare$  Last Customize | Find | \*Status **Subsource Description**  $\pm$ The New Yorker Active ▾  $\left| \cdot \right|$  $+$ The Economist Active The Wall Street Journal Active  $\overline{\phantom{a}}$  $+$ Active ▾  $+$ Other

**Note.** This page appears only for recruitment sources with the source type *Marketing* or *Employee.*

Marketing page when the recruitment type is Marketing

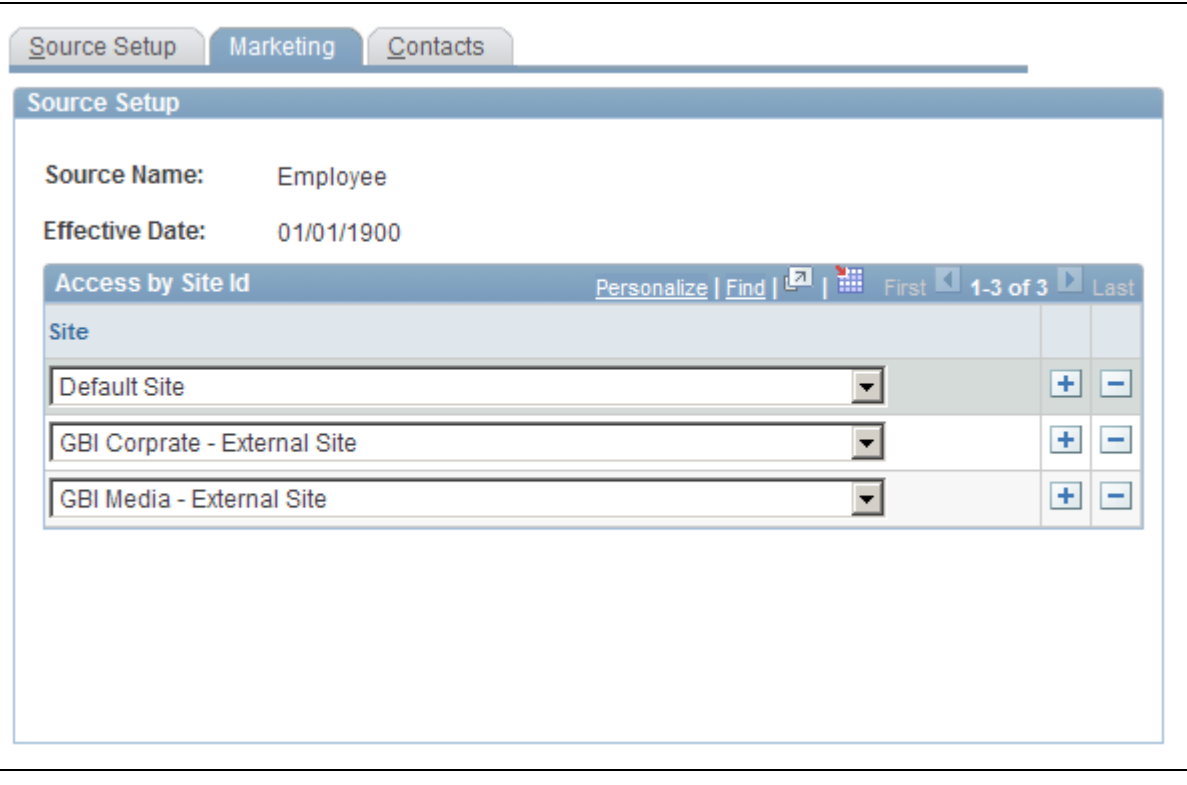

Marketing page when the recruitment type is Employee

#### **Access by Site ID**

Use this grid to specify which Candidate Gateway sites list this recruitment source as a valid referral source. For example, if you are defining a recruitment source for your internal employee newsletter, you would associate that source with the internal sites used by the employees who receive that newsletter.

Once a source is associated with a site, applicants who apply for jobs on that site can select that source in the How did you find out about us? field in the online application form (if the resume template includes the Referrals section).

#### **Subsources**

If the source type is *Marketing,* you can use this grid to define subsources. When a user selects a source on the online application pages in Candidate Gateway (or on the Load Resume - Prepare Load Parameters page), the user also can select a subsource from a list of values that you define here. Only active subsources appear as valid options. You cannot edit or delete the subsource description that you enter after you save the source.

**Note.** Although the Marketing page appears when the source type is either *Marketing* or *Employee,* the subsources grid is appears only for the *Marketing* source type, not for the *Employee* source type.

### **Defining Settings for Vendor Recruitment Sources**

Access the Vendor page (Set Up HRMS, Product Related, Recruiting, Recruitment Sources, Recruitment Sources, Vendor).

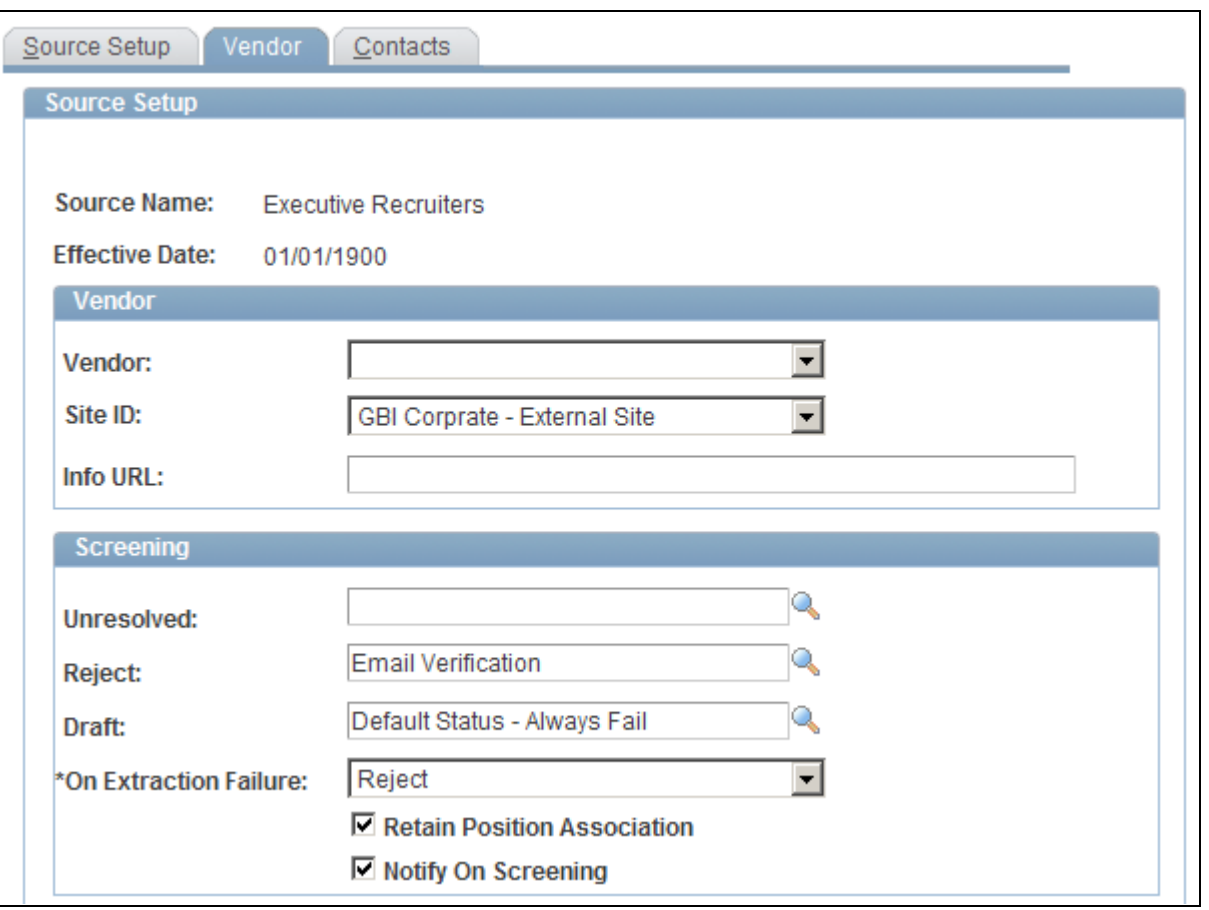

**Note.** This page appears only for recruitment sources with the source type *Vendor.*

Vendor page (1 of 2)

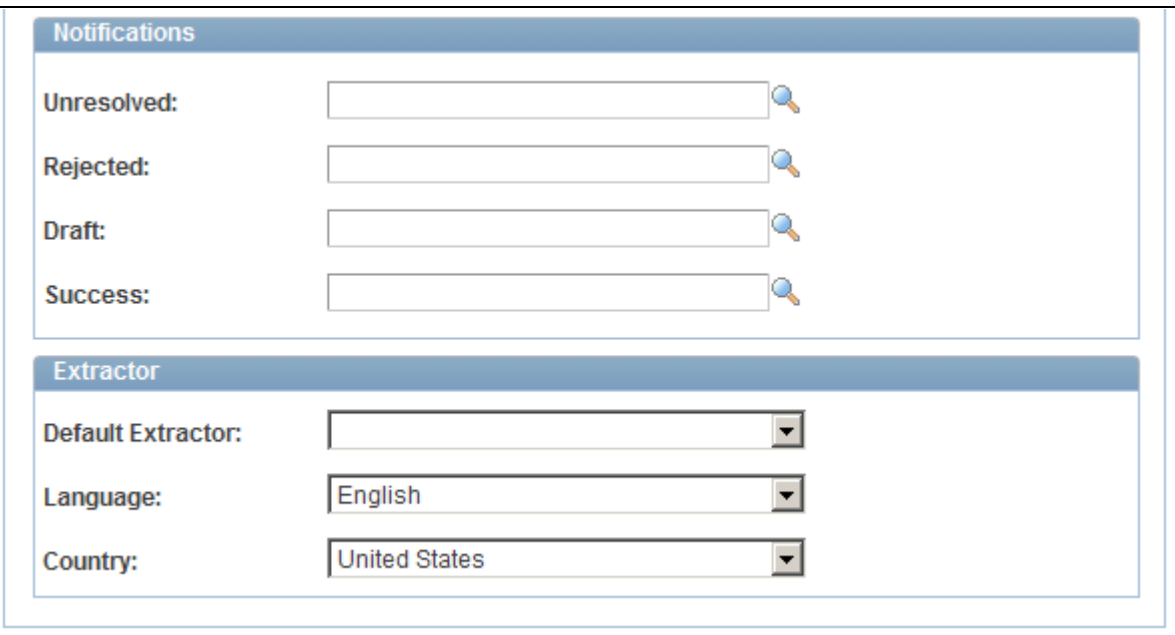

Vendor page (2 of 2)

#### **Vendor**

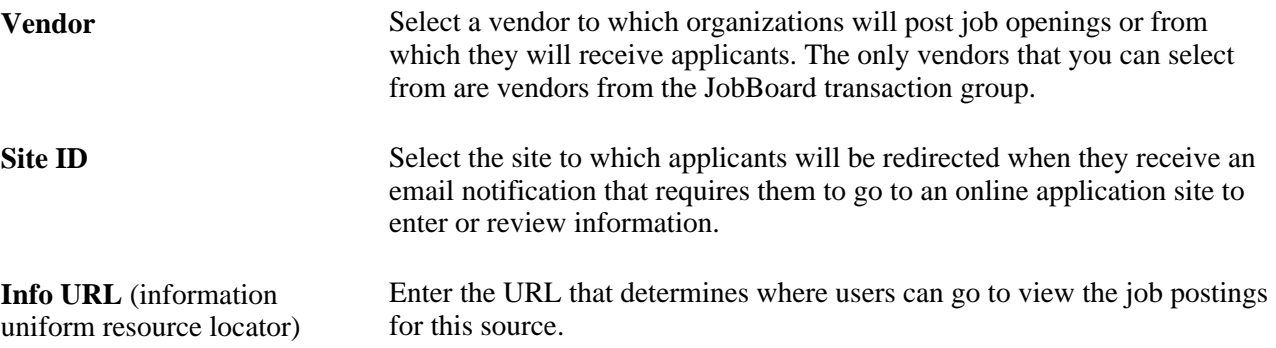

#### **Screening**

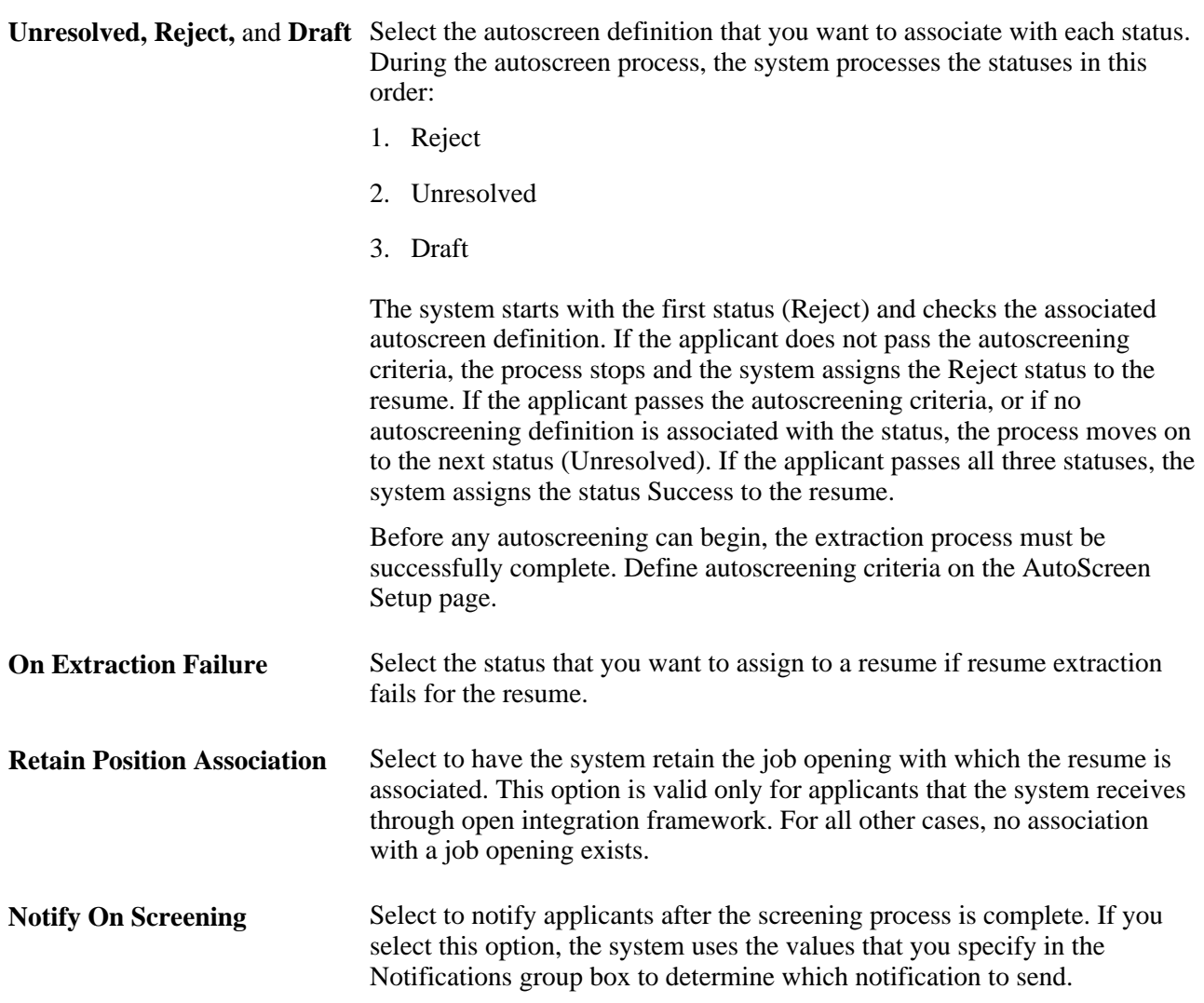

#### **Notifications**

Use this group box to select the notification that the system sends to each applicant whose resume meets the respective status. For the system to send these notifications, you must select the Notify on Screening option in the Screening group box.

PeopleSoft delivers four templates, one for each status. When you create a new source, the system populates each of the fields with the associated notification. If you do not select a notification for a status, the system doesn't send a notification for that status.

These are the default values:

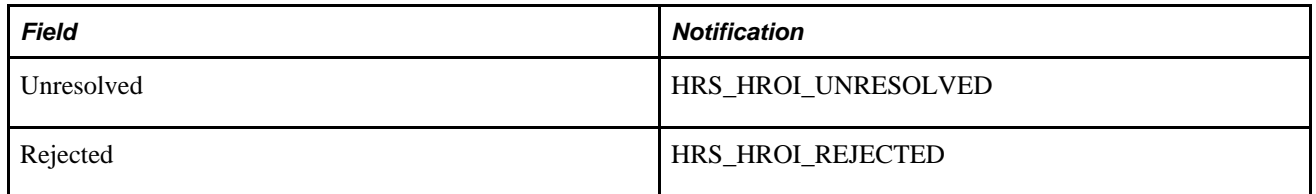

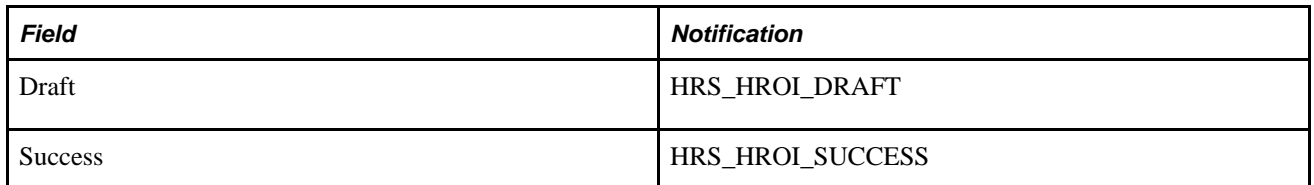

**Extractor**

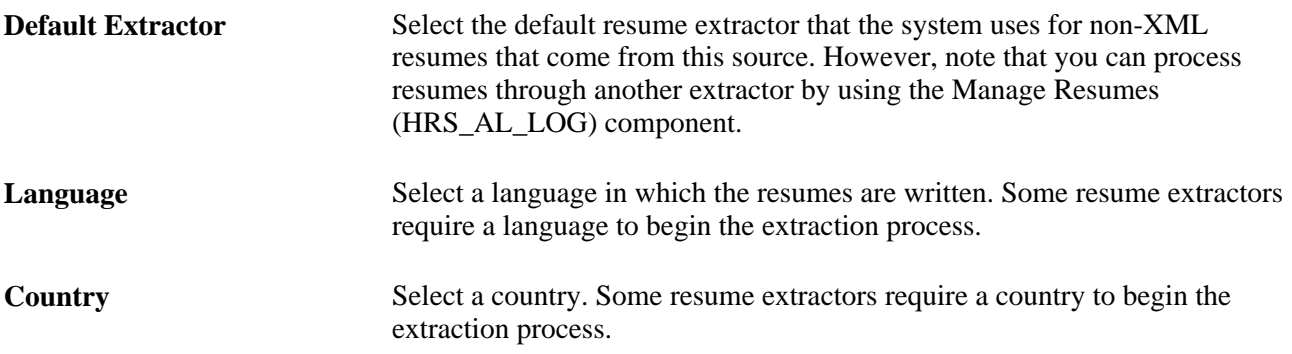

# **Defining Contacts for a Recruitment Source**

Access the Contacts page (Set Up HRMS, Product Related, Recruiting, Recruitment Sources, Recruitment Sources, Contacts).

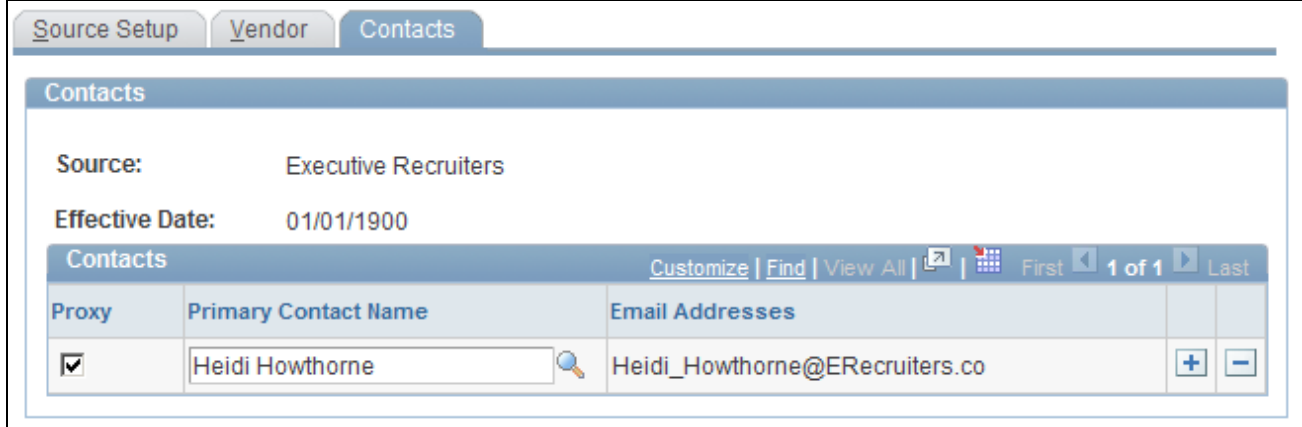

Contacts page

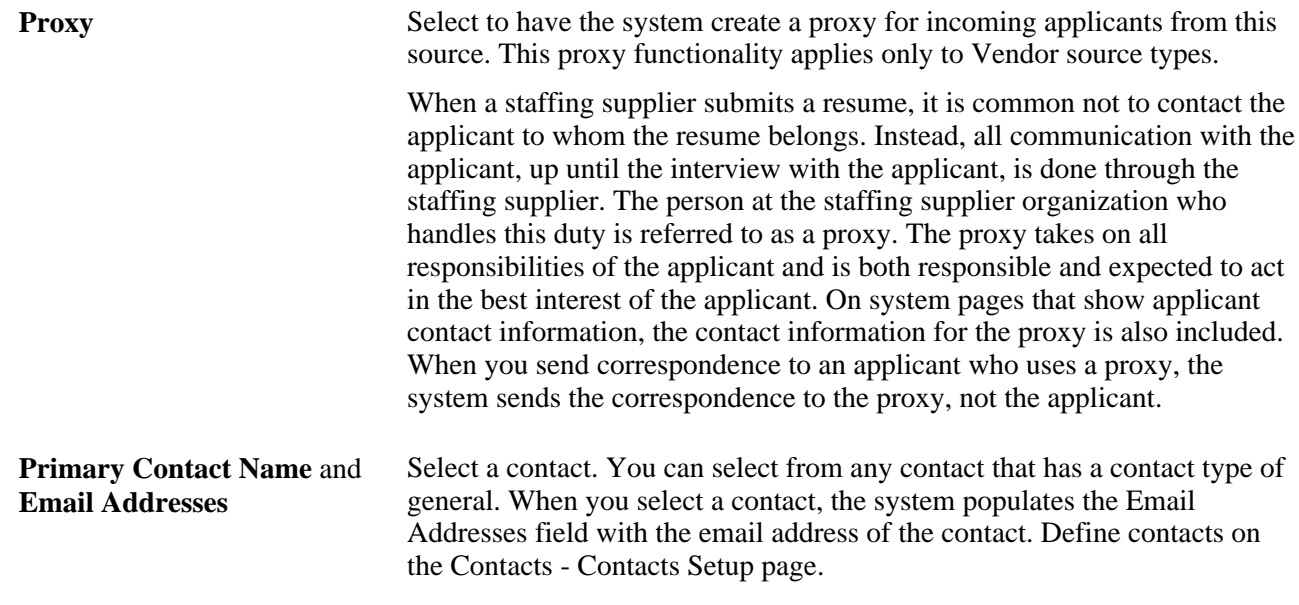

### **Chapter 12**

# **Understanding Approval Delegation in Talent Acquisition Manager**

This chapter provides overviews of:

- Talent Acquisition Manager delegations.
- The delegation framework.
- Delivered delegation definitions for recruiting.
- The delegation process

# **Talent Acquisition Manager Delegations**

Talent Acquisition Manager uses delegation to authorize one person to serve as another person's representative when performing the following actions:

- Approving a job opening.
- Approving a Job offer.

There is no special approval processing when the process includes a proxy. The proxy simply replaces the delegator in the chain.

The delegation framework gives the proxy:

• Access to the Pending Approvals page and workflow notifications for pending approvals.

The Maintain Delegated Authority (HCDL\_BATCH) Application Engine process grants the proxy the necessary access. Be sure to run this process regularly.

See *PeopleSoft HCM 9.1 Application Fundamentals PeopleBook*, "Setting Up and Working with Delegation," Processing Batch Delegation Requests.

While a delegation is active, the proxy sees the delegated transactions in the Pending Approvals component; when the delegation period ends, any pending approval requests are removed from the proxy's queue and rerouted back to the delegator.

The Maintain Delegated Authority process does not grant access to the Recruiter Alerts pagelet, but if the proxy has access to the pagelet, the delegated approval transactions are also included in the proxy's alerts during the delegation period.

• Access to the Job Opening page through links on the Pending Approvals page and in workflow notifications.

Proxies are given access to the job opening through the Pending Approvals page, but proxies who do not otherwise have direct access to the Job Opening component (for example, using the Find Job Opening page) do not get direct access by virtue of being a proxy.

• Authority to approve, deny, or push back the transaction.

When a proxy takes action, the proxy's name appears in the job opening details as the approver of the job opening or job offer.

• Authority to modify job opening or job offer details, even if not part of the hiring team.

# **The Delegation Framework**

PeopleSoft HCM applications use a common approval and delegation framework. This overview discusses:

- Delegation terminology.
- Delegation options.
- Delegation framework pages.

**Note.** This overview provides only basic information about the delegation framework, which is documented in detail in *PeopleSoft HRMS Application Fundamentals PeopleBook.*

#### **See Also**

*PeopleSoft HCM 9.1 Application Fundamentals PeopleBook*, "Setting Up and Working with Delegation"

### **Delegation Terminology**

The following terms are important to understanding the delegation feature:

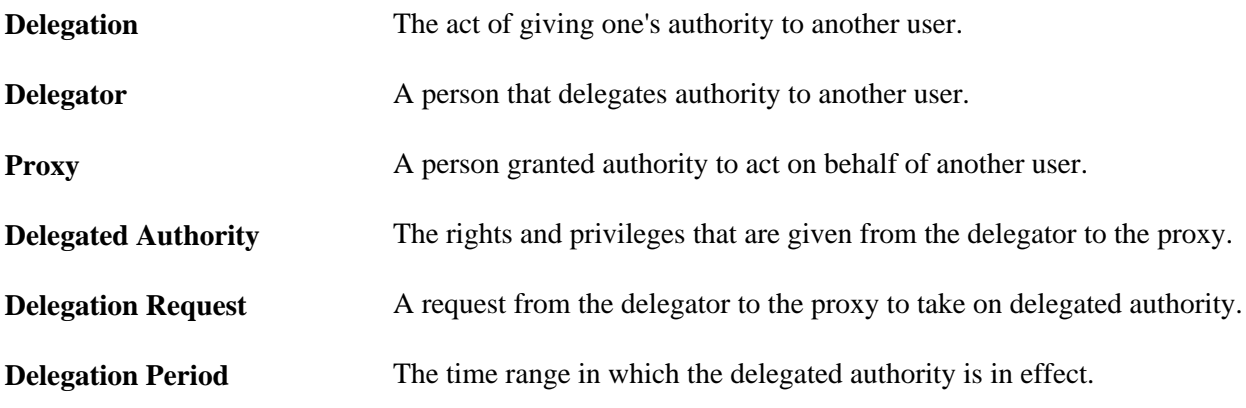

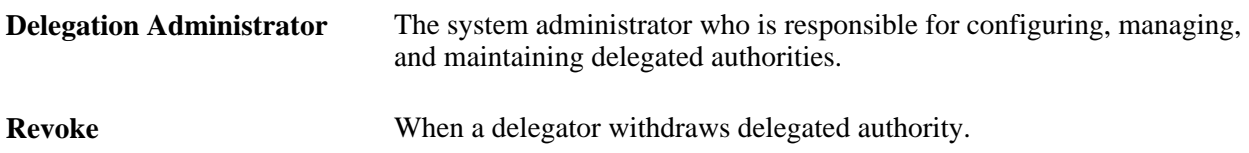

# **Delegation Options**

The delegation framework supports the following types of delegation:

- Downward delegation of authority to a direct report or another person lower down in the reporting hierarchy.
- Upward delegation of authority to a manager or another person higher up in the reporting hierarchy.
- Lateral delegation of authority to a peer either within the same division or in a different division within the reporting hierarchy.

**Note.** To prevent situations of cascading or circular delegation chains, once the delegation framework passes delegated authority over a transaction to a proxy, the proxy cannot delegate authority over that transaction to another user. The delegation framework only passes authority over transactions from initial delegator to initial proxy.

# **Delegation Framework Pages**

Use these pages to review and manage delegation data:

1. Review delegation transactions for workflow on the Register Workflow Transaction page.

See *PeopleSoft HCM 9.1 Application Fundamentals PeopleBook*, "Setting Up and Working with Delegation," Registering Workflow Transactions.

2. Review delegation permission lists and roles through PeopleTools Security components.

See *PeopleSoft HCM 9.1 Application Fundamentals PeopleBook*, "Setting Up and Working with Delegation," Setting Up Permission Lists and Roles for Delegation.

3. Define installation settings for delegation on the Delegation Installation Settings page.

See *PeopleSoft HCM 9.1 Application Fundamentals PeopleBook*, "Setting Up and Working with Delegation," Defining Delegation Installation Settings.

4. Review transactions for delegation on the Configure Delegation Transaction page.

See *PeopleSoft HCM 9.1 Application Fundamentals PeopleBook*, "Setting Up and Working with Delegation," Configuring Delegation Transactions.

#### **See Also**

*PeopleSoft HCM 9.1 Application Fundamentals PeopleBook*, "Setting Up and Working with Delegation," Navigating Delegation Components

# **Delivered Delegation Definitions for Recruiting**

This overview discusses:

- Delivered workflow transactions.
- Delivered permission lists and roles for delegation.
- **Installation Settings**
- Delivered delegation transactions.

# **Delivered Workflow Transactions**

Talent Acquisition Manager delivers these two approval transactions that are preconfigured for delegation:

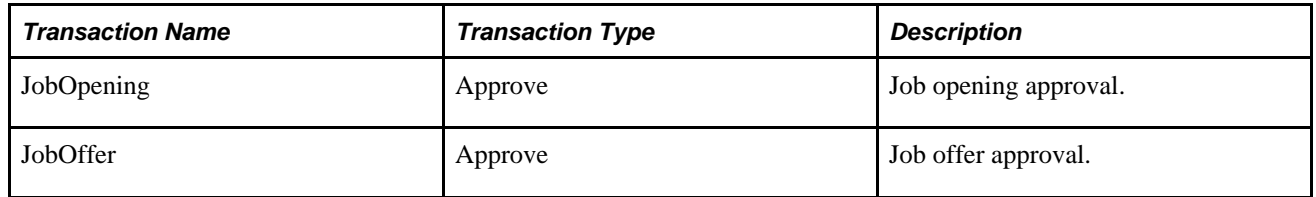

#### **See Also**

*PeopleSoft HCM 9.1 Application Fundamentals PeopleBook*, "Setting Up and Working with Delegation," Registering Workflow Transactions

*PeopleSoft HCM 9.1 Application Fundamentals PeopleBook*, "Setting Up and Working with Approvals," Linking Workflow Transactions

*PeopleSoft HCM 9.1 Application Fundamentals PeopleBook*, "Setting Up and Working with Approvals," Setting Up Approval Process Definitions

# **Delivered Permission Lists and Roles for Delegation**

Talent Acquisition Manager delivers permission lists that are required for use of the Delegation framework. This table describes the delivered recruiting roles for the delegation framework:

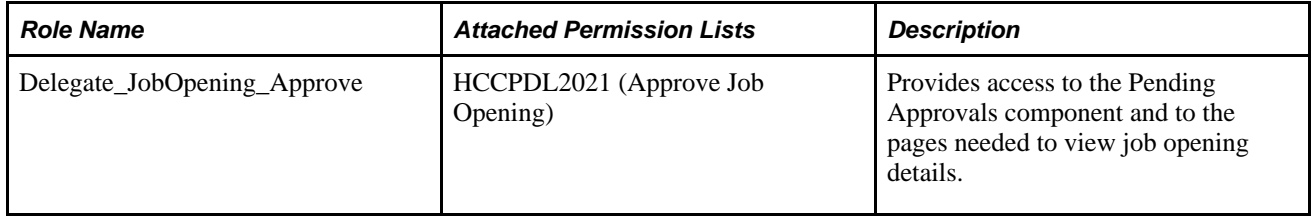

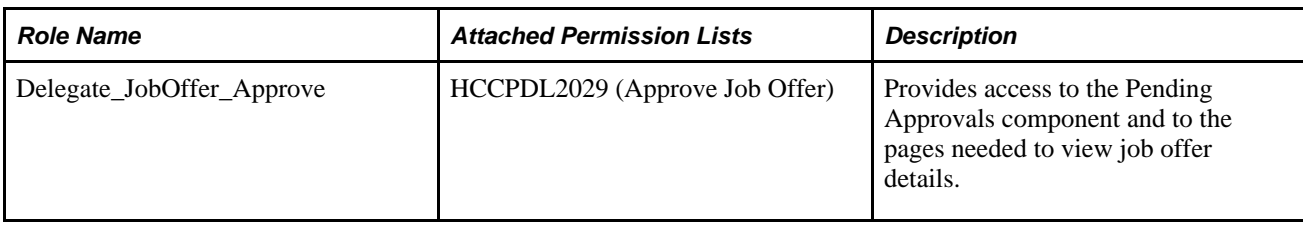

**Note.** Generally, users who can access an existing job opening can create a new job opening using either the Create New or Clone icons at the top of the Job Opening page. However, these icons are hidden from proxies who are not recruiting users. The system determines if a proxy is a recruiting user by comparing the proxy's roles to the roles that you include on the Recruiting Roles page.

See [Chapter 7, "Setting Up Recruiting Roles and Security," Assigning PeopleTools Roles to Recruiting Role](#page-125-0)  [Types, page 102.](#page-125-0)

The delegation framework provides additional permission lists for users and administrators of the delegation framework.

- The delegation administrator permission list, HCCPDL1000, is associated with the delivered HCM Delegation Admin role.
- The delegation user permission list, HCCPDL1100, enables delegation users (both delegators and proxies) access to the Manage Delegation home page.

When implementing delegations, make sure that all of your delegation users are associated with this permission list. As delivered, the permission list is associated with the Manager and Employee roles, but you must analyze delegation security requirements based on your organization's security configuration.

#### **See Also**

*PeopleSoft HCM 9.1 Application Fundamentals PeopleBook*, "Setting Up and Working with Delegation," Setting Up Permission Lists and Roles for Delegation

*PeopleTools: Security Administration PeopleBook*

# **Installation Settings**

Delegation installation settings control which users can be chosen as proxies. The settings are global (that is, they apply to all applications in your HCM system).

See *PeopleSoft HCM 9.1 Application Fundamentals PeopleBook*, "Setting Up and Working with Delegation," Defining Delegation Installation Settings.

# **Delivered Delegation Transactions**

This table lists the delegation transactions delivered for Talent Acquisition Manager:

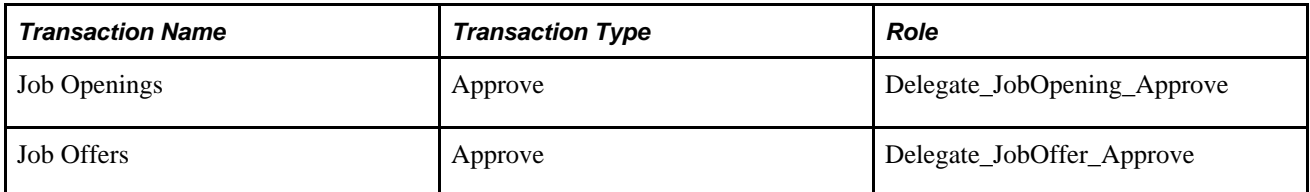

**Note.** All transactions are delivered inactive.

#### **See Also**

*PeopleSoft HCM 9.1 Application Fundamentals PeopleBook*, "Setting Up and Working with Delegation," Configuring Delegation Transactions

# **The Delegation Process**

This section provides an overview of delegation through self service.

**Note.** This overview provides only basic information about the delegation process, which is documented in detail in *PeopleSoft HRMS Application Fundamentals PeopleBook.*

See *PeopleSoft HCM 9.1 Application Fundamentals PeopleBook*, "Setting Up and Working with Delegation," Working with Self-Service Delegation.

#### **Delegator Delegates Approval Authority**

A delegator follows these steps to delegate approval authority:

- 1. Navigate to the Manage Delegation component (Self Service, Manage Delegation).
- 2. Click the Create Delegation Request link.

Delegators who have multiple jobs will have to indicate the job for which they are delegating approvals.

- 3. Enter From Date and To Date for the delegation request, then click the Next button.
- 4. Select the transactions to be delegated (job opening approval, job offer approval, or both), then click the Next button.
- 5. Select a proxy.
- 6. Select the Notify Delegator check box, then click Submit.
- 7. Click OK.

The system generates a notification to the selected proxy.

#### **Proxy Accepts Delegation Request**

A proxy follows these steps to accept approval authority:
- 1. Navigate to the Manage Delegation component (Self Service, Manage Delegation).
- 2. Click the Review My Delegated Authorities link to access the My Delegated Authorities page.
- 3. Click the Accept button.

Alternatively, the proxy can click the Reject button to reject the delegation.

#### **The Delegation Authority Ends**

The delegator can manually revoke the delegation, or the delegation can end because it has reached its end date. In both cases, any pending approvals are removed from the proxy's queue and added back to the delegator's queue.

### **Chapter 13**

# **Creating Job Openings**

This chapter provides overviews of job openings and profile integration for job openings, then it discusses how to:

- Enter primary job opening information.
- Enter basic job opening data.
- Work with multiple job codes in a job opening.
- Add staffing and salary information.
- Add job qualifications.
- Add screening questions to a job opening.
- Set up screening for a job opening.
- Create job postings.
- Identify recruiting team members for a job opening.
- Create job openings from positions or from other job openings.
- Approve job openings.

### **Understanding Job Openings**

This section discusses:

- Job opening data.
- Job opening creation methods.

### **Job Opening Data**

Although the exact format of the job opening page depends on your template configuration, job opening information falls into these categories:

• Basic job opening data.

Every job opening template must include this section.

- Staffing and salary information.
- Qualifications
- Screening questions.
- Screening levels and criteria.
- Job posting information.
- Hiring team members.

**Note.** Other than the required section for basic job opening data, all sections on the Job Opening page are optional. They appear only when included in the relevant job opening template.

See [Chapter 9, "Setting Up Recruiting Templates," Setting Up Job Opening Templates, page 150.](#page-173-0)

#### **Basic Job Opening Data**

Basic job information refers to data such as:

- How many openings are to be filled?
- Where is the job located?
- What is the job code or position number?
- Where does the job fit in the organization's structure?

See [Chapter 13, "Creating Job Openings," Entering Basic Job Opening Data, page 253.](#page-276-0)

#### **Staffing and Salary Information**

Once you have provided the job code, position ID, or both, the system automatically sets default values in many of the staffing and salary information fields. Much of this information can be used later as screening criteria.

See [Chapter 13, "Creating Job Openings," Adding Staffing and Salary Information, page 269.](#page-292-0)

#### **Qualifications**

This area defines what requirements are expected from someone who fills this job opening. This information can be used as screening criteria.

Other than a matrix that determines the minimum amount of work experience that is required for applicants with various levels of education, the qualification sections of a job opening are profile-based. That is, each type of qualification (say, competencies or degrees) has been defined in the Manage Profiles business process in PeopleSoft Human Resources and then further configured for use in Talent Acquisition Manager.

The system provides options for automatically entering profile-based job qualification data by copying profile data from existing person or non-person profiles, and you can optionally configure the job opening template to include a section where you can review profile usage within the job opening.

Even if you import profile data from existing profiles, you can still remove, change, and add to the default profile data that the system enters in the job opening.

See [Chapter 13, "Creating Job Openings," Understanding Profile Integration for Job Openings, page 234](#page-257-0) and [Chapter 3, "Setting Up Profile Integration," page 25.](#page-48-0)

See [Chapter 13, "Creating Job Openings," Adding Job Qualifications, page 273.](#page-296-0)

#### **Screening Questions**

If applicants apply for a job opening using PeopleSoft Candidate Gateway, the application form includes any screening questions that are associated with a job opening and activated for screening. (However, you cannot use open-ended questions for prescreening).

Questions have their own scoring system, and during the screening process, questionnaire points are used in the determination of the applicant's overall screening results.

See [Chapter 13, "Creating Job Openings," Adding Screening Questions to a Job Opening, page 279.](#page-302-0)

#### **Screening Levels and Criteria**

Screening levels are defined on the Screening Definition page. They define the screening processing rules, not the actual screening criteria.

Screening levels can be linked to screening templates, which are in turn linked to recruitment templates. When you create a job opening, the template configuration thus provides a default set of screening levels for the job opening. You can add or delete screening levels as necessary.

Screening criteria defines the specific job requirements used by the system to compare an applicant's qualifications to those of the job opening for the specified screening level. Use the Job Opening Screening Criteria page to select job opening-specific criteria for each level.

The job opening attributes that are available for use as screening criteria fall into four groups:

- *General requirements* come from fields that you populate in the Job Information and Salary Information sections of the Job Opening page.
- *Education and experience requirements* come from the Education and Experience section of the Job Opening page.
- *Screening questions* are created outside of the job opening and then added to the Screening Questions section of the Job Opening page.
- *Profile content types* are job opening attributes whose properties are configured in the Manage Profiles module in PeopleSoft Human Resources.

See [Chapter 13, "Creating Job Openings," Setting Up Screening for a Job Opening, page 285.](#page-308-0)

#### **Job Posting Information**

Job posting information consists of the posting title, one or more posting description types, and one or more posting destinations.

See [Chapter 13, "Creating Job Openings," Creating Job Postings, page 306.](#page-329-0)

#### **Hiring Team Members**

Identify the recruiter, hiring manager, interview team, screening team, and any interested parties for the job opening. Members of any of these groups can access both the job opening and the data for any applicant who is associated with the job opening.

See [Chapter 13, "Creating Job Openings," Identifying Recruiting Team Members for a Job Opening, page 312](#page-335-0) [.](#page-335-0)

### **Job Opening Creation Methods**

There are three methods of creating job openings:

- Use the Create a New Job Opening (HRS\_JO\_LAUNCH) component to enter primary job opening information, then continue to the Job Opening (HRS\_JOB\_OPENING) component to enter complete data for the job opening.
- Use the Create Job from Position (HRS\_CRJOB) process to create job openings from open positions.
- Use the Clone Job Opening (HRS\_JO\_CLONE\_SEC) component to create a new job opening by copying an existing one.

**Note.** If job opening approvals and delegations are active, and if the authority to approve job openings is delegated to a proxy, the proxy is able to access the job opening data. Generally, users who can access an existing job opening can create a new job opening using either the Create New or Clone icons at the top of the Job Opening page. However, if the proxy does not belong to a recruiting role, these icons are hidden.

#### **See Also**

[Chapter 13, "Creating Job Openings," Creating Job Openings from Open Positions, page 320](#page-343-0)

### <span id="page-257-0"></span>**Understanding Profile Integration for Job Openings**

This overview discusses:

- Profile architecture.
- Profile integration options.
- Full profile integration.
- Limited profile integration.

### **Profile Architecture**

You create and manage profiles using the Manage Profiles business process in PeopleSoft Human Resources. To understand profile integration for job openings, you must be familiar with profile architecture, including these terms:

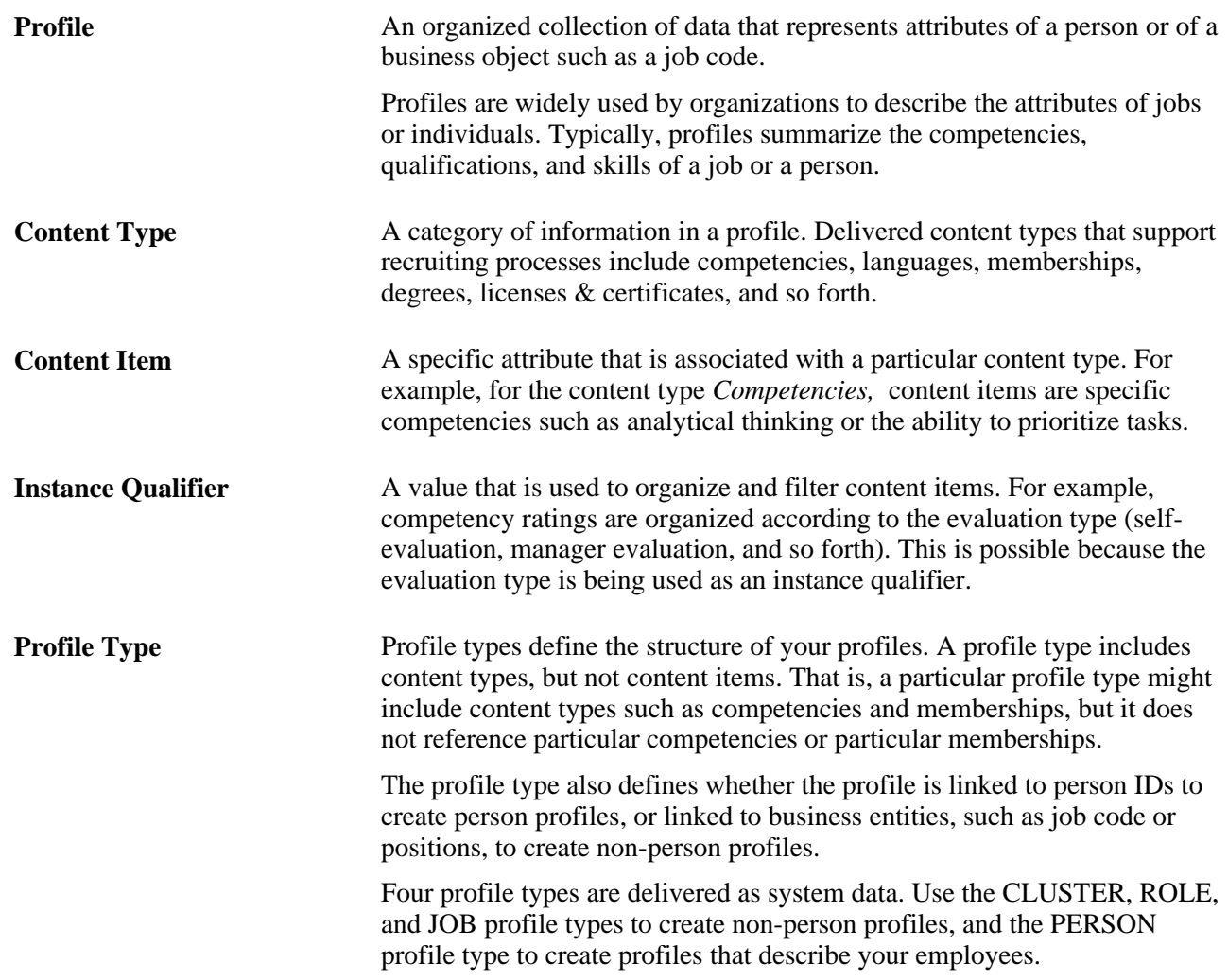

**Primary Person Profile Type** A specific person profile type that you select on the Assign Profile Defaults page. The system uses this profile type to identify the content types that are available for use in Talent Acquisition Manager. Although all content types in the primary person profile type are available for use, you can configure the system to use a subset of the content types on specific pages. The Content Section Configuration page controls which content types are available to use in resume templates and job opening templates. It also controls the content type properties that are available for use in screening. See [Chapter 5, "Setting Up Screening Processes," Making Content](#page-95-0)  [Types Available for Screening, page 72.](#page-95-0) Resume templates control which the content types appear to applicants who apply online using Candidate Gateway. See [Chapter 9, "Setting Up Recruiting Templates," Setting Up Resume](#page-156-0)  [Templates, page 133.](#page-156-0) • Job opening templates control which content types appear on the Job Opening page. See [Chapter 9, "Setting Up Recruiting Templates," Setting Up Job](#page-173-0)  [Opening Templates, page 150.](#page-173-0) All of the content types appear on the Application Data page, where you enter profile information that might be applied to any job opening.

See [Chapter 15, "Entering Applicant Data," page 349.](#page-372-0)

### **Profile Integration Options**

When creating job openings, you can automatically populate the profile-based job qualifications with content items from selected profiles. For example, when replacing a key employee, you can copy attributes such as competencies and languages from the employee's profile into the job opening. Similarly, you can pull requirements from a job profile. You can even combine requirement sources by selecting multiple profiles from which to load requirements.

You can also update a non-person profile that is designated as the primary profile for the job opening directly from the job opening. For example, when you are creating a job opening, the hiring manager might provide updated requirements that you can then transfer back to the job profile, maintaining consistency and eliminating redundant work efforts. The updates happen only if the Update Primary Profile check box for the primary profile is selected, and only if the job opening has an open status.

The system provides two options for adding profile-based job qualification data to job openings:

• Full profile integration, which enables you to copy profile data from existing person or non-person (job) profiles that you explicitly identify.

For example, when replacing a key employee, you can copy attributes such as competencies from the employee's profile into the job opening. Similarly, you can pull requirements from a job profile.

• Limited profile integration, which automatically populates profile data using job profiles that are associated with the job code, job family, position, or salary grade for the job opening.

This option is intended for use when full profile integration is *not* active. Although the system does not prevent you from using this option in addition to full profile integration, Oracle does not recommend this configuration.

### **Full Profile Integration**

Full profile integration enables users to explicitly select the profiles whose content items are to be copied into the job opening. Existing profile content comes from both person and non-person profiles. When you activate full profile integration on the Recruiting Installation - General page, you choose whether to use both types of profiles or only non-person profiles.

#### **Profile Selection and Usage**

Under full profile integration, you select profiles with content that you want to copy into the job opening. You select these in the Person Profile grid and the Non-Person Profile grid on the Primary Job Opening Information page, before you access the main Job Opening page.

In addition to the profiles that you explicitly select in these grids, the system also uses JOB profiles that are associated with other job opening data that you enter on the Primary Job Opening Information page. Data elements that can be associated with profiles include job codes, position numbers, job families, and salary grades.

Also, if you segment your job openings by job profile, there is an additional Job Profile field on the page, separate from the grids where you otherwise identify profiles to use. If you segment by job profile, this is a required field, and the profile you enter is treated the same as any other profile from which the system copies data. (Note, however, that the Non-Person Profile grid accepts any non-person profile, while the separate Job Profile field accepts only JOB profiles.)

Before the system displays the job opening, it displays a preview page that shows you the profile data that will be pulled from the selected profiles. You can review the data and then decide whether to continue to the job opening or return to the previous page to change your profile selection.

This diagram illustrates the process of selecting profiles, previewing their content, and adding the content to the job opening:

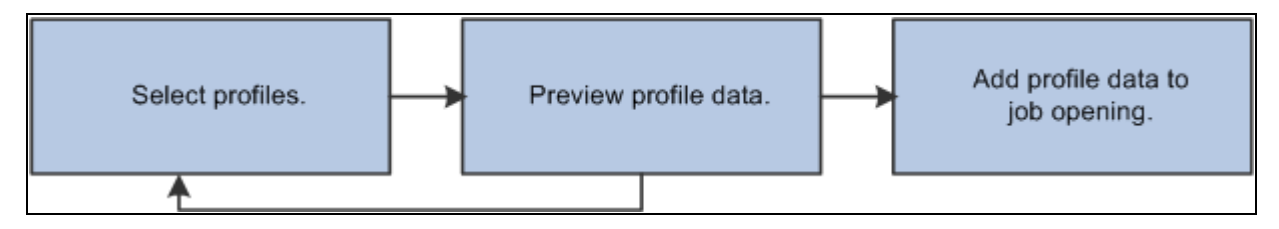

Profile selection process

#### **Profile Copying**

When the system copies profile data, it copies only the content items for the content types that appear in the job opening. (The content types in a job opening depend on the job opening template). For example, if the job opening has sections for competencies and degrees, but not for language skills, then any language skills in the source profile are not copied to the job.

The system copies content items only if the content type structure is the same in the source profile and in the primary person profile type. Additionally, only content items with the same instance qualifier setup as the primary person profile type are copied. For example, if you select a nonperson JOB profile to copy, but its instance qualifiers for competencies are different from those of the competency content type in the primary person profile type, then any competencies associated with the ROLE profile are not copied into the job opening.

**Note.** When copying content items with instance qualifiers, the system copies only items with instance qualifiers that are viewable by employees. The ability for employees to view specific instance qualifiers is part of the instance qualifier setup in the Manage Profiles business process.

This diagram illustrates the flow of content items from the source profiles into the job opening. In the diagram, the system copies data from two profiles into the job opening. Competencies from both profiles are added to the job opening, and each competency in the job opening retains information about the profile from which it came.

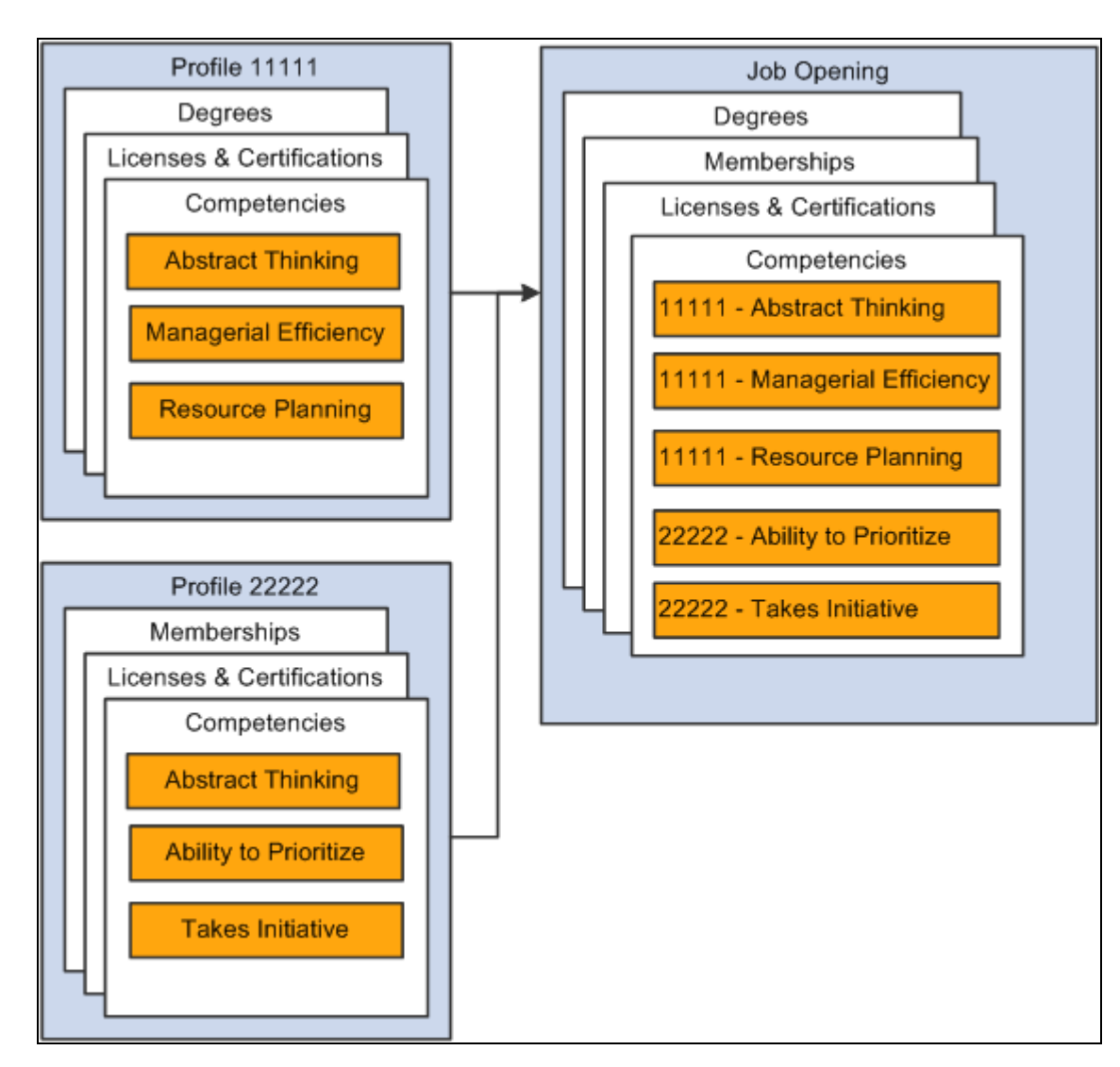

Consolidating profile content from multiple profiles

**Note.** Competencies that exist in both source profiles are added to the job opening only once. If multiple profiles have the same content item (for example, an identical competency), and one profile has a version with a later effective date, then the system brings that later version and its Profile ID into the job opening.

#### **The Primary Profile and Profile Updates**

When you copy data from multiple profiles into a job opening, you must designate one of the profiles as the primary profile. Any content items that you add to the job opening are associated with the primary profile, unless there is a profile type configuration incompatibility, in which case the profile ID for the new content item is *0.* (The system also assigns a profile ID of *0* when there are no profiles associated with the job opening.)

If the primary profile is a non-person profile, you have the option to update the profile based on changes you make to the job opening data; to activate this option, select the Updates Allowed check box for the primary profile.

For example, when you create a job opening, the hiring manager might provide updated requirements that you can then transfer back to the job profile, maintaining consistency and eliminating redundant work efforts.

#### **Instance Qualifiers and Competencies**

In job openings, content types represent desirable (or required) attributes for applicants. For many content types, the applicant either will or won't have the attribute. For example, for the Licenses & Certifications content type, an applicant who has a particular content item has the license and meets the requirement.

Competencies present a more complex situation because they include a rating scale and an evaluation type. The evaluation type indicates who assigned the rating. When a competency is copied from a profile into a job opening, it is important to respect settings that prevent employees from seeing the ratings associated with specific ratings types. For example, the delivered configuration for competency items does not permit employees to see peer evaluations.

Profile architecture uses the concept of an *Instance Qualifier* to organize content types according to specified data. In the case of competencies, the evaluation type is the instance qualifier. The instance qualifier setup for competencies not only lists the evaluation types, it indicates which ones employees can view (for example, employees can view manager evaluations, but not peer evaluations), and which one is the default value for employees (for competencies, *Self* is the employee default).

Talent Acquisition Manager processes job opening content items with instance qualifiers according to these rules:

• Content items are copied only if the instance qualifier configuration for the source profile's profile type matches the instance qualifier configuration for the primary person profile type.

For example, if the primary person profile type uses the evaluation type as an instance qualifier for competencies, then the system copies competency content items only from profiles that also use the evaluation type as an instance qualifier.

**Note.** Be sure that the Primary Person Profile Type and any non-person profile types that you use in Recruiting have the exact same instance qualifier setup, including marking the same instance qualifiers as required. If an instance qualifier is required in the Primary Person Profile Type but not in the imported profile type (for example, JOB), then the imported content item might be lacking a qualifier that is required in the job opening, and you will not be able to save the job opening.

When the system copies content items into a new job opening, it copies only items that are visible to employees.

For example, competency ratings with the evaluation type *Peer* are not copied to the job opening.

When the system copies content items into a new job opening, it copies only the latest effective-dated content items in the profile are copied.

For example, if an employee enters annual self-evaluations for competencies, the content item representing the most recent self-evaluation is copied into the job opening.

• When a content type is used in screening, the description of the content items shows the instance qualifier.

For example, if the Competencies grid in a job opening includes two rows for analytical thinking, one row for a self-evaluation and one row for a supervisor/manager evaluation, then when you set up screening for the job opening, the list of available screening requirements includes two rows for the analytical thinking competency, one row where the description shows that this is for a Supervisor/Manager proficiency rating, and one where the description shows that it is for a Self proficiency rating.

When the system loads content items from a job opening into the Candidate Gateway application form (because the Content Section Configuration page is configured to prevent applicants from adding items themselves), it loads only items that are visible to employees.

For example, if a Job Opening has four competencies, and the first two have the evaluation type *Self* and the last two have the evaluation type *Official,* only the first two items appear in the Candidate Gateway online application form.

•

**Note.** Under the delivered configuration, competency evaluation types and ratings are included when you add a competency to a job opening, but the rating is informational only. That is, the screening process does not check if the applicant has the rating that appears in the job opening. Instead, the screening process awards applicants points based on the applicant's rating and the points scale that you establish in the screening criteria. You can, however, configure the system to screen for a specific rating (for example, to check whether the applicant has a self-evaluation proficiency of *Excellent* for a particular competency).

#### **See Also**

[Chapter 2, "Defining Installation Options for Recruiting," Defining General Settings for Templates,](#page-34-0)  [Approvals, and Integrations, page 11](#page-34-0)

### **Limited Profile Integration**

Limited profile integration, also known as job profile integration, automatically populates profile data using non-person JOB profiles that are associated with the job code, job family, position, or salary grade for the job opening.

Unlike full profile integration, which is configured at the system level, limited profile integration is configured in recruitment templates. To enable limited profile integration, select a value other than *Not Used* in the Load Requirements from Job Profile field. The options are *Job Code, Job Family, Position,* and *Salary Grade.*

When a user enters the specified type of data as part of the primary job opening information, the system looks for profiles with the default nonperson profile type that are associated with the specific job code, job family, position number, or salary grade. If it finds one or more such profiles, it copies content items from the profiles to the corresponding content type section in the job opening. Content types that are not part of the job opening templates are ignored.

**Note.** This option provides backwards compatibility with releases prior to PeopleSoft 9.1. Although the system does not prevent you from using this option in addition to full profile integration, Oracle does not recommend this configuration. Full profile integration enables you to pull information from up to three explicitly identified profiles into job openings, and if the system attempts to pull in additional profile data as well, there can be errors if the total number of profiles from both sources exceeds three. Additionally, the automatic use of profiles in addition to the ones that the user explicitly identifies could be confusing to users.

#### **See Also**

[Chapter 9, "Setting Up Recruiting Templates," Setting Up Recruitment Templates, page 170](#page-193-0)

### **Entering Primary Job Opening Information**

This section provides an overview of primary job opening information and discusses how to:

- Enter primary job opening information.
- Review profile data and choose a primary profile.

### **Understanding Primary Job Opening Information**

When you create a job opening, you enter the information in two stages. First, you enter basic data on the Primary Job Opening Information page. Data that you enter here determines certain default content for the main job opening page. The data that you enter here also determines the recruitment template for the job opening, which in turn determines the job opening template that controls the structure and layout of the main Job Opening page.

This section discusses the information that you enter on the Primary Job Opening Information page and describes how the system uses this information on the main Job Opening page.

#### **Job Opening Type**

When you create a new job opening, you indicate the job opening type on the Primary Job Opening Information page. You cannot change the type after you move on to the Job Opening page.

There are two types of job openings.

A *standard requisition* is an opening for a specific job or position that you want to fill. You must provide specific data regarding the job or position code. Standard requisitions can represent multiple job codes if you've configured the Recruiting Installation - Jobs page to allow this.

A *continuous job opening* is an opening that represents a job for which your organization is always hiring. This type of job opening can be used as a place holder for possible candidates and can potentially remain open for an indefinite amount of time. If your company uses Performance Management, continuous job openings are not used in Time to Fill reporting.

Continuous job openings require only a job posting title. They do *not* require a job code or position number. However, if a continuous job opening doesn't have position or job code data, users will have to specify the position number or job code when making job offers and hiring applicants for the opening.

The specific data requirements depend on your position management settings:

- *Full position management:* A position number is required when making an offer or preparing an applicant for hire.
- *Partial position management:* You can submit a job offer without a position or job code, but you will not be able to prepare the applicant for hire without at least a job code.

#### **Business Unit**

You must enter a business unit on the Primary Job Opening Information page. The business unit controls the available values for various business unit-controlled or setID-controlled job opening fields such as position number, job code, location, and recruiting location.

#### **Segmenting Values**

Every job opening is associated with a recruitment template that controls the layout and content of various pages that you use during the recruiting process. The overall recruitment template that is associated with a specific job opening references five other templates that control specific pages. For example, the recruitment template references a job opening template, which controls what a recruiter sees on the main Job Opening page, and a resume template, which controls what an applicant sees when applying for that particular job opening online.

When you set up recruitment templates, you can associate them with specific values for the segmenting type that you choose in the Recruiting Installation - General page. For example, if the segmenting type is *Department,* then you can associate different recruitment templates with different departments in your organization. This enables you to vary the layout and content of the job opening pages based on the department.

A field corresponding to the selected segmenting type always appears on the Primary Job Opening Information page, and you are required to enter a value in that field. This enables the system to apply the appropriate recruitment template.

For example, if your job openings are segmented by department, then the Primary Job Opening Information page displays a required Department field. When you create a job opening, you must select a department. If there is a recruitment template associated with that department, then the system uses that template. Otherwise, the job opening uses the system's default template. You identify separate default templates for standard requisitions and for continuous job openings on the Recruiting Installation - General page.

#### **Profile Utilization**

If you use full profile integration, the Primary Job Opening Information page displays page elements that you use to select the profiles that the system uses to prepopulate qualifications sections. There is a field for choosing whether to use person profiles (if allowed), non-person profiles, both or neither. Depending on your selection, the page also displays grids for selecting profiles of each type.

#### **Posting Title**

You must enter a primary posting title on the Primary Job Opening Information page. The system uses this as the default job posting title when you create the job opening's first job posting. After you have created one or more job postings for the job opening, you set the primary posting title by selecting the posting to use for that purpose.

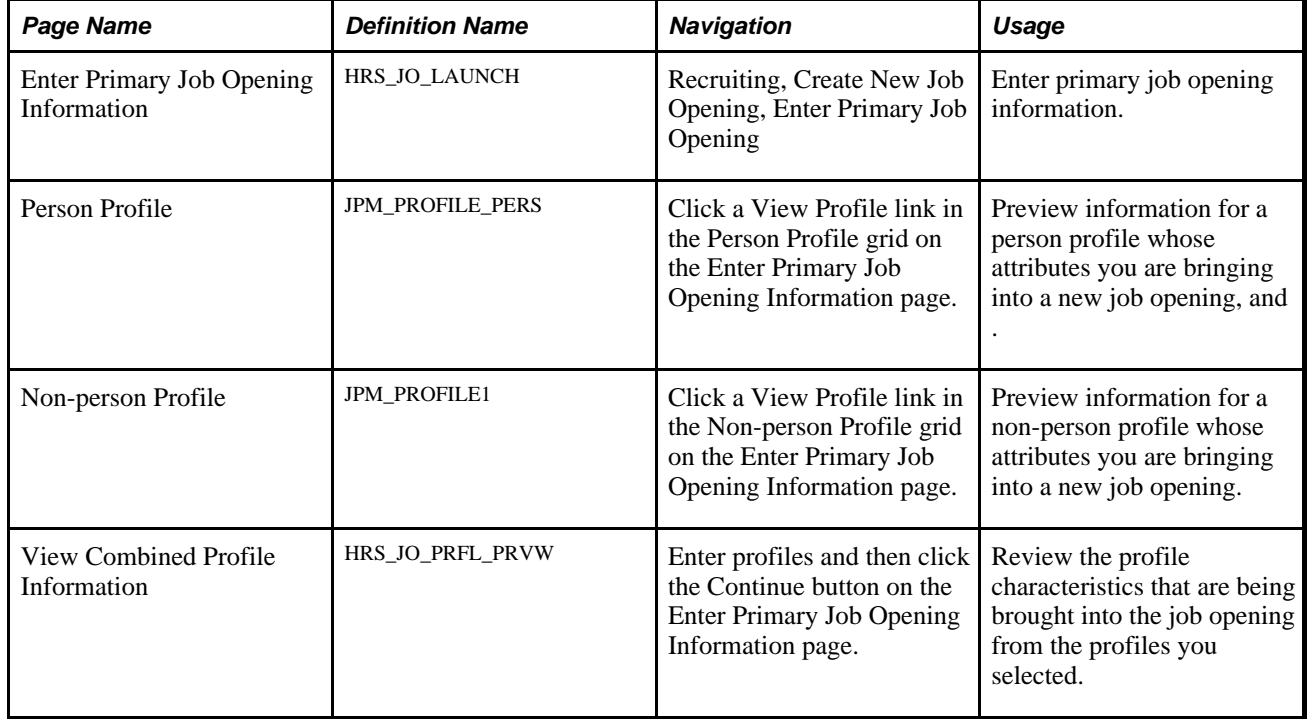

### **Pages Used to Enter Primary Job Opening Information**

### **Entering Primary Job Opening Information**

Access the Enter Primary Job Opening Information page (Recruiting, Create New Job Opening, Enter Primary Job Opening).

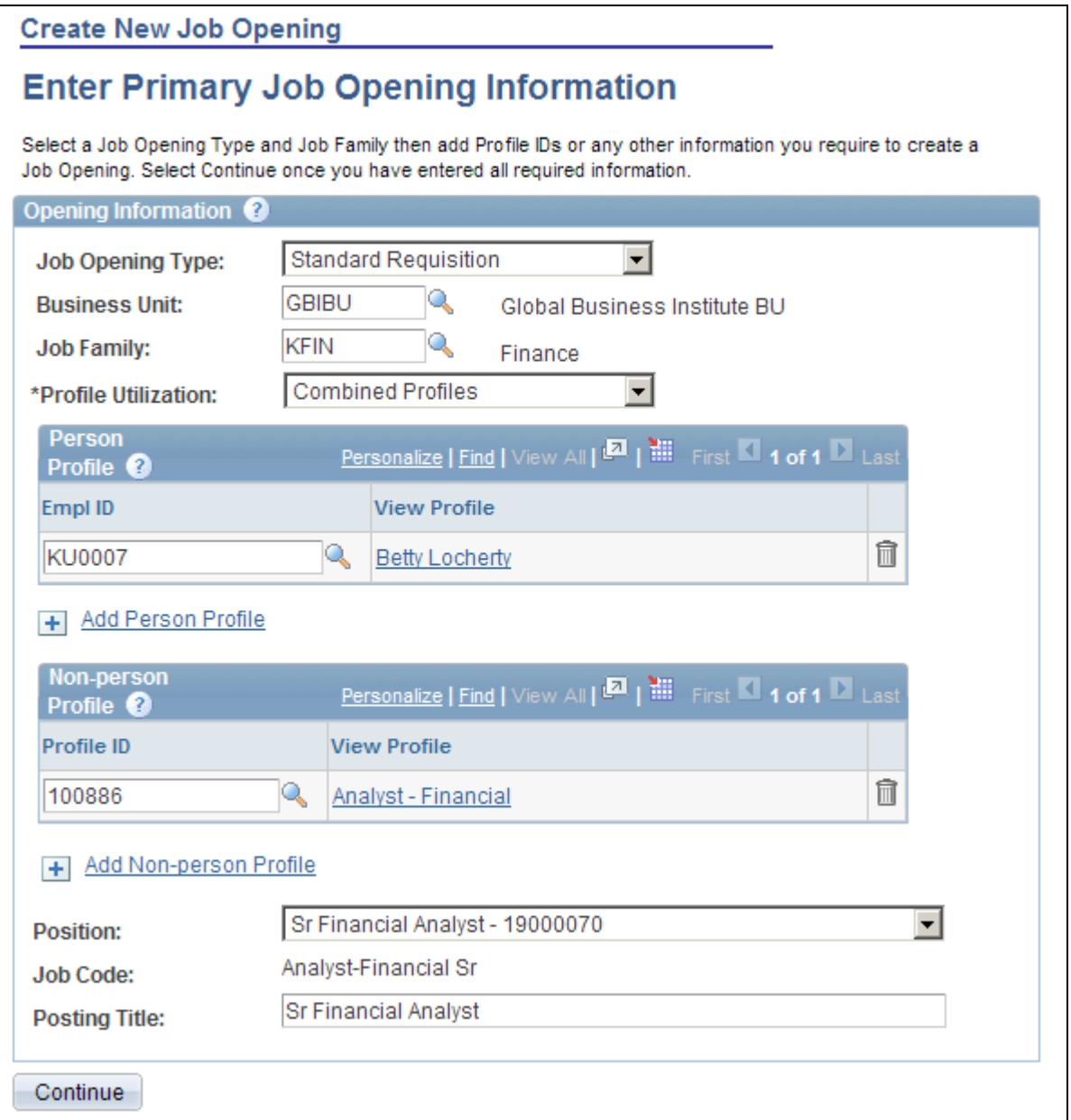

Enter Primary Job Opening Information page

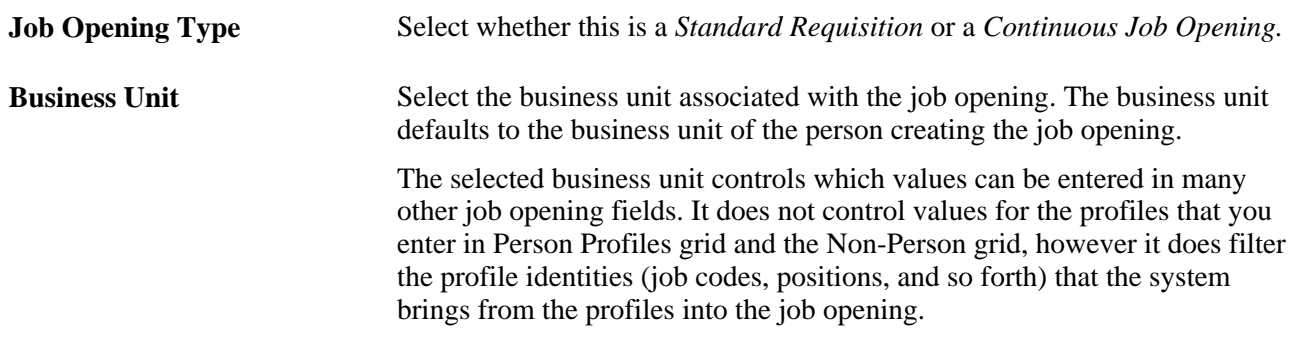

#### **Page Elements Based On Segmenting Type**

The Enter Primary Job Opening Information page displays a field that corresponds to the value in the Template Segmenting Type field on the Recruiting Installation - General page. Because this page already includes Business Unit and Job Code fields, no additional fields appear when the segmenting type is *Business Unit* or *Job Code.*

For example, if you segment job openings by company, then the Company field appears, and the value you enter determines which recruiting template is used for the job opening. If there isn't a template that is associated with the specific value you enter, the default template for the job opening type (continuous job opening or standard requisition) is used.

The field that corresponds to the segmenting is required, with one exception: continuous job openings do not require a job code even if job code is the segmenting type.

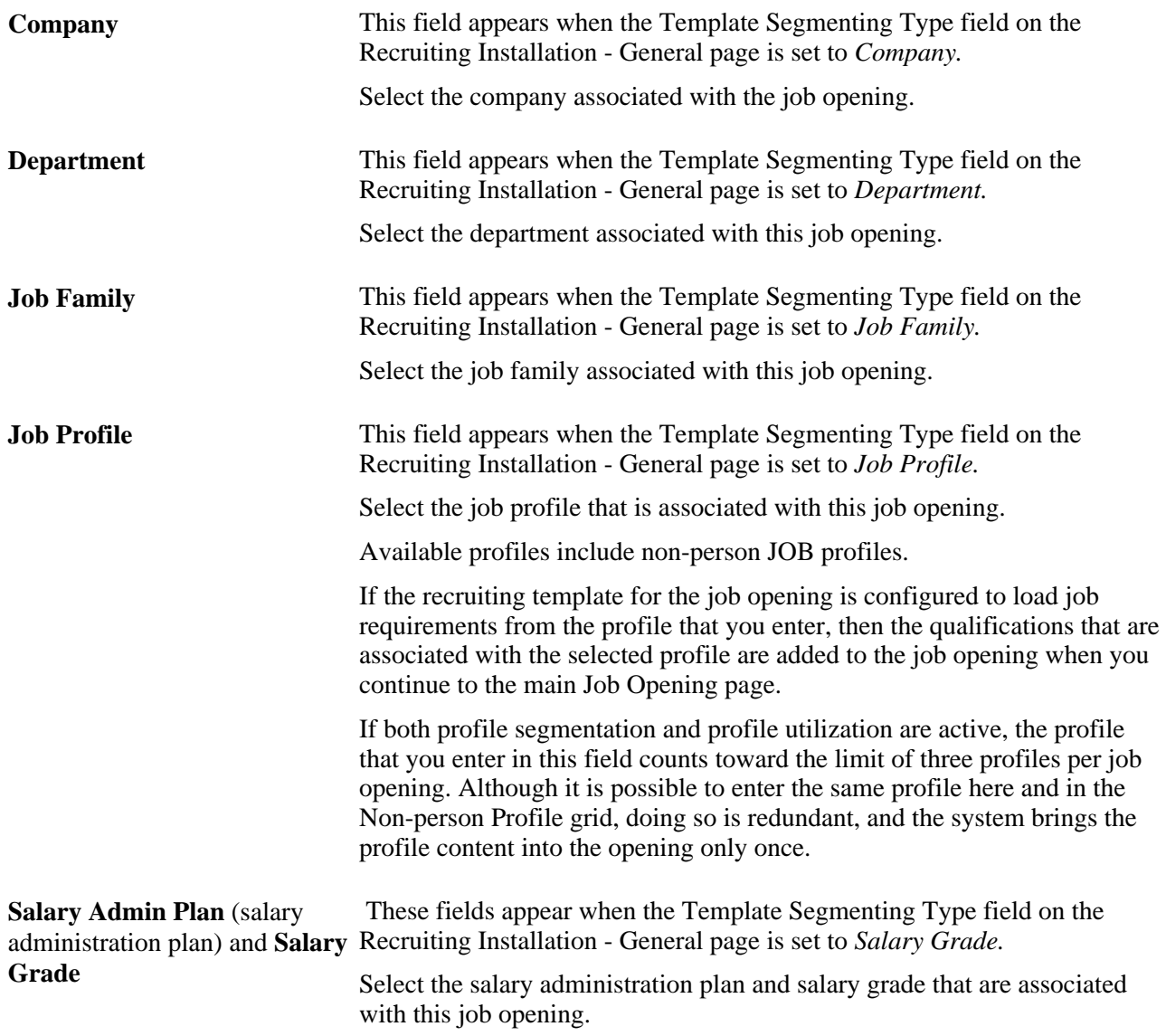

#### **Profile Utilization**

**Profile Utilization** This field appears only if you've configured the system to allow profile utilization by setting the Allow Profile Utilization field on the Recruiting Installation - General page to *Yes.*

> Select the types of profiles that you will select in order to bring profile characteristics into this job opening.

The *No Profiles* and *Non-person Profiles* options are always available. Additionally, if you've configured the system to allow person profile utilization (the Person Profile Integration field on the Recruiting Installation - General page is set to *Yes),* then options for *Person Profiles* and *Combined Profiles* are also available.

The value you select controls whether the Person Profile and Non-person Profile grids appear on this page. Neither grid appears if you select *No Profiles.* If either of these grids disappears because you change the value of this field, any data in the grid is cleared and is no longer used for the job opening.

#### **Person Profile**

This grid appears only if the Profile Utilization is *Person Profiles* or *Combined Profiles.*

**Note.** You can enter a maximum of three profile IDs on this page using any combination of the Person Profile grid, the Non-person Profile grid, and the segmenting type field. For example, if you segment by job code, and you enter a job code that has a profile, then that profile counts toward the limit of three profiles per job opening. (Similarly, if you segment by Job Profile, the profile that you enter in the segmenting field counts toward the limit. However, this is not a common configuration.)

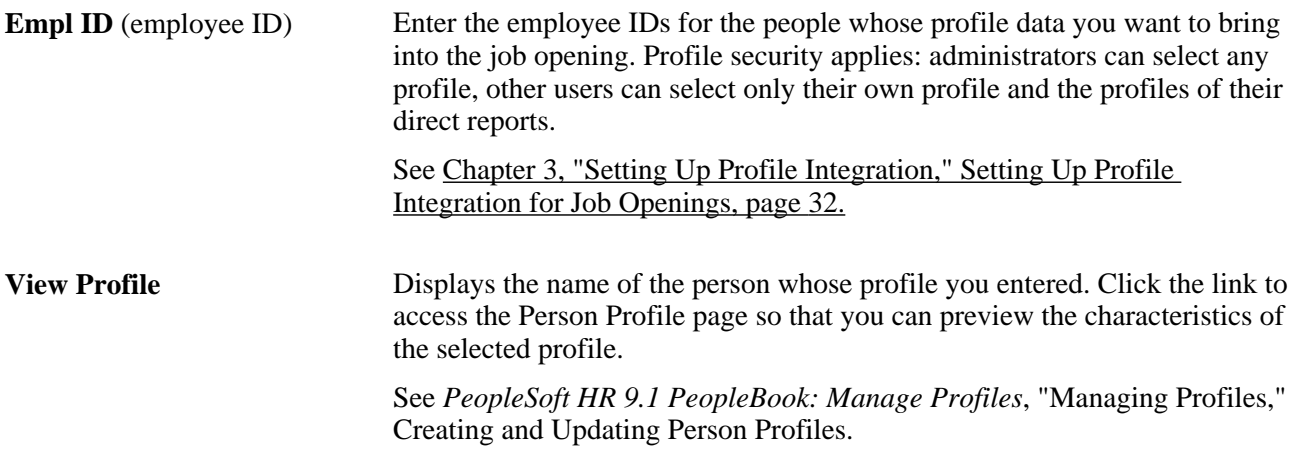

#### **Non-person Profile**

This grid appears only if the Profile Utilization is *Non-person Profiles* or *Combined Profiles.*

**Note.** You can enter a maximum of three profile IDs on this page using any combination of the Person Profile grid, the Non-person Profile grid, and the Job Profile field that appears if you segment your job openings by job profile. Generally, if the Person Profile and Non-person Profile grids appear on this page, the Job Profile field does not. However, it is possible to configure the system so that all three page elements are present.

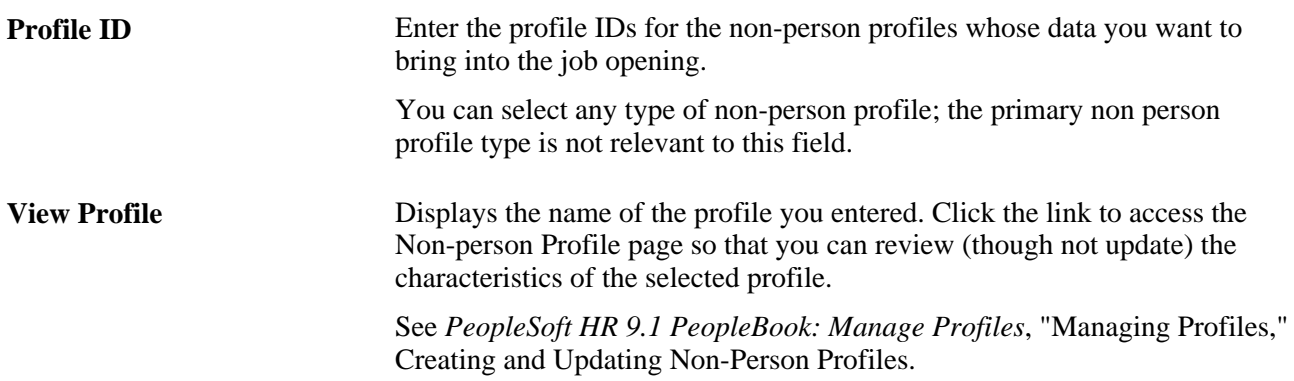

#### **Additional Page Elements**

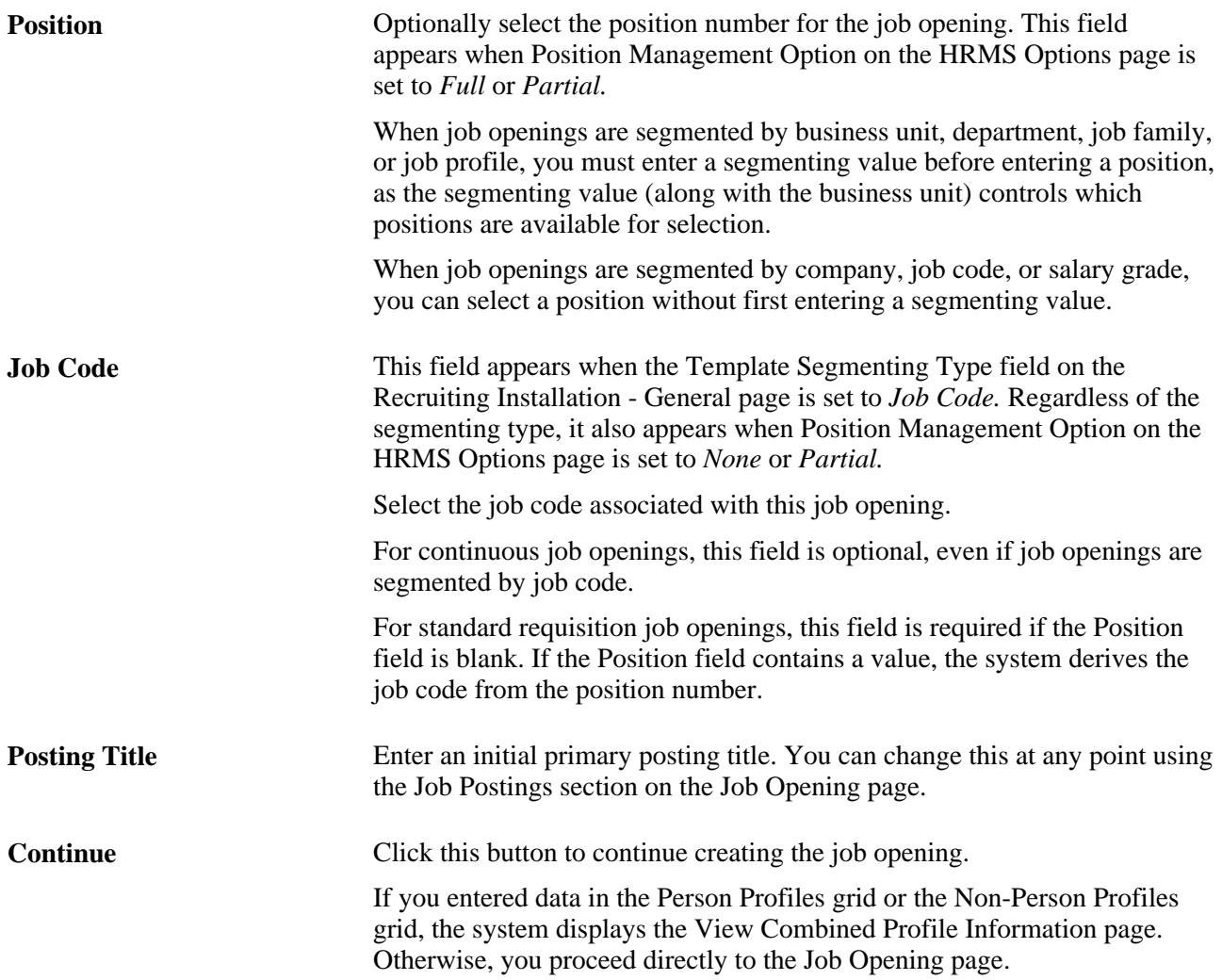

### **Reviewing Profile Data and Choosing the Primary Profile**

Access the View Combined Profile Information page (enter profiles and then click the Continue button on the Enter Primary Job Opening Information page.)

**Note.** This page appears only if you use full profile integration.

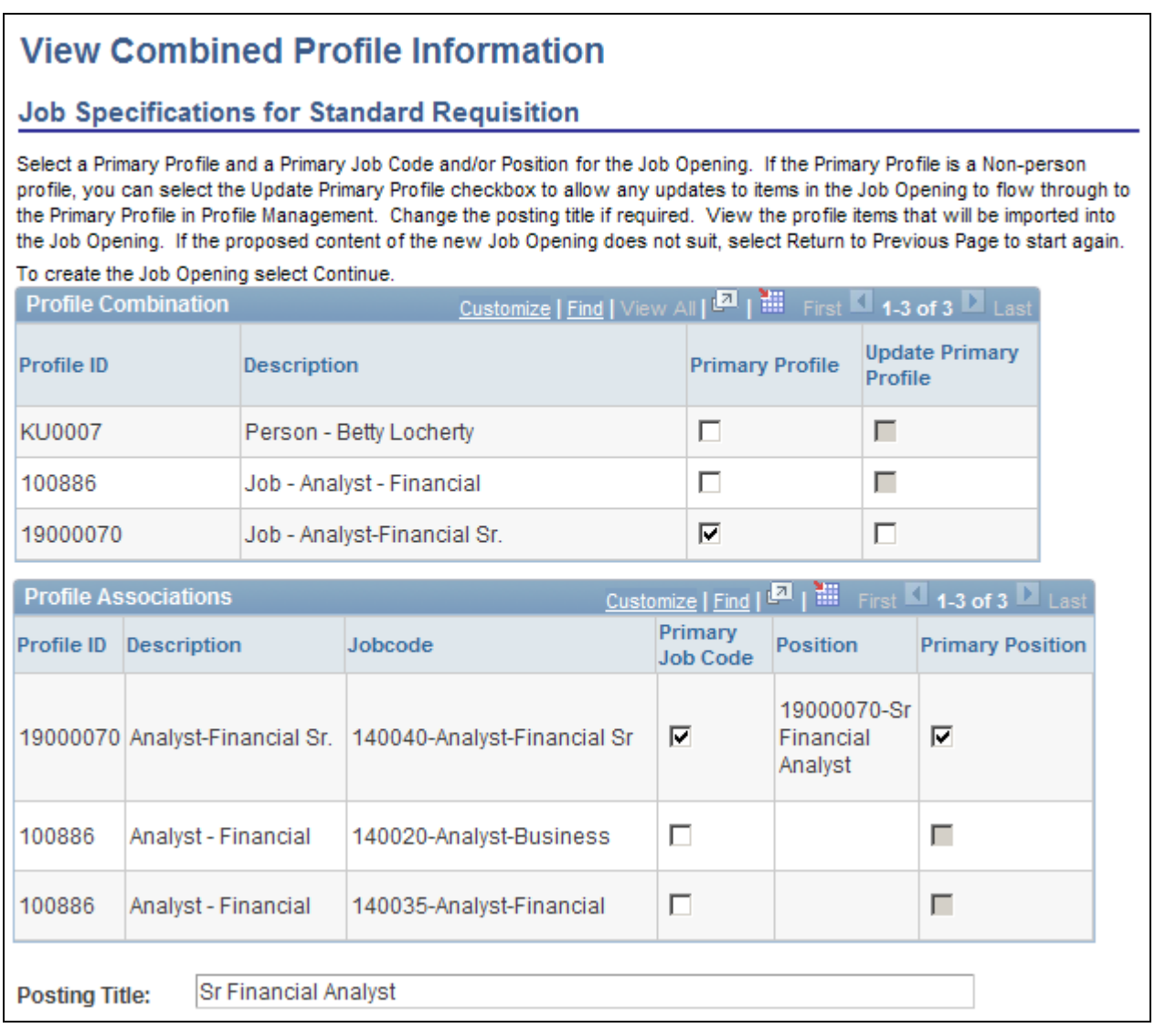

View Combined Profile Information page (1 of 3)

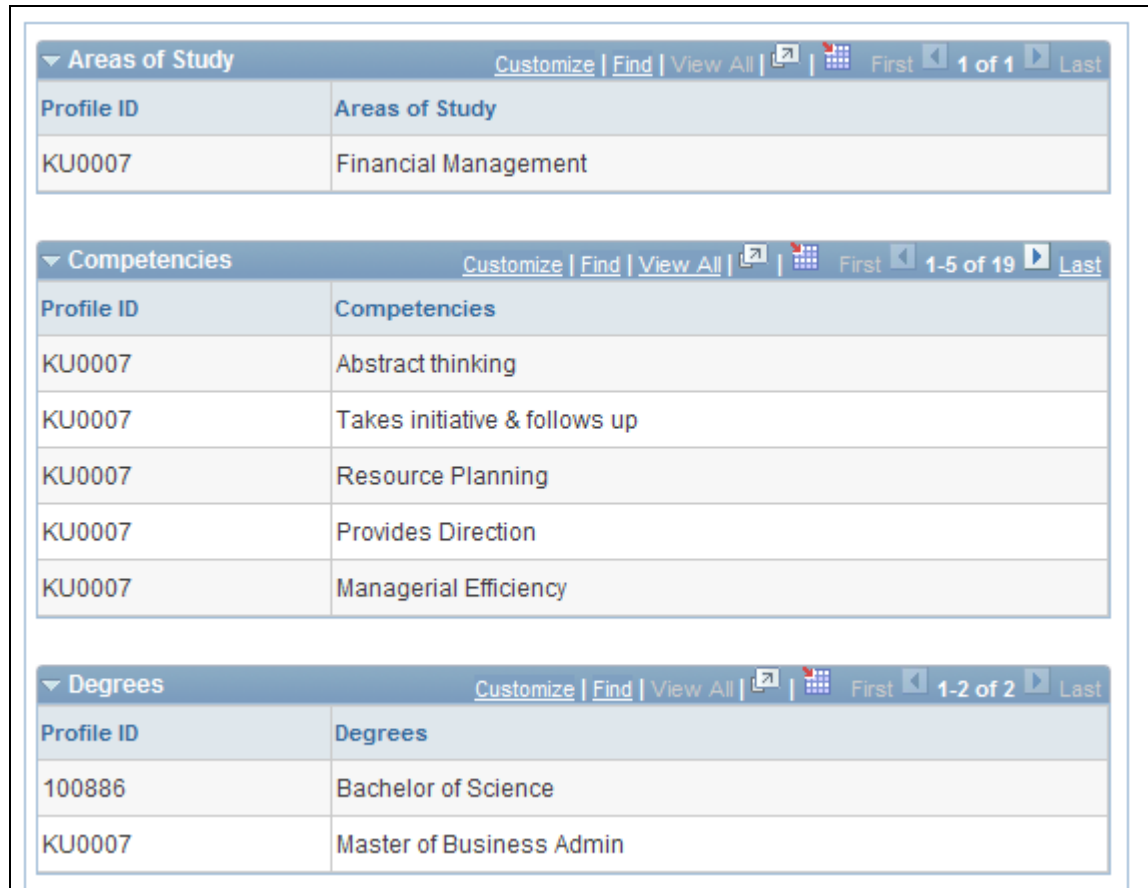

View Combined Profile Information page (2 of 3)

Г

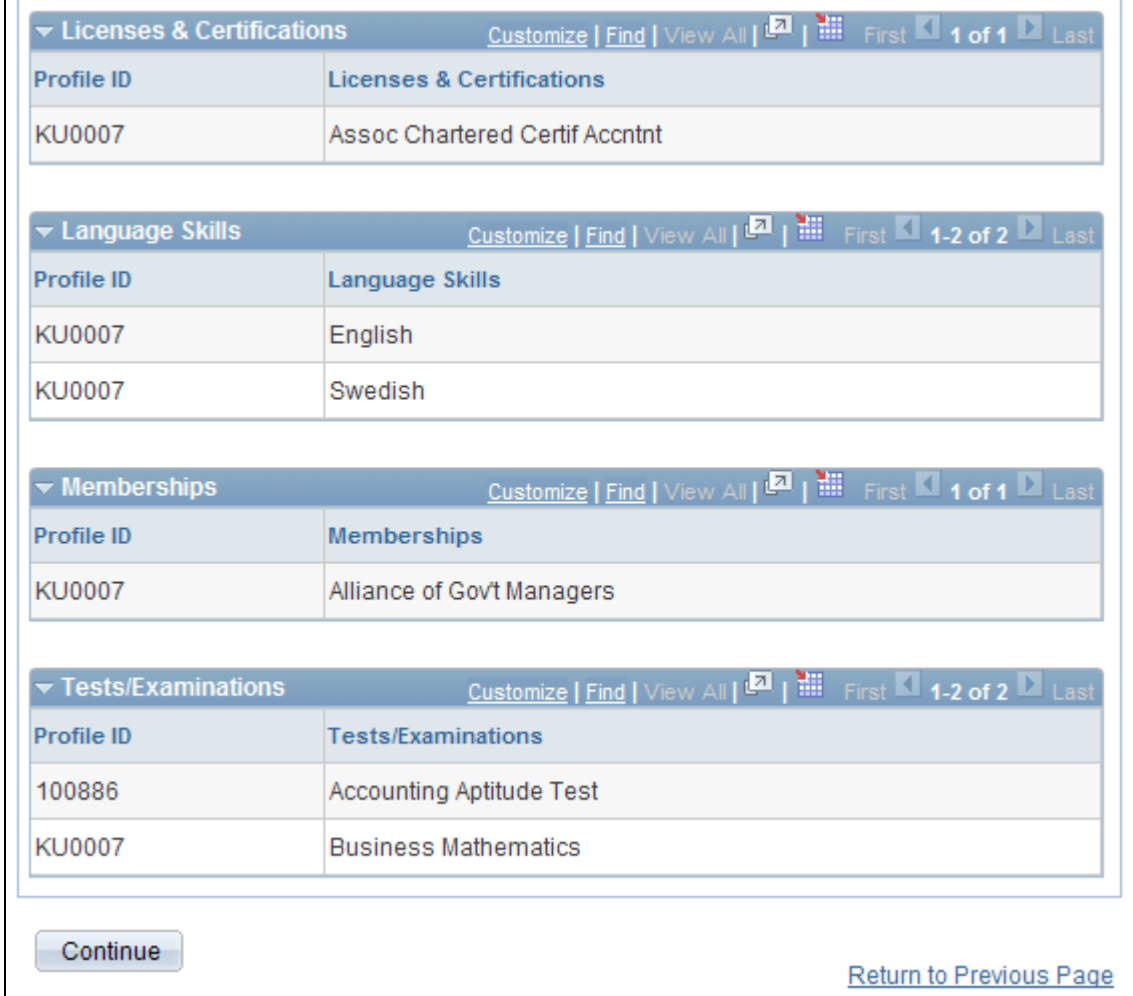

View Combined Profile Information page (3 of 3)

#### **Profile Combination**

This grid lists the profiles whose attributes you are bringing into the job opening. It lists both person and nonperson profiles.

**Note.** You cannot change your profile selection on this page. To change your profile selection, return to the Primary Job Opening Information page.

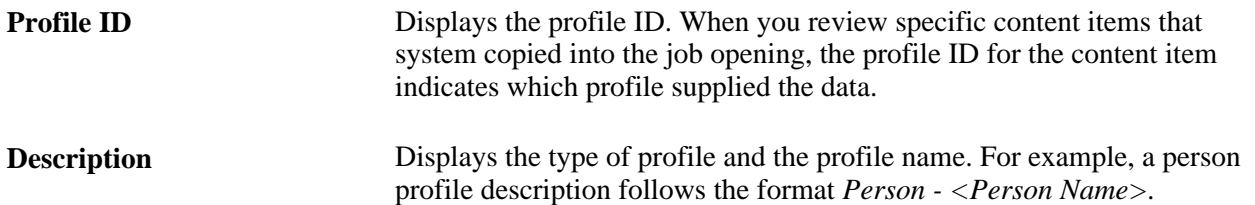

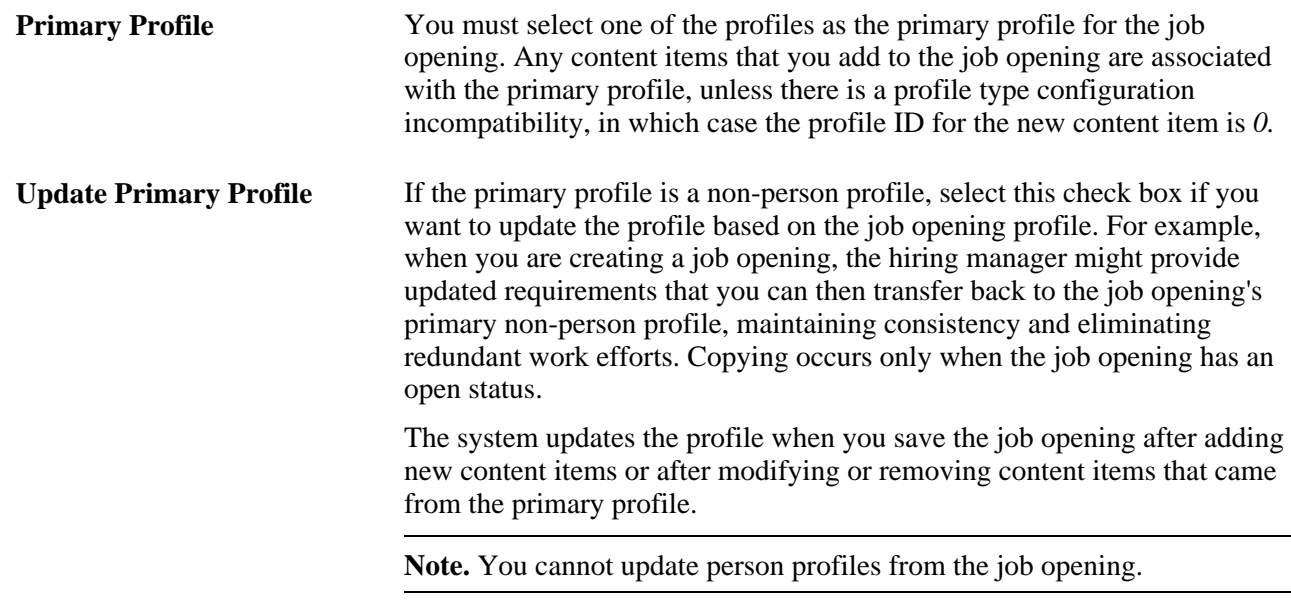

#### **Profile Associations**

This grid lists the job codes and positions that are associated with the profiles that you are using. If any of the profiles were derived from job code or position data that you entered on the Primary Job Opening Information page, then that job code or position necessarily appears in the grid.

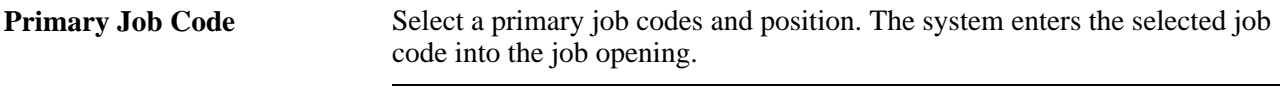

**Note.** Position information appears only under full or partial position management.

#### **Content Types and Content Items**

The page displays grids for each profile content type that is valid for the job opening. (Valid profile content types are those that are included in the job opening template.) Each grid lists the specific content items that are to be loaded into the job opening. For example, the Competencies grid lists specific competencies.

**Profile ID** Identifies the profile that provided the content type. For example, if you load Betty Locherty's person profile and the Director of Finance job profile, the Competencies grid lists both Betty's competencies and the job competencies; this field lets you know which profile a specific competency came from. If multiple profiles have the same item (for example, an identical

competency), and one profile has a version with a later effective date, then the system brings that later version and its Profile ID in the grid for that content type.

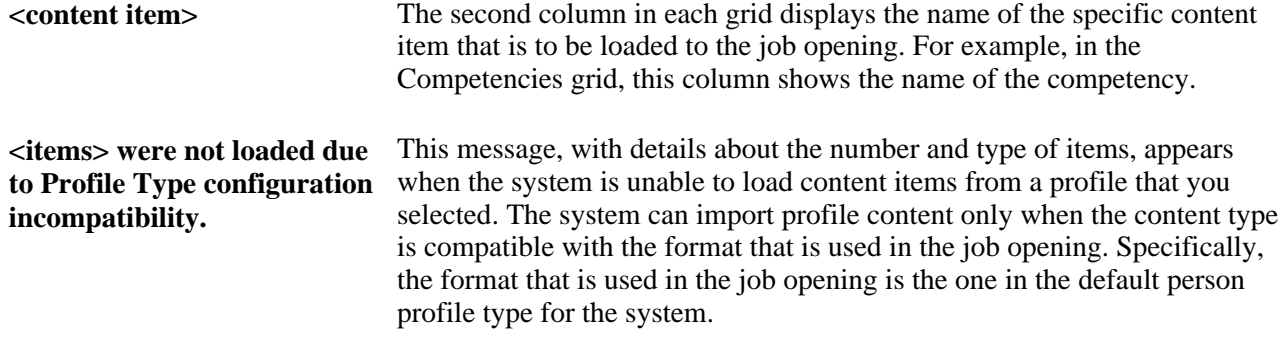

## <span id="page-276-0"></span>**Entering Basic Job Opening Data**

This section discusses how to:

- Enter basic job information.
- Add locations to job openings.
- (USF) Enter candidate name requests.

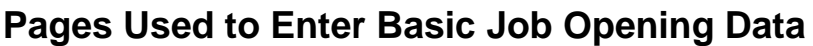

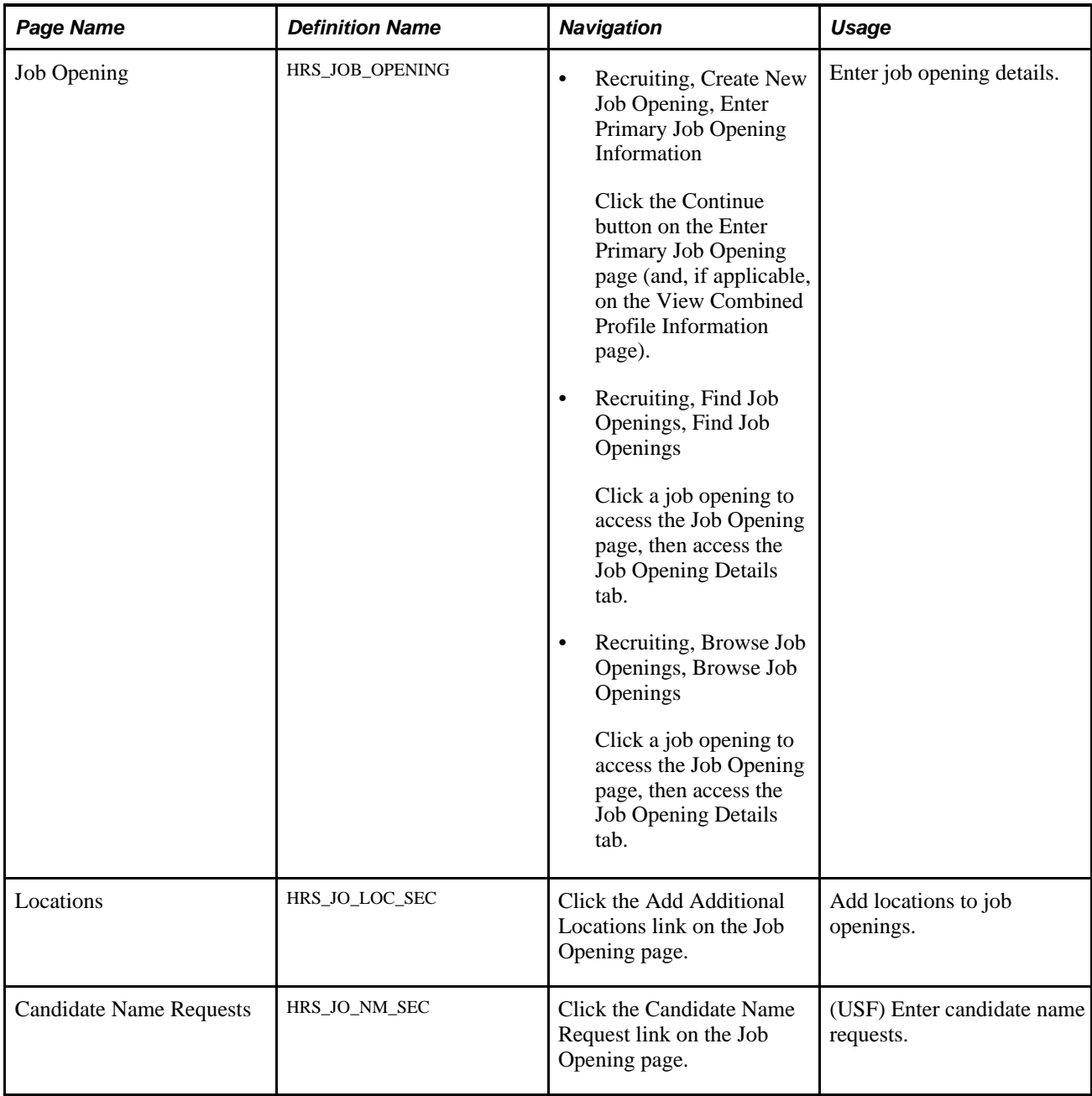

### **Entering Basic Job Information**

Access the Job Opening page (select Recruiting, Create New Job Opening, then click the Continue button on the Enter Primary Job Opening page and, if applicable, on the View Combined Profile Information page).

Access the Opening Information section.

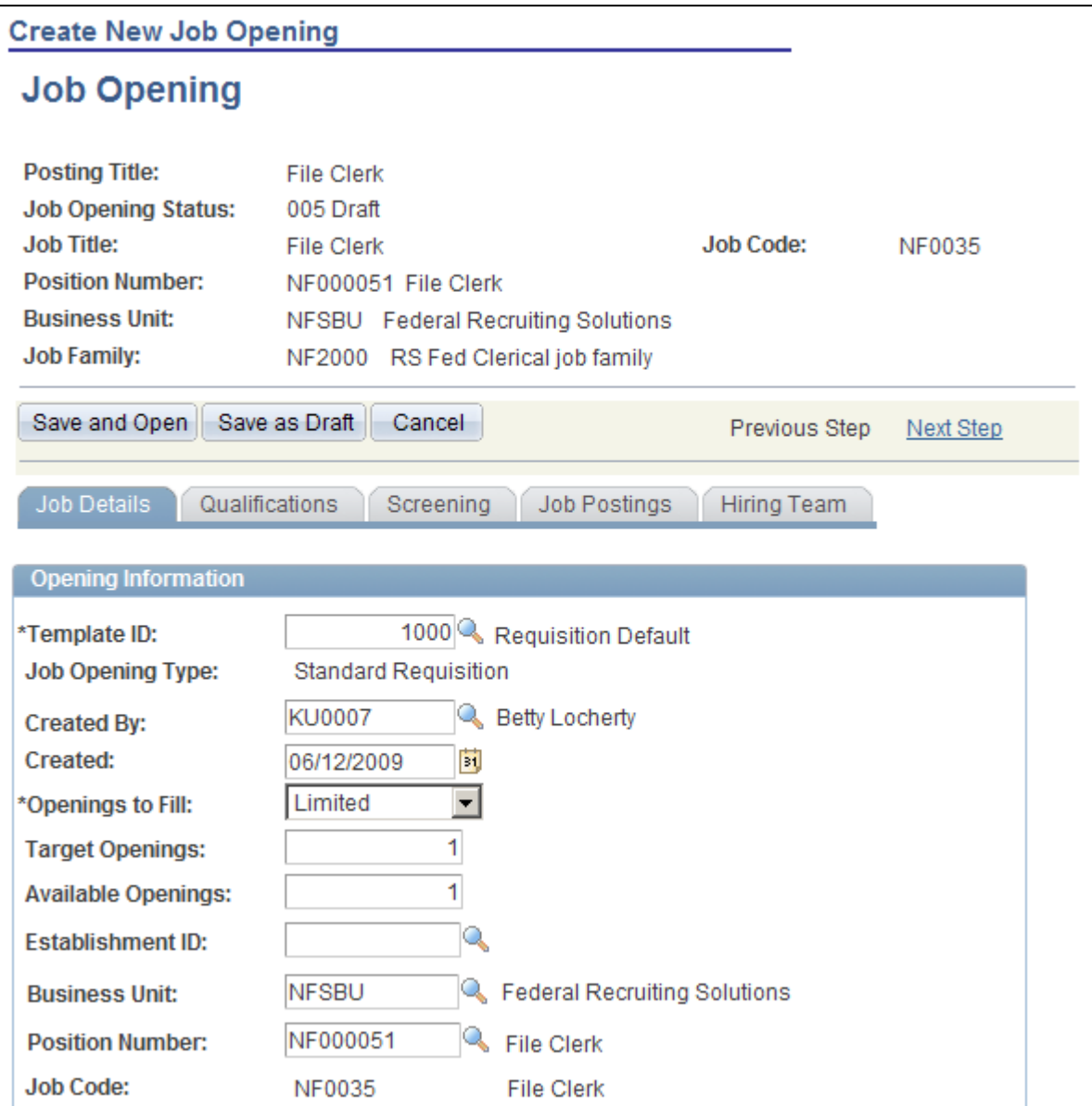

Job Opening page: Opening Information Section (1 of 3)

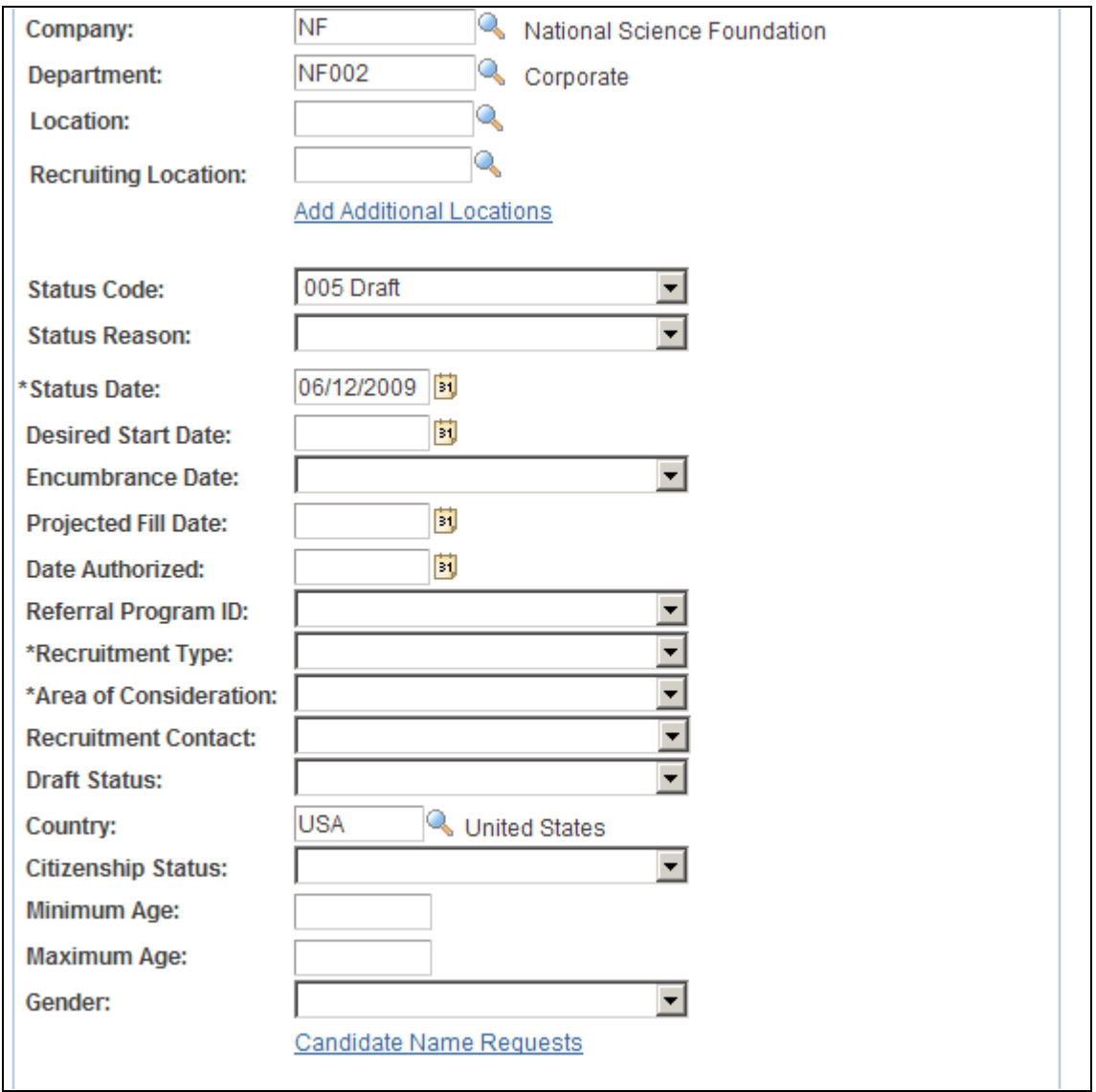

Job Opening page: Opening Information Section (2 of 3)

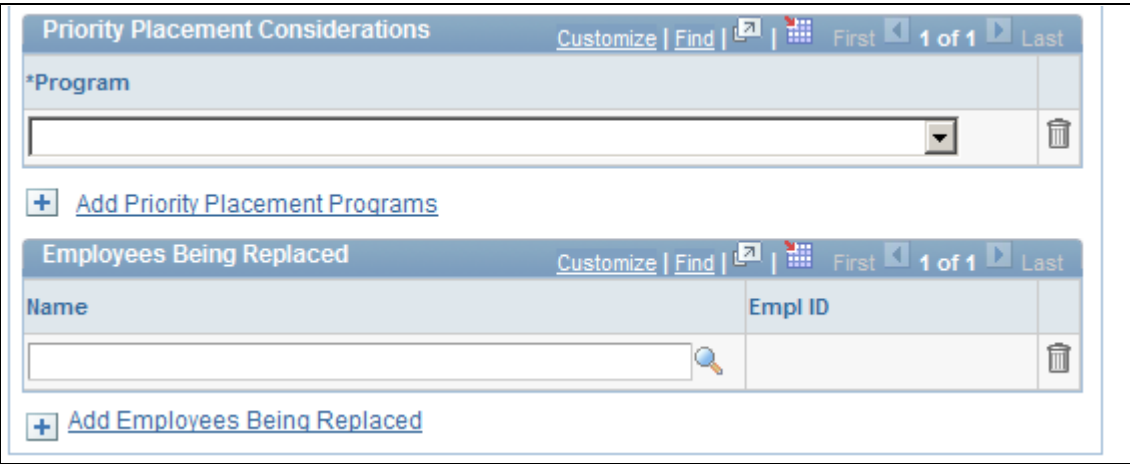

Job Opening page: Opening Information Section (3 of 3)

#### **Note.** Certain fields in these sections appear only in U.S. federal installations.

#### See [Chapter 9, "Setting Up Recruiting Templates," page 131.](#page-154-0)

#### **Save Processing for New Job Openings**

The available save options depend on whether approvals are required:

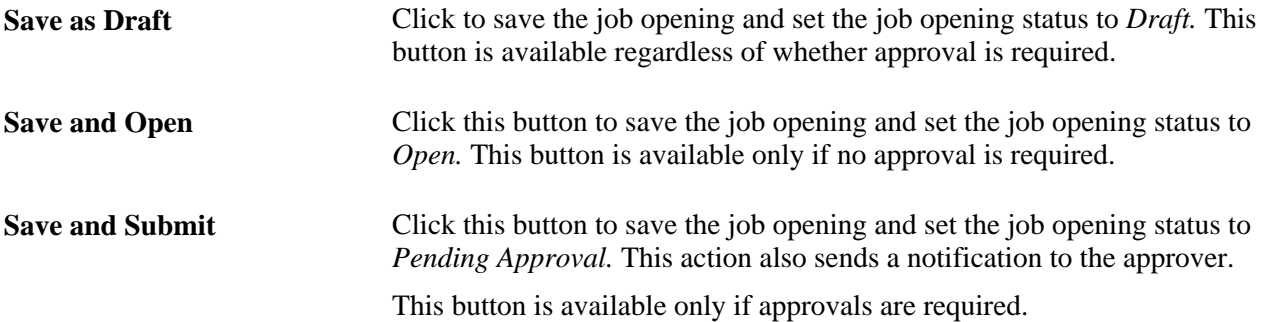

#### **Opening Information**

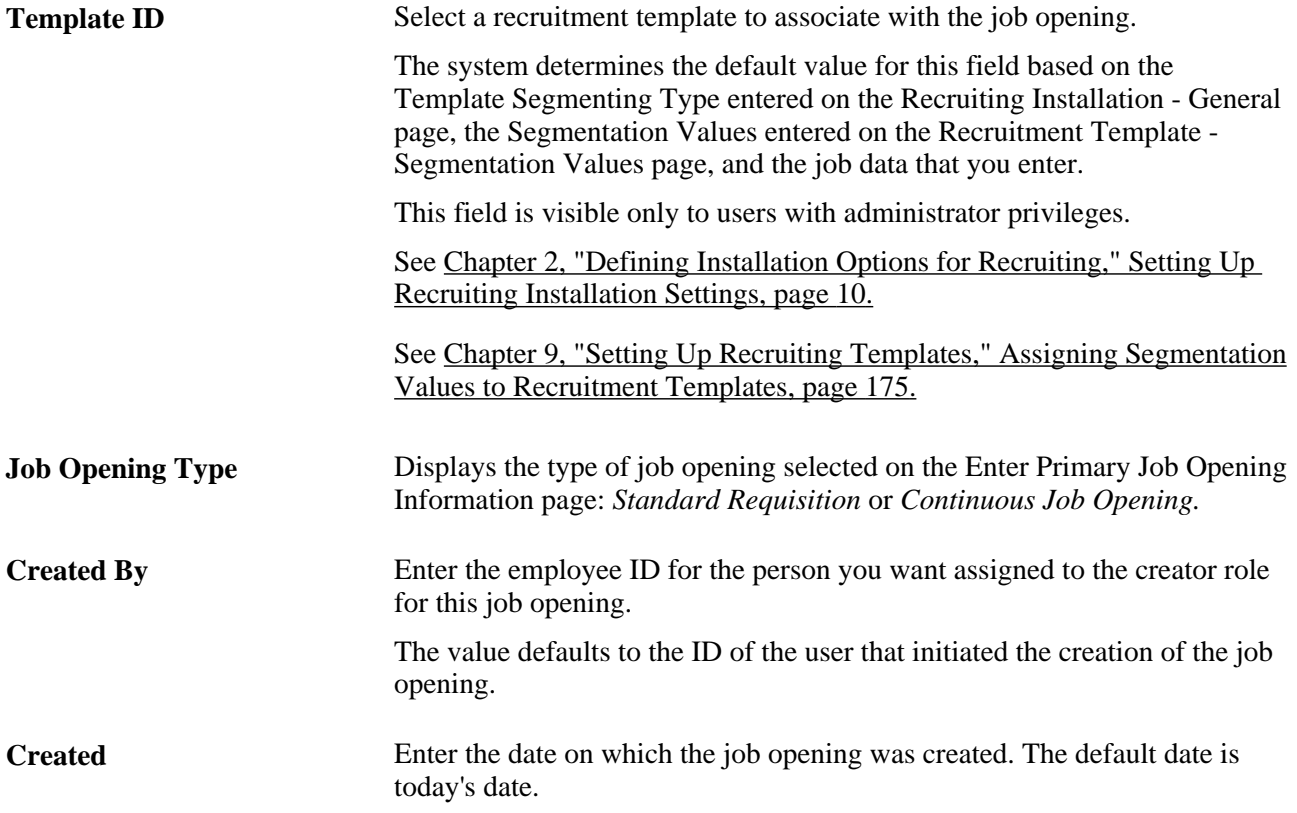

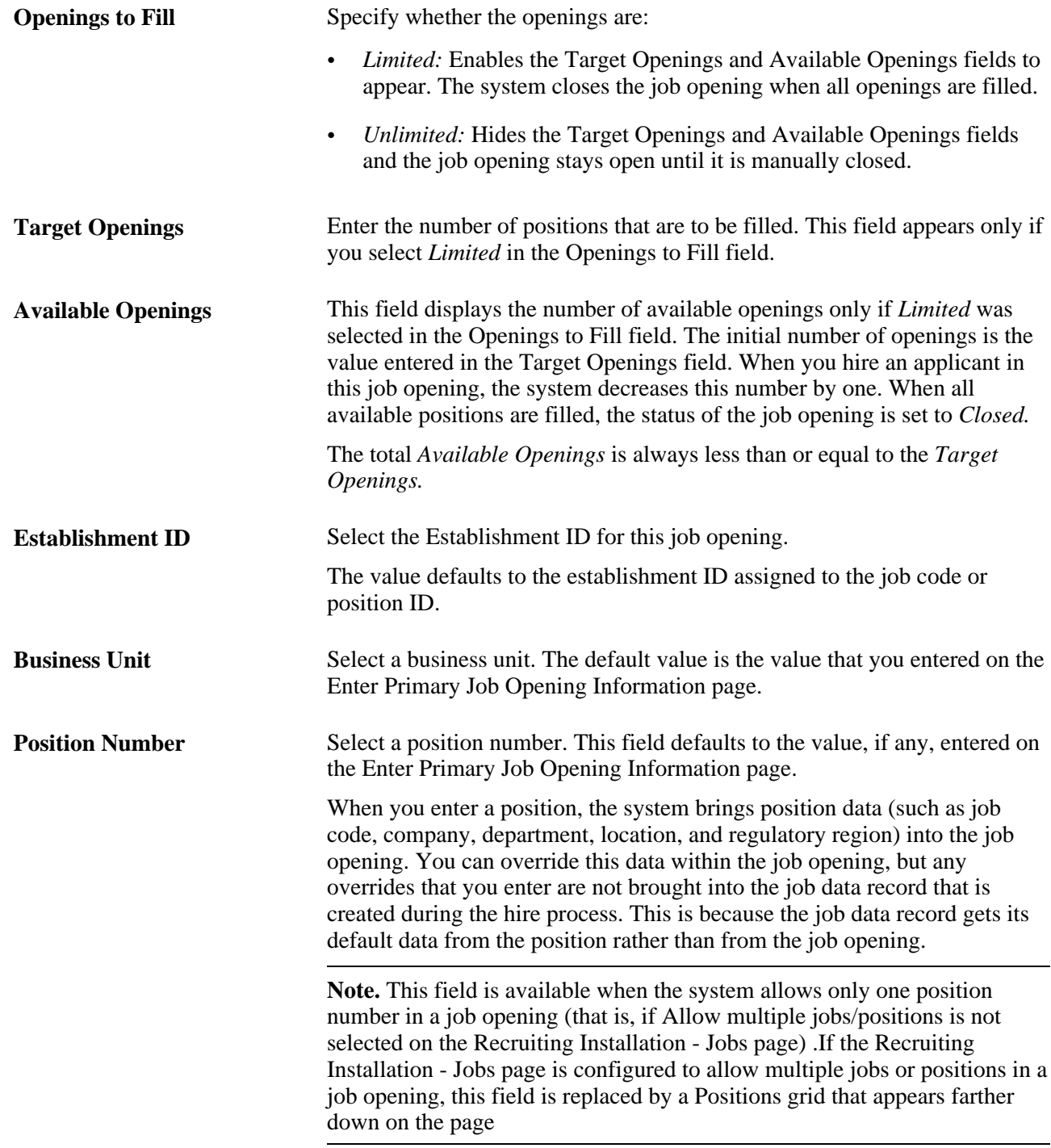

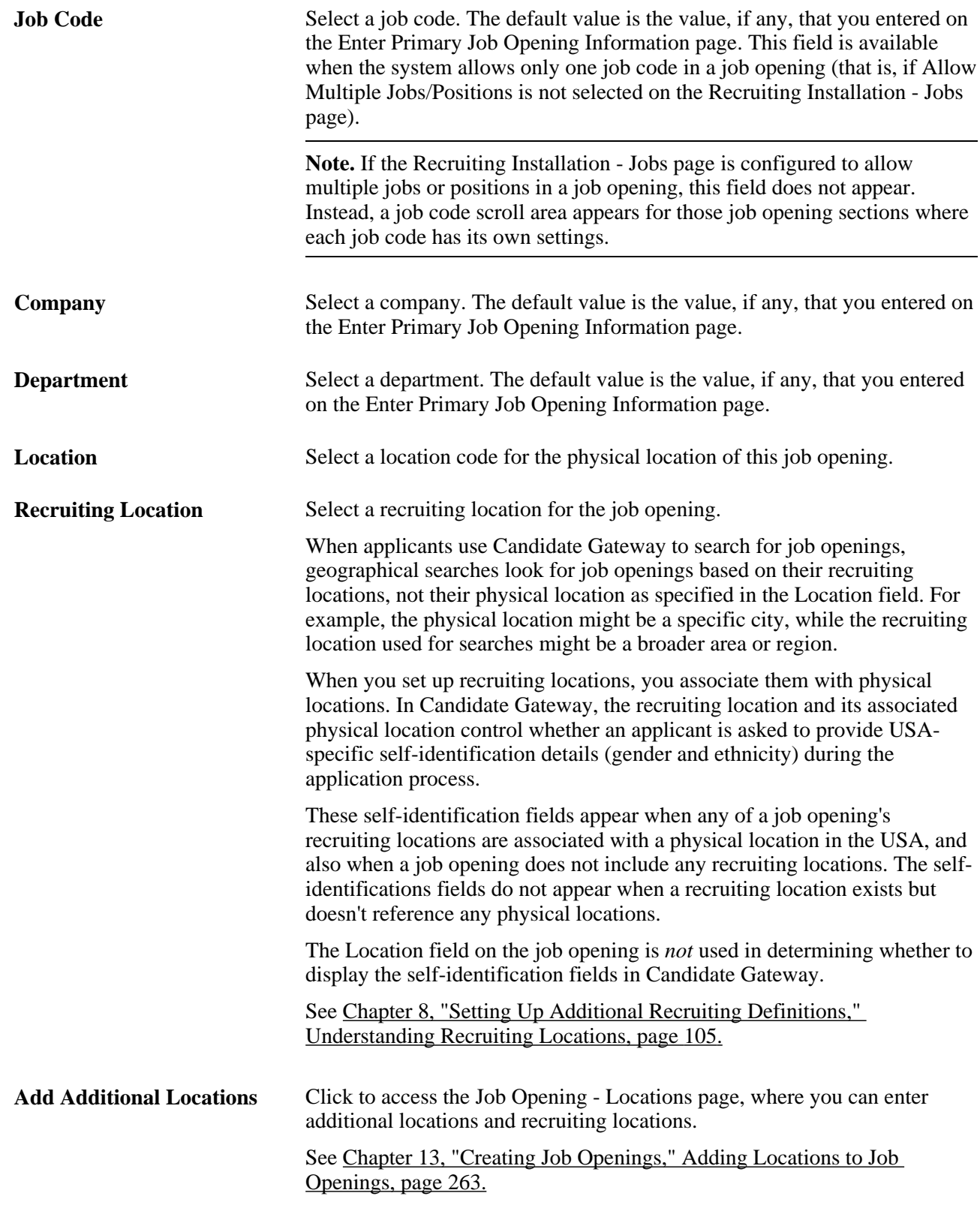

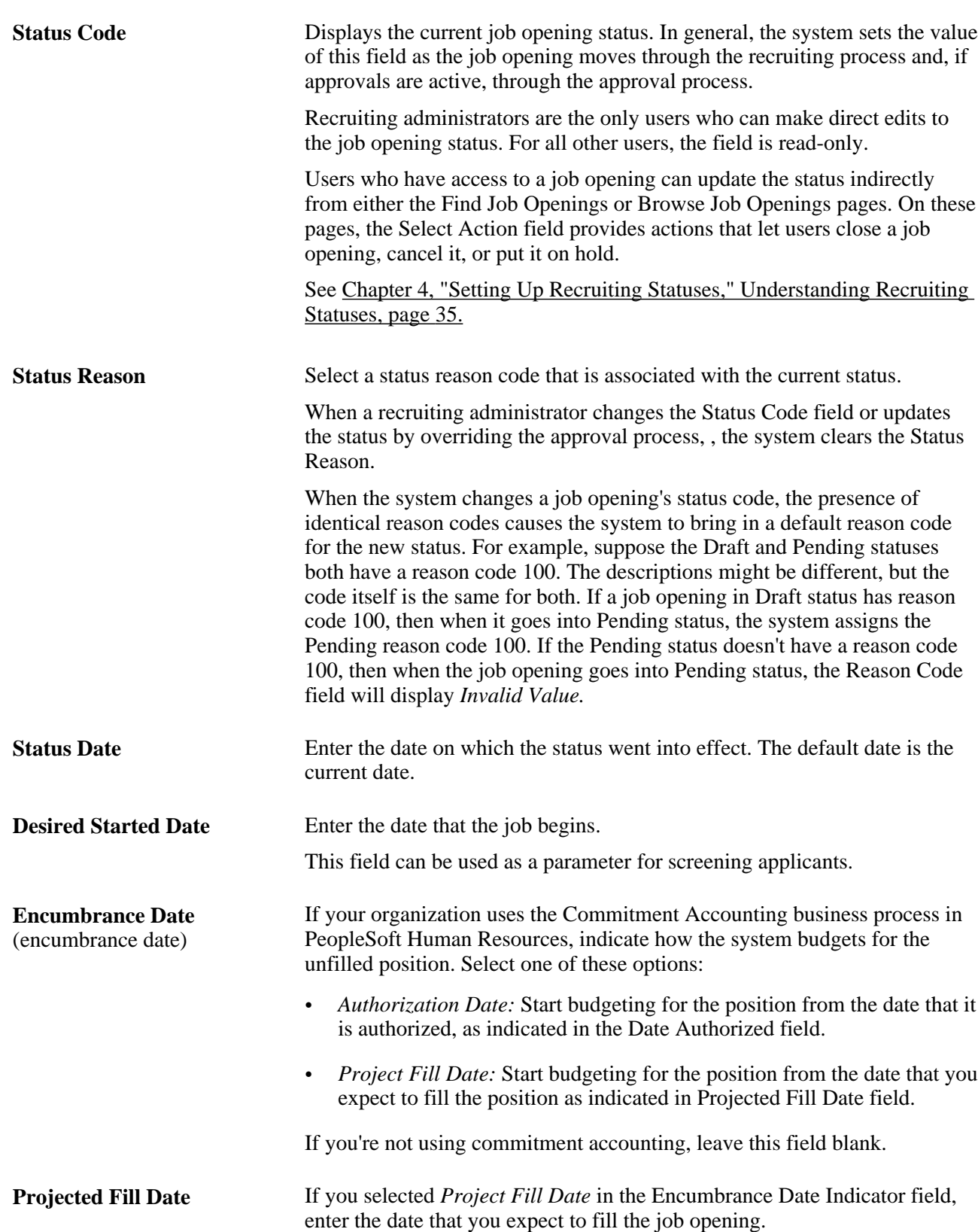

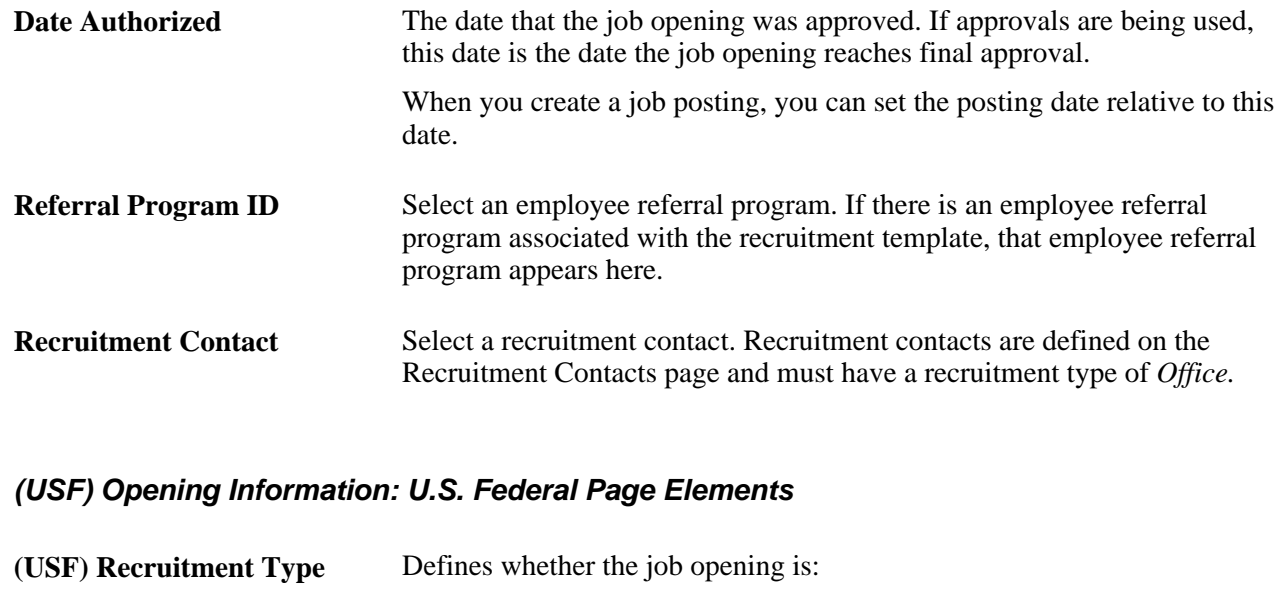

- *Internal* only current federal employees.
- *Merit Promotion* current and previous federal employees.
- *Open Competition* internal and external applicants.

The system uses the recruitment type to determine what type of priority to give to applicants with priority placement codes.

See [Chapter 5, "Setting Up Screening Processes," Understanding Priority](#page-106-0)  [Placement Processing, page 83.](#page-106-0)

**(USF) Area of Consideration** Defines where the job opening is to be available:

- *Agency*
- *External Government*
- *Federal Government*
- *Nationwide*
- *Subagency*
- *Worldwide*

- **(USF) Draft Status** Select the applicant's draft status:
	- *Not Applicable*
	- *Not Yet Registered*
	- *Registered*

#### **(USF) Country** Select the country in which the job opening is to be filled.

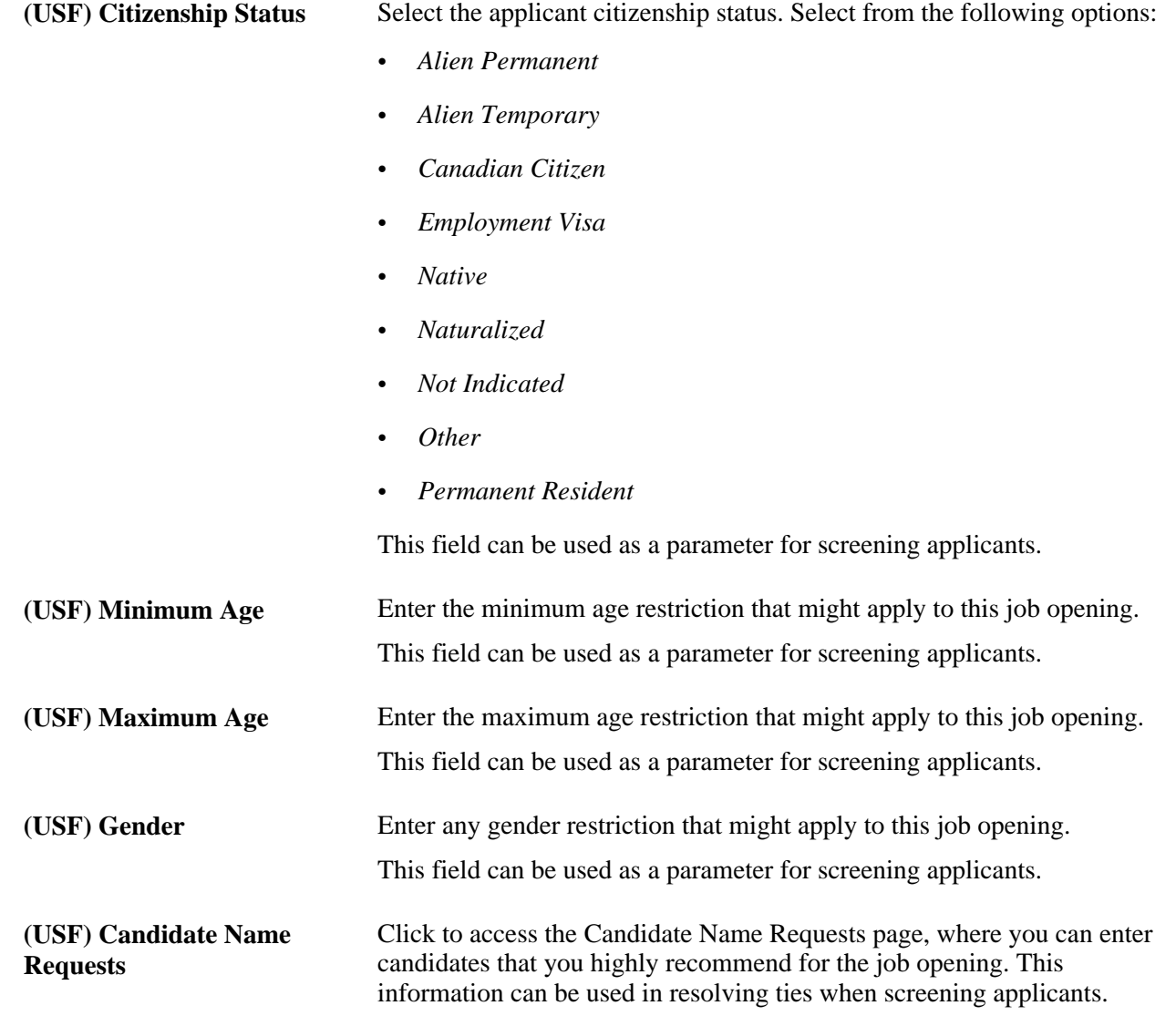

#### **(USF) Priority Placement Considerations**

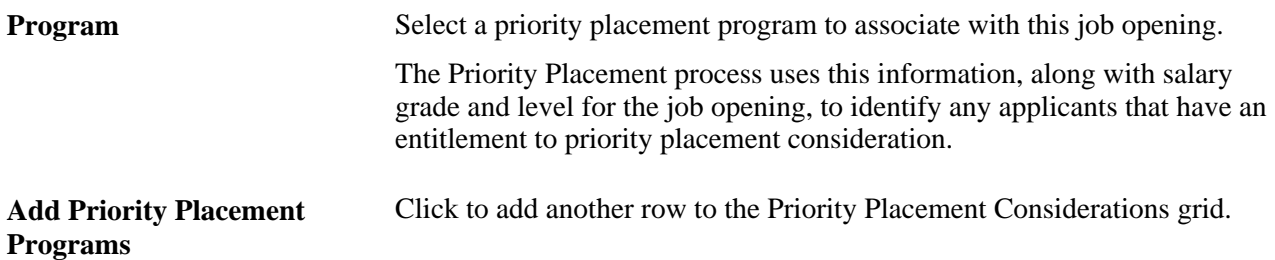

#### **Employees Being Replaced**

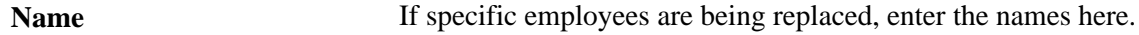

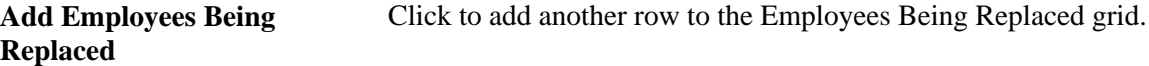

#### **Positions**

This grid appears only if the Recruiting Installation - Jobs page is configured to allow multiple jobs or positions in a job opening. If this grid appears, there is no Position Number field in the Opening Information group box.

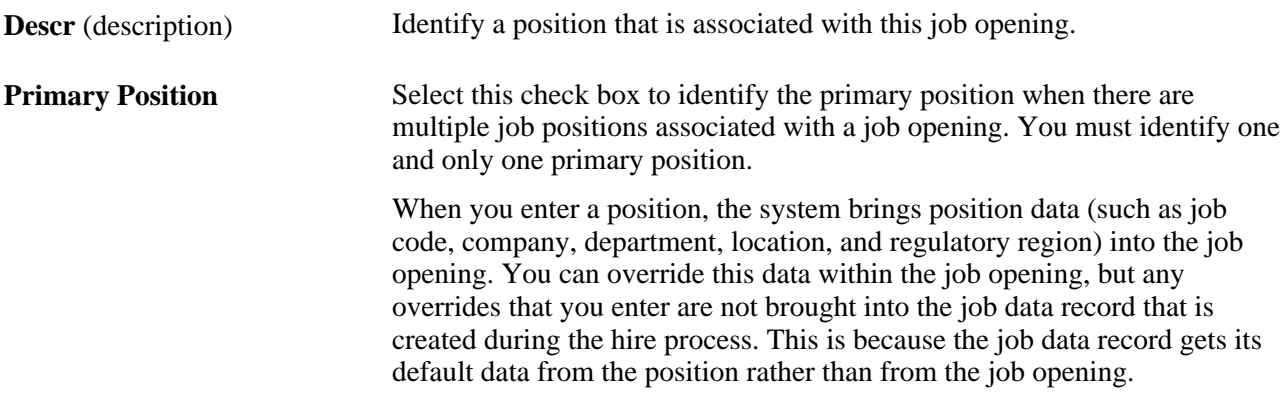

#### **Works Council Information**

Use this group box to select a works council ID. This group box only appears on the page if the Works Council Information section is included on the associated job opening template.

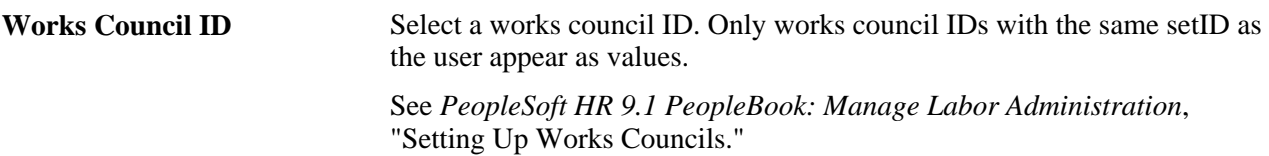

### <span id="page-286-0"></span>**Adding Locations to Job Openings**

Access the Job Opening - Locations page (click the Add Additional Locations link on the Job Opening page).

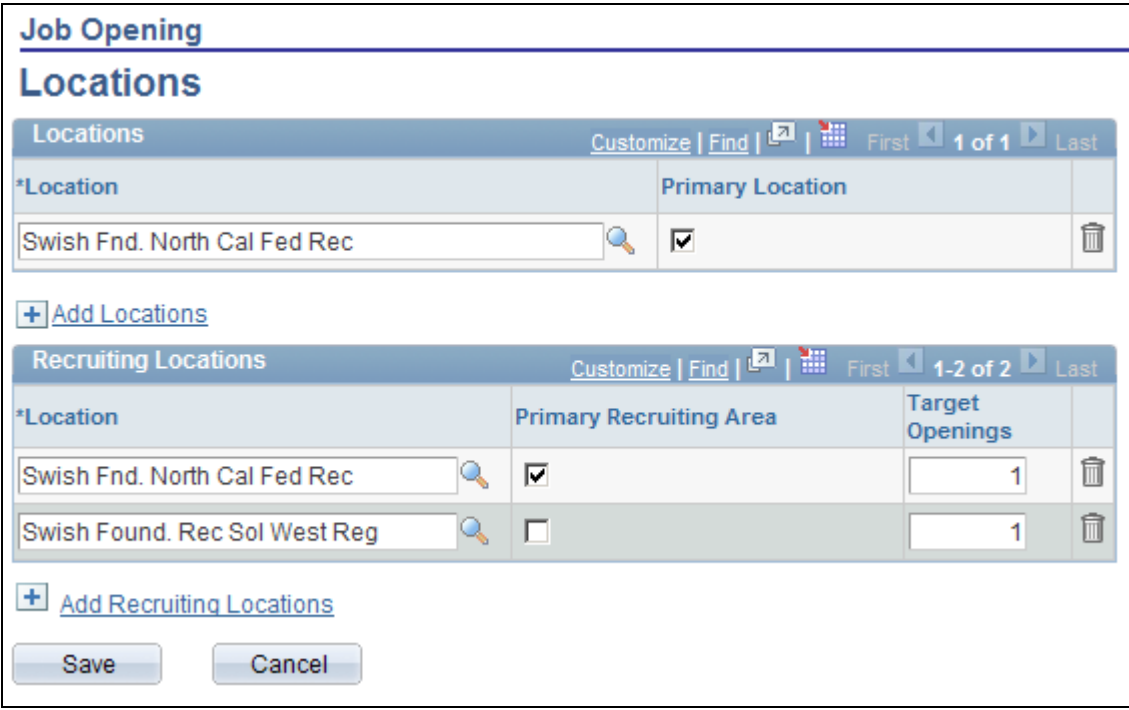

Job Opening - Locations page

### **Locations**

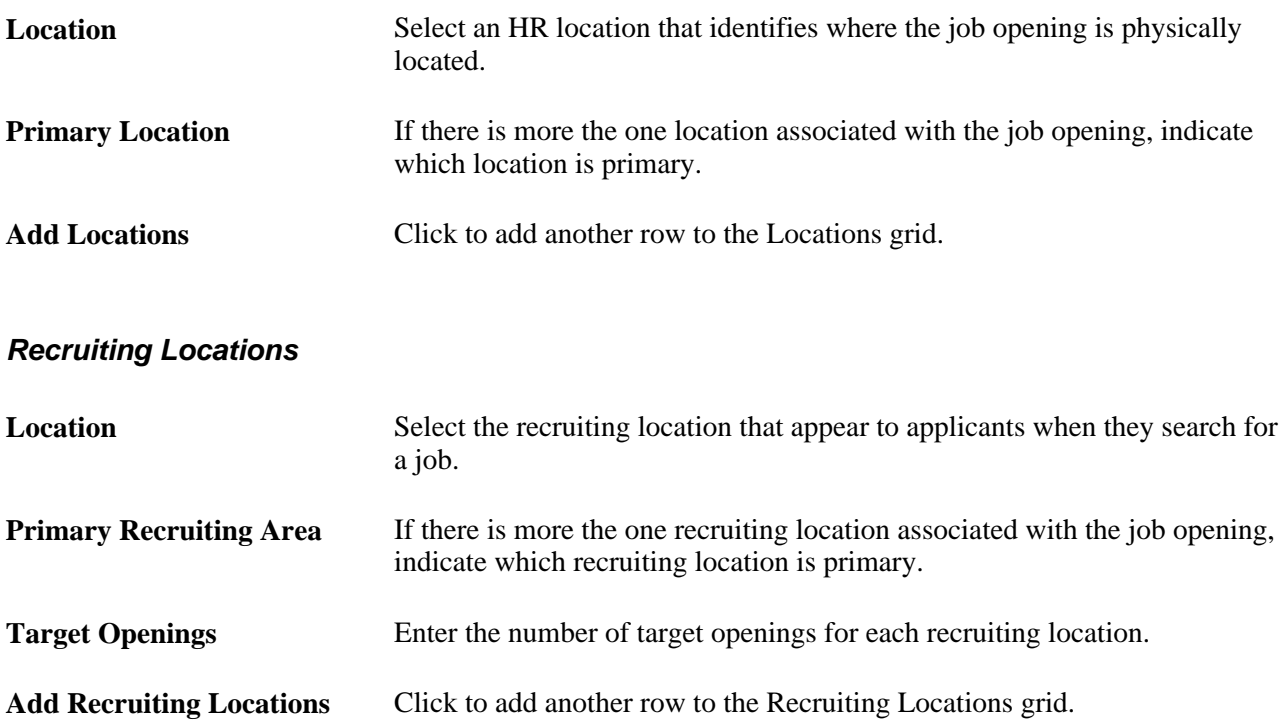
# **(USF) Entering Candidate Name Requests**

Access the Candidate Name Requests page (click the Candidate Name Request link on the Job Opening page).

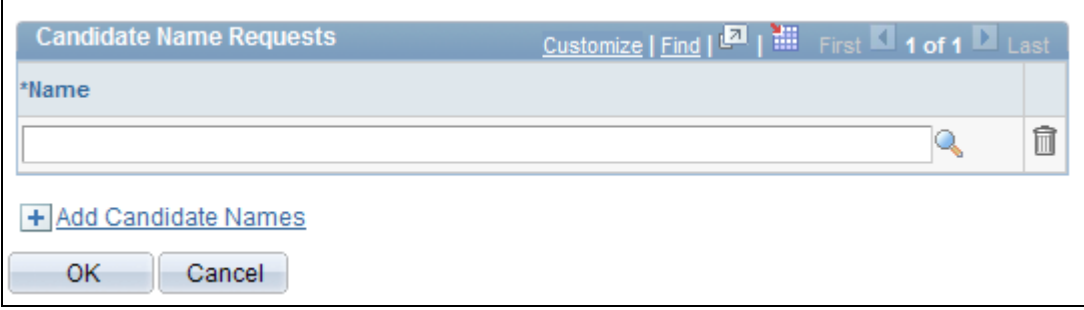

Candidate Name Requests page

**Name** Select the name of a person who you would like to target for this position. This field can be used as a tie breaker in screening.

# **Working With Multiple Job Codes in a Job Opening**

Job openings can have multiple job codes if you use the Recruiting Installation - Jobs page to enable this capability.

This section provides an overview of copying qualifications to non-primary job codes and discusses how to:

- Add additional job codes to a job opening.
- Copy job qualifications to non-primary job codes.

## **Understanding Copying Qualifications To Non-Primary Job Codes**

To expedite data entry in job openings with multiple job codes, the system enables you to copy job qualifications from the primary job code to all other job codes.

#### **The Copy Process**

Copy functionality is available for both standard requisitions and continuous job openings.

The copy process copies data to existing non-primary job codes. Any data that already exists for the nonprimary job codes is not affected.

For example, if the primary job code includes competencies A, B, and C, and a non-primary job code includes competency X, then after the copy process, the non-primary job code will have four competencies: A, B, C, and X.

If you add additional job codes after copying, the system automatically copies the primary job code qualifications to the newly added job code. In this situation, the system copies the primary job code qualifications as they are at the time the new job code is created, which may be different than the qualifications that were copied at the time of the original copying process.

#### **Copyable Data**

The data that is copied includes:

- Work Experience and Education.
- Screening Questions.

The copy process copies the answers (for multiple-choice questions) and evaluators (for open-ended questions) along with the questions themselves.

Content items from profile-based qualifications.

Examples of profile-based qualifications include competencies, degrees, and languages.

**Note.** There are other data sections (staffing information, salary information, and screening information) that have separate rows for each job code in the job opening, but the copy process does *not* copy data in these sections, and the Copy Qualifications from Primary Job Code button does not appear unless the page shows copyable sections as well.

### **Adding Additional Job Codes to a Job Opening**

Access the Job Opening page (select Recruiting, Create New Job Opening, then click the Continue button on the Enter Primary Job Opening page and, if applicable, on the View Combined Profile Information page).

If Allow Multiple Jobs/Positions is selected on the Recruiting Installation - Jobs page, a job code scroll area appears for those job opening sections where each job code has its own settings.

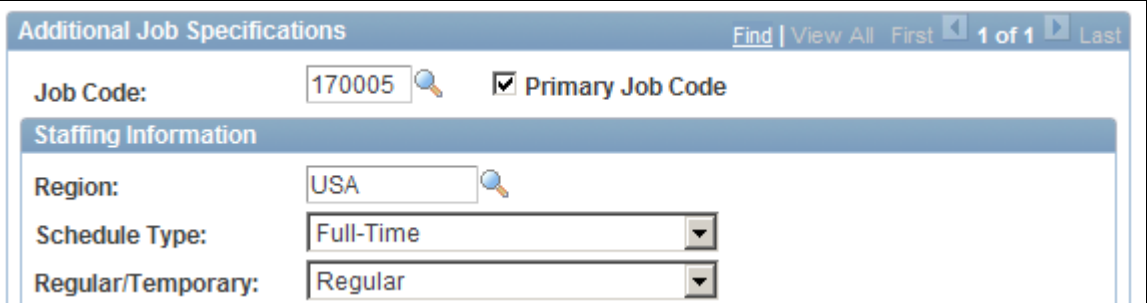

Scroll area for multiple job codes

These additional page elements appear when multiple job or positions are enabled.

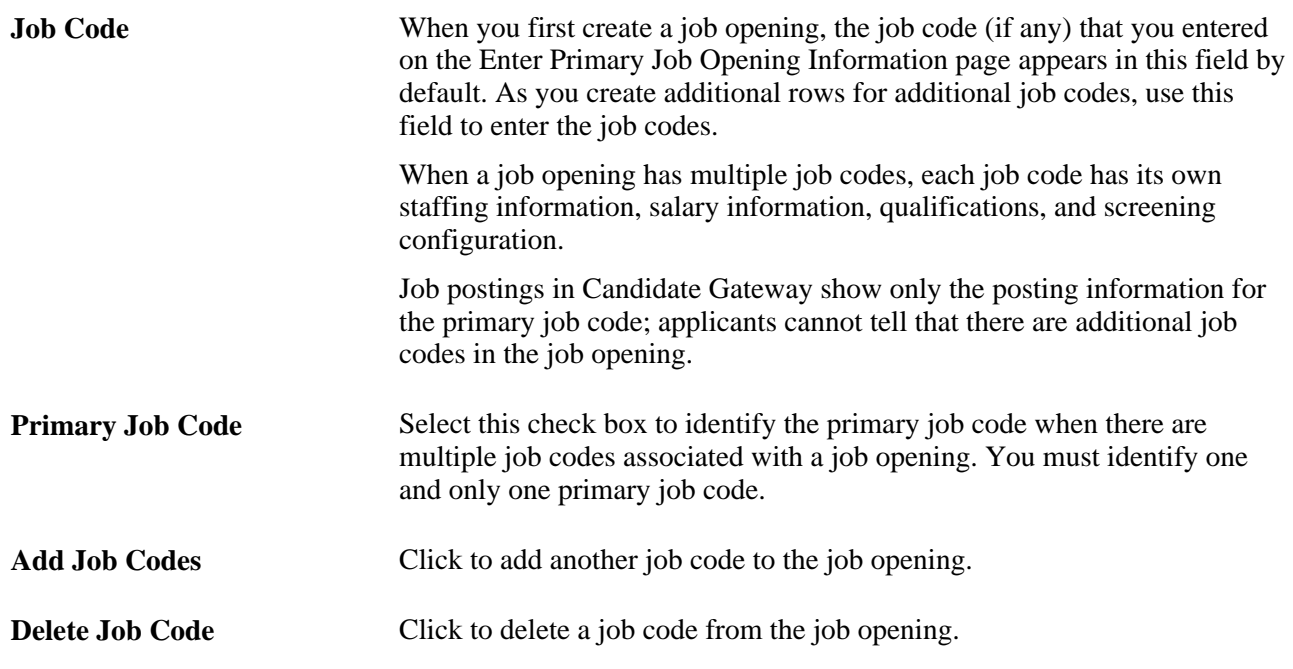

# **Copying Job Qualifications to Non-Primary Job Codes**

Access the Job Opening page (select Recruiting, Create New Job Opening, then click the Continue button on the Enter Primary Job Opening page and, if applicable, on the View Combined Profile Information page).

Access a section that includes copyable qualifications.

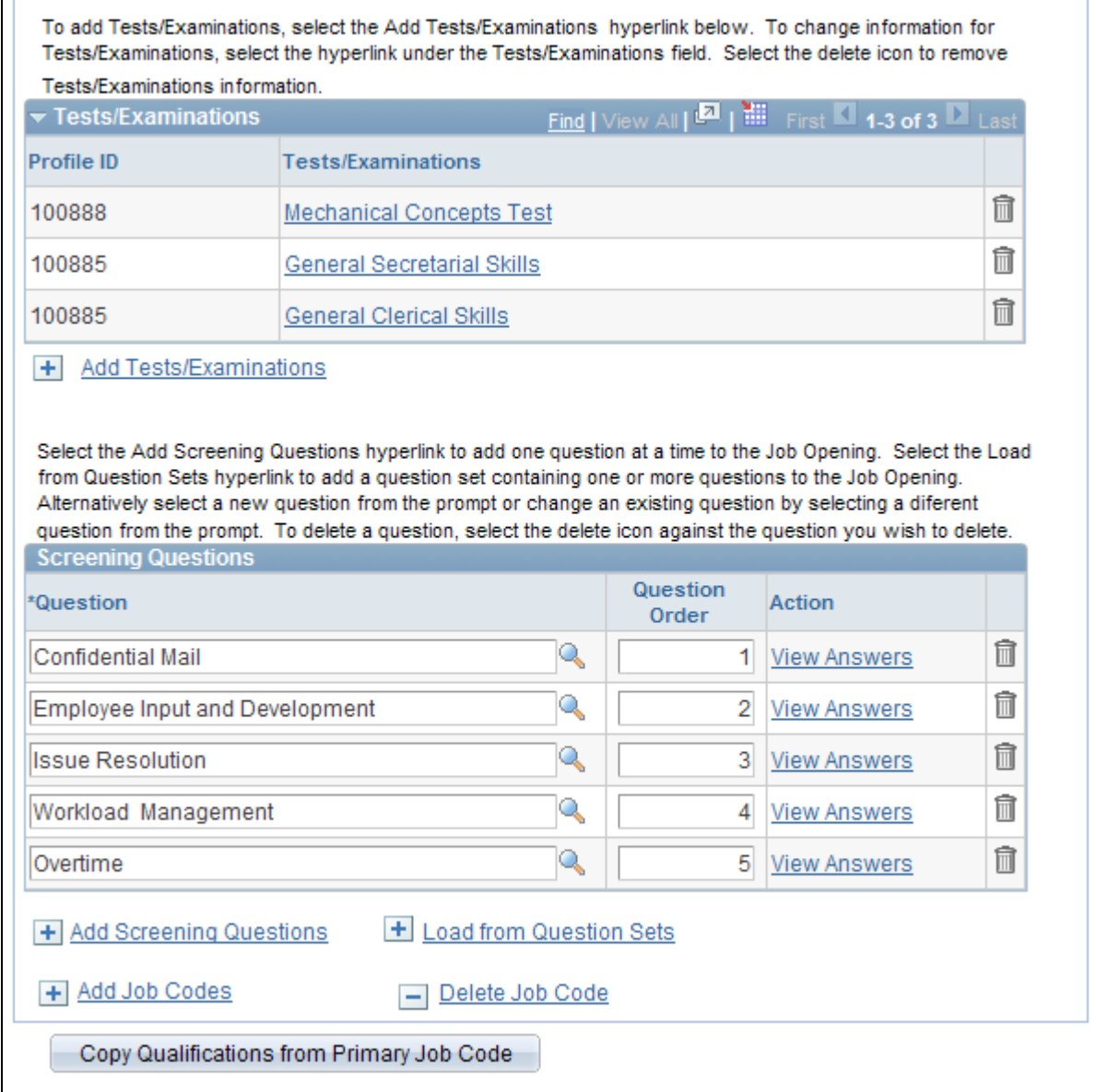

The Copy Qualifications from Primary Job Code button appears only if there are copyable sections on the page

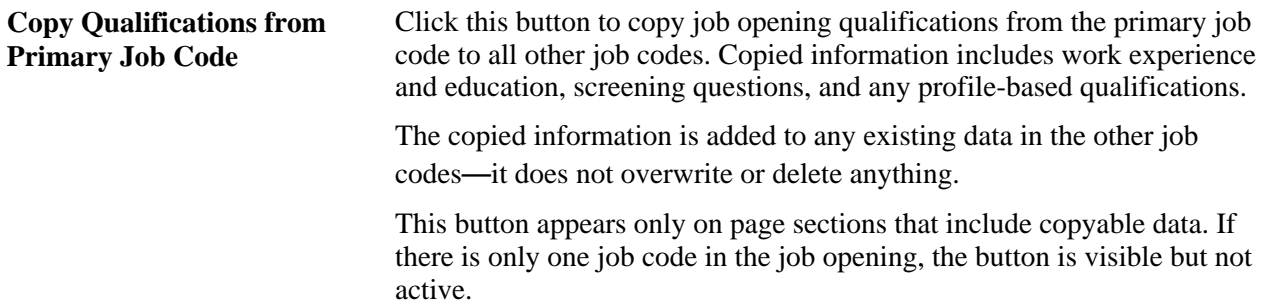

# **Adding Staffing and Salary Information**

This section discusses how to:

- Enter staffing information.
- Enter salary information.

# **Page Used to Add Salary and Staffing Information**

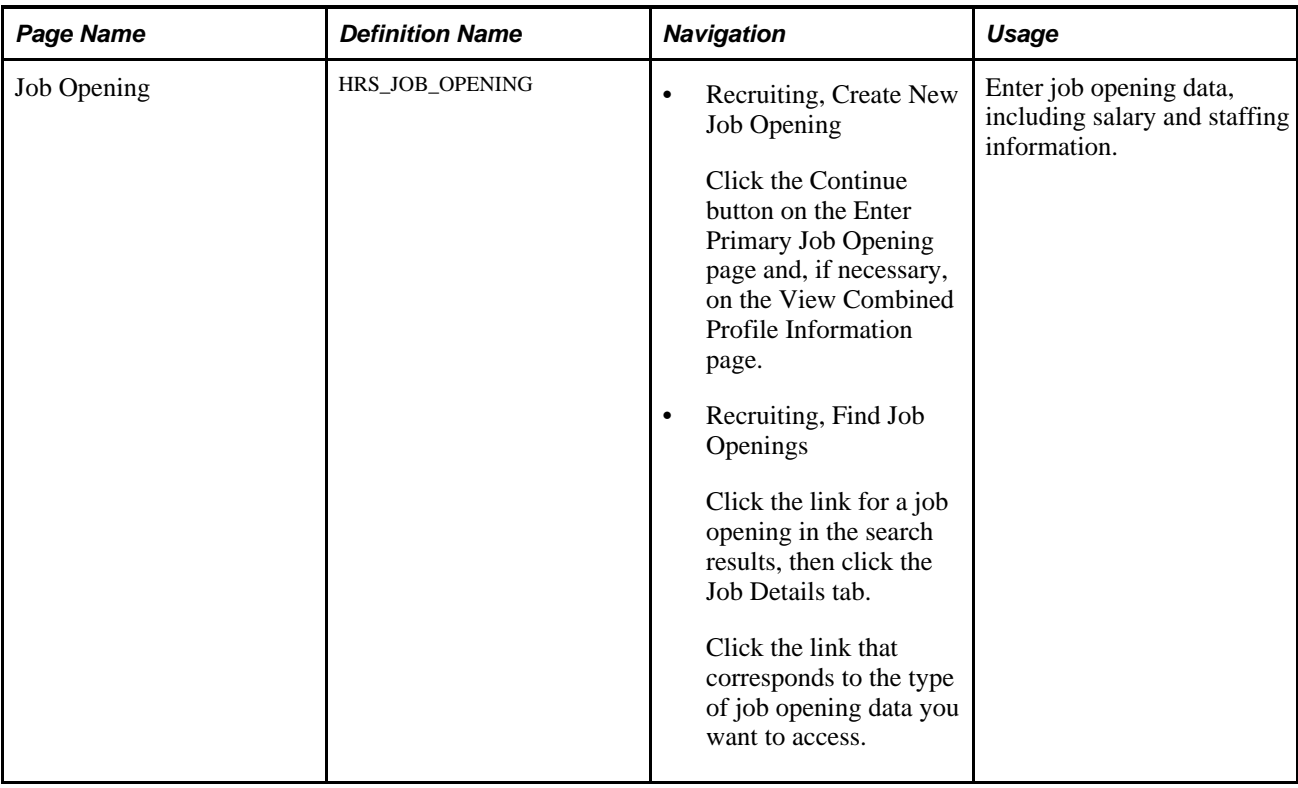

## **Entering Staffing Information**

 Access the Job Opening page (select Recruiting, Create New Job Opening, then click the Continue button on the Enter Primary Job Opening page and, if applicable, on the Reviewing Profile Data page).

Locate the Staffing Information section.

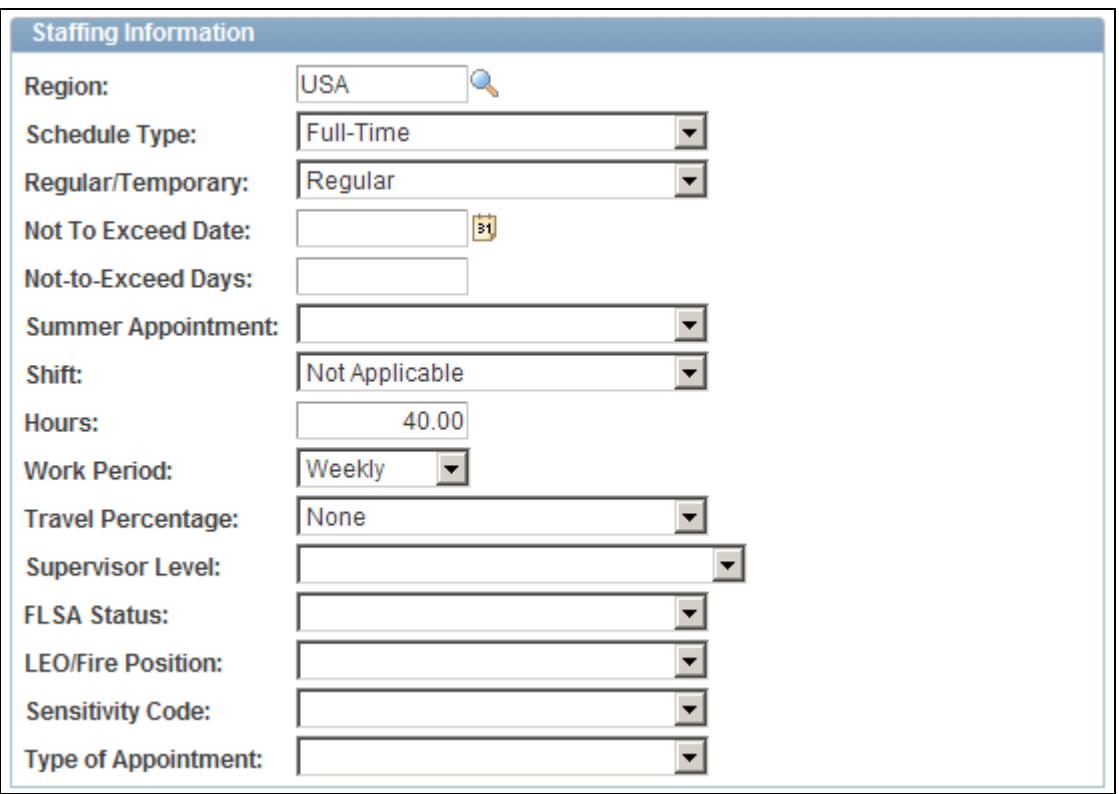

Job Opening page: Staffing Information Section

### **Staffing Information**

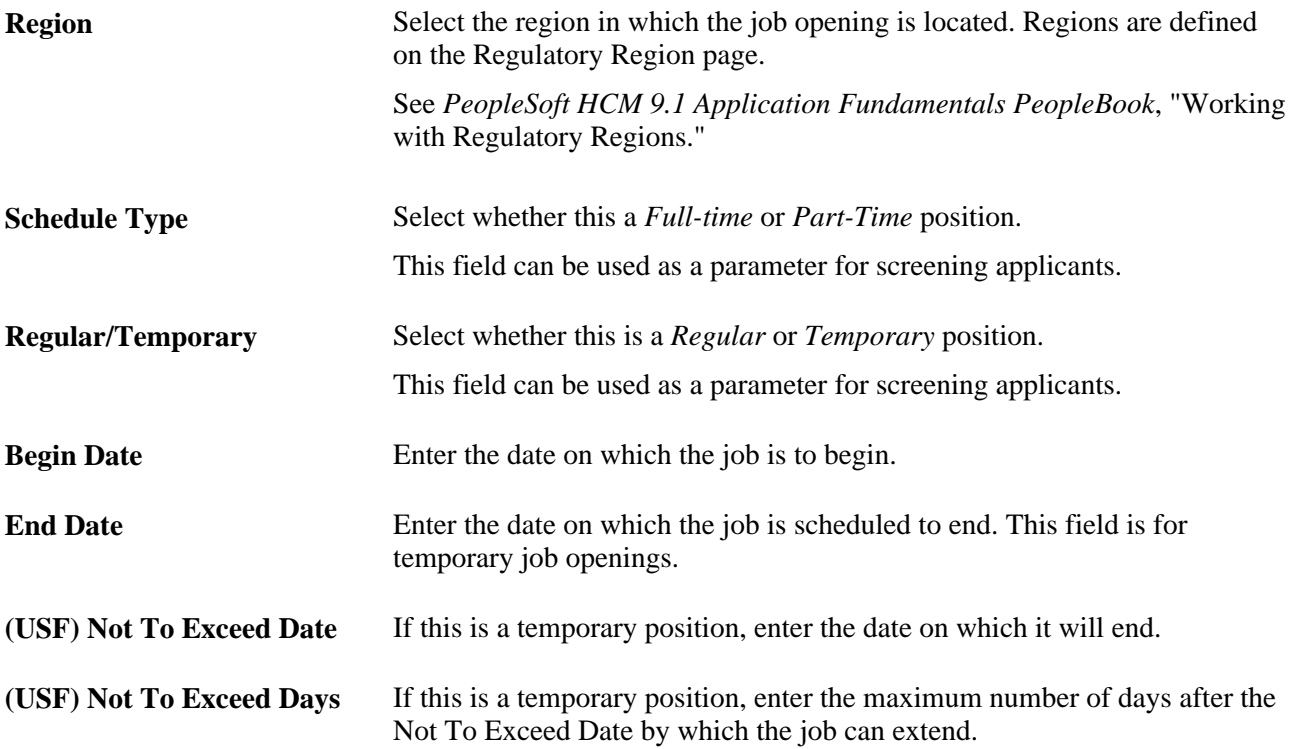

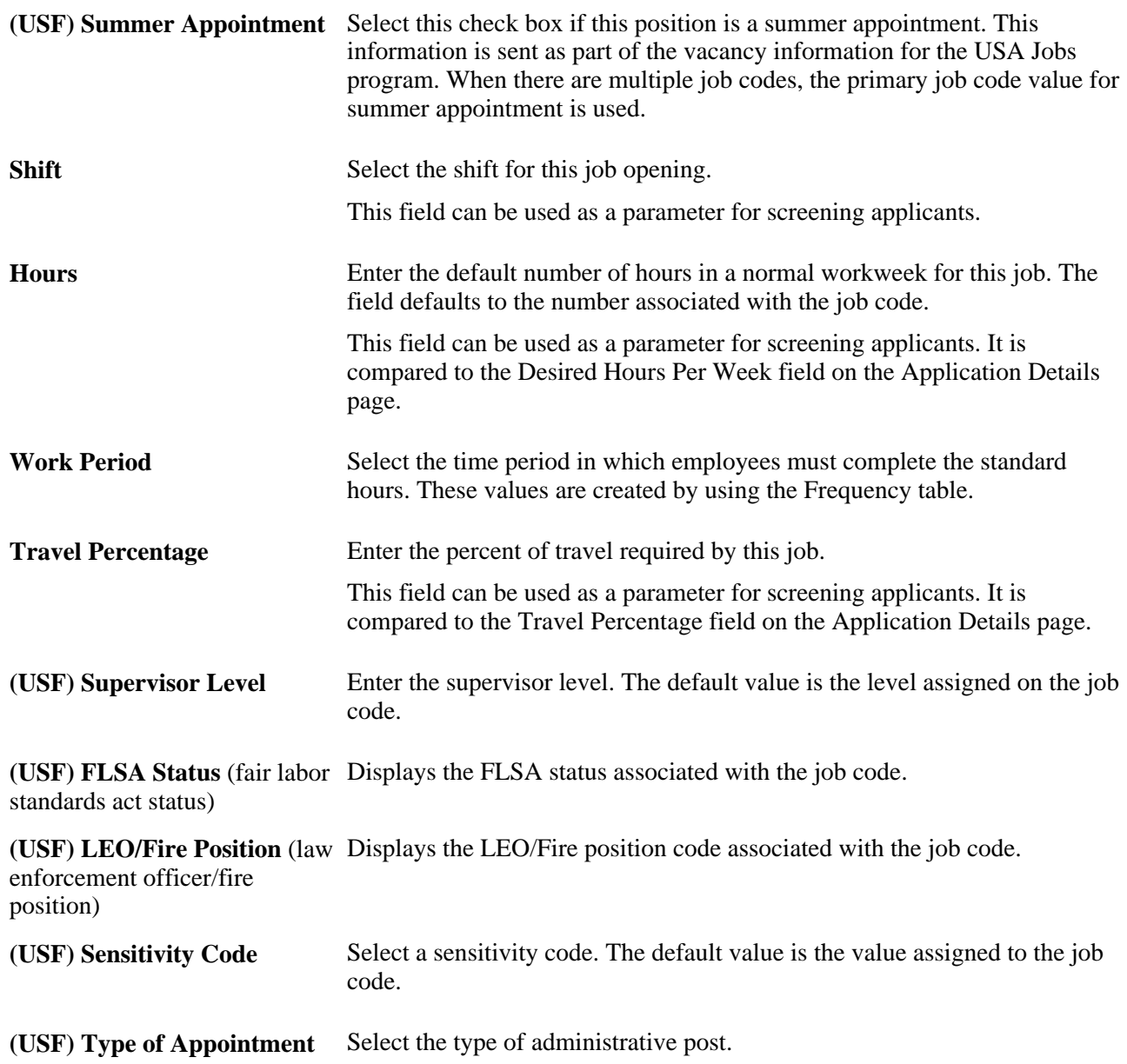

# **Entering Salary Information**

 Access the Job Opening page (select Recruiting, Create New Job Opening, then click the Continue button on the Enter Primary Job Opening page and, if applicable, on the Reviewing Profile Data page).

Locate the Salary Information section.

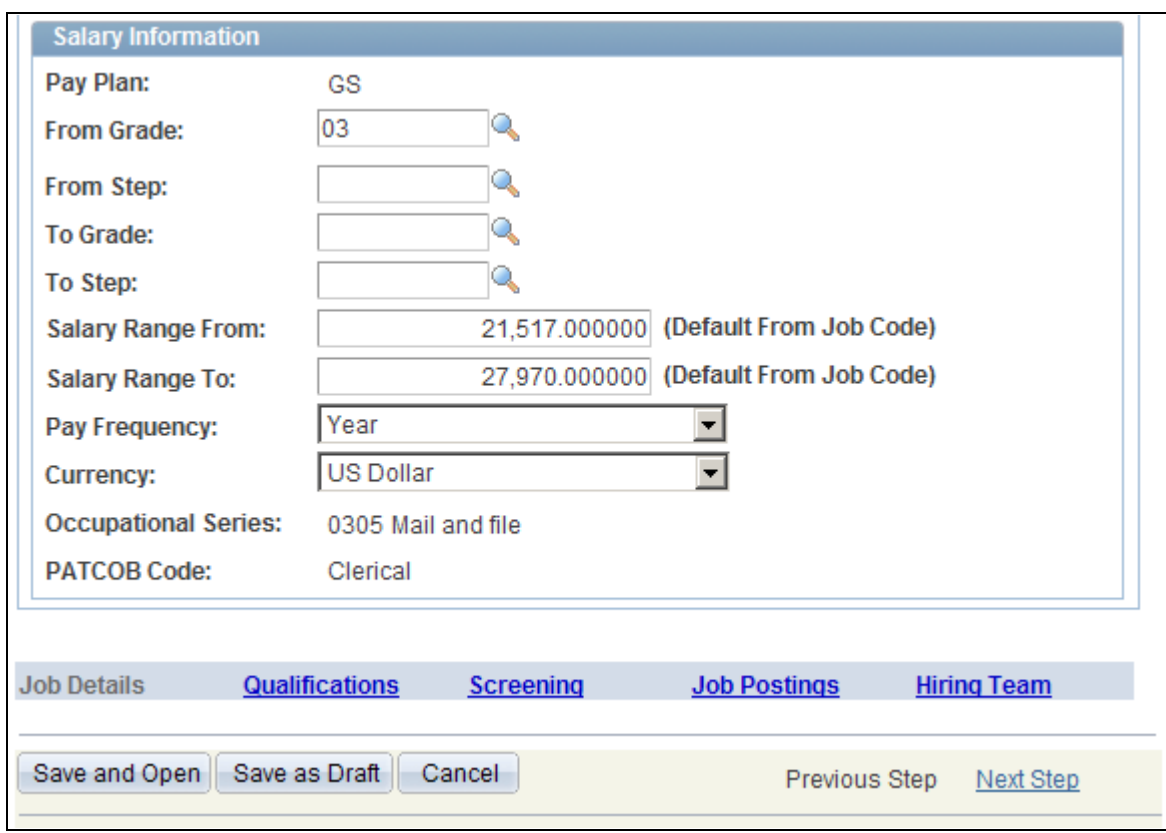

Job Opening page: Salary Information Section

### **Salary Information**

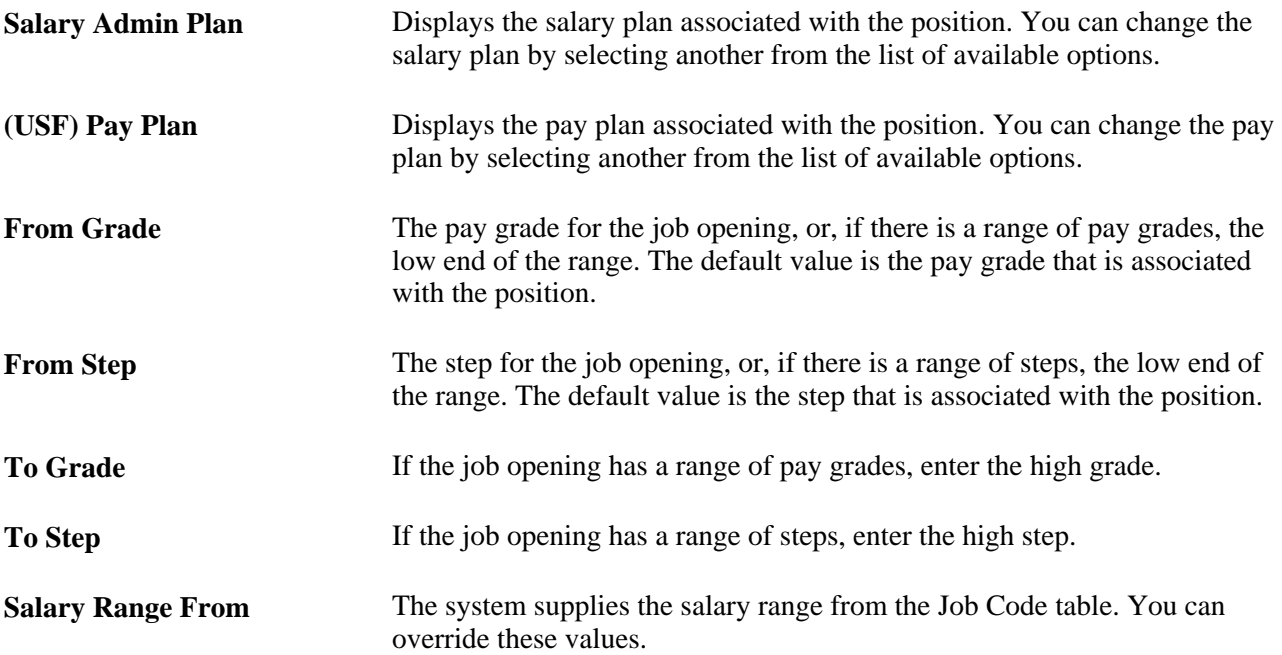

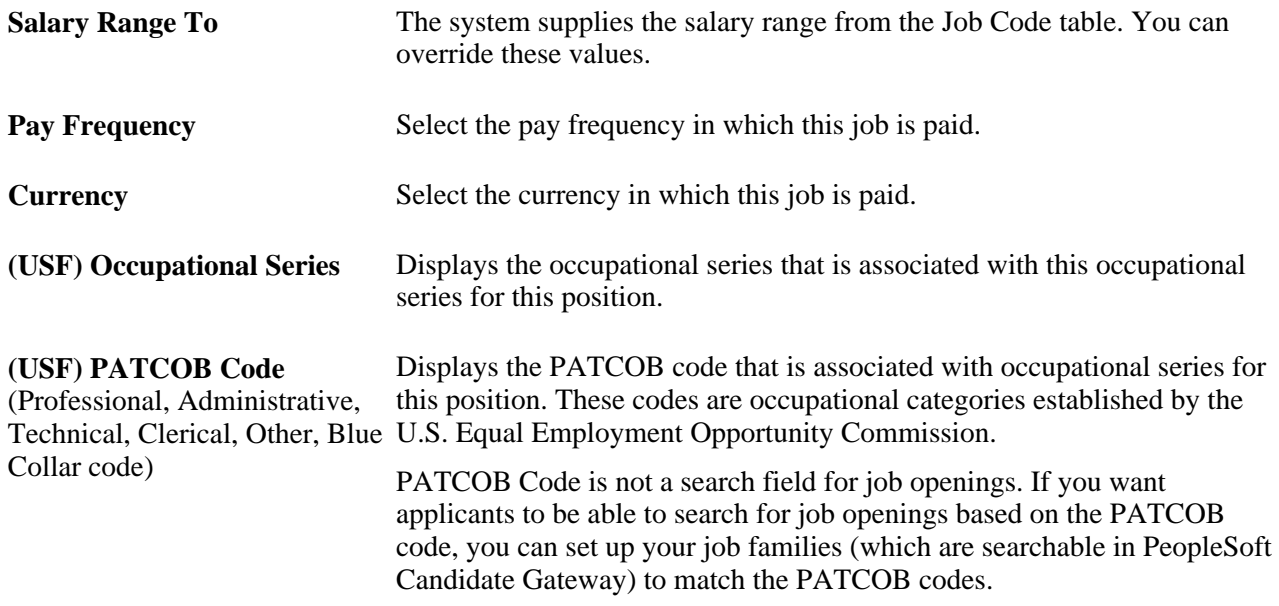

# **Adding Job Qualifications**

This section discuses how to:

- Review profile usage.
- Define education and work experience requirements.
- Define profile-based job qualifications.
- Add details for profile content items.

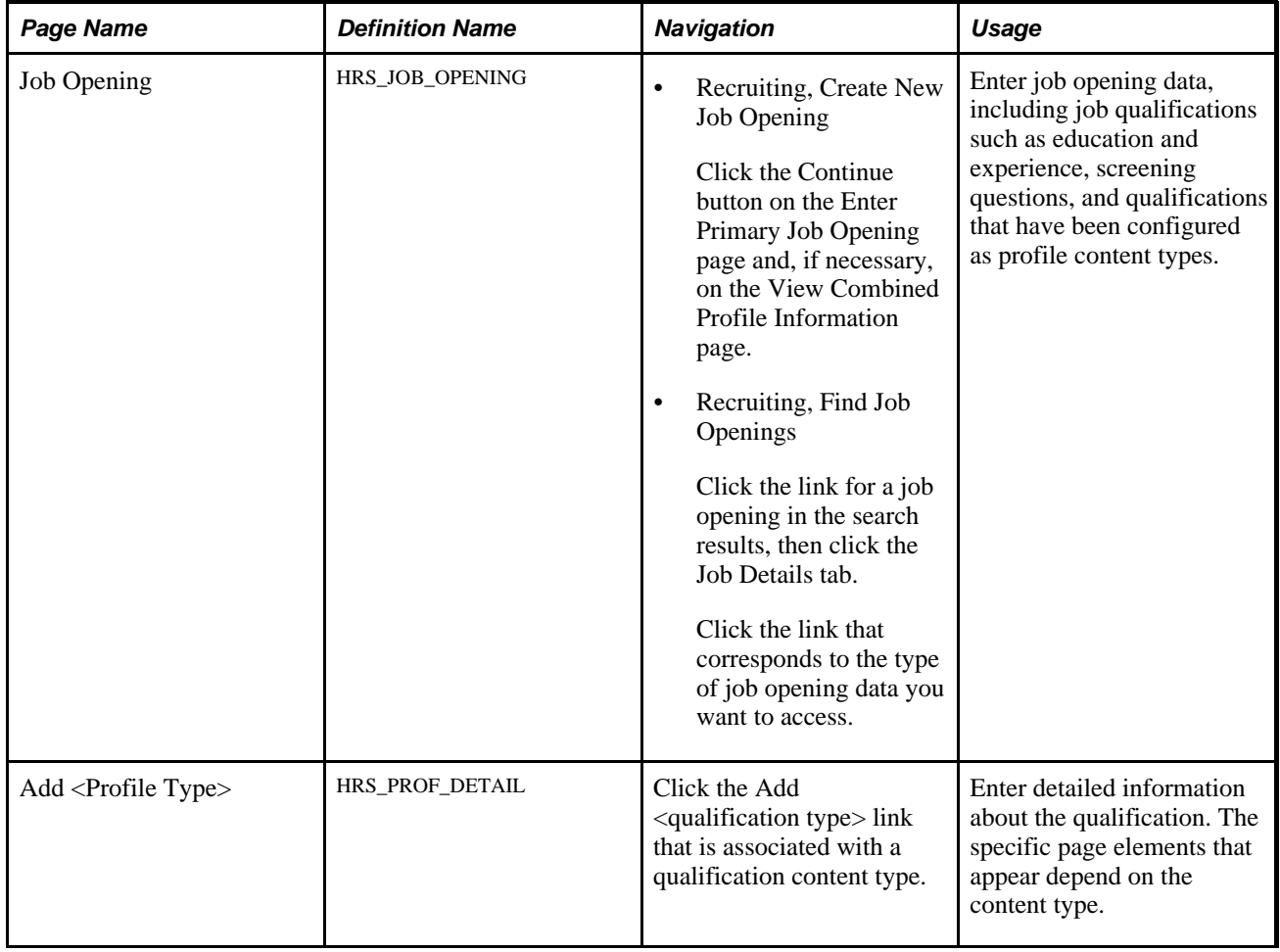

# **Pages Used to Define Job Qualifications**

### **Reviewing Profile Usage**

Access the Job Opening page (select Recruiting, Create New Job Opening, then click the Continue button on the Enter Primary Job Opening page and, if applicable, on the Reviewing Profile Data page).

**Note.** The template for the job opening controls whether this section appears and, if so, where it appears. This section is only available for inclusion in the job opening template if the system is configured for full profile integration.

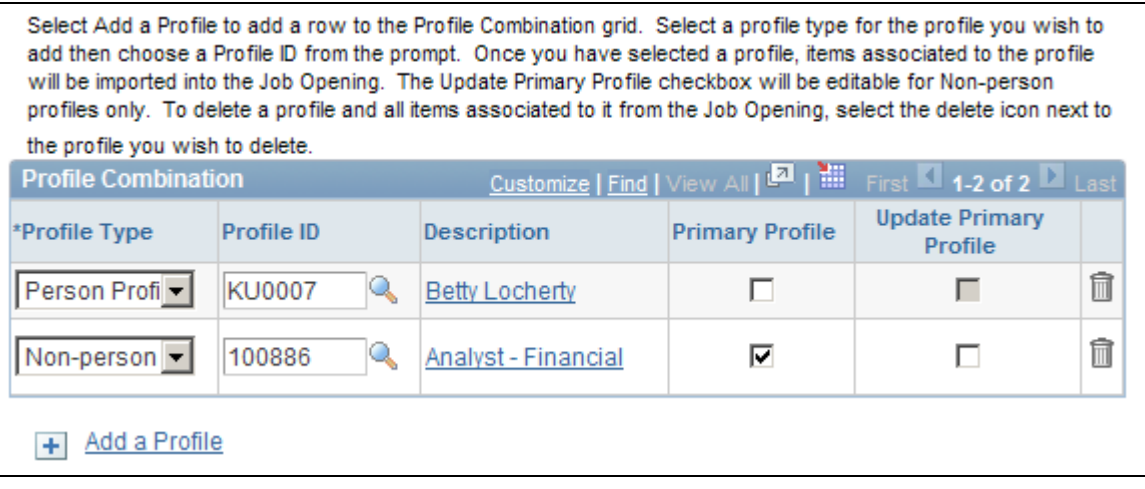

Job Opening page: Profile Combination Section

This section displays the profiles whose content items were copied into the job opening. If you remove a profile from this grid, the system removes all items related to that Profile ID from the job opening. If you add an additional profile, the system copies the additional items from that profile into the job opening.

The Description column includes a link that you click to access the profile details; the link is disabled for person profiles when you do not have security access to view that person's profile.

**Note.** Approvers cannot modify profile data for a job opening. Approvers can change, add, or delete individual content items as necessary, but they may not change, add, or delete profile IDs.

### **Defining Education and Work Experience Requirements.**

Access the Job Opening page (select Recruiting, Create New Job Opening, then click the Continue button on the Enter Primary Job Opening page and, if applicable, on the Reviewing Profile Data page).

**Note.** The template for the job opening controls whether this section appears and, if so, where it appears.

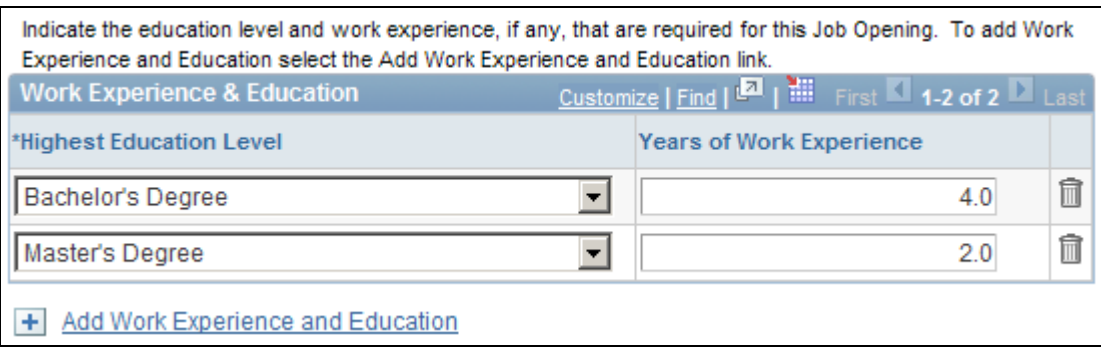

Job Opening page: Work Experience and Education section

#### **Work Experience & Education**

Use this grid to set up a matrix showing how many years of experience are required for applicants with different education levels.

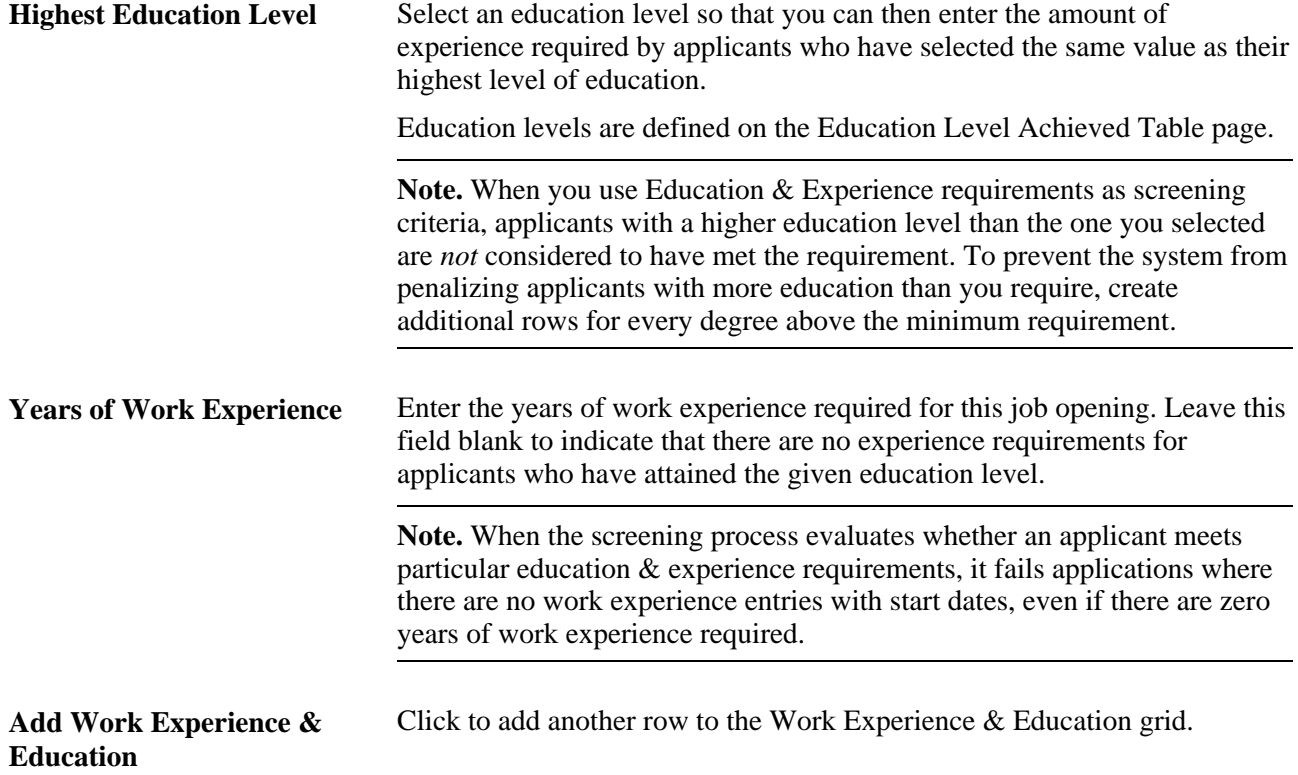

# **Defining Profile-Based Job Qualifications**

Access the Job Opening page (select Recruiting, Create New Job Opening, then click the Continue button on the Enter Primary Job Opening page and, if applicable, on the Reviewing Profile Data page).

**Note.** The template for the job opening controls which profile-based section appear on the Job Opening page and where they appear.

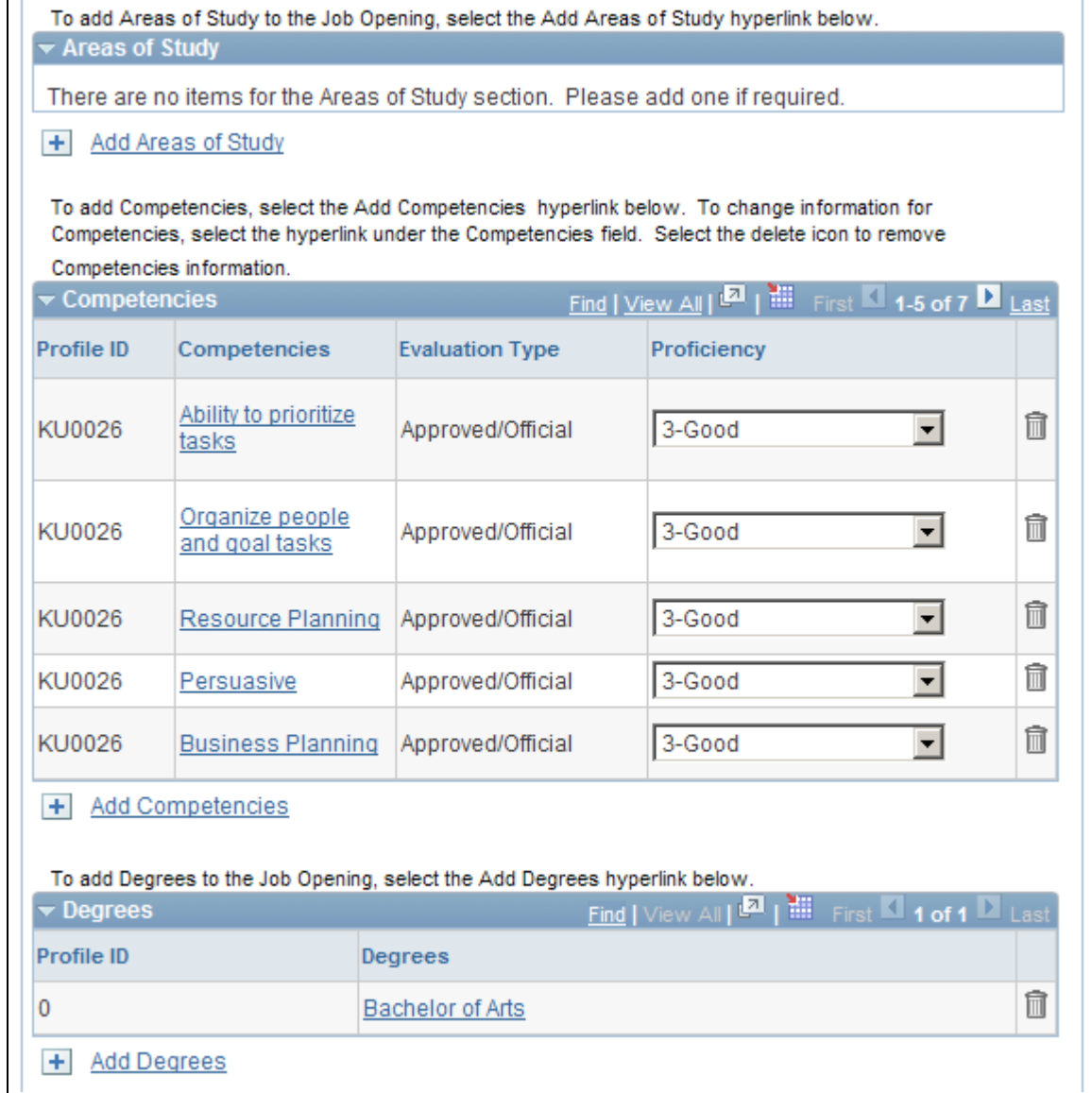

Job Opening page: profile-related sections

#### **<Profile Content Type>**

The Job Opening page includes a separate grid for each profile content type in the associated job opening template.

**Note.** The exact configuration of these grids depends on the settings on the Content Section configuration page.

See [Chapter 3, "Setting Up Profile Integration," page 25.](#page-48-0)

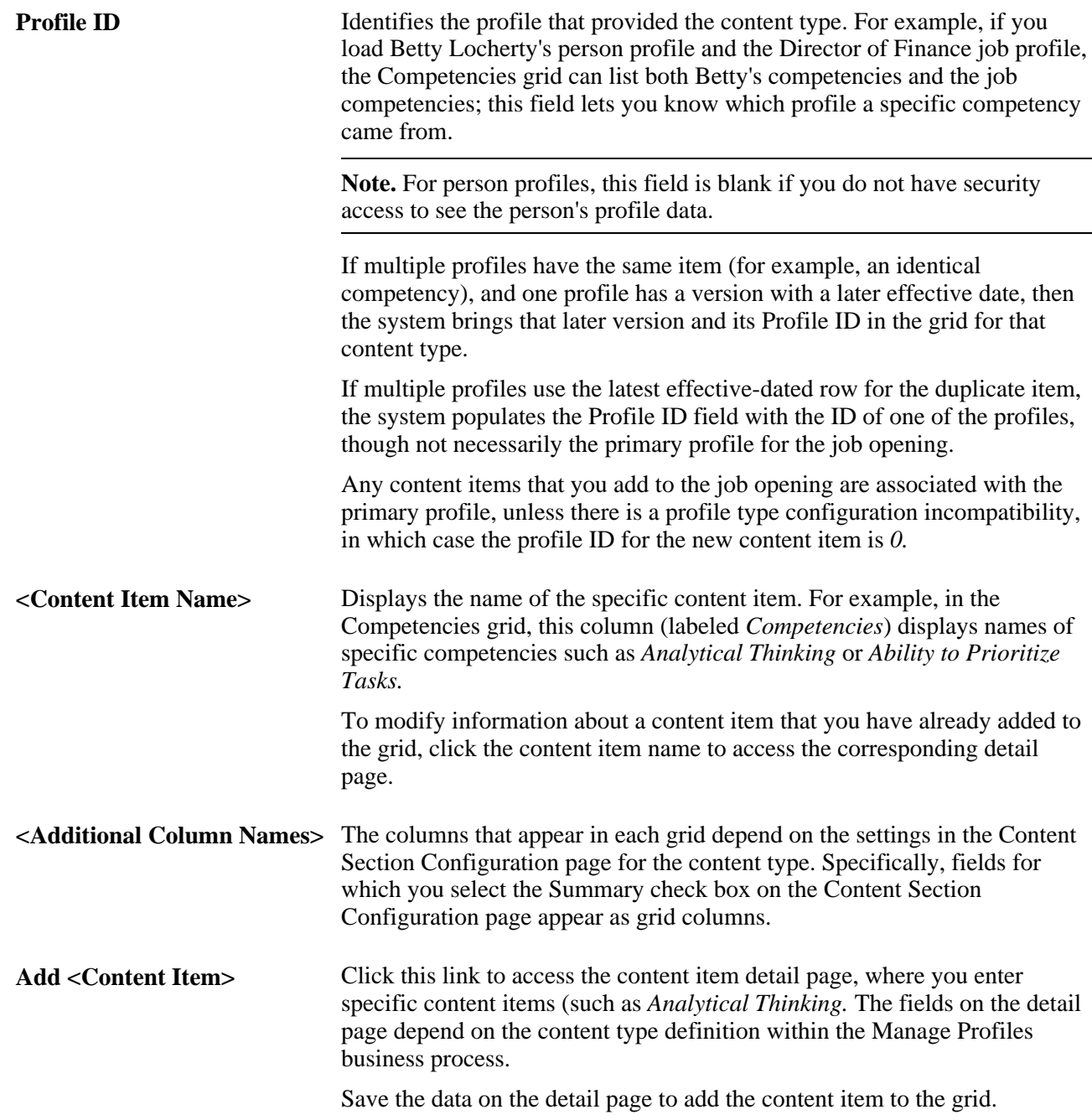

#### **Proficiency Ratings**

When content types such as competencies are associated with ratings scales, the content type grid displays a rating. This data is informational only.

When you screen applicants based on competency ratings, the system does not evaluate whether the employee has received the specified rating. Instead, the screening process awards points based on the rating scale that you set up when you define your screening criteria.

### **Adding Content Item Details**

Access the Add <Profile Type> page (click the Add link that is associated with a qualification content type) or the Update <Profile Type> page (click a content item in any content type grid on the Job Opening page)

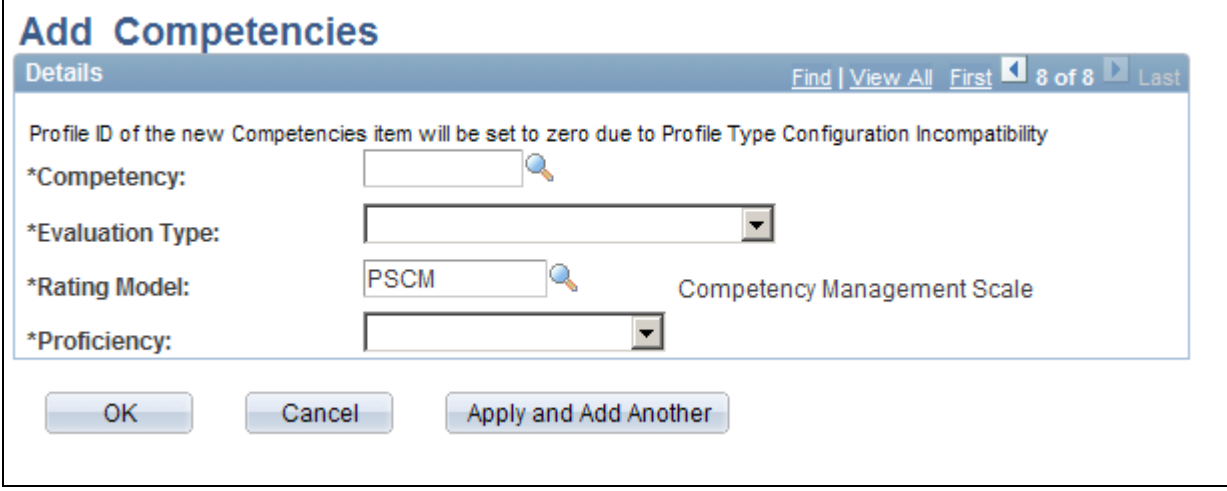

Add Competencies page

**Note.** The page name and the fields on the page vary depending on the content type.

#### **Details**

The Details group box is a scroll area than you can use to view details for all content items (for the specified content type) that have already been added to the job opening. When you access this page using the Add <Content Type> link, the system displays a new blank row of for you to complete.

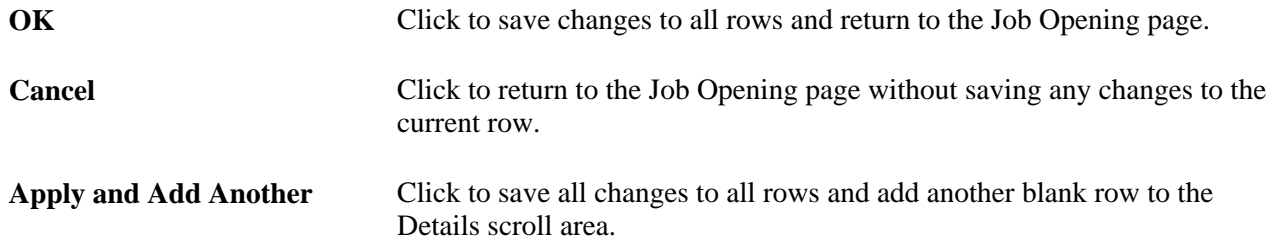

# **Adding Screening Questions to a Job Opening**

This section discuses how to:

- Add screening questions to a job opening.
- View answers to multiple-choice screening questions.
- Assign evaluators to open-ended screening questions.

• Load screening questions from question sets.

# **Pages Used to Add Screening Questions to a Job Opening**

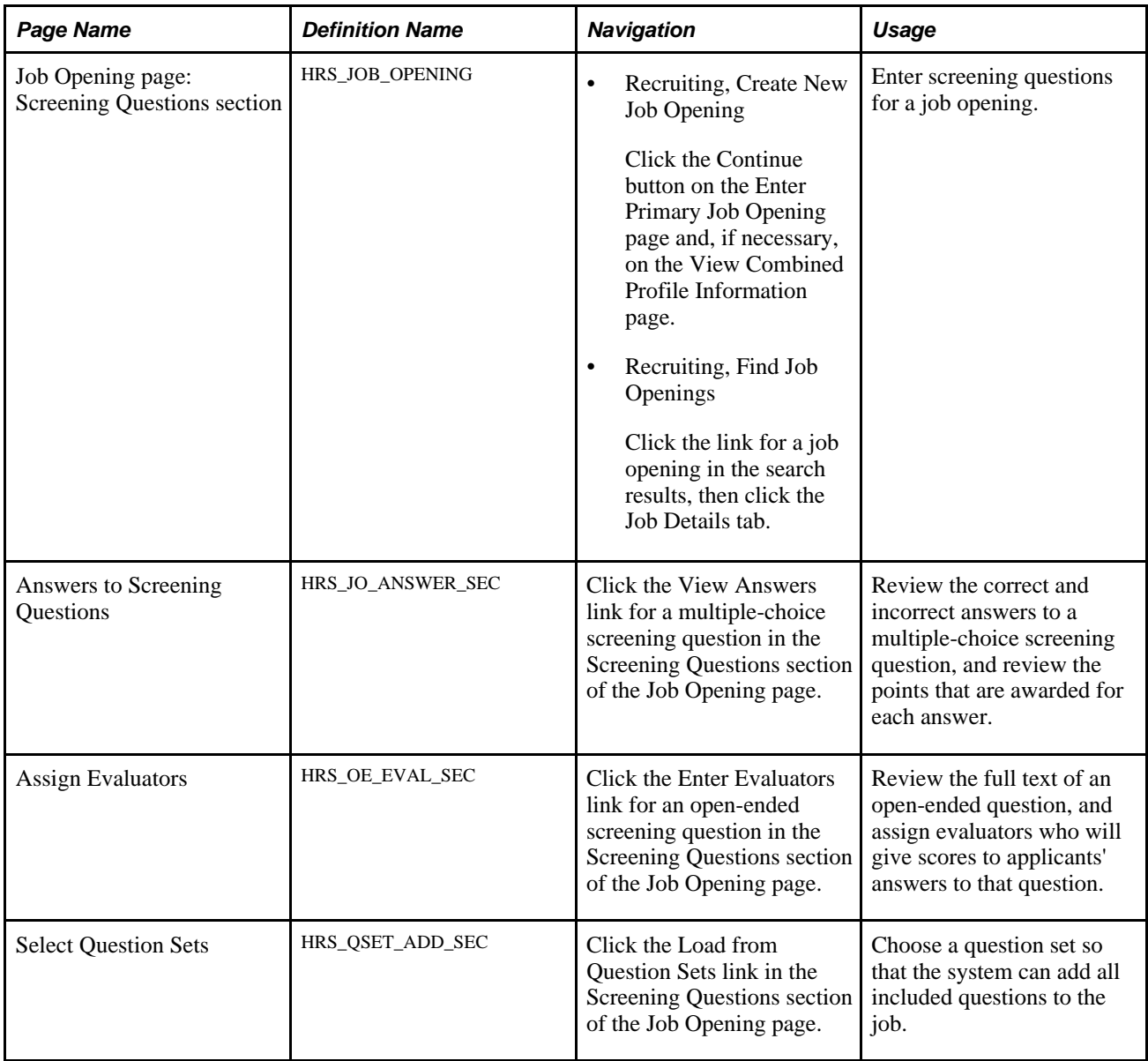

# **Adding Screening Questions to a Job Opening**

Access the Job Opening page: Screening Questions section (select Recruiting, Create New Job Opening, then click the Continue button on the Enter Primary Job Opening page and, if applicable, on the Reviewing Profile Data page).

**Note.** The template for the job opening controls whether this section appears and, if so, where it appears.

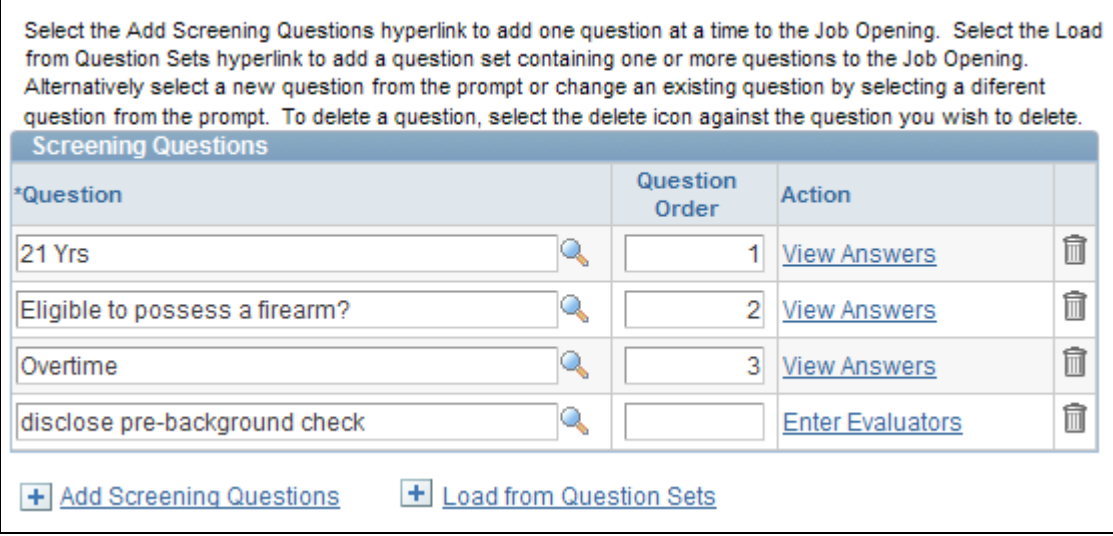

Job Opening page: Screening Questions section

#### **Default Screening Questions from the Job Opening Template**

If there is a default question set in the job opening template, the system adds those questions to the Screening Questions grid when you first create the job opening. If you change the template association, the questions are not removed, though additional questions may be added.

The system continues to reload questions from the job opening template until the job opening is in Open status. The means that any manually deleted questions are added back while the job opening is in Draft or Pending status. Also, if new questions are associated with the job opening template, the system adds those to the job opening too. (Other template changes, however, do not carry over to existing job openings.)

After the job opening goes into Open status, the system no longer refreshes the question list.

#### **Default Screening Questions from the Resume Opening Template**

If there are prescreening questions in the resume template for the job opening, the system adds those questions to the Screening Questions grid when you first create the job opening. These questions, unlike the questions from the job opening template, do not normally get reloaded after the initial job creation, regardless of the job opening status. However, if you change the template association, additional questions may be added.

#### **Screening Questions**

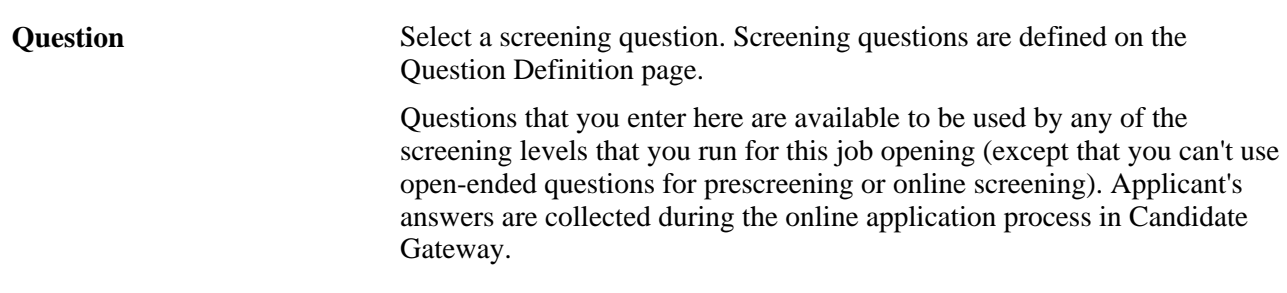

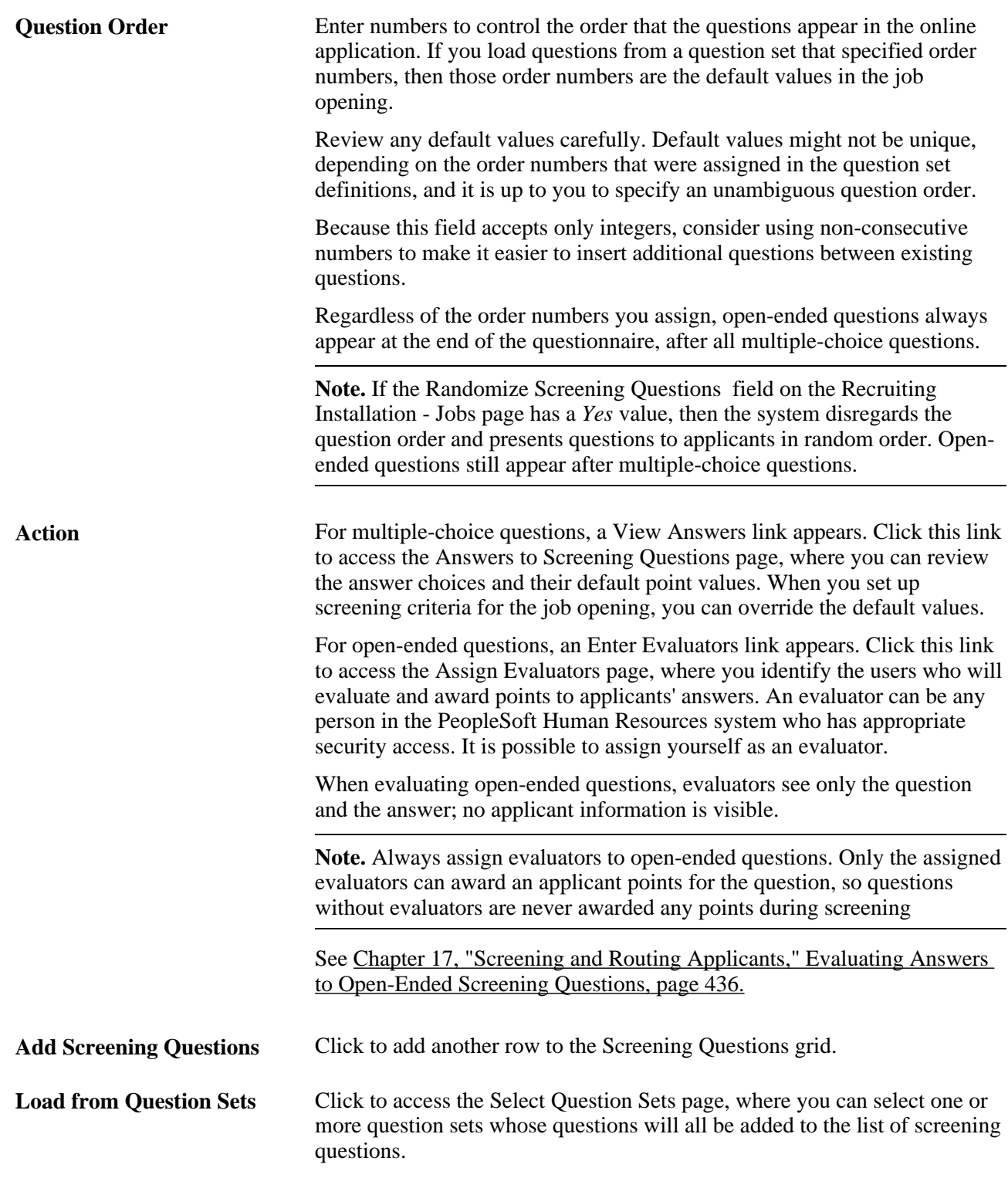

#### **See Also**

[Chapter 5, "Setting Up Screening Processes," Setting Up Screening Questions, page 63](#page-86-0)

### **Viewing Answers to Multiple-Choice Screening Questions**

Access the Answers to Screening Questions page (click the View Answers link for a multiple-choice screening question in the Screening Questions section of the Job Opening page).

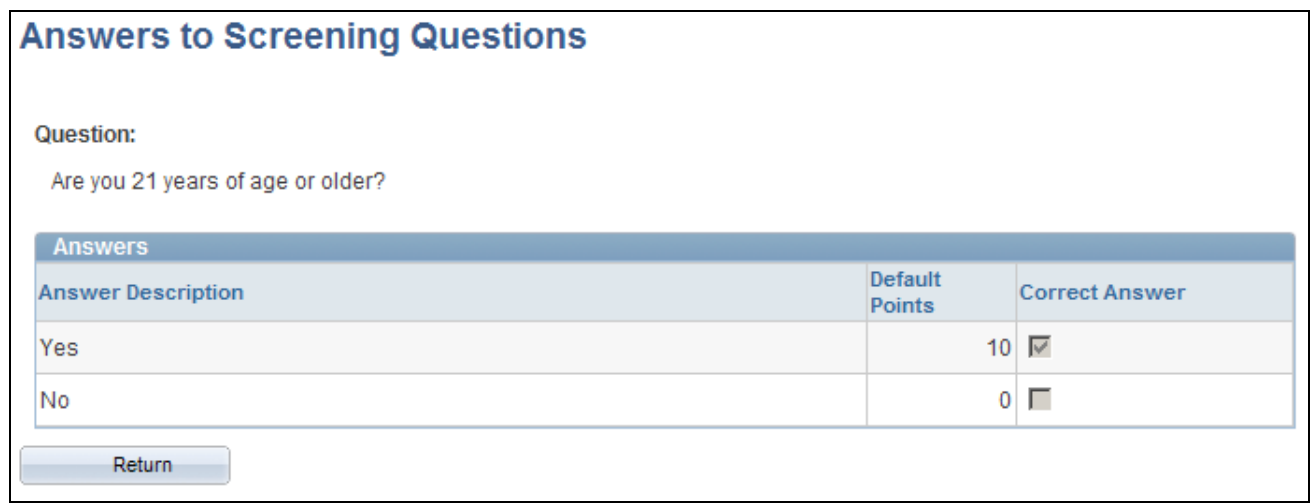

Answers to Screening Questions page

Use this page to review answer information, including default point values for each answer.

To change the list of answers, the default points for an answer, or whether an answer is considered correct, use the Question Definition page.

To change the point values for answers for a particular job opening, use the screening pages in the job opening.

See [Chapter 13, "Creating Job Openings," Defining Screening Points, page 306.](#page-329-0)

### **Assigning Evaluators to Open-Ended Screening Questions**

Access the Assign Evaluators page (click the Enter Evaluators link for an open-ended screening question in the Screening Questions section of the Job Opening page).

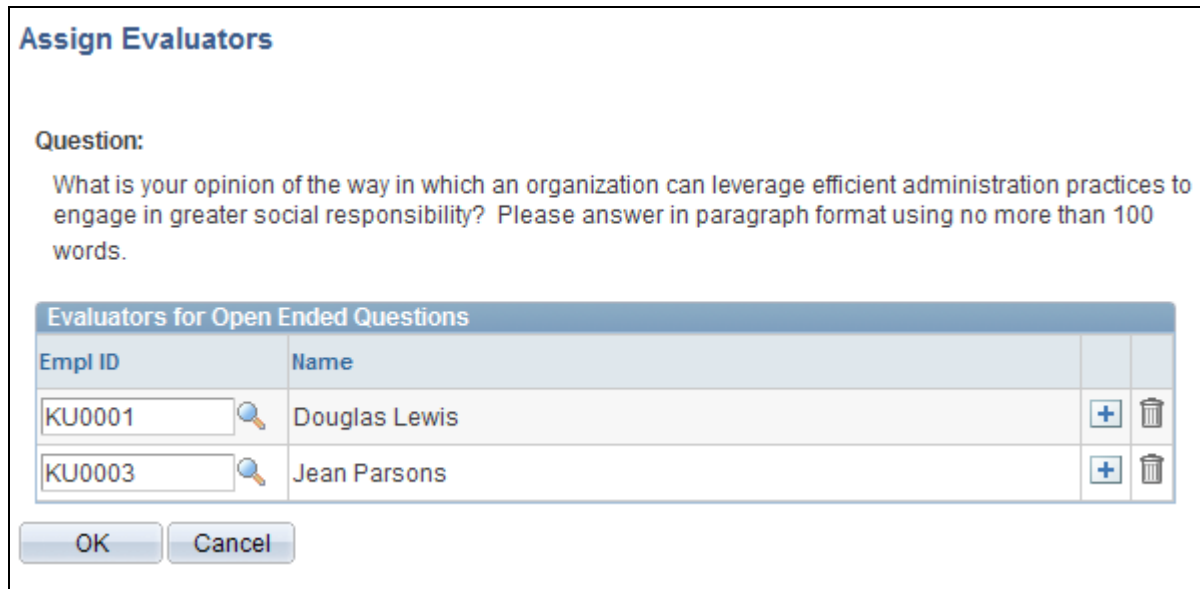

Assign Evaluators page

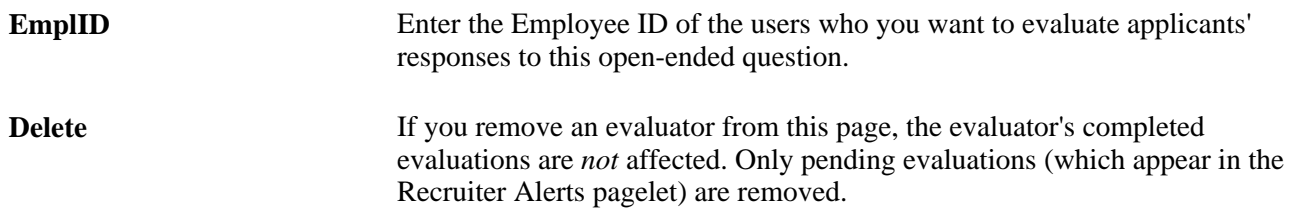

# **Loading Screening Questions from Question Sets**

Access the Select Question Sets page (click the Load from Question Sets link in the Screening Questions section of the Job Opening page).

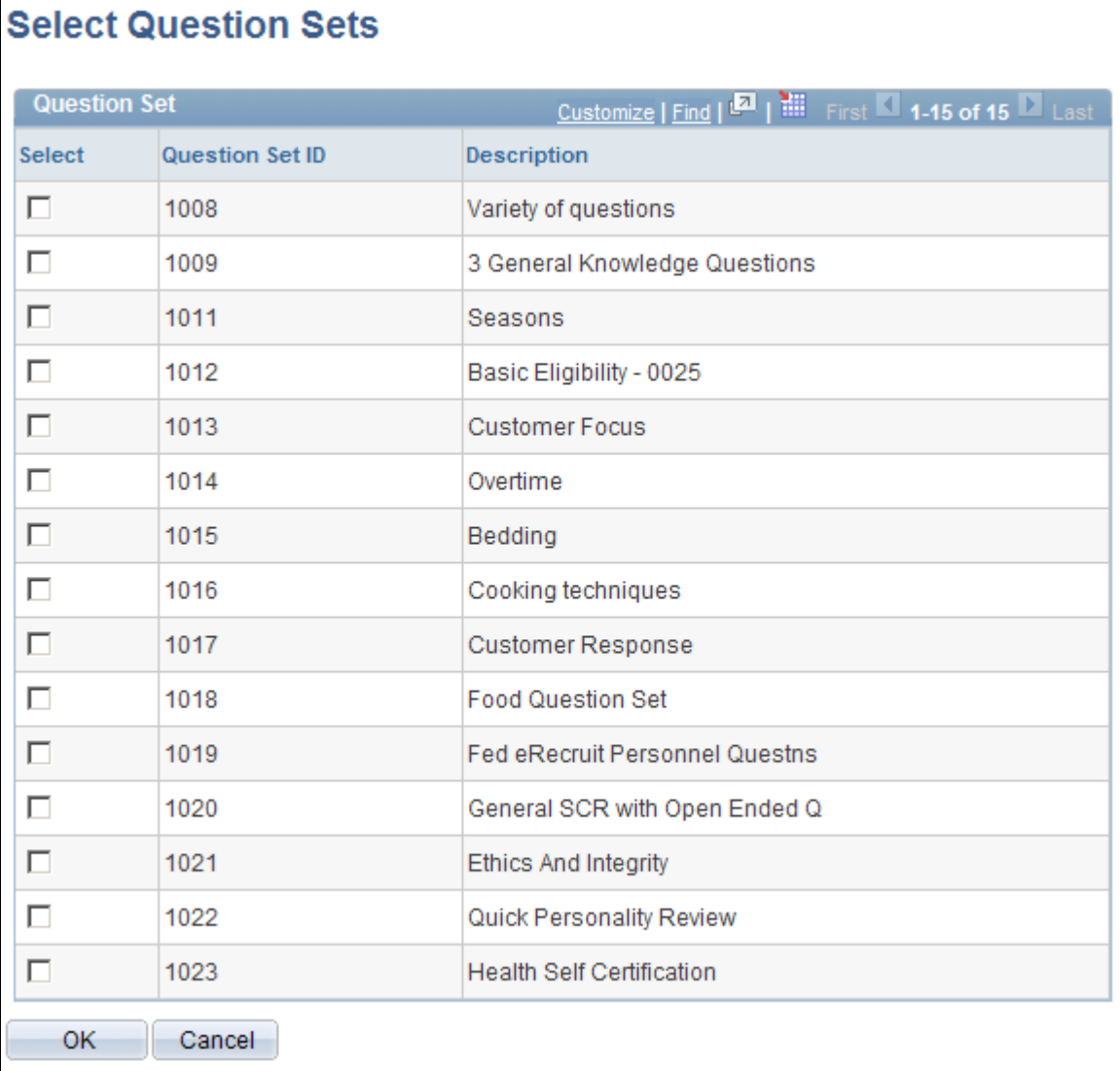

#### Select Question Sets page

The Question Set grid lists all questions sets in the system. Select one or more whose questions you want to add to the job opening, then click the OK button.

# **Setting Up Screening for a Job Opening**

This section provides overviews of screening settings in the job opening and of U.S. federal screening setup, and discusses how to:

- Define job opening screening levels.
- Choose screening levels to add.
- Define screening level rules and criteria.
- Define screening points.

## **Understanding Screening Settings in the Job Opening**

Screening is the process used by recruiters to evaluate a list of potential candidates and narrow the list to a few qualified applicants that can be interviewed or hired. A job opening can have multiple screening processes, or screening *levels,* and each screening level can evaluate different criteria and use different processing rules.

#### **Screening Level Selection**

The Screening Options section on the Job Opening page includes a grid containing an ordered list of screening levels for the job. This section also includes a check box that you use to indicate whether applicants must pass the previous screening level before being included in subsequent screening levels.

If you include a screening level for prescreening, it is always the first screening level. If you include a screening level for online screening, it always goes before any other screening levels except the prescreening screening level.

See [Chapter 5, "Setting Up Screening Processes," Understanding Prescreening and Online Screening, page 77](#page-100-0) [.](#page-100-0)

#### **Screening Criteria Selection**

The screening level definitions that you reference from the job opening include default processing rules, but they do not include any actual screening criteria. Use the Job Opening Screening Criteria page to select job opening-specific criteria for each level.

When you access the Job Opening Screening Criteria page for a screening level, the grid where you select screening criteria is automatically populated with certain attributes of the job opening. You then select which of the available items to use in the screening level that you are configuring.

The job opening attributes that are available for use as screening criteria fall into four groups:

• *General requirements* come from fields that you populate in the Job Information and Salary Information sections of the Job Opening page.

Fields where you do not enter data do not appear in the list of available screening criteria.

General requirements come from these job opening attributes: regular/temporary, full-time/part-time, start date, standard hours, shift, travel percent, minimum and maximum age, sex, citizenship status, recruiting location, minimum salary, and minimum grade.

• *Education and experience* requirements come from the Education and Experience section of the Job Opening page.

These requirements indicate the number of years of experience required for applicants with various levels of education. Each set of values—a degree and the years of experience required of applicants with that degree—is processed separately. To prevent the system from penalizing someone with the correct amount of experience but a higher degree, the job opening should include rows for every degree above the minimum requirement. To indicate that any amount of experience is acceptable for applicants with a given degree, enter *0* as the experience requirement for that degree.

**Note.** When the screening process evaluates whether an applicant meets particular education & experience requirements, it fails applications where there are no work experience entries with start dates, even if there are zero years of work experience required.

• *Screening questions* are created outside of the job opening and then added to the Screening Questions section of the Job Opening page.

Screening questions enable you to ask multiple-choice or open-ended questions to applicants who apply online. Open-ended questions must be associated with one or more evaluators who can judge the applicant's answer and award points.

**Note.** Unlike the other types of screening criteria, screening questions are useful only if applicants can submit applications online. It is not possible to enter answers to screening questions in the Application Details page.

• *Profile content types* are job opening attributes whose properties are configured in the Manage Profiles module in PeopleSoft Human Resources and then configured for use in Talent Acquisition Manager.

For example, Oracle delivers content types for competencies and language skills. If a job opening includes sections for these content types (which depends on the job opening template that is associated with the job opening), then any values that a recruiter enters in these sections (specific competencies and specific language skills) are included in the criteria list on the Job Opening Screening Criteria page.

Profile content types must be explicitly configured for use in screening.

See [Chapter 3, "Setting Up Profile Integration," Configuring Profiles for Recruiting, page 28.](#page-51-0)

The following table lists general requirements that can be used for screening and shows the corresponding applicant data fields:

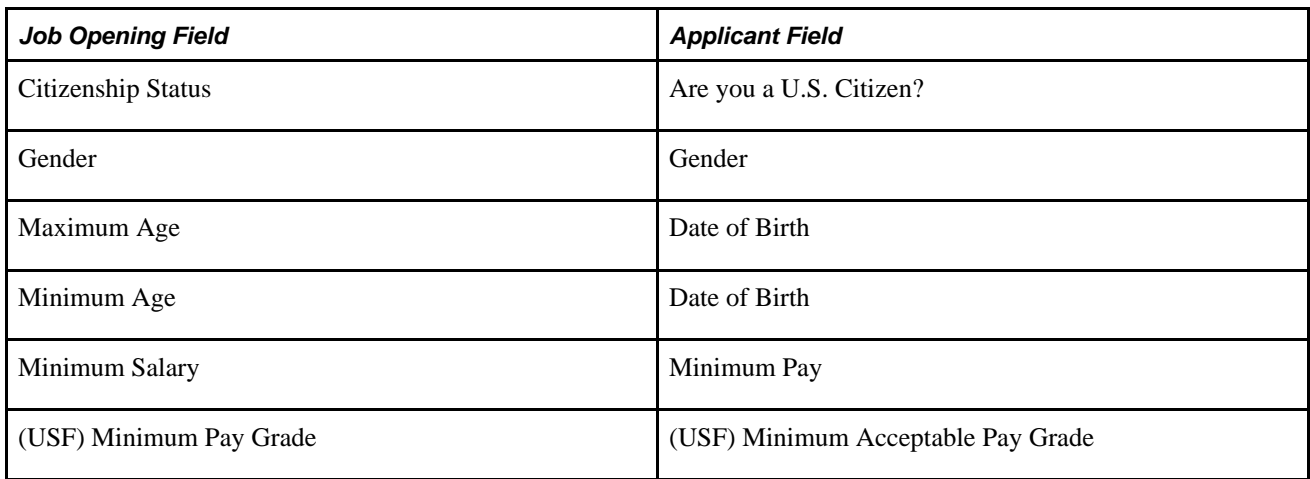

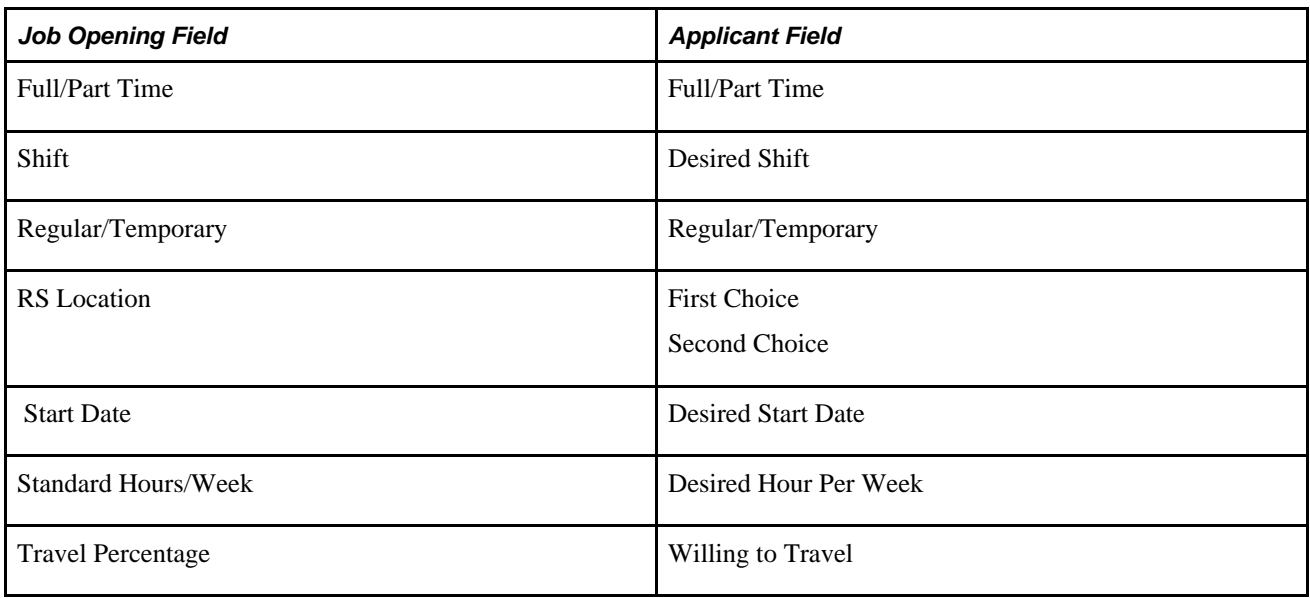

#### **Screening Criteria Point Values**

When you define the job-specific criteria for a screening level, you must also provide a point value for each item that you select. The criteria grid includes a points field that displays the maximum point value for each item. Points can be positive or negative.

You assign point values differently depending on the type of criteria:

• For criteria that is either met or not met, the points field is editable so you can directly enter a point value.

Use this method of assigning point values for all general requirements, all education and experience requirements, and certain content types such as licenses that an applicant either has or does not have.

For example, if there is a general requirement that the applicant be at least 18 years old, the applicant either does or doesn't meet the requirement. Therefore, you can enter the point value for this requirement directly on the Job Opening Screening Criteria page.

• For content types that are associated with rating scales (such as competencies), click a link to access a page that lists the possible ratings, and enter the point value for each rating.

Default point values come from the content type definition, but you can override these defaults.

Applicant receive the points that correspond to their rating (as long as the rating type for the applicant's rating matches the required rating type). Unrated applicants receive no points, so it is important that applicants be rated before you run a screening level that evaluates a competency or other qualification with a rating scale.

• For multiple-choice screening questions, click a link to access a page that lists the possible answers, and enter the point value for each answer.

Default point values come from the question definition. You can assign point values to both correct and incorrect questions. If there multiple correct answers, the total value of the question is the sum of the point values of all correct answers.

Applicants receive the points that correspond to the answer or answers that they provided. They receive no points for unanswered questions.

• For open-ended screening questions, click a link to access a page where you enter the maximum point value.

The default maximum point value comes from the question definition.

Applicants receive the average score from all evaluators. If some, but not all, evaluators have entered points for the answer, only the completed evaluations are considered. Applicants receive no points for unevaluated questions.

#### **Screening Level Processing Rules**

The Job Opening Screening Criteria page also includes fields that you use to:

- Indicate the percent of the total available points that an applicant needs to earn to pass the screening level.
- Assign dispositions to screened applicants.
- Assign overall screening level scores to screened applicants.
- Send letters to rejected applicants.

Letters can either be sent through email when the rejected disposition is applied, or letters can be generated and printed in batch.

These settings are all identical to the corresponding fields in the screening level definition, and, in fact, are populated based on the default values in the screening level definition. You can override these defaults as needed.

See [Chapter 5, "Setting Up Screening Processes," Understanding Screening Levels, page 74.](#page-97-0)

## <span id="page-312-0"></span>**(USF) Understanding U.S. Federal Screening Setup**

This overview discusses the U.S. federal screening process and the screening configuration options that Talent Acquisition Manager provides to support this process.

**Important!** Oracle provides options that you can use to achieve compliance, but you are responsible for configuring the system to comply with applicable regulations.

#### **Federal Screening and Ranking**

U.S. government agencies follow a defined screening and ranking process to produce a ranked list of eligible candidates for a job opening. Applicants are ranked according to the manual classification of screening scores as qualified, well qualified, or best qualified along with factors such a veteran's preference and the use of tie breaker functionality.

Applicants typically earn points in three stages:

1. An initial screening level that you configure to be worth a fixed amount of points to applicants who pass.

2. A second screening level that you set up to use a process known as *transmutation,* which converts the raw score based on a transmutation portion that you define.

For example, if you configure the first screening level to be worth 70 points, and you need the total for both screening levels to be on a scale that goes to 100, then you would use 30 as your transmutation portion. The system would then convert the applicant's raw points for the transmuted screening level to a scale that goes up to 30.

There is a configuration option that you use to determine whether to use an hourly or salaried transmutation process for a particular screening level in a job opening.

3. Veterans preference points that are added to the final screening score.

See [Chapter 5, "Setting Up Screening Processes," \(USF\) Setting Up Veterans Preference Codes, page 87.](#page-110-0)

#### **Salaried Transmutation Calculation**

The salaried transmutation process calculates the percentage of the total possible raw points that the applicant received for the screening level and then applies that percentage to the total possible points (the transmutation segment that you specify) to calculate the applicant's score for the screening level.

For example, Brian Waters is being screened using salaried transmutation and a transmutation segment of 30. His raw score is 15 out of a possible 20 points, or 75% of the possible points for the screening level. He therefore receives 75% of 30, or 22.5 as his score for this screening level. Because scores are always whole numbers, Brian's total is rounded up to 23 points.

#### **Hourly Transmutation Calculation**

The hourly transmutation process calculates the score somewhat differently because of a requirement that the applicant receive at least half of the available points. It is typically used when the criteria in the first and second screening levels are identical, and the first screening level is configured to award points if the applicant achieves half of the total possible points. That is, if an applicant achieved 18 points out of a possible 20 points to pass the first screening level, then there are 18 - 10, or 8 points left to be transmuted in the second level.

The hourly transmutation calculation determines what percent of the transmutation segment to award using the ratio of (the applicants points above the 50% threshold) to (the total available points above the 50% threshold).

For example, Mary Stone is being screened using hourly transmutation and a transmutation segment of 30. Her raw score is 15 out of a possible 20 points.

Rather than determining the ratio of 15 (earned) to 20 (possible) points, the system first subtracts half of the available points, or 10, from both numbers — those ten points should have been accounted for in the preceding screening level. The result is that the system performs the transmutation based on these adjusted numbers: 5 earned points and 10 possible points.

Because Mary's adjusted earned points are half of the adjusted available points, her final score for the screening level is half of 30, or 15.

#### **Rules for Ranking Applicants**

At the end of the applicant screening process, applicants' cumulative screening scores are adjusted for veterans preference to produce a final score. Next, you qualify the applications by manually entering score thresholds and applying those thresholds to classify applicants as qualified, well-qualified, or best-qualified based on their scores.

**Note.** Applicants cannot be ranked unless the manual process of qualifying them has been completed.

The system then considers these qualification classifications along with the applicants's priority processing status and places applicants in these four categories:

- Category 1: Qualified, well qualified, and best qualified applicants with *Must Select* priority placement.
- Category 2: Well qualified and best qualified applicants with *Must Consider* priority placement.
- Category 3: Best qualified applicants with no priority placement.
- Category 4: Qualified and well qualified applicants with no priority placement.

Rules that you configure for each job opening control which categories of applicants are included in the final ranking. The rules enable you to include different categories for competitive applicants and noncompetitive applicants.

You can also choose whether veterans receive preference in tie-breakers.

### **Prerequisites**

Before you configure screening for a job opening, you must set up the screening level definitions that you will use, and you must enter data in all of the job opening fields that you intend to use as screening criteria.

If you want the system to place a default set of screening levels in newly created job openings, you can associate screening levels to screening template and screening templates to recruitment templates. However, this task is optional.

# **Pages Used to Set Up Screening for a Job Opening**

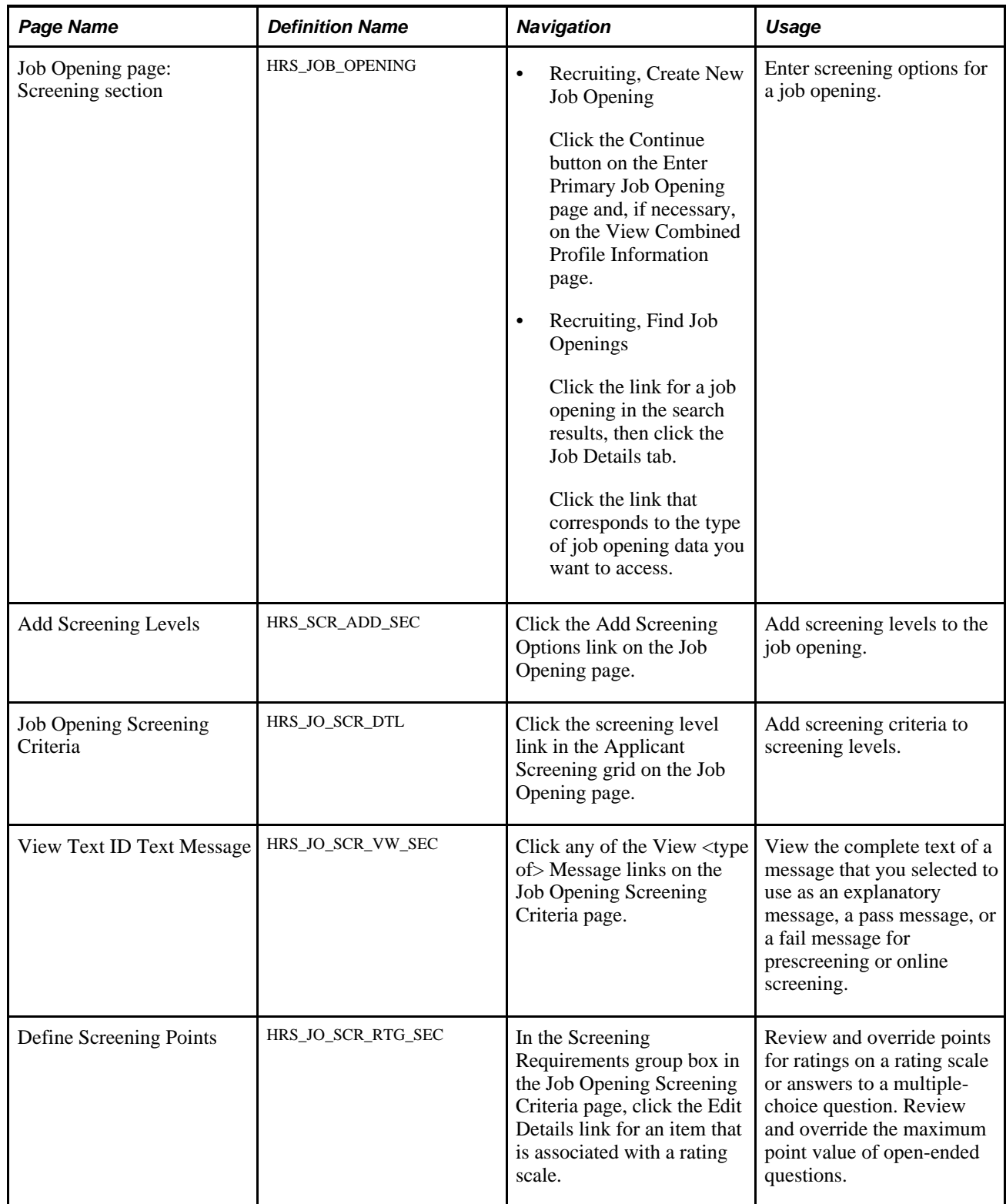

# **Defining Job Opening Screening Levels**

Access the Job Opening page (select Recruiting, Create New Job Opening, then click the Continue button on the Enter Primary Job Opening page and, if applicable, on the Reviewing Profile Data page).

**Note.** The template for the job opening controls whether this section appears and, if so, where it appears.

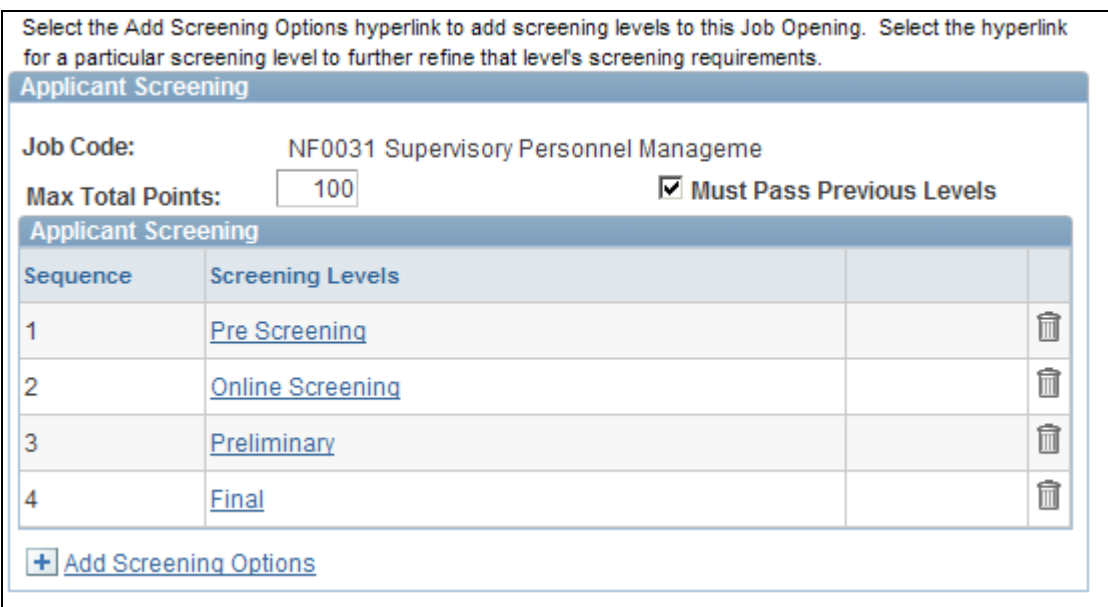

Job Opening page: Screening tab

The following illustration shows how the screening section looks in a federal implementation:

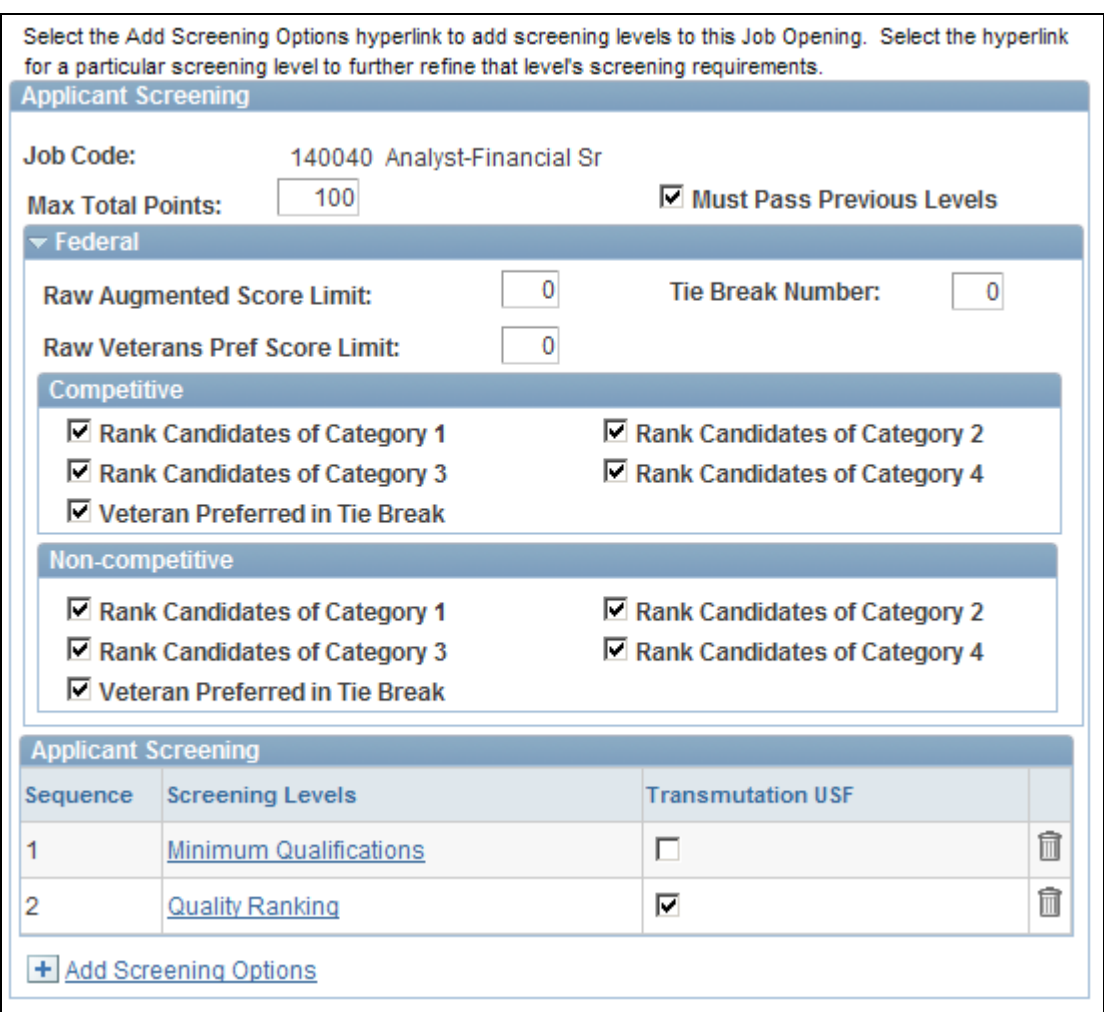

Screening section in a U.S. federal implementation

**Note.** In the screening section on the Job Opening page, all fields except for the Transmutation USF check box (visible only in U.S. federal implementations) have default values that come from the screening template.

**Max Total Points** Enter the maximum points that an applicant can accumulate across all screening levels. During the applicant ranking process in U.S. federal implementations, the Rank Applicants page shows applicants' final scores both as numbers and as a percentage of the value you enter here, which is typically *100.*

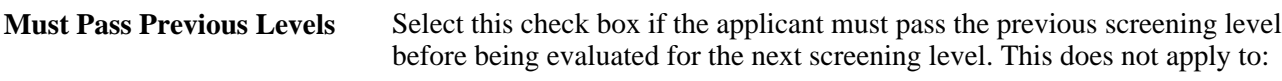

- The first screening level, as indicated by the lowest sequence number.
- Prescreening or online screening levels.

Prescreening is always the first screening level anyway. Online screening can be preceded by prescreening (although the best practice is to use only one or the other in a job opening), but because failing prescreening stops the online application process, applicants cannot even reach the online screening phase without passing any preliminary prescreening.

#### **(USF) Federal**

These fields are identical to the corresponding fields in the screening template.

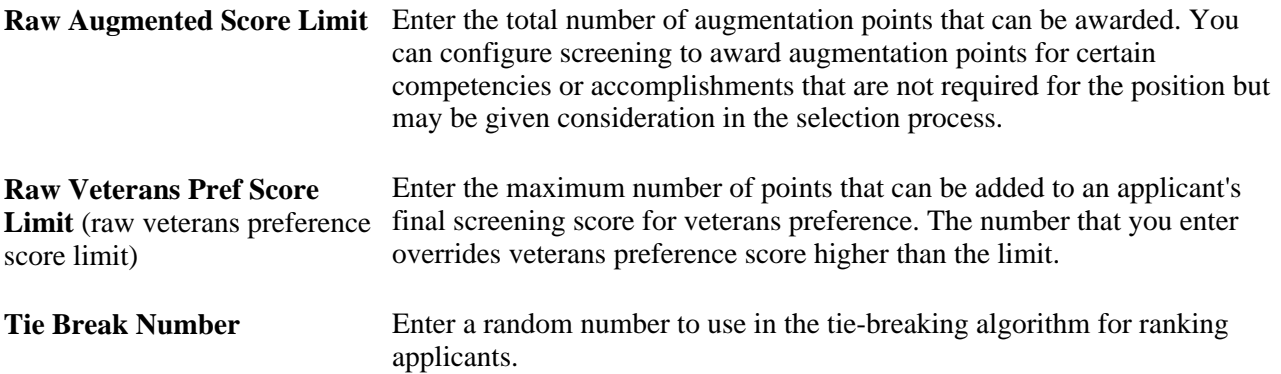

#### **(USF) Competitive and Non-Competitive**

These fields are identical to the corresponding fields in the screening template.

 The same fields appear in the Competitive and Non-Competitive group boxes so that you can separately configure ranking options for competitive and noncompetitive applicants.

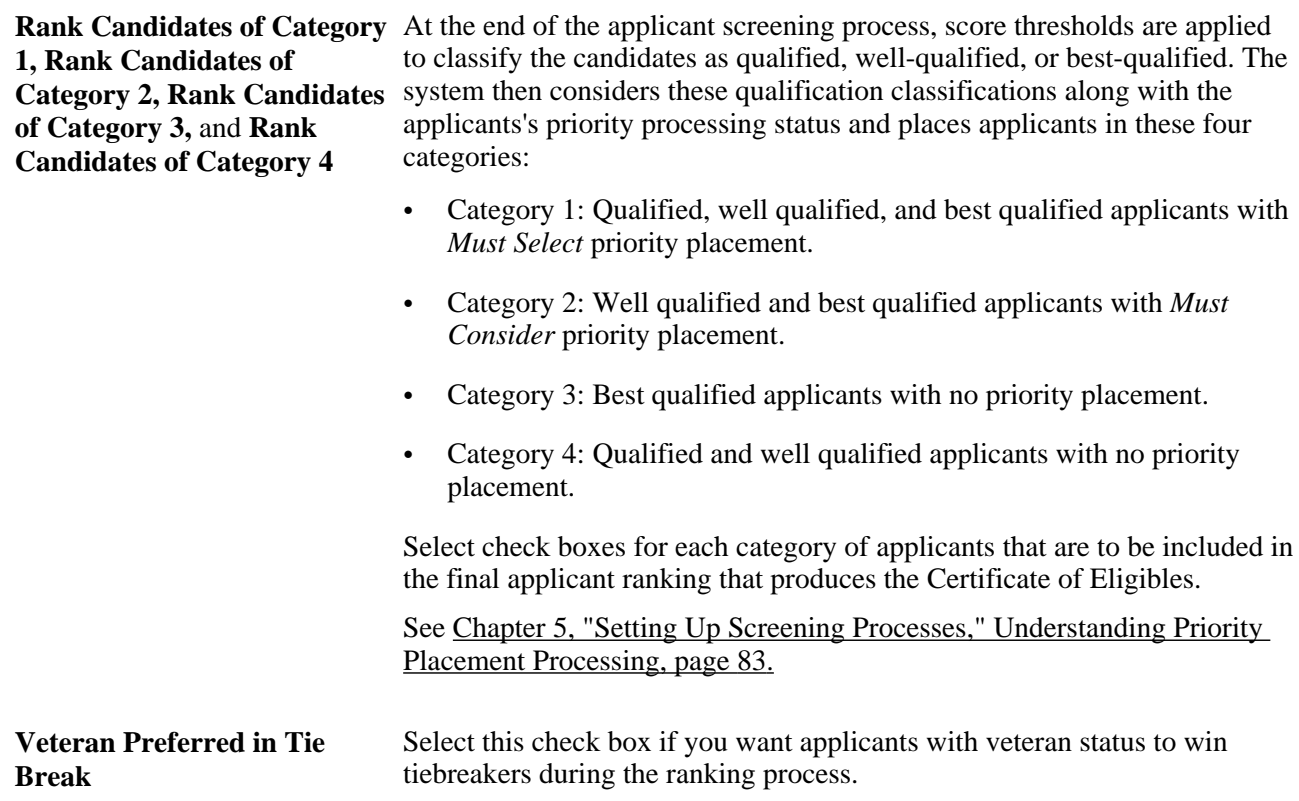

#### **Applicant Screening**

This grid lists the screening levels for the job opening.

**Sequence** The sequence determines the order in which you run the listed screening levels. The screening template that provides the default list of screening levels also sets their default sequence.

> You cannot change the sequence directly. However, screening levels that you add to the list are automatically put at the end of the sequence. So to change the order of the default screening levels, you can remove screening levels from the list and re-add them in the desired order.

> Regardless of how screening levels are added to the list, the sequences starts with the prescreening level (if any), followed by the online screening level (if any), followed by all other screening levels.

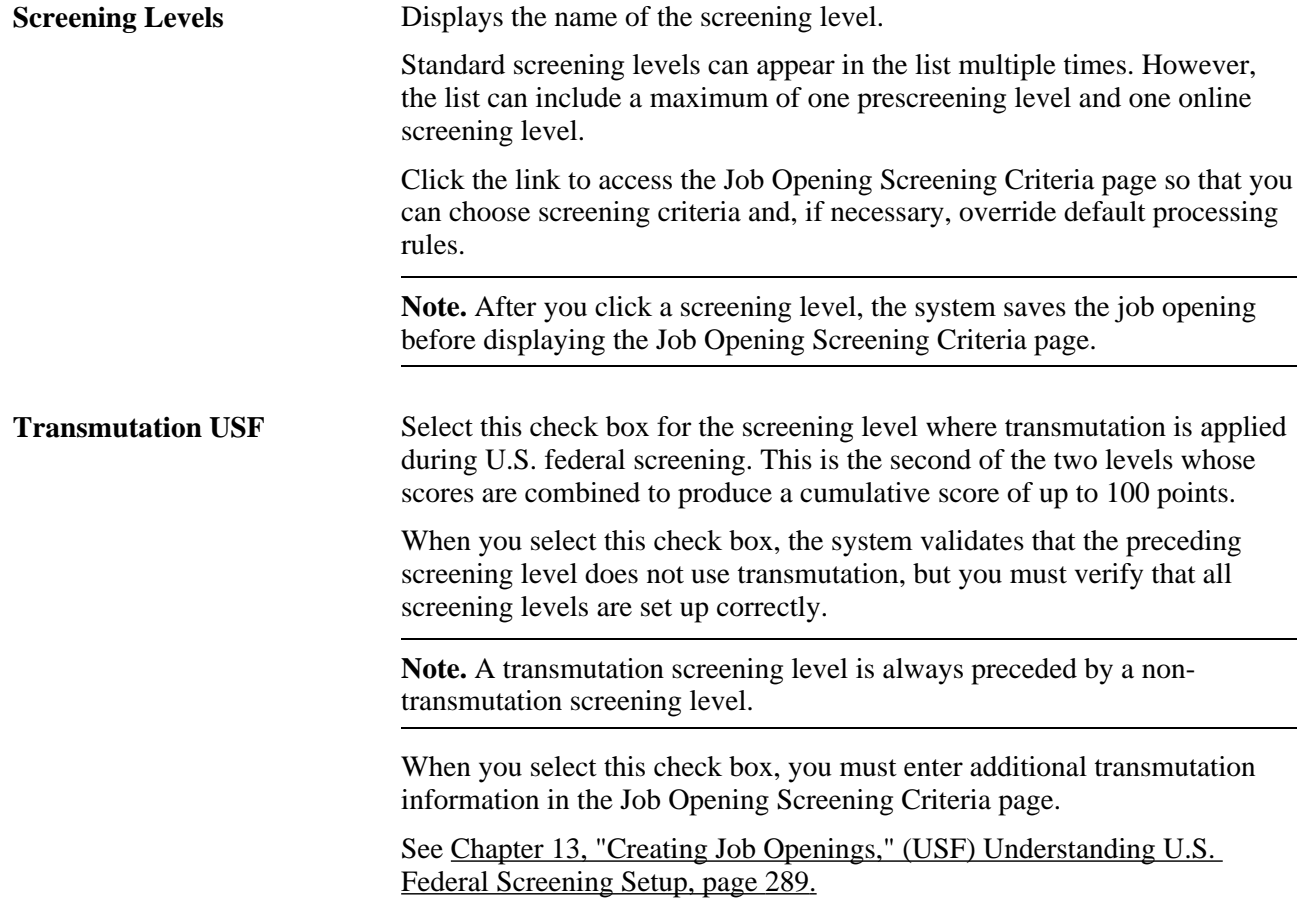

# **Choosing Screening Levels to Add**

Access the Add Screening Levels page (click the Add Screening Options link in the screening options section on the Job Opening page).

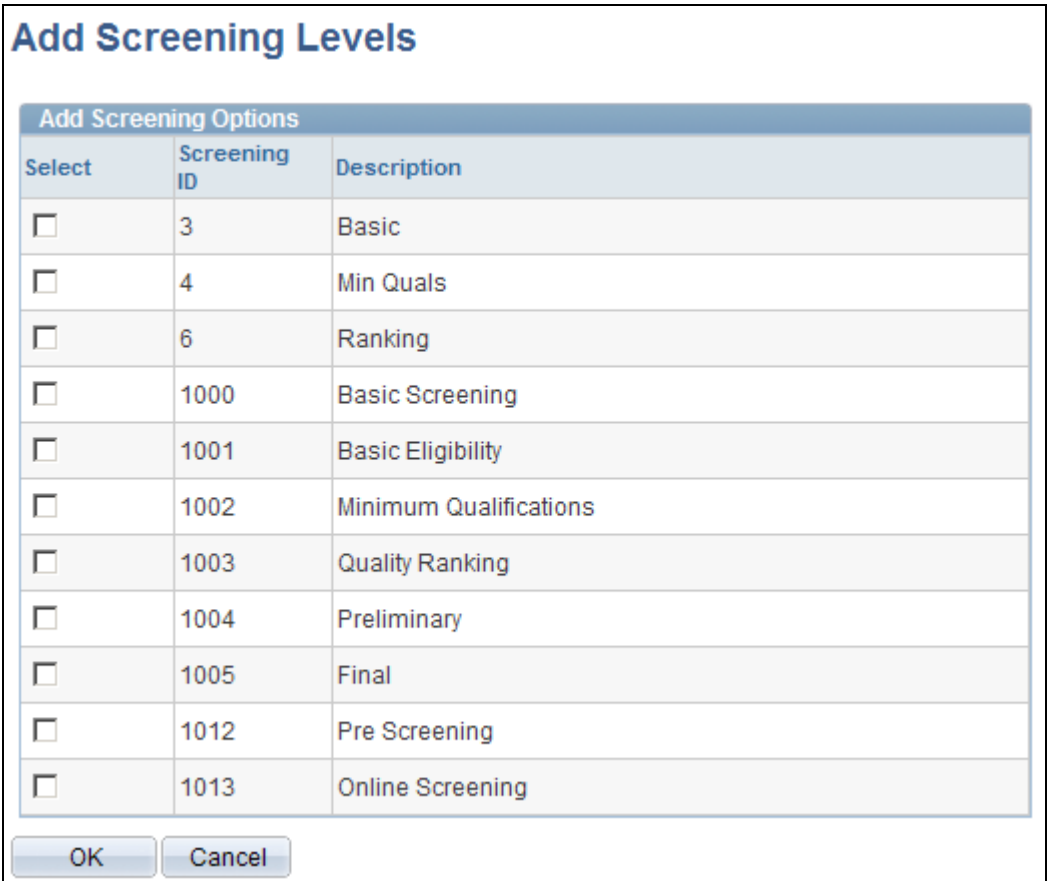

Add Screening Levels page

The page lists the screening levels that your organization has defined. Select the check box next to the screening levels that you want to add, then click the OK button.

**Note.** A job opening can have only one prescreening level and only one online screening level.

### **Defining Screening Level Rules and Criteria**

Access the Job Opening Screening Criteria page (click the screening level link in the Applicant Screening group box on the Job Opening page).

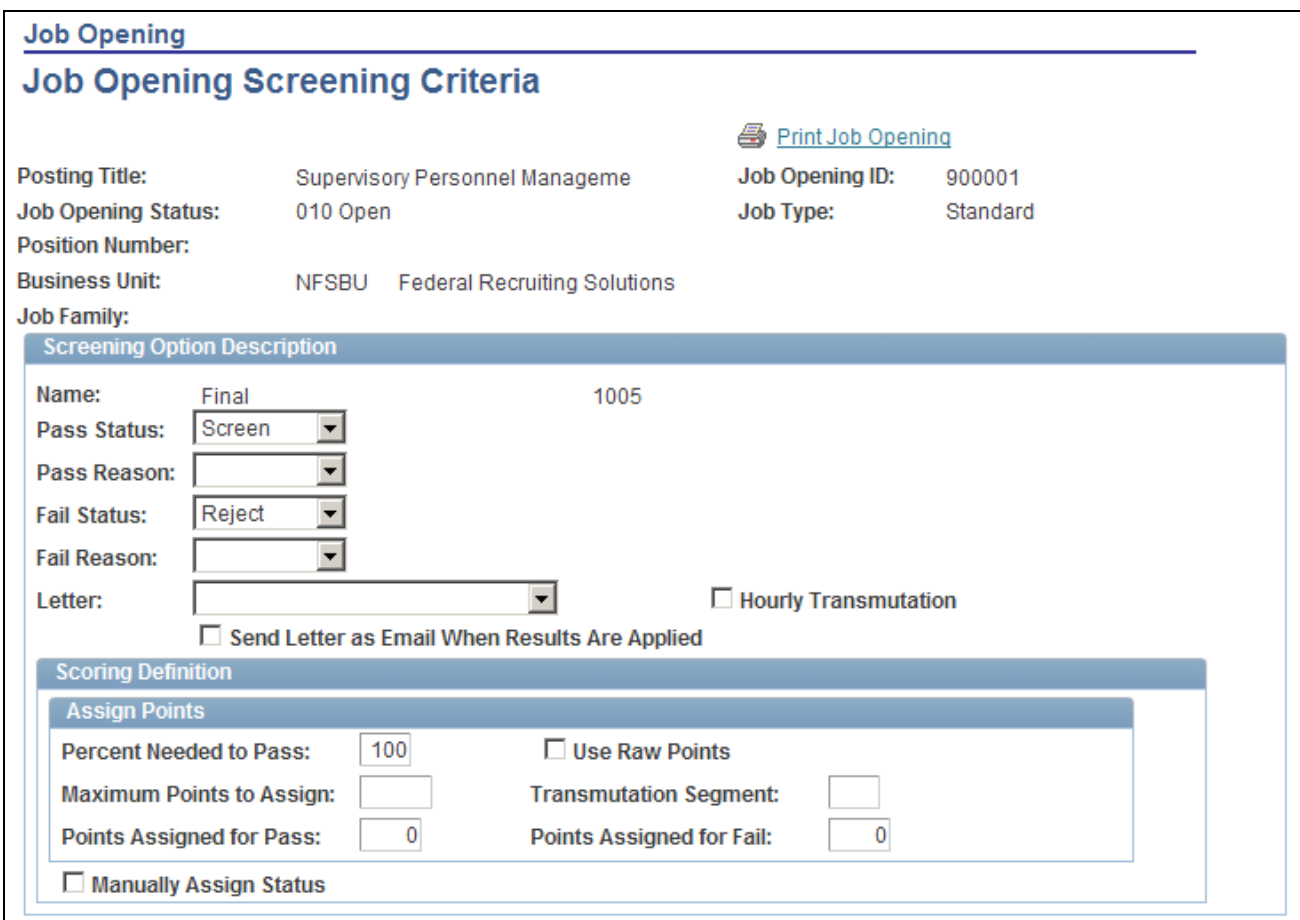

Job Opening Screening Criteria page (1 of 3)

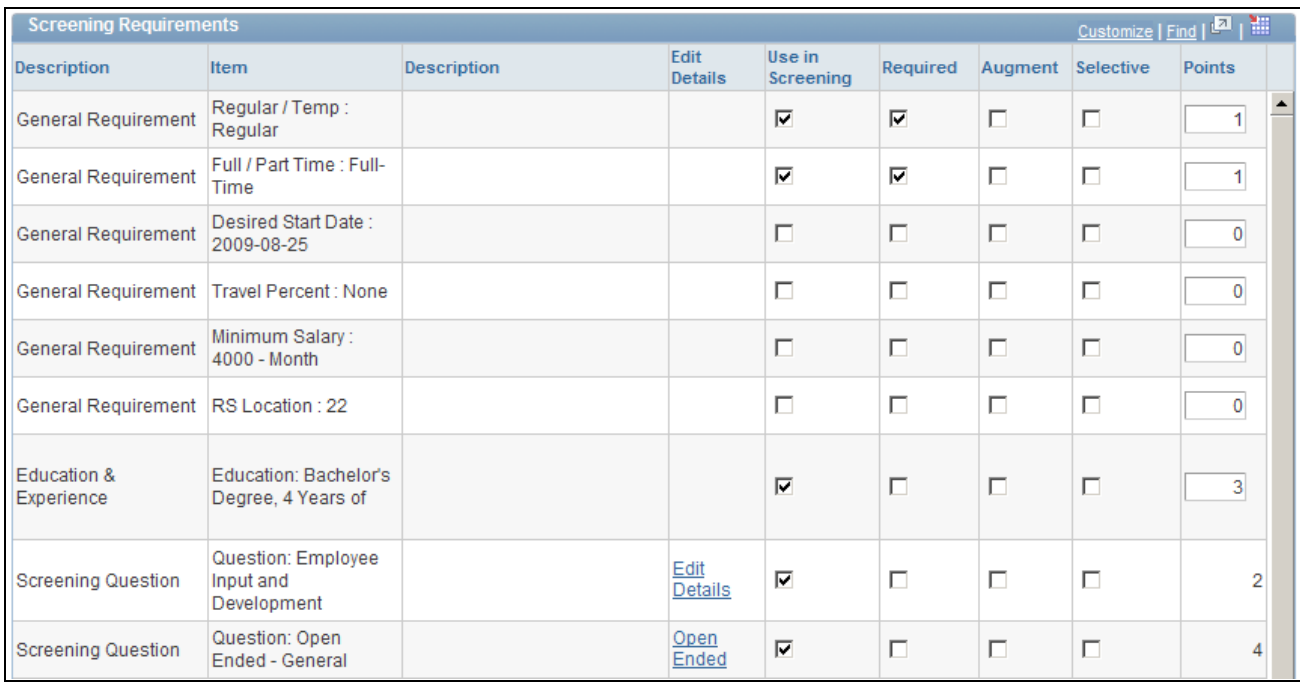

Job Opening Screening Criteria page (2 of 3)

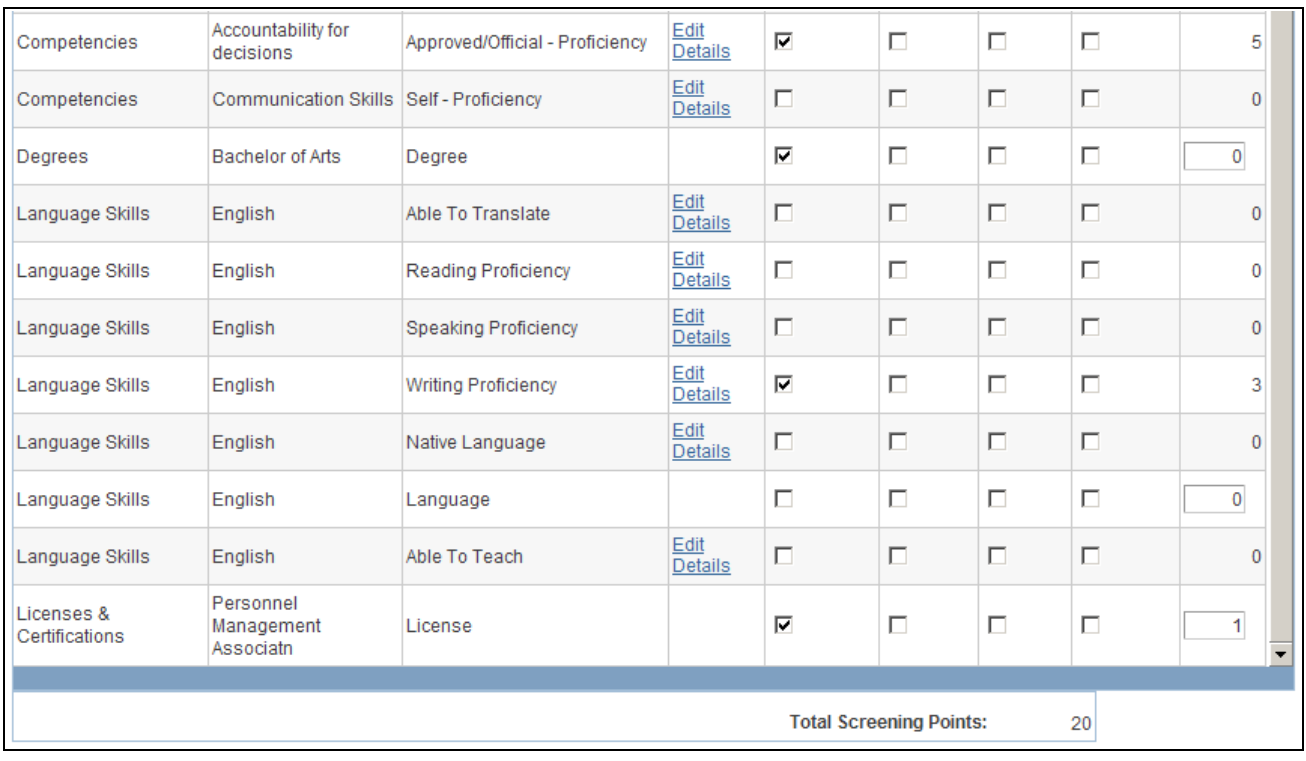

Job Opening Screening Criteria page (3 of 3)

#### **Screening Option Description: Page Elements for All Screening Levels**

Use the fields in this group box to define the rules for processing applicant statuses and rejection letters or email after screening results are applied. The default value come from the screening level definition.
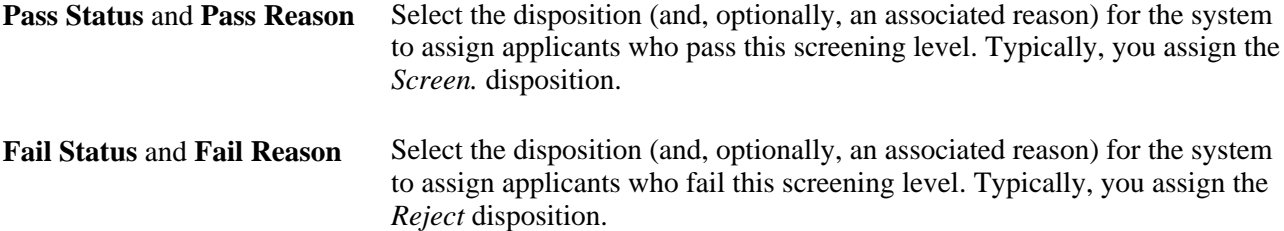

#### **Screening Option Description: Page Elements for Standard Screening Levels**

These page elements appear only for standard screening levels (levels that are not for prescreening or online screening).

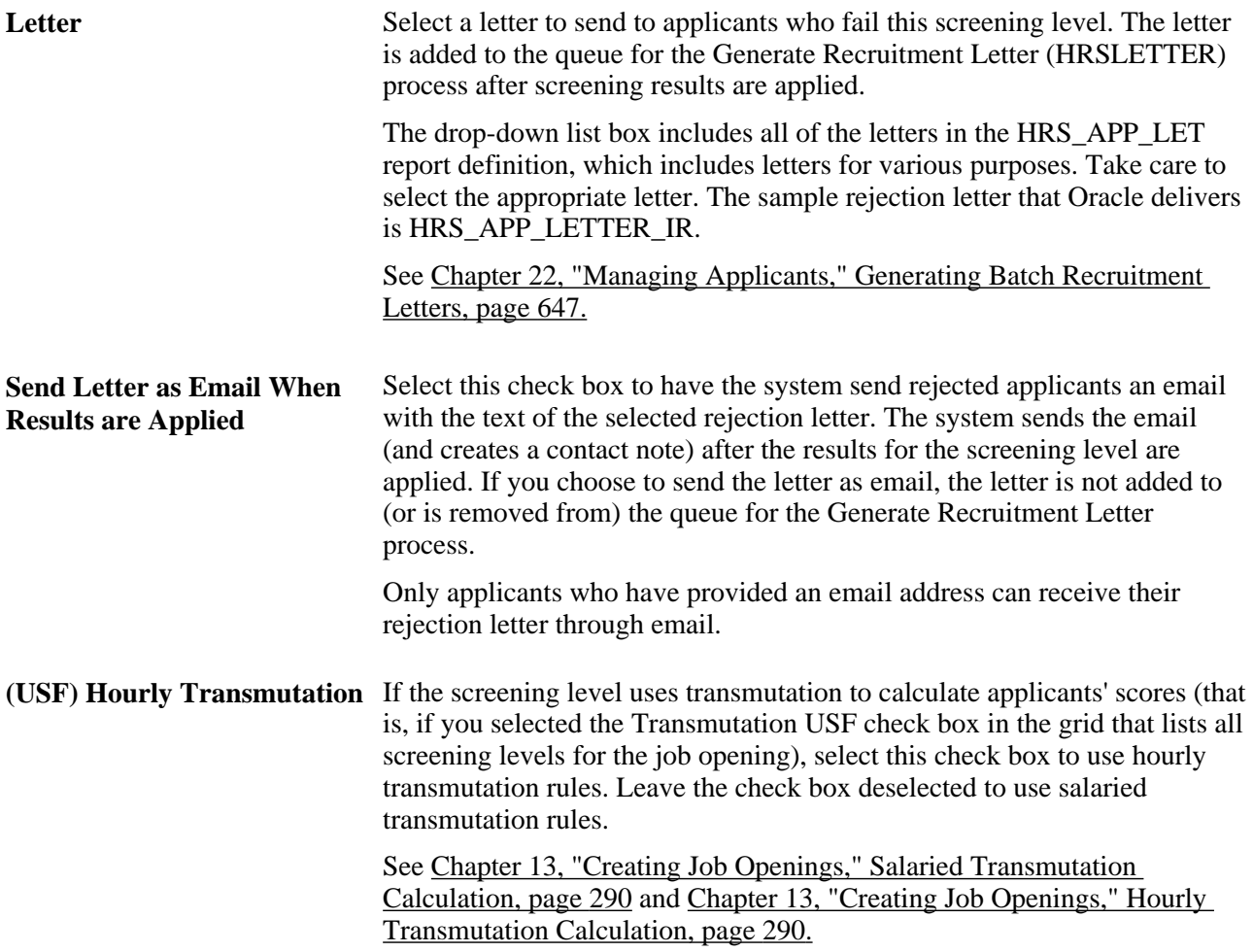

### **Screening Option Description: Page Elements for Prescreening and Online Screening**

These page elements appear only for screening levels for prescreening and online screening.

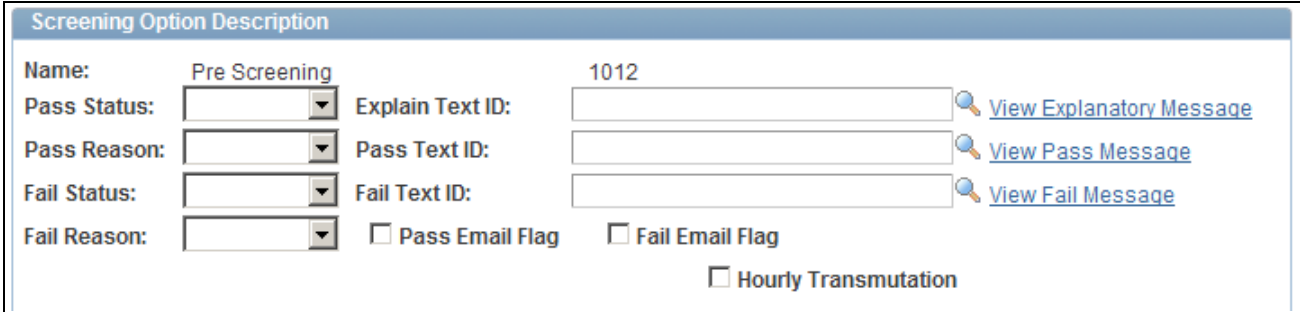

Screening Option Description section for online screening and prescreening

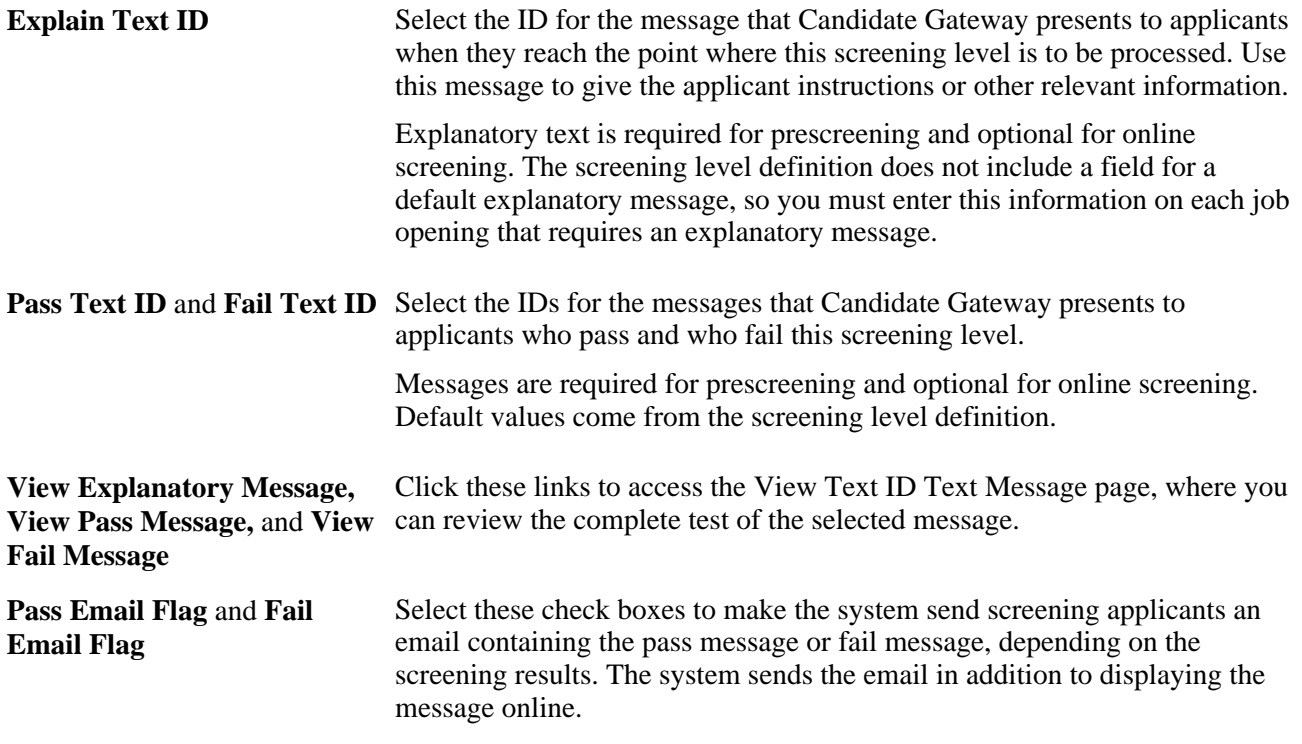

#### **Scoring Definition and Assign Points**

Use the fields in this group box to define the rules for how screening levels will be scored. The default values come from the screening level definition.

See [Chapter 5, "Setting Up Screening Processes," Setting Up Screening Level Definitions, page 80.](#page-103-0)

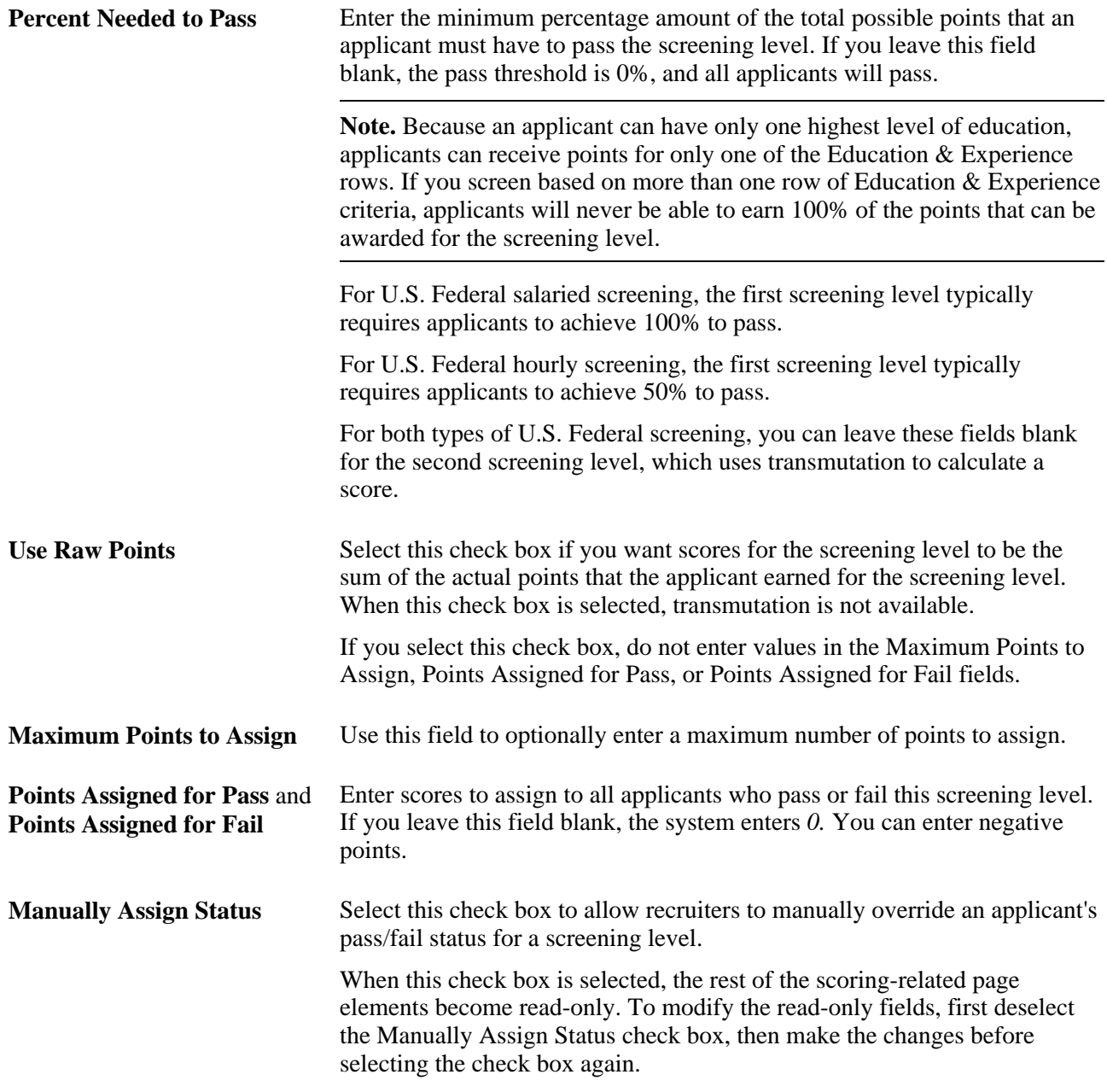

#### **Screening Requirements**

This grid displays all available screening criteria so that you can select which items to use in the screening level.

See [Chapter 13, "Creating Job Openings," Understanding Screening Settings in the Job Opening, page 286](#page-309-0) and [Chapter 5, "Setting Up Screening Processes," Making Content Types Available for Screening, page 72.](#page-95-0)

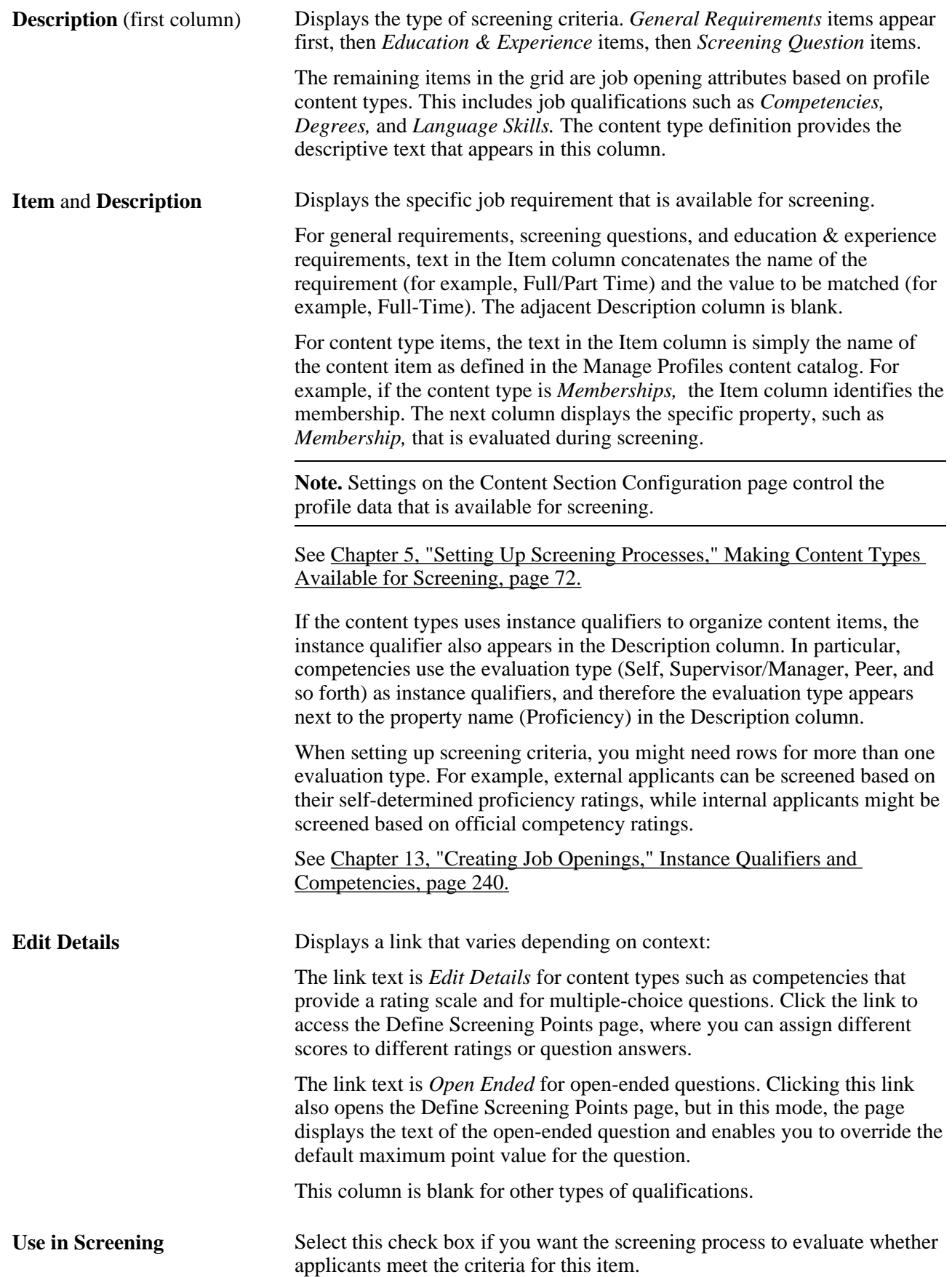

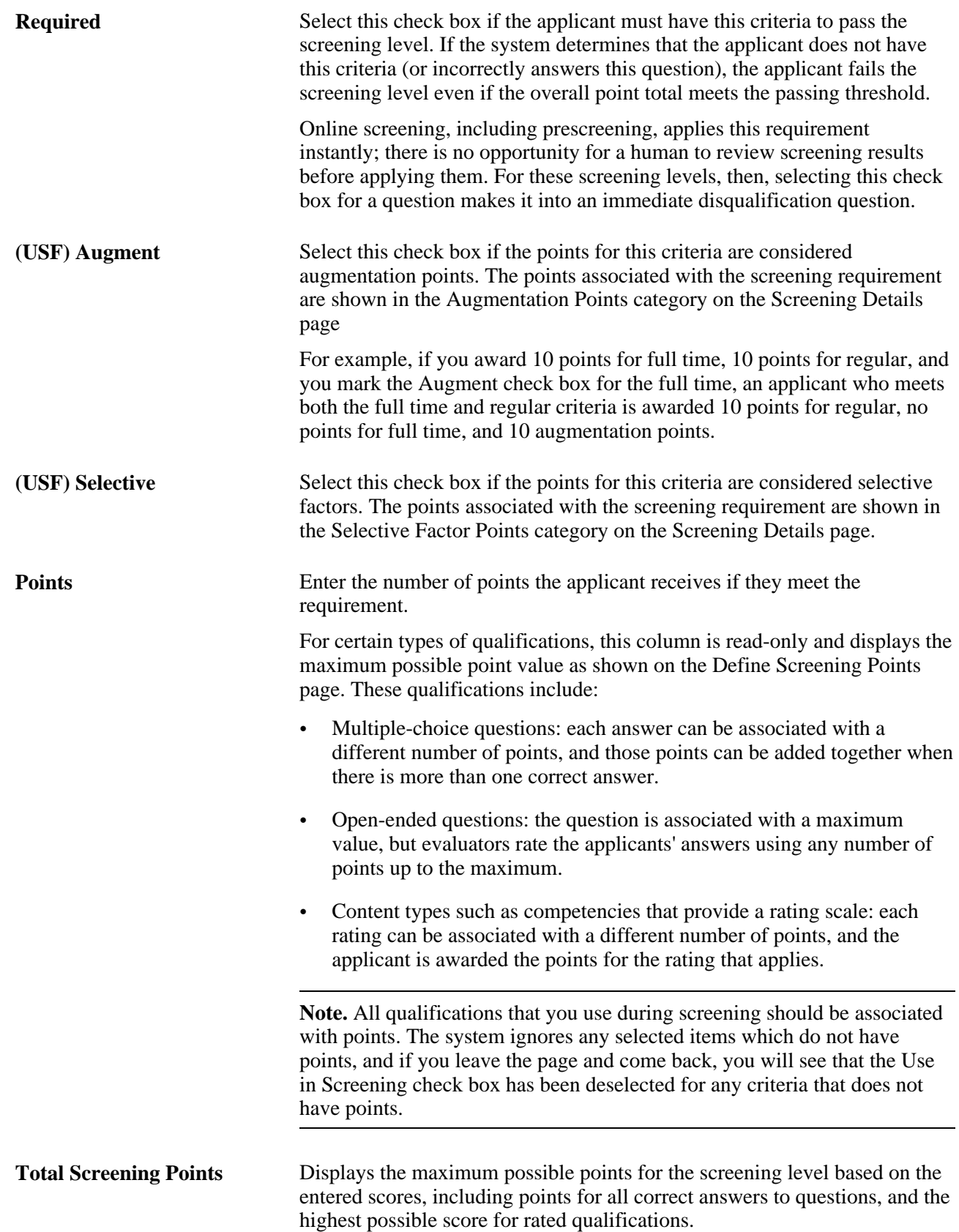

### **Defining Screening Points**

Access the Define Screening Points page (click the Edit Details link or the Open-Ended link in the Screening Requirements group box in the Job Opening Screening Criteria page).

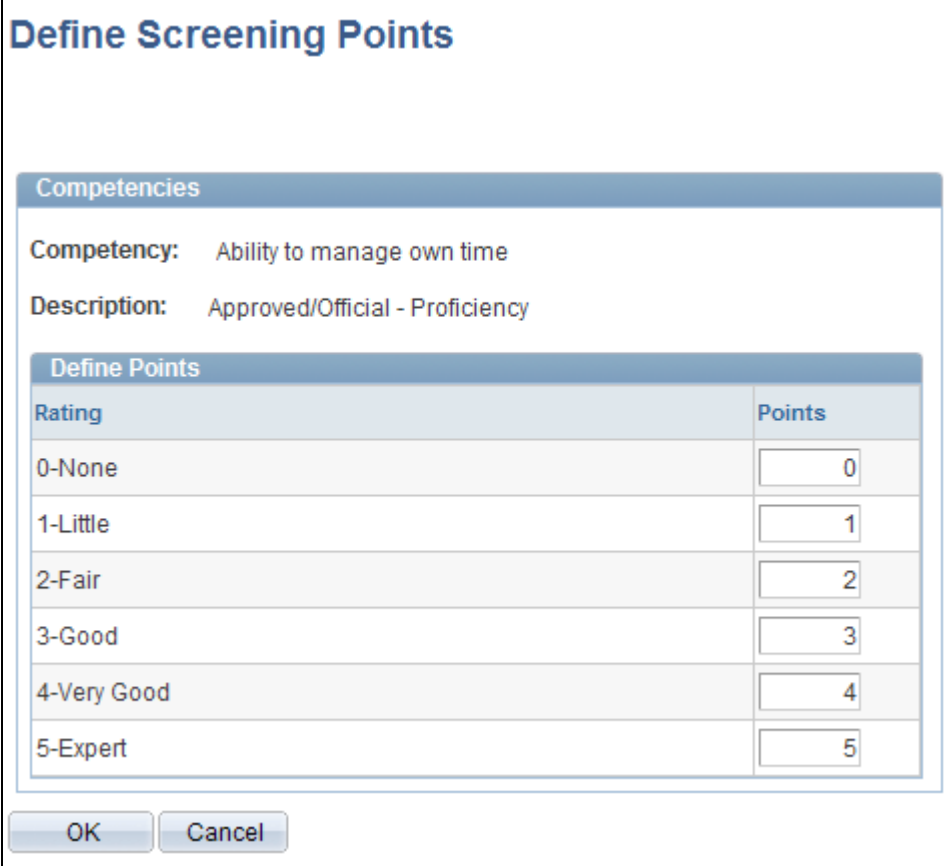

Define Screening Points page

For content types that use rating scales, review and optionally override the default points that are awarded for specific ratings.

For multiple-choice questions, review and optionally override the default point value for both correct and incorrect answers.

For open-ended questions, review and optionally override the maximum point value for the question.

# <span id="page-329-0"></span>**Creating Job Postings**

This section discusses how to:

- Create job postings.
- Add job posting details.

### **See Also**

[Chapter 8, "Setting Up Additional Recruiting Definitions," Setting Up the Job Posting Description Library,](#page-130-0)  [page 107](#page-130-0)

[Chapter 14, "Managing Job Postings," page 331](#page-354-0)

### **Pages Used to Create Job Postings**

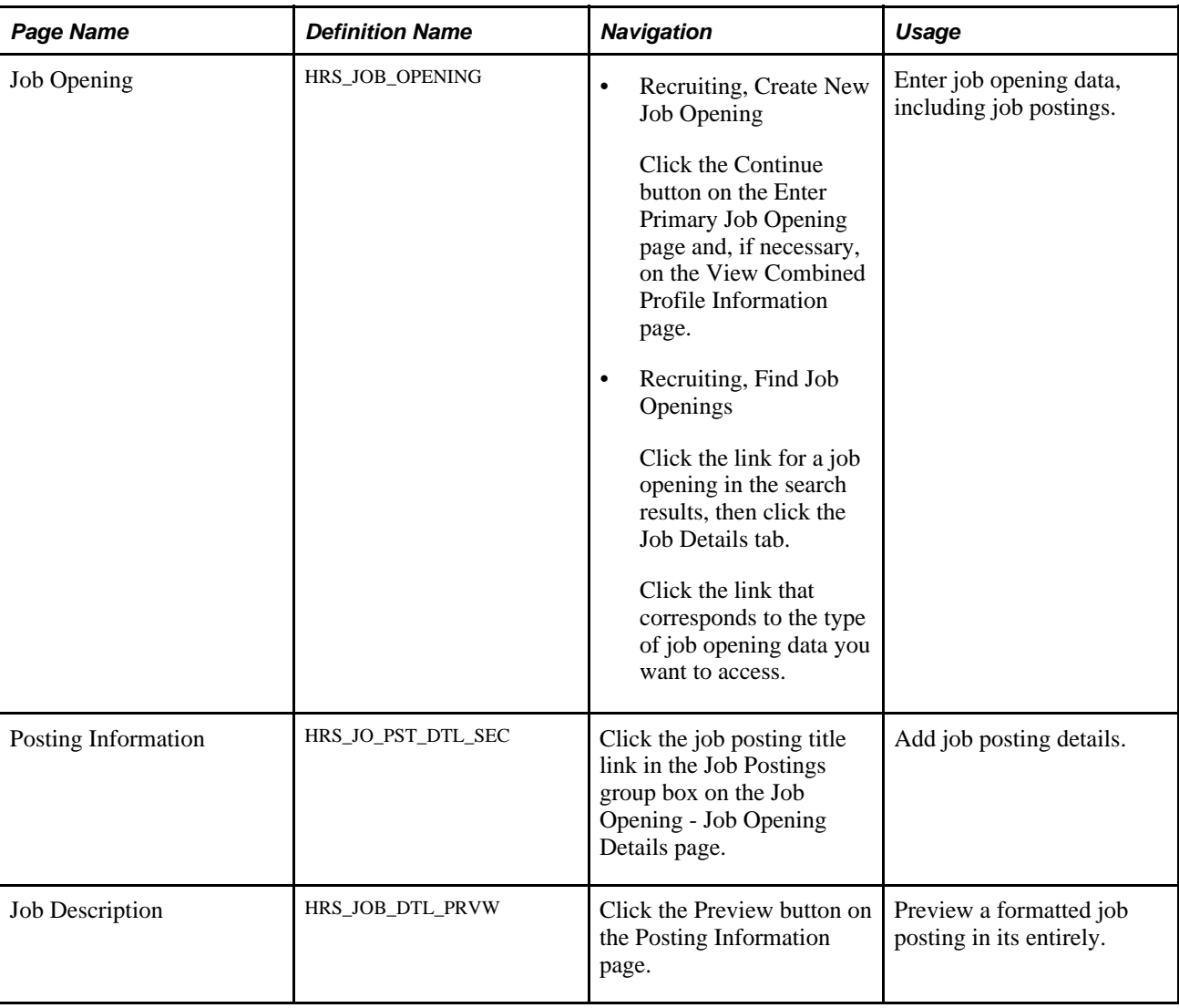

### **Creating Job Postings**

Access the Job Opening page (select Recruiting, Create New Job Opening, then click the Continue button on the Enter Primary Job Opening page and, if applicable, on the Reviewing Profile Data page).

**Note.** The template for the job opening controls whether this section appears and, if so, where it appears.

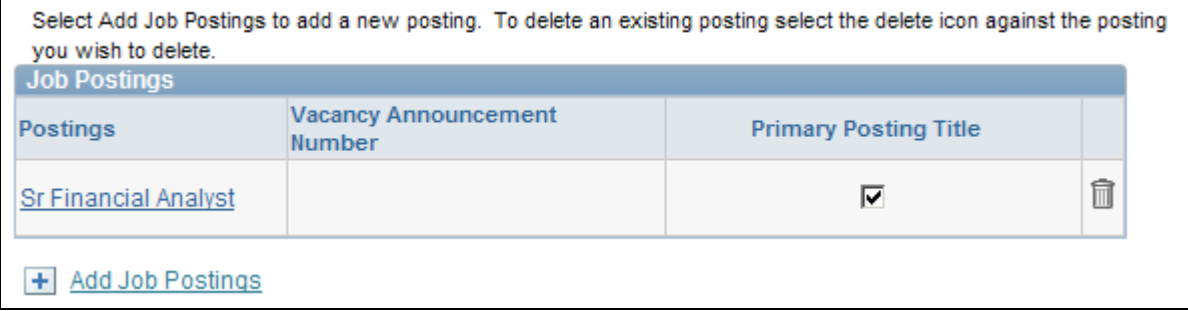

Job Opening page: Job Postings section

#### **Job Postings**

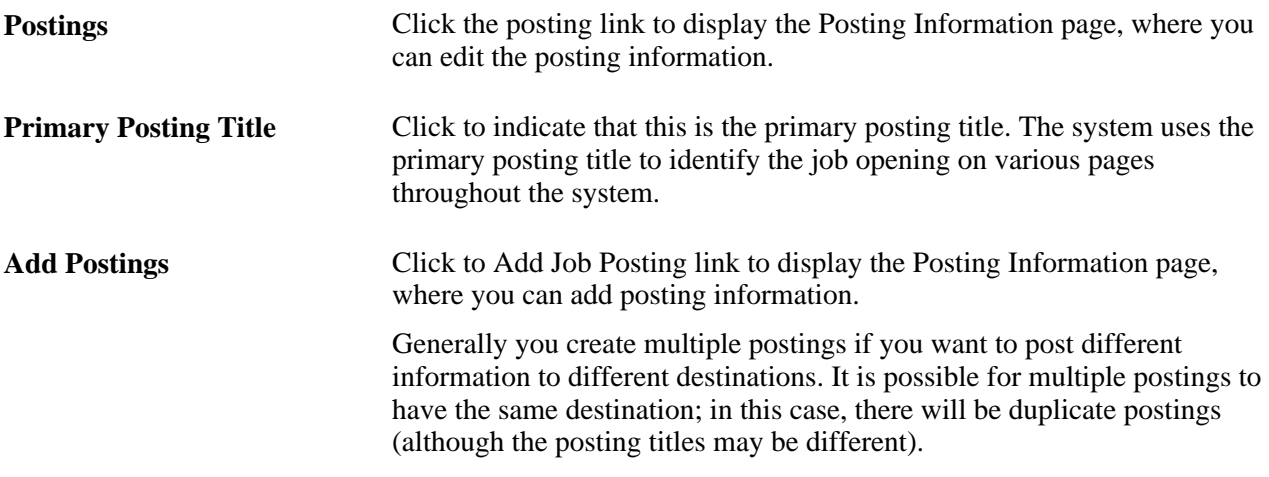

### **Adding Job Posting Details and Destinations**

Access the Posting Information page (click the job posting title link in the Job Postings group box on the Job Opening - Job Opening Details page).

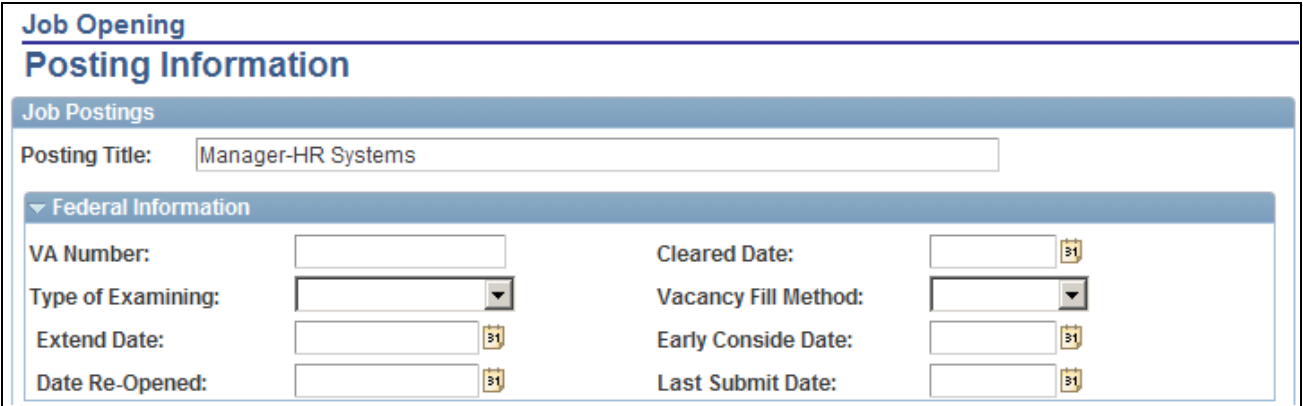

Posting Information page (1 of 3)

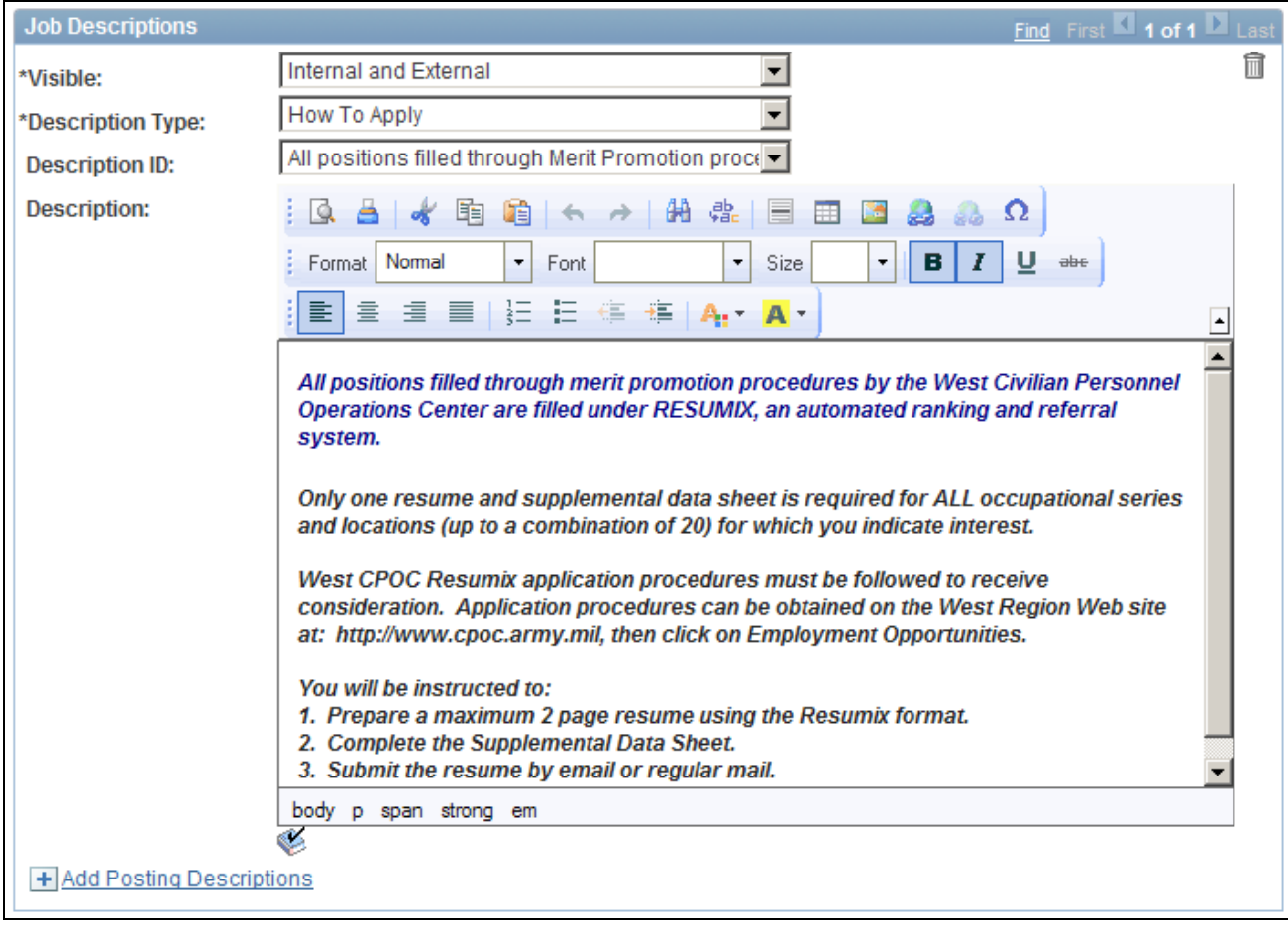

#### Posting Information page (2 of 3)

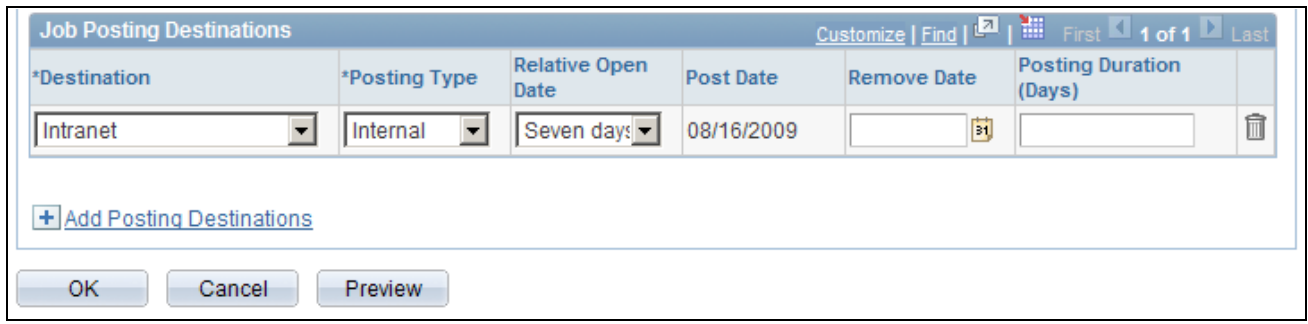

Posting Information page (2 of 3)

### **Job Postings**

**Posting Title** Displays the title entered on the Job Opening page, but can be modified.

### **(USF) Federal Information**

Use the fields in this group box to meet the posting requirements for U.S. federal job openings if third-party integration has been set up.

### **Job Descriptions**

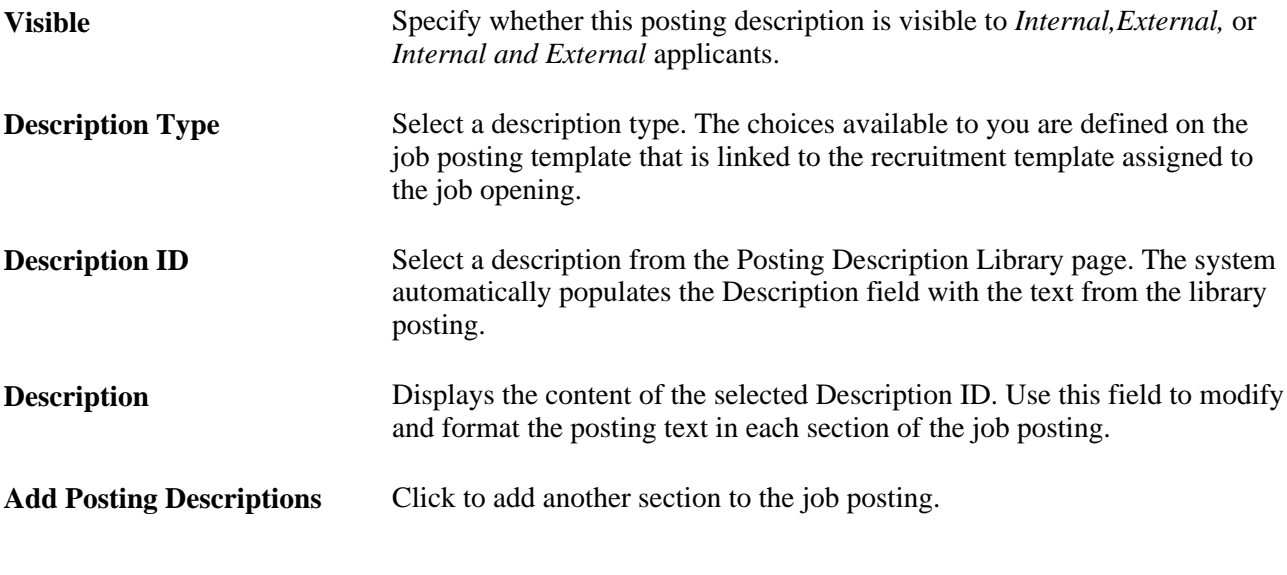

See [Chapter 8, "Setting Up Additional Recruiting Definitions," Setting Up the Job Posting Description](#page-130-0)  [Library, page 107.](#page-130-0)

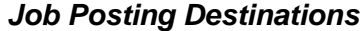

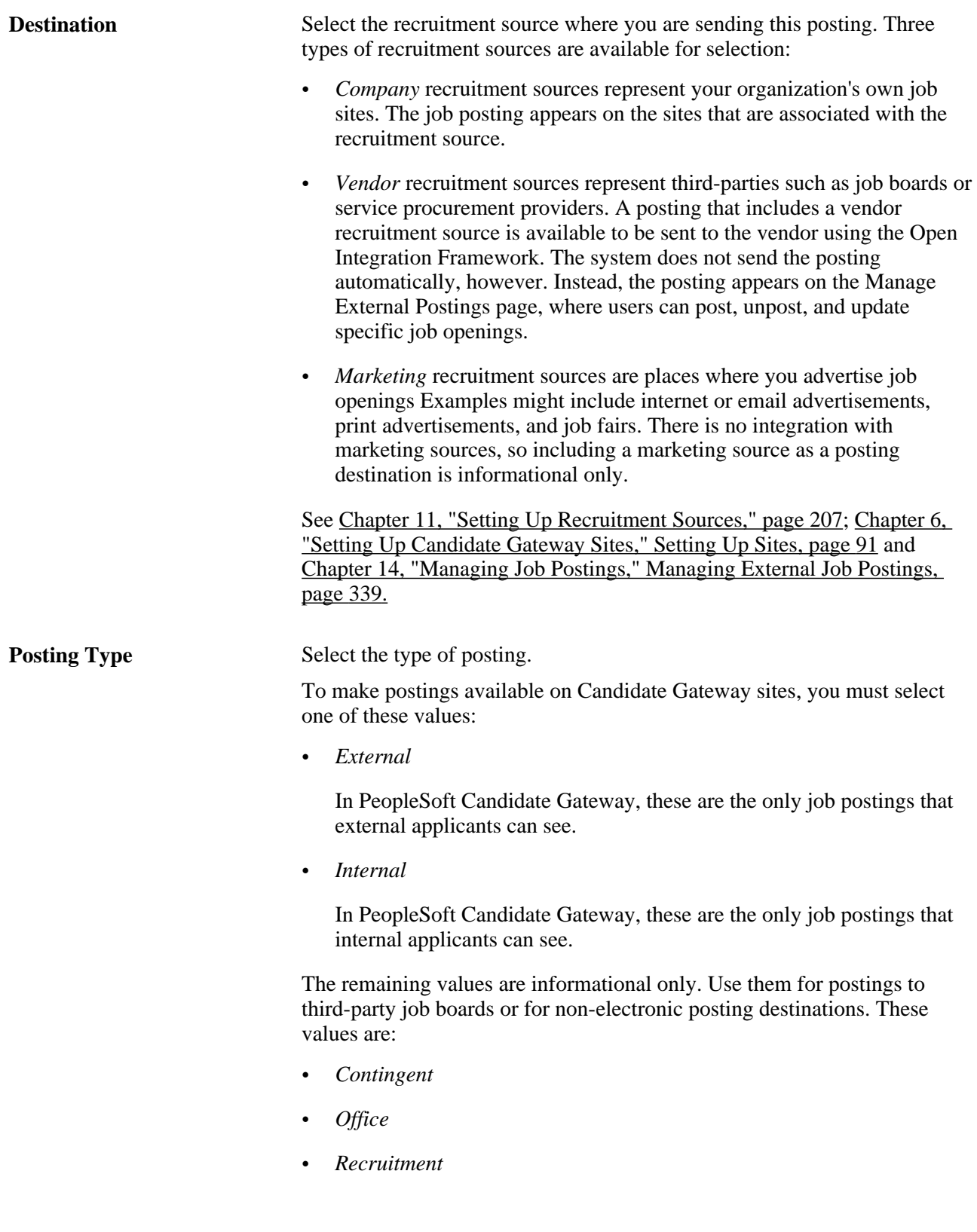

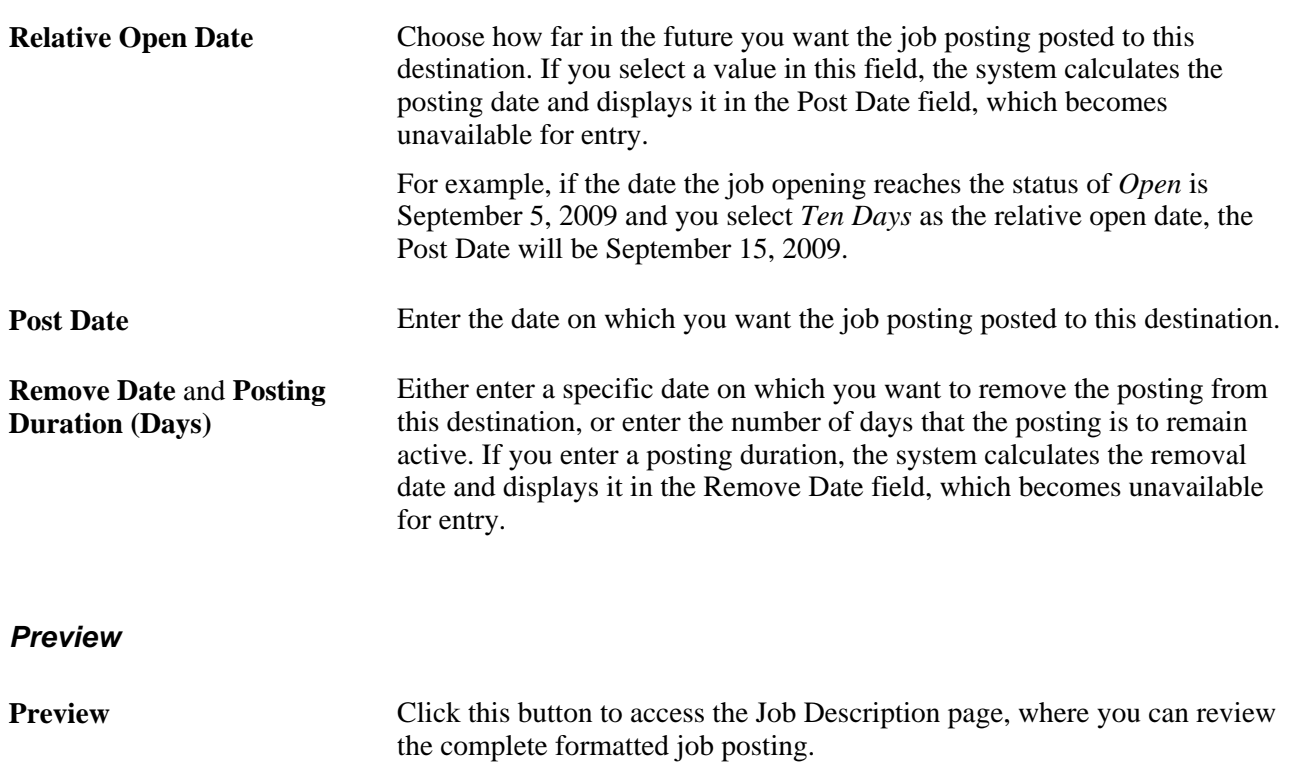

# **Identifying Recruiting Team Members for a Job Opening**

This section provides an overview of recruiting teams discusses how to:

- Set up recruiting teams.
- Identify recruiting team members for a job opening.

### **Understanding Recruiting Teams**

When you create a job opening, you identify the recruiters, hiring managers, interviewers, interested parties, and screening team members for the job opening.

You can set up predefined teams whose members can be added to the job opening all at once. If groups of people typically work together on the same job openings, creating teams can save you the time of individually entering each one.

When a team is added to the job opening, the system does not add the actual team ID to the job opening. Instead, users who currently belong to the team are added individually to the job opening. Administrators can remove an individual from a job opening at any time and that individual no longer has access to the job opening.

Only active teams can be added to a job opening.

There is no limit to the number of teams you create, nor to the number of teams to which an employee can belong.

# **Pages Used to Identify Recruiting Team Members for a Job Opening**

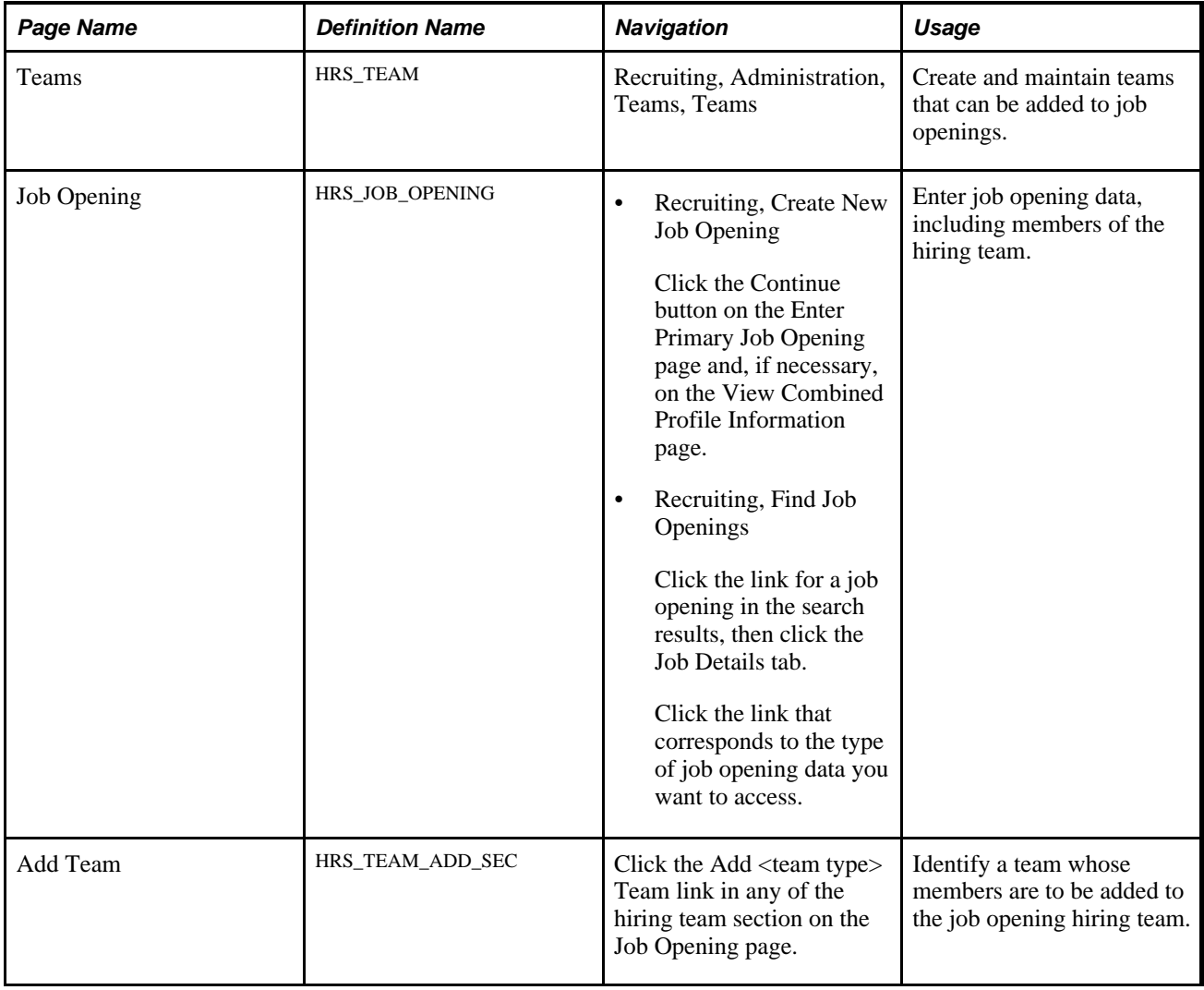

### **Setting Up Recruiting Teams**

Access the Teams page (Recruiting, Administration, Teams, Teams).

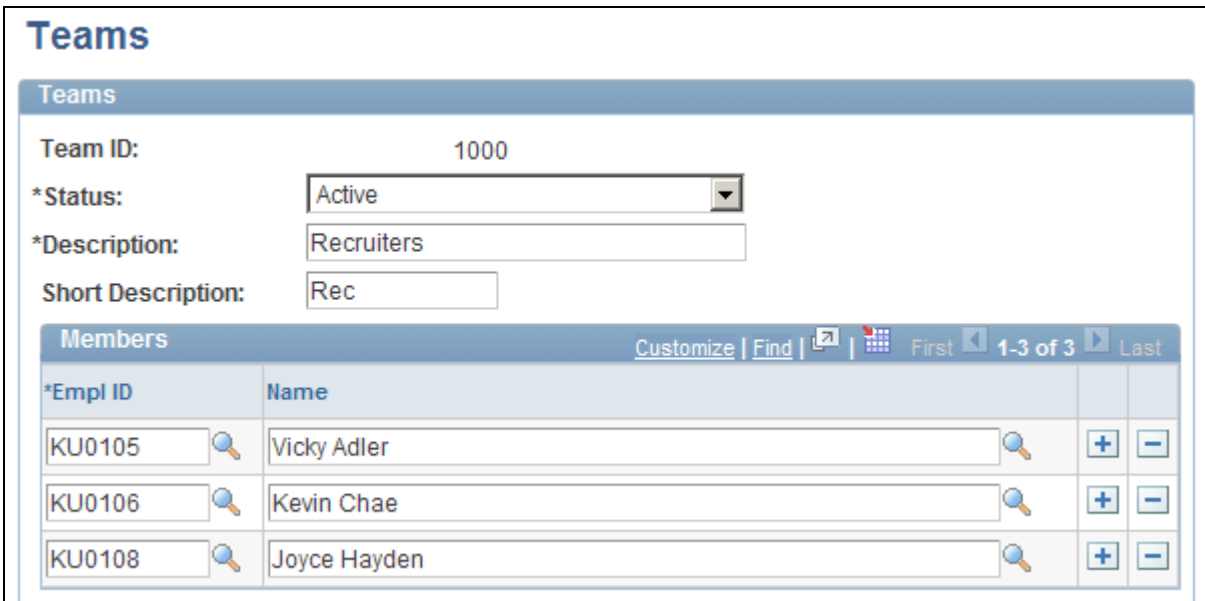

Teams page

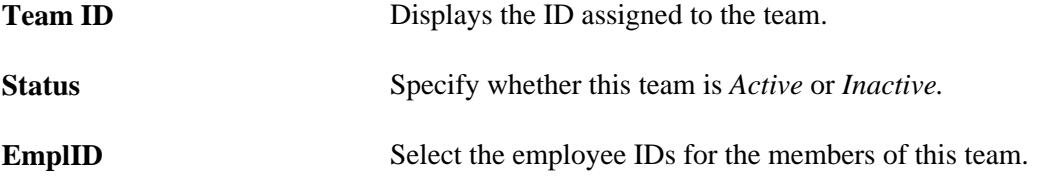

### **Identifying Recruiting Team Members for a Job Opening**

Access the Job Opening page (select Recruiting, Create New Job Opening, then click the Continue button on the Enter Primary Job Opening page and, if applicable, on the Reviewing Profile Data page).

**Note.** The template for the job opening controls which of these sections appear and where they appear.

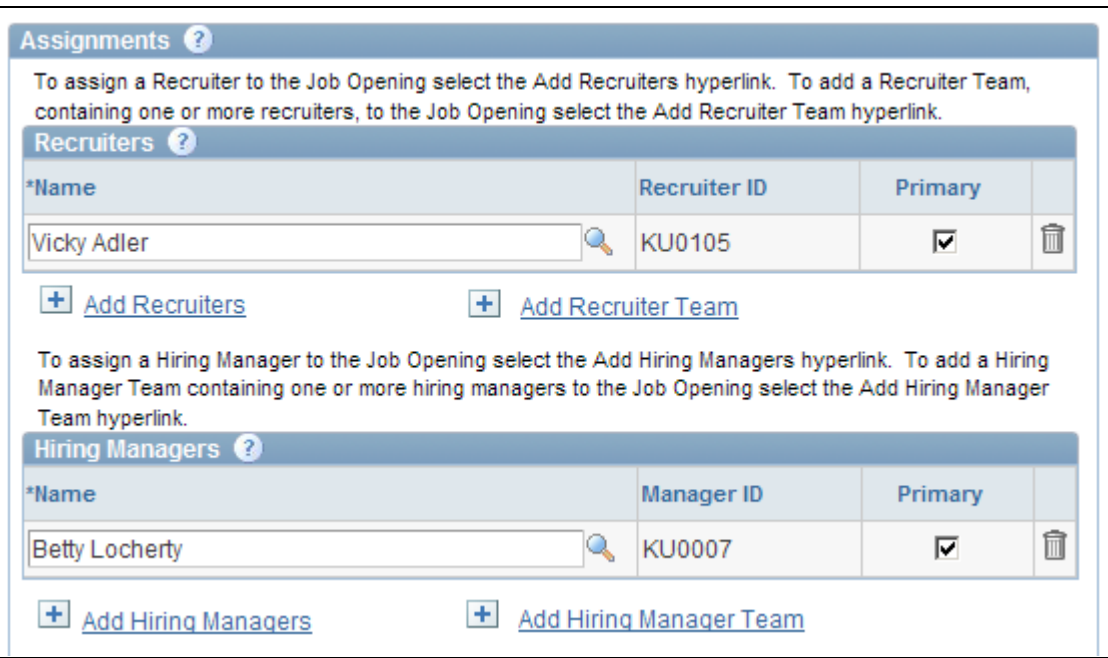

Job Opening page: Hiring Team tab (1 of 2)

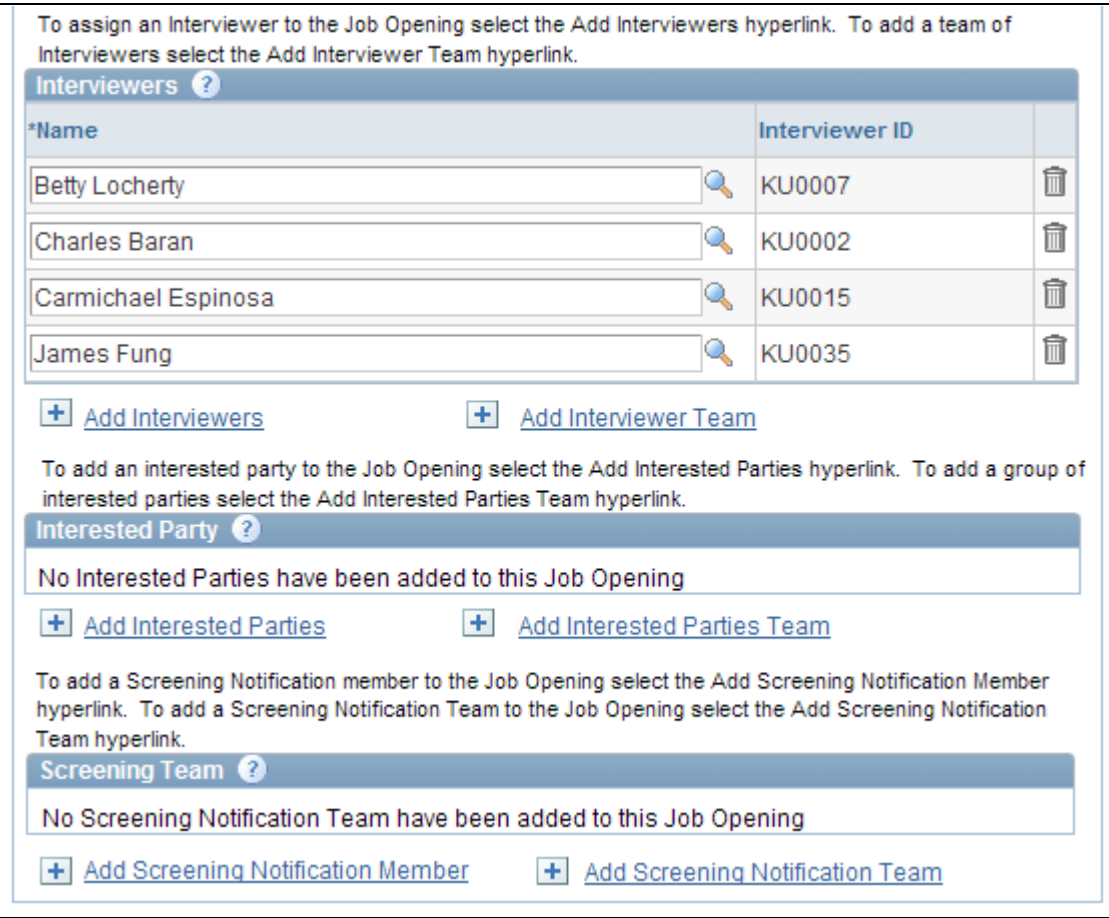

Job Opening page: Hiring Team tab (2 of 2)

#### **Common Elements**

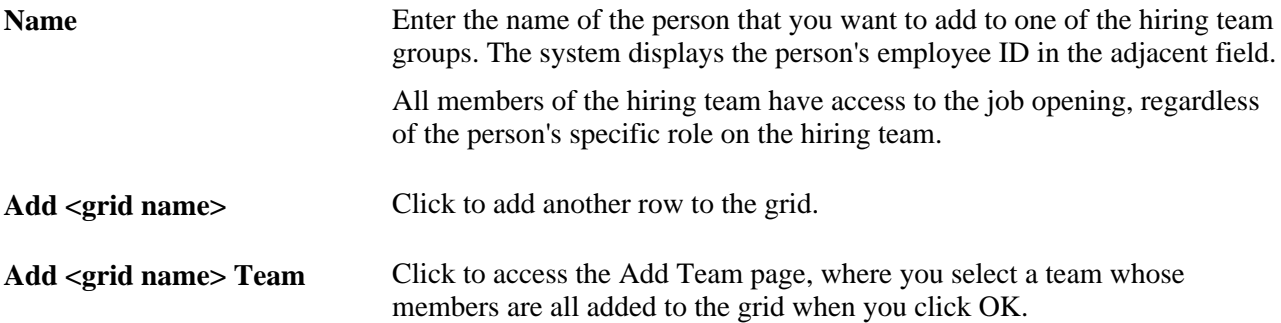

#### **Recruiters**

Use this group box to identify recruiters for this job opening. Only users who are associated with a recruiting role type can be added to the hiring team as recruiters. Users can be associated with any recruiting role type; it is not necessary to be associated with the *Recruiter* recruiting role type.

See [Chapter 7, "Setting Up Recruiting Roles and Security," Understanding Recruiting Role Types, page 100.](#page-123-0)

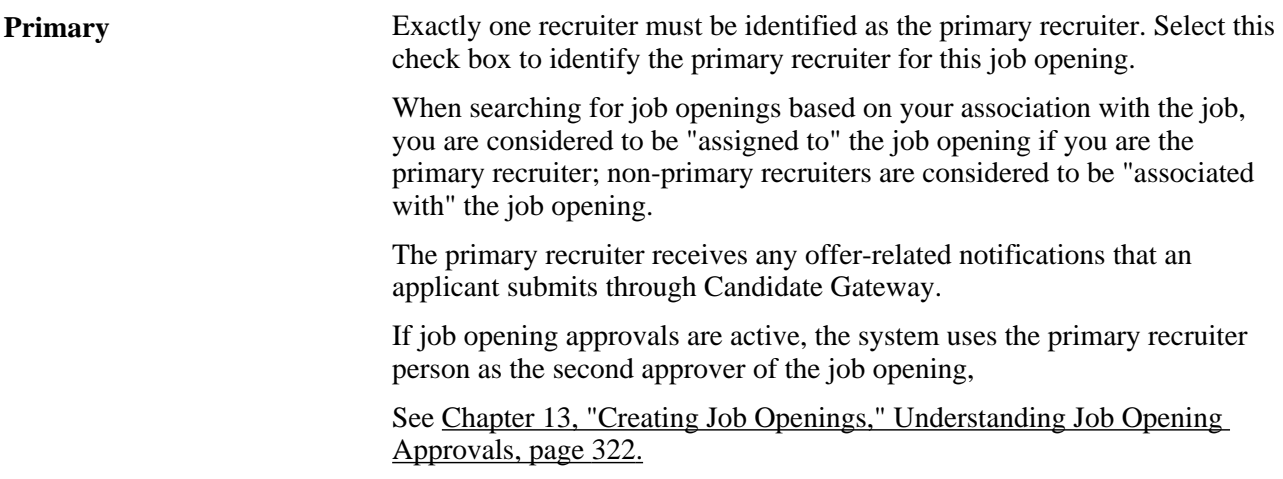

#### **Hiring Managers**

Use this group box to identify hiring managers for this job opening. Only users who are associated with the *Hiring Manager* recruiting role type can be added to the hiring team as hiring managers.

See [Chapter 7, "Setting Up Recruiting Roles and Security," Understanding Recruiting Role Types, page 100.](#page-123-0)

### **Primary** Select the primary hiring manager for this job opening. When searching for job openings based on your association with the job, you are considered to be "assigned to" the job opening if you are the primary hiring manager; non-primary hiring managers are considered to be "associated with" the job opening. If job opening approvals are active, the system uses the primary hiring manager's supervisor as the first approver for this job opening. See [Chapter 13, "Creating Job Openings," Understanding Job Opening](#page-345-0)  [Approvals, page 322.](#page-345-0)

#### **Interviewers**

Use this group box to identify interviewers for this job opening.

The system uses this list of interviewers to provide default interviewers when you set up an interview schedule for this job opening. Additionally, the interviewers listed in this grid have security access to the job opening. You can add additional interviewers to the interview schedule, but doing so does not enable those interviewers to access the job opening using the Find Job Openings search page.

See [Chapter 18, "Interviewing Applicants," page 479.](#page-502-0)

#### **Interested Party**

Use this group box to identify interested parties for this job opening. Other than having access to the job opening, interested parties have no specific privileges, nor do they receive any notifications.

#### **Screening Team**

Use this group box to identify members of the screening team for this job opening. Other than having access to the job opening, screening team members have no specific privileges, nor do they receive any notifications.

# **Cloning Job Openings**

This section provides an overview job opening cloning and discusses how to clone a job opening.

### **Understanding Job Opening Cloning**

When creating a job opening that is similar to an existing one, you can avoid tedious data entry by cloning the existing one. You can clone existing job openings that have any status except *Draft.*

To clone a job opening, find the job opening that you want to clone and click the Clone Job Opening icon or link. The initial status of the newly created job opening depends on whether approvals are active:

• If approvals are active, the status is *Draft.*

This gives the creator an opportunity to review and modify the new job opening before manually submitting it.

• If approvals are not active, the status is *Open.*

Although the job opening is open, posting information (Relative Open Date,Post Date, and Remove Date) is not copied, so the job is not posted.

When you clone a job opening most of the data is copied from the existing job opening to the new one. However, some data will be left blank or adjusted, as detailed in this table:

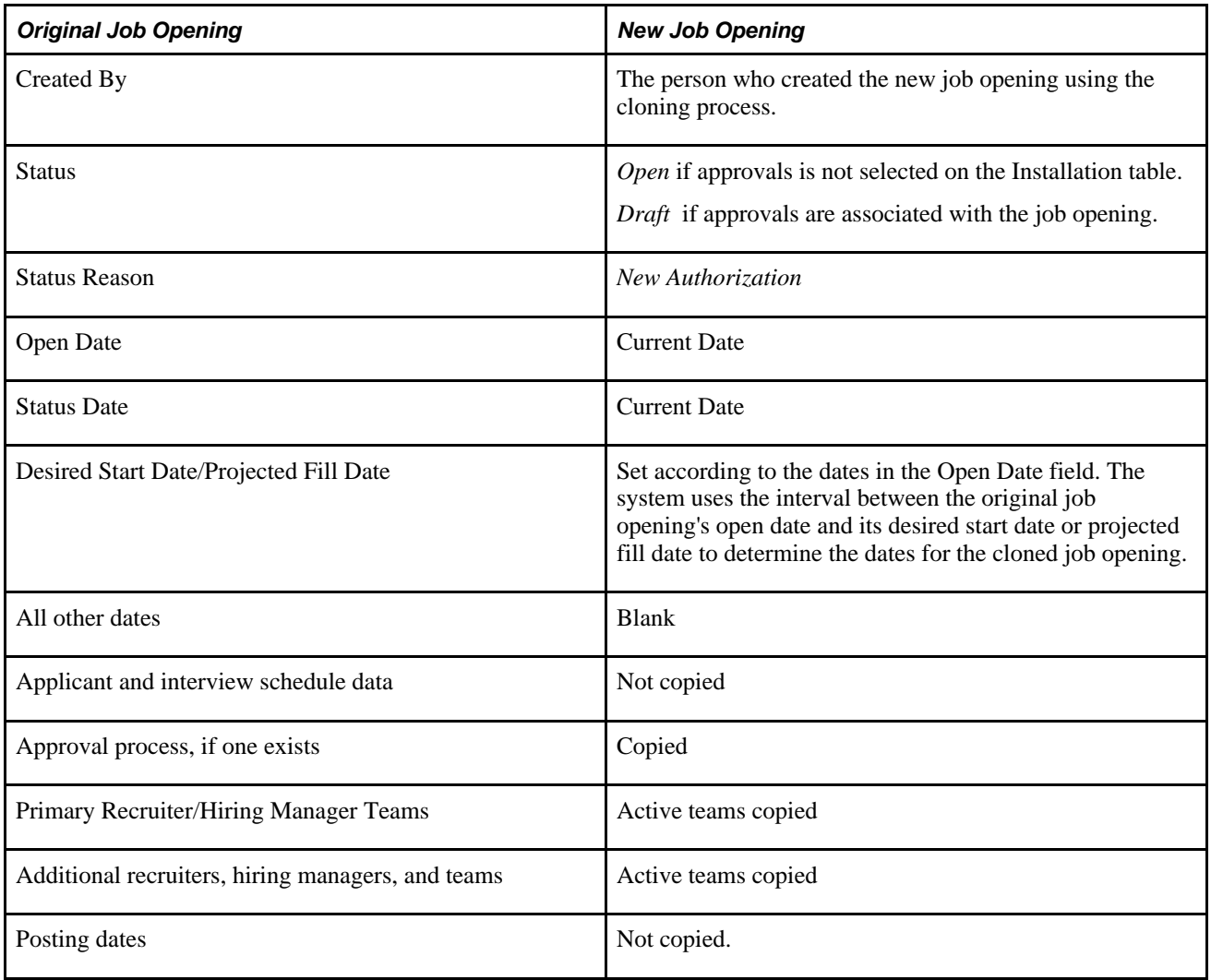

**Note.** When you clone a job opening, the salary range data is copies from the original job opening into the newly created clone. The system does not fetch current salary ranges from the job code table.

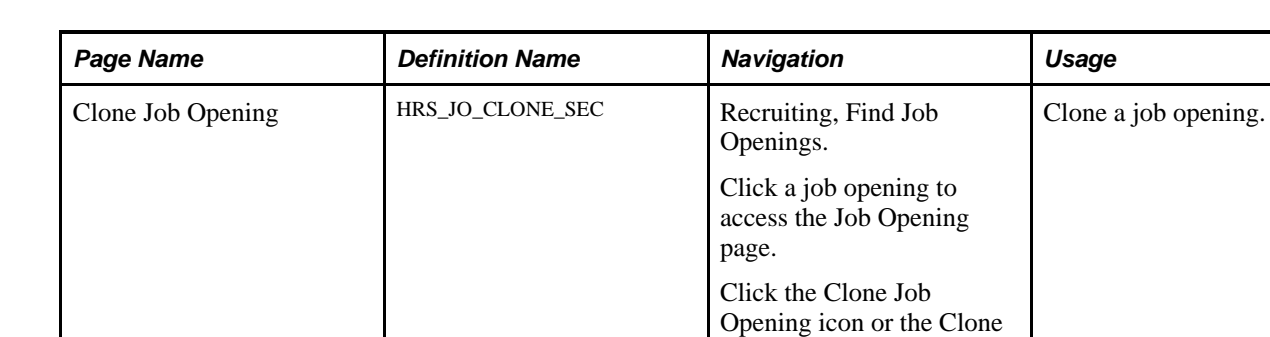

# **Page Used to Clone Job Openings**

# **Cloning a Job Opening**

Access the Clone Job Opening page (click the Clone Job Opening icon or the Clone link on the Job Opening page).

page.

link on the Job Opening

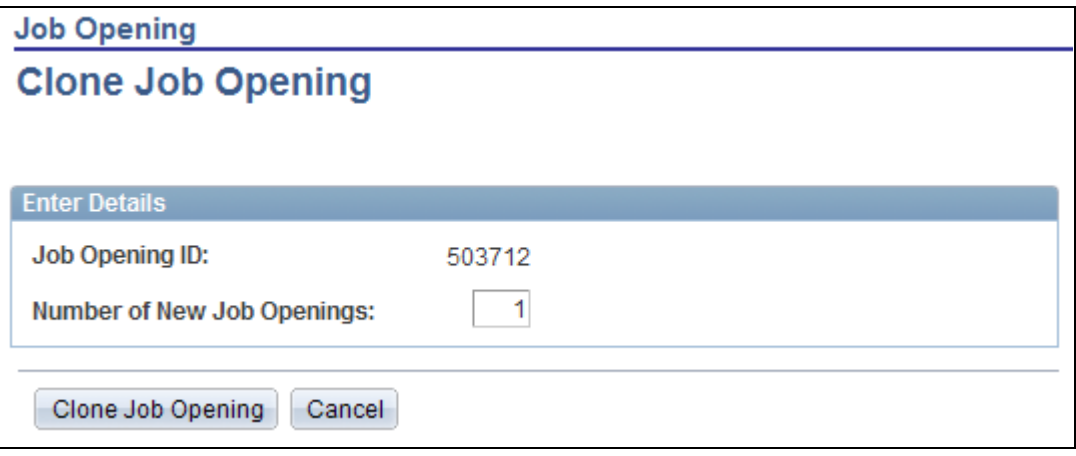

Clone Job Opening page

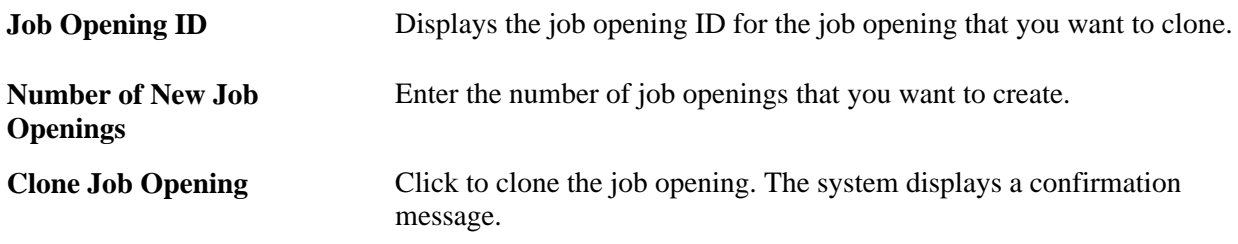

# **Creating Job Openings from Open Positions**

This section provides an overview of the create Job from Position process discusses how to create job openings from open positions.

### **Understanding the Create Job from Position Process**

To create job openings from open positions, run the Create Job from Position Application Engine process (HRS\_CRJOB).

**Note.** This feature is available only to organizations that use partial or full position management.

During the Create Job from Position process, the system:

1. Determines all current open positions in the company.

To determine whether a position is open, the system uses the PS\_POSN\_VACANT view on the Position Data table (PS\_POSITION\_DATA).

- 2. Identifies the maximum head count allowed for each open position.
- 3. Determines the current head count for each open position (how many incumbents, or current employees, fill any or all of the head count).
- 4. Creates one standard requisition job opening for each position number that has openings and sets the status of each new job opening to Draft.

When the system creates a new job opening, it populates the job opening data with data from the position or the derived job code—for example, the business unit, job code, company, department, location, and staffing and salary information. The system also populates the Target Openings field on the Job Opening page with the number of openings (maximum head count minus current head count) for that position number.

If you select the Allow Duplicates check box on the Create Job Openings from Positions page, the system creates a job opening for all open positions, regardless of whether a job opening for a position already exists.

If you deselect the Allow Duplicates check box on the Create Job Openings from Positions page, the system checks to see if a job opening already exists for each position number. If a job opening already exists for a position number, the system creates a new job opening only if the number of open positions (maximum head count minus current head count) is greater than the number of target openings on the Job Opening page for the existing job opening. For example, if a position has five openings and a job opening already exists for that position with a target opening value of two, the system creates one new job opening with three as the target opening value.

The system uses the position data along with the segmenting type that is specified in the Template Segmenting Type field on the Recruiting Installation - General page to select a recruitment template for each job opening. Because position data can be different for each position, the system could potentially use a different recruitment template for each job opening that it creates.

When you run the process, you must specify an originator. The originator appears in the Created By field on the Job Opening page, and will have access to the job openings after the system creates them. After the process completes, the originator will be able to access the new job openings through existing recruiting components, complete the necessary data entry—for example, screening, posting, and approval information and submit the job opening for approval or save as normal, depending on whether the system requires approval for standard requisitions job openings.

**Note.** The user must also have the HCCPRS0000 permission list to access the page where you run the Create Job from Position process.

See [Appendix B, "Delivered Permission Lists and Roles for Talent Acquisition Manager," page 759.](#page-782-0)

### **Page Used to Create Job Openings from Positions**

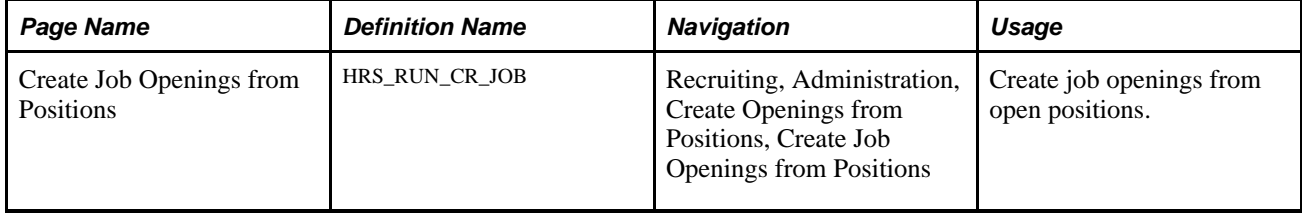

### **Creating Job Openings from Open Positions**

Access the Create Job Openings from Positions page (Recruiting, Administration, Create Openings from Positions, Create Job Openings from Positions).

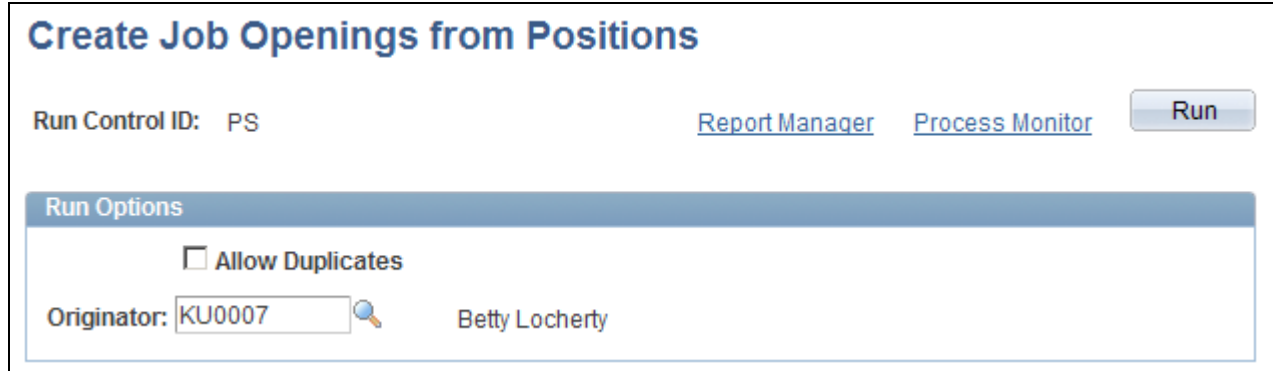

Create Job Openings from Positions page

**Allow Duplicates** Select to have the system create job openings for all position openings, regardless of whether a job opening already exists for a position. Deselect this option if you do not want the system to create duplicate job openings. By default, this option is deselected.

**Originator** Select the ID of the person that you want to be the originator of the new job openings. The originator appears in the Created By field on the Job Opening page, and will have access to the job openings after the system creates them. By default, the system populates this field with the current user's ID. **Run** Click to access the Process Scheduler Request page, where you initiate the process.

# **Approving Job Openings**

This section provides an overview of job opening approvals and discusses how to:

- View pending approvals.
- Approve a job opening.
- Add another approver or reviewer.

### <span id="page-345-0"></span>**Understanding Job Opening Approvals**

Recruiting Solutions uses the *JobOpening* approval process definition, created in the Approval component (PTAF\_TXN), to manage approval processing for job openings.

See *PeopleSoft HCM 9.1 Application Fundamentals PeopleBook*, "Setting Up and Working with Approvals," Setting Up Approval Process Definitions.

#### **Approval Activation**

To activate approval processing for job openings, use the check boxes in the Approvals Required group box on the Recruiting Installation - General page. There are separate check boxes for standard requisitions and continuous job openings; select the check boxes for the types of job openings that require approval.

#### **Approval Statuses**

This section refers to specific job opening statuses that are applied during approval processing. These references assume that you are using the delivered status configuration for job openings.

If you have changed this configuration, the system uses the statuses that you have defined for each stage of the approval process.

See [Chapter 4, "Setting Up Recruiting Statuses," Recruiting Status Setup, page 36.](#page-59-0)

#### **Approver Actions**

When a recruiter creates and submits a job opening, the system checks whether approval is required for that job opening type. If approval is required, the system initiates the approval process.

Approvers can take action on the request in the Pending Approvals component or on the Approvals tab of the Job Opening page. The notification that the system sends to approvers includes a direct link to the Job Opening page.

Additionally, when a user searches for Pending Approval job openings on either the Find Job Openings and Browse Job Openings, approvers or recruiting administrators can select one or more pending job openings from the search results and act on the approval request using the Select Action field.

**Important!** If a user other than the assigned approver, that approver's proxy, or a recruiting administrator initiates an approval-related action on the Find Job Openings page or the Browse Job Openings page, the action will *not* update the job opening.

Approvers can also add additional approvers or reviewers to an individual job offer by clicking on the Insert Approver icon on the Manage Applicants - Disposition Details page and entering information for the additional approver or reviewer on the Insert additional approver or reviewer page.

Approvers have the option of either:

• Approving the job opening.

The system records the approval and notifies the next approver, if any. When the final approver approves the job opening, the system sets the job opening status to *Open.*

Denying the job opening.

The system sets the job opening status to *Denied,* stops the progress of the job opening, and notifies the hiring manager. However, the originator of the job opening can later resubmit the job opening.

Pushing back the job opening.

The system notifies the previous approver that the job opening has been pushed back and needs his or her attention.

Pushing back a job opening takes a currently pending step out of pending status and requeues the previous step to its approvers. The purpose of push back is to question the prior step's approval and request clarification. Because push back only makes sense if there is a previous approver, the first approver cannot push back.

**Note.** The job opening approval process does not support self-approval. The system always treats the primary hiring manager as the requester, regardless of who actually creates the job opening. Therefore, if the primary hiring manager's supervisor (the first approver) creates the job opening, the system does not recognize that the requester is also the approver.

#### **The Delivered Two-Step Job Opening Approval Process**

The delivered approval process for job openings requires two approvers:

1. The first approver is the supervisor of the person or persons entered as the primary hiring manager on the Job Opening page.

To identify the supervisor, the system uses the Target Information page.

2. The second approver is the recruiter or recruiters entered as the recruiter for the job opening.

This is how the delivered two-step job opening approval process works:

1. A recruiter, also known as the originator, creates a job opening and submits it.

The system sets the job opening status to *Pending Approval.* The system also identifies the first and second approvers and displays the Job Opening - Approval page that summarizes who is in the two-step approval process.

2. The system notifies the first approver.

The first approver is the supervisor of the person entered as the primary hiring manager on the Job Opening page. If there is more than one hiring manager and none is marked as primary, or if there is no hiring manager, then the first approval step is skipped. To identify the supervisor of the hiring manager, the system uses the Target Information page.

**Note.** If the supervisor of the primary hiring manager is inactive, the system checks the level up to find the supervisor of the inactive employee.

See *PeopleSoft HCM 9.1 Application Fundamentals PeopleBook*, "Setting Up and Working with Self-Service Transactions," Setting Up Access to Direct Reports Data.

3. If the first approver approves the job offer, the system notifies the second approver.

The second approver is the primary recruiter for the job opening.

If there is no primary recruiter, the system routes the approval request to the Recruiting Solutions Approval Administrator.

4. If the second approver approves the job opening, the system updates the status of the job opening to Open and ends the approval process.

This diagram shows the delivered two-step approval process during which two approvers sequentially approve or deny a job opening.

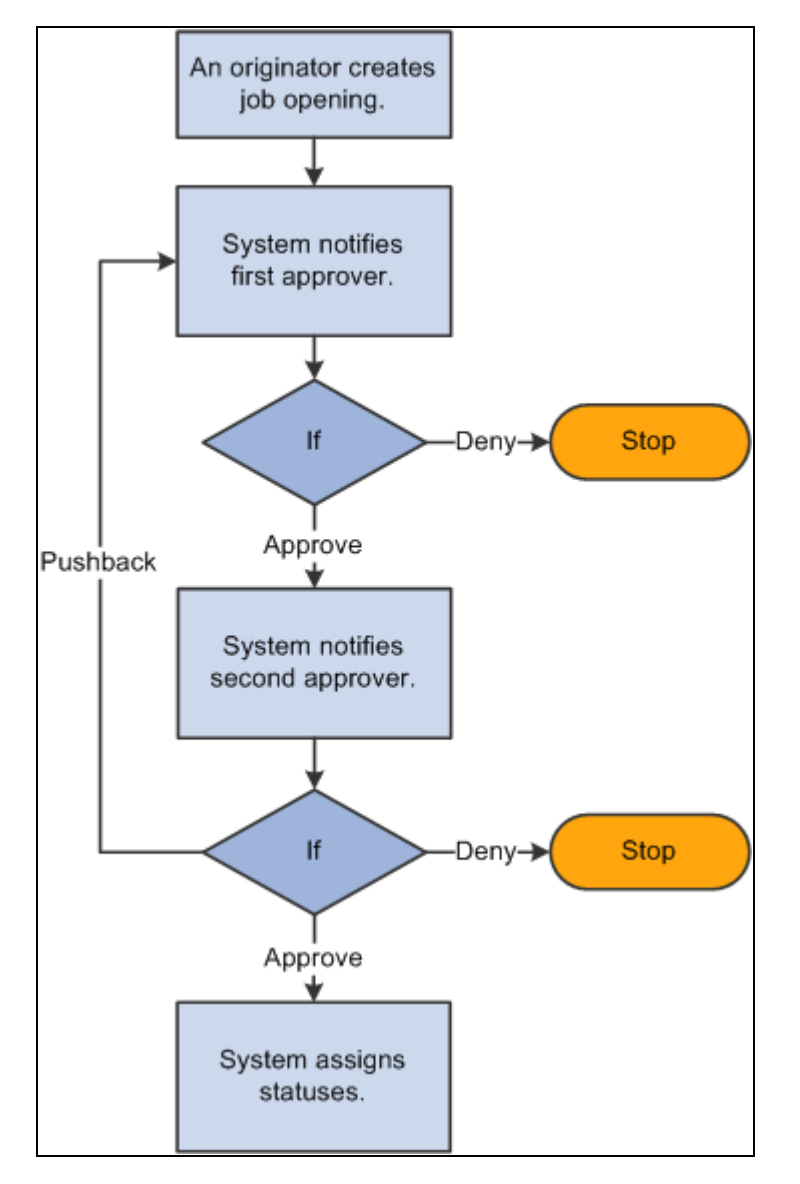

Delivered two-step approval process for job openings

#### **Changes to Job Opening Data During Approval Processing**

While the job opening is in the approval process, information on the job opening can be changed. However, changing the data in specific fields before the job opening has reached final approval causes the system to start the approval process over. A notification is sent to the first approver and the approval process begins again.

**Note.** Changes to an approved and posted job opening do not have to be approved again.

The fields that can cause a trigger to occur are:

- Target Openings.
- Job Code.
- Position Number.
- Salary Administration Plan.
- From Salary Grade.
- To Salary Grade.
- Full-time/Part-time.
- Regular/Temporary.
- Standard Hours.
- (USF) Recruitment Type.
- (USF) Area of Consideration.
- (USF) Salary Range From.
- (USF) Salary Range To.
- (USF) Pay Frequency.
- (USF) Citizenship Status.

### **Approval Delegation**

If you enable delegation for job opening approval, approvers can delegate approval authority to proxies for specified amounts of time. The system gives the proxy access to the Pending Approvals component, which displays the job openings for which approval has been delegated.

#### **See Also**

*PeopleSoft HCM 9.1 Application Fundamentals PeopleBook*, "Setting Up and Working with Self-Service Transactions," Setting Up Access to Direct Reports Data

*PeopleSoft HCM 9.1 Application Fundamentals PeopleBook*, "Setting Up and Working with Approvals"

[Chapter 12, "Understanding Approval Delegation in Talent Acquisition Manager," page 223](#page-246-0)

### **Pages Used to Approve Job Openings**

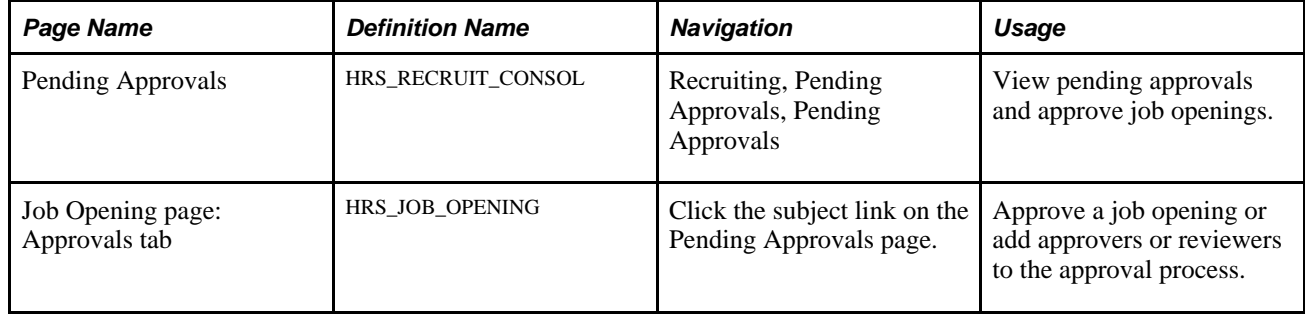

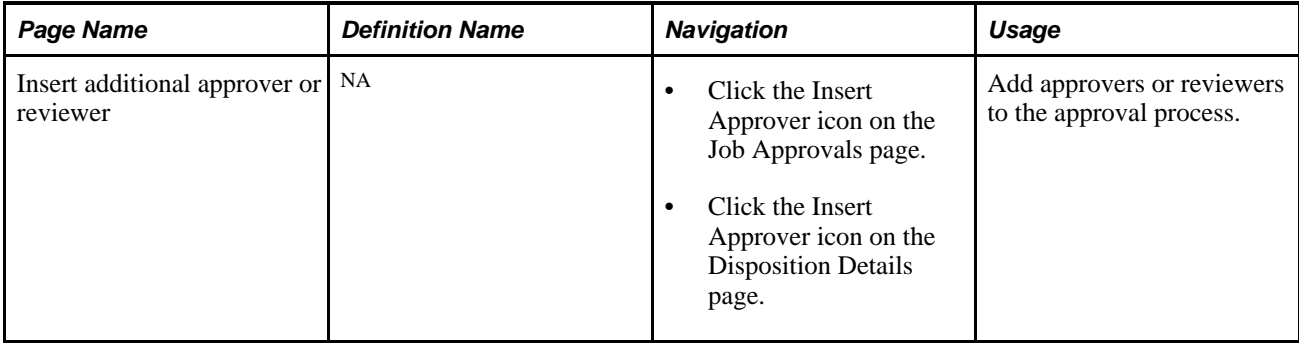

### **Viewing Pending Approvals**

Access the Pending Approvals page (Recruiting, Pending Approvals, Pending Approvals).

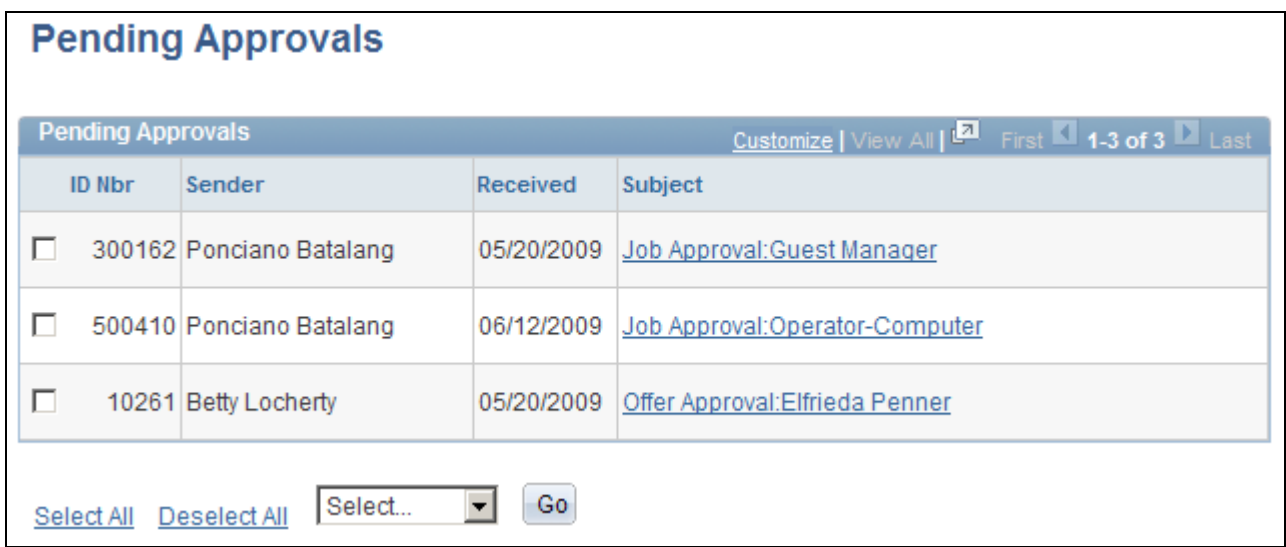

Pending Approvals page

To approve or deny multiple pending approvals, select the check box for the job openings and job offers that you want to approve or deny, select *Approve* or *Deny* from the Select field and click Go. The system approves or denies the selected pending approvals and removes them from the page.

**Subject** Click a job approval link to access the Job Opening page, where you can view details for and approve the job opening.

Click an offer approval link to access the Manage Applicant - Disposition Details page, where you can view details for and approve a job offer.

### **Approving Job Openings**

Access the Job Opening page: Approvals tab (click the subject link for a job approval on the Pending Approvals page).

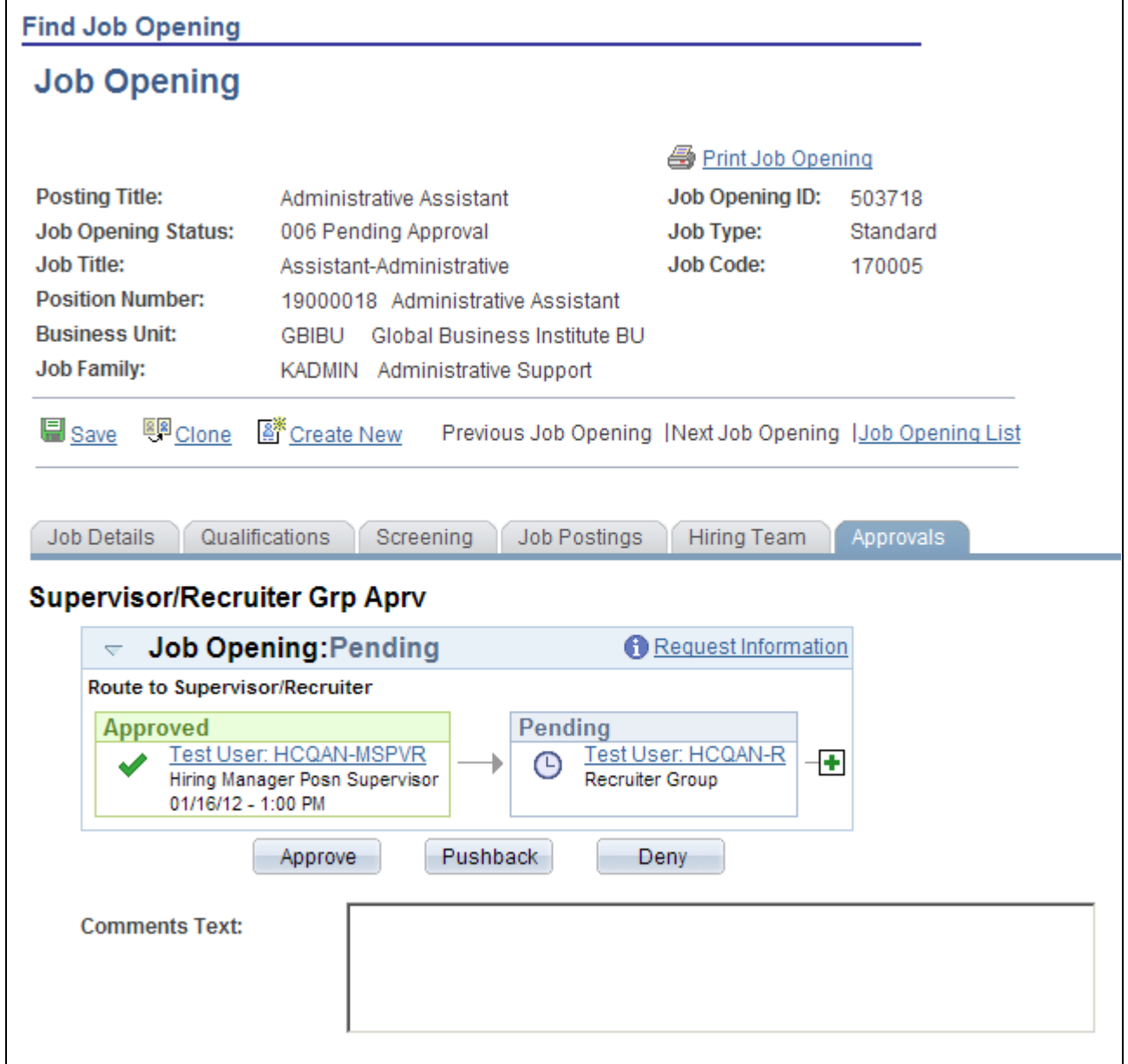

Job Opening page: Approvals tab

**Note.** The Approvals tab appears on the Job Opening page only after the job is submitted for approval.

#### **Job Opening: <Approval Status>**

This group box displays a graphical representation of the approval process. There is a box for each approver. The box title shows the approver's status, while the box contents include the approver's name, the approver's role in the approval process (for example, the hiring manager's supervisor), and the date, if any, when the approver took action on the approval request.

Additional graphical elements in this group box include color-coding the approver boxes according to the approver's status, and status icons next to the approver's user ID.

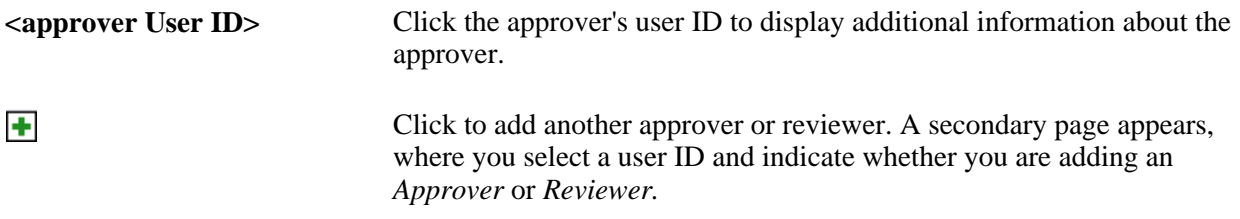

#### **Approval Controls for Assigned Approvers**

The following buttons are visible only to the current approver.

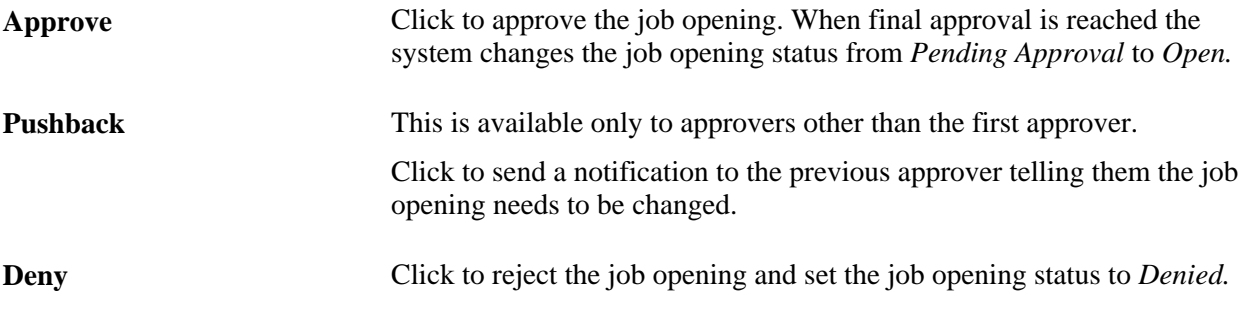

#### **Approval Control for Administrators**

**Status** When an administrator views the approval chain, the buttons that the assigned approvers use are not visible. Instead, there is a Status drop-down list box that the approver can use to override the approval process. The administrator can select either *All Approved* or *Denied.* The override takes effect when the administrator saves the job opening. After an administrator overrides the approval process, the approval process status is *Terminated,* regardless of whether the administrator approved or denied the job opening.

### **Adding Another Approver or Reviewer**

Access the Insert additional approver or reviewer page (click the Insert Approver icon on the Job Approvals page or on the Disposition Details page).

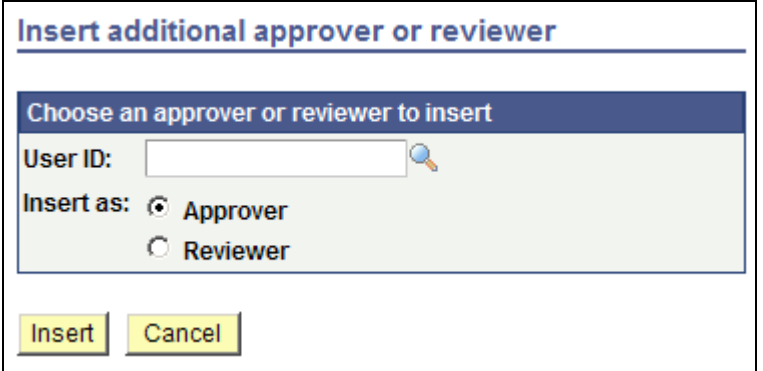

Insert additional approver or reviewer page

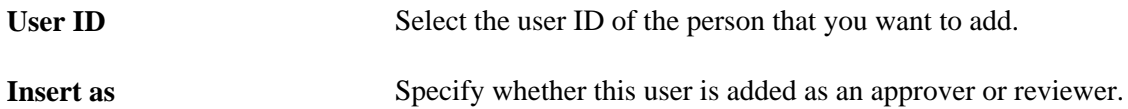

### **Chapter 14**

# <span id="page-354-0"></span>**Managing Job Postings**

This chapter discusses how to:

- Build the job posting collections.
- Search for job postings.
- Manage external job postings.
- Post job opening to PeopleSoft Services Procurement

# <span id="page-354-1"></span>**Building the Job Posting Collections**

This section provides an overview of the job posting collections and discusses how to build them.

### **Understanding the Job Posting Collections**

Run the Verity Job Posting Index Build (HRS\_JSCH\_IDX) Application Engine process to build the search collections that applicants and recruiting users use to search for job postings. Because job openings and job postings are always being added to the system, you must continually build the collections to keep them up to date.

The Verity Job Posting Index Build process creates two collections:

- The job posting collection.
- The job opening profile collection.

#### **The Job Posting Collection**

The job posting collection includes job opening and posting data, and it contains job profile items as text (for example *CIRM Integrated Resource Management* within the content section *LIC* (licenses).

The job posting collection is used by searches on these pages:

• The Job Search page in Candidate Gateway, where applicants search for job postings that interest them.

Applicants can use either a basic search (a simple keyword search) or an advanced search that enables them to add specific search criteria such as their desired pay.

See *PeopleSoft Candidate Gateway 9.1 PeopleBook*, "Using Candidate Gateway," Reviewing and Searching for Job Postings.

• The Search Postings – Basic Search page, which Talent Acquisition Manager users use to manage job postings.

See [Chapter 14, "Managing Job Postings," Searching for Job Postings, page 334.](#page-357-0)

#### **The Job Opening Profile Collection**

The job opening profile collection contains job opening profile data (such as competencies). It contains codes within a dynamically generated nested structure representing different profile attributes: for example, *N* within the item property *JPM\_YN\_2* within the content item *ITEM\_CIRM* within the content section *SECTION\_LIC.*

The system uses this collection when performing searches that compare profiles. Profile match searching is available on these pages:

• Internal applicants use the Job Openings That Match Your Profiles page in Candidate Gateway to search for job openings that match one of the employees' own person, job, or interest profiles.

Profile searching is *not* available to external applicants.

See *PeopleSoft Candidate Gateway 9.1 PeopleBook*, "Using Candidate Gateway," Performing a Profile Search.

• Recruiters use the Recruitment Profile Match page to match profiles of various types, including job opening profiles.

For example, recruiters can search for employees or applicants with profiles that match a job opening profile, or they can search for job postings that match a particular applicant or employee profile.

See [Chapter 16, "Searching for Applicants," Performing Profile Searches, page 416.](#page-439-0)

**Note.** The Verity Job Posting Index Build process creates this collection only if profile utilization is active (on the Recruiting Installation - General page, the Allow Profile Utilization field value is *Yes.)*

#### **Job Openings That Are Indexed**

Although the data in these collections comes from the entire job opening rather than from just the job posting, these collections are called the job posting collections because they include only data from posted job openings.

The job posting collections includes only job openings that:

- Have an open status.
- Have been posted internally or externally to a destination that is a Company recruitment source type.

If the posting includes a posting date, it is considered to be posted only on or after that date.

See [Chapter 11, "Setting Up Recruitment Sources," Setting Up Recruitment Sources, page 212](#page-235-0) and [Chapter](#page-329-0)  [13, "Creating Job Openings," Creating Job Postings, page 306.](#page-329-0)

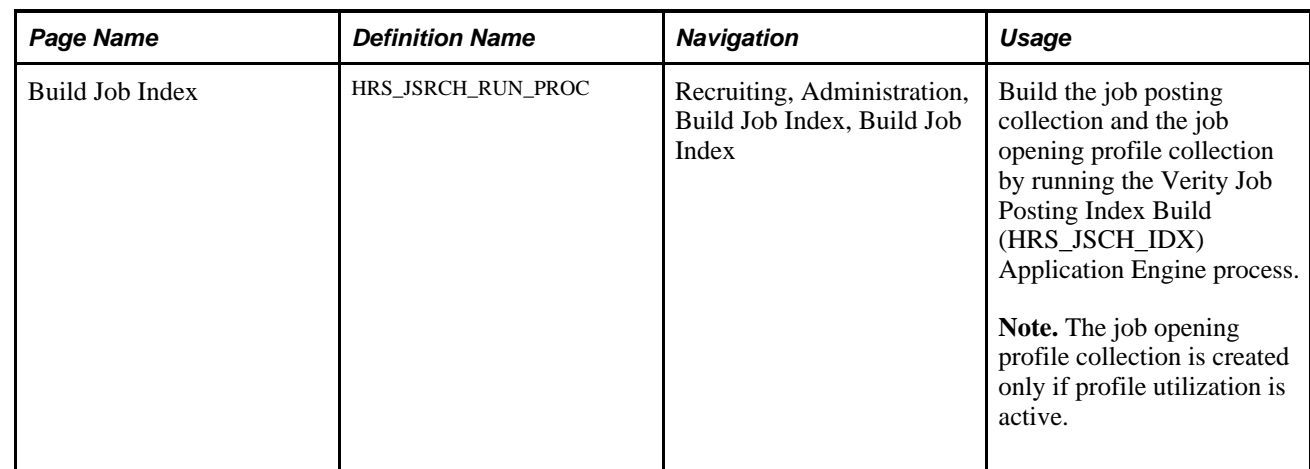

### **Page Used to Build the Job Posting Collections**

### **Building the Job Posting Collections**

Access the Build Job Index page (Recruiting, Administration, Build Job Index, Build Job Index).

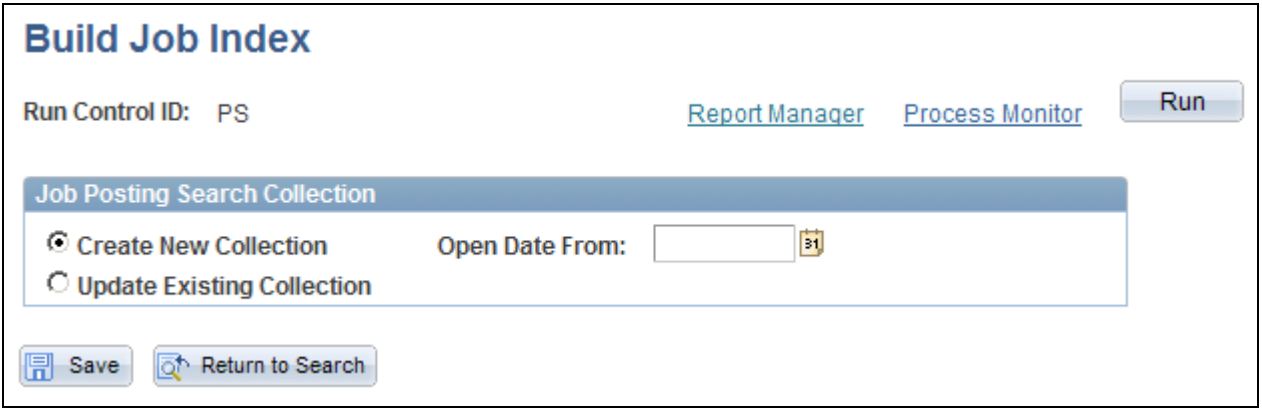

Build Job Index page

**Create New** Select this option to build new collections. The new collections includes job openings that have been opened or since the date that you enter in the Open Date From field. Update Existing Select this option to add, update, and delete entries in the existing collections.

**Open Date From** When the system builds or updates the job posting collections, it includes job openings that were opened on or since the date you enter in this field. If you leave this field blank, the collection includes all job openings that: • Have an open status. • Have been posted internally or externally to a destination that is a Company recruitment source type.

> If the posting includes a posting date, it is considered to be posted only on or after that date.

# <span id="page-357-0"></span>**Searching for Job Postings**

This section provides an overview job posting searches and discusses how to:

- Perform basic job posting searches.
- Perform advanced keyword searches.

**Note.** This section does not discuss profile match searches (searching for job opening profiles that match other types of profiles) or the additional collections that you need to build to perform these searches. Profile match searches are part of the Find Applicants component.

See [Chapter 16, "Searching for Applicants," Performing Profile Searches, page 416.](#page-439-0)

### **Understanding Job Posting Searches**

To search for job postings, use the Search Postings - Basic Search or the Advanced Keyword Search pages. Use these pages to find open job postings whose job posting titles or descriptions match the criteria you entered.

Job posting searches are only as current as the data in the search collections. Since job openings are continually being added to the database, you must frequently build the job collections to keep them current.

### **Prerequisites**

Before you can search for job posting, build the job posting collections.

See [Chapter 14, "Managing Job Postings," Building the Job Posting Collections, page 331.](#page-354-1)

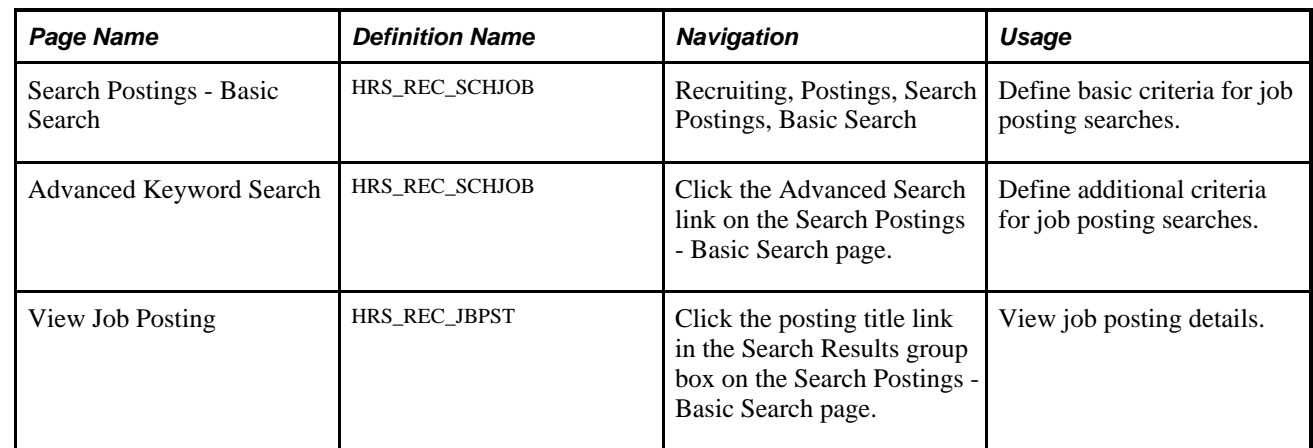

# **Pages Used to Search for Job Postings**

### **Performing Basic Job Posting Searches**

Access the Search Postings - Basic Search page (Recruiting, Postings, Search Postings, Basic Search).

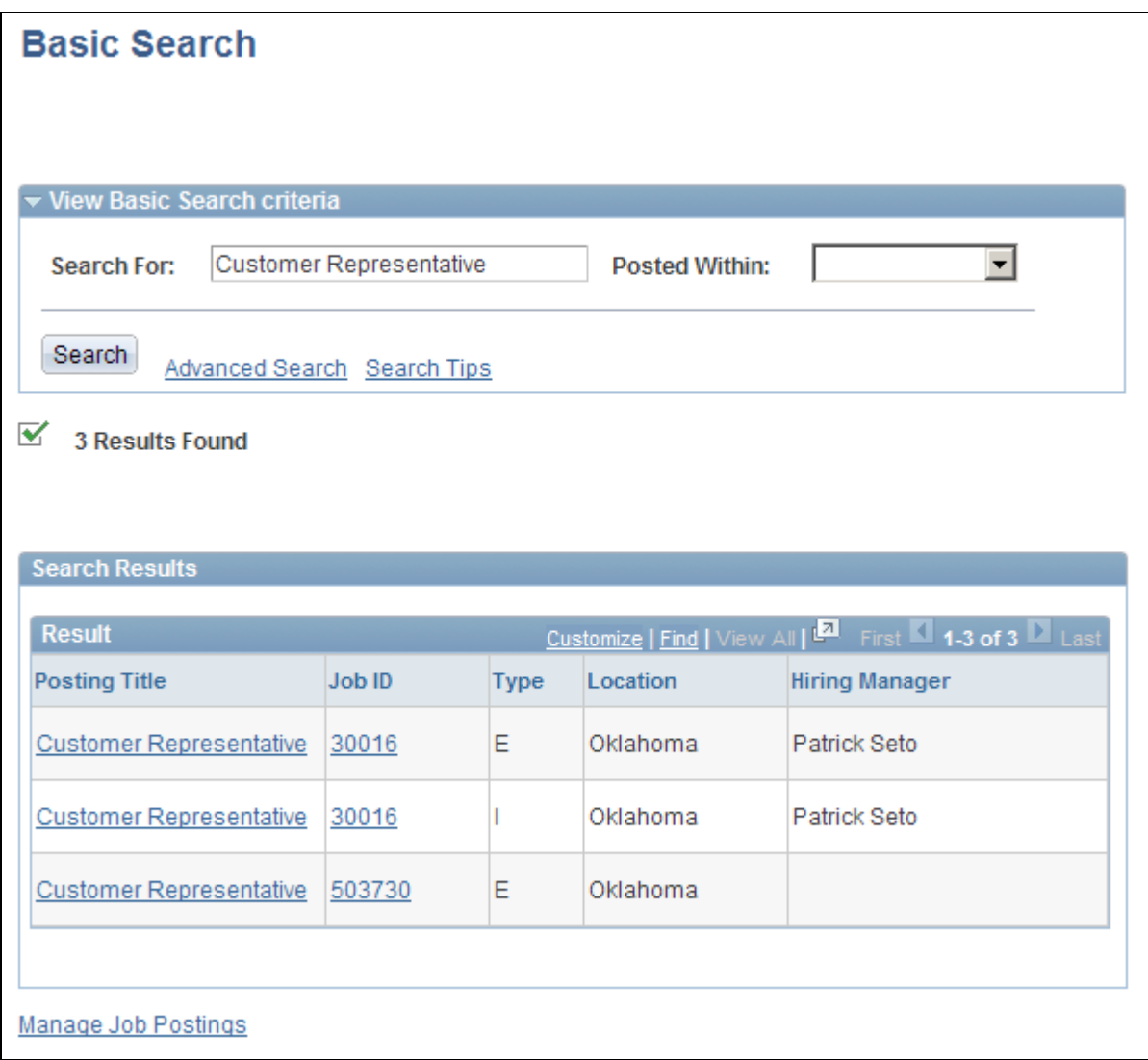

Search Postings - Basic Search page

### **Keyword Search**

**Search For** Enter the words that you want to search for in the job postings. These words are compared to the job posting title and description.
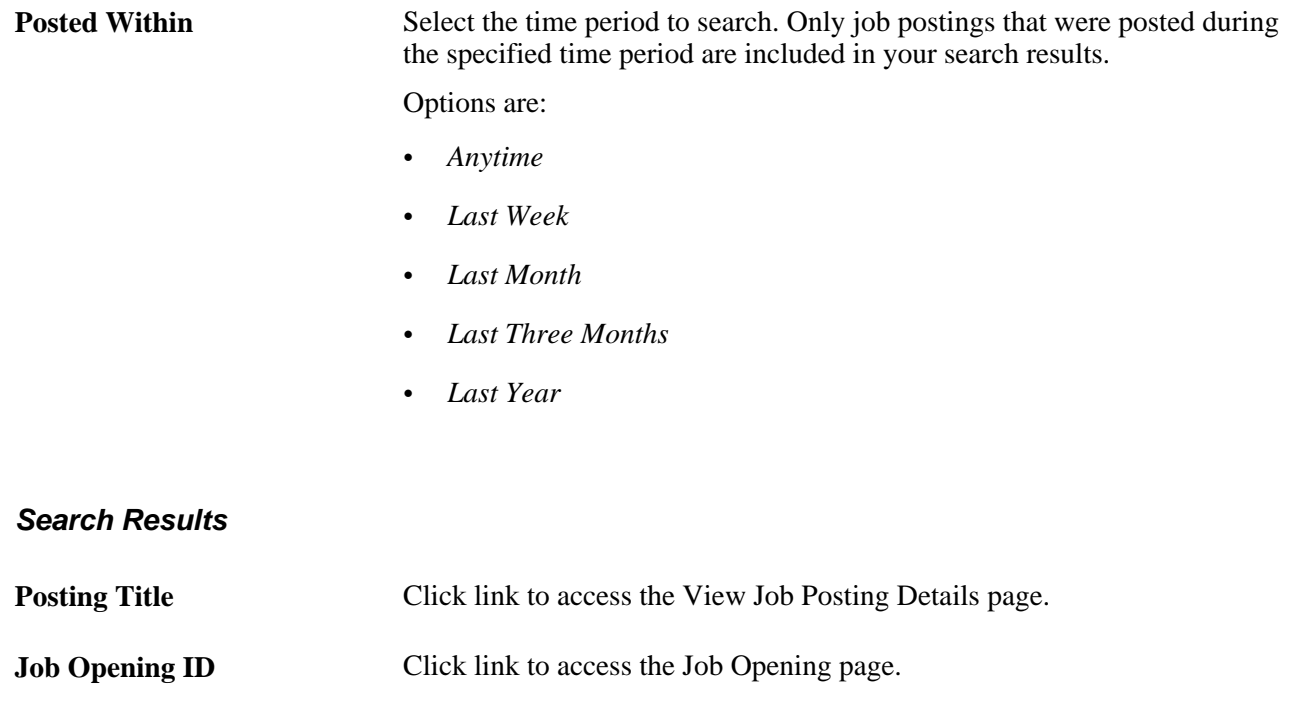

### **Defining Advanced Keyword Searches**

Access the Advanced Keyword Search page (on the Search Postings - Basic Search page, click the Advanced Search link).

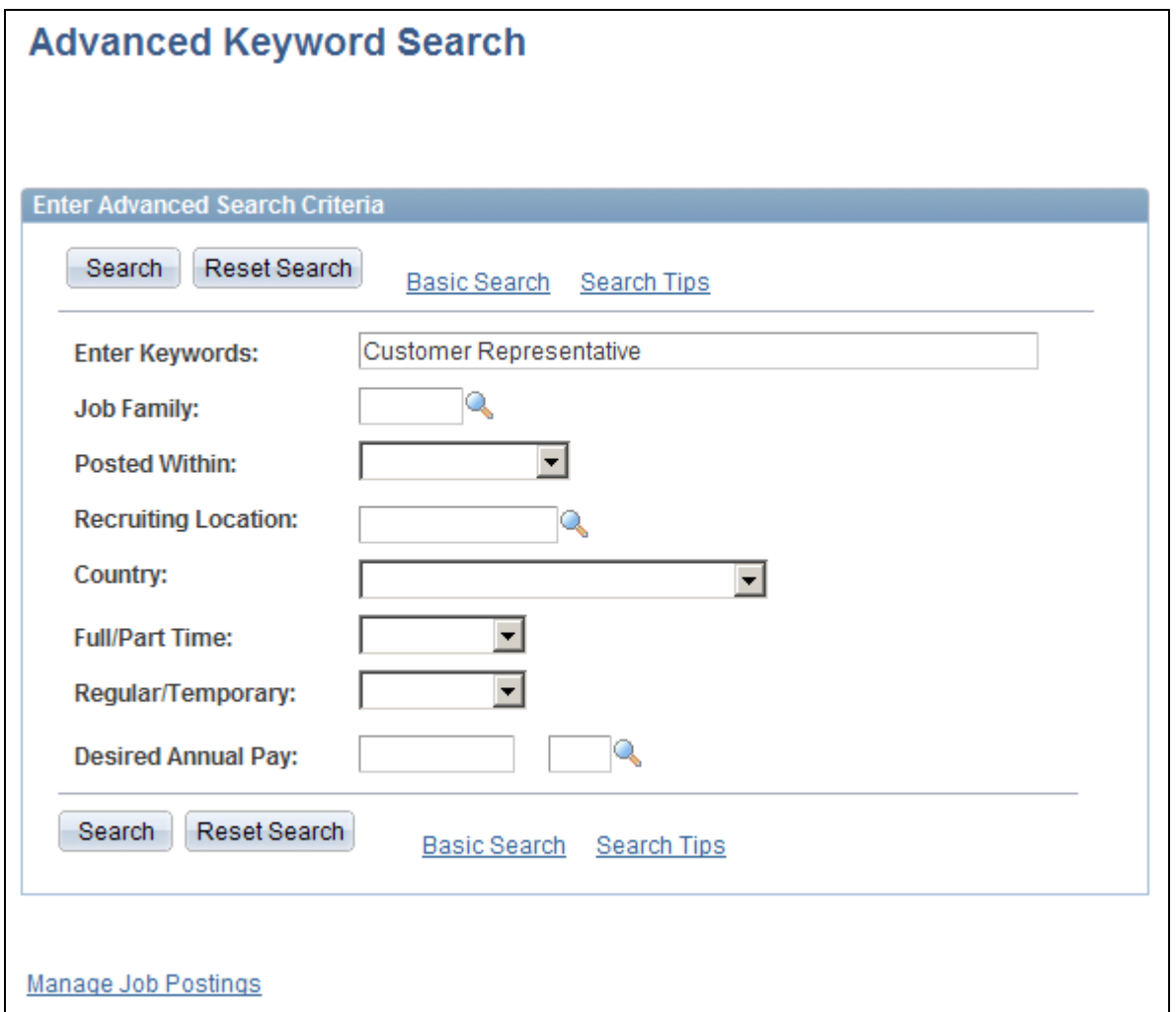

Advanced Keyword Search page

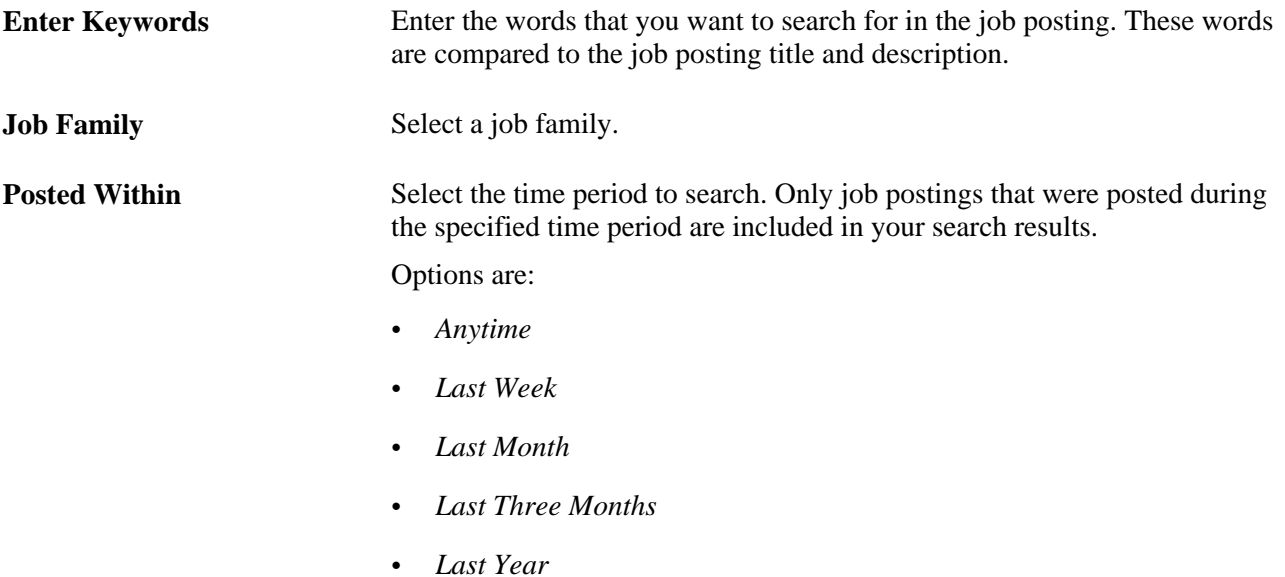

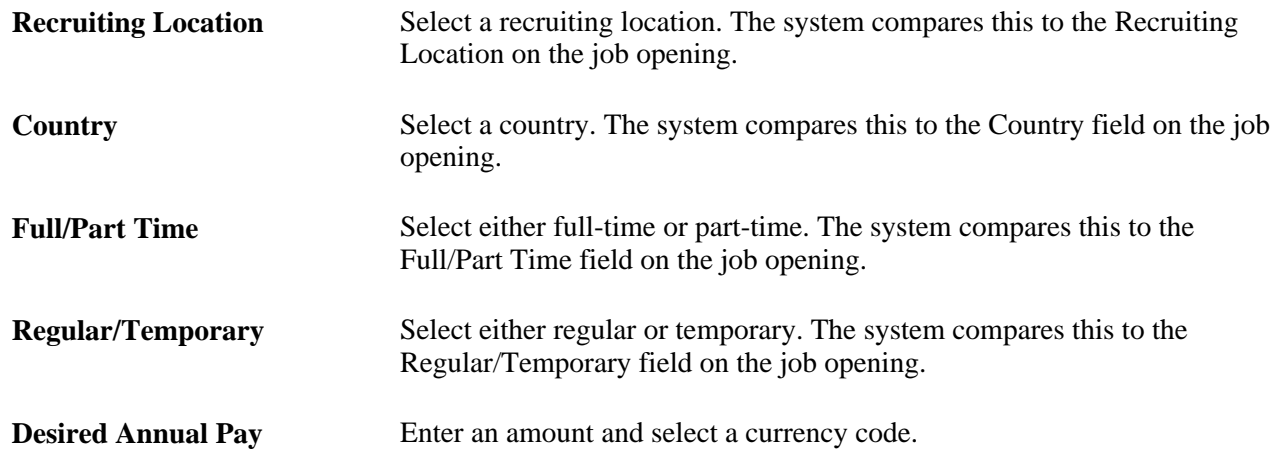

# <span id="page-362-0"></span>**Managing External Job Postings**

This section provides an overview of external job postings and discusses how to:

- Post, update, and unpost external job postings.
- Review external job posting transaction history.
- Review the integration log.

### **Understanding External Job Postings**

The Manage External Postings (HRS\_EXTPOST) component enables you to post, update, or unpost job postings from job boards, recruitment agencies, or service procurement providers.

### **Pages Used to Manage External Job Postings**

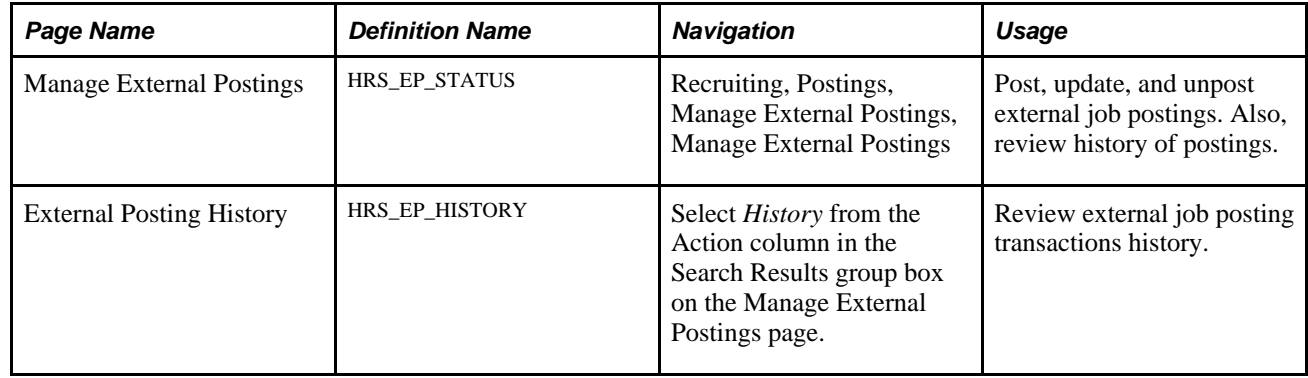

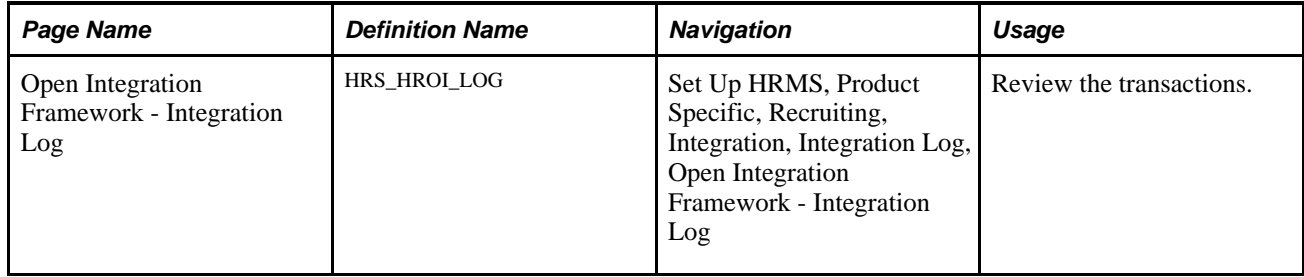

# **Posting, Updating, and Unposting External Job Postings**

Access the Manage External Postings page (Recruiting, Postings, Manage External Postings, Manage External Postings).

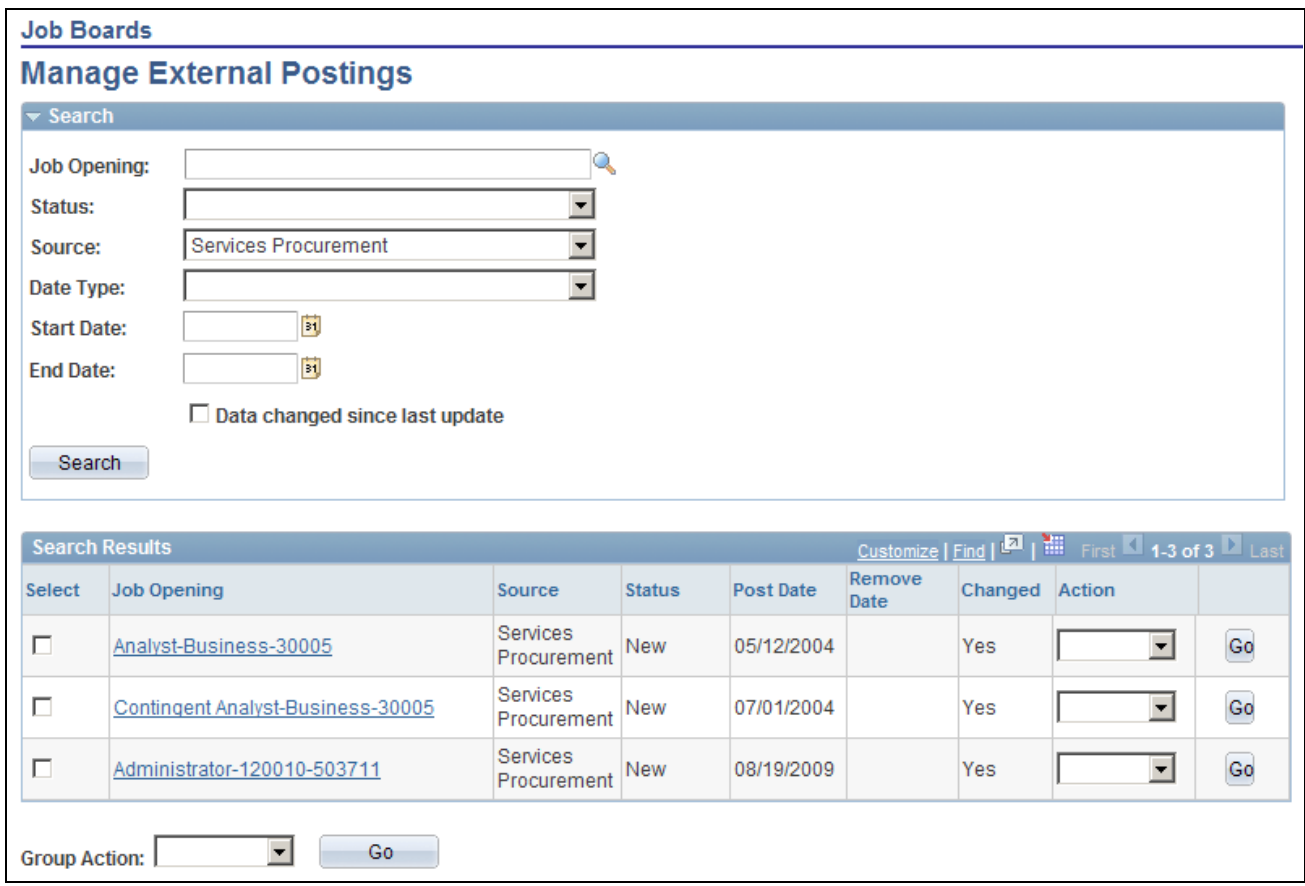

Manage External Postings page

#### **Search Results**

**Posting Title** Click the posting title link to access the Job Opening page.

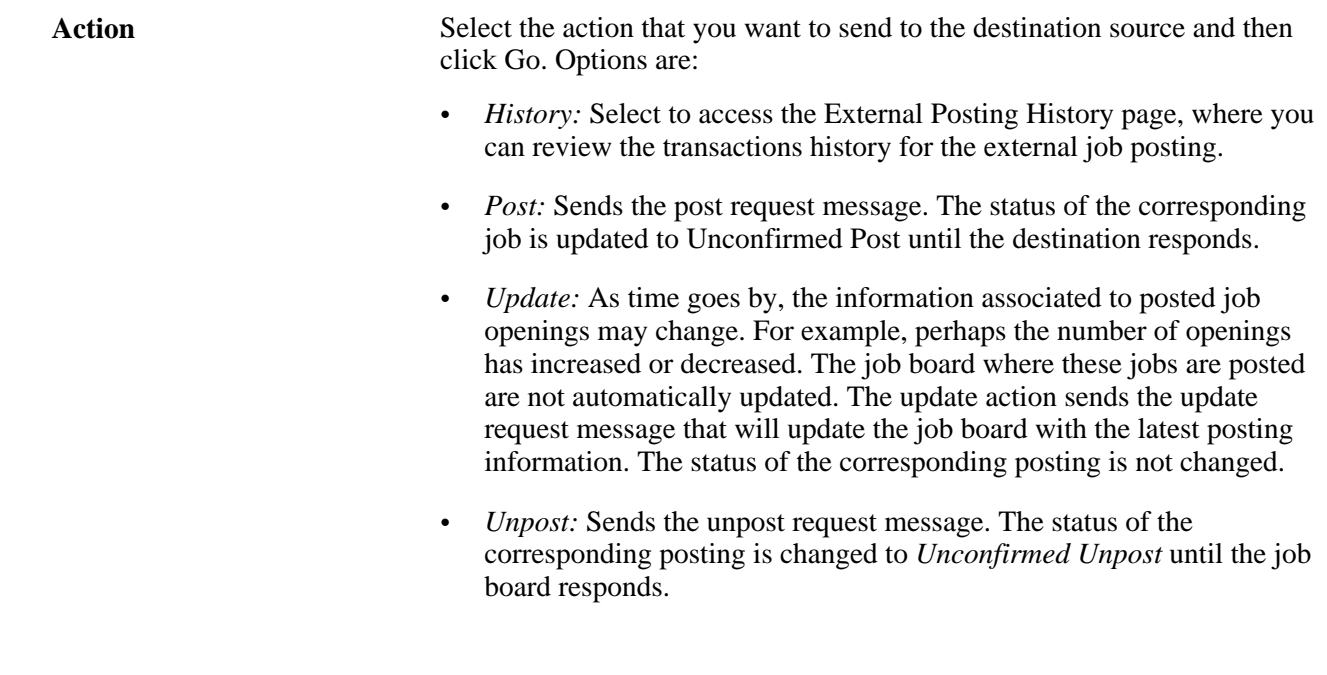

# **Reviewing External Job Posting Transaction History**

Access the page External Posting History page (on the Manage External Postings page, select *History* from the Action column in the Search Results group box).

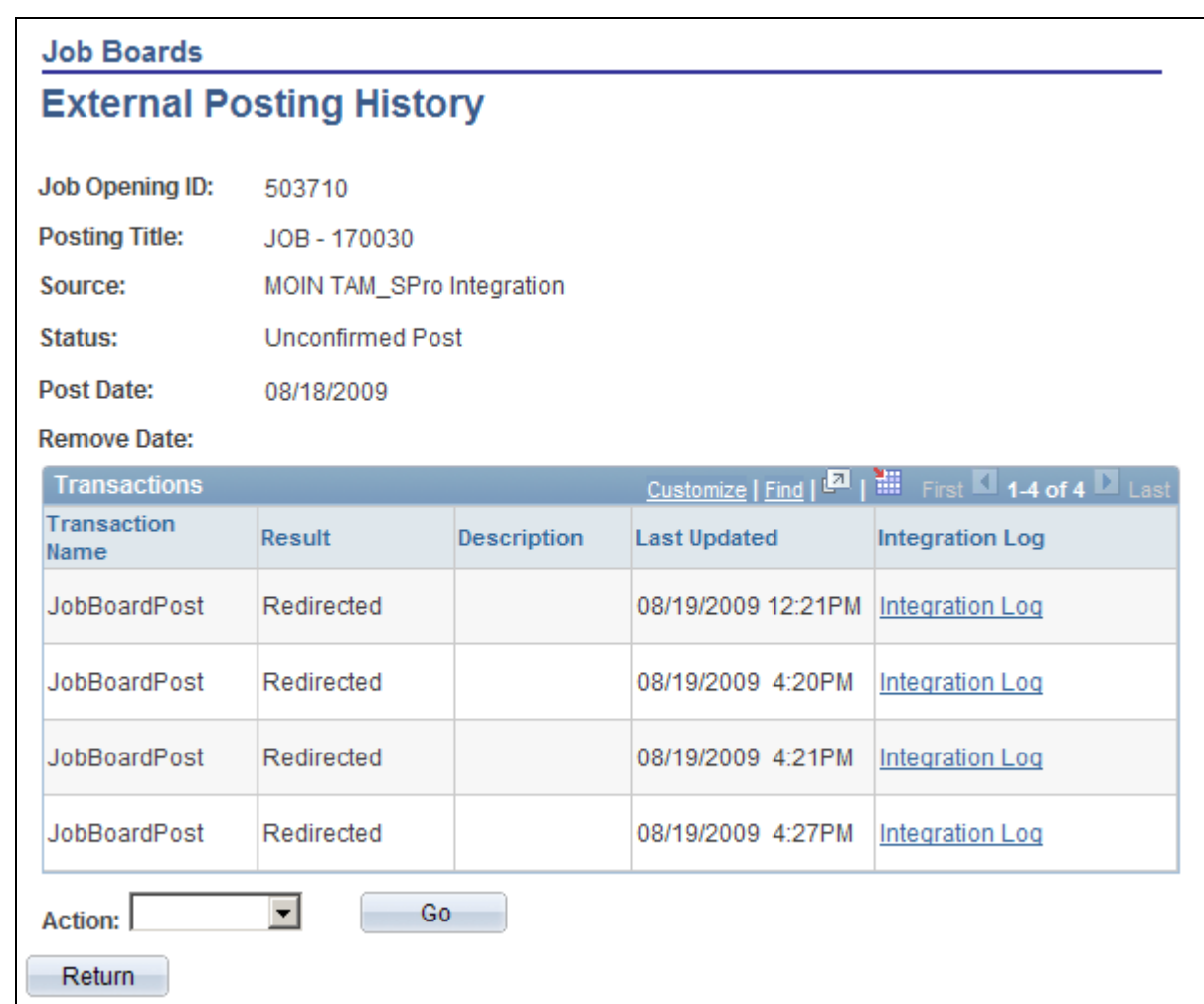

External Posting History page

#### **Transactions**

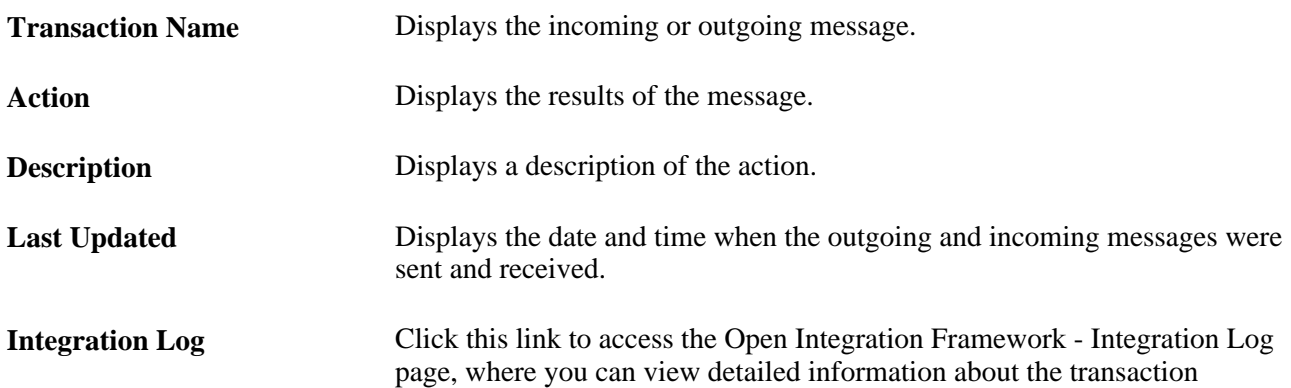

### **Reviewing the Integration Log**

Access the Open Integration Framework - Integration Log page (Set Up HRMS, Product Specific, Recruiting, Integration, Integration Log, Open Integration Framework - Integration Log).

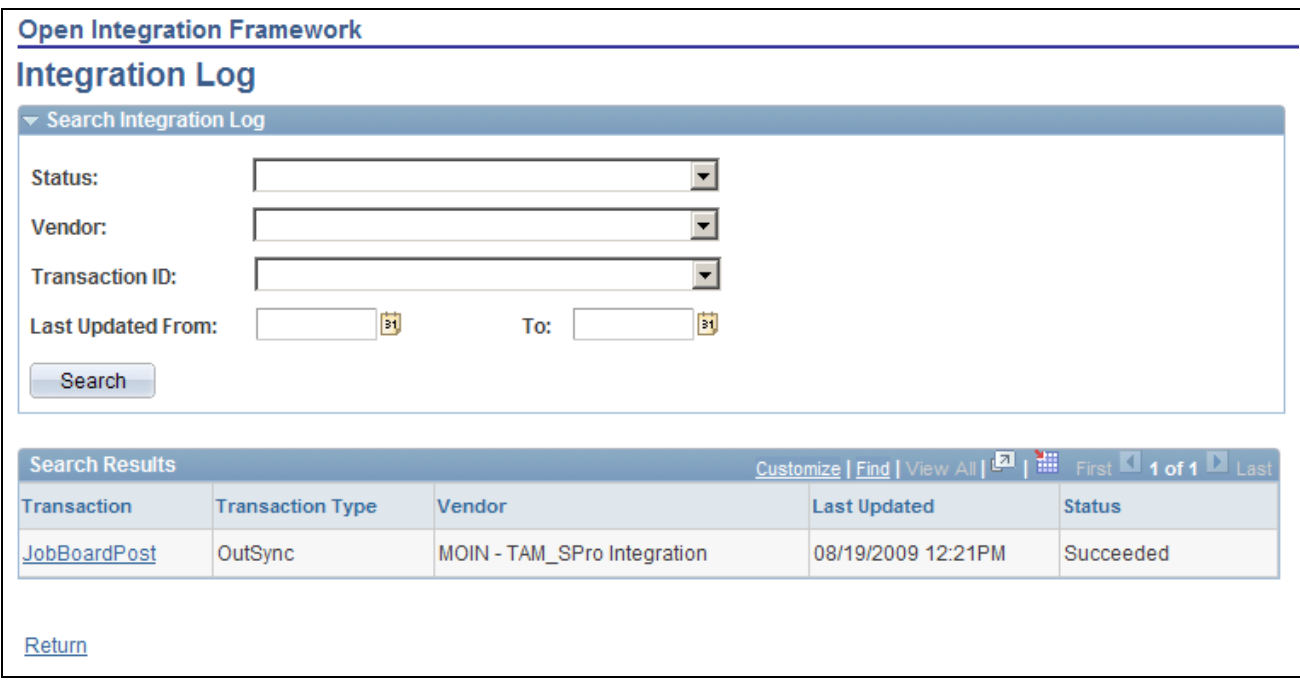

Open Integration Framework - Integration Log page

The system displays a list of all open integration framework transactions. In the search results, a link in the Transaction column enables you to view the actual XML that is generated by the transaction.

# **Posting Jobs to PeopleSoft Services Procurement**

This section provides an overview of integration with PeopleSoft Services Procurement and discusses how to post jobs to PeopleSoft Services Procurement.

**Note.** The *PeopleSoft Services Procurement PeopleBook* provides the technical details of the integration between Talent Acquisition Manager and PeopleSoft Services Procurement. This section focuses on the business process flow for using PeopleSoft Services Procurement to fill job openings.

### **Understanding Integration With PeopleSoft Services Procurement**

Oracle delivers prebuilt integration points that enable you to:

• Use PeopleSoft Services Procurement to search for contingent workers to fill job openings in Talent Acquisition Manager.

• Use PeopleSoft Human Recourses as your system of record for contingent workers who are brought in to fill PeopleSoft Services Procurement requisitions.

**Note.** The use of PeopleSoft Human Resources as your system of record for PeopleSoft Services Procurement contingent workers is available regardless of whether you use PeopleSoft Services Procurement to fill Talent Acquisition Manager job openings. This section, however, discusses the integration that occurs when you use all three systems.

#### **Integration Process Flow**

When you integrate with PeopleSoft Services Procurement, you set up Services Procurement as a posting destination for job openings. Posting a job to Services Procurement initiates this sequence:

- 1. Talent Acquisition Manager sends the posting data to Services Procurement.
- 2. Services Procurement uses this data to create a corresponding requisition.
- 3. When Services Procurement identifies a candidate for the requisition, the candidate information is sent to Talent Acquisition Manager.
- 4. Talent Acquisition Manager creates an applicant record.

**Note.** If PeopleSoft Services Procurement previously sent the same candidate to Talent Acquisition Manager, then Talent Acquisition Manager is able to match the candidate information to the existing applicant record. Talent Acquisition Manger does not, however, attempt to match new candidate data to existing applicant records.

5. Talent Acquisition Manager links the candidate's applicant record to the job opening.

The initial disposition for the newly linked applicant is *Offer Accepted,* however, there is no actual offer associated with the applicant. This default disposition ensures that the applicant is ready for hire processing.

When the applicant is linked to a job opening, Talent Acquisition Manger also notifies the recruiter of the newly linked applicant. This notification is in addition to any status change notifications that are active in the system.

6. If the Services Procurement candidate is selected, the recruiters initiates the prepare for hire process in Talent Acquisition Manager.

If a different applicant is hired, the Services Procurement candidate's disposition changes according to the status change rules (for example, to *Reject - Another Applicant Was Hired),* and the system sends a message to Services Procurement cancelling the work order.

7. PeopleSoft Human Resources receives a hire request from Talent Acquisition Manager, and the HR user completes the hiring process.

If the applicant is withdrawn from hire (using the *Withdraw from Hire* action in Talent Acquisition Manager), Talent Acquisition Manager sends a Services Procurement indicating that the candidate has been withdrawn and that Services Procurement can cancel the work order.

8. When the hire process is complete, PeopleSoft Human Resources sends employee data (such as the employee ID and record number) back to Talent Acquisition Manger.

9. Talent Acquisition Manager, in turn, sends the employee data to Services Procurement.

**Note.** When Services Procurement receives the employee data, it sends a request to Human Resources to create a user profile for the new candidate, and Human Resources processes the request and creates the user profile. This occurs because the Human Resources system is considered the master in this integration, and all user profiles must be created in Human Resources and synched to Services Procurement, which requires applicants to have a user profile so that they can sign into Services Procurement to enter time sheets.

10. Services Procurement uses this information to update the work order and to associate the HR employee data with the Service Procurement candidate record.

Having the HR employee data enables Services Procurement to communicate directly with Human Resources when it's time to terminate the employee.

11. When the service provider has completed the project and the work order is closed, terminated, or cancelled, Services Procurement sends a terminate message directly to PeopleSoft Human Resources

The following diagram illustrates these steps:

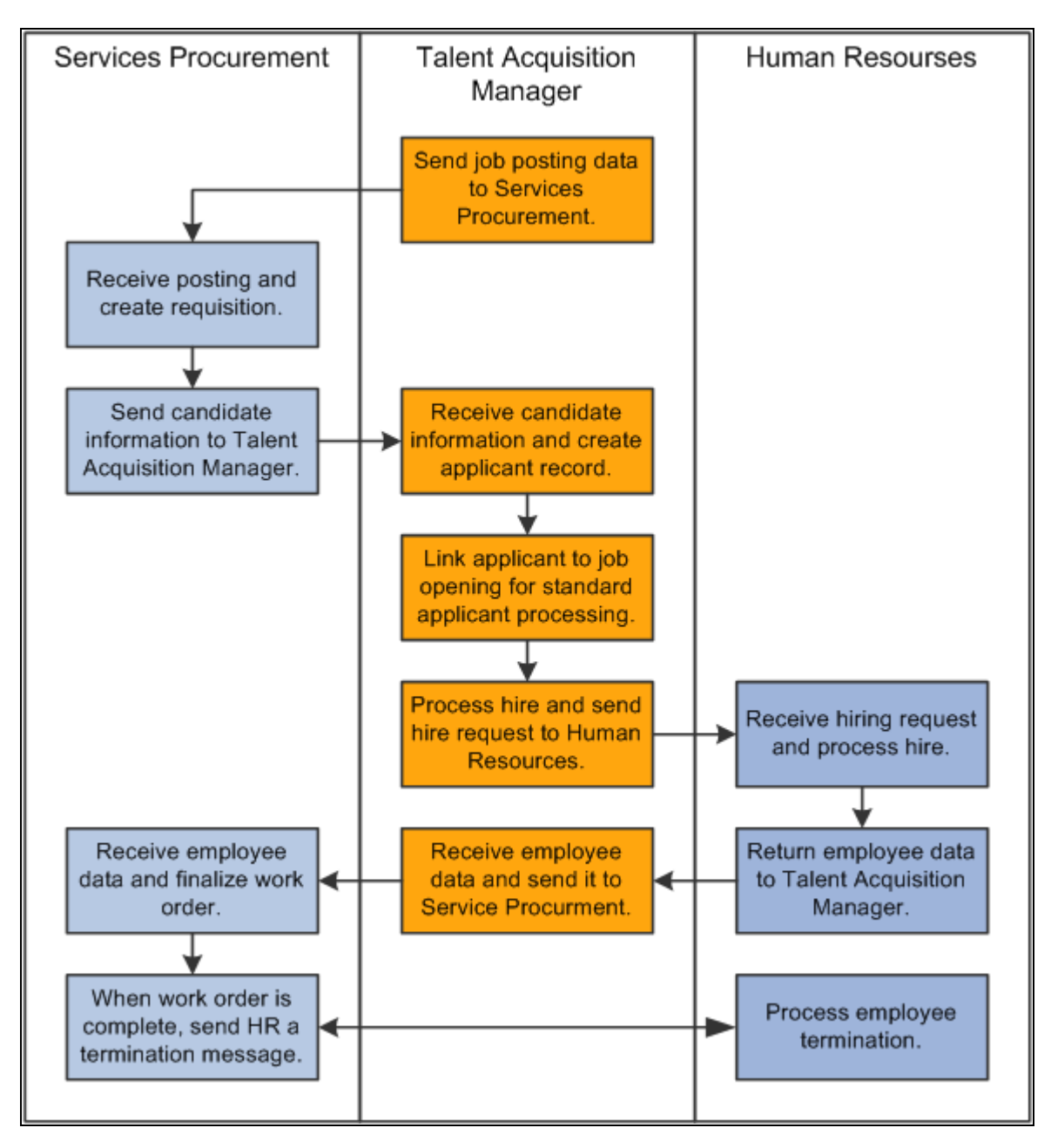

Process flow for integration with PeopleSoft Services Procurement

#### **Data Sent to Services Procurement**

When you post a job to PeopleSoft Services Procurement, the message that Talent Acquisition Manager sends to Services Procurement includes (but is not limited to) these data elements:

• A job posting ID that is used as the unique identifier.

In the Services Procurement system, this ID goes into a field whose name suggests that this is the job opening ID, but it is not the job opening ID.

- The beginning date and ending date of the posting.
- The job family, which is equivalent to the *service type* in PeopleSoft Services Procurement.
- The job code, which is equivalent to the *service* in PeopleSoft Services Procurement.
- The pay frequency for the job openings, which is equivalent to the *unit of measure* in PeopleSoft Services Procurement.

Although this is not a required field in Talent Acquisition Manager, it is required for jobs that are posted to PeopleSoft Services Procurement. If the pay frequency is missing when a user attempts to post the job, the system displays an error.

- The subset of job qualifications (such as competencies and experience) for which there are data mappings to the Services Procurement system.
- The user ID of the person who posted the job.

This user ID *must* also exist in PeopleSoft Services Procurement. This user ID is used to create and immediately display the Services Procurement work order when a job is posted.

### **Posting Jobs to PeopleSoft Services Procurement.**

To post a job to PeopleSoft Services Procurement:

1. On the Job Opening page: Job Details tab: Job Postings section, create a job posting and select *Services Procurement* as the posting destination.

See [Chapter 13, "Creating Job Openings," Adding Job Posting Details and Destinations, page 308.](#page-331-0)

2. On the Manage External Job Postings page, select the *Post* action for the posting, then click the Go button to send the posting message.

The system processes the message and immediately opens the Create Requisition page in PeopleSoft Services Procurement.

See [Chapter 14, "Managing Job Postings," Managing External Job Postings, page 339.](#page-362-0)

3. Review and, if necessary, modify the requisition then submit it.

The recruiting user is responsible for submitting the Services Procurement requisition and therefore must be a user of both systems.

Once the requisition is submitted, the PeopleSoft Services Procurement fulfillment process begins.

See *PeopleSoft Services Procurement PeopleBook*

# **Chapter 15**

# **Entering Applicant Data**

This chapter provides overviews of applicant records and of profile information in job applications. It then lists common elements used on applicant data pages and describes how to:

- Enter contact information.
- Enter job applications.
- Enter references.
- Enter applicant eligibility and identity information.

# **Understanding Applicant Records**

This overview discusses:

- Applicant record creation.
- Applicant data.
- Job applications.

### **Applicant Record Creation**

There are four ways that applicant records are created in the system:

• Recruiters, recruiting administrators, and managers use the Add New Applicant (HRS\_ADD\_APPLICANT) page to manually create a record.

This chapter discusses the Add New Applicant component.

• Applicants use Candidate Gateway to submit an application.

See *PeopleSoft Candidate Gateway 9.1 PeopleBook*, "Using Candidate Gateway," Applying for Jobs.

• Applicants send their resumes to an email address, and a third-party resume reader reads the resume text, converts the text to data, and creates the applicant record.

See [Chapter 23, "Managing Resumes," Loading Resumes, page 686.](#page-709-0)

• Resumes that are received from third-party staffing suppliers (such as job boards and recruitment agencies) are processed through the Open Integration Framework.

See [Chapter 23, "Managing Resumes," Open Integration Framework, page 682.](#page-705-0)

**Note.** Use the Manage Applicant component to view and update applicant data, regardless of how that data entered the system. On the Manage Applicant page, the Applicant Data tab provides the same sections as the Add Applicant page.

#### **See Also**

[Chapter 22, "Managing Applicants," Reviewing Applicant Data, page 624](#page-647-0)

### **Applicant Data**

On the Add New Applicant page (and on the Manage Applicant page: Applicant Data tab), applicant data is organized into four sections:

- Contact details.
- Applications.
- Verification.
- Eligibility & Identity.

#### **Contact Details**

Contact details include basic identifying information about the applicant along with the applicant's name, address, email addresses, and phone numbers.

**Note.** You must enter and save the applicant's first and last name before you can access the Applications section of the applicant data.

The Contact Details section is also where you specify the applicant type:

- *External:* The applicant has never worked for your organization.
- *Employee:* The applicant is a current employee.
- *Non-employee:* The applicant exists in your system, but as a person of interest rather than as an employee.

 If you select an existing employee ID to associate with the applicant, the system uses that information to set the applicant type to either *Employee* or *Non-employee.* If you clear the employee ID, the system changes the employee type to *External.*

When you select an employee ID, the system copies employee data into corresponding fields in the applicant record. Copied data includes personal information, eligibility & identity information, and profile information. The profile data is part of the job application; access the Applications subsection and then view the job application to review the profile data.

See [Chapter 15, "Entering Applicant Data," Profile Data for Internal Applicants, page 353.](#page-376-0)

#### **Applications**

The Add New Applicant page does not display the Applications subsection until you save the record with at least a first name and last name.

You can create an unlimited number of job applications for an applicant. Each application can be linked to a different job opening, or to no job opening.

See [Chapter 15, "Entering Applicant Data," Job Applications, page 351.](#page-374-0)

#### **Verification**

Use the Verification section of the applicant data to review and add references for the applicant.

Also, if the applicant data includes an email address, you can use this section to request references. The system sends an email to the applicant and, for Candidate Gateway users, places a reference request notification in the notifications section of the Careers Home page in Candidate Gateway. A request for references does not create a contact note; no history of requests is maintained.

#### **Eligibility & Identity**

Enter eligibility and identify information as required by your organization or to comply with local or country regulatory requirements. Eligibility and identity information includes, but is not limited to, data such as:

- National IDs
- Citizenship
- Visa and work permits
- Bank accounts
- **Disabilities**
- Accommodation requests and options
- Country-specific data.

### <span id="page-374-0"></span>**Job Applications**

An applicant can have an unlimited number of job applications. Each application can be linked to one or more specific job openings, or to no job opening.

The application form includes these sections:

Resumes.

This section can include a resume attachment or resume text that is entered directly in the system (either on this page or in Candidate Gateway). Rich text editing is available for formatting resume text.

**Attachments** 

You can add cover letters, transcripts, references, or any other attachments that are relevant to the job application.

• Preferences, including job openings.

General preferences include information such as the employee's preferred start date and schedule, willingness to relocate or travel, geographic preferences, salary requirements, and shift preferences.

Job preferences can include preferred job families or specific job openings. Including a specific job opening on the application links the applicant is linked to the job opening. If you use the delivered status rules, the applicant's initial disposition for the job opening is *Applied.*

• Personal information.

Personal information includes a disability code, eligibility to work in the U.S., and information about previous employment with your organization. The system does not verify any of this data.

Referral source.

Applicant who are referred by employees can identify the referring employee.

Work experience.

Required data for each work experience entry includes the employer name, the employment start and stop date, and the ending job title. Additional fields capture salary information, the employer's phone number and address, and any freeform comments.

• Education level.

This is a single entry for the applicant's highest education level. If you want details about the applicant's degrees, areas of study, or other education background, use the appropriate profile content type.

• Qualifications (profile content types).

The Application Data page includes a grid for every content type in the system's primary person profile. Use these grid to add specific content items to the application.

Examples of delivered content types include competencies, degrees, licenses and certifications, and language skills.

• (USF) Priority placement.

Priority placement entitles the applicant to certain preferential consideration during the screening process.

See [Chapter 5, "Setting Up Screening Processes," \(USF\) Setting Up Preference Programs, page 83.](#page-106-0)

• (USF) Federal preferences.

Use this section to record additional federal preference information

**Note.** When you enter application data using the Add New Applicant page in PeopleSoft Talent Acquisition Manager, you use a single page that includes all possible sections. When applicants apply using Candidate Gateway, the organization and presentation of the application data fields is different, and applicants do not necessarily see all of the sections or all of the profile content types that appear on the Add New Applicant page.

#### **See Also**

[Chapter 9, "Setting Up Recruiting Templates," Understanding Resume Templates, page 133](#page-156-0)

*PeopleSoft Candidate Gateway 9.1 PeopleBook*, "Using Candidate Gateway," Applying for Jobs

# <span id="page-376-1"></span>**Understanding Profile Information in Job Applications**

This section discusses the use of profile information in job applications.

#### **Profile Architecture**

Profiles describe the attributes of jobs or individuals. In PeopleSoft Human Resources, you use the Manage Profiles business process to set up *content types* for a profile. Content types are categories of person or job attributes. For example, Oracle delivers content types for competencies, degrees, licenses & certifications, and many other attributes that are relevant to recruiting.

*Content items* are the specific attributes that the person or job has—that is, the specific competencies, degrees, and so forth.

Optional *Instance Qualifiers* provide logical groupings for content items. For example, competency ratings use the evaluation type as an instance qualifier. This enables the system to differentiate between selfevaluations, manager evaluations, peer evaluations, and so forth. Profile settings determine which types of evaluations are visible to employees and which types can be updated by employees.

The content types that are available for use in PeopleSoft Talent Acquisition Manager are those that belong to the primary person profile type as defined on the Assign Profile Type Defaults page. Only unsecured content types (those that everyone is allowed to see) are used.

#### <span id="page-376-0"></span>**Profile Data for Internal Applicants**

Talent Acquisition Manager uses applicant profile information to capture the applicant's qualifications and skills and to match those to job openings, which also include profile information. The applicant's profile information is contained in the job application.

Because your employees already have profiles, the system copies employee profile data into the job applications that an internal applicant creates. The internal applicant can optionally modify the profile data in the application before submitting it.

**Note.** An employee can have multiple person type profiles. Talent Acquisition Manager uses only the profile with the primary person profile type. If the employee does not have this type of profile, no profile data is copied into the application.

When copying employee profile data into an application:

- The system imports only content items that are visible to employees.
- For content items that have instance qualifiers (such as the rating type for a competency rating), the system imports only those content items that have an instance qualifier that is visible to employees (for example, self-evaluations, but not peer evaluations).
- For content items that use the employee default instance qualifier (for example, self-evaluation), the system merges the content items from the employee profile and from the job opening qualifications.
- Only content items that have the employee default instance qualifier (for example, self-evaluation) are available for editing.

If the employee subsequently creates an additional application, the system pulls the employee data into the new application, and also adds any data from the most recently submitted application. This ensures that any new profile content that gets added to a job application gets carried through to the subsequent job applications. Note, however, that profile content that is manually removed from an application continues to appear in each new application as long as it is part of the employee's profile.

Changes to applications never get copied to the employee profile data. And after the system initially populates the profile data in a job application, changes to profile data in one application (or in the employee profile) do not affect any other applications.

See [Chapter 3, "Setting Up Profile Integration," page 25.](#page-48-0)

#### **Competency Evaluation Types in Job Applications**

In job openings, content types represent desirable (or required) attributes for applicants. For many content types, the applicant either will or won't have the attribute.

Competencies present a more complex situation because they include a rating scale and an evaluation type. The evaluation type indicates who assigned the rating. When an employee submits an application and the employee's existing competency ratings are copied into the application, it is important that the employee not be able to modify ratings where the evaluation type is anything other than *Self.*

Profile architecture uses the concept of an *Instance Qualifier* to organize content types according to specified data. In the case of competencies, the evaluation type is the instance qualifier. The instance qualifier setup for competencies not only lists the evaluation types, it indicates which ones employees can view (for example, employees can view manager evaluations, but not peer evaluations), and which one is the default value for employees (for competencies, *Self* is the employee default).

Job applications handle content items with instance qualifiers according to these rules:

When an internal applicant applies, only contents items that are visible to employees are copied from the employee's primary person profile into the job application, and only content items with the employee default instance qualifier are editable.

For example, an employee creates an application, and the system copies the employee's manager evaluations and self evaluations into the application. It does not copy peer evaluations. The employee can see both the manager evaluations and self-evaluations, but can only edit or add self-evaluations.

**Note.** If the applicant later submits an additional application, the content items are again copied from the primary person profile, and any additional content items that were added in the previous application are also carried over to the next application. The applicant's ability to add additional content items depends on the settings on the Content Section Configuration page.

• When an external applicant applies, instance qualifiers are not shown, but the employee default instance qualifier is assigned to any content items that the employee adds.

For example, an external applicant who adds a competency and rating to the application does not see that the rating is associated with the *Self* evaluation type.

Recruiting users can add content items with other instance qualifiers (for example, a competency rating with an *Executive Committee* evaluation type), but these content items are not visible to the applicant.

### **Common Elements on Applicant Data Pages**

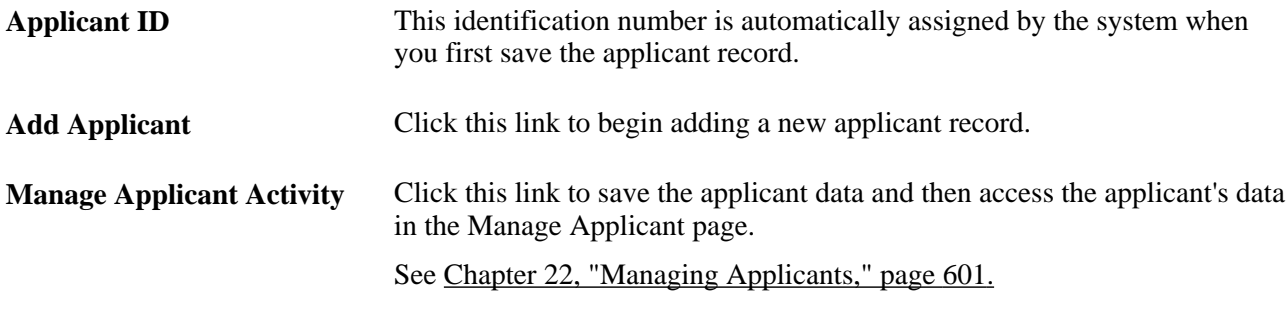

# **Entering Contact Information**

This section discusses how to enter contact information.

### **Page Used to Enter Contact Information**

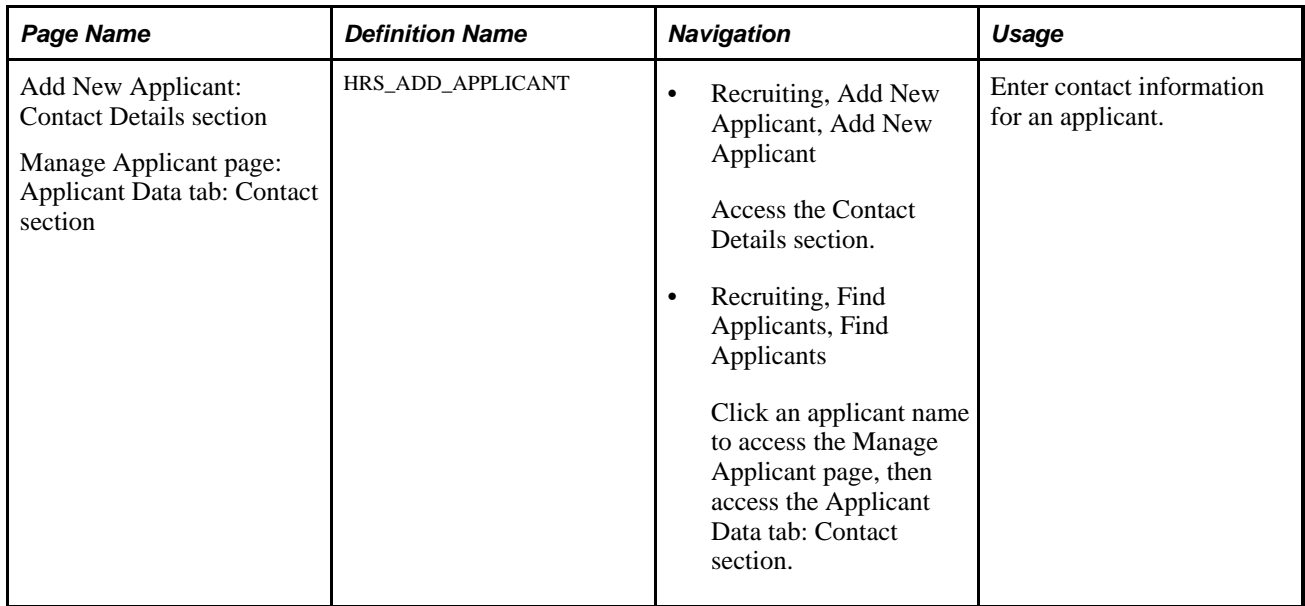

# **Entering Contact Information Details**

Access the Add New Applicant page: Contact Details section (Recruiting, Add New Applicant, Add New Applicant).

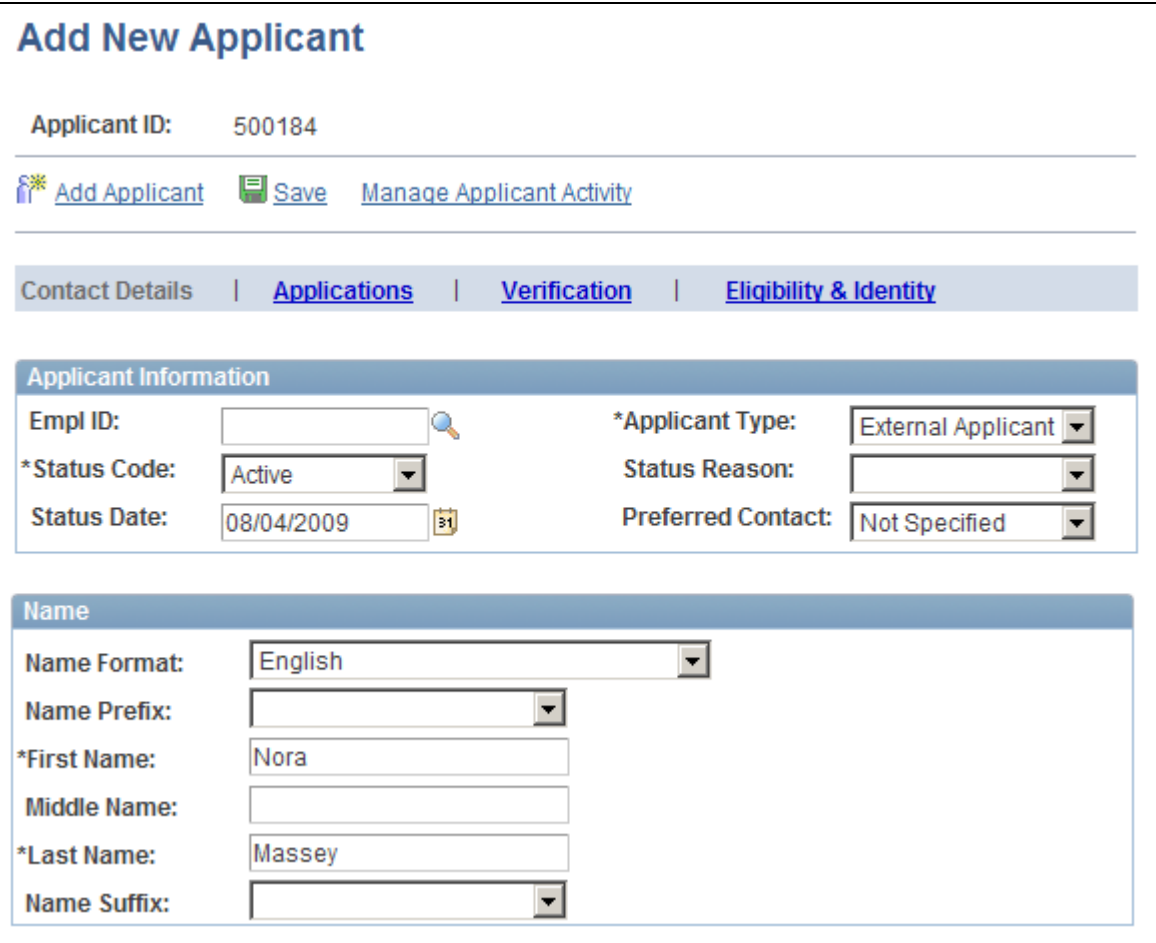

Add New Applicant page: Contact Details section (1 of 2)

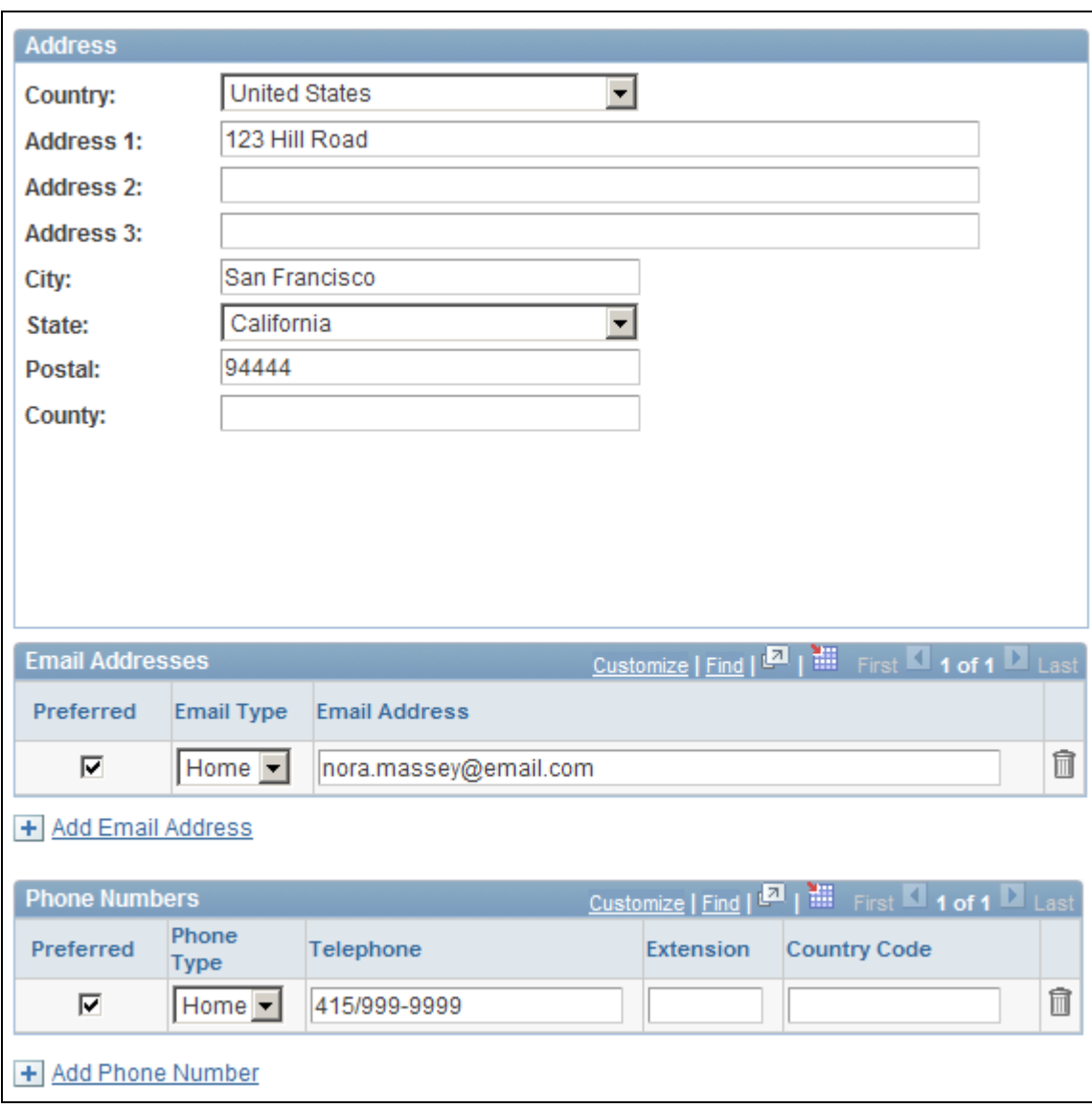

Add New Applicant page: Contact Details section (2 of 2)

#### **Applicant Information**

**Empl ID** If this is a current or former employee, or a person of interest, select the employee ID. When you select an employee ID, the system copies information from the PeopleSoft Human Resources tables and automatically assigns the applicant type. **Applicant Type** Select the type of applicant. Values are *Employee,External Applicant,* and *Non-Employee.* The default is *External Applicant.*

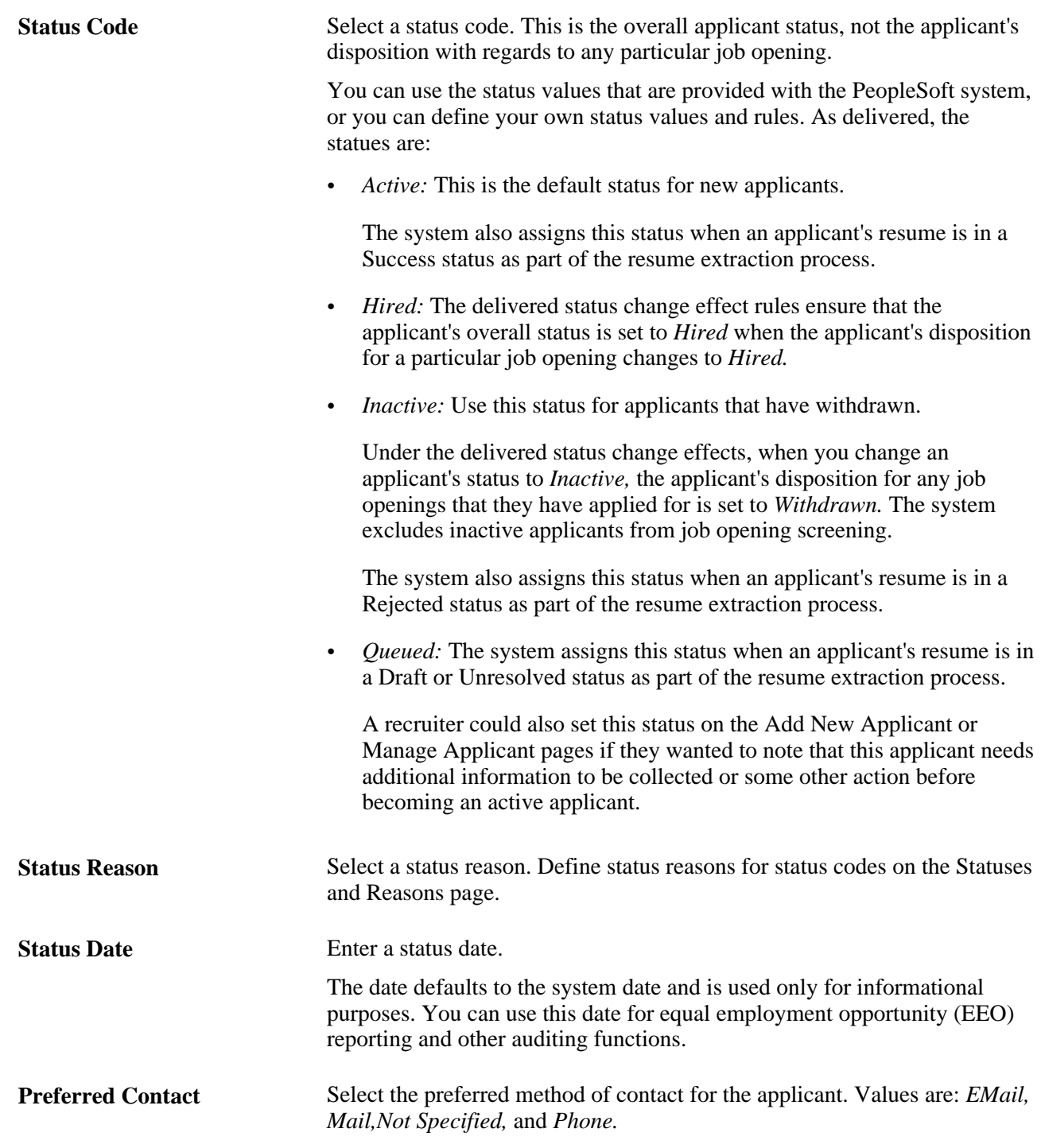

#### **Name**

Use this group box to enter name information for the applicant.

#### **Address**

Use this group box to enter address information for the applicant. The fields that appear change depending on the country that you select in the Country field. Define address formats on the Address Format page in the Country Table (COUNTRY\_TABLE) component.

#### **Email Addresses**

Use this group box to enter email address information for the applicant.

**Preferred** Select the preferred email address. The system uses an applicant's preferred email address as the default when it sends correspondence and notifications. The preferred email address also appears on pages throughout the system. If you enter more than one email address for an applicant, you must select a preferred email address.

#### **Phone Numbers**

Use this group box to enter phone information for the applicant.

**Preferred** Select the applicant's preferred phone number. The preferred phone number appears on pages throughout the system. If you enter more than one phone number for an applicant, you must select a preferred phone number.

# **Entering Job Applications**

This section discusses how to:

- Review an applicant's applications.
- Enter application details.
- Enter content item details.

# **Pages Used to Enter Application Details**

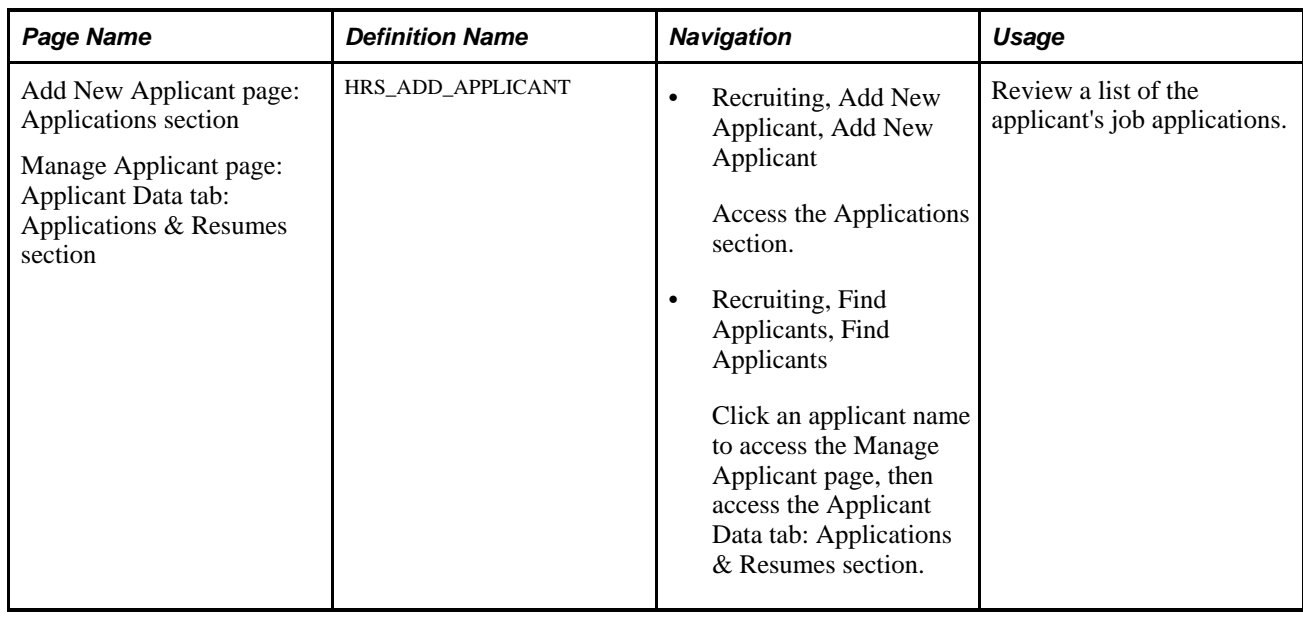

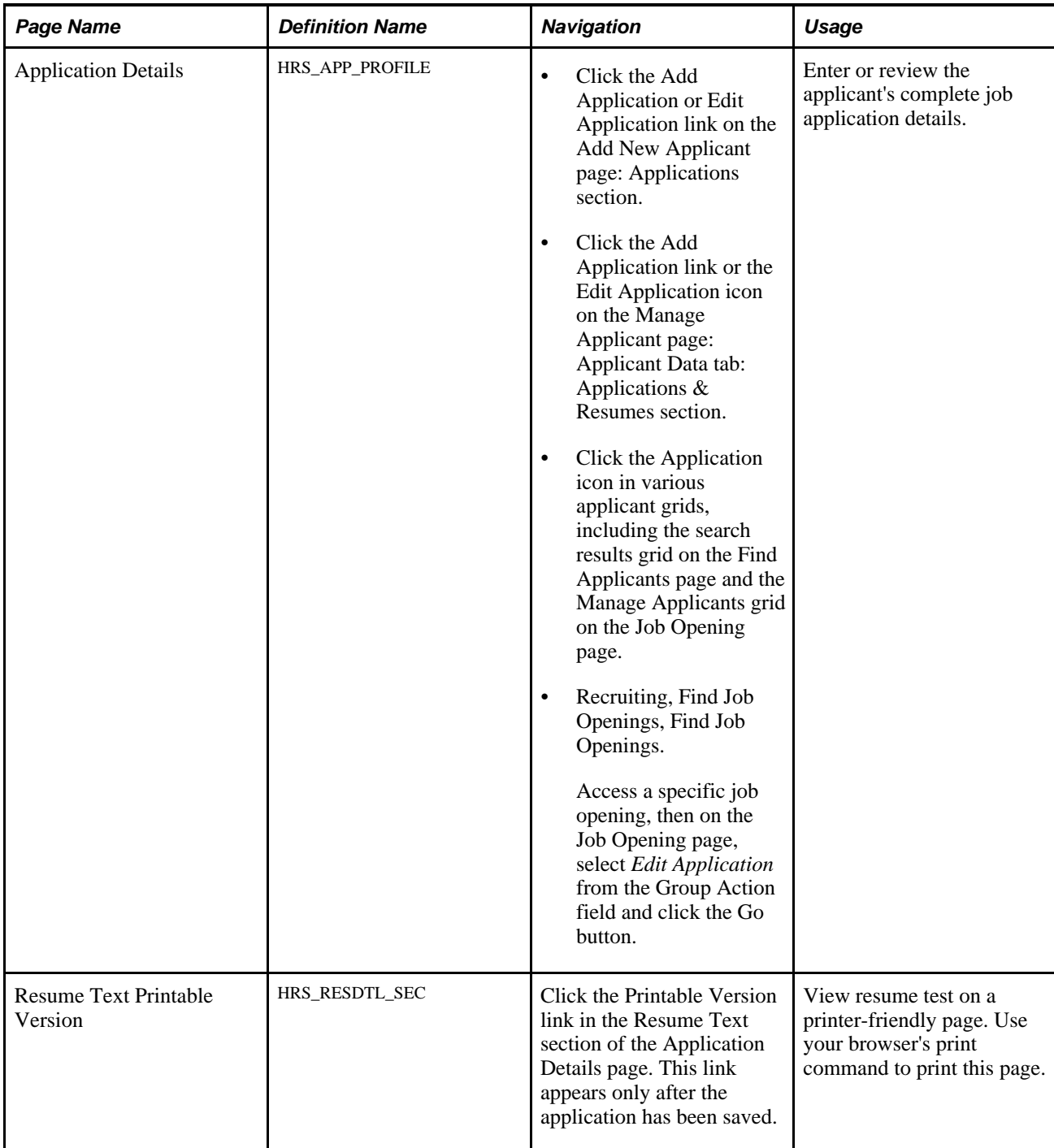

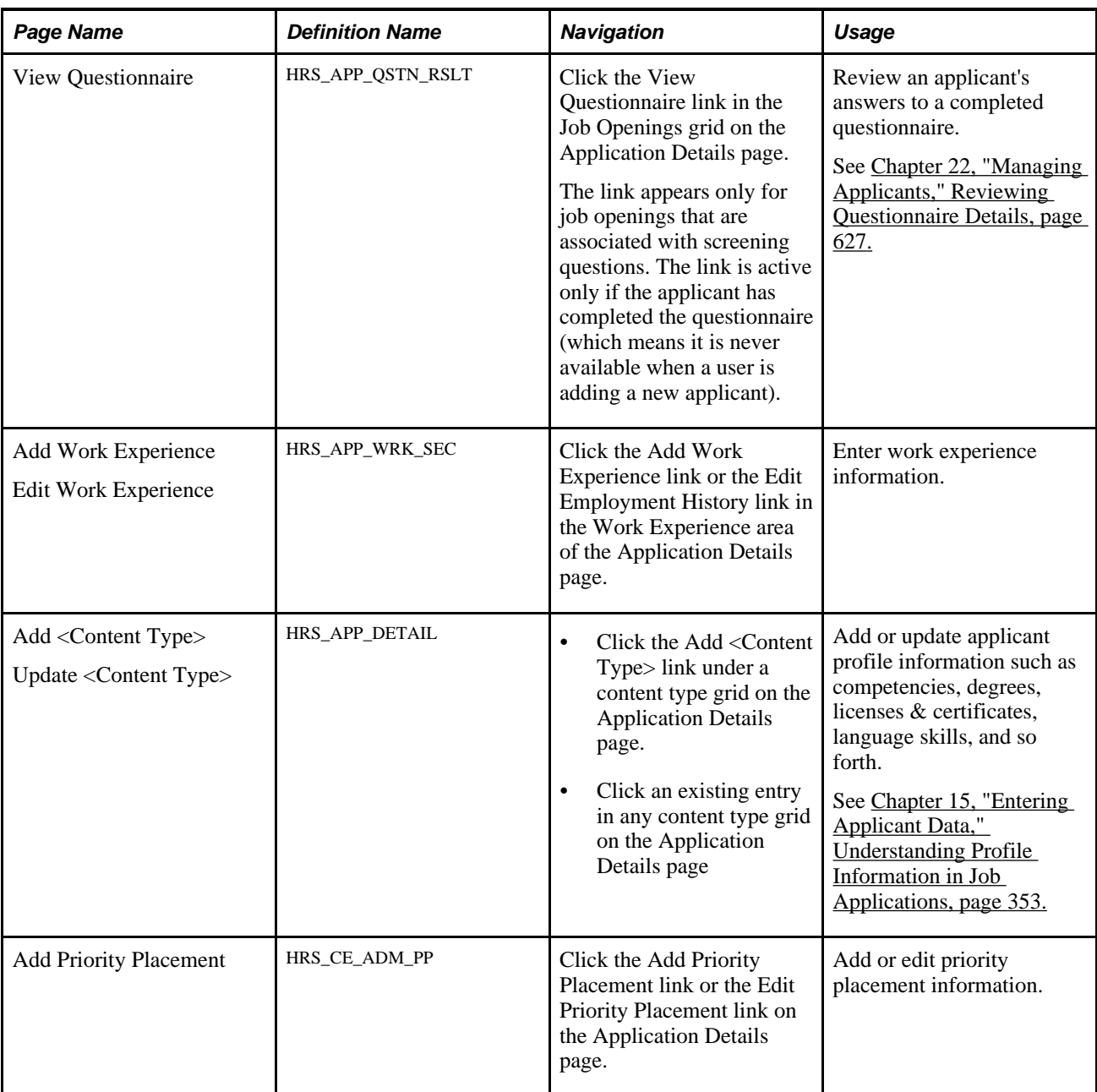

# **Review an Applicant's Applications**

Access the Add New Applicant page: Applications section (select Recruiting, Add New Applicant, Add New Applicant, then click the Applications link).

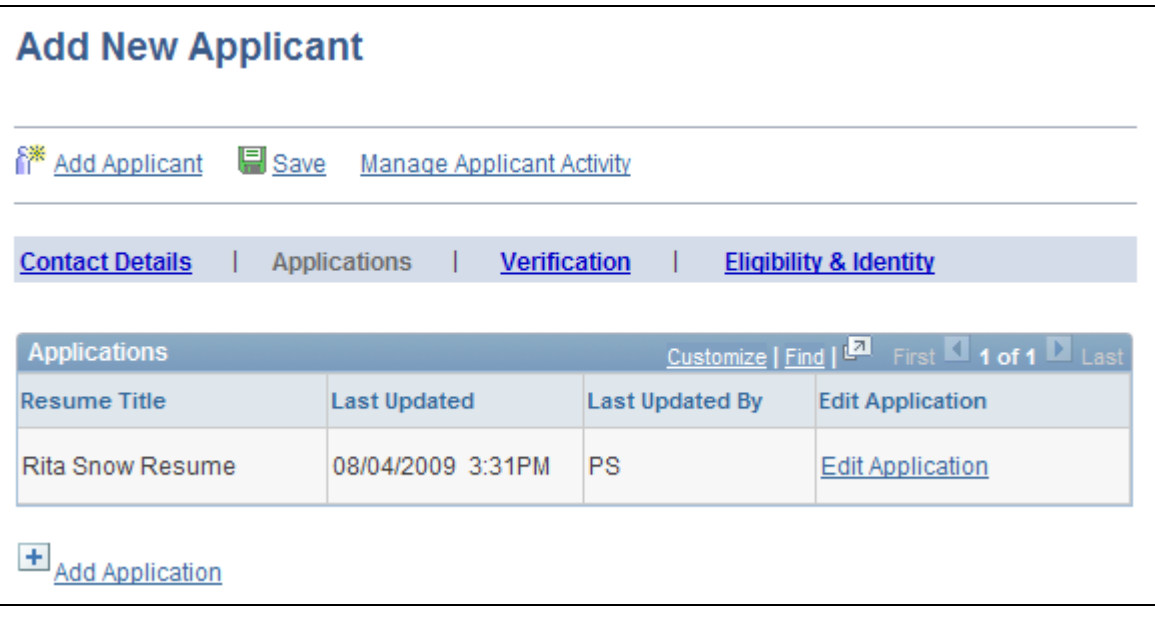

Add New Applicant page: Applications section

**Note.** You can create multiple applications for an applicant.

#### **Applications**

This group box displays the applications on file for this applicant.

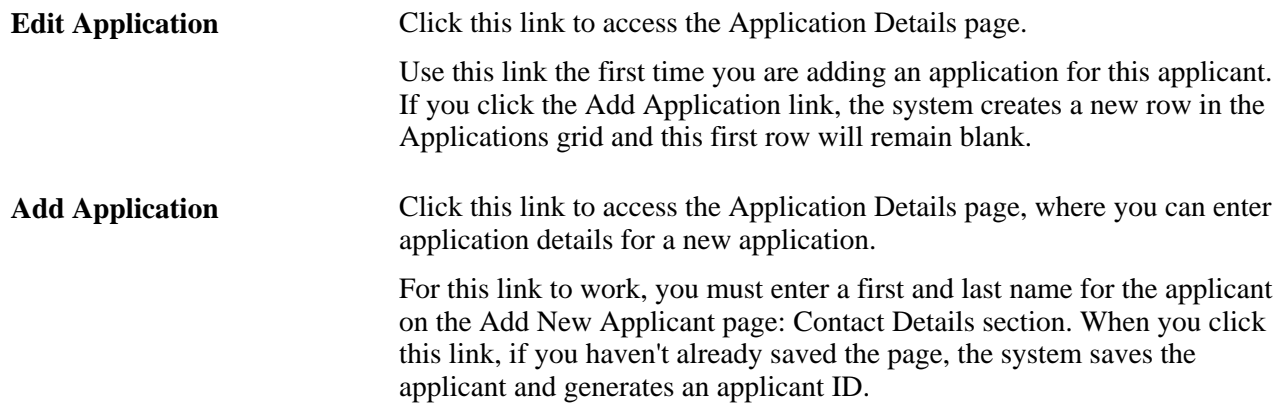

# **Entering Application Details**

Access the Application Details page (click the Edit Application link or the Add Application link on the Add New Applicant page: Applications section).

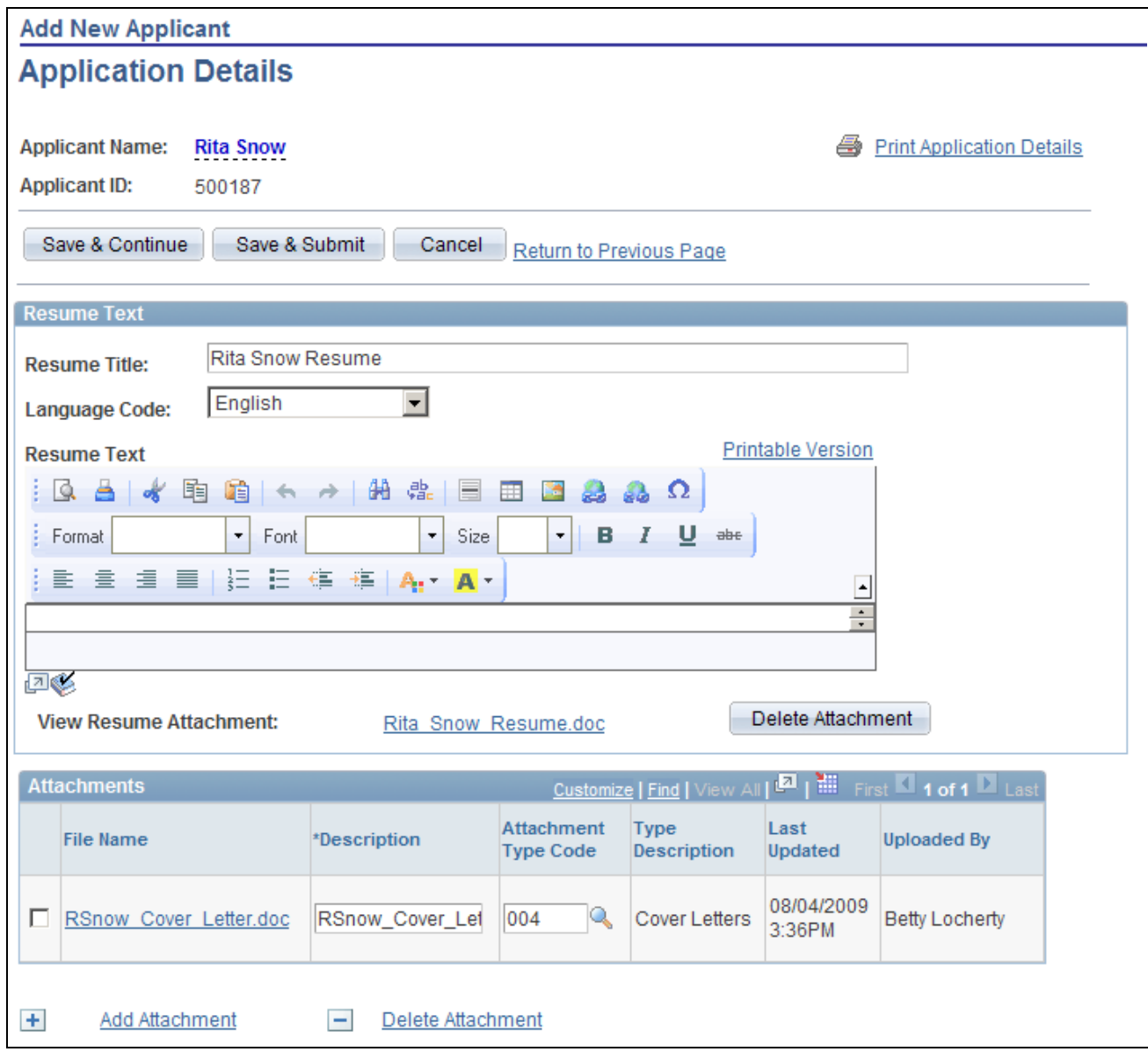

Application Details page (1 of 6)

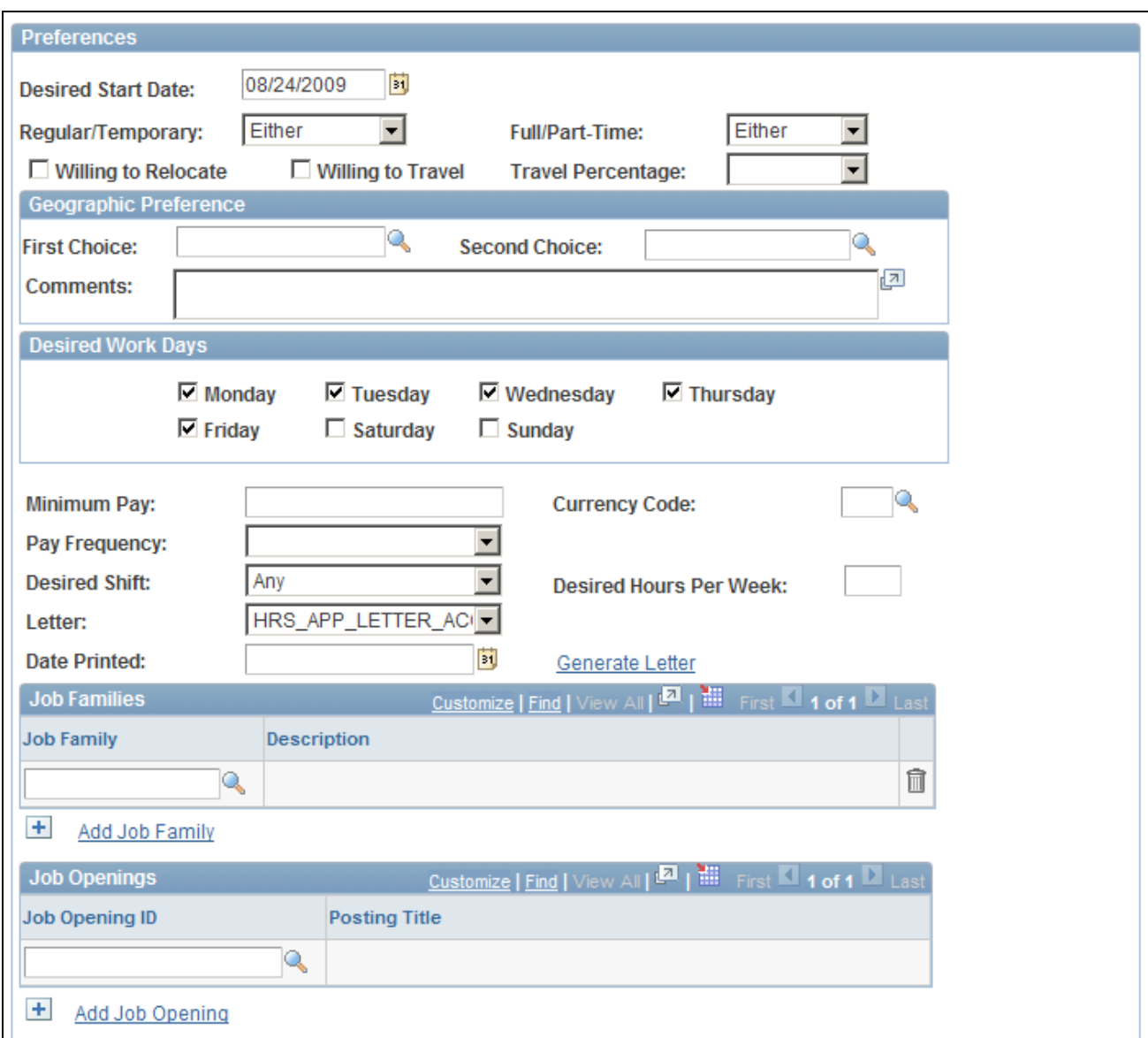

Application Details page (2 of 6)

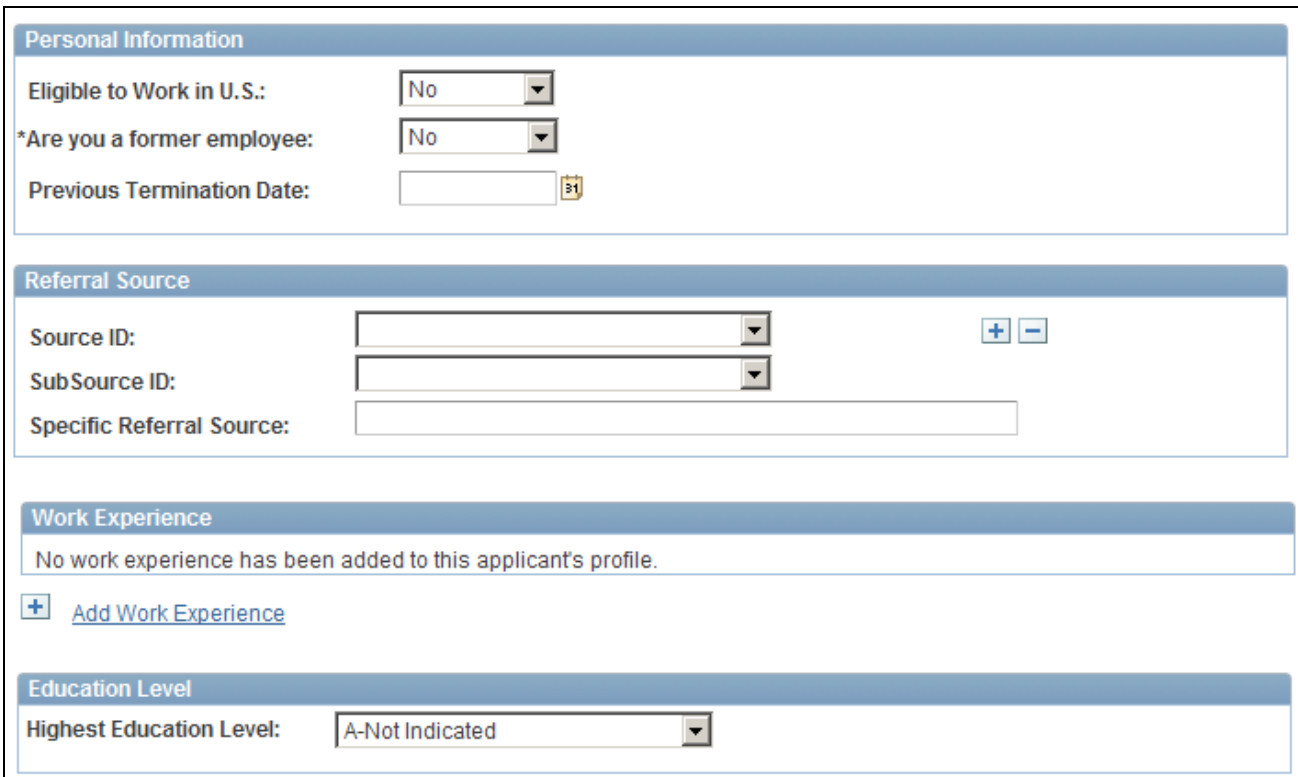

Application Details page (3 of 6)

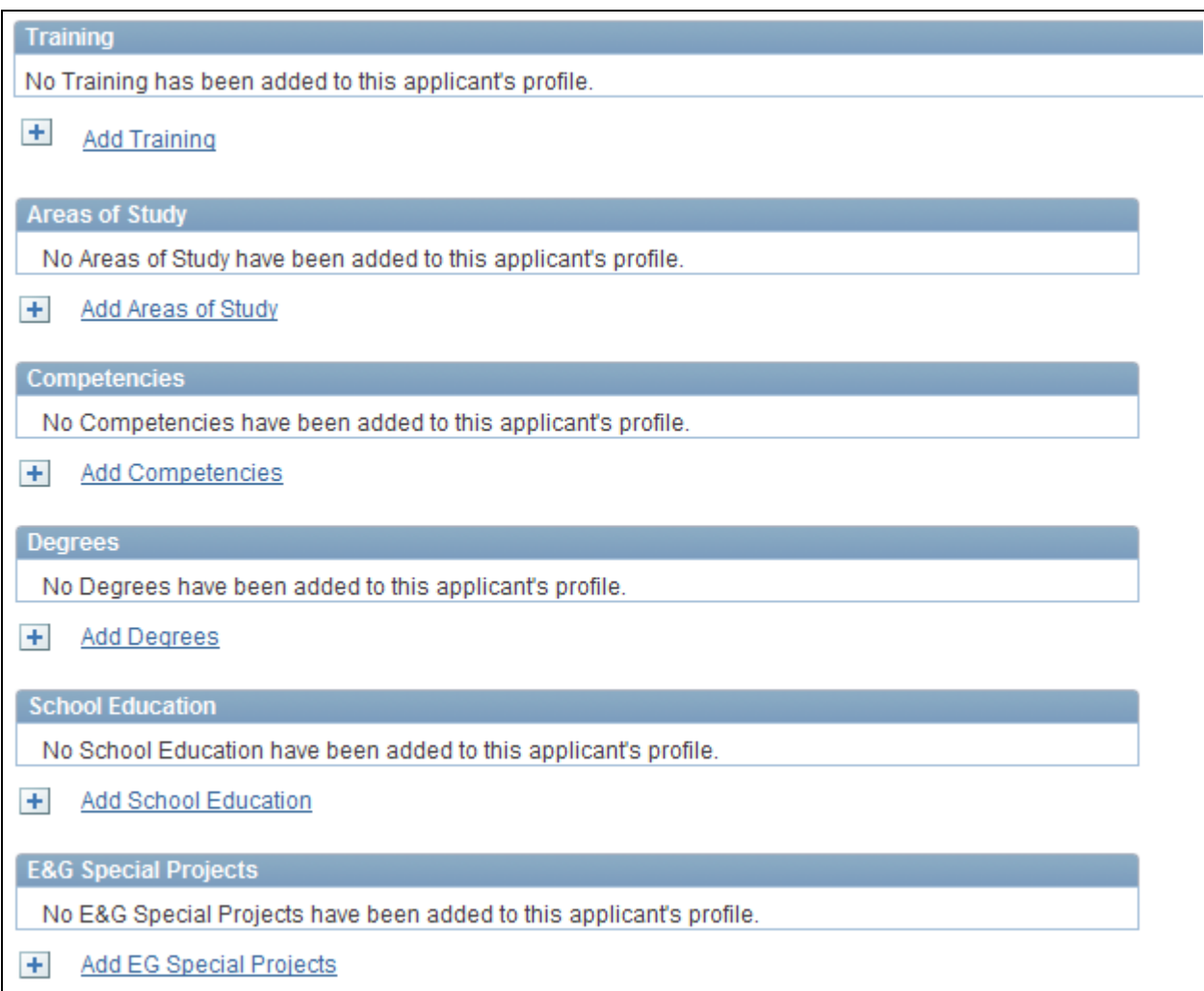

Application Details page (4 of 6)

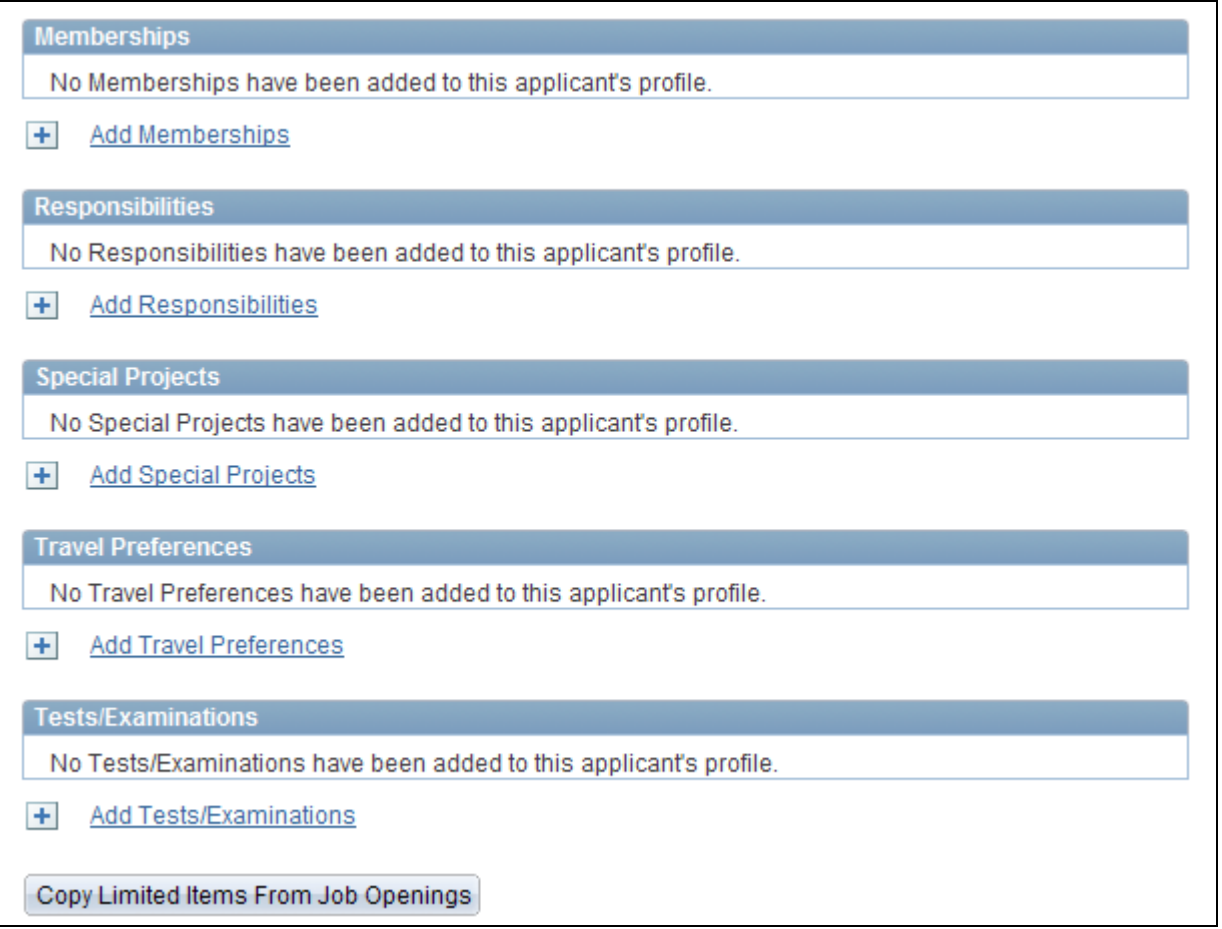

Application Details page (5 of 6)

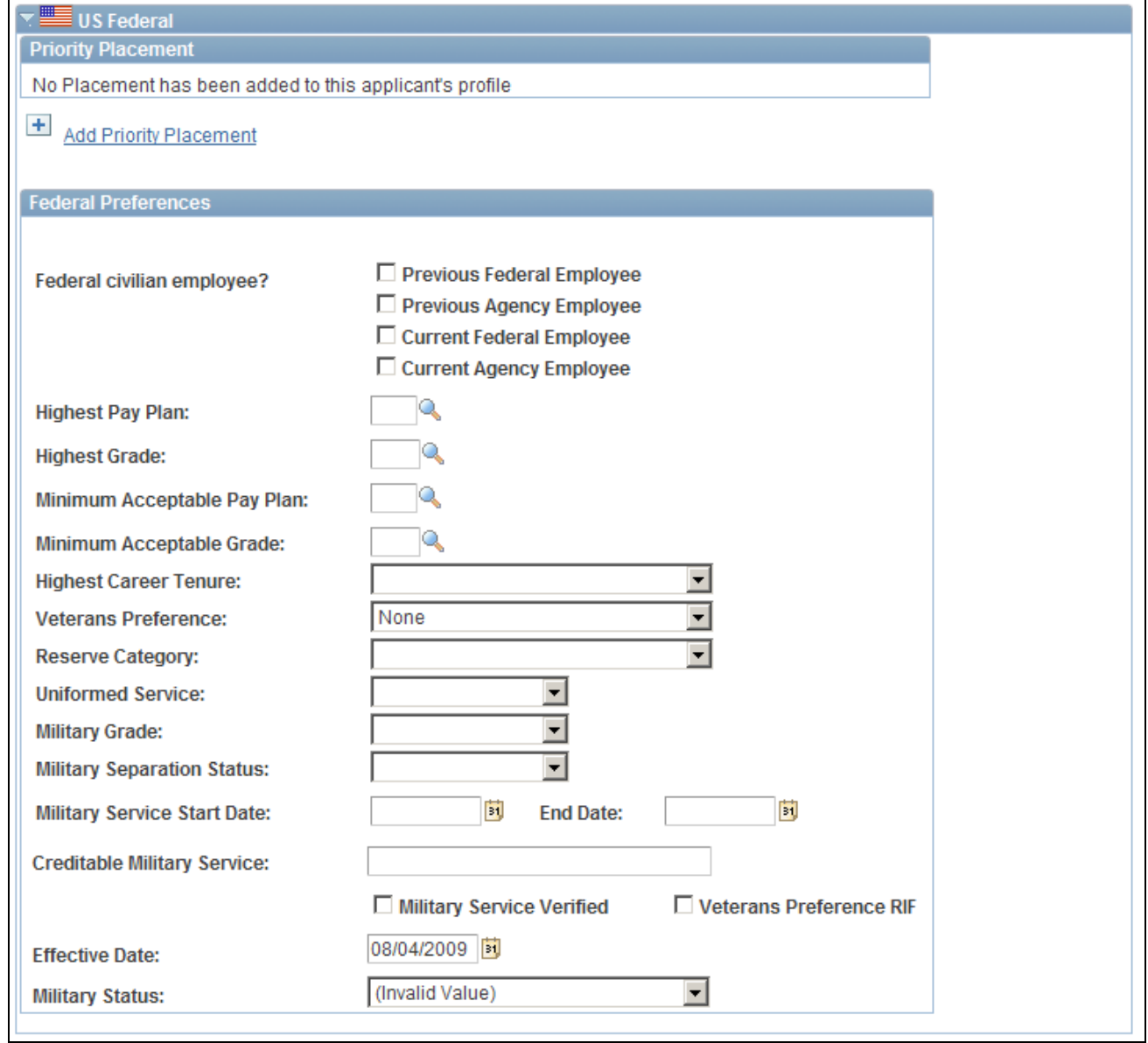

Application Details page (6 of 6)

**Note.** The sections between the Education Level group box and the U.S. Federal group box vary depending on the content types in the system's primary person profile.

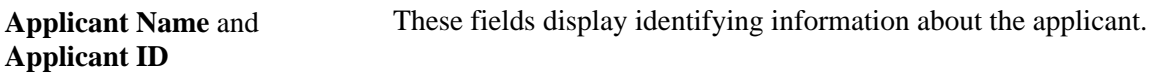

#### **Page Elements for Performing Actions**

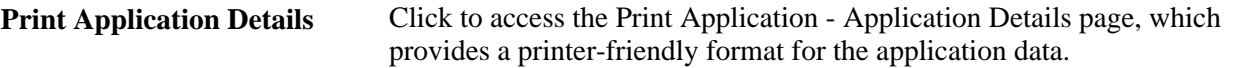

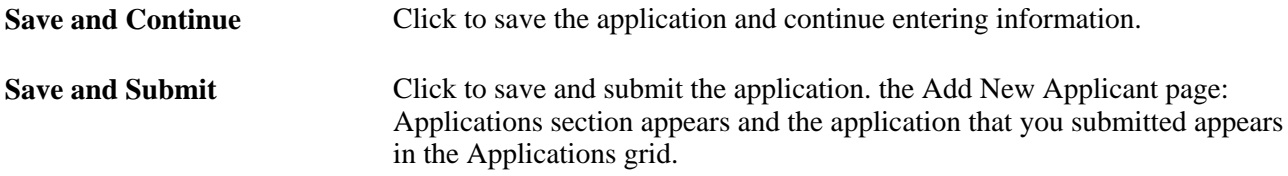

#### **Resume Text**

Use this group box to attach an applicant's resume or copy the text of the resume into the Resume Text field.

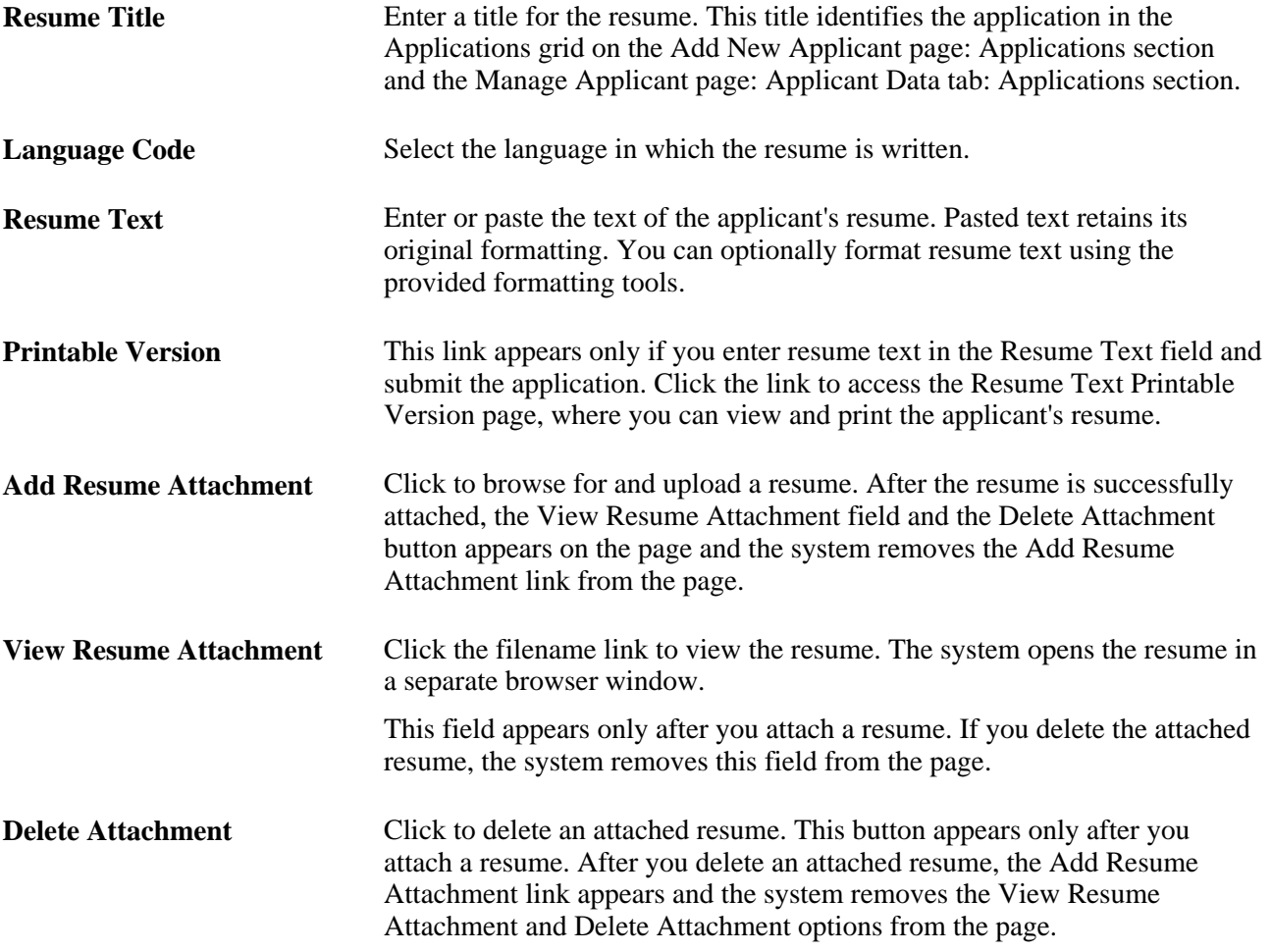

#### **Attachments**

Use this group box to attach additional files such as cover letters and transcripts. The fields in this group box do not appear until you add an attachment.

**File Name** Displays the name of the file that you uploaded. Click to view the attachment. The system opens the attachment in a separate browser window.

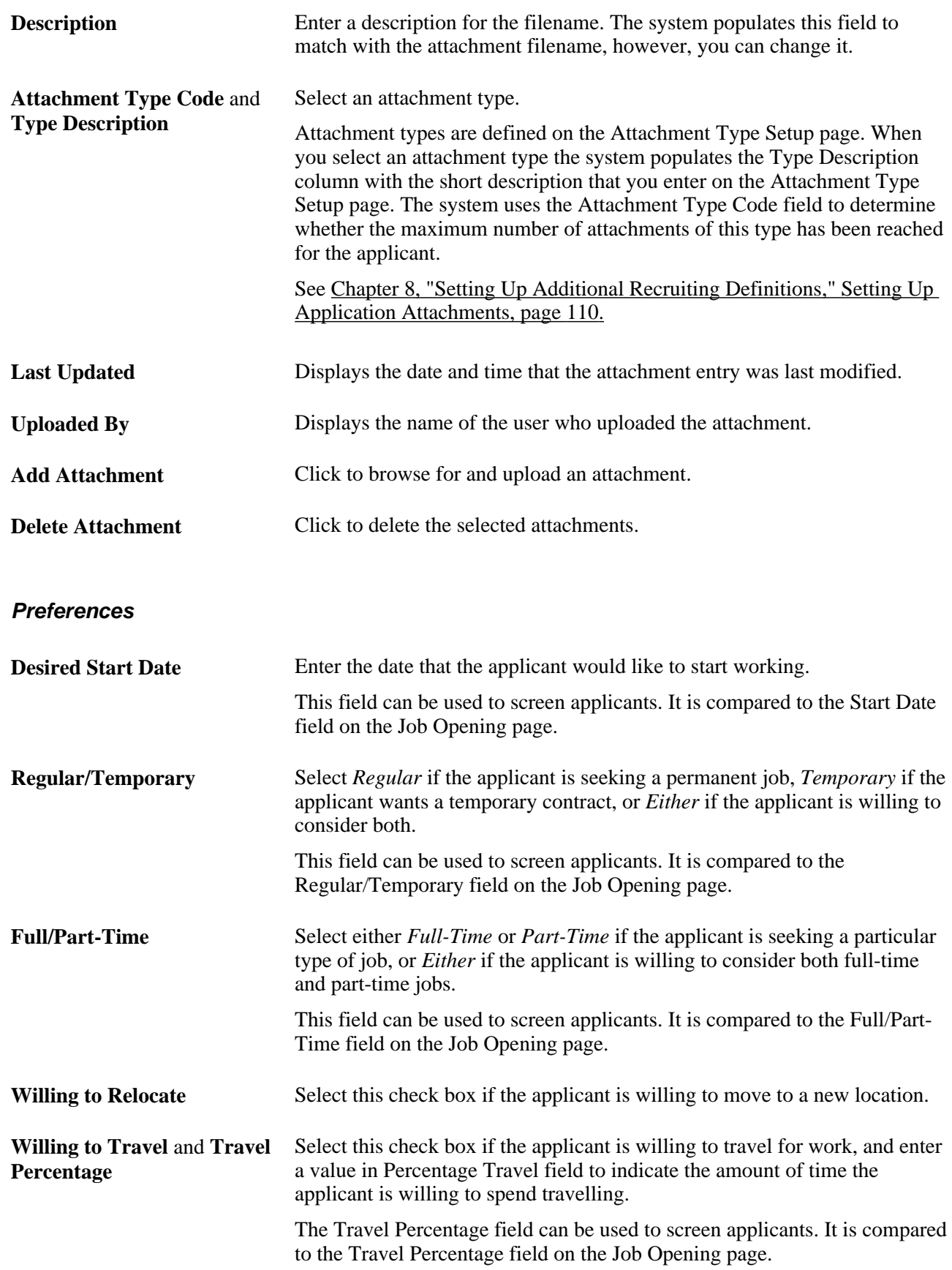

#### **Geographic Preference**

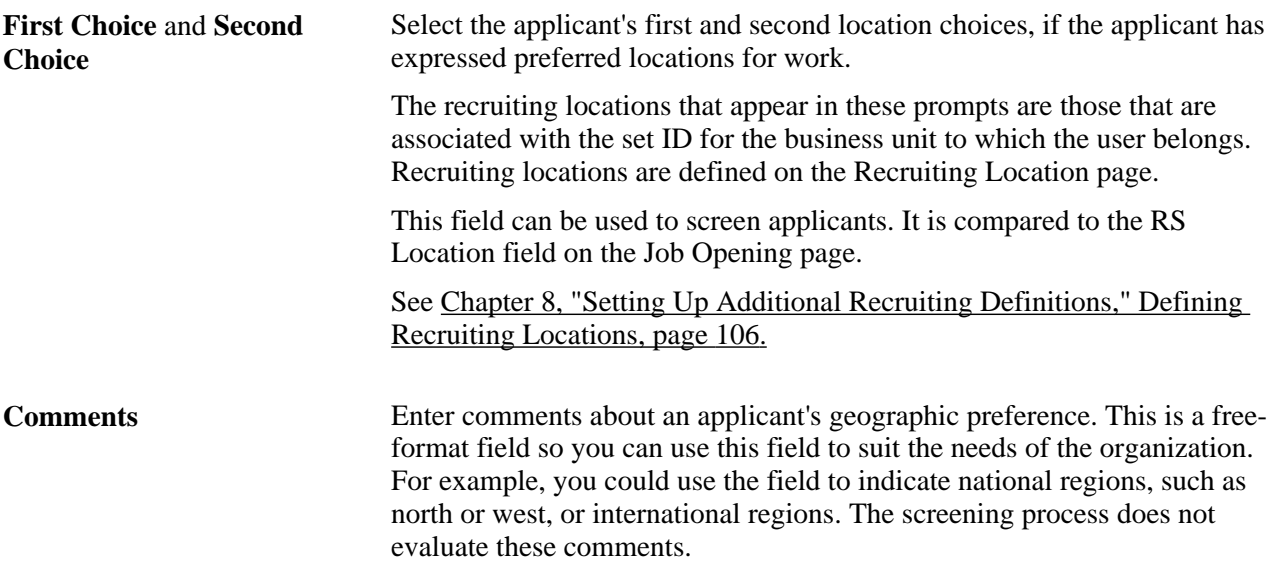

#### **Desired Work Days**

Select the check boxes next to the days that the applicant is willing to work.

#### **Additional Preference Fields**

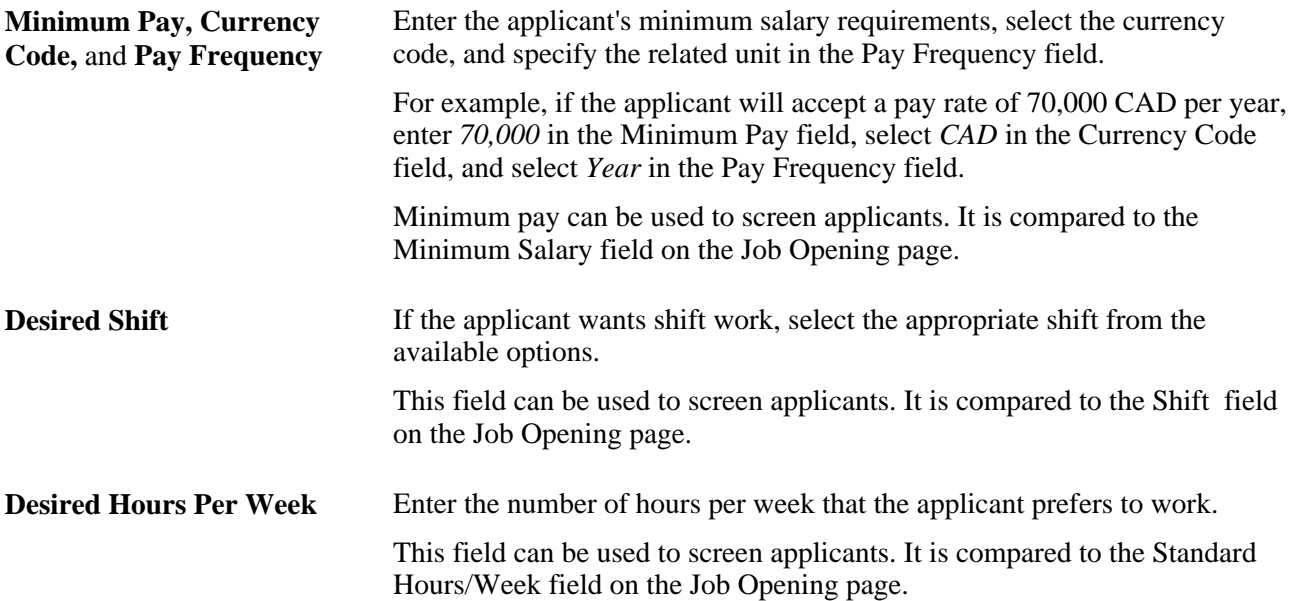
### **Application Acknowledgement Letter**

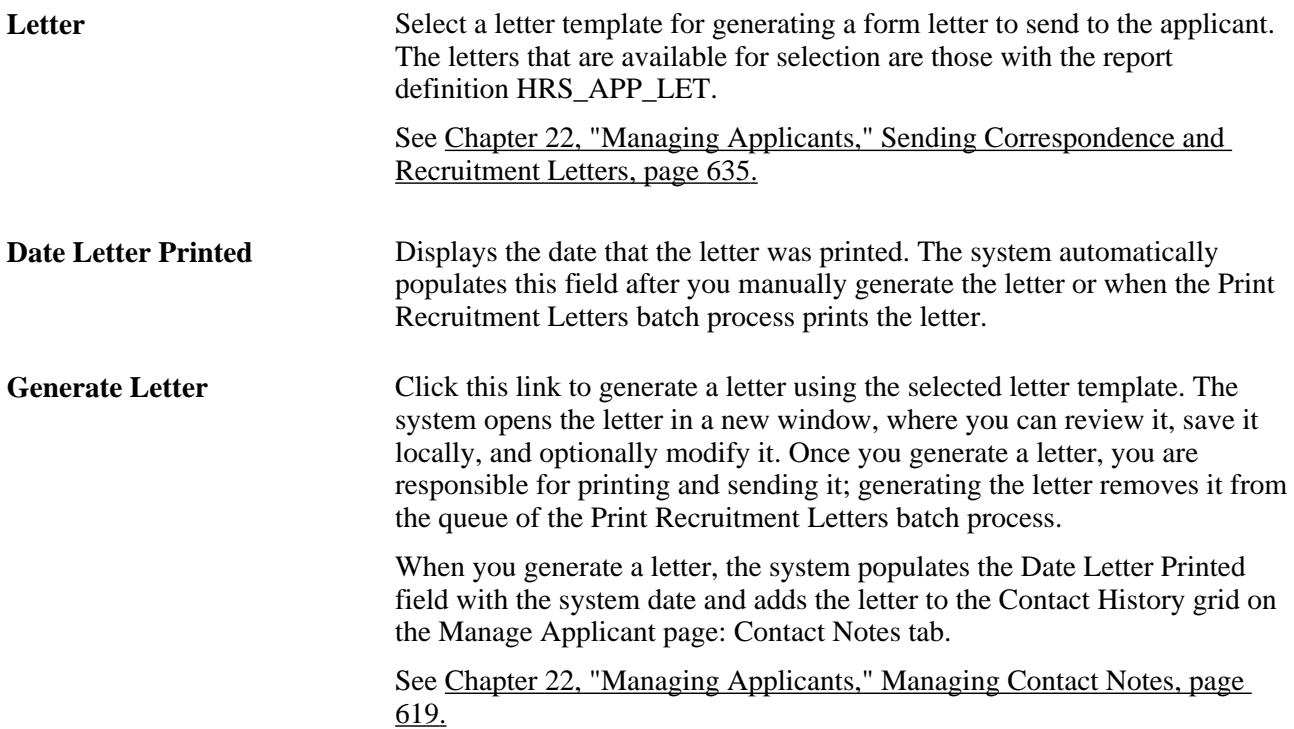

### **Job Families**

Use this grid to identify one or more job families that the applicant is interested in. This information can be used as a means of searching for applicants that are interested in jobs within a specific job family. Job families are defined on the Job Family page.

### **Job Openings**

Use this grid to link applicants to specific job openings.

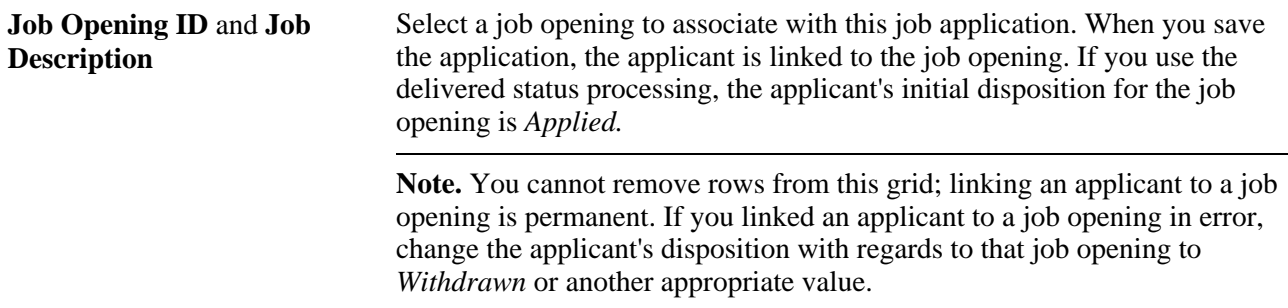

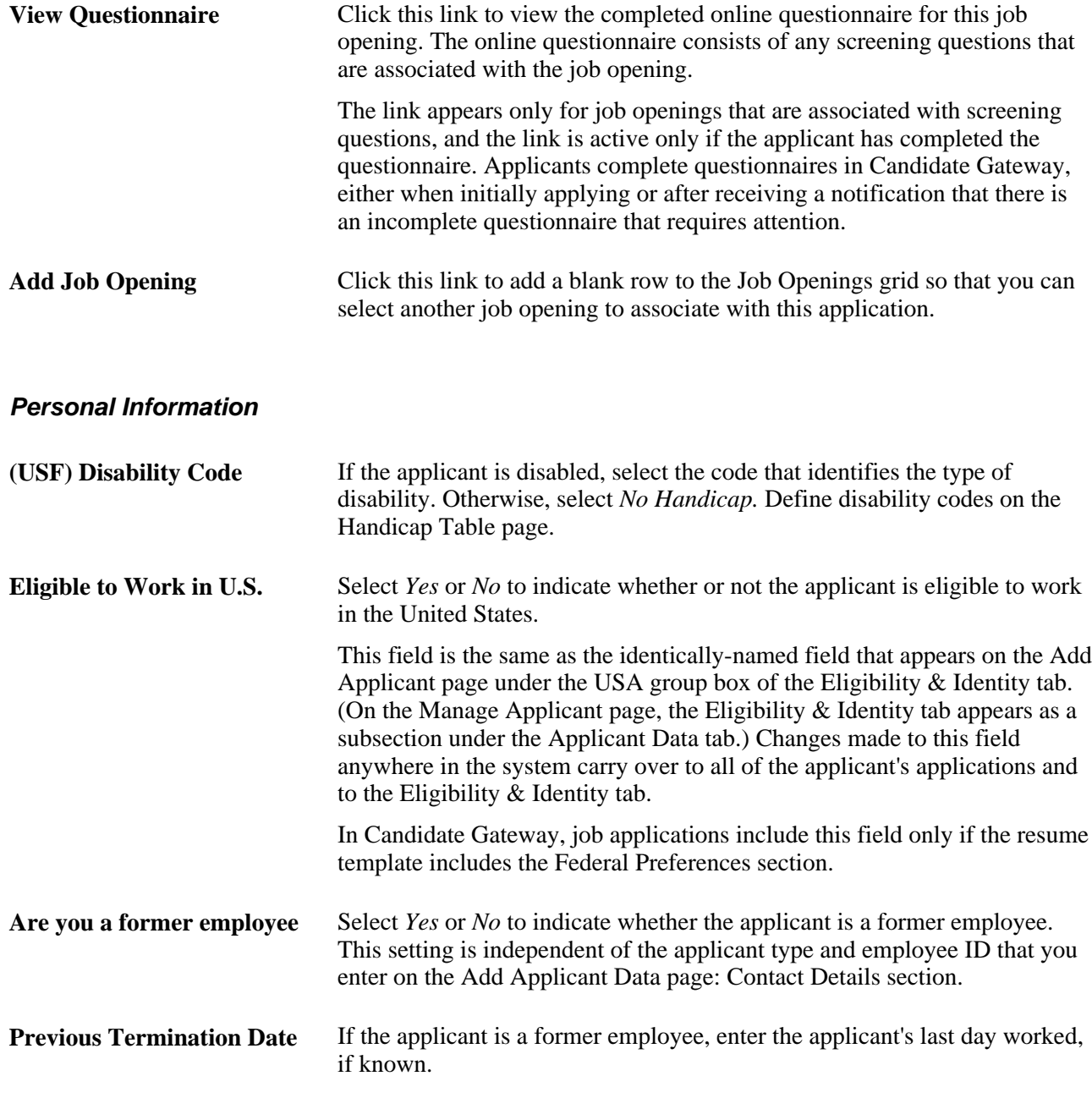

### **Referral Source**

Use this group box to enter referral information for the applicant.

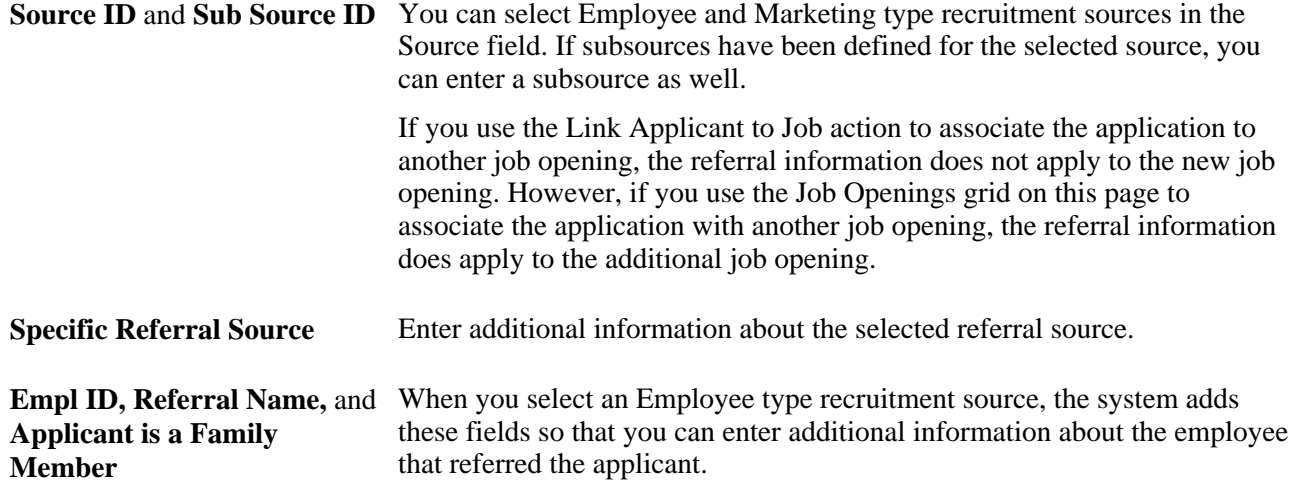

See [Chapter 11, "Setting Up Recruitment Sources," Setting Up Recruitment Sources, page 212.](#page-235-0)

### **Work Experience**

Use this grid to display and define the applicant's work experience.

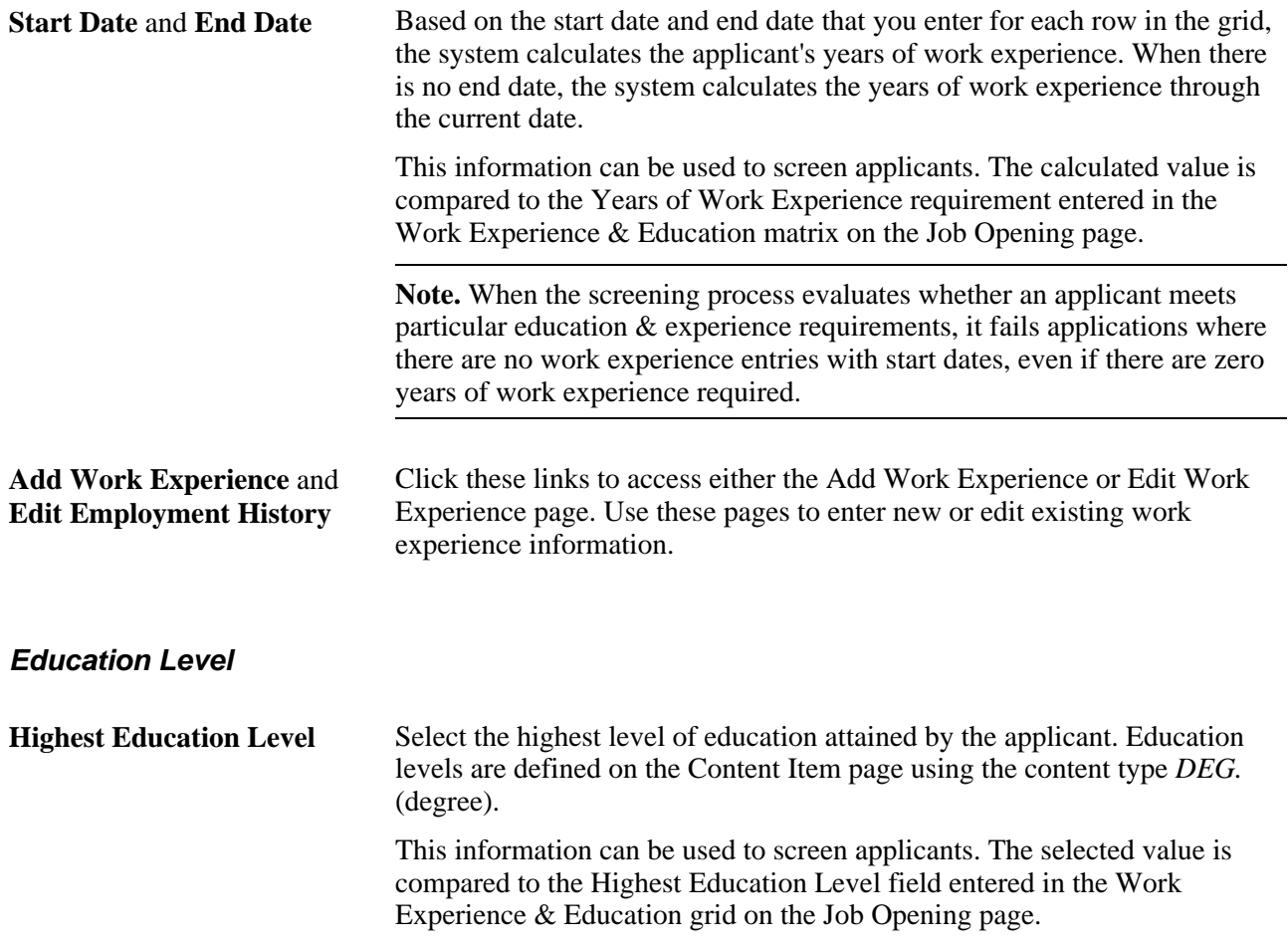

### **Training**

Use this grid to list relevant training courses that the applicant has taken. For each course, enter the course title, the school name, and the course date. Click the Add Training link to add a blank row to the grid so that you can enter another training course.

### **<Profile Content Type>**

Job applications include a separate grid for each profile content type in the system's primary person type profile. Grids appear alphabetically by content type code (which is different from the content type name that appears as the grid label).

**Note.** The exact configuration of these grids depends on how the content type is configured by the Manage Profiles business process.

See [Chapter 3, "Setting Up Profile Integration," page 25.](#page-48-0)

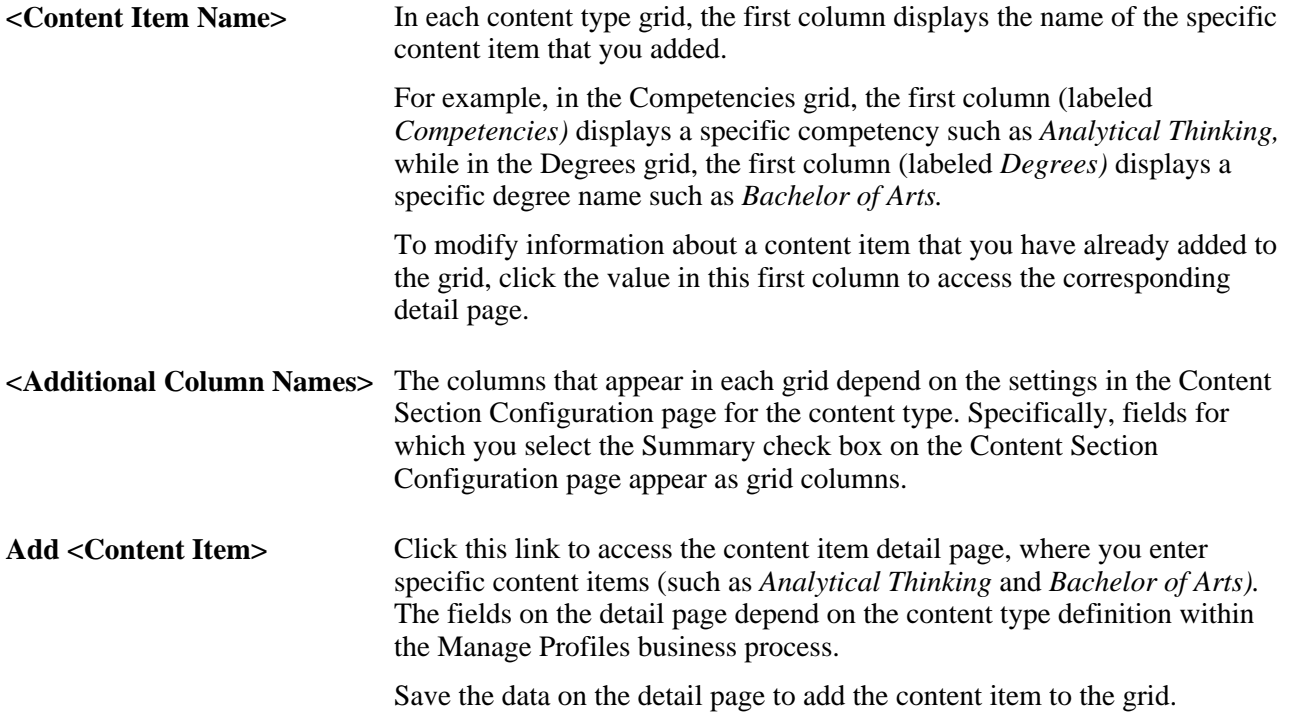

### **Copy Limited Items from Job Opening**

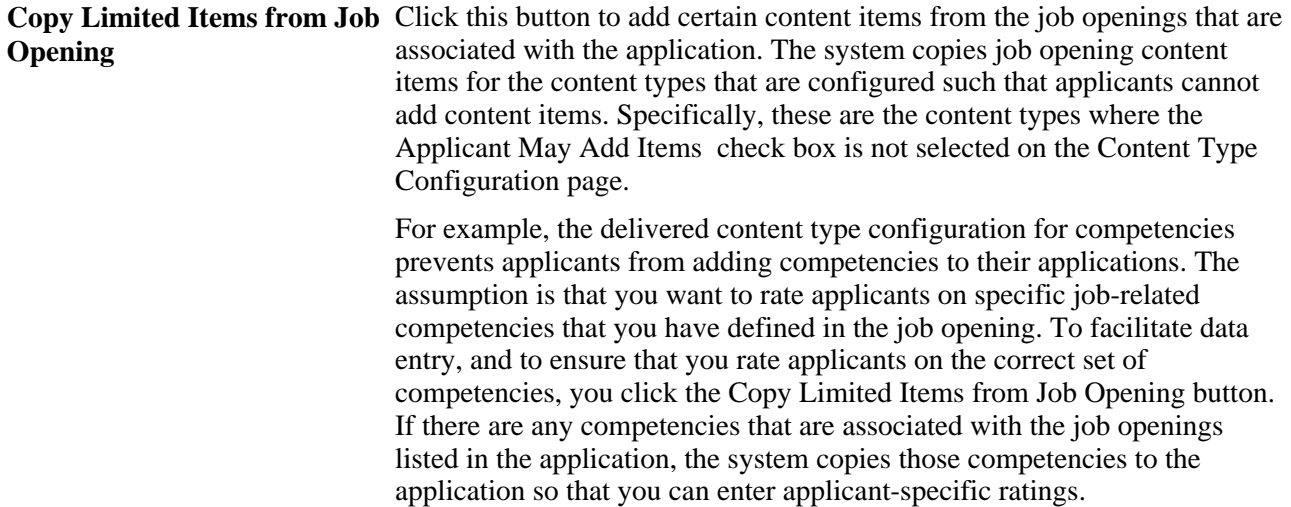

### **(USF) Priority Placement**

Use this grid to enter priority placement codes for the applicant. This information, along with the salary grade and level, is used by the Priority Placement process to identify applicants who should be considered as a candidate for a specific job opening. This information is compared to the priority placement codes and salary information entered on the Job Opening page.

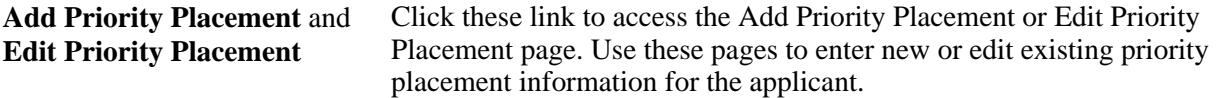

### **(USF) Federal Preferences**

Use this group box to enter federal preferences.

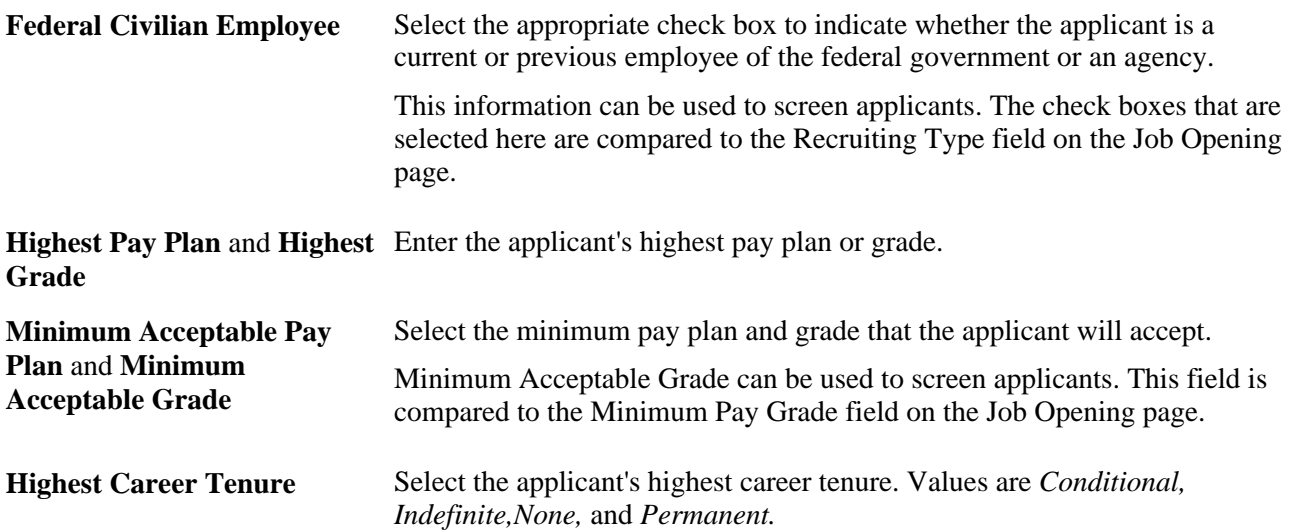

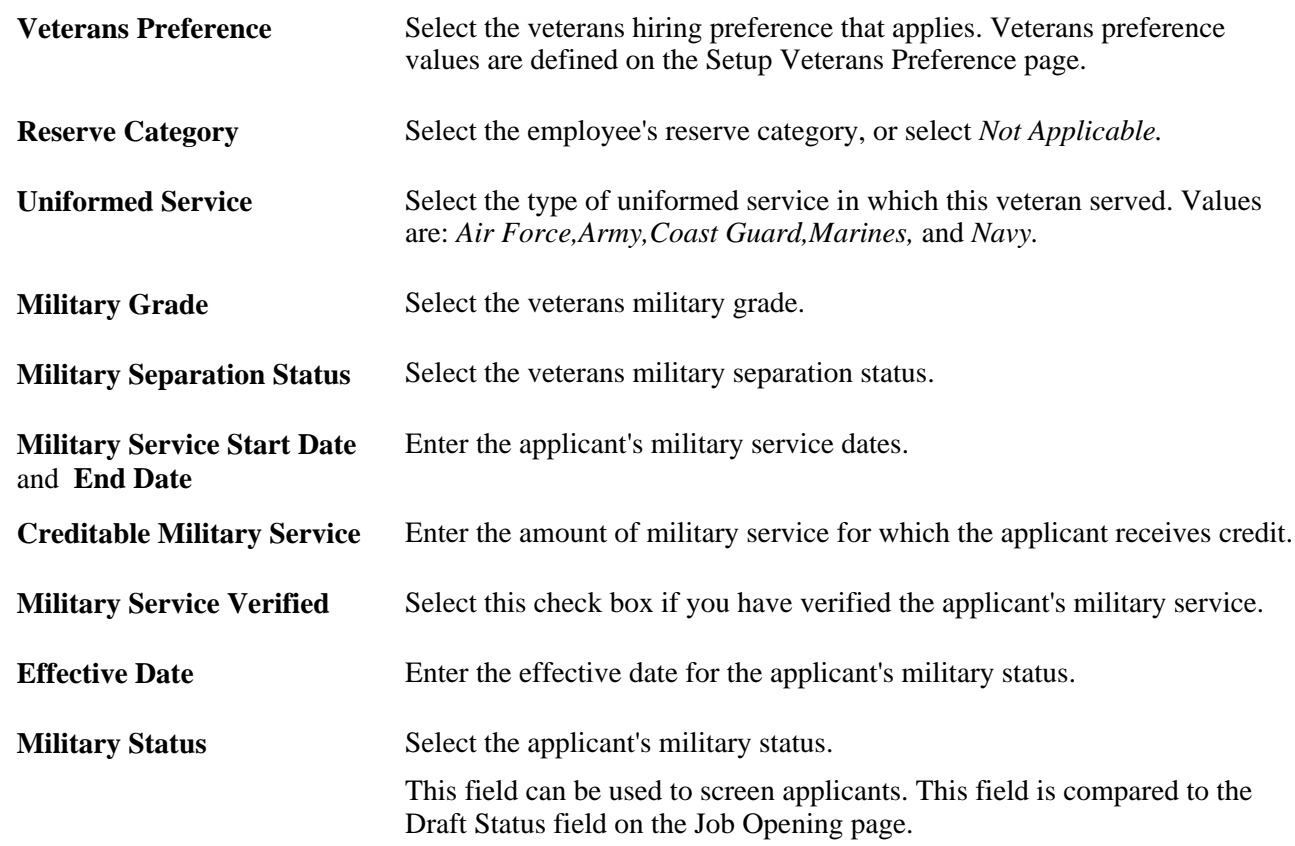

# **Entering Content Item Details**

Access the Add <Content Type> page (click the Add <content type> link on the Add Application Data page).

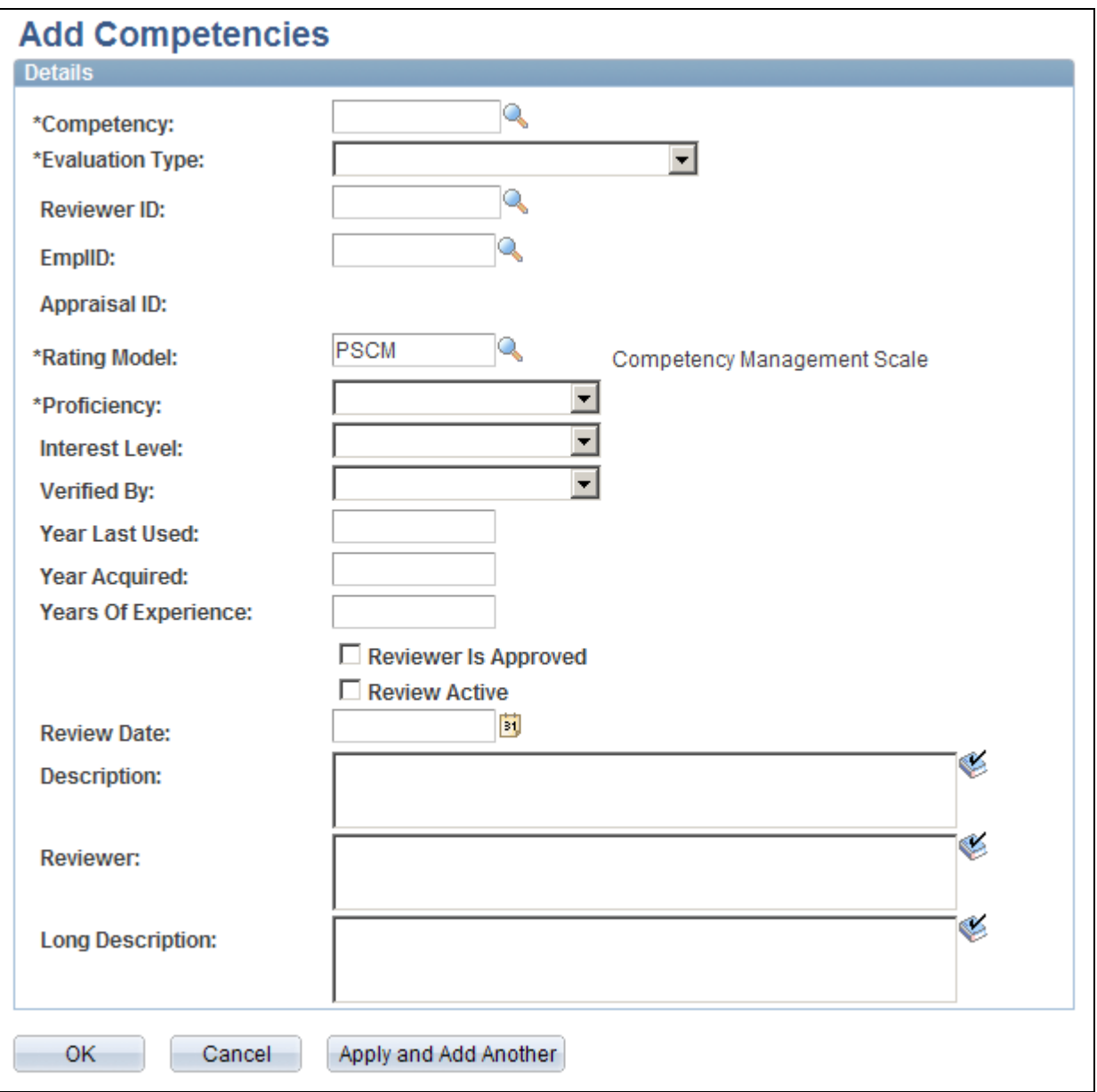

Example 1: Add Competencies page

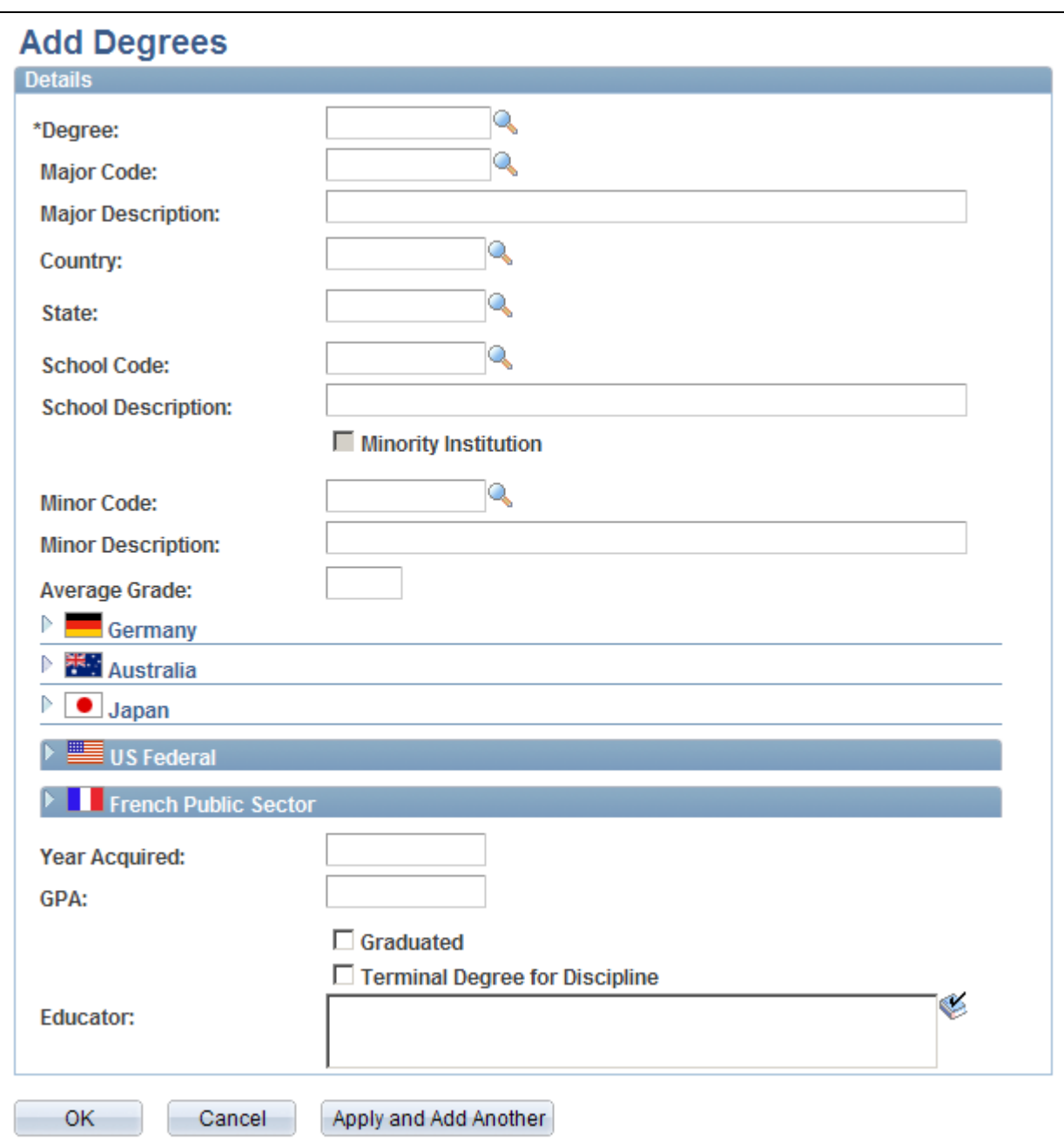

Example 2: Degrees page

The fields on the content type detail pages depend on the content type configuration in the Manage Profiles business process.

**Apply and Add Another** Click this button to save the current content item information to the application and clear the page so that you can enter information about a new content item.

### **See Also**

*PeopleSoft HR 9.1 PeopleBook: Manage Profiles*, "Setting Up the Content Catalog"

## **Entering References**

This section discusses how to:

- Review and request references.
- Enter reference details.

## **Pages Used to Enter References**

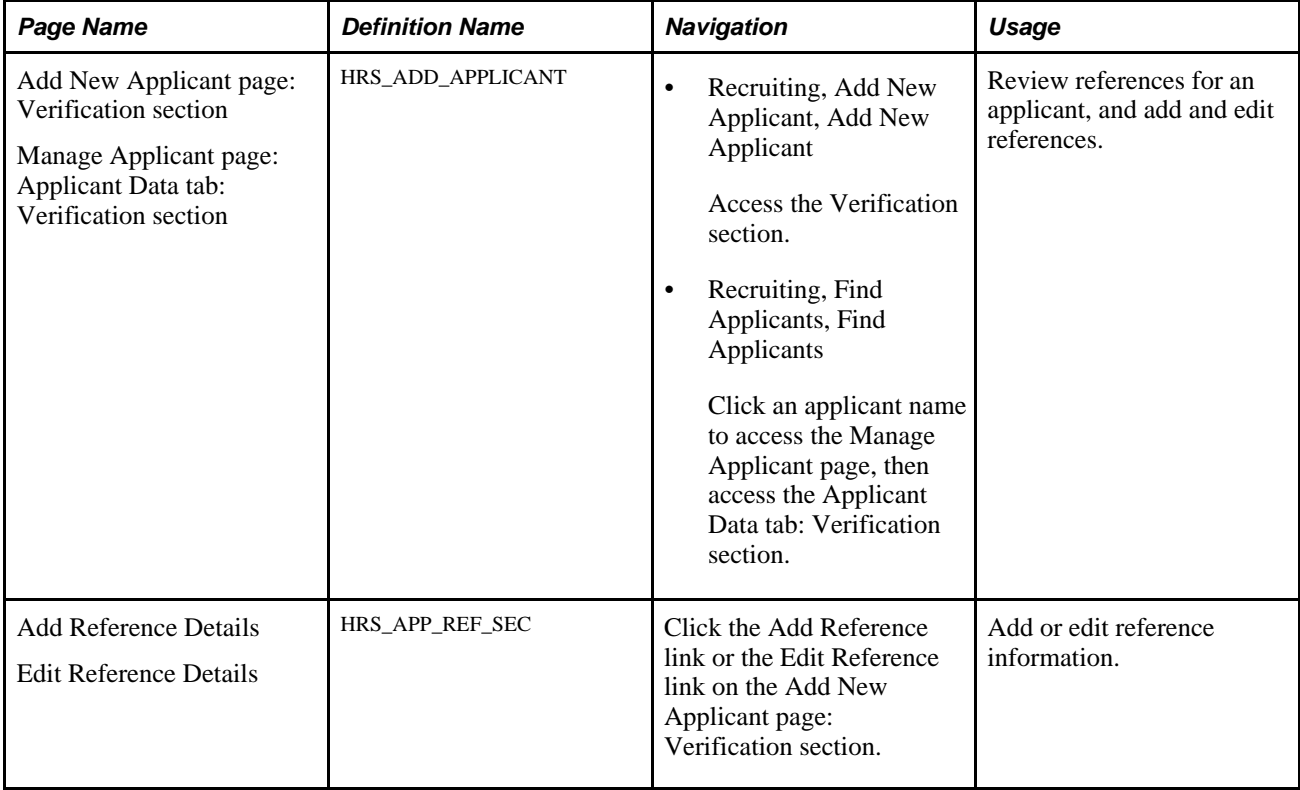

## **Reviewing and Requesting References**

Access the Add New Applicant page: Verification section (select Recruiting, Add New Applicant, Add New Applicant, then click the Verification link).

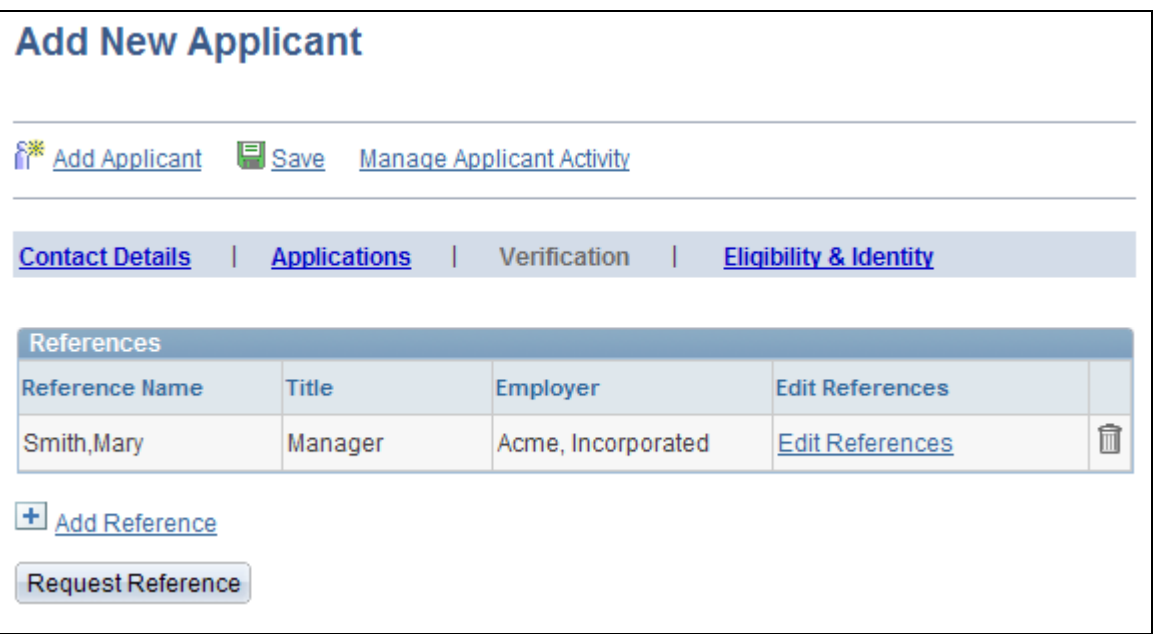

Add New Applicant page: Verification section

### **References**

Use this group box to view the name of each reference, their title, and their employer.

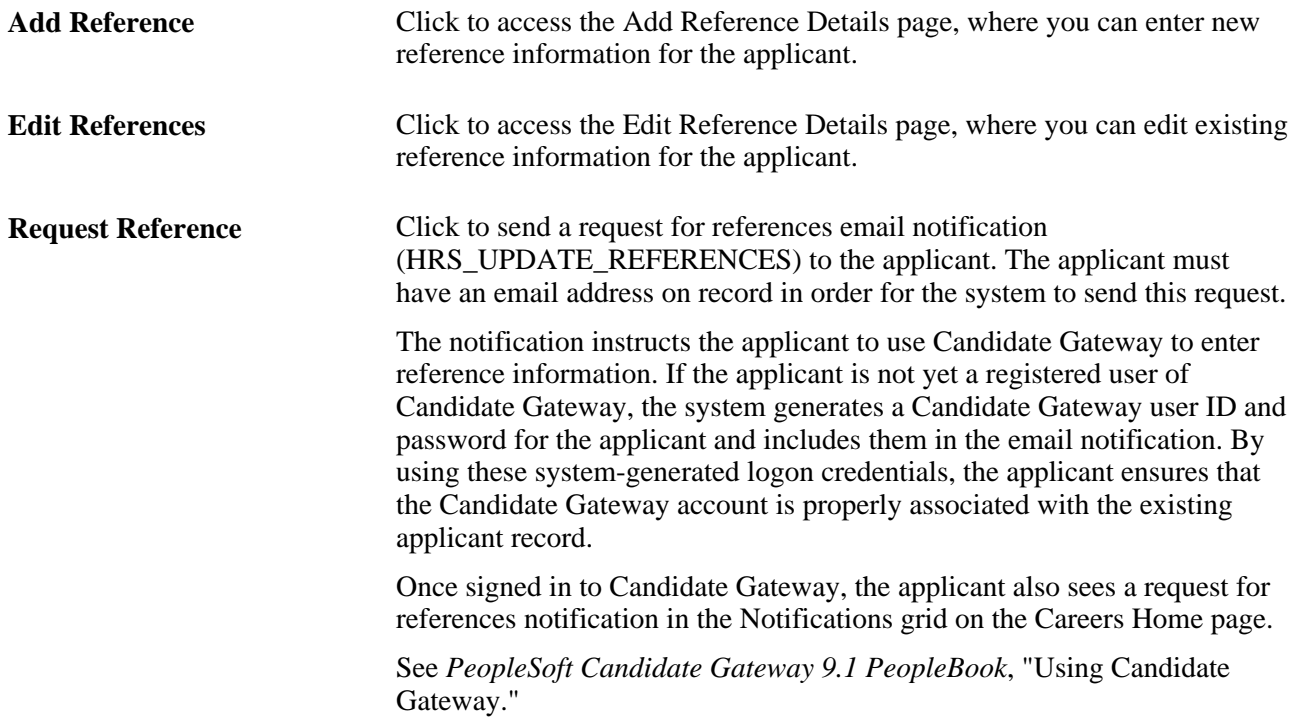

## **Entering Reference Details**

Access the Add Reference Details page (click the Add Reference link or the Edit Reference link on the Add New Applicant page: Verification section).

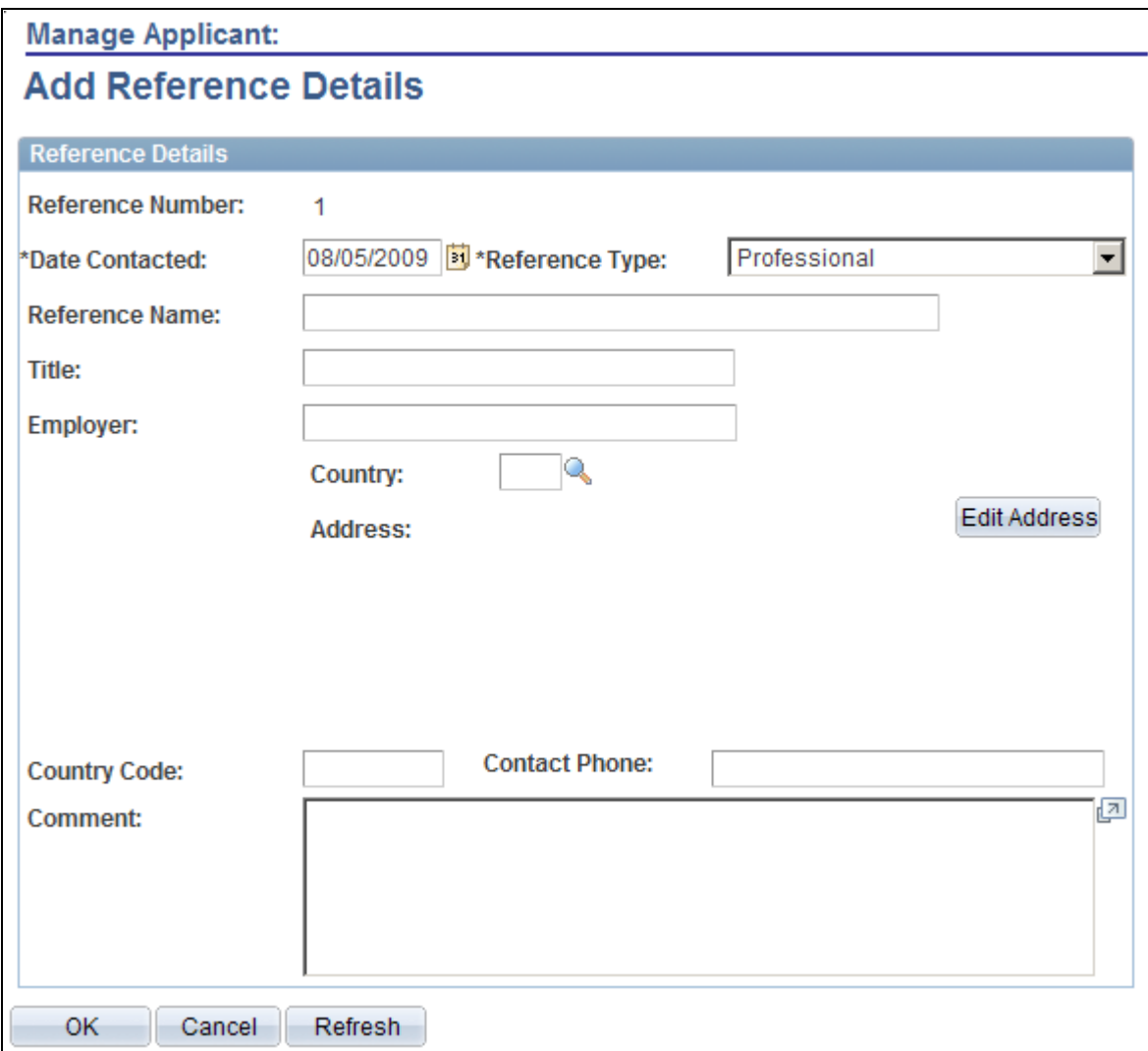

Add Reference Details page

Enter information about the person who provided the reference, then use the Comments field to record your notes.

# **Entering Applicant Eligibility and Identity Information**

This section discusses how to add eligibility and identity information.

# **Pages Used to Enter Applicant Eligibility and Identity Information**

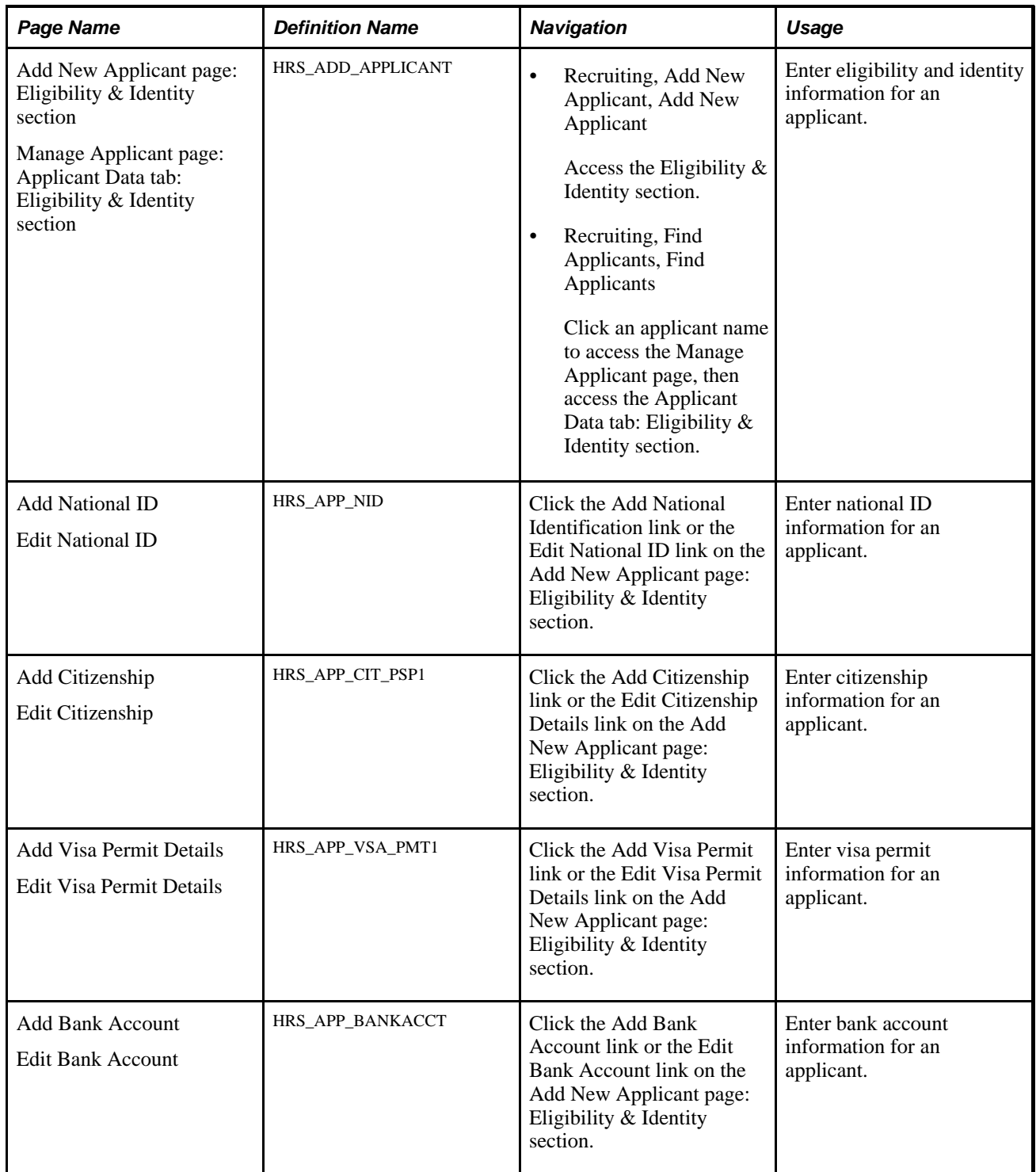

## **Adding Eligibility and Identity Information**

Access the Add New Applicant page: Eligibility & Identity section (select Recruiting, Add New Applicant, Add New Applicant, then click the Eligibility & Identity link).

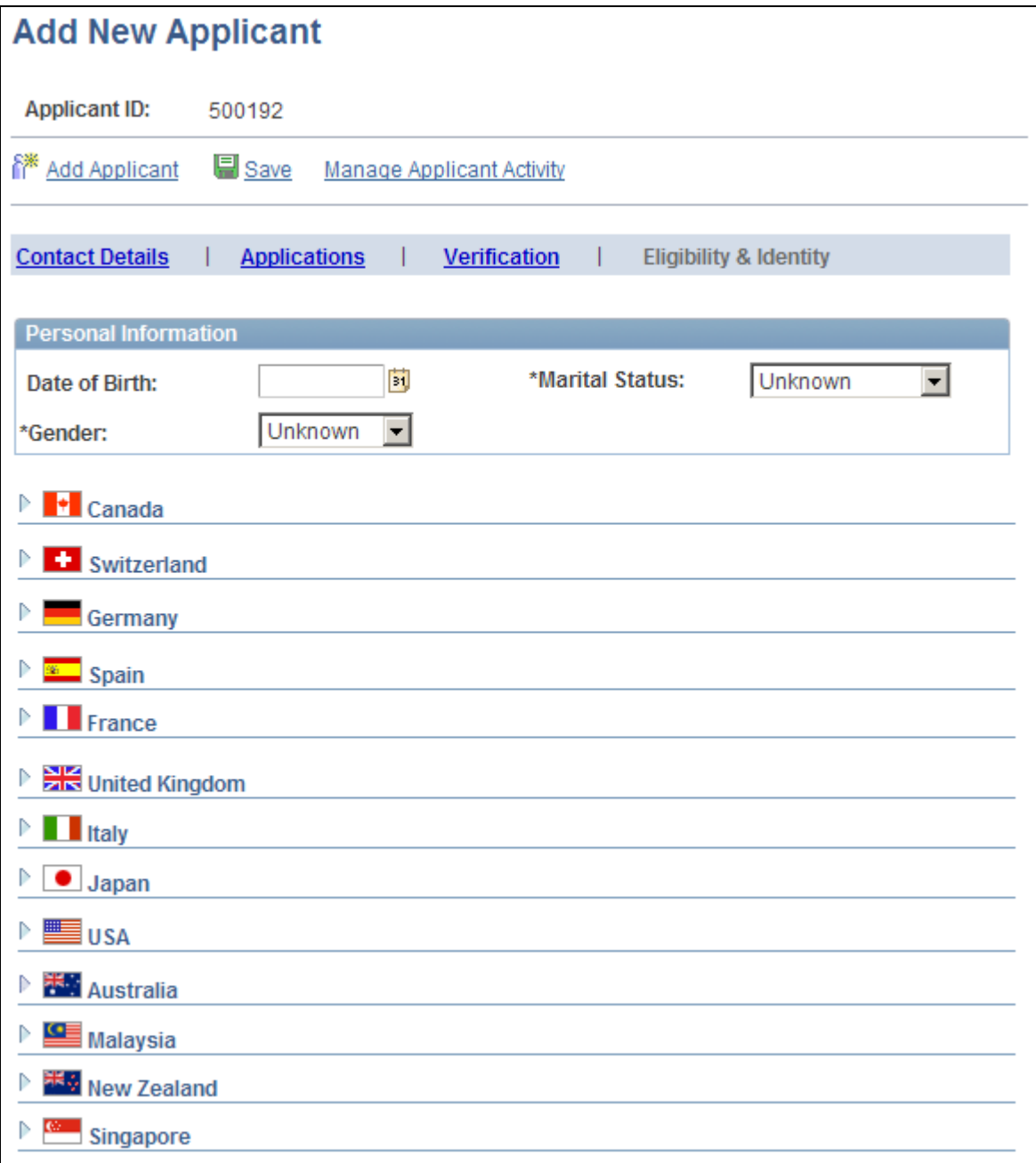

Add New Applicant page: Eligibility & Identity section (1 of 4)

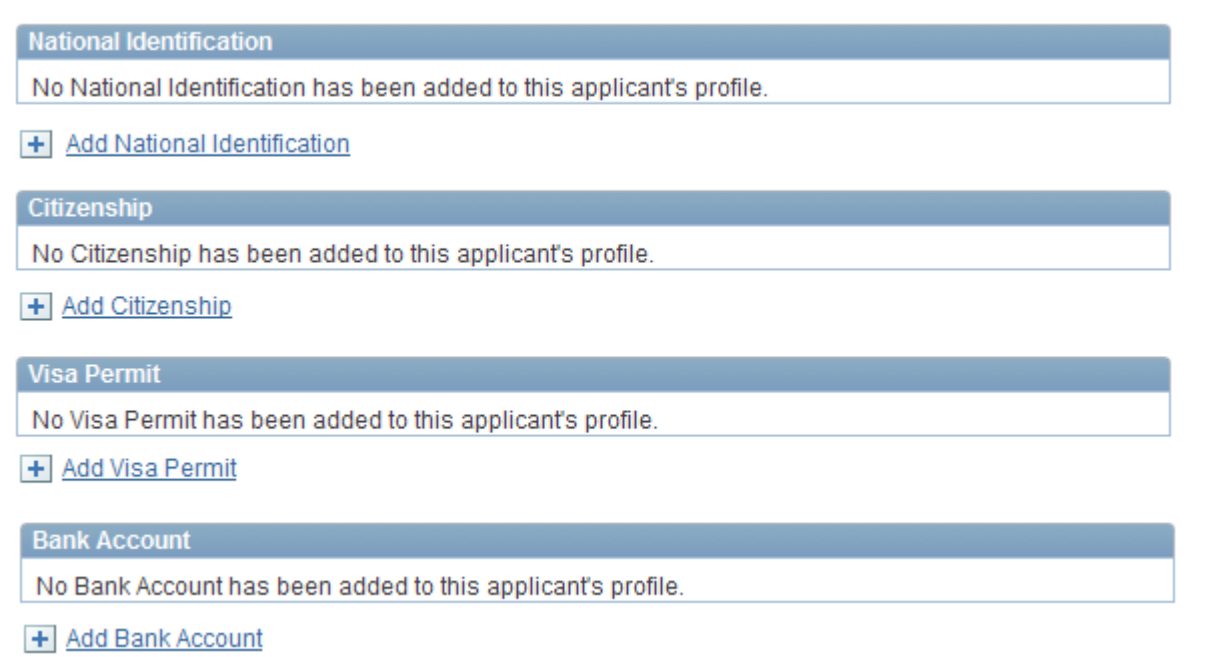

Add New Applicant page: Eligibility & Identity section (2 of 4)

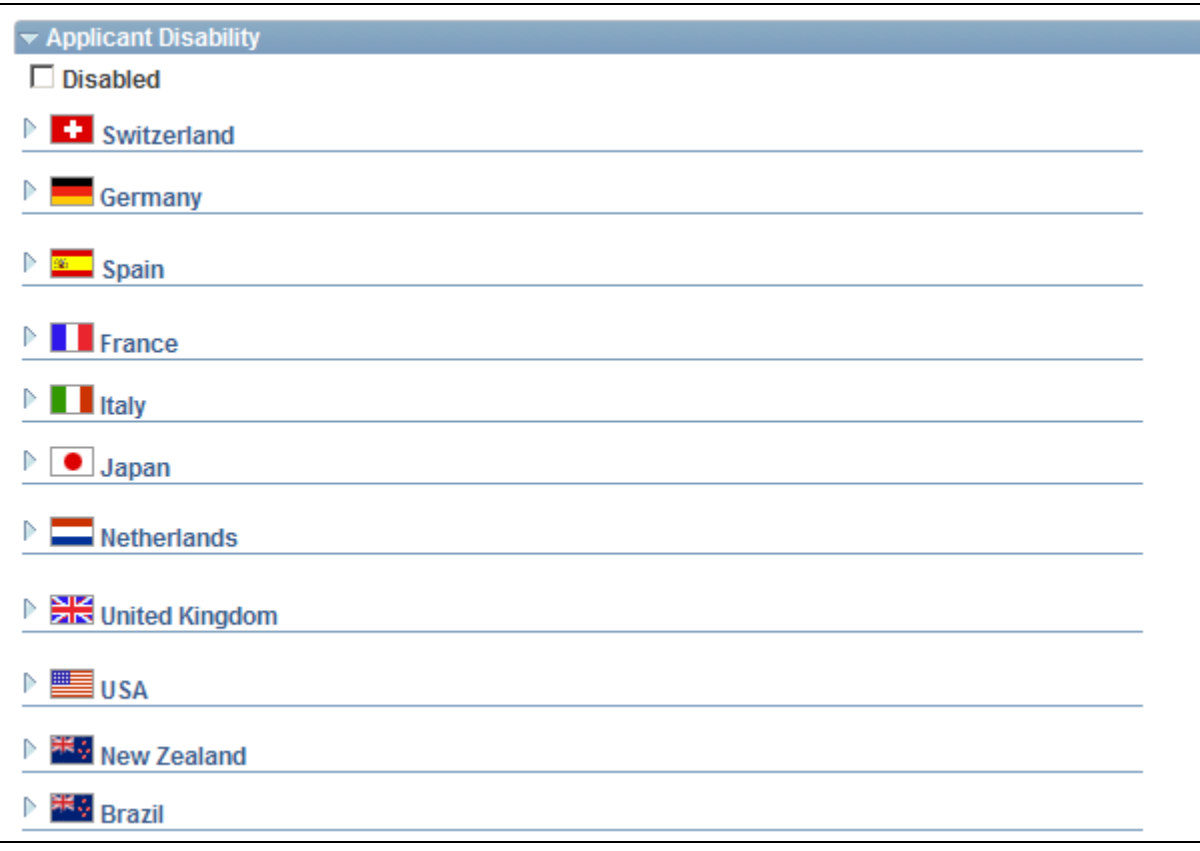

Add New Applicant page: Eligibility & Identity section (3 of 4)

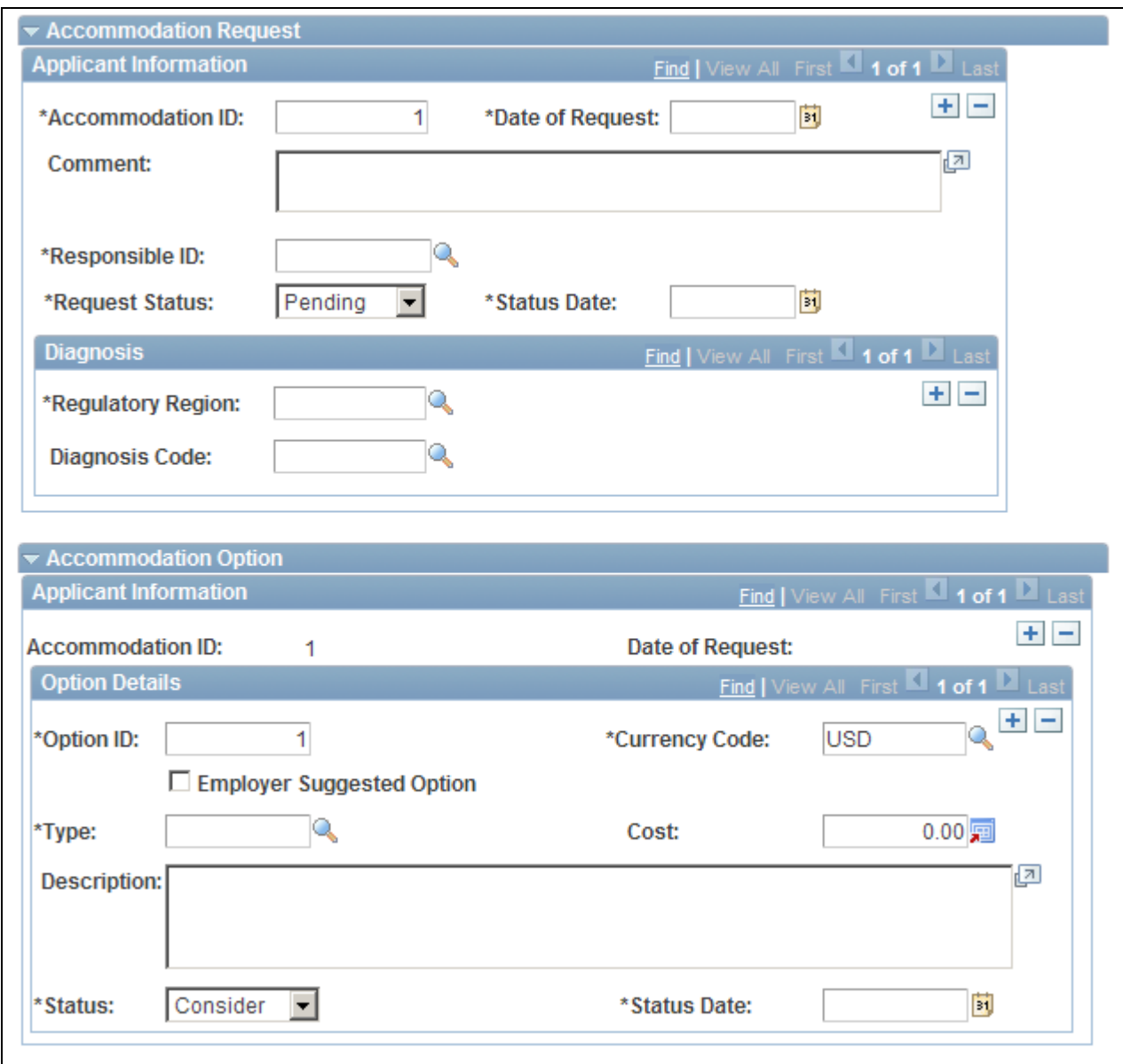

Add New Applicant page: Eligibility & Identity section (4 of 4)

### **Personal Information**

Use this group box to enter date of birth, gender, and marital status.

Date of birth and gender can be used to screen applicants. Date of birth is used to calculate the applicant's age and is compared to the Maximum and Minimum Age fields on the Job Opening page.

#### **Country-Specific Personal Information**

Enter additional country-specific information for applicants. Entering citizenship information for an applicant is similar to entering citizenship information for an employee.

See *PeopleSoft HR 9.1 PeopleBook: Administer Workforce*, "Adding a Person in PeopleSoft Human Resources," Entering Country-Specific Person Data.

For USA only, military status can also be used to screen applicants. Military status is compared to the Draft Status field on the Job Opening page.

### **National Identification**

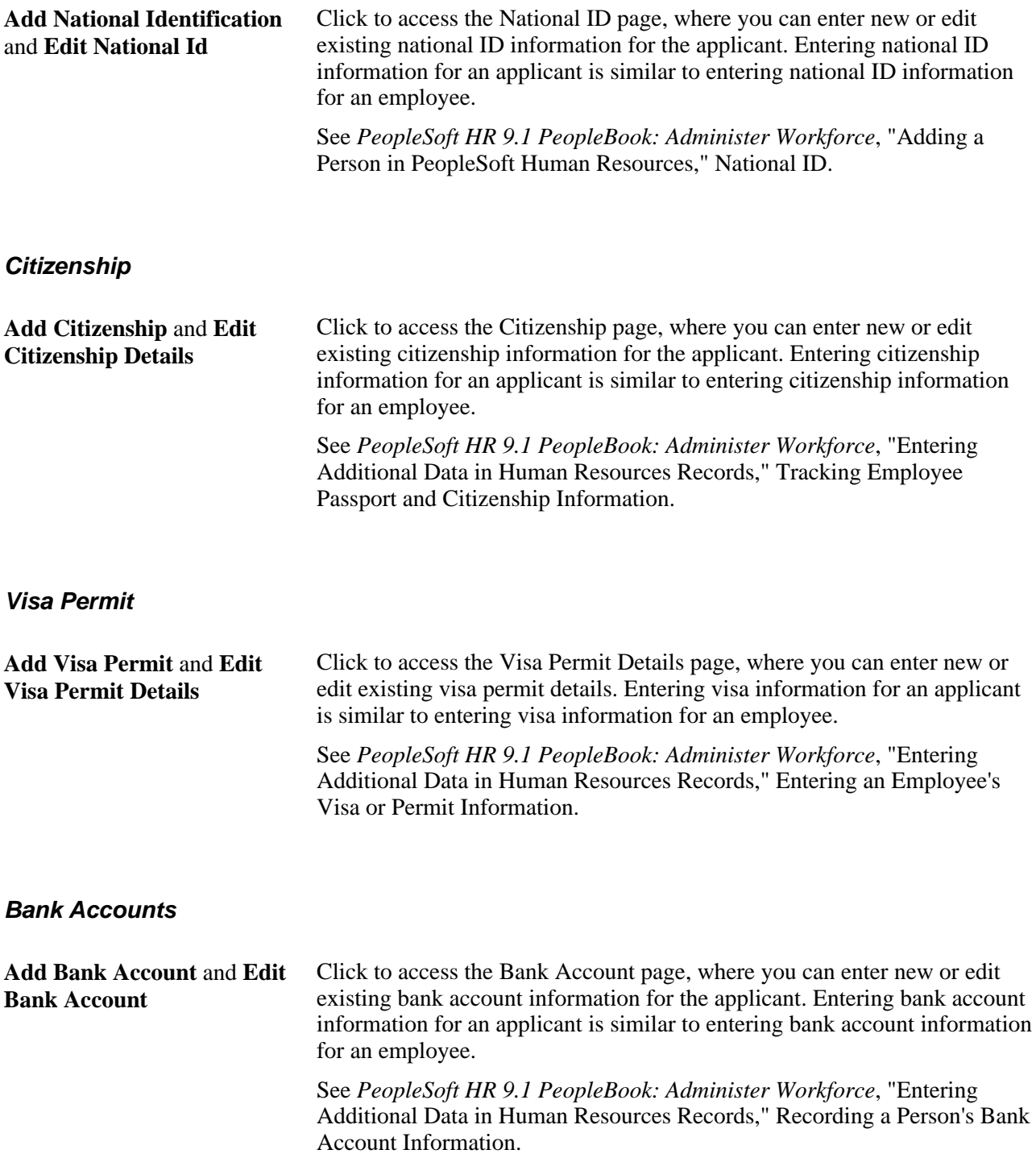

### **Applicant Disability**

Use this group box to enter country-specific disability information. Entering disability information for an applicant is similar to entering disability information for an employee.

See *PeopleSoft HR 9.1 PeopleBook: Administer Workforce*, "Entering Additional Data in Human Resources Records," Entering Disability Information.

### **Accommodation Request**

Use this group box to enter accommodation requests for an applicant with a disability. Entering accommodation requests for an applicant is similar to entering accommodation requests for an employee.

See *PeopleSoft HR 9.1 PeopleBook: Meet Regulatory Requirements*, "(GBR, USA, and USF) Meeting Disability Regulatory Requirements," Entering Accommodation Requests.

### **Accommodation Options**

Use this group box to enter accommodation options for an applicant with a disability. Entering accommodation options for an applicant is similar to entering accommodation options for an employee.

See *PeopleSoft HR 9.1 PeopleBook: Meet Regulatory Requirements*, "(GBR, USA, and USF) Meeting Disability Regulatory Requirements," Entering Accommodation Options.

## **Chapter 16**

# **Searching for Applicants**

This chapter provides an overview of applicant searches and discusses how to:

- Build Verity search collections.
- Perform applicant and profile searches.
- Work with saved searches

# **Understanding Applicant Searches**

The Find Applicant page enables you to perform these types of searches:

• Applicant Search

This is a basic database search that looks for selected values in specific applicant data fields. It does not search any job application fields (other than the date the application was received). Rather, it searches non-application data such as the applicant status, type, disposition, and so forth. This search is not suitable for finding applicants with specific qualifications.

Resume and Application Search

This search uses the Verity search engine to search for keywords in applicant resumes. The only available search criteria are the keywords and how recently the application was received.

 The system searches for the keywords only in the resume section of applications. The resume can be either an attachment or text in the Resume Text field. The system does *not* look at any other application data.

• Advanced Keyword Search

This search uses the Verity search engine to find applicants that meet your criteria. This search enables you to search for keywords in a resume and to search application data, including profile data such as competencies and other qualifications. If you have enabled profile integration on the Recruiting Installation – General page, you can populate qualification-related search criteria fields by copying content from a profile you choose.

• Profile Match

This search uses the Verity search engine to match applicants, employees, job openings, and non-persons based on their profile data. For example, to find candidates for a job opening, you could search for applicants and employees with profiles that match the job opening profile. You can similarly search for suitable job openings for a particular applicant or applicants who are similar to a particular employee.

When you perform a profile match, you do not choose which profile content to search for. Instead, the system considers all content that is associated with the profile.

**Note.** When you use a profile match search to search for employees who match a job opening, the system provides an option to generate email suggesting to selected employees that they apply for the job opening. Until the employee applies, there is no applicant record for the employee, and you cannot perform any recruiting actions related to the employee.

• AIRS Oxygen search

If you have licensed and implemented AIRS Oxygen, a web-based tool that searches various locations on the internet for applicant information, the Find Applicant page also includes an AIRS logo that you click to perform an AIRS search. AIRS Oxygen is licensed separately and solely by AIRS. If you wish to license an AIRS product you must contact AIRS.

When you initially access the Find Applicants page, it includes group boxes for performing either an Applicant Search or a Resume and Application search. It also includes links that you use to switch the page into Advanced Keyword Search mode or Profile Match mode.

When the Find Applicants page is in its initial state, performing an Applicant Search removes the page elements related to the Resume and Application search. Performing a Resume and Keyword search (which is essentially a subset of the Advanced Keyword Search) changes the page into Advanced Keyword Search mode.

# **Building Search Collections for Applicant Searches**

This section provides an overview of search collections and discusses how to:

- Build applicant search collections.
- Build additional collections for profile match searching.

### **See Also**

*Verity Functionality in Recruiting Solutions 9.1*

"Verity Functionality in Recruiting Solutions 9.1" red paper posted to My Oracle Support

## **Understanding Search Collections**

Talent Acquisition Manager uses the Verity search engine in the keyword and resume search, the advanced applicant search, and for profile matching. For a search to be successful, there must be a Verity search collection that contains the searchable data. There are various Verity search collections that you need to build. **Important!** Verity searches only access data that is in the collection; they do not access the PeopleSoft database directly. Therefore, it is critical to update your collections frequently.

### **Search Collection Summary**

The following table summarizes the collections that are used for each type of applicant search:

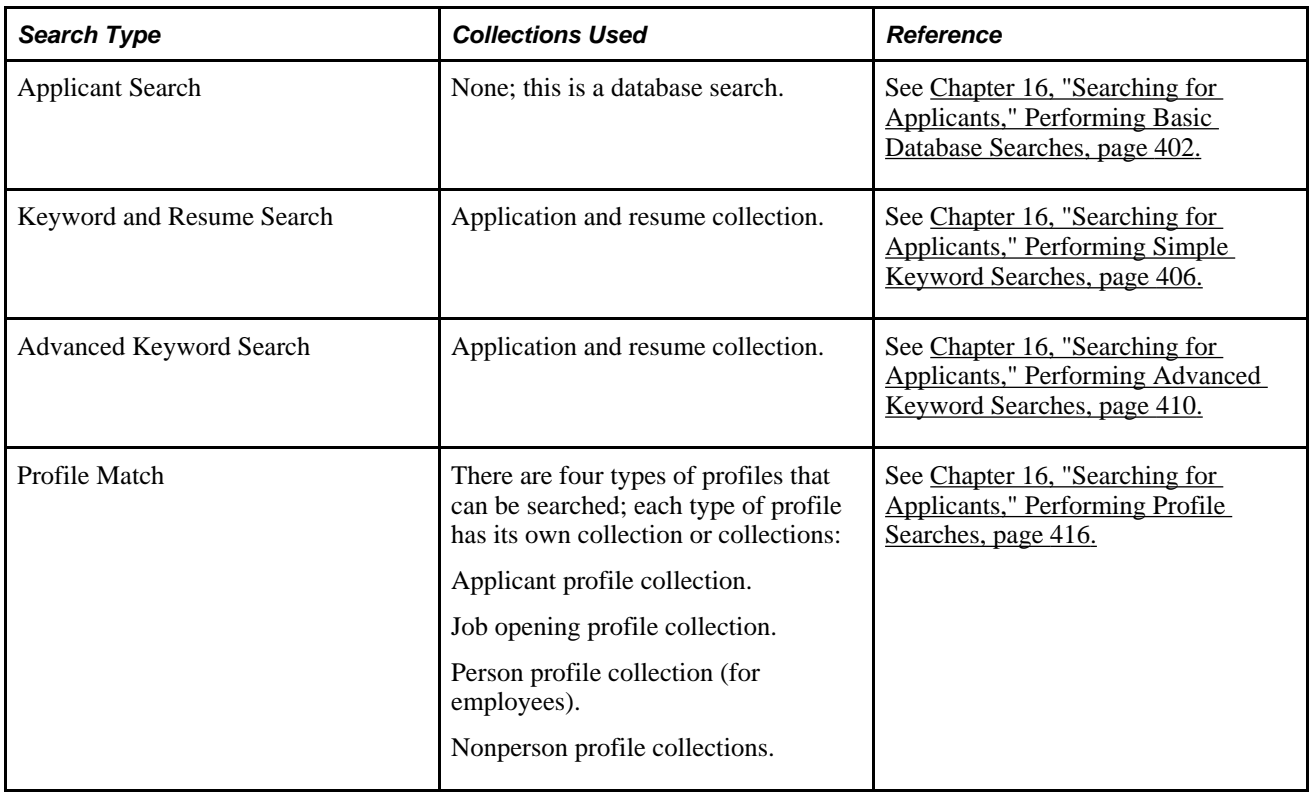

**Note.** This table lists only applicant searches. There are additional searches in Talent Acquisition Manager and Candidate Gateway that use the job opening collections; these are discussed elsewhere.

See [Chapter 14, "Managing Job Postings," page 331.](#page-354-0)

### **Applicant Collections**

To create the applicant collections, run the Verity Applicant Index Build (HRS\_SRCH\_IDX) Application Engine process. This process, in turn, runs the build search index (HRS\_SRCH\_APP) process to actually build the collections.

The two collections that contain applicant data are:

The application and resume collection.

This collection contains applicant data, including resume text, that you can search using the keyword and resume search or the advanced applicant search. It also contains applicant profile items as text: for example*0100 Abstract thinking* within the content section *COMPETENCY.*

• The applicant profile collection.

This collection contains applicant profile data (such as competencies) that you can search using the Profile Match search.

The Verity Applicant Index Build process creates this collection only if profile utilization is active (on the Recruiting Installation - General page, the Allow Profile Utilization field value is *Yes.)*

The applicant profile collection contains codes within a dynamically generated nested structure representing different profile attributes: for example, *0100* within the item property *JPM\_CAT\_ITEM\_ID* within the content item *ITEM\_0100* within the content section *SECTION\_COMPETENCY*

### **Job Posting Collections**

To create the job posting collections, run the Verity Job Posting Index Build (HRS\_JSCH\_IDX) Application Engine process. This process creates two collections that contain data for posted job openings.

The job posting collection.

This collection is not used for applicant searches. It contains job opening data, and it contains job profile items as text (for example *CIRM Integrated Resource Management* within the content section *LIC* (licenses).

and is used for job posting searches in both Candidate Gateway and Talent Acquisition Manager.

The job opening profile collection.

This collection contains job opening profile data (such as competencies) that you can use when searching for applicants using the Profile Match search. It is also used in Candidate Gateway, where internal applicants (but *not* external applicants) can search for job openings that match their own person, job, or interest profiles.

The Verity Job Posting Index Build process creates this collection only if profile utilization is active (on the Recruiting Installation - General page, the Allow Profile Utilization field value is *Yes.)*

The job opening profile collection contains codes within a dynamically generated nested structure representing different profile attributes: for example, *N* within the item property *JPM\_YN\_2* within the content item *ITEM\_CIRM* within the content section *SECTION\_LIC.*

**Important!** Although the data in these collections comes from the entire job opening rather than from just the job posting, these collections are called the job posting collections because they include only data from posted job openings.

See [Chapter 14, "Managing Job Postings," Building the Job Posting Collections, page 331.](#page-354-1)

### **Person and Non-Person Profile Collections**

These collections contain person and non-person profile data that you can search using the Profile Match search. These collections do not include profile data for applicants or job openings.

To create these collections, you need to run two processes:

• First, run the Build Manager List (JPM\_DR\_UNLD) Application Engine process to create the management reporting structure.

 The system uses this information when building the profile search collections to give managers access to the profiles of their direct reports.

• Next, run the Maintain Profile Indexes (JPM\_BLD\_INDX) Application Engine process, which actually creates the collections.

See *PeopleSoft HR 9.1 PeopleBook: Manage Profiles*, "Setting Up Search and Compare Profiles."

## **Pages Used to Build Search Collections**

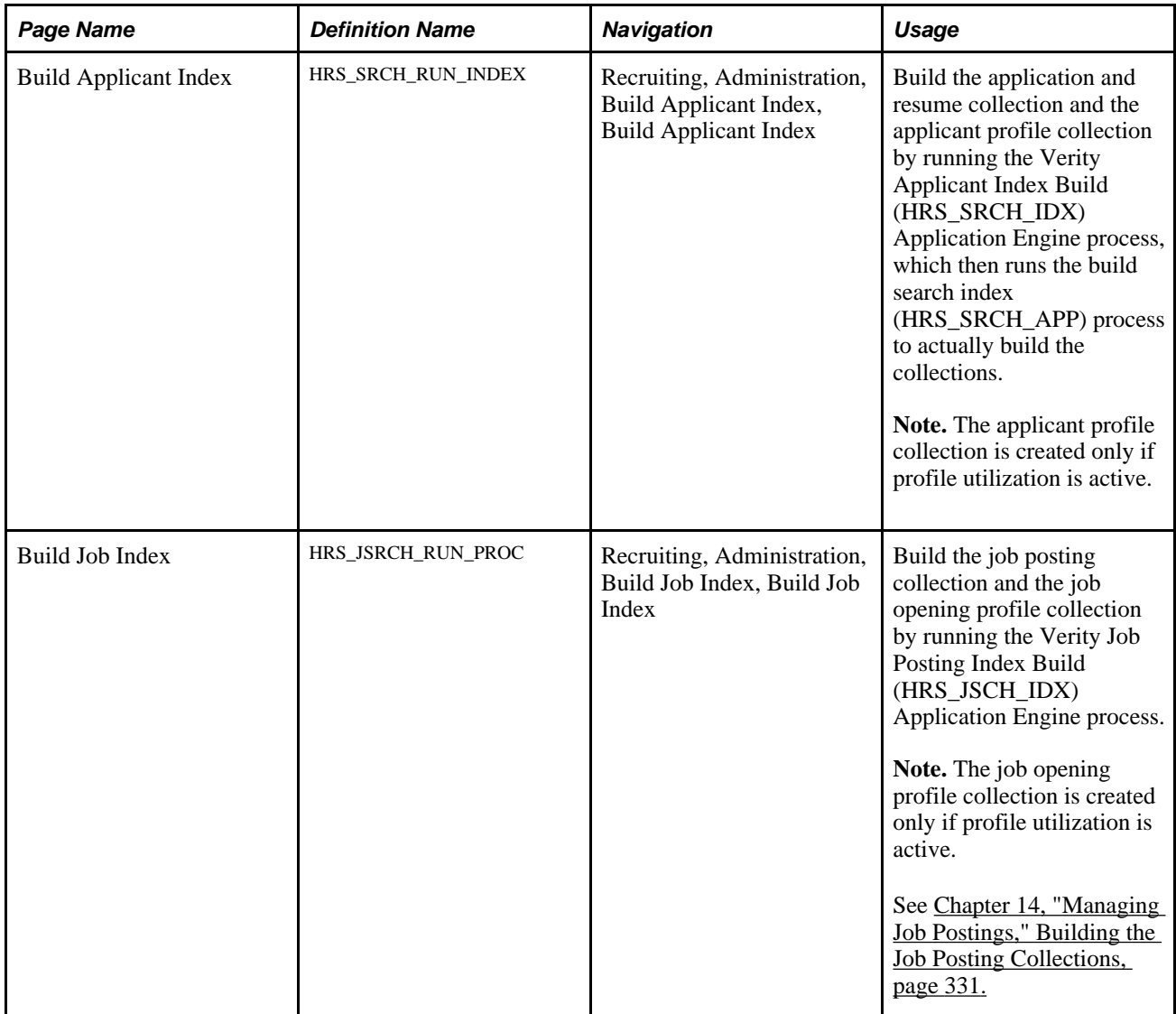

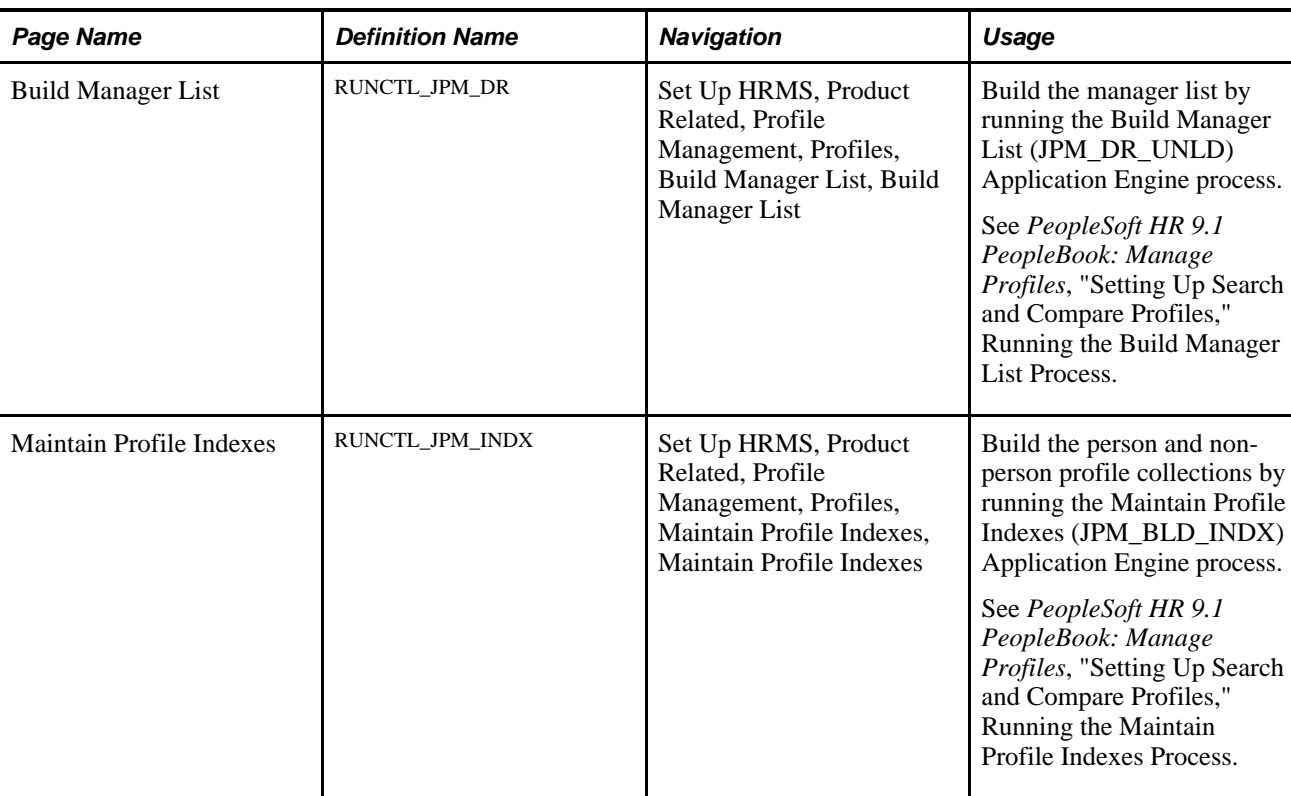

## **Building Applicant Search Collections**

Access the Build Applicant Index page (Recruiting, Administration, Build Applicant Index).

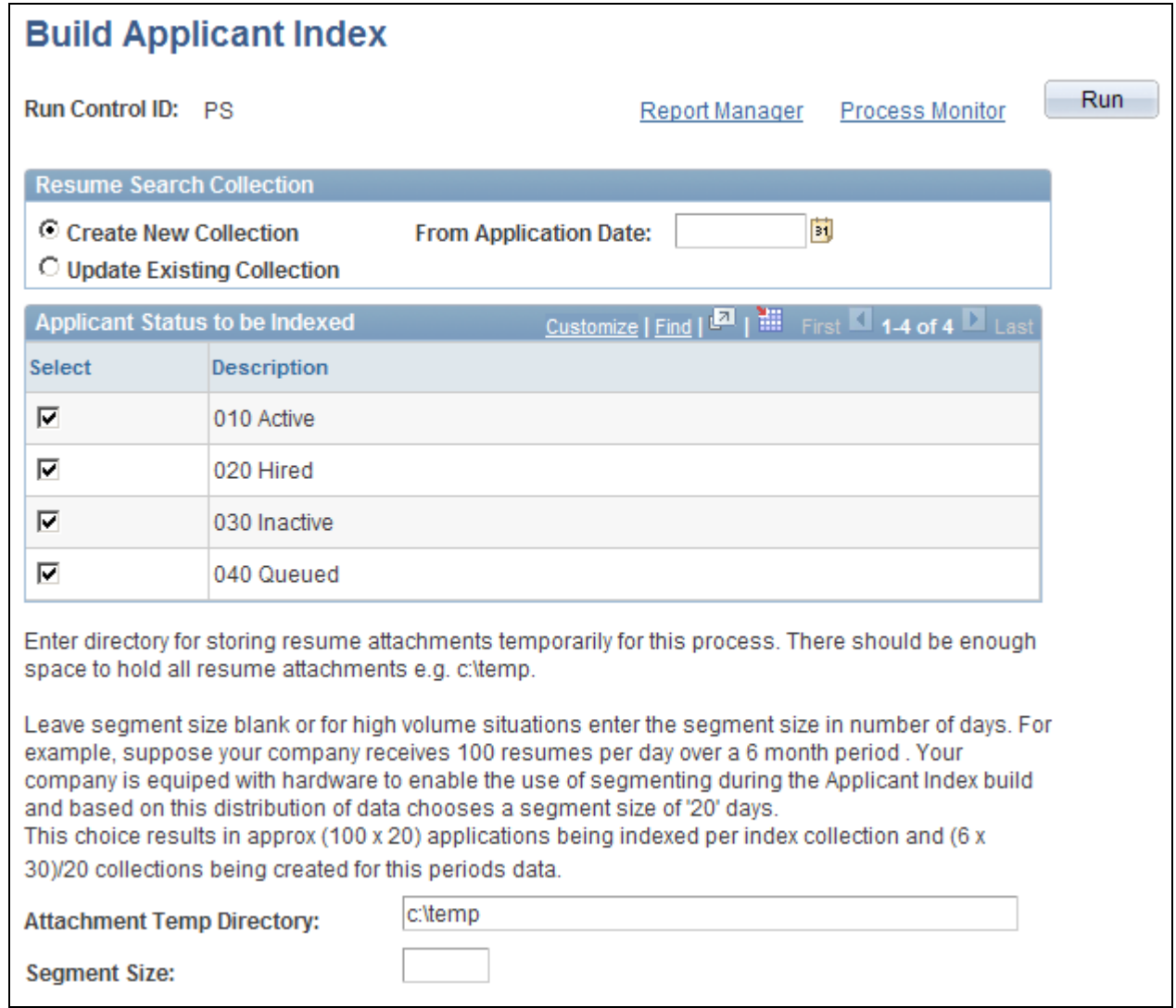

Build Applicant Index page

### **Resume Search Collection**

This process run in two modes.

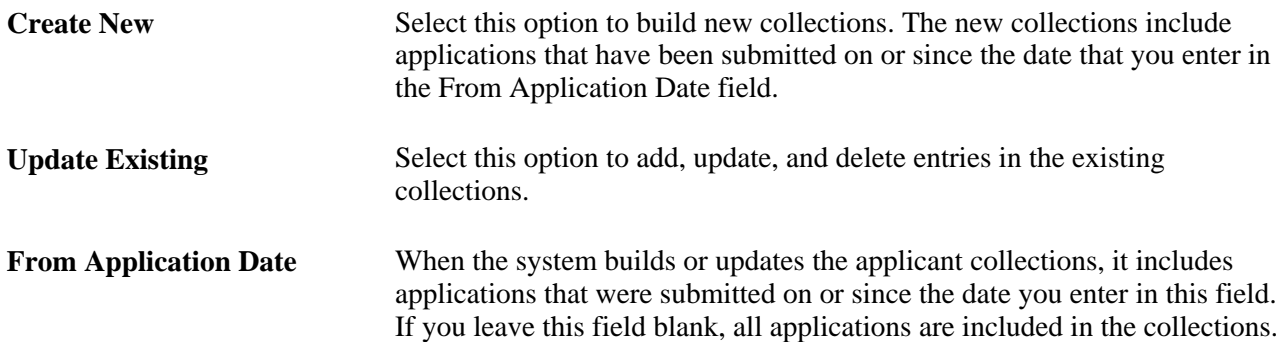

### **Applicant Status to be Indexed**

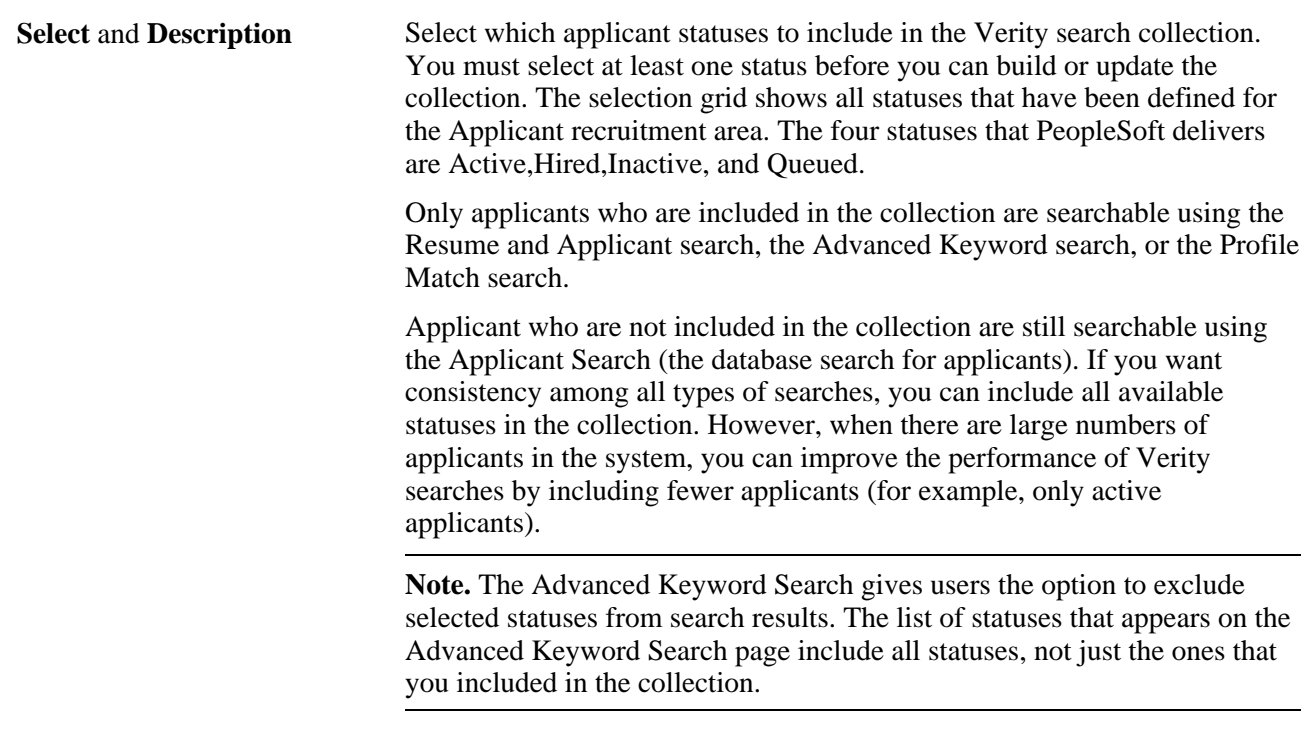

### **Additional Page Elements**

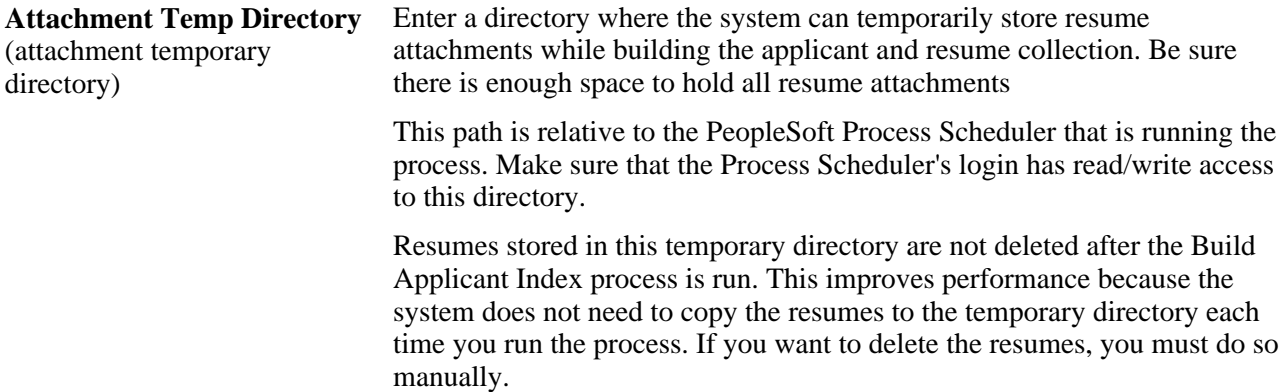

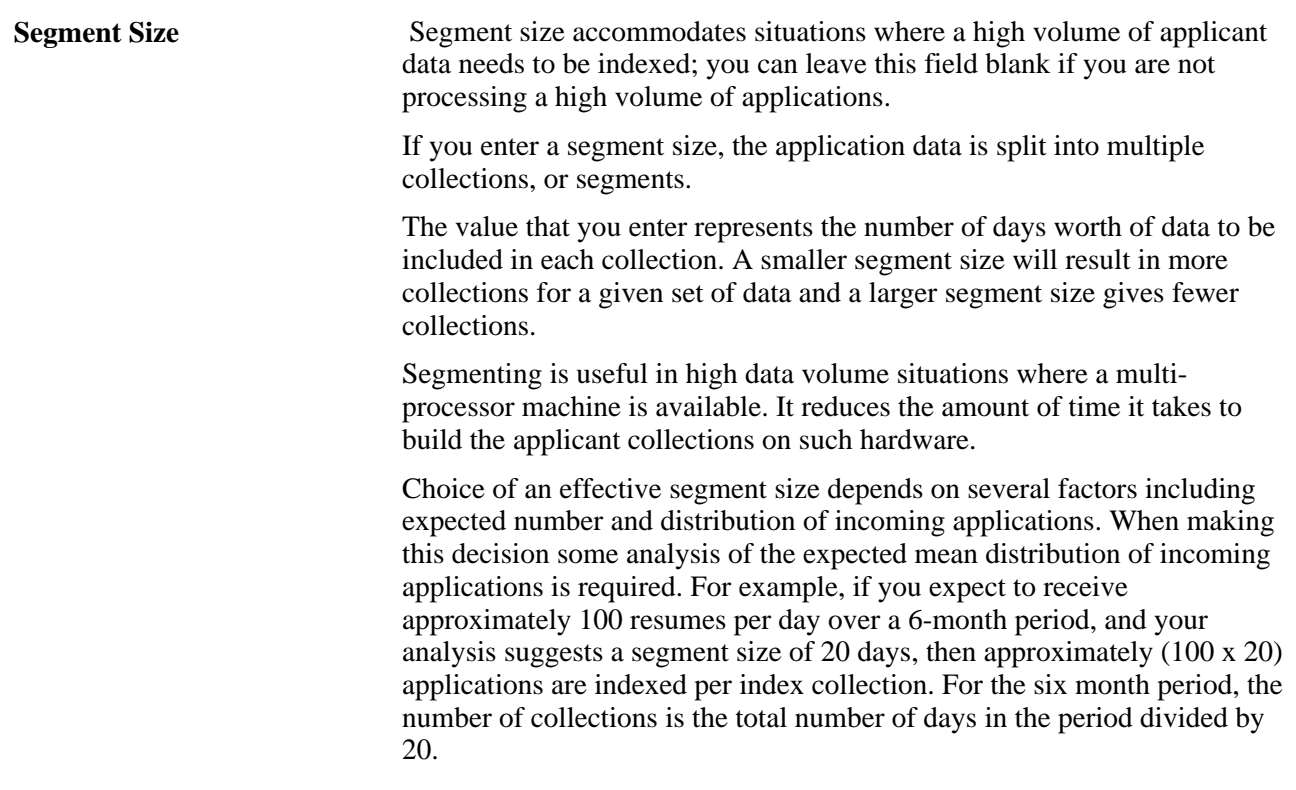

## **Building Additional Collections for Profile Match Searching**

To create the job posting collections, including the job opening profile collection, access the Build Job Index page (Recruiting, Administration, Build Job Index, Build Job Index).

See [Chapter 14, "Managing Job Postings," Building the Job Posting Collections, page 331.](#page-354-1)

To build the manager list before creating the person and non-person profile collections, access the Build Manager List page (Set Up HRMS, Product Related, Profile Management, Profiles, Build Manager List, Build Manager List).

See *PeopleSoft HR 9.1 PeopleBook: Manage Profiles*, "Setting Up Search and Compare Profiles," Running the Build Manager List Process.

To create the person and non-person profile collections, access the Maintain Profile Indexes page (Set Up HRMS, Product Related, Profile Management, Profiles, Maintain Profile Indexes, Maintain Profile Indexes).

See *PeopleSoft HR 9.1 PeopleBook: Manage Profiles*, "Setting Up Search and Compare Profiles," Running the Maintain Profile Indexes Process.

# **Performing Applicant and Profile Searches**

This section provides an overview of profile-based searching in the advanced keyword search, lists common elements used to search for applicants, and discusses how to:

Perform basic database searches.

- Perform simple keyword searches.
- Perform advanced keyword searches.
- Perform profile searches.
- Review profile match details.
- Use AIRS to search the internet for applicants.

## **Understanding Profile-Based Searching in the Advanced Keyword Search**

The advanced keyword search offers several search criteria fields that you use to search for particular qualifications. Because Talent Acquisition Manager uses profiles to store applicant qualifications, the specific search fields that appear vary depending on how profiles have been configured for the recruiting process.

Only profile content types that you have configured for use in recruiting (on the Content Section Configuration page) are available for searching. This is a subset of the content types in the primary person profile type that you define using the Manage Profiles business process in PeopleSoft Human Resources.

See [Chapter 3, "Setting Up Profile Integration," page 25.](#page-48-0)

When you enter search criteria, you can optionally select a job opening ID, an employee ID, or a non-person profile ID whose primary profile is to be used as the basis for the applicant search. If you select one of these profile types, the system copies profile content items (specific qualifications, such as a specific competency or a specific degree) into the corresponding search fields so that you can search for applicants with matching qualifications.

Additionally, the system hides any profile-based search fields that are not part of the selected profile.

## **Common Elements Used to Search for Applicants**

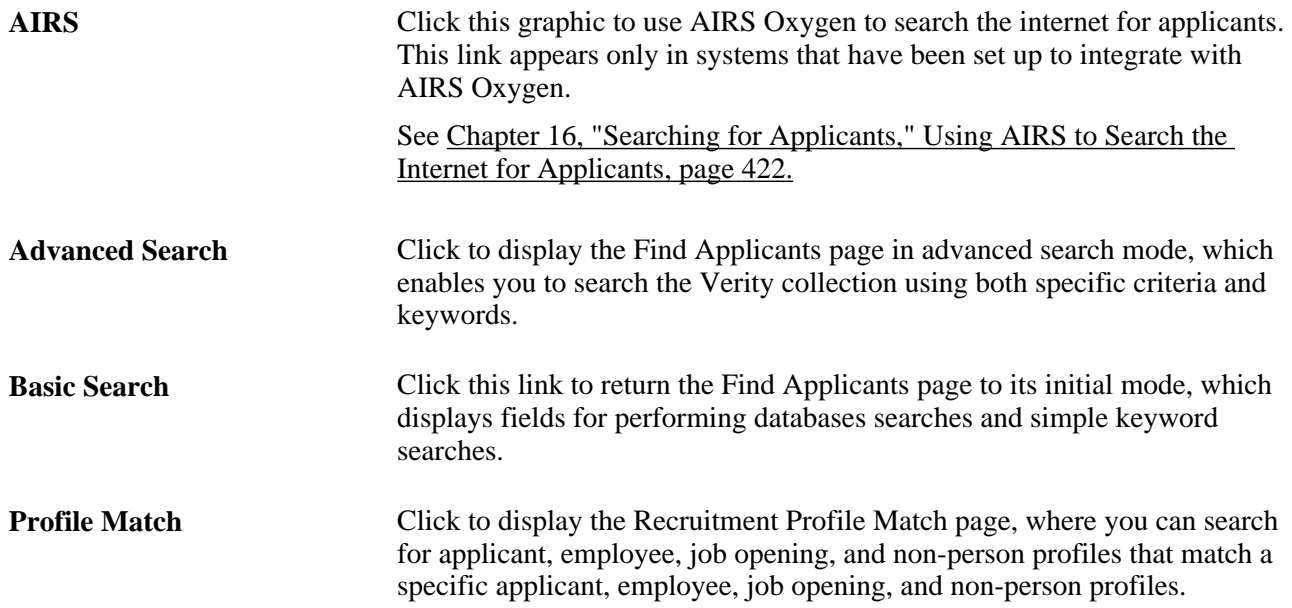

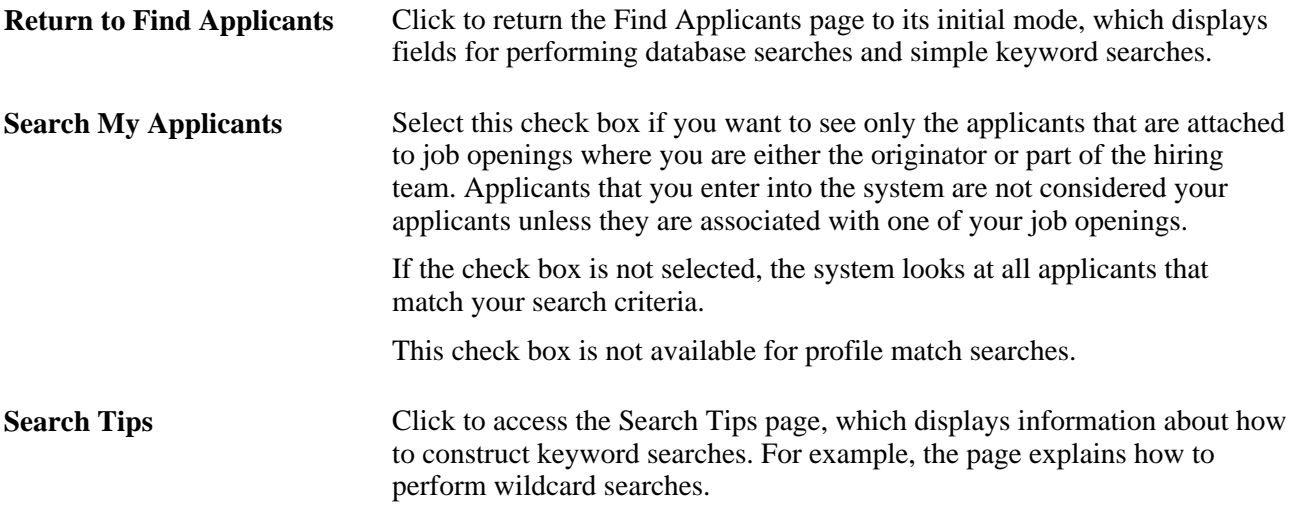

# **Pages Used to Search for Applicants**

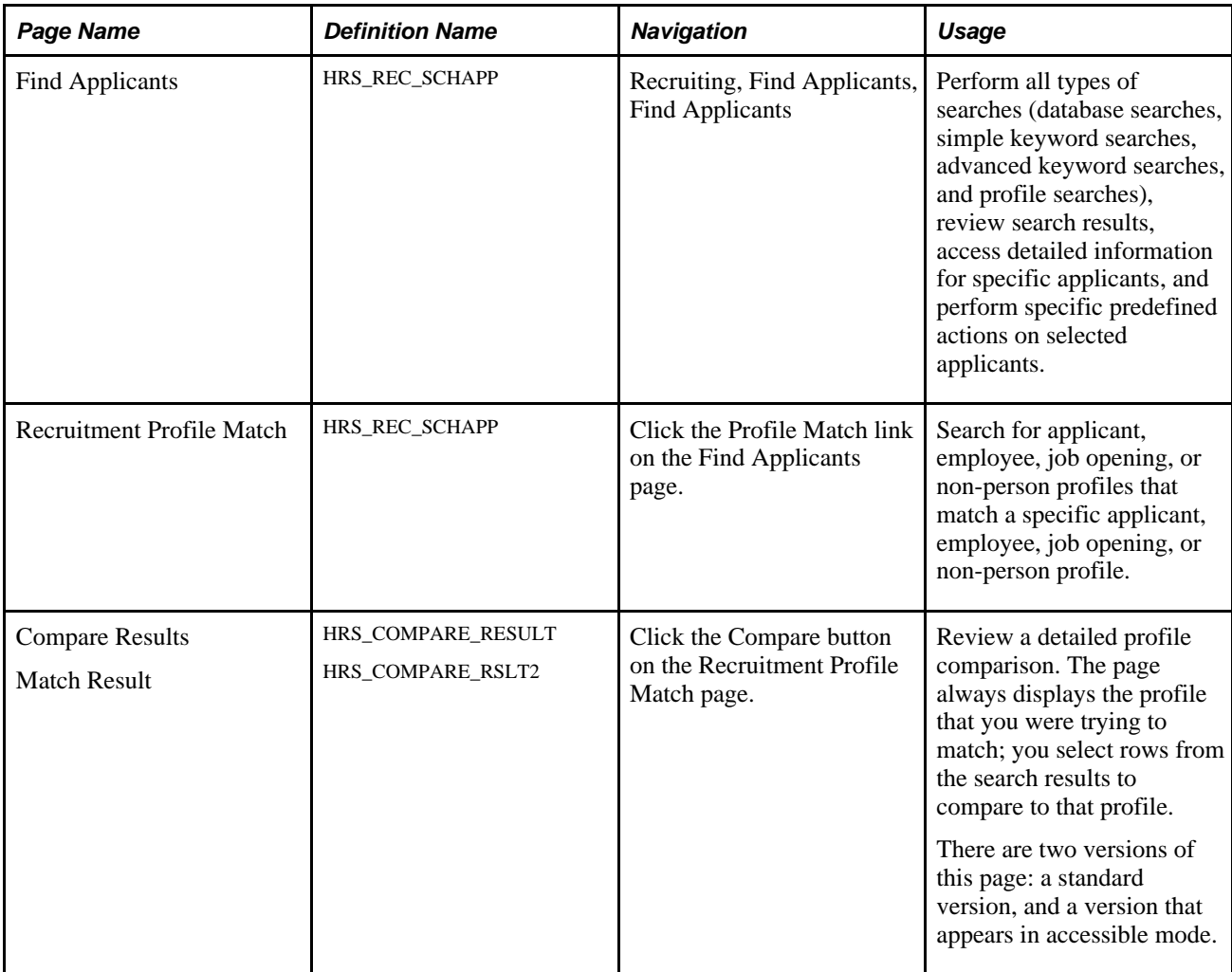

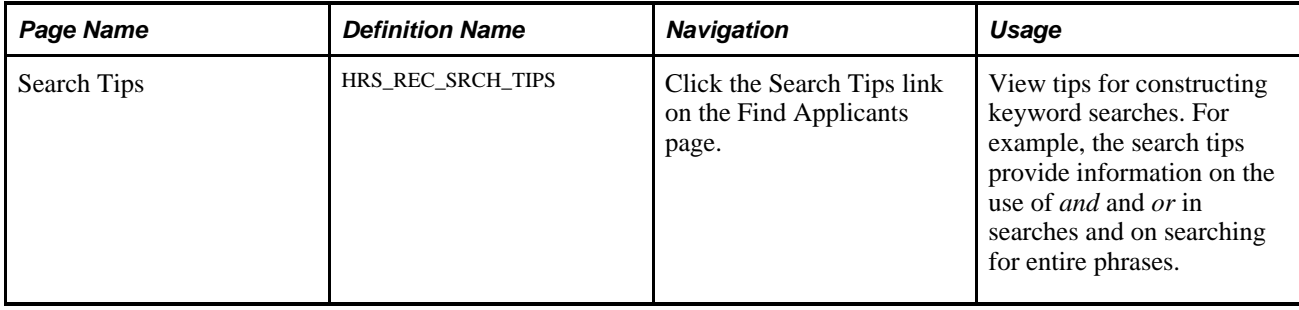

# <span id="page-425-0"></span>**Performing Basic Database Searches**

Access the Find Applicants page (Recruiting, Find Applicants, Find Applicants).

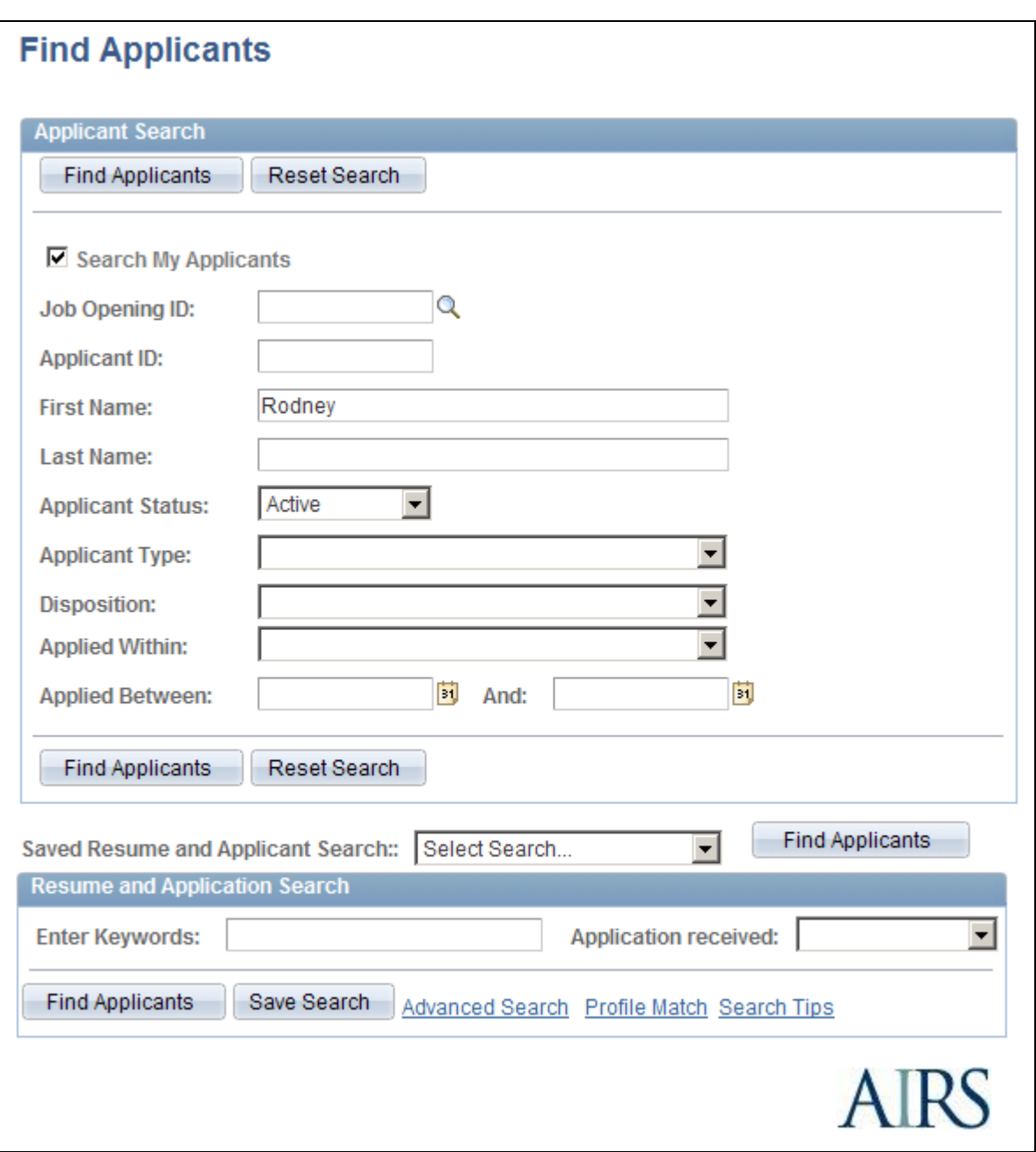

Find Applicants page as it appears before searching

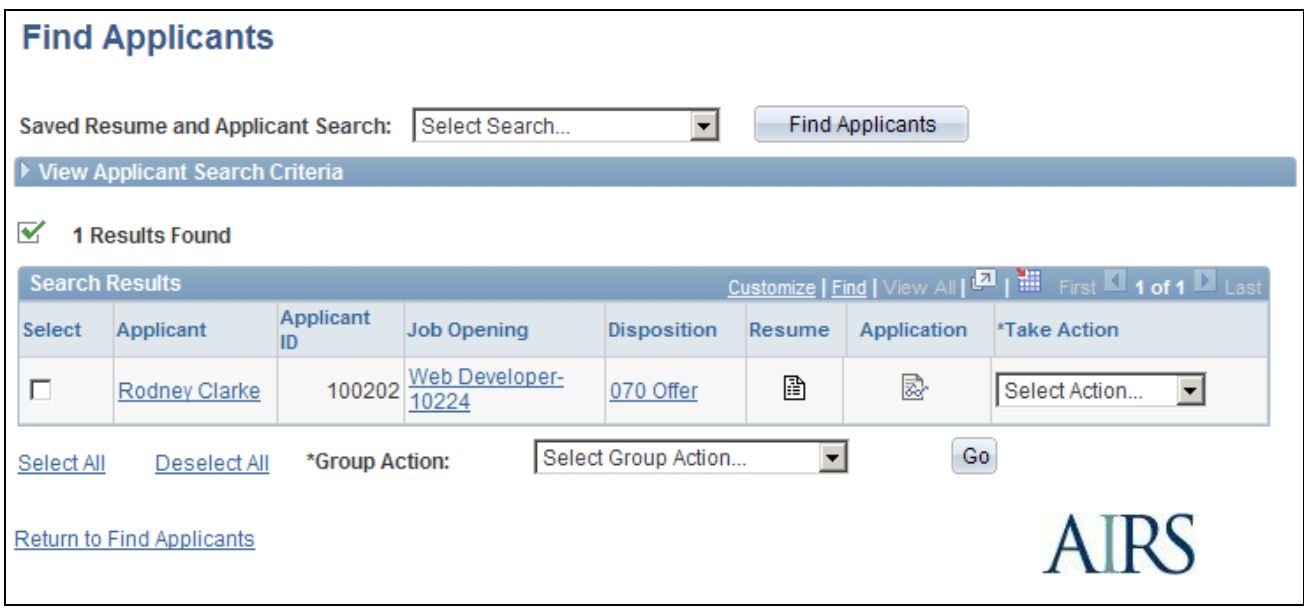

Find Applicants page as it appears after performing a database search

**Note.** When you first access the Find Applicants page, it displays the Applicant Search group box for database searches and the Resume and Application Search group box for simple keyword searches. After you perform a database search, the search results appear and the Resume and Application search section is hidden. After you perform a Resume and Application search, the page changes to advanced search mode.

### **Applicant Search**

Use the Applicant Search group box to enter criteria. After you perform a search, this section is hidden within a collapsed section titled View Applicant Search Criteria. You can expand the section to modify your search criteria and perform another database search.

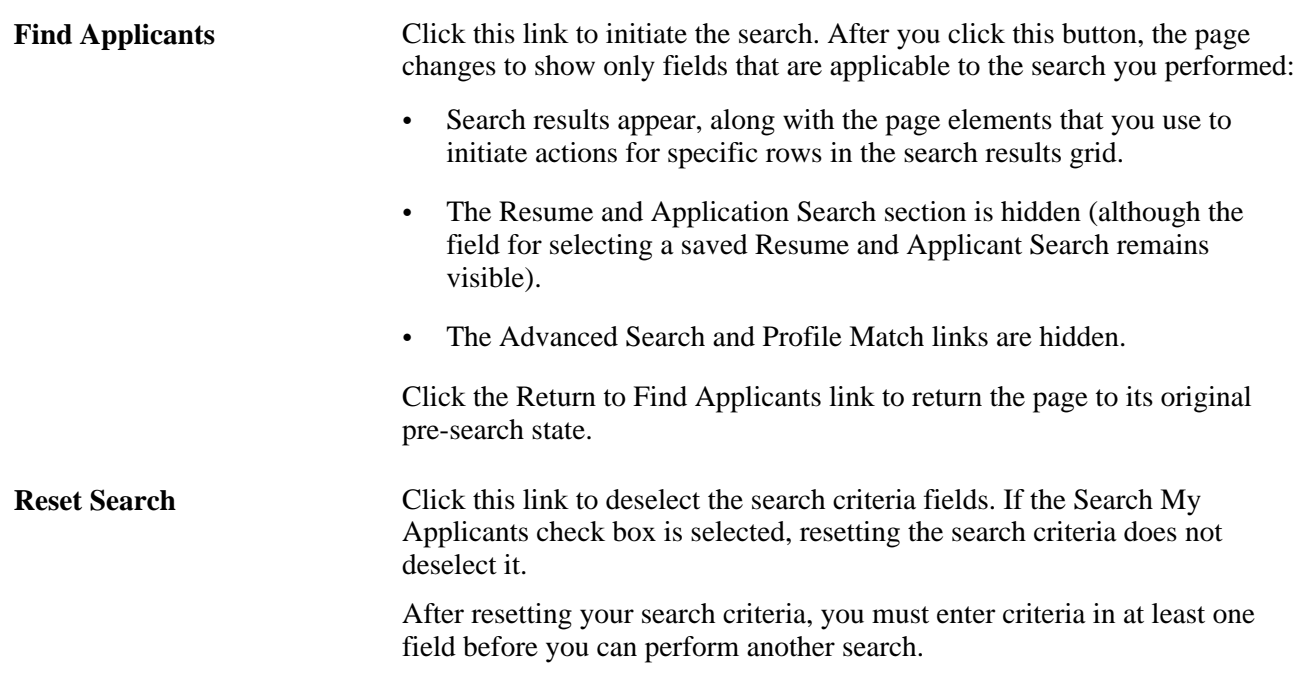

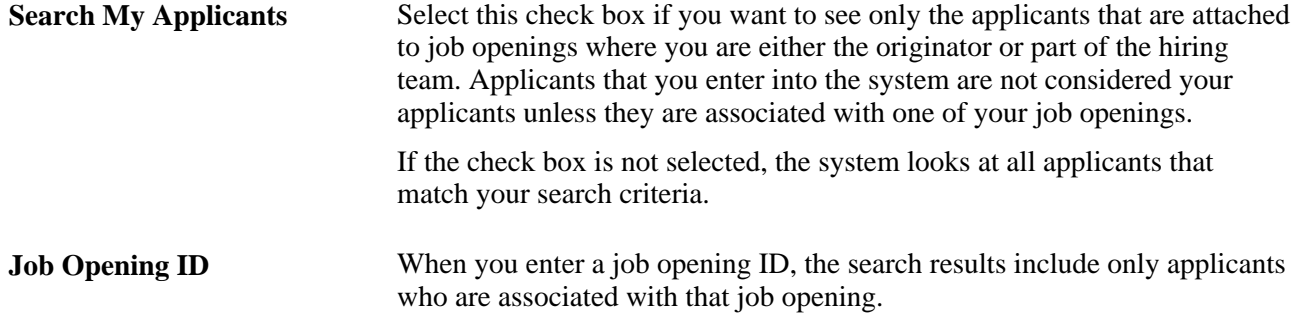

### **Search Results**

Because the database search does not use the Verity search collection, this search always applies to all applicants in the system.

Search results can show multiple rows for applicants who have applied for more than one job opening (each job opening appears in a separate row in the search results). The search results can also includes rows for applications that are not associated with any job openings.

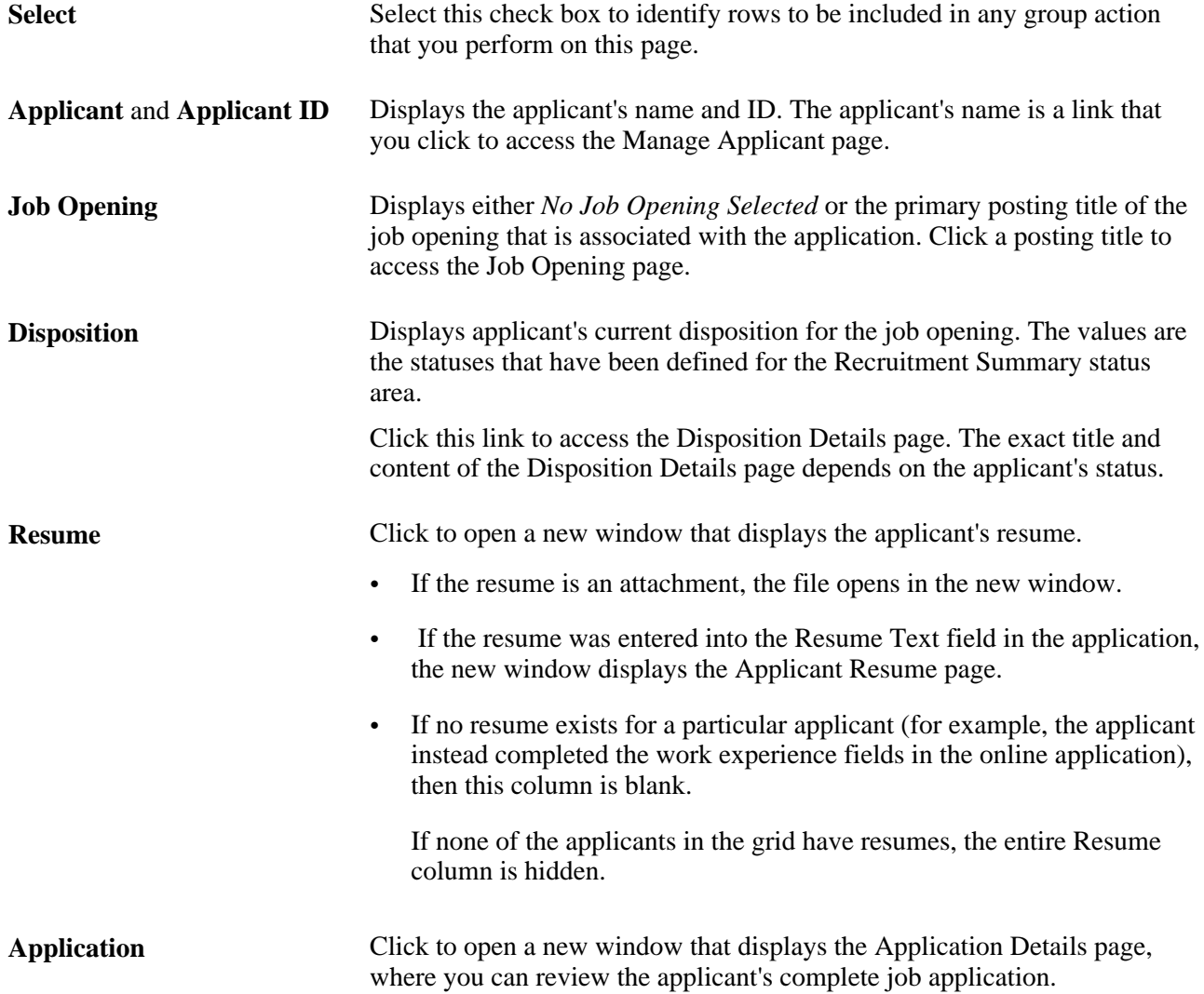

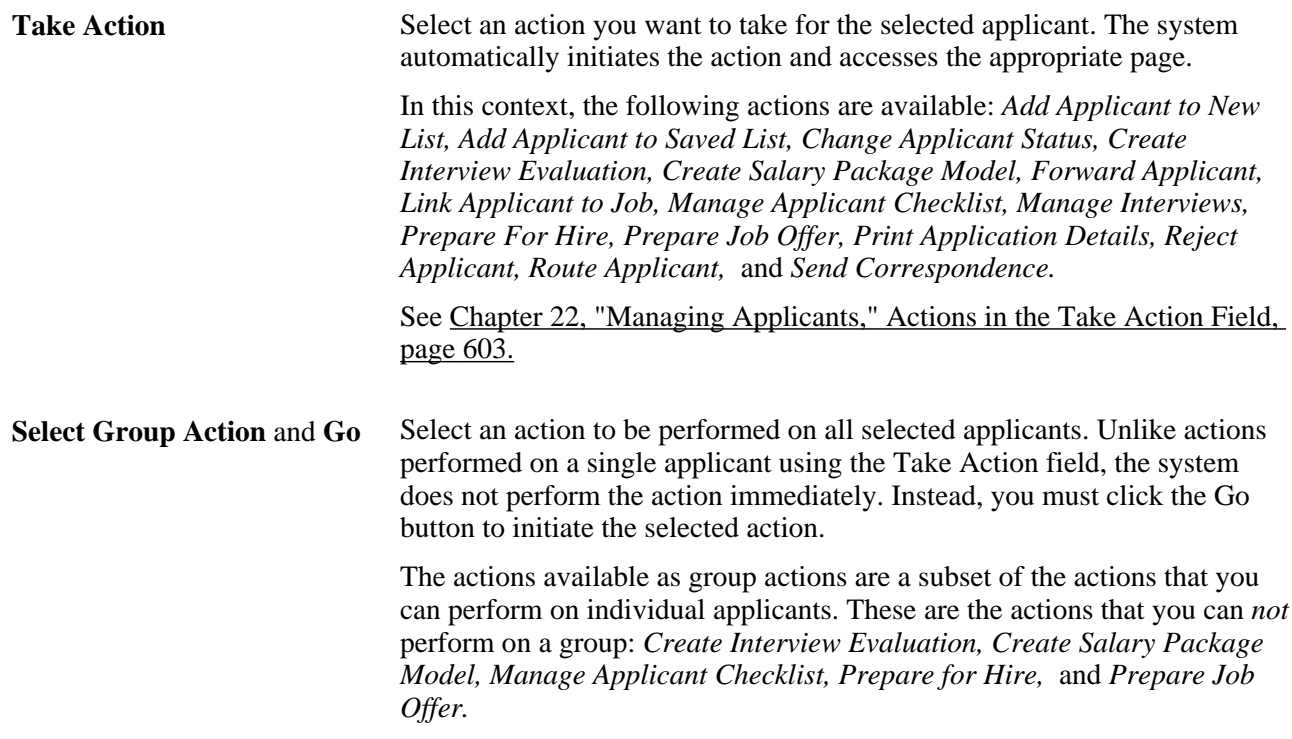

# <span id="page-429-0"></span>**Performing Simple Keyword Searches**

Access the Find Applicants page (Recruiting, Find Applicants, Find Applicants).

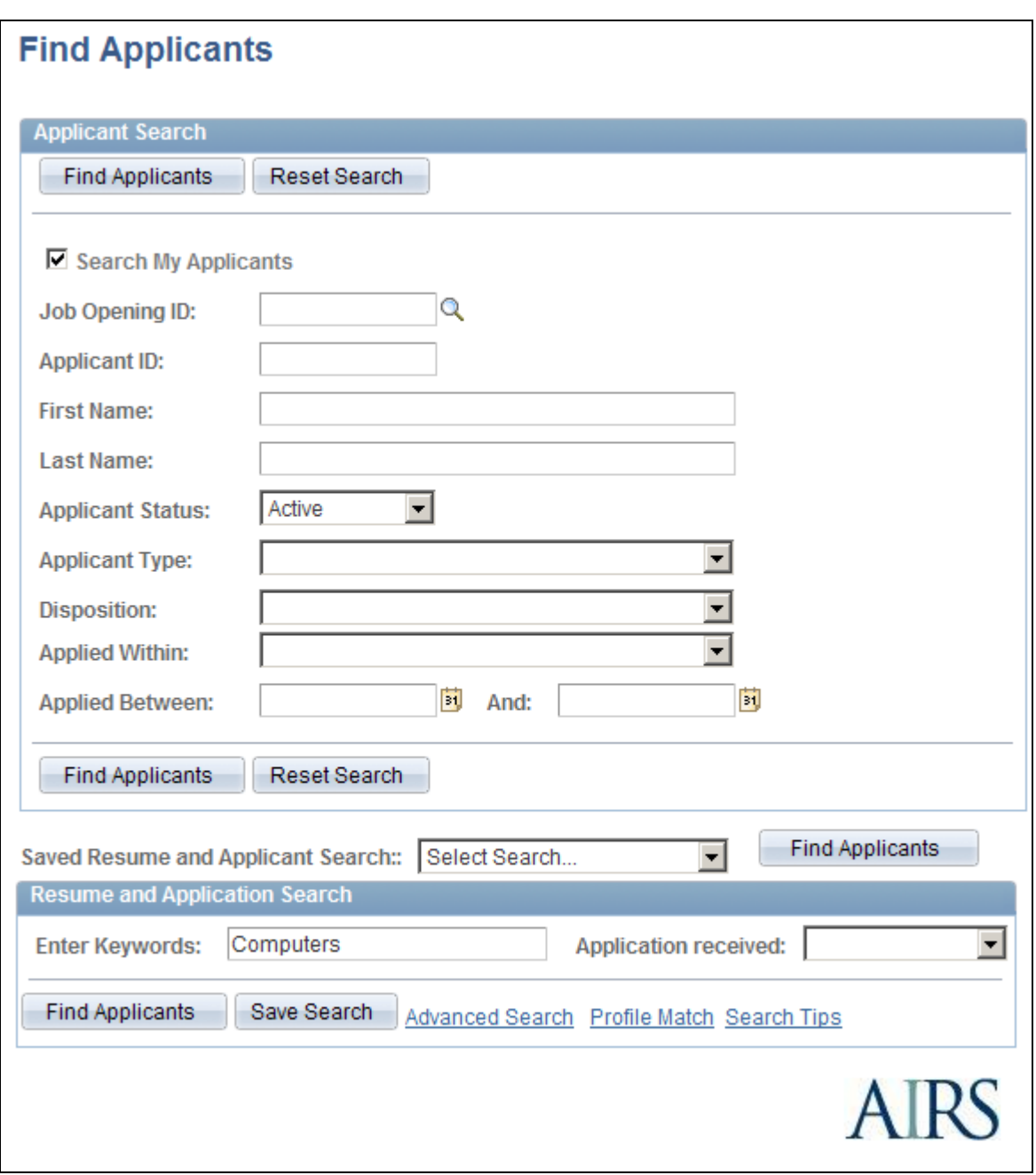

Find Applicants page as it appears before searching

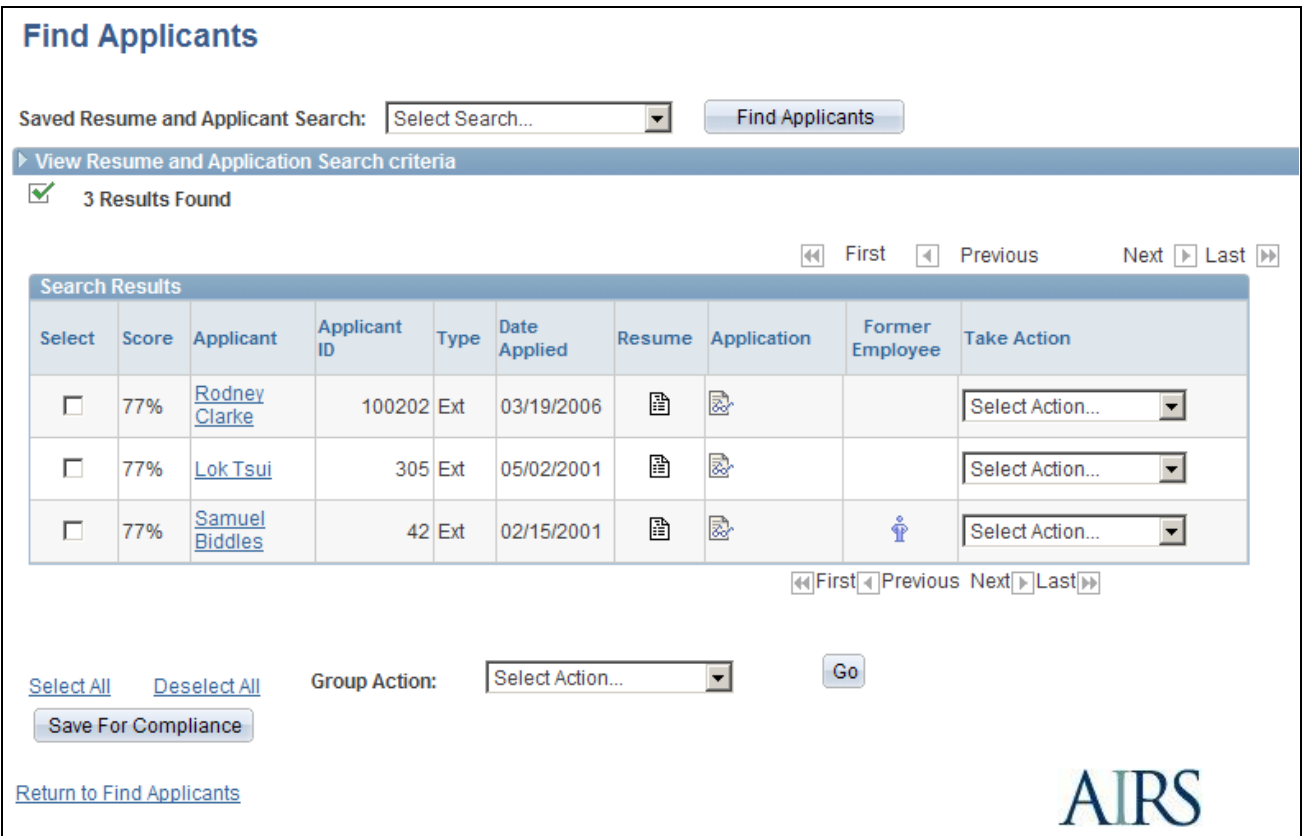

Find Applicants page as it appears after performing a keyword search

**Note.** When you first access the Find Applicants page, it displays the Applicant Search group box for database searches and the Resume and Application Search group box for simple keyword searches. After you perform a Resume and Application search, the page changes to advanced search mode.

**Find Applicants** Click to perform the search.

### **Page Elements for Saved Searches**

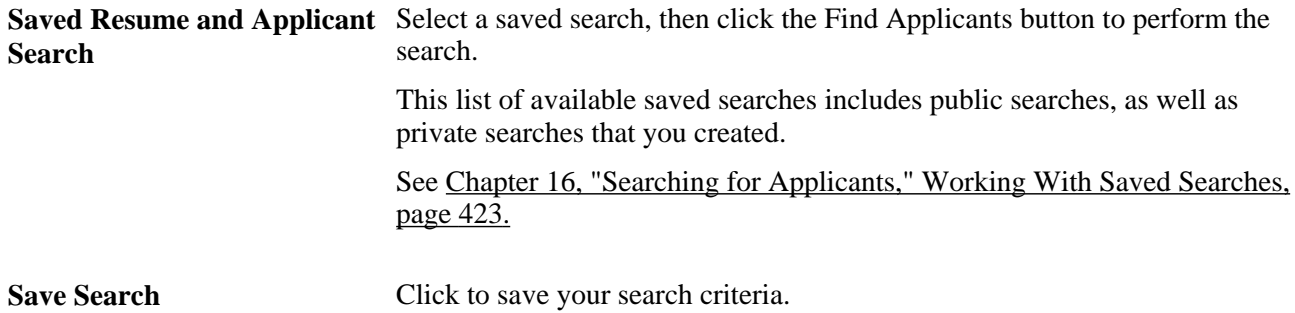
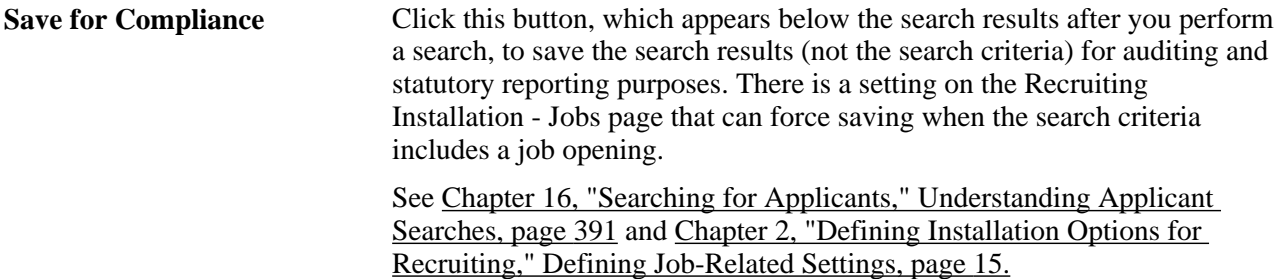

#### **Resume and Application Search**

When the Find Applicants page is in its initial mode, use the Resume and Application Search section to enter criteria for a keyword search. After you perform a keyword search, the page changes to advanced search mode. The advanced search criteria fields are initially hidden within a collapsed section titled View Resume and Application Search Criteria. You can expand the section to perform another search using the advanced search criteria fields, or you can click the Return to Find Applicants link to access the Find Applicants page in its initial mode.

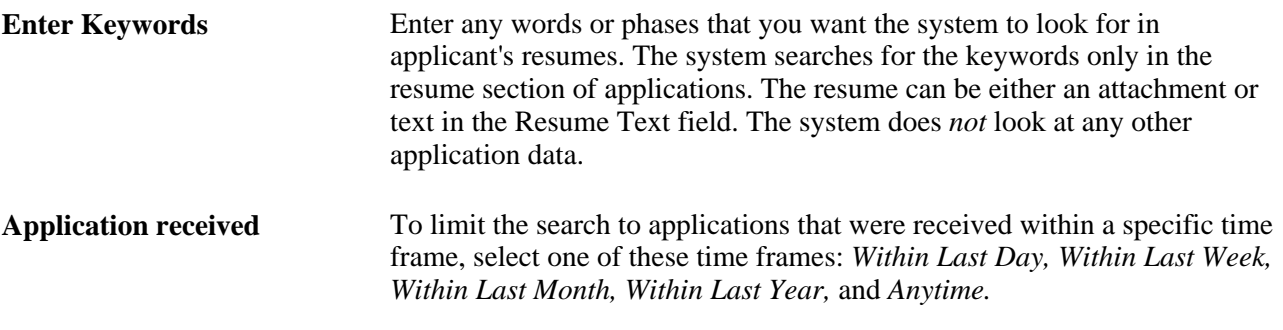

#### **Search Results**

When you perform a keyword search, the system searches the Verity search collection. Because the collection can be built to include only applicants with specific statuses, the search results might include only a subset of the applicants in the database.

The search results grid for a keyword search contains some of the same information as the results of a database search along with these additional fields:

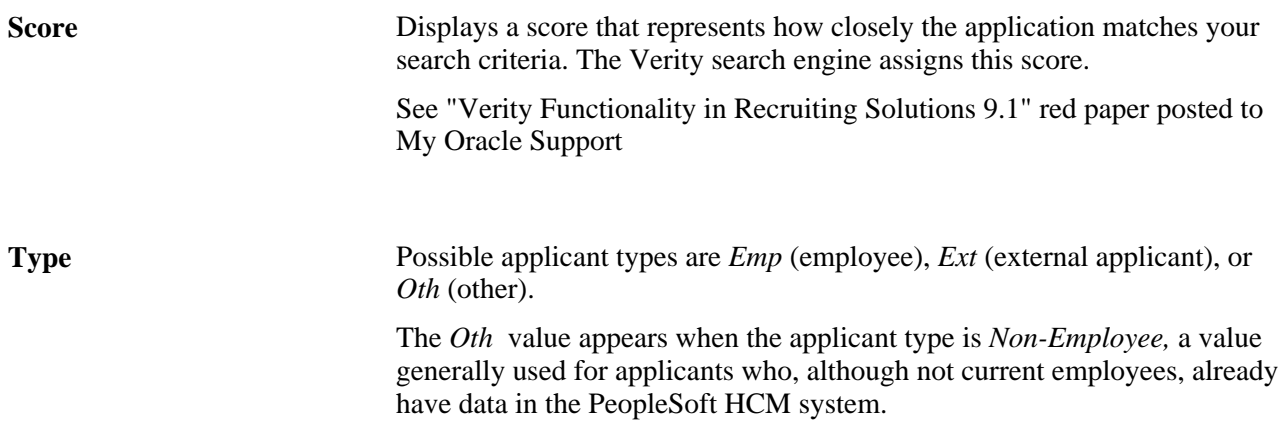

**Date Applied** Displays the date that this application was originally saved to the system. **Former Employee** Displays a person icon if the applicant is a former employee. This information is *not* validated by the system; the applicant or recruiter who entered the application into the system manually sets this value. If the applicant is not a former employee, then this column is blank. If none of the applicants in the grid are former employees, the entire column is hidden.

# **Performing Advanced Keyword Searches**

Access the Find Applicants page in advanced search mode (on the Find Applicants page, click the Advanced Keyword Search link).

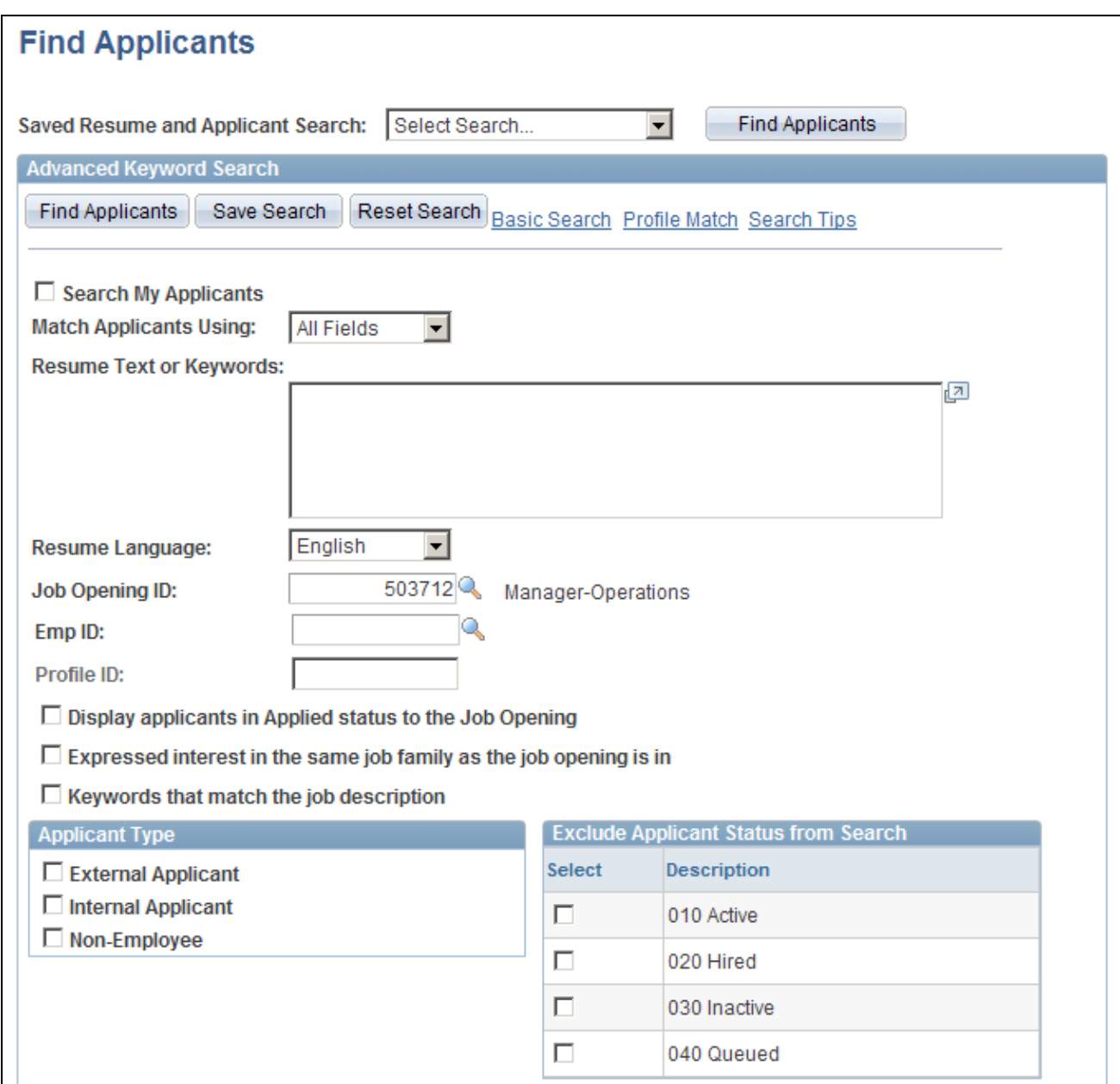

Find Applicants (Advanced Keyword Search) page (1 of 2)

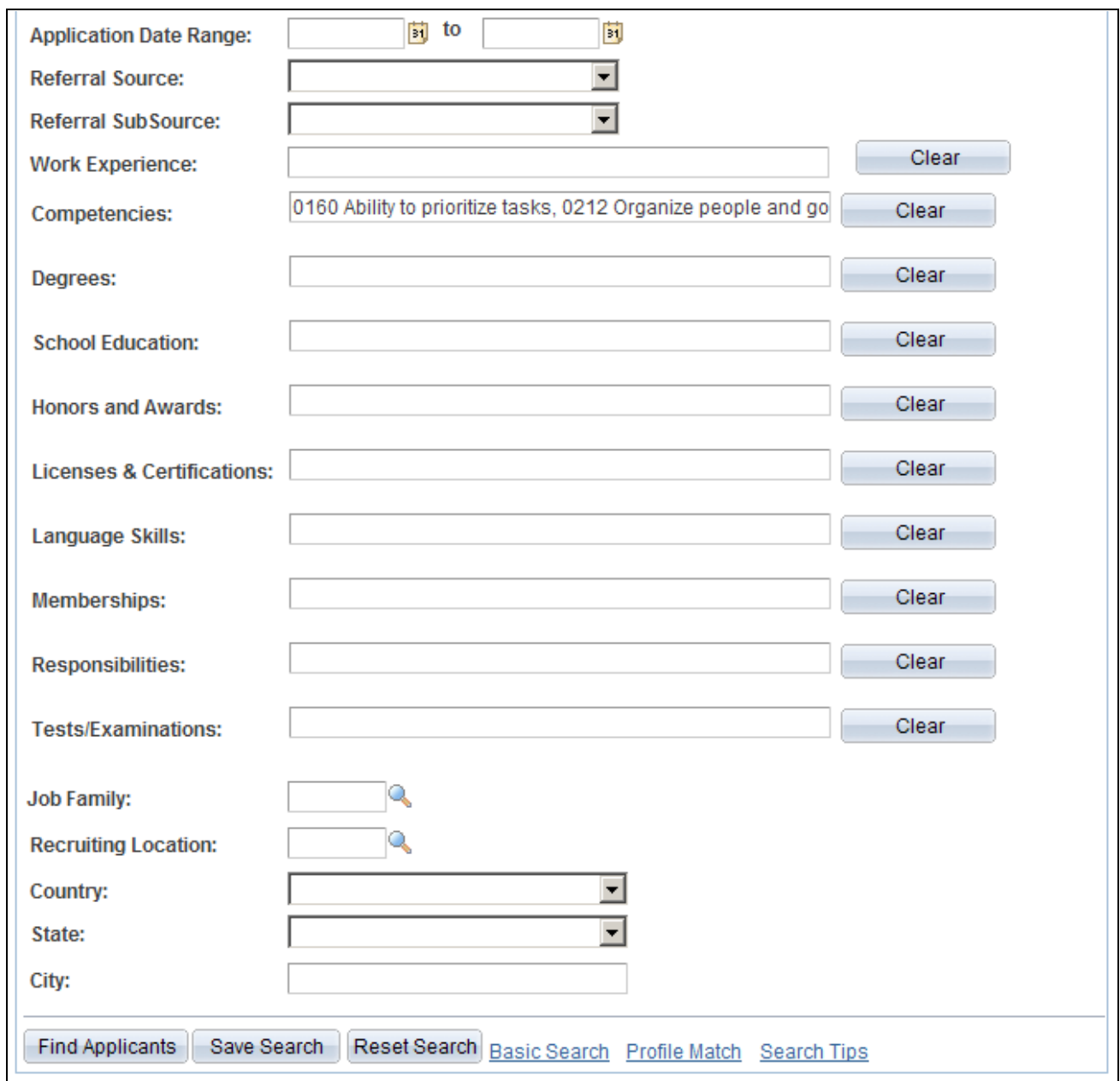

Find Applicants (Advanced Keyword Search) page (2 of 2)

**Note.** The advanced search includes many of the same search criteria options as the database search and simple keyword search. This section describes only those page elements that are used exclusively for advanced searches.

**Reset Search** For advanced keyword searches, resetting the search deselects the Search My Applicants check box.

#### **Page Elements for Saved Searches**

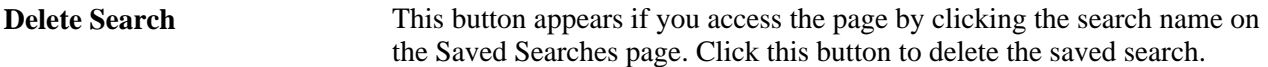

#### **Advanced Keyword Search**

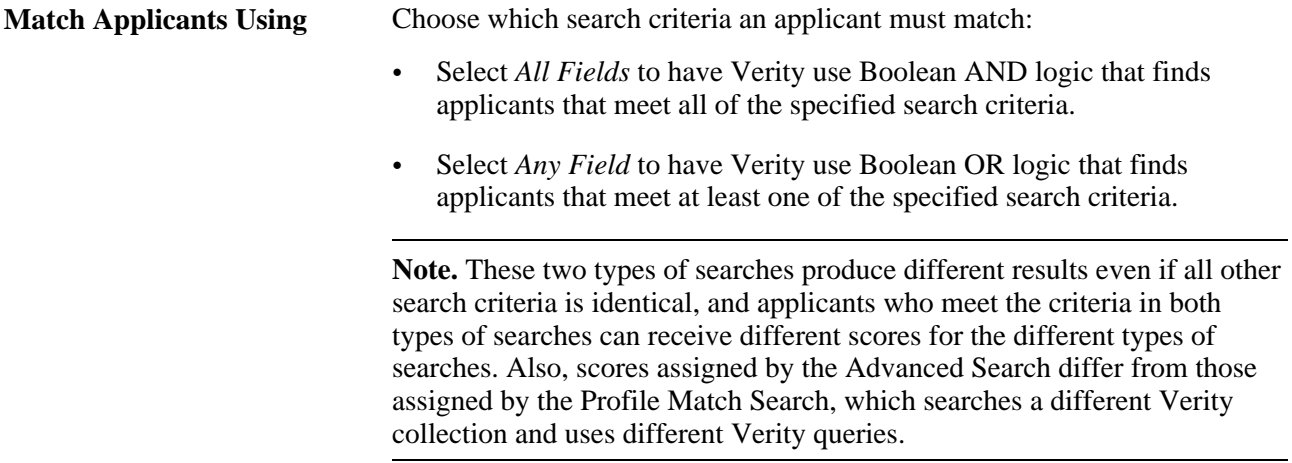

#### **Resume-Related Search Criteria**

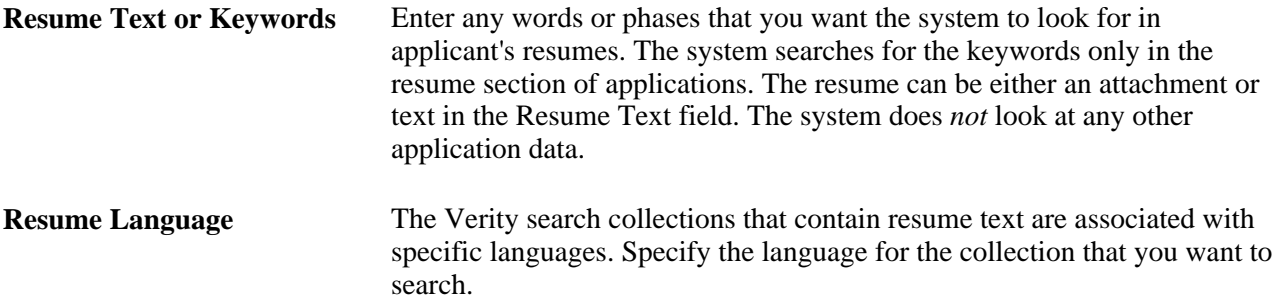

#### **Profile Selection Fields**

Use these fields to select a profile that the system uses to prepopulate the profile-related search criteria fields further down the page. You can only use one profile.

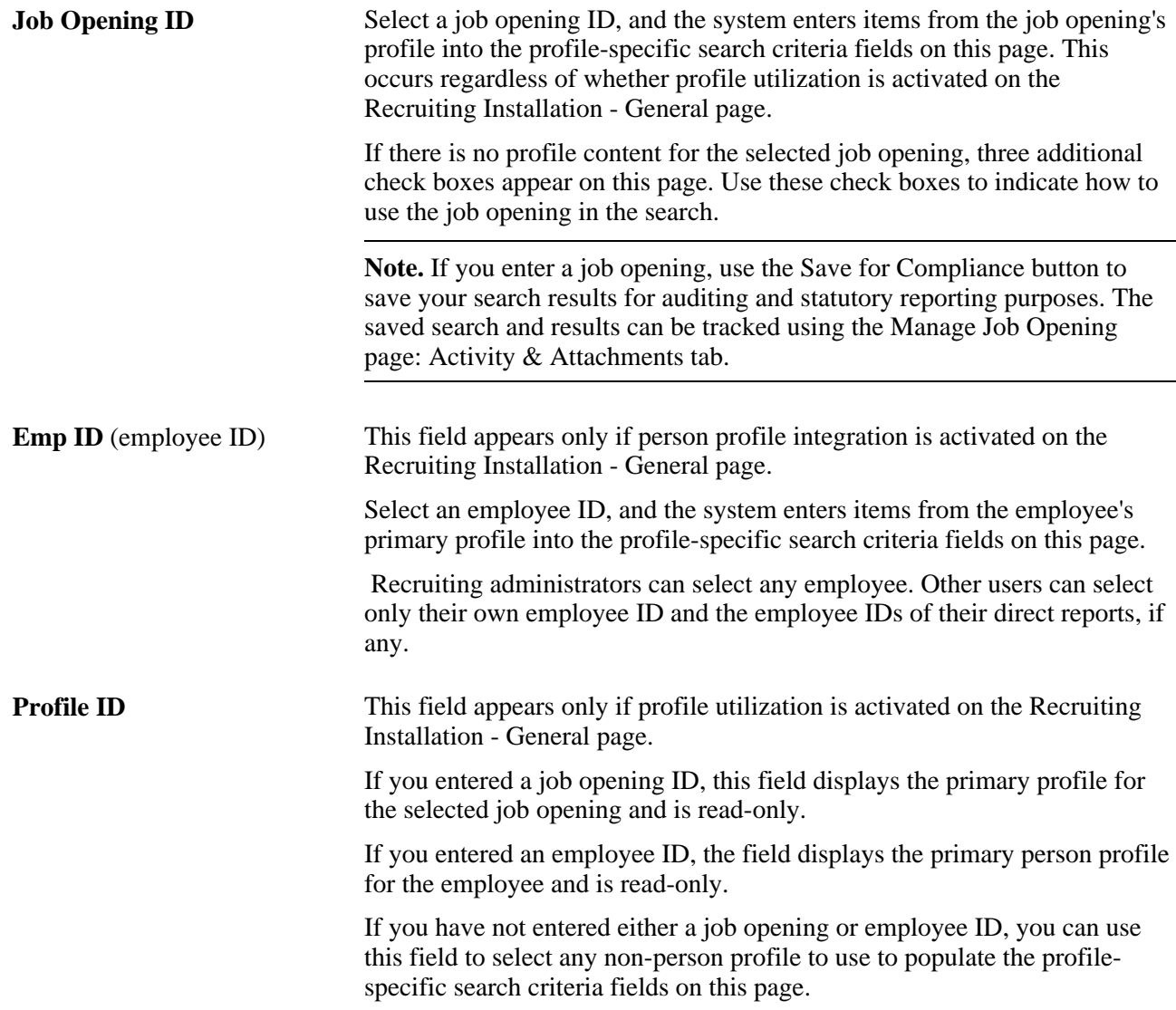

#### **Additional Job Opening Search Settings**

These check boxes appear if you enter a job opening ID that is not associated with any profile content. Use the check boxes to indicate how to use the selected job opening ID in the search.

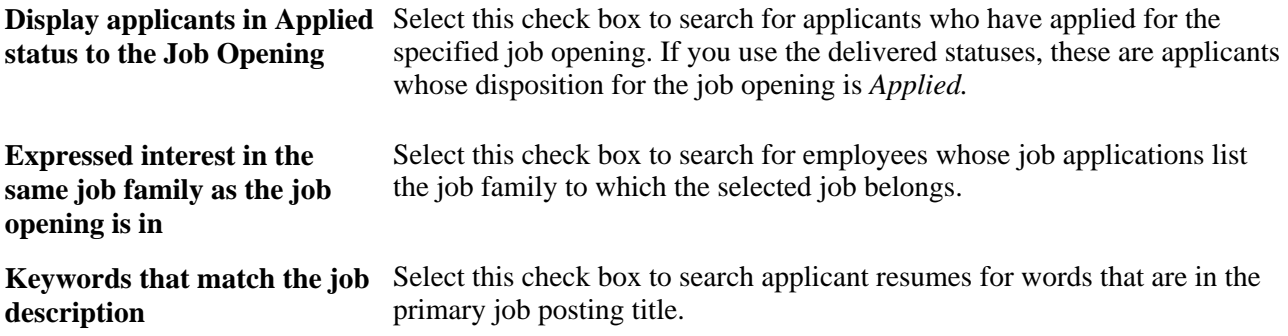

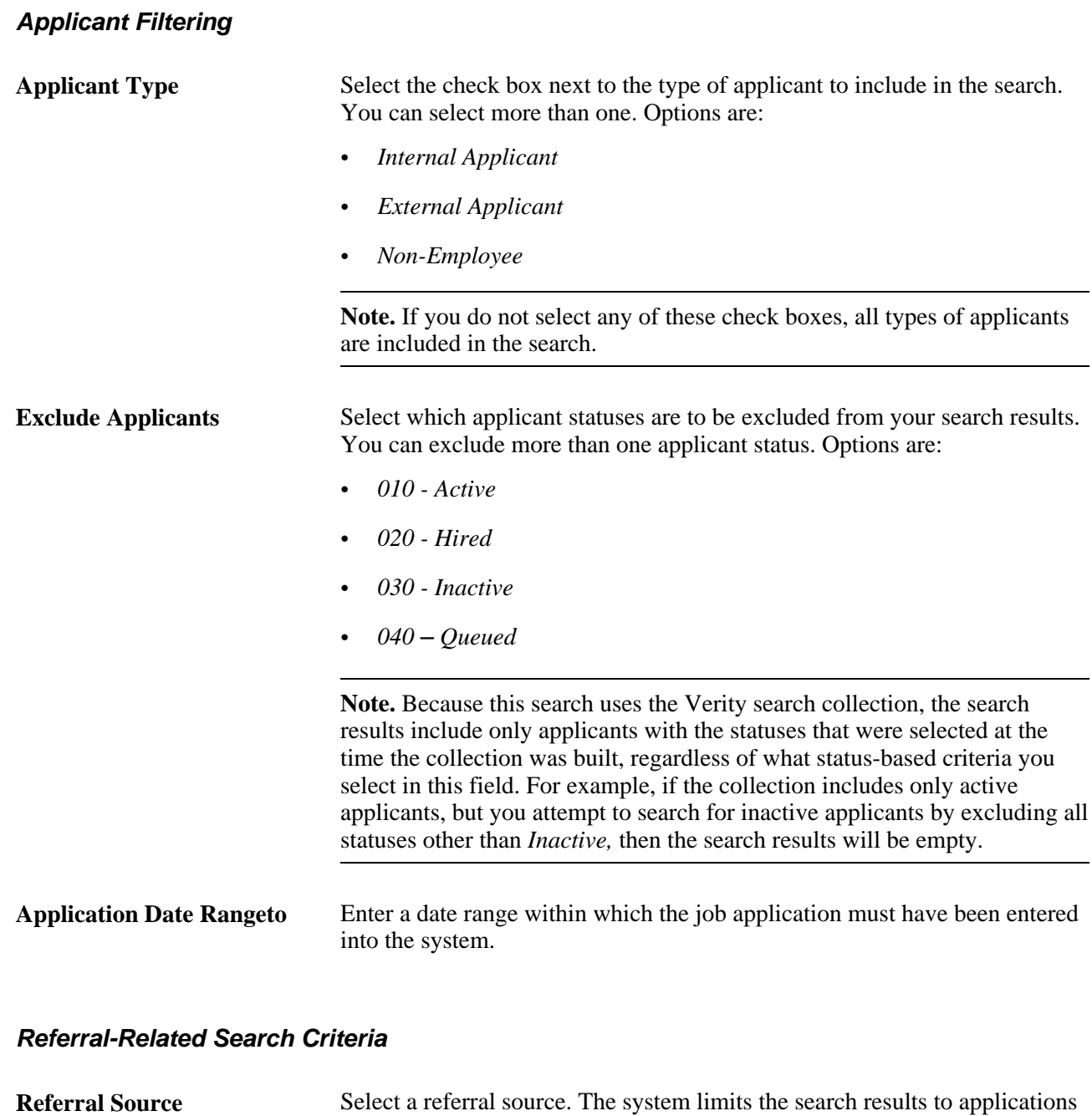

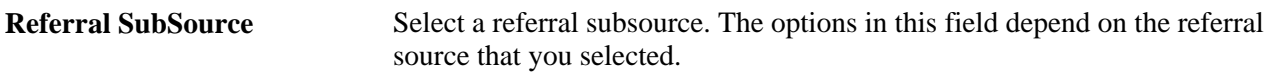

that are associated with the specified source.

#### **Qualification-Related Search Criteria**

If you select a profile using the Job Opening ID, Emp ID, or Profile ID field, the system copies profile content items (specific qualifications, such as a specific competency or a specific degree) into these fields so that you can search for applicants with matching qualifications.

See Chapter 16, "Searching for Applicants," Understanding Profile-Based Searching in the Advanced [Keyword Search, page 400.](#page-423-0)

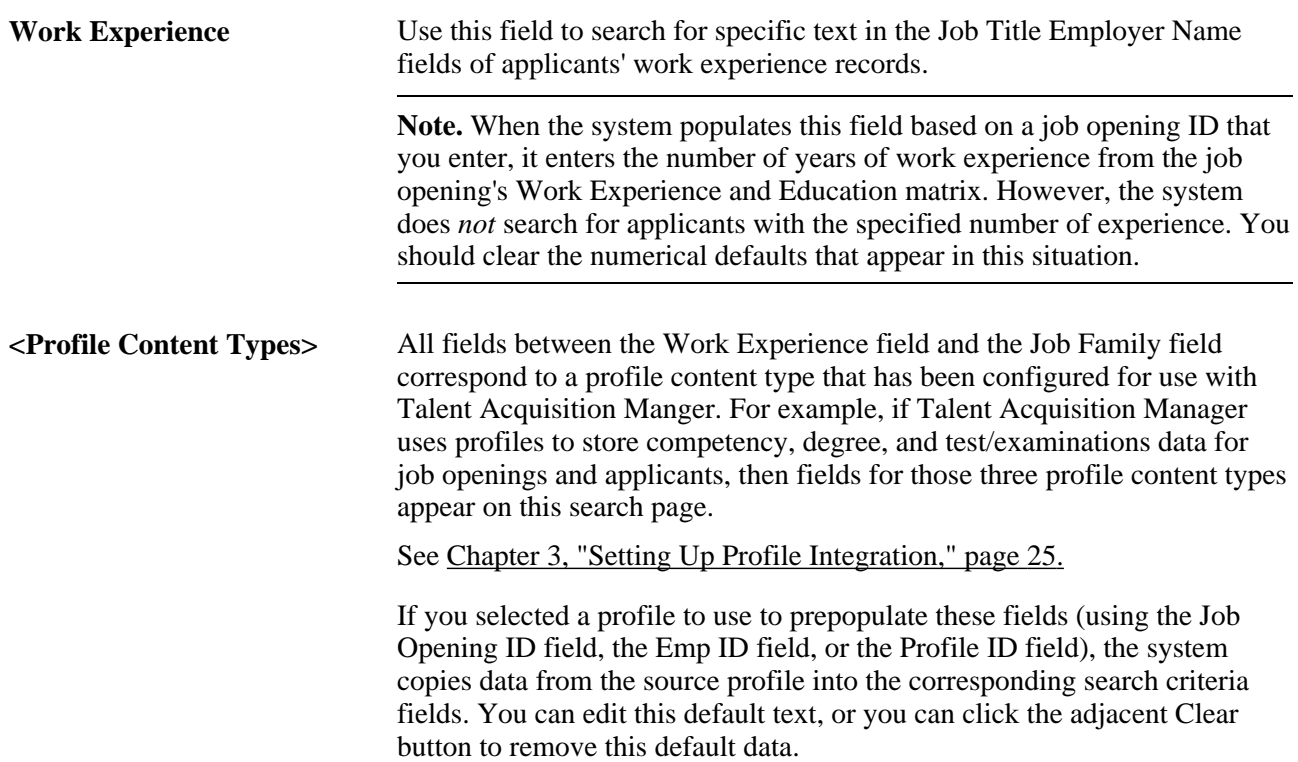

#### **Additional Search Settings**

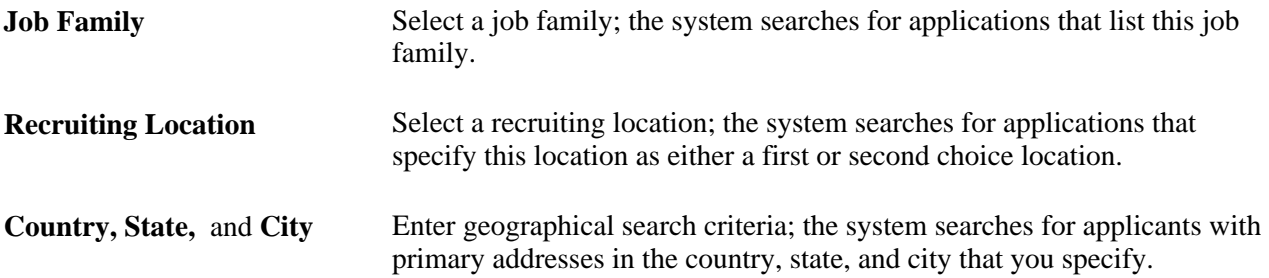

#### **Search Results**

The search results grid for an advanced keyword search is the same as the grid that shows the results of a simple keyword search.

# **Performing Profile Searches**

Access the Recruitment Profile Match page (click the Profile Match link on the Find Applicants page.)

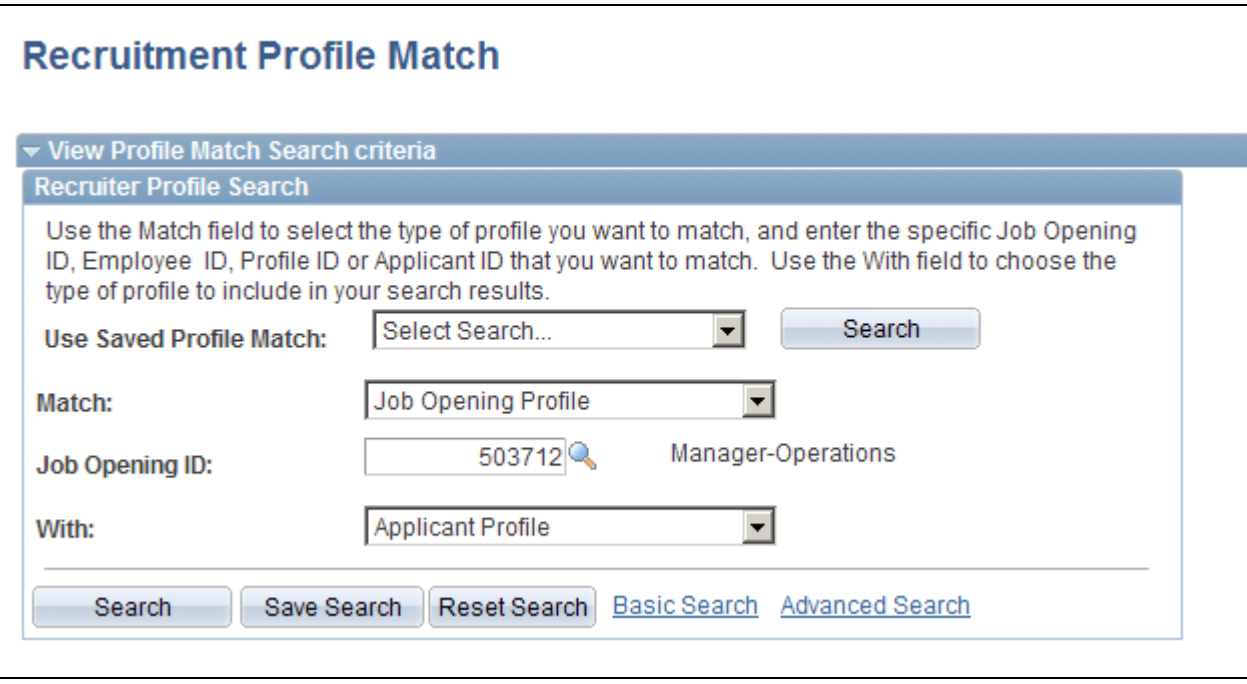

Recruitment Profile Match page: search criteria

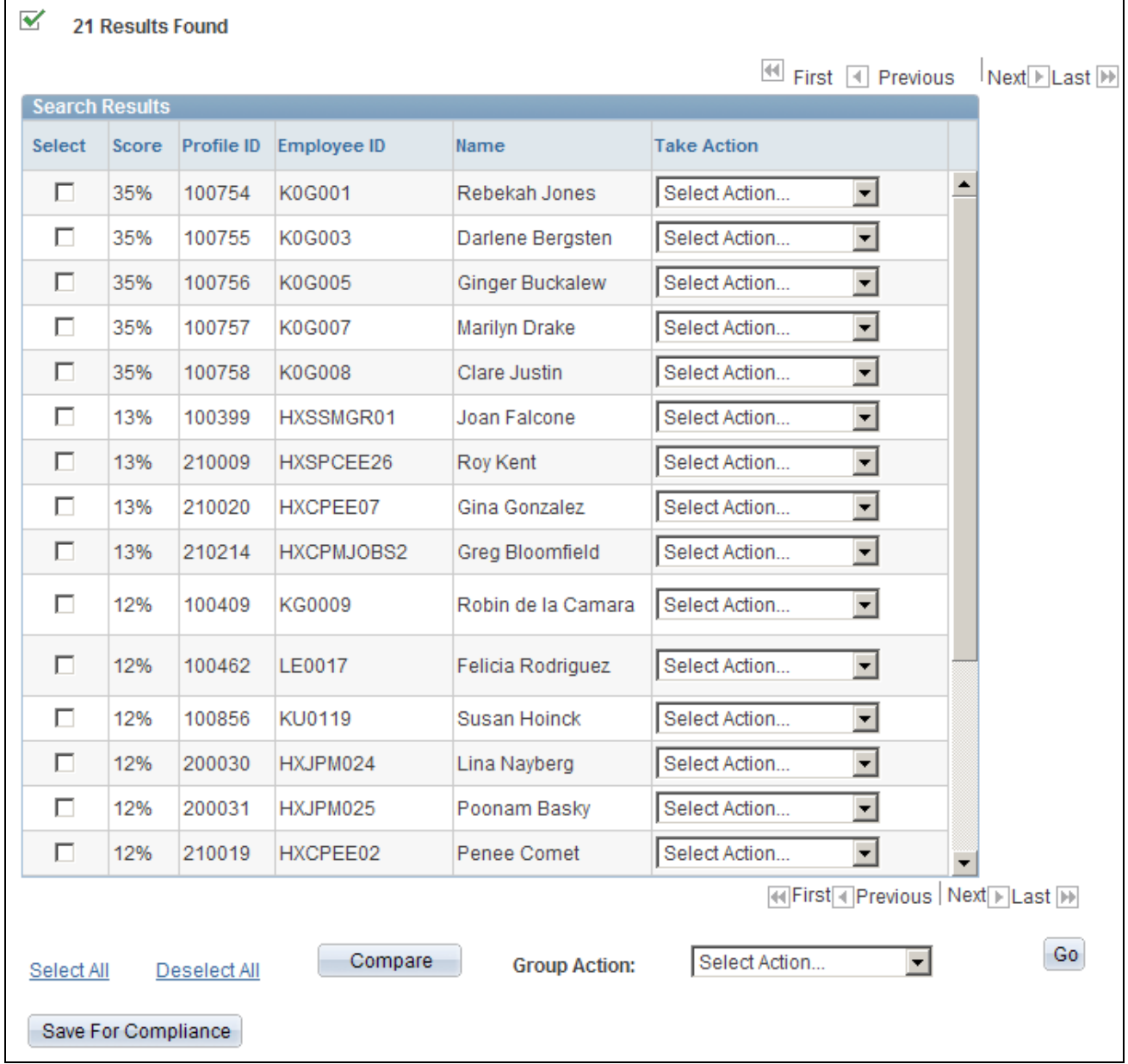

Recruitment Profile Match page: search results for employees

### **Recruiter Profile Search**

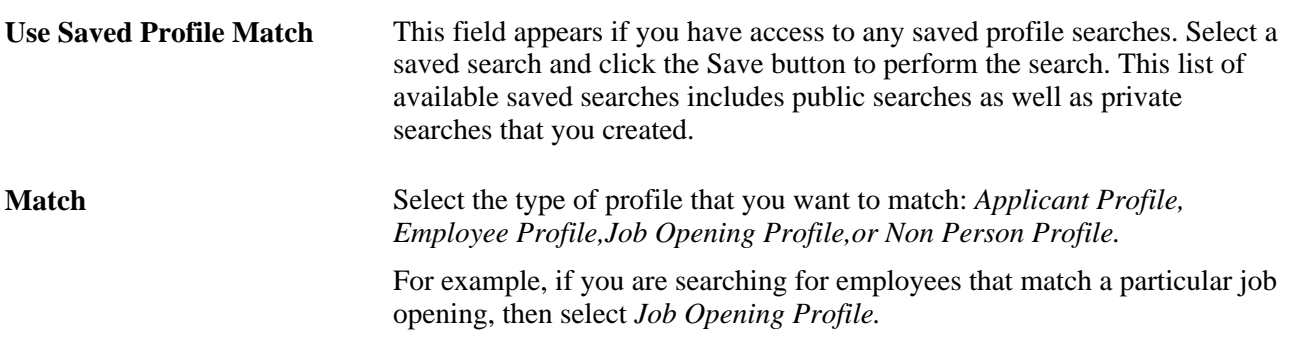

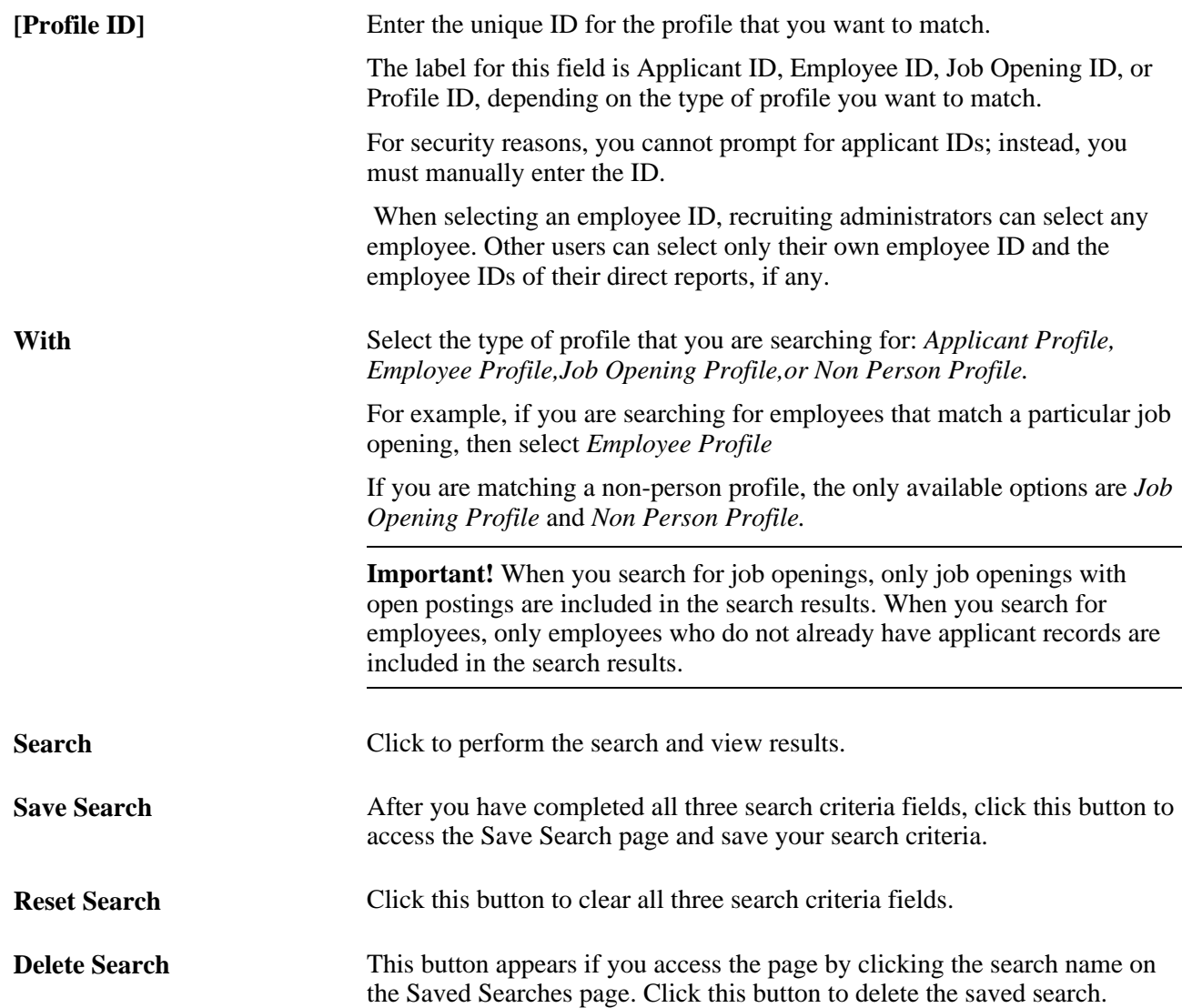

#### **Search Results**

The columns that appear in the search result grid vary depending on the type of profile. Many columns, such as the applicant ID, type, and name or the employee ID and name, simply provide identifying information. This section does not discuss those fields.

**Select** Select this check box to include the row when you perform a group action or when you click the Compare button to review a detailed profile comparison.

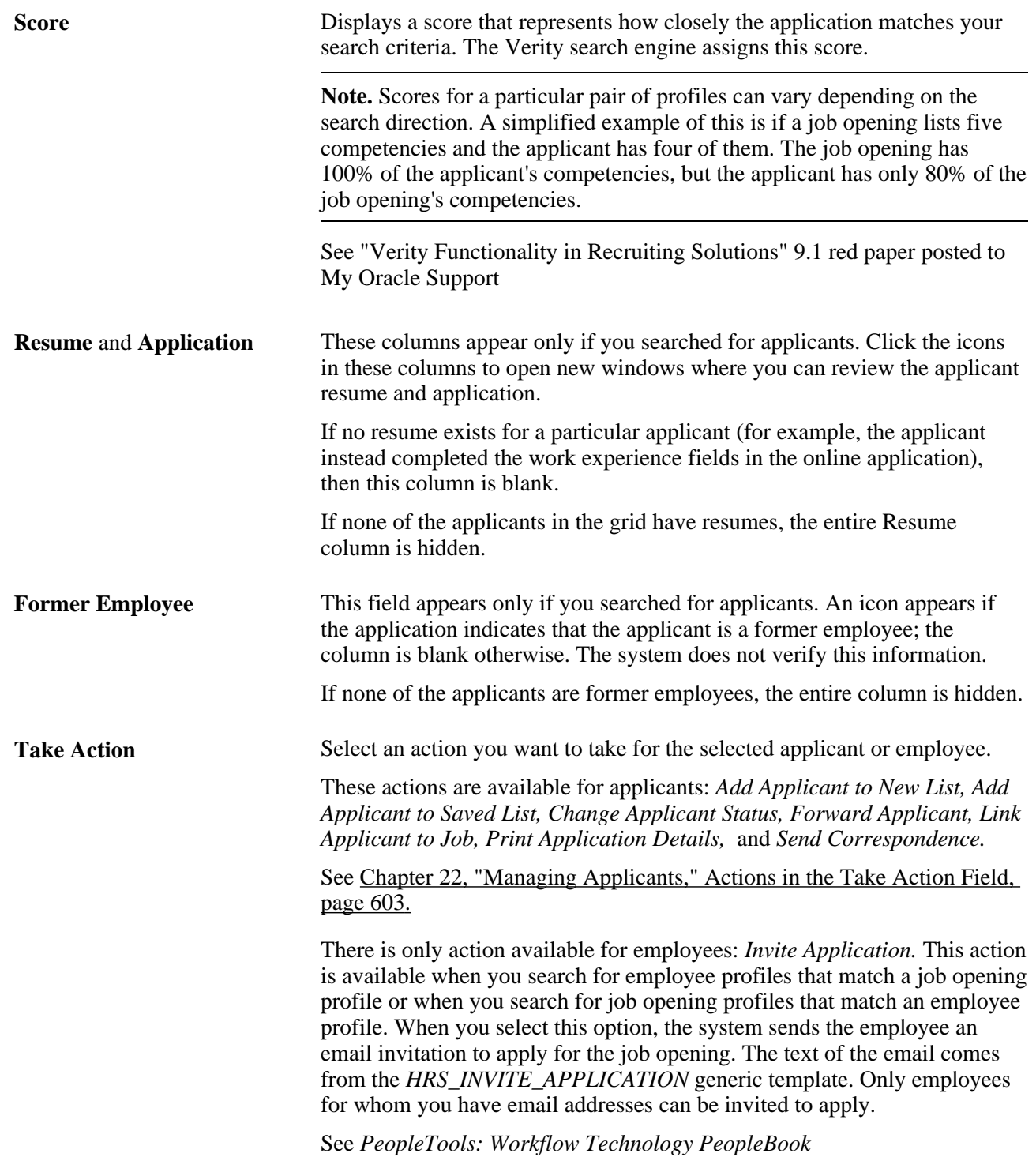

#### **Additional Page Elements for Performing Actions**

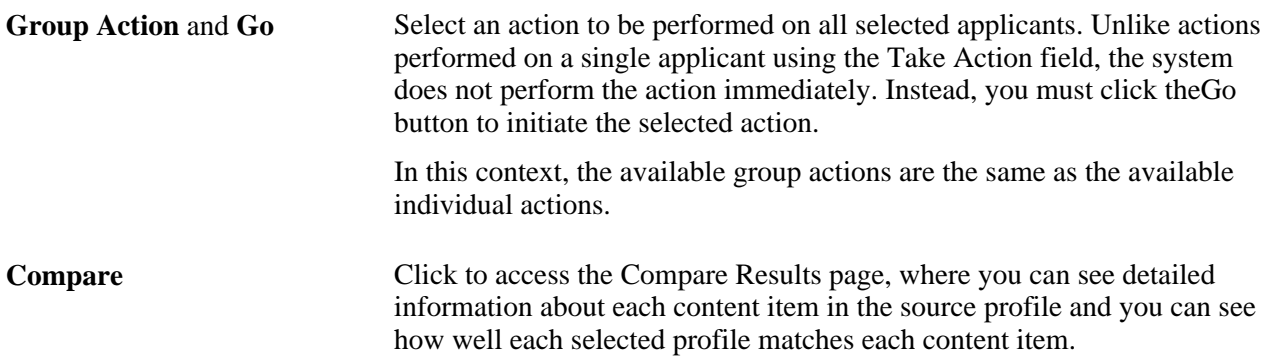

# **Reviewing Profile Match Details**

Access the Compare Results page (click the Compare button on the Recruitment Profile Match page)

**Note.** When you access this page after selecting only one row from the search results, the page title is Match Result.

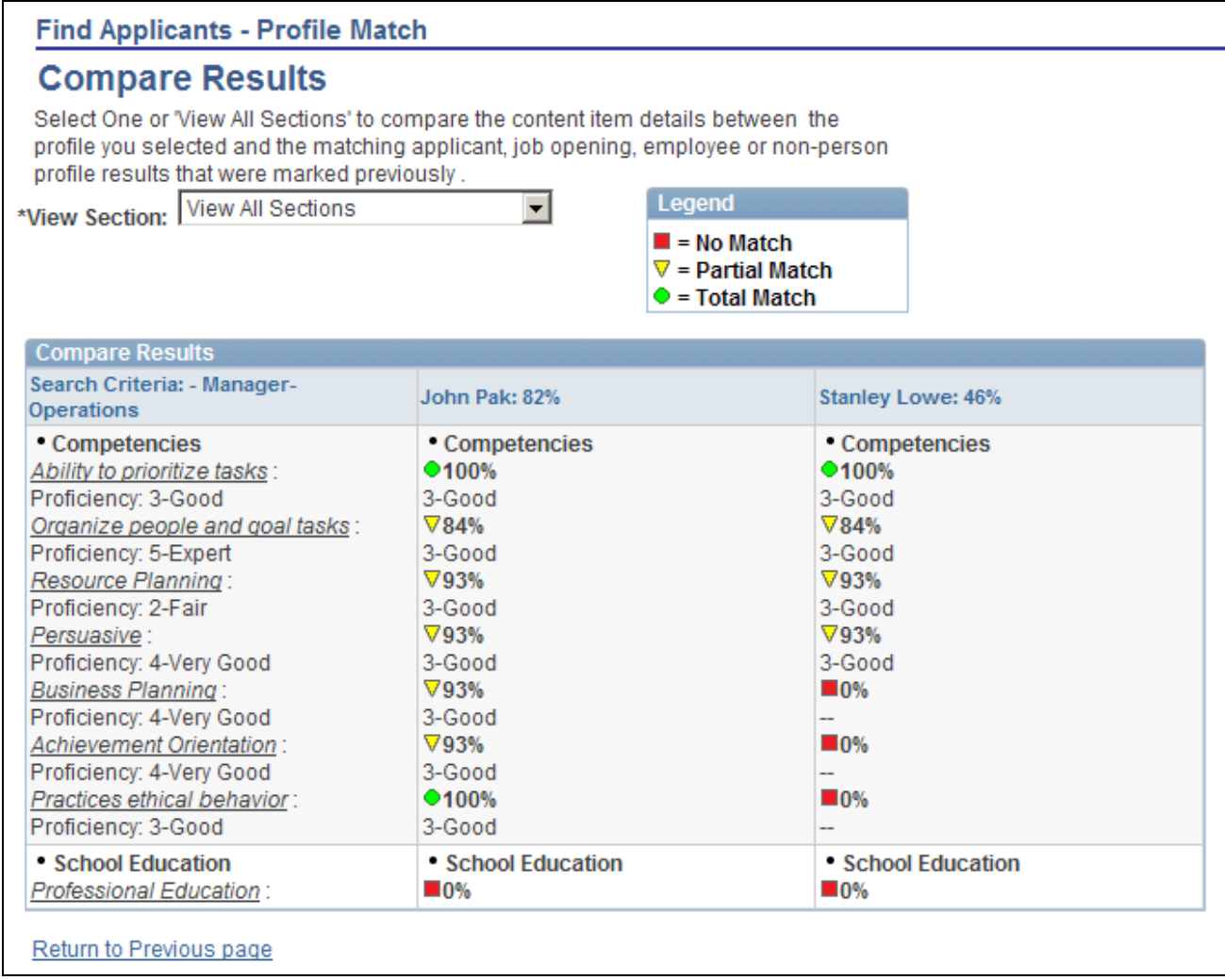

#### Compare Results page

The first column displays the content sections and content items in the source profile (the one that the search results were compared to). The remaining columns show the corresponding data in the profiles that you selected for comparison.

**View Section** Select *View All Sections* to list all the sections in the profiles, or select a section to view the information for one content section. The default is View All Sections.

# **Using AIRS to Search the Internet for Applicants**

Access the Find Applicants page (Recruiting, Find Applicants, Find Applicants).

To search the internet:

- 1. Select the AIRS link on the Find Applicants page.
- 2. On the AIRS Oxygen website, enter your search criteria and start the search.

3. Check the applicants returned by AIRS and identify potential candidates.

You can save details of applicants that you plan to contact using the AIRS Oxygen options Save to Folder and Save to Disk.

- 4. Contact the applicants identified by the search to find out if they are interested in applying to your organization.
- 5. Load the applicants' details into your PeopleSoft database as follows:
	- a. Navigate to the AIRS Oxygen website and display the applicant information.
	- b. Click the Save to Talent Acquisition Manager link.

The AIRS system displays the default email address previously set up. Accept the default address.

AIRS Oxygen emails the selected applicants' resumes to your resume processing account. The resume processing extracts applicant data from the resume and inserts it into the applicant data tables.

# **Working With Saved Searches**

This section provides an overview of saved searches and discusses how to:

- Save search criteria and automatch searches.
- Save search results.
- View saved searches.
- Run automatch saved searches

# <span id="page-446-0"></span>**Understanding Saved Searches**

This overview describes options for saving searches and search results.

**Note.** The basic database search for applicants does not support saved searches. This discussion of saved searches applies only to the three Verity-based searches.

#### **Types of Saved Searches**

The following table summarizes the types of saved searches and lists which search types support each one:

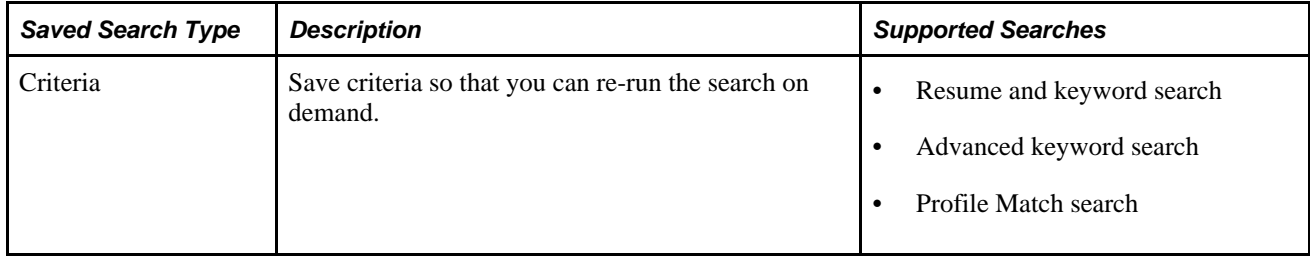

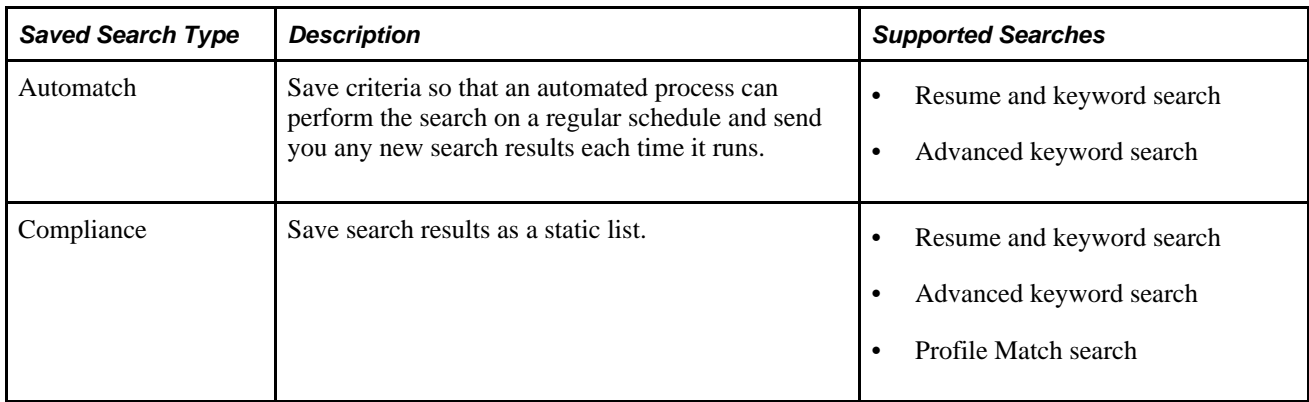

#### **Criteria Searches**

To save search criteria, use the Save Search button that appears in the same group box as the search criteria. The system saves the criteria under a name that you assign. You can select and run a saved search from the page where you would normally run the search or from the Saved Searches page.

The saved search appears on the Saved Searches page with the results type *Criteria*

**Note.** On the Recruiting Installation - Job page, you can make it mandatory to save search criteria when a specific job opening is part of the criteria. When this option is active, the system forces the save by displaying the Save Search page after the user initiates the search but before the search results appear. The user cannot continue to the results without saving the criteria, even if there are no search results. The user can, however, cancel to return to the search page without executing the search.

See [Chapter 2, "Defining Installation Options for Recruiting," Defining Job-Related Settings, page 15.](#page-38-0)

#### **Automatch Searches**

When you save search criteria, you can mark the saved search as an automatch search to be run in batch at regularly scheduled times. The Run Automatch Search (HRS\_AM) process performs the searches and sends the search results to the search owner, who can then view the results of the Automatch search and take appropriate action. The system keeps track of which applicants have already been sent to the search owner, so each time the automatch search runs, it sends only the applicants that have not been previously sent.

When you save an automatch search, you can specify a specific end date after which the search becomes inactive. Or, if the search criteria includes a specific job opening, you can specify that the search becomes inactive either when the job opening is closed or on the last posting close date.

The saved search appears on the Saved Searches page with the results type *Automatch.*

**Note.** This option is not available for profile match searches.

#### **Results Saved for Compliance**

For auditing and statutory reporting purposes, you can save the results of specific searches. To save search results, use the Save for Compliance button. This button normally appears below the search results grid for the three Verity-driven searches (Resume and Application searches, Advanced Keyword Searches, and Profile Match searches). However, if the Recruiting Installation option to enforce saved searches is active, then after a forced save, the Save for Compliance button appears above the search results, along with a reminder message.

The saved search appears on the Saved Searches page with the results type *Compliance.*

Once you save a set of search results, you cannot delete it.

**Note.** Although the original search results grid can include separate rows for each application that meets the search criteria, the saved results show only one row per applicant per application date. That is, if an applicant submits multiple applications on the same date, the original search results show a row for each application, but the saved results show one row for the date.

#### **Public vs Private Searches**

Saved searches can be designated as either public or private. Although anyone can run a public search, only administrators and the creator of the search can update or delete the search criteria.

#### **Persistent Association With A Job Opening**

The following saved searches are associated with specific job openings:

- Automatch searches where the search criteria includes a specific job opening.
- Compliance searches where the search criteria includes a specific job opening.
- Criteria searches that are created as a result of the Recruiting Installation setting that forces users to save search criteria that includes a specific job opening.

The Saved Searches page shows which job opening, if any, is associated with each saved search

The Job Opening page also lists all of the saved searches that are associated with the job opening. The list appears in two locations:

- In the Related Searches grid on the Job Opening page: Activity & Attachments tab.
- In the Saved Searches & Automatches grid on the Job Opening page: Find Applicants tab.

# **Pages Used to Work With Saved Searches**

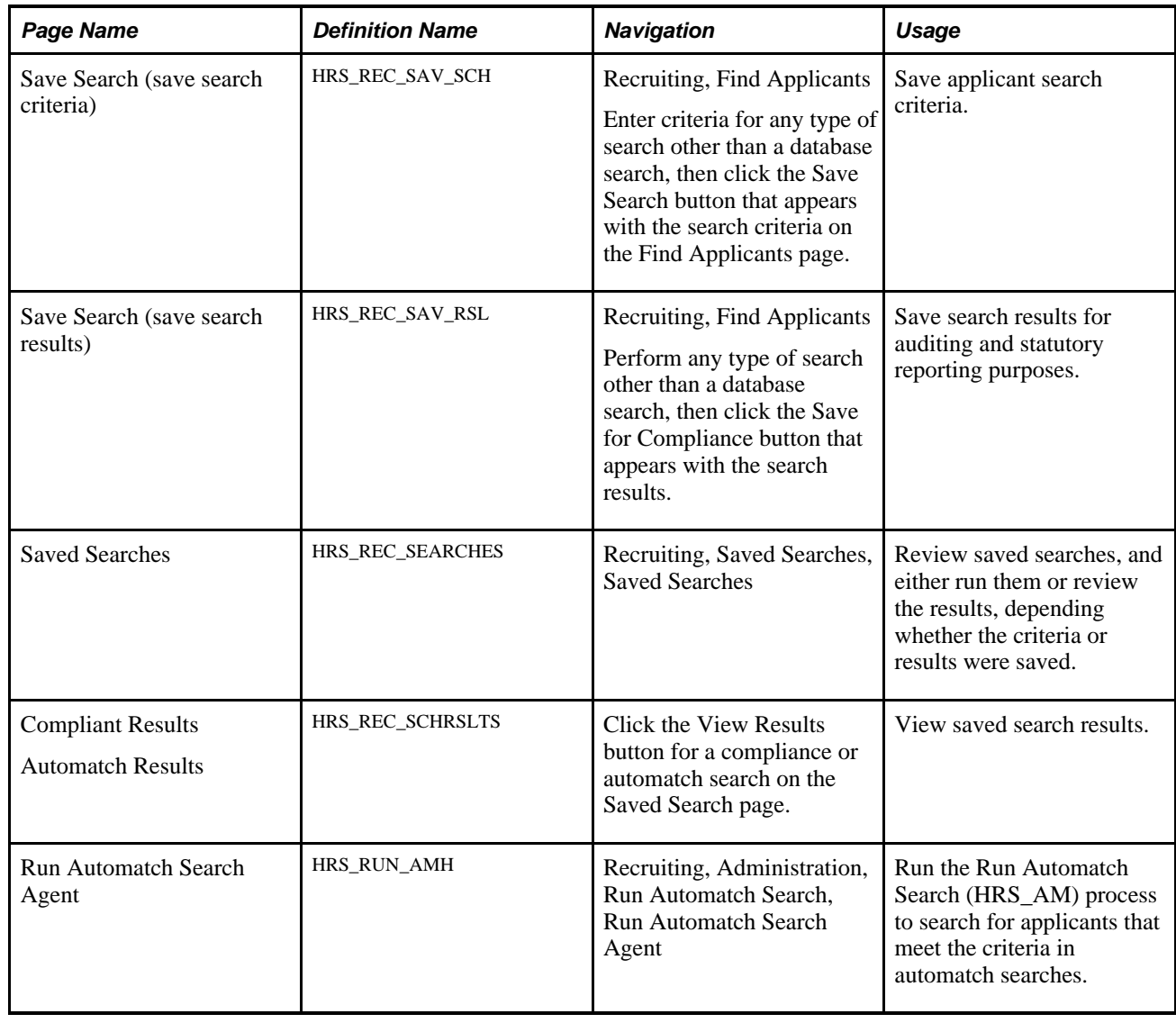

# **Saving Search Criteria and Automatch Searches**

Access the Save Search page (on the Find Applicants page, click the Save Search button).

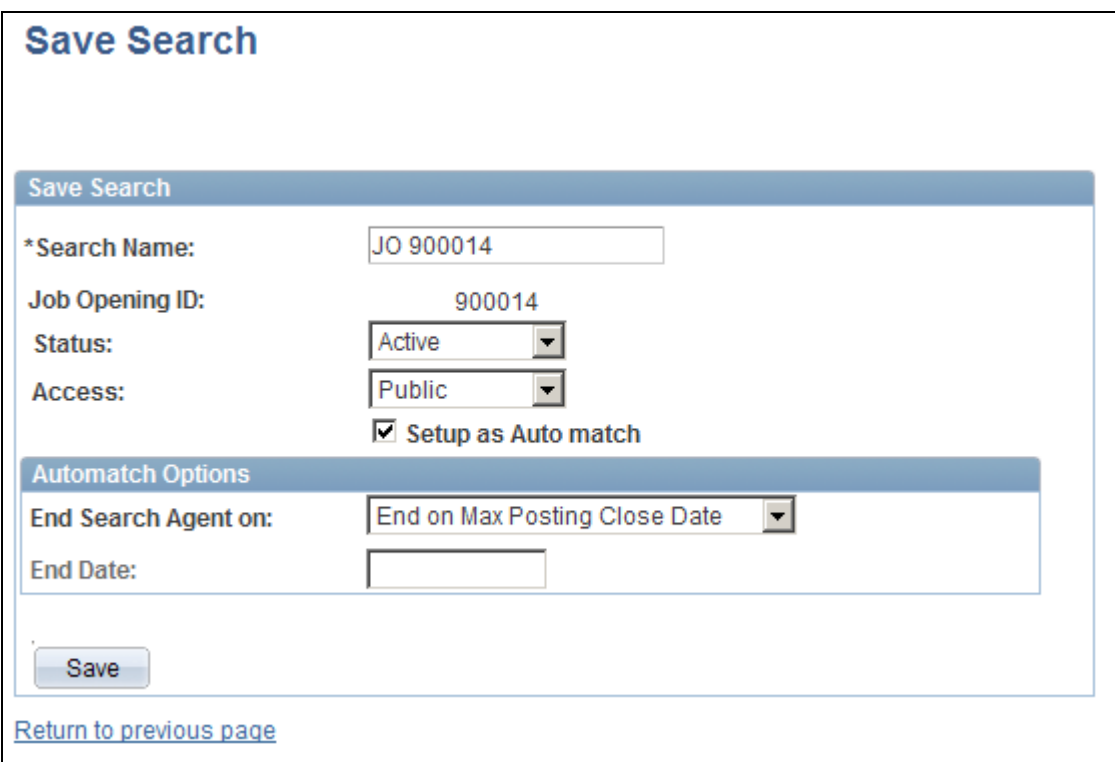

Save Search page (for saving search criteria)

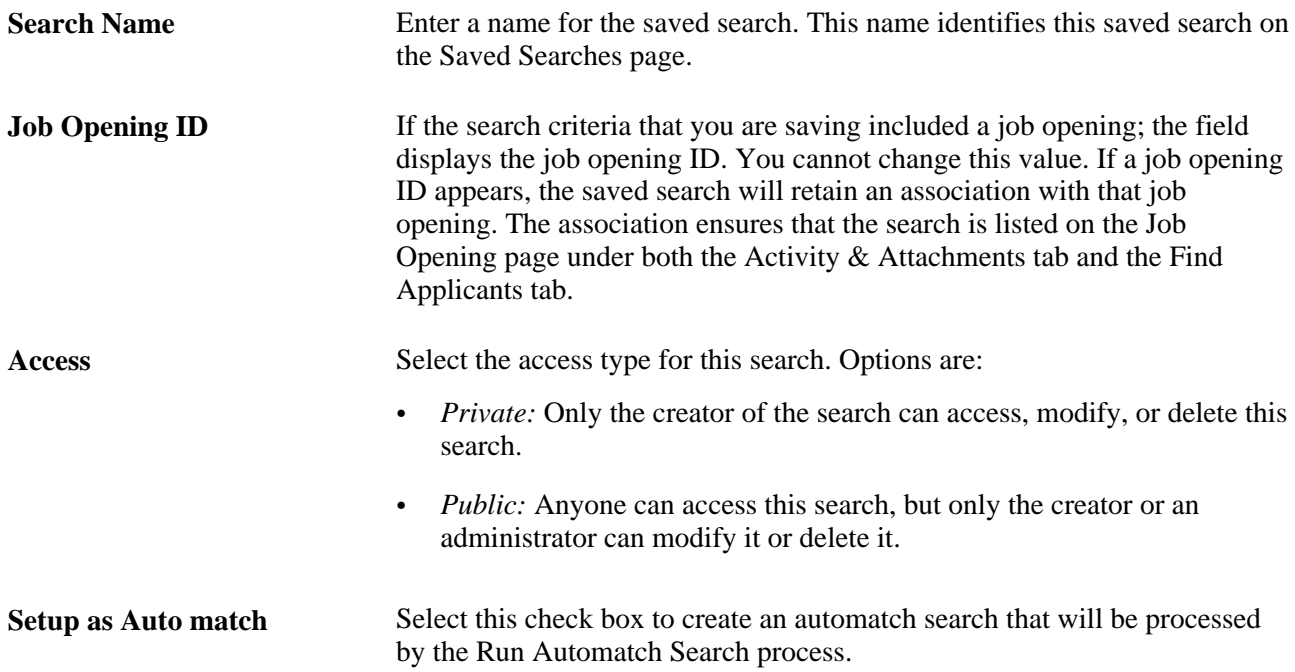

#### **Automatch Options**

This group box is visible if the Setup as Automatch check box is selected. Use the fields in this group box to control how long the automatch search remains active.

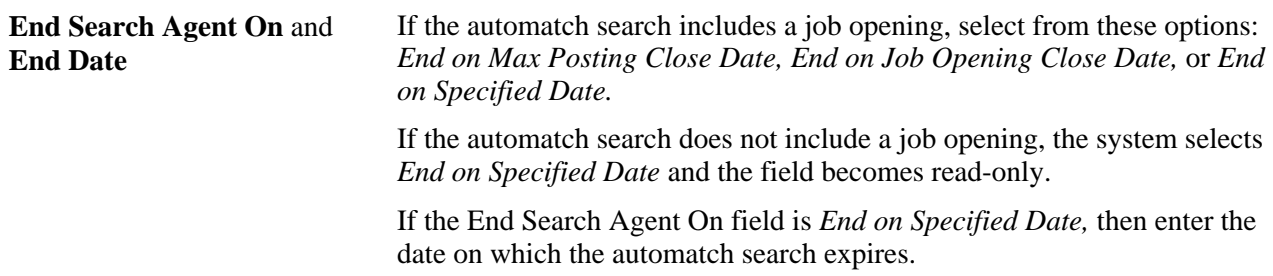

# **Saving Search Results**

Access the Save Search page (on the Find Applicants page, click the Save for Compliance button).

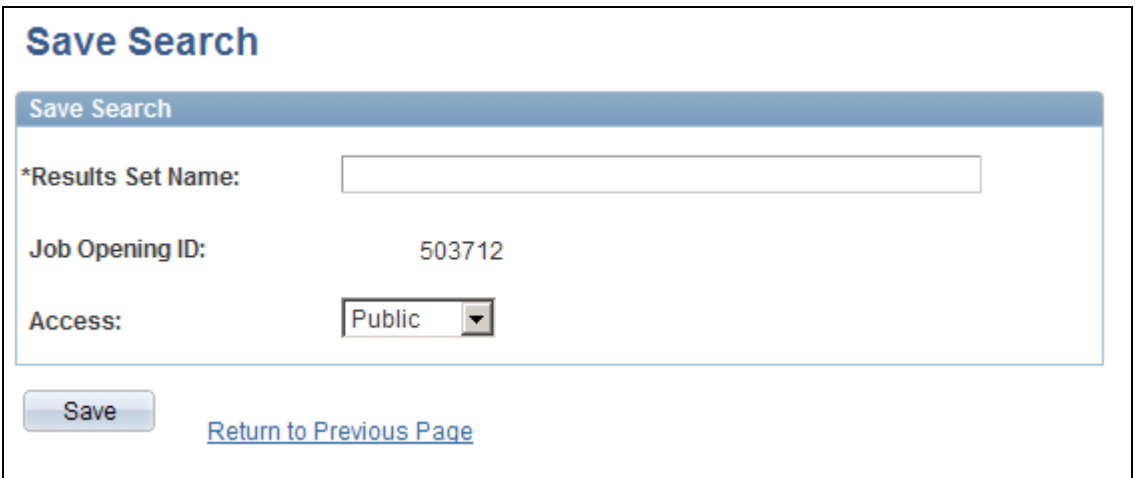

Save Search page (for saving search results)

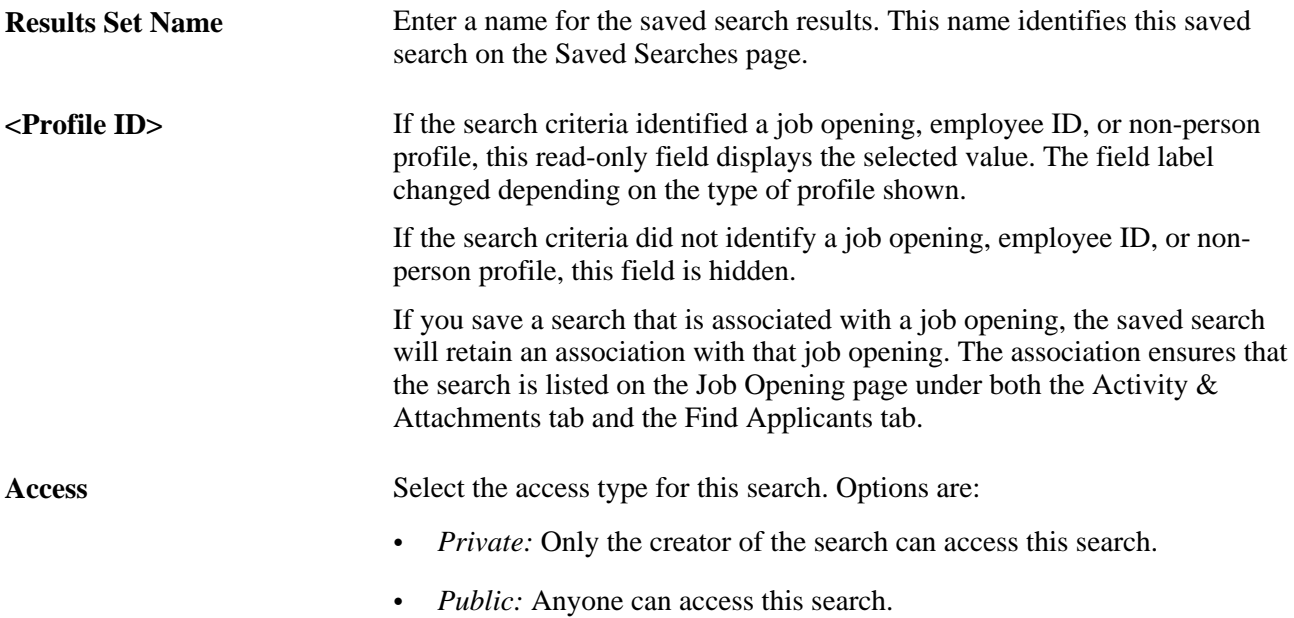

# **Viewing Saved Searches**

Access the Saved Searches page (Recruiting, Saved Searches, Saved Searches).

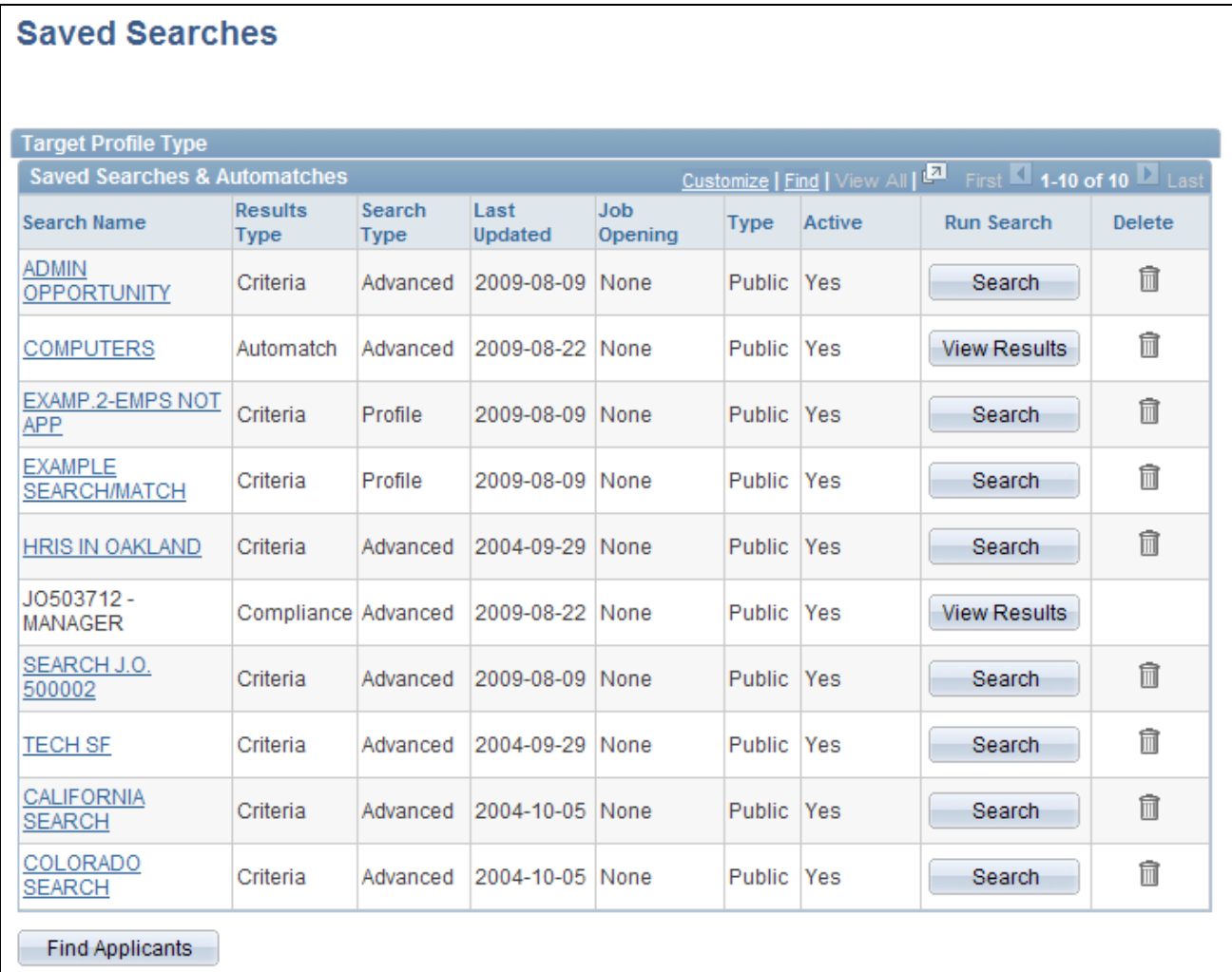

Saved Searches page

#### **Saved Searches and Automatches**

This grid lists public saved searches as well as private saved searches that you created. You cannot see other users' private saves searches.

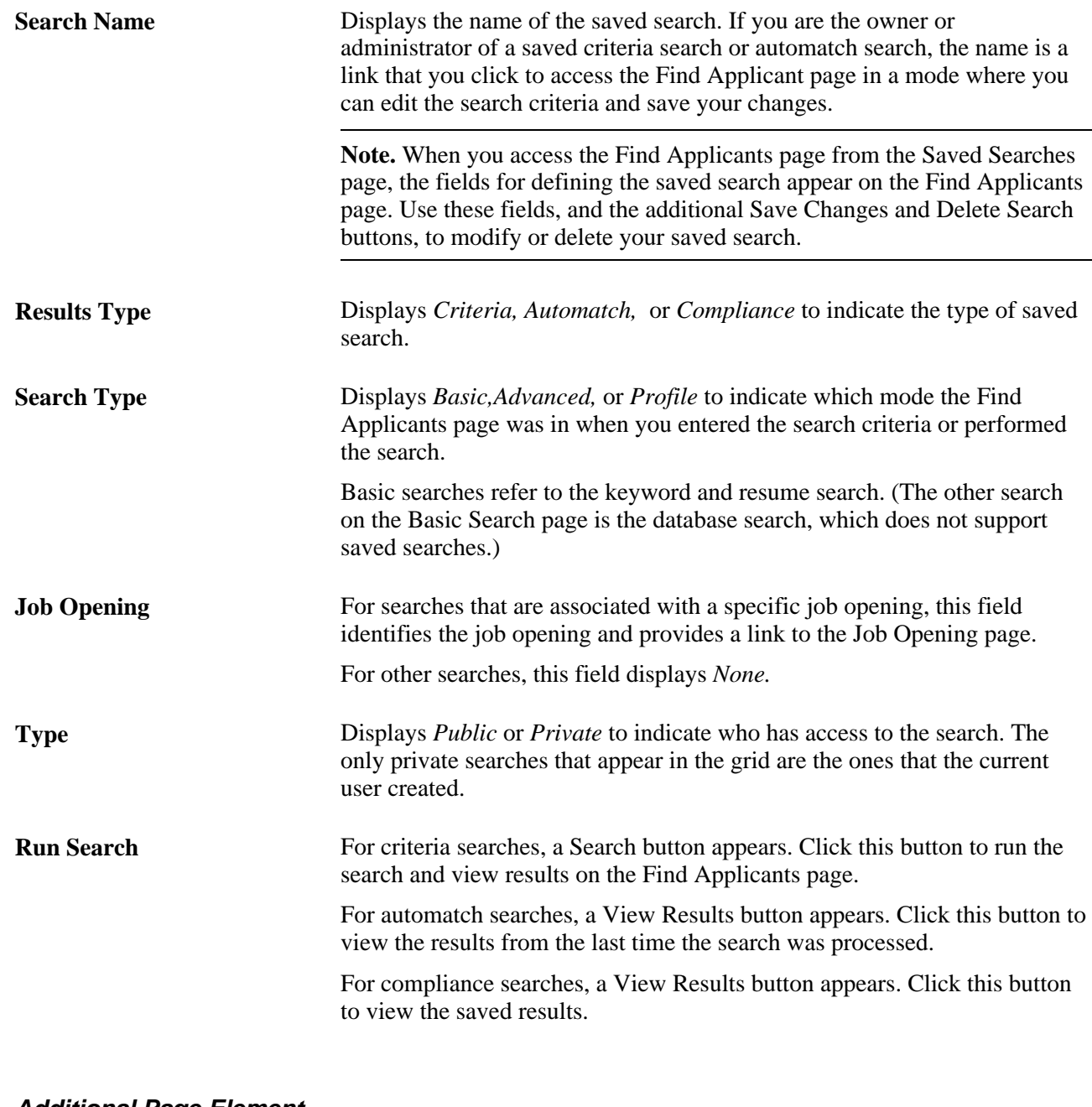

#### **Additional Page Element**

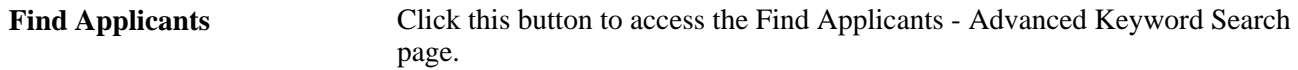

# **Running Automatch Saved Searches**

Access the Run Automatch Search Agent page (Recruiting, Administration, Run Automatch Search, Run Automatch Search Agent).

The Run Automatch Search (HRS\_AM) process searches the applicant database for applicants that match the criteria in all saved automatch searches.

When the system finds an applicant that matches the criteria, a workflow sends emails to the recruiters responsible for the requisitions. Recruiters can view the results of the Automatch search and then link the applicants to the job opening.

See [Chapter 16, "Searching for Applicants," Understanding Saved Searches, page 423.](#page-446-0)

# **Chapter 17**

# **Screening and Routing Applicants**

This chapter provides an overview of the screening, process, lists prerequisites, and discusses how to:

- Evaluate answers to open-ended screening questions.
- (USF) Run the priority placement process
- Review and rate applicants
- Run screening levels and apply results.
- (USF) Rank applicants and generate the certificate of eligibles
- Route applicants.

# **Understanding the Screening Process**

Screening is the process used by recruiters to evaluate a list of potential candidates and narrow the list to a few qualified applicants.

#### **Process Overview**

The basic screening process involves these steps:

- 1. Review and rate applicants.
	- a. Review the list of applicants.
	- b. Review applicant competency and accomplishment ratings, and add ratings where they don't yet exist.

An applicant who is not rated does not meet the screening criteria.

**Note.** If you use open-ended questions during the screening process, you must also ensure that applicants' answers have been evaluated. Although the evaluation process takes place outside of the screening pages and therefore is not included in this list, it is a necessary prerequisite for optimum screening results, similar to adding ratings for competencies.

- 2. Run and apply screening levels:
	- a. Review the screening levels for the job

You can review both the overall list of screening levels and the detailed screening criteria and processing rules for individual screening levels. You can optionally update the screening level details.

b. Run the screening levels.

This process applies the screening level settings to specific applicants to produce a pass/fail result and an overall score. You can change screening criteria and rerun the screening levels as many times as you like before continuing to the next step.

c. Review and apply the results.

Review the pass/fail results, the overall score, and detailed information about how the score was figured. When you are satisfied with the results, applying them updates applicant dispositions according to the screening level rules.

The following diagram illustrates these steps:

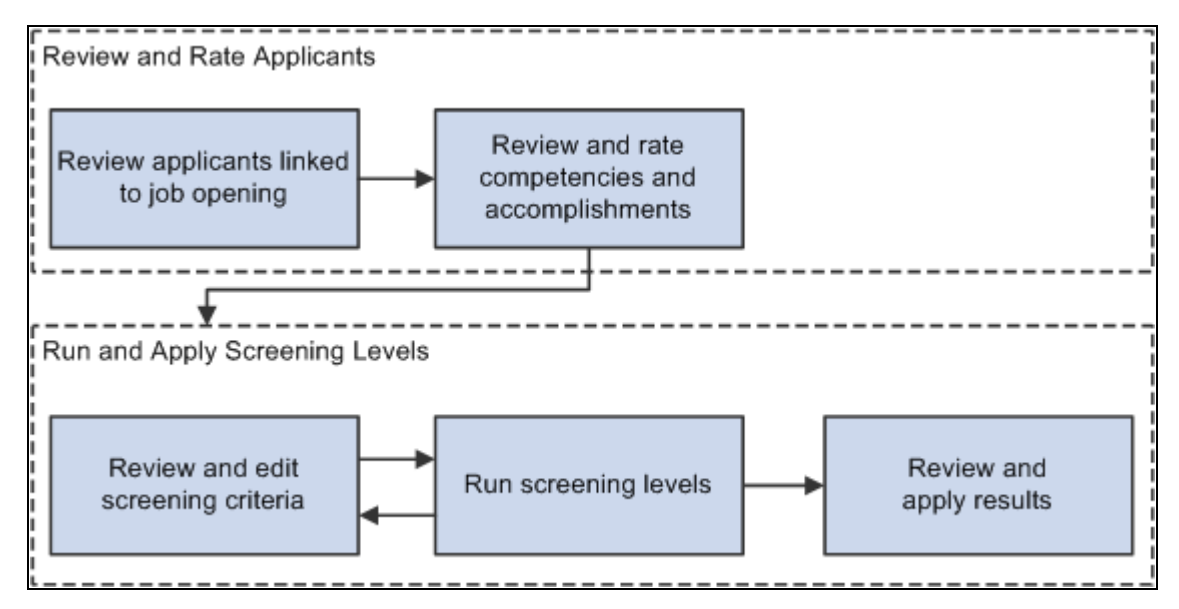

Basic process flow for applicant screening

At the conclusion of this process, you are ready to continue to the routing process, where you can seek an opinion from any person in the system regarding suggested future actions.

#### **(USF) Extended Process for Federal Users**

The screening process for U.S. federal government jobs involves some additional steps:

1. At the beginning of the process, you run the RS - Priority Placement (HRS\_PRI\_PLCM) Application Engine process to automatically add priority placement applicants to the job opening.

The RS - Priority Placement process adds applicants with a priority placement code *and* salary grade and level that match the job opening. The priority placement code by itself is not sufficient.

2. After you finish running screening levels and applying results, you rank applicants and generate the Certificate of Eligibles.

To accomplish this, you need to:

a. Assign competitive/non-competitive statuses to applicants.

Applicants without a competitive/non-competitive status are excluded from the ranking process.

- b. Rank applicants according to their cumulative screening scores, augmented by preference items.
- c. Generate a Certificate of Eligibles listing the ranked applicants.

The following diagram shows the additional steps in the U.S. federal screening process:

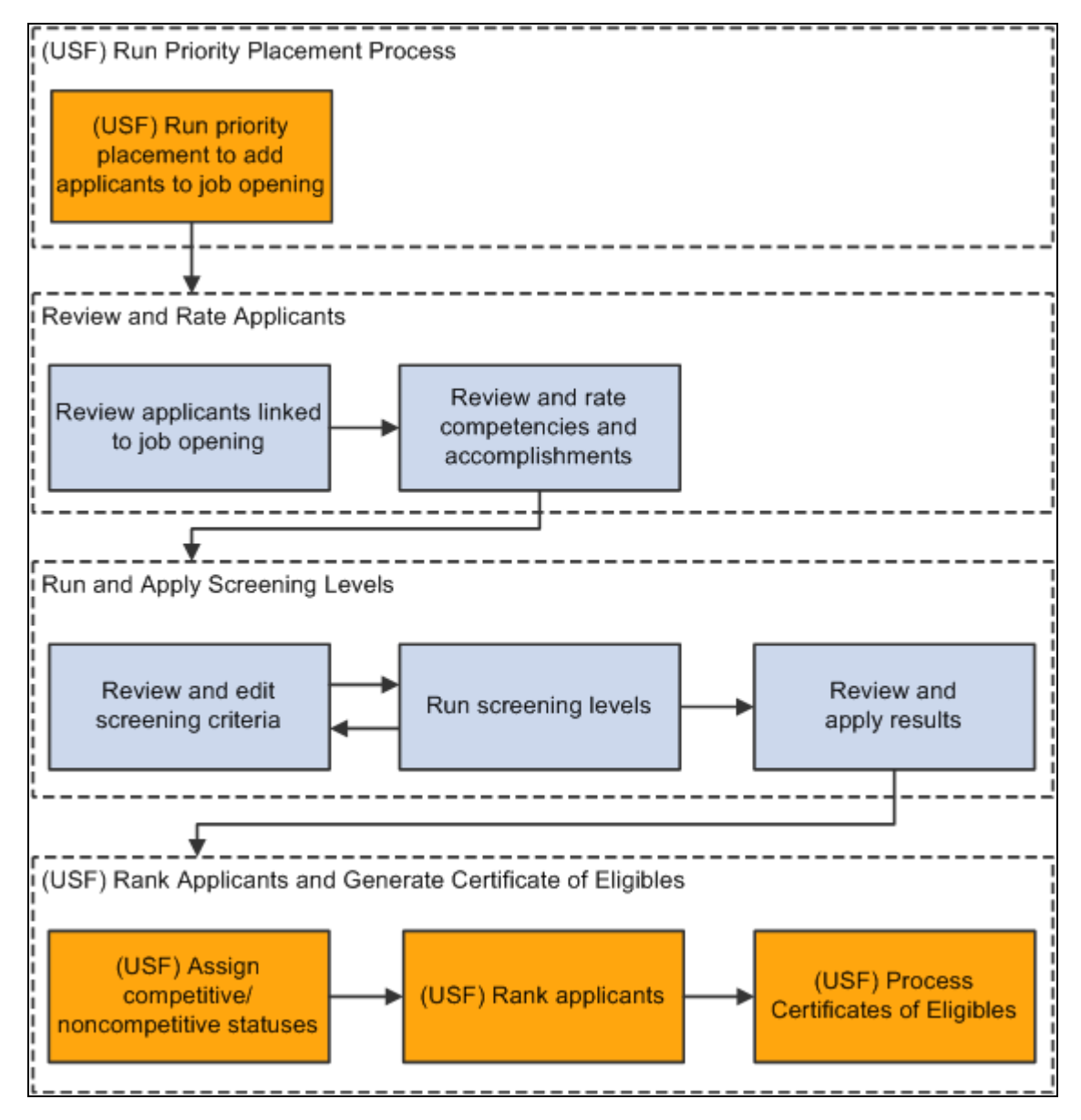

Additional steps for U.S. federal screening processes

# **Prerequisites**

There are two types of prerequisites for screening processing.

First, there are implementation tasks, during which you create reusable definitions that are referenced in individual job openings and applications.

Screening-related implementation tasks include:

- 1. (USF) Defining veteran preference codes.
- 2. (USF) Defining priority placement codes.
- 3. Creating screening level definitions.
- 4. Creating screening templates and linking them to recruitment templates.

Then, at runtime, you need to add job-specific screening criteria to each screening level that will be used.

This process involves selecting specific qualifications, questions, and job attributes to look at when assessing applicants. When you define screening criteria for a job opening, you can also review and override default settings from screening level definitions.

#### **See Also**

[Chapter 5, "Setting Up Screening Processes," page 59](#page-82-0)

[Chapter 9, "Setting Up Recruiting Templates," page 131](#page-154-0)

[Chapter 13, "Creating Job Openings," Defining Screening Level Rules and Criteria, page 298](#page-321-0)

# **Evaluating Answers to Open-Ended Screening Questions**

This section provides an overview of open-ended question evaluations and discusses how to:

- Review questions to evaluate.
- Assign scores to answers.

# **Understanding Open-Ended Question Evaluations**

When you associate an open-ended question with a job opening, you also assign evaluators for the question.

When the system receives an application with answers to open-ended questions, it sends notifications to the assigned evaluators, advising them of the need to assess the answers. Only the assigned evaluators can award an applicant points for the answer.

Unevaluated answers do not receive any points during screening. When reviewing screening results, you can review an applicant's questionnaire to ascertain whether there are unevaluated open-ended questions that affected screening results.

**Note.** If your organization uses PeopleSoft HCM Portal Pack, recruiters can also use the Recruiter Alerts pagelet and the Unevaluated Answers page to send reminder notifications to evaluators.

#### **See Also**

*PeopleSoft HRMS Portal Pack 9.1 PeopleBook*, "Using HRMS Portal Pack Pagelets," Viewing Recruiter Alerts for Talent Acquisition Manager

# **Pages Used to Evaluate Open-Ended Questions**

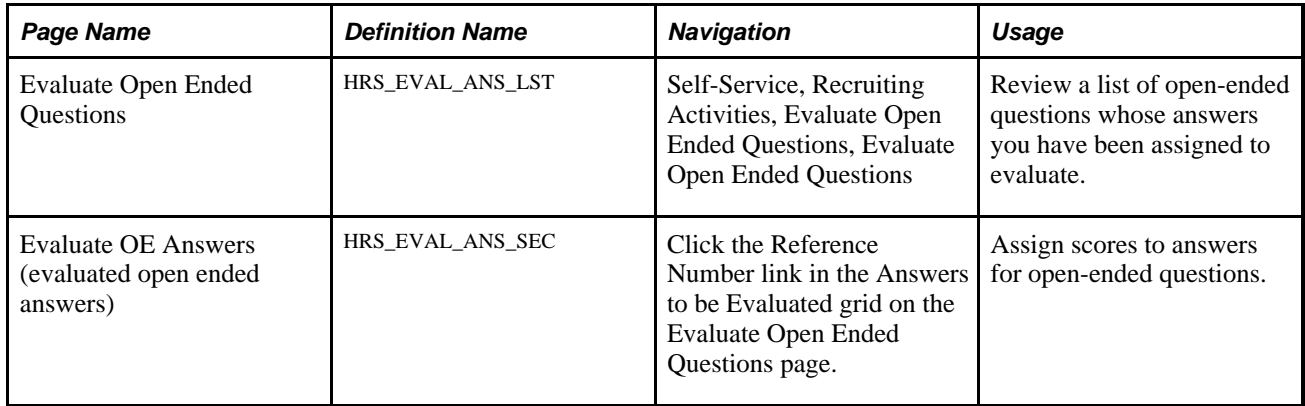

# **Reviewing Questions to Evaluate**

Access the Evaluate Open Ended Questions page (Self-Service, Recruiting Activities, Evaluate Open Ended Questions, Evaluate Open Ended Questions).

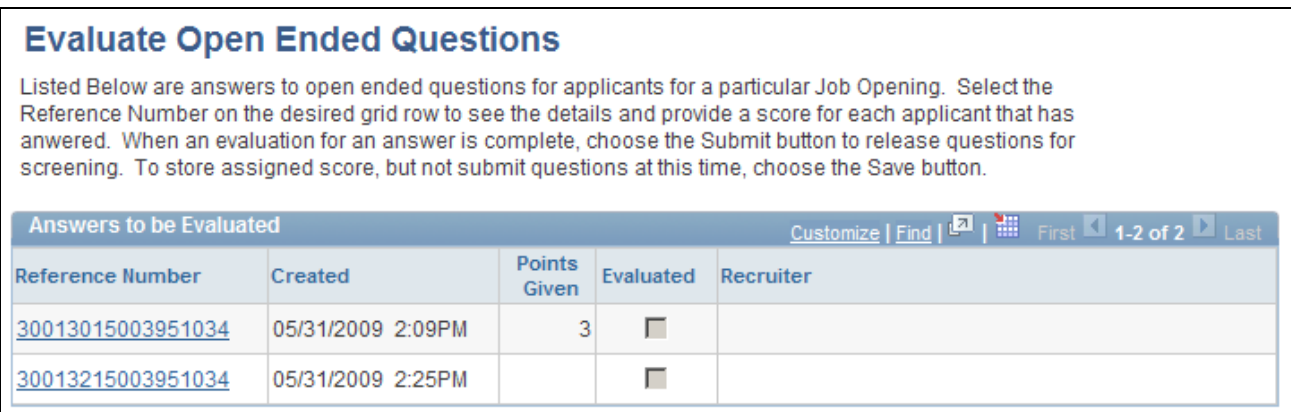

Evaluate Open Ended Questions page

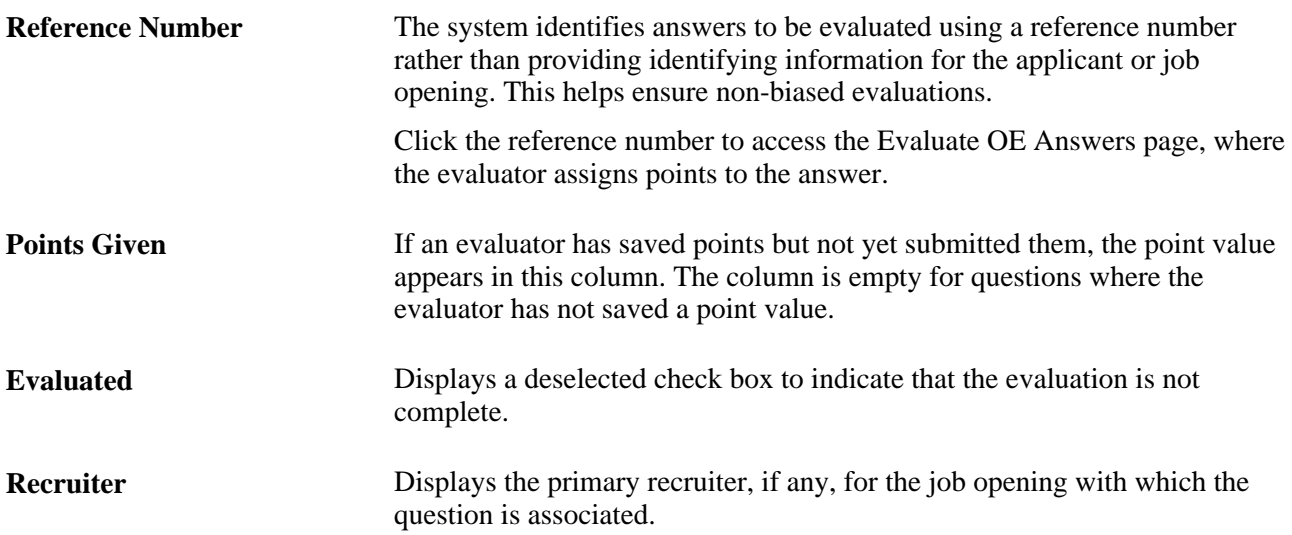

# **Assigning Scores to Answers**

Access the Evaluate OE Answers page (click the Reference Number link in the Answers to be Evaluated grid on the Evaluate Open Ended Questions page).

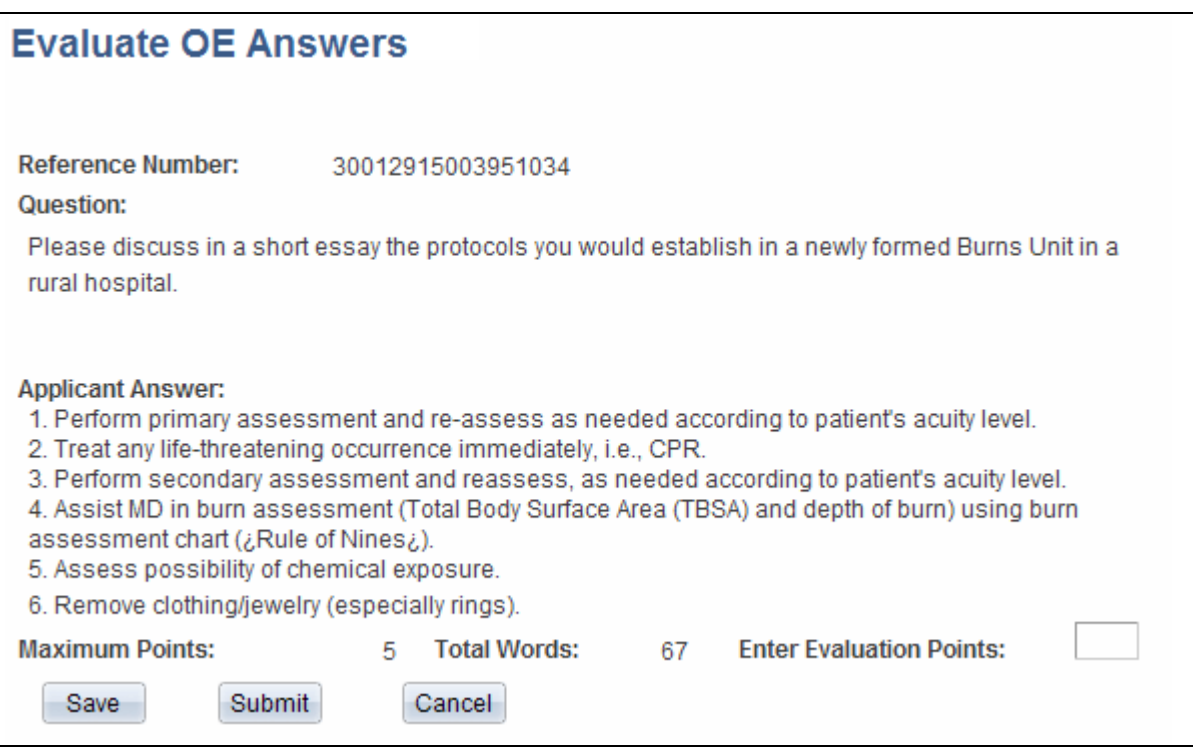

Evaluate OE Answers page

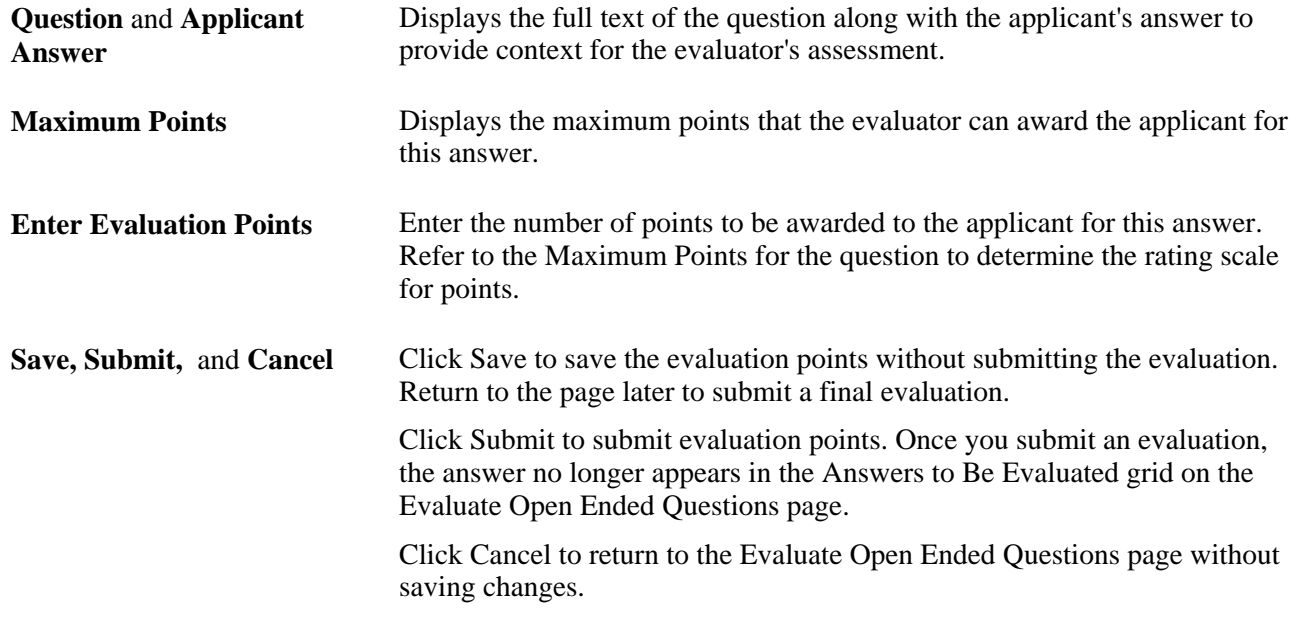

# **(USF) Running the Priority Placement Process**

This section provides an overview of the priority placement process and discusses how to:

- Run the priority placement process for one or many jobs openings.
- Run the priority placement process from the context of a specific job opening.

## **Understanding the Priority Placement Process**

Applicants with priority placement are entitled to automatic consideration for job openings that meet certain criteria, even if the applicant hasn't specifically applied for the job opening. Use the RS - Priority Placement (HRS\_PRI\_PLCM) Application Engine process to identify those applicants and link them to job openings that have the same priority placement code.

The Priority Placement process identifies priority placement applicants that have the same Pay Plan and Occupational Series as the job opening that is being processed. It also ensures that the applicant's Salary Grade is equal to or greater than the grade specified on the job opening. The process then compares those applicants with active job openings that have that priority place code.

When an applicant has two priority placement codes for a particular job, and only one priority placement code method can be considered for that job series, the process determines which code to use by looking at the recruiting type *(Internal, Merit Promotion,* or *Open Competition)* that was defined on the job opening.

The Priority Placement process links applicants to job openings with an initial disposition of *Applied.* Once linked to the job opening, the applicant goes through the same screening process as other applicants.

**Note.** Run the Priority Placement process after the closing date of the job posting and before running other screening processes.

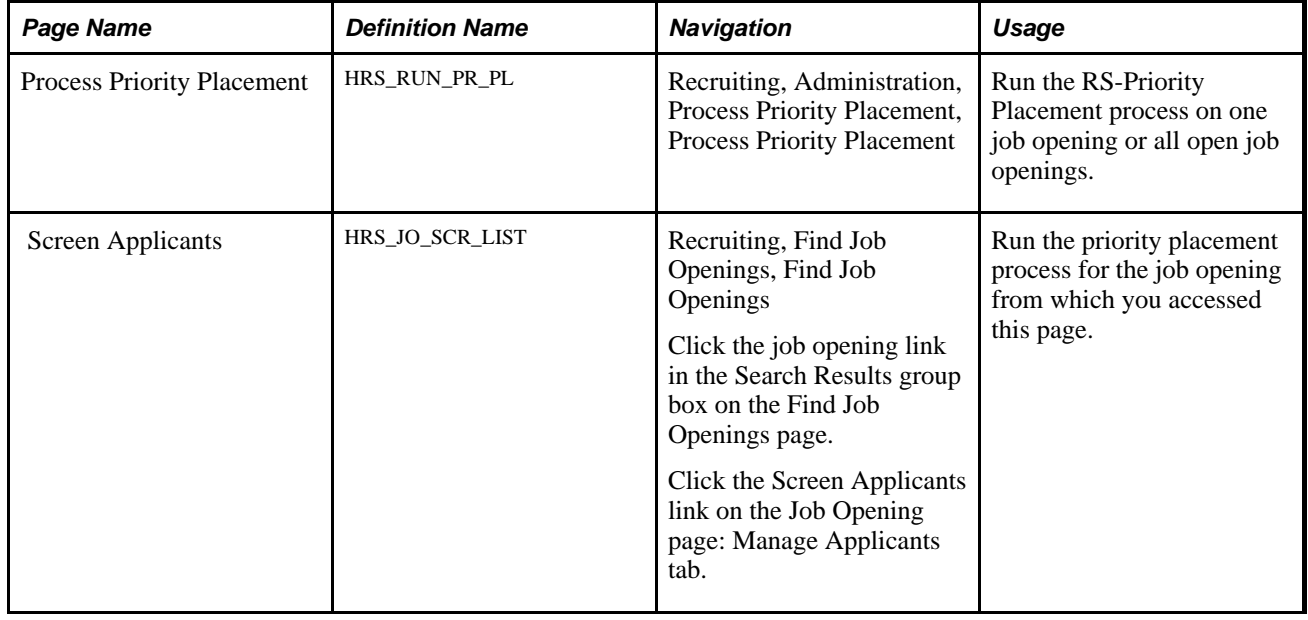

# **Pages Used to Run the Priority Placement Process**

# **Running the Priority Placement Process for One or Many Job Openings**

 Access the Process Priority Placement page (Recruiting, Administration, Process Priority Placement, Process Priority Placement).

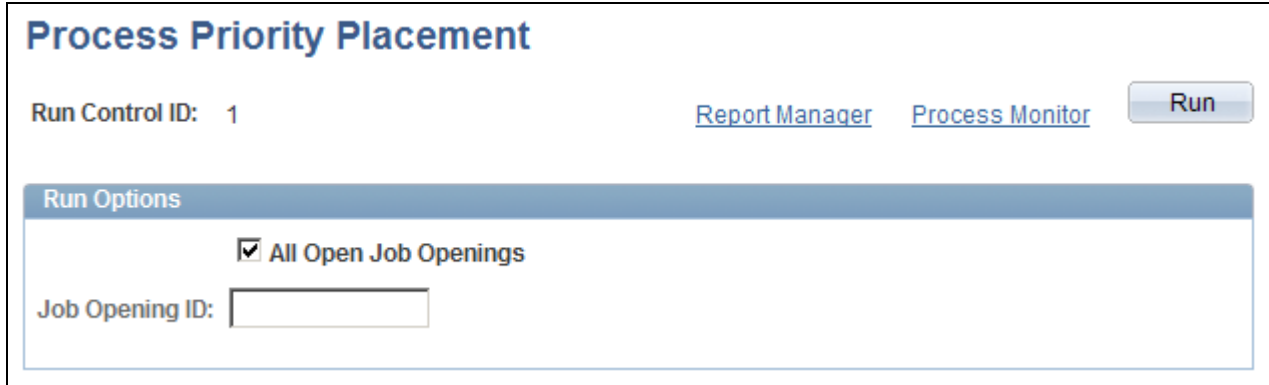

Process Priority Placement page

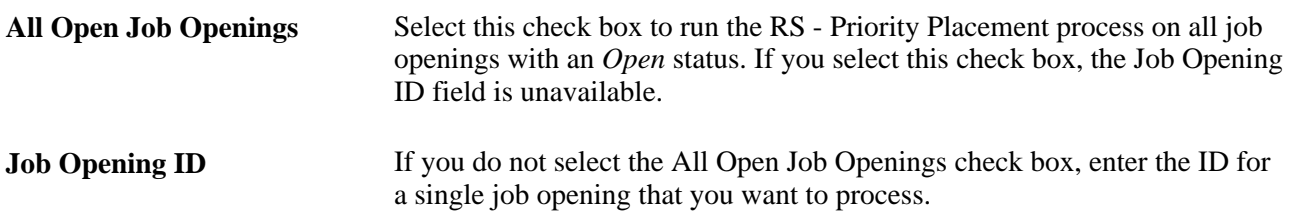

**Run** Click to access the Process Scheduler Request page, where you schedule the process.

# **Running the Priority Placement Process from the Context of a Specific Job Opening**

Access the Screen Applicants page (click the Screen Applicants link on the Job Opening page).

See [Chapter 17, "Screening and Routing Applicants," Reviewing Applicants Linked to Job Openings, page](#page-466-0)  [443.](#page-466-0)

To run the Priority Placement (HRS\_PRI\_PLCM) process:

- 1. In the Run field, select *Priority Placement.*
- 2. Click the Go button,
- 3. After the process finishes, click the Refresh icon.

To see the progress of the process, click the Process Monitor link to access the Process Monitor page.

If the process identified applicants who are entitled to priority placement for this job opening, their names now appear in the Applicants grid.

# **Reviewing and Rating Applicants**

This section provides an overview of applicant ratings and discusses how to:

- Review applicants linked to job openings.
- Rate applicants.

# **Understanding Applicant Ratings**

During the screening process, you can review the list of applicants linked to a job opening and, more specifically, see which applicants do not yet have ratings for competencies or other rated qualifications.

The system enables you to rate applicants at any time. For example, if your business process uses a preliminary screening level to filter out applicants who do not meet minimum requirements, then a second screening level that assesses rated qualifications, then it makes sense to rate applicants after running the first screening level so that you can avoid spending time rating applicants who do not meet your minimum qualifications.

**Important!** When a screening process includes qualifications that use ratings, unrated applicants do not receive any points for those qualifications.

The Rate Applicant page summarizes the applicant data for certain types of job qualifications—those that are implemented through the use of profile content types. The page displays a grid for each content type that is included in the job opening template, regardless of whether the job opening includes any related content items. For example, if the job opening template includes the Degrees content item, then the Rate Applicant page includes a Degrees grid regardless of whether you screen for degrees and regardless of whether the job opening even lists any degrees.

Within each grid, the page lists any specific qualifications that are being used as screening criteria. For example, the Competencies grid lists the specific competencies that are used in screening.

For each qualification, the page shows the related applicant data. This information is presented differently for rated and unrated content types:

• For rated content types such as competencies, you see the applicant's rating and its screening point value.

If the rating field is empty, the applicant is unrated, and you should add rating information to the application.

When you access the application from the Rate Applicants page, the Copy Limited Items from Job Openings button enables you to quickly add all of the unrated competencies to the application. You still need to open each competency to enter a rating.

• For unrated content types such as degrees, you see the points that the applicant will earn.

If the points field is empty, the applicant does not meet the criteria. This could be because the necessary information was not entered in the application, or it could be because the applicant truly does not have the qualification.

The Rate Applicant page provides direct access to the Application Details page, where you can add any necessary information to the application.

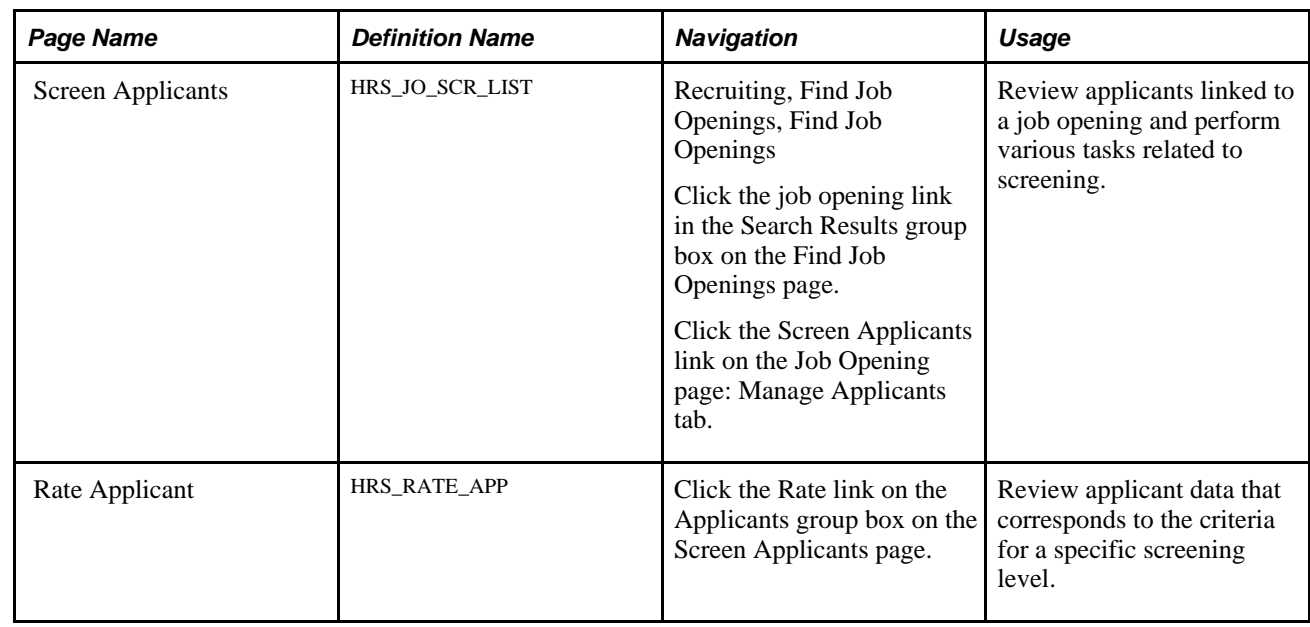

# **Pages Used to Review and Rate Applicants**

# <span id="page-466-0"></span>**Reviewing Applicants Linked to Job Openings**

Access the Screen Applicants page (click the Screen Applicants link on the Job Opening page: Manage Applicants tab).

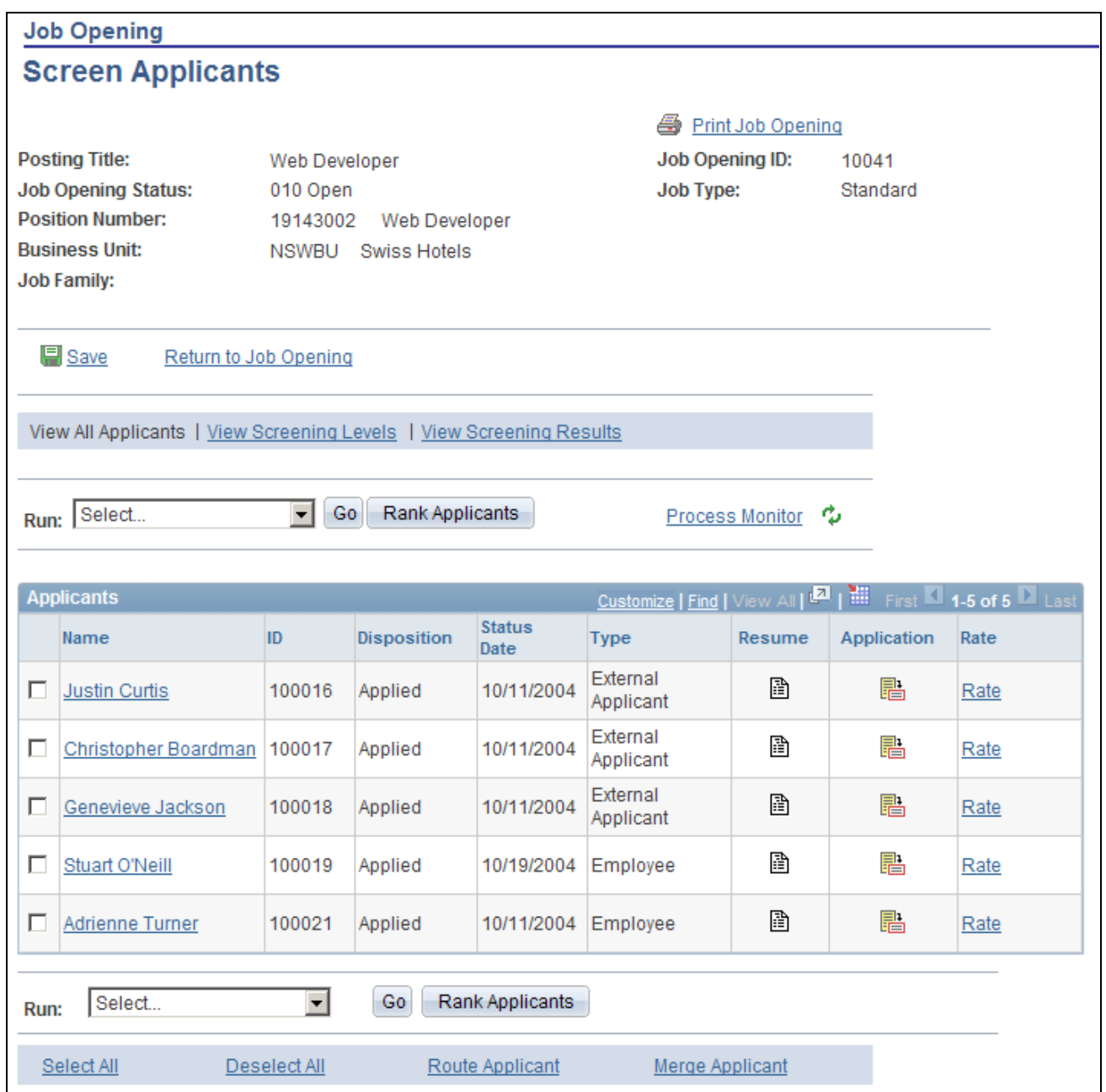

Screen Applicants page

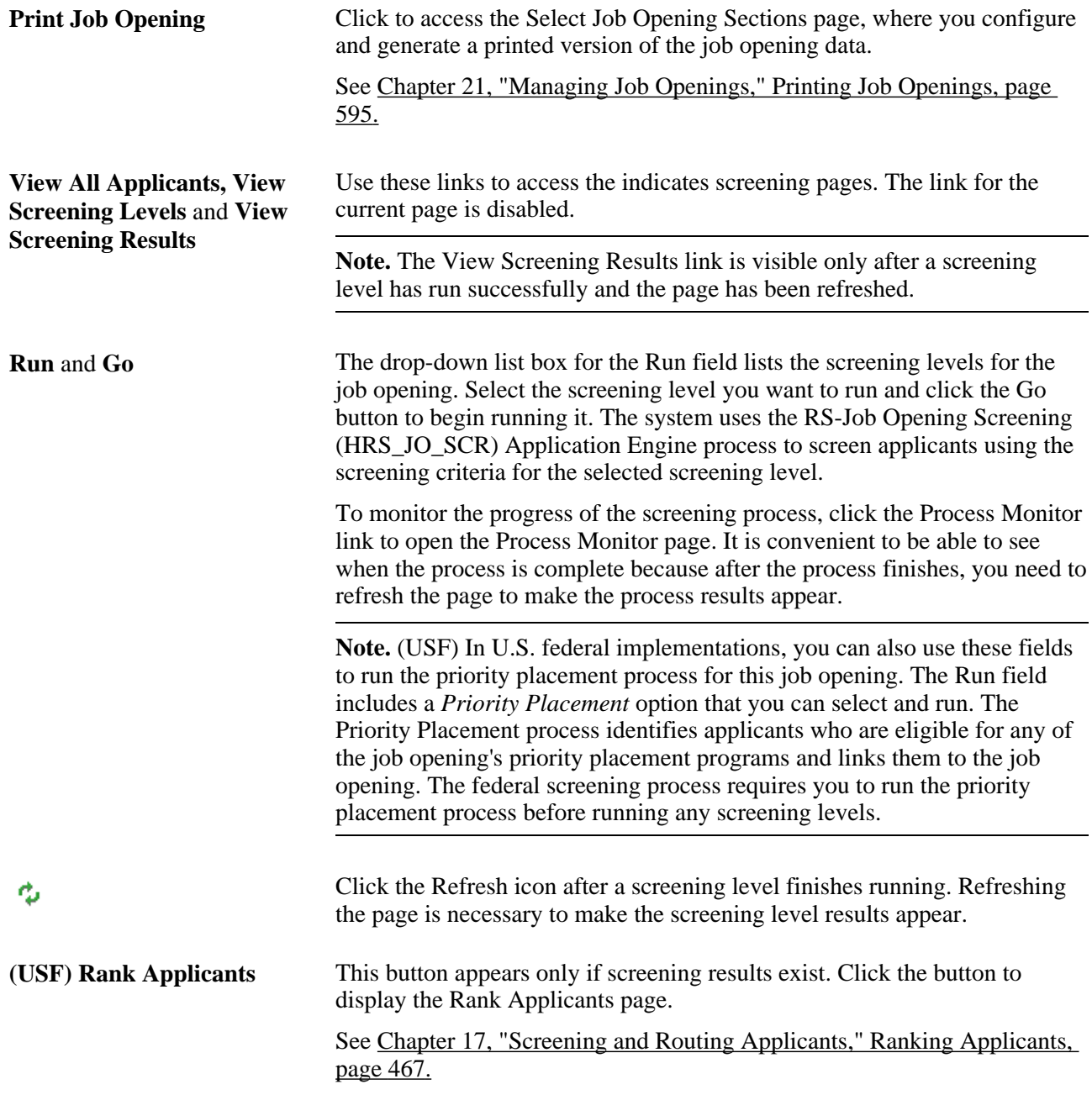

### **Applicants**

This grid lists all applicants linked to the job opening.

**Name** and **ID** These fields display identifying information about the applicant. Click the name link to access the Manage Applicant page.
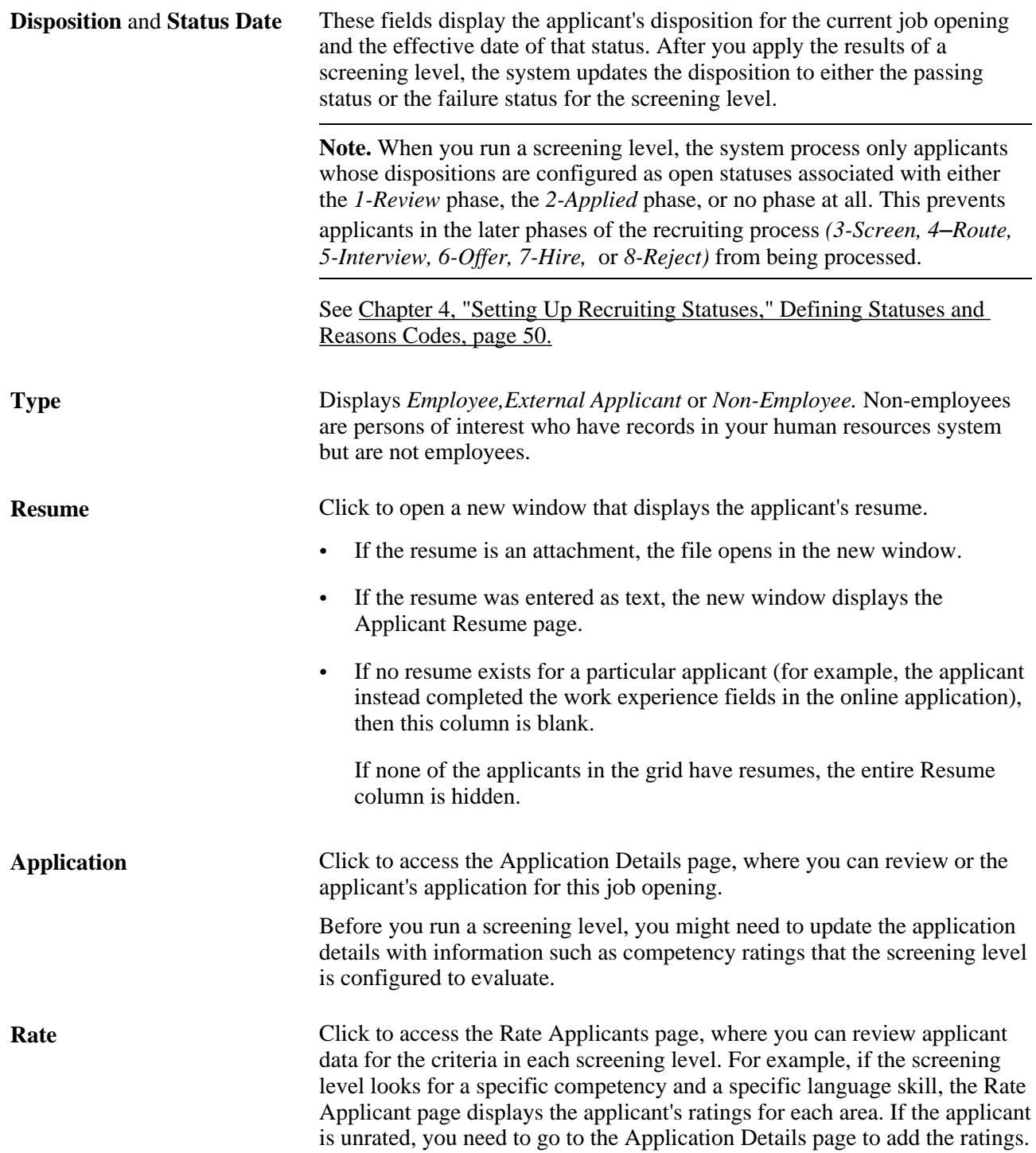

### **Page Elements for Performing Applicant Actions**

In the Applicants grid, the first column is a check box that you select to choose applicants to be included when you use these page elements.

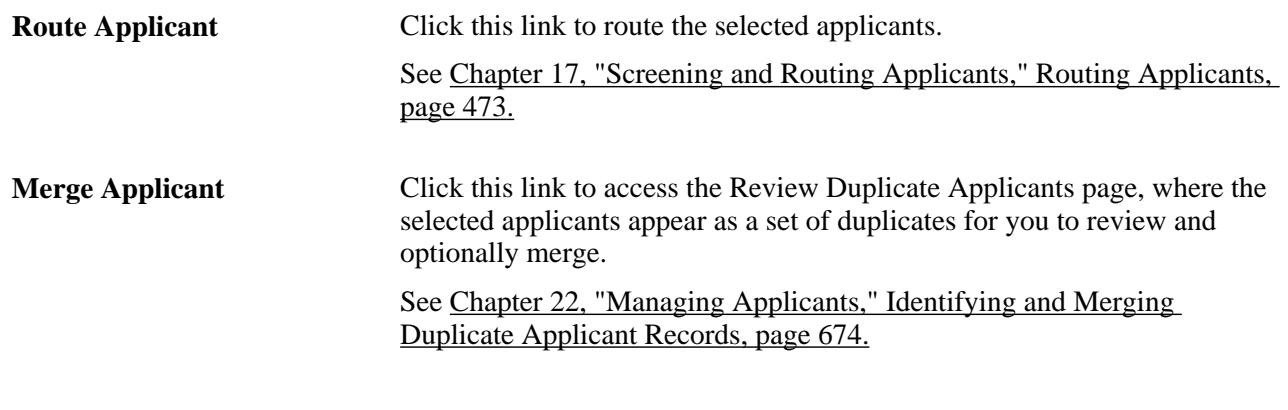

**Note.** When you run a screening level, the system does *not* limit screening to selected applicants.

# **Rating Applicants**

Access the Rate Applicant page (click the Rate link on the Screen Applicants page).

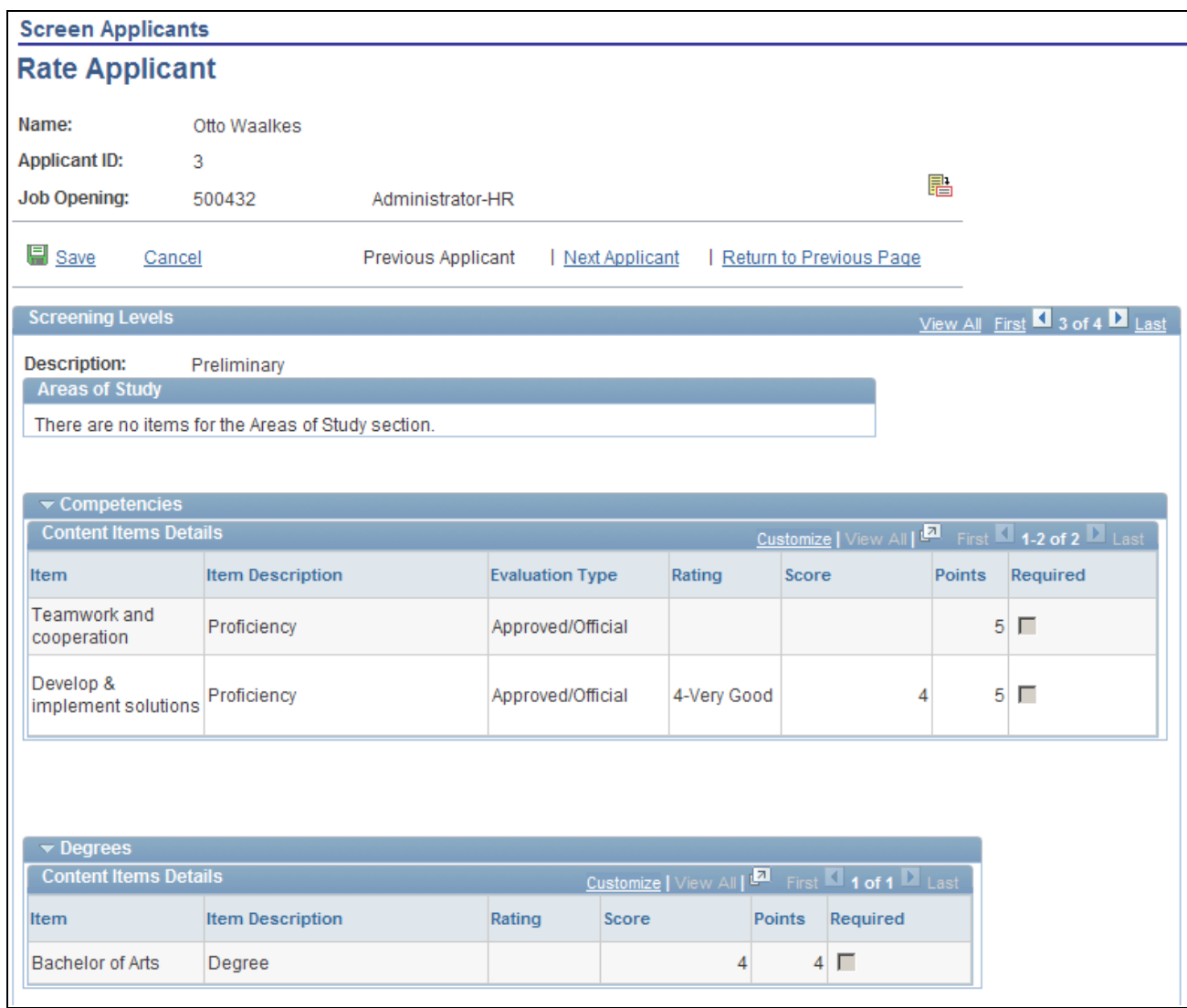

Rate Applicant page (1 of 2)

| <b>v</b> Language Skills                                                                    |                                                                                       |                    |                |                     |                         |
|---------------------------------------------------------------------------------------------|---------------------------------------------------------------------------------------|--------------------|----------------|---------------------|-------------------------|
| <b>Content Items Details</b><br>Customize   View All   M First 1-2 of 2 1 Last              |                                                                                       |                    |                |                     |                         |
| <b>Item</b>                                                                                 | <b>Item Description</b>                                                               | Rating             | Score          | <b>Points</b>       | Required                |
| English                                                                                     | <b>Speaking Proficiency</b>                                                           | $3 - High$         |                | 3<br>3              | г                       |
| English                                                                                     | Writing Proficiency                                                                   | $3 - High$         |                | $\overline{3}$<br>3 | г                       |
|                                                                                             |                                                                                       |                    |                |                     |                         |
|                                                                                             |                                                                                       |                    |                |                     |                         |
|                                                                                             |                                                                                       |                    |                |                     |                         |
| $\blacktriangleright$ Memberships                                                           |                                                                                       |                    |                |                     |                         |
| <b>Content Items Details</b>                                                                | Last Times   View All   Maximize   View All   Maximize   View All   Maximize   Single |                    |                |                     |                         |
| <b>Item</b>                                                                                 | <b>Item Description</b>                                                               | Rating             | Score          | <b>Points</b>       | Required                |
| North American<br>Payroll Assoc.                                                            | Membership                                                                            |                    |                | 4                   | г                       |
|                                                                                             |                                                                                       |                    |                |                     |                         |
|                                                                                             |                                                                                       |                    |                |                     |                         |
|                                                                                             |                                                                                       |                    |                |                     |                         |
| $\blacktriangleright$ Tests/Examinations                                                    |                                                                                       |                    |                |                     |                         |
| <b>Content Items Details</b><br><b>Customize</b>   View All   <b>D</b><br>First 1 of 1 Last |                                                                                       |                    |                |                     |                         |
| <b>Item</b>                                                                                 | <b>Item Description</b>                                                               | Rating             | Score          | <b>Points</b>       | Required                |
| <b>Personality Profile</b>                                                                  | <b>Test</b>                                                                           |                    |                |                     | г                       |
|                                                                                             |                                                                                       |                    |                |                     |                         |
| <u> 国 Save</u><br>Cancel                                                                    |                                                                                       | Previous Applicant | Next Applicant |                     | Return to Previous Page |

Rate Applicant page (2 of 2)

Use this page to review the applicant's ratings for the those job opening qualifications that are included in a screening level.

**Important!** You cannot use this page to enter applicant ratings, only to review them and, importantly, to see if the ratings are missing. To enter applicant ratings, use the Application Details page, where you must add the content items that are used in screening.

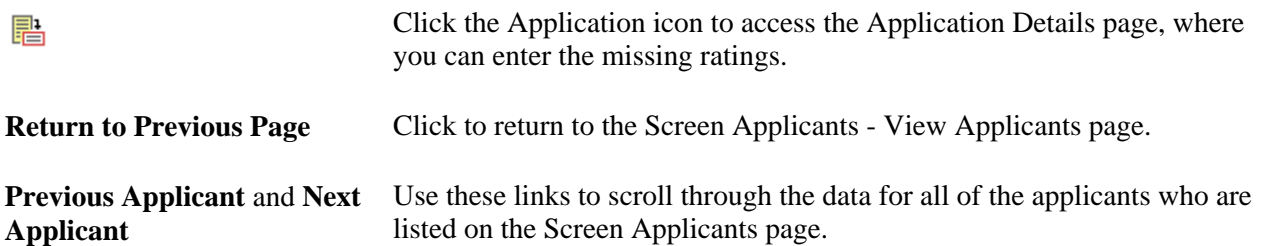

#### **Screening Levels**

Use the links in the section title bar to scroll through the screening levels for the job opening.

This section contains grids for each content item that is included in the job opening template, regardless of whether the screening level includes any qualifications for that content item. For example, if the job opening template includes the Honors and Awards content item, then an Honors and Awards grid appears, regardless of whether you screen for honors and awards and regardless of whether the job opening even lists any honors or awards.

#### **<Content Item>**

The grid titles correspond to the name of each content type.

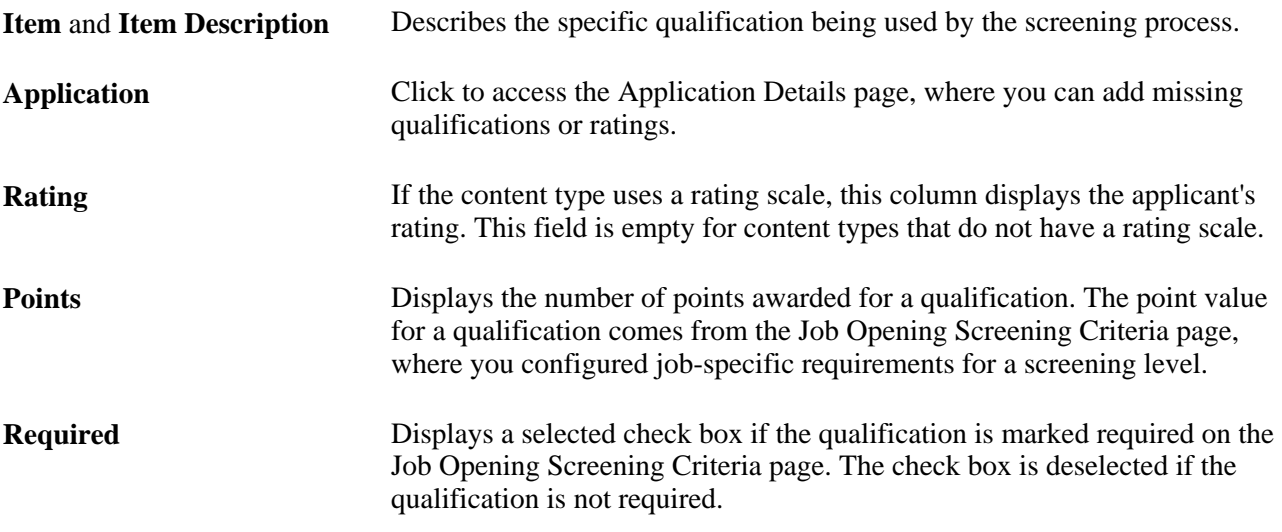

# **Running Screening Levels and Applying Results**

This section provides an overview of screening level processing and discusses how to:

- Review screening levels.
- Review and edit screening criteria.
- Run screening levels.
- Review and apply screening results.
- Review score details for a screening level.
- Review questionnaire details.
- Apply results.

# **Understanding Screening Level Processing**

This overview discusses how you run screening levels and apply the results.

#### **Reviewing and Editing Screening Level Criteria**

The applicant screening pages provide access to a detail page where you can review the criteria and processing rules for each screening level. You can also modify screening criteria on this page.

#### **Running Screening Levels**

You can run screening levels using the Screen Applicants, Screening Levels, and Screening Results pages. Make sure to run screening levels in the proper order (the order in which they appear on the Screen Applicants page).

**Note.** You cannot run screening levels for prescreening or online screening. These run automatically when applicants apply online using PeopleSoft Candidate Gateway. If the job opening has these screening levels, the system has already run these levels and applied the results for any applicant who applied online. (These levels are not relevant to applicants who apply using other methods.)

If the general screening settings for the job opening indicate that applicants must pass the previous level (this setting is in the Applicant Screening group box on the Job Opening page), the system filters out applicants who have not passed the previous screening level before performing any actual screening. The system also filters out applicants based on their dispositions. Specifically, the system process only applicants whose dispositions are configured as open statuses associated with either the *1-Review* phase, the *2-Applied* phase, or no phase at all. This prevents applicants in the later phases of the recruiting process *(3-Screen, 4*–*Route, 5- Interview, 6-Offer, 7-Hire,* or *8-Reject)* from being processed.

See [Chapter 4, "Setting Up Recruiting Statuses," Defining Statuses and Reasons Codes, page 50.](#page-73-0)

When you run a screening level, the RS-Job Opening Screening (HRS JO SCR) Application Engine process uses the settings on the Job Opening Screening Criteria page as it performs the following tasks for each included applicant:

- 1. Evaluates whether the applicant has the attributes that you have selected as screening criteria.
- 2. Awards the specified number of points for each screening criterion that the applicant meets.

In U.S. federal implementations, the system keeps track of which attributes are marked as Augment or Selective so that the point subtotals for those types of criteria are available to use during the ranking process.

3. Adds the points earned for individual items to produce a cumulative point total.

This value represents the applicant's *raw points* for the screening level.

4. Evaluates whether the applicant passes or fails the screening level.

Applicant can fail a screening level if they have not earned enough points or if they do not meet criteria that was designated as required.

Screening levels can be configured to allow users to manually override the pass/fail status that the system assigns.

5. Assigns the applicant a final overall score for the screening levels.

Depending on the screening rules, the overall score might be the same as the raw points.

U.S. federal screening processes, however, use other scoring methods such as fixed scores for passing or failing or transmutation to a predetermined maximum based on the proportion of points earned to total available points.

See [Chapter 13, "Creating Job Openings," Defining Screening Level Rules and Criteria, page 298.](#page-321-0)

The following diagram illustrates the process flow for the RS - Job Opening Screening process:

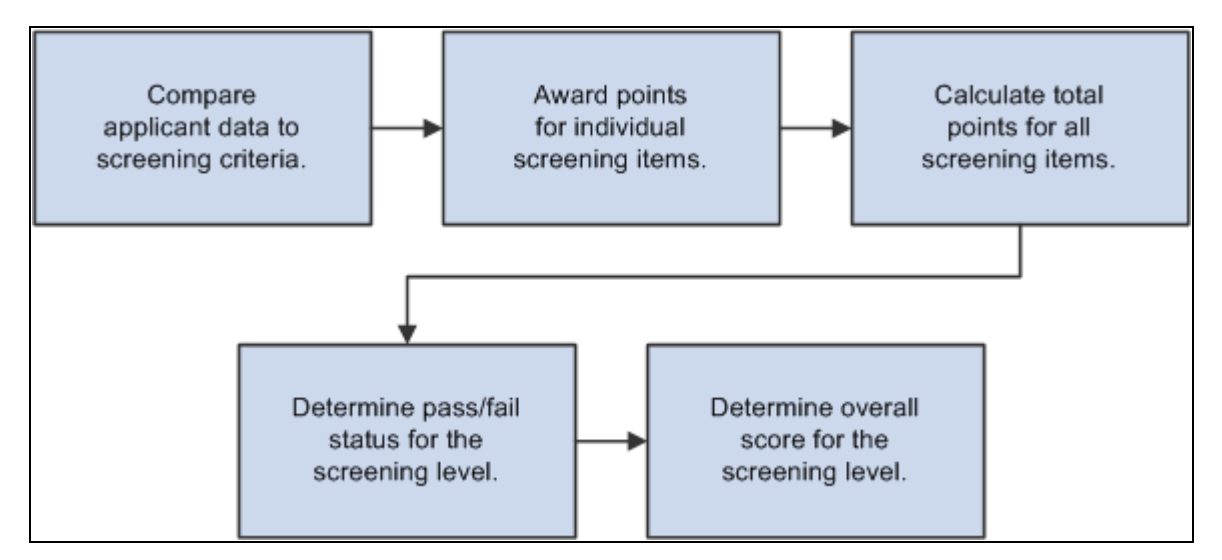

Screening level processing

#### **Reviewing and Applying Screening Results**

After the screening levels have been run, review the results on the Screening Results page. If you are satisfied, you can apply those results by clicking Apply Results button.

When you apply results, the system performs these actions:

• Updates the applicants' dispositions according to the settings in the screening level definition.

There are separate settings for applicants who pass and who fail the screening level.

• Creates rejection letters for applicants who fail the screening level.

 This occurs if the screening level criteria identifies a letter to send. Depending on the screening level settings, the letter is either sent as an email attachment or added to the queue for the HRS Letter Generation (HRSLETTER) Application Engine process.

See [Chapter 22, "Managing Applicants," Generating Batch Recruitment Letters, page 647.](#page-670-0)

Updates the applicant data to show that the screening results have been applied.

Results are applied for every applicant who has screening results. If an applicant has results for multiple screening levels, the system uses the disposition settings and rejection letter settings from the last screening level.

Once results are applied for an applicant, that applicant is excluded from any subsequent runs of the screening level process. Therefore, after you apply results, the only reason to run additional screening levels is if new applicants have been linked to the job opening.

**Note.** Even after results are applied, you can continue to screen applicants who are subsequently added to the job opening.

# **Pages Used to Run and Apply Screening Levels**

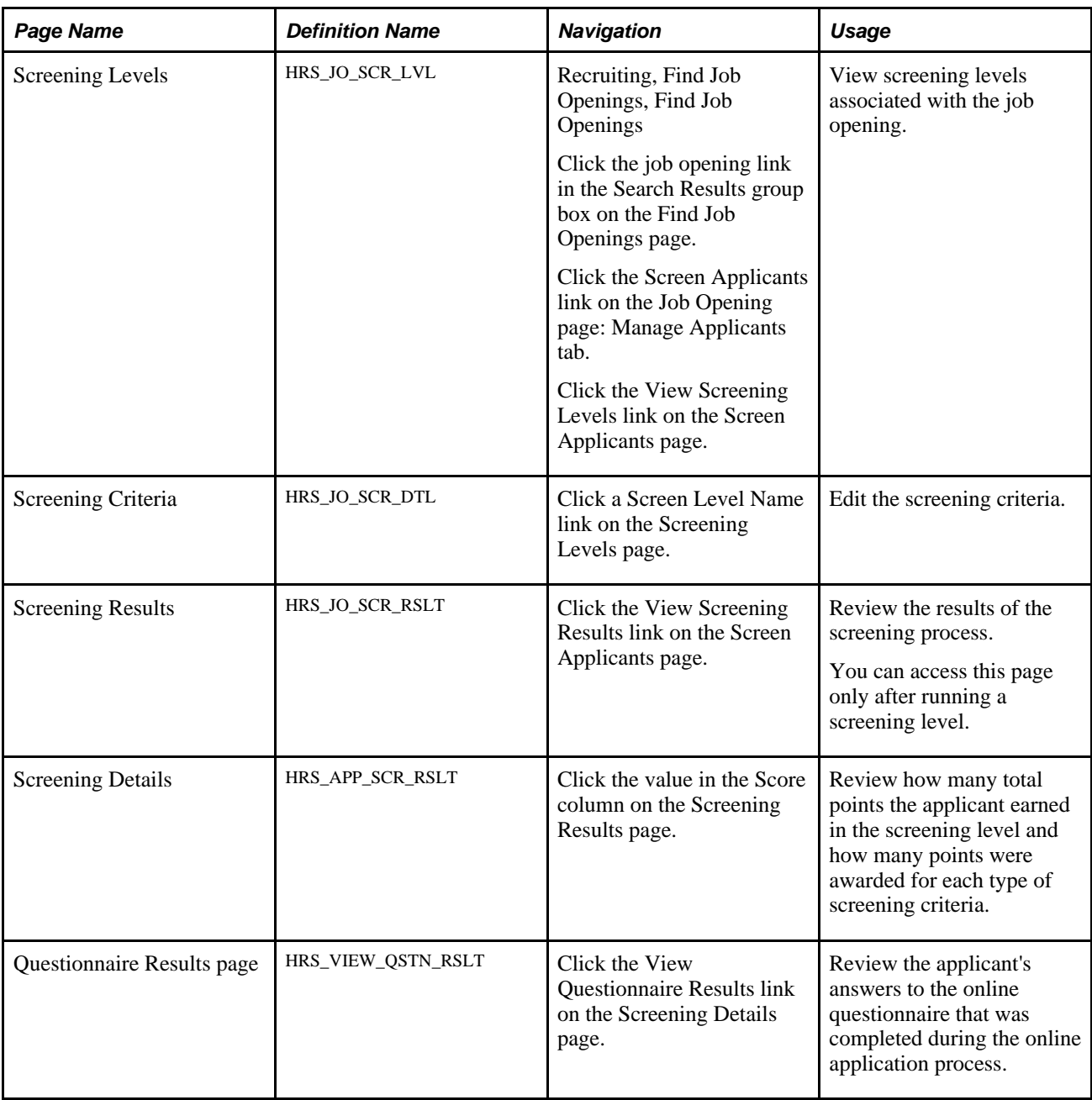

### **Reviewing Screening Levels**

Access the Screening Levels page (click the View Screening Levels link on the Screen Applicants page).

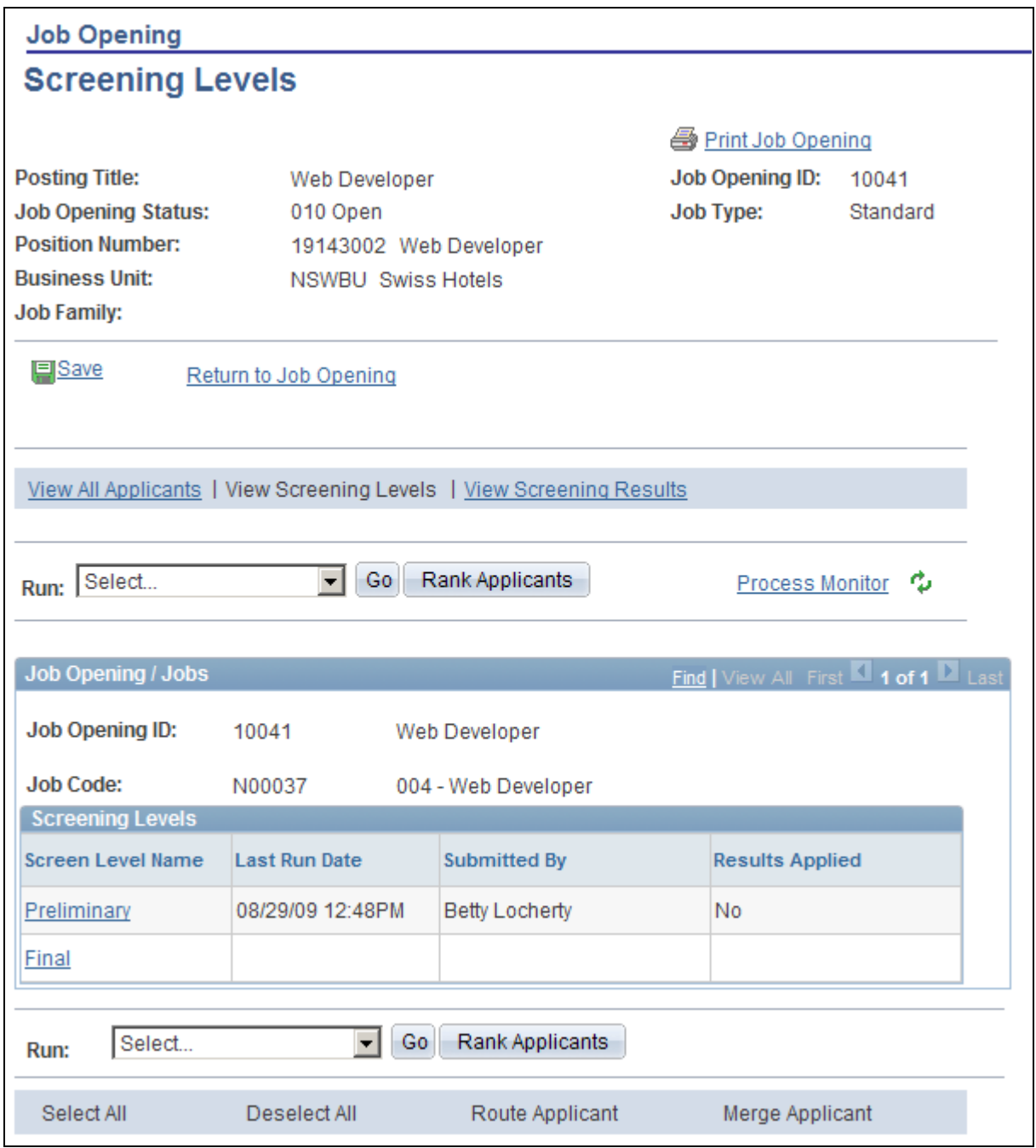

Screening Levels page

### **Job Opening / Jobs**

This group box displays information about the job opening. If there are multiple jobs associated with the job opening, you can scroll to see each one.

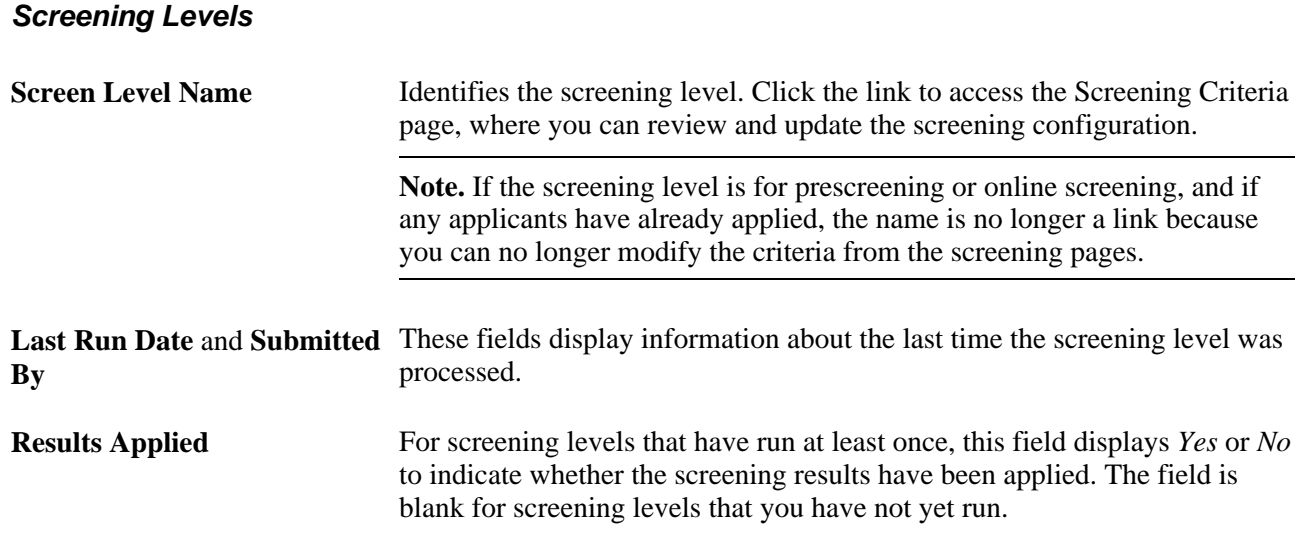

# **Reviewing and Editing Screening Criteria**

Access the Screening Criteria page (click a Screen Level Name link on the Screening Levels page).

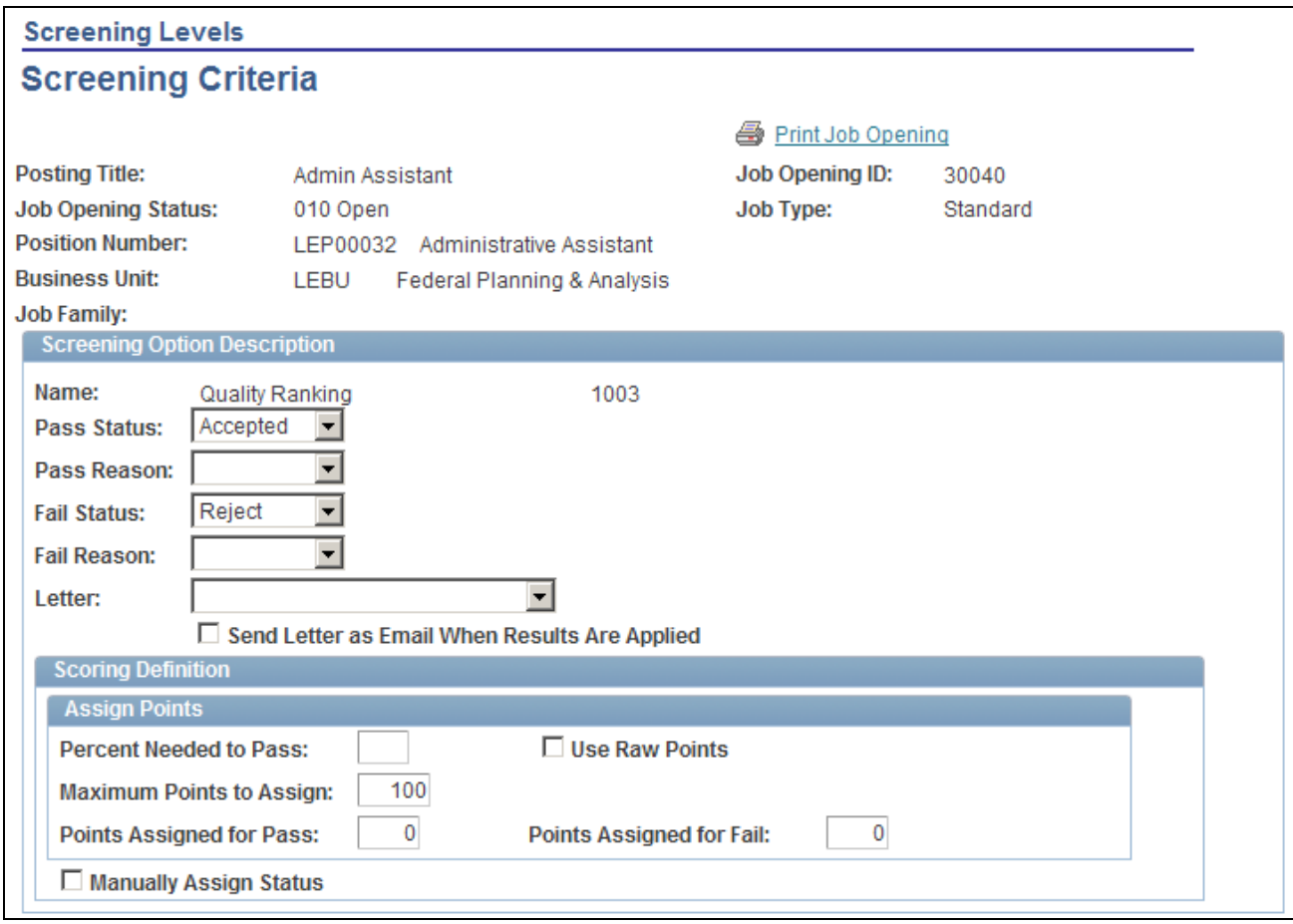

Screening Criteria page (1 of 2)

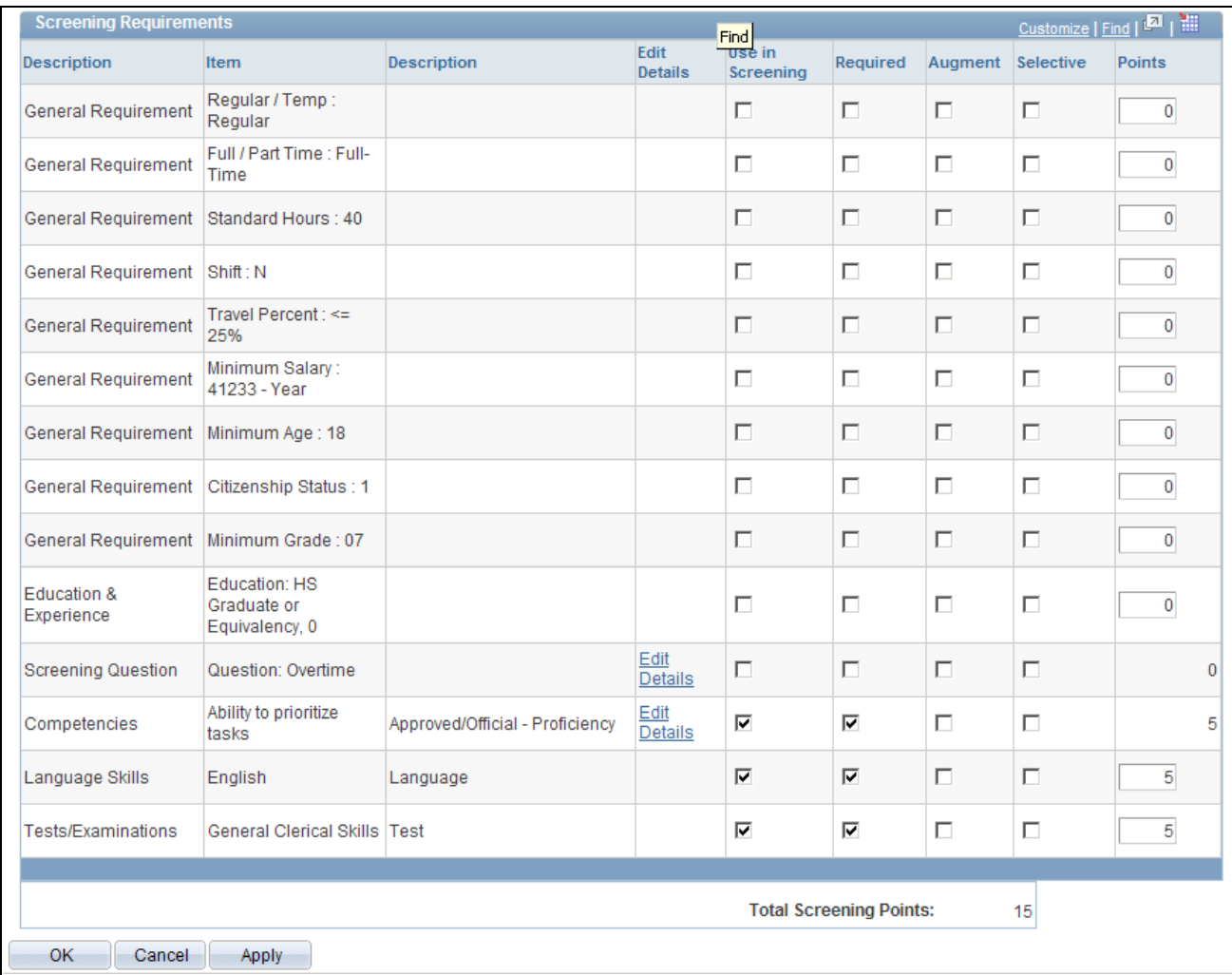

Screening Criteria page (2 of 2)

This page is the same as the Job Opening Screening Criteria page where the screening level was originally configured.

You can also modify screening criteria on this page. However, to add additional qualifications to the screening criteria, you must first go to the Job Opening page and add the qualification to the job opening itself.

See [Chapter 13, "Creating Job Openings," Defining Screening Level Rules and Criteria, page 298.](#page-321-0)

### **Running Screening Levels**

To run a screening level:

- 1. Access the Screen Applicants page, the Screening Levels page, or the Screening Results page.
	- a. Select Recruiting, Find Job Openings, Find Job Openings.
	- b. Click the job opening link in the Search Results group box on the Find Job Openings page.
	- c. Click the Screen Applicants link on the Job Opening page.
	- d. Optionally click the links to move to the Screening Levels page or the Screening Results page.
- 2. Select the screening level in the Run field
- 3. Click the Go button.

See Viewing Applicants Linked to Job Openings

### <span id="page-480-0"></span>**Reviewing and Applying Screening Results**

Access the Screening Results page (click the View Screening Results link on the Screen Applicants page).

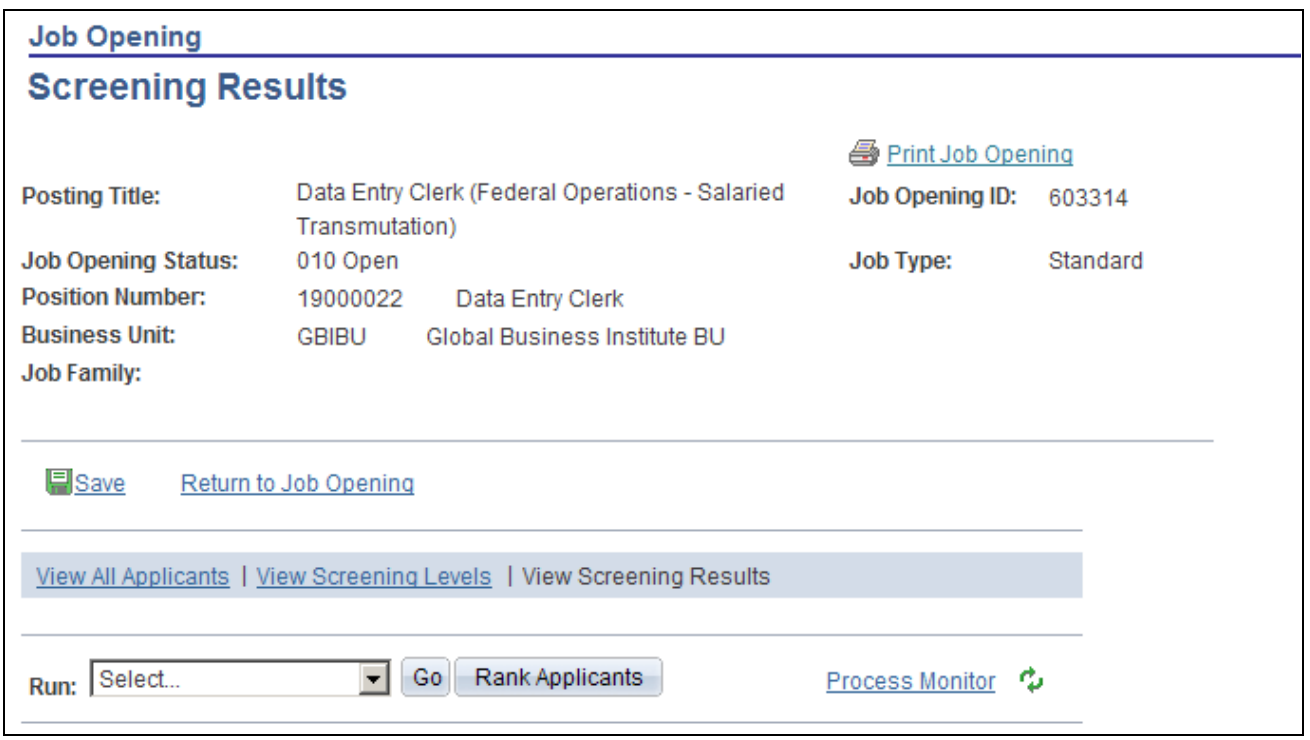

Screening Results page (1 of 2)

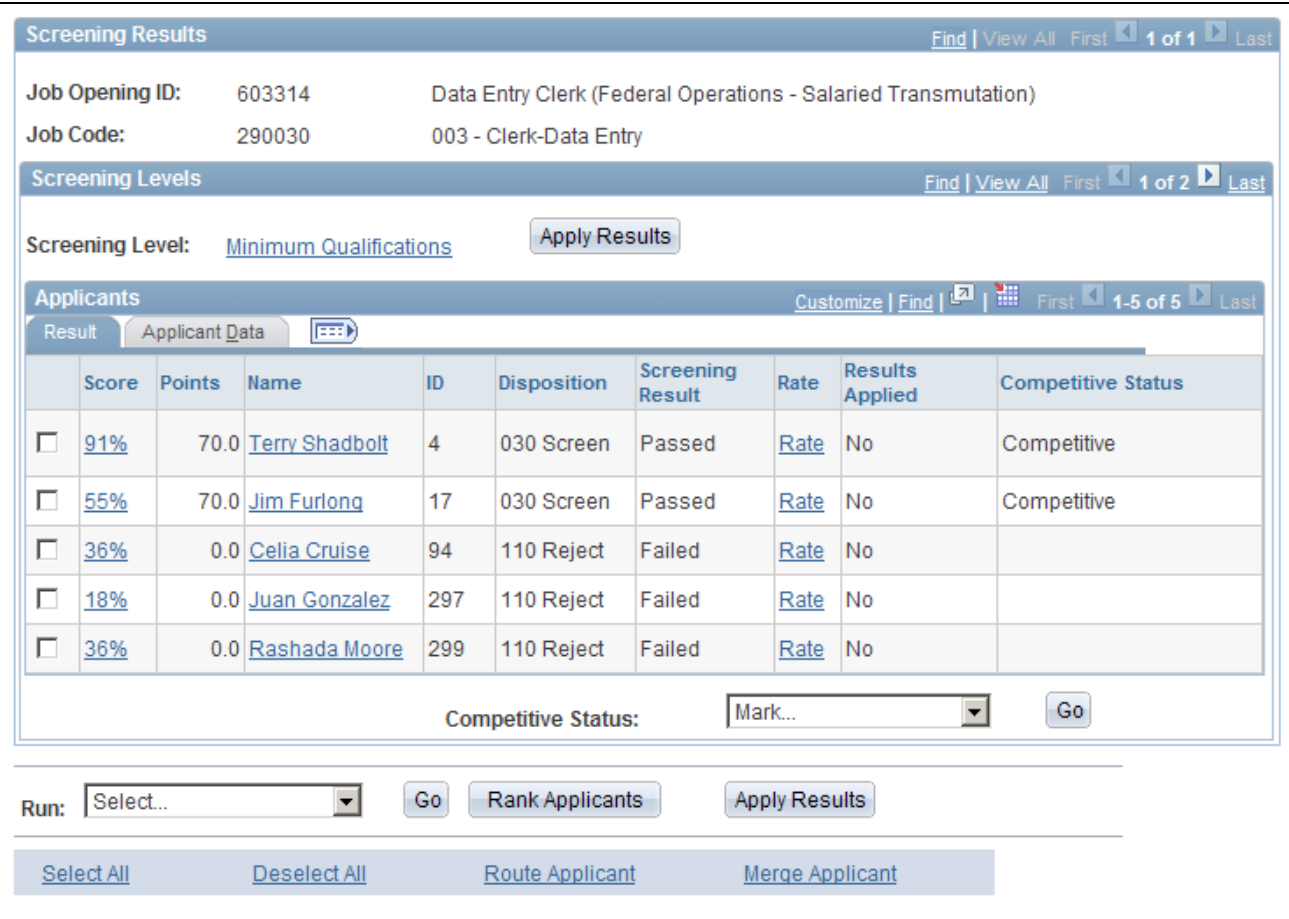

Screening Results page (2 of 2)

**Note.** When multiple job codes are defined on the job opening, the Screening Results group box has multiple scroll levels, allowing each job code to be viewed after processing a given screening level. When a screening level is processed, it runs against all job codes that have screening criteria defined.

**Run** and **Go** Select the screening definition you want to run, and click the Go button to run it. **(USF) Rank Applicants** Click to access the Rank Applicants page.

#### **Screening Levels**

Use this group box to view information and results for each screening level. Prescreening and online screening levels do not appear here.

**Screening Level** Click the screening level name link to access the Screening Criteria page, where you can review and optionally update the screening level configuration.

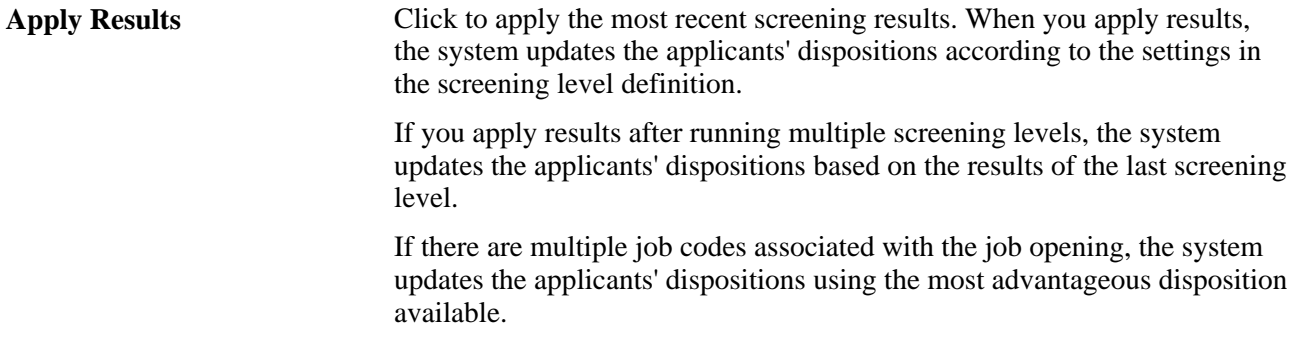

### **Applicants: Result Tab**

This grid displays the screening results for each applicant linked to the job opening.

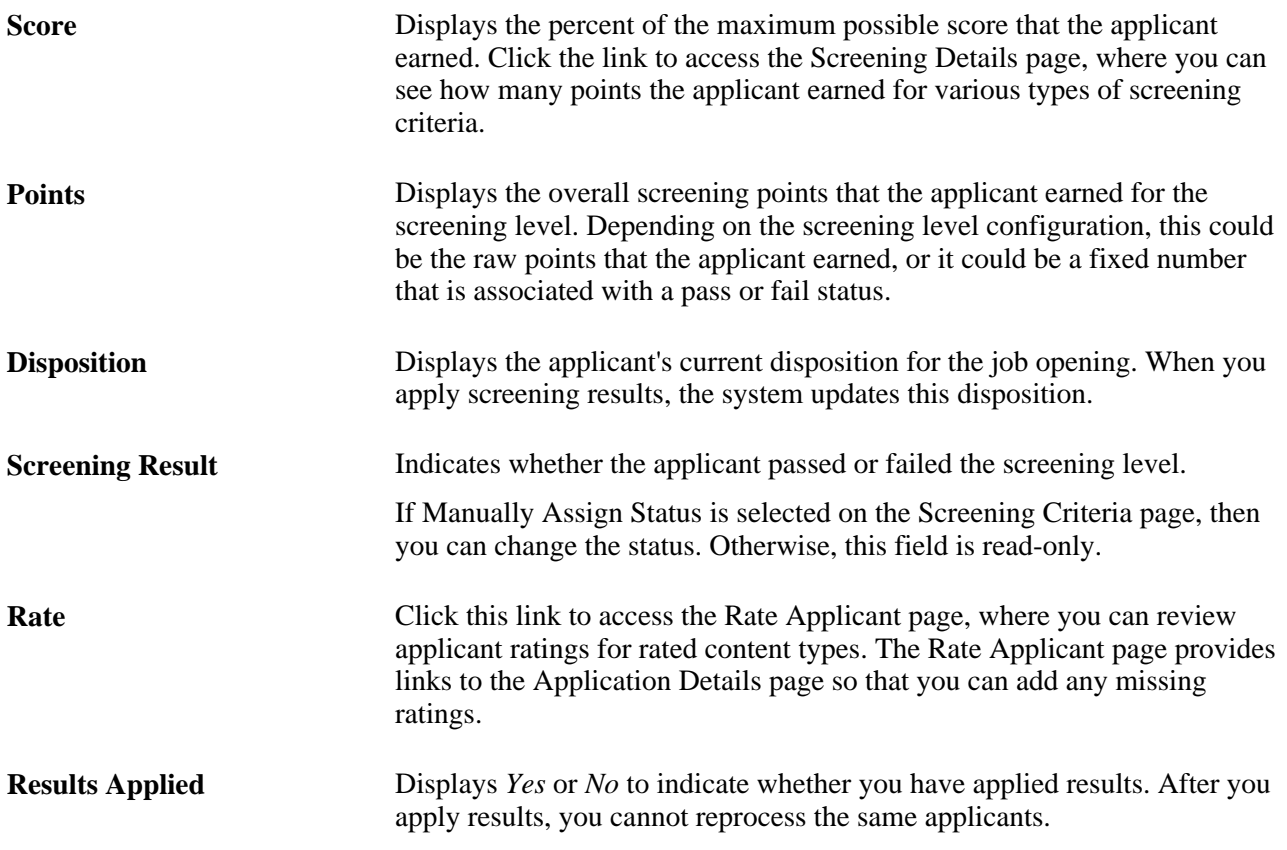

### **Applicants - Applicant Data Tab**

Access the Applicant Data tab.

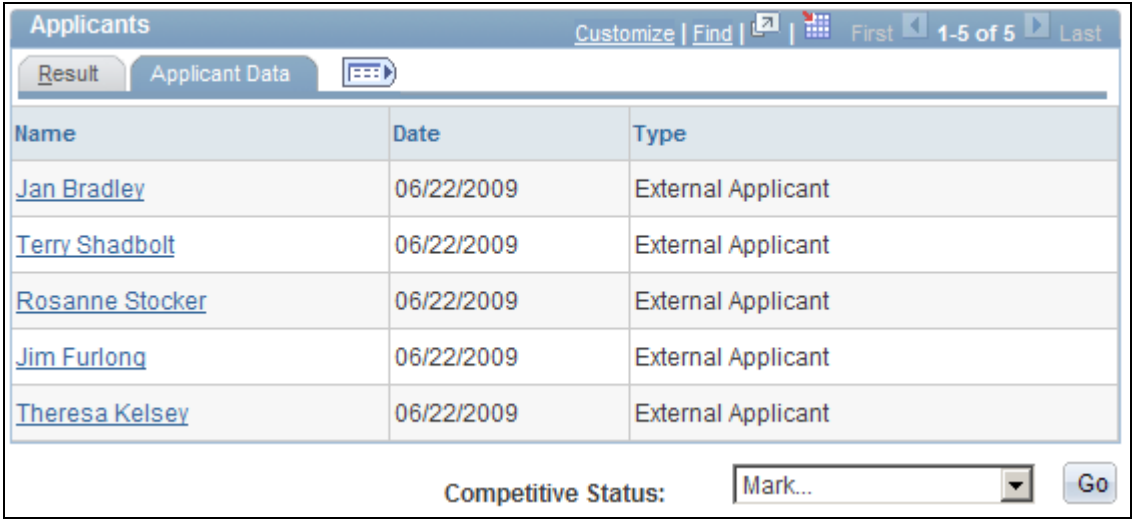

Screening Results page: Applicant Data tab

This grid displays additional information about the applicants for whom screening results exist, including the date the applicant was last screened.

#### **Page Elements for Performing Applicant Actions**

On the Result tab in the Applicants grid, the first column is a check box that you select to choose applicants to be included when you use these page elements.

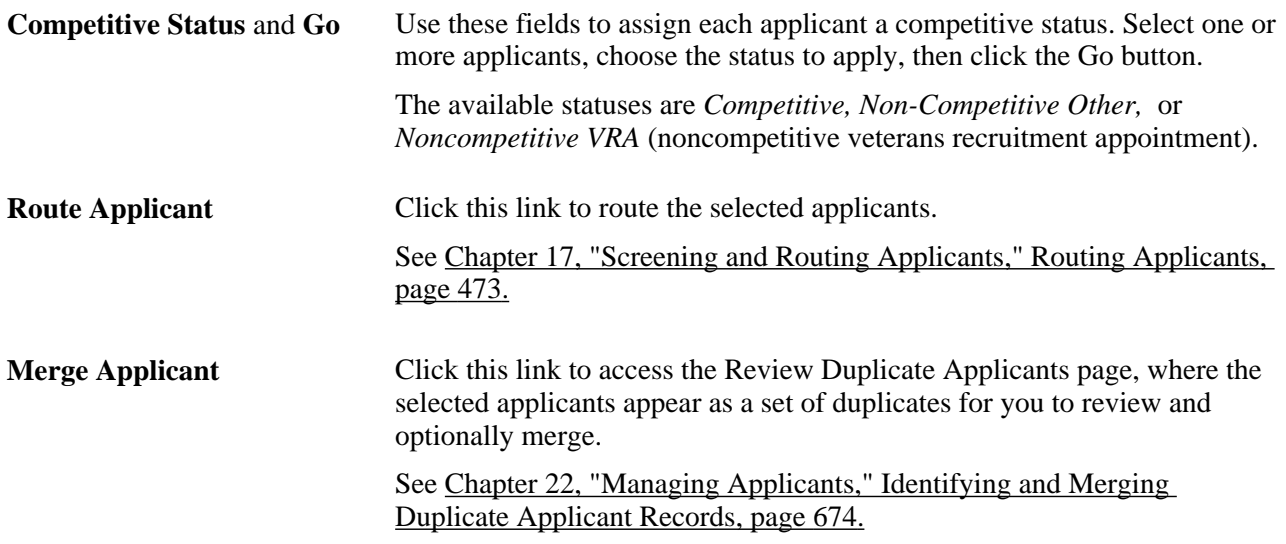

**Note.** When you run a screening level, the system does *not* limit screening to selected applicants.

### **Reviewing Score Details for a Screening Level**

Access the Screening Details page (click the value in the Score column on the Screening Results page).

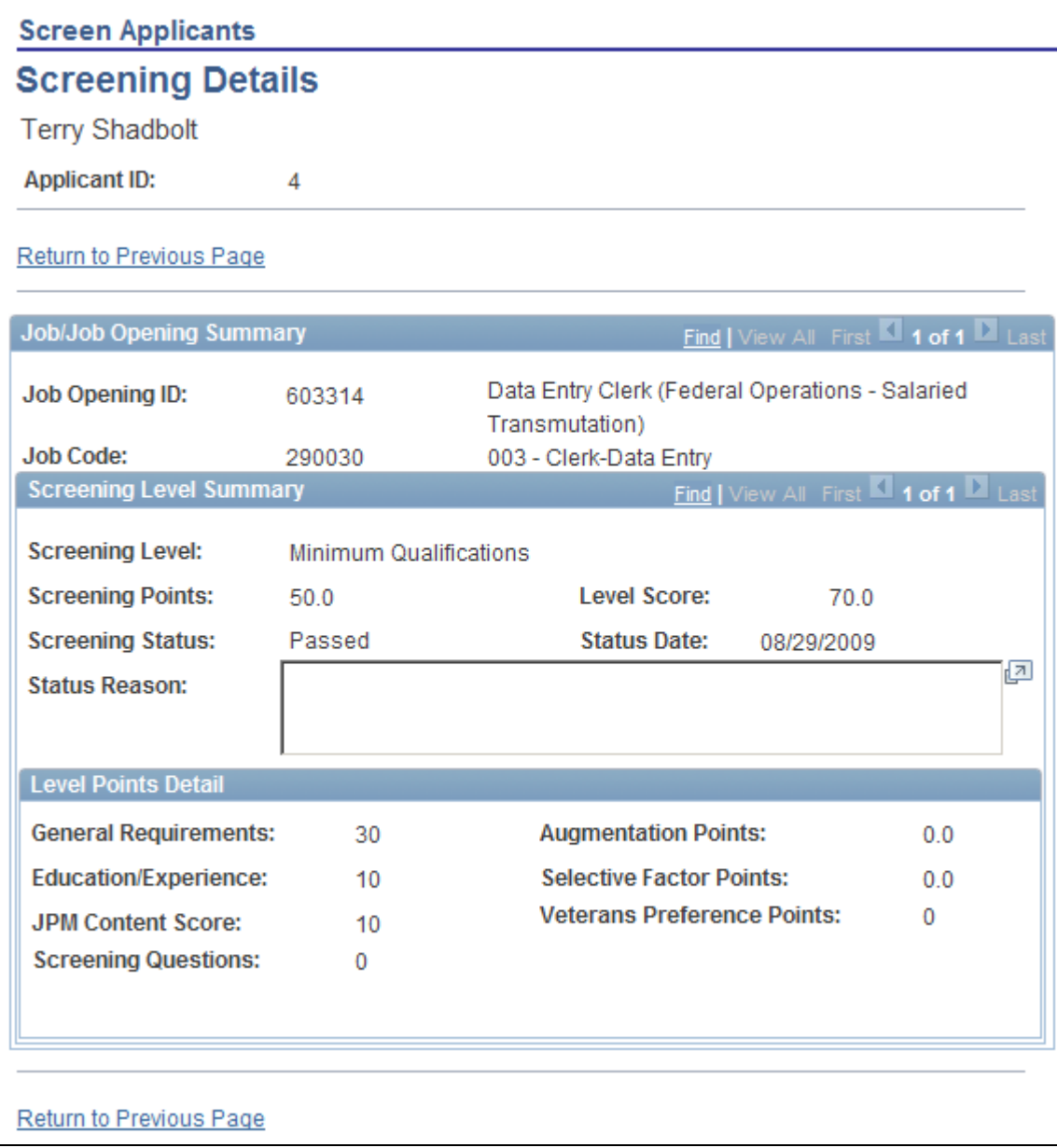

#### Screening Details page

This page provides the summary information about the points that an applicant earned for a specific screening level.

### **Screening Level Summary**

This section has one row of data for each screening level that you've run for the applicant.

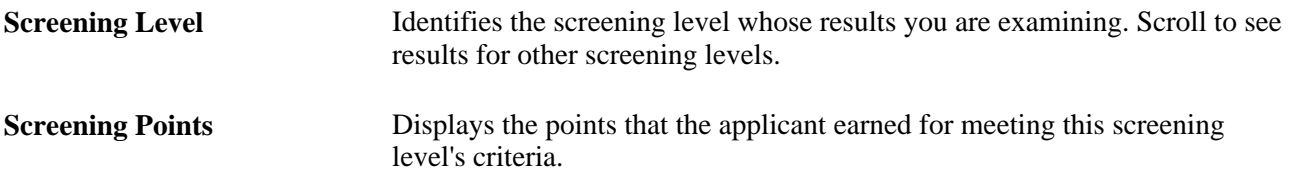

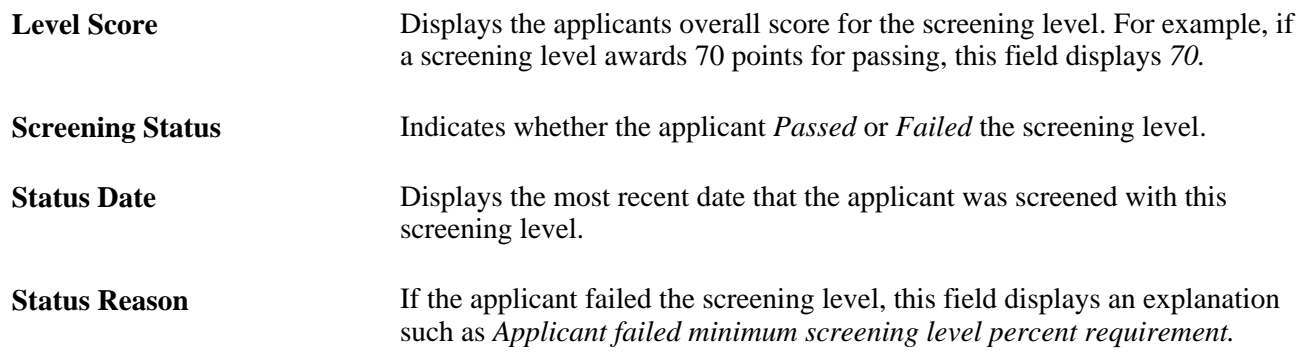

#### **Level Points Detail**

This group box breaks down the sources of the applicant's raw points.

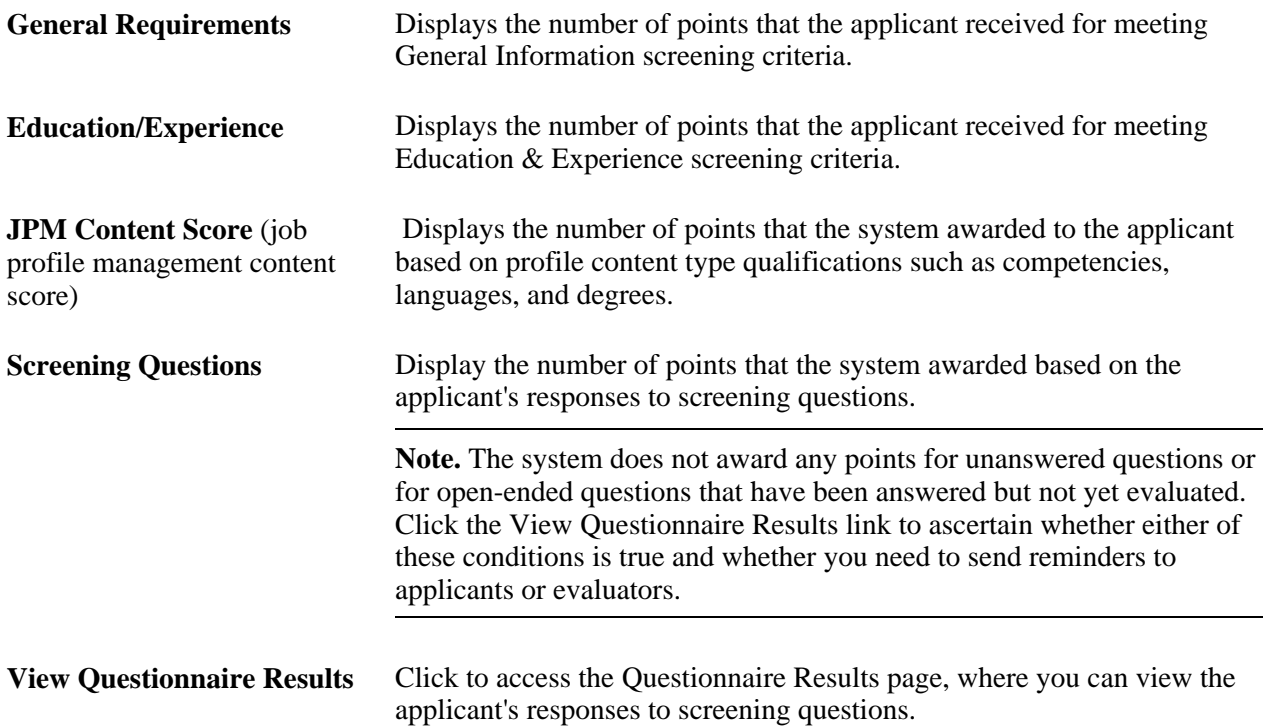

### **(USF) Additional Federal Screening Data**

These fields in the Level Points Detail group box appear only in federal systems.

**(USF) Augmentation Points** Displays the number of points that the applicant received for screening items that were marked as Augment on the Job Opening Screening Criteria page.

These are included in the total point for the screening level.

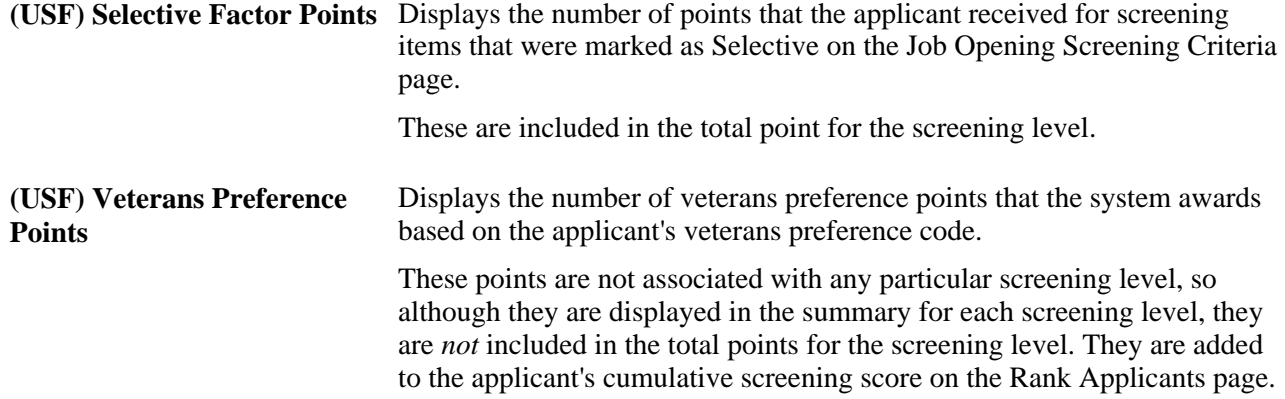

# **Reviewing Questionnaire Details**

Access the Questionnaire Results page (click the View Questionnaire Results link on the Screening Details page).

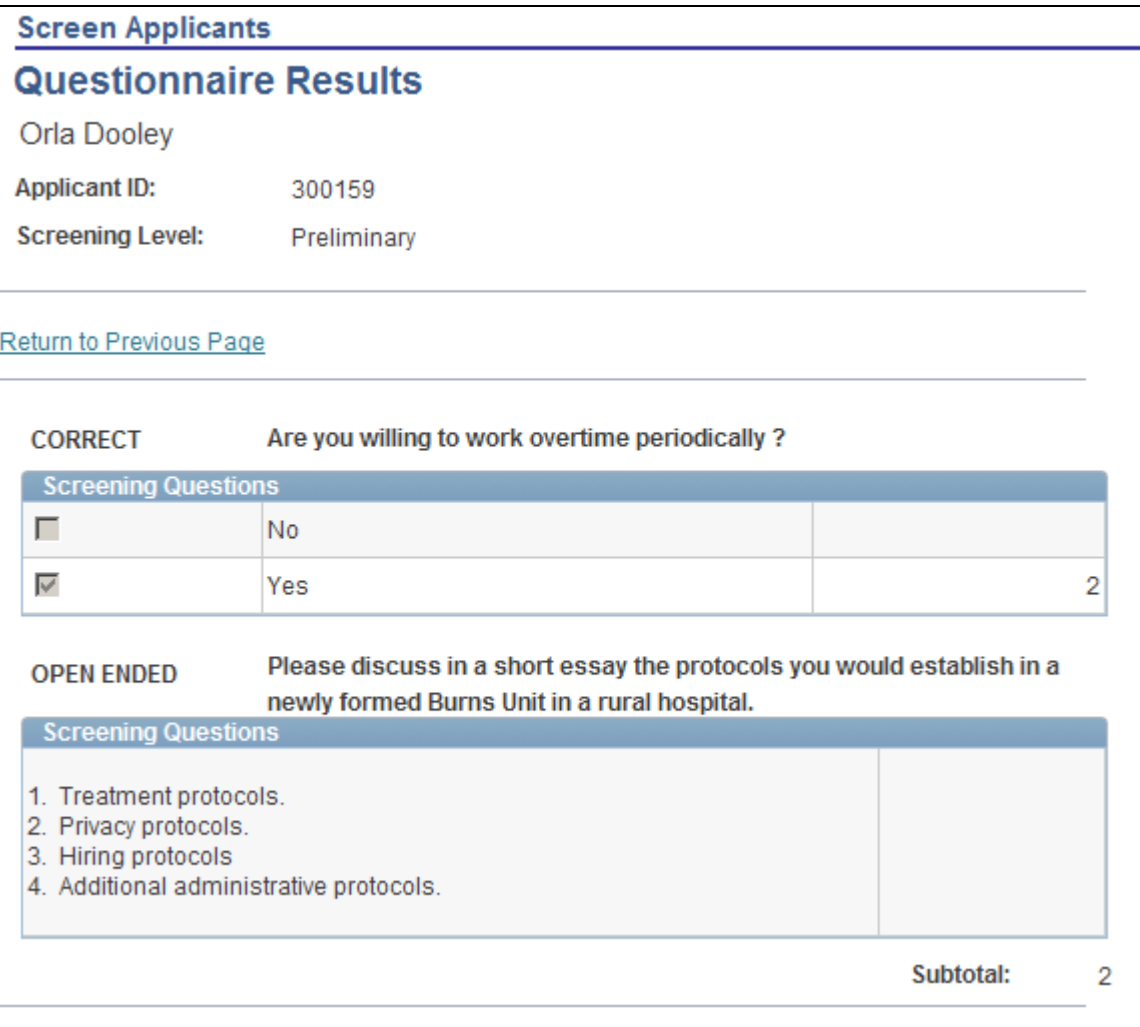

Questionnaire Results page

Review the questions that were included in screening.

For multiple-choice questions, the page shows which answer or answers the applicant chose and how many points those answers are worth.

For open-ended questions, the page shows the applicant's answer and how many points the applicant earned for that answer. If there are no points shown, then no evaluations have been submitted.

### **Applying Results**

Access the Screening Results page (click the View Screening Results link on the Screen Applicants page).

See [Chapter 17, "Screening and Routing Applicants," Reviewing and Applying Screening Results, page 457.](#page-480-0)

Once you have reviewed the screening results and are satisfied with them, you can click the Apply Results button to finalize the result and update applicant dispositions accordingly.

**Note.** Only applicants that have been screened can have results applied.

# **(USF) Ranking Applicants and Generating the Certificate of Eligibles**

This section provides an overview of the federal ranking process and discusses how to:

- Assign competitive and noncompetitive statuses.
- Rank applicants.
- Review cumulative score details.
- Generate the Certificate of Eligibles.
- Print the Certificate of Eligibles.

### **Understanding The Federal Ranking Process**

This overview describes the federal ranking process

#### **Competitive/Noncompetitive Status**

All applicants must have a competitive/noncompetitive status in order to be included in the final applicant ranking. Competitive/noncompetitive status is a person's basic eligibility for assignment to a position in the competitive service without having to compete with members of the general public in an open competitive examination.

The available statuses are *Competitive, Non-Competitive Other,* or *Noncompetitive VRA* (noncompetitive veterans recruitment appointment).

Assign statuses on the Screening Results page before you access the Rank Applicants page to begin the ranking process. The Rank Applicants page lists only applicants who have been assigned a status.

#### <span id="page-488-0"></span>**Applicant Classification**

The Rank Applicants page displays a screening score for each applicant. The score is the sum of the applicant's scores for individual screening levels and any veterans preference points.

As you begin the ranking process, you determine the score thresholds that the system uses to classify candidates as qualified, well-qualified, or best-qualified.

The system then considers these qualification classifications along with the applicants's priority processing status and places applicants in these four categories:

- Category 1: Qualified, well qualified, and best qualified applicants with *Must Select* priority placement.
- Category 2: Well qualified and best qualified applicants with *Must Consider* priority placement.
- Category 3: Best qualified applicants with no priority placement.
- Category 4: Qualified and well qualified applicants with no priority placement.

The screening rules that you configure determine which categories of applicants are included in the final ranking.

There are separate rules for competitive applicants and noncompetitive applicants. So, for example, you might include all four categories for noncompetitive applicants, but only the first three categories of competitive applicants.

#### **Tie-Breakers**

If two or more applicants have the same score in the same category, you can apply one of three tie-breaker methods:

- Augmenting Factors, which uses criteria identified as Augmenting on the screening criteria.
- Name Request, which gives priority to applicants whose name are listed in the Candidate Name Request grid on the job opening.
- Random Number, which uses an algorithm based on the number that you entered in the Tie Breaker Number field in the Federal group box in the screening options section of the job opening.

#### **Certificate of Eligibles**

After you have ranked the applicants, you are ready to certify the best-qualified applicants for the position. The OPM regulates the definition of eligibles and the order in which they should appear on the certificate. Once you create the certificate, use the Certificate of Eligibles component to print it.

# **Pages Used to Rank Applicants and Generate the Certificate of Eligibles**

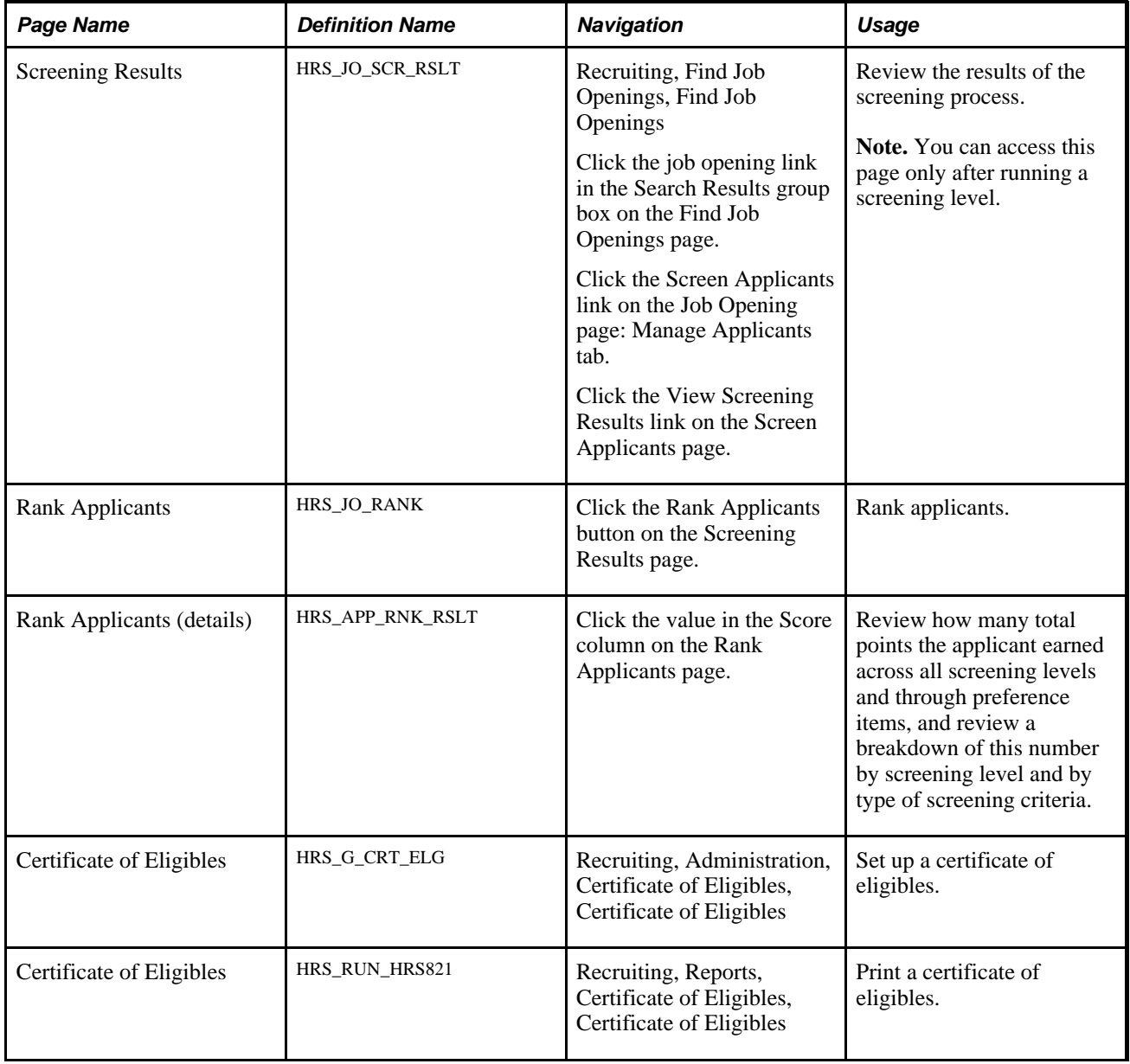

# **Assigning Competitive and Noncompetitive Statuses**

Access the Screening Results page (click the View Screening Results link on the Screen Applicants page).

See [Chapter 17, "Screening and Routing Applicants," Reviewing and Applying Screening Results, page 457.](#page-480-0)

To assign competitive or noncompetitive statuses:

- 1. In the Competitive Status field, select the status to assign: *Competitive, Non-Competitive VRA,* (noncompetitive veterans recruitment appointment) or *Non-Competitive Other*
- 2. Click the check box in the rows for the applicants who are to be assigned the selected status.

3. Click the Go button next to the Competitive Status field.

The system assigns the statuses, which now appear in the Competitive Status column of the Applicants grid.

### <span id="page-490-0"></span>**Ranking Applicants**

Access the Rank Applicants page (click the Rank Applicants button on the Screen Applicants page).

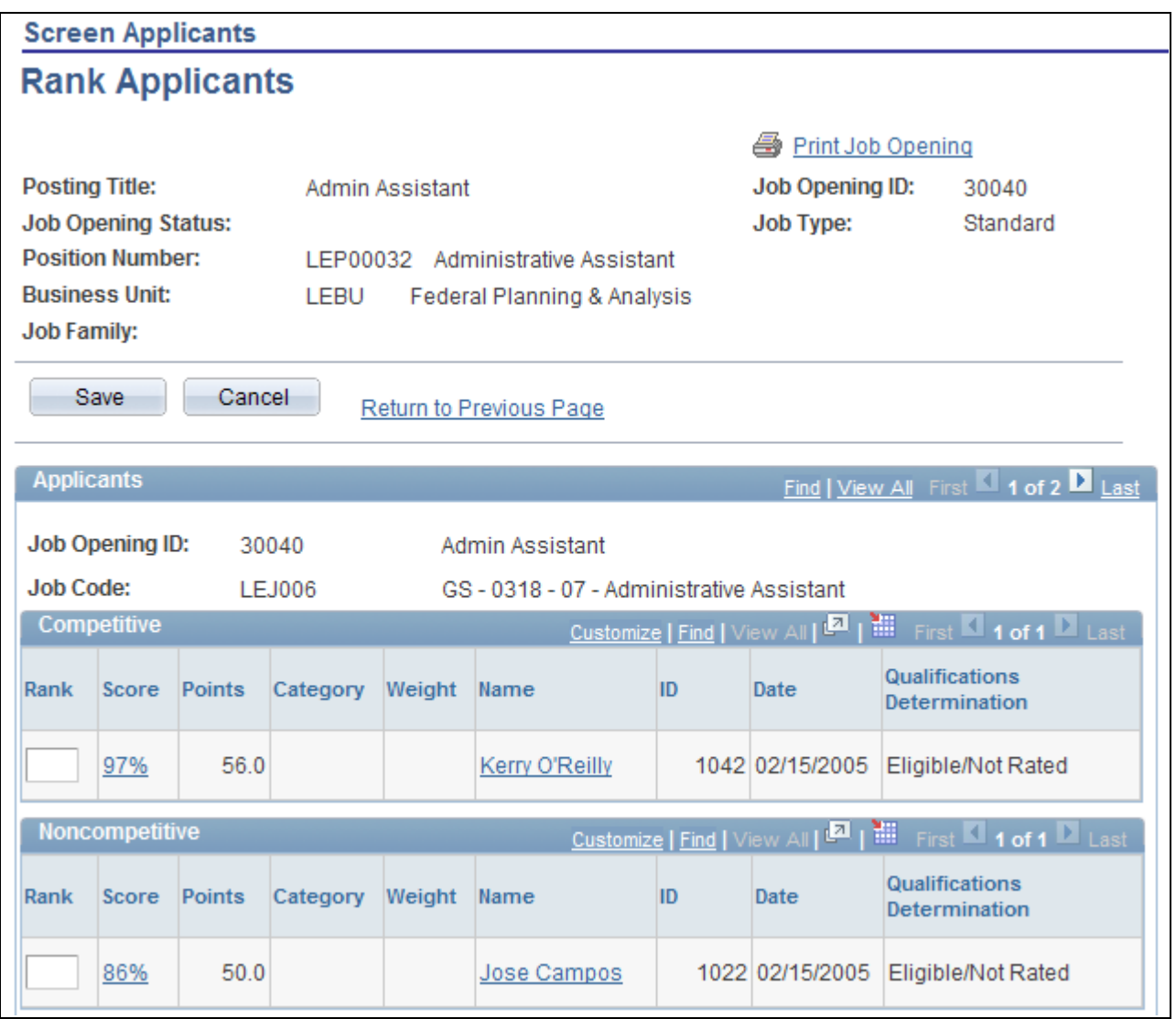

Rank Applicants page (1 of 2)

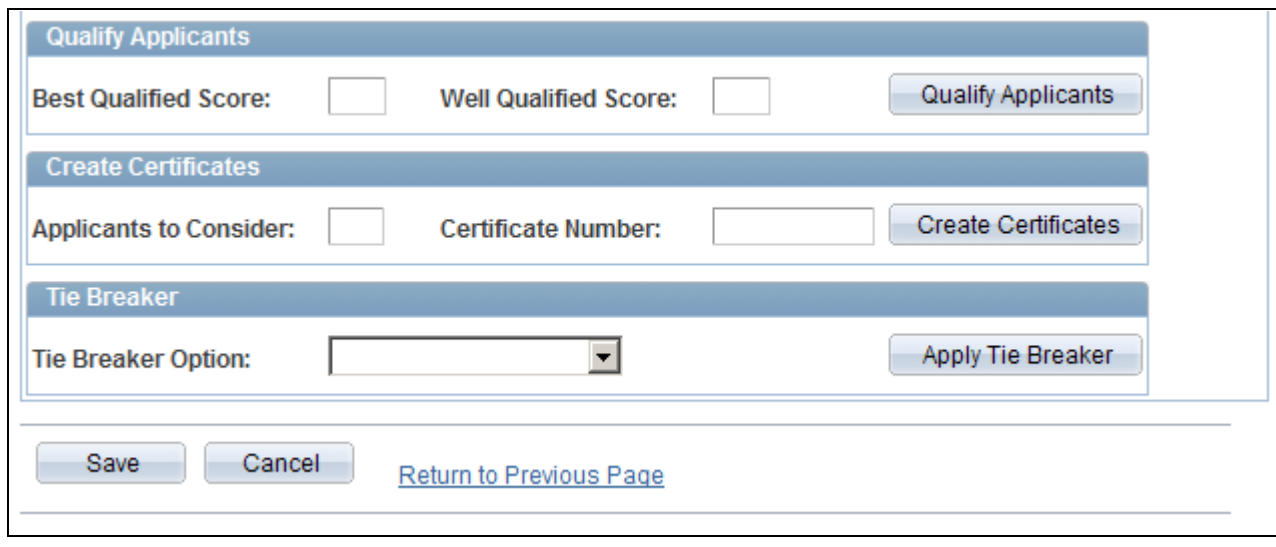

Rank Applicants page (2 of 2)

### **Competitive and Noncompetitive**

These grids list the applicants from the job opening; applicants are segregated according to the competitive status that you manually assigned on the screening pages. The Noncompetitive grid includes applicants with either of the two noncompetitive statuses.

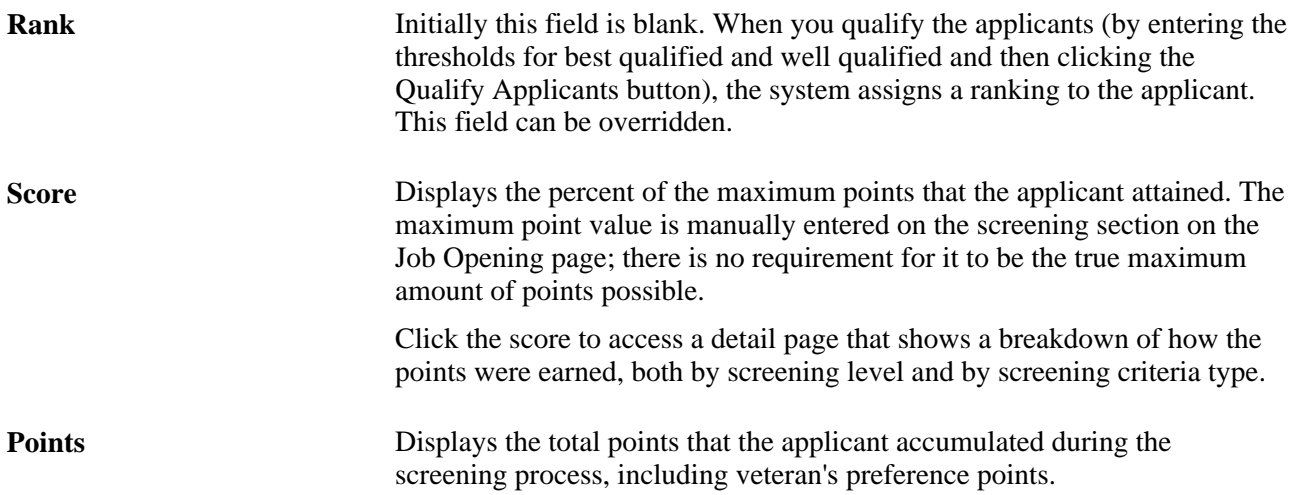

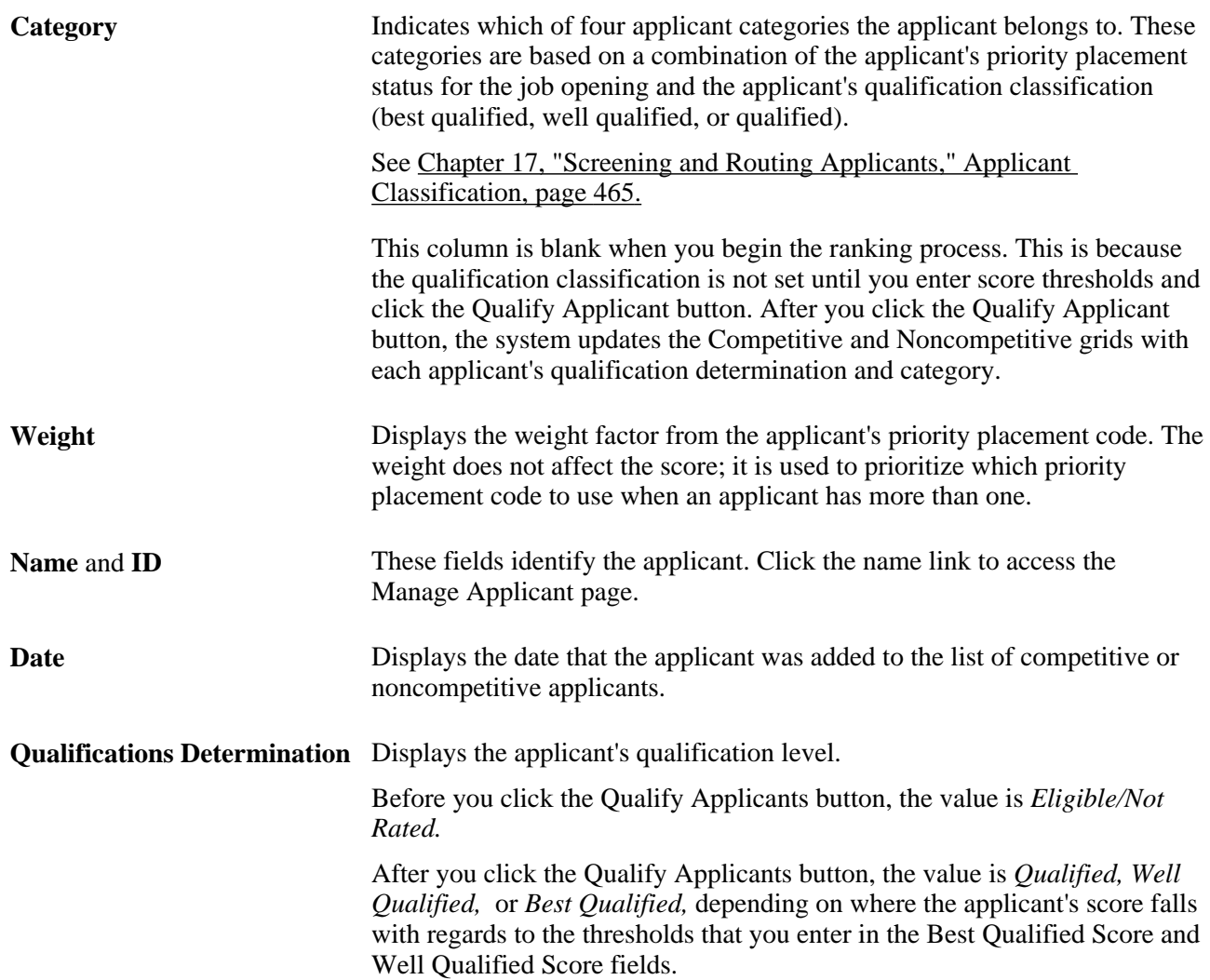

### **Qualify Applicants**

Use this group box to set score thresholds for best qualified and well qualified applicants and to assign applicants a qualification status based on these thresholds.

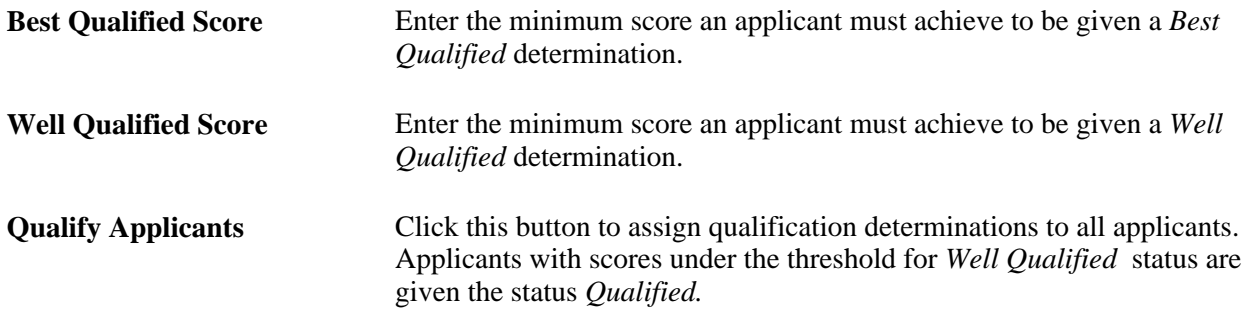

### **Create Certificates**

This group box is used to process the Certificate of Eligibles.

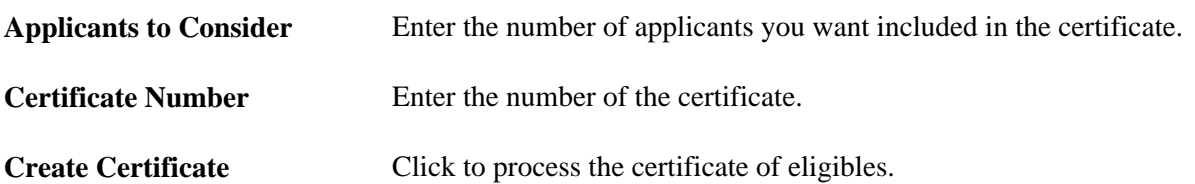

#### **Tie Breaker**

If any of the applicants are tied, use this section to apply a tie breaker method.

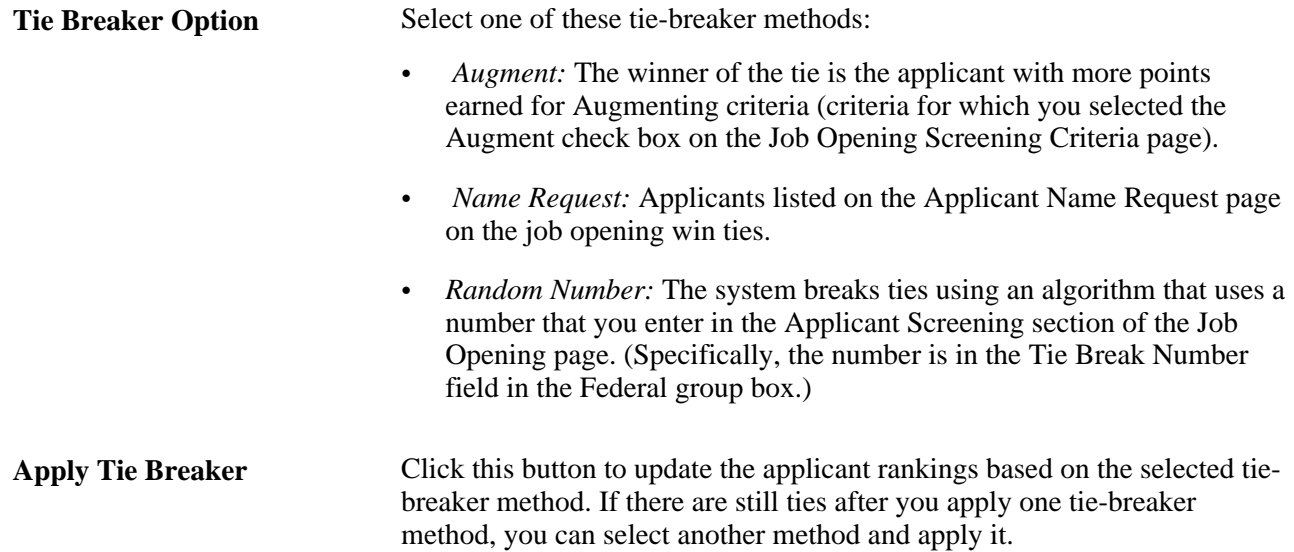

### **Reviewing Cumulative Score Details**

Access the Rank Applicants (details) page (click the value in the Score column on the Rank Applicants page).

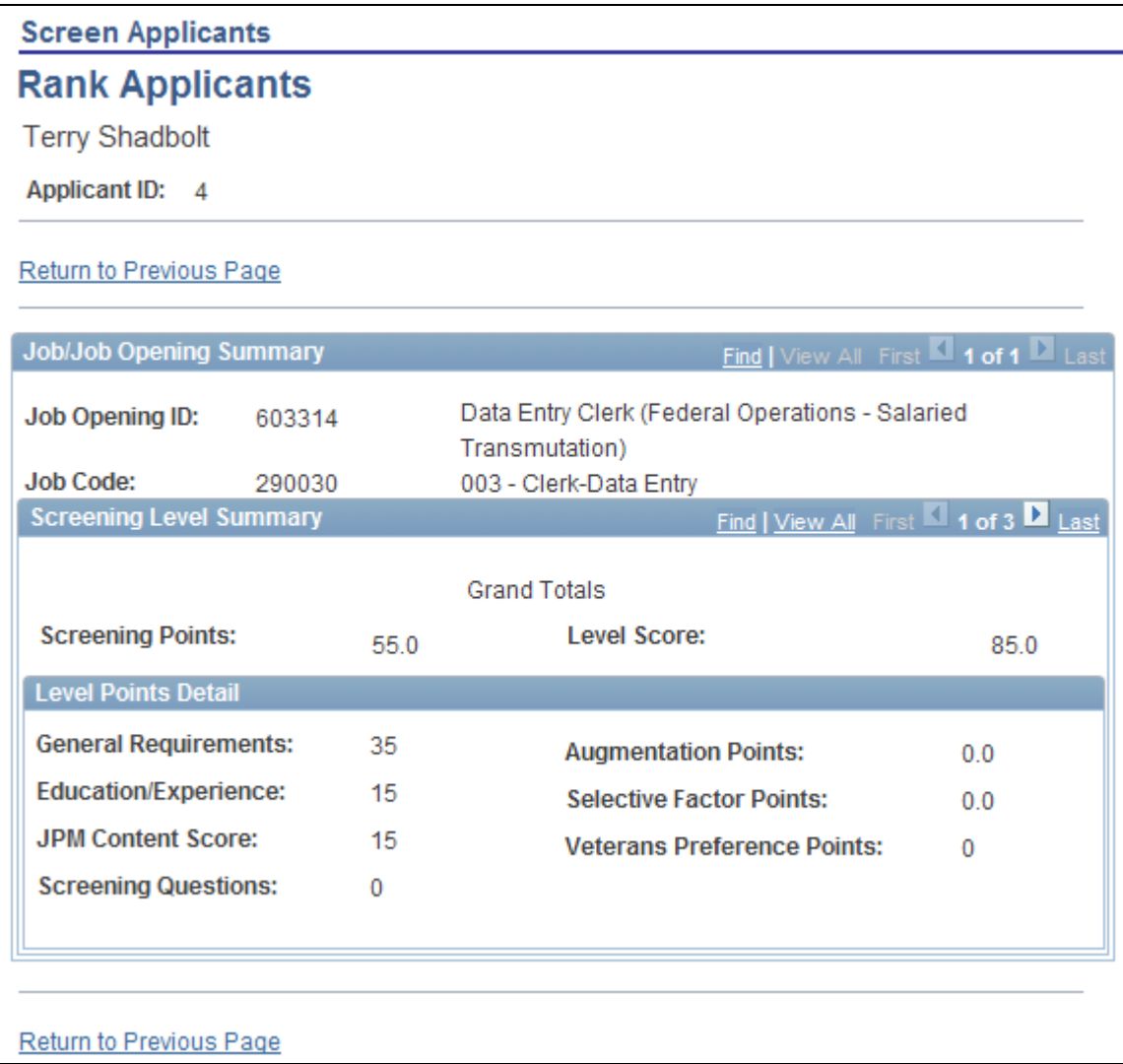

Rank Applicants (details) page

This page, like the Screening Details page, shows the sources of the points that were awarded to applicants during the screening process. But whereas the Screening Details page shows details for a single screening level, this page includes a scroll area that you can use to access information for all screening levels. The first record in the scroll level, displays grand totals across all screening level.

### **Generating the Certificate of Eligibles**

Access the Rank Applicants page (click the Rank Applicants button on the Screen Applicants page).

Click the Create Certificates button.

See [Chapter 17, "Screening and Routing Applicants," Ranking Applicants, page 467.](#page-490-0)

# **Working With the Certificate of Eligibles**

Access the Certificate of Eligibles administration page (Recruiting, Administration, Certificate of Eligibles, Certificate of Eligibles).

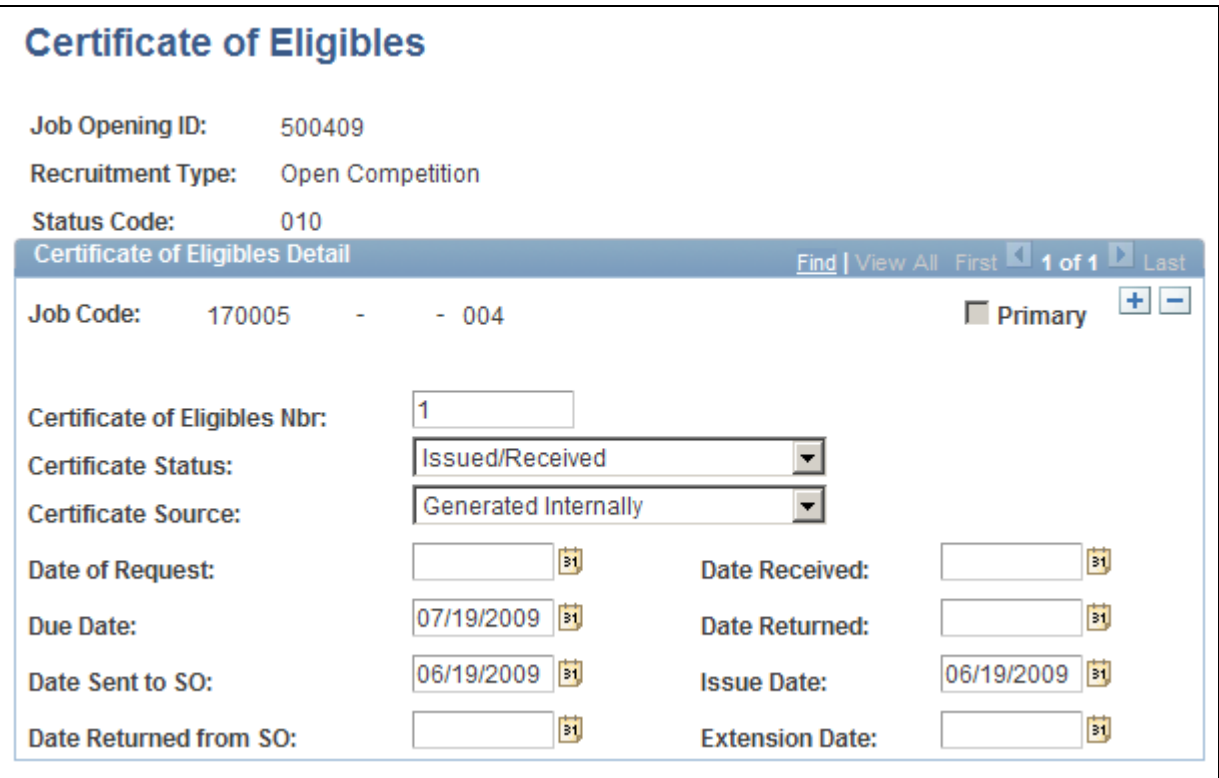

Certificate of Eligibles administration page

# **Printing the Certificate of Eligibles**

Access the Certificate of Eligibles report page (Recruiting, Reports, Certificate of Eligibles, Certificate of Eligibles).

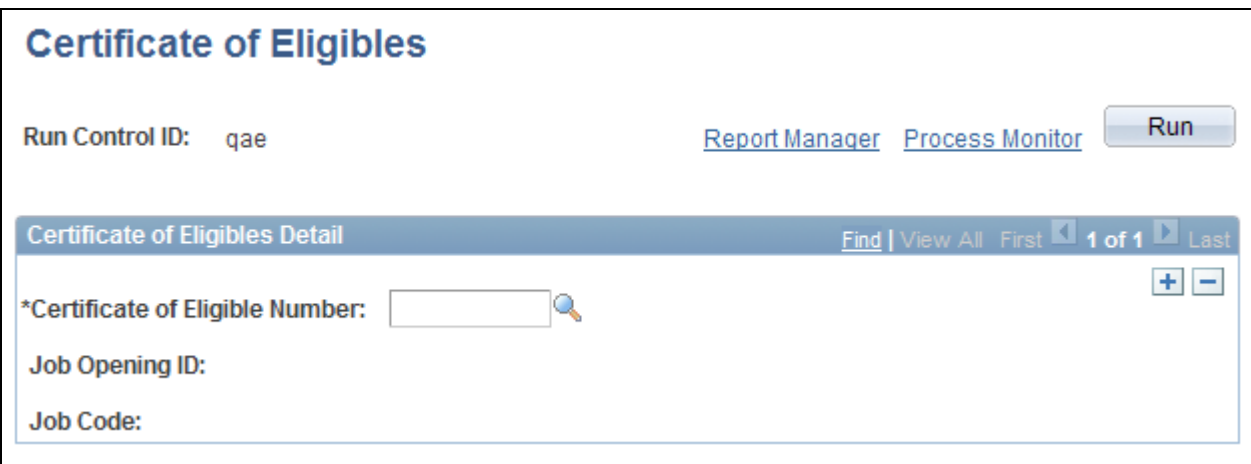

Certificate of Eligibles report page

Enter the certificate number, then run the report.

# <span id="page-496-0"></span>**Routing Applicants**

This section provides an overview of applicant routing and discusses how to:

- Route applicants.
- Enter a routing recommendation and a final routing decision.

### **Understanding Applicant Routing**

After the screening process has helped you evaluate applicants, you are ready to decide what to do next each applicant. *Routing* refers to both the decision about what do next with the applicant and the act of sending other recruiting users a request to provide input on that decision.

#### **Routing Decisions**

The system uses statuses from the Route status area to describe the possible actions you can take for an applicant.

As delivered, the system includes these statuses for the Route status area:

- *Routed* indicates that the applicant has entered the routing phase and that you are seeking recommendations for further applicant processing.
- *Invite for Interview* indicates that you intend to proceed to the next step in the recruiting process by inviting the applicant to interview.
- *Hold* indicates that you do not intend to make a decision yet.
- *Reject* indicates that you are not interested in the applicant.
- *Withdrawn* indicates that the applicant is no longer available for the job opening.

#### **The Route Applicant Action**

*Route Applicant* is one of the predefined actions that Talent Acquisition Manager enables you to perform using the Take Action and Group Action fields that appear on several page.

When you initiate the *Route Applicant* action, the Route Applicant page appears. Use this page to list the people whose feedback you are requesting. When you submit the routing request, the system sends each recipient a notification with a link to the page where the recipient enters a response.

Routings have their own status, separate from the applicant's disposition. When you create a routing request, you also assign the initial routing status. As delivered, the default routing status is *Routed,* indicating that you have just begun the decision-making process.

See [Chapter 22, "Managing Applicants," Actions in the Take Action Field, page 603.](#page-626-0)

#### **Routing Recommendations and Final Decisions**

The routing request page includes a Response field for each person to whom you are routing the applicant. This field is where the routing recipients select the routing status that they recommend. When creating a routing request, you leave this field blank for the routing recipient to complete.

The notification that the recipient receives includes a link to the Disposition Details - Route page, which displays the same recipient grid as the Route Applicant page. This is where the routing recipient enters a response.

The Disposition Details - Route page is also where a recruiter reviews the routing recommendations and updates the applicant's overall routing status when a final routing decision has been made.

When an applicant's overall routing status changes, rules for status change effects make related changes to the applicant's disposition.

**Note.** Only changes to the overall routing status trigger status change effects. The routing recommendations in the Response field do not have any effect on the applicant's disposition.

See [Chapter 4, "Setting Up Recruiting Statuses," Delivered Status Change Effects, page 42.](#page-65-0)

### **Pages Used to Route Applicants**

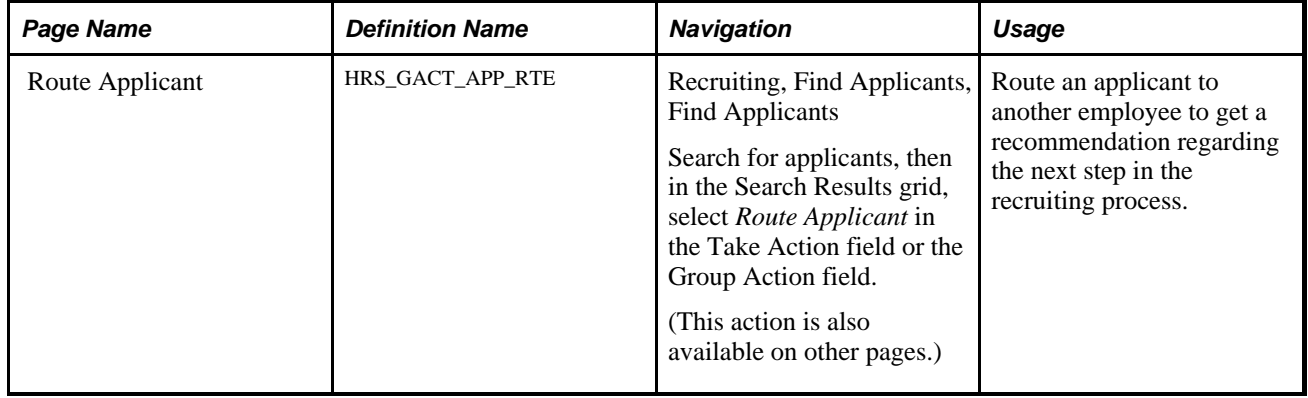

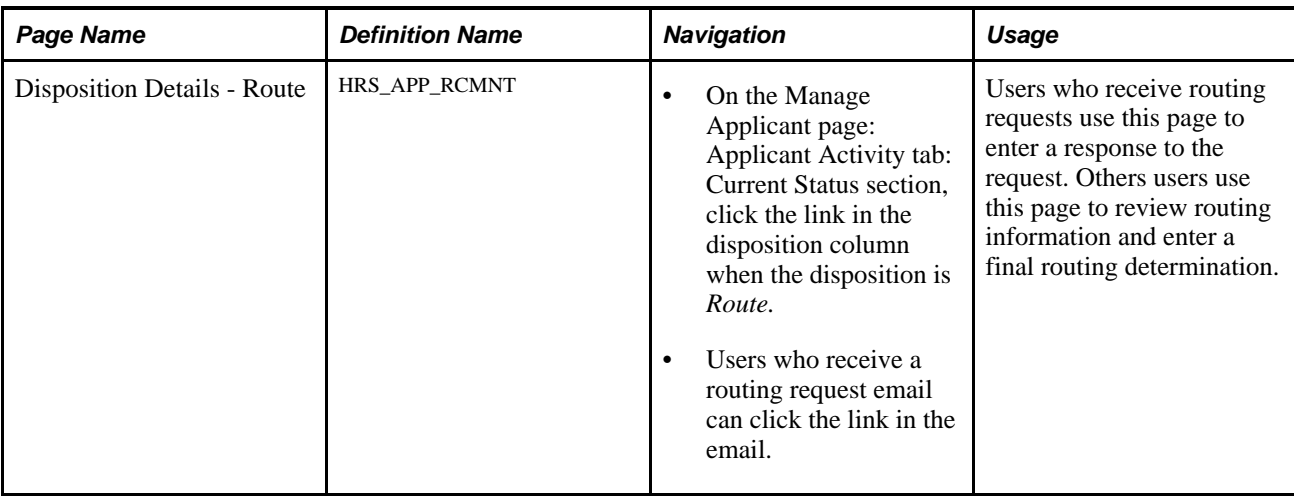

### **Routing Applicants**

Access the Route Applicant - Route Applicant page (on the Find Applicants page, select *Route Applicant* in the Take Action field or the Group Action field).

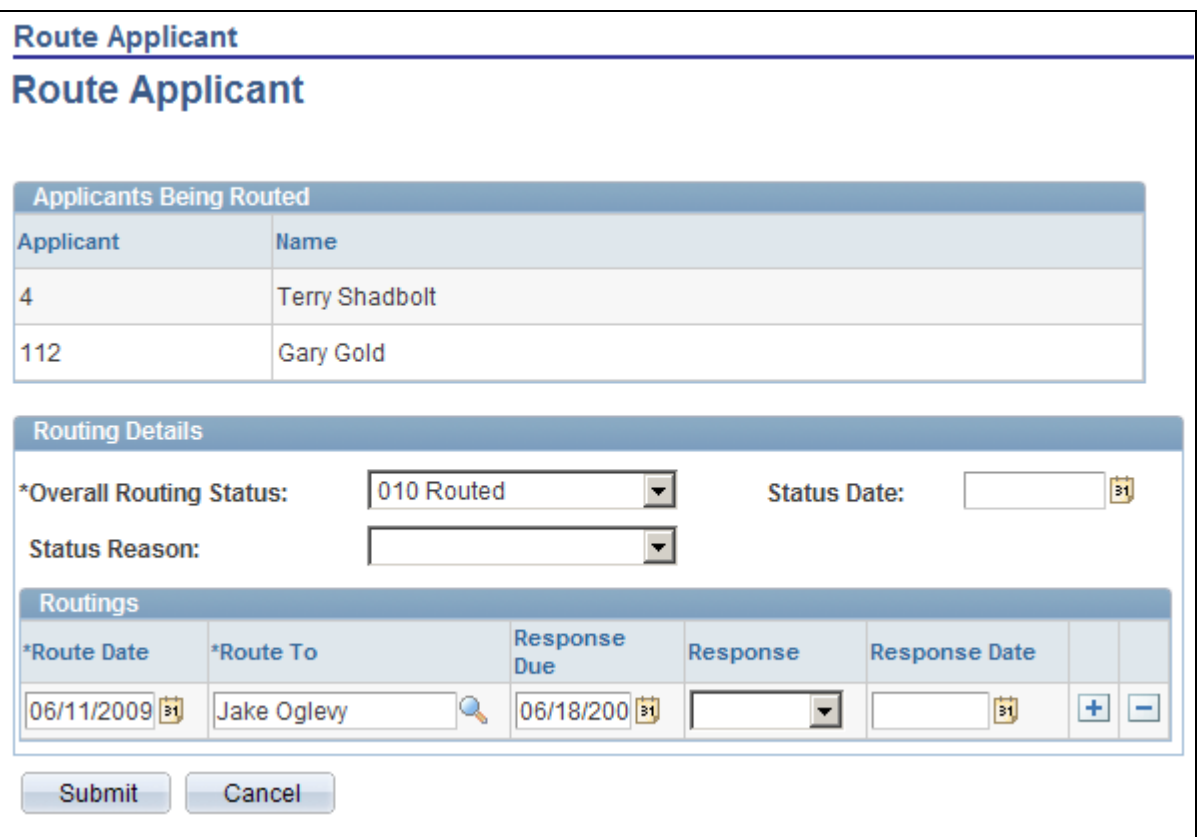

Route Applicant page

### **Applicants Being Routed**

This grid lists the names and IDs of the applicants that you are routing.

### **Routing Details**

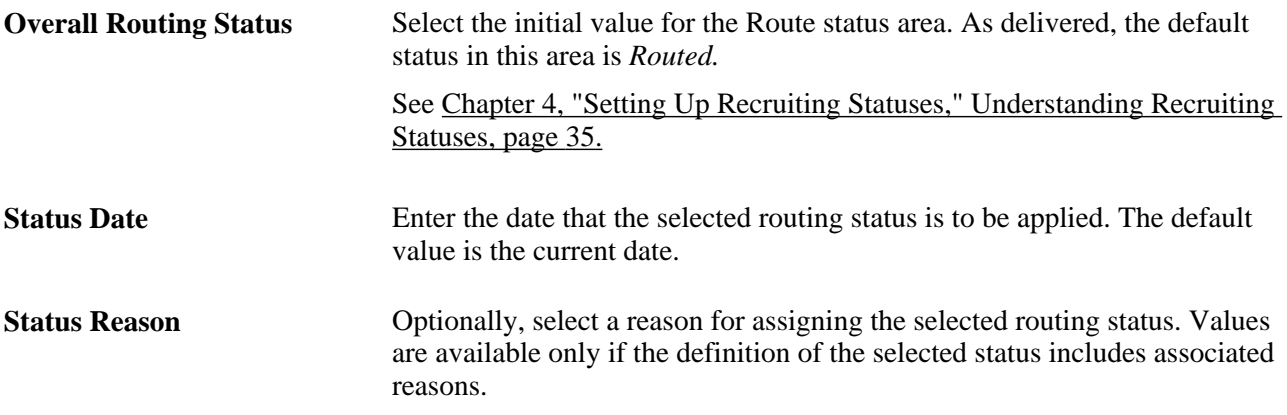

### **Routings**

Use this grid to identify the people whose feedback you are requesting.

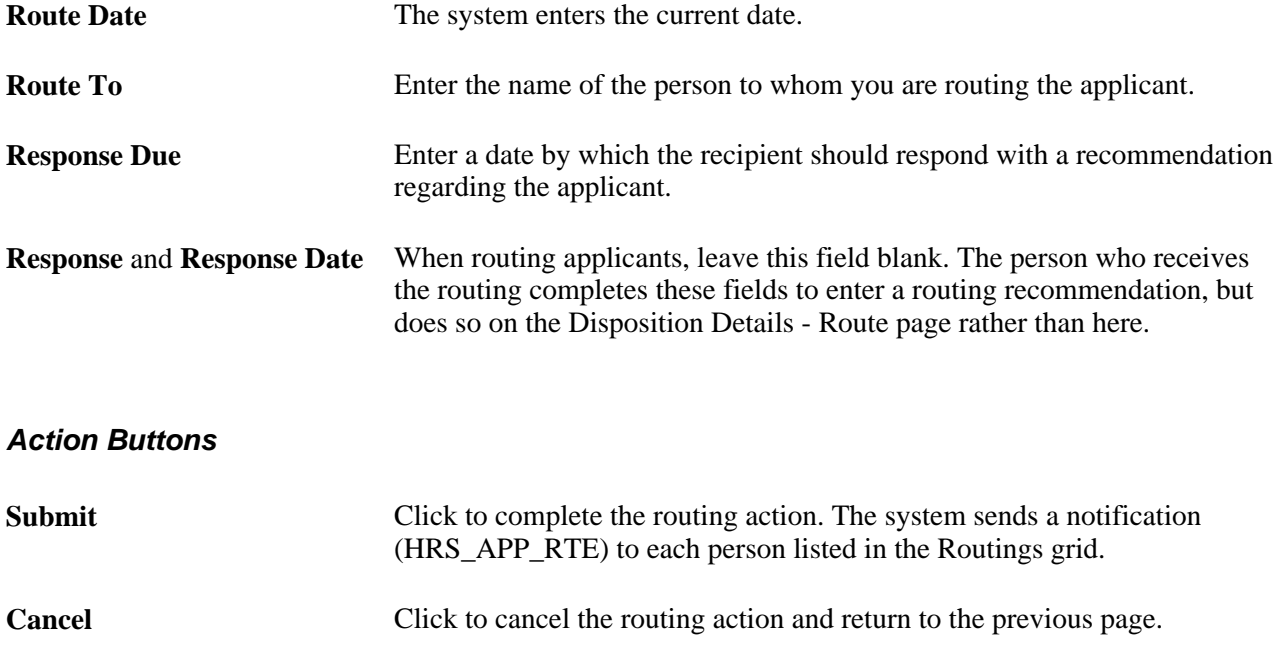

### **Entering Routing Recommendations and a Final Routing Decision**

Access the Disposition Details - Route page (on the Manage Applicant page: Applicant Activity tab: Current Status section, click the link in the disposition column when the disposition is *Route.)*

**Note.** Users who receive a routing request can access this page using the link in the email.

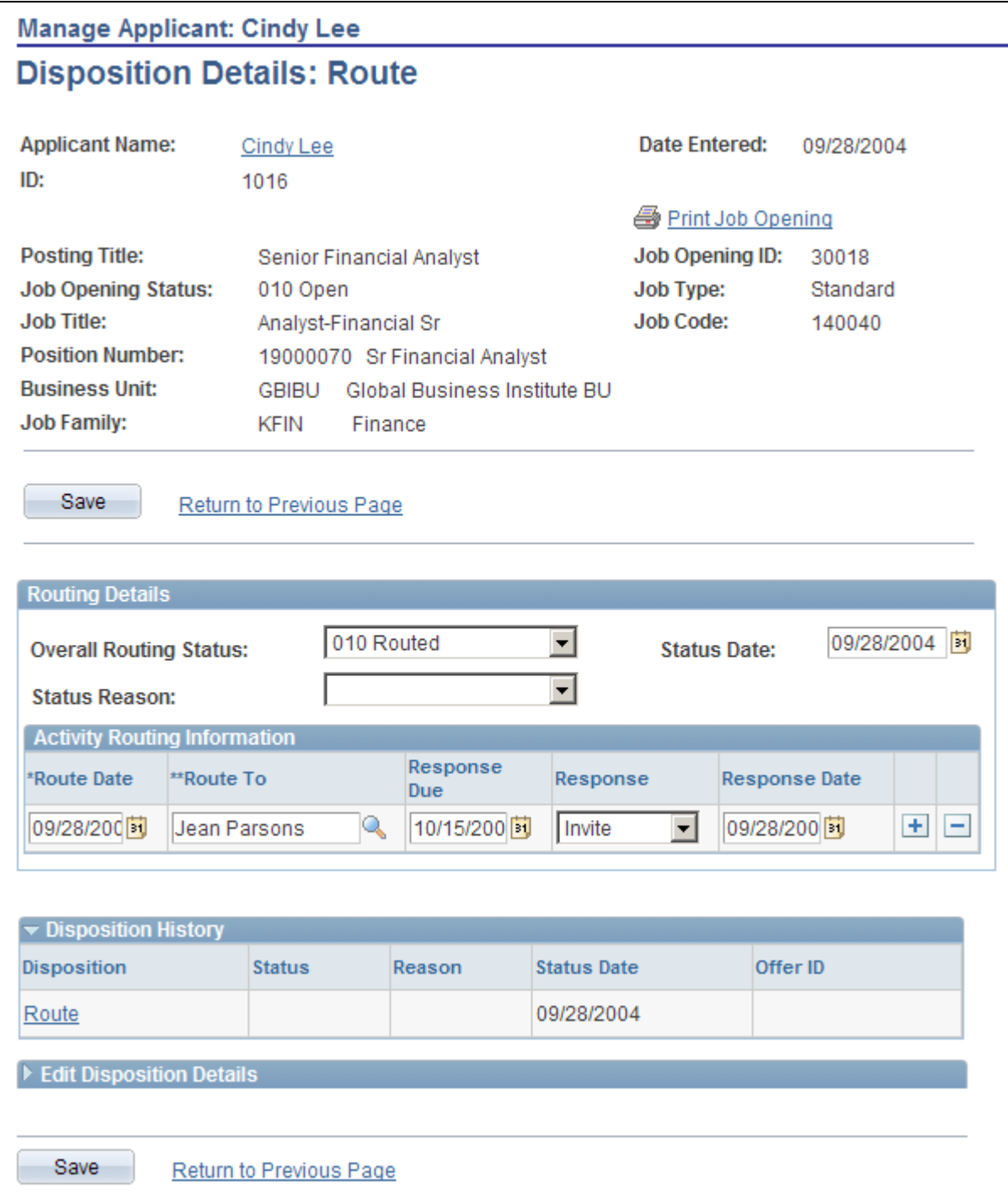

Disposition Details - Route page

### **Routing Details**

This group box is identical to the Routing Details section of the Route Applicant page.

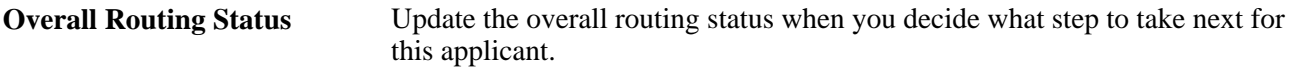

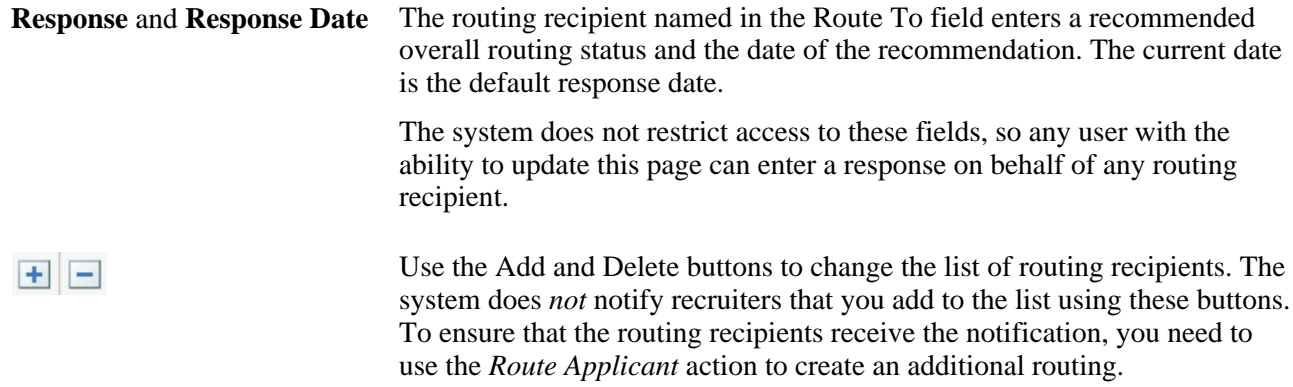

#### **Disposition History**

This grid displays a row for each time the applicant has been routed. The data in the grid matches the data from the routing details for the routing. The text in the Disposition column is a link that you click to see the routing details associated with a specific routing action.

#### **See Also**

[Chapter 22, "Managing Applicants," Reviewing Disposition Details, page 615](#page-638-0)

# **Chapter 18**

# **Interviewing Applicants**

This chapter describes how to:

- Maintain interview facilities.
- Schedule interviews.
- Complete interview evaluations.
- Finalizing interviews and sending evaluation reminders.
- Make final recommendations.
- Review interview schedules and evaluations.

# **Maintaining Interview Facilities**

 Interview facilities are specific locations such as meeting rooms where interviews take place. In the context of an applicant's interview schedule, the facility is referred to as the *venue.* If integration with Microsoft Outlook calendaring is active, the interview facility corresponds to a Microsoft Outlook resource.

### **Page Used to Maintain Interview Facilities**

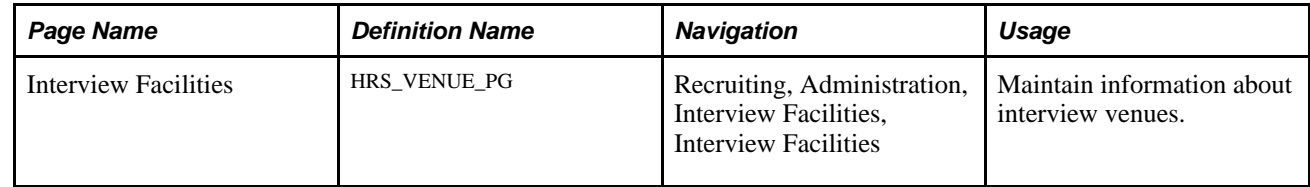

### **Maintaining Interview Facilities**

Access the Interview Facilities page (Recruiting, Administration, Interview Facilities, Interview Facilities).

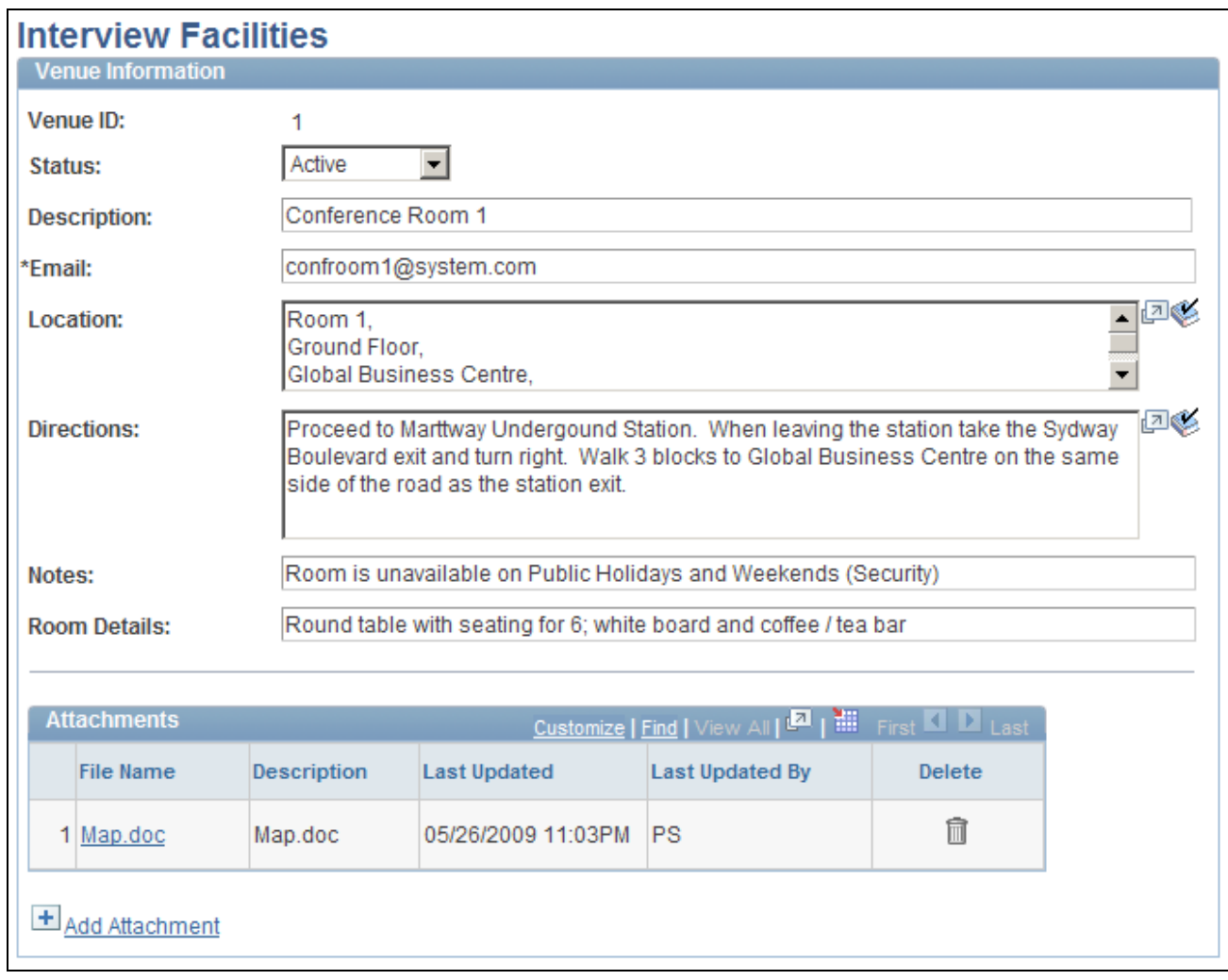

Interview Facilities page

### **Venue Information**

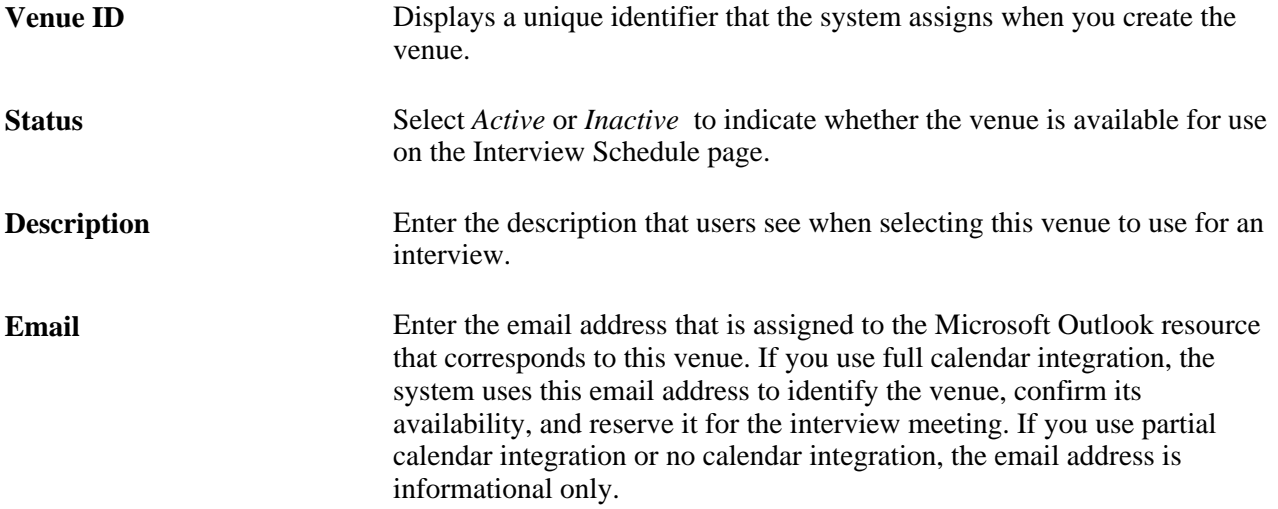
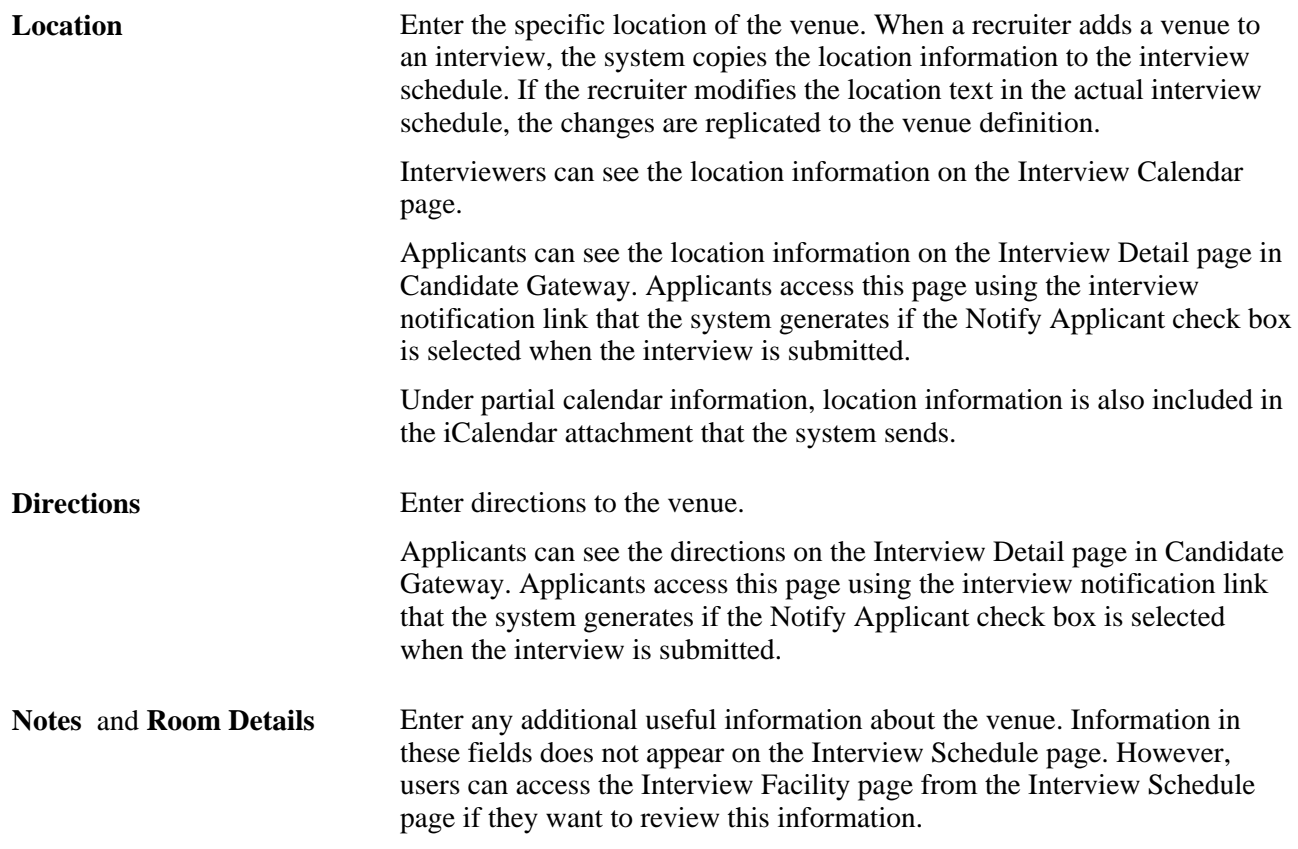

#### **Attachments**

Upload any useful attachments such as maps or room-specific instructions. The attachments grid includes a link to the document along with information about who uploaded the file and when it was uploaded.

Attachments do not appear on the Interview Schedule page. However, users can access the Interview Facility page from the Interview Schedule page if they want to review this information.

# **Scheduling Interviews**

This section provides overviews of applicant interviews, calendar integration options, and interview letters and notifications. This section then discusses how to:

- Schedule applicant interviews.
- Check participant availability.
- Modify interview notification text
- Set notification options for interview changes.
- Modify interview notification text.
- Review and print an interview summary.

## **Understanding Applicant Interviews**

Use the Interview Schedule page to schedule interviews at any time in the recruiting process, whether or not the applicant is associated with a job opening. The Interview Schedule page always shows data for a single job opening (or for no job opening, if applicants have applied without selecting a job opening).

#### **Navigation and the Manage Interviews Action**

To access the Interview Schedule page, use the *Manage Interviews* action.

See [Chapter 22, "Managing Applicants," Actions in the Take Action Field, page 603.](#page-626-0)

The *Manage Interviews* action is available in these locations:

• Find Applicants page: Search Results grid (individual action or group action).

To schedule interviews using a group action, all selected rows in the search results must be for the same job or must all have no job opening selected.

• Manage Applicant page: Applicant Activity grid (individual action).

This grid shows the jobs that an applicant is linked to, so performing the action brings you to the Interview Schedule page for a single applicant and a single job opening.

• Job Opening page: Manage Applicants grid (individual action or group action).

You can also access the Interview Schedule page these ways:

- On the Disposition Details Interview page, click the Manage Interviews link.
- On the Job Opening page, click the Interview Schedule link under the Manage Applicants tab.
- On the Manage Applicant page, access interview summary information by clicking the Interview Schedule/Evaluation link under the Applicant Activity tab, then click the Manage Interviews link or click the date of an already-scheduled interview.

When you click the Manage Interviews link, the system prompts you to select the job opening for which you are scheduling an interview.

#### **Page Layout for Multiple Interviews and Multiple Applicants**

The Interview Schedule page always shows interviews for a single job opening, but depending on how you access the Interview Schedule page, it can show schedules for one applicant or multiple applicants. The page includes a collapsible section for each included applicant, even if there is only one.

Within the section for a single applicant, there are collapsible sections for each scheduled interview. In this context, a single interview refers to a single block of time that is associated with one or more interviewers. To schedule separate time slots for different interviewers, recruiters need to set up multiple interviews.

For each applicant whose schedule appears on the page, the final collapsible section, after all of the interview sections, is for sending the applicant a consolidated interview letter. This is a letter that provides information about multiple interviews. (The individual interview sections have separate page elements that you can use to mark them for inclusion in the consolidated letter or to generate a letter with information about just that one interview.)

#### See [Chapter 18, "Interviewing Applicants," Interview Letters and Notifications, page 485.](#page-508-0)

Links at the bottom of the page enable you to expand or collapse all sections with a single click.

This diagram illustrates the data hierarchy on the Interview Schedule page, where one job opening can have one or more applicants, and each applicant can have one or more interviews.

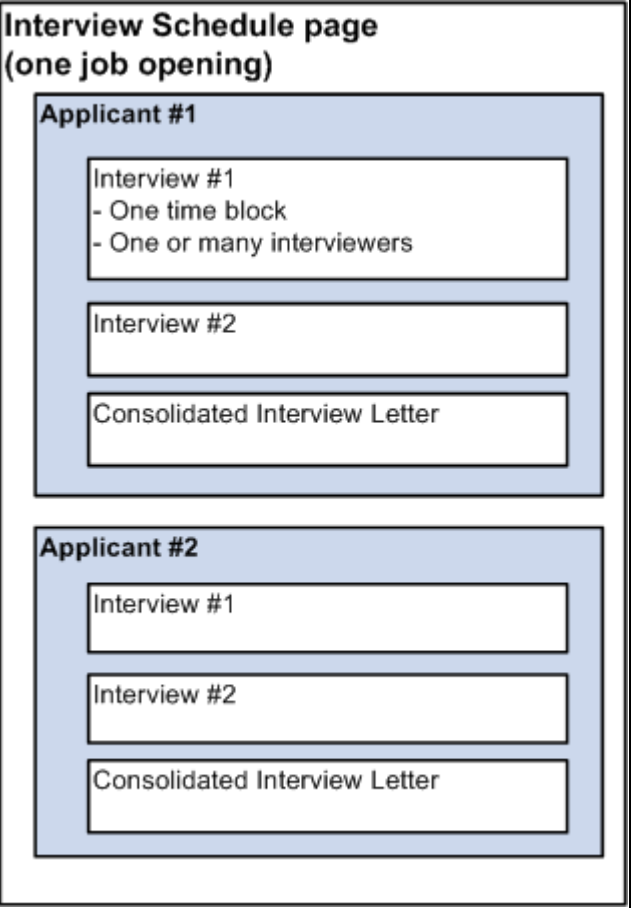

Interview Schedule page layout

#### **Interview Information**

When you schedule an interview, you provide the following information:

- General interview information such as the status and the interview type.
- The date a and time of the interview.
- A list of interviewers.
- Location information, including both an overall location (such as a particular office building) and specific venues (such as conference rooms) in that location.

## **Understanding Calendar Integration Options**

This section provides an overview of calendar integration for interviews.

#### **Integration Setup**

To activate calendar integration for interviews in Talent Acquisition Manager, use the Recruiting Installation – General page, where you select the level of calendar integration for your system:

• *Full* integration uses PeopleSoft Desktop Integration functionality to integrate with Microsoft Outlook 2007.

PeopleSoft Desktop Integration provides integration between Talent Acquisition Manager and Microsoft Office. The integration enables you to pass interview data to Microsoft Outlook and receive updated information when changes are made in Microsoft Outlook. Oracle delivers the framework for this integration as part of the PeopleSoft Enterprise Components that are bundled with every PeopleSoft application.

A PeopleSoft plug-in for Microsoft Outlook (required for recruiters who schedule interviews) enables Microsoft Outlook to maintain a link between the invitation and the original Talent Acquisition Manager transaction.

• *Partial* integration sends interview schedules to applicants and interviewers as iCalendar attachments.

An email with an iCalendar attachment is sent only when the user explicitly chooses to send a notification. The email with the attachment is sent in addition to a standard text-only PeopleSoft email notification.

The iCalendar file contains only the information that is required for creating a meeting request in an external calendar. The participant can import the iCalendar meeting request and act on it. This is a oneway integration and TAM does not get any response back from the participant.

*None* indicates that you do not want to integrate with external calendaring systems.

Users can still choose to send notifications to applicants and interviewers, but the notifications are standard text-only PeopleSoft notification.

See [Chapter 2, "Defining Installation Options for Recruiting," Defining General Settings for Templates,](#page-34-0)  [Approvals, and Integrations, page 11.](#page-34-0)

#### **Full Calendar Integration**

When you enable full calendar integration with Microsoft Outlook, recruiters still create the interview schedule using the PeopleSoft system. When the recruiter submits the interview data, the system sends the information to Microsoft Outlook via the Desktop Integration queue. The recruiter or meeting organizer can then send the meeting invitation from Microsoft Outlook.

The Microsoft Outlook meeting owner is the user who originated the interview in the PeopleSoft system. The users who schedule interviews must have the PeopleSoft plug-in for Microsoft Outlook properly installed. People who receive the meeting invitations but do not schedule them do not need the plug-in; to them, the invitation is identical to a standard Microsoft Outlook meeting invitation.

Until the invitations are sent from Microsoft Outlook, users can still make updates to the interview schedule in Talent Acquisition Manager. But after the invitations are sent from Microsoft Outlook, changes to the interview date and time must originate in Microsoft Outlook, not in Talent Acquisition Manager, which makes the relevant fields read-only. A link on the Interview Schedule page enables recruiters to open the meeting in Microsoft Outlook; any changes or cancellations made there are sent back to the PeopleSoft system and reflected on the Interview Schedule page.

Although recruiters cannot modify the interview schedule in the PeopleSoft system after the invitations have been sent from Microsoft Outlook, they can cancel the interview from the Interview Schedule page. The cancellation is sent to Microsoft Outlook, which deletes the corresponding meeting invitation.

The information that the system sends to Microsoft Outlook includes email addresses (not names or aliases) for all participants, including interviewers, venues (which correspond to *resources* in Microsoft Outlook), and applicants. These participants must have valid email addresses in their personal data records.

Internal participants, including internal applicants, receive Microsoft Outlook invitations.

External applicants are not included in the original meeting invitation, but after all internal participants have accepted the invitation, the PeopleSoft system sends an email with an iCalendar attachment to the external applicant. The system also creates an applicant contact note for the email.

As Microsoft Outlook receives replies to the meeting invitation, it sends the information to the PeopleSoft system, which updates the Interview Schedule page to show the attendees' responses. When all participants have accepted the invitation, the Interview Status changes to *Confirmed.*

See *PeopleSoft 9.1 PeopleBook: Integration Interfaces*

#### **Partial Calendar Integration**

Under partial calendar integration, Notify check boxes for the applicant and the interviewers enable the user to send notifications to interview participants. If these check boxes are selected at the time an interview is submitted or cancelled, the system sends each recipient an email with a formatted iCalendar attachment. Recipients can open the iCalendar attachment in their calendaring software to add, modify, or remove the meeting request entry from their calendar.

Under partial calendar integration, the email with the iCalendar attachment is sent in addition to a standard text-only PeopleSoft email notification.

### <span id="page-508-0"></span>**Interview Letters and Notifications**

This section provides an overview of interview letters and notifications

#### **Interview Letters**

When you enter interview information, you can optionally generate template-based interview letters to send to the applicant.

Each collapsible interview section includes a group box to use for producing an interview-specific letter, or you can mark the interview for inclusion in a consolidated interview letter. A separate Consolidated Interview Setter collapsible section appears after the last interview in the applicant's schedule, and you use this section to produce the consolidated letter.

The same letter templates are available for selection for individual interview letters and the consolidated interview letter. The delivered templates are valid for both scenarios because the letters list interviews in a table format even there is only one interview.

When the system generates interview letters, it also creates a contact note for the applicant.

#### **Letter Generation**

Talent Acquisition Manager uses Oracle Business Intelligence Publisher (BI Publisher) to generate recruitment letters, including interview letters.

You can generate interview letters manually on the Interview Schedule page. If you do not generate letters manually, then when you submit the interview schedule, individual interview letters that you defined but did not generate are added to the next run of the HRS Letter Generation process (HRSLETTR). This process generates all queued letters in batch.

Only individual interview letters can be generated in batch. Consolidated interview letters must be generated manually on the Interview Schedule page. This behavior ensures that there are no changes to the list of interviews to be included between the time you mark interviews for inclusion and the time the letter is generated.

To generate a letter from the interview schedule, use these links, which appear both for individual interviews and for the consolidated interview letter:

Generate Letter

Click this link to generate an interview letter based on the selected template. The letter opens in a new browser window where you can review and optionally update it. If you make changes, save the modified letter to your local disk so that you can upload the revised version.

When you generate the letter, the system enters the current date in the Date Printed field and generates a contact note for the applicant.

• Email Applicant

Click this link to access the Send Correspondence page. If you manually generated an interview letter using the Generate Letter link, then the Send Correspondence page includes the interview letter as a default attachment to the email. When you send the correspondence, the system generates a contact note for the applicant. The contact note includes any attachments that were in the email.

• Upload Letter

Click this link to upload a letter file from a local disk. Typically, you are uploading a modified copy of the letter that you created by clicking the Generate Letter link.

When you upload a letter, the system creates a contact note for the applicant. The contact note includes the interview letter attachment.

These links become available for a new interview only after the user saves the interview. The links remain available even if the user makes changes to the interview, but the letter generation process uses the saved data, so users must remember to save changes to ensure that the letter includes the most current information.

#### **Interview Notifications**

Under partial calendar integration or no calendar integration, the Interview Schedule page includes Notify check boxes for the applicant and the interviewers. When a user submits, resubmits, or cancels an interview, the system sends notifications to participants whose Notify check box is selected. Any time the system sends a notification to an applicant, it also creates a contact note in the applicant's record.

**Note.** The system sends notifications only when the Notify check box is selected.

The following table summarizes the types of notifications that the selected interview participants receive under each integration option:

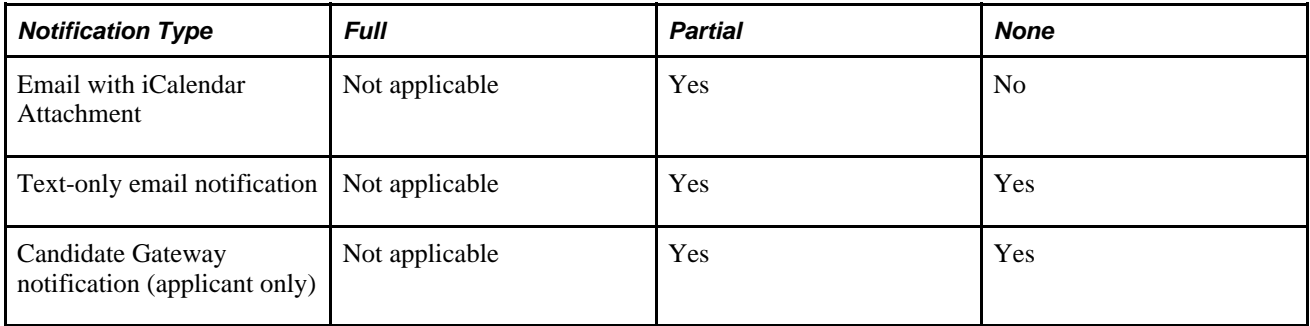

Candidate Gateway notifications are links on the Careers Home page. The applicant can click the interview notification link to access more complete interview details.

If an applicant already has a Candidate Gateway notification for the interview, and a recruiting user makes a change and sends a new notification, the system does not create an additional Candidate Gateway notification. Instead, the detail page that is accessed from the notification shows the updated interview data. If the applicant deleted the previous Candidate Gateway interview notification, then the notification process creates a new one.

See *PeopleSoft Candidate Gateway 9.1 PeopleBook*, "Using Candidate Gateway," Using the Careers Home Page.

When a participant's appointment status changes, the system sends a notification to the user who created the interview.

#### **Notification Templates**

To provide appropriate notification text for different scenarios, the system uses different notification templates depending on the action that triggered the notification and depending on whether the interview is for an application that is associated with a job opening or for an application with no job opening.

The following table lists the notification templates that the system uses to send notifications to interviewers:

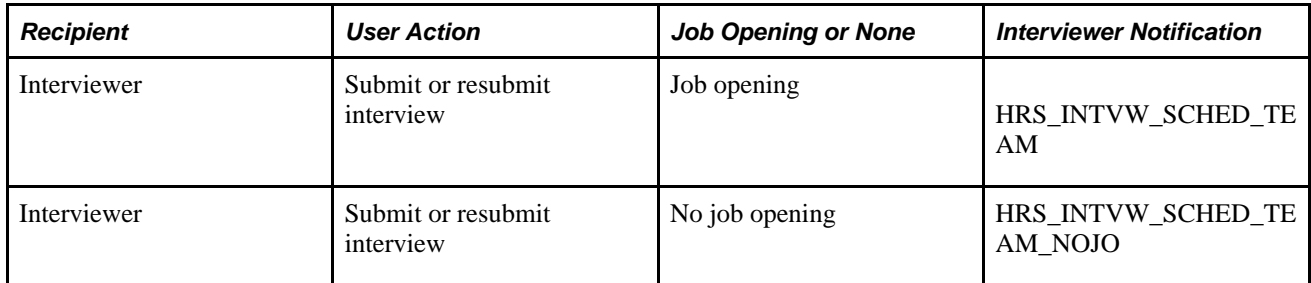

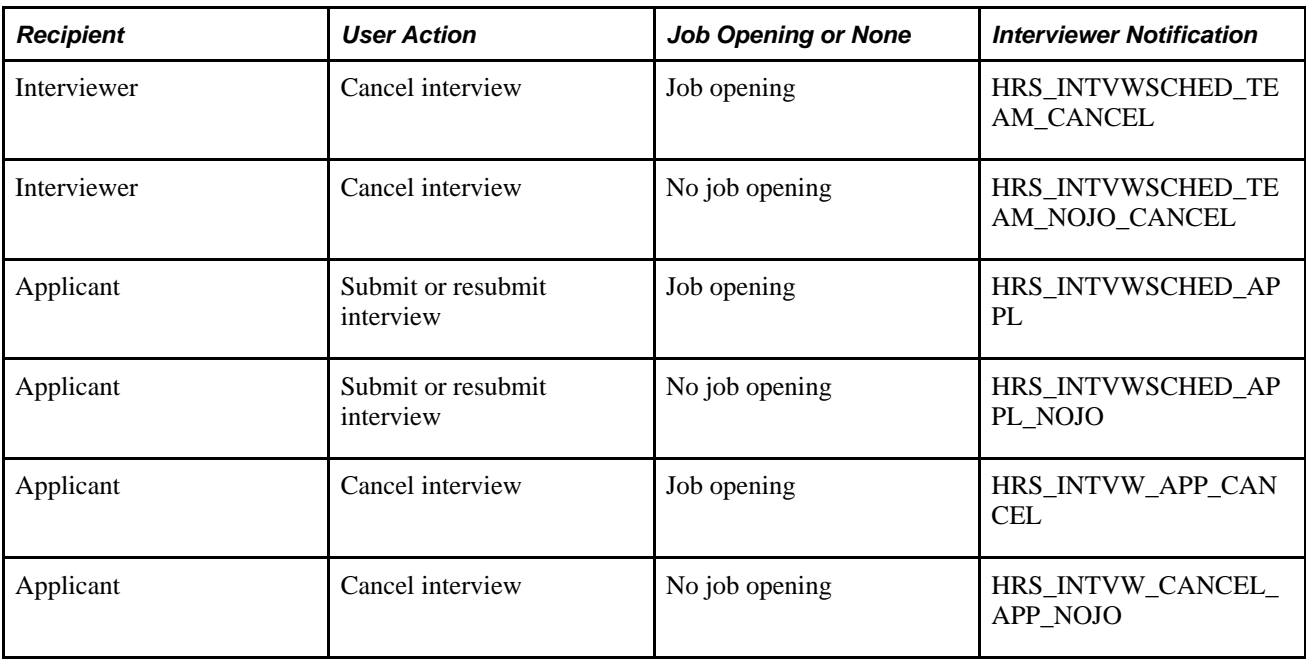

#### **See Also**

*PeopleSoft Candidate Gateway 9.1 PeopleBook*, "Using Candidate Gateway," Viewing Interview Schedules

[Chapter 22, "Managing Applicants," Sending Correspondence and Recruitment Letters, page 635](#page-658-0)

## **Pages Used to Schedule Applicant Interviews**

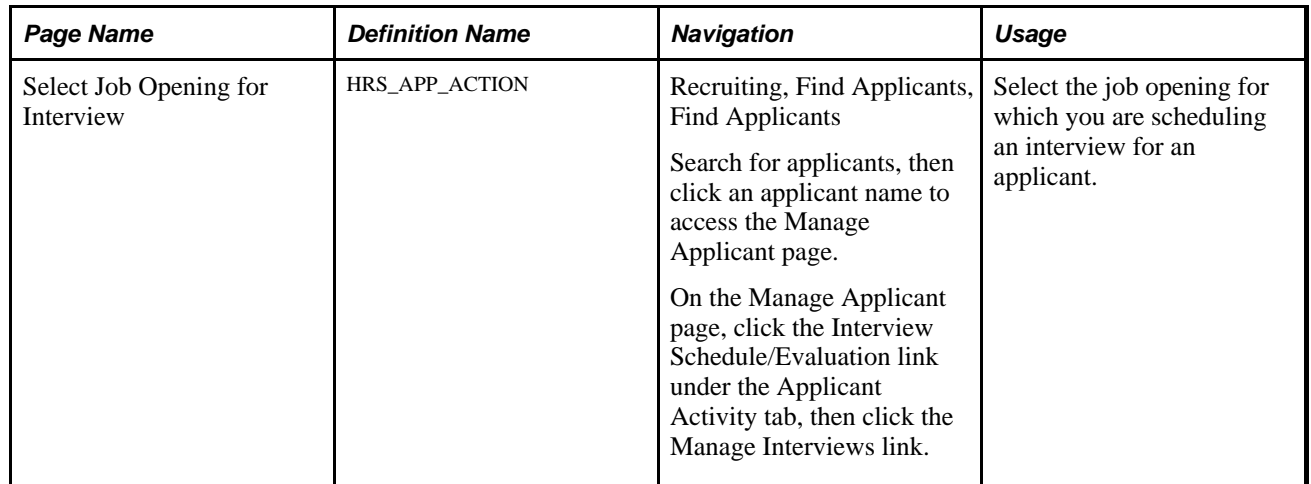

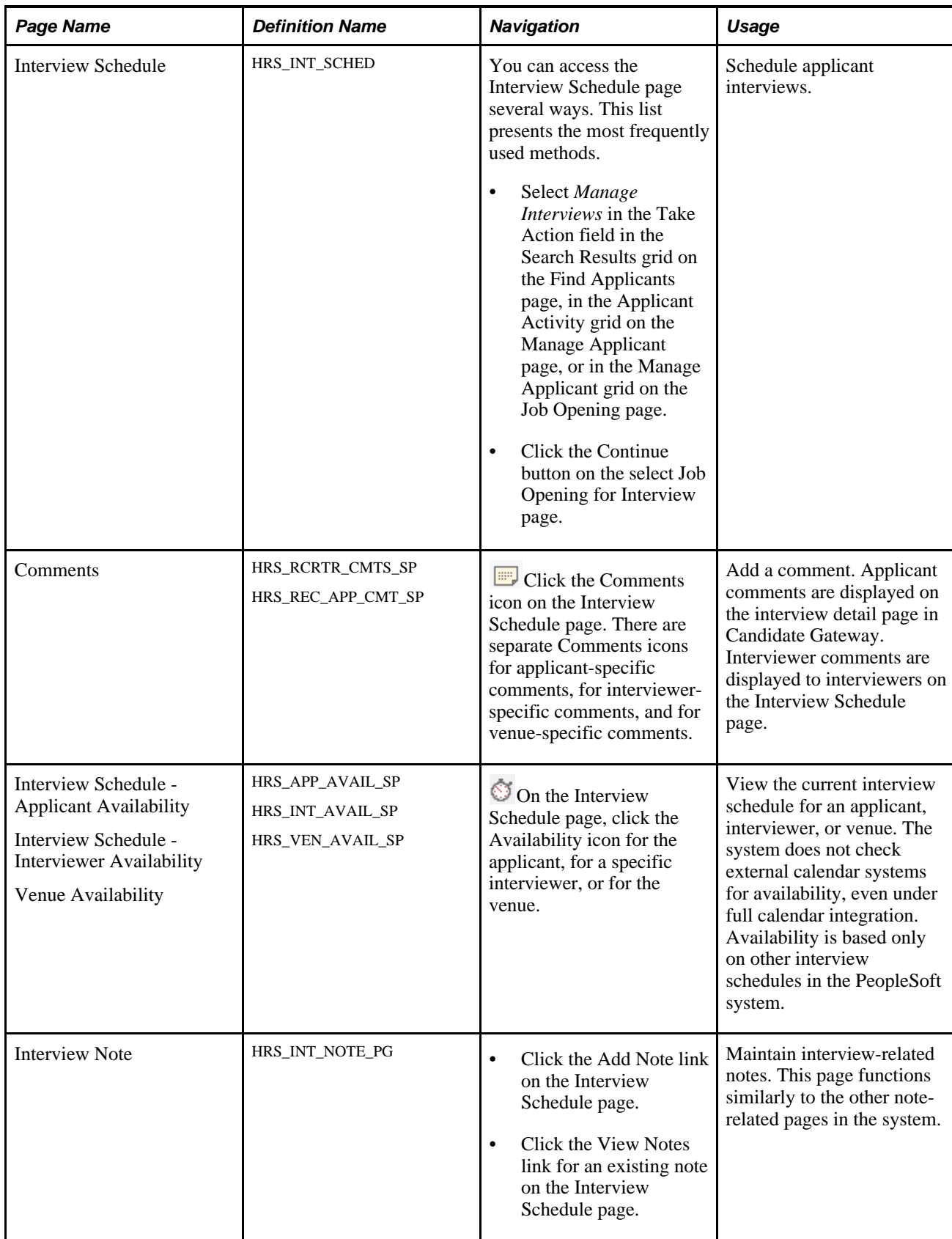

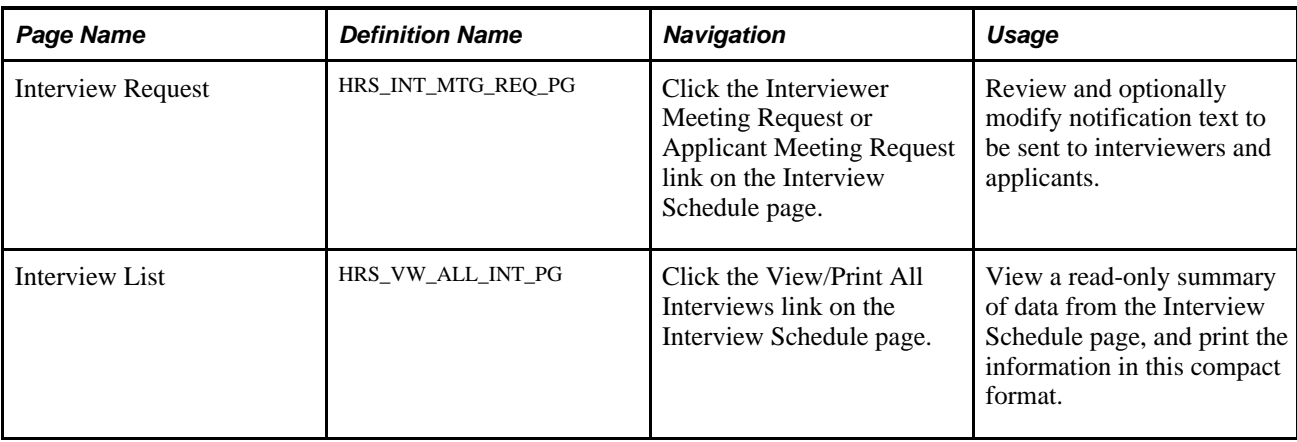

# **Scheduling Applicant Interviews**

Access the Interview Schedule page (select *Manage Interviews* from the Take Action field on the Find Applicants page, the Manage Applicant page, or the Manage Job Opening page).

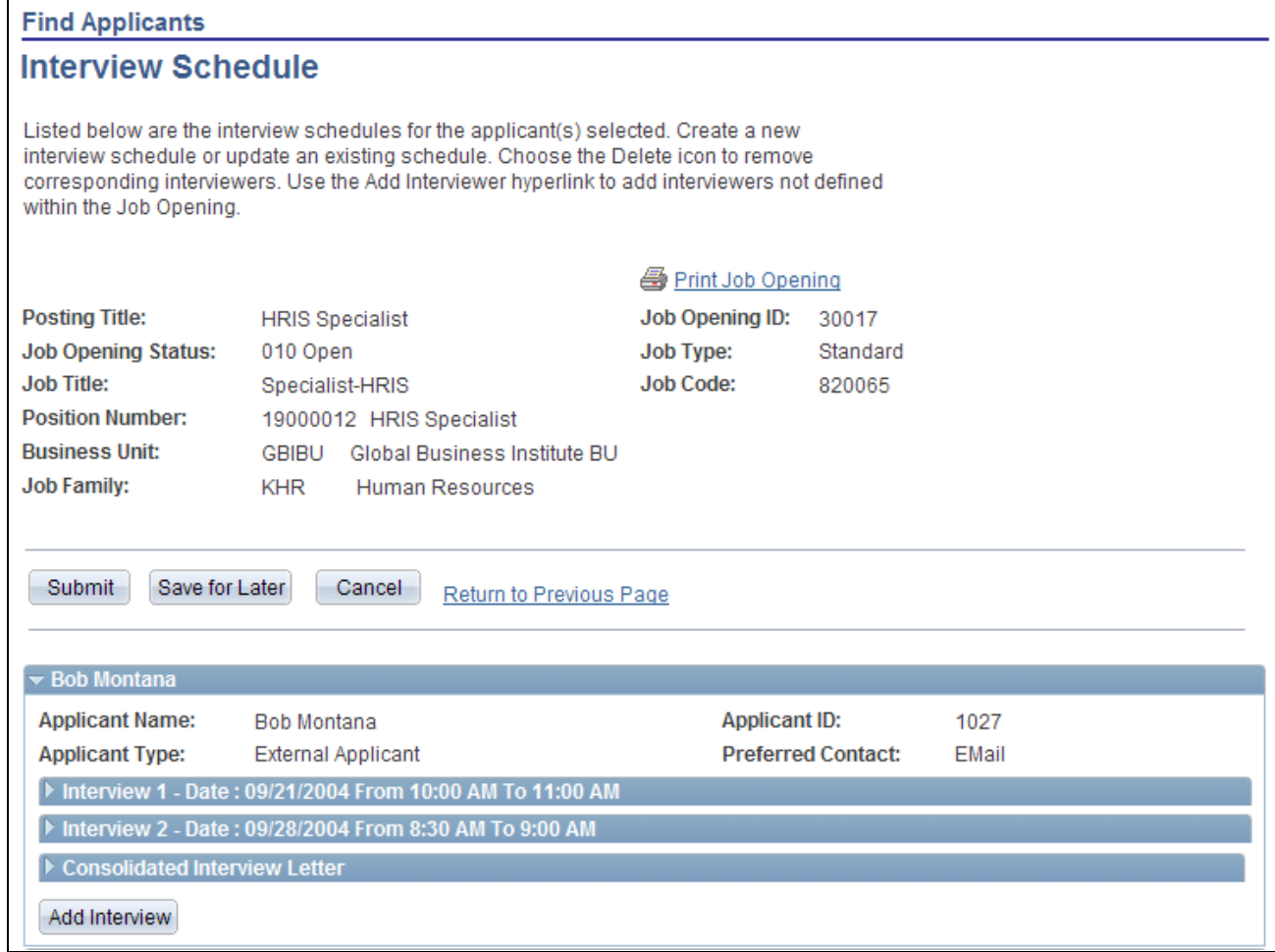

Interview Schedule page (1 of 5)

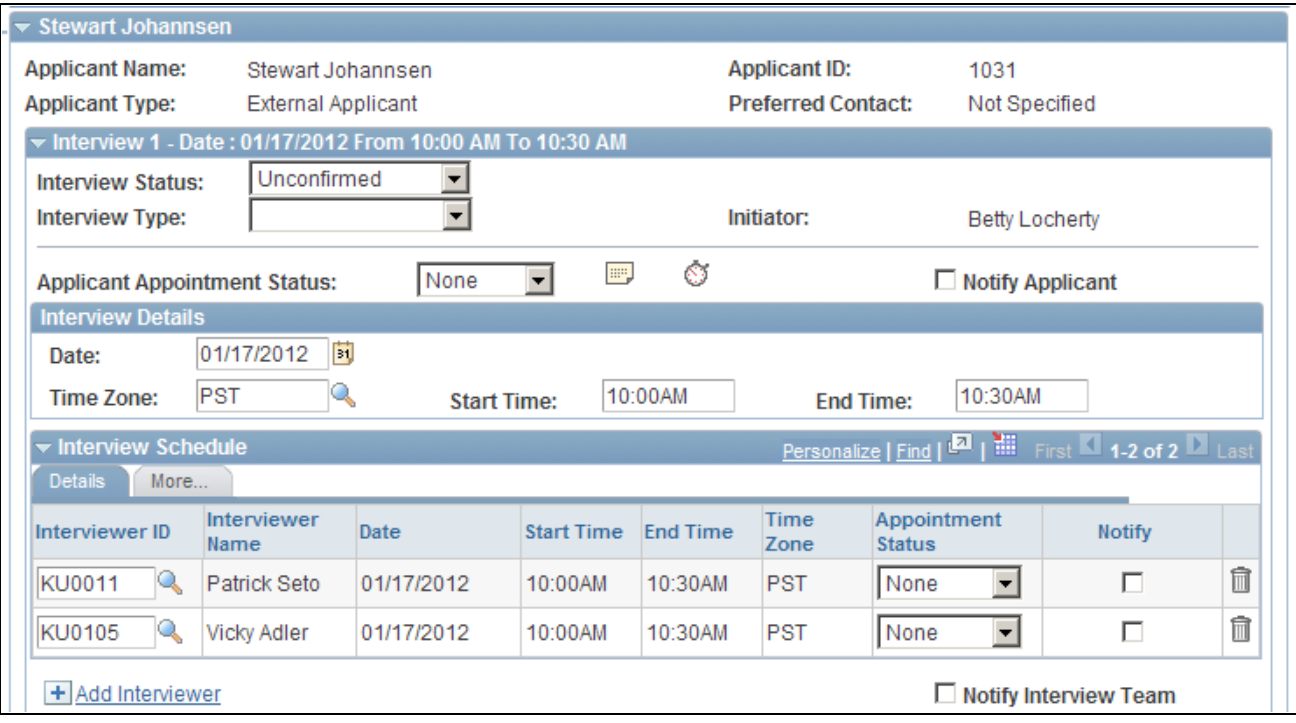

Interview Schedule page (2 of 5)

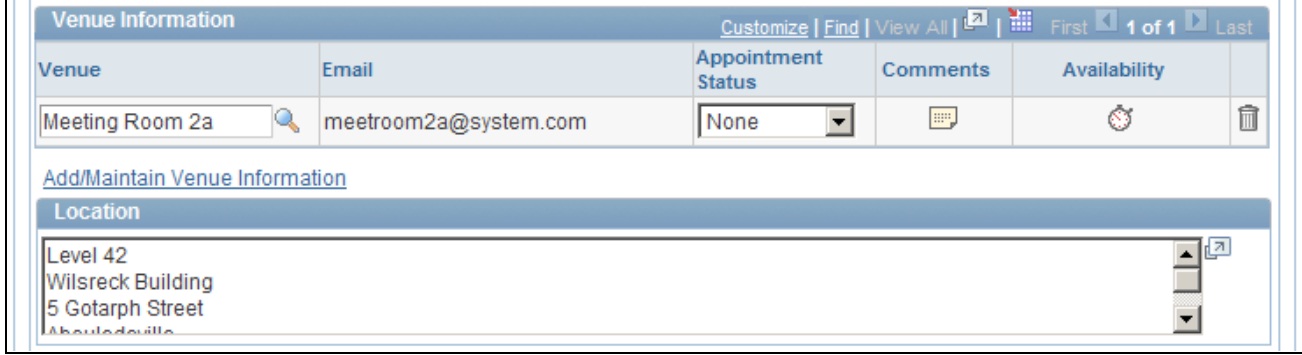

Interview Schedule page (3 of 5)

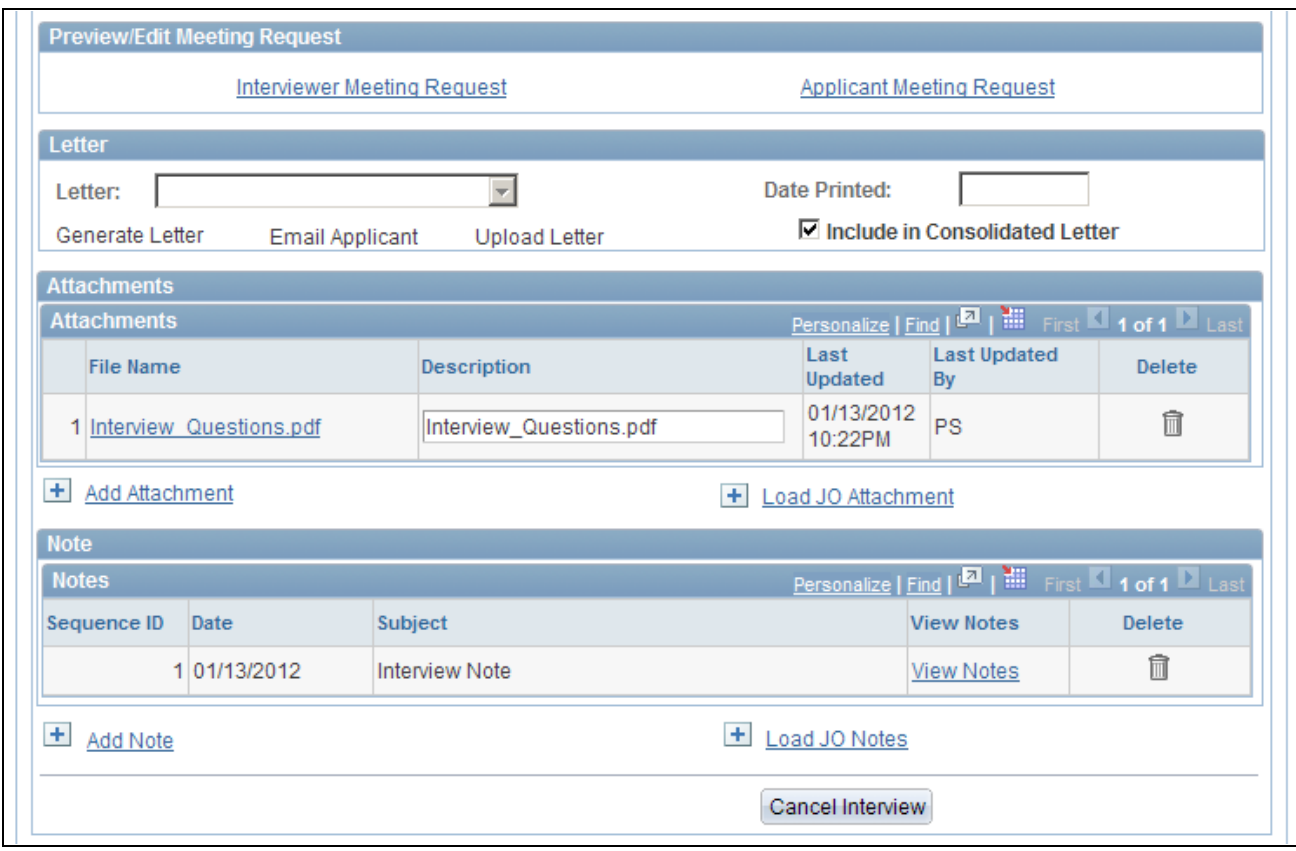

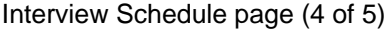

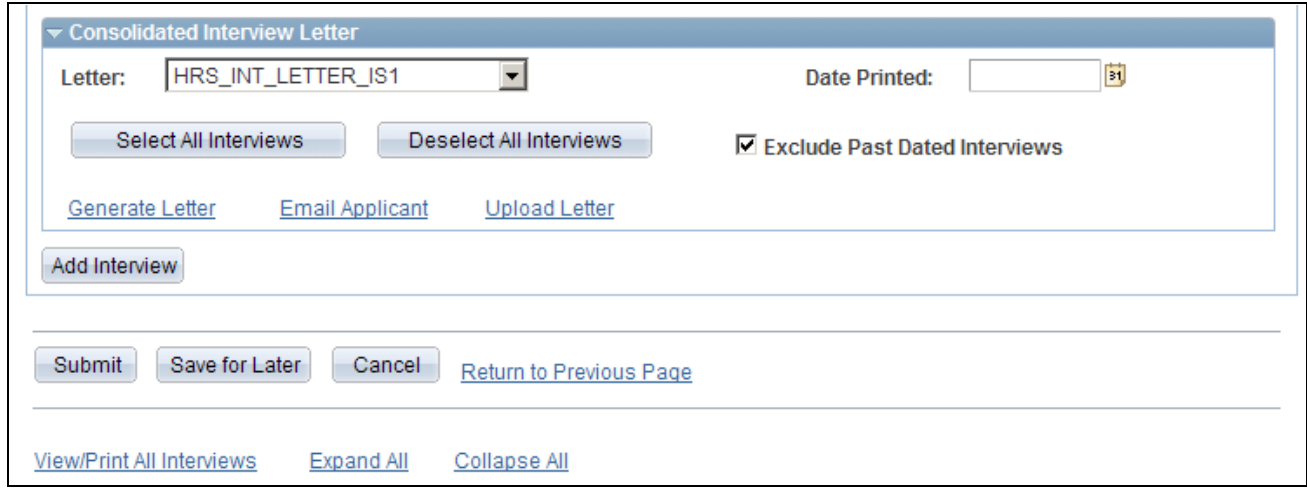

Interview Schedule page (5 of 5)

### **Page Elements That Vary According to the Integration Option**

The following table lists the page elements that are hidden under certain integration settings:

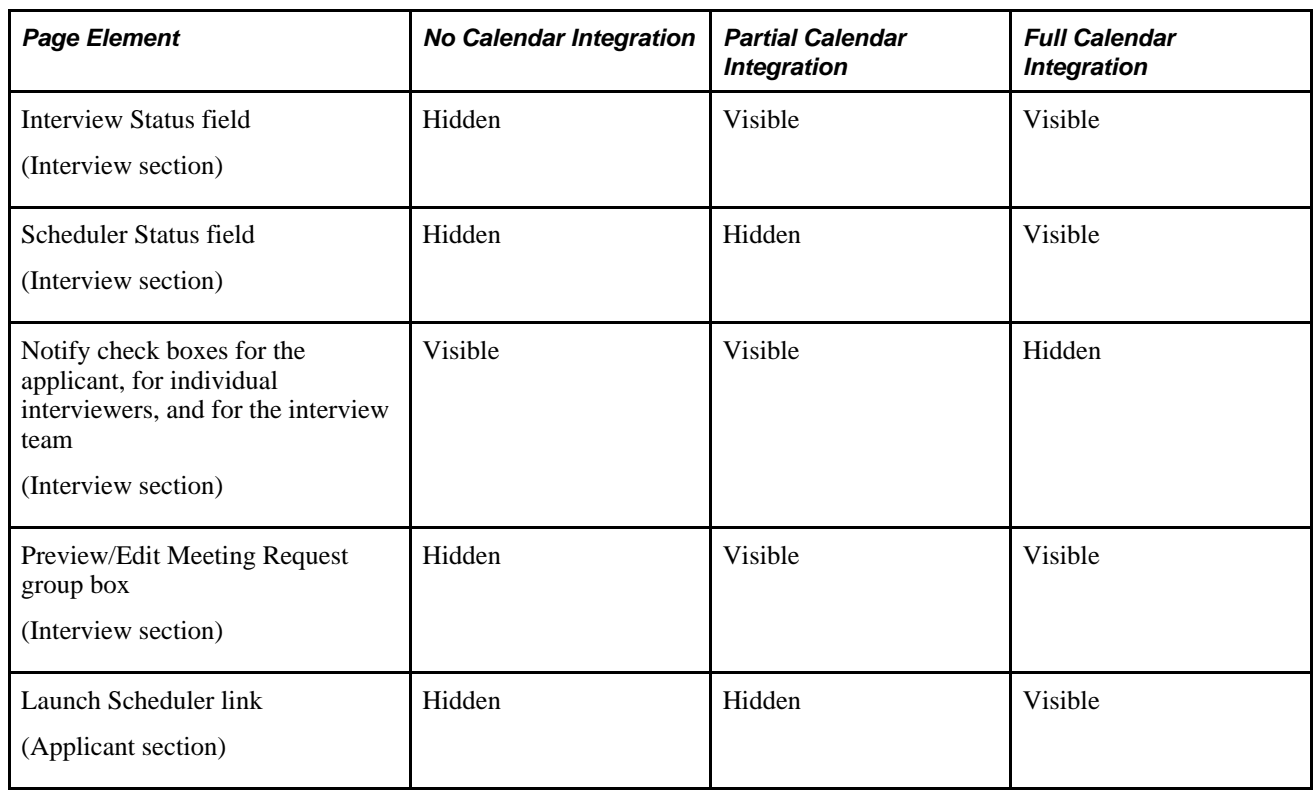

**Note.** The preceding page illustrations show the Interview Schedule page as it appears under partial calendar integration, where everything is visible except for the Scheduler Status field and the Launch Scheduler link. Those two page element are visible only under full calendar integration.

#### **Page-Level Action Buttons**

**Print Job Opening** Click to access the Select Job Openings page, where you configure and generate a printed version of the job opening data.

> See [Chapter 21, "Managing Job Openings," Printing Job Openings, page](#page-618-0)  [595.](#page-618-0)

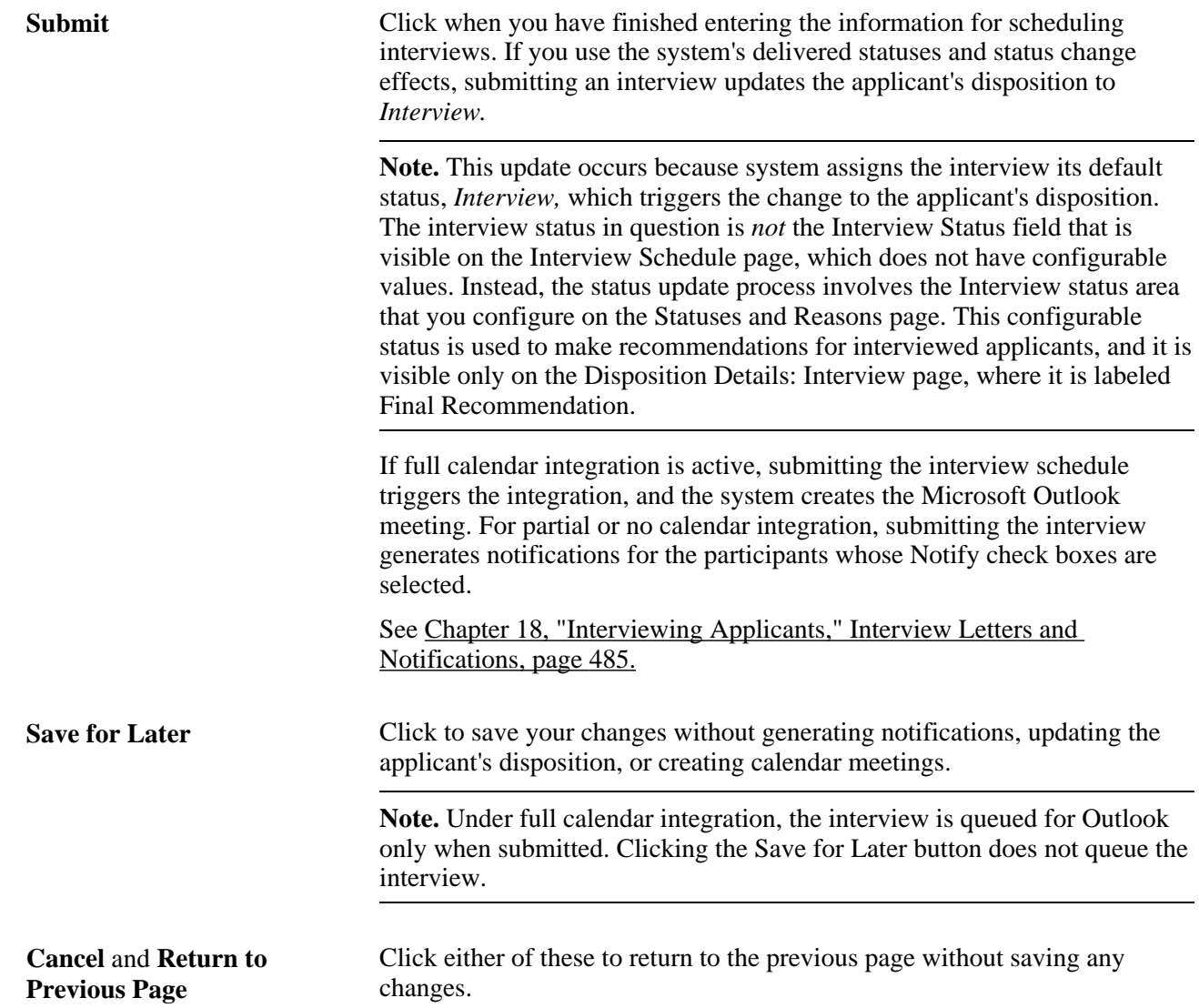

#### **<Applicant Name>**

The system displays a collapsible section for each applicant for whom you are scheduling interviews. The applicant's name appears in the section heading.

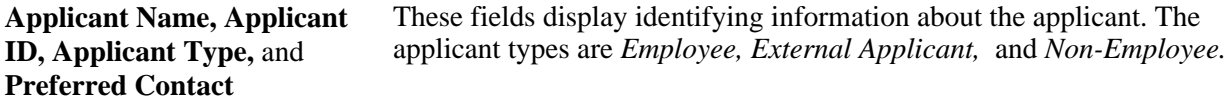

#### **Interview-Level Page Elements**

For each applicant included on the page, the system displays one or more collapsible sections representing separate interview times. The interview date and time appear in the section heading.

The header information for each interview includes these fields:

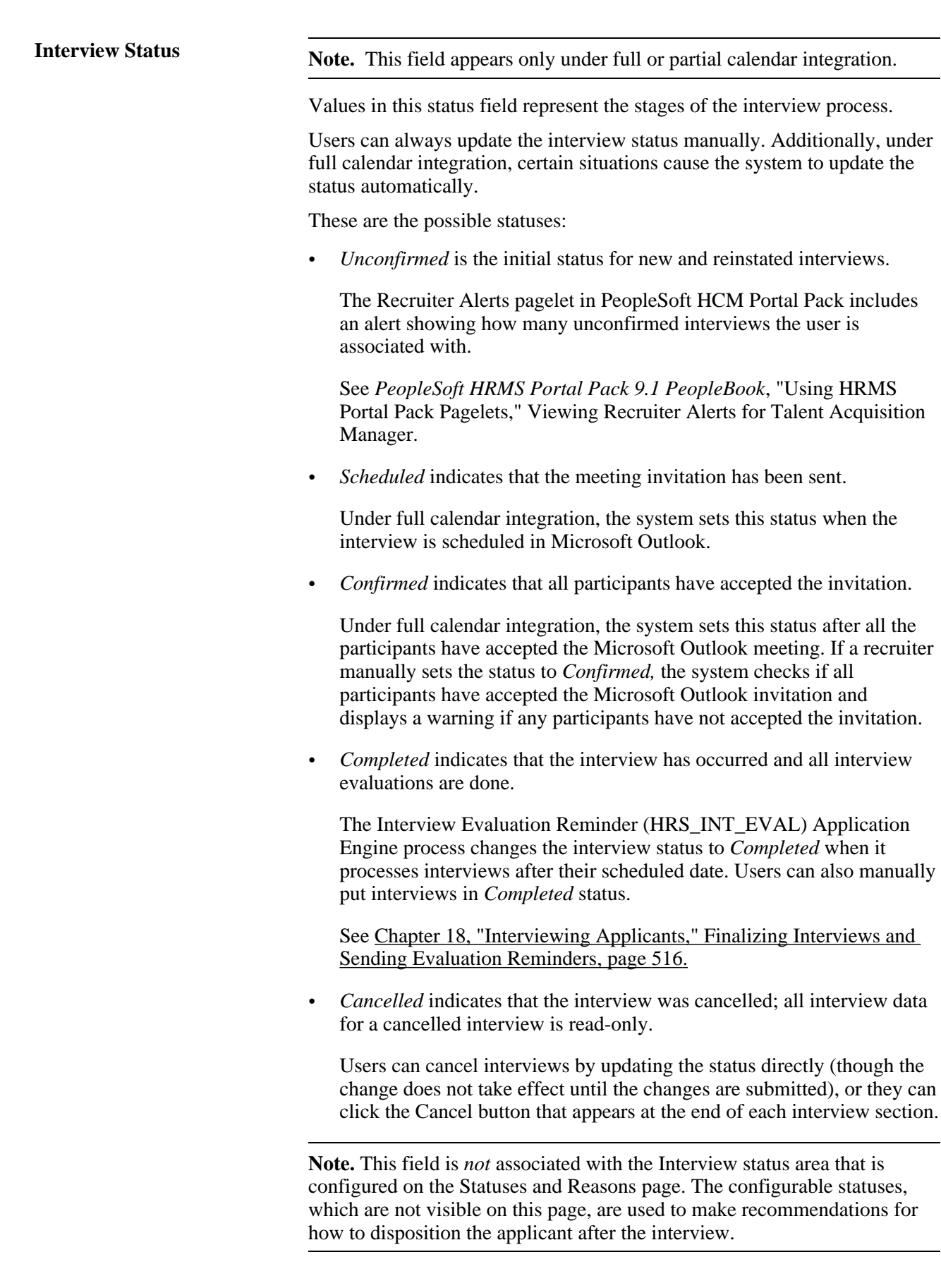

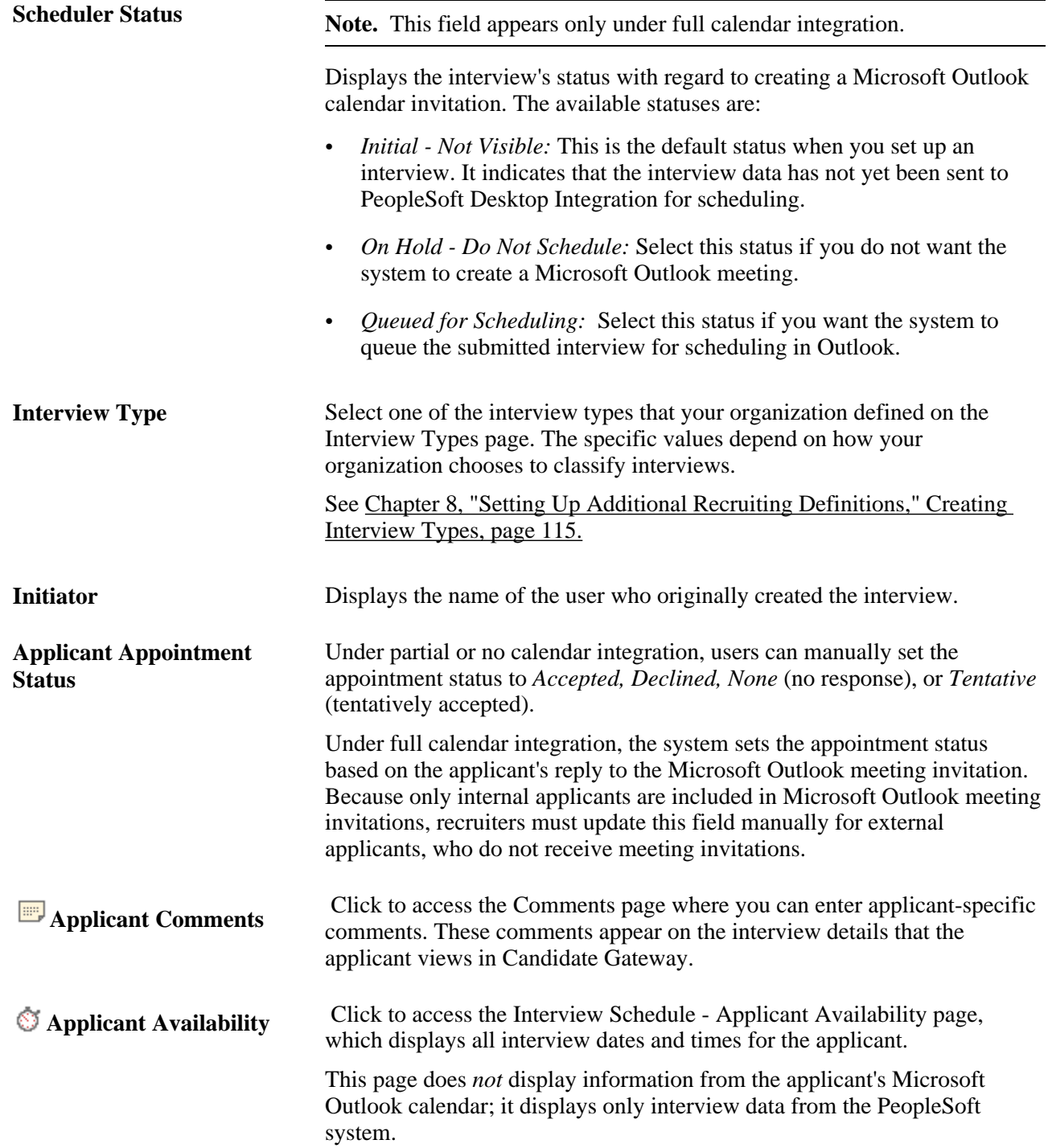

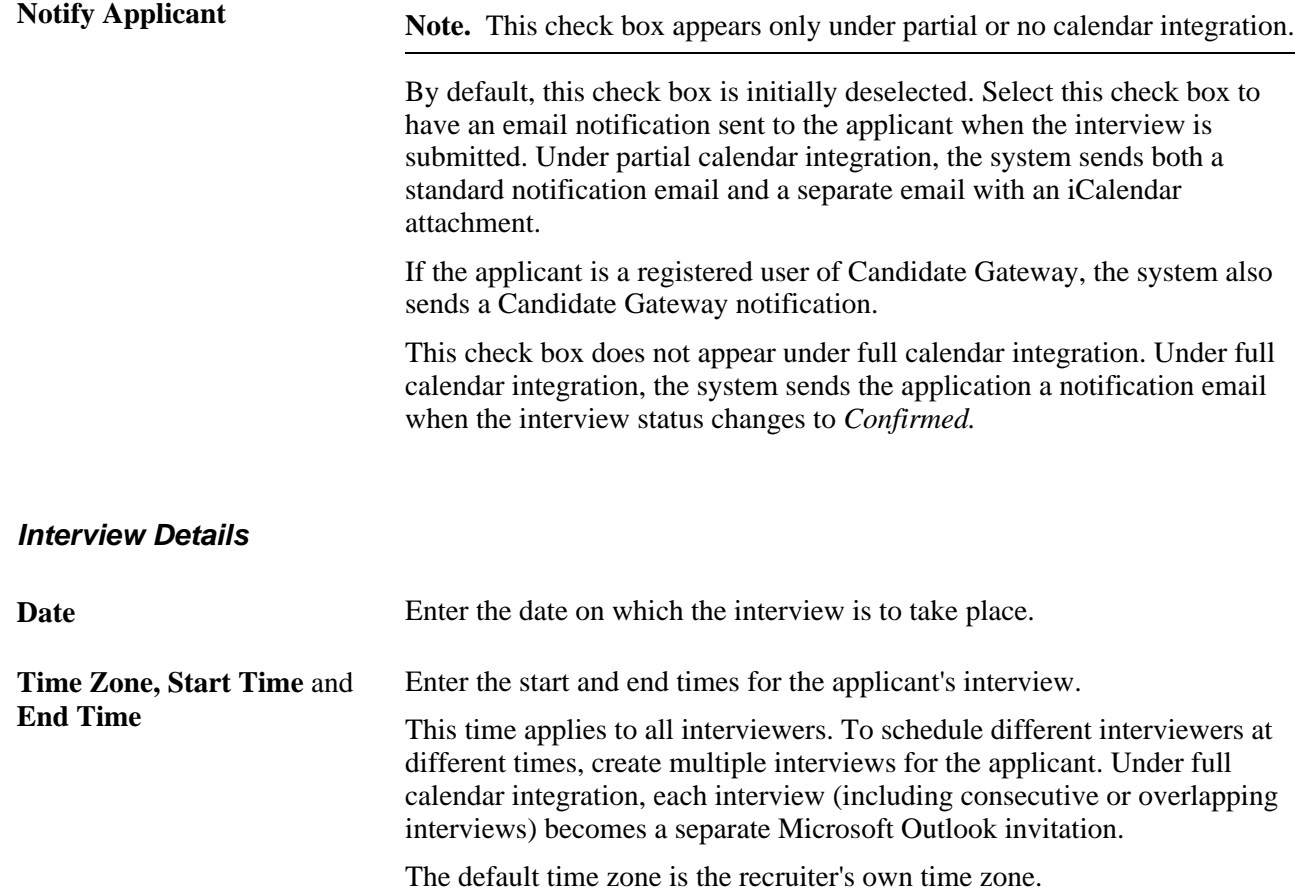

#### **Interview Schedule**

Use the Interview Schedule grid to schedule specific interviewers during the overall interview time block.

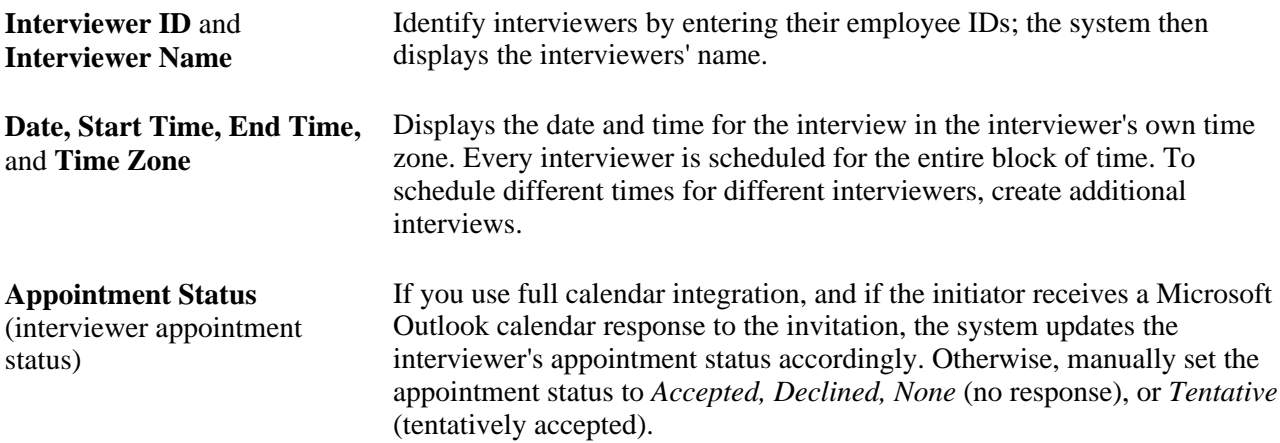

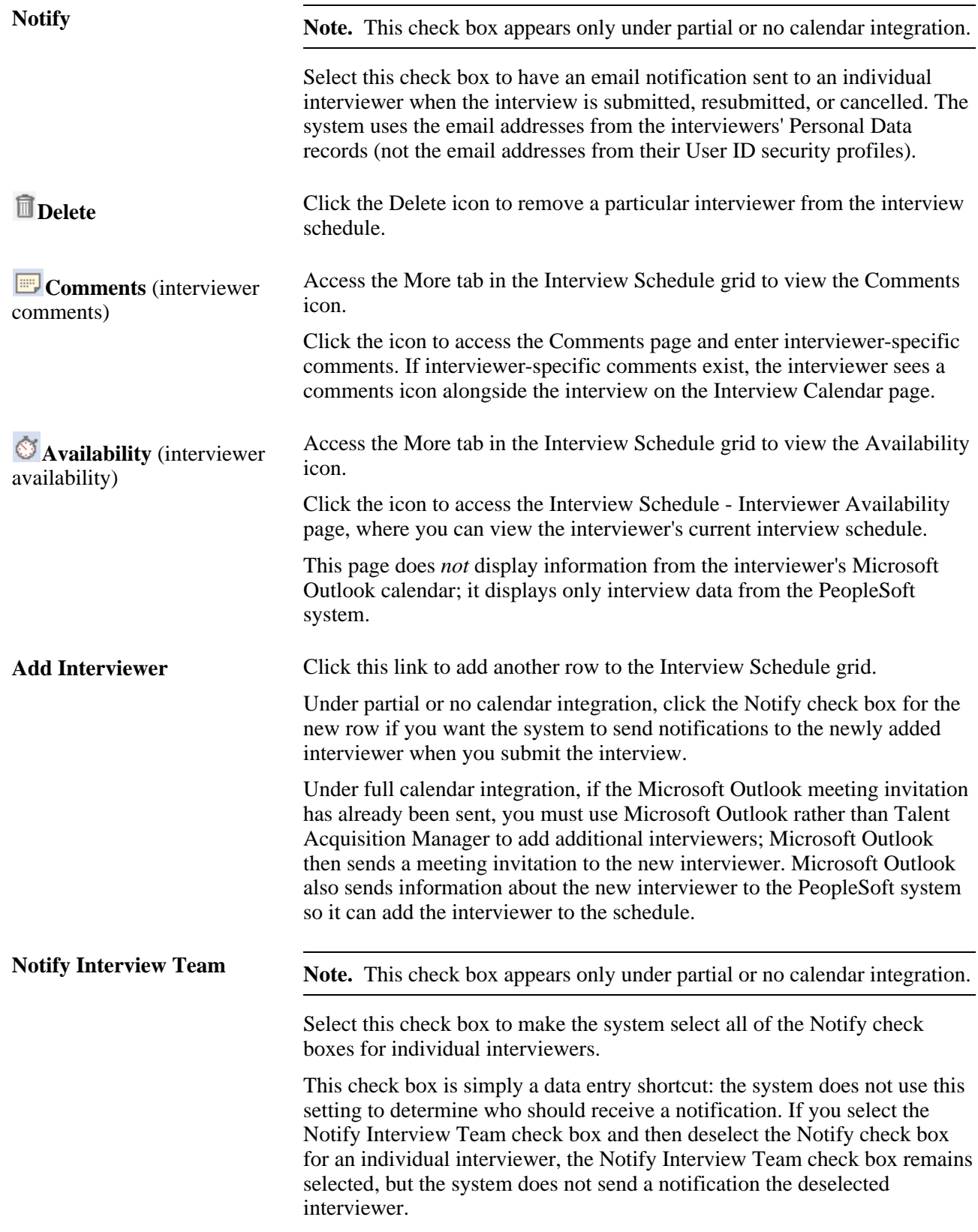

#### **Venue Information and Location**

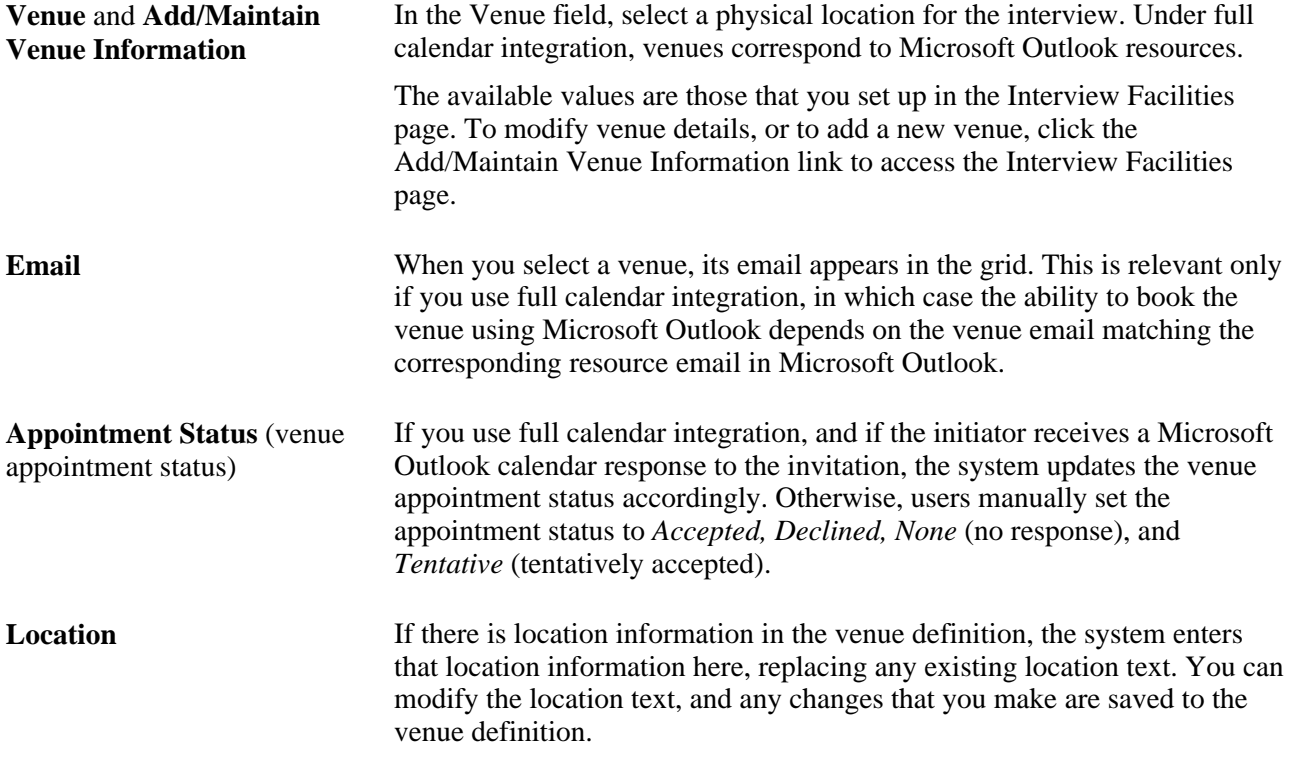

#### **Preview/Edit Meeting Request**

Use the links in this section to access the Interview Request page, where you can personalize the text of the meeting invitation for this interview.

**Note.** This section appears only under partial calendar integration.

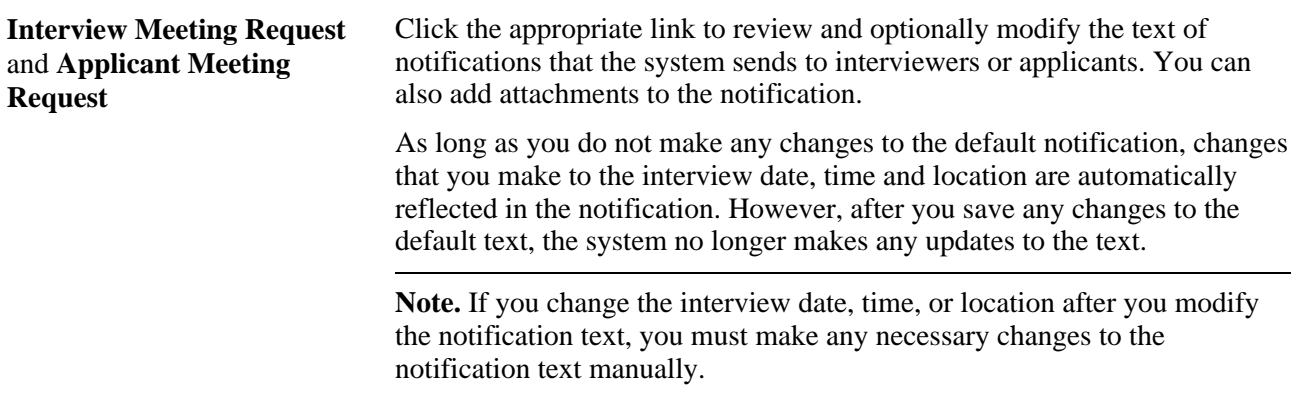

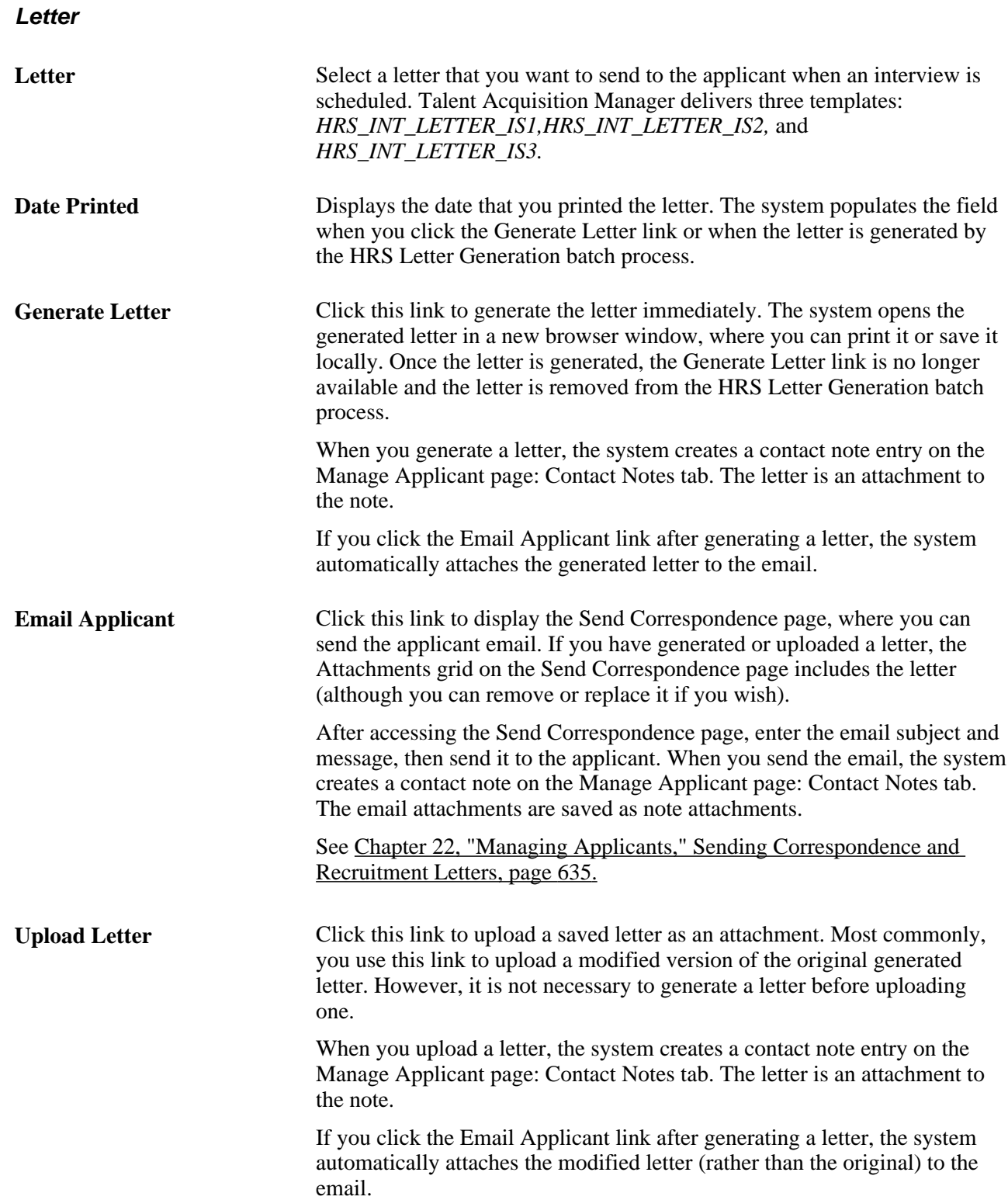

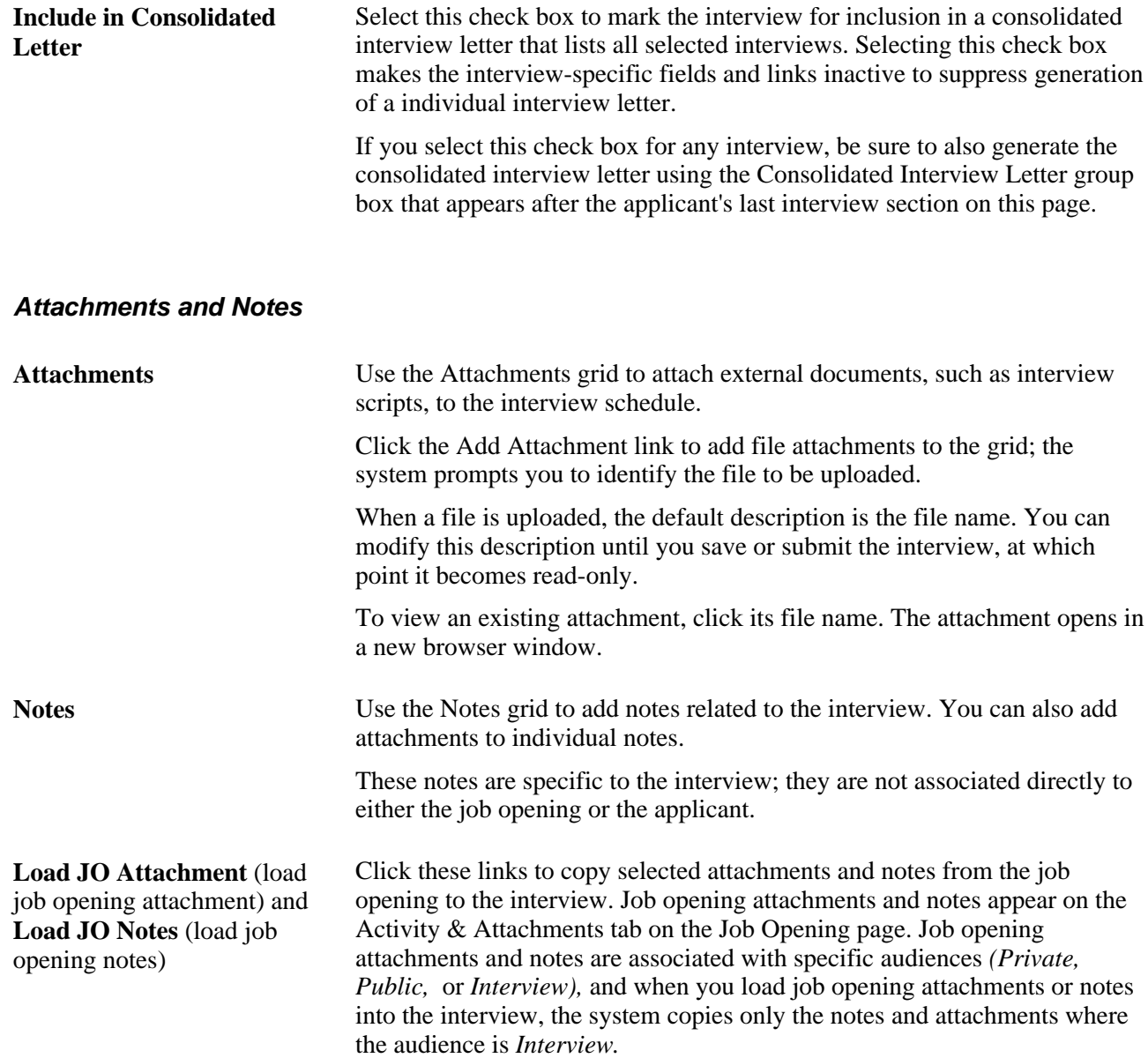

#### **Buttons for Cancelling and Reinstating Interviews**

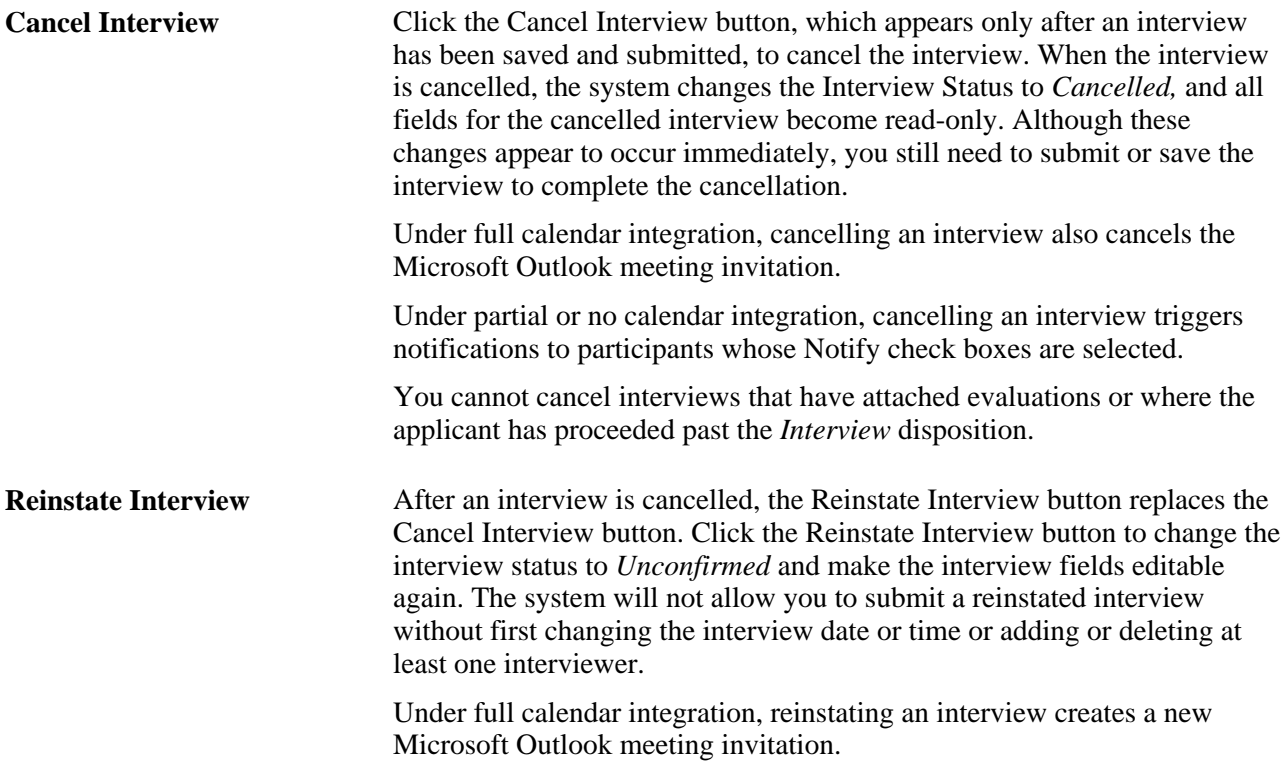

#### **Consolidated Interview Letter**

This group box appears after the last interview listed for the applicant. Use it to generate an interview letter that lists all of the interviews where the Include in Consolidated Letter check box is selected.

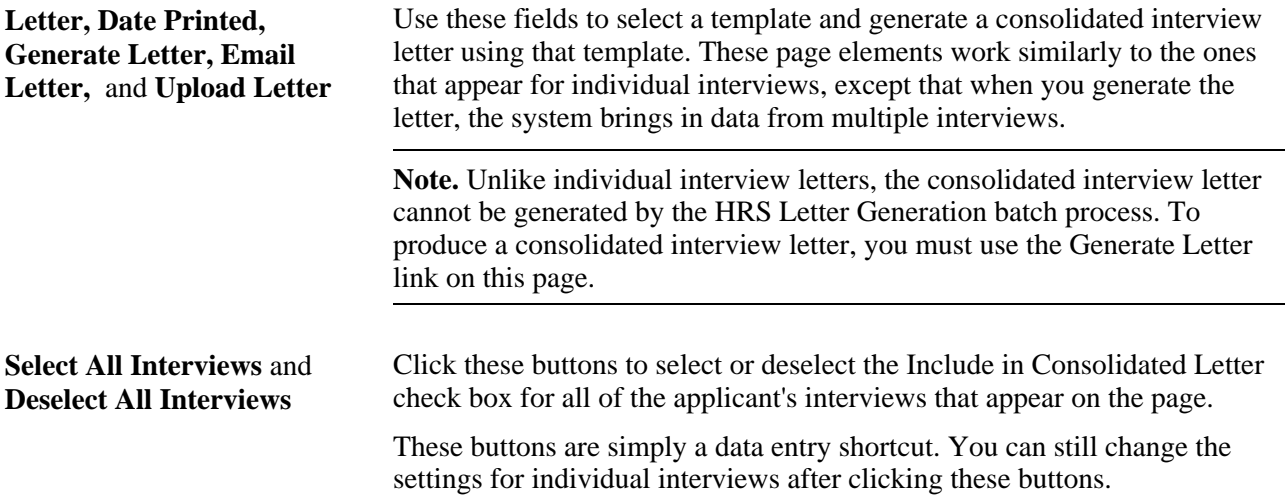

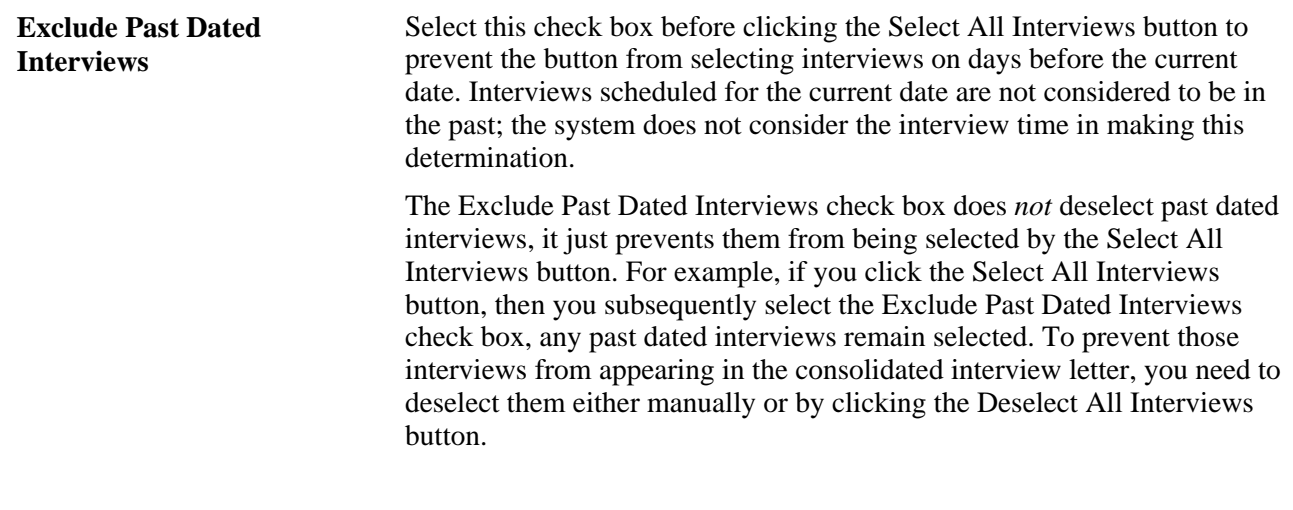

#### **Applicant-Level Actions**

These page elements appear at the end of each applicant section.

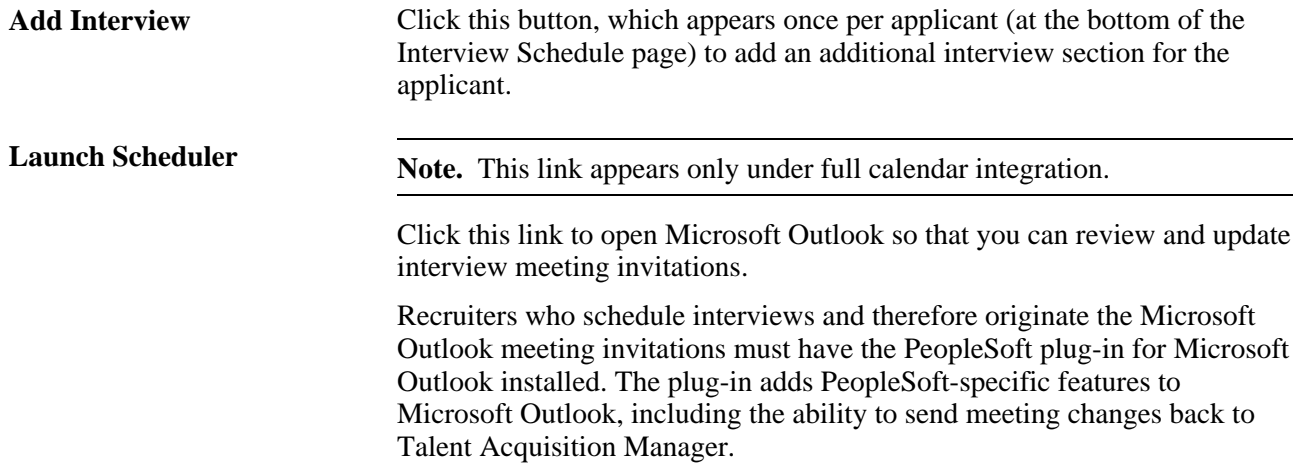

## **Checking Participant Availability**

Access the Interview Schedule page (click the applicant availability or interviewer availability icon on the Interview Schedule page) or the Venue Availability page (click the venue availability icon on the Interview Schedule page).

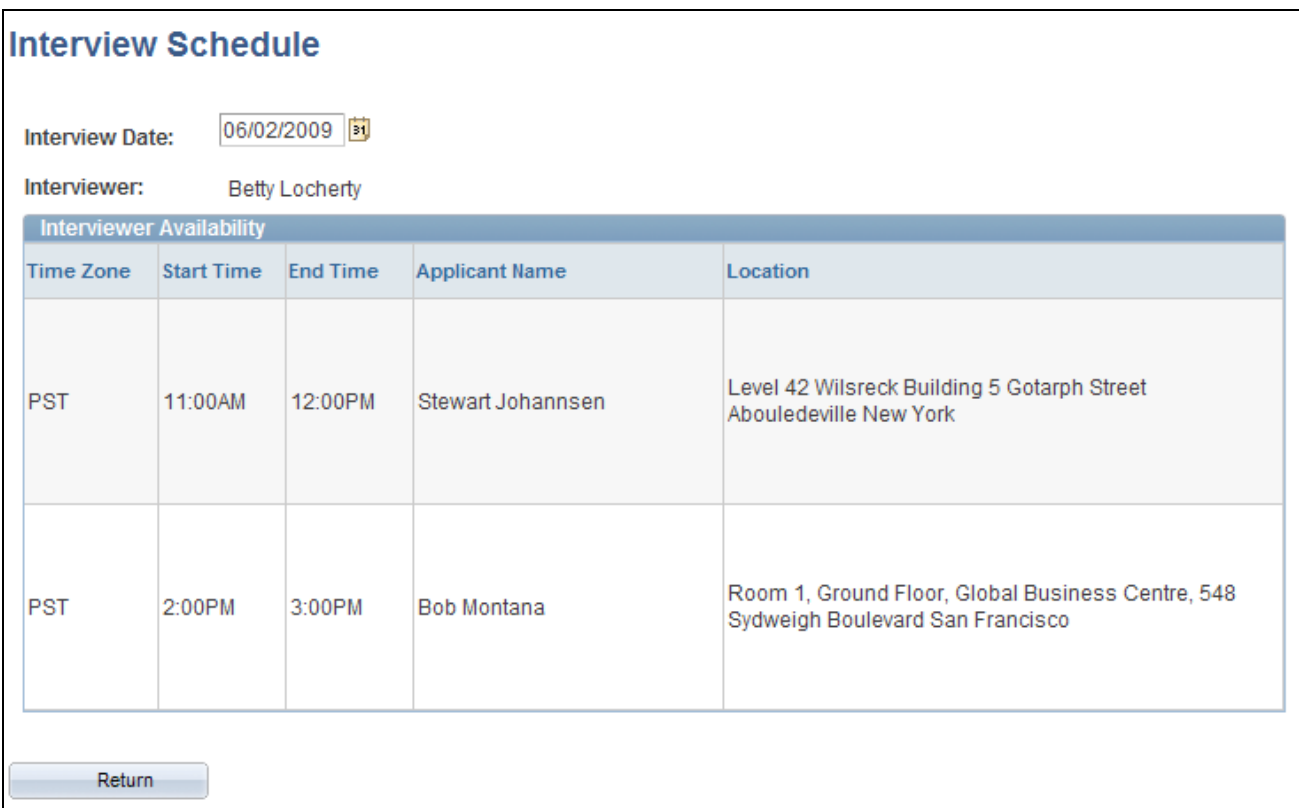

Interview Schedule page

# **Modifying Interview Notification Text**

Access the Interview Request page (click the Interviewer Meeting Request or Applicant Meeting Request link on the Interview Schedule page).

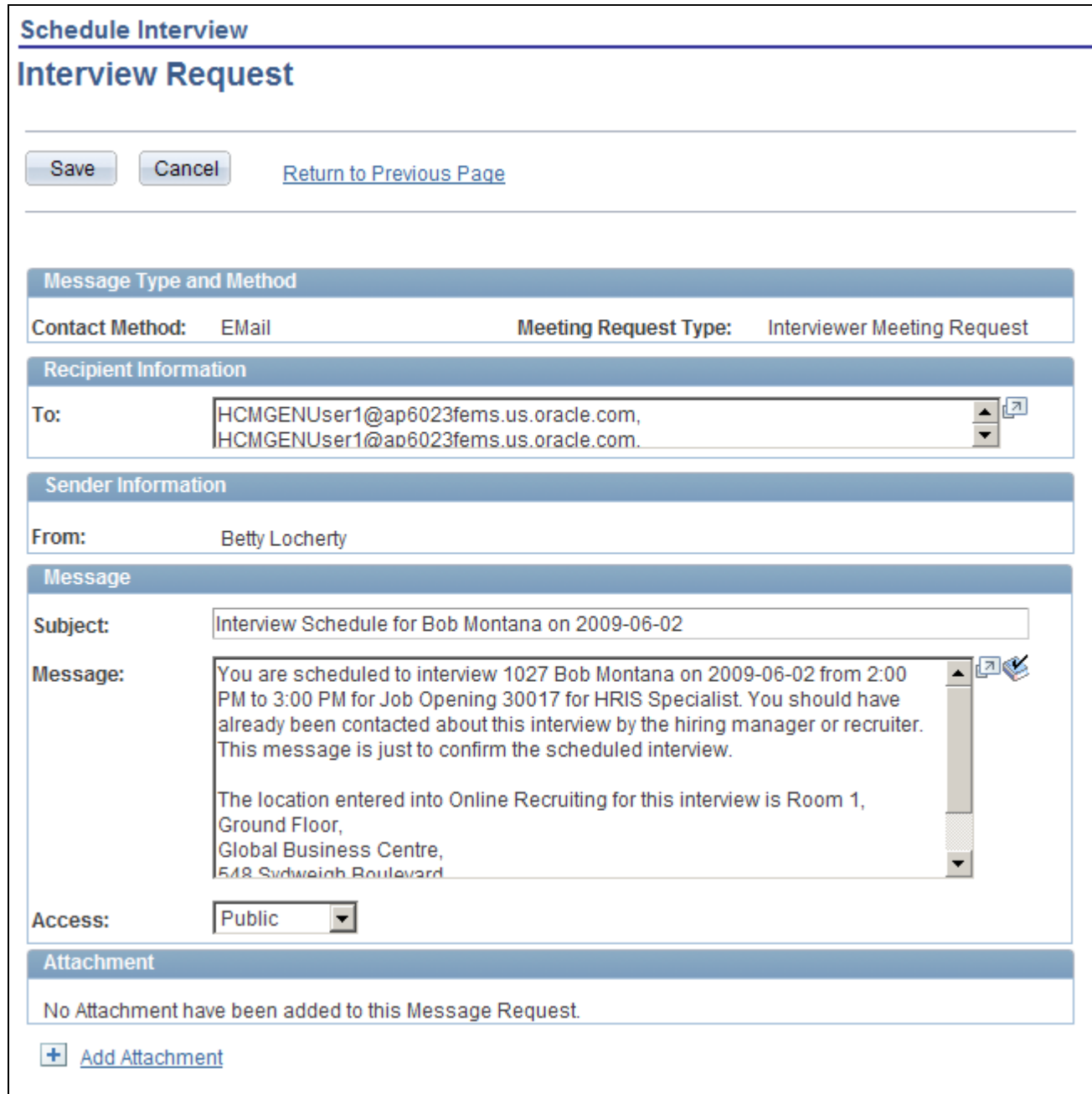

#### Interview Request page

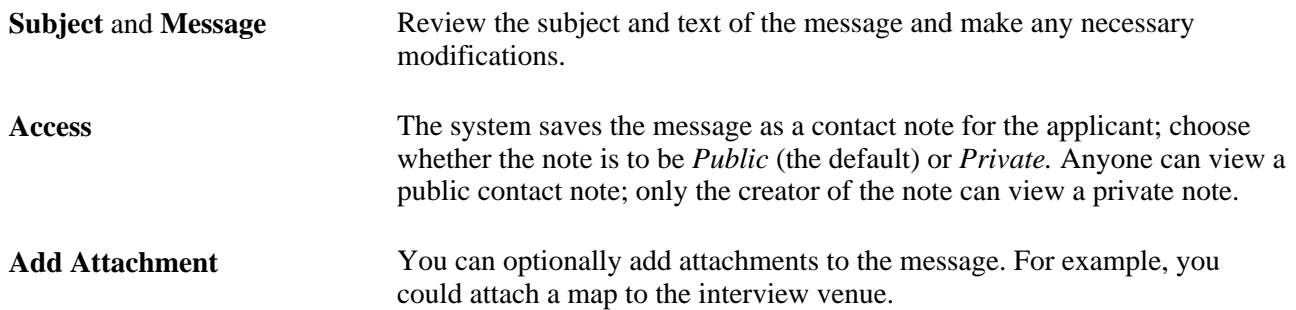

### **Reviewing and Printing an Interview Summary**

Access the Interview List page (click the View/Print All Interviews link on the Interview Schedule page).

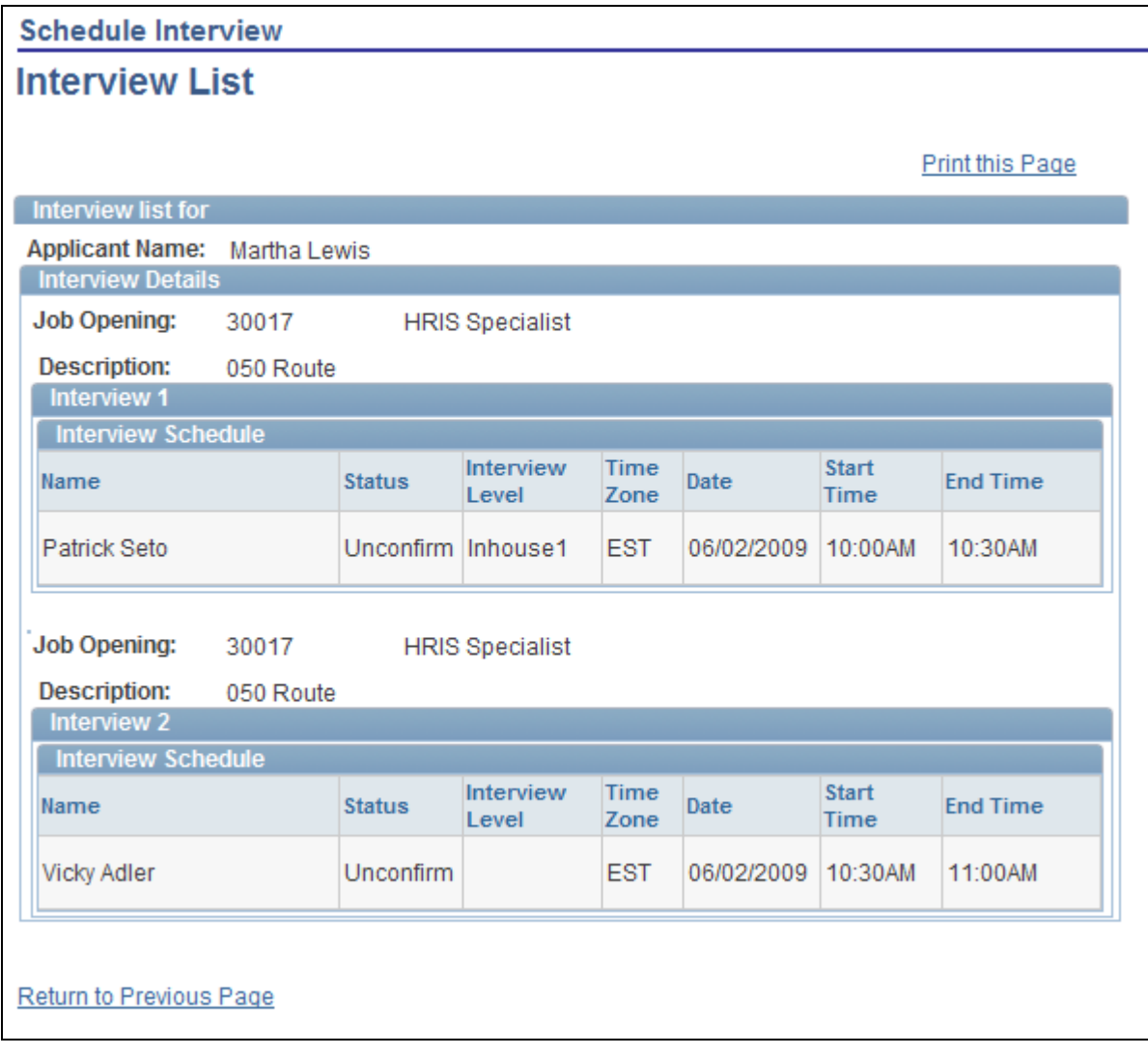

#### Interview List page

This page summarizes the data on the Interview Schedule page in a simple printer-friendly format. The page lists all the interviews for one or more applicants for a single job.

Click the Print this Page link to print the interview list exactly as it appears on screen.

## **Completing Interview Evaluations**

This section provides an overview of interview evaluations, lists prerequisites, and discusses how to:

• Complete an interview evaluation.

• Update a submitted evaluation.

**Note.** Only the scheduled interviewers (as entered on the Interview Schedule page) can create evaluations. Only administrators can update submitted evaluations.

## **Understanding Interview Evaluations**

To complete an interview evaluation, you use the Interview Evaluation (HRS\_INT\_EVAL) component.

#### **Creating Evaluations**

To create a new interview evaluation, use the *Create Interview Evaluation* action, which displays the Interview Evaluation page and is available from these locations:

- The search results grid on the Find Applicants page (individual action).
- The Manage Applicants grid on the Job Opening page (individual action or group action).

When you use a group action, the Interview Evaluation page includes collapsible sections for each included applicant.

The Applicant Activity grid on the Manage Applicant page (individual action).

You can also create an interview evaluation from the Interview Evaluations grid that appears on the Disposition Details - Interview page and on the Manage Applicant page: Applicant Activity tab: Interview Schedule/Evaluations section.

#### **Completing Evaluations**

The evaluation categories that appear on the Interview Evaluation page come from the interview evaluation template that is associated with the job opening's recruitment template.

Evaluators assign ratings to the individual categories, give an overall rating and recommendation, and enter any comments.

There are two options for saving an evaluation:

- The Save button saves data without submitting the evaluation; the evaluator can continue to work on the evaluation later.
- The Submit Evaluation button saves and submits the data and returns the user to the previous page; the evaluator cannot make any further changes unless an administrator reverses the submission using Send Back functionality.

When you submit an interview evaluation, the system sends a notification to all of the recruiters and hiring managers for the job opening.

#### **Reviewing Evaluation Progress and Accessing Existing Evaluations**

To view a list of interview evaluations for an application, use the Interview Evaluations grid. This grid appears in two places:

- On the Disposition Details Interview page that appears when you click the disposition *Interview* on the same three pages where you perform the *Create Interview Evaluation* action.
- On the Manage Applicant page, under the Applicant Activity tab, in the Interview Schedule/Evaluation section.

The Interview Evaluations grid lists all scheduled interviewers and, for submitted evaluations, the overall rating and recommendation. The grid also includes an Action column with links that the user clicks to access the Interview Evaluation page. The link text indicates whether the link is used to create a new evaluation, complete an already-started evaluation, or view a completed evaluation.

#### **Updating Submitted Applications**

When you set up your recruiting system, you can give administrators the ability to edit, delete, and send back submitted interview evaluations. To do this, select *Yes* in the Administrator Evaluation Edit field on the Recruiting Installation - Applicants page.

See [Chapter 2, "Defining Installation Options for Recruiting," Defining Applicant-Related Settings, page 18.](#page-41-0)

When you grant administrators these additional privileges, administrators see an *Edit Evaluation* link rather than a *View Evaluation* link next to completed evaluations. Clicking this link displays the Interview Evaluation page, but in this mode, the Save and Submit Evaluation buttons are replaced by buttons that the administrator can use to:

• Edit the completed evaluation.

When an administrator edits an evaluation, additional fields show who edited the evaluation and when it was edited. The administrator can also enter comments regarding the changes.

- Delete the completed evaluation.
- Send back the evaluation, an action that reverses the evaluation submission as if the original evaluator had saved it without submitting it.

### **Prerequisites**

Before you can interview applicants, you must set up the interview evaluation template.

See [Chapter 9, "Setting Up Recruiting Templates," Setting Up Interview Evaluation Templates, page 165.](#page-188-0)

Before administrators can update submitted evaluations, you must select *Yes* in the Administrator Evaluation Edit field on the Recruiting Installation - Applicants page.

See [Chapter 2, "Defining Installation Options for Recruiting," Defining Applicant-Related Settings, page 18.](#page-41-0)

## **Pages Used to Complete Interview Evaluations**

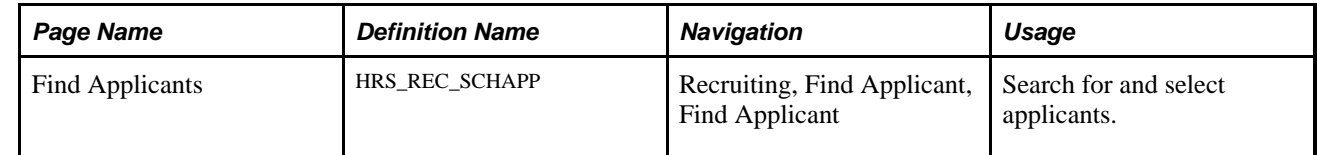

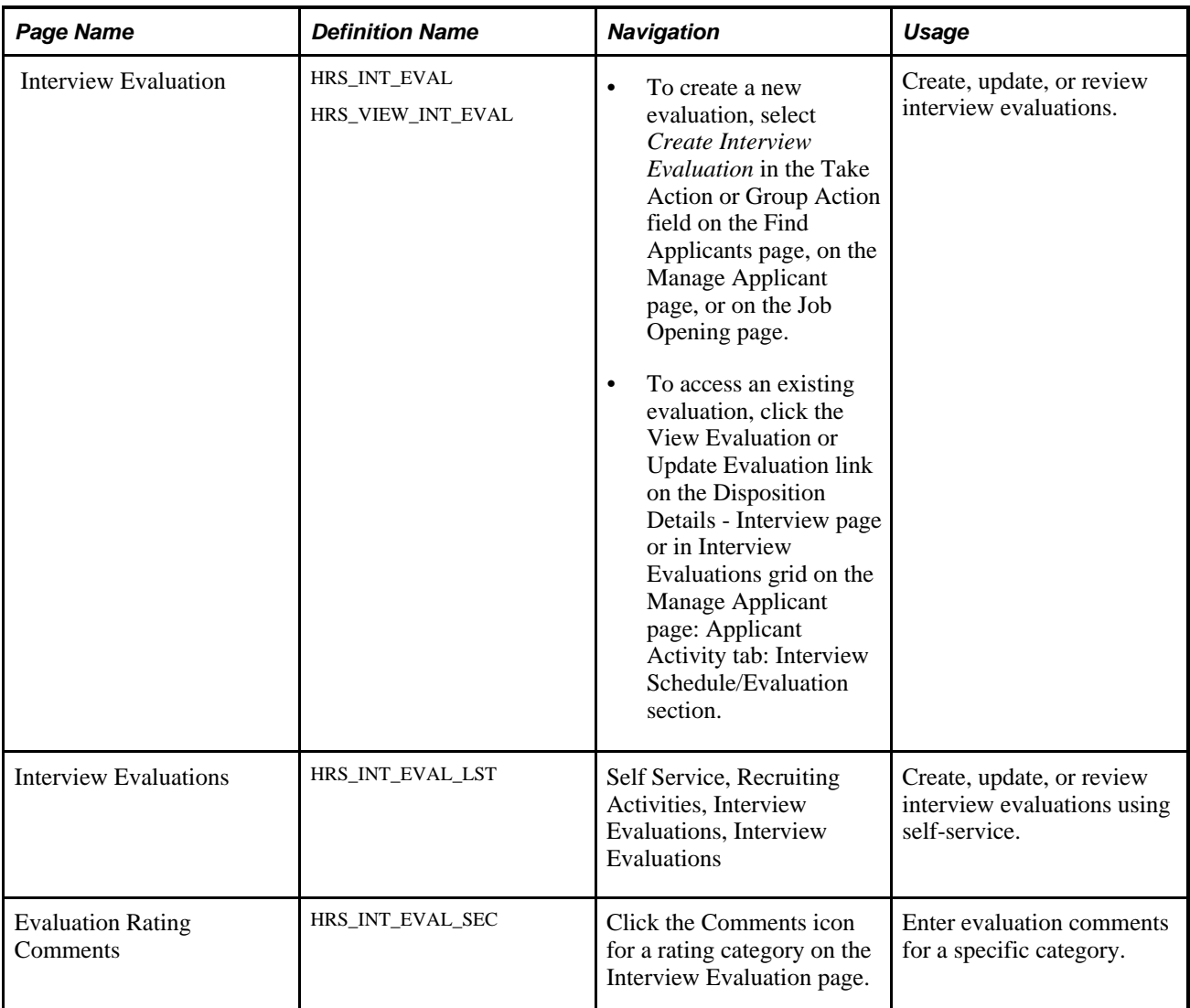

## **Creating an Interview Evaluation**

Access the Interview Evaluation page (select *Create Interview Evaluation* in the Take Action or Group Action field on the Find Applicants page, on the Manage Applicant page, or on the Job Opening page).

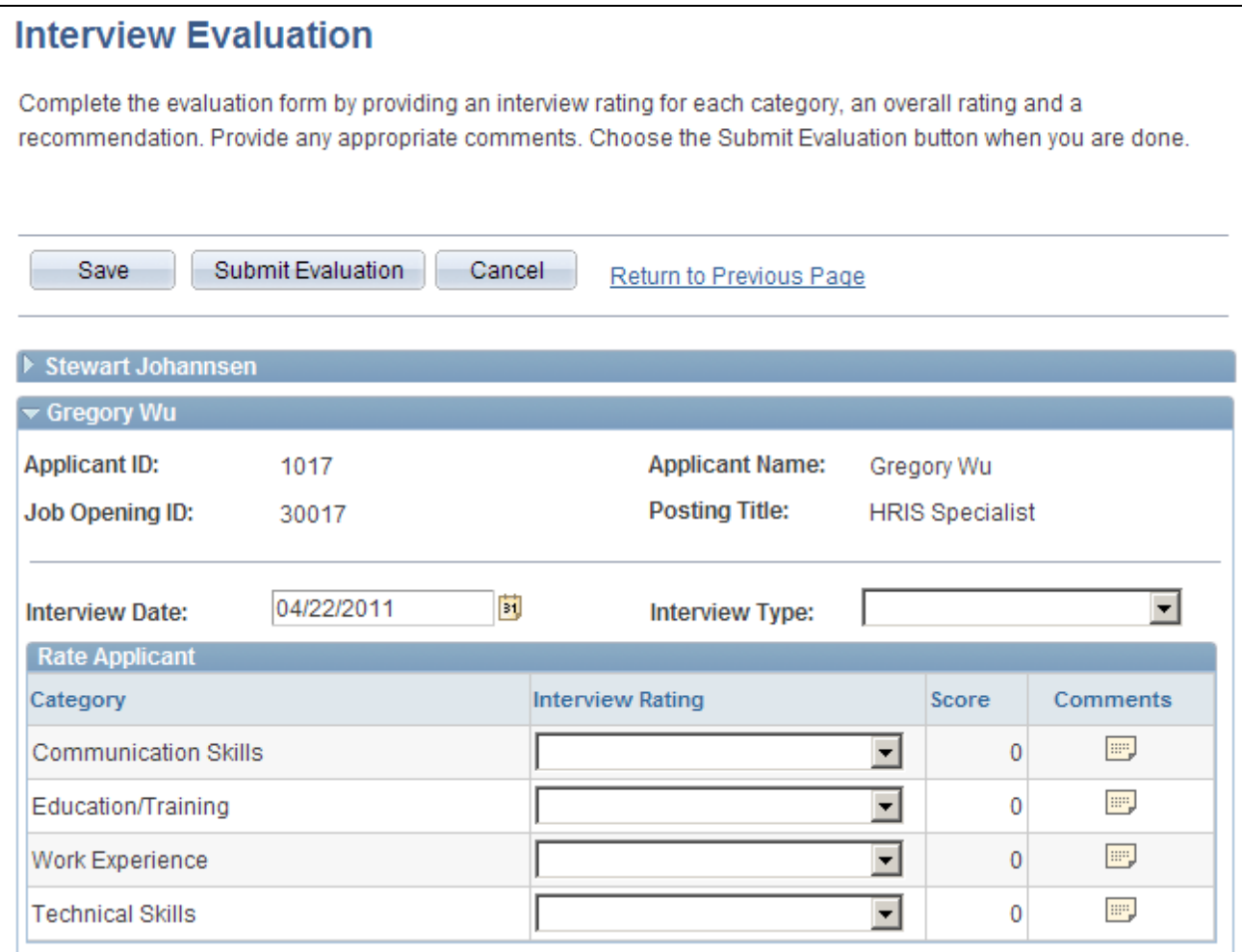

Interview Evaluation page (1 of 2)

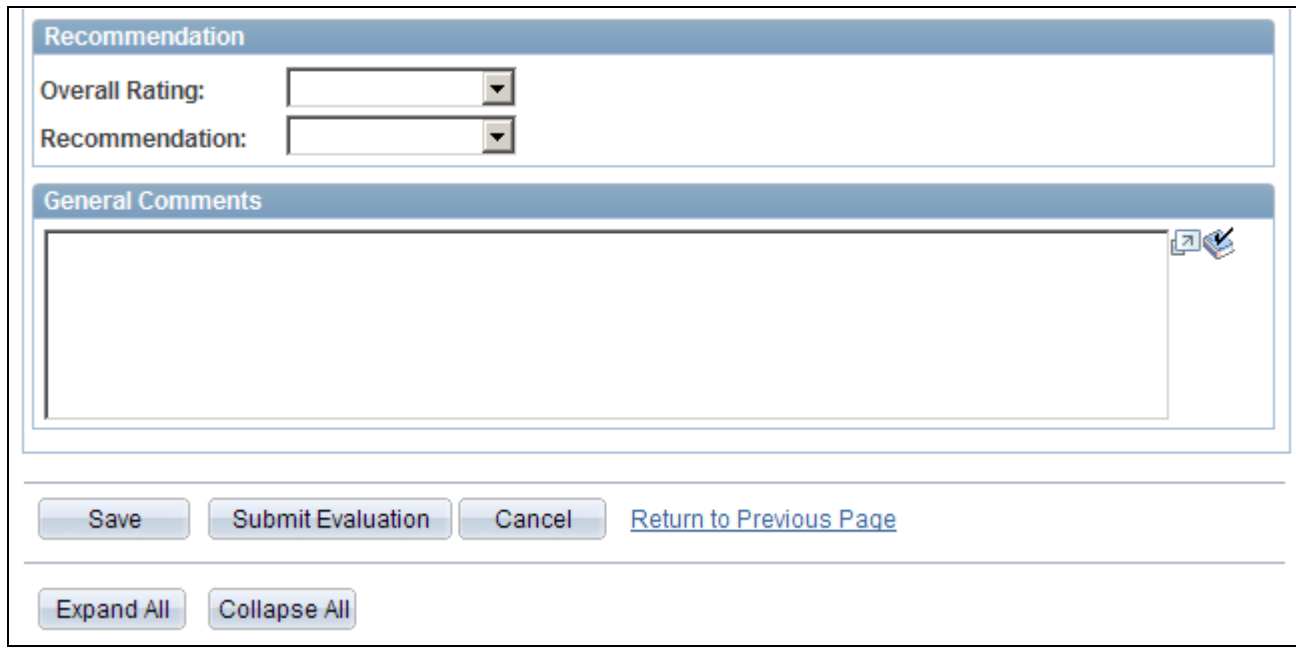

Interview Evaluation page (2 of 2)

#### **Evaluator Actions**

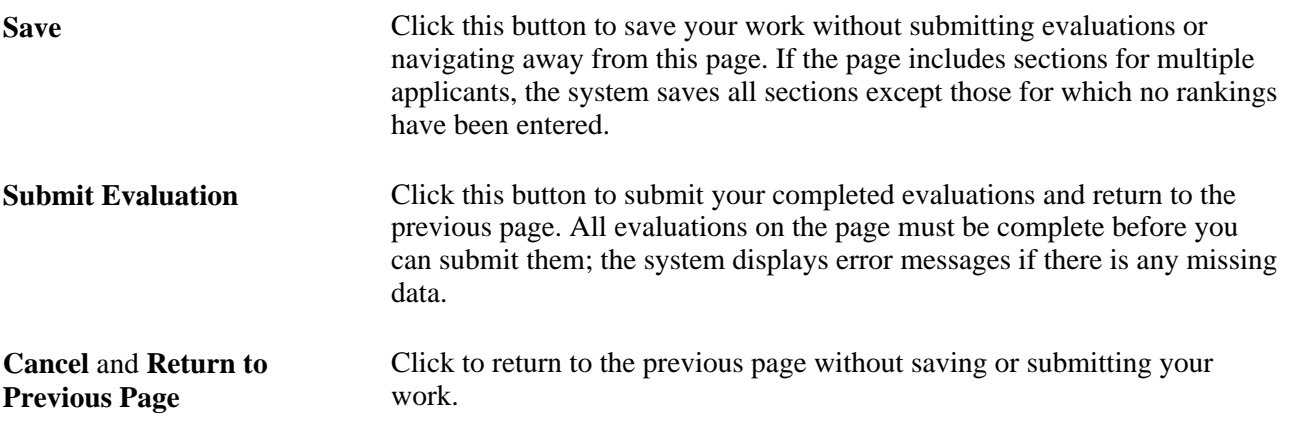

#### **<Applicant Name>**

The page displays an expandable section for each applicant you are evaluating. Several read-only fields at the top of this section give basic information about the applicant and the job opening. Additional fields identify the user who submitted the evaluation and the date that the evaluation was submitted.

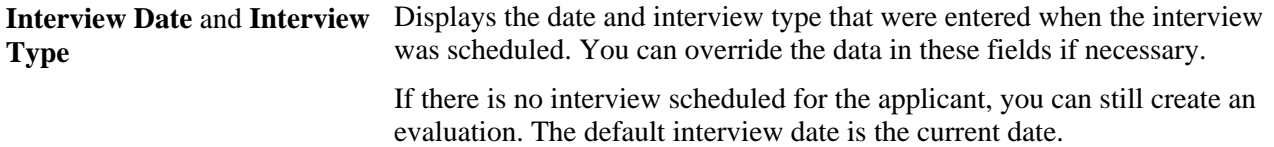

**Rate Applicant**

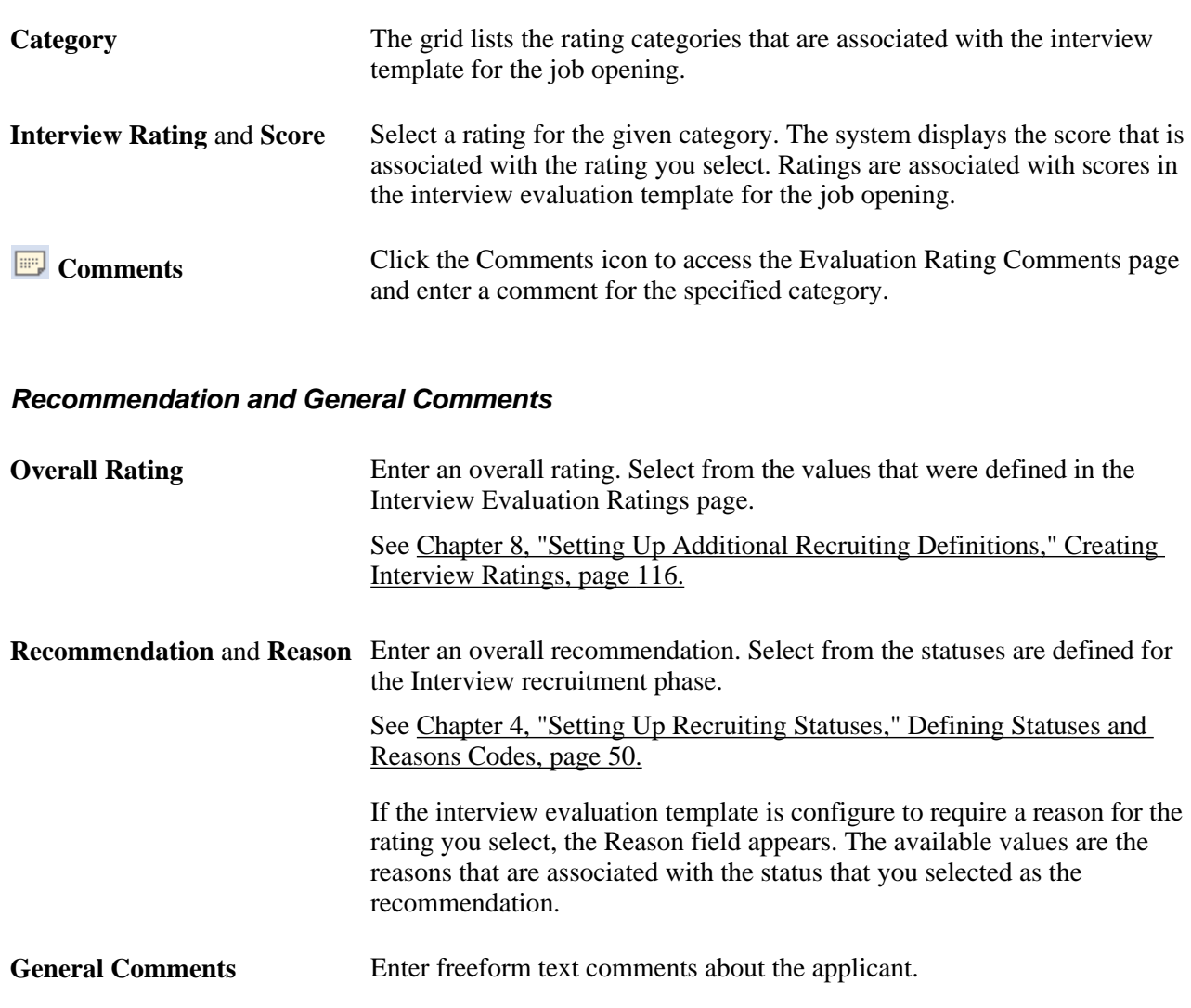

# **Updating a Submitted Evaluation**

Access the Interview Evaluation page in administrative update mode (click the Edit Evaluation link in the Interview Evaluations grid on the Disposition Details - Interview page).

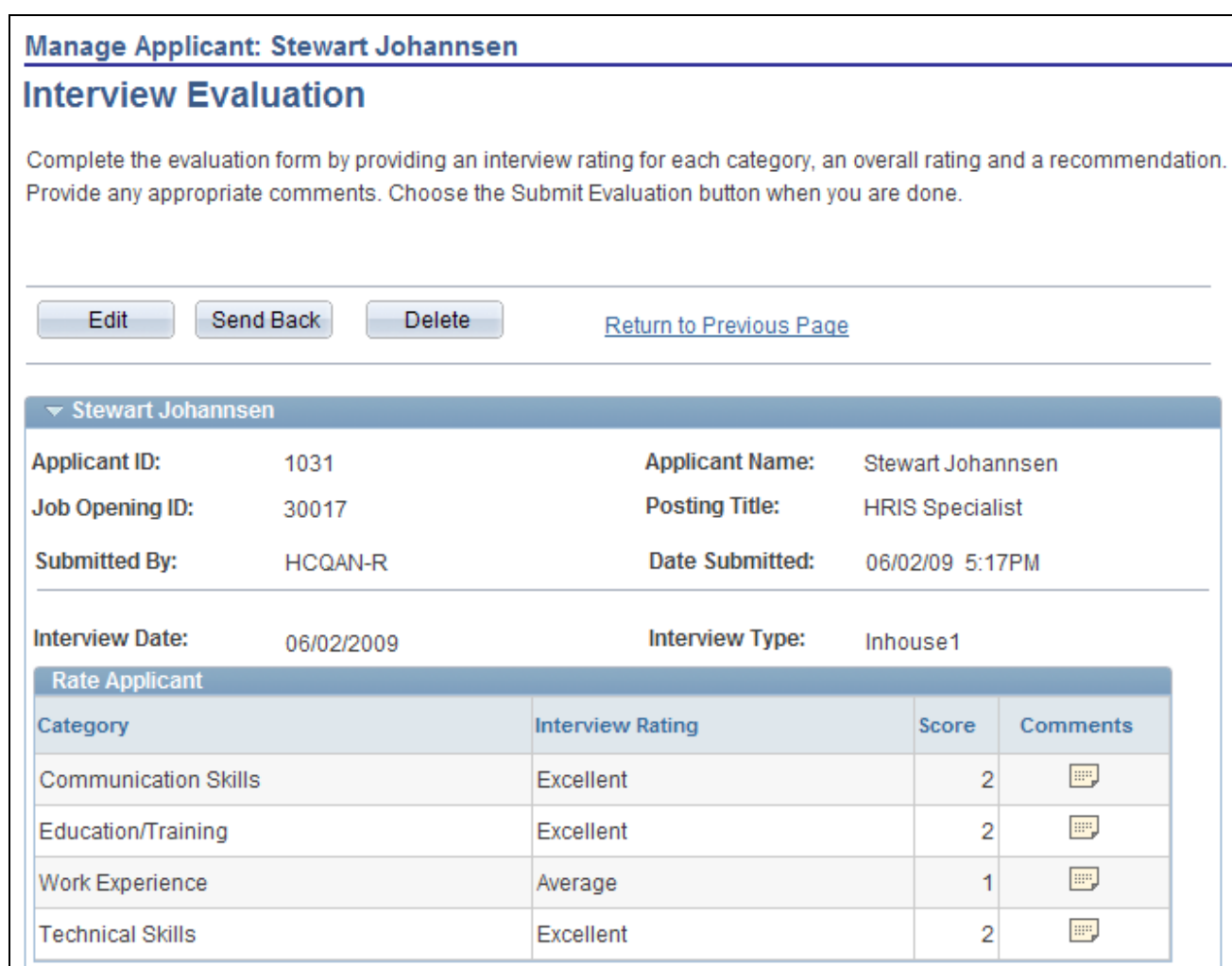

Interview Evaluation page in administrative update mode (1 of 2)

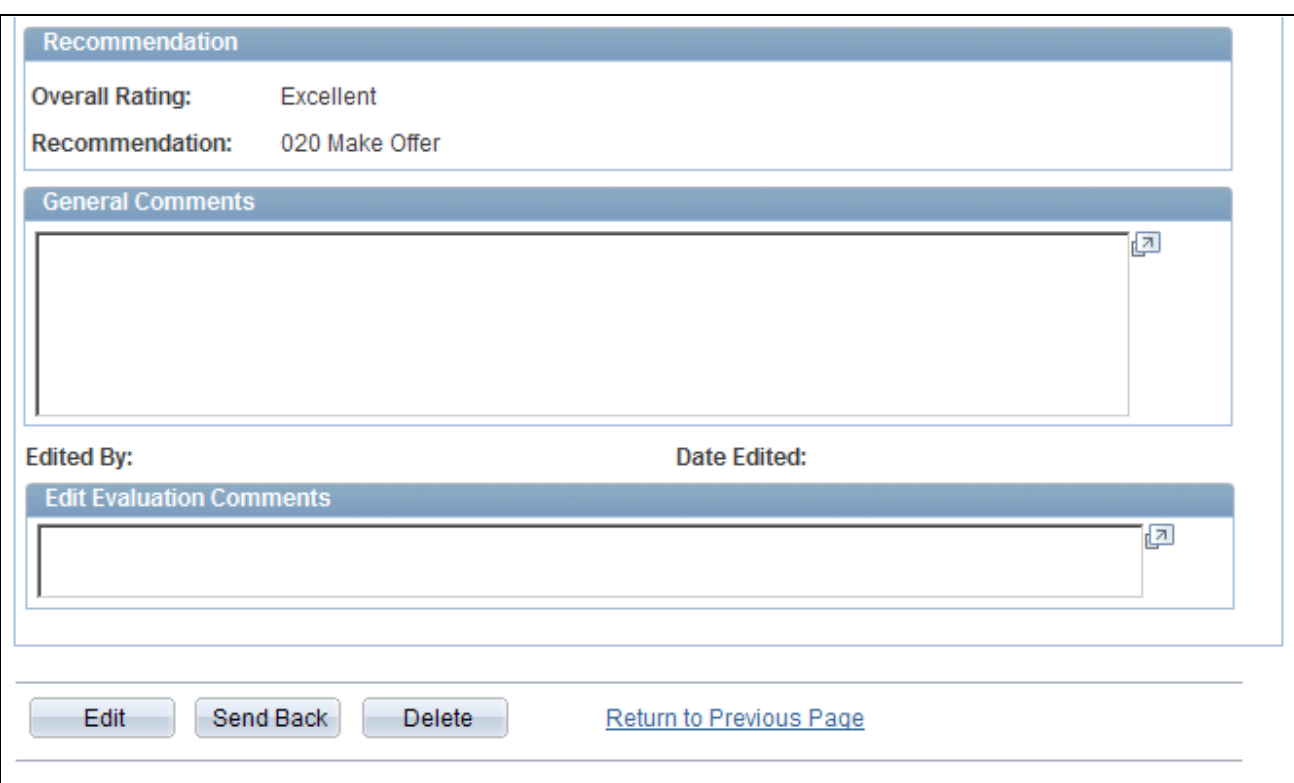

Interview Evaluation page in administrative update mode (2 of 2)

**Note.** Only administrators can update submitted evaluations. The option for administrators to edit evaluations is available only if activated in the Recruiting Installation - Applicants page.

#### **Administrator Actions**

**Edit** Click the Edit button to make a submitted evaluation editable. When the page changes to editable mode:

- The Send Back and Delete buttons disappear.
- The Save button appears.

To exit editable the page without saving changes, click the Return to Previous Page link.

- The Edited By,Date Edited, and Edit Evaluation Comments field appear.
- The administrator can update the original evaluator's ratings, recommendations, and comments.

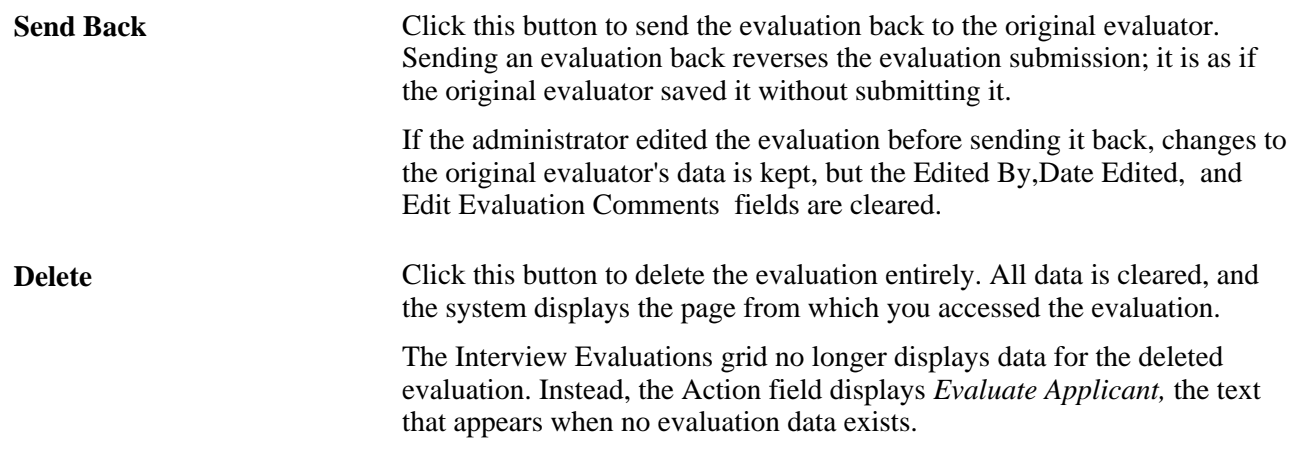

#### **Edit Mode Page Elements**

These page elements appear after an administrator clicks the Edit button. If the administrator saves changes, these fields remain visible to anyone else who views the evaluation. These fields provide the only audit trail for modified evaluations. If the administrator later sends the evaluation back to the original evaluator, the system clears these fields, but retains any changes to the evaluation itself.

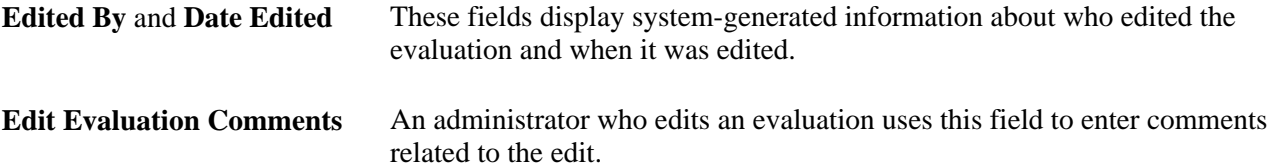

# <span id="page-539-0"></span>**Finalizing Interviews and Sending Evaluation Reminders**

This section provides an overview of interview evaluation reminders and discuss how to send interview evaluation reminders.

### **Understanding Interview Finalization and Evaluation Reminders**

The Interview Evaluation Reminder (HRS\_INT\_EVAL) Application Engine process performs these two tasks:

- Applies the interview status *Completed* when all evaluations for an interview have been completed.
- (Optional) Sends a notification (HRS\_INTVW\_EVAL\_RMNDR) to interviewers who have not yet submitted evaluations for interviews that are complete.

The run control page for the process includes a check box that you use to indicate whether to perform this task.

To prevent the system from processing every interview in the system, you must specify a date range for the interviews to be processed. You can enter actual dates, or you can specify the number of days to look back from the current date.
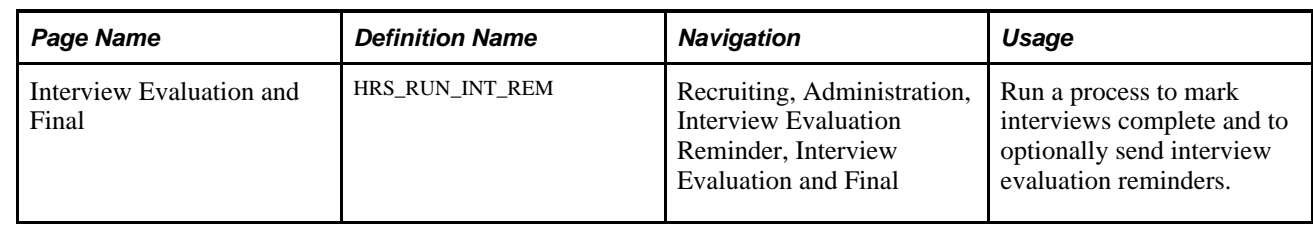

# **Page Used to Finalize Interviews and Send Evaluation Reminders**

# **Finalizing Interviews and Sending Evaluation Reminders**

Access the Interview Evaluation and Final page (Recruiting, Administration, Interview Evaluation Reminder, Interview Evaluation and Final).

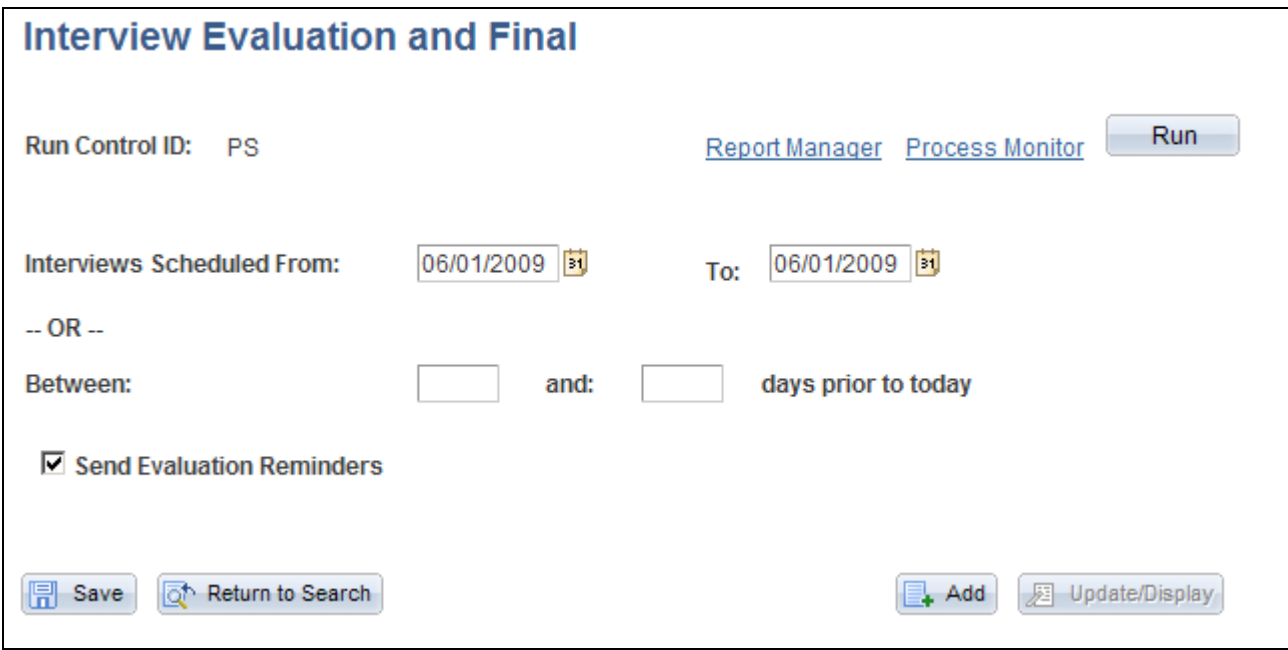

Interview Evaluation and Final page

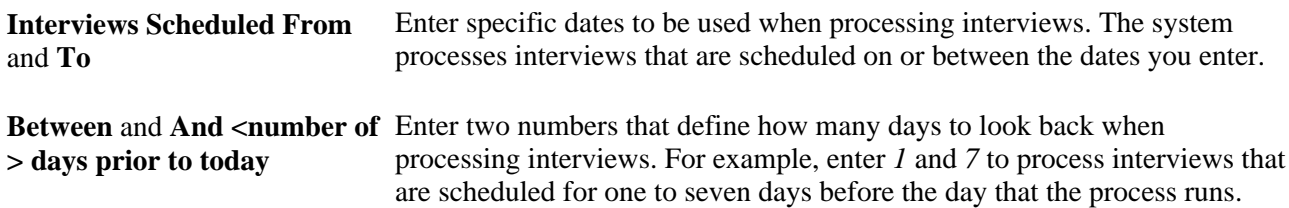

**Send Evaluation Reminders** Leave this check box selected if you want the Interview Evaluation Reminder process to send reminder notifications to interviewers who have not completed evaluations for the interviews that the system processes. Deselect this check box to skip reminder processing.

> **Note.** The Interview Evaluation Reminder process always applies the *Completed* status to completed interviews that it processes. There is no option to deactivate this part of the process.

# **Making Final Recommendations**

This section provides an overview of final recommendations, lists a prerequisite, and discusses how to make final recommendations.

### **Understanding Final Recommendations**

After all of an applicant's interview evaluations are complete, the recruiter can make a final recommendation regarding the applicant. To make a final recommendation, use the Manage Applicant - Disposition Details: Interview page.

To make a final recommendation, enter a recommendation and an optional reason. These values come from the statuses that are defined for the Interview recruitment phase.

You can specify which letter you want sent to the applicant telling them of your recommendation. However, you must save the entered data and then return to the Disposition Details - Interview page to print the letter immediately or send it using email. Otherwise, the letter can be printed using the HRS Letter Generation batch process.

### **Prerequisite**

Before you make a final recommendation, you must have interview evaluations forms completed.

See [Chapter 18, "Interviewing Applicants," Completing Interview Evaluations, page 507.](#page-530-0)

### **Page Used to Make Final Recommendations**

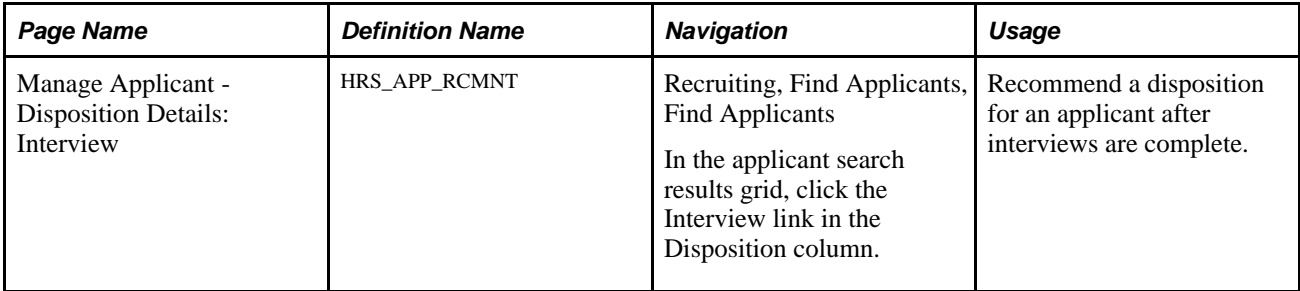

# **Making Final Recommendations**

Access the Disposition Details: Interview page (on the Find Applicants page, click the Interview link in the Disposition column).

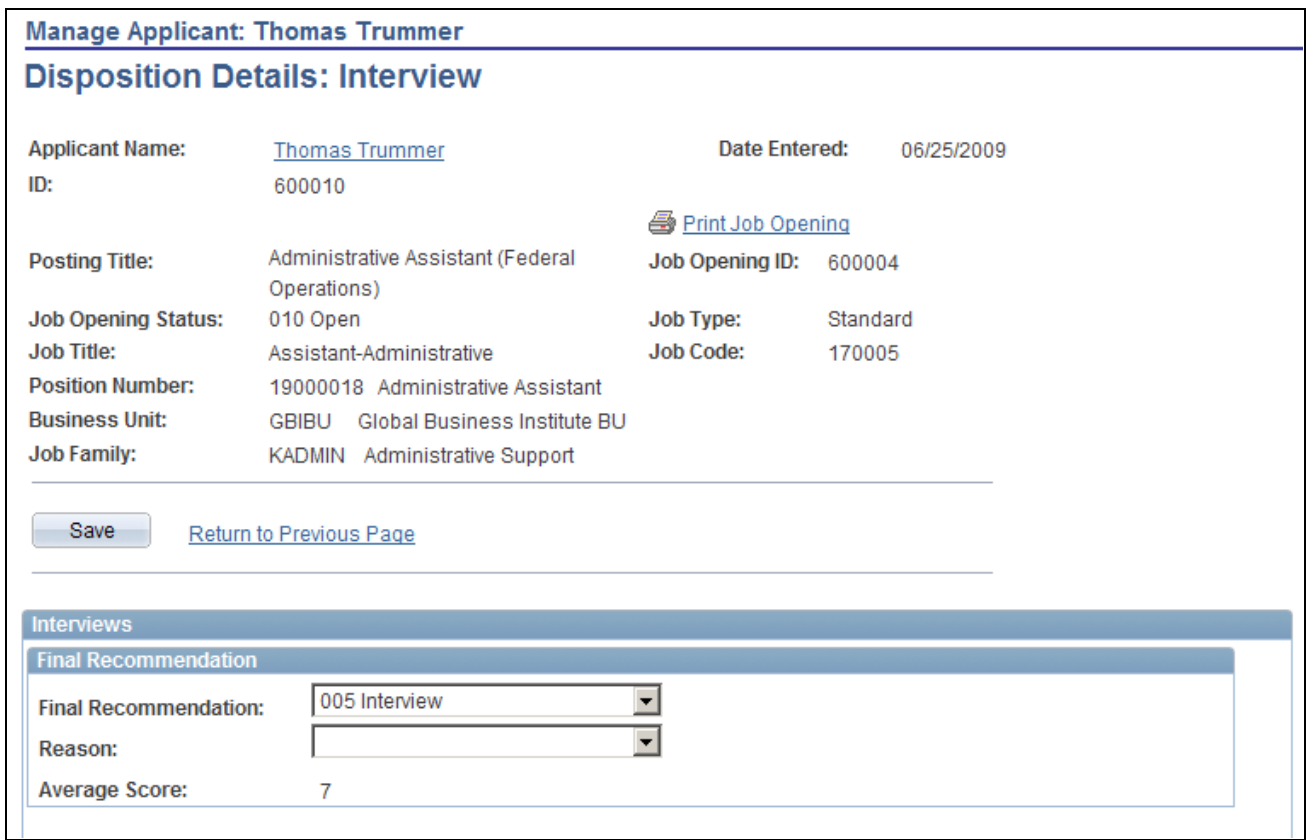

Disposition Details: Interview page (1 of 2)

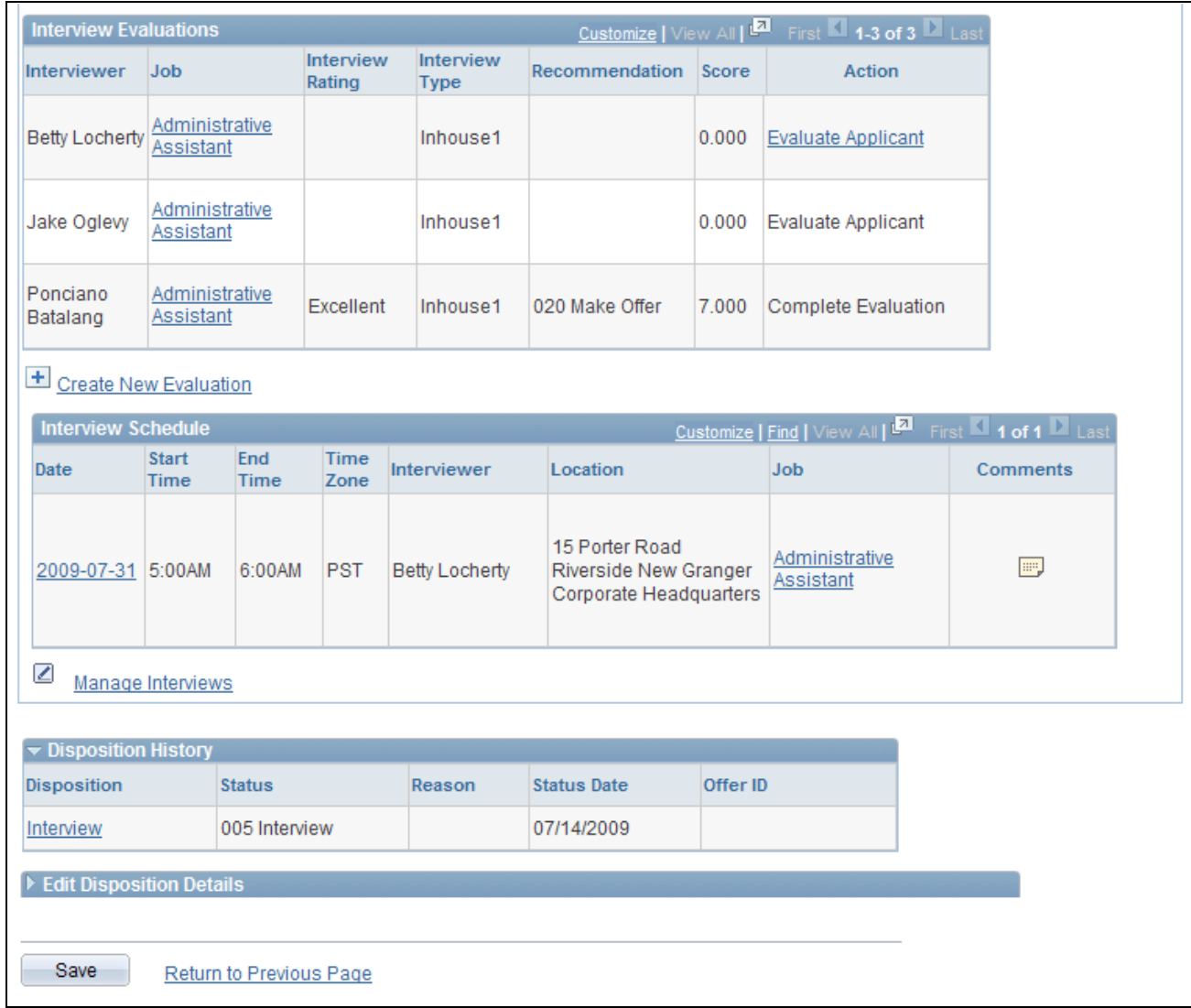

Disposition Details: Interview page (2 of 2)

#### **Final Recommendation**

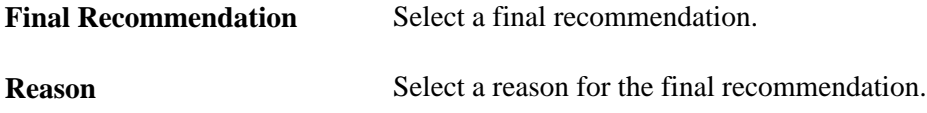

### **Interview Evaluations**

This grid lists all scheduled interviewers and, for submitted evaluations, the overall rating and recommendation.

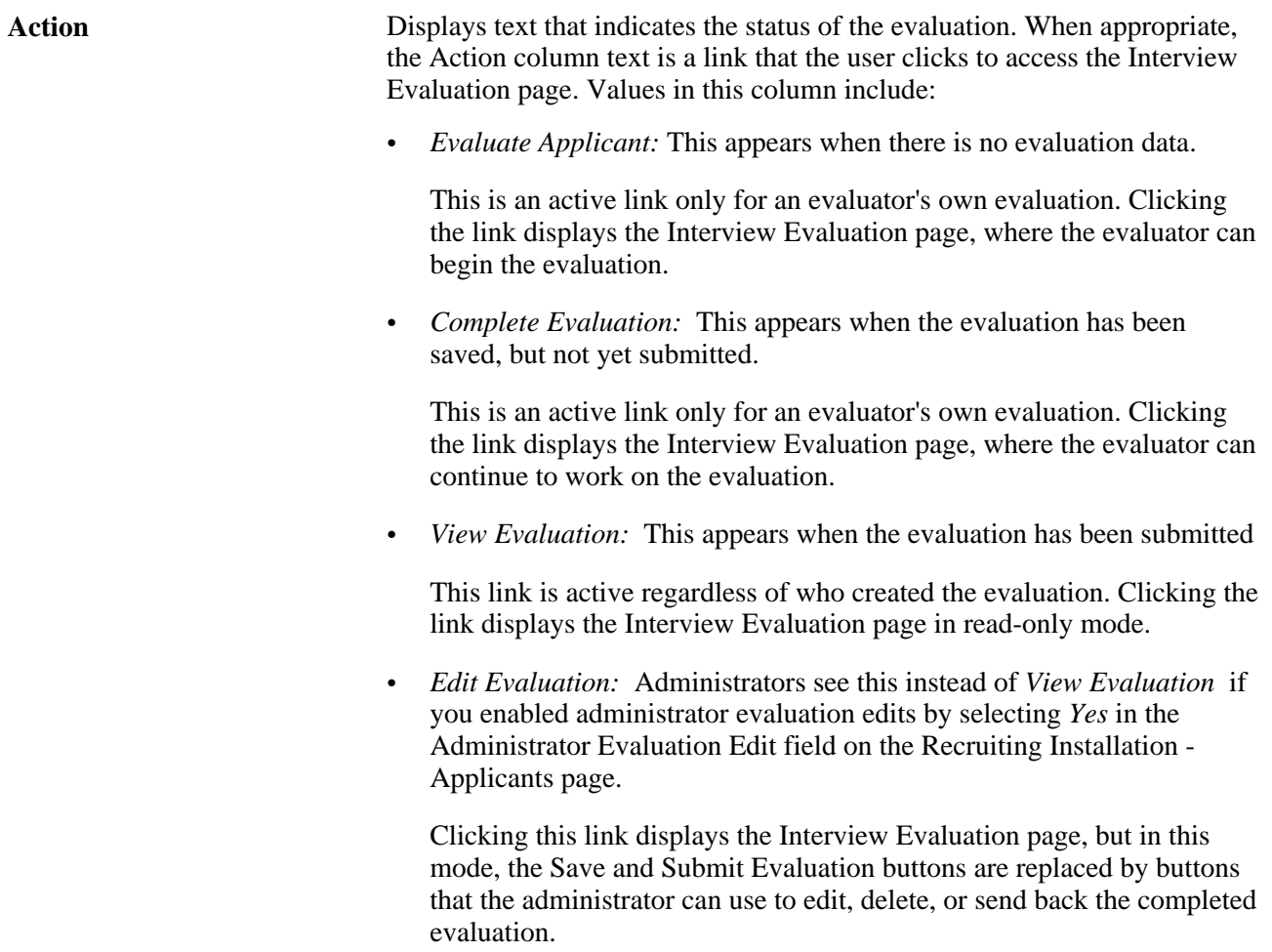

### **Interview Schedule**

This group box displays the applicant's scheduled interviews.

#### **Disposition History**

This group box displays the applicant's disposition history.

#### **Edit Disposition Details**

Use this group box to edit the applicant's disposition status.

See [Chapter 22, "Managing Applicants," Reviewing Disposition Details, page 615.](#page-638-0)

# **Reviewing Interview Schedules and Evaluations**

This section discusses how to:

• Review applicant interview schedules and evaluations.

- Review personal interview calendars.
- Review team interview schedules.

# **Pages Used to Review Interview Schedules and Evaluations**

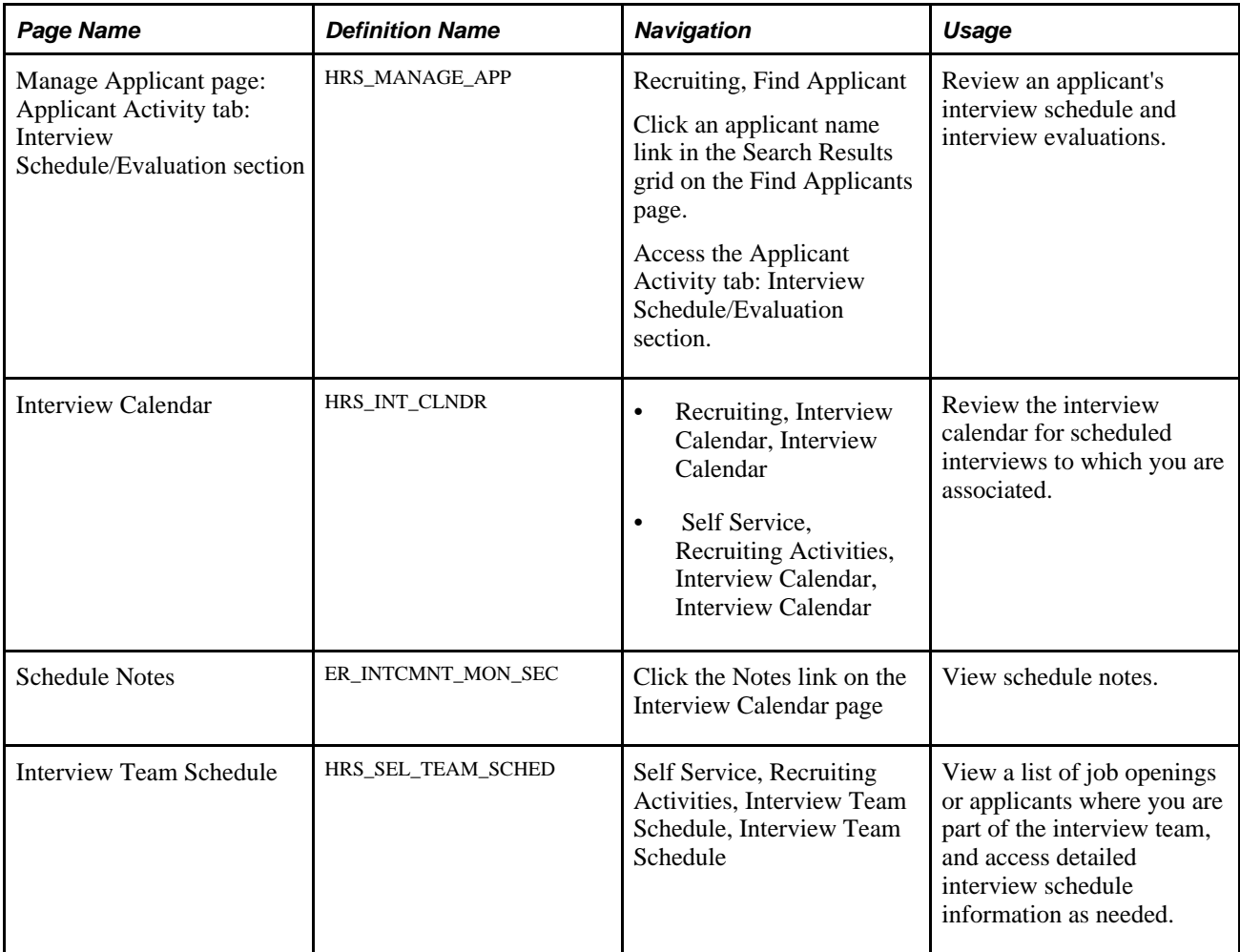

# **Reviewing Applicant Interview Schedules and Evaluations**

Access the Manage Applicant page: Applicant Activity tab: Interview Schedule/Evaluation section (on the Manage Applicant page, click the Applicant Activity tab and then the Interview Schedule/Evaluation link).

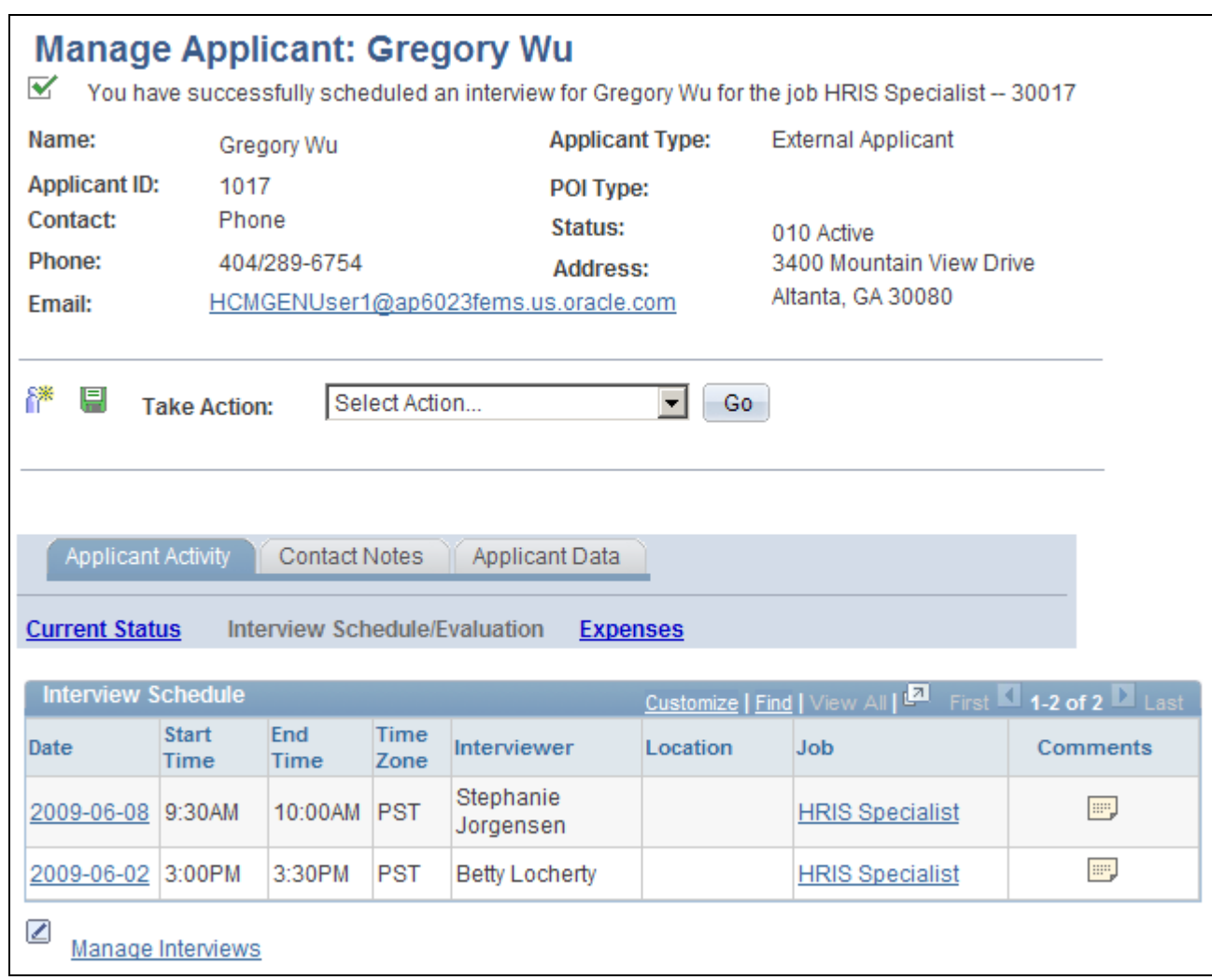

Manage Applicant page: Applicant Activity tab: Interview Schedule/Evaluation page section (1 of 2)

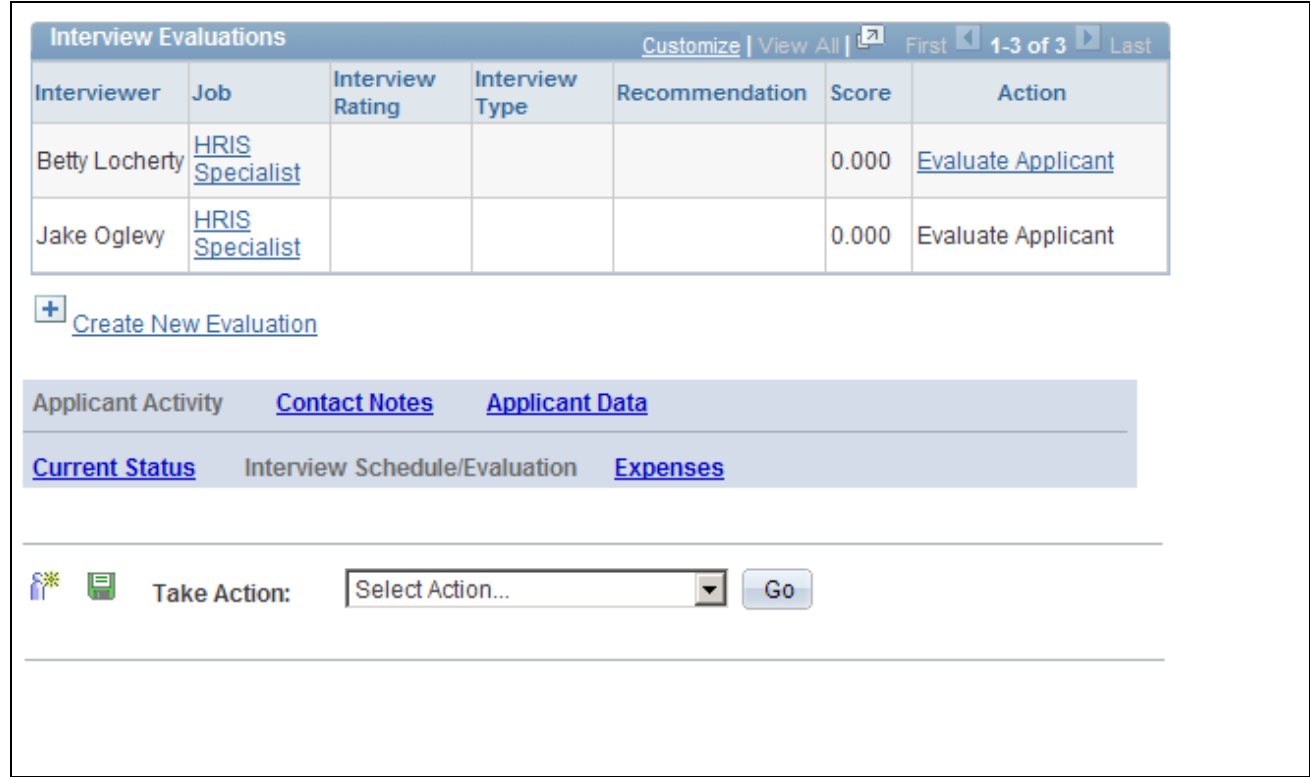

Manage Applicant page: Applicant Activity tab: Interview Schedule/Evaluation page section (2 of 2)

### **Interview Schedule**

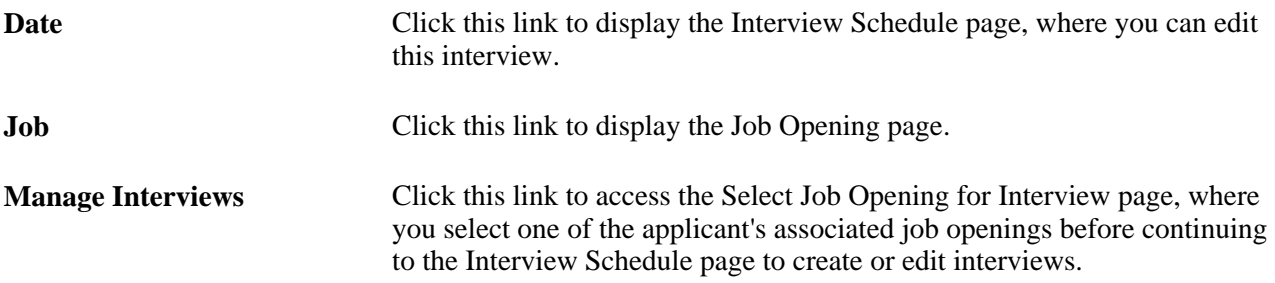

### **Interview Evaluations**

This grid lists all scheduled interviewers and, for submitted evaluations, the overall rating and recommendation.

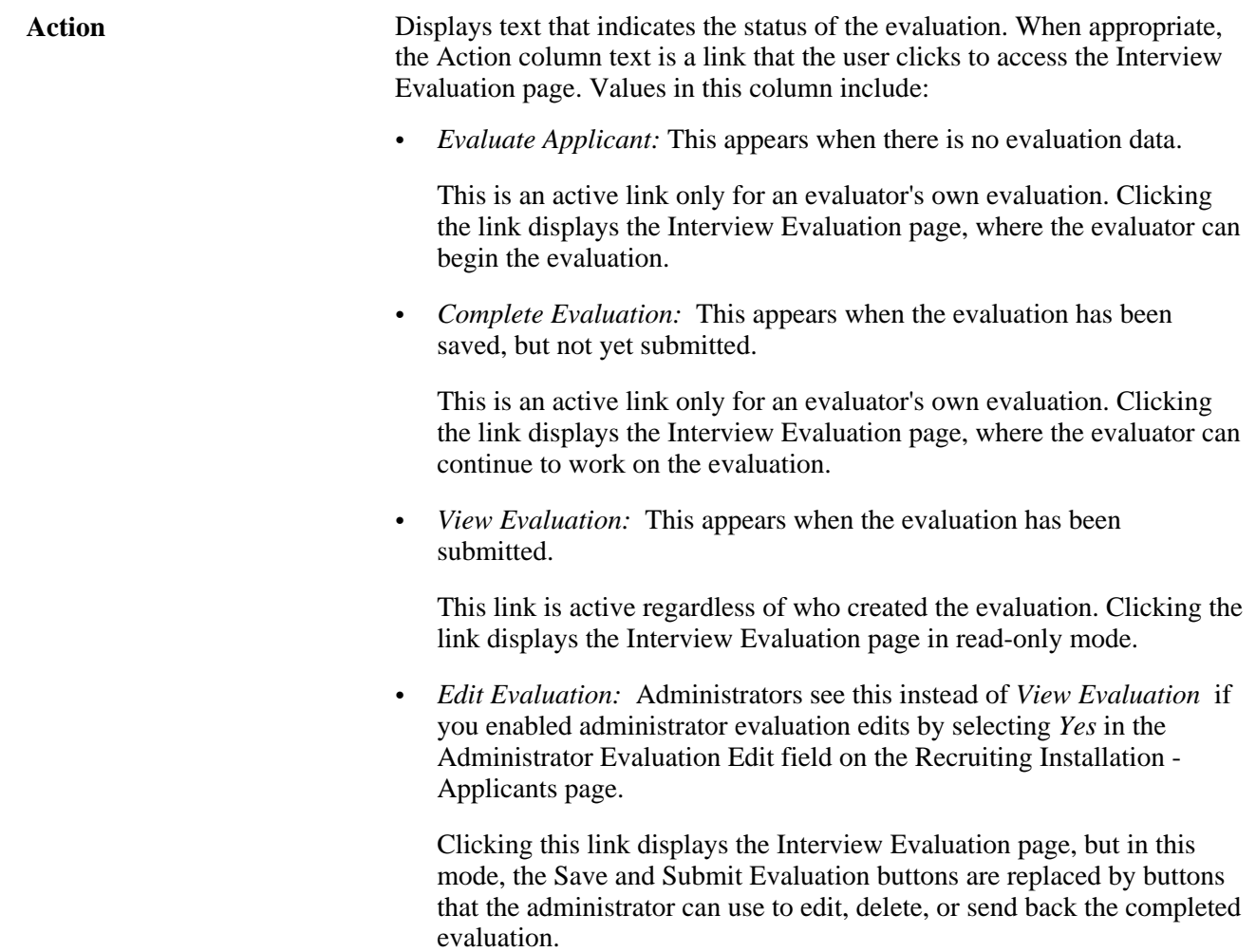

# **Reviewing Personal Interview Calendars**

Access the Interview Calendar page (Recruiting, Interview Calendar, Interview Calendar).

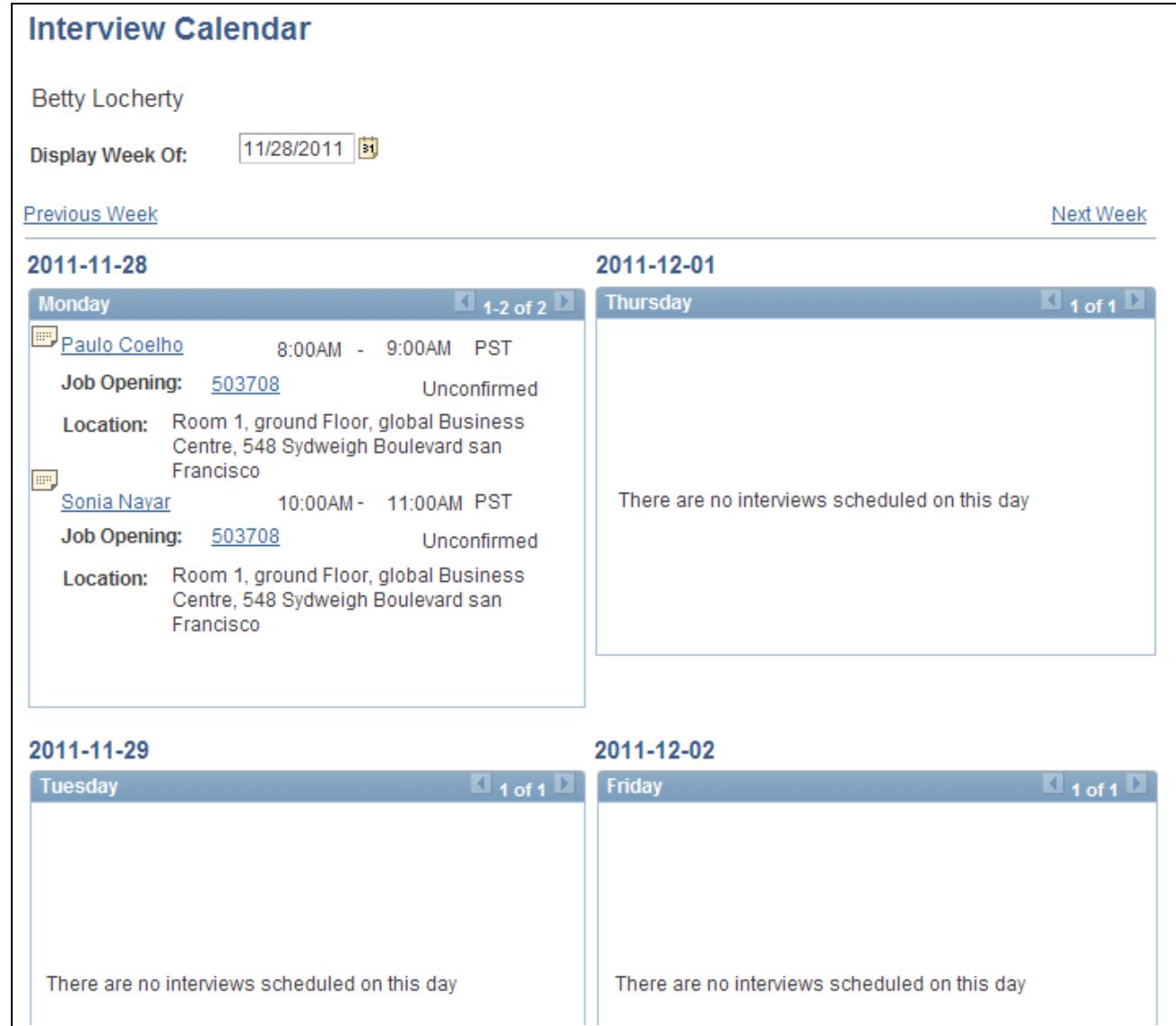

Interview Calendar page

**Note.** This is a partial screen shot.

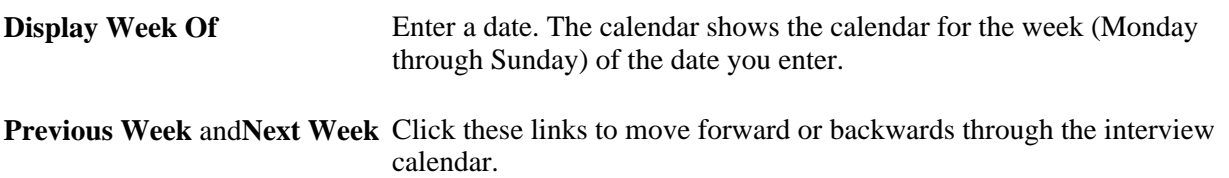

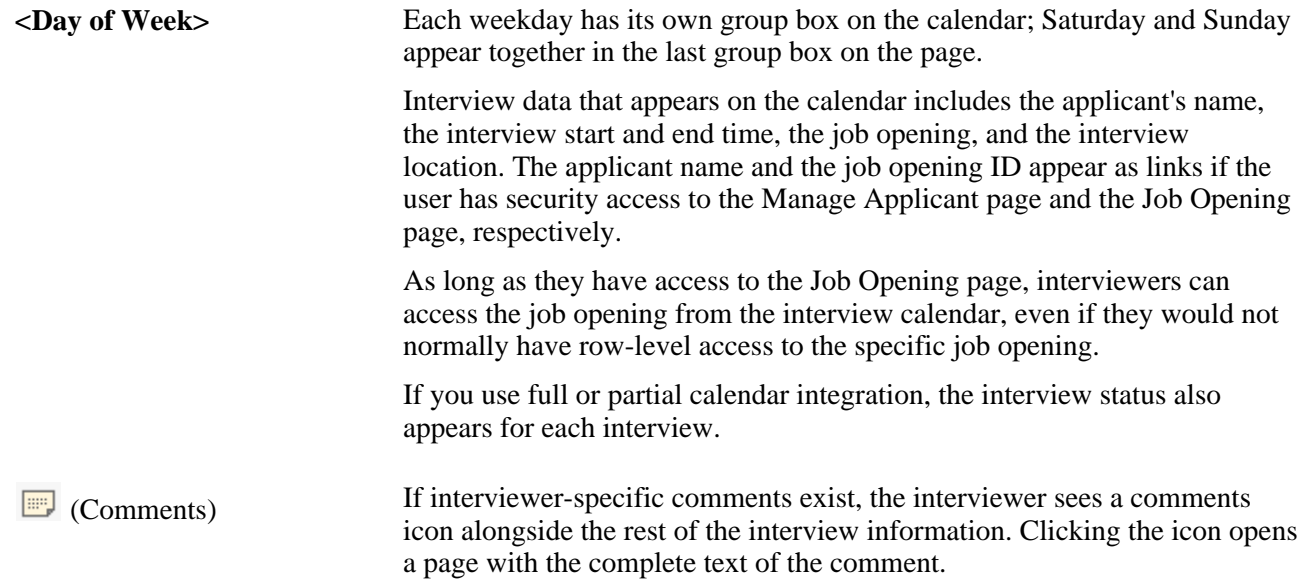

# **Reviewing Team Interview Schedules**

Access the Interview Team Schedule page (Self Service, Recruiting Activities, Interview Team Schedule, Interview Team Schedule).

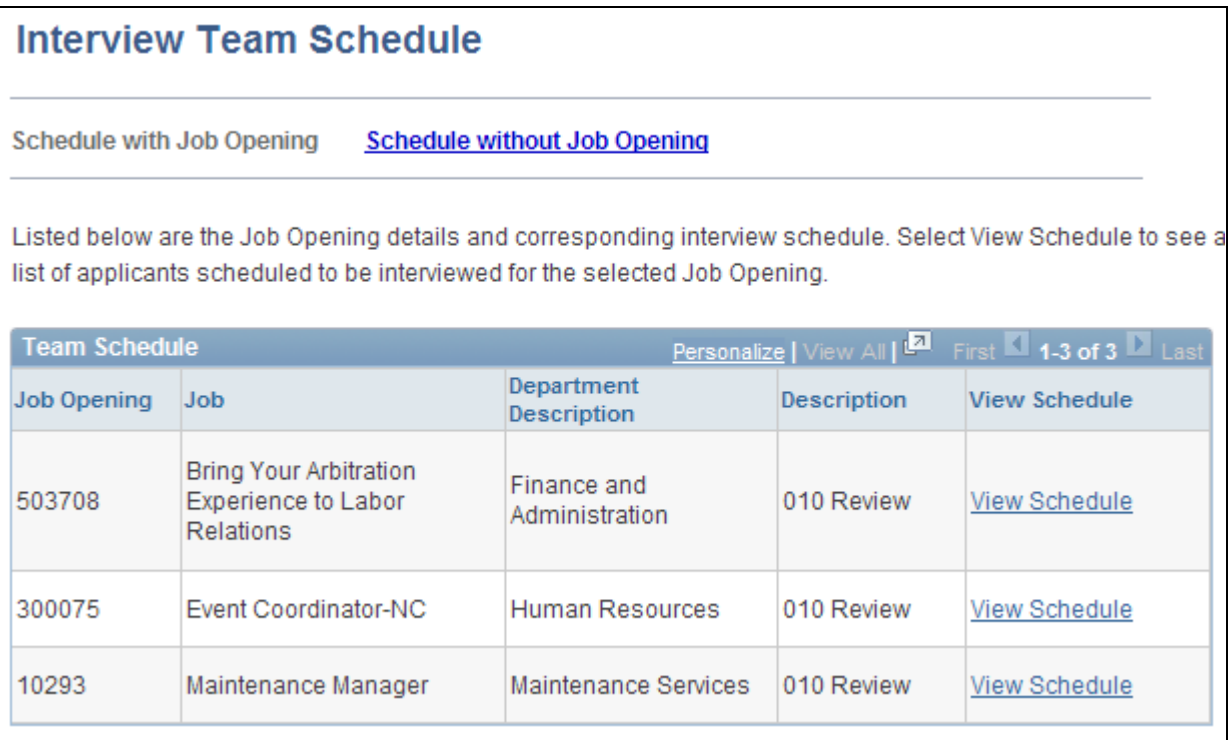

Interview Team Schedule page

This page has links for two subsections:

• Schedule With Job Opening

In this subsection, the Team Schedule grid lists the jobs where the user is scheduled to interview applicants.

• Schedule Without Job Openings

In this subsection, the Team Schedule grid lists the applications without job openings where the user is scheduled to interview the applicant.

In both subsections, the Team Schedule grid provides a link to the relevant interview schedule.

### **Chapter 19**

# **Making Job Offers**

This chapter discusses how to:

- Create job offers.
- Approve job offers.
- Edit or delete job offers.

# **Creating Job Offers**

This section provides an overview of job offers, lists prerequisites, and discusses how to create job offers.

### **Understanding Job Offers**

This section provides an overview of job offers.

### **Offer Creation**

To prepare a job offer, use the Prepare Job Offer page.

**Note.** After you save or submit the job offer, the page title changes to Disposition Details: Offer.

Access the page by selecting the *Prepare Job Offer* action for an applicant. This action is available from multiple locations:

- The results grid on the Find Applicants page.
- The Manage Applicant page.
- The Applicants grid in the Manage Applicants section of the Job Opening page.

When you prepare an offer, the system provides default values when possible. For example, if the job opening has a primary hiring manager and primary recruiter, the system uses these as default values in the Hiring Manager and Recruiter fields on the Prepare Job Offer page. The system also enters the current date as the offer date. You can override these values.

You need to enter offer-specific details such as the start date for the job offer, the components of pay that you are offering the applicant, and the template to use for the offer letter.

### **Position and Job Code Information**

The Prepare Job Offer page displays job information that comes from the job opening, including the business unit, position number, and job code. If the job opening is associated with multiple positions or job codes, you can select the one to which the offer applies.

There are two situations where position and job code data are not available to be brought into the job offer:

- If you initiate the offer process for an applicant who is not linked to a job opening.
- If you initiate the offer process for an applicant who is linked to a continuous job opening that doesn't have position or job code data.

In these situations, you must enter the necessary data on the Prepare Job Offer page. The requirements for position and job code data depend on your position management settings:

• *Full position management:* All offers must include a position number.

When you enter a position number in the job offer, the system brings in the associated job code.

- *Partial position management:*
	- Offers that are not associated with any job opening must include a job code; a position number is optional.
	- Offers that are related to continuous job openings can be submitted without a position or job code, but you will not be able to prepare the applicant for hire without at least a job code.

### **Online Job Offers**

In the Recruiting Installation - Applicants page, you can configure the system to support online job offers for employees and for external applicants who are registered users of PeopleSoft Candidate Gateway. When this functionality is active, you can post offers to Candidate Gateway, and applicants can review the posted offers and then accept or reject the offer online.

When you post a job offer, the system sends the applicant an email notification with a link to Candidate Gateway. If the applicant's contact information doesn't have an email address, you cannot post the job offer online. The system also creates a contact note for the applicant, noting that the offer was posted.

When online job offer functionality is active, the Prepare Job Offer page displays several additional page elements that support the online job offer process, including:

• An Applicant section that displays certain applicant profile information, including the applicant type and whether the applicant is a registered user of Candidate Gateway.

This section also shows the applicant's preferred contact method and includes a Notify check box that must be selected before you post an offer online. Selecting the Notify button (which is selected by default for applicants whose preferred contact method is *Email*) causes the system to send the email notification to the applicant when you post the offer.

• An offer expiration date.

The system provides a default date that it calculates based on the system setting (in the Recruiting Installation - Applicants page) that specifies how many days online job offers remain active. You can override the default value.

When an online offer expires, it becomes read-only.

• An Attachments section for the files, URLs, and notes that you want to make available to the applicant along with the offer.

The offer letter that you generate is always added to the attachments grid. You can also manually add additional attachments, including both applicant-specific attachments that you manually upload and generic organizational documents that have been made available.

• Buttons for posting and unposting offers to Candidate Gateway.

You might unpost job offers if they have been withdrawn or modified. When you modify a job offer, saving the changes does not update the online offer in Candidate Gateway. Instead, you must unpost the offer and then repost it.

#### **Offer Letters**

Talent Acquisition Manager uses Oracle Business Intelligence Publisher (BI Publisher) to generate recruitment letters, including offer letters.

When you enter job offer information, you choose a template to use for the offer letter. After the offer is submitted (and, if necessary, approved), you can then generate the letter manually on the Disposition Details: Offer page. If you do not generate a letter manually, then the system adds the letter to the queue for the HRS Letter Generation process (HRSLETTR). This process generates all queued letters in batch.

The links that you use to generate a letter from the job offer are not available when the offer is in an editable state, even if the offer has been submitted and approved. If you edit an offer, you must resubmit it before generating the letter. Submitting makes the offer fields read-only, thus activating the links for generating the letter. This behavior ensures that any changes to the offer are saved before the letter is generated, so the letter always brings in the most current offer amounts.

To generate a letter from the job offer, use these links:

Generate Letter

Click this link to generate an offer letter based on the selected template. The letter opens in a new window where you can review and optionally update it. If you make changes, save the modified letter to your local disk so that you can upload the revised version.

When you generate the letter, the system enters the current date in the Date Printed field, generates a contact note for the applicant, and removes the letter from the HRS Letter Generation process queue.

**Note.** The system does not create notes for offer letters that are generated in batch.

• Email Applicant

Click this link to access the Send Correspondence page. If you manually generated an offer letter, then the Send Correspondence page includes the offer letter as an attachment to the email. You can manually remove it from the Attachment grid. When you send the correspondence, the system generates a contact note for the applicant; the contact note includes any attachments that were in the email.

• Upload Letter

Click this link to upload a letter file from a local disk. Typically, you are uploading a modified copy of the letter that you created by clicking the Generate Letter link.

When you upload a letter, the system creates a contact note for the applicant. The contact note includes the offer letter attachment.

#### **Components of Pay**

The offer must include compensation information. This takes the form of one or more components of pay such as base salary, bonuses, car and meal allowances, and so forth. When you enter components of pay, you select from components that you set up in the Offer Component Type and Offer Component pages.

See [Chapter 8, "Setting Up Additional Recruiting Definitions," Setting Up Job Offer Components, page 117.](#page-140-0)

#### **Offer Statuses**

Offer statuses are one of the six types of statuses that you configure when you set up recruiting statuses. The status change effects that are defined for the system will automatically update the offer status as appropriate, but you can also manually set the offer status except during the approval process.

When you create a new job offer, the system assigns the initial offer status. If approval processing is active, the initial status is *Pending Approval.* Once all approvals are complete, the status is *Extend.*

If approval processing is not active, the initial status is *Extend.*

If you use the Save for Later button to save your work without submitting the job offer, the system sets the status to *Draft.*

### **Prerequisites**

Before you prepare a job offer, you must:

1. Set up the offer component type on the Offer Component Type page.

See [Chapter 8, "Setting Up Additional Recruiting Definitions," Creating Job Offer Component Types,](#page-142-0)  [page 119.](#page-142-0)

2. Set up the offer component on the Offer Component page.

See [Chapter 8, "Setting Up Additional Recruiting Definitions," Entering Job Offer Component](#page-142-1)  [Information, page 119.](#page-142-1)

3. Set up any organization-level attachments.

See *PeopleSoft HCM 9.1 Application Fundamentals PeopleBook*, "Working with Common Components," Configuring Attachments.

4. (Optional) Activate job offer approvals on the Recruiting Installation - General page.

See [Chapter 2, "Defining Installation Options for Recruiting," Setting Up Recruiting Installation Settings,](#page-33-0)  [page 10.](#page-33-0)

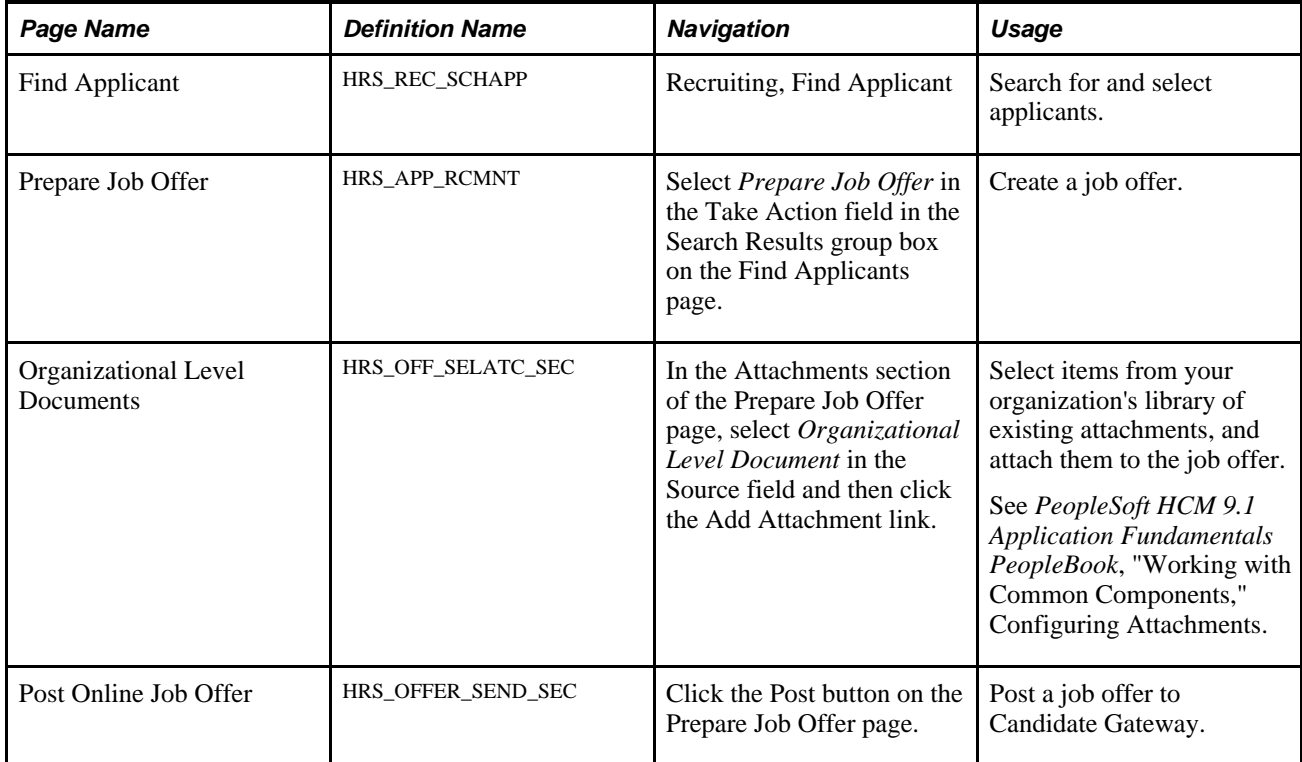

# **Pages Used to Prepare Job Offers**

# <span id="page-556-0"></span>**Creating a Job Offer**

Access the Prepare Job Offer page (on the Find Applicants page, select *Prepare Job Offer* in the Take Action field in the Search Results group box).

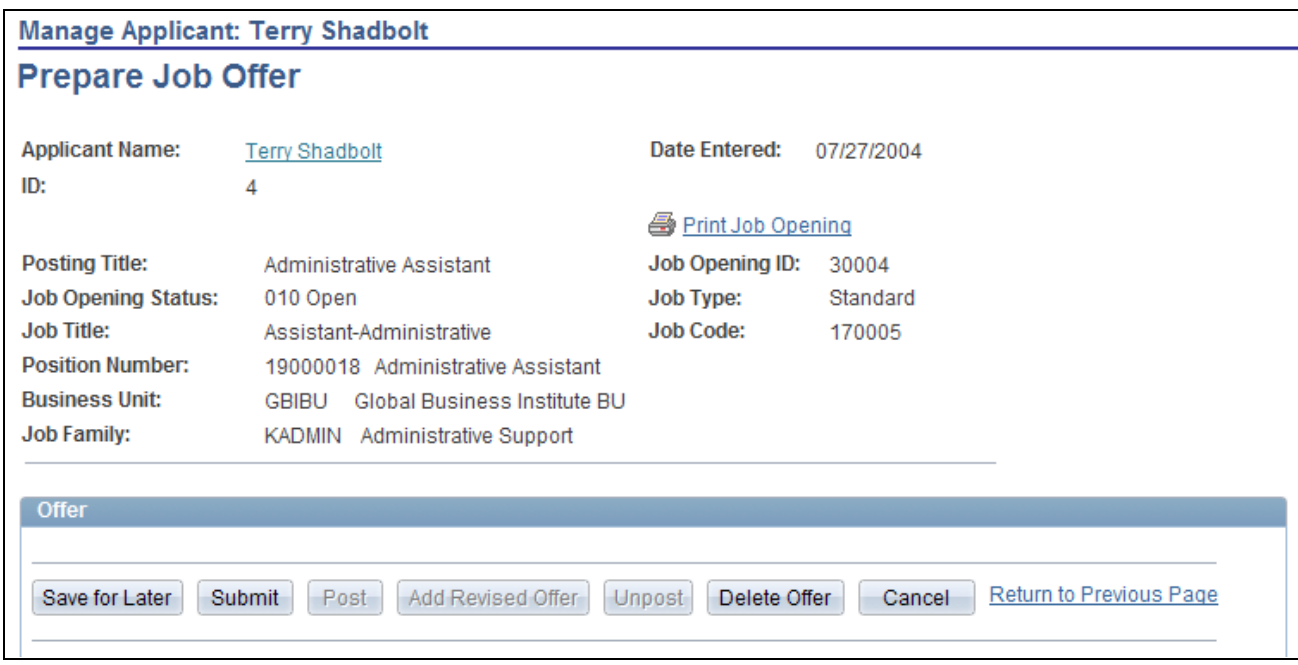

### Prepare Job Offer page (1 of 4)

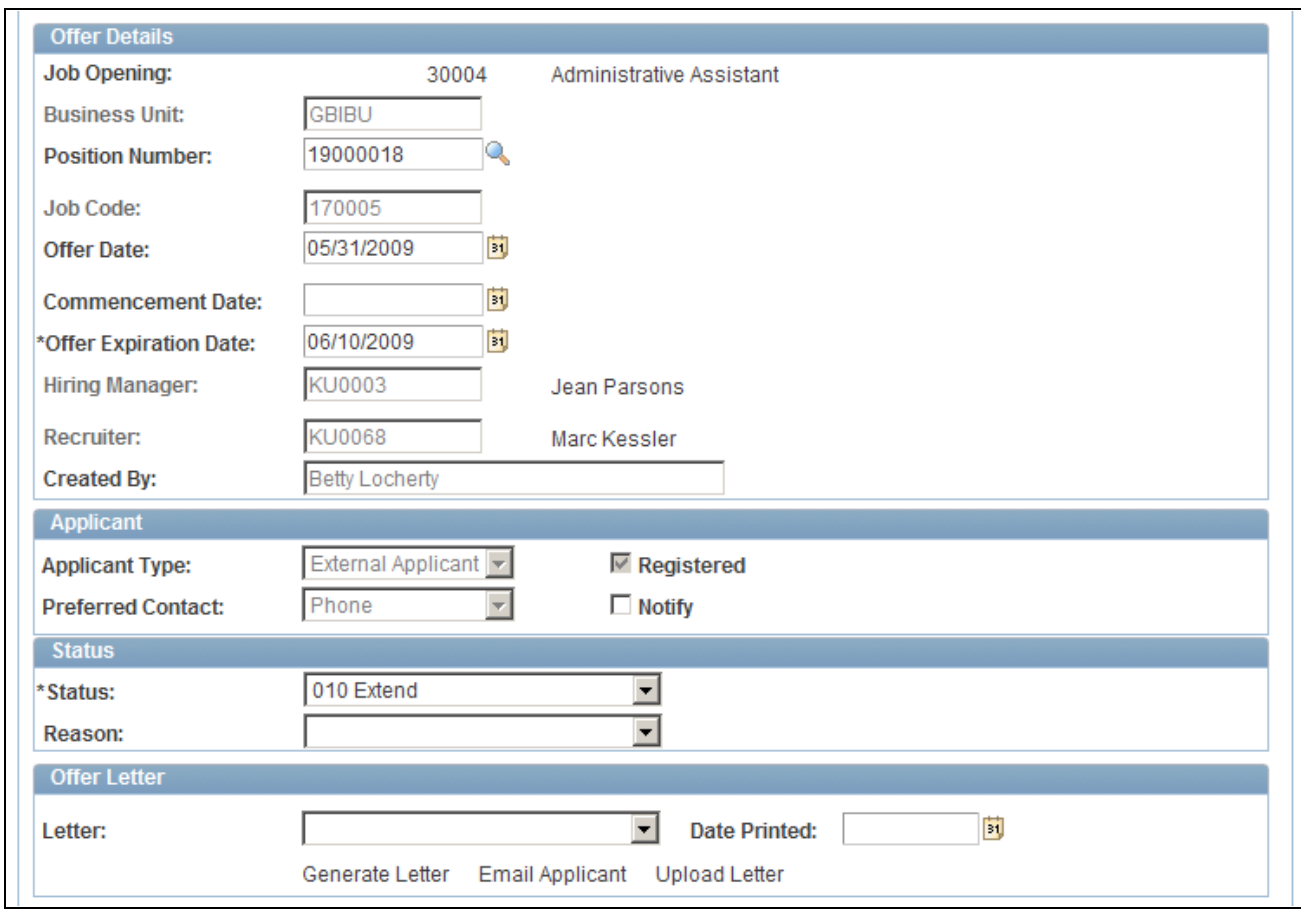

Prepare Job Offer page (2 of 4)

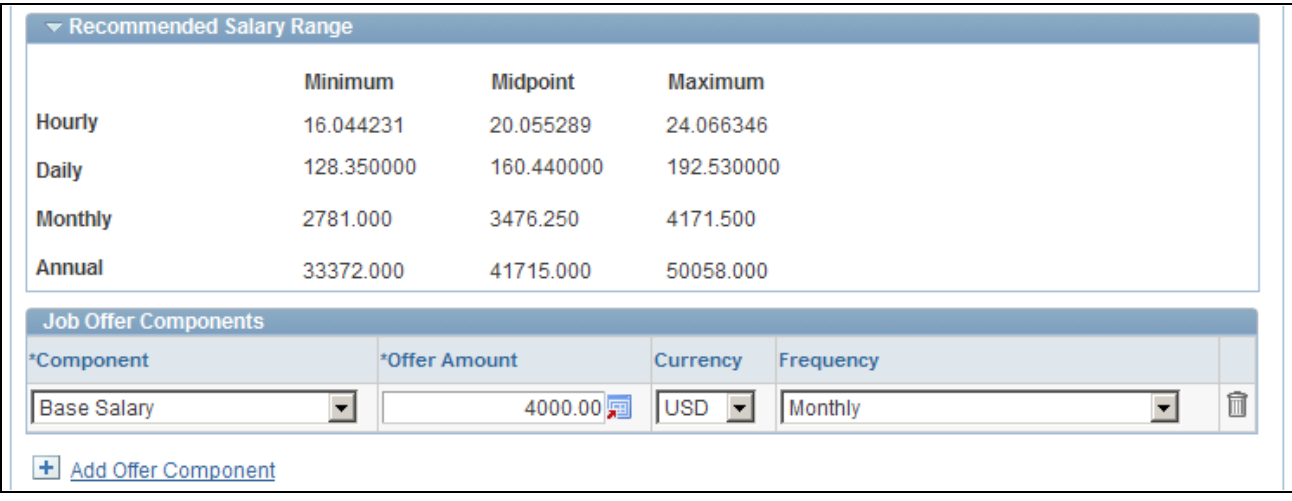

### Prepare Job Offer page (3 of 4)

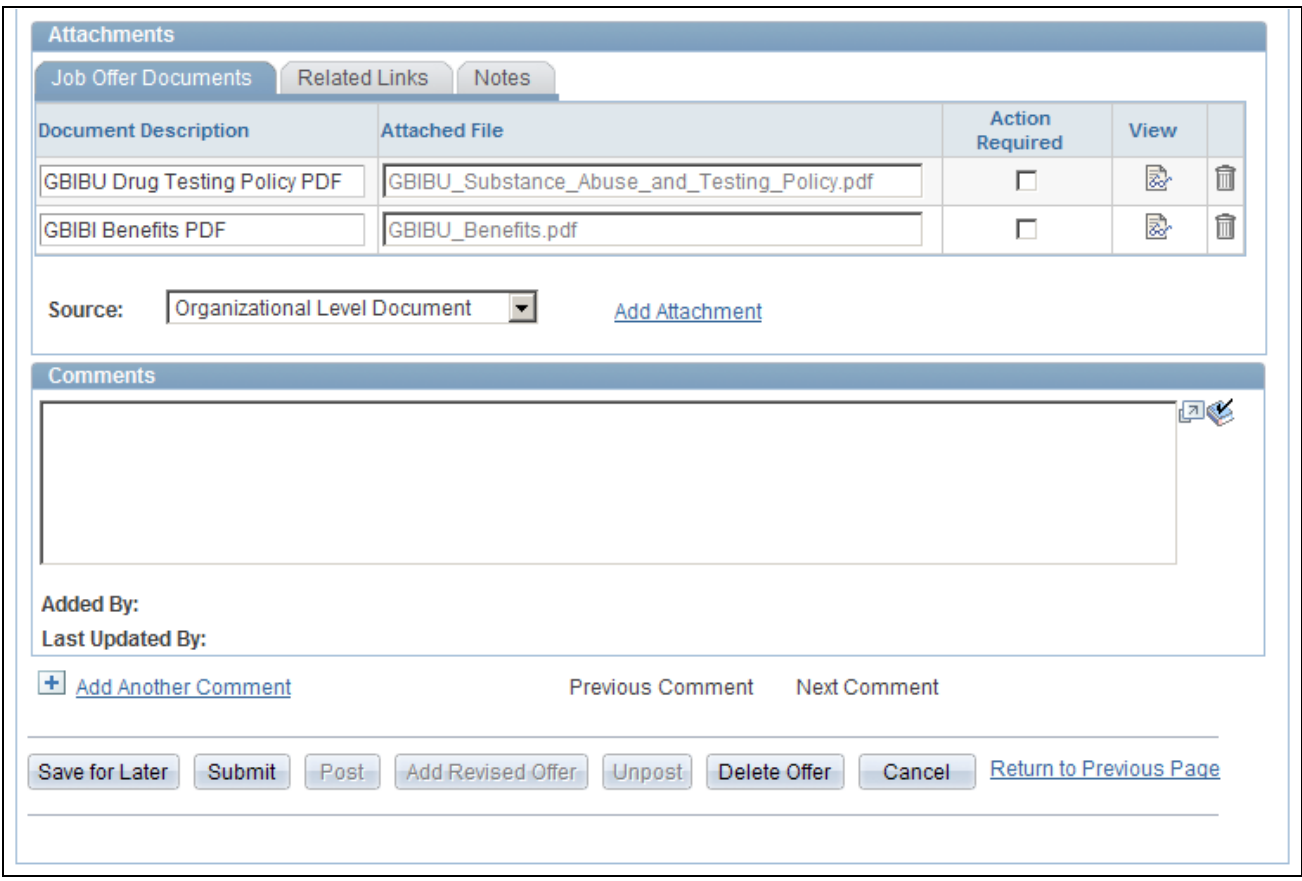

Prepare Job Offer page (4 of 4)

**Print Job Opening** Click to access the Select Job Openings page, where you configure and generate a printed version of the job opening data. See [Chapter 21, "Managing Job Openings," Printing Job Openings, page](#page-618-0)  [595.](#page-618-0)

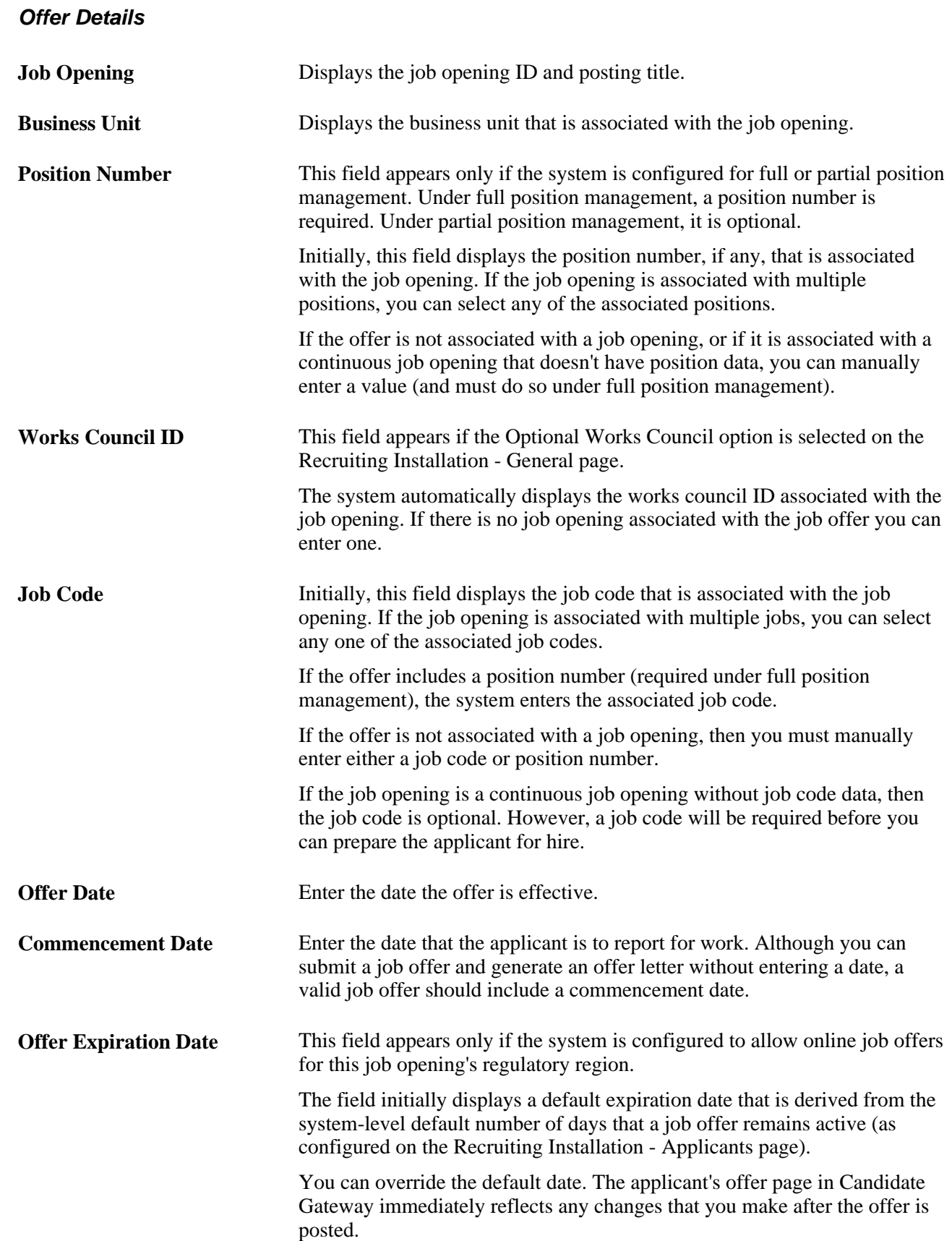

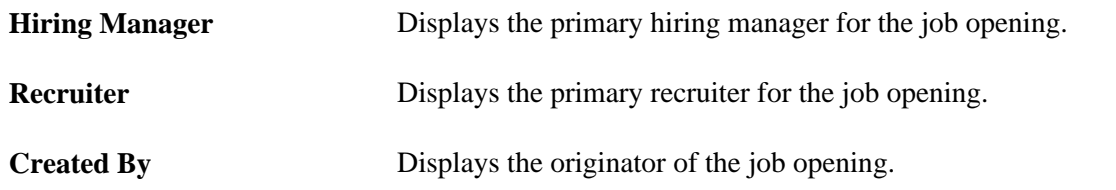

### **Applicant**

This section appears only if the system is configured to allow online job offers for this job opening's regulatory region.

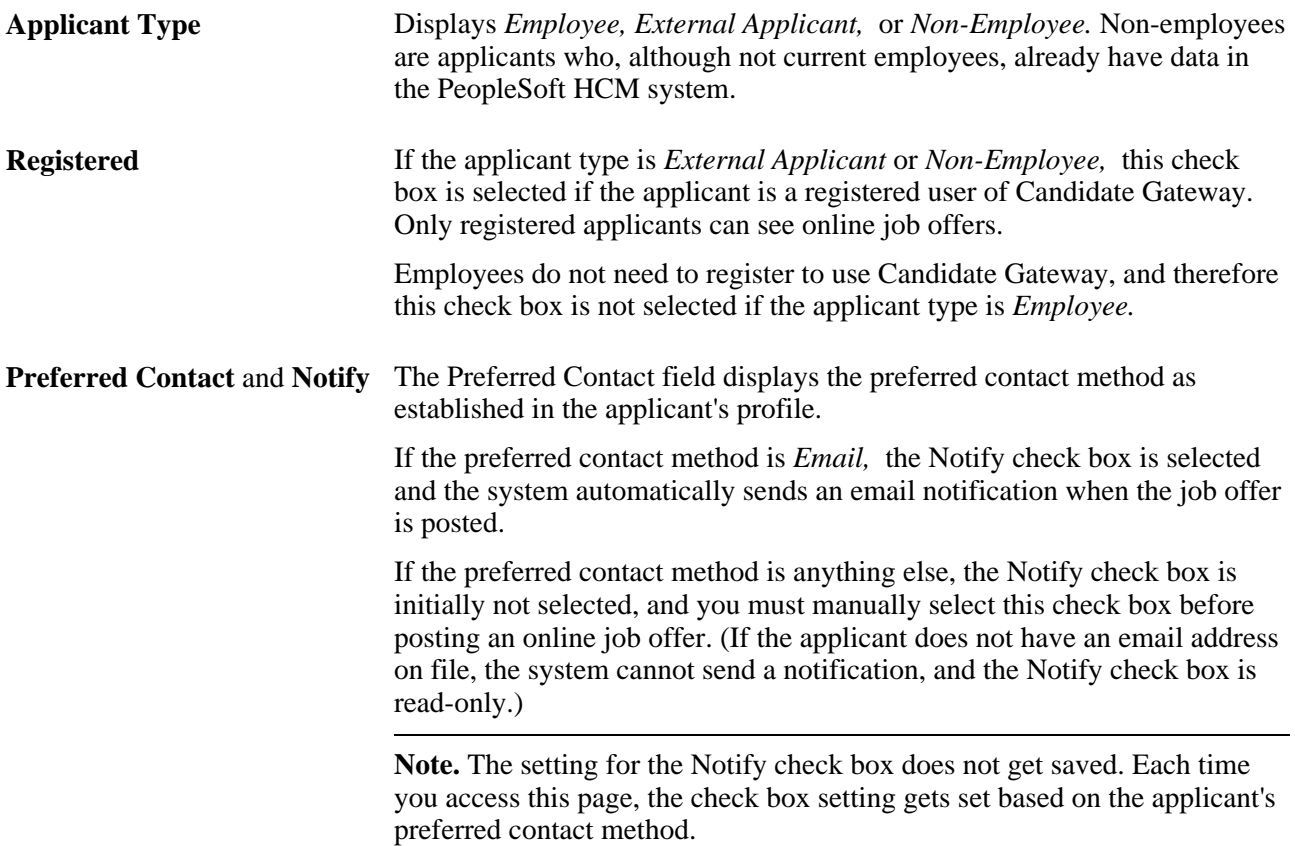

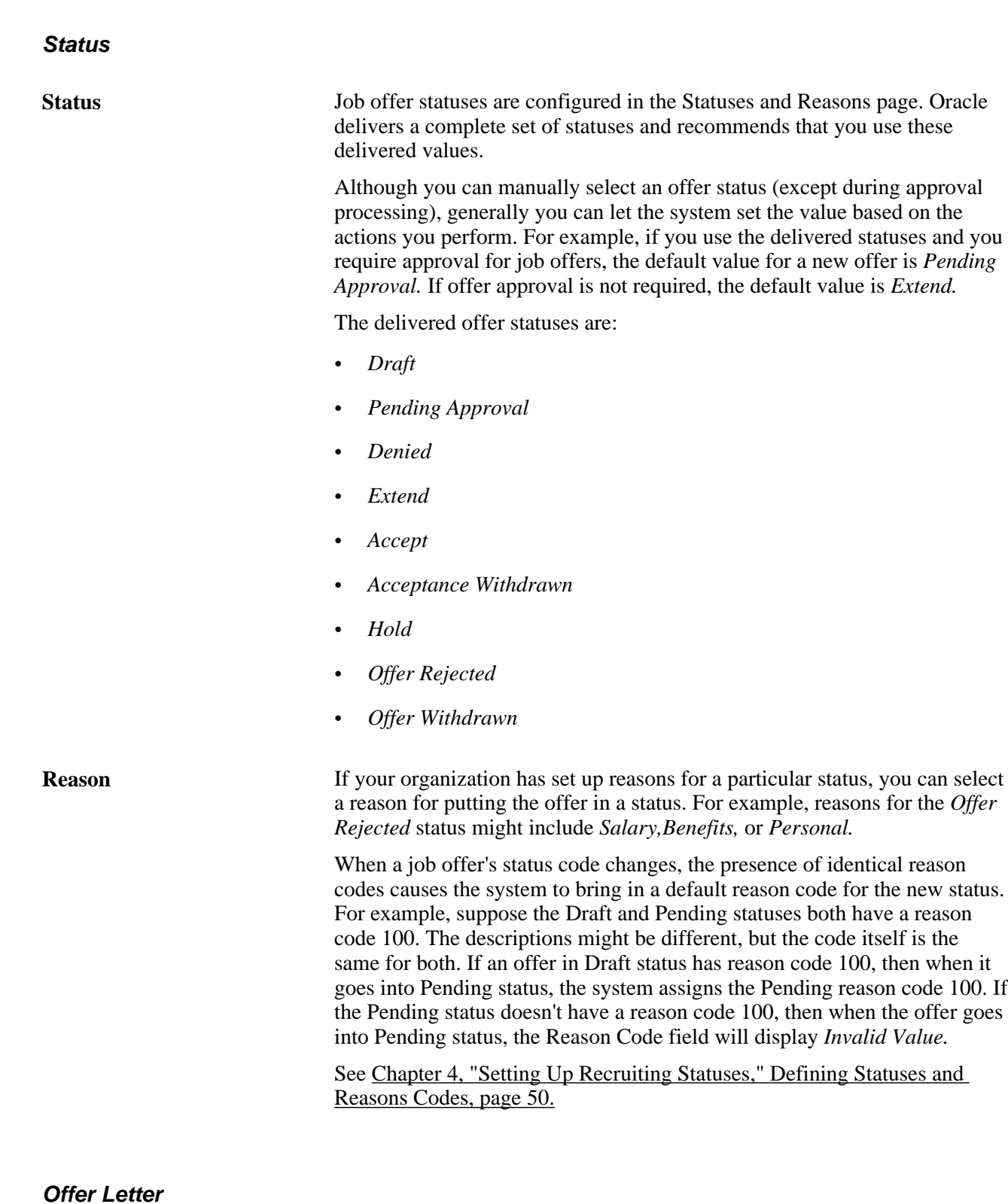

Use this group box to create an offer letter.

See [Chapter 22, "Managing Applicants," Sending Correspondence and Recruitment Letters, page 635.](#page-658-0)

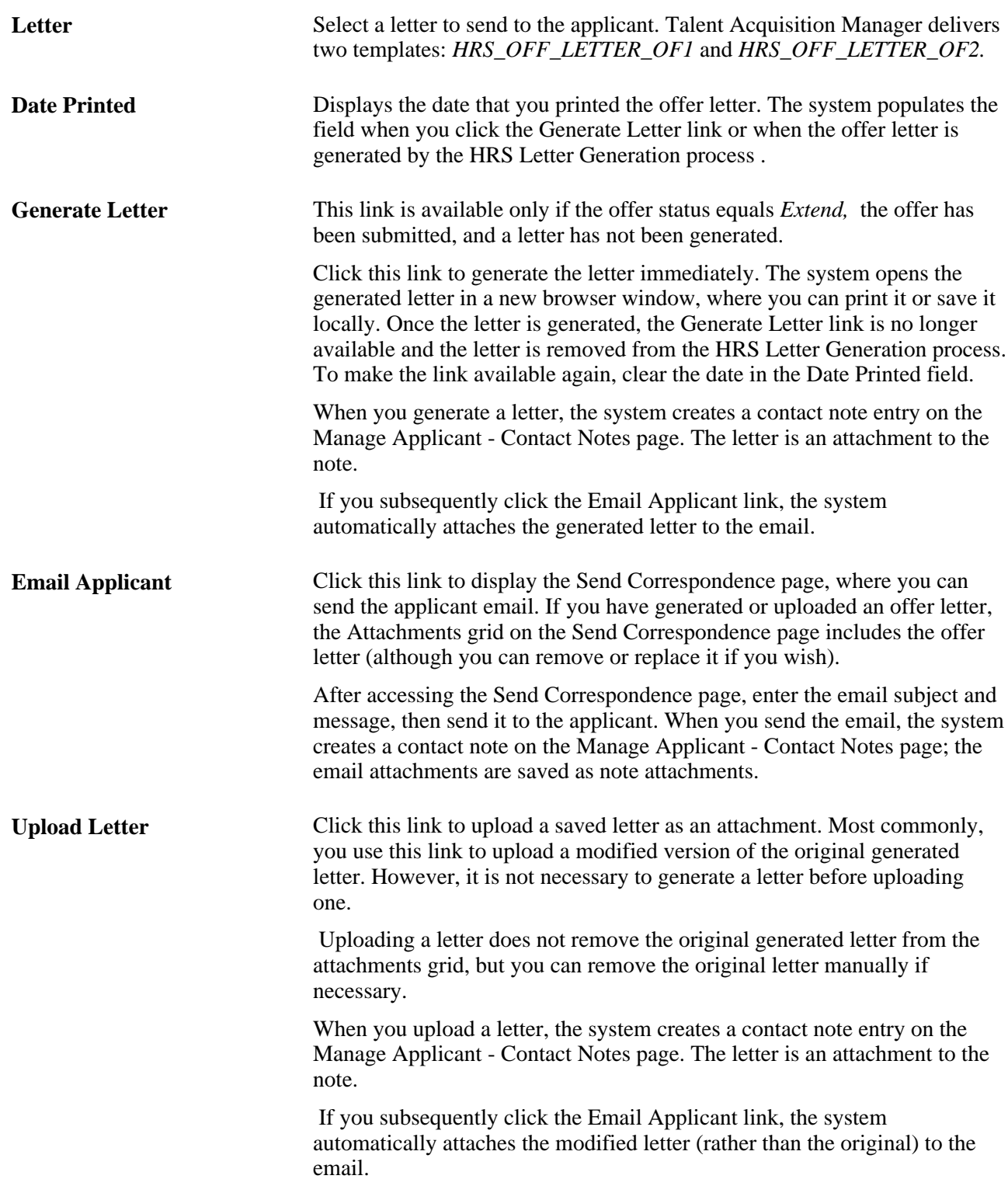

### **Recommended Salary Range**

Expand this section, which is initially collapsed, to see the salary range associated with the job opening.

### **Job Offer Components**

The compensation package for an offer is made up of one or more job offer components. Every offer must include at least one offer component.

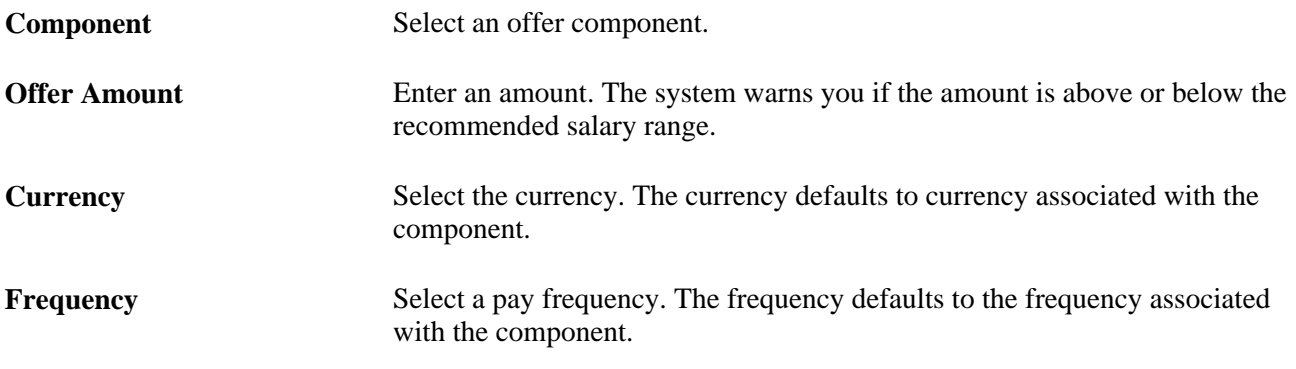

#### **Attachments**

This section appears only if the system is configured to allow online job offers for this job opening's regulatory region. Use this section to manage the three kinds of job offer attachments: file attachments, links, and notes. If you post a job offer on Candidate Gateway, the applicant will see all of the attachments that you include here.

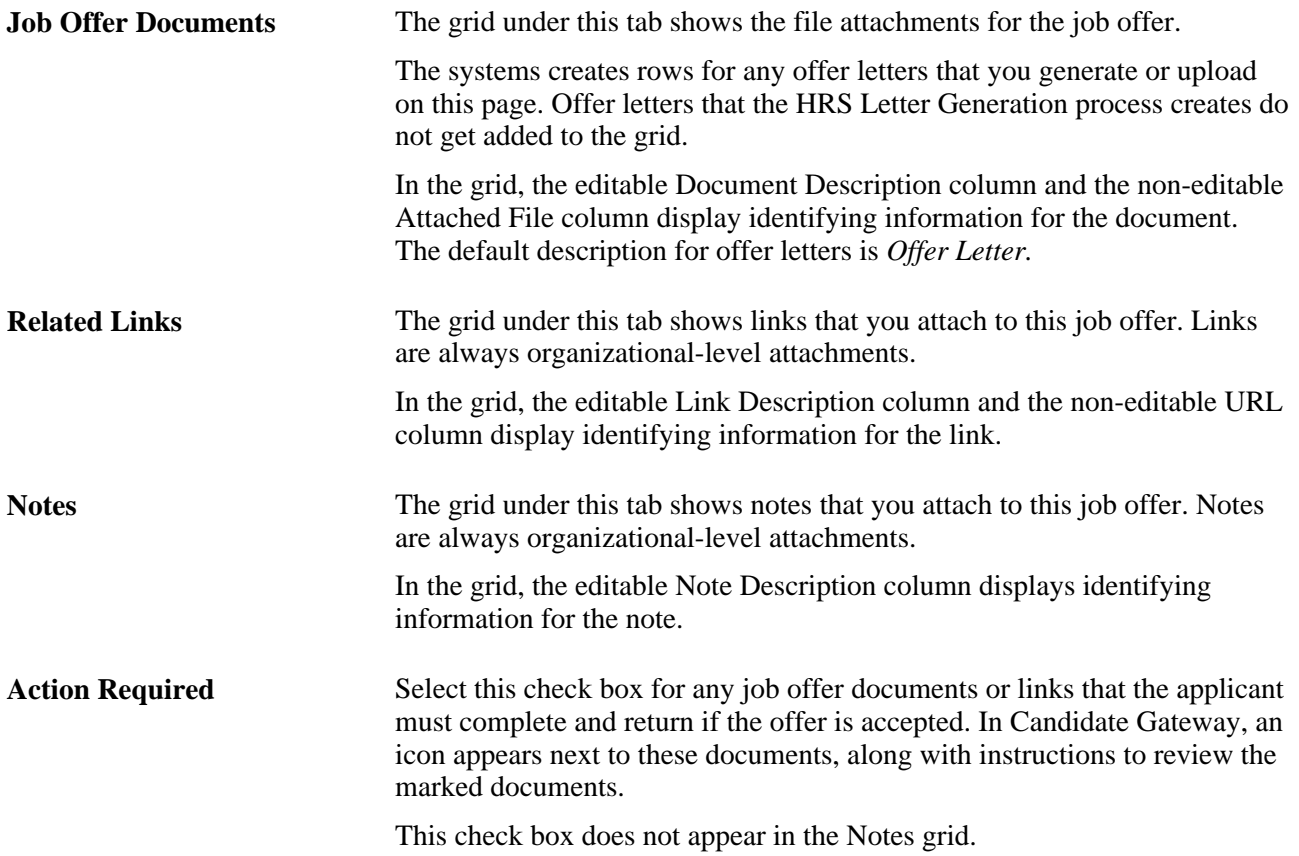

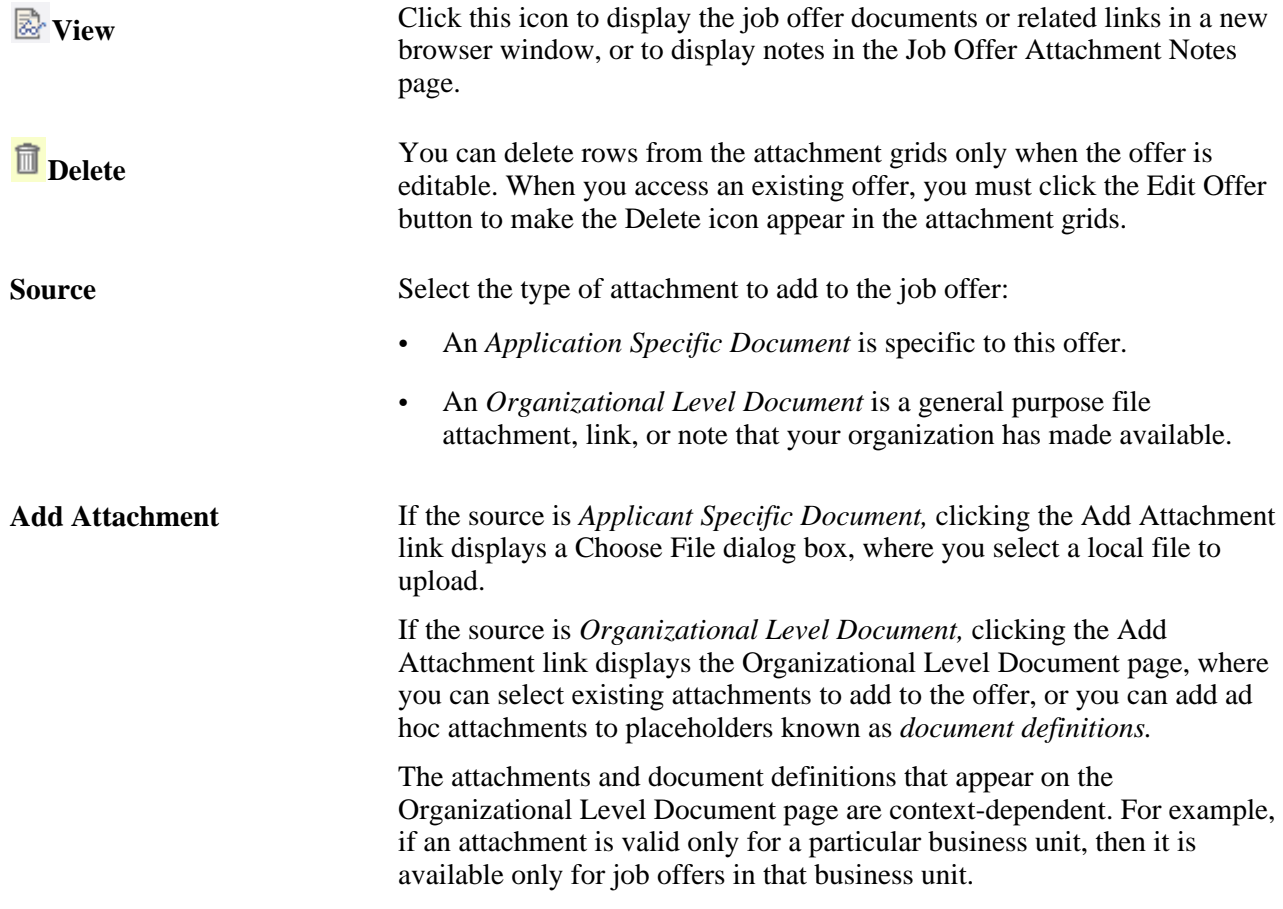

#### **Comments**

Enter any comments that help explain the reasons behind the job offer details. Offer comments are only visible on the Prepare Job Offer page.

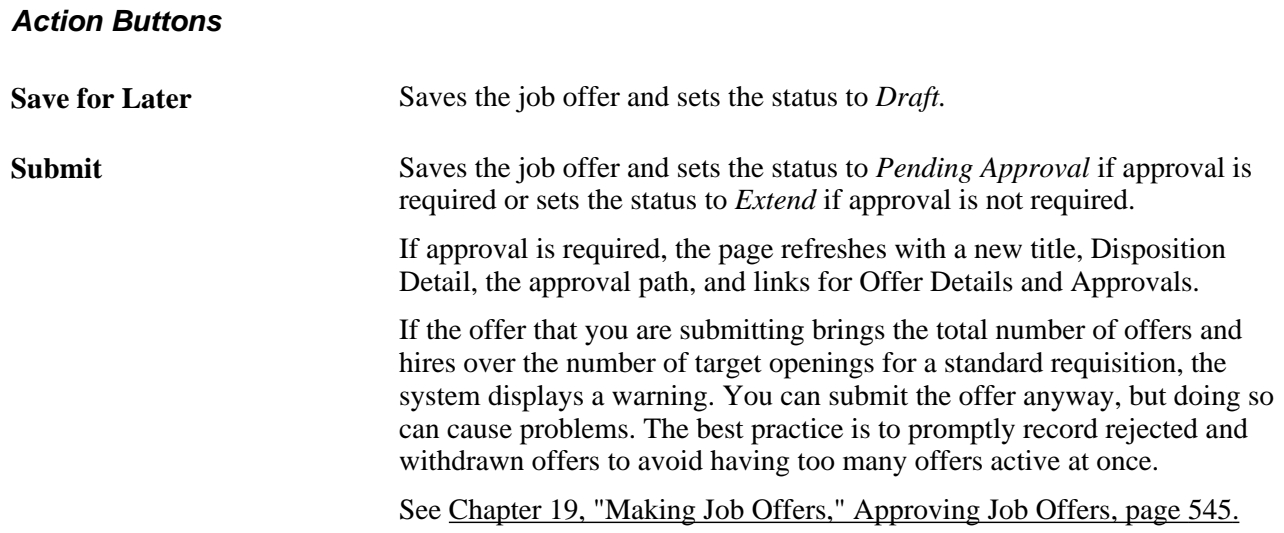

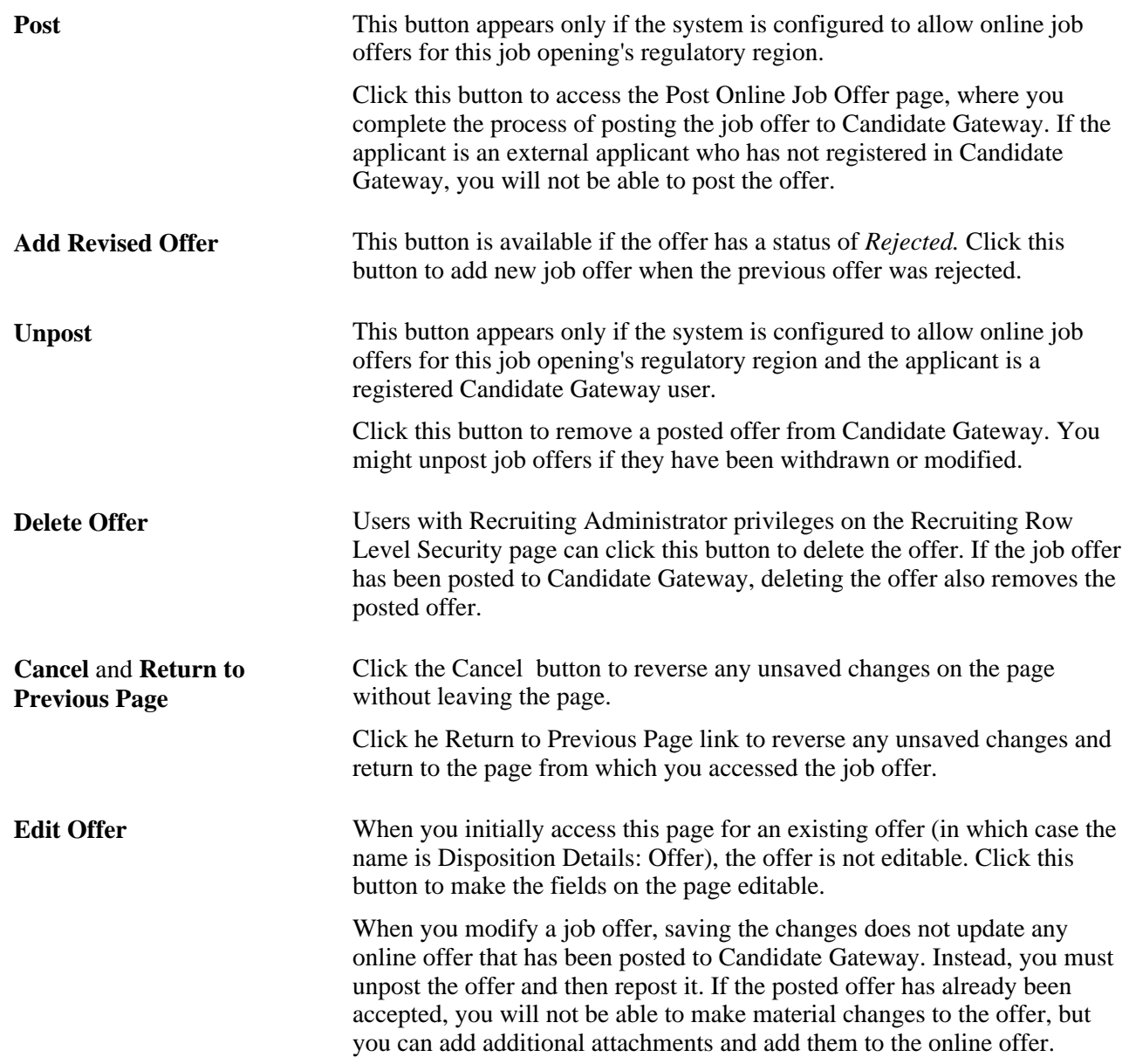

#### **Disposition History**

This grid displays the applicant's status change history for routings, interviews, and offers. These three recruiting areas have their own sets of statuses, separate from the applicant's overall disposition. For example, the delivered statuses for offers are the values that you select in the Status field on this page.

The first column in the grid displays the status type: *Route, Interview,* or *Offer.* Clicking the link changes the page to the Disposition Details page for the indicated recruiting area.

See [Chapter 22, "Managing Applicants," Reviewing Disposition Details, page 615.](#page-638-0)

### **Attaching Organizational Level Documents**

Access the Organizational Level Documents page (in the Attachments section of the Prepare Job Offer page, select *Organizational Level Document* in the Source field and then click the Add Attachment link).

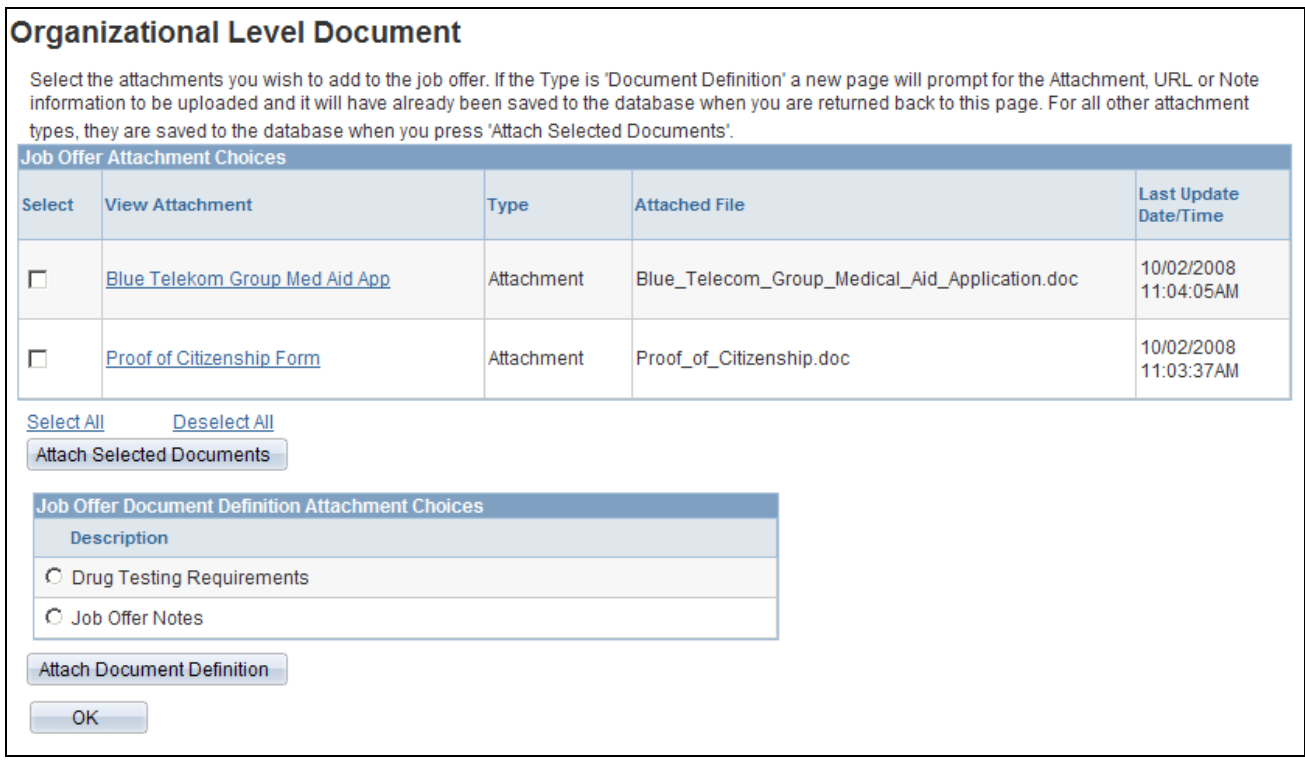

Organizational Level Documents page

### **Job Offer Attachment Choices**

This grid lists the organizational attachments and URLs that are valid for the job opening. For example, certain attachments might be valid for some business units but not others.

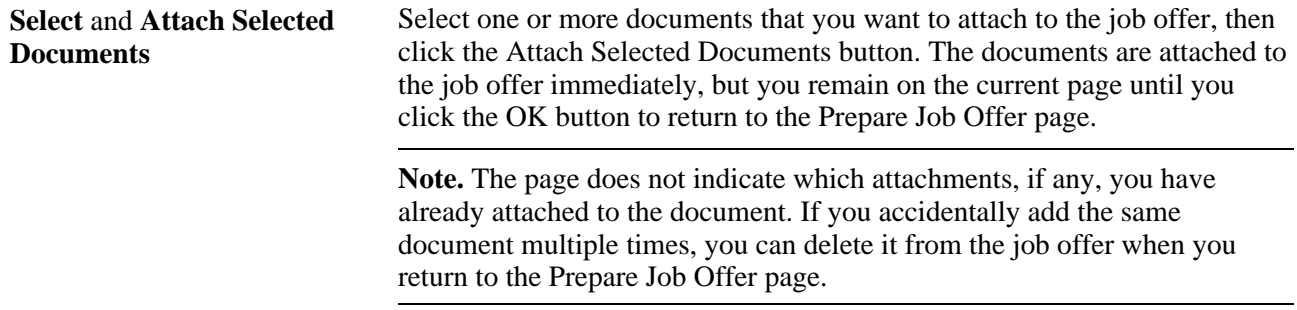

#### **Job Offer Document Definition Attachment Choices**

This grid lists placeholders for specific types of documents that you can add to the offer.

**Attach Document Definition** Select one of the document types that appear in the grid, then click the Attach Document Definition button to access the Existing Document Definitions page, where you can either select and attach preexisting attachments of this type or you can create a new one. Different types of documents support different combinations of attachment type (file attachment, URL, and note).

When you attach a document from the Existing Document Definitions page, the system attaches the document immediately.

See *PeopleSoft HCM 9.1 Application Fundamentals PeopleBook*, "Working with Common Components," Configuring Attachments.

### **Posting Job Offers to Candidate Gateway**

Access the Post Online Job Offer page (click the Post button on the Prepare Job Offer page).

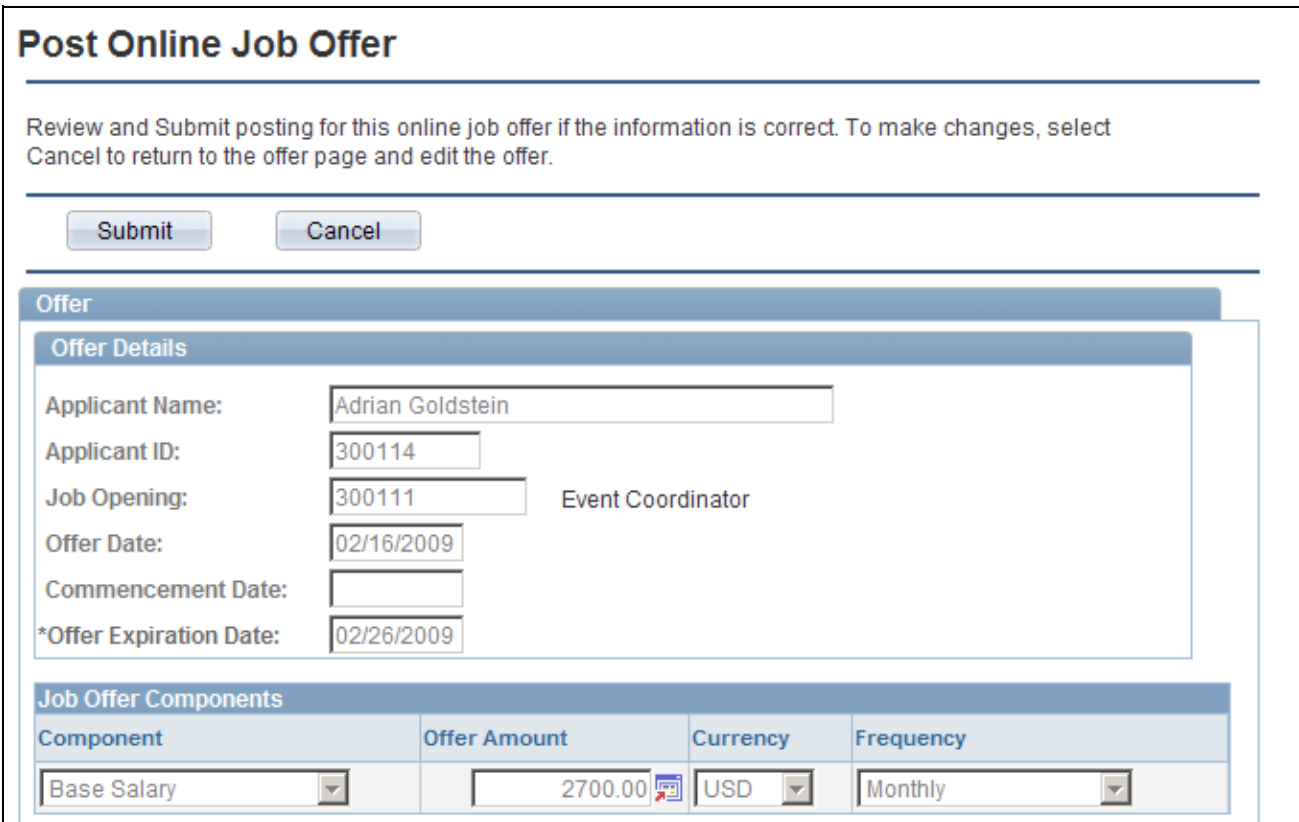

Post Online Job Offer page (1 of 2)

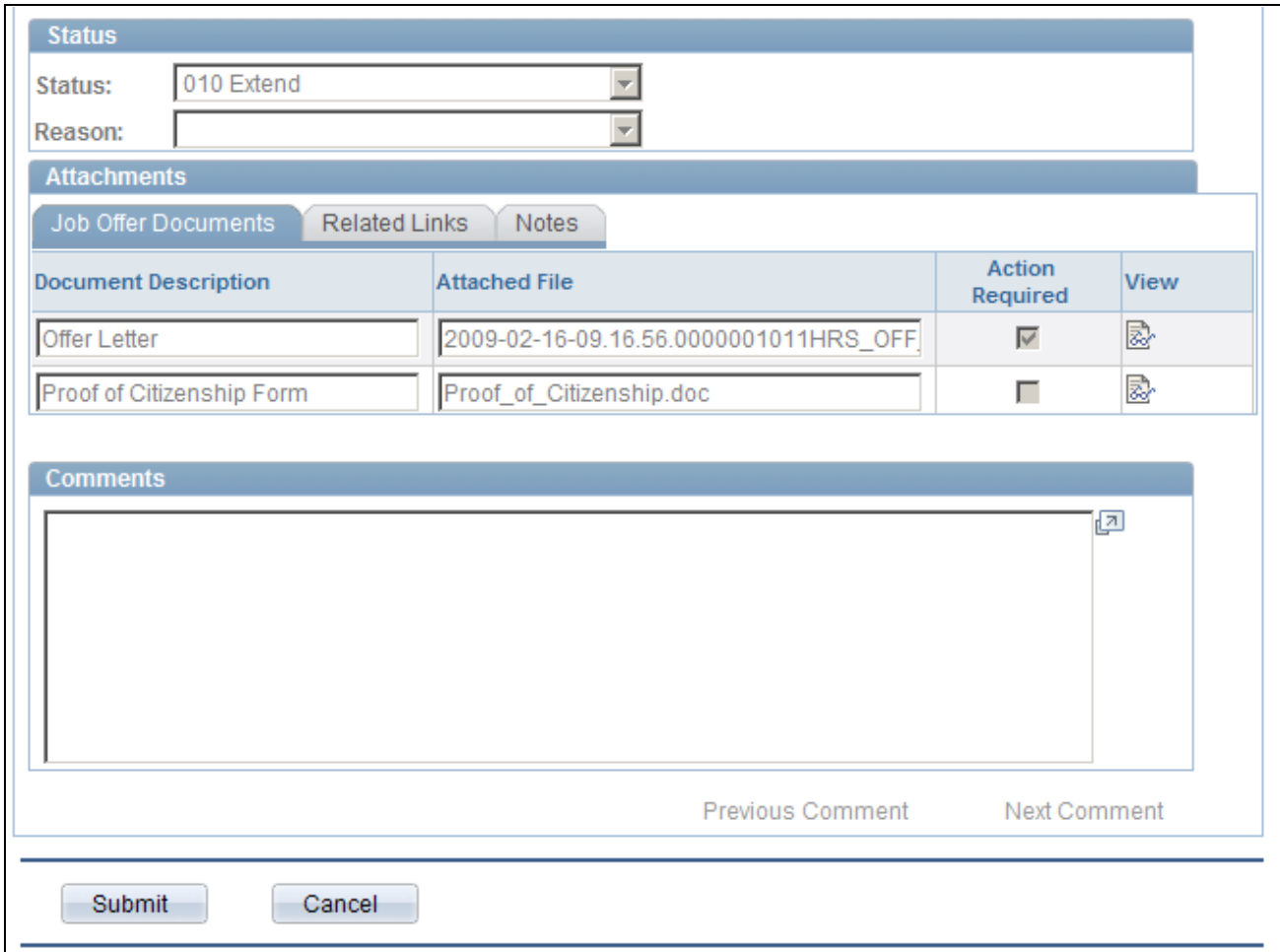

Post Online Job Offer page (2 of 2)

Review the offer details on this page, then click the Submit button to post the offer.

When the offer is posted, the system generates a notification that appears on the applicant's Candidate Gateway Welcome page, sends an email to notify the applicant of the job offer, and creates a contact note.

You cannot post online job offers for applicants who have not provided an email address.

# <span id="page-568-0"></span>**Approving Job Offers**

This section provides an overview of job offer approvals, lists prerequisites, and discusses how to:

- View pending approvals.
- Approve job offers.
- Add another approver or reviewer.

#### **See Also**

*PeopleSoft HCM 9.1 Application Fundamentals PeopleBook*, "Setting Up and Working with Approvals"

### **Understanding Job Offer Approvals**

This overview discusses the job offer approval process.

### **Approval Process Activation**

To use the approval process for job offers, select the Job Offers check box in the Approvals Required group box on the Recruiting Installation - General page.

If your organization requires works council approval when the offer is for a job that is associated with a works council, also select the Optional Works Council check box in the Approvals Required group box on the Recruiting Installation - General page.

### **Approval Statuses**

This section refers to specific offer statuses that are applied during approval processing. These references assume that you are using the delivered status configuration for offers.

If you have changed this configuration, the system uses the statuses that you have defined for each stage of the approval process.

See [Chapter 4, "Setting Up Recruiting Statuses," Recruiting Status Setup, page 36.](#page-59-0)

### **Approver Actions**

Each approver can take action on the request on the Disposition Details: Offer page, which they can access by using the link in the email notification that they receive or through the Pending Approvals component. Approvers can also add additional approvers or reviewers to an individual job offer by clicking on the Insert Approver icon on the Manage Applicants - Disposition Details page and entering information for the additional approver or reviewer on the Insert additional approver or reviewer page.

Approvers have the option of either:

- Approving the job offer.
- Denying the job offer.

The system sets the job offer status to *Denied,* stops the progress of the job offer, and notifies the hiring manager.

Pushing back the job offer.

The system notifies the previous approver that the job offer has been pushed back and needs his or her attention.

**Note.** The first approver cannot push back the job offer.

### **Approvers in the Delivered Approval Process**

PeopleSoft software delivers a default approval process for job offers. This process includes up to three approvers:

1. The first approver is the primary hiring manager's supervisor.

To identify the supervisor of the hiring manager, the system uses the Target Information page.

If the job offer is not associated with a job opening, you can specify a hiring manager on the Prepare Job Offer page when you create the job offer. If there is no hiring manager, then the first approval step is skipped. If the primary hiring manager's supervisor is inactive, the first approver is the supervisor of the inactive employee.

See *PeopleSoft HCM 9.1 Application Fundamentals PeopleBook*, "Setting Up and Working with Self-Service Transactions," Setting Up Access to Direct Reports Data.

2. The second approver is the recruiter or recruiters entered on the Job Opening or Prepare Job Offer page.

When multiple recruiters are specified, only one recruiter must approve the job offer.

If the job offer is not associated with a job opening, you can enter the recruiter on the Prepare Job Offer page when you create the job offer. If you do not specify a recruiter, the system routes the approval request to the recruiting solutions approval administrator.

3. If works council approvals are activated on the Recruiting Installations - General page, and if the job opening is associated with a works council ID, then the works council spokesperson is the third and final approver.

The works council spokesperson is specified in the Spokesperson field on the Works Council Table page.

See *PeopleSoft HR 9.1 PeopleBook: Manage Labor Administration*, "Setting Up Works Councils."

If there isn't a works council ID tied to the job offer, or if there is no one entered in theSpokesperson field, the system skips this approval step.

**Note.** You can modify this delivered approval process to fit your organization's business needs.

#### **Approval Processing**

When offer approvals are active, submitting an offer sets the job offer status to *Pending Approval.* At this point, the Disposition Details: Offer page includes an Approvals link that users can click to see the entire approval chain.

If any approver denies the offer, then the offer status changes to *Denied.* Otherwise, the offer remains in *Pending Approval* status until all approvals are complete, at which point the offer status changes to *Extend.*

Changes to the offer status can also trigger changes to other statuses. If you use the delivered status change effects, when the offer status changes to *Extend,* the applicant's disposition changes to *Offer.*

The following diagram illustrates the delivered approval process, which includes three approvers when works council approval is needed and two approvers otherwise. As shown in the diagram, the process starts when the system sends the first approver a notification at the time the offer is submitted. As each approver approves the offer, the system sends notifications to the next approver.

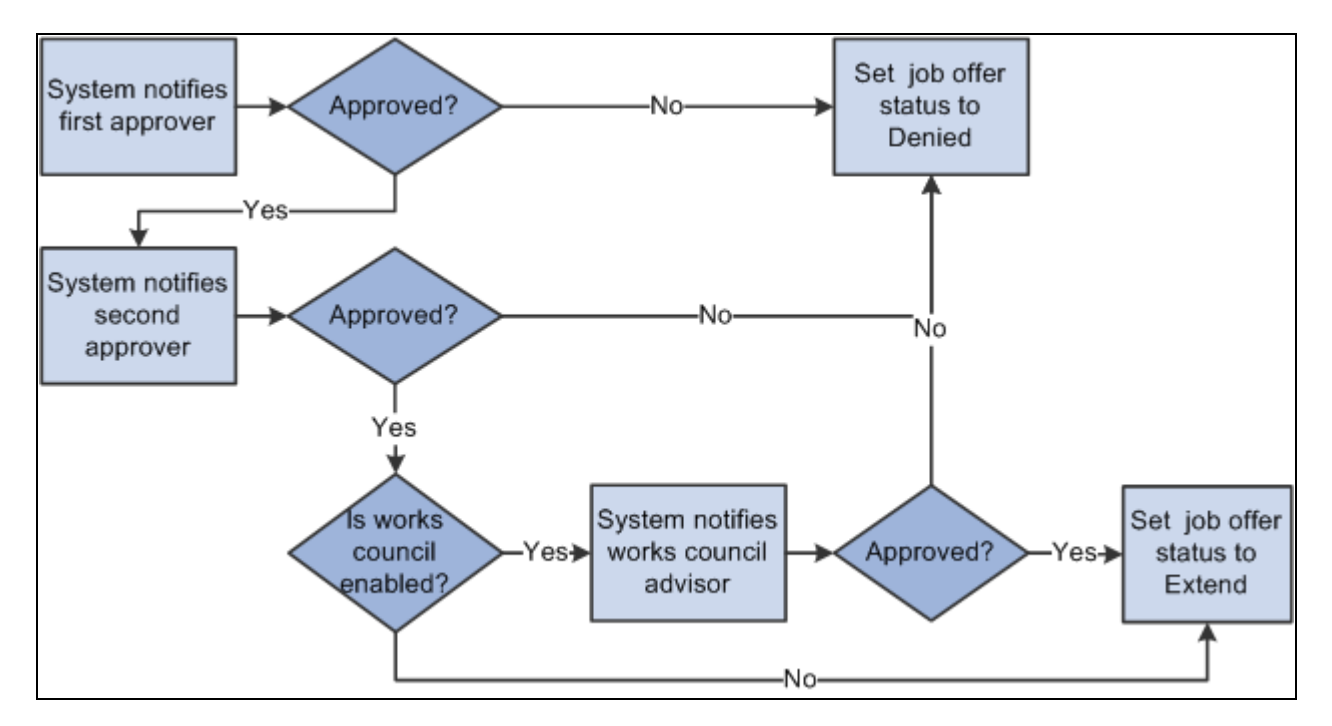

Delivered job offer approval process with three approvers.

### **Job Offer Changes**

During the approval process, an approver can change information on the job offer itself. If certain fields are changed that might require the job offer to be evaluated again, a trigger is created and the system sends a notification back to the first approver to start the approval process over. The fields that can cause a trigger to occur are:

- Offer Component
- Offer Amount
- **Offer Currency**
- **Offer Frequency**

### **Approval Delegation**

If you enable delegation for job offer approval, approvers can delegate approval authority to proxies for specified amounts of time. The system gives the proxy access to the Pending Approvals component, which displays the job openings for which approval has been delegated.

### **See Also**

[Chapter 12, "Understanding Approval Delegation in Talent Acquisition Manager," page 223](#page-246-0)

### **Prerequisites**

To use the works council step in the job offer approval process, you must:

1. Set up works council IDs.

See *PeopleSoft HR 9.1 PeopleBook: Manage Labor Administration*, "Setting Up Works Councils."

2. Select the Optional Works Council option on the Recruiting Installation - General page.

See [Chapter 2, "Defining Installation Options for Recruiting," Defining General Settings for Templates,](#page-34-0)  [Approvals, and Integrations, page 11.](#page-34-0)

3. Add the Works Council Information section to job opening templates.

See [Chapter 9, "Setting Up Recruiting Templates," Setting Up Job Opening Templates, page 150.](#page-173-0)

4. Add a works council ID to job opening or job offer.

See [Chapter 13, "Creating Job Openings," Entering Basic Job Information, page 254.](#page-277-0)

See [Chapter 19, "Making Job Offers," Creating a Job Offer, page 533.](#page-556-0)

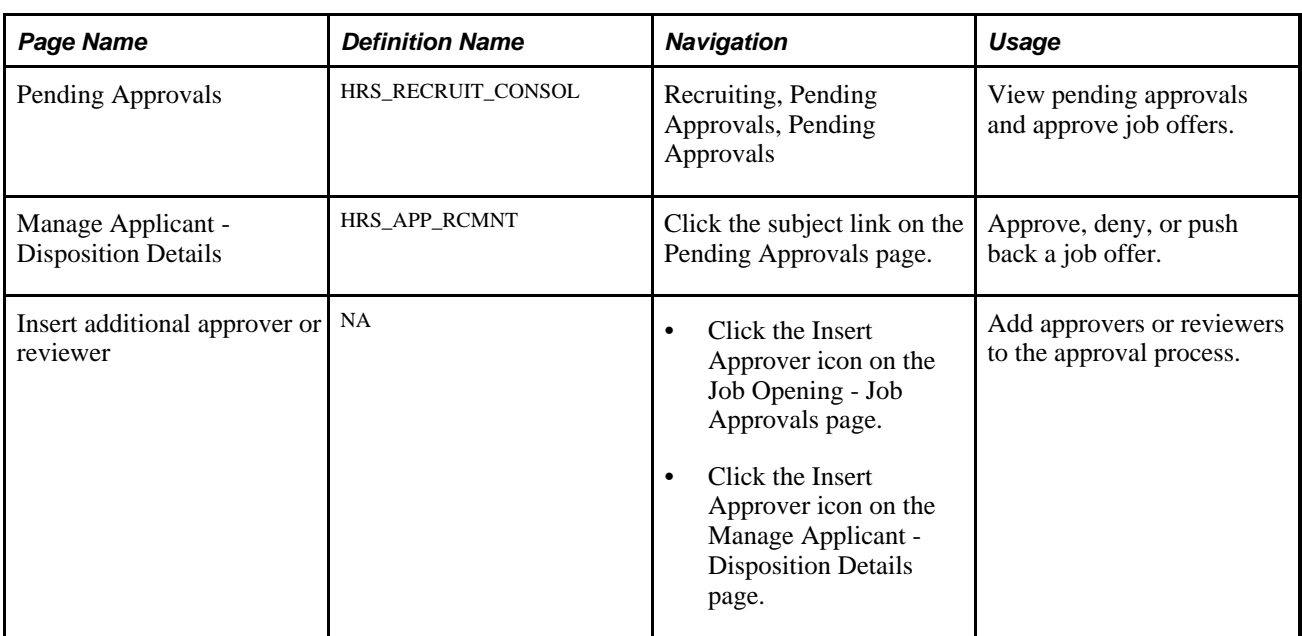

### **Pages Used to Approve Job Offers**

### **Viewing and Approving Pending Approvals**

Access the Pending Approvals page (Recruiting, Pending Approvals, Pending Approvals).

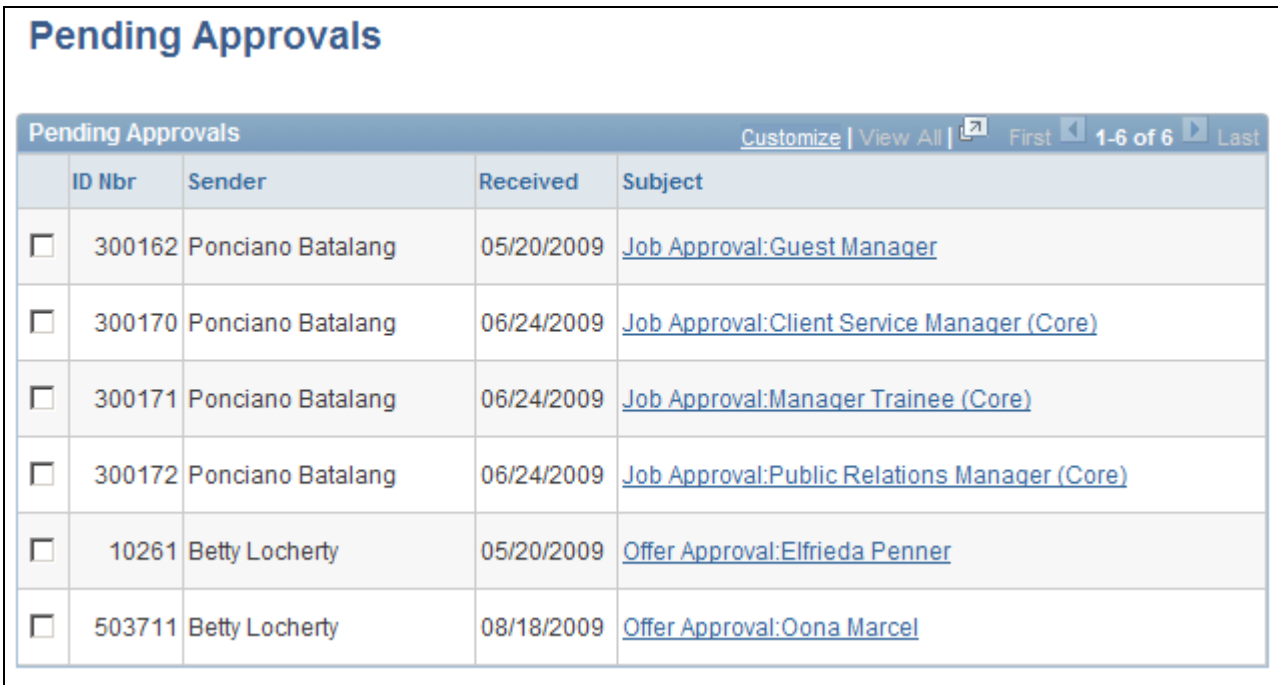

Pending Approvals page

Select the check box next to approval that you wish to approve or deny. Select either *Approve* or *Deny* from the Select box and click Go.

# **Approving Job Offers**

Access the Manage Applicant - Disposition Details page (click the subject link for a job offer approval on the Pending Approvals page).

On the Manage Applicant - Disposition Details page, click the Approvals link to display approval information.

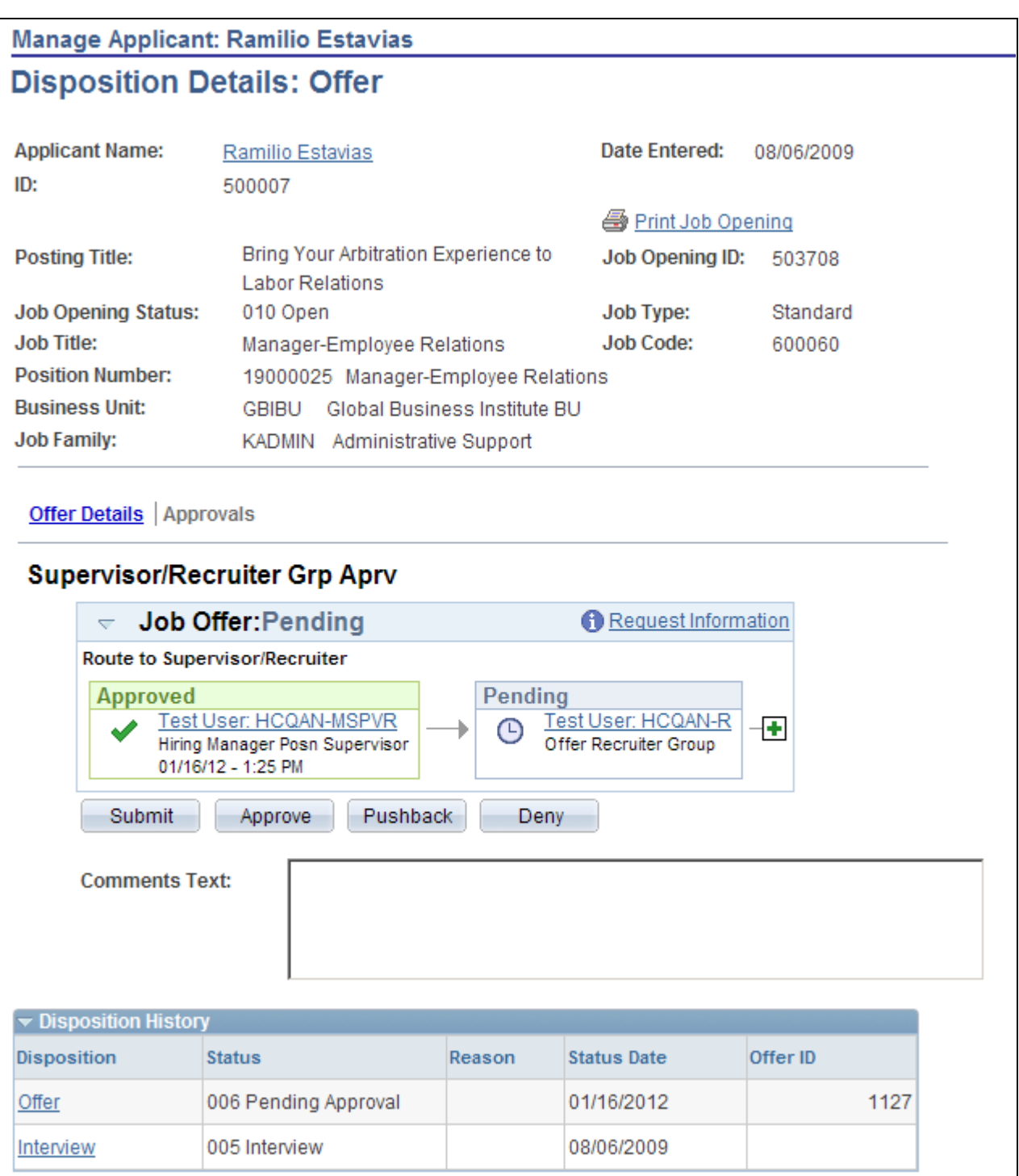

Disposition Details: Offer page – Approvals section

**Note.** The Approvals link appears on the Disposition Details: Offer page only after the offer is submitted for approval.

### **Job Offer: <Approval Status>**

This group box displays a graphical representation of the approval process. There is a box for each approver. The box title shows the approver's status, while the box contents include the approver's name, the approver's role in the approval process (for example, the hiring manager's supervisor), and the date, if any, when the approver took action on the approval request.

Additional graphical elements in this group box include color-coding the approver boxes according to the approver's status, and status icons next to the approver's user ID.

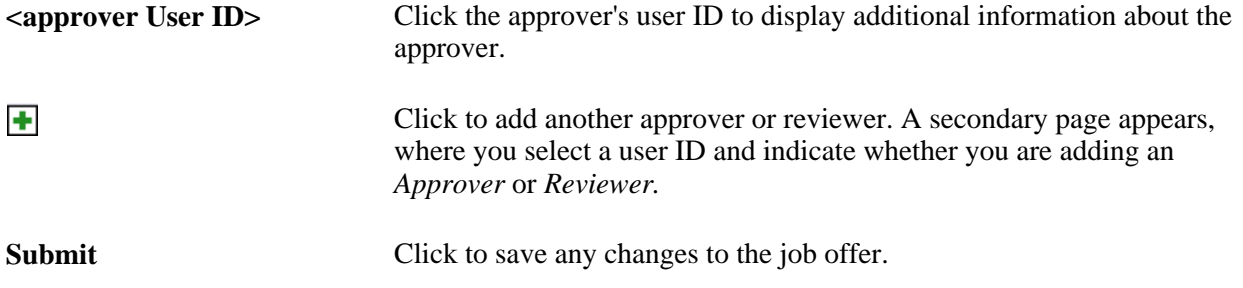

#### **Approval Controls for Assigned Approvers**

The following buttons are visible only to the current approver.

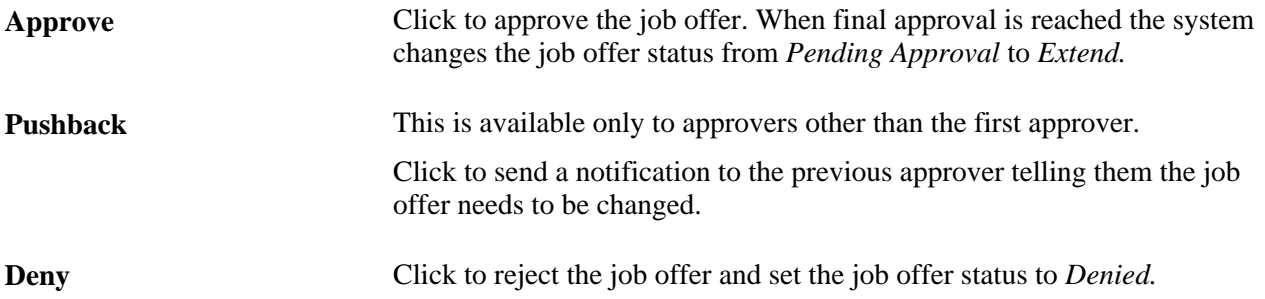

#### **Approval Control for Administrators**

**Status** When an administrator views the approval chain, the buttons that the assigned approvers use are not visible. Instead, there is a Status drop-down list box that the approver can use to override the approval process. The administrator can select either *Extend* or *Denied.* The override takes effect when the administrator submits the job offer.

After an administrator overrides the approval process, the approval process status is *Terminated,* regardless of whether the administrator approved or denied the job opening.
### **Adding Another Approver or Reviewer**

Access the Insert additional approver or reviewer page (click the Insert Approver icon on the Job Opening - Job Approvals page or the Manage Applicant - Disposition Details page).

See [Chapter 13, "Creating Job Openings," Adding Another Approver or Reviewer, page 329.](#page-352-0)

### **Editing or Deleting Job Offers**

This section discusses how to edit or delete job offers.

#### **Pages Used to Edit or Delete Job Offers**

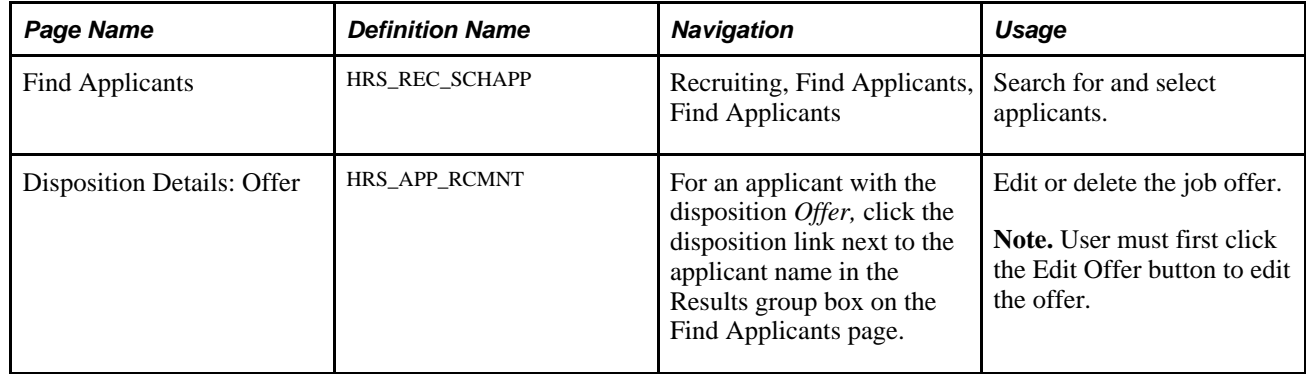

#### **Editing or Deleting Job Offers**

Access the Disposition Details: Offer page (For an applicant with the disposition *Offer,* click the disposition link next to the applicant name in the Results group box on the Find Applicants page).

The information that appears is the same as when you created the job offer. Update any relevant details of the job offer.

See [Chapter 19, "Making Job Offers," Creating Job Offers, page 529.](#page-552-0)

**Note.** If the job offer has been posted to Candidate Gateway, you must unpost it before editing or deleting it.

### **Chapter 20**

# **Hiring Applicants**

This chapter discusses how to:

- Complete pre-employment checks.
- Create applicant contracts.
- (AUS) Create salary packages.
- Hire applicants.
- (AUS) Copy salary packages to human resources.

### **Completing Pre-Employment Checks**

This section provides an overview of pre-employment checks, lists a prerequisite, and discusses how to submit pre-employment check requests.

#### **Understanding Pre-Employment Checks**

Some organizations may use third-party vendors to perform pre-employment checks on applicants. When your organization sets up an agreement with a pre-employment check vendor, you nominate a recruiting administrator or recruiter as the HR manager for your organization. The HR manager has access to the administration functions to define the privileges of other users with access to the pre-employment vendor.

#### **Prerequisite**

Before you can request pre-employment checks, you must set up a vendor that performs pre-employment checks.

See [Chapter 10, "Setting Up Third Party Integrations," page 177.](#page-200-0)

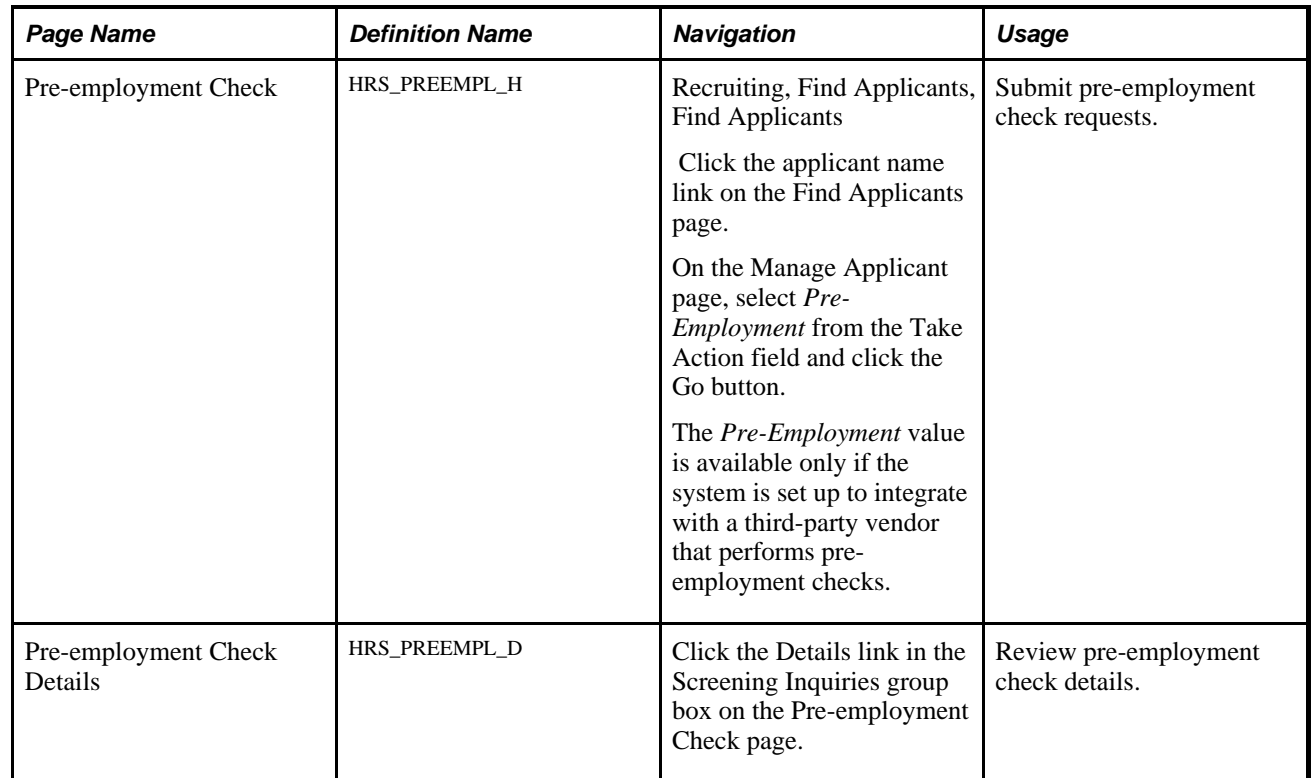

### **Pages Used to Complete Pre-Employment Checks**

### **Submitting Pre-Employment Check Requests**

Access the Pre-employment Check page (on the Manage Applicant page, select *Pre-Employment* from the Take Action field and click the Go button) .

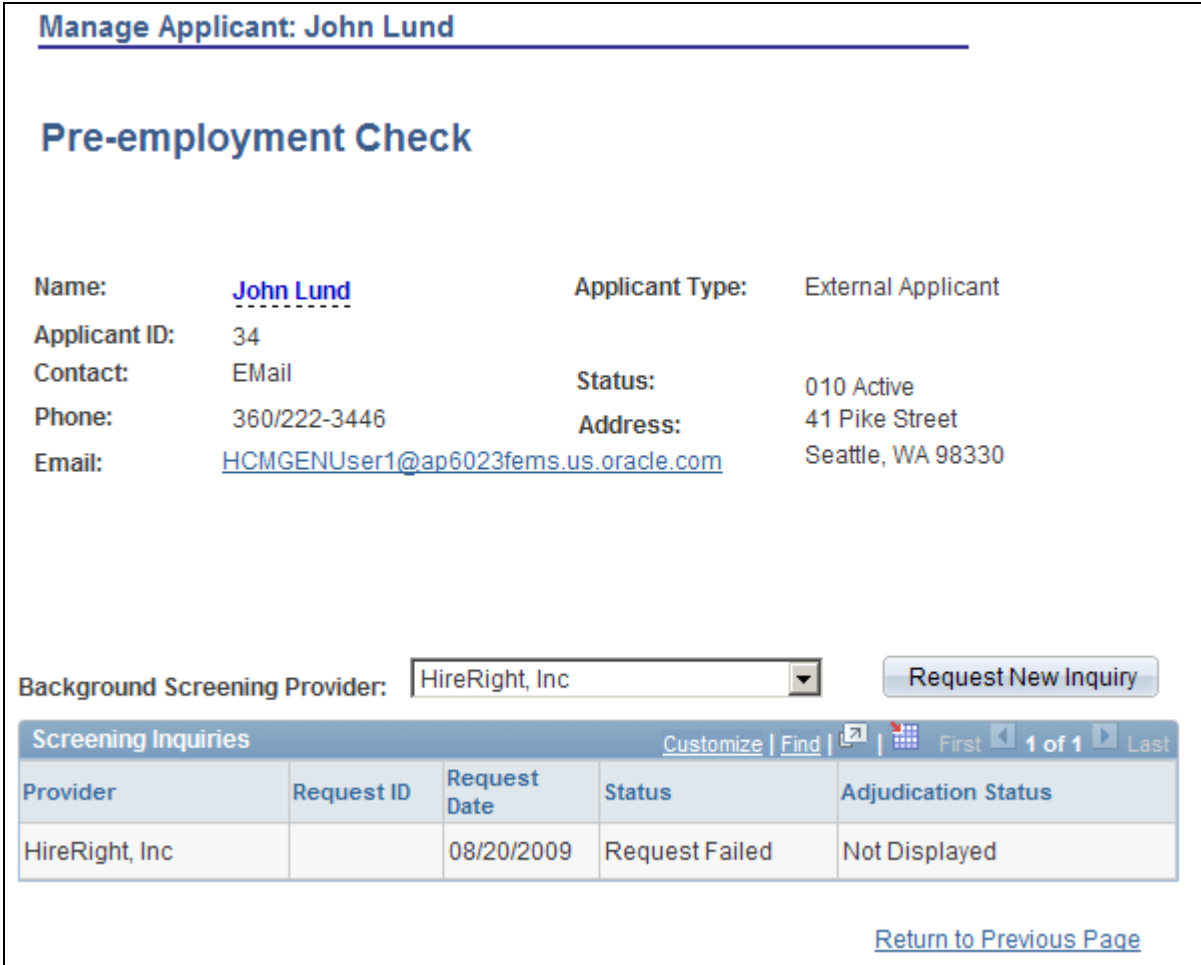

Pre-employment Check page

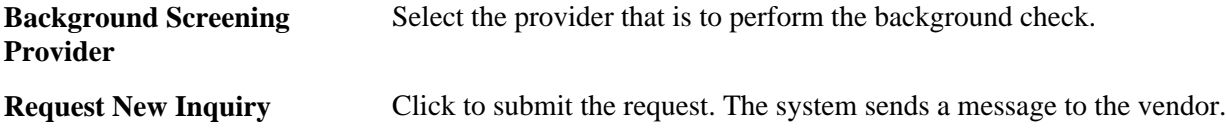

#### **Screening Inquiries**

This group box displays the summary information and status of the background check.

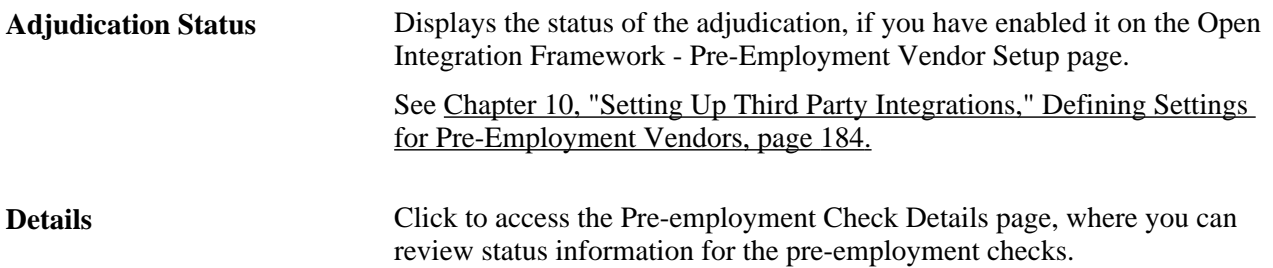

### **Creating Applicant Contracts**

This section provides an overview of applicant contracts, lists prerequisites, and discusses how to:

- Define basic contract information.
- Define contract clause information.
- Define the signature date and probation information.

### **Understanding Applicant Contracts**

If your organization uses employment contracts, you can use Talent Acquisition Manager to create applicant contracts and link them to an applicant during the prepare for hire process. If the employee is hired, this information is copied to the human resources database.

#### **Prerequisites**

Before you create an applicant contract, you must:

- Set up contract types.
- Set up contract clauses.
- Set up contract templates.

See *PeopleSoft HR 9.1 PeopleBook: Administer Workforce*, "Entering Additional Data in Human Resources Records," Tracking Workforce Contracts.

### **Pages Used to Manage Applicant Contracts**

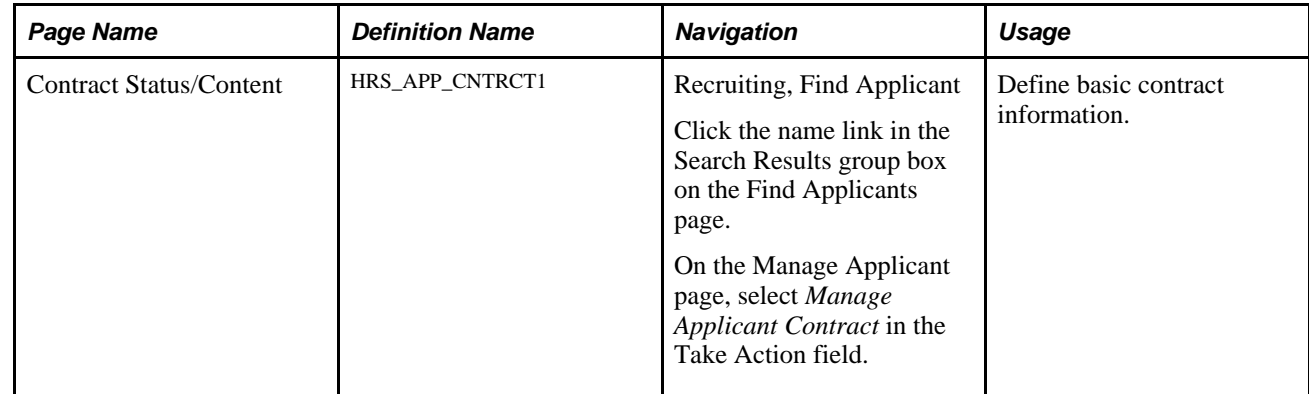

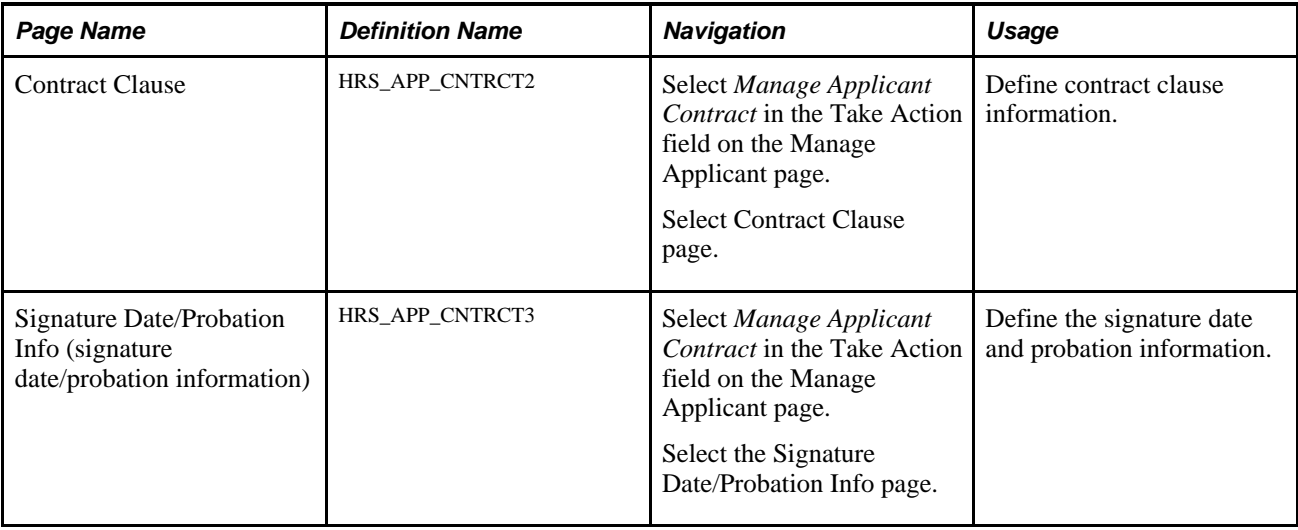

### **Defining Basic Contract Information**

Access the Contract Status/Content page (on the Manage Applicant page, select *Manage Applicant Contracts* in the Take Action field).

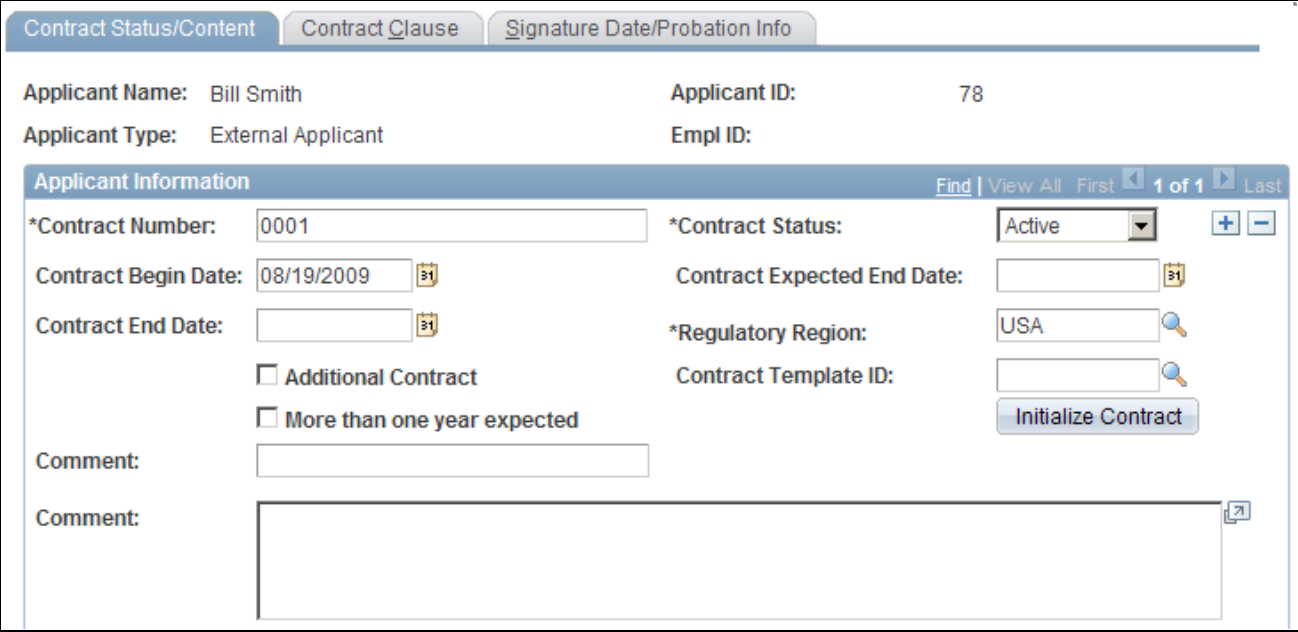

Contract Status/Content page (1 of 2)

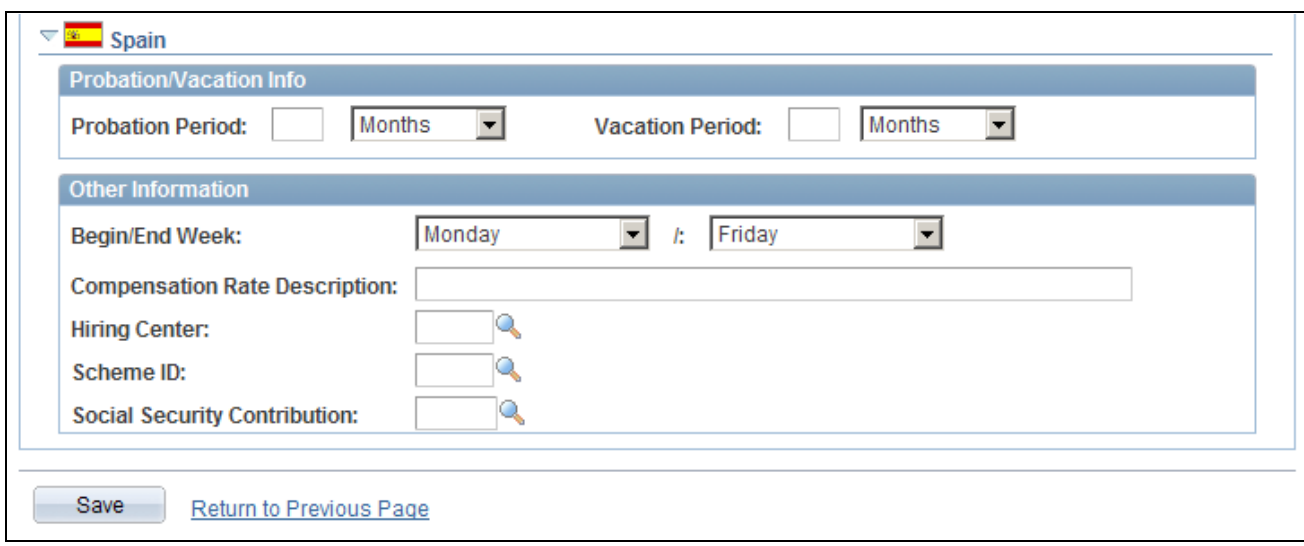

Contract Status/Content page (2 of 2)

#### **Applicant Information**

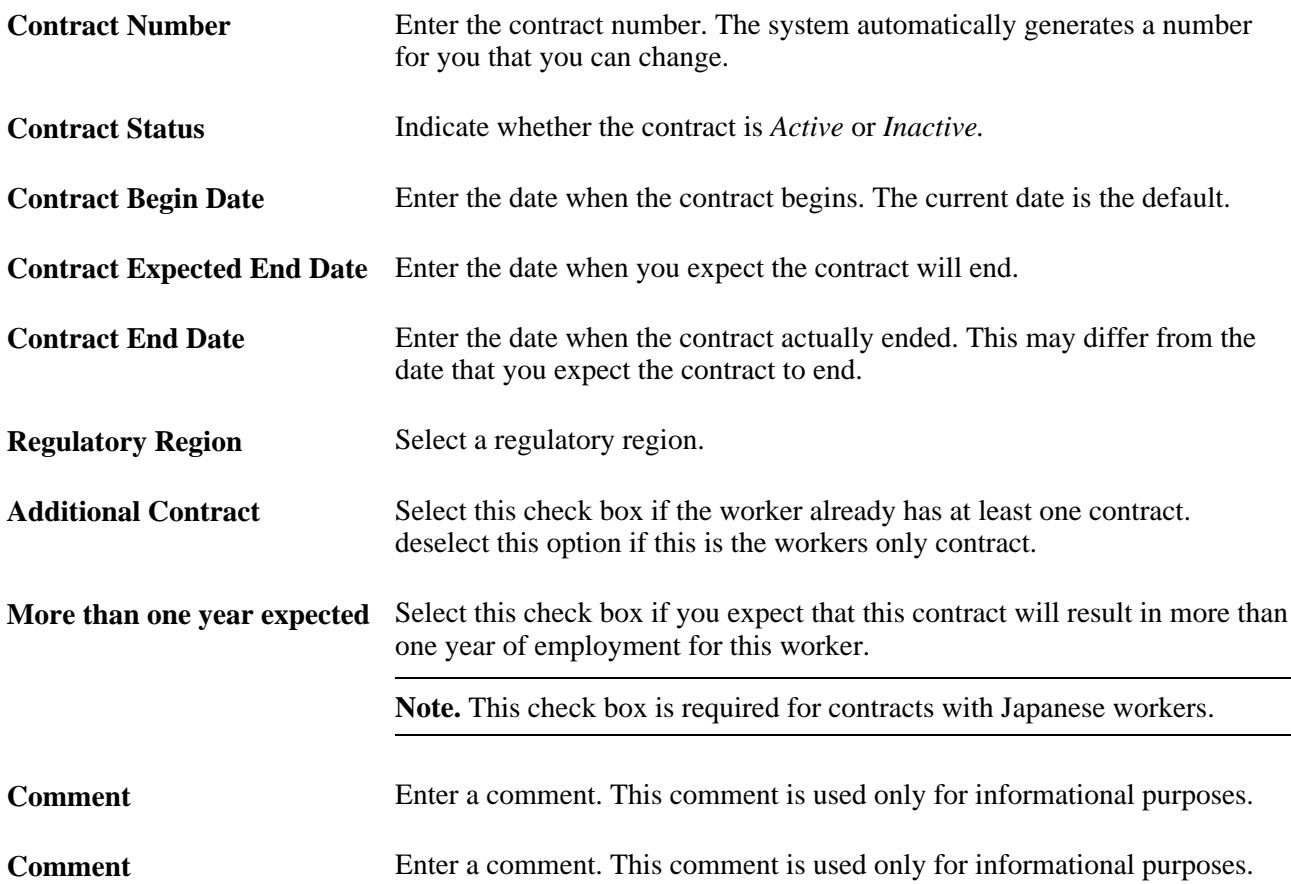

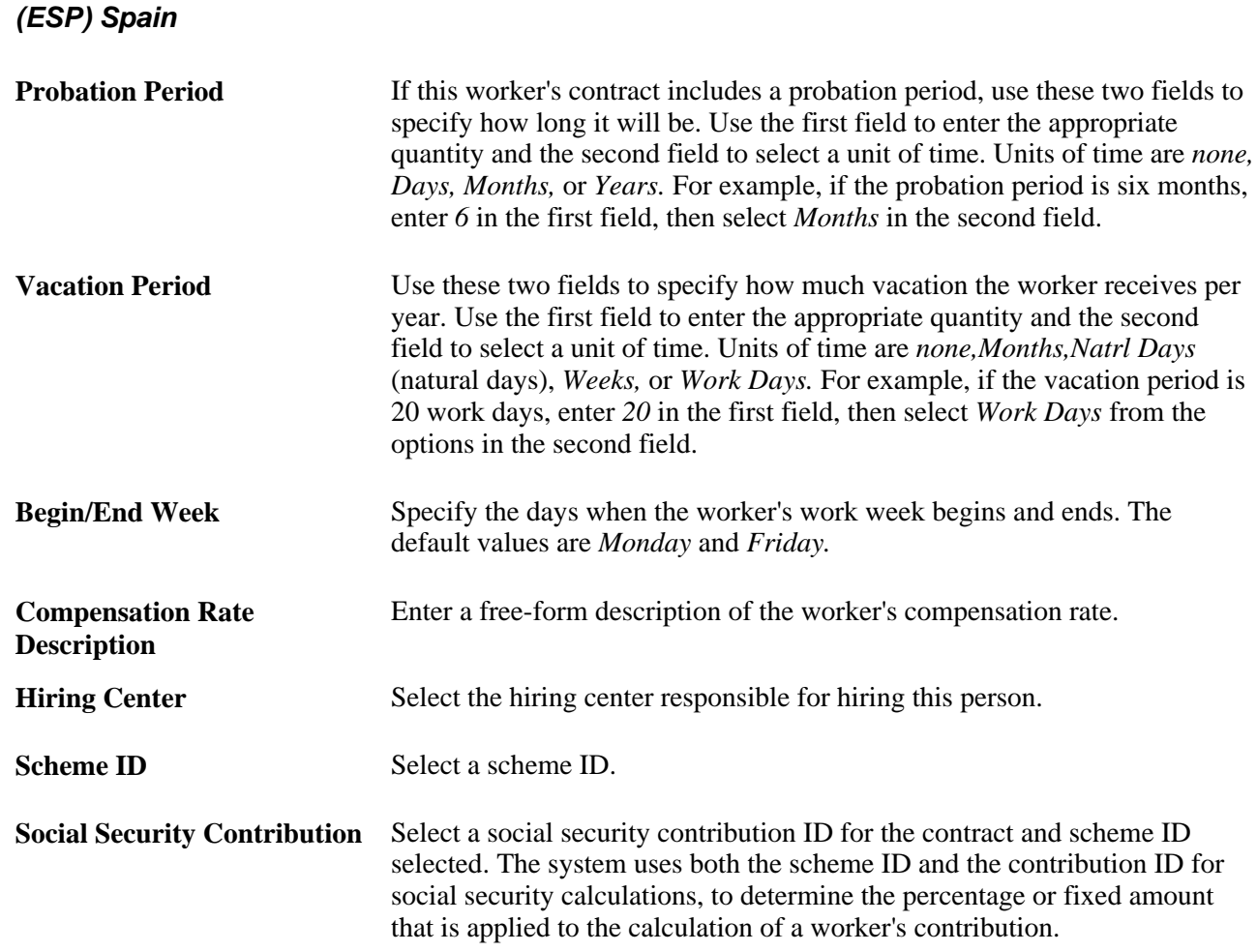

### **Defining Contract Clause Information**

Access the Contract Clause page (on the Manage Applicant page, select *Manage Applicant Contract* in the Take Action field).

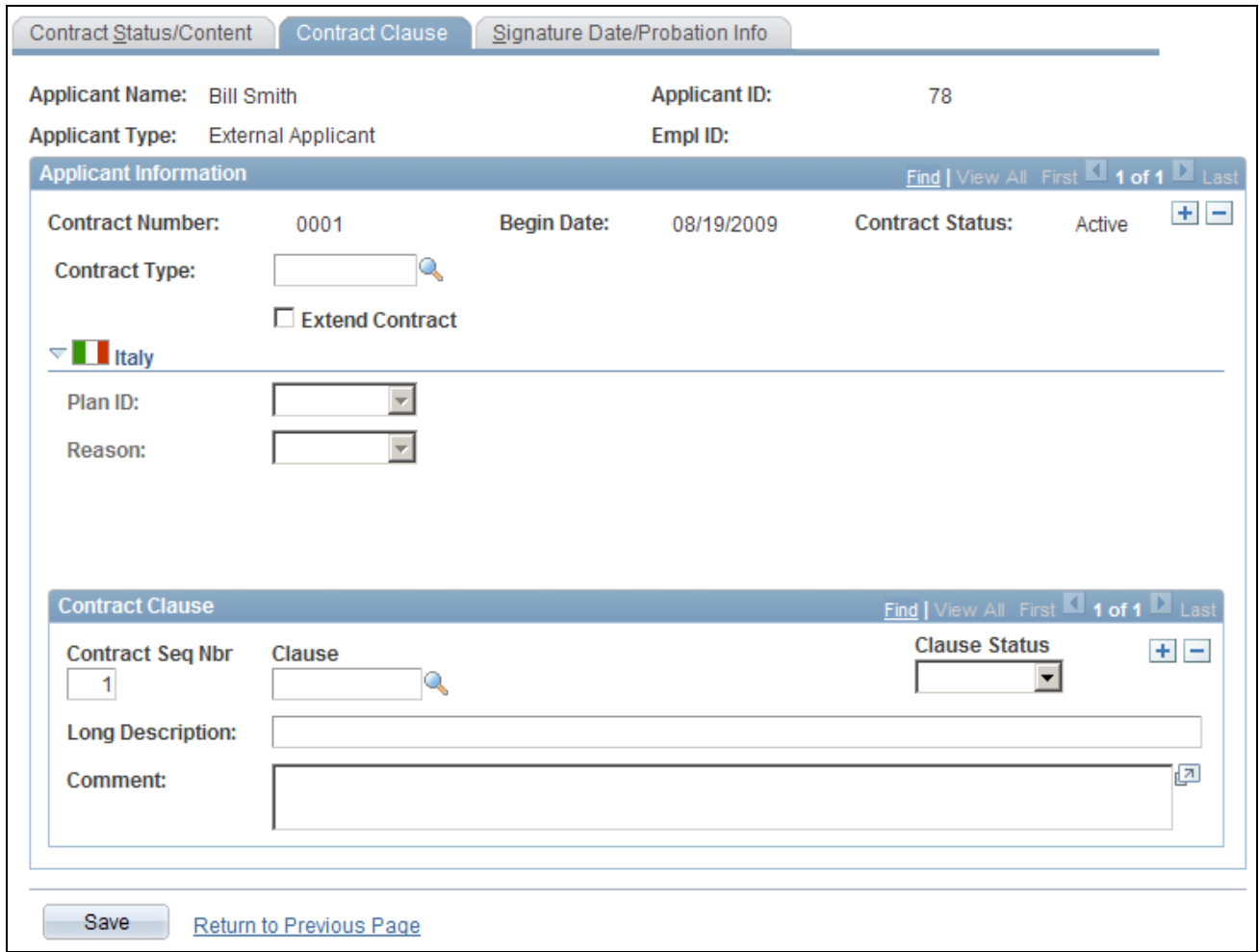

Contract Clause page

#### **Application Information**

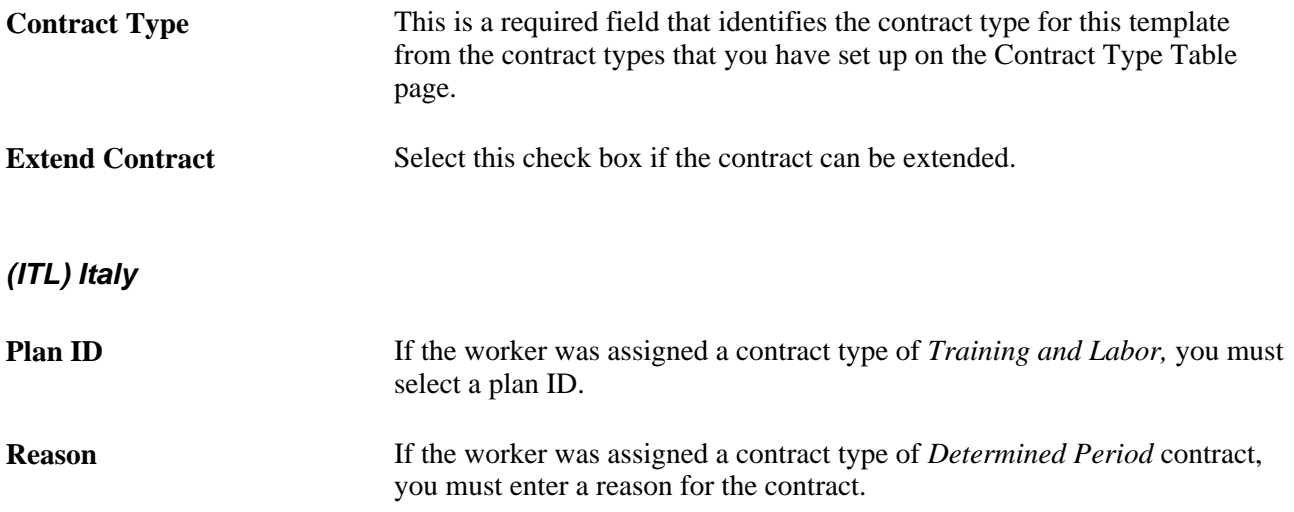

**Contract Clause**

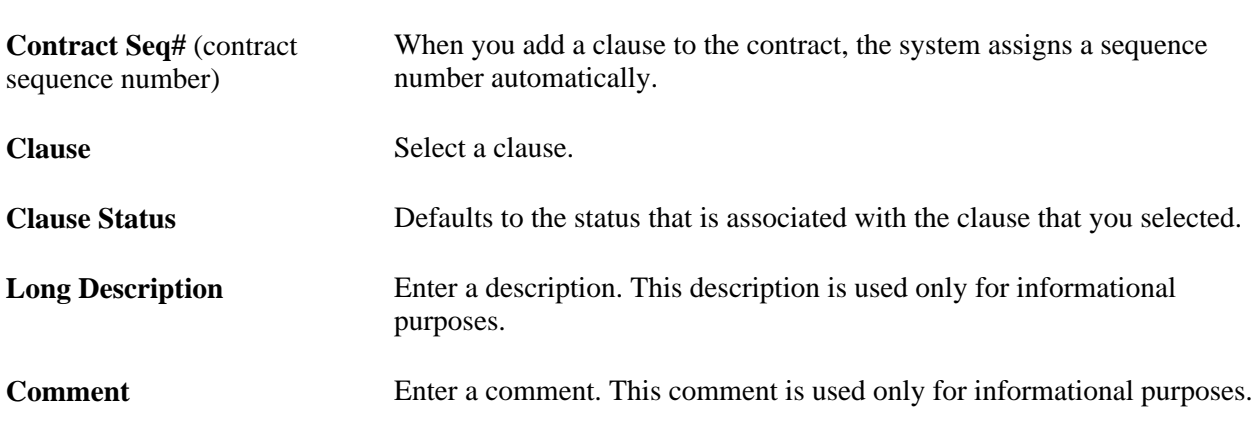

## **Defining the Signature Date and Probation Information**

Access the Signature Date/Probation Info page (on the Manage Applicant page, select *Manage Applicant Contract* in the Take Action field).

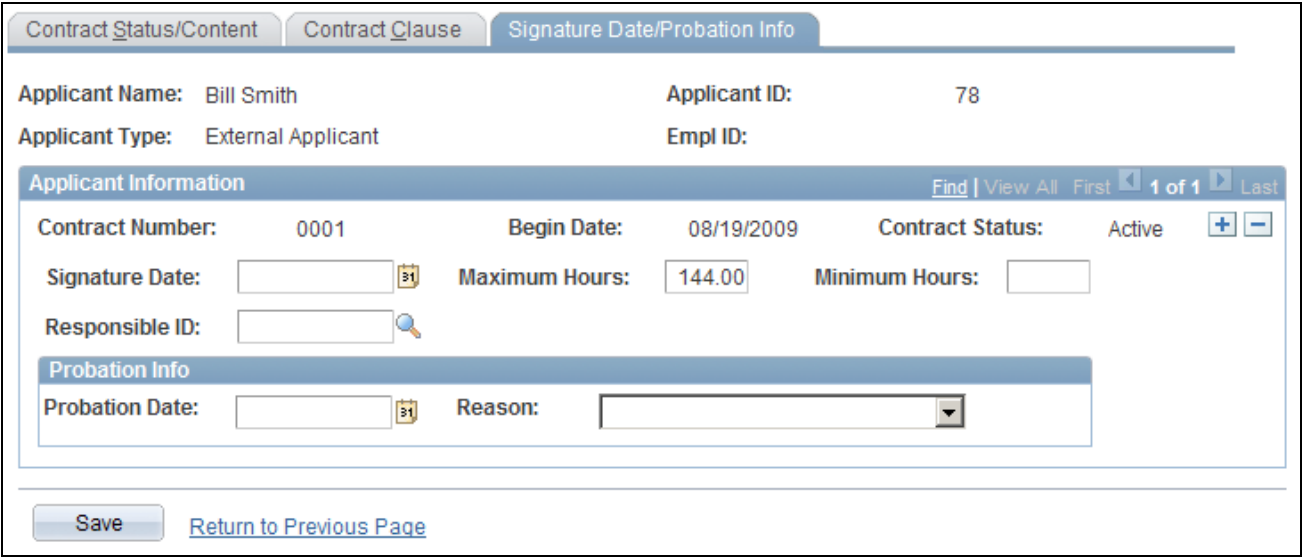

Signature Date/Probation Info page

#### **Applicant Information**

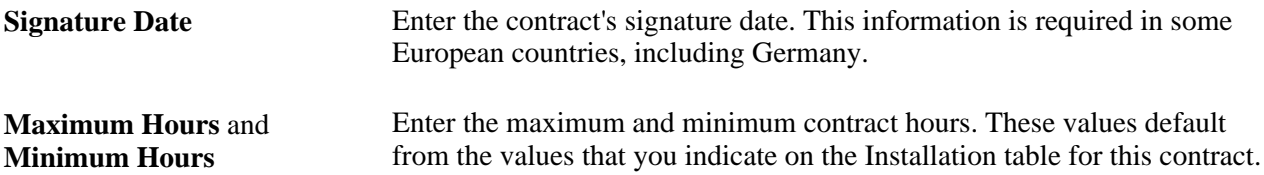

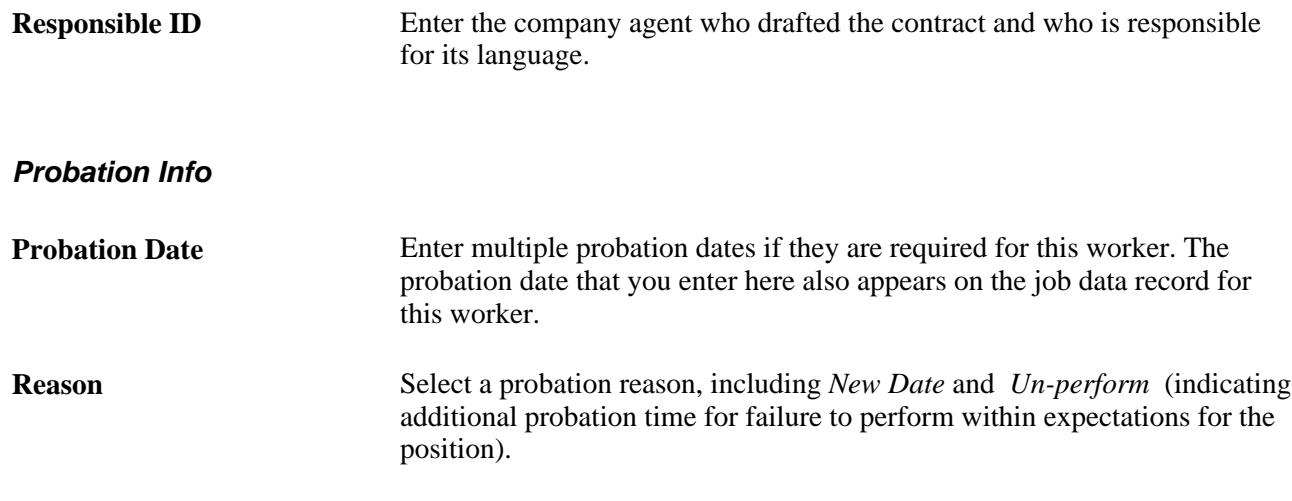

### **(AUS) Creating Salary Packages**

This section provides an overview of salary packages.

#### **Understanding Salary Packages**

Salary package modelling enables you to explore different package scenarios to find satisfactory solutions and alternatives for applicant salary packages. You can save and report on any number of package variations during the modelling process.

You can create a salary package at any point in the recruiting process. When modelling salary packages for applicants, combine any number or type of components into a package to suit both the organization and applicant.

Creating salary packages for applicants is discussed in the *PeopleSoft HR PeopleBook: Administer Salary Packaging.*

See *PeopleSoft HR 9.1 PeopleBook: Administer Salary Packaging*, "Modelling Salary Packages," Pages Used to Model Salary Packages for Applicants.

### **Hiring Applicants**

This section provides an overview of hiring applicants and discusses how to:

- Record an accepted offer.
- Prepare for hire.
- Review Search/Match results.
- Withdraw a hire request.

#### **Understanding Hiring Applicants**

This section provides an overview of the hiring process.

#### **Offer Acceptance**

Before the system will allow you to submit an applicant for hire, you need to record that the offer has been accepted. There are two ways that an applicant's offer acceptance is recorded:

If the offer was posted to Candidate Gateway, the applicant can accept (or reject) the offer there.

See *PeopleSoft Candidate Gateway 9.1 PeopleBook*, "Using Candidate Gateway," Reviewing and Responding to Online Job Offers.

• If a recruiting user records the offer acceptance, the user access the offer details on the Disposition Details: Offer page and changes the offer status there.

See [Chapter 20, "Hiring Applicants," Recording an Accepted Offer, page 569.](#page-592-0)

In both situations, the system updates the offer status, which in turn triggers additional status changes. For example, if you use the delivered statuses and status change effects, then when you change the offer status to *020 Accept,* the applicant's disposition for the current job opening changes to *071 Offer Accepted* and the applicant's disposition for any other job openings changes to *100 Hold.*

**Note.** To record that an offer has been accepted, update the offer status. Do not update the disposition; the system's automated status change effects will do that for you.

See [Chapter 4, "Setting Up Recruiting Statuses," Understanding Recruiting Statuses, page 35.](#page-58-0)

#### **Prepare for Hire**

The actual hiring process takes place in the HR system. In the recruiting system, you prepare the applicant for hire by using the Prepare for Hire page to verify job opening data and submit the hiring request to HR.

The Prepare for Hire page shows the job code or position that is tied to the job opening. If the applicant is not linked to a job opening, or if the job opening is a continuous job opening that doesn't have position or job code information, the system gets position and job code information from the job offer. If the job offer doesn't have position or job code information either, then you must enter at least a job code on the Prepare for Hire page.

**Note.** If you use full position management, then a position number is required for the job offer and when preparing to hire. If you use partial position management, then the job offer can be submitted without position or job code information, but a job code is required before you submit the applicant for hiring.

When you complete the Prepare for Hire page, you also enter the start date and hire type.

#### **Employee ID Verification**

Depending on whether the Employee ID Verification field on the Recruiting Installation - Applicants page is set to *Required* or *Optional,* you may be required to verify the employee ID before you submit the hire request to HR.

The Employee ID verification process enables you to check whether the applicant is already in the human resources database. You check by searching the database for personal data that matches the applicant's data.

PeopleSoft delivers two search rules that you can use when verifying the employee ID:

- Search Rule A (Search Order = 10): First Name, Last Name, National ID, Date of Birth are required.
- Search Rule B (Search Order = 10): First Name, Last Name are required.

See [Chapter 2, "Defining Installation Options for Recruiting," Defining Applicant-Related Settings, page 18.](#page-41-0)

#### **Hire Processing**

When you submit the hire request, the system sets the disposition to *Ready to Hire* and sends a notification to the HR administrator. The applicant's name appears in the Manage Hire Results group box on the Manage Hires page. Applicant data is transferred to the HR database based on criteria defined on the Data Transfer to HR (HRS\_MNG\_HIR\_STP) component.

After the applicant is hired in the Human Resources pages, the system:

- Sends the recruiter a notification that applicant was hired.
- Updates statuses as follows:
	- Sets the applicant's disposition with regards to the job opening to *Hired,* and also sets the overall applicant status to *Hired.*
	- Sets the job opening status to *Closed* if the Available Openings is zero.
	- Sets all other dispositions for other job openings for this applicant to *Reject.*
	- Sets the disposition for other applicants linked to this job opening to *Reject* if the available openings is zero.
- Updates the applicant record with the employee ID.
- Copies applicant data to human resources records.

The specific data elements that are transferred depend on the settings in the Manage Hire Setup page.

• Copies the contract information to human resource records.

**Note.** This list assumes that you use the delivered status change effects.

See [Chapter 4, "Setting Up Recruiting Statuses," Understanding Recruiting Statuses, page 35.](#page-58-0)

#### **The Withdraw From Hire Action**

The Manage Hires page in the human resources system does not permit users to cancel hire requests for recruiting applicants. If it is necessary to cancel a hire request for an applicant, the cancellation request must originate in the recruiting application.

To initiate a cancellation request, use the *Withdraw From Hire* action for an applicant. This action is available only when the disposition is *Ready to Hire* and the job opening, if any, is in an *Open* status.

The results of the request depend on what stage the hire process has reached in the human resources system:

- If the request status is *Requested* and the applicant has not been processed at all, then the request status changes to *Cancelled* and the applicant no longer appears in the Manage Hires page.
- If the applicant has been partially or completely processed, then the request status changes to *Action Required* and a message is added to the Hire Comments field to alert the HR administrator to the situation.

Normally the Manage Hires page does not show hiring requests after the hiring administrator has finished personal data and job data processing, but the request reappears in the Manage Hires page when the cancellation requests updates the status to *Action Required.*

Regardless of what happens to the hire request in the Manage Hires page, submitting a hire cancellation request changes the applicant's disposition to *Withdrawn.*

**Note.** Recruiting users do not receive any messages regarding activity in the human resources system.

It is not possible to use the Prepare for Hire action again after you have withdrawn the applicant from hire. Each application supports only one Prepare for Hire record, and after it has been submitted once, it is permanently read-only, making it impossible to resubmit.

#### **See Also**

[Chapter 2, "Defining Installation Options for Recruiting," Setting Up Recruiting Installation Settings, page 10](#page-33-0)

[Chapter 8, "Setting Up Additional Recruiting Definitions," Setting Up the Data Transfer to HR, page 125](#page-148-0)

*PeopleSoft HCM 9.1 Application Fundamentals PeopleBook*, "Setting Up and Working with Search/Match"

*PeopleSoft HR 9.1 PeopleBook: Administer Workforce*, "Increasing the Workforce," Hiring Job Applicants

#### **Prerequisites**

Before you can hire applicants, complete the following tasks:

- 1. Configure the integration broker to transfer data between the recruiting system and the HR system.
	- a. The integration broker node must be set up and active.
	- b. The application server must have the pub/sub server running.
	- c. The HIRE\_REQUEST, POST\_HIRE\_REQUEST, and WDRAW\_HIRE\_CONFIRM service operations, handlers, and routings must be active.

The HIRE\_REQUEST message passes information to the HR\_REQUEST record when you set the applicant's status to Ready to Hire.

The POST HIRE REQUEST message passes data from the human resources system back to the recruiting system after the hire is completed on the human resources side.

The WDRAW\_HIRE\_CONFIRM message passes the request to the human resources system when you withdraw an applicant from hire.

d. The HR\_MNG\_HIRES queue status must be set to *Run.* 

2. Use the Manage Hire Setup page to define the data you want to transfer from the applicant's record to the employee record.

If there is no data that is being transferred to the employee record, then the *Prepare for Hire* and *Withdraw from Hire* actions are not available.

#### **See Also**

*PeopleTools: Integration Broker PeopleBook*

[Chapter 8, "Setting Up Additional Recruiting Definitions," Setting Up the Data Transfer to HR, page 125](#page-148-0)

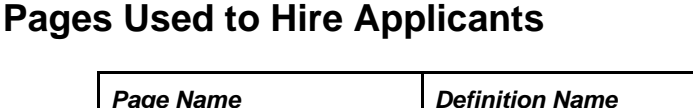

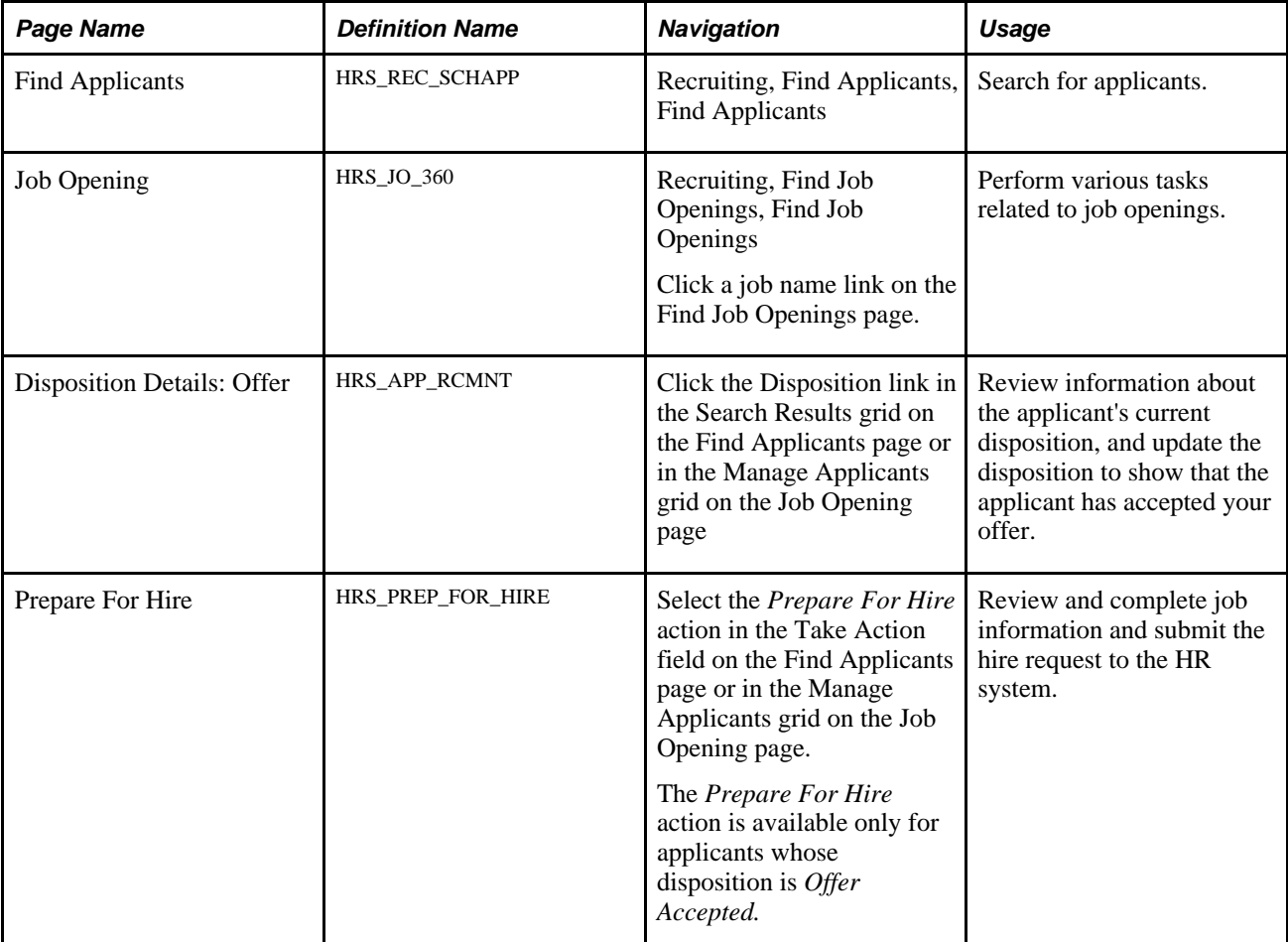

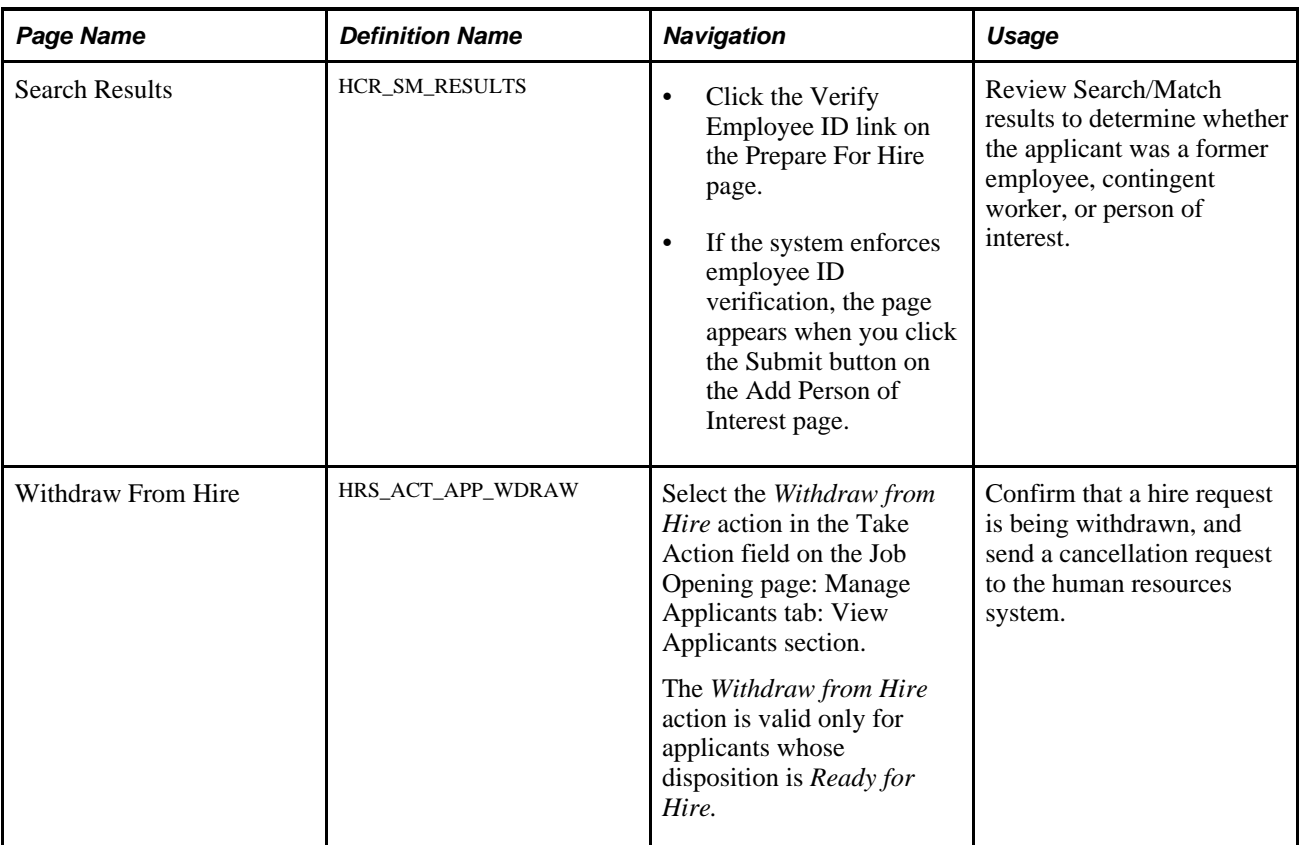

#### <span id="page-592-0"></span>**Recording an Accepted Offer**

Access the Disposition Details: Offer page (click the Disposition link in the Search Results grid on the Find Applicants page or in the Manage Applicants grid on the Job Opening page).

**Note.** The Disposition Details: Offer page is identical to the Prepare Job Offer page.

See [Chapter 19, "Making Job Offers," Creating a Job Offer, page 533.](#page-556-0)

To record the offer acceptance:

- 1. Click the Edit Offer button.
- 2. If you use the delivered statuses, change the offer status to *020 Accept;* otherwise, select the value that your organization uses to record accepted offers.

If your organization has established reasons that are associated with this status, you can optionally select a reason for the acceptance.

3. Click the Submit button.

The system updates the offer status, which triggers status change effects such as updating the applicant's disposition to *071 Offer Accepted.*

#### **See Also**

[Chapter 4, "Setting Up Recruiting Statuses," Understanding Recruiting Statuses, page 35](#page-58-0)

### **Preparing for Hire**

Access the Prepare For Hire page (select the *Prepare For Hire* action in the Take Action field on the Find Applicants page or in the Manage Applicants grid on the Job Opening page).

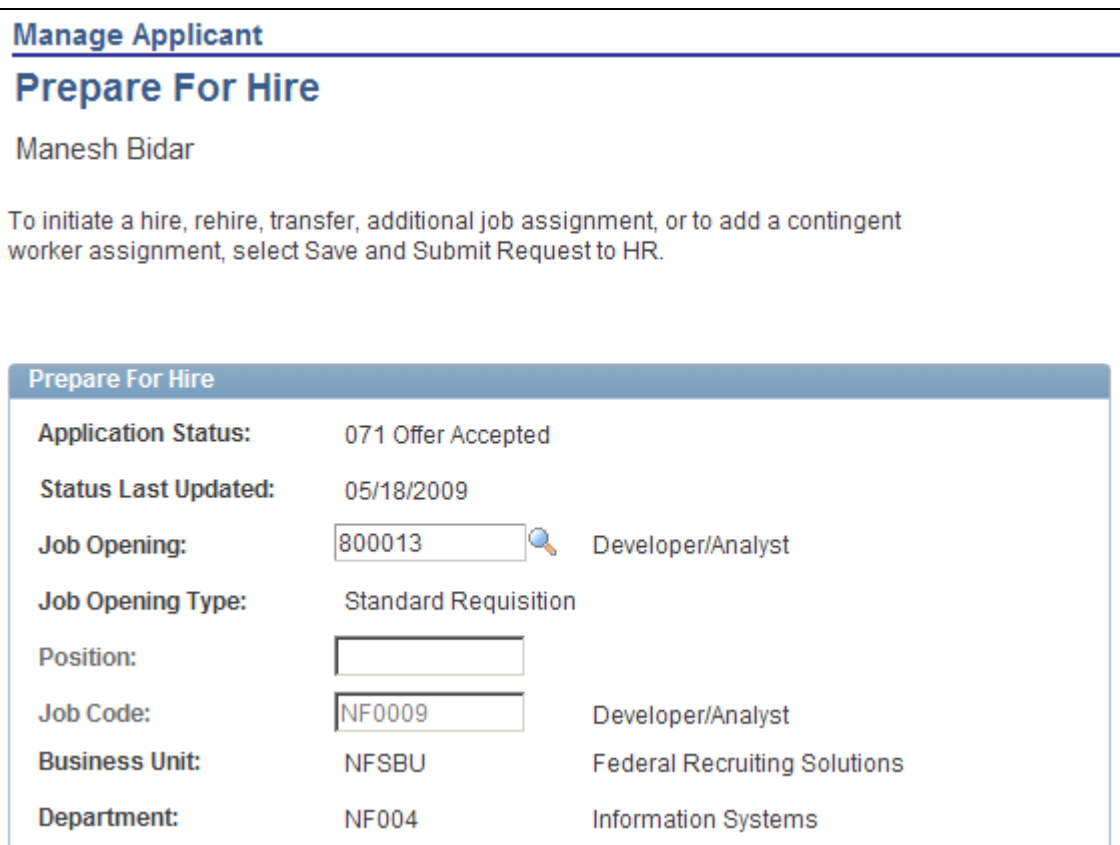

Prepare For Hire page (1 of 2)

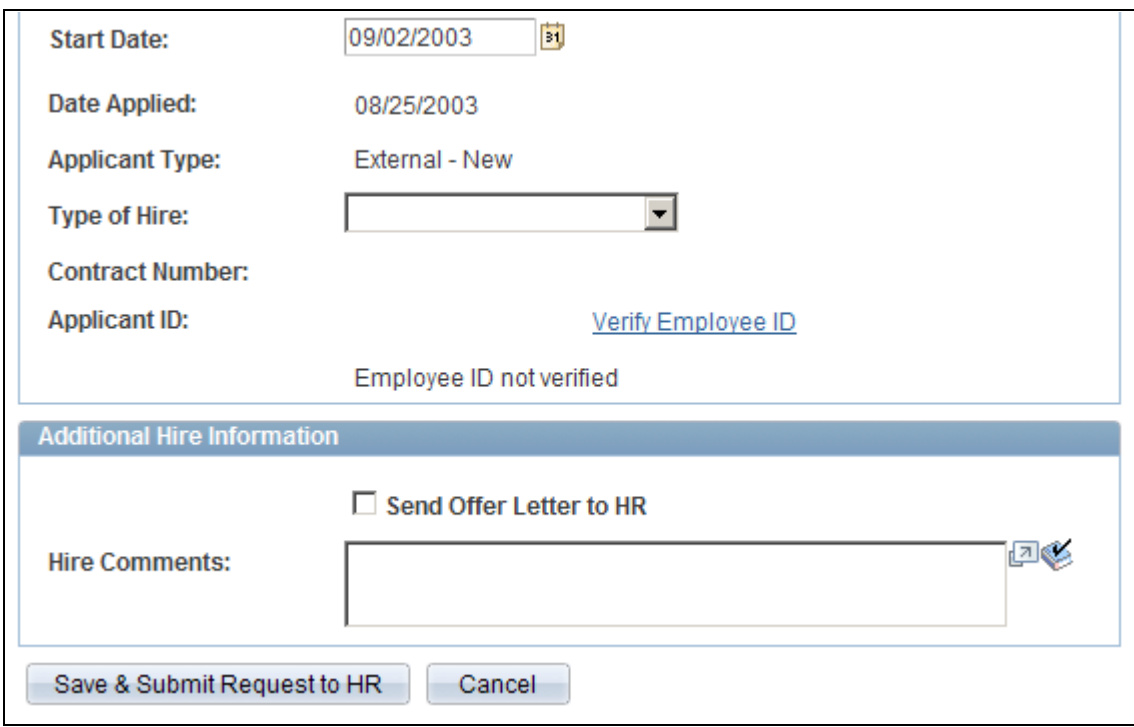

Prepare For Hire page (2 of 2)

#### **Prepare for Hire**

Use this group box to enter the detail about the hire. The displayed information defaults to the information entered on the job opening.

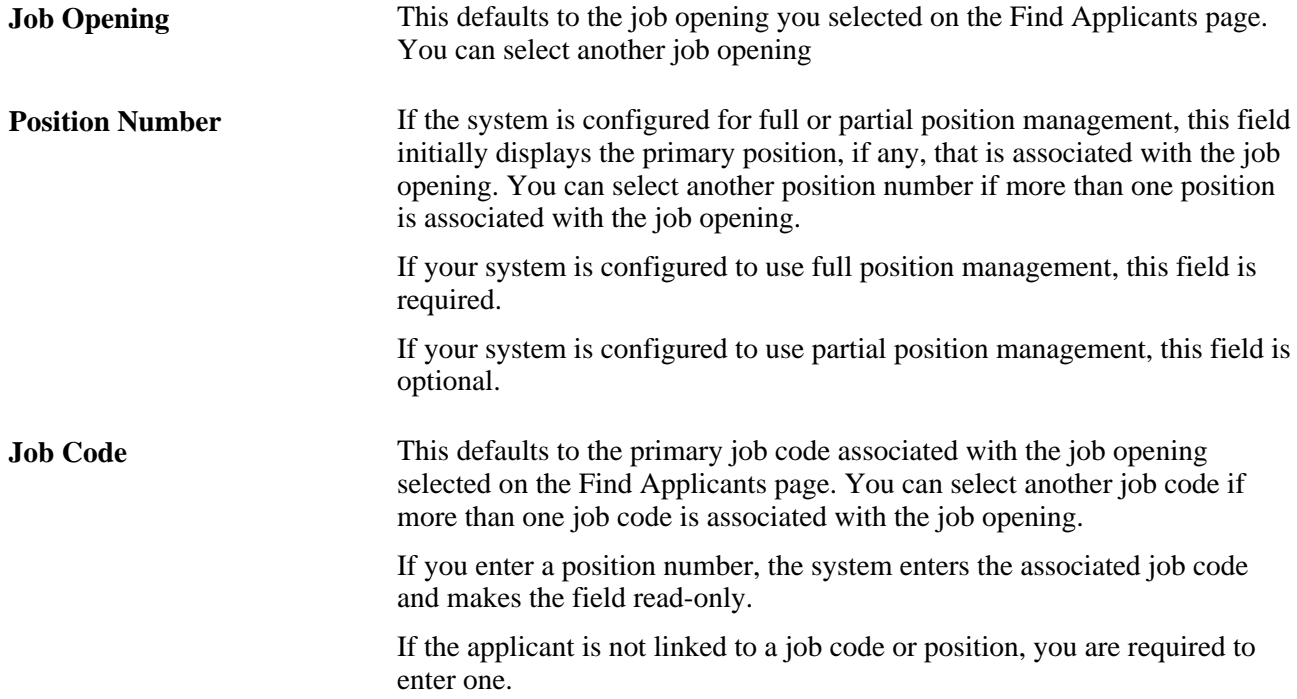

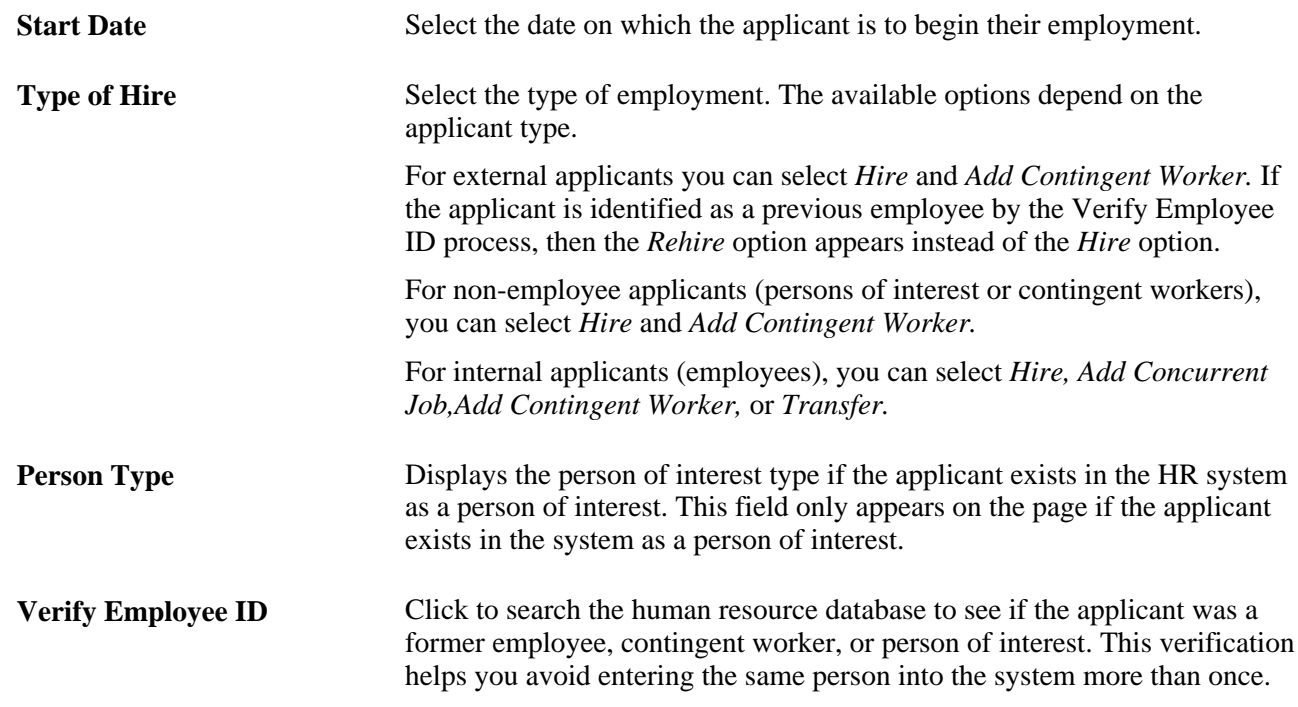

#### **Additional Hire Information**

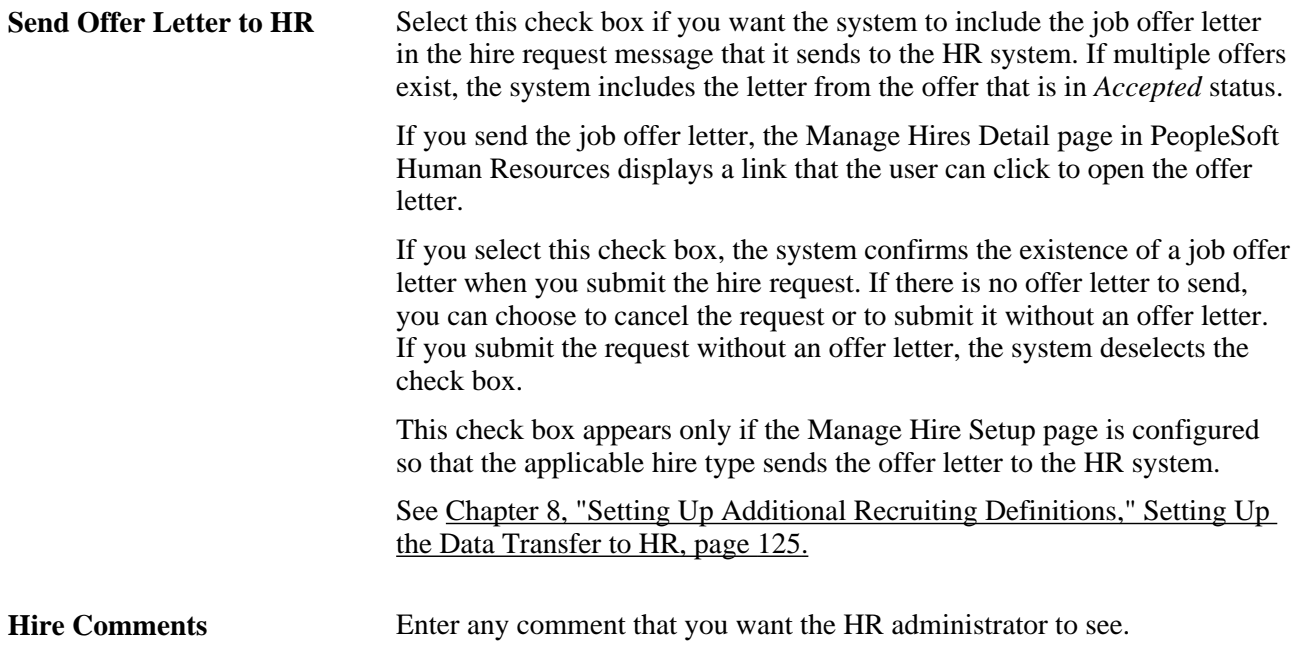

#### **Save & Submit Request to HR**

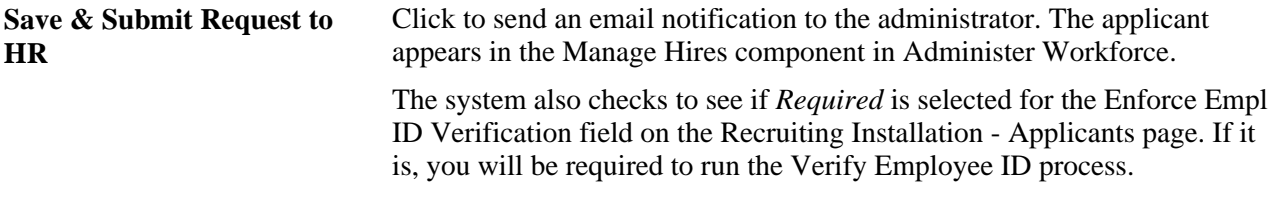

### **Reviewing Search/Match Results**

Access the Search Results page (click the Verify Employee ID link on the Prepare for Hire page).

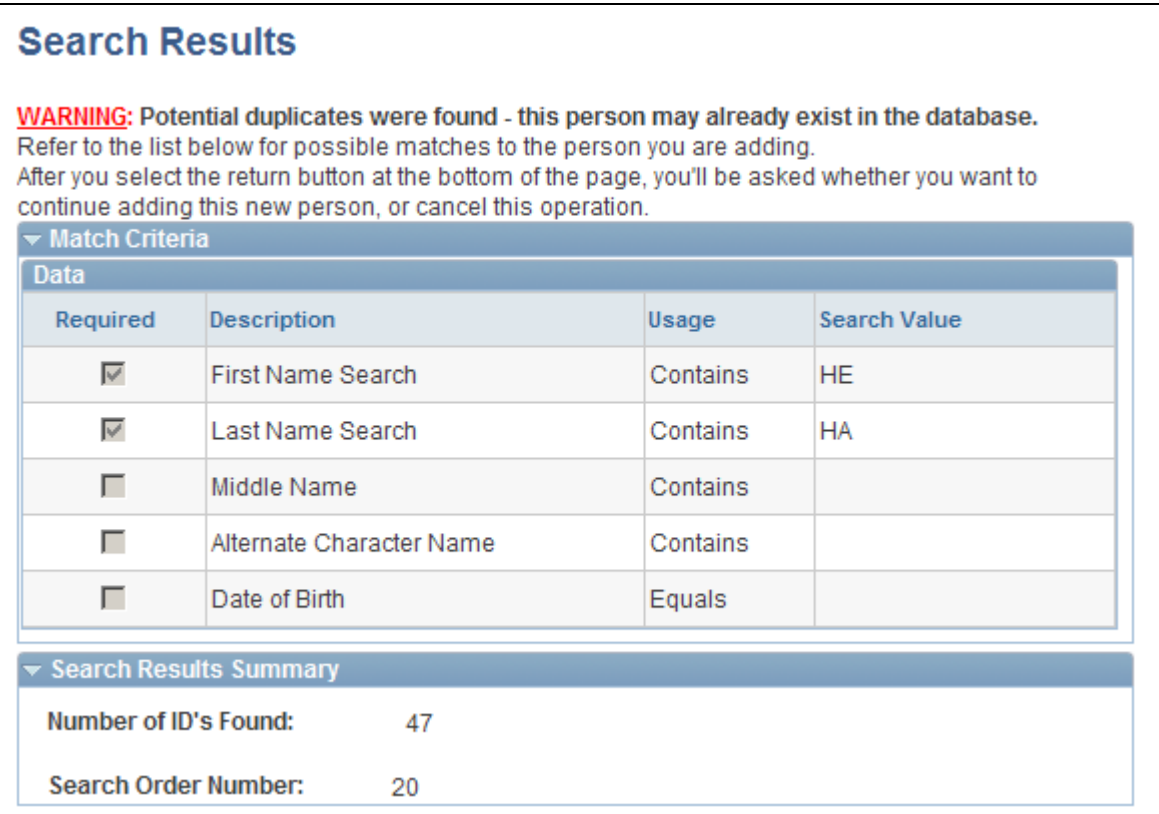

Search Results page (1 of 2)

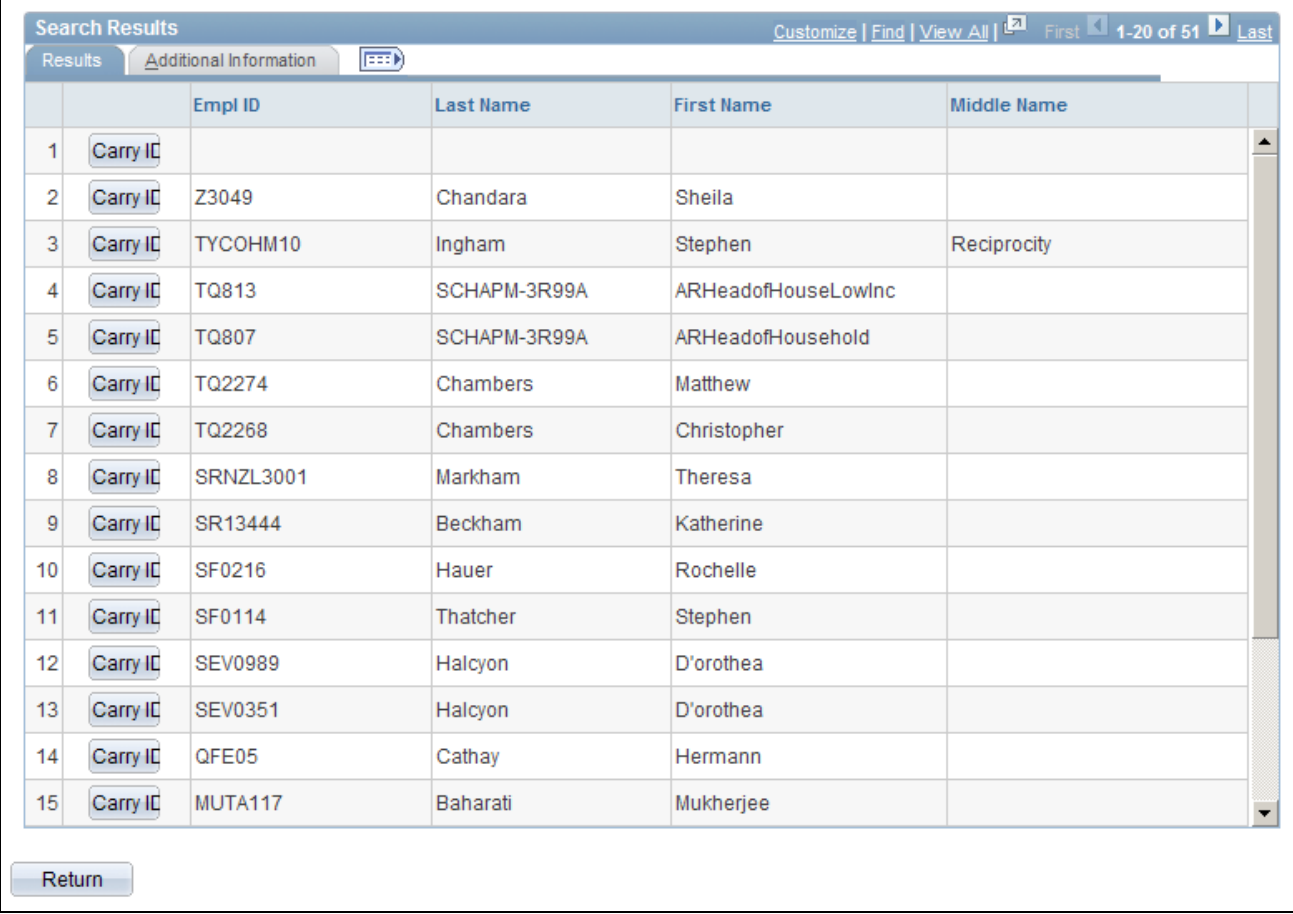

Search Results page (2 of 2)

**Return** Click to return to the Prepare for Hire page without bringing over an employee ID.

#### **Search Results: Results Tab**

**Carry ID** Click to copy the employee ID to the Employee ID field on the Prepare for Hire page.

#### **Search Results: Additional Information Tab**

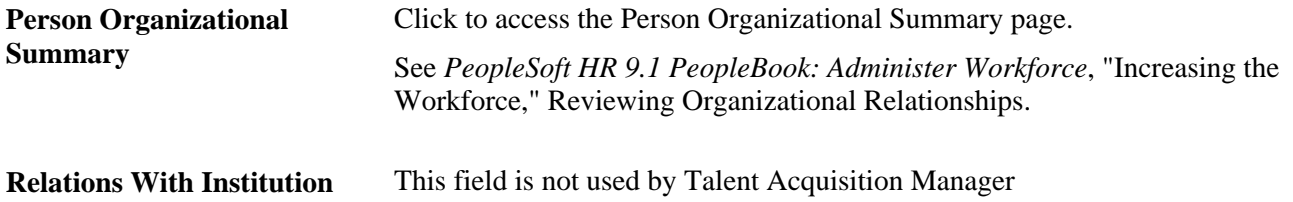

#### **Withdrawing a Hire Request**

Access the Withdraw from Hire page (select the *Withdraw from Hire* action in the Take Action field on the Find Applicants page or in the Manage Applicants grid on the Job Opening page).

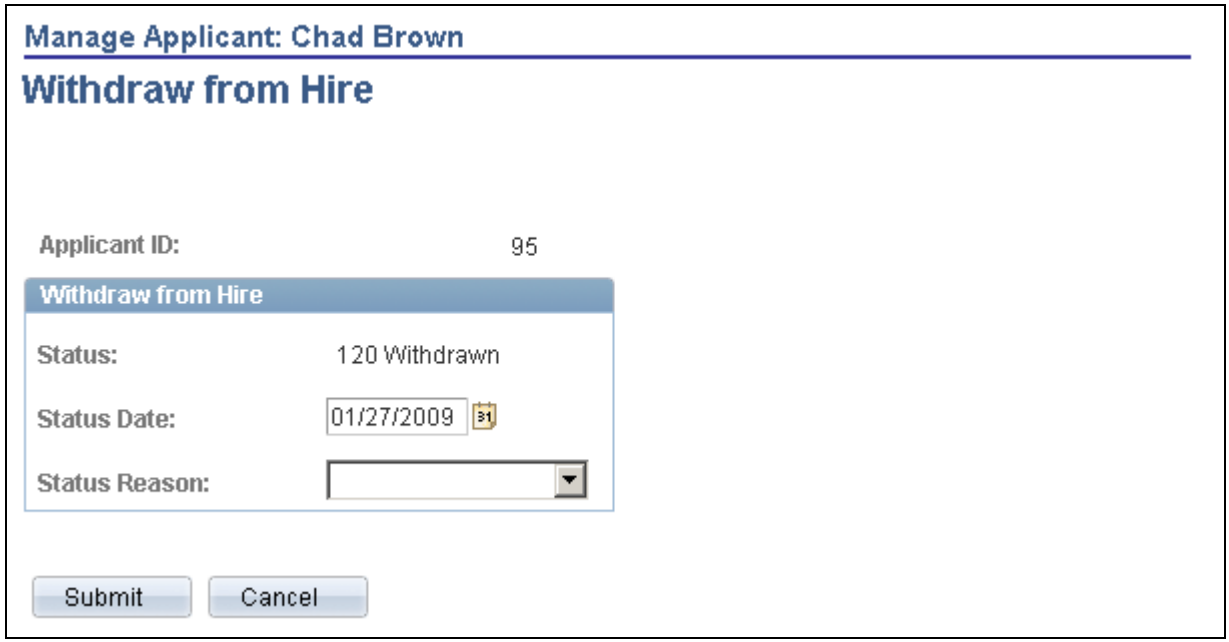

Withdraw from Hire page

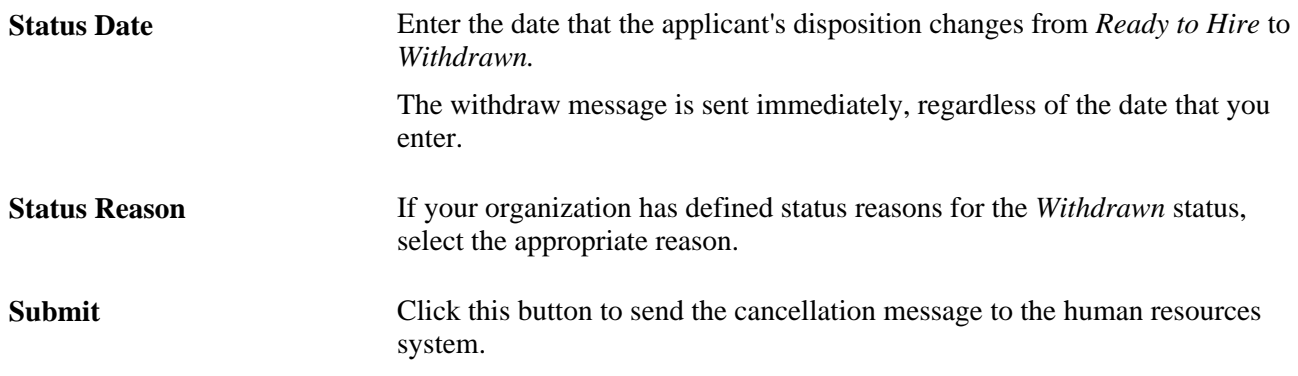

## **(AUS) Copying Salary Packages to Human Resources**

This section provides an overview of how to copy salary packages to the human resource database.

### **Understanding How to Copy Salary Packages to the Human Resources Database**

After you have received confirmation that the applicant has been hired, you want to copy the applicants salary package information to the human resource database.

Begin by searching for applicants with a status of Hired. Click the applicants name link on the Find Applicants page and from the Manage Applicant page, select *Copy Applicant to Employee* in the Take Action field.

Copying salary package information is discussed in the *PeopleSoft HR PeopleBook: Administer Salary Packaging.*

See *PeopleSoft HR 9.1 PeopleBook: Administer Salary Packaging*, "Modelling Salary Packages," Copying Applicant Salary Packages to the Employee Salary Package Component.

### **Chapter 21**

# **Managing Job Openings**

This chapter discusses how to:

- Search for job openings.
- Manage job openings.
- Print job openings.

### **Searching for Job Openings**

This section provides an overview of job opening searches, describes common elements in the job opening search pages, and discusses how to:

- Search for job openings.
- Browse job openings.

### <span id="page-600-0"></span>**Understanding Job Opening Searches**

This section provides an overview of job opening searches.

#### **Find Job Openings and Brows Job Openings**

There are two methods of searching for existing job openings:

• Find Job Openings.

Find Job Openings enables you to search for specific job openings based on a variety of criteria.

• Browse Job Openings.

Browse Job Openings displays a list of job openings that is filtered based on three options: the user's association with the job opening, the job opening's status, and how recently the job opening's most recent status change occurred.

#### **Performing Actions from the Job Opening Search Pages**

Both the Find Job Openings page and the Browse Job Openings page provide the ability to perform actions on selected job openings. On both pages, the available actions vary depending on whether you searched for jobs in specific statuses.

The following table lists all possible actions that can be performed from the Find Job Openings page and the Browse Job Openings page. The table additionally describes when the action is available and what it does.

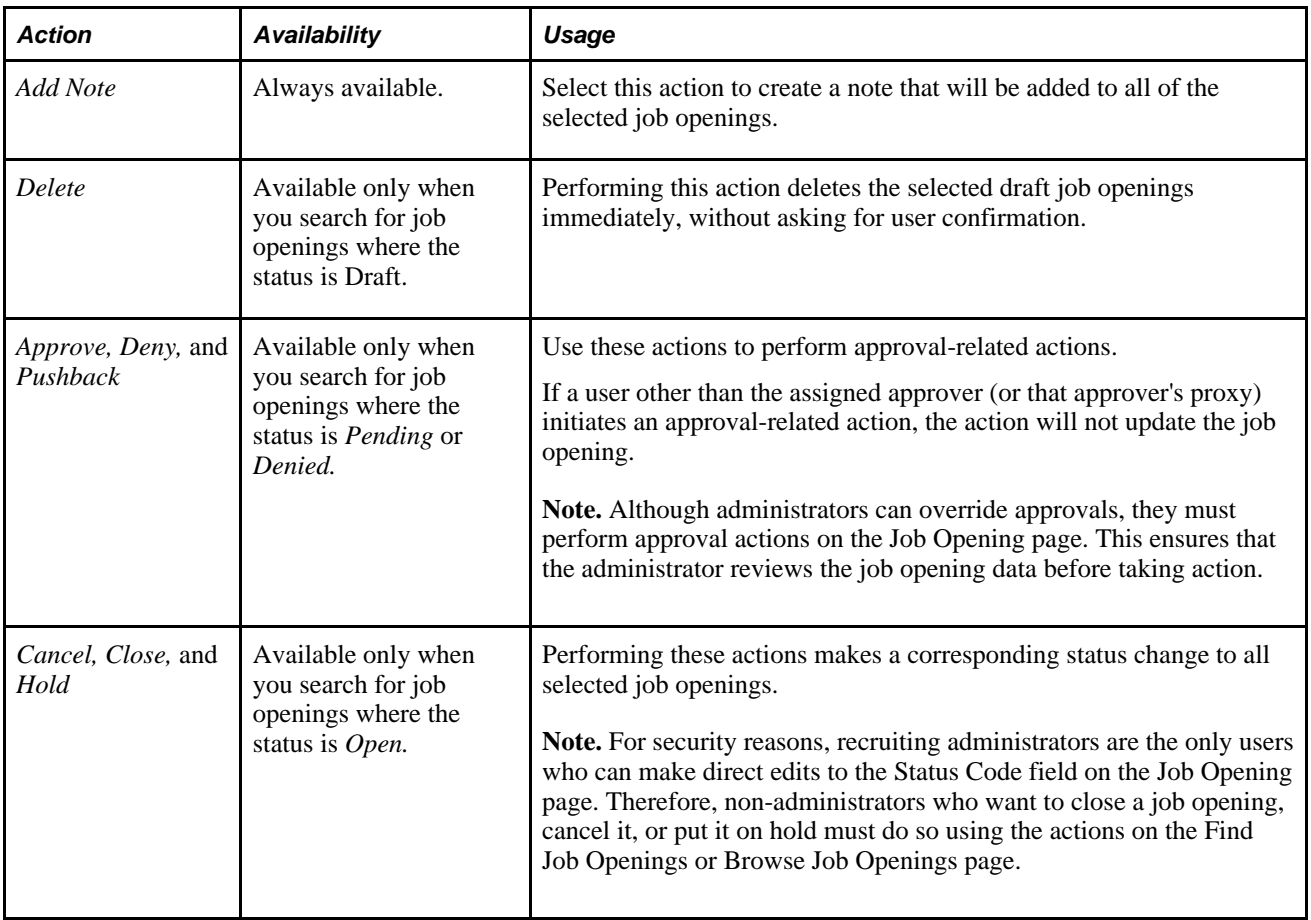

### **Common Elements Used on Job Opening Search Pages**

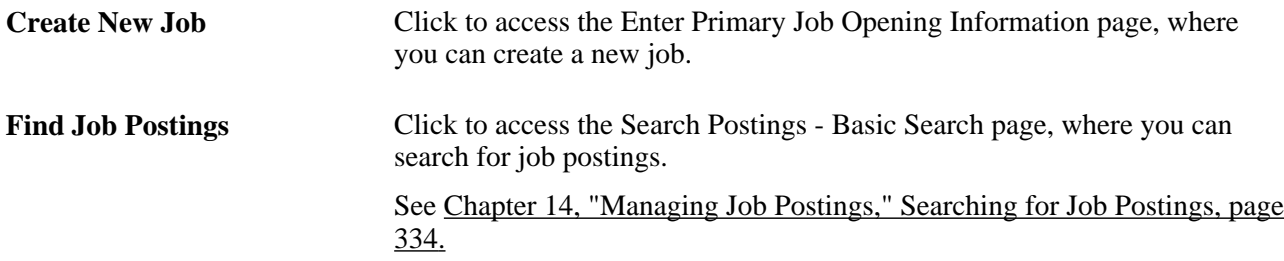

### **Pages Used to Search for Existing Job Openings**

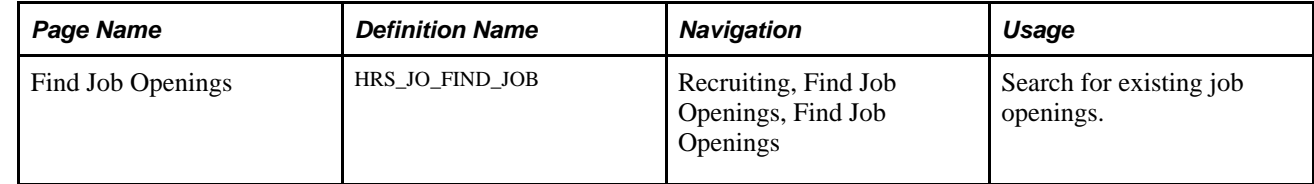

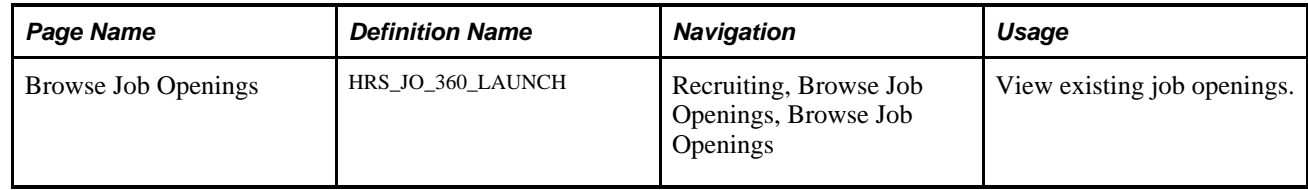

### **Searching for Job Openings**

Access the Find Job Openings page (Recruiting, Find Job Openings, Find Job Openings).

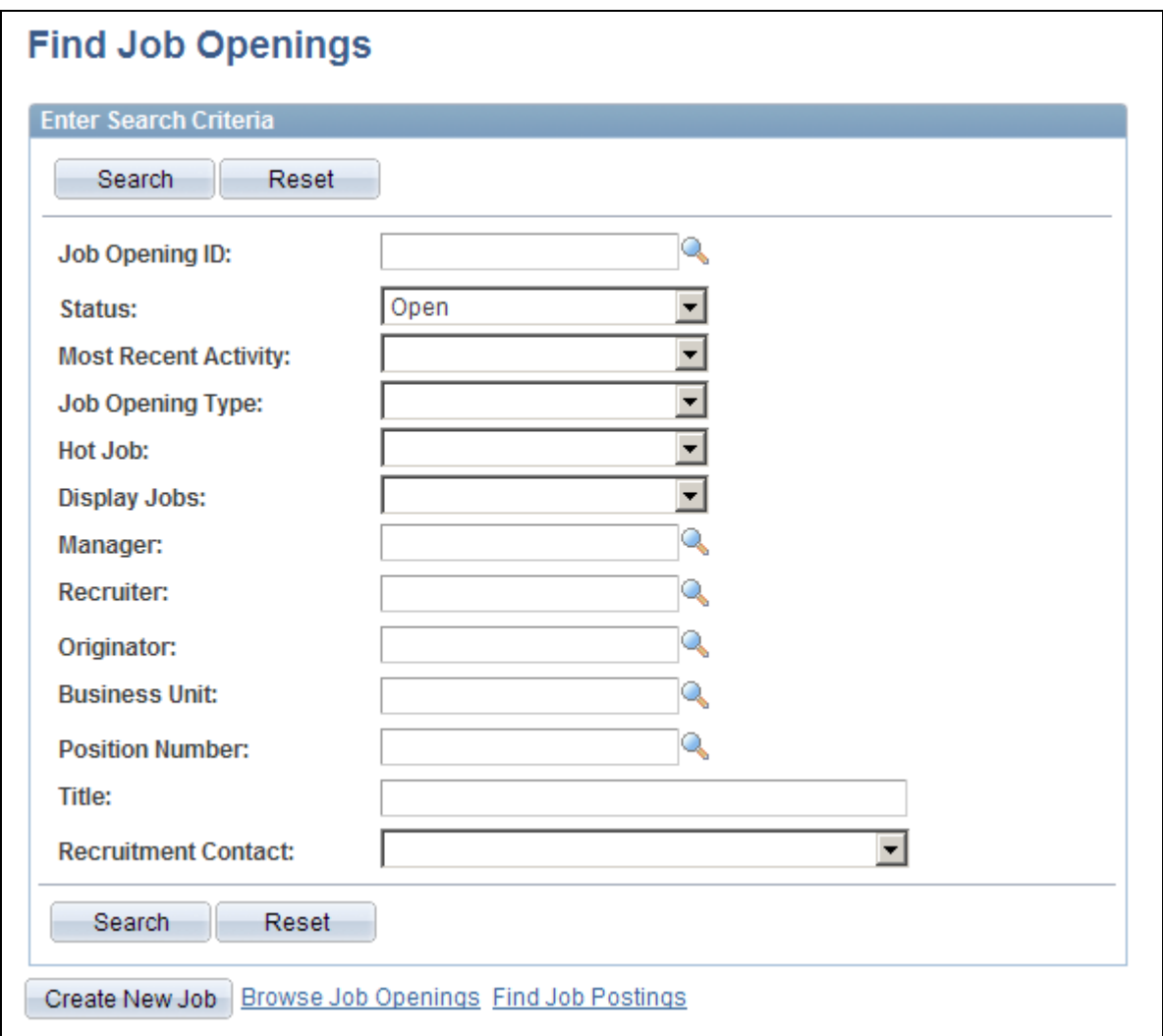

Find Job Openings page – before performing a search

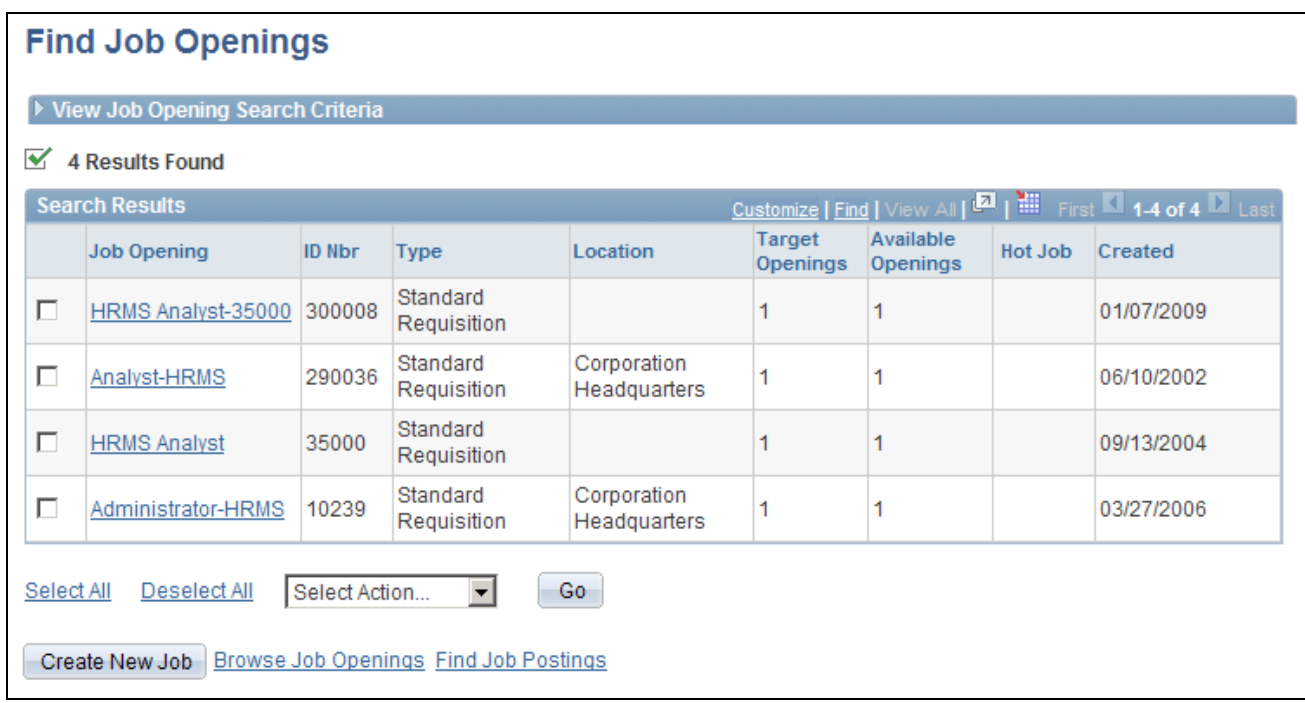

Find Job Openings page - after performing a search

#### **Enter Search Criteria**

Initially, the Enter Search Criteria section is expanded and displays all available search fields. After you perform a search, this section is collapsed, and the title changes to View Job Opening Search Criteria. You must expand the section before you can revise your criteria and perform another search.

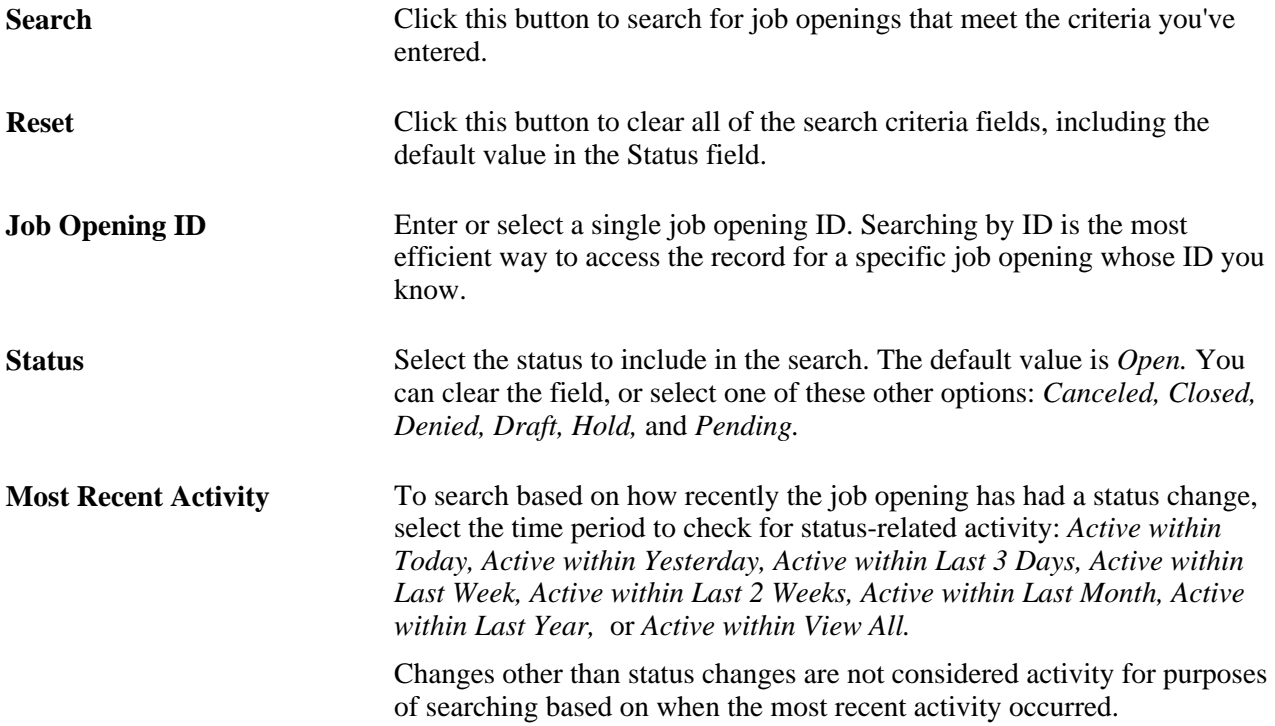

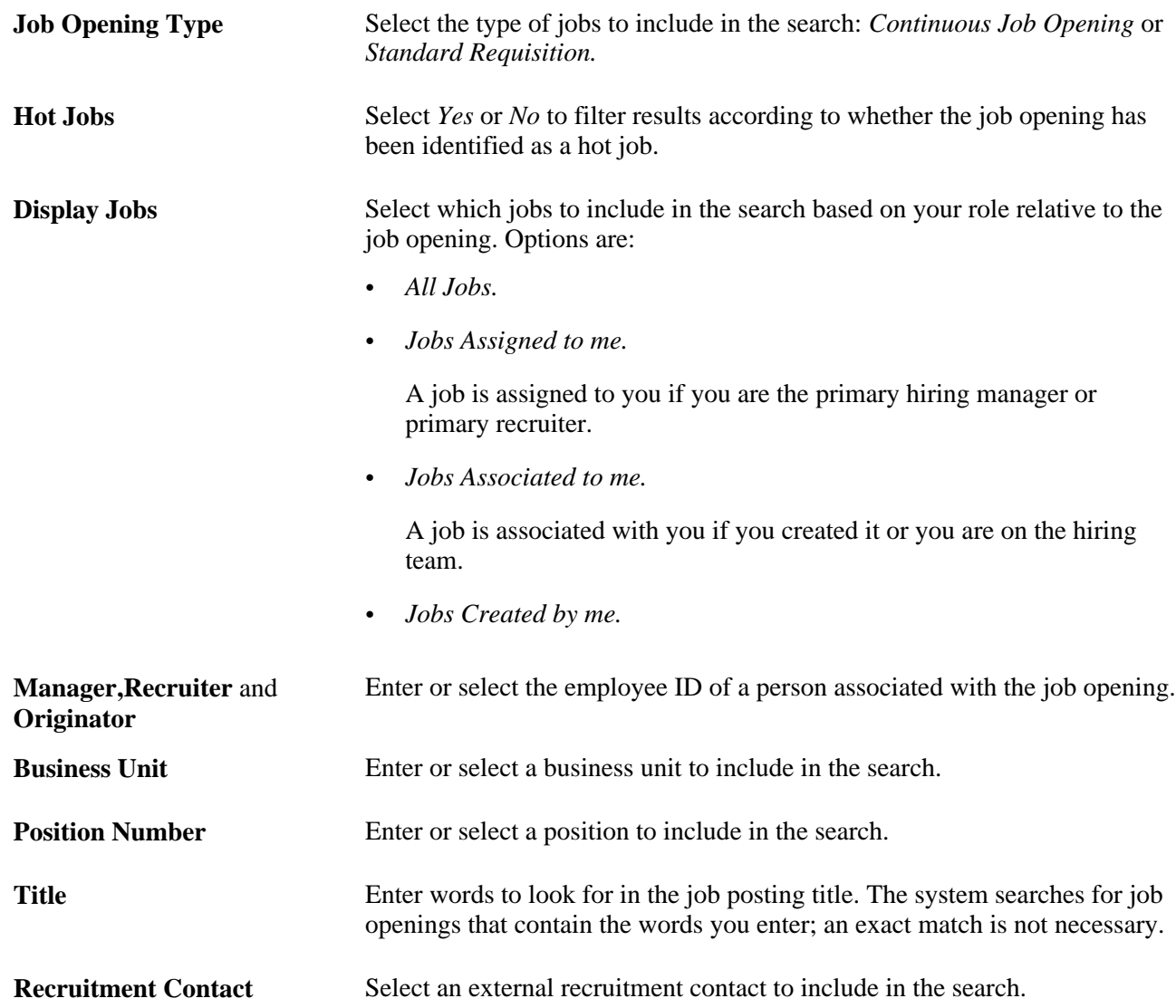

#### **Search Results**

The Search Results grid displays the job openings that meet your search criteria. The columns in the grid correspond to the similarly-named search fields and job opening fields.

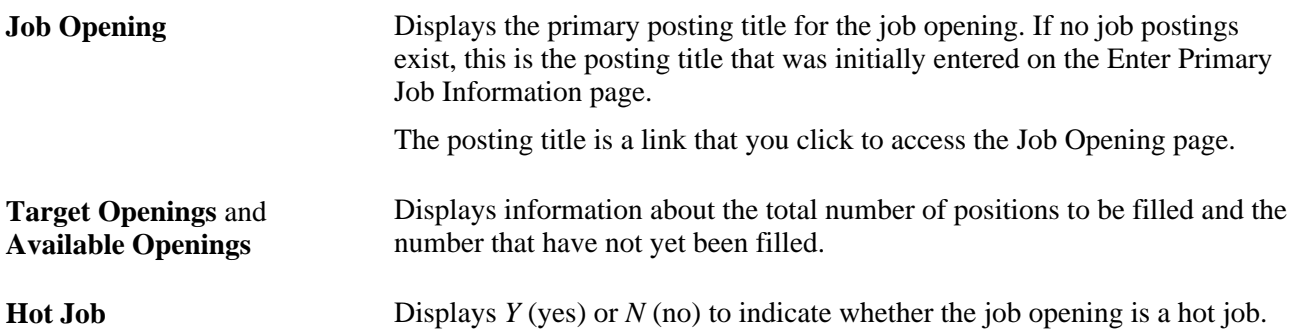

#### **Page Elements for Performing Actions**

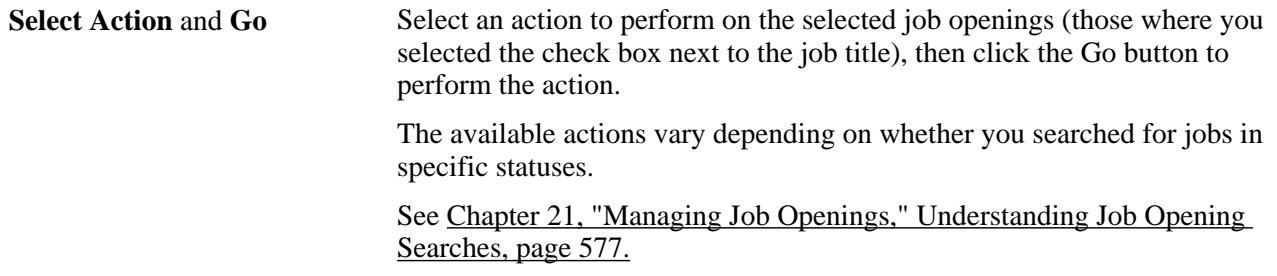

### **Browsing for Job Openings**

Access the Browse Job Openings page (Recruiting, Browse Job Openings, Browse Job Openings).

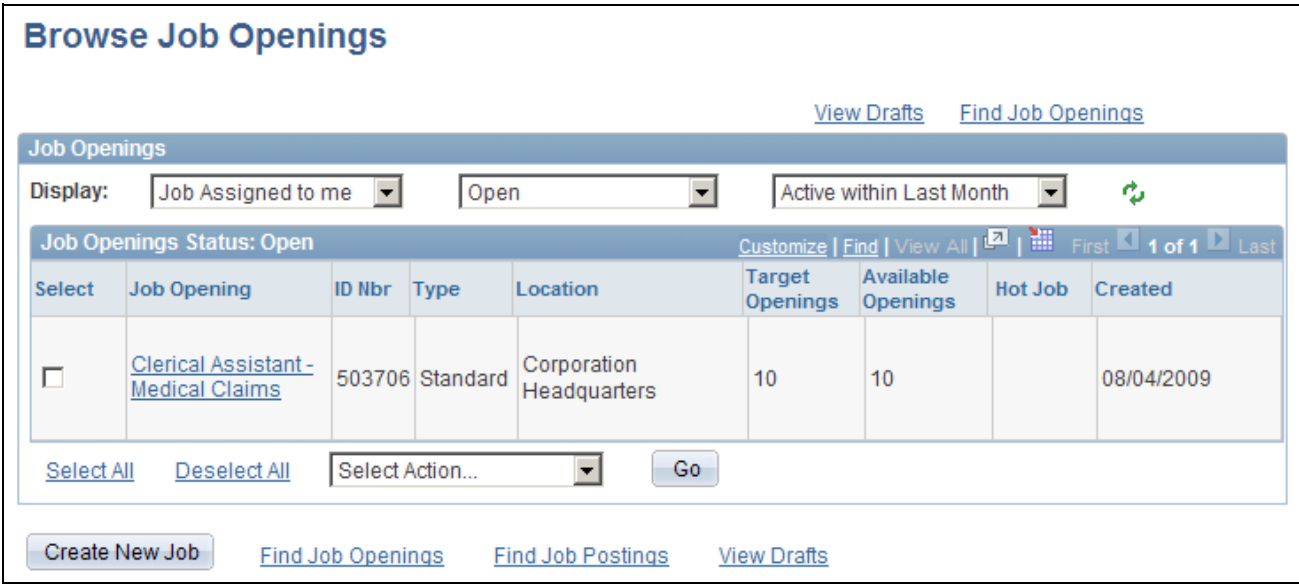

Browse Job Openings page

The list of job openings that meet your filtering criteria appears in a grid with the same columns as the Search Results grid on the Find Job Openings page.

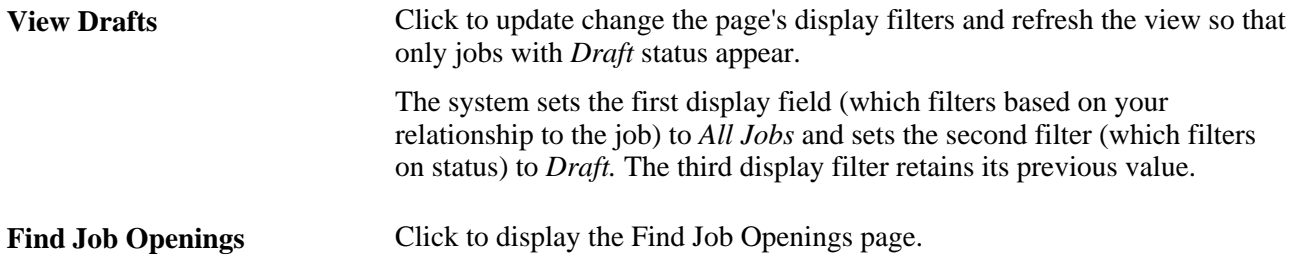

#### **Display**

There are three drop-down list boxes for filtering job openings. After changing values in any of these fields, click the refresh icon to apply the selected filter.

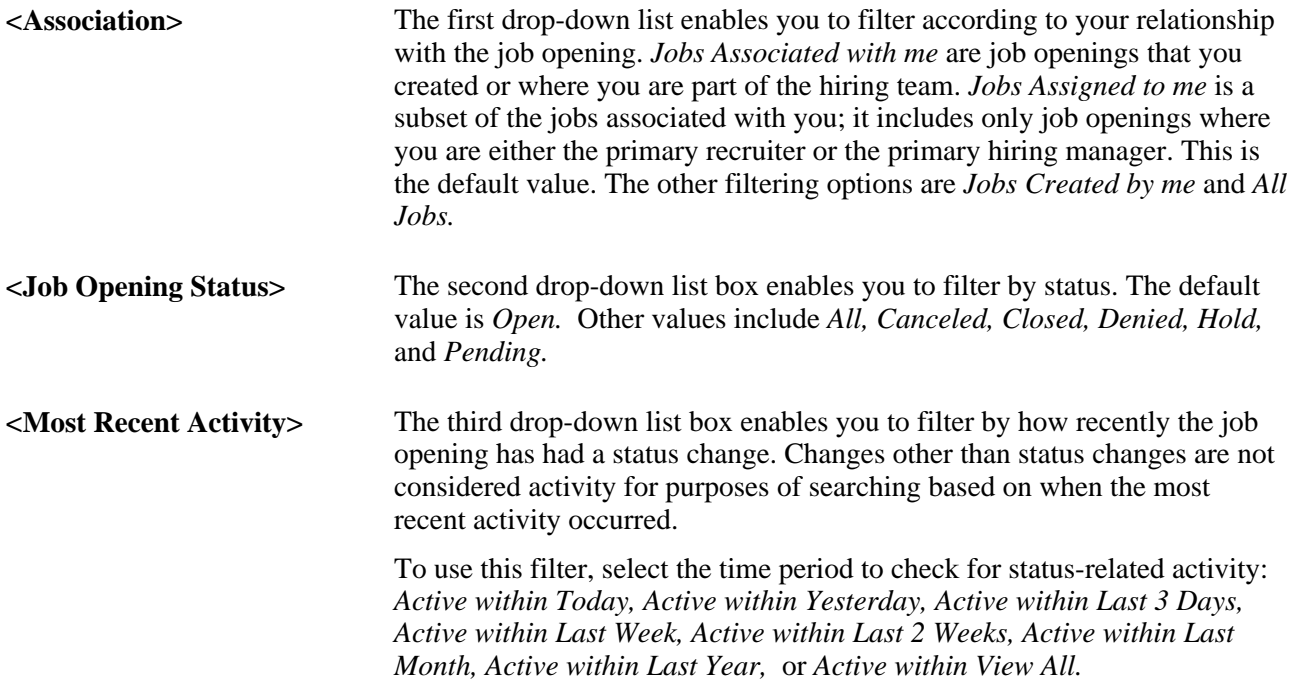

#### **Page Elements for Performing Actions**

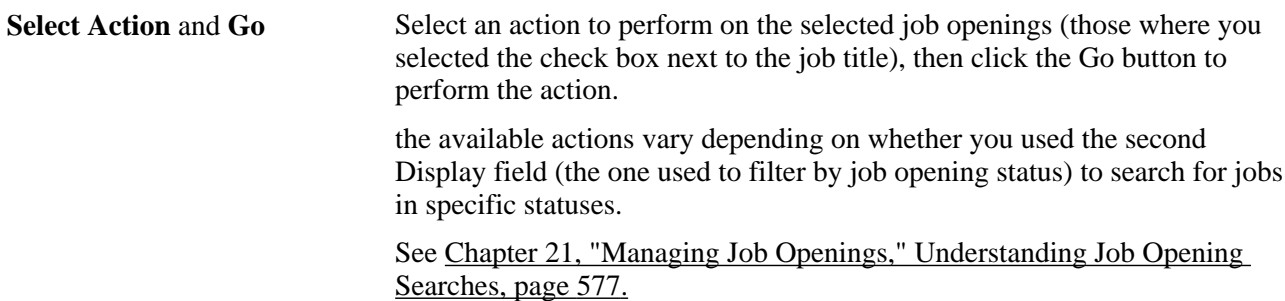

### **Managing Job Openings**

This section provides an overview of job opening pages, lists common elements, and discusses how to:

- Review applicants linked to job openings.
- Review job opening activity.
- Add notes to job openings.
- Add attachments to job openings.
- Add expenses to job openings.
- Review job opening details.

### **Understanding Job Opening Pages**

The Job Opening page provides a single point from which you can complete many job-related and applicantrelated recruiting tasks. It includes four tabs:

**Manage Applicants** 

Use this tab to review applicants and perform various applicant-related tasks. This tab includes sections for viewing applicants (and performing applicant-related actions), screening applicants, and managing interview schedules.

See [Chapter 22, "Managing Applicants," Actions in the Take Action Field, page 603](#page-626-0); [Chapter 17,](#page-456-0)  ["Screening and Routing Applicants," page 433](#page-456-0) and [Chapter 18, "Interviewing Applicants," page 479.](#page-502-0)

• Find Applicants

Use this tab to search for applicants to link to the job opening. The applicant searches are the same as those you perform outside the context of the job opening.

See [Chapter 16, "Searching for Applicants," Performing Applicant and Profile Searches, page 399.](#page-422-0)

• Activity and Attachments

Use this tab to review job activity, notes, attachments, and expenses.

See [Chapter 21, "Managing Job Openings," Reviewing Job Opening Activity, page 591.](#page-614-0)

• Job Opening Details

Use this tab to review the job opening data, including general job information, job qualifications, job postings, and the hiring team. The tab contents correspond to the page where you originally created the job opening.

See [Chapter 13, "Creating Job Openings," page 231.](#page-254-0)

#### **Common Elements Used in This Section**

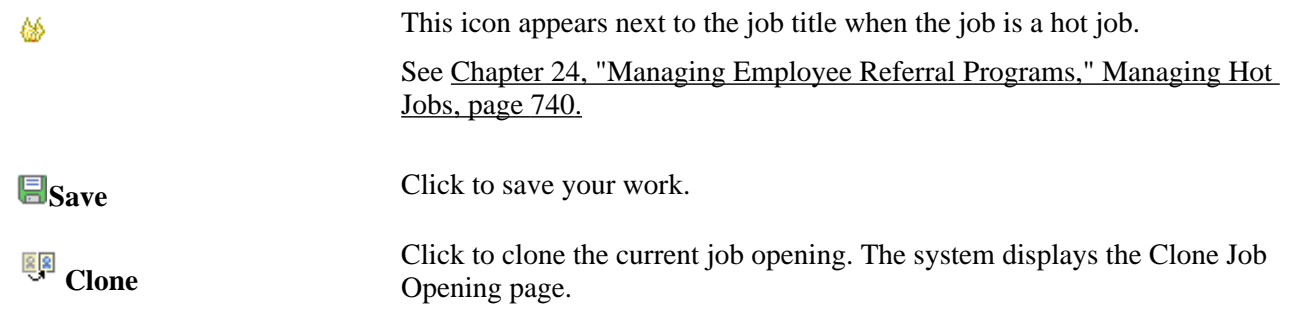

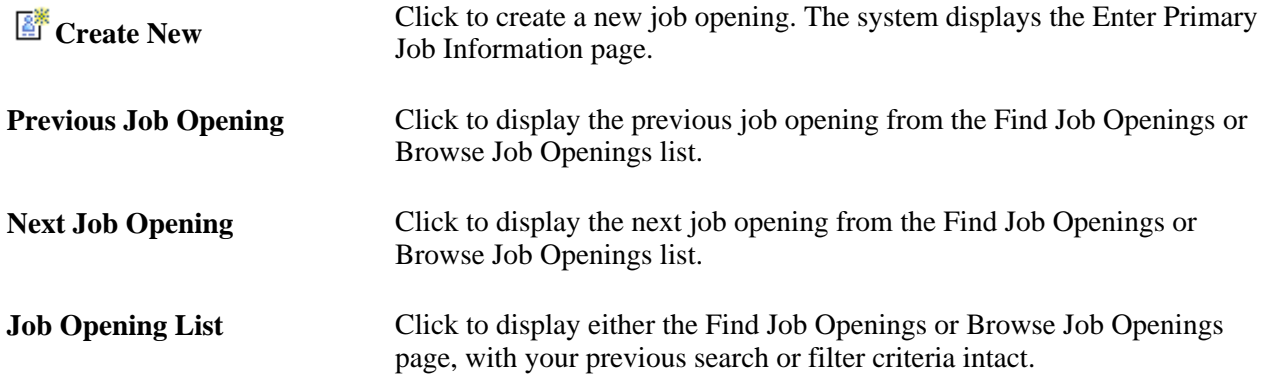

### **Pages Used to Manage Job Openings**

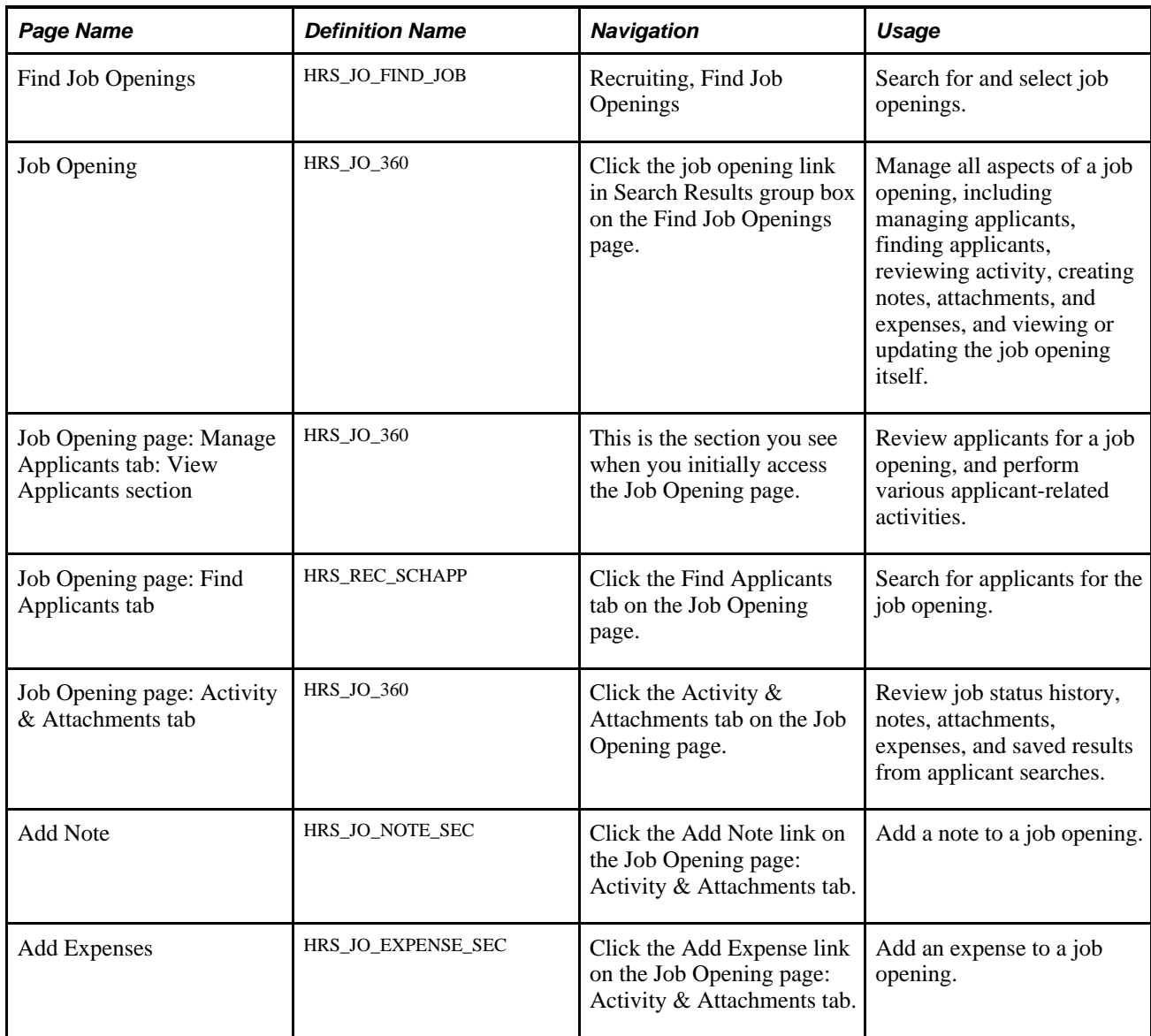

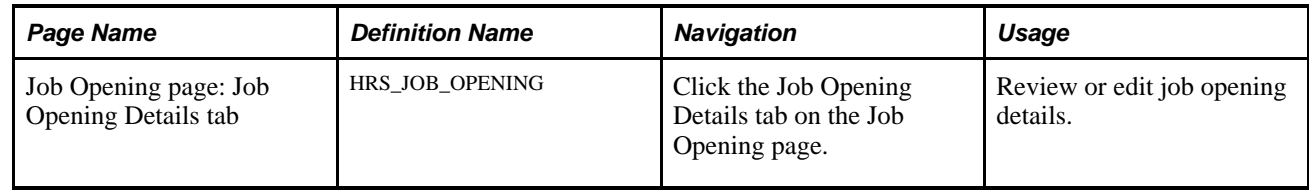

### **Reviewing Applicants Linked to Job Openings**

Access the Job Opening page: Manage Applicants tab: View Applicants section (on the Find Job Opening page, click the job opening link in Search Results group box).

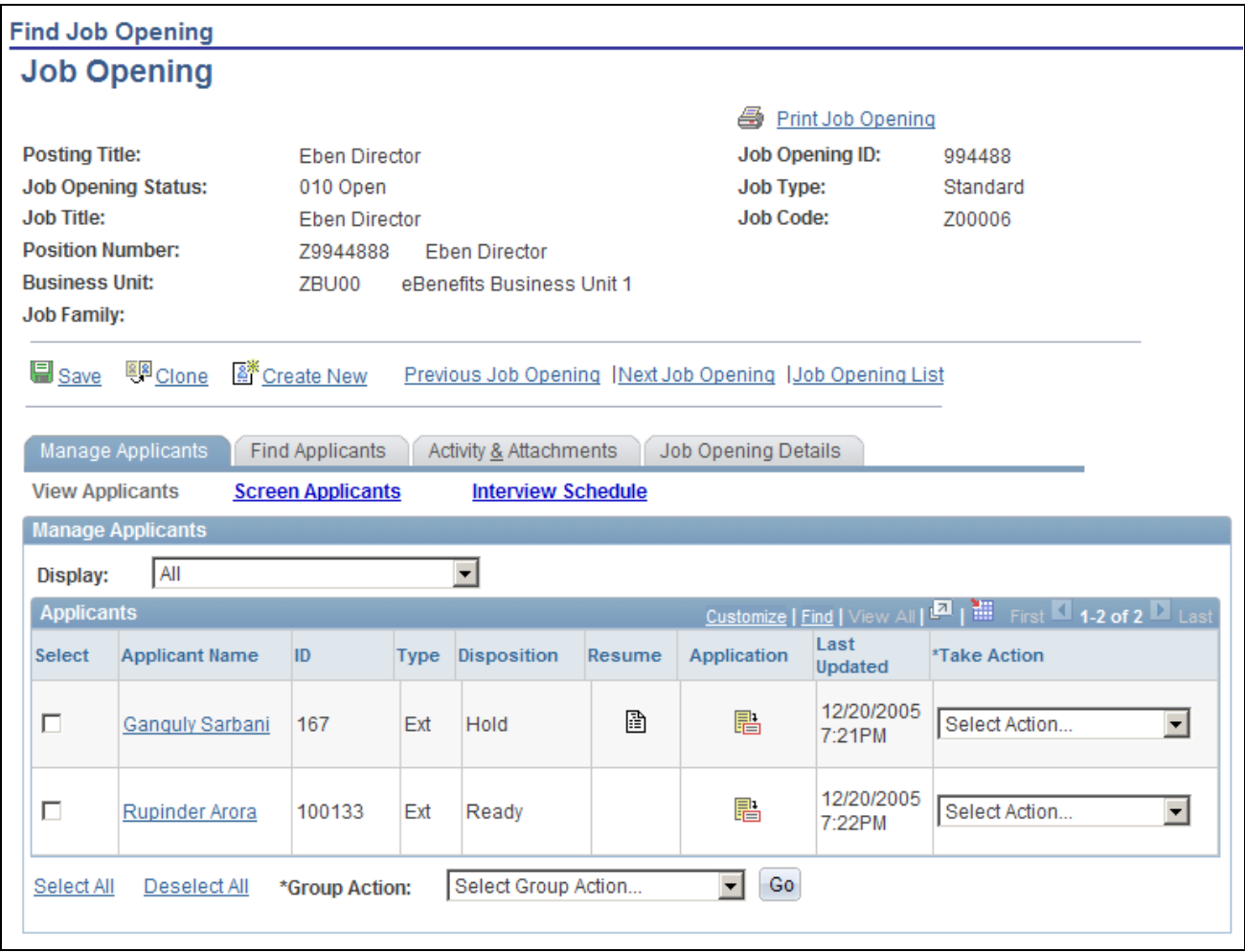

Job Opening page: Manage Applicants tab: View Applicants section

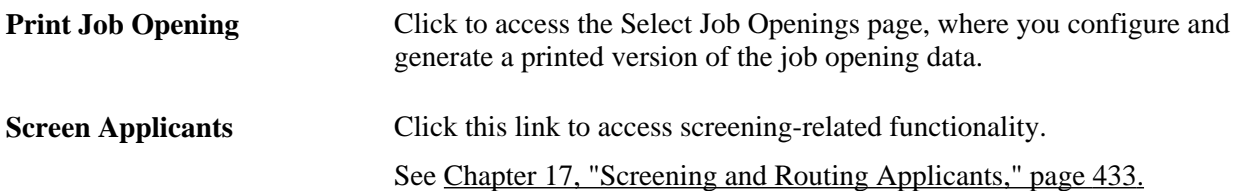

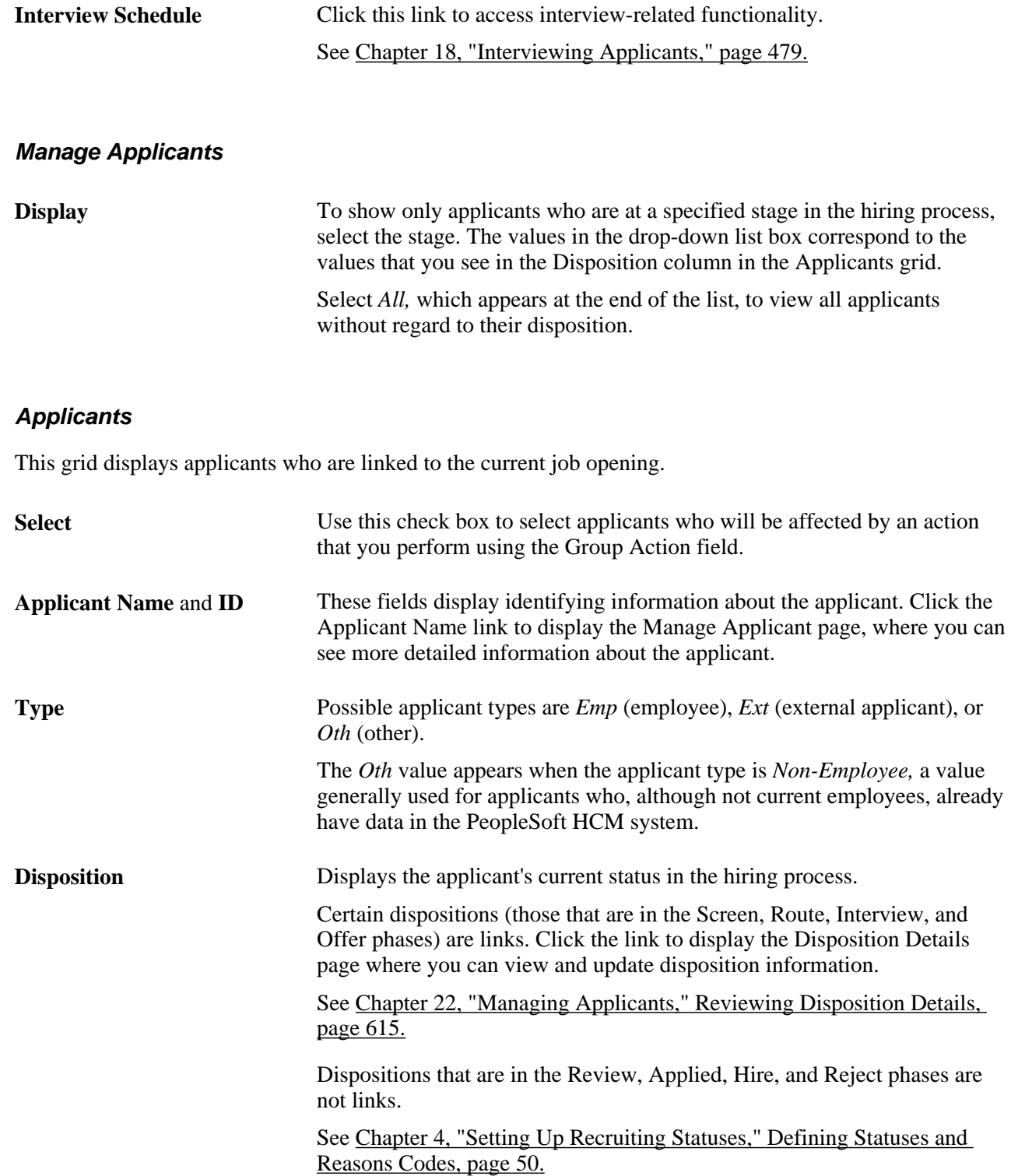

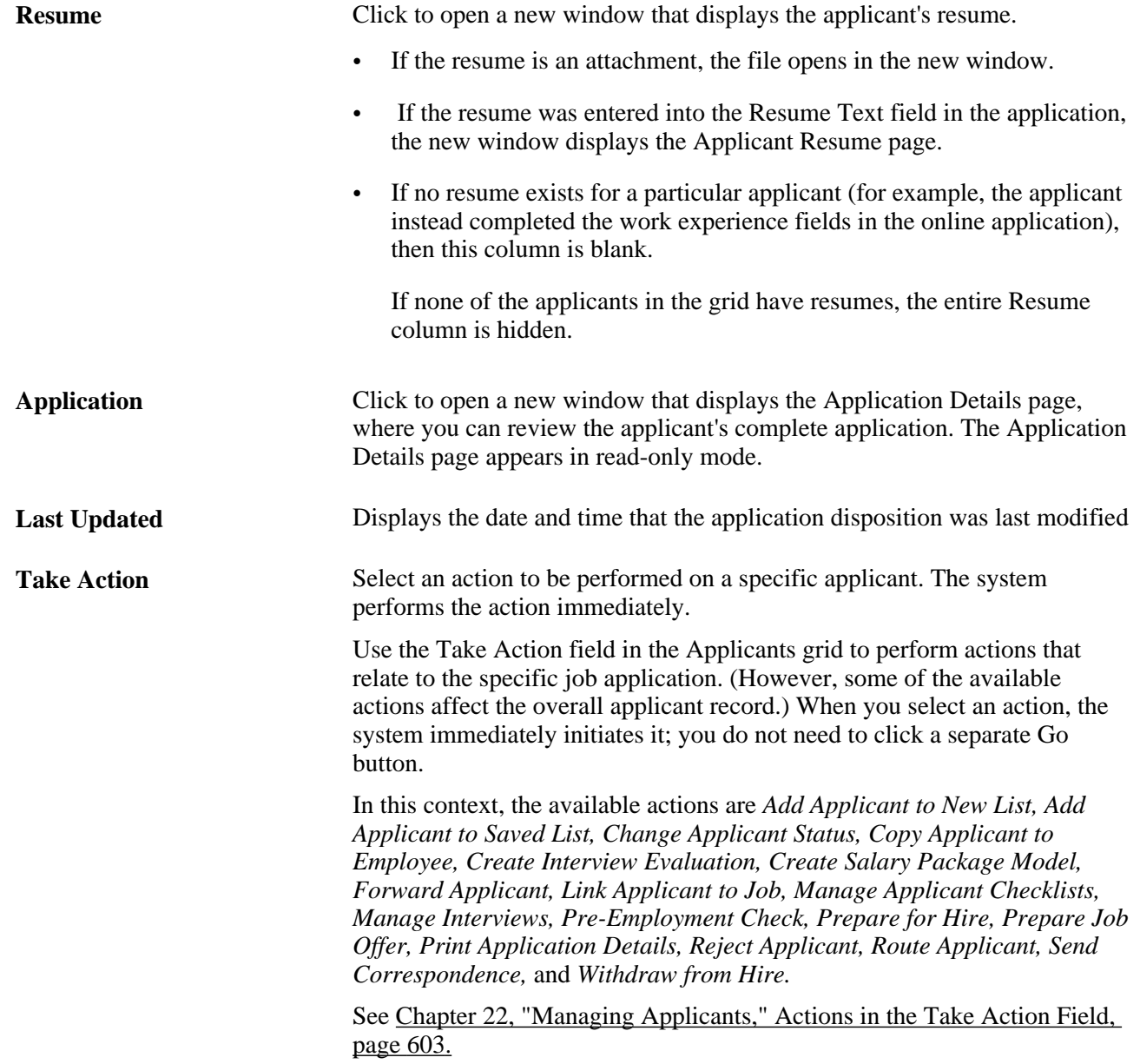
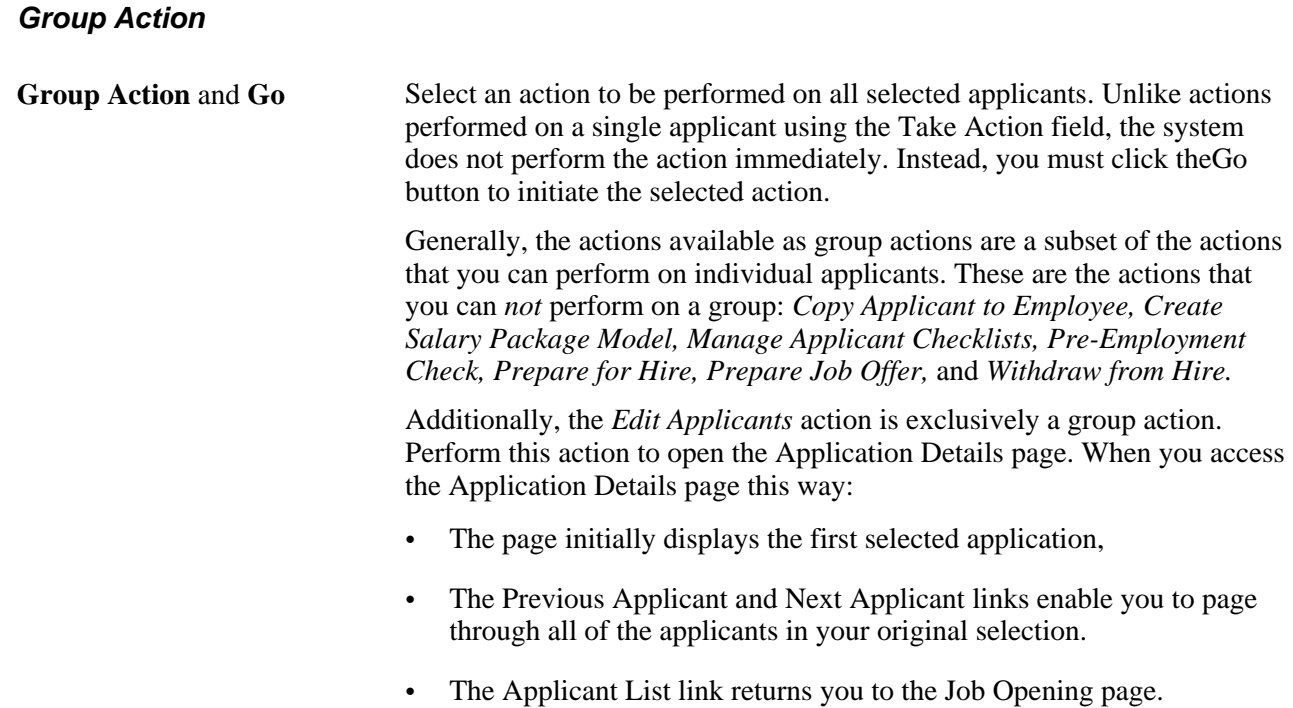

# **Finding Applicants Within the Context of a Job Opening**

Access the Job Opening page: Find Applicants tab (on the Job Opening page, click the Find Applicants tab).

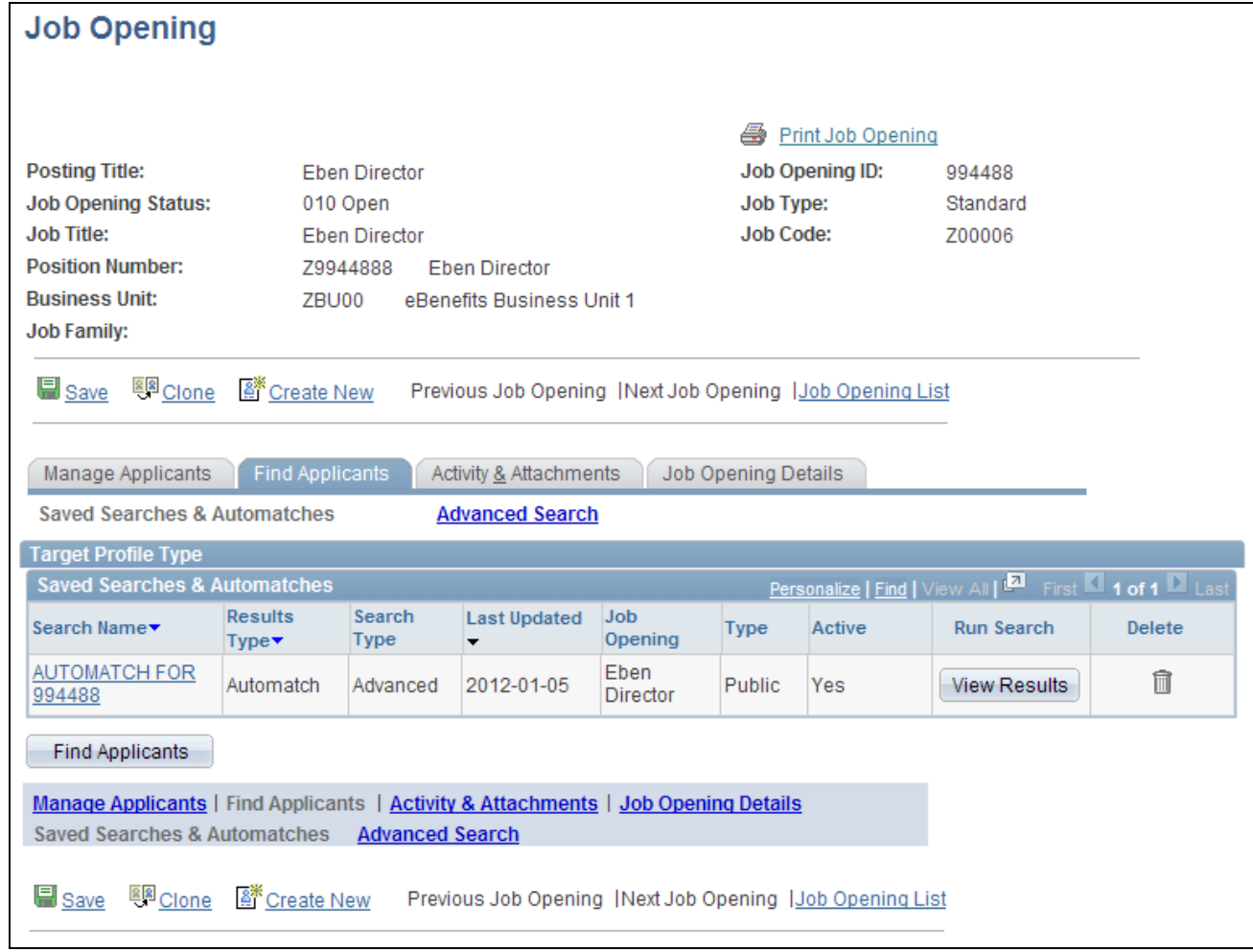

Job Opening page: Find Job Openings tab

#### **Saved Searches & Automatches**

The Saved Searches & Automatches subsection renders the Saved Searches page within the context of the job opening. In this context, the grid shows only the saved searches that are associated with the current job. ]

See [Chapter 16, "Searching for Applicants," Working With Saved Searches, page 423.](#page-446-0)

The same searches appear in the Related Searches grid on the Activity  $\&$  Attachments tab, but additional columns are visible here on the Find Applicants tab, and the Find Applicants tab provides the ability to delete automatch and criteria searches.

#### **Advanced Search**

The Advanced Search subsection renders the Find Applicants page within the context of the job opening so that users can more easily search for qualified applicants.

See [Chapter 16, "Searching for Applicants," Performing Applicant and Profile Searches, page 399.](#page-422-0)

# **Reviewing Job Opening Activity**

Access the Job Opening page: Activity & Attachments tab (on the Job Opening page, click the Activity & Attachments tab).

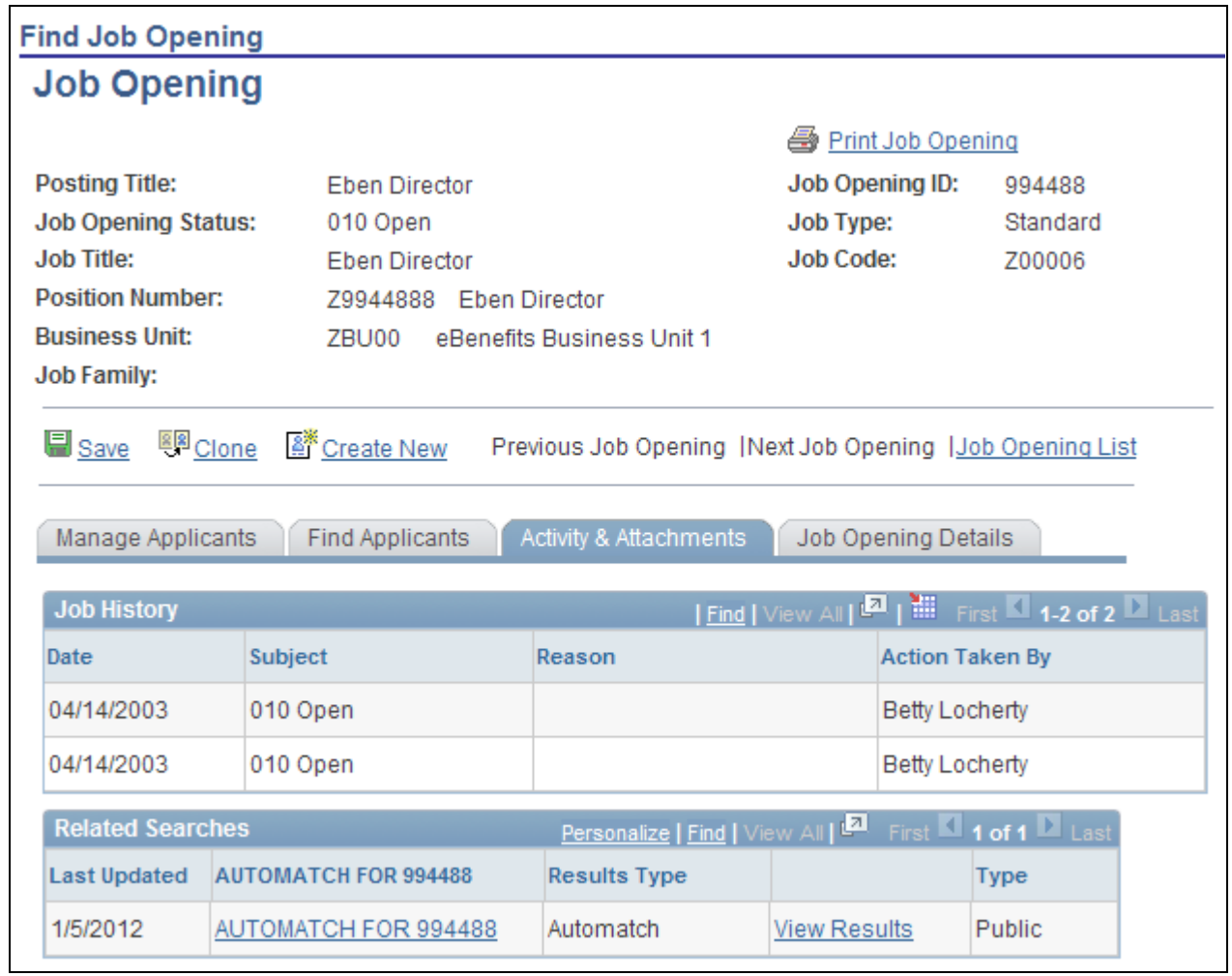

Job Opening page: Activity & Attachments tab (1 of 2)

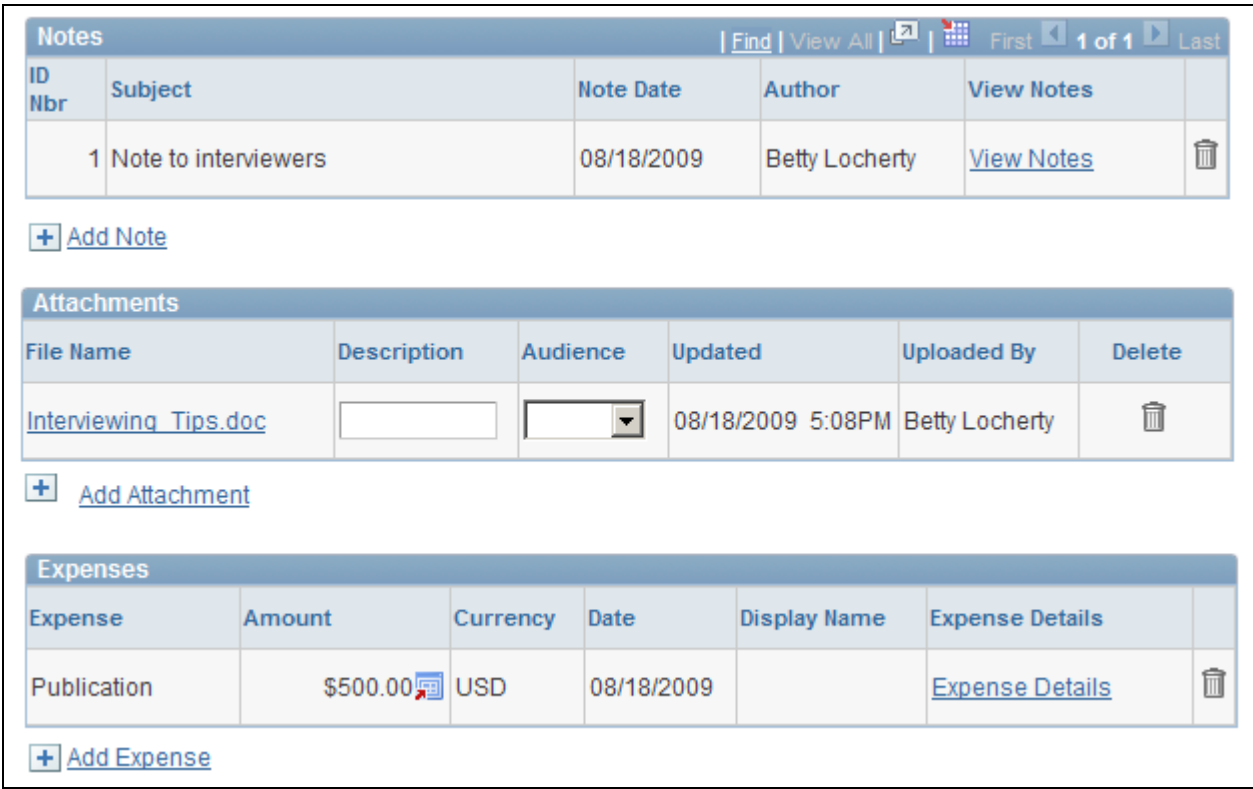

Job Opening page: Activity & Attachments tab (2 of 2)

#### **Job History**

This grid displays the activity history related to the job opening. Any changes made to the job opening status are reflected in this grid.

#### **Searches**

This grid displays a list of saved applicants searches that have a job opening as part of the search criteria. You can click the <Name> link to display the search criteria. An additional link for each search enables to view the search results.

#### **Notes**

This grid displays a list of notes related to the job opening.

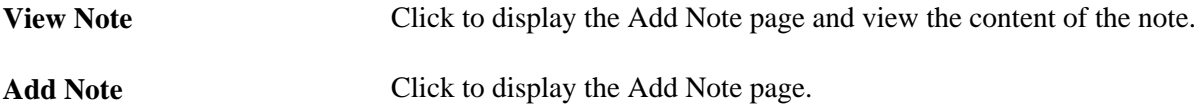

#### **Attachments**

This grid displays a list of attachments related to the job opening.

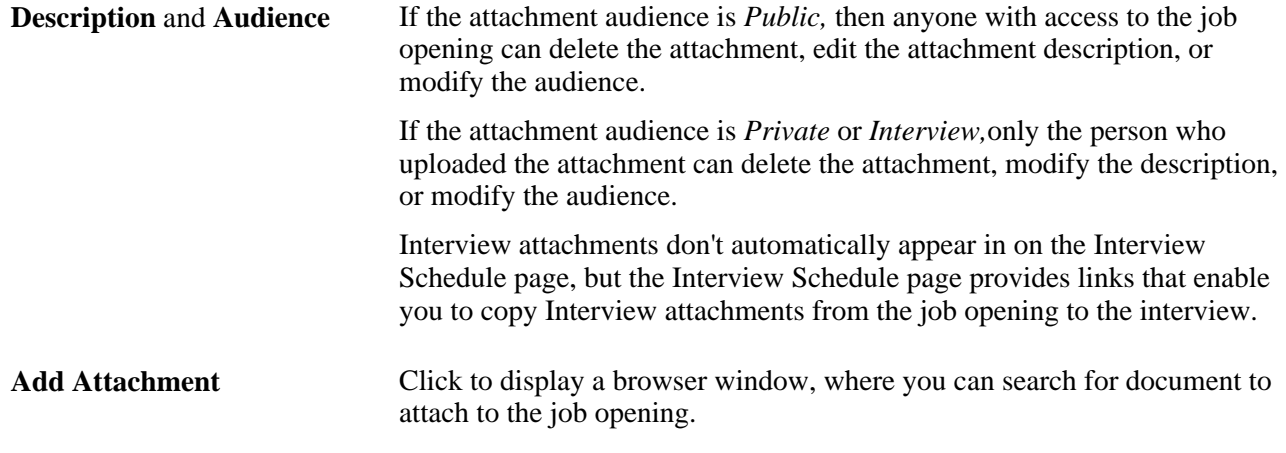

#### **Expenses**

This grid displays a list of expenses associated to the job opening.

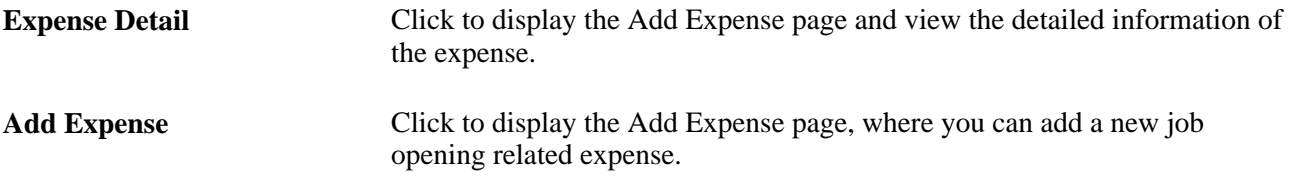

# **Adding Notes to Job Openings**

Access the Add Note page (on the Job Opening page: Activity & Attachments tab, click the Add Note) link).

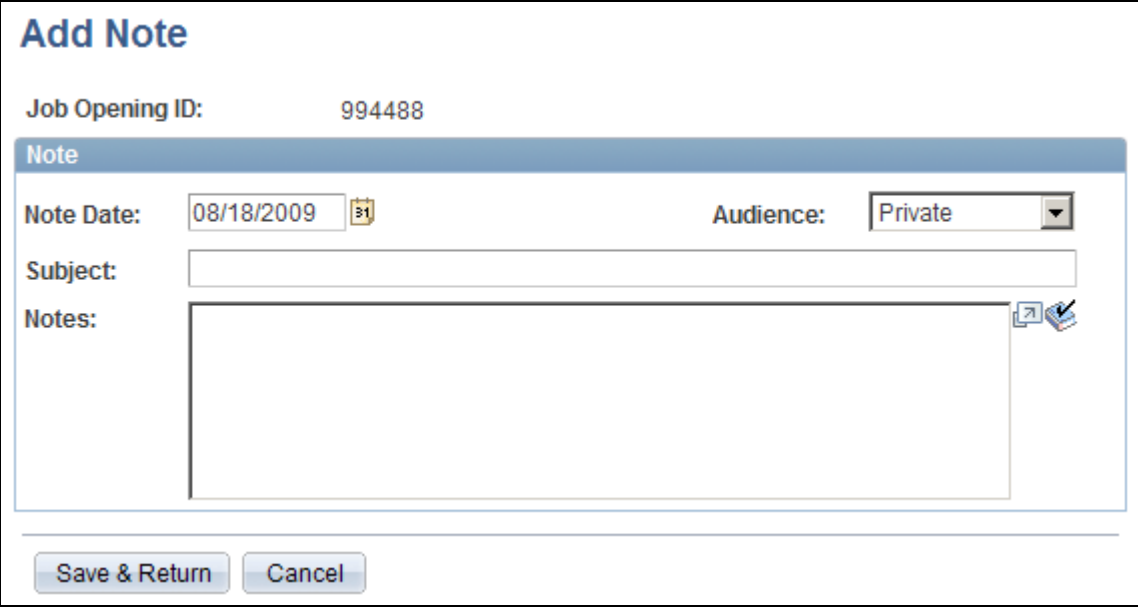

Add Note page

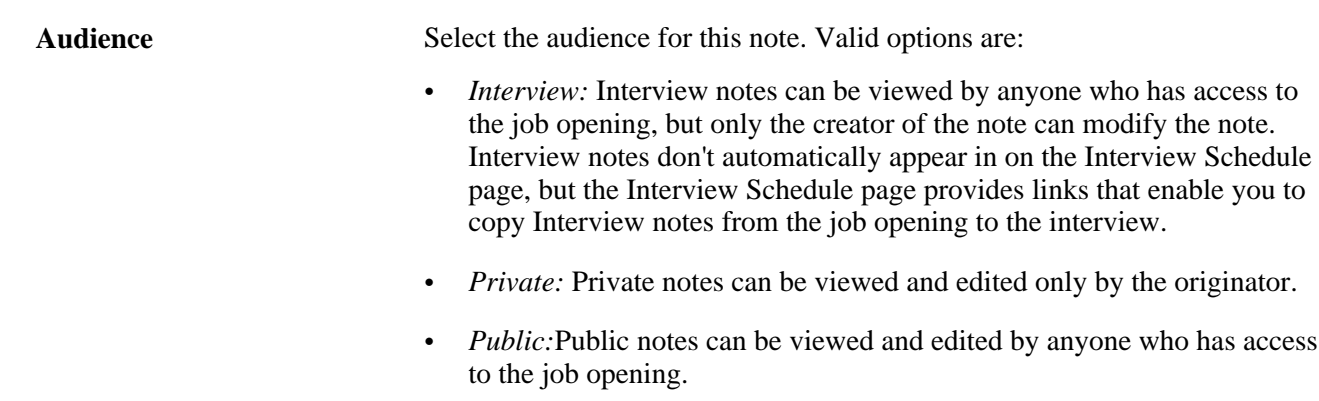

# **Adding Expenses to Job Opening**

Access the Add Expenses page (on the Job Opening page: Activity & Attachments tab, click the Add Expense link).

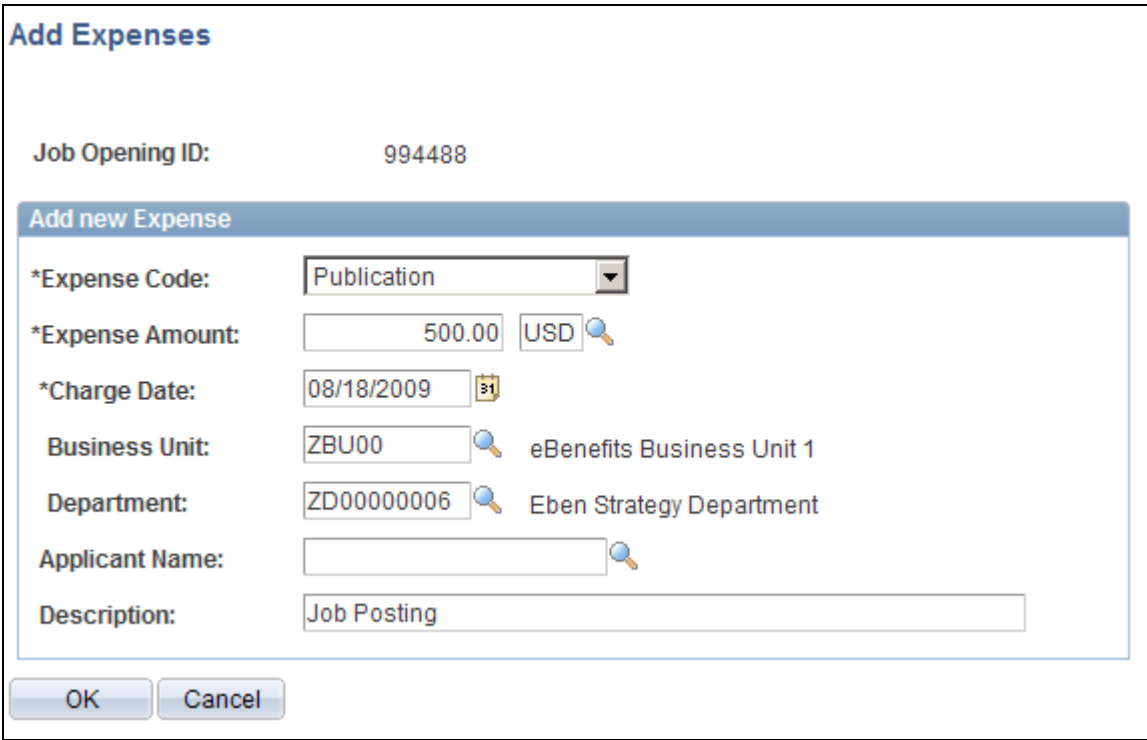

#### Add Expenses page

Job opening expenses are costs incurred for the job opening, such as costs of advertising or engaging an agency to handle the job opening. If the expense cannot be attributed to a specific applicant, use the Add Expenses page to tie the expense to the job opening.

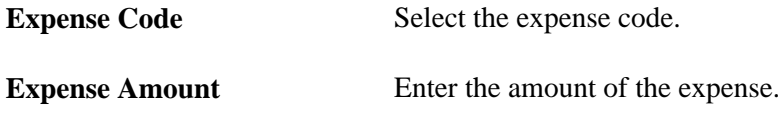

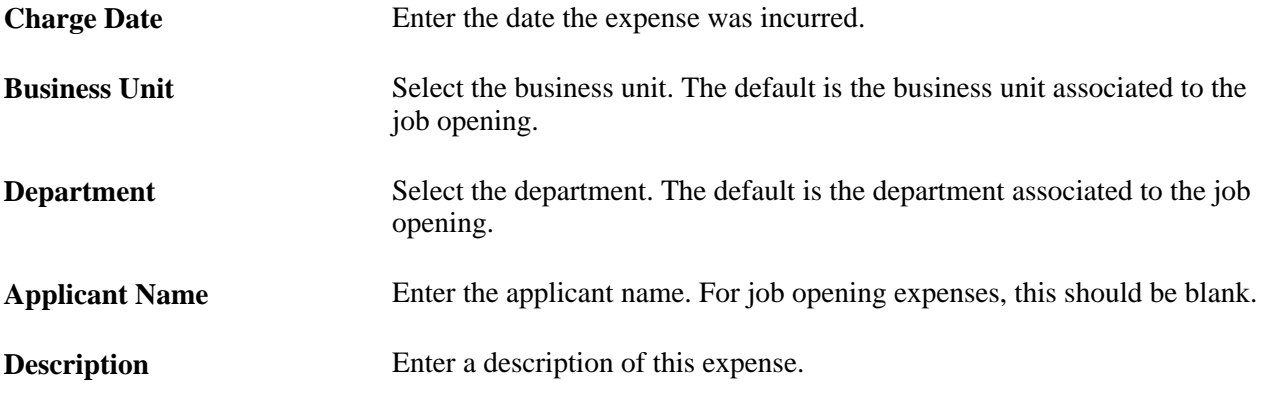

### **Reviewing Job Opening Details**

Access the Job Opening page: Job Opening Details tab (click the Job Opening Details tab on the Job Opening page).

The page that appears is similar to the page that you use to create job openings. This is used to review the job opening when approvals is used.

See [Chapter 13, "Creating Job Openings," page 231](#page-254-0) and Chapter 9, "Setting Up Recruiting Templates," [Understanding Job Opening Templates, page 151.](#page-174-0)

There are restrictions on who can update the job opening data:

- If the status of the job opening is *Draft,* only the creator of the job opening can update the information .
- Interviewers do not have access to Salary information.
- If status is *Hold,Cancelled,* or *Closed,* only Recruiting Administrators can update data.

# **Printing Job Openings**

This section provides an overview of printing a job opening and discusses how to:

- Select sections to print.
- Preview and print job opening details.

### **Understanding Job Opening Printing**

To print job opening information for a single selected job opening, click the Print Job Opening link that appears on many job-related pages in the system. Clicking this link generates a print-friendly consolidated view of the job opening sections that you choose to include.

When you select specific sections of information that you want to include in your printout, two types of sections are available:

• Sections that correspond to the layout of the Job Opening Details tab on the Job Opening page.

The layout of sections within the Job Opening Details tab comes from the job opening template. Templates define the layout in two levels: *pages,* which the system renders as links under the Job Opening Details tab, and *sections* on those pages, which the system renders as either groups of fields or grids.

All of the sections in the associated job opening template appear in the list of sections. However, sections that do not contain any data do not appear in the final printed document, even if you select that section as one you want to include.

For example, if the template includes a section for competencies, then competencies appears in the list of available sections. But if a specific job opening doesn't list any competencies, then the printout will not have a competencies section at all rather than having a blank section for competencies.

Sections that correspond to the layout of the Activity & Attachments tab on the Job Opening page.

This is a static set of sections: Job History, Notes, Attachments, and Expenses.

Only those sections that have data are available for selection. For example, if the job opening doesn't have any attachments, then the attachments section does not appear in the list of sections. Additionally, the Notes section appears only if you have access to at least one note, as determined by the normal security for public and private notes.

**Note.** The job opening printout never includes any applicant data.

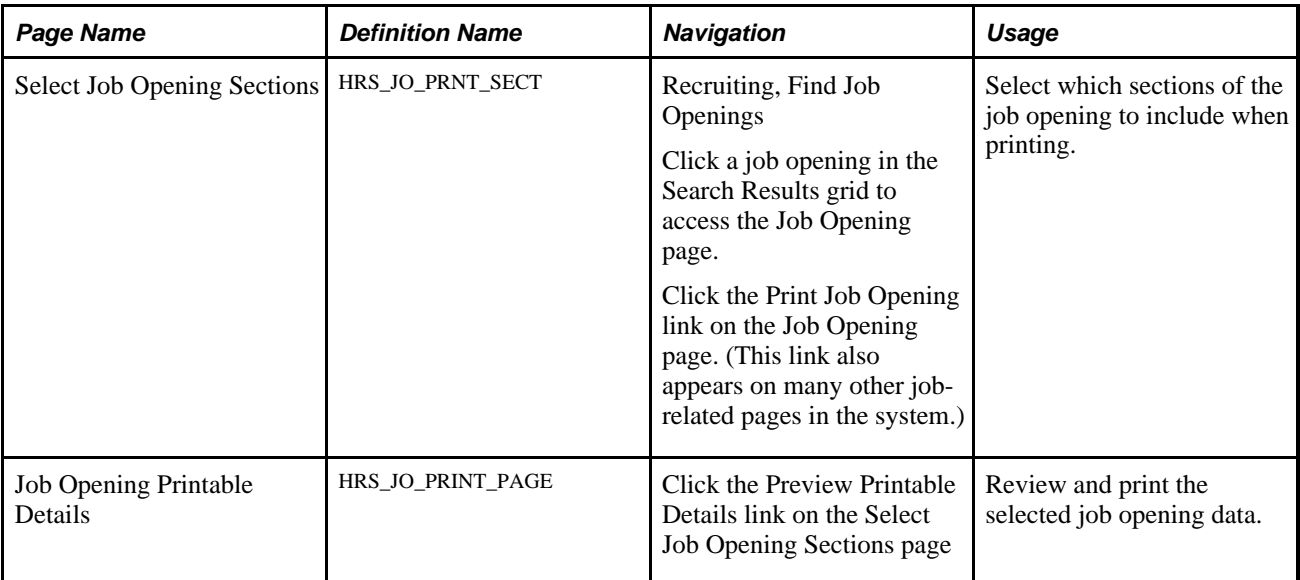

# **Pages Used to Print Job Openings**

### **Selecting Sections to Print**

Access the Select Job Opening Sections page (click the Print Job Opening link on the Job Opening page).

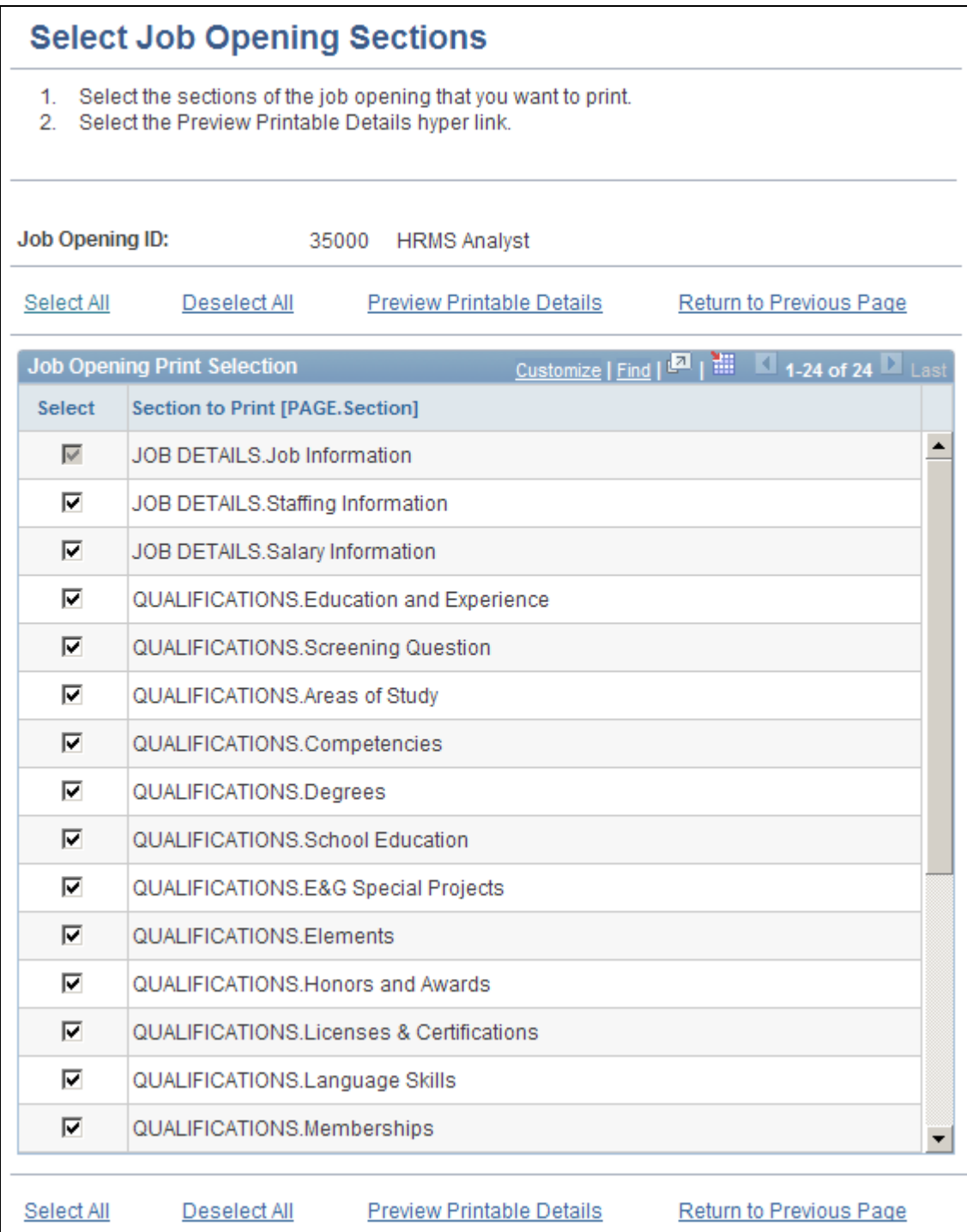

#### Select Job Opening Sections page

Select Select the check box for the sections that you want to include in your job opening printout. The Job Information section is always selected, even if you click the Deselect All link. This ensures that identifying information about the job opening always appears in your printout.

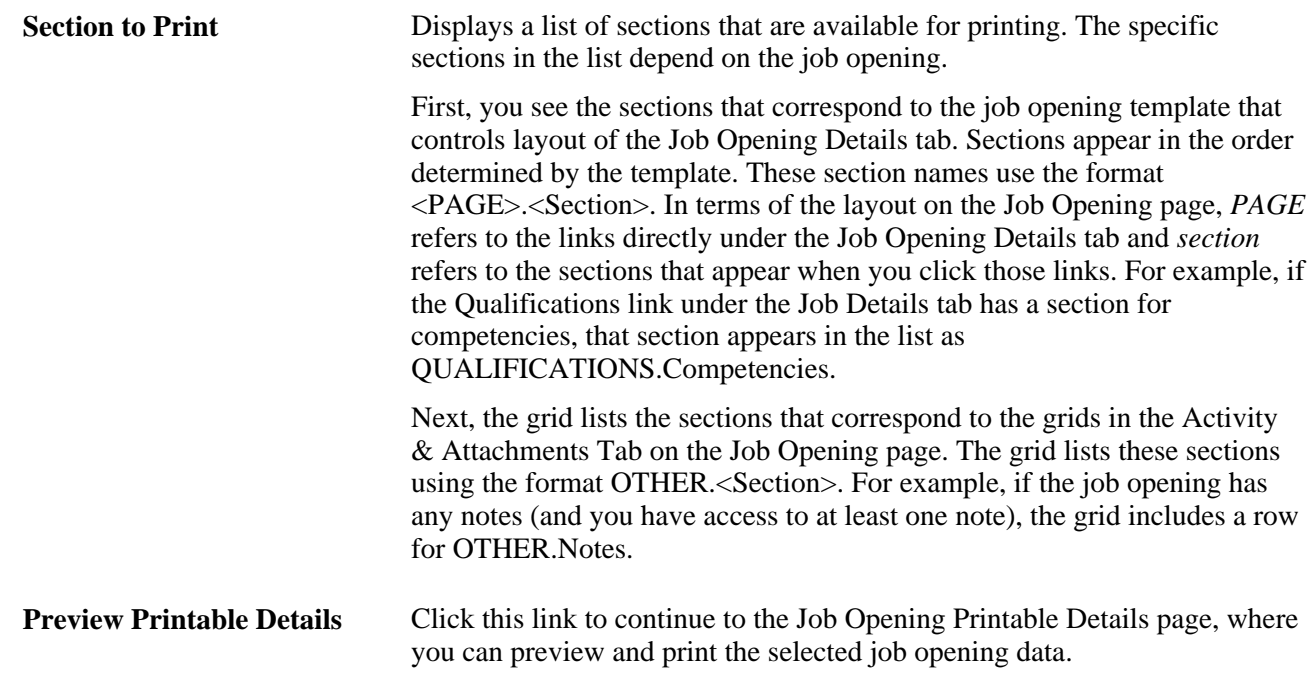

# **Previewing and Printing Job Opening Details**

Access the Job Opening Printable Details page (click the Preview Printable Details link on the Select Job Opening Sections page).

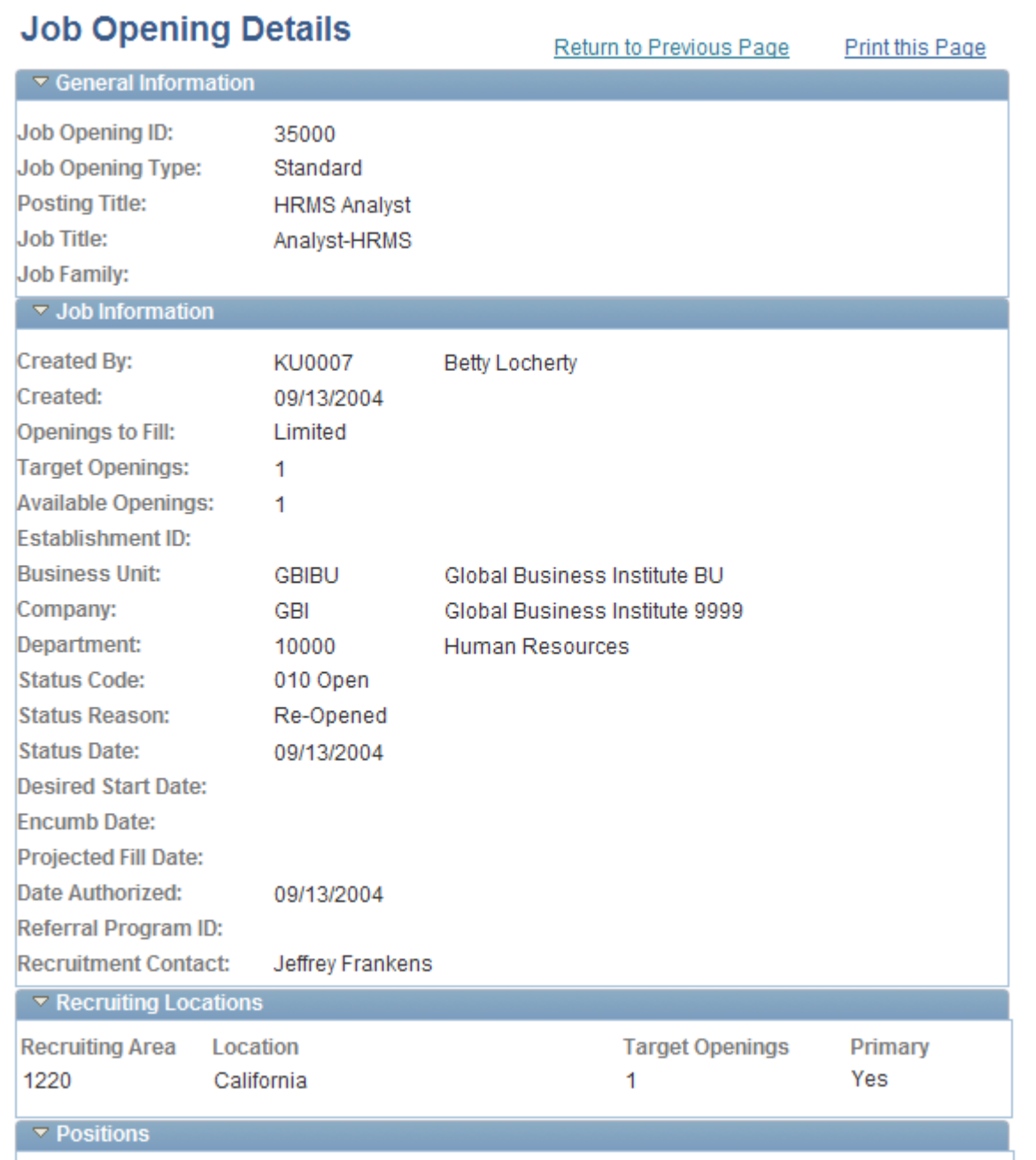

#### Job Opening Printable Details page

**Note.** This is a partial screen shot.

This page displays all of the selected job opening information in a consolidated format. Scroll to review all of the data that you chose to include.

**Print this Page** Click this button to open a standard print dialog box and print the job opening. If you collapse any sections before printing, those sections appear collapsed on the final printout.

> The final print output is further optimized for printing and thus differs from what you would get if you simply used your browser's print command. For example, the navigation links at the top of the page do not appear on the printout, and the section titles are rendered as dark text rather than as white text in a colored bar.

# **Chapter 22**

# **Managing Applicants**

This chapter provides an overview of applicant management and discusses how to:

- Track applicant activity.
- Manage contact notes.
- Review applicant data.
- Link applicants to job openings.
- Print application details.
- Send correspondence and recruitment letters.
- Forward applicants.
- Reject applicants.
- Change applicant statuses.
- Manage applicant lists.
- Create applicant checklists.
- Add persons of interest.
- Process duplicate applicants.
- Use the job search agent.
- Generate recruitment reports.

# **Understanding Applicant Management**

There are different mechanisms for performing different types of applicant management tasks. This section briefly describes the following mechanisms and the tasks for which they are used:

- The Manage Applicant page.
- Actions in the Take Action field
- Processes and reports.

# **The Manage Applicant Page**

The Manage Applicant page provides a central location for reviewing applicant data and performing applicant-related tasks. For the most part, the page summarizes data and provides links to other pages where users can add or update the data, but there are a few sections on the page where users enter data directly.

The Manage Applicant page has three tabs, two of which are divided into subsections for different types of data. The tabs are:

- Applicant Activity tab.
	- The *Current Data* section summarizes the applicant's disposition for each job to which the applicant is linked. If the applicant applied without selecting a job, there is a row of data to track that disposition as well. Links in this section provide access to the disposition details and to job opening information.
	- The *Interview Schedule/Evaluation* section summarizes interview activity for the applicant. Links in this section provide access to the Schedule Interview component where users create and update interviews.
	- The *Expenses* section summarizes applicant-related expenses. Links in this section enable you to create expense records and view expense details.
- Contact Notes tab.

This tab summarizes interactions with the applicant by showing a contact note for each interaction. Contact notes can be system-generated or manually created. Links on this tab enable you to add contact notes and view note details. An additional grid on this page enables you to identify interested parties so that they can be easily copied on email correspondence.

- Applicant Data tab.
	- The *Applications and Resumes* section summarizes the applications that the applicant has submitted. Links in this section enable you to view the complete application details and to add new applications.
	- The *Contact* section contains name, address, email, phone, and status information for the applicant. Users update these fields directly on the Manage Applicant page.
	- The *Verification* section summarizes the applicant's references. Links in this section enable you to add references and view reference details.
	- The *Eligibility & Identity* section contains both general and country-specific personal information, work eligibility information (such as citizenship), bank account information, and disability-related information. Users update these fields directly on the Manage Applicant page.

This diagram illustrates the hierarchical structure of the tabs and sections on the Manage Applicant page:

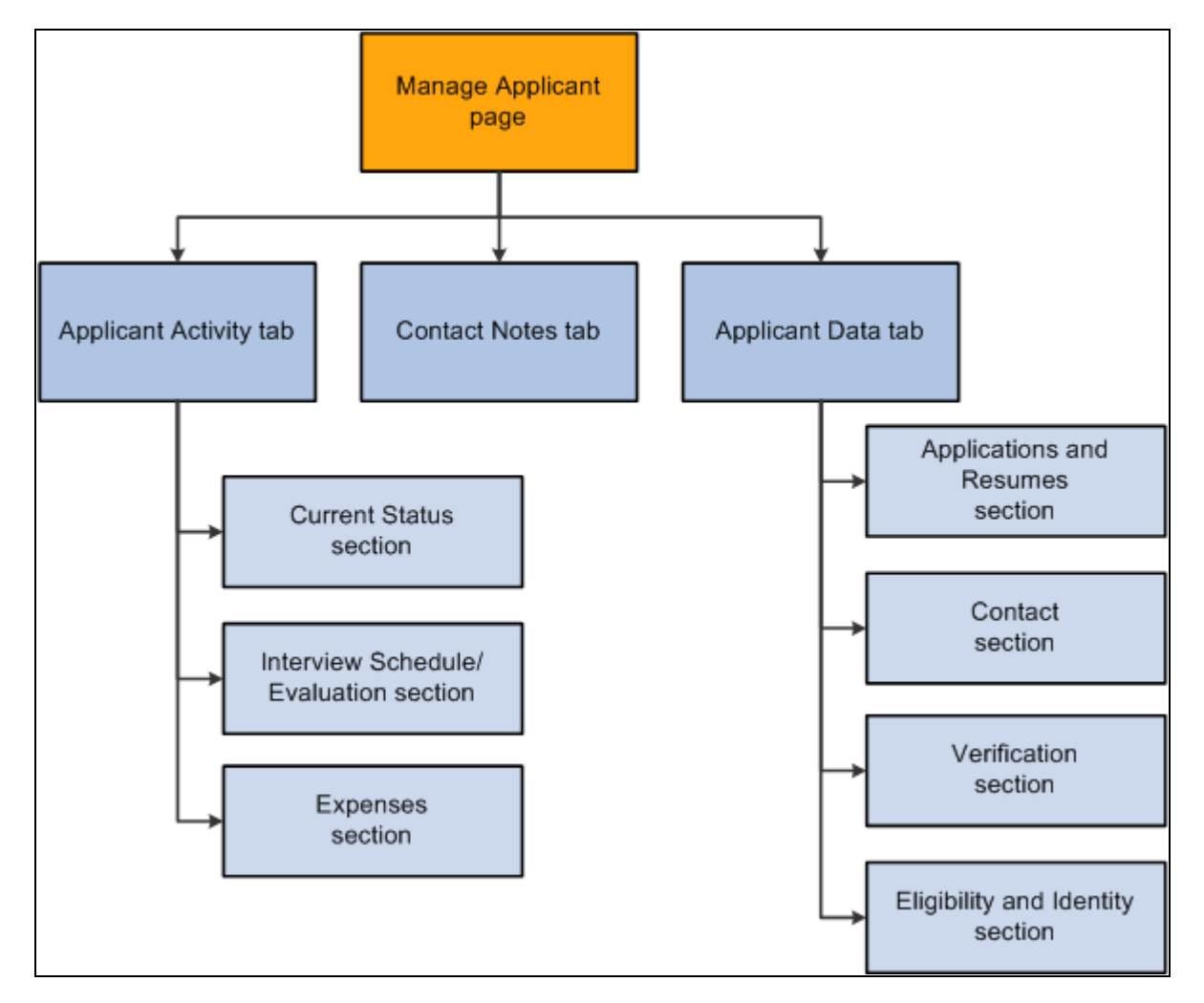

Information hierarchy on the Manage Applicants page

### **Actions in the Take Action Field**

Talent Acquisition Manager provides many predefined recruiting tasks that you perform by selecting an action from the Take Action fields or Group Action fields that appear on several pages, including the Manage Applicant page.

#### **Pages Where Actions are Available**

Recruiting actions can be associated with either the overall applicant record or with a specific job application; the association determines which actions are available. For example, the action that prepares a job offer is only available for a specific job application, while the actions that merge duplicate applicant records are available only for the overall applicant. For convenience, some actions that apply to the overall applicant also available at the job application level.

Here is where you find action fields that are associated with specific job applications:

- The Find Applicant page: Search Results grid.
- The Manage Applicant page: Applicant Activity tab: Current Status section: Applicant Activity grid.

• The Job Opening page: Manage Applicants tab: View Applicants section: Manage Applicants grid.

Here is where you find action fields that are associated with the overall applicant record:

- The header of the Manage Applicant page.
- The Applicant List page.

#### **Individual Actions Vs. Group Actions**

In grids, the Take Action field appears in each row so that you can act on an individual row of data. The system initiates the selected action as soon as it is selected (that is, there is not a separate step for initiating the selected action).

If you were to use the keyboard up and down arrows to scroll through items in the drop-down list, the system would initiate the first action that you reached and render it impossible to scroll further to perform other actions. Therefore, to use the keyboard to perform actions on individual rows, users must first press the Alt-Down Arrow keyboard combination to open the drop-down list, use the up and down arrows to scroll through the values in the list, then press the Enter key to select the action and initiate the action.

Some grids also offer a Group Action field that appears below the grid and enables you to act on multiple rows of data at once. You first select the grid rows that you want to include, then you select the action in the Group Action field, and finally you click the Go button to initiate the action. Because the system does not initiate the action until you press the Go button, keyboard users do not have to perform any extra steps before using the arrow keys to scroll through items in the drop-down list box.

The Group Action field generally lists a subset of the actions that are available to perform on individual rows.

Group actions area available in these locations:

- The Find Applicant page: Search Results grid.
- The Manage Applicant page: Applicant Activity tab: Current Status section: Applicant Activity grid.
- The Applicant List page.

The Applicant List page is unique in that it has a field for performing group actions, but it does not have a Take Action field in each row of the grid that lists applicants. To act on a single row, select only the one row before initiating the group action.

#### <span id="page-627-0"></span>**Summary of Action Availability**

The following table lists the actions that you use to manage applicants. For each page where you can perform actions, the table indicates whether you can perform the action on one row of data (using the Take Action field) or many (using the Group Action field).

**Note.** Group actions are not available on the Manage Applicant page. Actions performed at the header level apply to the overall applicant record, while actions performed in the Applicant Activity grid apply to the specific job application.

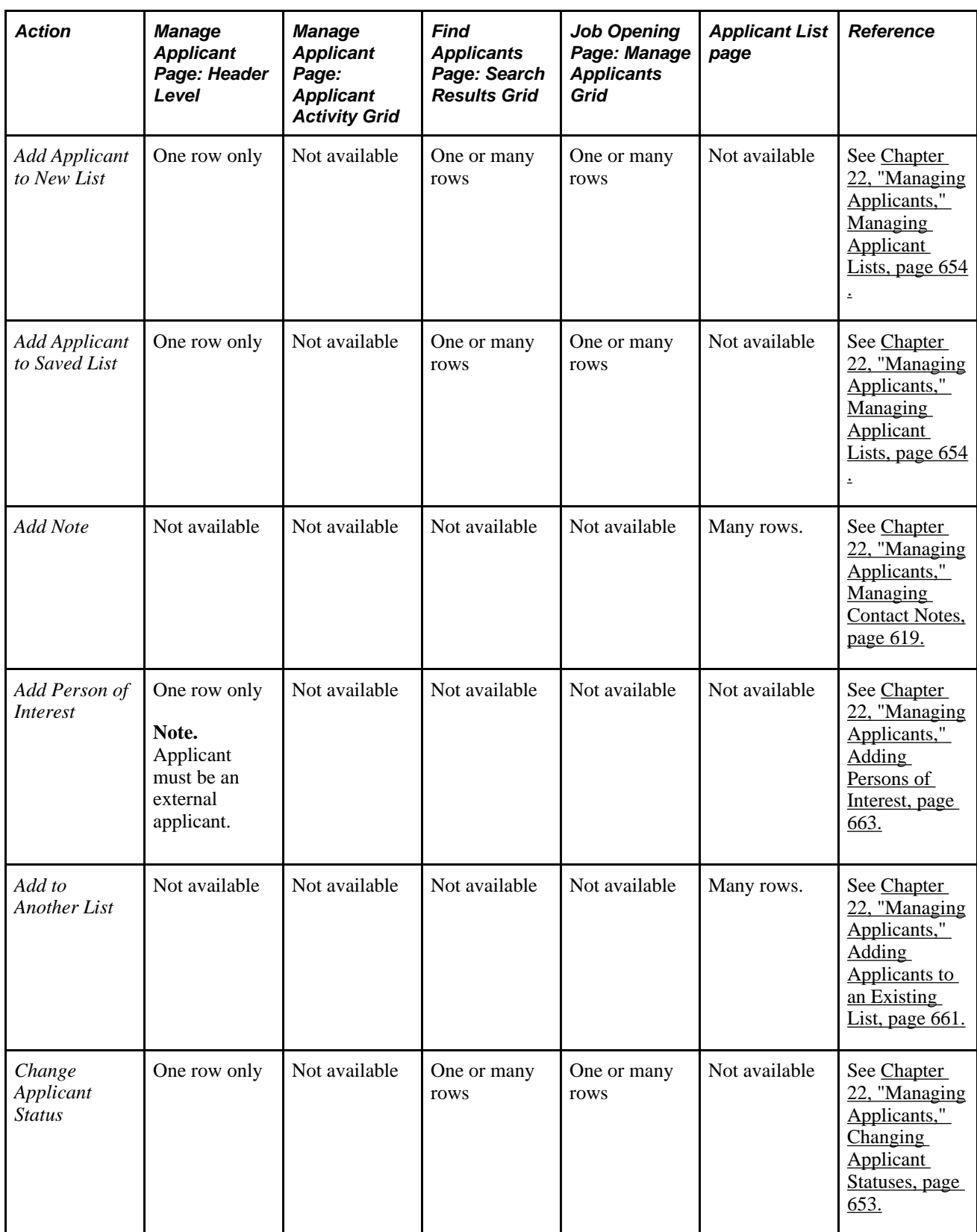

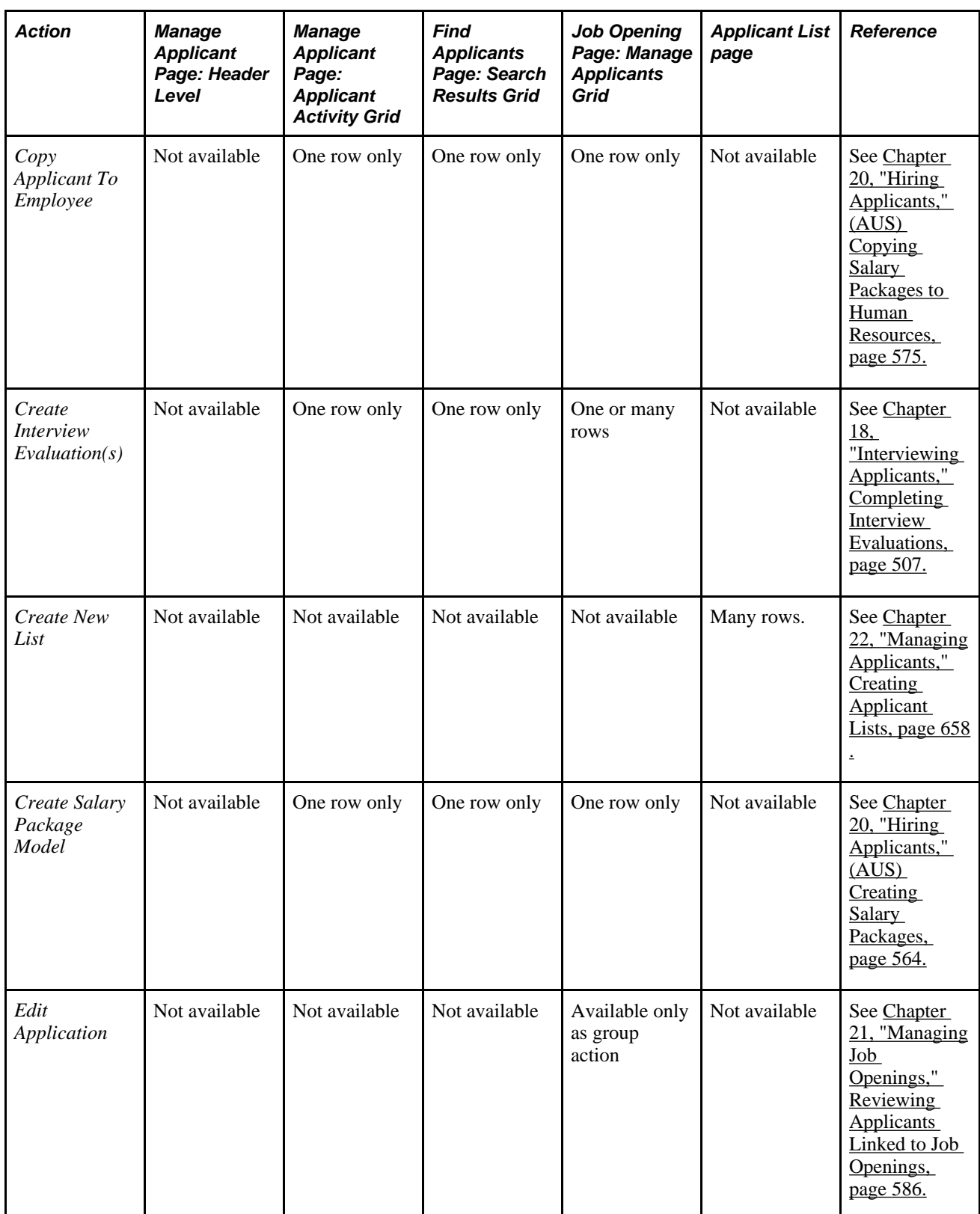

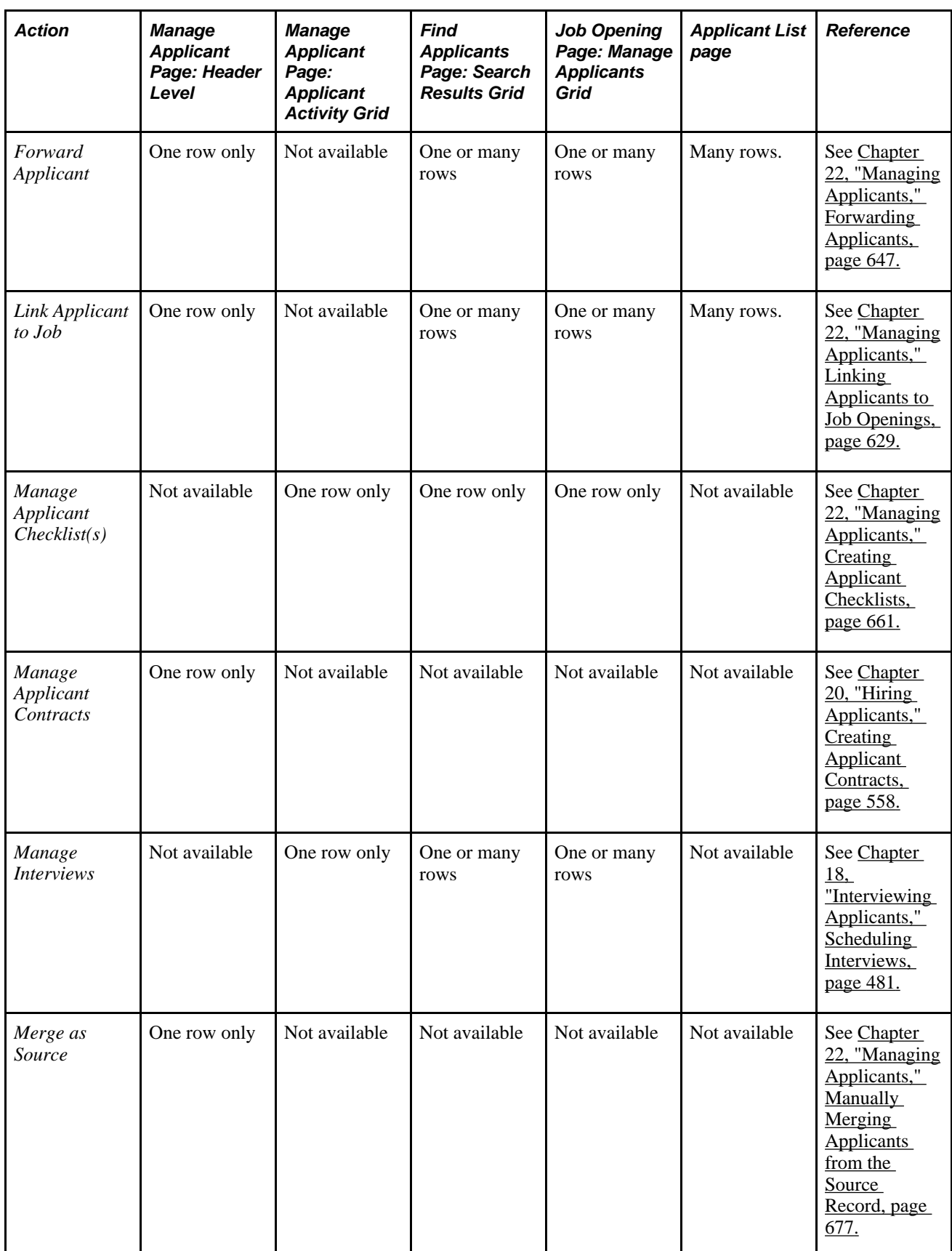

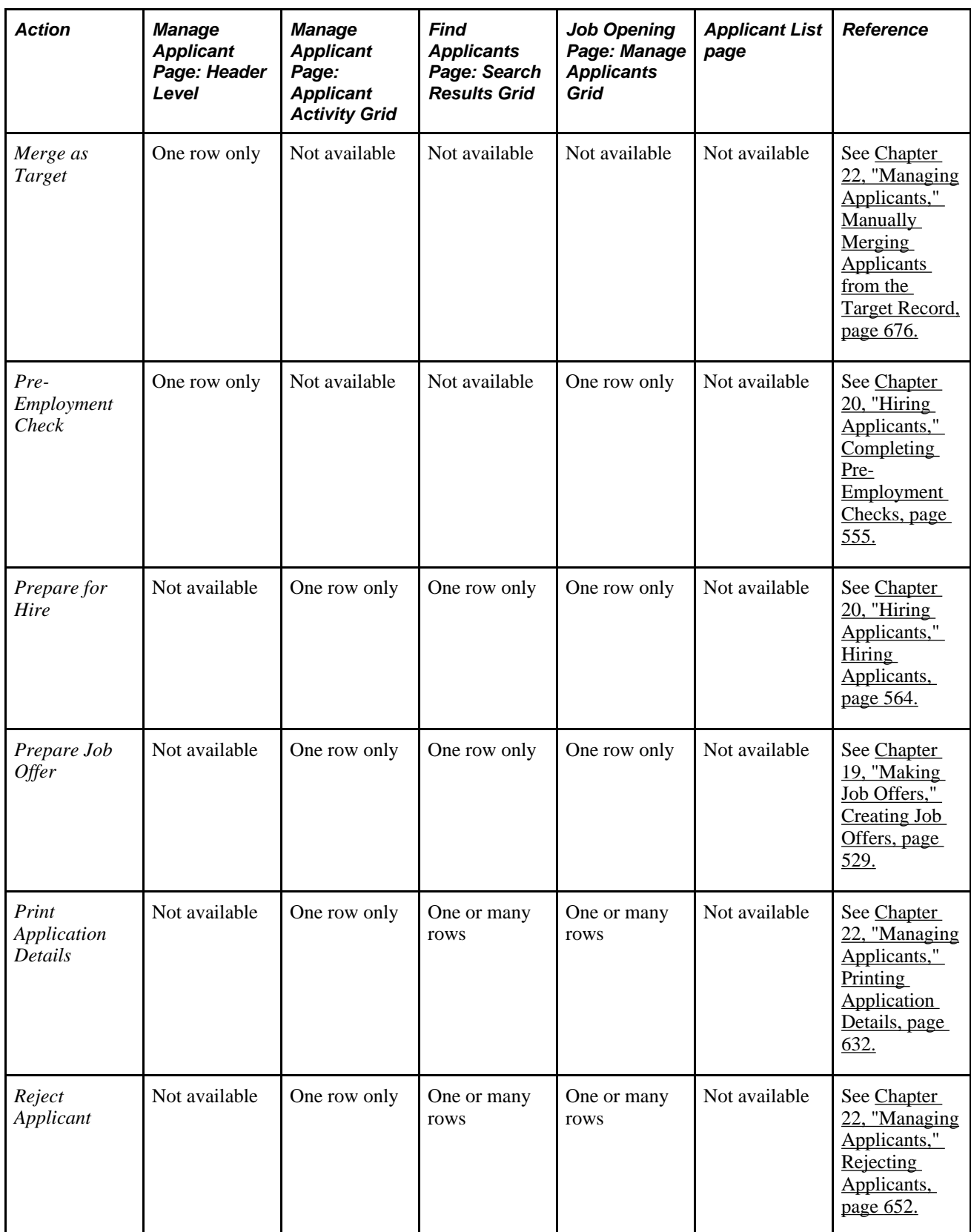

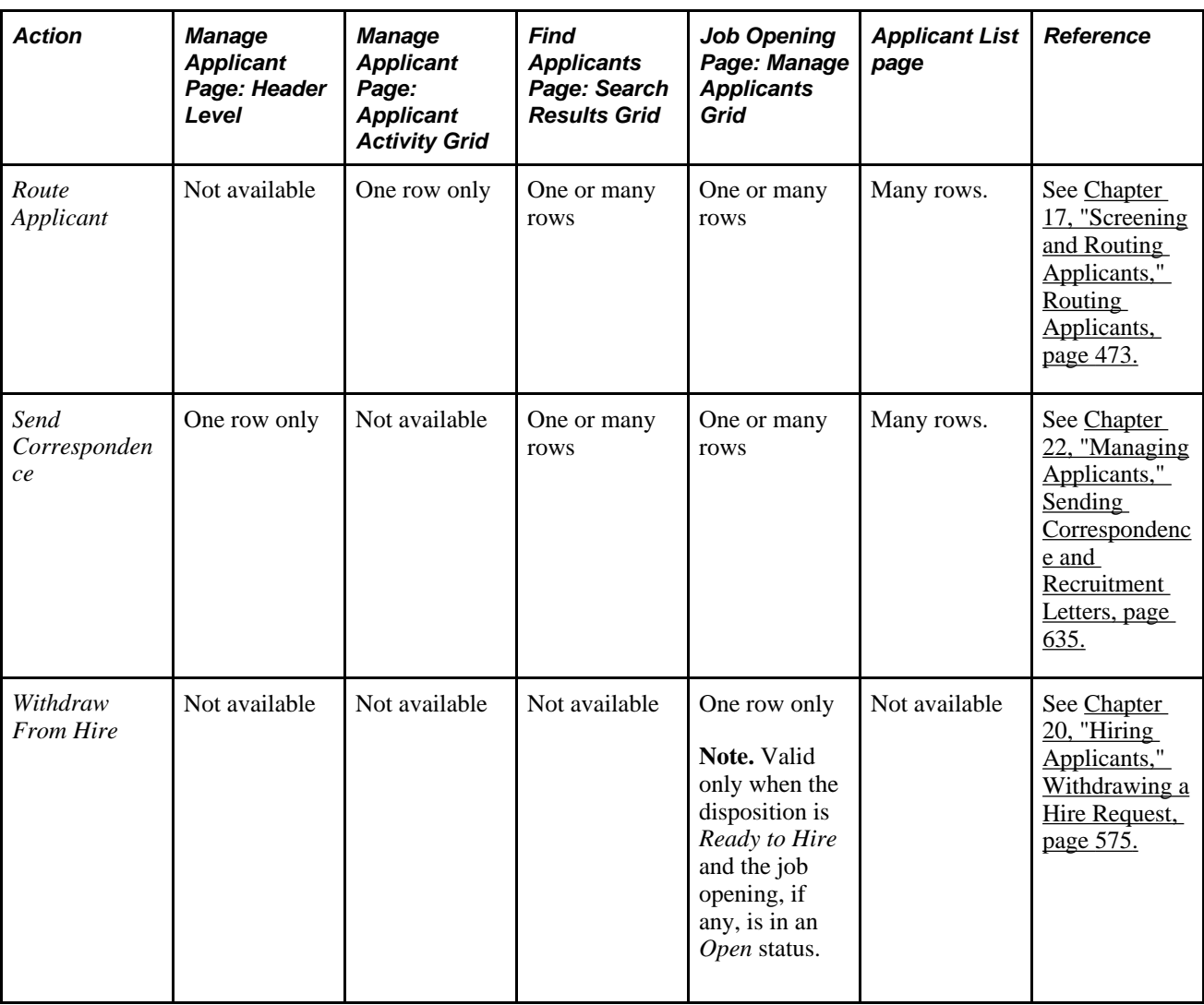

One additional action, *Invite Application,* is available from the Recruitment Profile Match page when you search for employees with profiles that match a particular job opening's profile. When you invoke this action, the system sends the employee an email invitation to apply for the job opening.

See [Chapter 16, "Searching for Applicants," Performing Profile Searches, page 416.](#page-439-0)

### **Processes and Reports**

To run a process or report, navigate to the appropriate run control page, enter any necessary parameters, and submit the process or report to the Process Scheduler.

Use this mechanism to perform these tasks:

- Identify and merge duplicate applicants.
- Run the job search agent.

This process notifies applicants of job openings that meet their specified criteria.

• Generate recruiting reports.

#### **See Also**

[Chapter 22, "Managing Applicants," Processing Duplicate Applicants, page 665](#page-688-0)

[Chapter 22, "Managing Applicants," Using the Job Search Agent, page 677](#page-700-1)

[Chapter 22, "Managing Applicants," Generating Applicant Reports, page 679](#page-702-0)

# **Tracking Applicant Activity**

You track an applicant's activity using the Manage Applicant page: Applicant Activity tab: Current Status section, which shows the applicant is in the recruitment process for each associated job opening.

This section provides an overview how to track selectees for Japan, and discusses how to:

- Review applicant dispositions.
- Review disposition details.
- Review interview schedules and evaluations.
- Review applicant expenses.
- Add applicant expenses.

### **(JPN) Understanding How to Track Selectees for Japan**

The standard PeopleSoft recruitment process begins with posting job openings and ends with hiring, when applicants become employees. In between job opening posting and hiring, there are the other recruitment activities, such as screening, interviewing, and offering and accepting employment.

The recruitment process followed by most Japanese companies, however, uses *selectee* dispositions between applicant and employee when processing new graduates. The new graduates become known as selectees when they have one of these four user-maintained dispositions related to preliminary offers:

- Preliminary offer decided.
- Preliminary offer notified.
- Preliminary offer accepted.
- Preliminary offer rejected.

Hire Decided is a fifth user-maintained disposition; when it is applied, the applicant is no longer considered a selectee. You manually enter the Hire Decided disposition when an applicant who has accepted a preliminary offer is about to be hired. The disposition of Preliminary Offer Accepted remains until that decision is made because it is possible that an applicant who has accepted might not in fact graduate and may not, therefore, be hired. The Hire Decided disposition distinguishes between those who have accepted and *might* be hired and those who have accepted and *will* be hired.

This flowchart illustrates the common additional Japanese recruitment stages for preliminary offers within the context of the standard recruitment process. The flowchart represents an organization that includes an acceptance letter with its version of a preliminary offer letter for the selectee to use when responding:

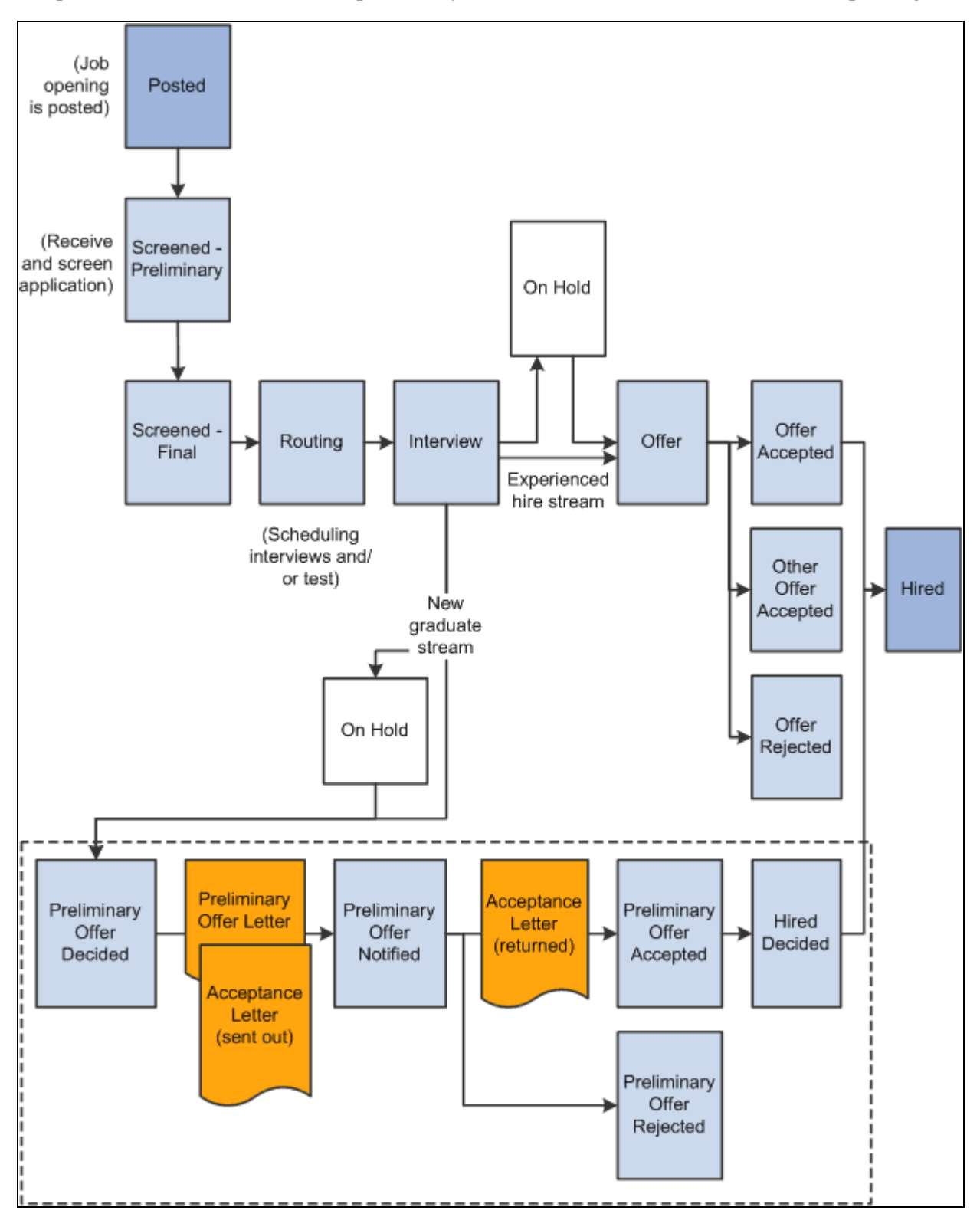

Japanese recruitment stages for preliminary offers within the overall recruitment flow

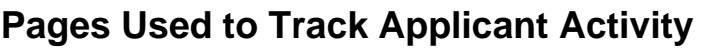

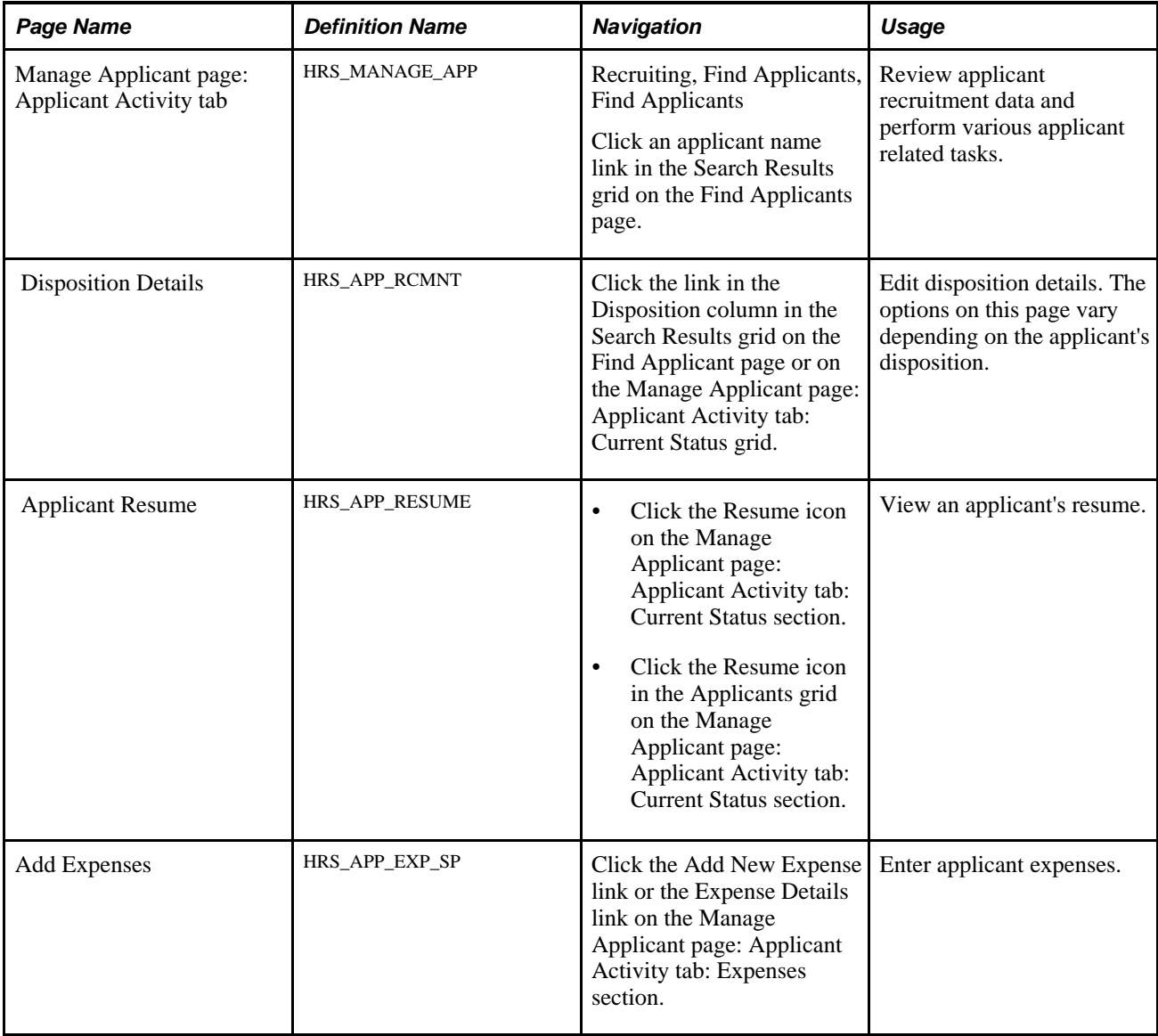

# **Reviewing Applicant Dispositions**

Access the Manage Applicant page: Applicant Activity tab: Current Status section (on the Find Applicants page, click an applicant name link in the Search Results grid).

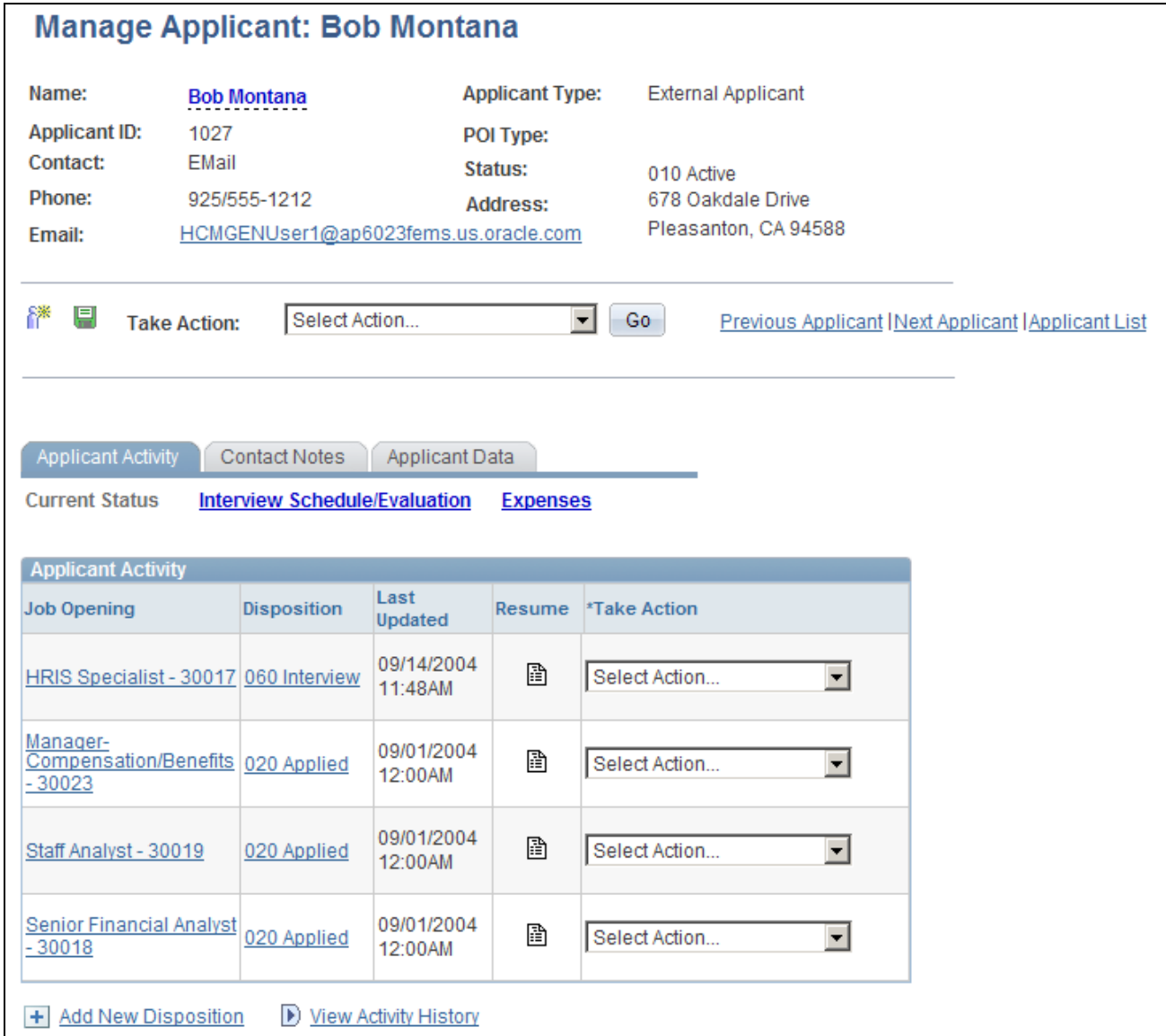

Manage Applicant page: Applicant Activity tab: Current Status section

When you initially access the Manage Applicant page, the Applicant Activity tab is active. Click the Contact Notes tab or the Applicant Data tab to view additional applicant data.

When you initially access the Applicant Activity tab, the Current Status section is active. Click the Interview Schedule/Evaluation link or the Expenses link to view additional applicant activity information.

#### **Page-Level Actions**

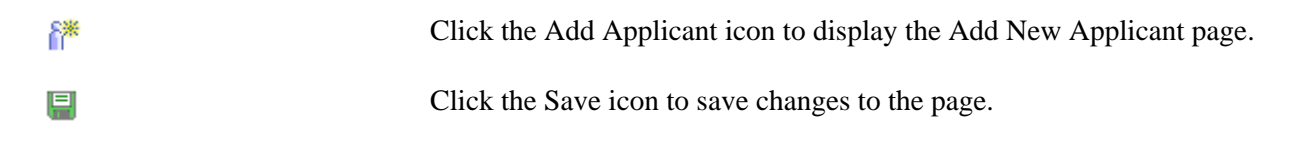

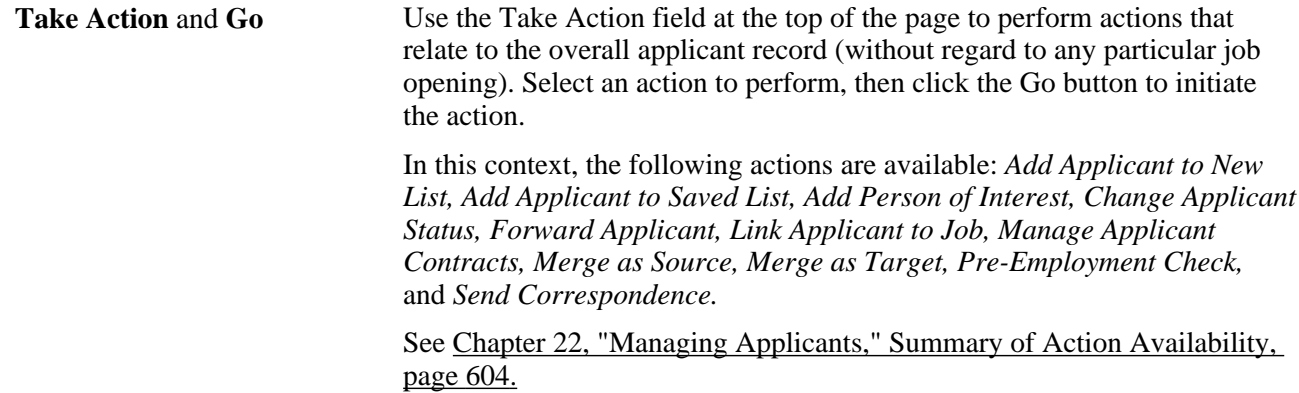

### **Applicant Activity**

This grid lists the job openings that the applicant is associated with. If the applicant applied without selecting a job opening, this application is included in the list as well.

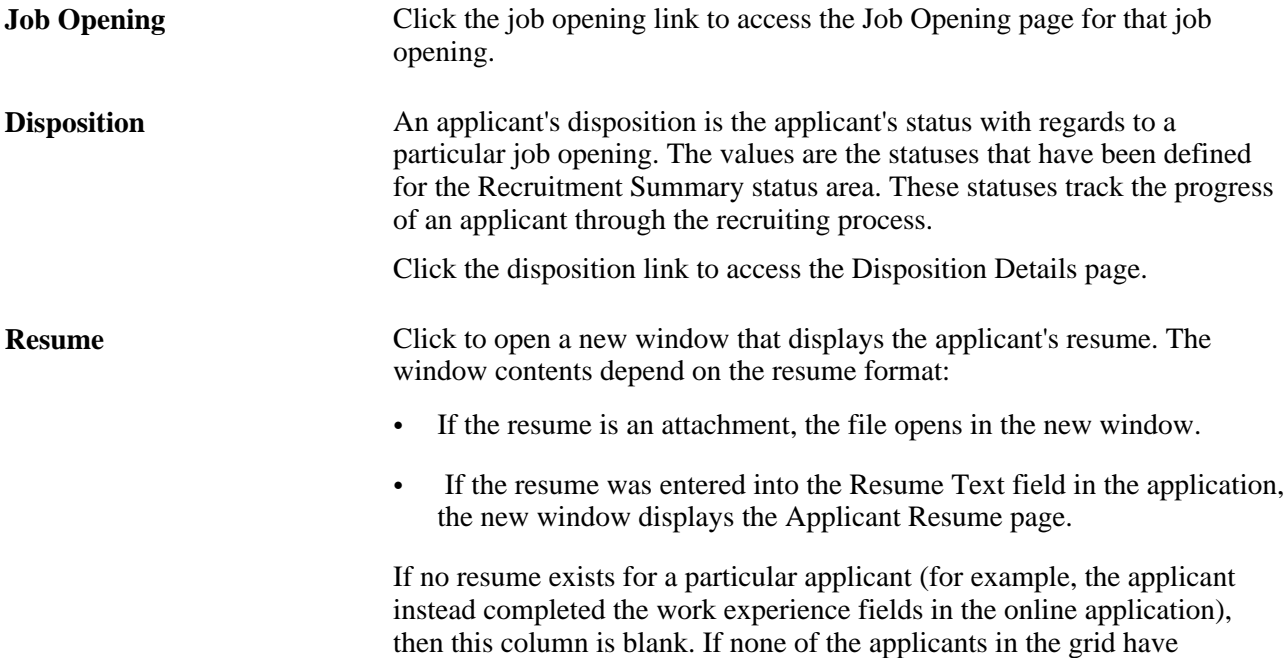

resumes, the entire Resume column is hidden.

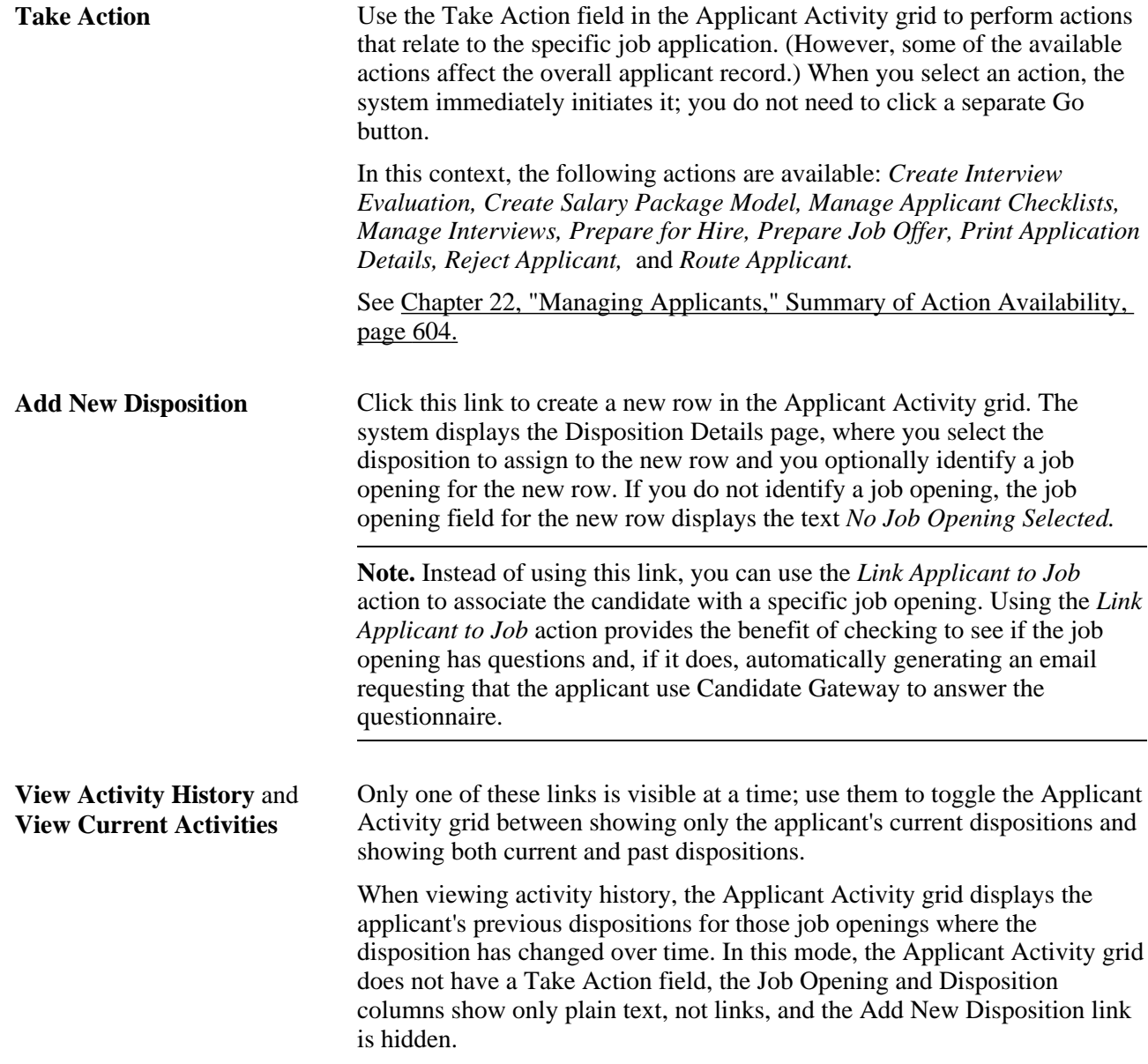

# **Reviewing Disposition Details**

Access the Disposition Details page (on the Manage Applicant page: Applicant Activity tab: Current Status section, click the link in the Disposition column).

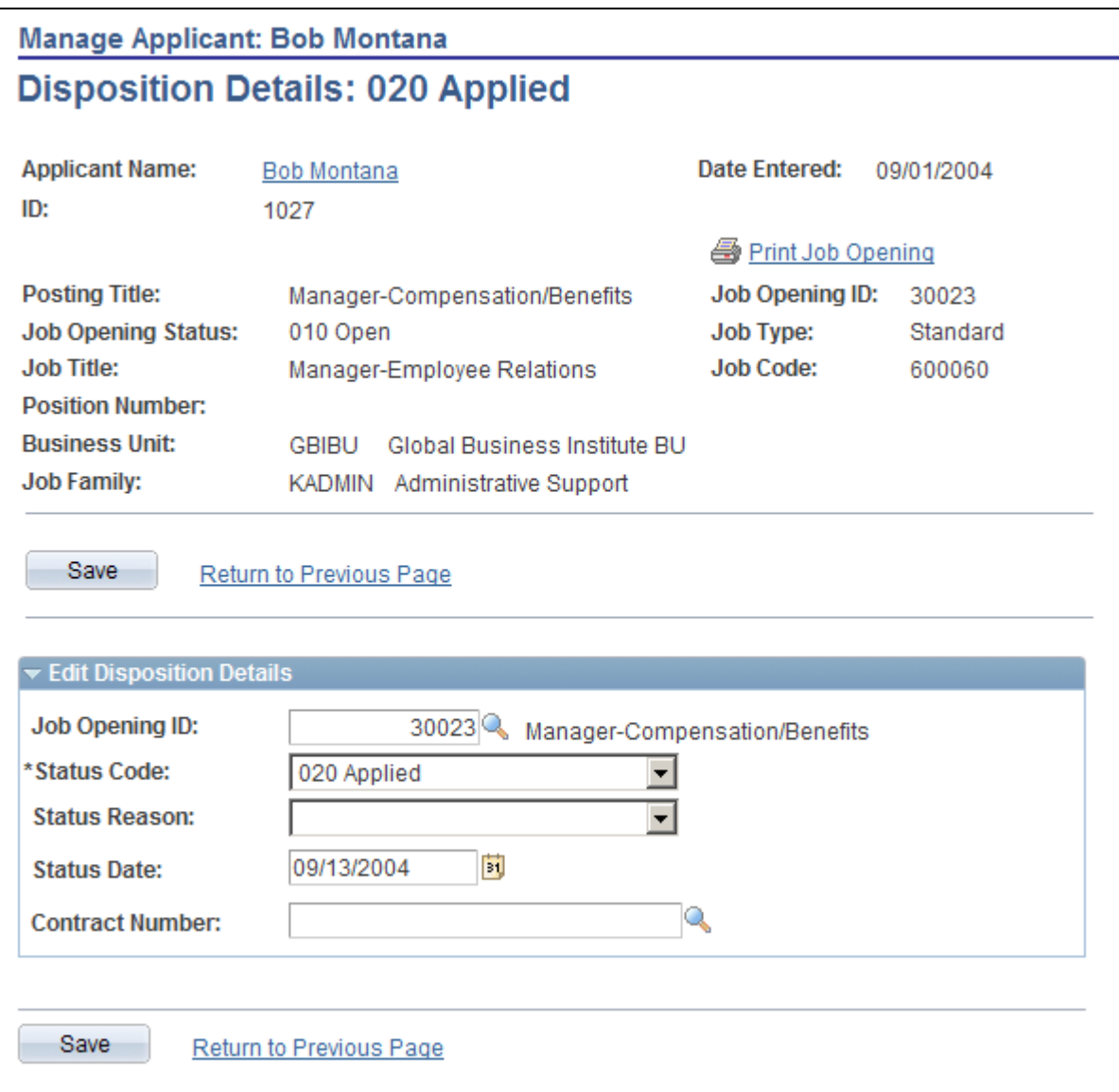

Disposition Details page

**Note.** Page appearance varies depending on the applicant's disposition. The basic version of the page pictured here appears for most dispositions.

#### **Disposition-Specific Page Elements**

Additional fields appear for the three following dispositions:

• *Route*

See [Chapter 17, "Screening and Routing Applicants," Routing Applicants, page 473.](#page-496-0)

• *Interview*

See [Chapter 18, "Interviewing Applicants," Making Final Recommendations, page 519.](#page-542-0)

• *Offer*

See [Chapter 19, "Making Job Offers," Creating a Job Offer, page 533.](#page-556-0)

Most of the disposition-specific page elements are associated with just one of these dispositions. However, there is one element, the Disposition History grid, that is common to all three. This grid displays the status applicant's status change history for the routings, interviews, and offers. The first column in the grid displays the status type: *Route, Interview,* or *Offer.* Clicking the link changes the page to the page to the mode for the indicated recruiting area.

#### **Edit Disposition Details**

Use this group box to manually change an applicant's disposition when there is not a predefined recruiting process that applies a particular disposition. Although the date field appears to be enterable, the system overrides any date that you manually enter with the current date.

**Important!** The best practice is to use the predefined recruiting processes to set the applicant's disposition. For example, the actions that you use to manage interviews, reject applicants, prepare offers, and so forth all set the disposition automatically. If you update the disposition manually, take care not to override dispositions for key actions.

### **Reviewing Interview Schedules and Evaluations**

Access the Manage Applicant page: Applicant Activity tab: Interview Schedule/Evaluation section (on the Manage Applicant page, click the Interview Schedule/Evaluation link under the Applicant Activity tab).

See [Chapter 18, "Interviewing Applicants," Reviewing Applicant Interview Schedules and Evaluations, page](#page-545-0)  [522.](#page-545-0)

### **Reviewing Applicant Expenses**

Access the Manage Applicant page: Applicant Activity tab: Expenses section (on the Manage Applicant page, click the Expenses link under the Applicant Activity tab).

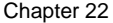

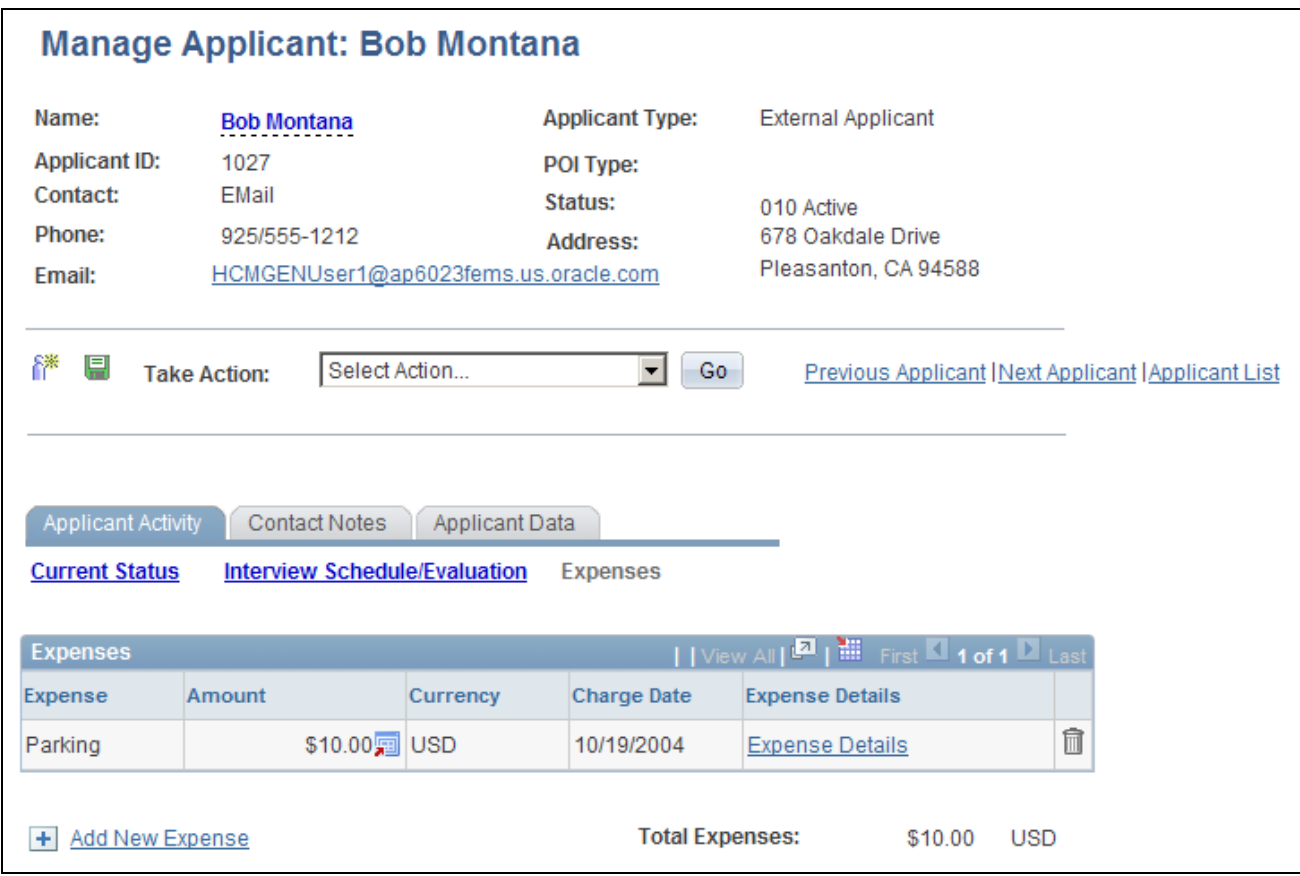

Manage Applicant page: Applicant Activity tab: Expenses section

#### **Expenses**

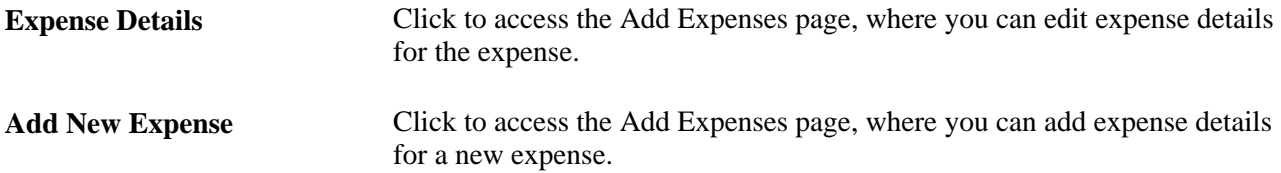

# **Adding Applicant Expenses**

Access the Add Expense page (on the Manage Applicant page: Applicant Activity tab: Expenses section, click the Add New Expense link or the Expense Details link).

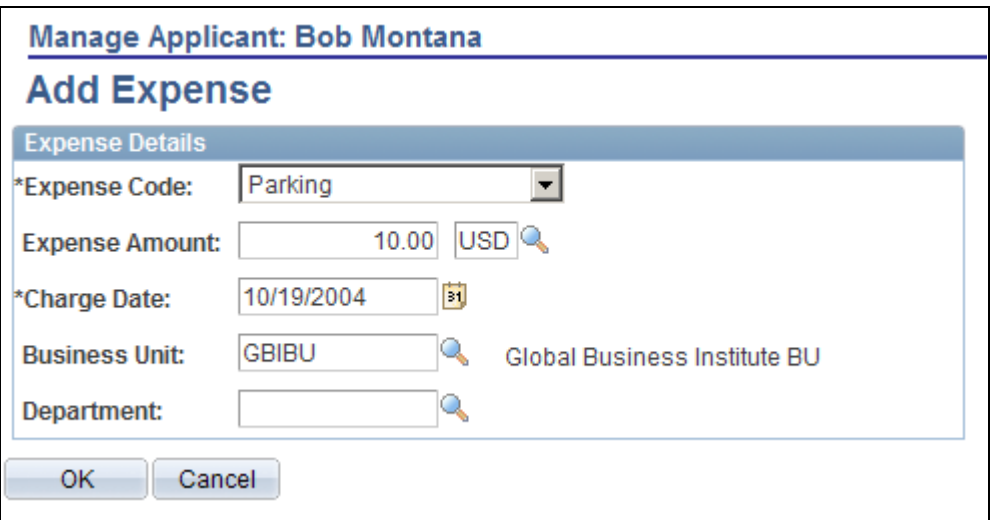

Add Expense page

| <b>Expense Code</b>   | Select an expense code, such as airfare, car rental, travel, or parking. |
|-----------------------|--------------------------------------------------------------------------|
| <b>Expense Amount</b> | Enter the expense amount and select a currency.                          |
| <b>Charge Date</b>    | Enter the date on which the expense occurred.                            |
| <b>Business Unit</b>  | Select the business unit to which the expense should be charged.         |
| <b>Department</b>     | Select the department to which the expense should be charged.            |
|                       |                                                                          |

# <span id="page-642-0"></span>**Managing Contact Notes**

This section provides an overview of contact notes and discusses how to:

- Review contact notes and interested parties.
- Add contact notes.

### **Understanding Contact Notes**

Use the Manage Applicant page: Contact Notes tab to review existing contact notes and add new contact notes.

#### **System-Generated Contact Notes**

Talent Acquisition Manager automatically creates contact notes when you generate letters or email during the recruiting process. For example, the system creates contact notes when you:

• Generate an interview letter.

- Create an offer letter.
- Forward an applicant.
- Generate ad hoc correspondence.

When creating notes for letters, the letter itself becomes an attachment to the note.

#### **Manually-Created Contact Notes**

Users can manually create notes (with optional attachments) to record interactions that have not been automatically captured. When creating a note, the user indicates the contact method by choosing from the values that your organization establishes on the Contact Methods page. For example, contact methods can include inbound or outbound phone calls, emails, faxes, and so on.

See [Chapter 8, "Setting Up Additional Recruiting Definitions," Defining Contact Method Types, page 113.](#page-136-0)

Users can make contact notes public or private. Only the user who creates a private note can view that contact note. All recruiters and hiring managers can view public notes.

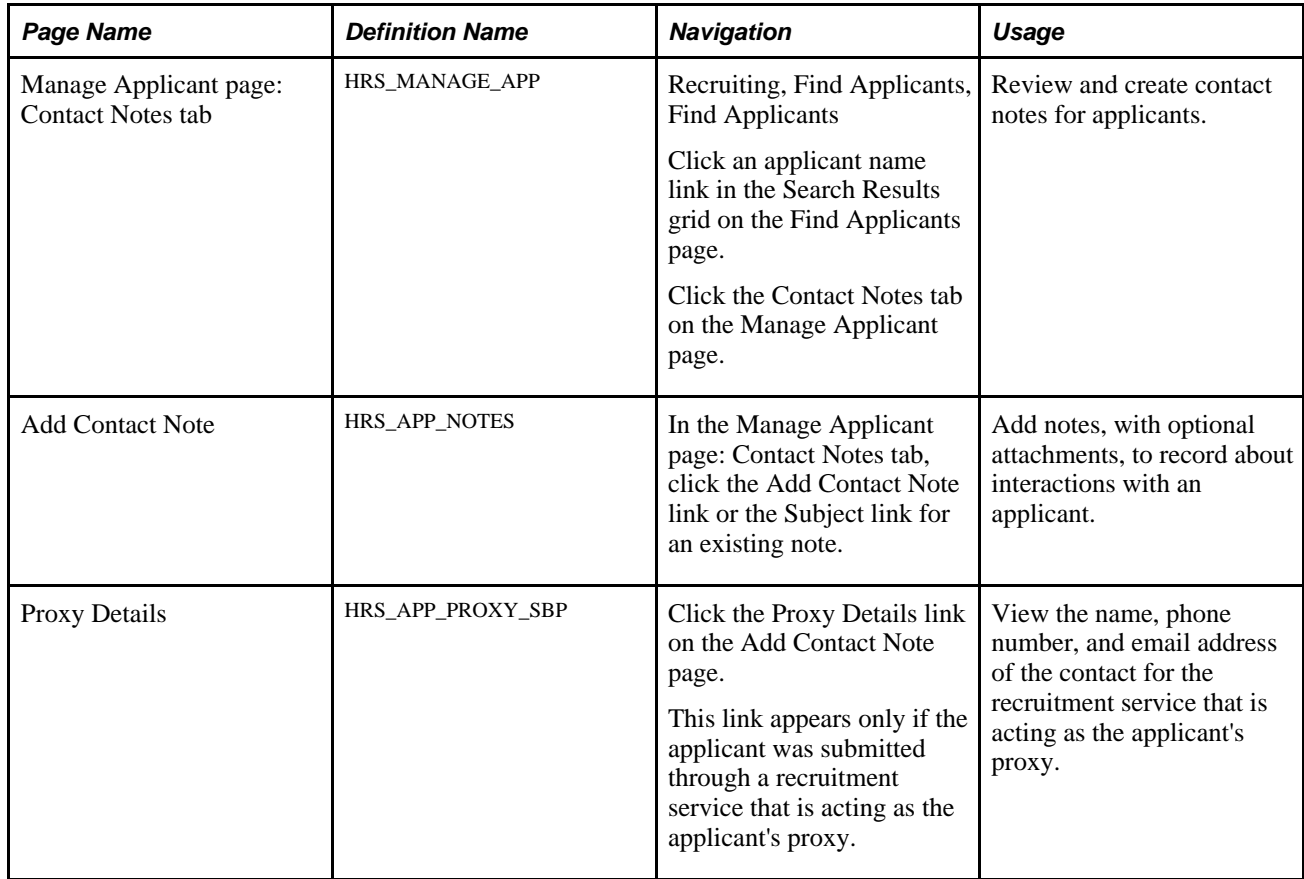

# **Page Used to Manage Contact Notes**

# **Reviewing Contact Notes and Interested Parties**

Access the Manage Applicant page: Contact Notes tab (on the Manage Applicant page, click the Contact Notes tab).

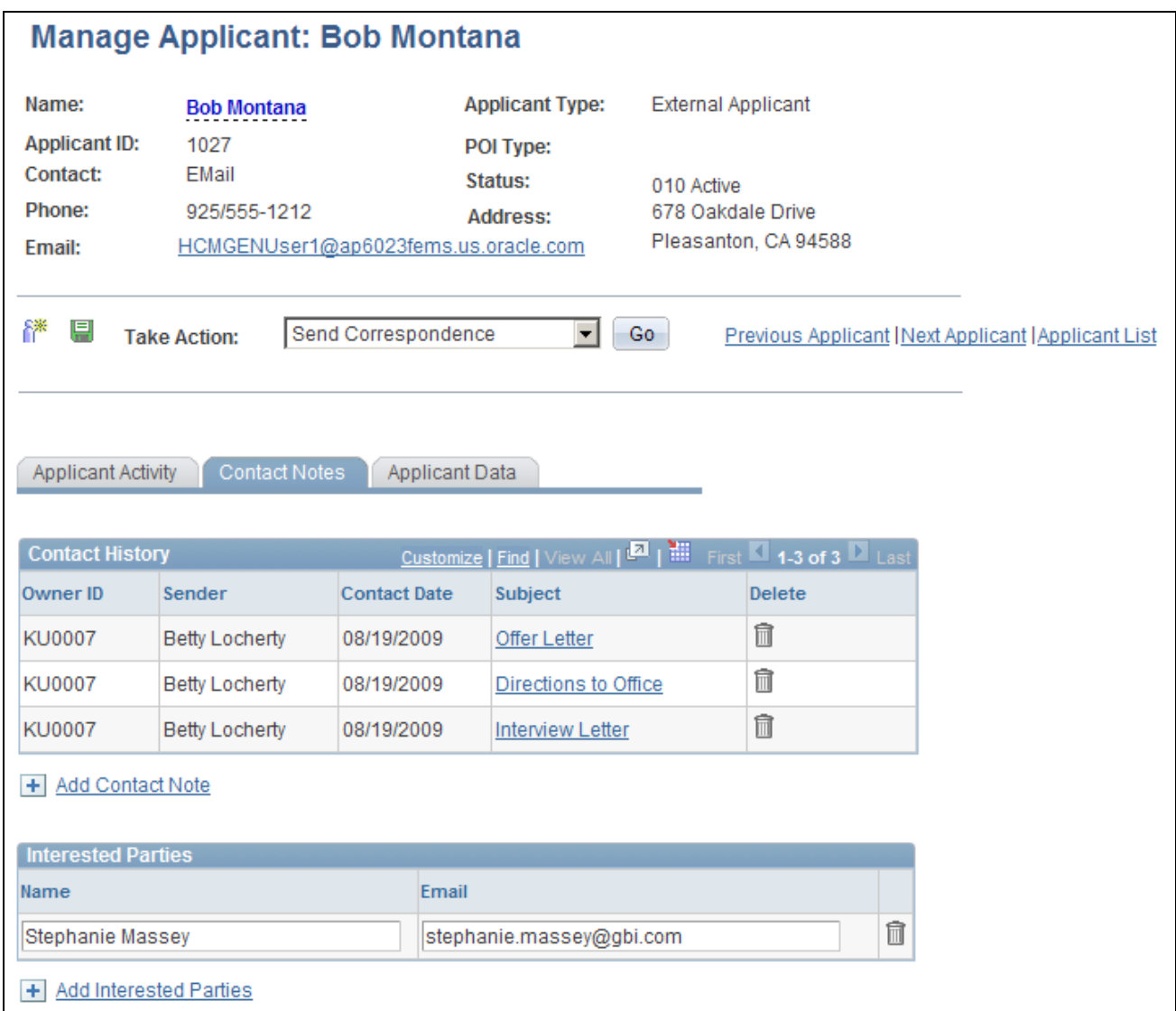

Manage Applicant page: Contact Notes tab

#### **Contact History**

This grid lists the contact notes for an applicant. System-generated notes and manually-created notes appear together in the grid. Private notes are hidden from all users other than their creators.

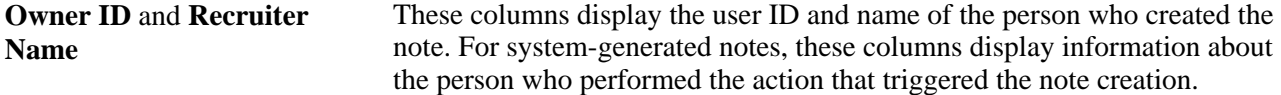

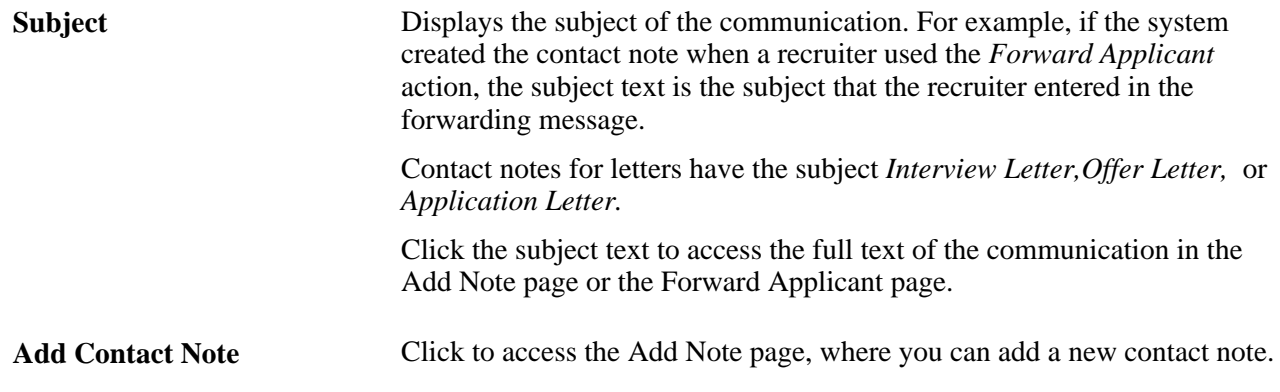

#### **Interested Parties**

Use this group box to enter the names and email addresses of interested parties. When you send correspondence to an applicant, you can select the Include Interested Parties option on the Send Correspondence page to send email correspondence to the persons that you list here.

See [Chapter 22, "Managing Applicants," Sending Ad Hoc Correspondence, page 641.](#page-664-0)

# **Adding Contact Notes**

Access the Add Contact Note page (on the Manage Applicant page: Contact Notes tab, click the Add Contact Note link or click the Subject link for an existing contact note).

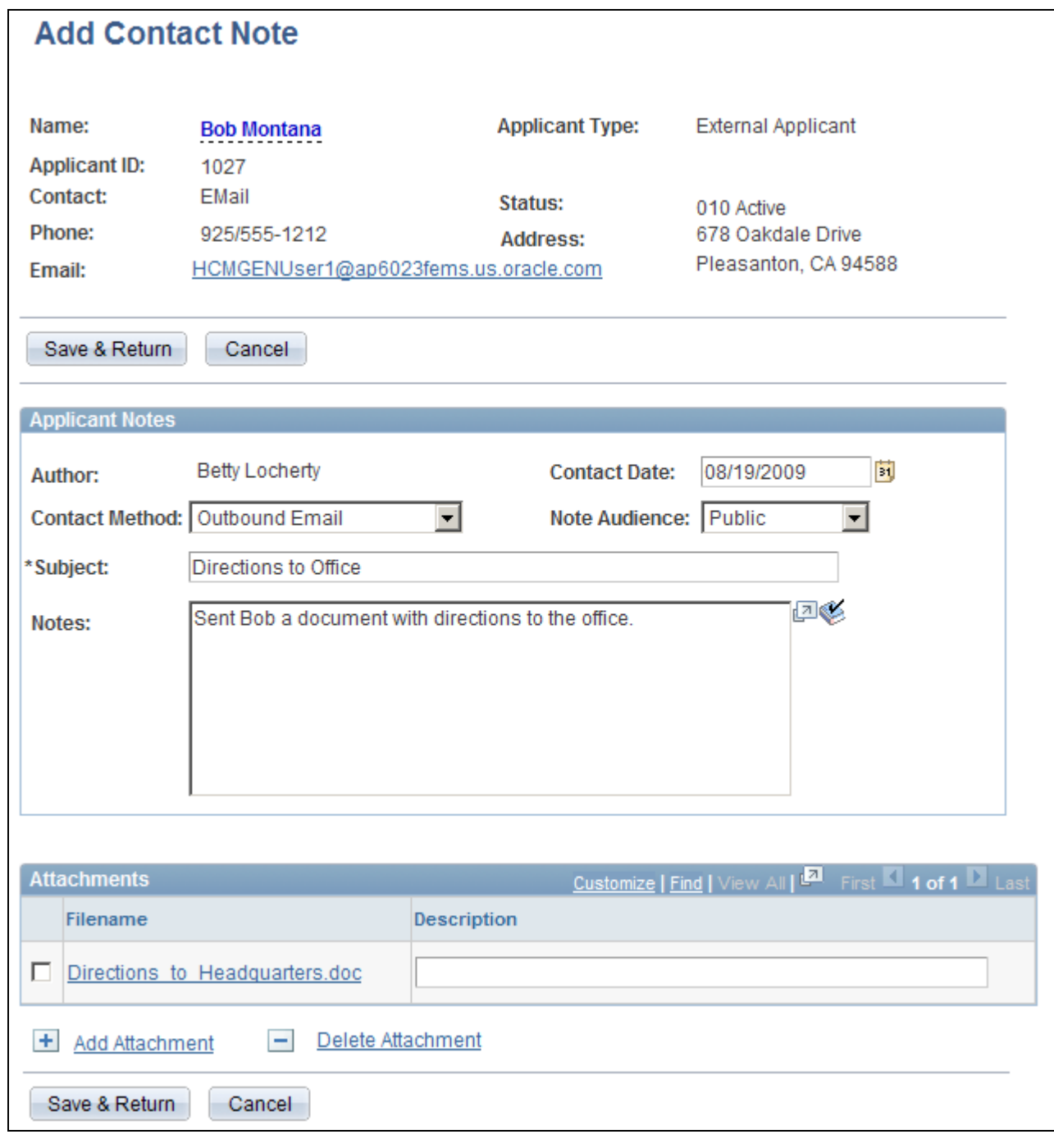

Add Contact Note page

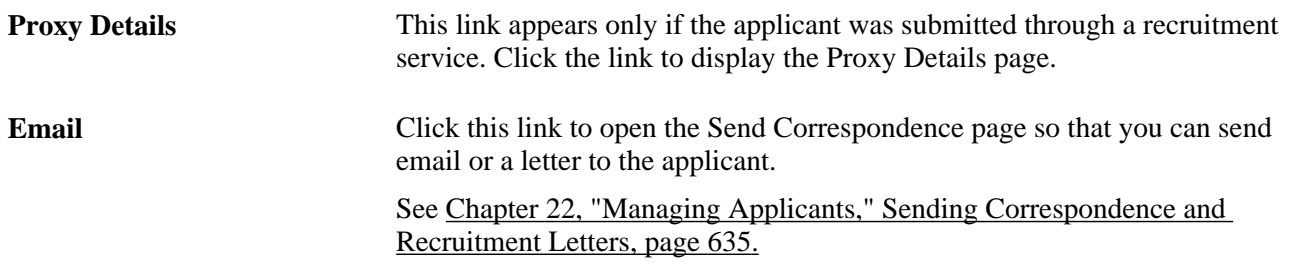

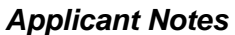

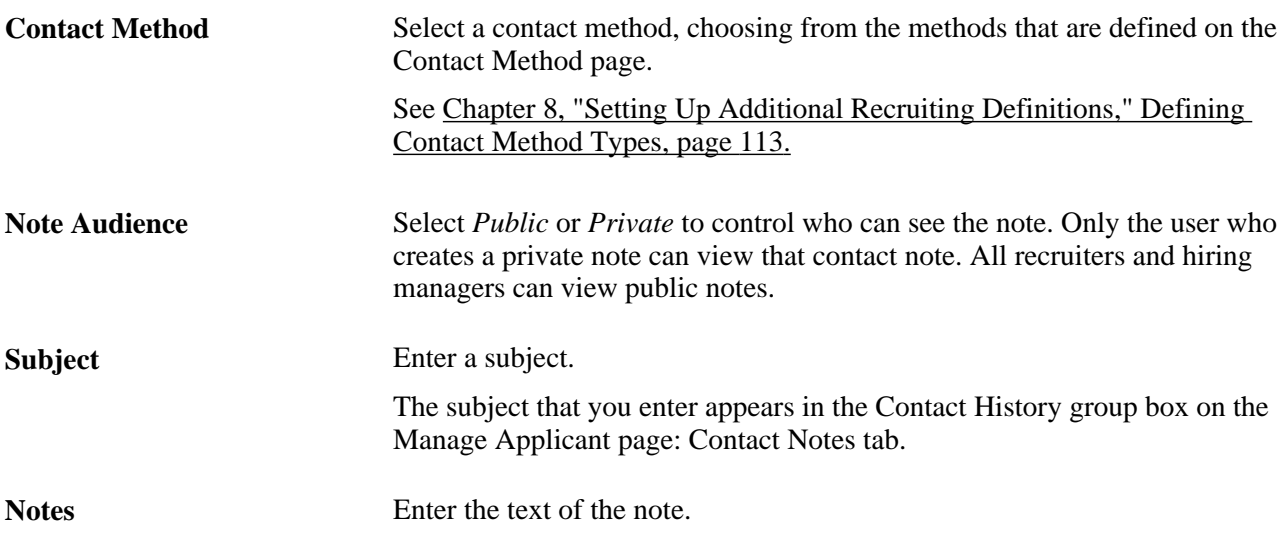

#### **Attachments**

Use this group box for attachments that pertain to the interactions that you had with the applicant.

Click the Add Attachment link to display a browser window where you can search for the attachment to upload. Click the Delete Attachment link to remove the selected attachment from the note.

# **Reviewing Applicant Data**

This section discusses how to:

- Review the application summary for an applicant.
- Review application details.
- Review questionnaire details.
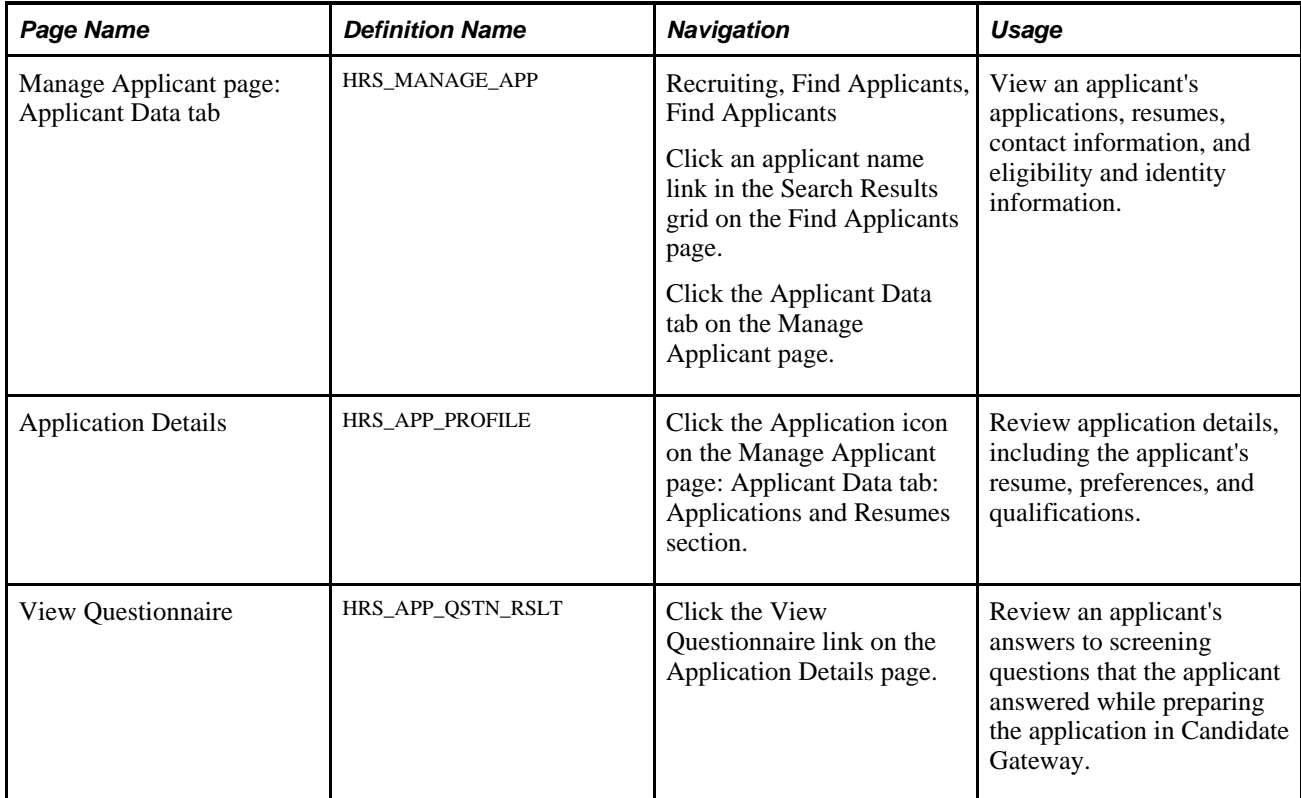

# **Pages Used to Review Applicant Data**

## **Reviewing the Application Summary for an Applicant**

Access the Manage Applicant page: Applicant Data tab: Applications & Resumes section (click the Applicant Data tab on the Manage Applicant page).

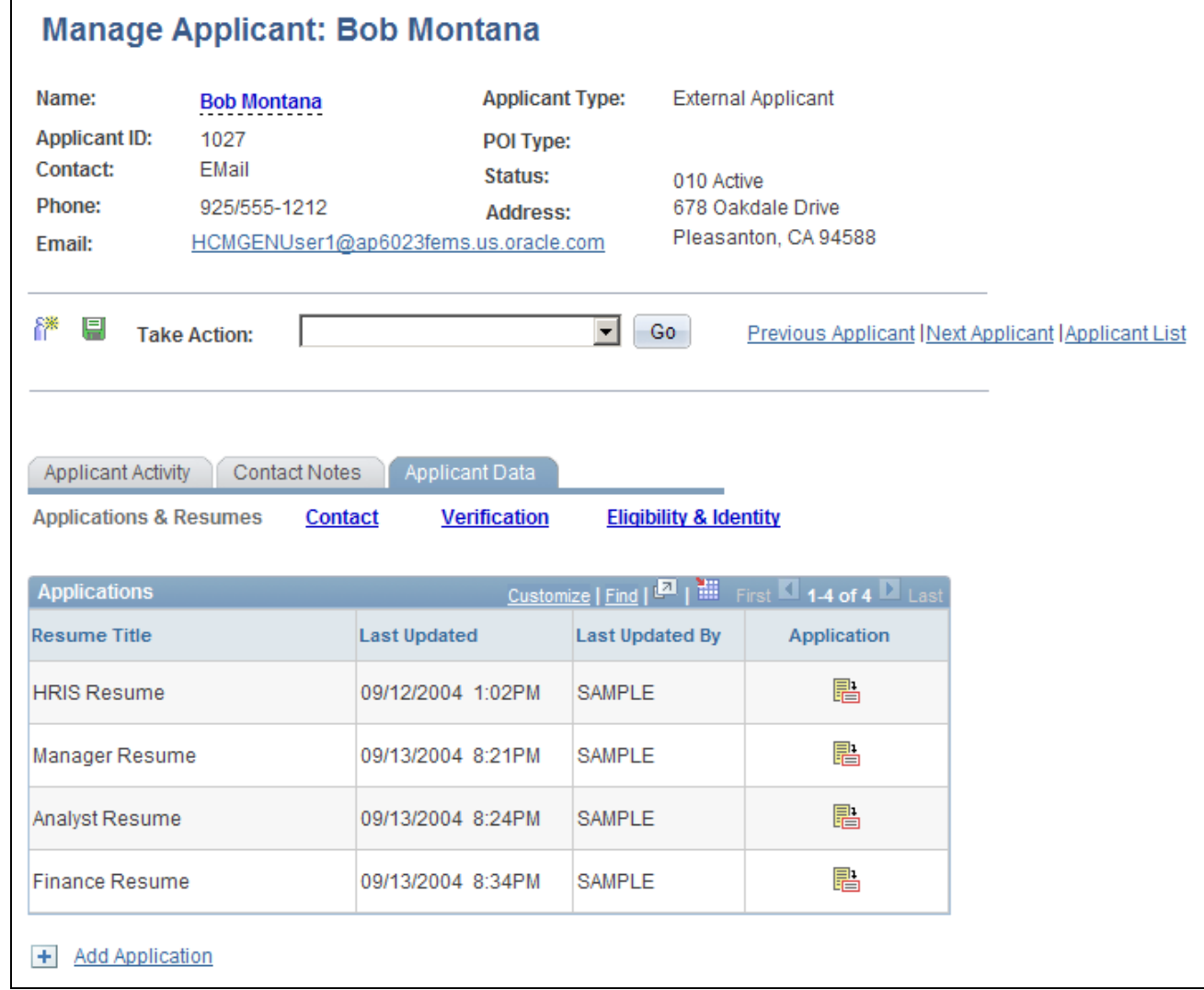

Manage Applicant page: Applicant Data tab: Applications & Resumes section

**Note.** The Contact, Verification, and Eligibility & Identity sections under the Applicant Data tab correspond to the equivalent sections on the Add New Applicant page.

See [Chapter 15, "Entering Applicant Data," page 349.](#page-372-0)

#### **Applications**

Use this group box to view all of an applicant's applications.

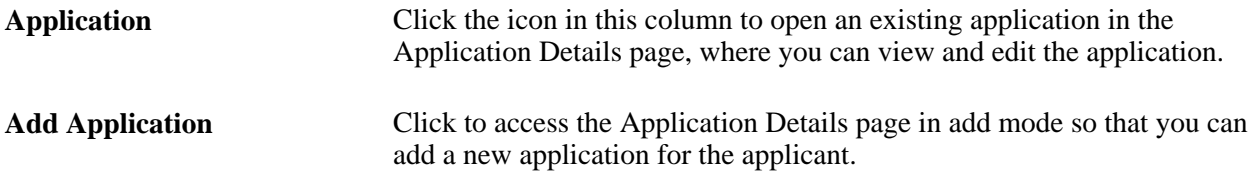

### **Reviewing Application Details**

Access the Application Details page (click the Application icon on the Manage Applicants page: Applicant Data tab: Applications and Resume section).

The pages that you use to review and edit applicant data are the same as those you use to add new applicant data.

See [Chapter 15, "Entering Applicant Data," page 349.](#page-372-0)

When you are reviewing an existing application (rather than creating a new one), this additional page element is available:

**View Questionnaire** This link appears in the Job Openings grid. Click to access the View Questionnaire page, where you can review the applicant's answers to questions to screening questionnaires that the applicant completed in Candidate Gateway.

### **Reviewing Questionnaire Details**

Access the View Questionnaire page (click the View Questionnaire link on the Application Details page).

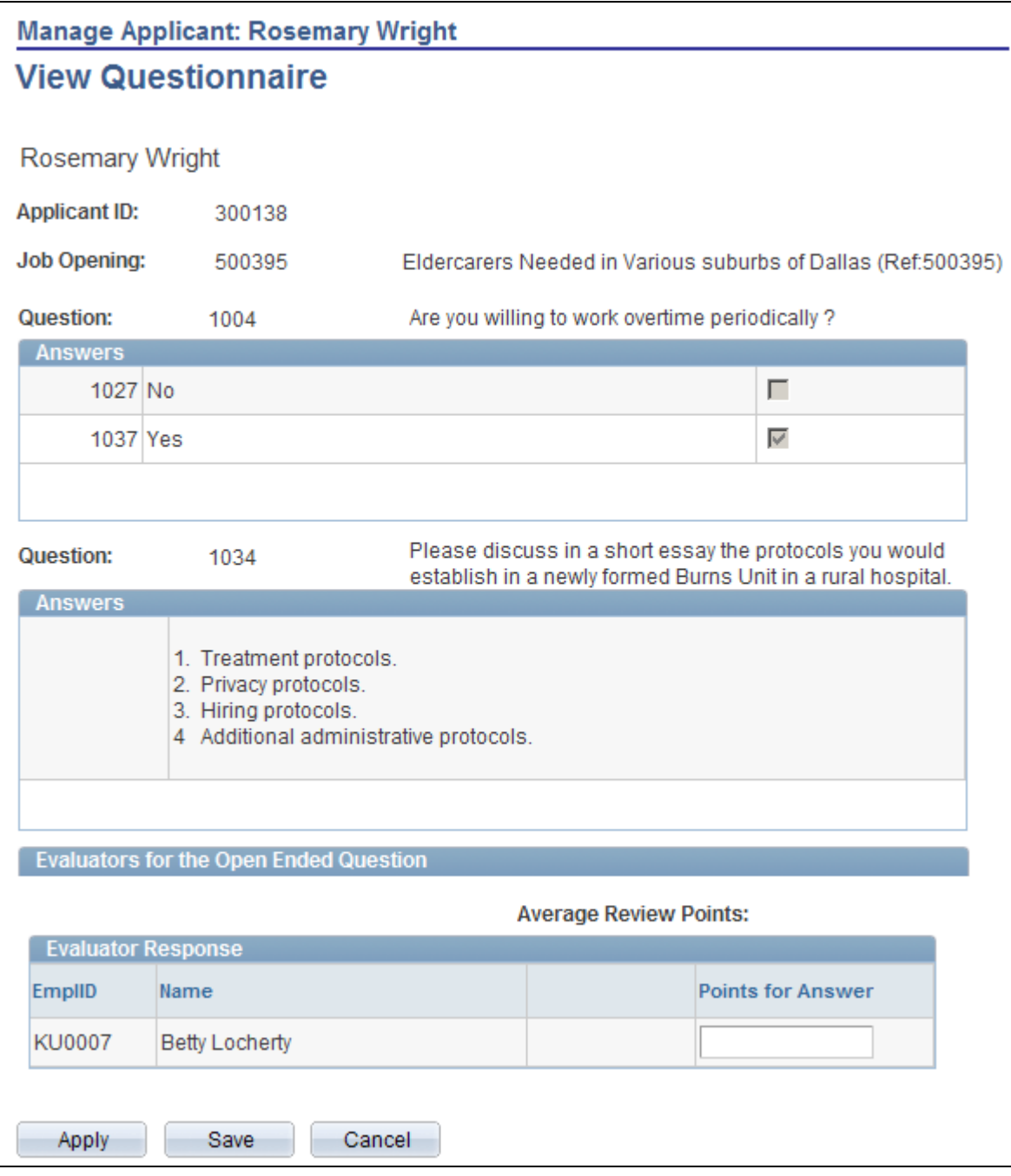

#### View Questionnaire page

This page shows questions that the applicant answered online.

For each multiple-choice question, the page displays the possible answers; a selected check box indicates the applicant's answer.

For each open-ended question, the page displays the question, the applicant's answer, and a grid that lists the evaluators for the answer. Evaluators can use this grid to award points to the answer.

**Important!** This page displays does not display questions from the Prescreening and Online Screening levels.

# **Linking Applicants to Job Openings**

This section provides an overview of how to link applicants to job openings and discusses how to link applicants to job openings.

### **Understanding How to Link Applicants to Job Openings**

If you find an applicant who is qualified for a specific job opening and should be considered, you can link the applicant to that job opening.

#### **Establishing Links Between Applicants and Jobs**

The link between an applicant and a job is what causes the job opening to appear on the Manage Applicant page and the applicant to appear on the Job Opening page.

Applicants are automatically linked to job openings when they apply for the job using Candidate Gateway or when a recruiter uses the Application Details page to add job openings to the applicant's application.

You can also link applicants to jobs by invoking the *Link Applicant to Job* action. When you link an applicant to a job using this method, the system displays the Link to Job Opening page. Use this page to specify one or more job openings to which the applicants is to be linked.

#### **Questionnaires in Linked Jobs**

When a user links an applicant to a job opening either by using the *Link Applicant to Job* action or by adding the job opening on the Application Details page, the system determines whether the job opening includes screening questions. If it does, the system sends an email informing the applicant of the link and asking the applicant to use Candidate Gateway to answer the questions. A link in the email takes the applicant to Candidate Gateway, where the applicant can sign in to an existing account or create a new account that will be automatically be associated with the existing applicant record.

The system also creates a contact note with a record of the outgoing email.

When multiple job openings are added to the application at once, the system sends only one email per applicant.

The request to answer questions is sent only to applicants who have provided an email address. Applicants without email addresses are still linked to the job opening, but no notification can be sent. When you link applicants to job openings using the *Link to Job Opening* action, the Link to Job Openings page displays information about which applicants do not have email addresses and therefore will not receive the notification.

When the candidate signs on to Candidate Gateway, the Welcome page displays a notification with the subject *Questionnaire Completion <job opening ID>.* The applicant can click the notification subject to complete an application for the job opening or openings; the application automatically includes the associated questions.

Because submitted applications are never editable in Candidate Gateway, the applicant will *not* be able to answer questions in an existing application. Instead, the applicant must create a new application, in effect reapplying for the job opening that is already linked to the applicant's record. As a result, an applicant who uses Candidate Gateway to complete the questionnaire ends up with two applications for the same job opening, and the applicant's name appears twice on the Manage Job Opening page.

**Important!** Be sure the text of your email notification gives the applicant clear instructions for reapplying.

The Recruiter Alerts pagelet (part of PeopleSoft HCM Portal Pack) includes an alert that displays the number of applicants who have not completed questionnaires for the job openings for which the user is on the recruiting team. Users can click the number to access the Questionnaire Request page, which lists each outstanding request and enables the user to send reminder notifications to selected applicants.

See *PeopleSoft HRMS Portal Pack 9.1 PeopleBook*, "Using HRMS Portal Pack Pagelets," Viewing Recruiter Alerts for Talent Acquisition Manager.

### **Pages Used to Link Applicants to Job Openings**

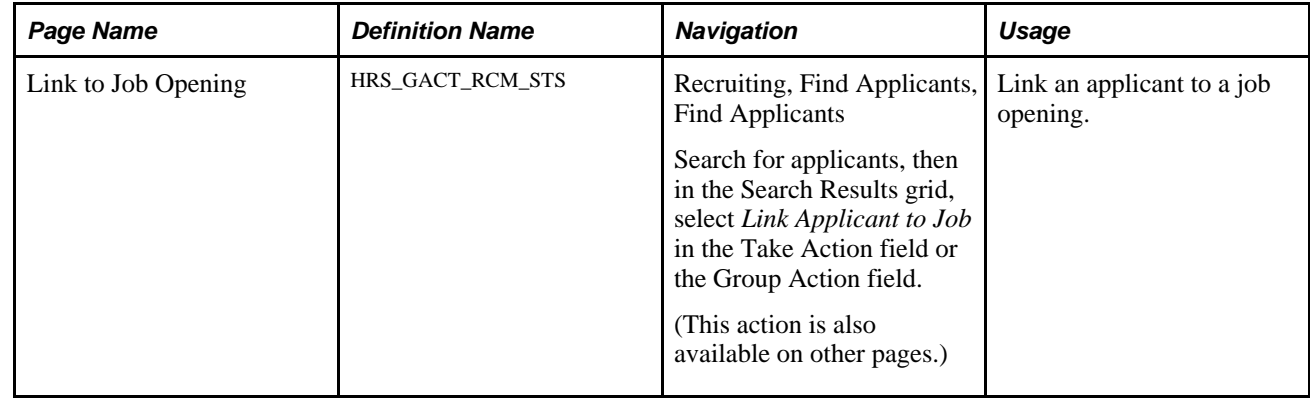

### **Linking Applicants to Job Openings**

Access the Link to Job Opening page (on the Find Applicants page, select *Link Applicant to Job* in the Take Action field for an applicant).

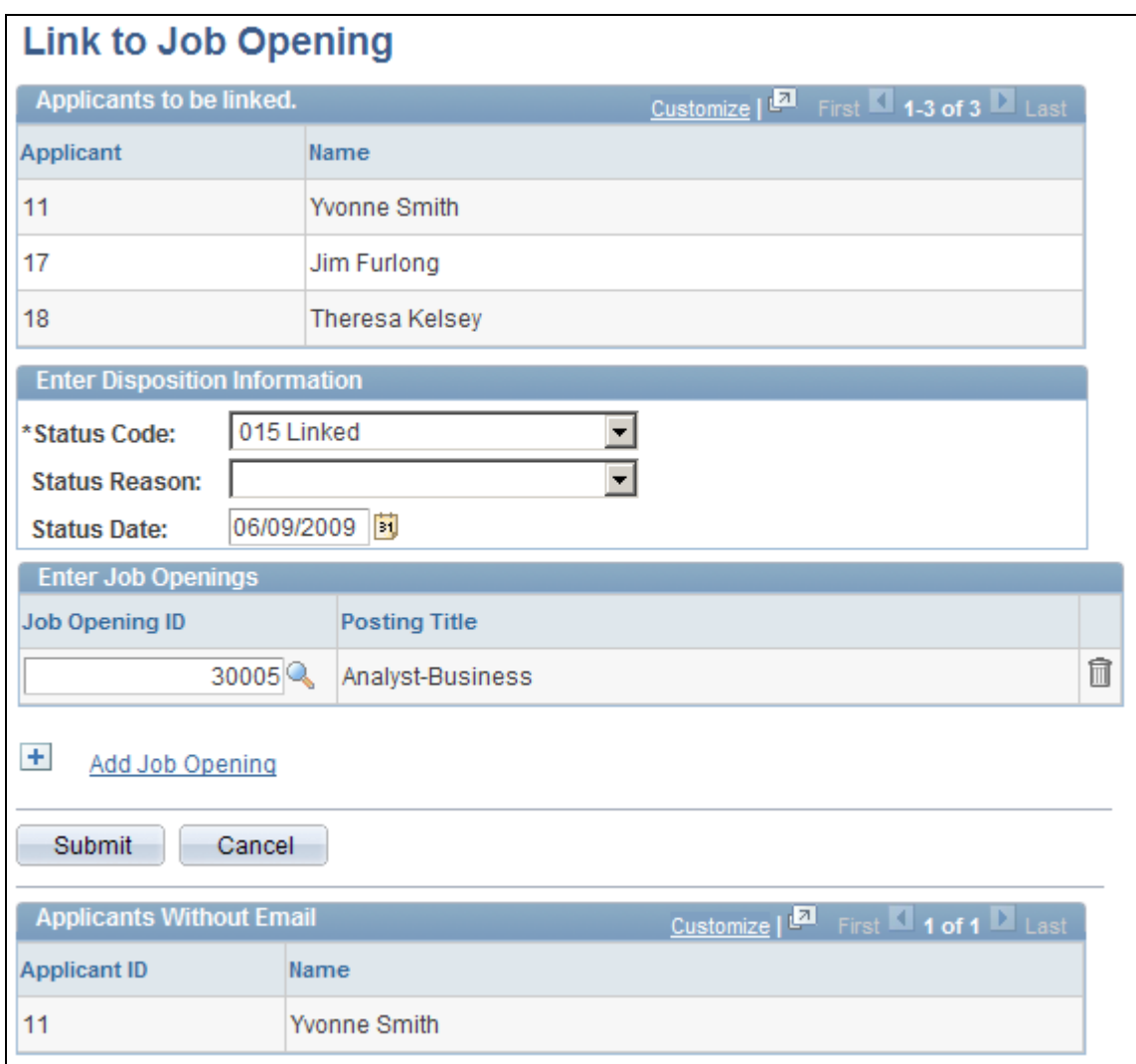

Link to Job Opening page

#### **Applicants To Be Linked**

This grid lists the applicants that you selected when you initiated the *Link Applicant to Job* action.

#### **Enter Disposition Information**

Use this group box to enter the initial disposition for the applicants with regard to the job openings to which they are being linked.

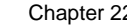

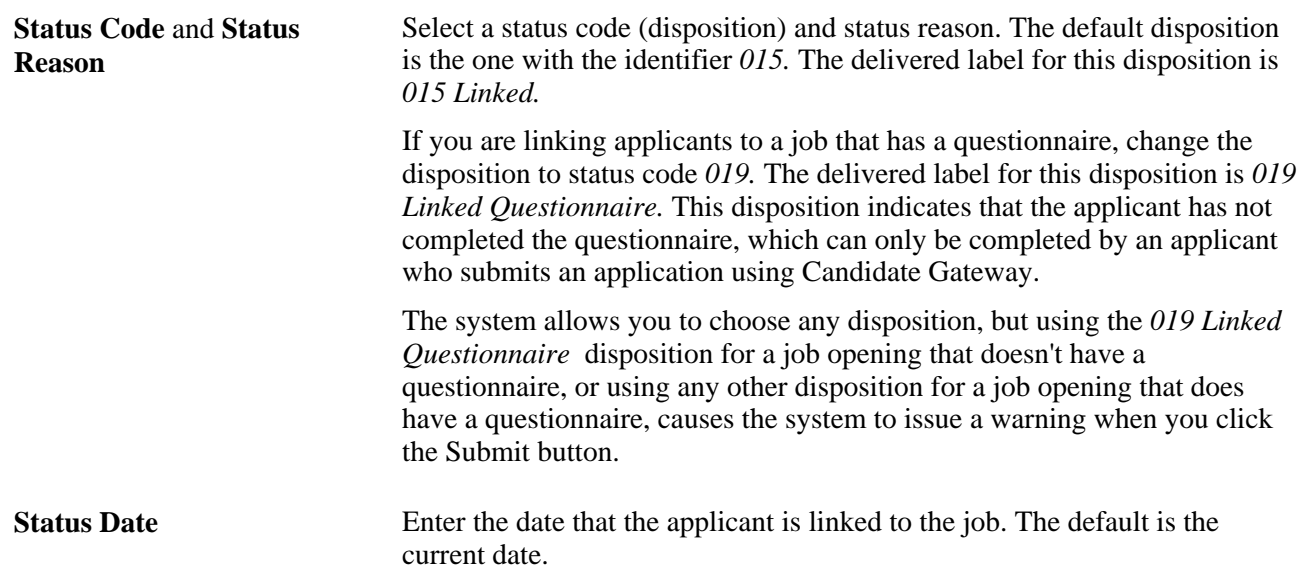

#### **Enter Job Openings**

Select the job openings to which you want to link the applicant. Security prevents you from adding any job openings that you do not already have permission to access.

See [Chapter 7, "Setting Up Recruiting Roles and Security," Understanding Row-Level Security for](#page-122-0)  [Recruiting, page 99.](#page-122-0)

If the job opening is associated with any questions, the system sends the applicant an email with directions for signing on to Candidate Gateway and submitting an application for the job; the online application automatically includes the questions.

#### **Applicants Without Email**

This grid lists applicants who do not have an email address in the system.

These applicants will not receive an email notifying them that they need to complete questionnaires for newly-linked job openings.

# **Printing Application Details**

This section provides an overview of how to print application details and discusses how to:

- Print a single application.
- Print multiple applications.

### **Understanding How to Print Application Details**

To print application details for one or more applicants, use the *Print Application Details* action. This action is available in several contexts:

- The Search Results section of the Find Applicants page (individual or group action).
- The Manage Applicants section of the Job Opening page (individual or group action).
- The Applicant Activity grid on the Manage Applicant page (one application only).

When you select the *Print Application Details* action for a single application, the system displays a read-only Application Details page that is formatted for printing. Data appears in collapsible sections. Initially, all sections are expanded, but you can selectively collapse sections before printing to control the amount of detail included in the printed output.

When you select the *Print Application Details* action for a group, the system displays the Print Application Details page. This is a standard run control page such as the ones you use to generate other reports. Use this page to submit a request to PeopleSoft Process Scheduler, which then generates the output for each selected application. When printing multiple applications, the system always includes all of the sections in the report.

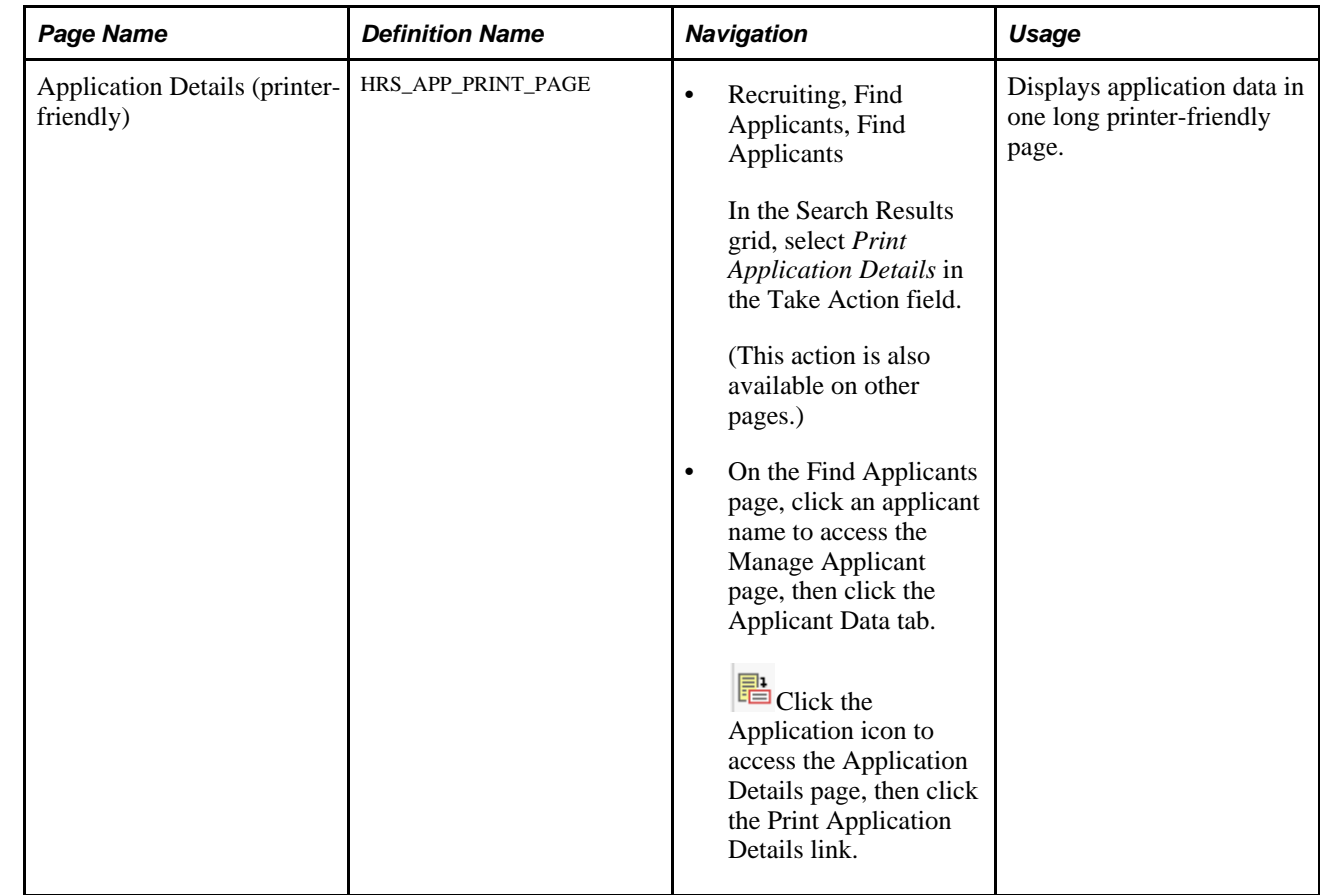

### **Pages Used to Print Application Details**

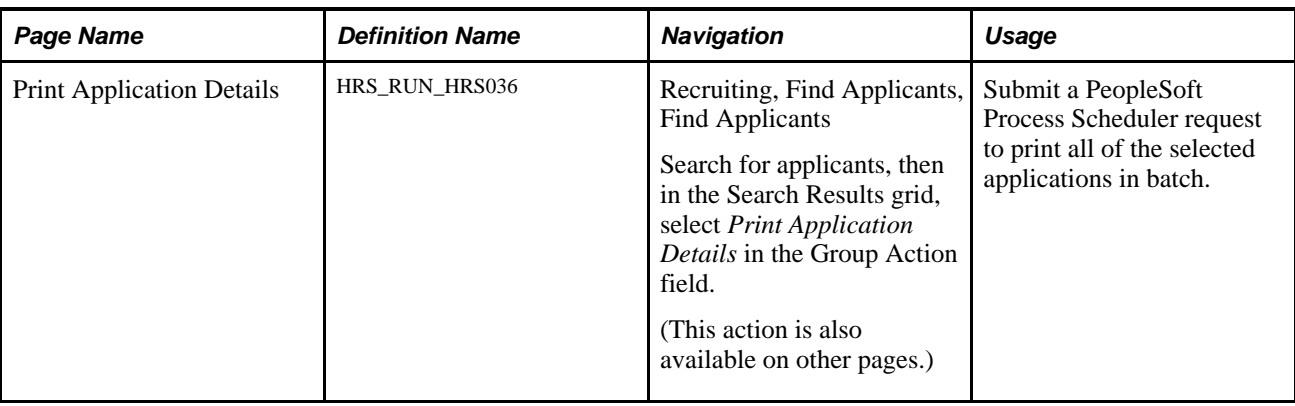

# **Printing a Single Application**

Access the Application Details (printer-friendly) page (select the *Print Application Details* action in the Take Action field in the Search Results grid on the Find Applicants page).

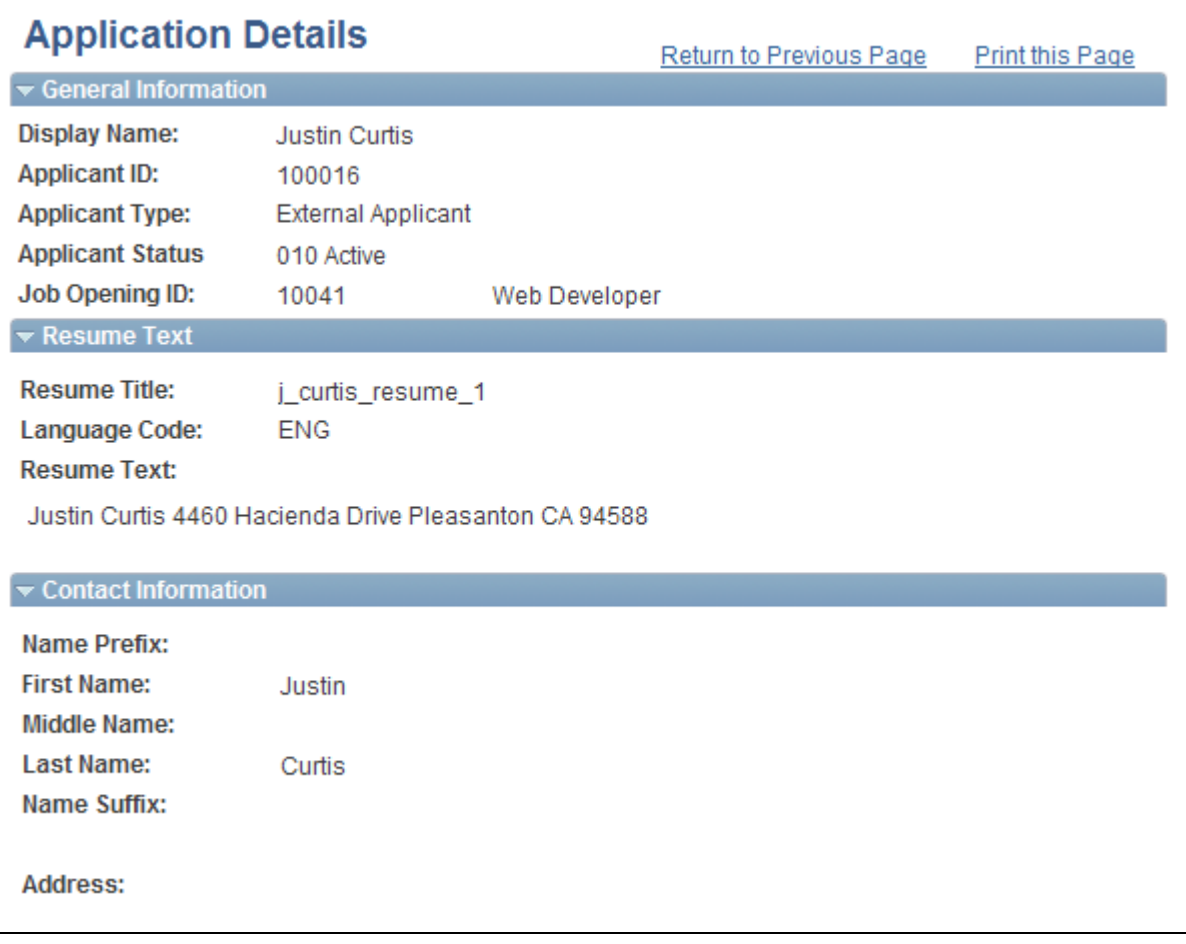

Application Details (printer-friendly)

**Note.** Only part of the page is shown here.

This page displays all of the application data in a printer-friendly format. Scroll to review all of the data.

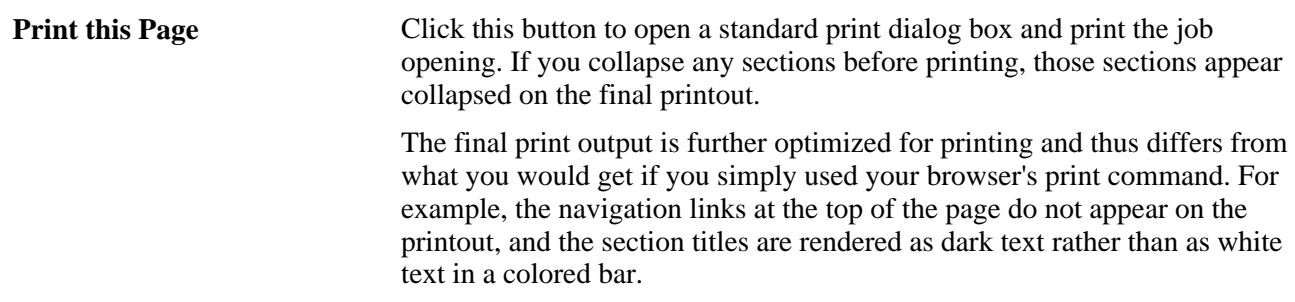

### **Printing Multiple Applications**

Access the Print Application Details page (select the *Print Application Details* action in the Group Action field under the Search Results grid on the Find Applicants page).

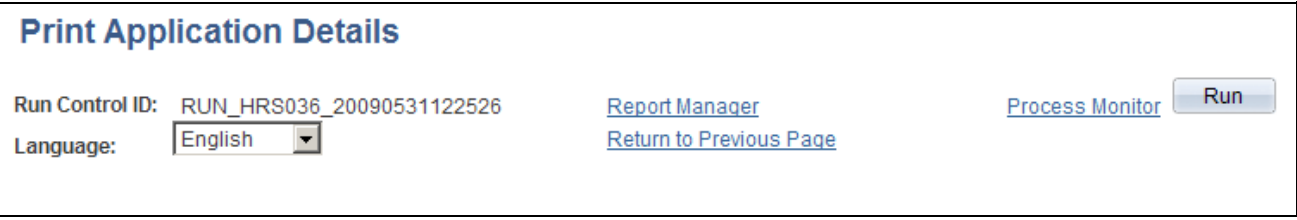

Print Application Details page

The system provides a run control ID for the Print Application Details process.

Select the language for the printouts, then click the Run button to generate the Application Details (HRS036) SQR report.

# **Sending Correspondence and Recruitment Letters**

This section provides overviews of the Send Correspondence action and of context-specific recruitment letters, then discusses how to:

- Send ad hoc correspondence.
- Find email addresses.
- Generate batch recruitment letters.

### **Understanding the Send Correspondence Action**

This overview describes the Send Correspondence action, which you use to produce ad hoc email and letters for applicants.

#### **Send Correspondence**

Use the Send Correspondence action to send the following types of correspondence:

- An email with message text that you manually enter.
- An email with message text that the system generates based on a template that you select.
- A letter that the system generates based on a template that you select.

Recruiting Solutions uses Oracle Business Intelligence Publisher (BI Publisher) to generate recruitment letters. The BI Publisher is a template-based reporting solution that separates the data extraction process from the report layout and allows the reuse of extracted application data into multiple report layouts.

The Send Correspondence action is available for a single applicant from the Manage Applicant page, and it is available for one or more applicants on the Find Applicants page, the Job Opening page, and the Applicant List page.

**Note.** You cannot use this method to send offer letters or interview letters, which require the context of their specific pages.

#### **Email Generation**

When you invoke the Send Correspondence action, the Send Correspondence page appears with *Email* as the default contact method. You can enter freeform message text, or you can select from a list of available templates. If you select a template, the system creates the message text, merging applicant data into the template as necessary. You can preview the system-generated message, but you cannot modify it.

Both template-based and freeform email messages require you to enter the email subject. You can optionally add attachments to the email as well.

**Note.** To support freeform text messages, the system applies the delivered HRS\_EMAIL\_GENERIC template when no other template is selected. As delivered, this template places a greeting before your message text and a sign-off after your message text. To remove this wrapper, you can modify the template.

#### **Letter Generation**

If you change the contact method to *Letter,* you must select a letter template. Once you select a template, the Generate button appears. Clicking this button generates a merged letter and opens it in a new browser window so that you can print and send it. You can optionally preview the merged letter before generating it.

When you generate a letter, it is up to you to print and send it. Letters that you generate using Send Correspondence are *not* added to the queue of letters for the HRS Letter Generation process (HRSLETTER).

#### **Contact Notes Created by Send Correspondence**

When you send email or generate a letter using the Send Correspondence action, the system saves the message as a contact note.

You can view the note on the Manage Applicant page: Contact Notes tab. The note is designated as public or private based on the setting you choose when you create the correspondence. Anyone can view public notes, but only the sender can view private notes.

For email correspondence, the email subject becomes the note subject. When you click the subject to view the note details, the correspondence appears in the Send Notification page. You can modify the correspondence (though you cannot change the contact method) and then resent the correspondence. For template-based email, you can change the subject, the attachments, and the Cc and Bcc recipients, but you cannot change the template selection, nor can you modify the message.

For letter correspondence, the default note subject is *Application Letter.* When you click the subject to view the note details, the Add Contact Note page appears, and the letter appears as an attachment to the note. You can edit the note as necessary, including replacing the attachment if you modified the generated letter before printing and sending it.

**Note.** If you do not end up sending the letter, you should manually delete the contact note from the applicant's record. If you modify the letter before sending it, you should update the contact note accordingly.

#### **Template Selection**

The Send Correspondence action uses BI Publisher for PeopleSoft templates for both email and letter correspondence. The templates that are available for selection are those with the HRS\_APP\_LETTERS report definition.

See *PeopleTools: BI Publisher for PeopleSoft PeopleBook*

### **Understanding Context-Specific Recruitment Letters**

This overview discusses the generation and delivery of context-specific recruitment letters.

#### **Types of Recruitment Letters**

PeopleSoft Talent Acquisition manager enables you to generate context-specific recruitment letters during these recruiting activities:

- Entering or reviewing application information on the Application Details page
- Scheduling applicant interviews on the Interview Schedule page.
- Preparing job offers on the Prepare Job Offer page

The pages where you perform these recruiting activities all display a Letter field that you use to select a letter template.

#### **Batch Letter Generation Vs. Manual Letter Generation**

All of the pages that support recruitment letters include a Generate Letter link that you click to manually generate the letter. The system merges applicant data into the selected template and opens the resulting letter in a new browser window.

If you select a letter but do not generate it manually, the system automatically places the letter in a queue to be processed by the HRS Letter Generation (HRSLETTR) Application Engine process.

When a letter has been placed in the queue but has not yet been processed, manually generating the letter removes it from the queue. Because manually generating a letter prevents it from being processed by the HRS Letter Generation process, the person who manually generates the letter is responsible for delivering the letter.

**Note.** Applicant letters that you send from the Send Correspondence page are never added to the queue for the HRS Letter Generation process.

When you manually generate a letter, the system automatically creates a contact note with the letter as an attachment. The HRS Letter Generation process, on the other hand, creates a single file with all of the letters that were generated, so individual letter documents do not exist, and the system does not create a contact note or associate an attachment with the applicant record.

#### **Letter Delivery**

After generating a letter manually, users have two delivery options: hard copy and email.

For hard copy delivery, users can print the letter from the browser window where the letter is displayed. Users can also save the letter to a local disk and print it from there. The default file format for the generated letter is .rtf (rich text file), which is compatible with most word processing applications.

For email delivery, an Email Applicant link enables users to access the Send Correspondence page with the generated letter already attached. Users can enter their own email message text before sending. If there is no email address for the applicant, the system displays a warning.

**Note.** Only interview and job offer letters can be emailed. The Application Details page does not have the Email Applicant option.

Clicking the Email Applicant link before generating the letter displays the Send Correspondence page without any attachments. Although you can select letter templates from the Send Correspondence page, the available templates are not context-sensitive: choices are always the same as those on the Application Details page, even if you access the Send Correspondence page from the Interview Schedule page or the Prepare Job Offer page.

#### **Modified Letters and the Upload Option**

To modify a template-based letter, you must generate it, save it locally, and make your changes to the local copy. To ensure accurate records, you must then upload the modified document to the system.

For interview letters and offer letters, the system provides an Upload Letter link that you can click to upload the modified document to the correct context. If you subsequently click the Email Applicant link, the system automatically attaches the modified letter (rather than the original) to the email.

#### **Contact Notes**

Contact notes, which appear on the Manage Applicant page: Contact Notes tab, are automatically created for recruitment letters that you generate individually (The HRS Letter Generation process does not create contact notes for letters that it produces in batch.) By default, the automatically-generated contact notes are designated as public, but you can make a note private so that only the sender can see it.

The system generates contact notes when:

• You generate a recruitment letter.

If you generate a letter but do not send it, you should manually delete the contact note from the applicant's record.

• You upload a recruitment letter.

The Application Details page does not have an upload link. If you modify an application letter, you should manually replace the attachment in the related contact note.

• You email a recruitment letter.

If you perform multiple letter-related actions, the applicant ends up with multiple contact notes that refer to the same interaction. For example, if you generate a letter, then upload a modified letter, then email the modified letter, the system creates three separate contact notes related to this one letter. To eliminate redundant contact notes, delete these extra contact notes manually on the Manage Applicant page: Contact Notes tab.

When you email a letter to the applicant, the email subject becomes the contact note subject. When you generate or upload a letter, the default subject text describes the letter context: *Application Letter, Interview Letter,* or *Offer Letter.*

Clicking the subject of a contact note opens a page that displays the note details; the actual letter appears as an attachment to the note. You can edit the note as necessary. If the contact note is for an email, the note details appear in the Send Notification page, where you can modify the email and then resend it.

#### **Letter Selection**

Recruitment letters use BI Publisher for PeopleSoft templates. The templates that are available for selection are those with the following report definitions:

- Templates from the HRS\_APP\_LET report definition are available from the Application Details page.
- Templates from the HRS\_INT\_LET report definition are available from the Interview Schedule page.
- Templates from the HRS OFF LET report definition are available from the Prepare Job Offer page.

#### **Delivered Letter Templates**

Talent Acquisition manager delivers the following recruitment letter templates:

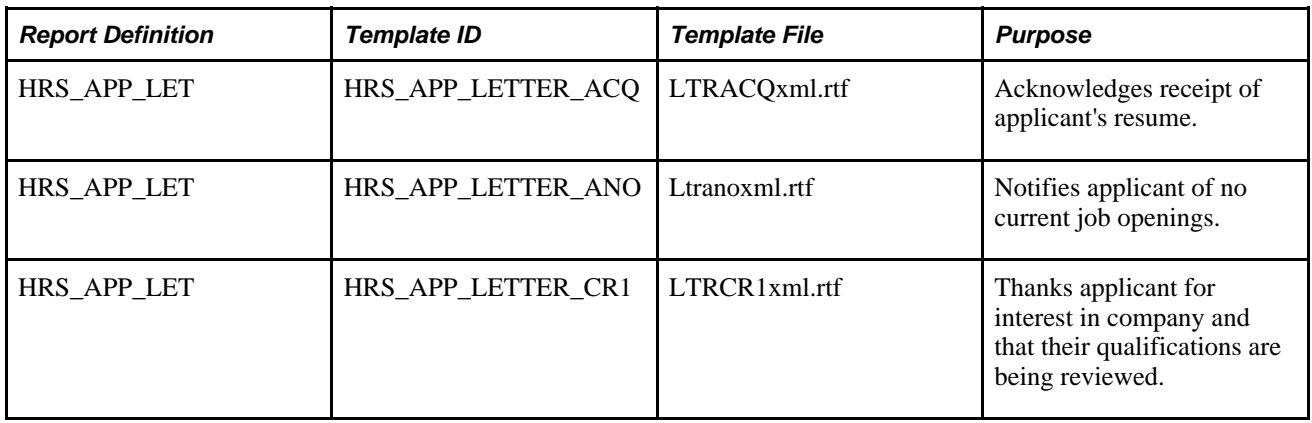

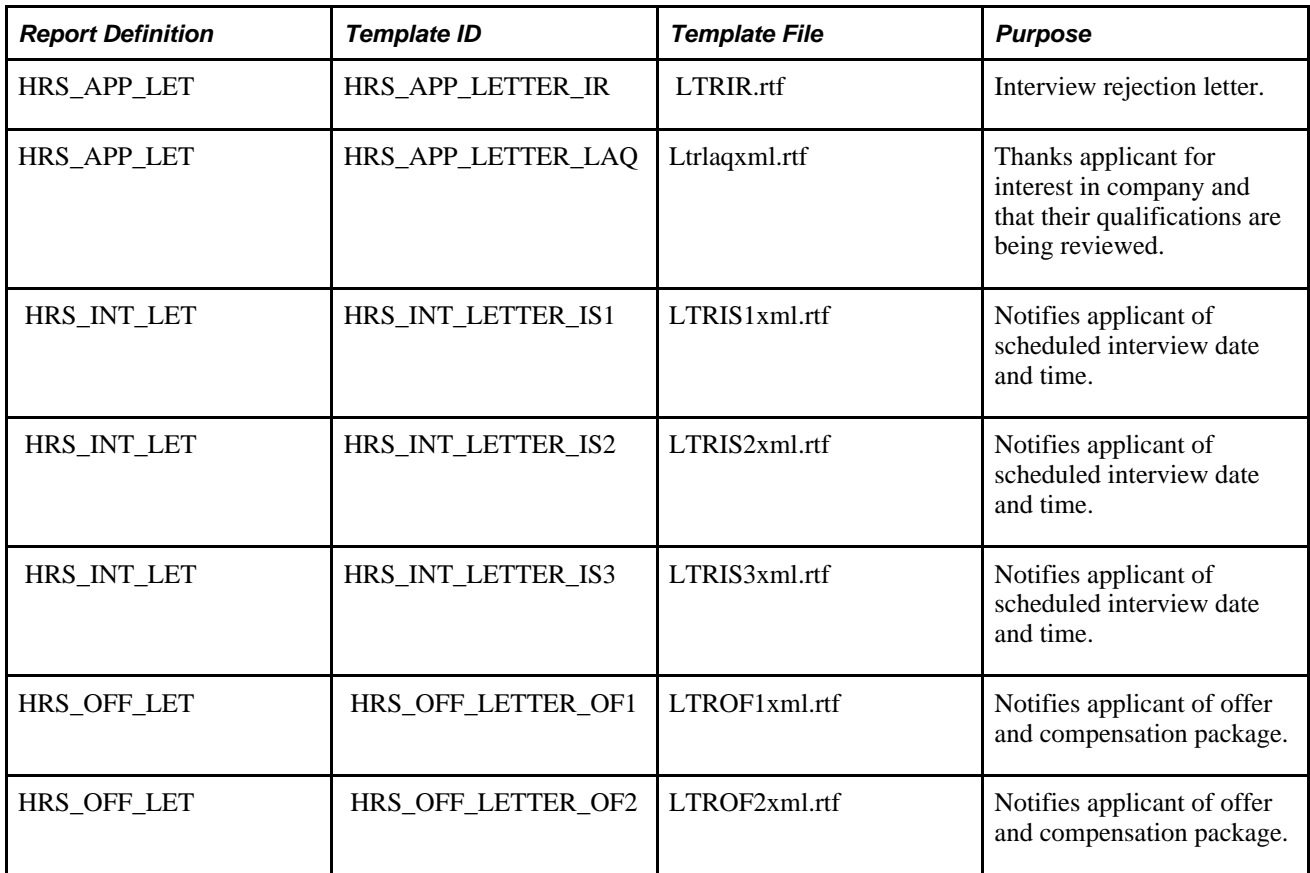

#### **See Also**

[Chapter 15, "Entering Applicant Data," Entering Application Details, page 363](#page-386-0)

[Chapter 18, "Interviewing Applicants," Scheduling Interviews, page 481](#page-504-0)

[Chapter 19, "Making Job Offers," Creating Job Offers, page 529](#page-552-0)

*PeopleTools: BI Publisher for PeopleSoft PeopleBook*

### **Pages Used to Send Correspondence and Recruitment Letters**

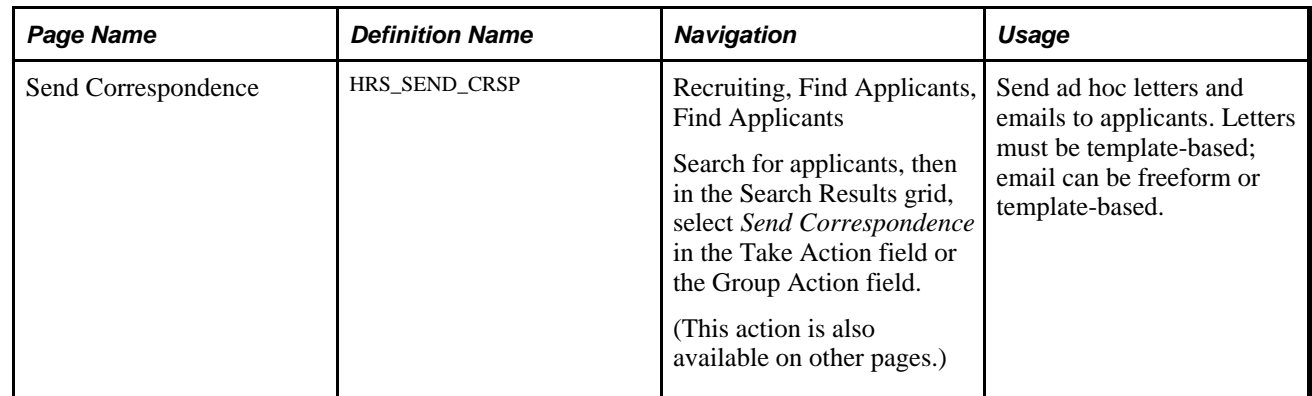

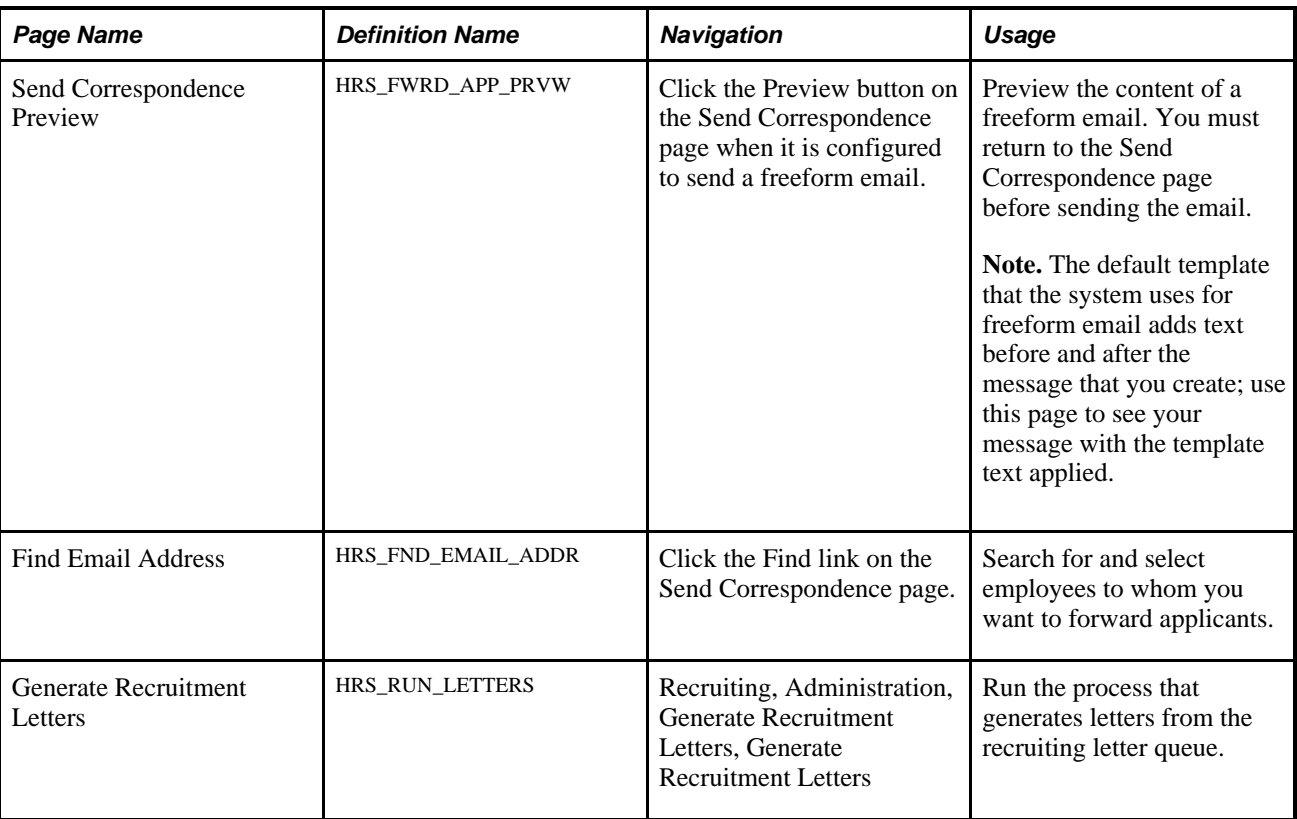

# **Sending Ad Hoc Correspondence**

Access the Send Correspondence page (select the *Send Correspondence* action in the Take Action or Group Action field on the Find Applicants, Manage Applicant, or Job Opening page).

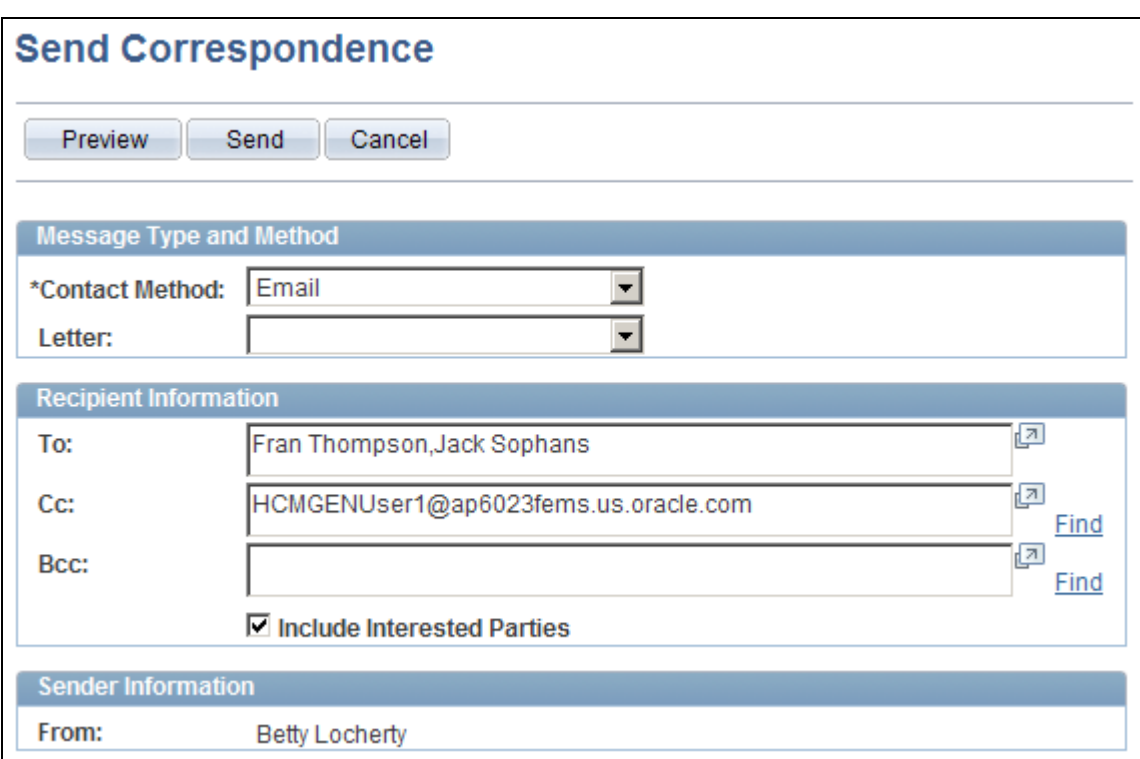

Send Correspondence page (1 of 2)

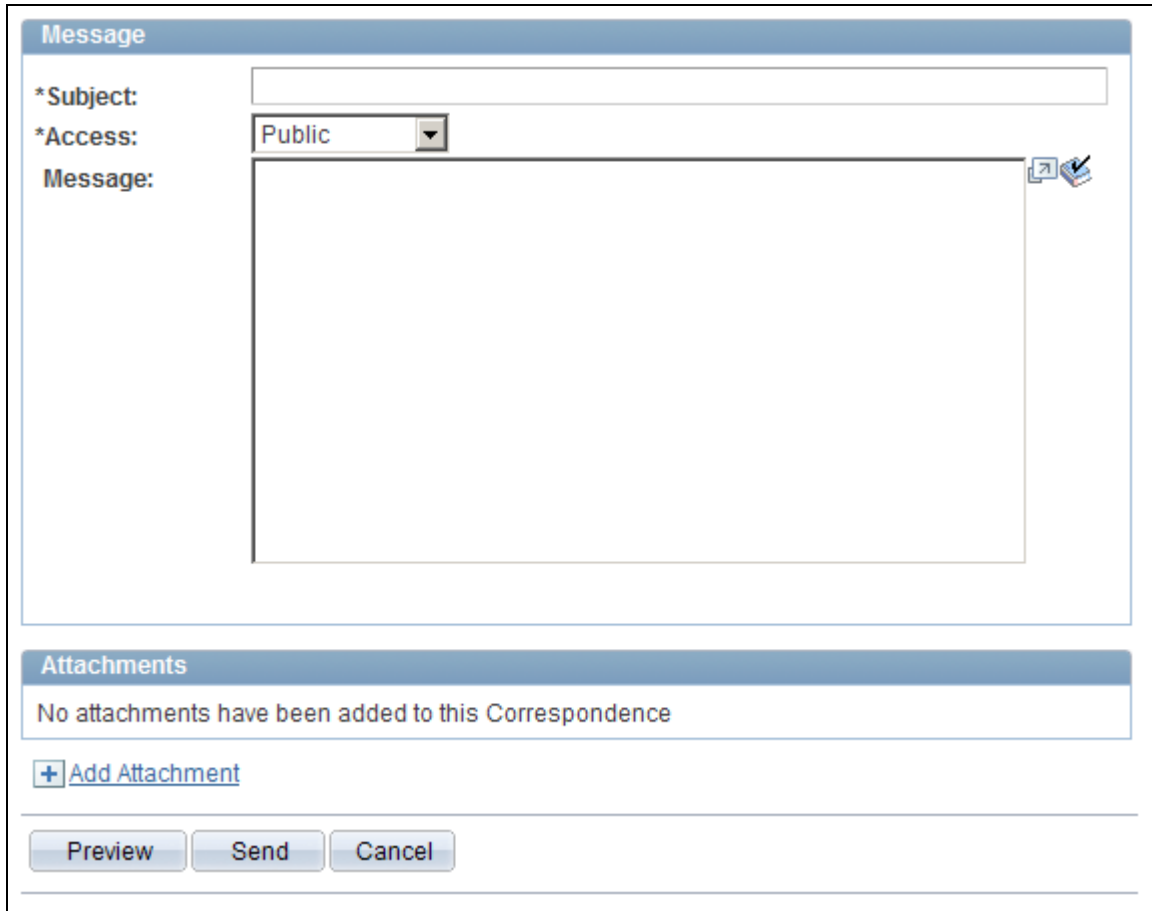

Send Correspondence page (2 of 2)

# **Message Type and Method**

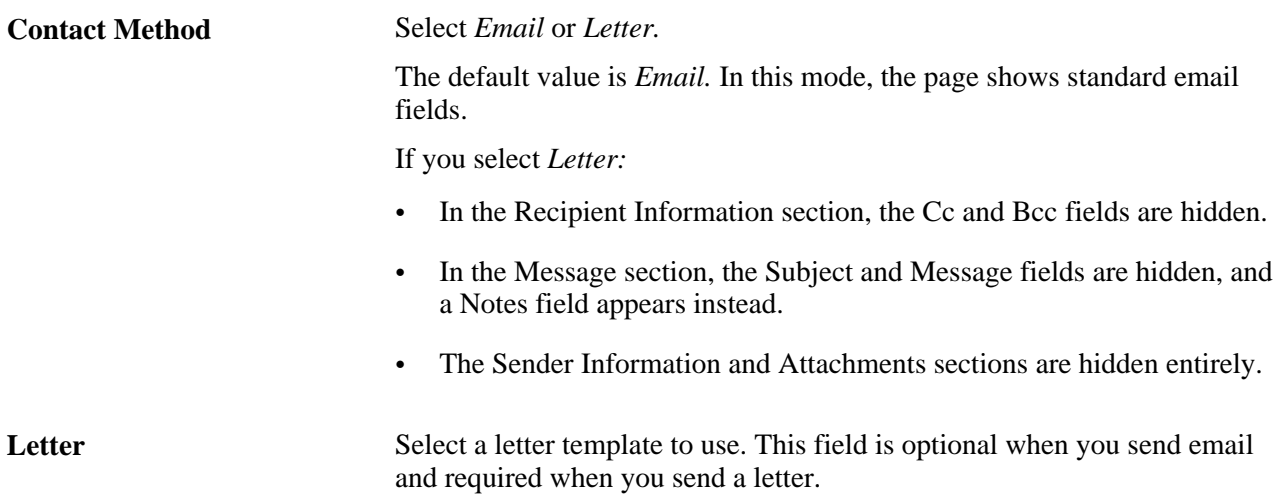

### **Recipient Information**

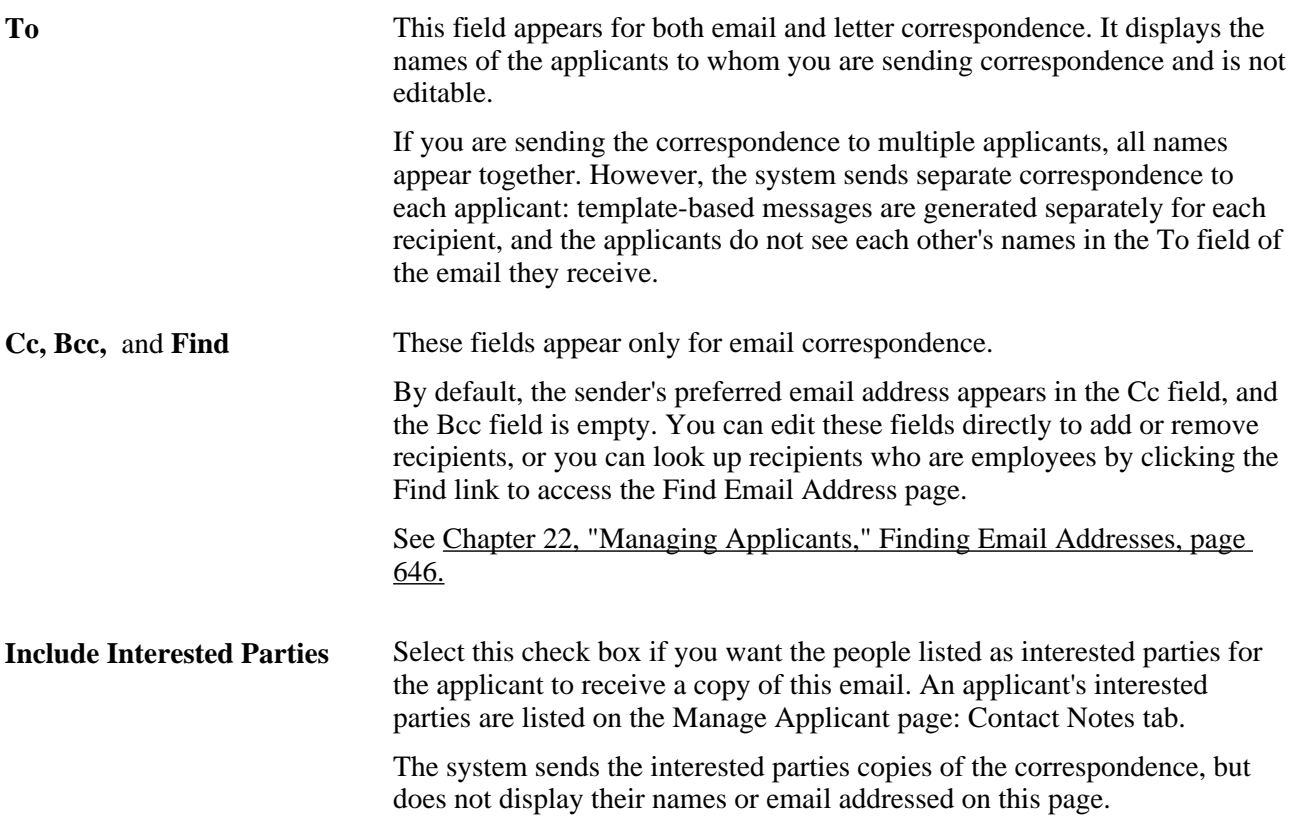

#### **Sender Information**

If the Contact Method is *Email,* the From field in this section displays the sender's name.

If the Contact Method is *Letter,* this entire section is hidden.

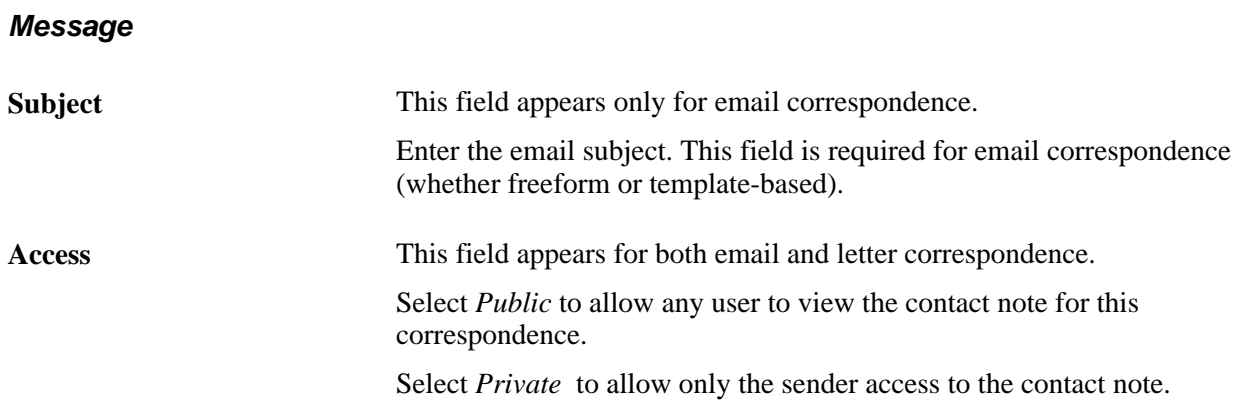

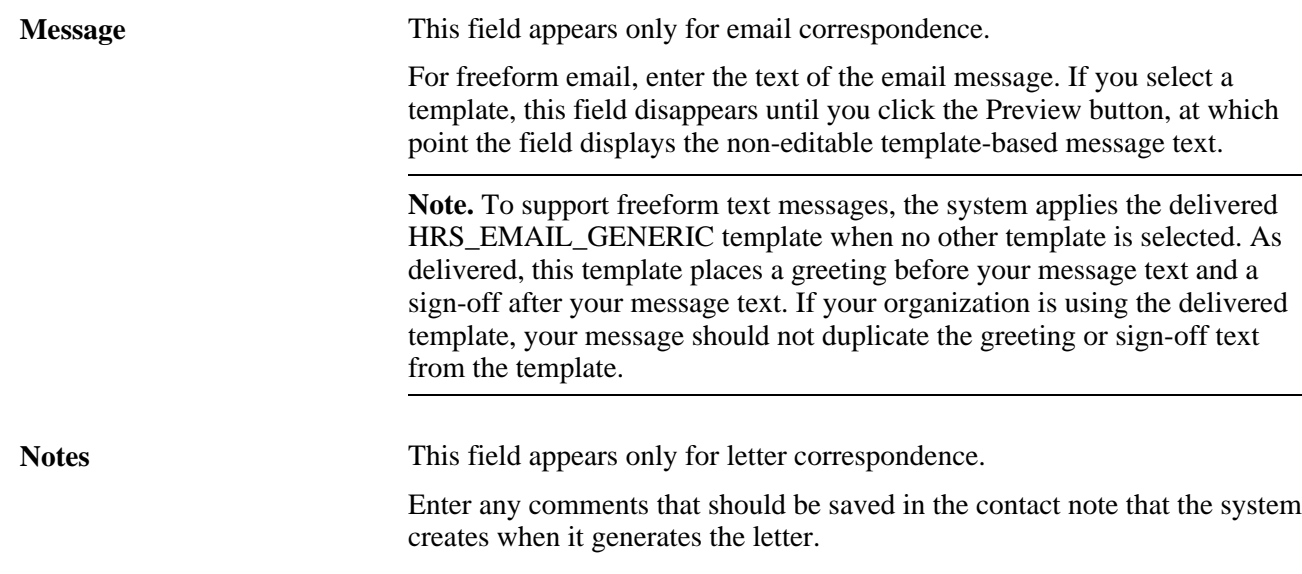

#### **Attachments**

If the Contact Method is *Email,* use this section to add attachments to and remove attachments from the email.

If the Contact Method is *Letter,* this entire section is hidden.

#### **Action Buttons**

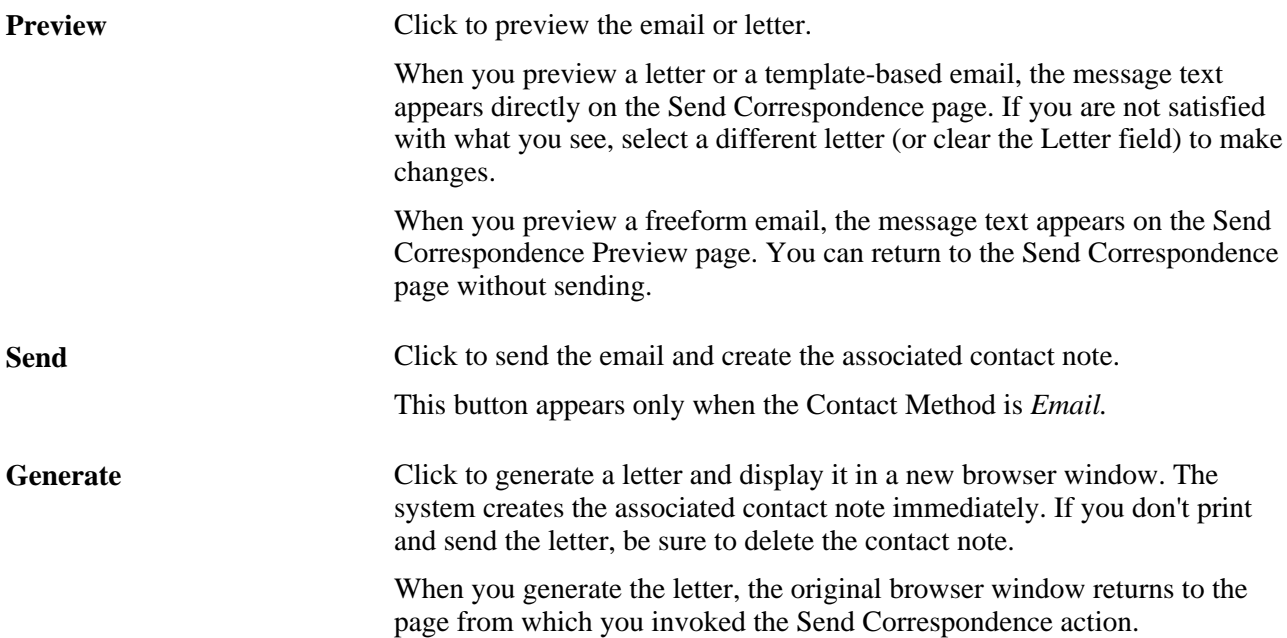

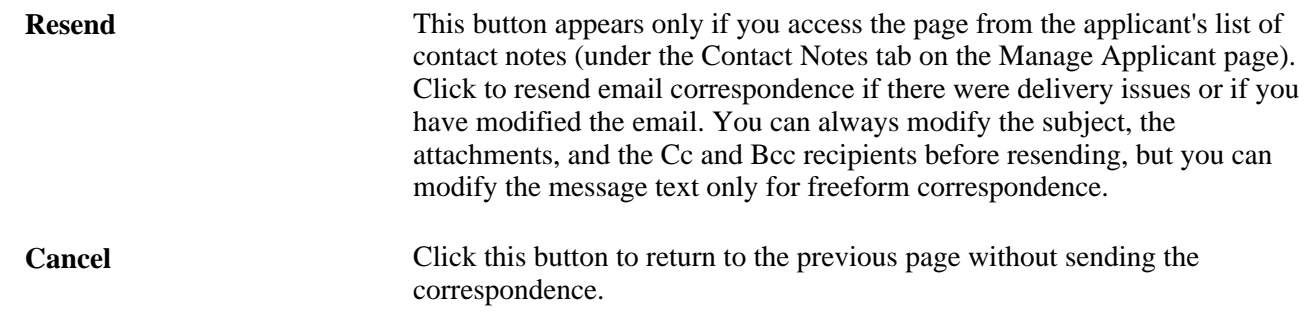

# <span id="page-669-0"></span>**Finding Email Addresses**

Access the Find Email Address page (click the Find link on the Send Correspondence page or the Forward Applicant page).

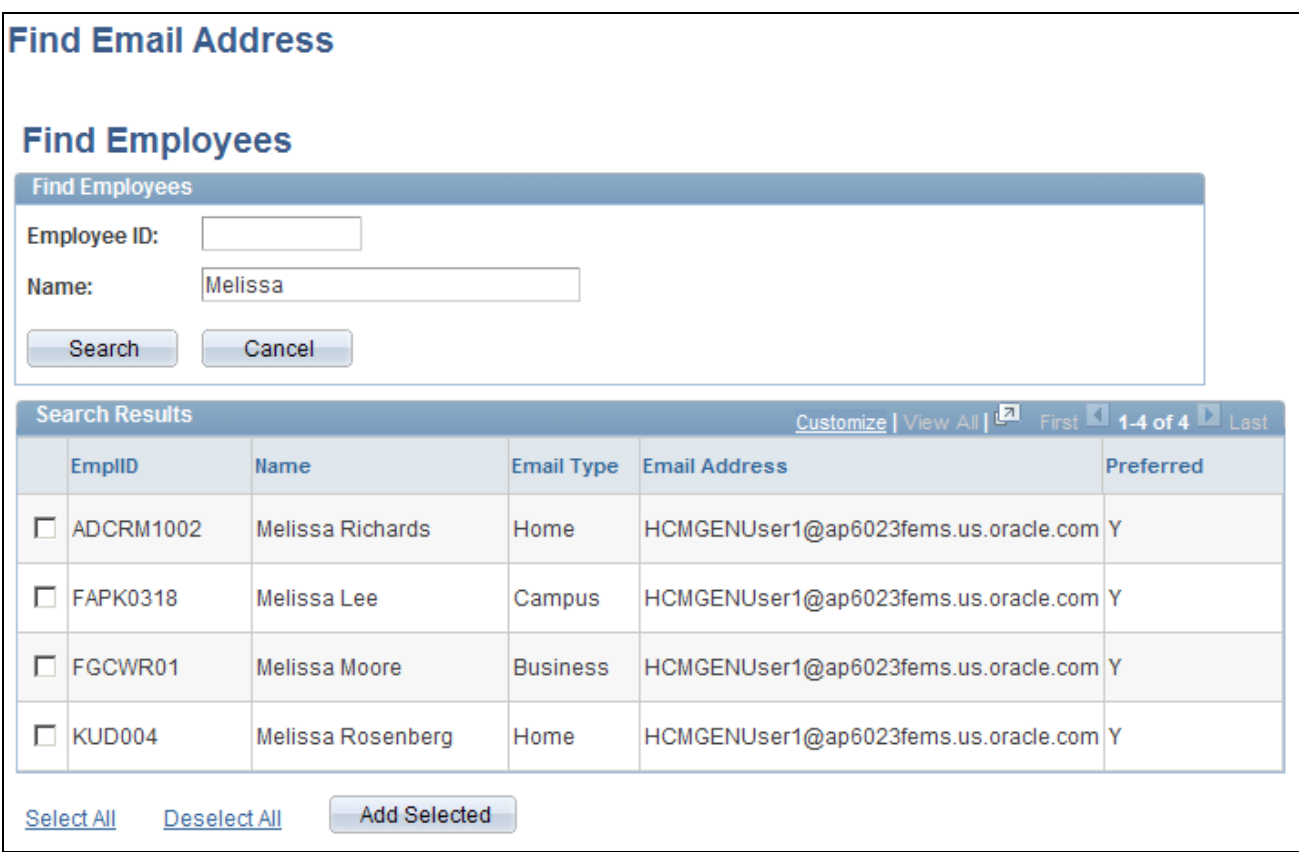

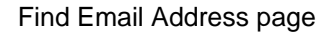

#### **Find Employees**

Enter a full or partial employee ID or name and click Search to display the search results.

#### **Search Results**

This group box displays the search results. Select one, several, or all employees in the search results and click the Add Selected button to add their email addresses to the appropriate fields on the page from which you initiated the email address lookup.

**Preferred** Indicates whether this is the preferred email address for the employee. If an employee has multiple email addresses, the system lists all email addresses and indicates which email address is the preferred email address so that you can select the email address that is most appropriate.

### **Generating Batch Recruitment Letters**

Access the Generate Recruitment Letters page (Recruiting, Administration, Generate Recruitment Letters, Generate Recruitment Letters).

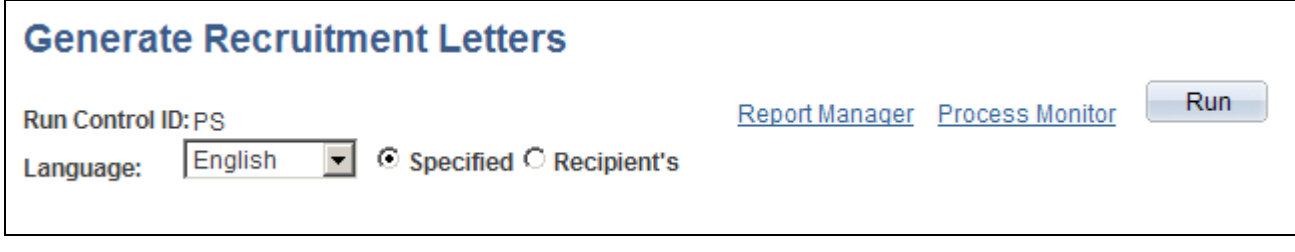

Generate Recruitment Letters page

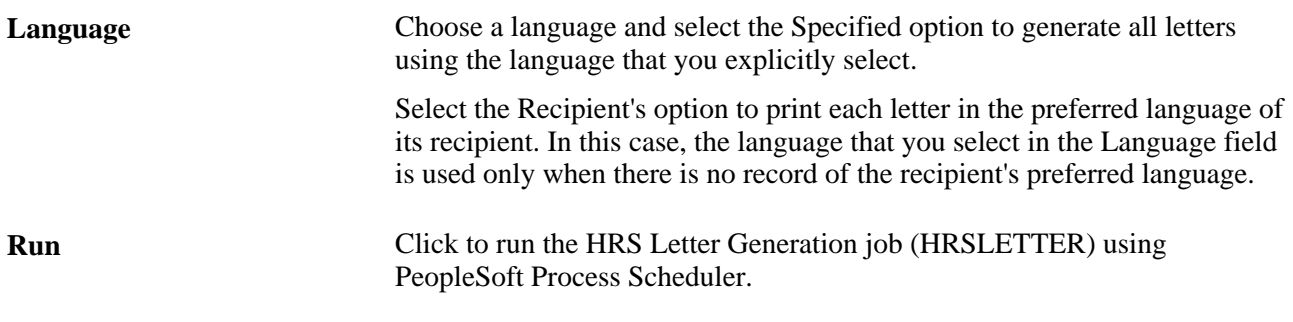

**Note.** If you select *Printer* in the Type field on the Process Scheduler Request page, you must enter the URL address for your printer in the Output Destination field.

# **Forwarding Applicants**

This section provides an overview of applicant forwarding and discusses how to:

- Forward applicants.
- Preview the email.

## **Understanding Applicant Forwarding**

Recruiters can forward applicants to one or more persons to enable those persons to review the applicant. When recruiters forward an applicant, the system sends a notification (HRS\_FORWARD\_APPLICANT) to the people that the recruiter specifies on the Forward Applicant page.

 Forwarding an applicant is similar to routing an applicant. However, when you forward an applicant, the system does not change the applicant disposition. The system does, however, add a contact note to the Manage Applicant page: Contact Notes tab.

When you forward an applicant action, the applicant's resume is attached to the notification email. If you forward an applicant who has multiple applications, only the resume from the most recently created application is sent. If the most recent application does not have a resume, there is no attachment.

Attached resume files are delivered in their original file format. If the resume text was pasted into the Resume page rather than uploaded as an attachment, the resume text is sent as a text (.txt) file, which does not retain formatting. If an application has both online resume text and a file attachment, only the file attachment is sent.

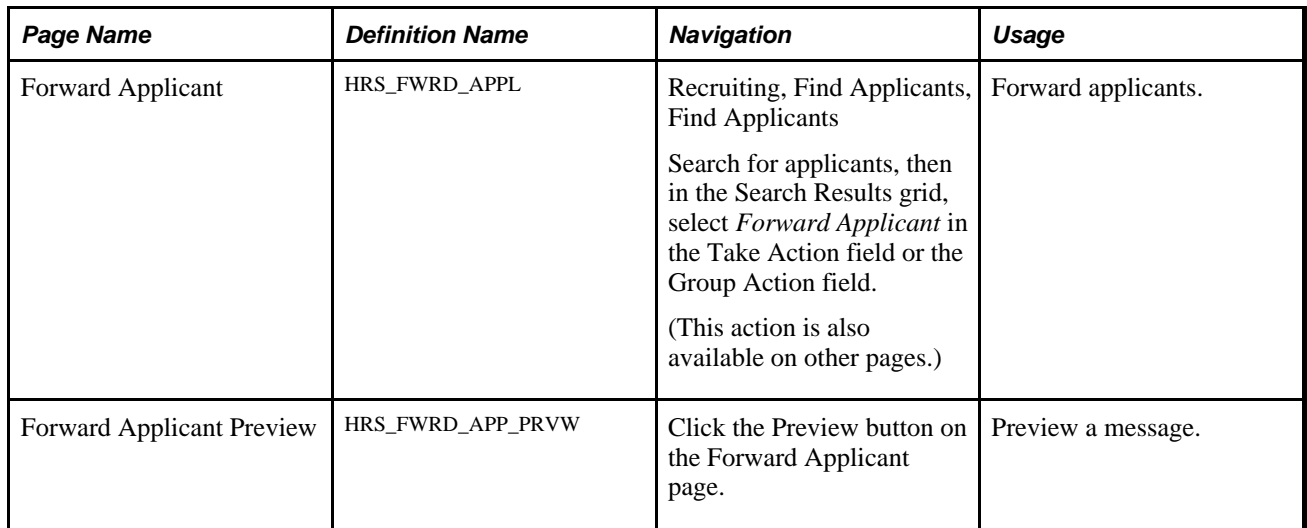

### **Pages Used to Forward Applicants**

### **Forwarding Applicants**

Access the Forward Applicant page (on the Find Applicants page, select *Forward Applicant* in the Take Action field for an applicant).

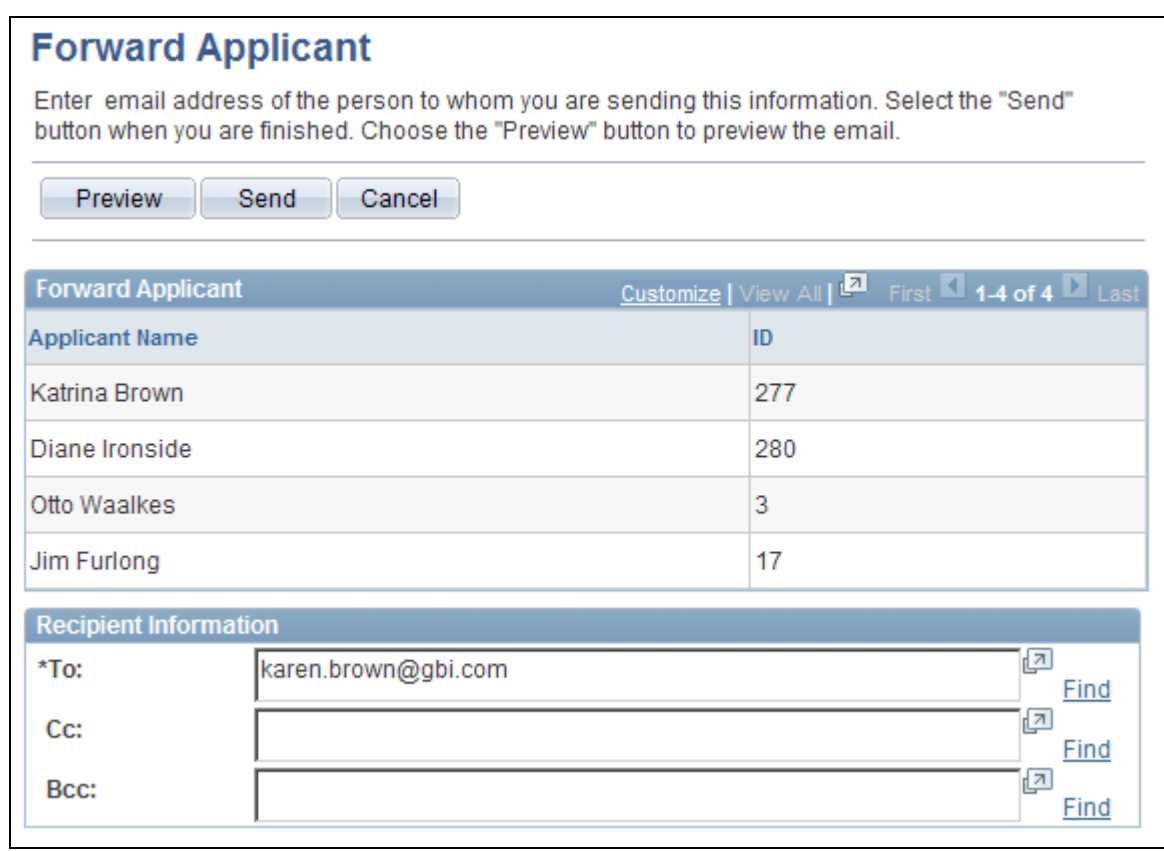

Forward Applicant page (1 of 2)

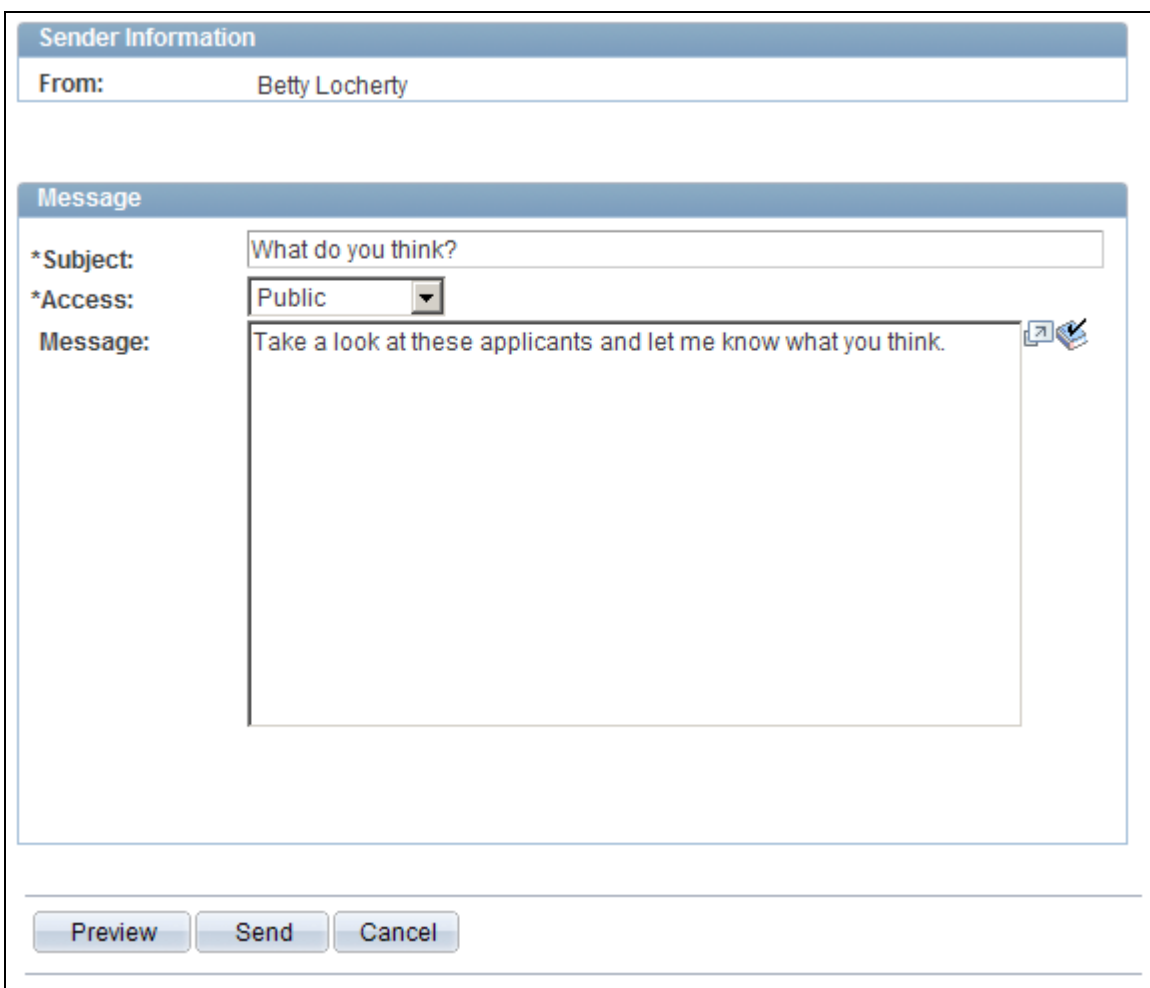

Forward Applicant page (2 of 2)

#### **Page-Level Actions**

**Preview** Click to access the Forward Applicant Preview page, where you can preview the email before you send it. Before you can preview the message, you must enter an email address and a message subject.

#### **Forward Applicant**

This group box displays the names and IDs of the applicants that you selected to forward.

#### **Recipient Information**

Use this group box to enter email addresses of the people to whom you want to forward these applicants.

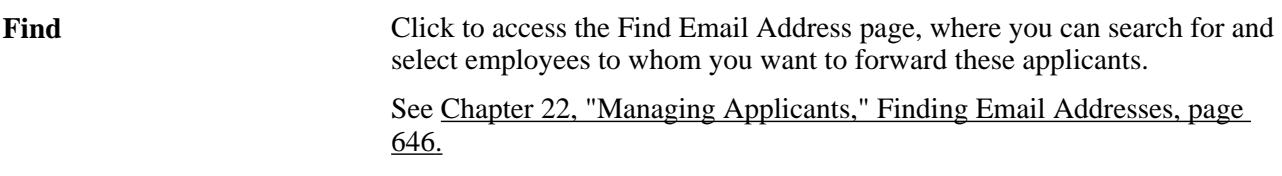

#### **Message**

Use this group box to enter a subject for the message that you are sending and the actual message.

Access Select *Public* to allow any user to view the contact note for this correspondence. Select *Private* to allow only the sender access to the contact note.

### **Previewing the Email**

Access the Forward Applicant Preview page (click the Preview button on the Forward Applicant page).

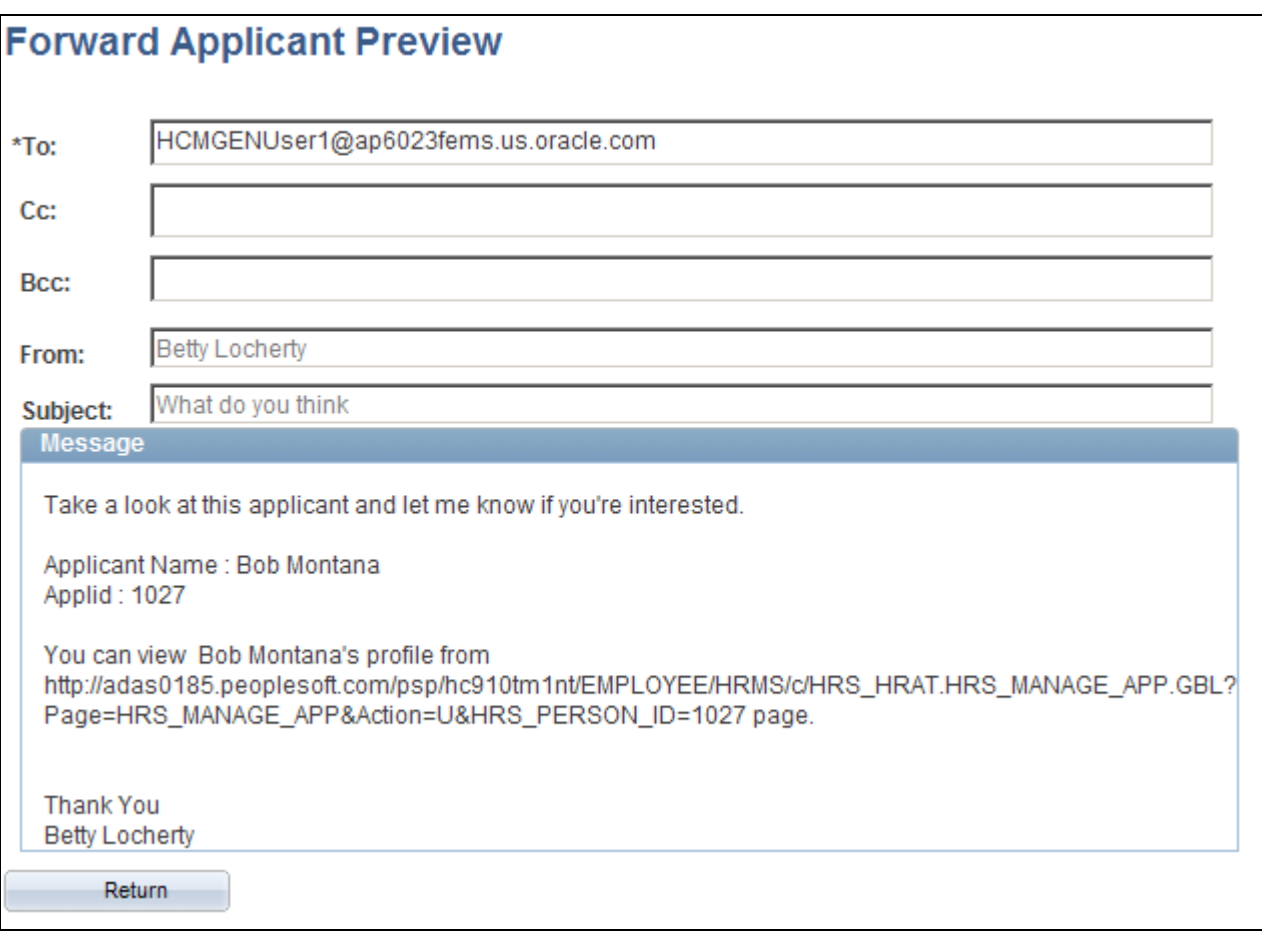

#### Forward Applicant Preview page

This page displays the message as it appears after the message that you enter is merged into the message template for forwarded email.

# **Rejecting Applicants**

This section discusses how to reject applicants.

# **Pages Used to Reject Applicants**

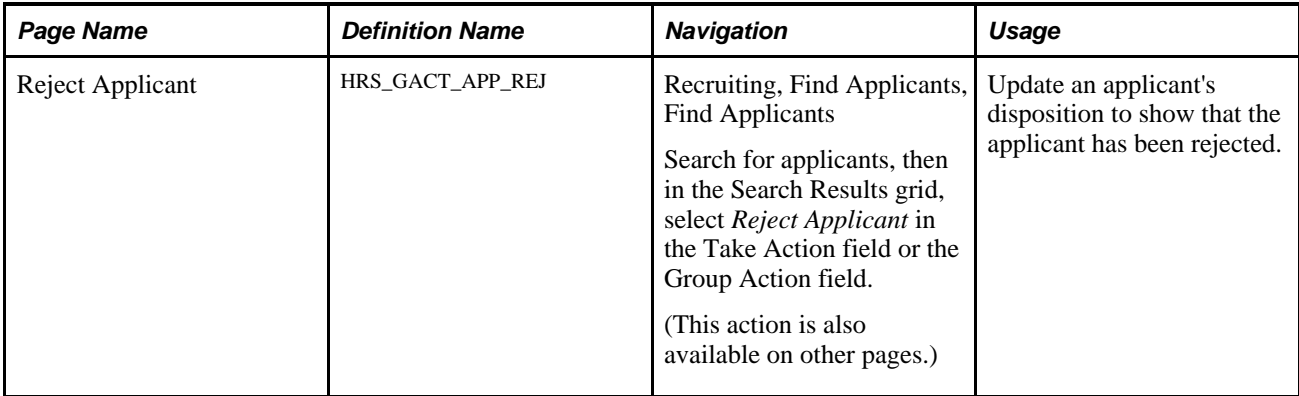

### **Rejecting Applicants**

Access the Reject Applicant page (on the Find Applicants page, select *Reject Applicant* in the Take Action field for an applicant)

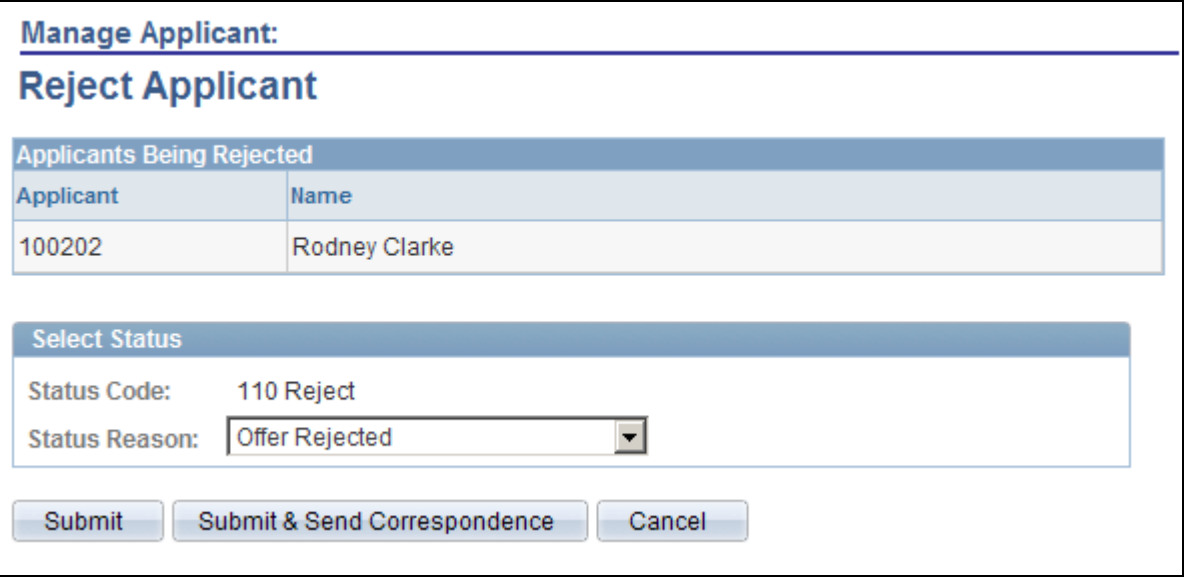

Reject Applicant page

#### **Applicants Being Rejected**

This grid lists the applicants who were selected when you performed the *Reject* action.

#### **Select Status**

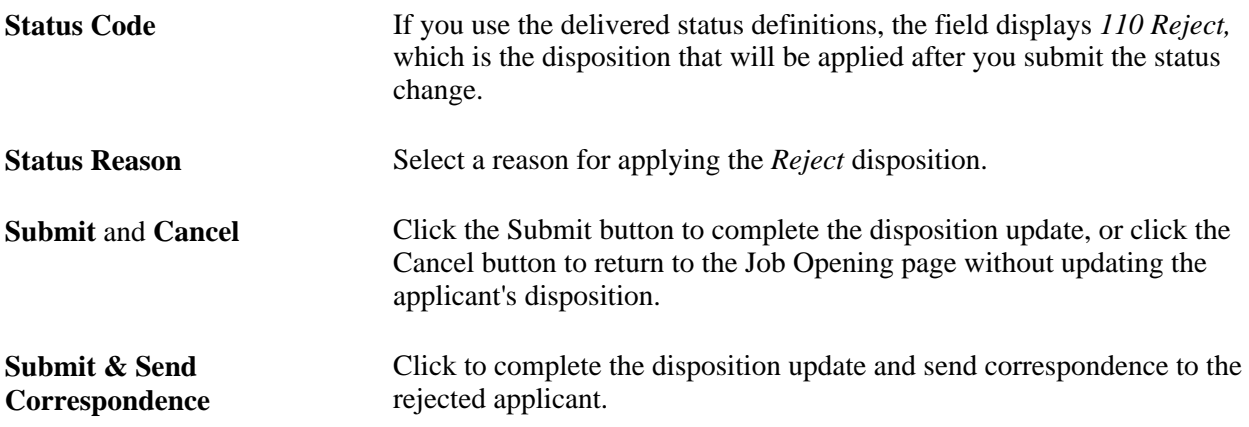

# **Changing Applicant Statuses**

This section discusses how to change applicant statuses.

**Note.** Applicant statuses are the statuses that you define for the Applicant recruitment area, which deals with the overall availability of the applicant. This differs from the applicant's disposition, which is the applicant's status relative to a particular job opening.

#### **See Also**

[Chapter 4, "Setting Up Recruiting Statuses," page 35](#page-58-0)

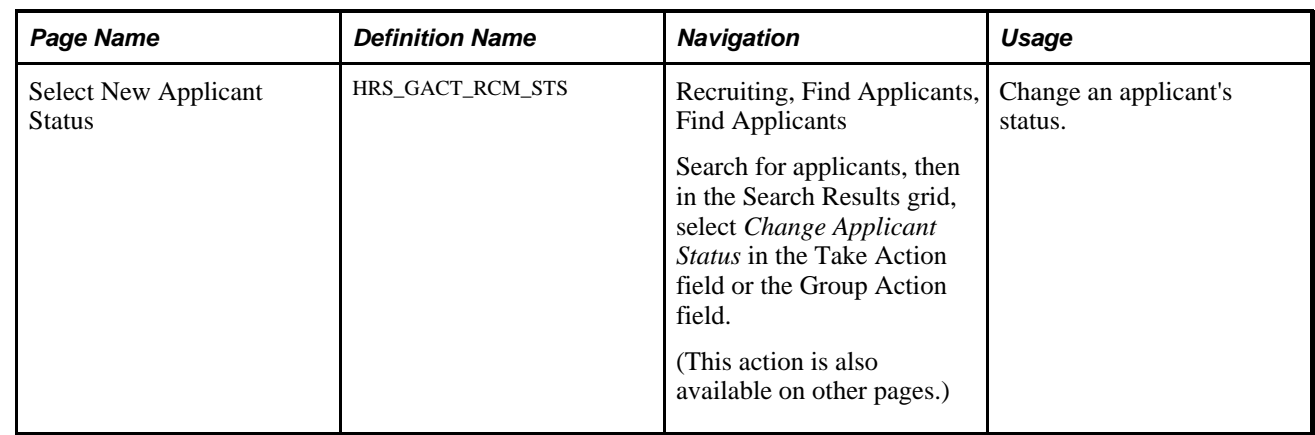

# **Pages Used to Change Applicant Statuses**

### **Changing Applicant Statuses**

Access the Select New Applicant Status page (on the Find Applicants page, select *Change Applicant Status* in the Take Action field for an applicant).

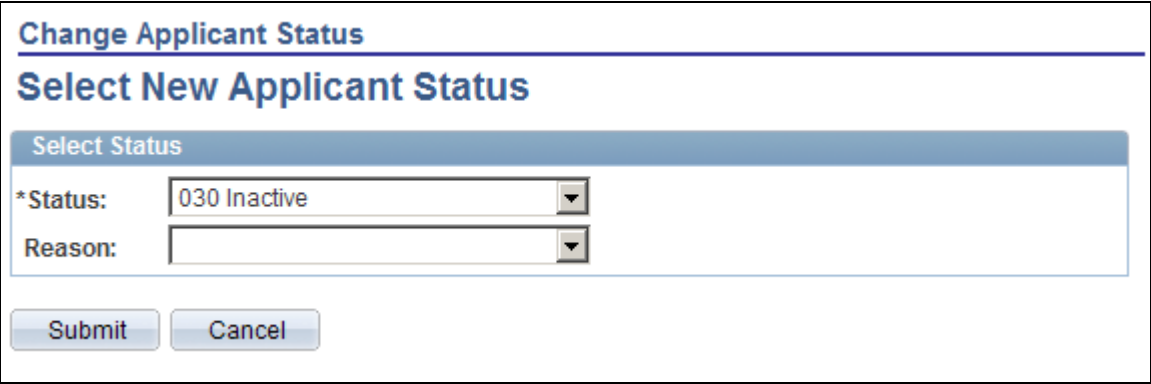

Select New Applicant Status page

Status Code Select a status code. The delivered statuses are 010 Active,020 Hired,030 *Inactive,* and *040 Queued.* These are the status codes that are defined for the Applicant recruitment area on the Statuses and Reasons page.

# **Managing Applicant Lists**

This section provides an overview of applicant lists and discusses how to:

- View existing applicant lists.
- Create applicant lists.
- Manage applicant lists.
- Edit primary applicant list data.
- Add applicants to an existing list.

# **Understanding Applicant Lists**

Applicant lists are manually-constructed groups of applicants that recruiters can use to facilitate the recruiting process. Recruiters can add applicants to a list and then perform tasks for one, several, or all applicants on the list at the same time. For example, a recruiter can create a list of applicants to contact, a list of applicants that are hot prospects but for whom there is no current job opening, or a list of college students who expressed interest in employment during an on-campus recruiting event.

Lists can be public or private. The creator of an applicant list is the owner of the list. All recruiters and hiring managers have access to public lists. They can view public lists, take actions on the applicants in the lists, add applicants to the lists, and view primary list information, but they cannot make changes to the primary list information. Only the list owner can edit primary list information for public lists. For private lists, only the list owner can view and make changes to the lists.

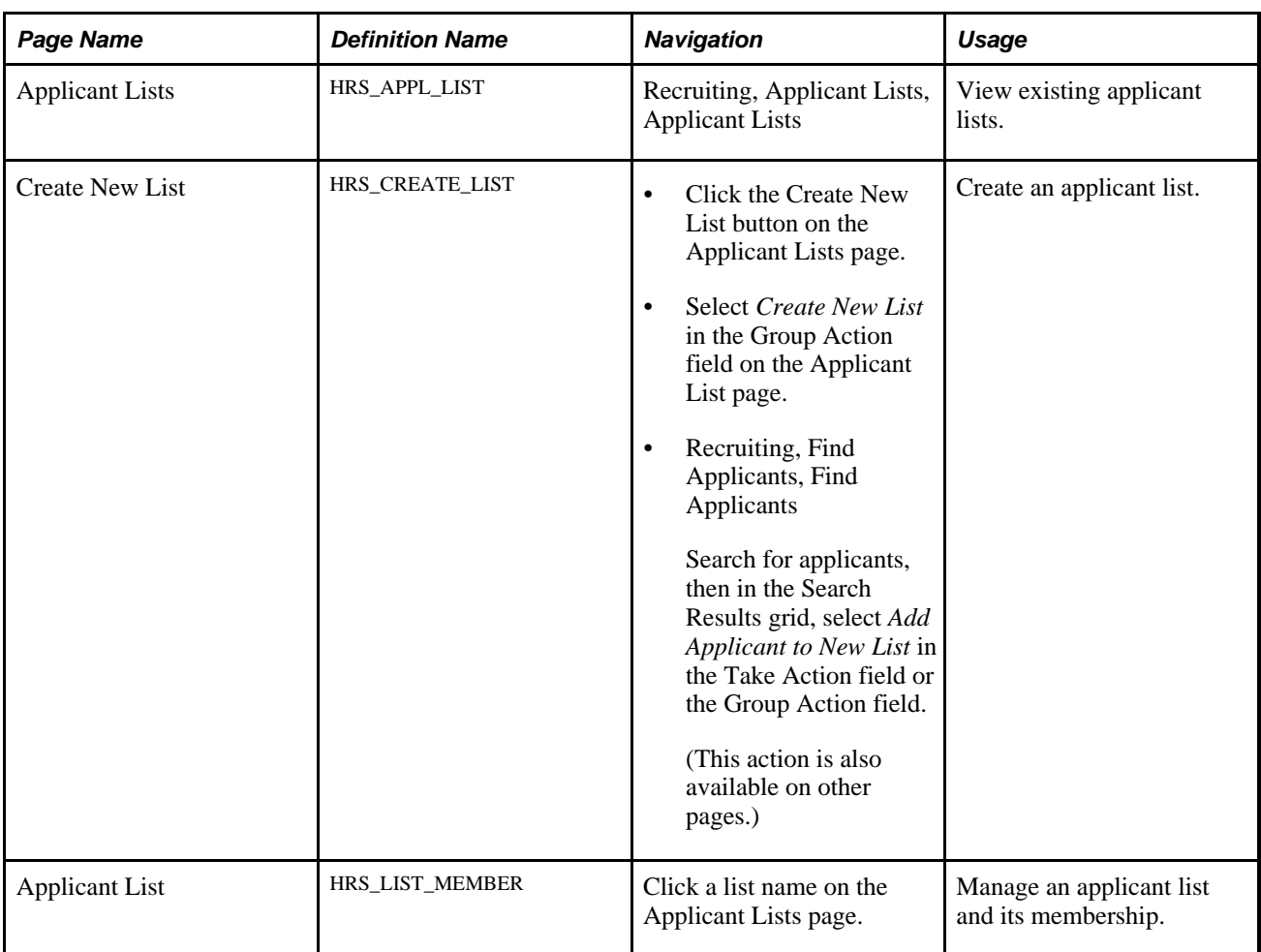

### **Pages Used to Manage Applicant Lists**

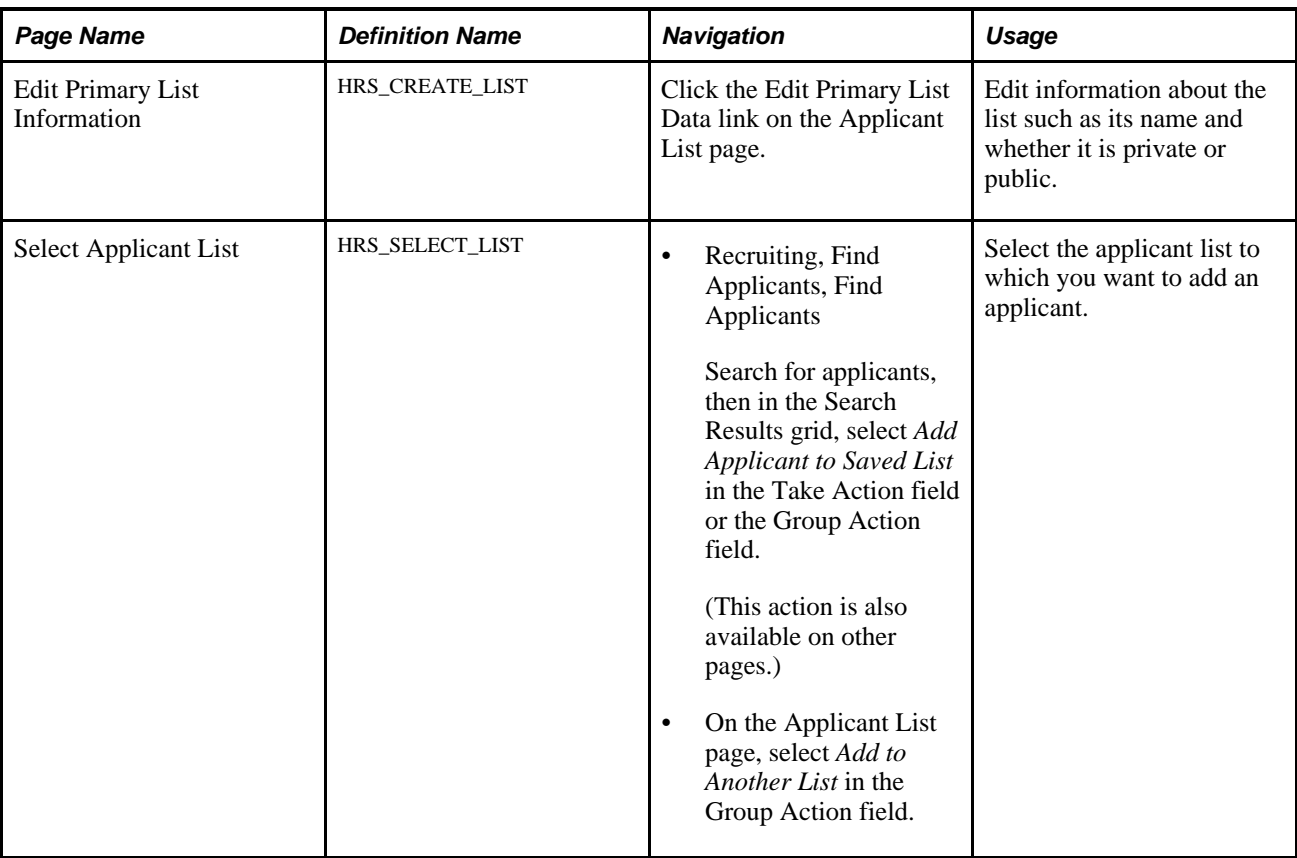

# **Viewing Existing Applicant Lists**

Access the Applicant Lists page (Recruiting, Applicant Lists, Applicant Lists).

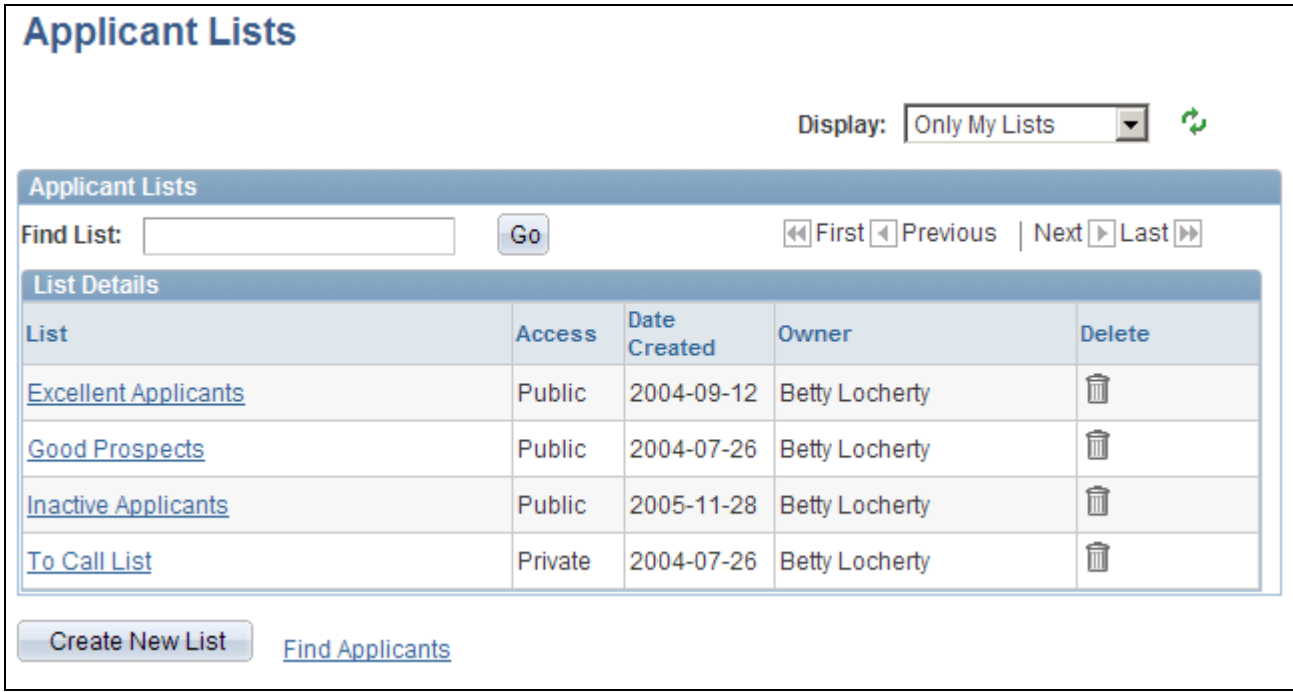

Applicant Lists page

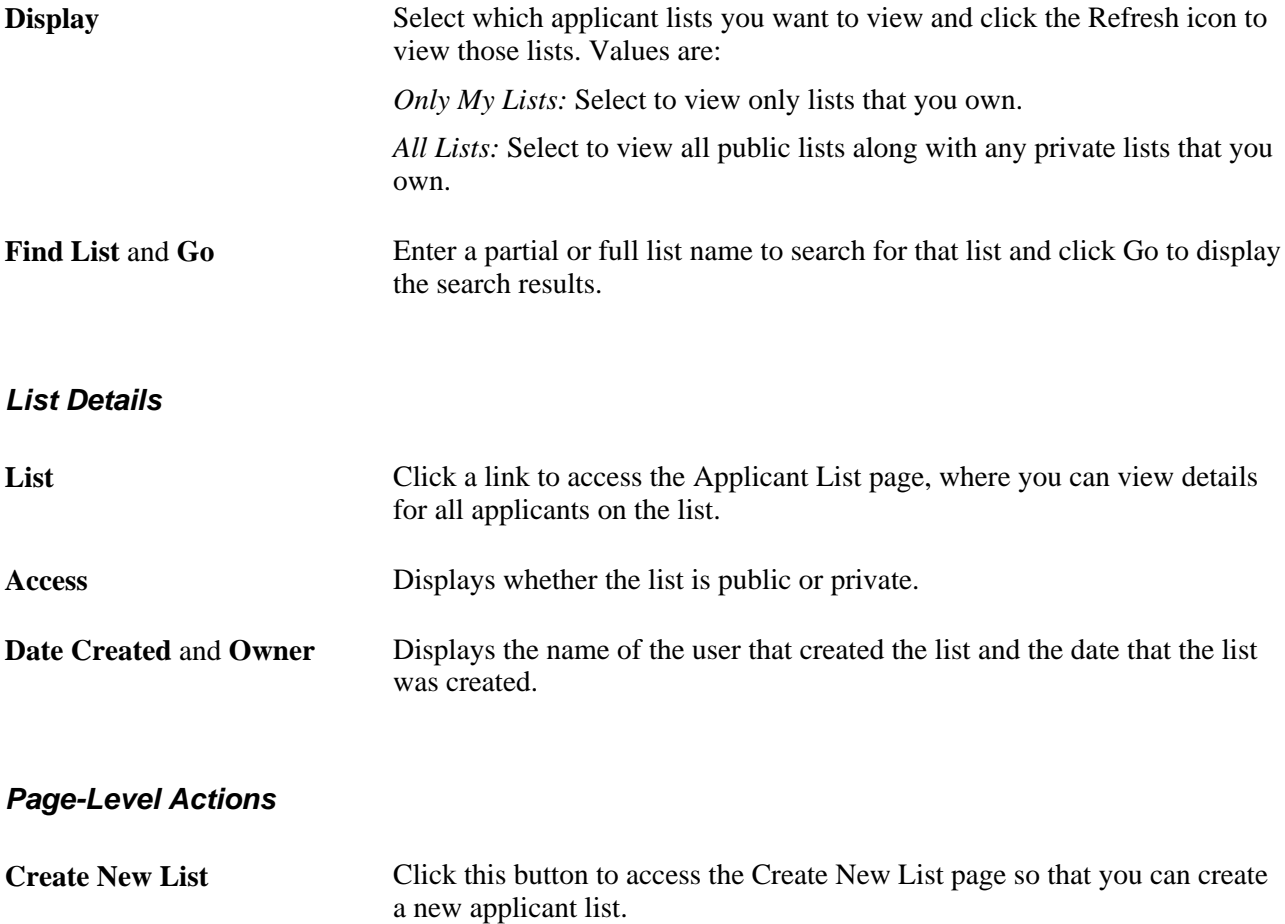

**Find Applicants** Click this link to navigate to the Find Applicants page, where you can search for applicants and use the *Add Applicant to New List* or *Add Applicant to Saved List* action to add the applicants to lists.

### **Creating Applicant Lists**

Access the Create New List page (on the Applicant Lists page, click the Create New List button).

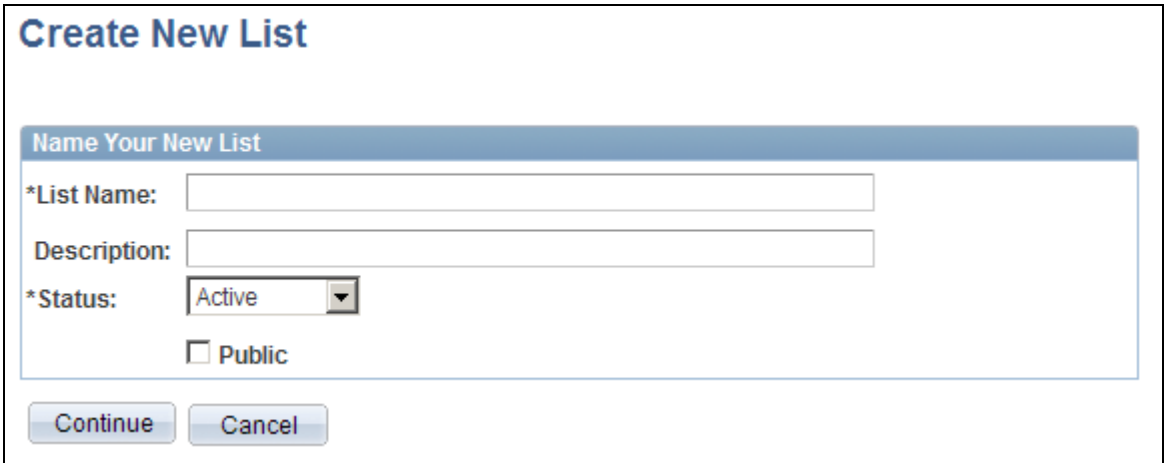

Create New List page

#### **Name Your New List**

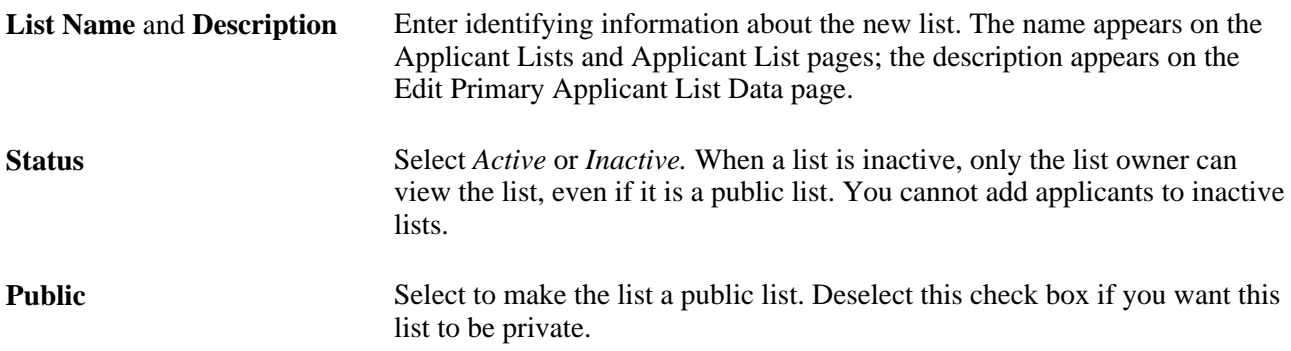

### **Managing Applicant Lists**

Access the Applicant List page (on the Applicant Lists page, click the Add Applicants button).

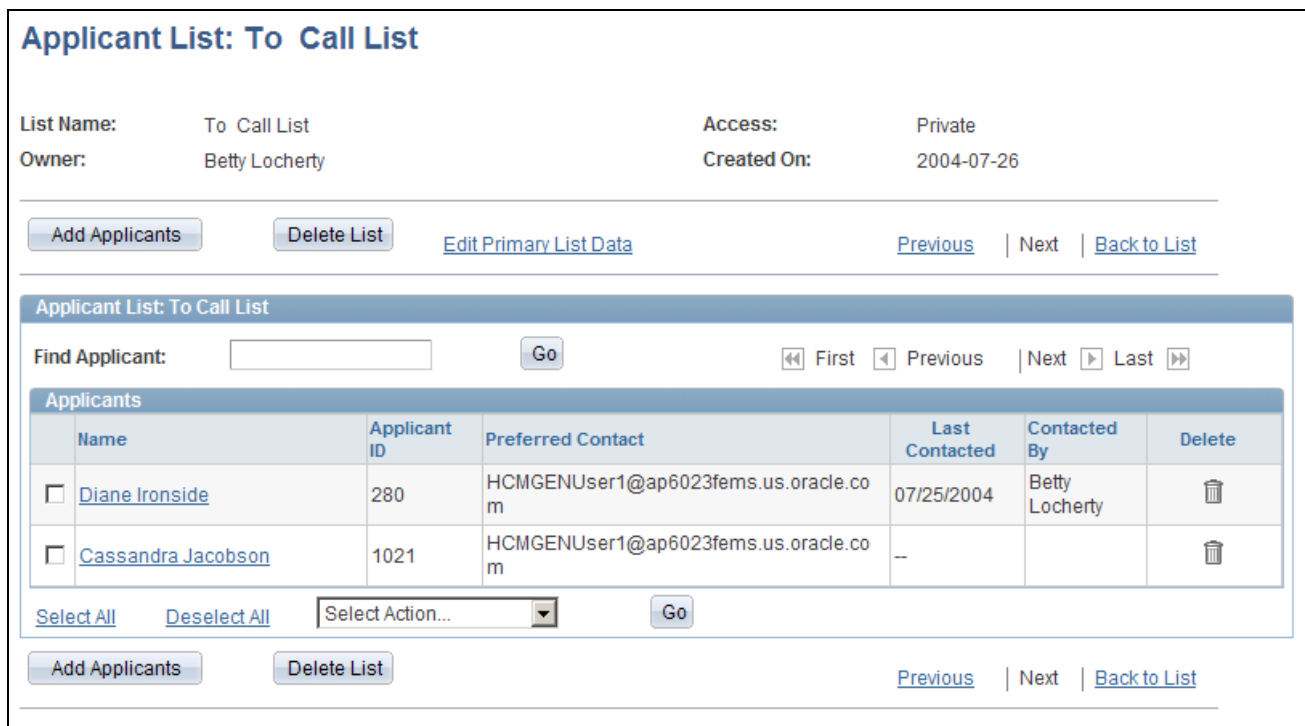

Applicant List page

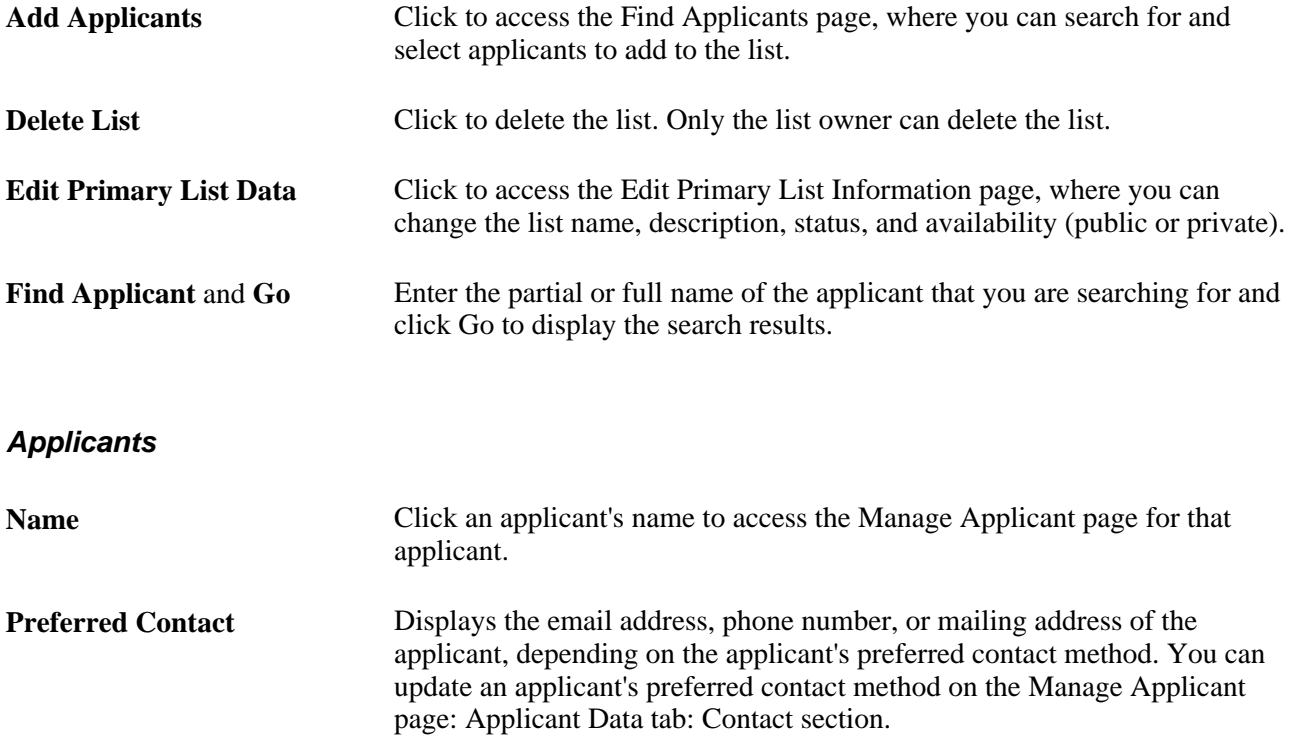

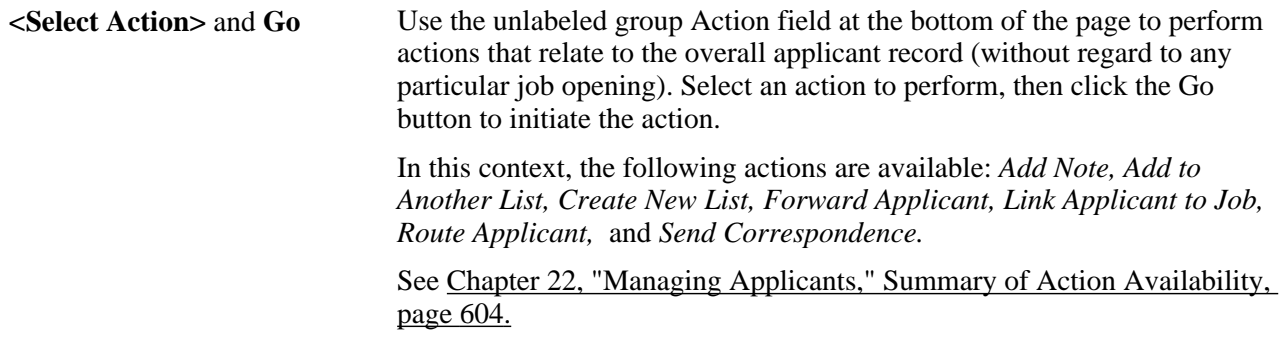

# **Editing Primary Applicant List Data**

Access the Edit Primary List Information page (on the Applicant List page, click the Edit Primary List Data link).

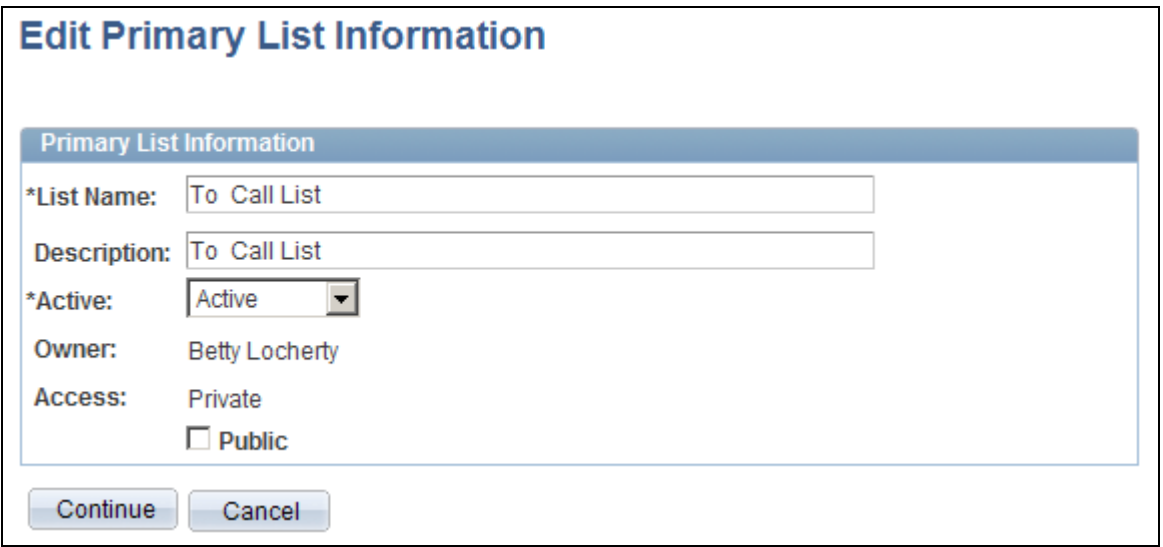

Edit Primary List Information page

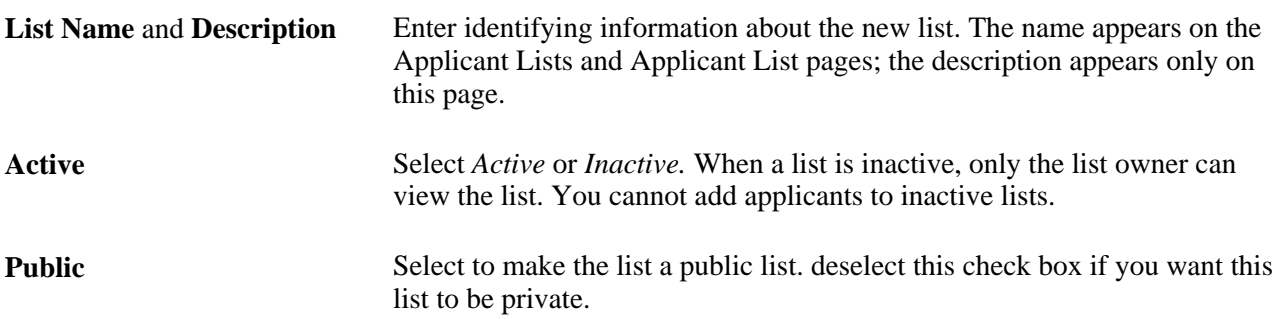
# **Adding Applicants to an Existing List**

Access the Select Applicant List page (on the Find Applicants page, select *Add Applicant to Saved List* in the Take Action or Group Action field).

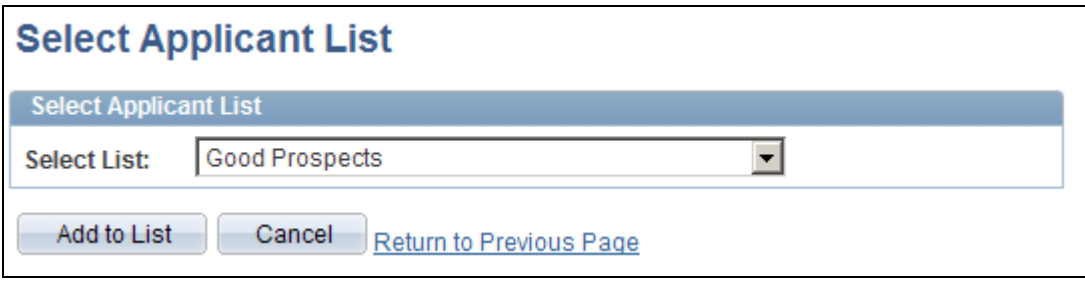

Select Applicant List page

**Select List** Select the applicant list to which you want to add the applicant. All public lists are available, as are private lists that the user owns.

# **Creating Applicant Checklists**

This section provides an overview of checklists and discusses how to create applicant checklists.

## **Understanding Checklists**

A checklist helps you remember all the details that you need to get applicants through recruiting and hire processes. You can use standard checklists that you create in the Checklist component, or you can create an individualized checklist for a particular applicant. When you hire an applicant, the checklists for that applicant are passed to PeopleSoft Human Resources.

#### **See Also**

*PeopleSoft HR 9.1 PeopleBook: Administer Workforce*, "Setting Up the Administer Workforce Business Process," Creating Checklists

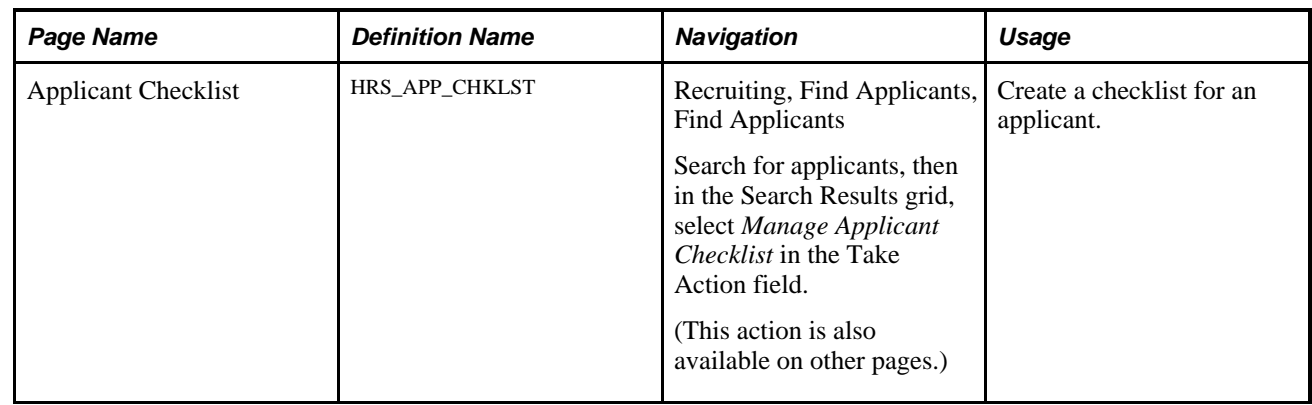

# **Pages Used to Create Applicant Checklists**

# **Creating Applicant Checklists**

Access the Applicant Checklist page (on the Find Applicants page, select *Manage Applicant Checklist* in the Take Action field).

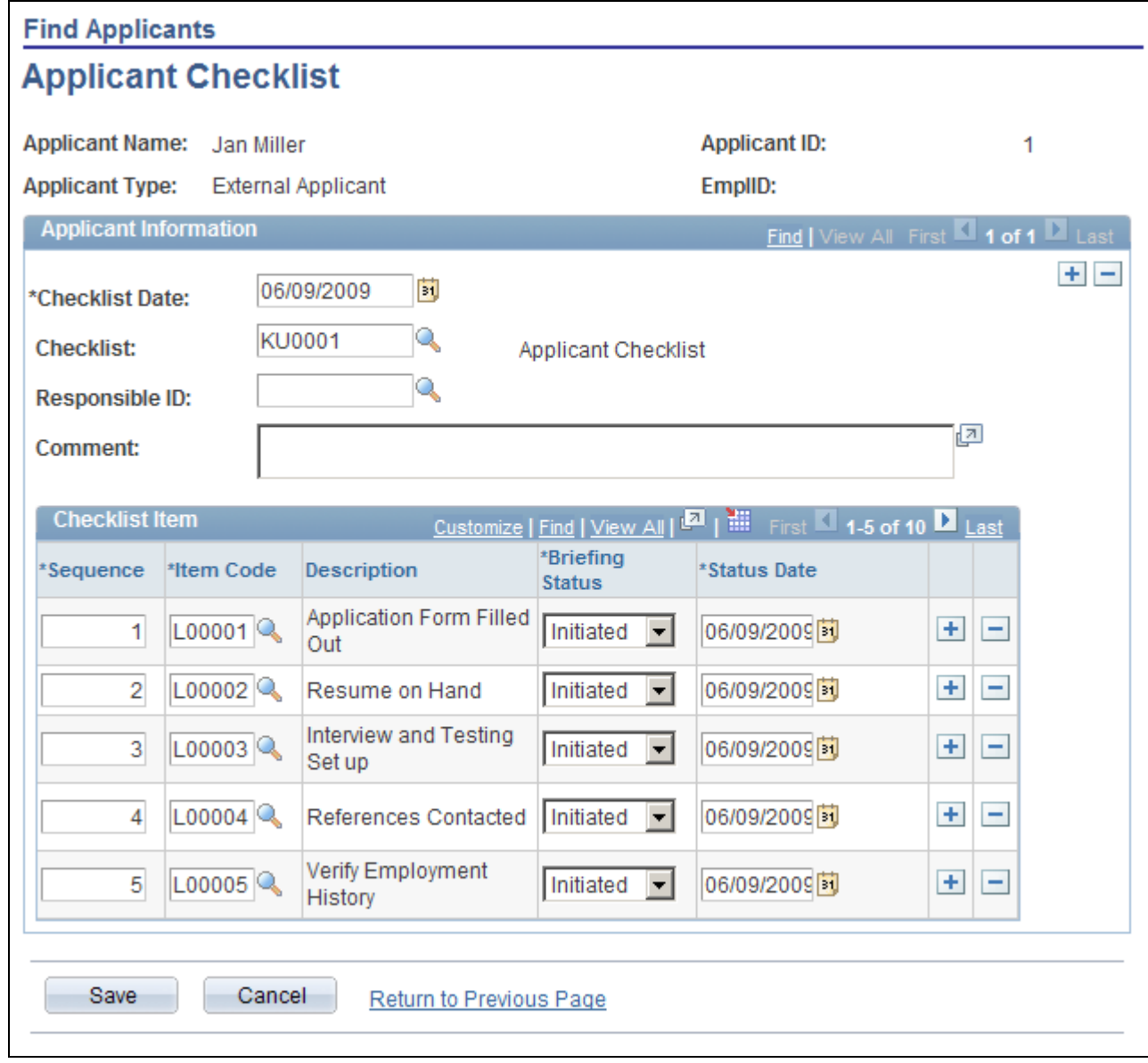

Applicant Checklist page

The fields on this page are a subset of those on the Employee Checklist page in PeopleSoft HR: Administer Workforce.

See *PeopleSoft HR 9.1 PeopleBook: Administer Workforce*, "Increasing the Workforce," Creating a Person Checklist.

# **Adding Persons of Interest**

This section provides an overview of persons of interest and discusses how to:

- Select person of interest types and add persons of interest.
- View Search/Match results.

#### **See Also**

*PeopleSoft HCM 9.1 Application Fundamentals PeopleBook*, "Setting Up and Working with Search/Match"

# **Understanding Persons of Interest**

Many organizations must add applicants to the human resources system as persons of interest before the applicants are actually hired. For example, you might want to add an applicant to the system as an external trainee so that you can enroll the applicant in training prior to being hired. When you add an external applicant as a person of interest, the system adds the applicant to the human resources system and assigns human resources ID to the applicant.

To add an applicant as a person of interest, use the *Add Person of Interest* action. This action is available only for external applicants. You cannot add internal applicants (employees or non-employees) as persons of interest because they already exist in the HR system.

Depending on whether the Person of Interest field on the Recruiting Installation - Applicants page is set to *Yes* or *No,* you may be required to check whether the applicant is already in the human resources database. When checking is required, submitting an applicant as a person of interest causes the system to search the HR system and display a list of potential matches. You review this list and, if you find a true match, you identify the record so that the system can associate the applicant with the existing record rather than creating a new record.

See [Chapter 2, "Defining Installation Options for Recruiting," Defining Applicant-Related Settings, page 18.](#page-41-0)

After you add an applicant as a person of interest, you can confirm the transaction by verifying that the system has added an EmplID field to the Manage Applicant page: Applicant Data tab: Contact section.

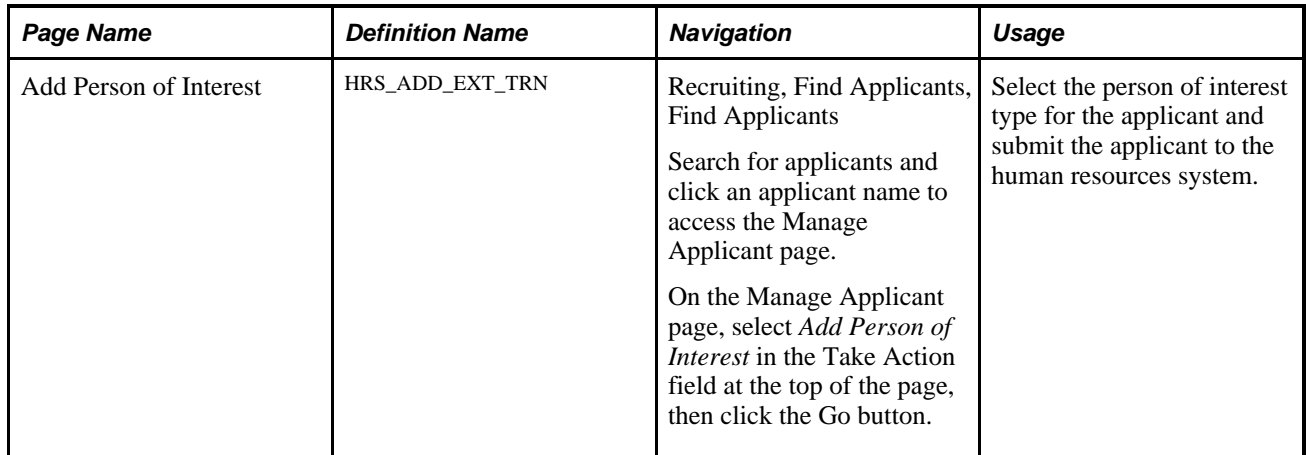

## **Pages Used to Add Persons of Interest**

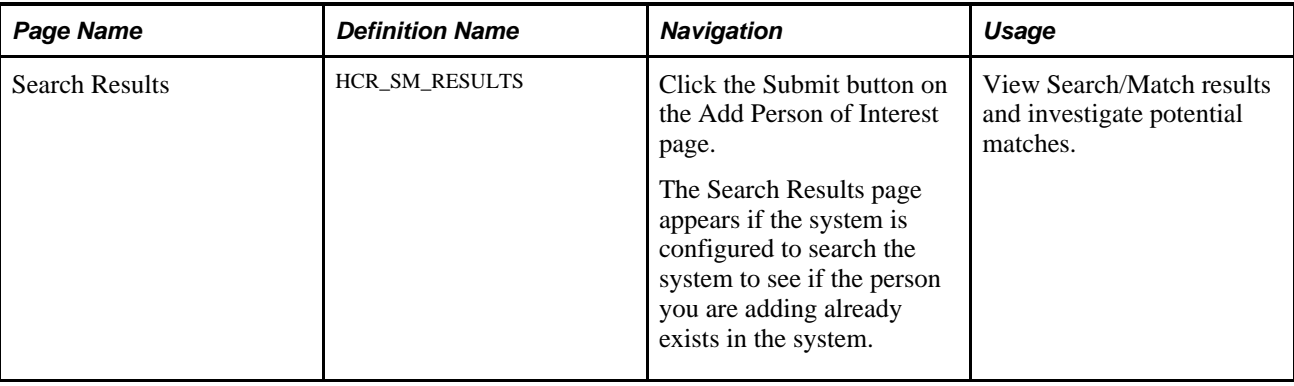

## **Selecting Person of Interest Types and Adding Persons of Interest**

Access the Add Person of Interest page (on the Manage Applicant page, select *Add Person of Interest* in the Take Action field at the top of the page, then click the Go button).

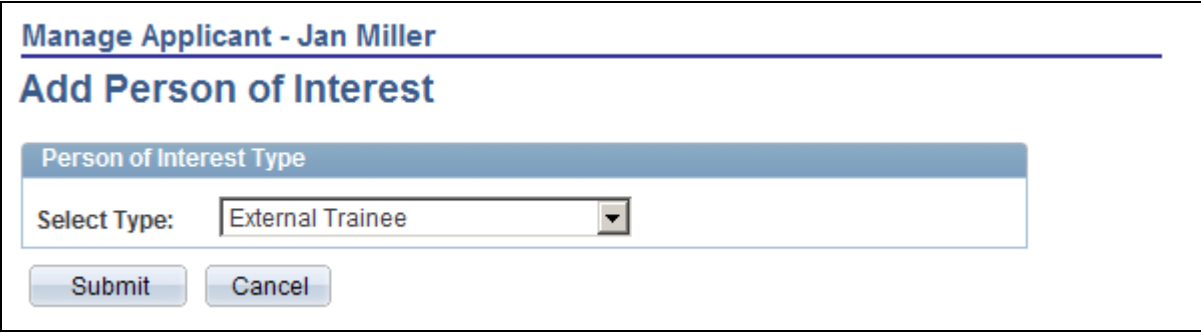

Add Person of Interest page

Select Type Select the person of interest type that you want to assign to the applicant. Define person of interest types on the Person of Interest Type Tbl (person of interest type table) page.

> See *PeopleSoft HCM 9.1 Application Fundamentals PeopleBook*, "Setting Up Organization Foundation Tables," Setting Up Person of Interest Types.

## **Viewing Search/Match Results**

Access the Search Results page (click the Submit button on the Add Person of Interest page).

See [Chapter 20, "Hiring Applicants," Reviewing Search/Match Results, page 573.](#page-596-0)

# **Processing Duplicate Applicants**

This section provides an overview of duplicate applicant processing and discusses how to:

- Initiate duplicate applicant processing.
- Define search criteria and running the Find Applicant Duplicates process.
- Identify and merge duplicate applicant records.
- Manually merge applicants from the target record.
- Manually merge applicants from the source record.

## **Understanding Duplicate Applicant Processing**

Sometimes an applicant has more than one record, each with its own applicant ID. Duplicate applicant records can occur when applicants register in Candidate Gateway more than once or when they submit their applications using different methods. For example, an applicant who was hired for short-term seasonal work might create a new Candidate Gateway account when applying to return to your organization the following year, resulting in both an active applicant record and a hired applicant record.

Talent Acquisition Manager provides two mechanisms for merging duplicate records:

- Automated processes that help recruiters identify potential duplicates and merge selected records.
- A manual merge process that recruiters can initiate from within an applicant record.

#### **Target and Source Records**

The following diagram illustrates the process of merging duplicate records. In the diagram, there are initially two different applicant IDs representing the same applicant. One record is marked as the *Target* record; this record will be updated with data from the other records and will remain active after the merge process. The other record is marked as the *Source* record; its data will be copied over to the target record and it will become inactive after the merge process. Each record is associated with a different job opening. When the records are merged, the surviving applicant record is automatically associated with both job openings.

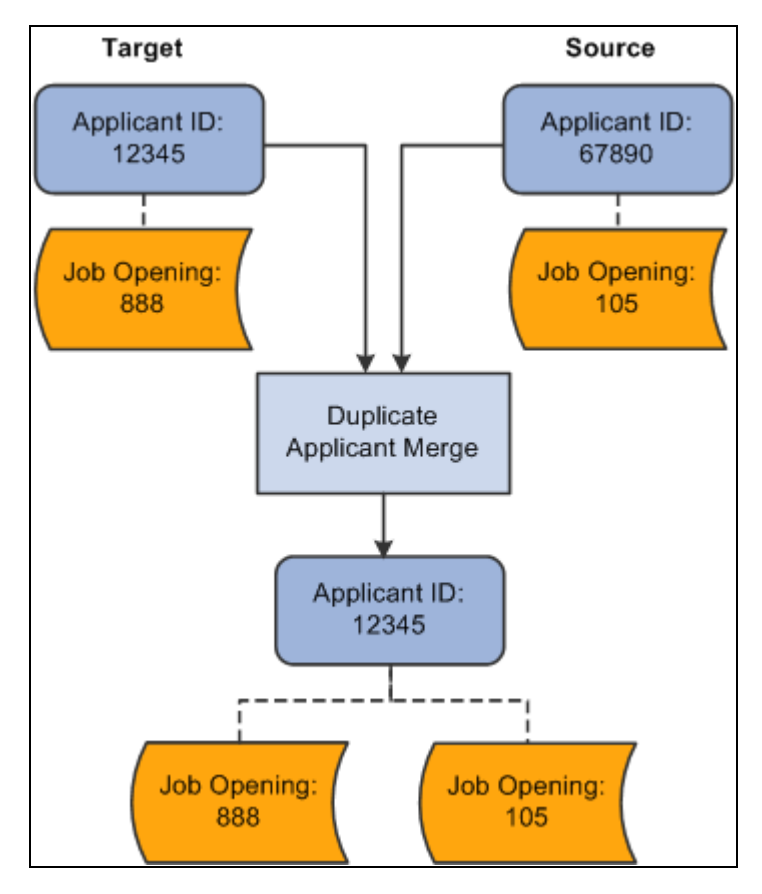

The Applicant Merge process joins multiple applicant and relates all associated job openings to the surviving applicant.

Source records still exist after being merged, but they are assigned an inactive status. Use the Recruiting Installation component to configure the inactive status to assign to the duplicate records.

See [Chapter 2, "Defining Installation Options for Recruiting," Defining Applicant-Related Settings, page 18.](#page-41-0)

#### **Automated Processes for Managing Duplicate Records**

The system provides two Application Engine processes that work together to help you manage duplicate records:

• The Find Applicant Duplicates (HRS\_DUP\_PRC) process uses search criteria that you specify to find potential duplicates.

For example, if you search on first and last name, the process results will include groups of potential duplicates whenever there are multiple applicants with the same first and last name. The process does *not* automatically merge these potential duplicates; you must review the results and identify targets and sources when you determine that there is, in fact, duplication.

• The Duplicate Applicant Merge process (HRS\_DUPE\_MRG) completes the data merge for the records that you have marked.

To use these processes for duplicate applicant processing:

1. Access the Process Duplicate Applicants page (Recruiting, Administration, Process Duplicate Applicants, Process Duplicate Applicants).

This page lists previous instances of the Find Applicant Duplicates process. All instances except the most recent have a *Closed* status, and the most recent instance will automatically be closed when you create a new instance.

- 2. Click the Create New Search button to access the Find Duplicate Applicants page, where you specify criteria to be used in identifying potential duplicates.
- 3. Select your search criteria and click the Run button to initiate the Find Applicant Duplicates process.

This process finds potential duplicate applicant records that match the search criteria that you define. Email, address, and middle name searches are case-sensitive.

For the system to consider two applicants a match, all search criteria that you define on the Find Duplicate Applicants page must match exactly. Records with duplicate email addresses, phone, and national ID numbers, regardless of type, are identified as potential duplicate records. For example, if one applicant record has a home email address that matches the business email address from another applicant record, the system counts this as a potential match regardless of the fact that the address types are different.

The process runs against active applicant records only: it does *not* include applicant records in the status that the Recruiting Installation - Applications page identifies as the inactive status for duplicates. This restriction prevents records that were inactivated during previous merges from reappearing in your search results.

See [Chapter 2, "Defining Installation Options for Recruiting," Defining Applicant-Related Settings, page](#page-41-0)  [18.](#page-41-0)

**Note.** If you need to merge an inactive applicant record, use the manual merge process.

4. Return to the Process Duplicate Applicants page and click the View Duplicates link to access the Review Duplicate Applicants page, then review the process results and identify records to merge.

The system groups each set of potential duplicate applicants into duplicate sets. If you determine that the applicants in a duplicate set are in fact duplicates, identify which applicant records will survive the merge and mark them as target records. Mark records that are to be merged into the target as source records, and explicitly identify the matching target record. For each duplicate set, there can be multiple source and target records.

To determine which records should be merged, you might need to review detailed information about a record. To do this, click the applicant record ID to access the Manage Applicant page.

5. Click the Run button on the Review Duplicate Applicants page to run the Duplicate Applicant Merge process and complete the merge for any records that you have marked for merging.

If you return to the Review Duplicate Applicants page after the process is complete, the merged applicant records are read-only. Unmerged applicant records, however, are still editable. You can continue to identify target and source records and run the Duplicate Applicant Merge process as long as there are still unmerged applicants on the page.

#### **Manual Merges**

If you have already identified duplicate records, you can manually merge them without running the search process that finds potential duplicates for you. To do this, access the Manage Applicant page for one of the duplicate records, then use the Take Action field to initiate the merge. There are two merge actions available:

- *Merge as Target* uses the current applicant record as the target and opens the Merge as Target page where you identify one or more sources records before completing the merge.
- *Merge as Source*uses the current applicant record as the source and opens the Merge as Source page where you identify the target record before completing the merge.

**Note.** Manual merges also use the Duplicate Applicant Merge Application Engine process (HRS\_DUPE\_MRG), however, you do not use the Process Scheduler Request page to initiate the process. Rather, the system automatically initiates the process when you click the Merge button.

### **Data Merging**

When you merge applicant records, the following data changes occur:

The status for the non-surviving applicant records is set to the status entered in the Inactive State for Duplicates field on the Recruiting Installation - Applicants page.

See [Chapter 2, "Defining Installation Options for Recruiting," Defining Applicant-Related Settings, page](#page-41-0)  [18.](#page-41-0)

• The system updates the target record with the most current contact information (first name, middle name, last name, address, phone numbers, email addresses) and identity and eligibility data.

If there is no data on the target record, but there is data on the source record, the system uses the data on the source record to update the target record. If data on the source and target records has the same effective date, the system does not change the data on the target record.

• All unique recruitment rows from the source records are added to the target record so that there is no loss of data.

This includes interview schedules, interview evaluations, contact notes, expenses, interested parties, references, and referral sources.

**Note.** If you merge records for internal applicants (employees and non-employees), the system deletes or modifies the applicant record only. Information held in Personal Data tables is never modified or deleted.

## **Pages Used to Process Duplicate Applicants**

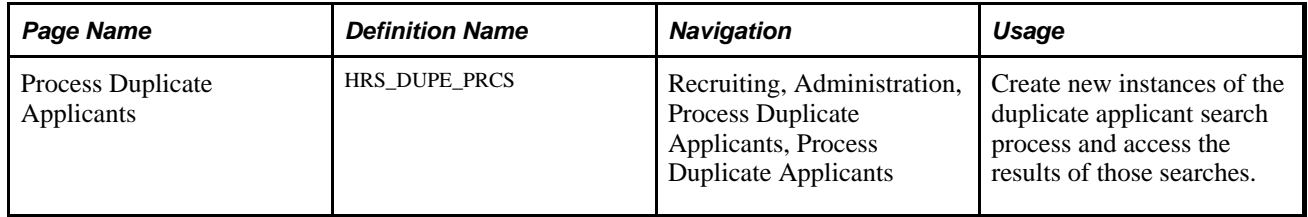

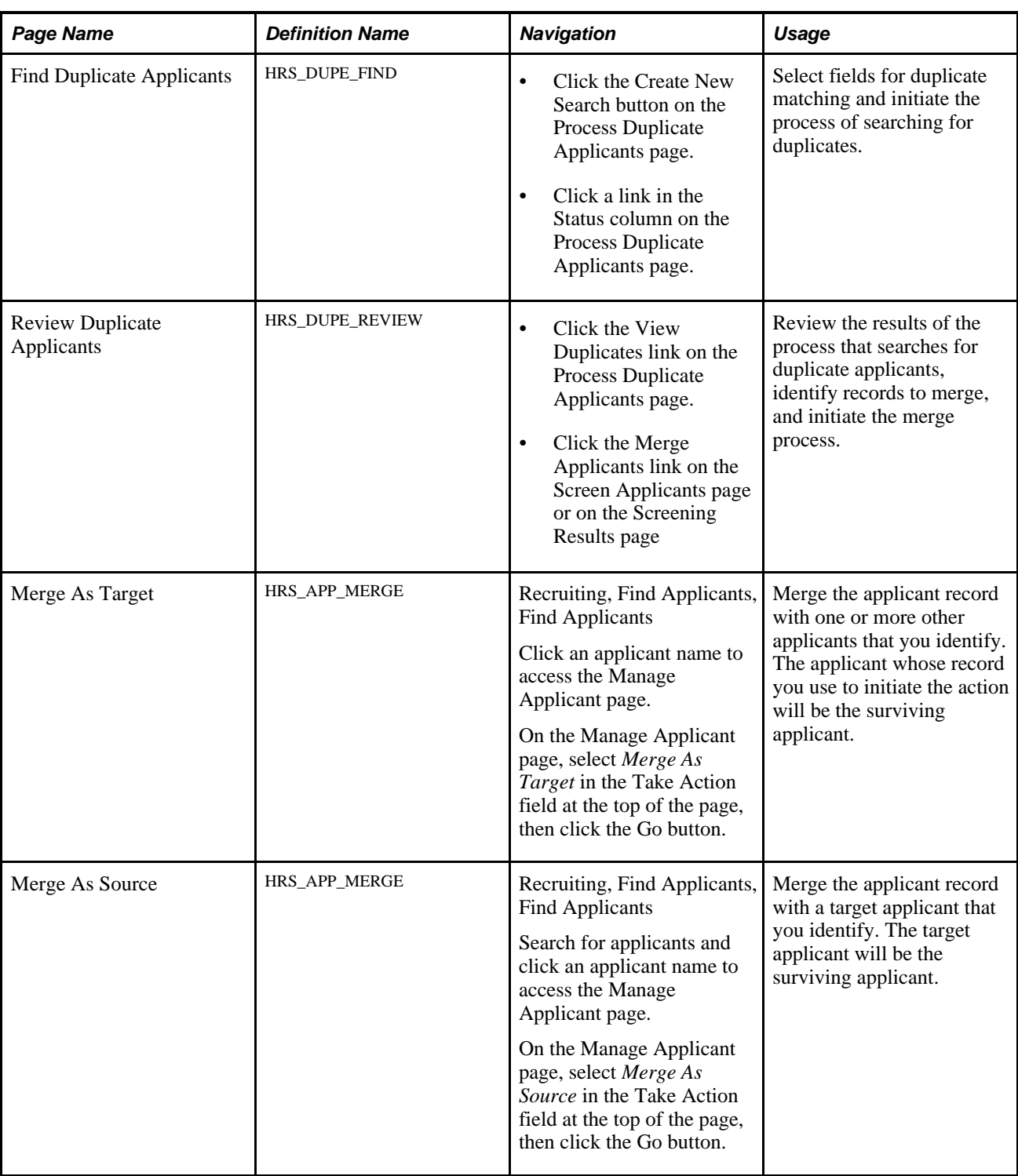

# **Initiating Duplicate Applicant Processing**

Access the Process Duplicate Applicants page (Recruiting, Administration, Process Duplicate Applicants, Process Duplicate Applicants).

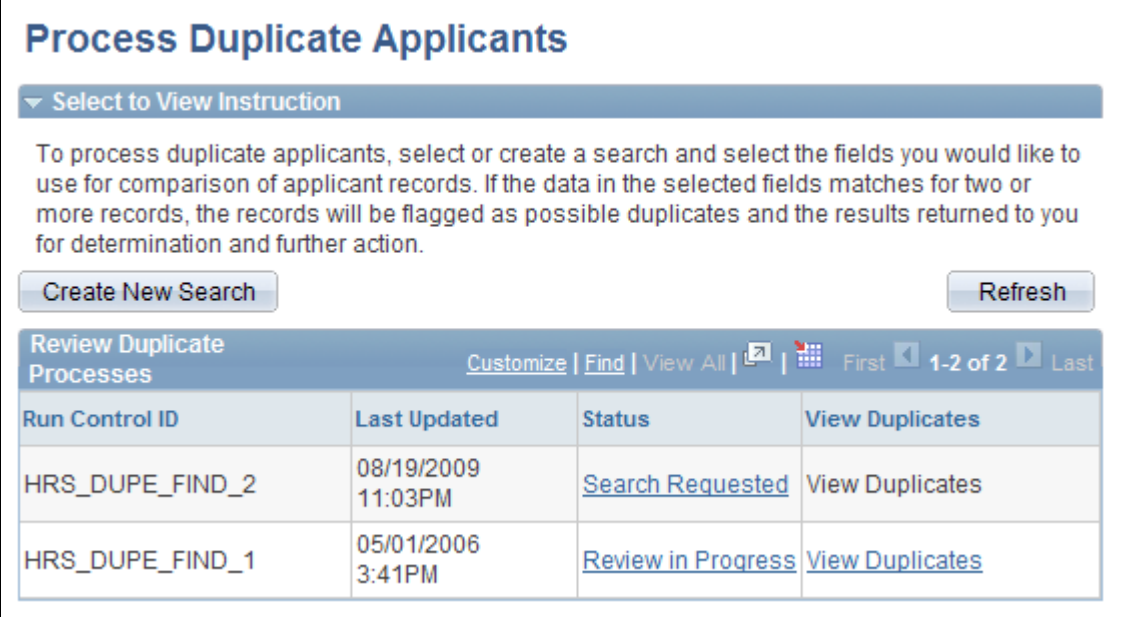

Process Duplicate Applicants page

## **Page-Level Actions**

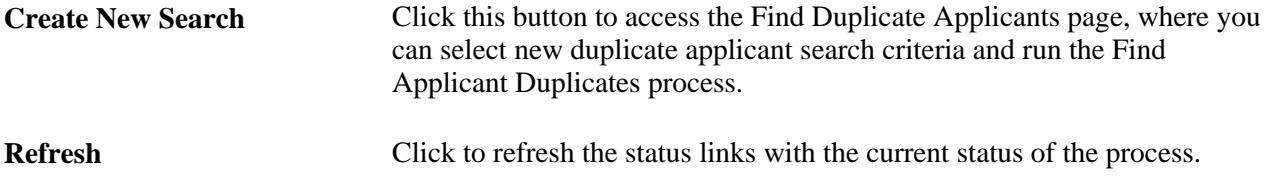

#### **Review Duplicate Processes**

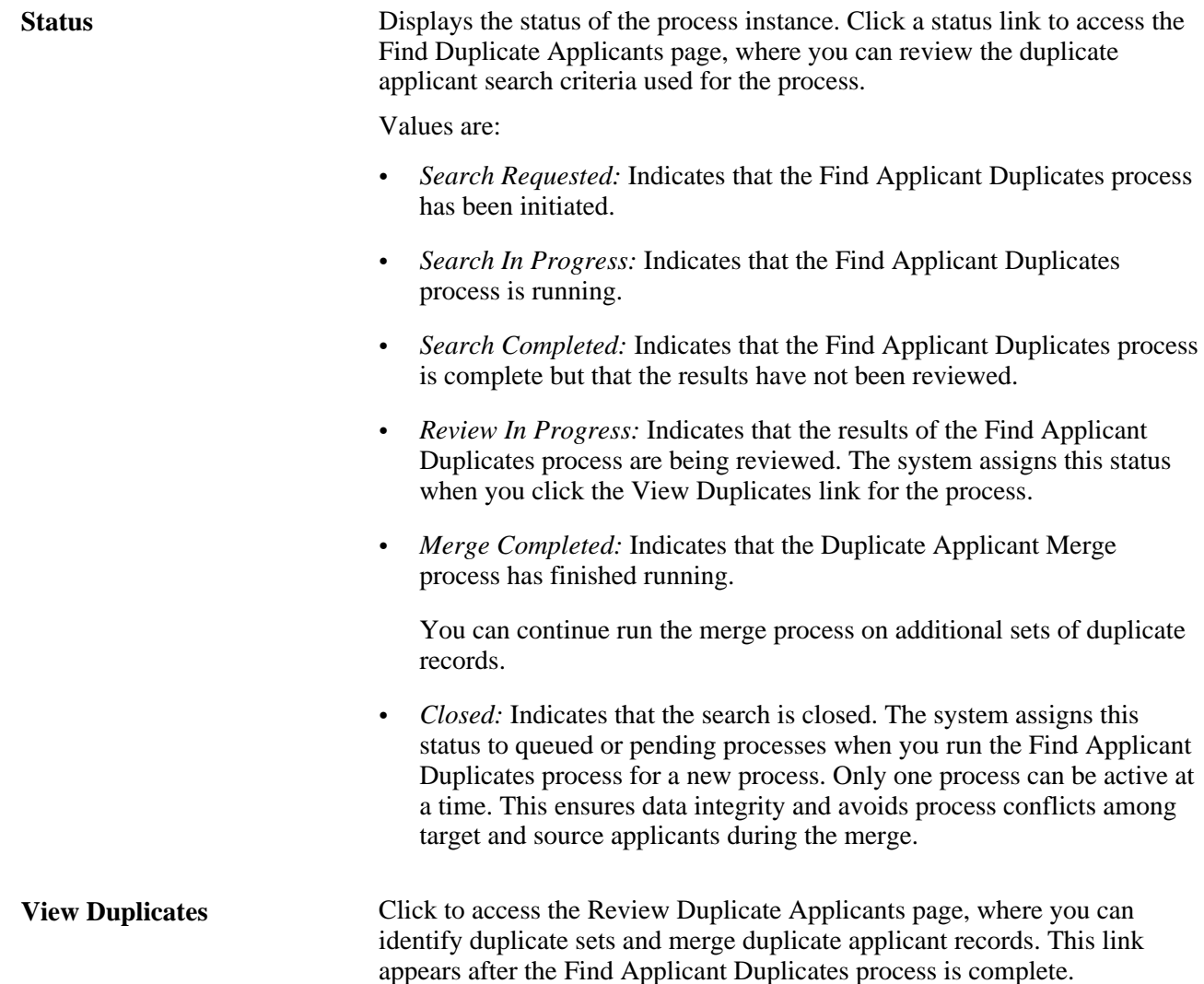

## **Defining Search Criteria and Running the Find Applicant Duplicates Process**

Access the Find Duplicate Applicants page (on the Process Duplicate Applicants page, click the Create New Search button or click a link in the Status column).

**Note.** Once you initiate the Find Applicant Duplicates process, this page becomes read-only. You must then create a new search to establish new search criteria.

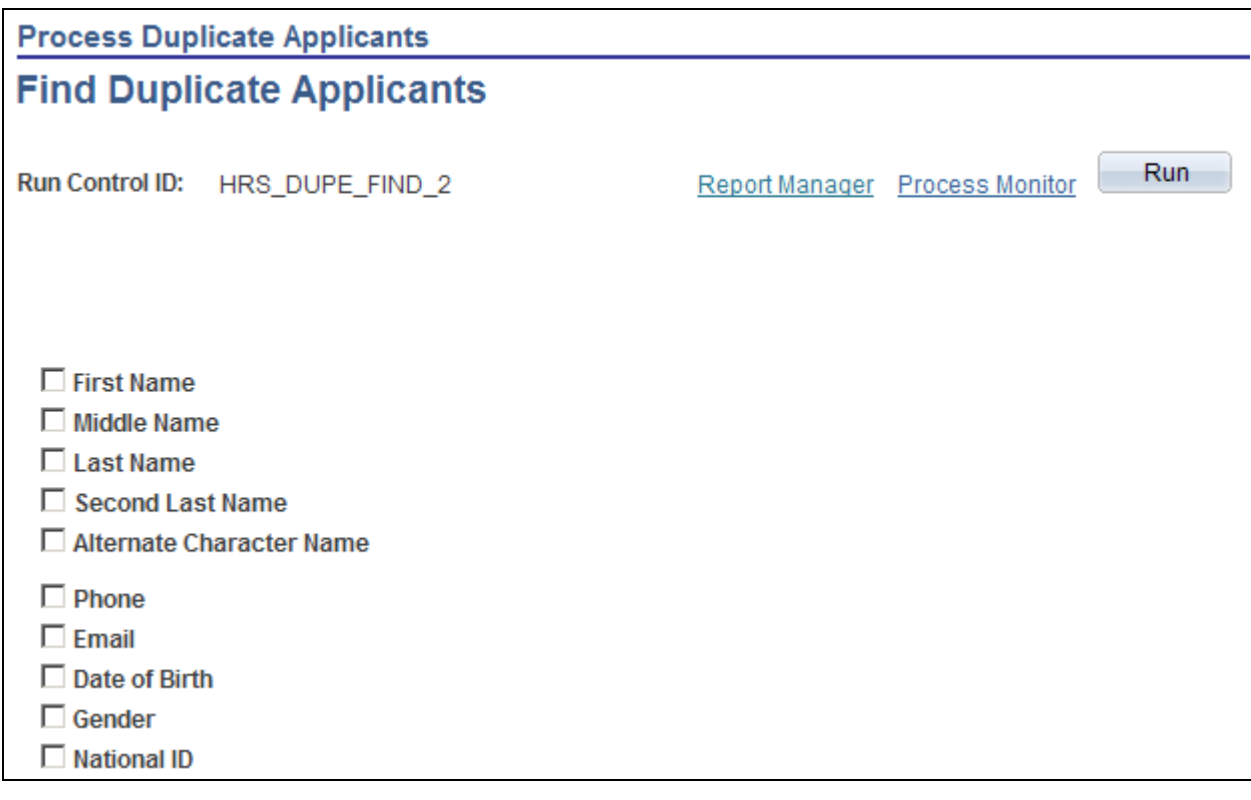

Find Duplicate Applicants page (1 of 2)

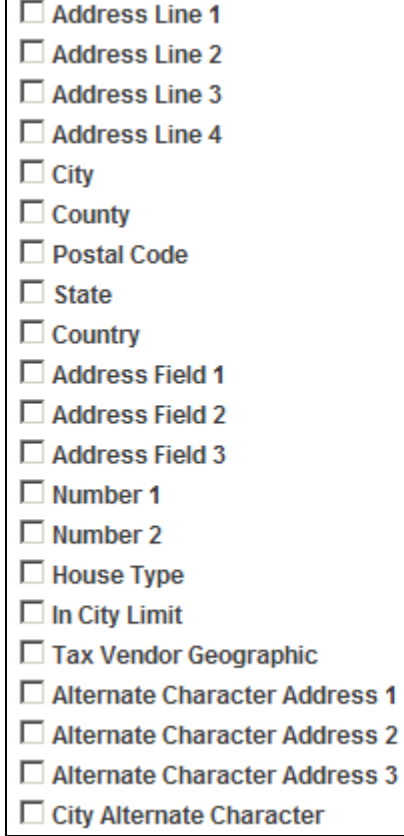

Find Duplicate Applicants (2 of 2)

Select the data that must be identical for applicants to be considered as duplicates.

**Note.** Email, address, and middle name searches are case-sensitive. Records with duplicate email addresses, phone, and national ID numbers, regardless of type, are identified as potential duplicate records. For example, if one applicant record has a home email address that matches the business email address from another applicant record, the system counts this as a potential match regardless of the fact that the address types are different.

When you first access this page for new duplicate processing, the search settings are copied from the settings for the previous search.

Click the Run button to access the Process Scheduler Request page, where you initiate the duplicate search process.

## **Identifying and Merging Duplicate Applicant Records**

Access the Review Duplicate Applicants page (on the Process Duplicate Applicants page, click the View Duplicates link).

| <b>Process Duplicate Applicants</b>                                                                       |                        |                            |                   |                  |                       |             |              |            |                    |
|----------------------------------------------------------------------------------------------------|------------------------|----------------------------|-------------------|------------------|-----------------------|-------------|--------------|------------|--------------------|
| <b>Review Duplicate Applicants</b>                                                                        |                        |                            |                   |                  |                       |             |              |            |                    |
| Run<br><b>Run Control ID:</b><br>HRS DUPE RVW 2 1<br><b>Report Manager</b><br><b>Process Monitor</b>      |                        |                            |                   |                  |                       |             |              |            |                    |
| <b>Duplicate Review</b><br>Find   View All First 4 of 50 2 Last                                           |                        |                            |                   |                  |                       |             |              |            |                    |
| Duplicate Set ID:<br><b>Duplicate Set Status:</b><br>No Merges<br>1<br><b>Review Duplicate Applicants</b> |                        |                            |                   |                  |                       |             |              |            |                    |
| <b>Applicants</b>                                                                                         | Relationship           | <b>Target</b>              | <b>First Name</b> | <b>Last Name</b> | <b>Address Line 1</b> | <b>City</b> | <b>State</b> | Country    | <b>Postal Code</b> |
| 2                                                                                                    | $\mathbf{r}$<br>Target |                            | Jan               | <b>Bradley</b>   | 1923 Roble Road       | Berkeley    | CA           | <b>USA</b> | 94706              |
| 72                                                                                                    | Source<br>▾╎           | $\blacktriangledown$<br>12 | Jan               | <b>Bradley</b>   | 382 Hayes Street      | New York    | <b>NY</b>    | <b>USA</b> | 10023              |
| Return to Main Page                                                                                       |                        |                            |                   |                  |                       |             |              |            |                    |

Review Duplicate Applicants page

**Run** After you have reviewed potential duplicates and identified records that you want to merge, click the Run button to initiate the Duplicate Applicant Merge process and complete the merge for the indicated records.

> You can process subsets of the potential duplicates. For example, you can run the process for the first 10 duplicate sets and then the rest at a later time.

**Note.** After you start the Duplicate Applicant Merge process, you cannot cancel it. You must be certain that you want to merge the applicant records before you schedule the process.

#### **Duplicate Review**

Use this group box to specify how the system merges duplicate applicant records. Applicants with matching data are grouped into duplicate sets. Review each set and decide if the applicant records are duplicates.

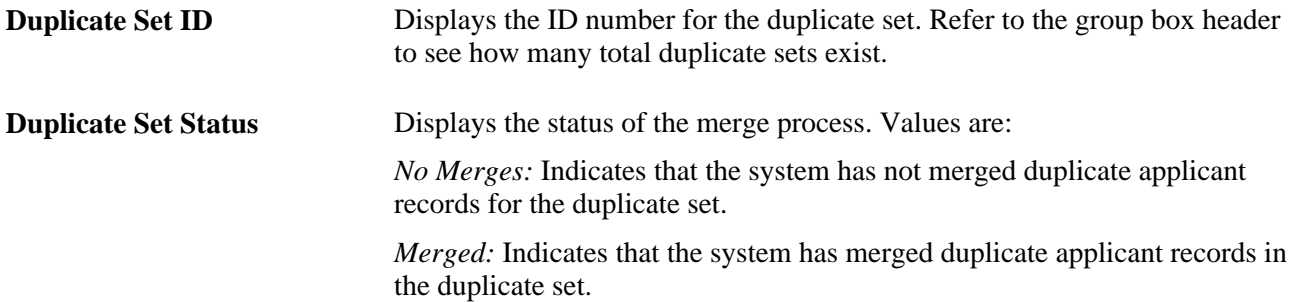

#### **Review Duplicate Applicants**

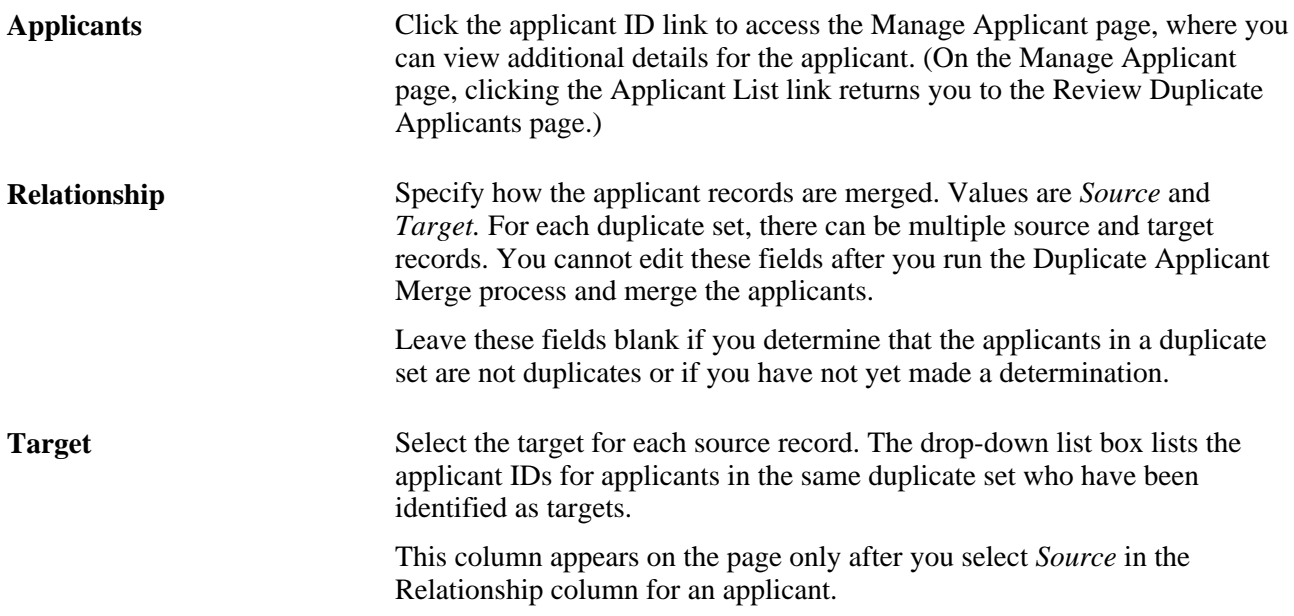

# **Manually Merging Applicants from the Target Record**

Access the Merge As Target page (on the Manage Applicant page, select *Merge As Target* in the Take Action field at the top of the page, then click the Go button.)

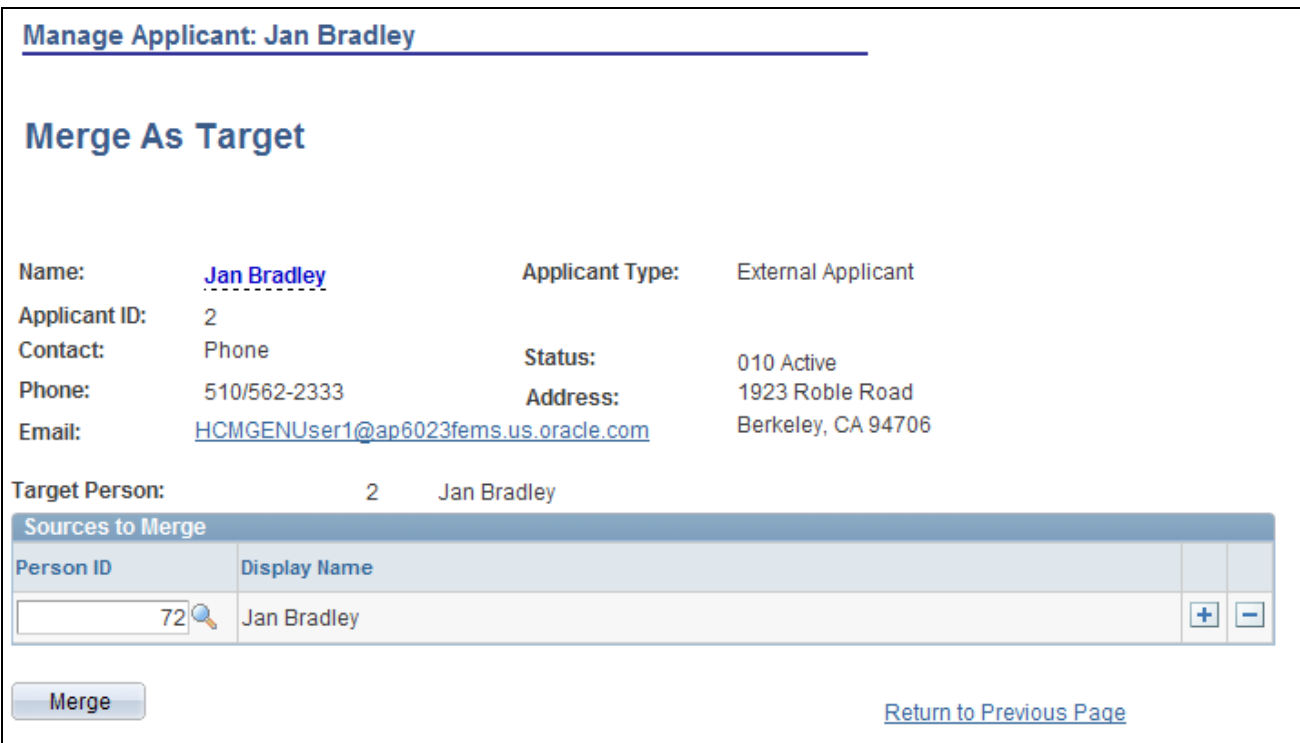

Merge As Target page

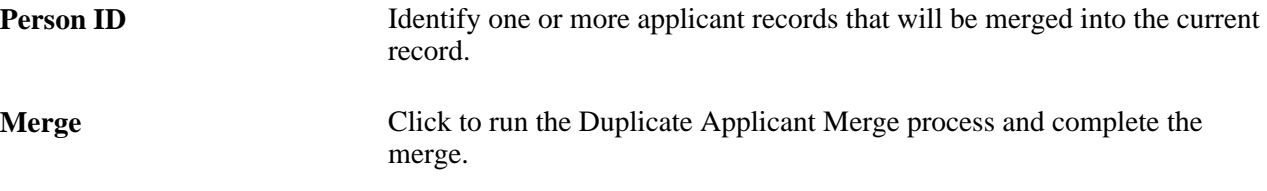

# **Manually Merging Applicants from the Source Record**

Access the Merge as Source page (on the Manage Applicant page, select *Merge As Target* in the Take Action field at the top of the page, then click the Go button.)

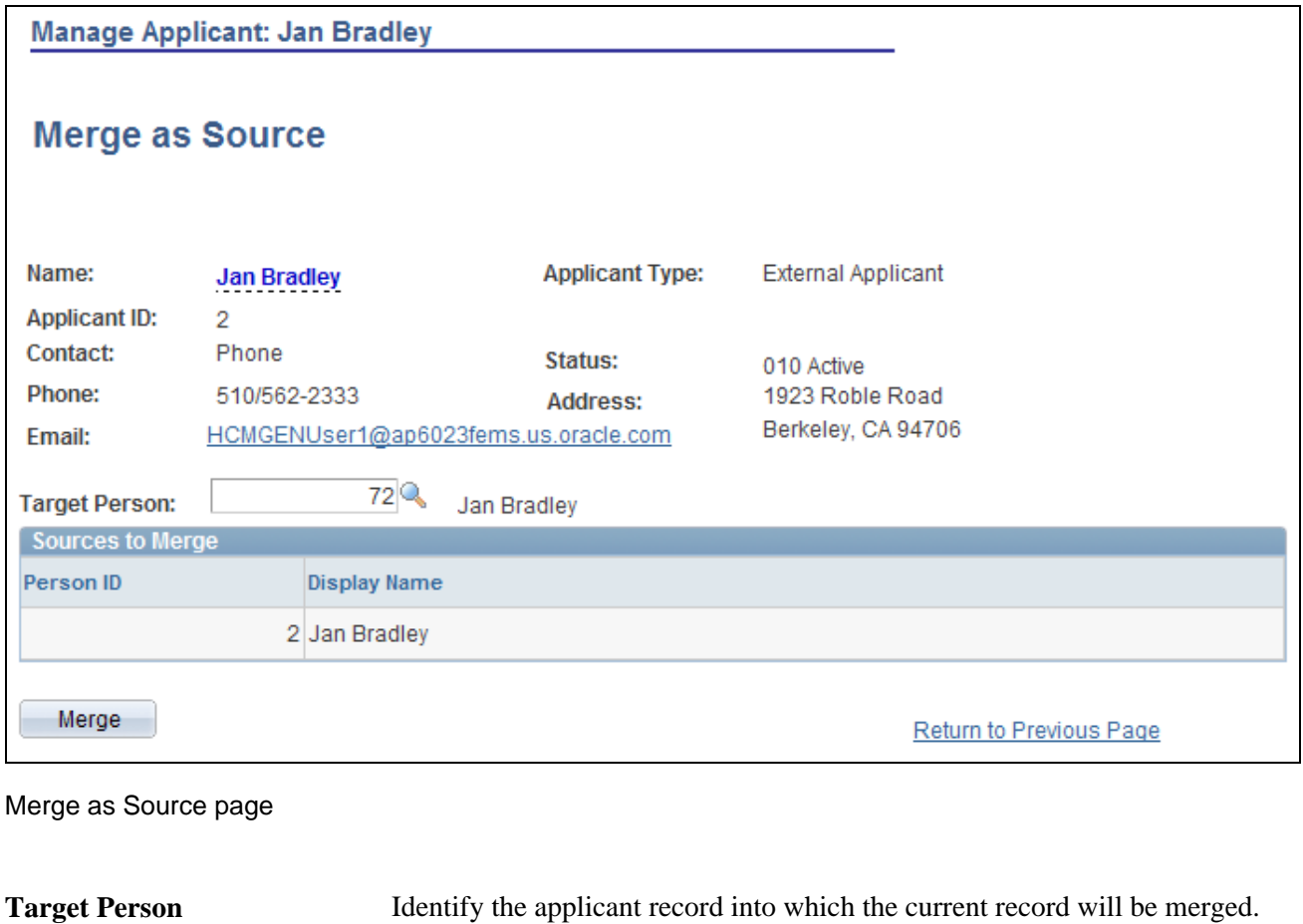

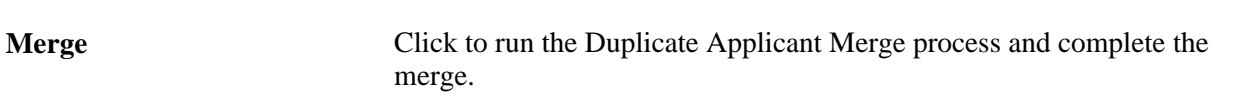

# **Using the Job Search Agent**

This section provides an overview of the Job Agent (HRS\_JOB\_AGNT) Application Engine process and discusses how to run the Job Agent process.

#### **See Also**

*PeopleSoft Candidate Gateway 9.1 PeopleBook*, "Using Candidate Gateway," Reviewing and Searching for Job Postings

## **Understanding the Job Agent Process**

Job Agent functionality enables the system to notify applicants of job postings that meet the applicants' saved criteria.

Applicants establish their criteria in Candidate Gateway by saving searches with the criteria for the types of jobs in which they are interested in applying. These saved searches are processed whenever an administrators runs the Job Agent (HRS\_JOB\_AGNT) process.

During the Job Agent process, the system:

1. Deleted expired job search agents in HRS\_AGNT\_PROF.

The system determines whether the job search agent has expired by taking the date that the job agent was created and adding the number of days that you enter in the Days Job Search Agent Active field on the Recruiting Installation - Applicants page. The process compares the resulting date to the system date. If the resulting date is less than the system date, the system deletes the job search agent.

See [Chapter 2, "Defining Installation Options for Recruiting," Defining General Settings for Templates,](#page-34-0)  [Approvals, and Integrations, page 11.](#page-34-0)

2. Searches for job postings that match the job agent search criteria, and writes the results to a file called HRS\_AGNT\_RSLT.

In addition to meeting the applicant's search criteria, job postings must meet certain general requirements:

- The job opening status is *Open.*
- The posting destination is a *Company* type recruitment source.
- The posting type, *External* or *Internal,* is correct for the applicant who created the job agent.
- There is at least one section of the posting that is visible to the applicant who created the job agent.

Each section of a job posting has a visibility of *Internal Only, External Only,* or *Internal and External.*

3. Posts a notification in the Notifications grid on the Careers Home page in Candidate Gateway.

Applicants can click on the subject link for the notification to view the message, which contains links to the job postings that meet the applicant's criteria.

If the applicant has multiple job search agents, the system posts a separate notification for one.

4. Sends the applicant an email notification using the JobAgentNotification template.

This occurs only if the applicant's contact information includes an email address. The email includes links to the job openings that match the applicant's criteria, up to the maximum number of job openings specified in the Max Job Posts Per Notification field in the Recruiting Installation - Jobs page. If the number of matches exceeds the maximum, the notification email also directs the applicant to visit Candidate Gateway to access complete search results.

## **Prerequisites**

Enter values for these fields in the Recruiting Installation component:

- Max Job Posts per Notification (Recruiting Installation Jobs page).
- Days Job Search Agent Active (Recruiting Installation Applicants page).
- Maximum Job Agents (Recruiting Installation Applicants page).

See [Chapter 2, "Defining Installation Options for Recruiting," Apply Online, page 19.](#page-42-0)

### **Page Used to Run the Job Agent Process**

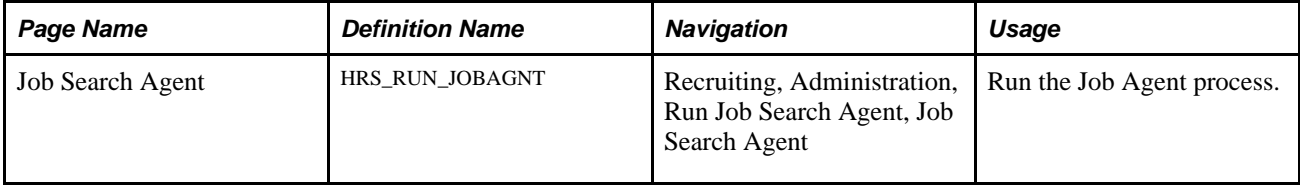

## **Running the Job Agent Application Engine Process**

Access the Job Search Agent page (Recruiting, Administration, Run Job Search Agent, Job Search Agent).

This run control page does not have any parameters.

Click Run to access the PeopleSoft Process Scheduler Request page, where you schedule the Job Agent process.

**Note.** Best practice is to set up the request so that the Job Agent process runs at regular intervals.

# **Generating Applicant Reports**

This section lists the pages used to generate certain applicant-related reports.

### **See Also**

[Appendix C, "PeopleSoft Talent Acquisition Manager Reports," page 763](#page-786-0)

# **Pages Used to Generate Applicant Related Reports**

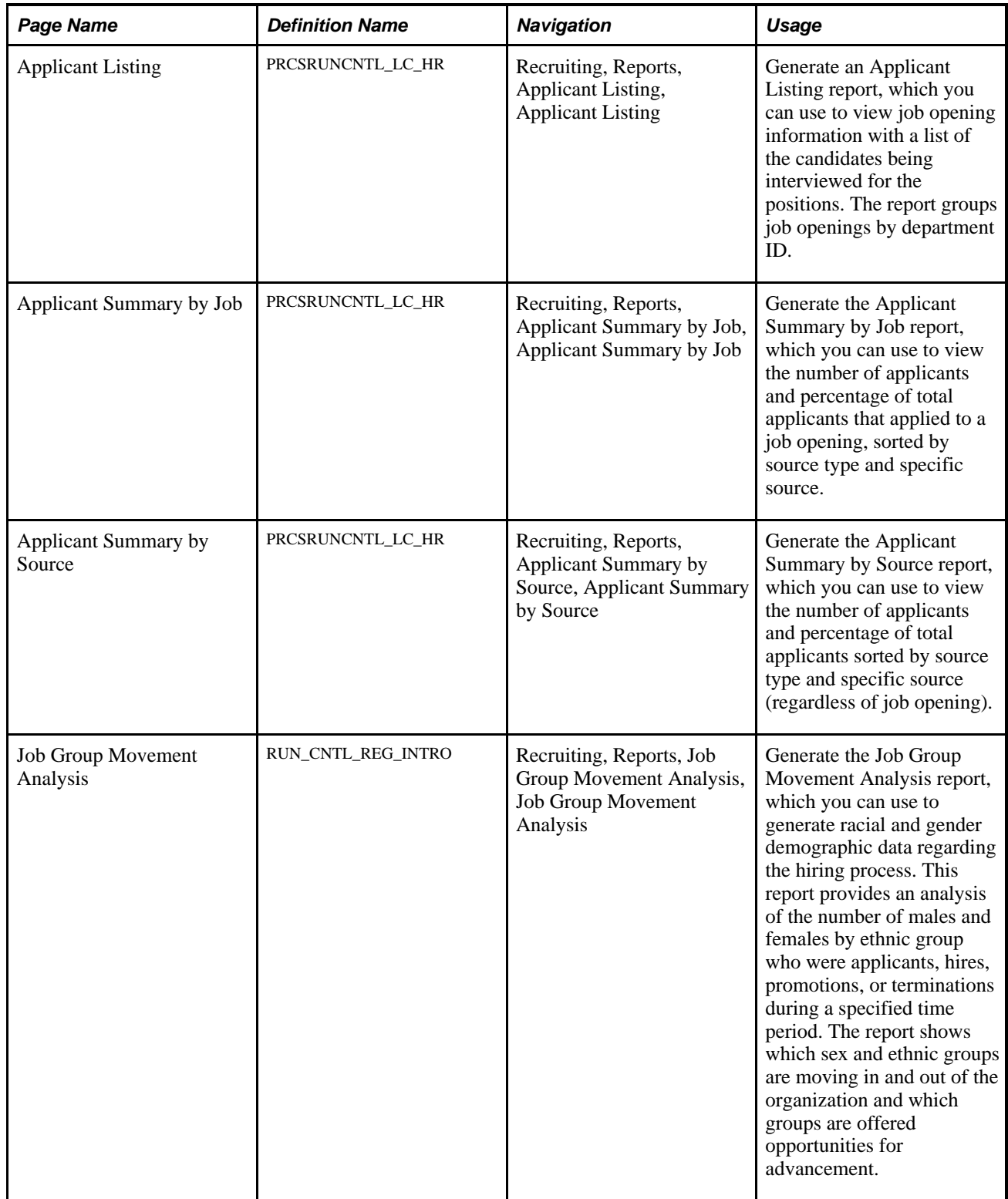

# **Chapter 23**

# **Managing Resumes**

This chapter provides an overview of resume management and discusses how to:

- Load resumes.
- Manage resumes.

# <span id="page-704-0"></span>**Understanding Resume Management**

This section discusses:

- Channels.
- Resume extraction process.
- Resume statuses.

## **Channels**

Applicant resumes can come into the Recruiting Solutions system from one of these channels:

- Email.
- Resume Load Process Application Engine process (HRS\_RESLOAD).
- Job boards and service providers.
- Apply online.
- Add New Applicant (HRS\_ADD\_APPLICANT) component.

Resume Management supports all resume document formats and will accept HR-XML resumes from all channels. However, only OIF uses the data within the HR-XML document to directly write data to Recruiting Solutions tables. The other processes route the document to a resume extractor for processing. Not all resume extractors support all resume document formats. If the resume extractor doesn't support the resume document format, the resume extraction process fails.

### **Email**

Applicants and staffing suppliers can email resumes to a designated email address that you set up.

See [Chapter 10, "Setting Up Third Party Integrations," Setting Up Resume Email Accounts, page 199.](#page-222-0)

### **Resume Load Process Application Engine Process (HRS\_RESLOAD)**

The Resume Load Process enables organizations to load resumes that it receives.

See [Chapter 23, "Managing Resumes," Loading Resumes, page 686.](#page-709-0)

### **Open Integration Framework**

OIF is used to receive web services from staffing suppliers (job boards, recruitment agencies, and services procurement providers) which may contain either a candidate HR-XML or an unstructured resume as an attachment. For example, a recruitment agency that your organization integrates with can send XML resumes through the OIF. Because the agency sends an XML resume file, the system does not need to perform any extraction. Instead, the system uses the data directly from the XML resume file to process through Recruiting Solutions. Although no extraction is performed on the XML resumes, the resumes still go through data mapping and any other business process that you have set up for the staffing supplier.

When a staffing supplier submits a resume, it is common not to contact the applicant to whom the resume belongs. Instead, all communication with the applicant, up until the interview with the applicant, is done through the staffing supplier. The person at the staffing supplier organization who handles this duty is referred to as a proxy. The proxy takes on all responsibilities of the applicant and is both responsible and expected to act in the best interest of the applicant. On system pages that show applicant contact information, the contact information for the proxy is also included. When you send correspondence to an applicant that uses a proxy, the system sends the correspondence to the proxy, not the applicant.

To use OIF to receive resumes, the staffing supplier organization must set up web services and deliver the configuration file that you will use to set up the vendor.

To set up OIF to receive incoming candidates in Talent Acquisition Manager:

1. Set up the vendor.

See [Chapter 10, "Setting Up Third Party Integrations," Setting Up Recruiting Vendors, page 180.](#page-203-0)

2. Set up a recruitment source and link the vendor to the source.

The system determines how to process the resumes based on the settings that you specify for the recruitment source on the Vendor page in the Source Setup (HRS\_SOURCE\_SETUP) component. For example, the system checks the Vendor page for the source from which it receives a resume to determine which status to assign to the resume.

When you set up contacts for the source, you can specify which contact to use as the proxy. If you do not specify a contact to use as a proxy, the contact setup is used only for informational purposes.

See [Chapter 11, "Setting Up Recruitment Sources," Setting Up Recruitment Sources, page 212.](#page-235-0)

### **Apply Online**

Internal and external applicants can use PeopleSoft Candidate Gateway to apply for job openings online.

See *PeopleSoft Candidate Gateway 9.1 PeopleBook*, "Using Candidate Gateway," Applying for Jobs.

#### **Add New Applicant Component**

Recruiters and hiring managers can enter applicant data manually by using the Add New Applicant component.

When recruiters and hiring managers manually enter data for an applicant, they have the option to attach a resume. The data in the resume is not extracted or used to automatically populate fields in the Add New Applicant component. However, the creation of these applicants is tracked in the Manage Resumes component.

See [Chapter 15, "Entering Applicant Data," page 349.](#page-372-0)

## **Understanding the Resume Extraction Process**

Resume extractors extract data from applicant resumes and move the data into Recruiting Solutions tables. Organizations can use multiple resume extractors. For example, you can use a different resume extractor for each country in the organization, or you can use different resume extractors for each recruitment source from which you receive resumes.

The resume extractor that the system selects to use depends on the resume extractor that you specify for a recruitment source, a site, or the extractor that you specify when you run the Resume Load Process or run an extraction from the Manage Resumes (HRS\_AL\_LOG) component. If an applicant attaches their resume to their online application in Candidate Gateway, the system uses the resume extractor that is specified on the Site - Setup Site page for that online application site. If the resume comes from a specific recruitment source; for example, a recruiting agency, the system uses the resume extractor that you specified in the Source Setup component when you set up the recruitment source. When you load resumes by using the Resume Load Process, you select which extractor to use when you run the process.

Resume extractors extract data from an applicant's resume. Not all extractors extract the same data. PeopleSoft software supports the following data from the extractors:

- Contact information: applicant name, home address, telephone numbers, and email address.
- Prior work experience.
- Secondary education.
- Qualifications including licenses and certificates, languages, memberships, honors and awards, and competencies.
- Referrals.
- Full resume text.

Upon successful extraction, the system creates a record for the applicant in the Manage Applicant component, and populates fields in the Manage Applicant component for the applicant. The system also assigns the applicant an applicant ID, a status, a resume name, adds the original resume as an attachment, and associates any job openings that might be applicable. If the applicant attaches a resume when they apply online through Candidate Gateway, the resume extractor populates fields in the applicant's online application and referrals. Of course, this presumes that the extractor actually extracted this data.

**Note.** The resume extraction process isn't required for applicants to apply for job openings online by using Candidate Gateway.

This process flow shows the resume extraction process starting with receipt of an unstructured resume and ending when the results of the successful or failed extraction are saved to the resume management tables in PeopleSoft Recruiting Solutions.

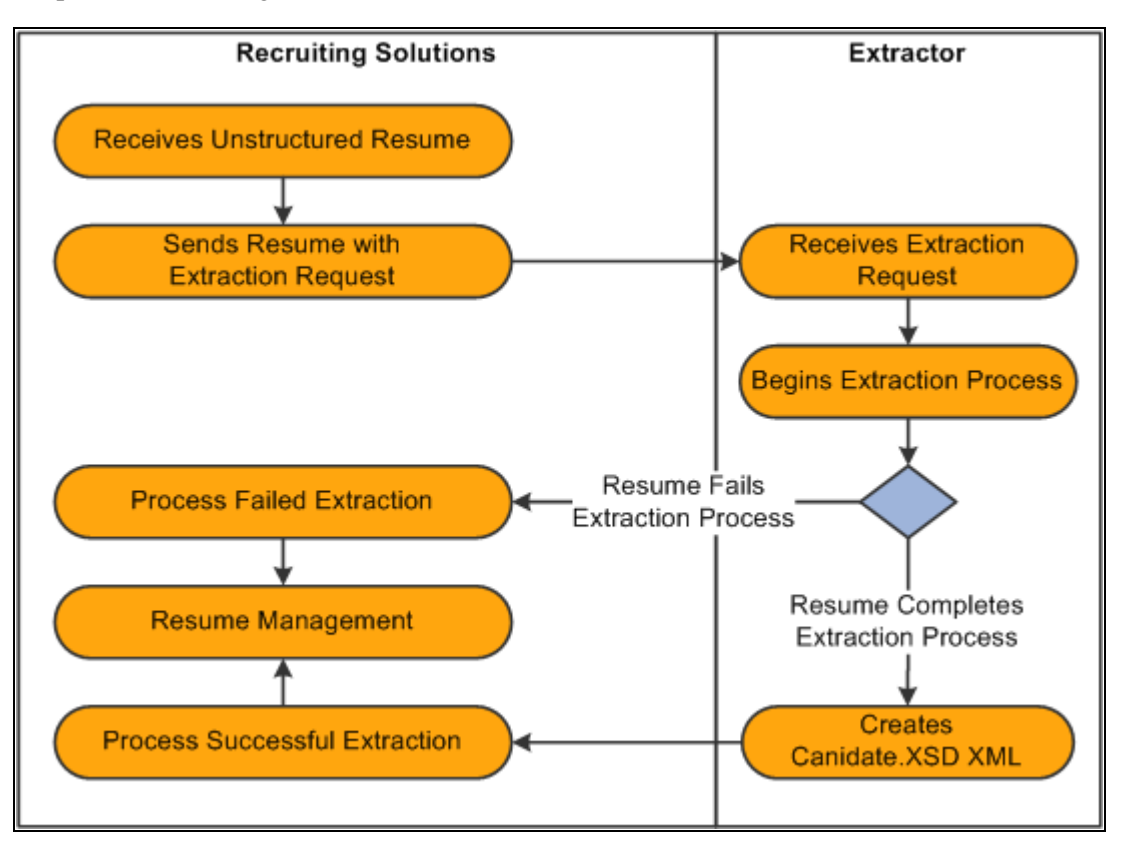

Resume extraction process showing tasks performed within PeopleSoft Recruiting Solutions and tasks performed by the extractor

## **Understanding Resume Statuses**

The system assigns a status, or resolution state, to each resume that it receives. For resumes from recruitment sources that are a Vendor type, the system uses the settings that you define on the Vendor page in the Source Setup component to determine which status to assign to the resume. For the Resume Load Process, the system uses the run parameters that you set up to determine what statuses to assign.

The resume status of a resume is different than the extraction status of the resume. The extraction status of a resume can be either Success or Fail. In general, a resume that fails an extraction process is automatically set to either a Rejected or Unresolved resume status, and resumes that are successfully extracted are set to either a Success or Draft resume status, depending on the business rules that you set up for the recruitment source or the parameters that you select when you run the Resume Load Process.

When the system receives a resume through OIF, the resume extraction process might not be involved. However, the resume status is still applicable. For example, if the system receives a Candidate-XML message directly from a recruiting agency through OIF that is already parsed (extracted), the system does not send it to a resume extractor. However, the system does run the resume through the autoscreening rules that an organization sets up for the recruitment source.

This table describes resume statuses:

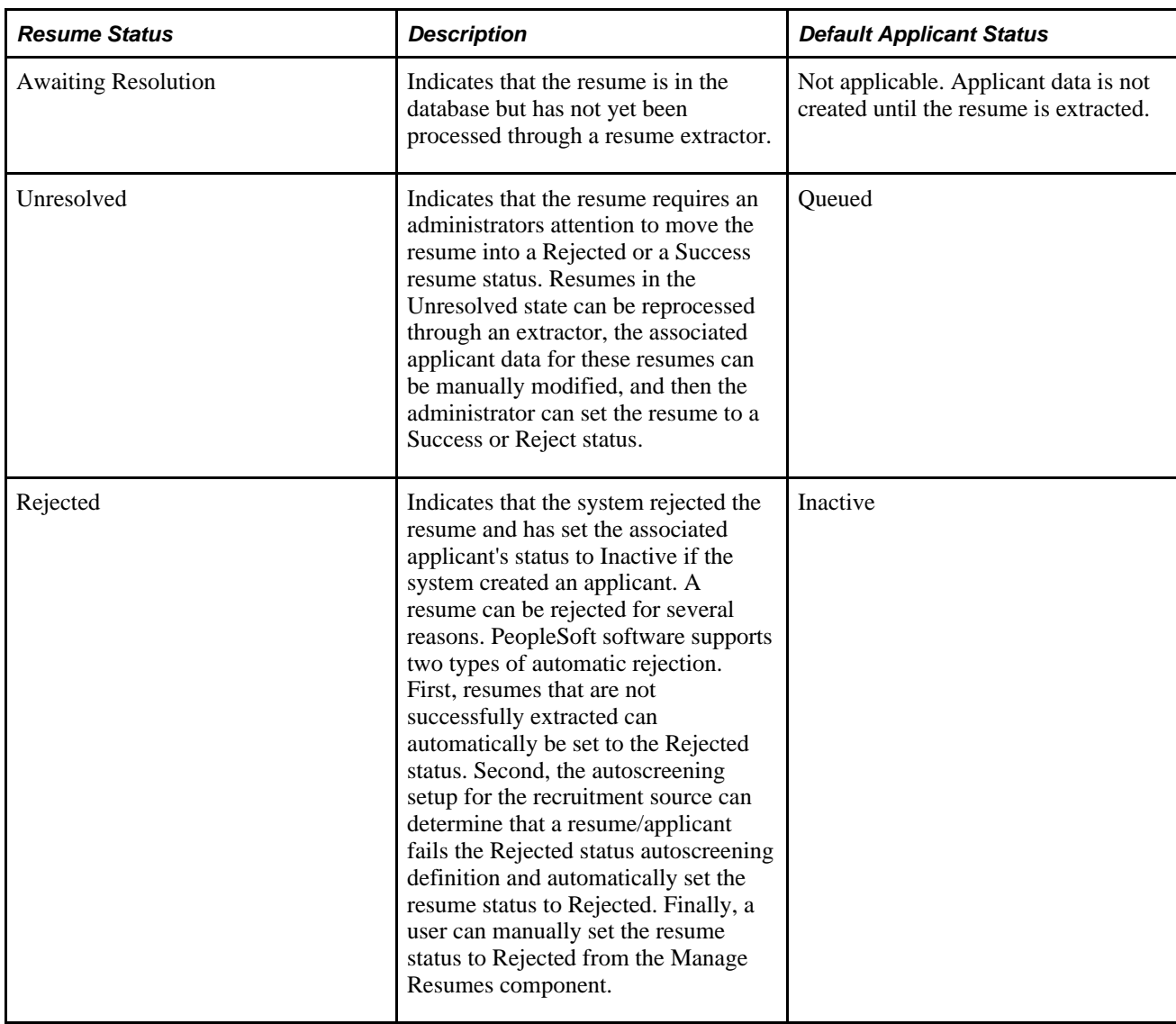

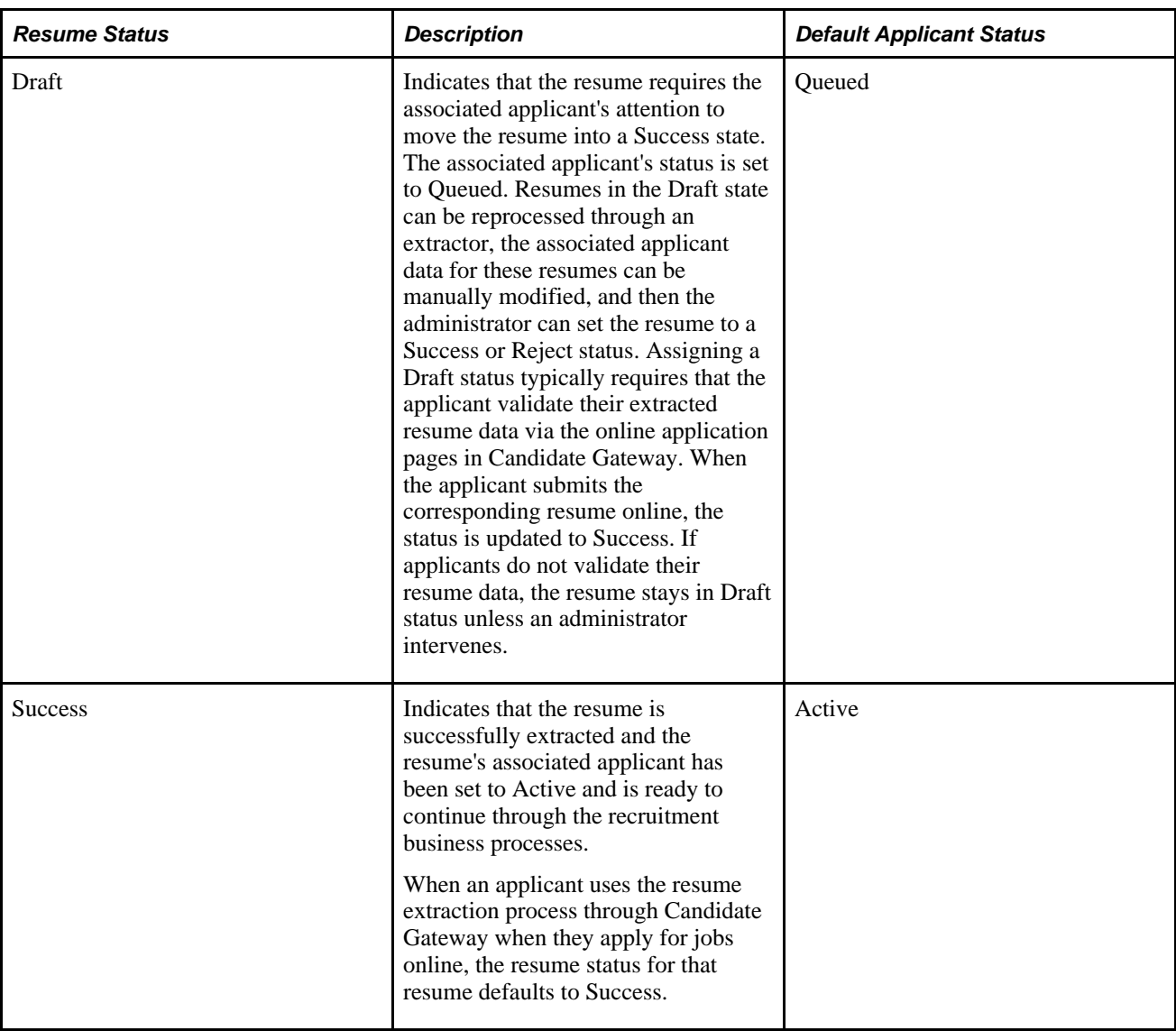

See [Chapter 11, "Setting Up Recruitment Sources," Defining Settings for Vendor Recruitment Sources, page](#page-239-0)  [216.](#page-239-0)

# <span id="page-709-0"></span>**Loading Resumes**

This section provides an overview of the Resume Load Process, lists prerequisites, and discusses how to load resumes.

## **Understanding the Resume Load Process (HRS\_RESLOAD)**

The Resume Load Process enables organizations to load resumes that it receives in electronic formats. The electronic formats that the system can accept are limited only by the resume extractor that you select to use for the process. You can also use the Resume Load Process to upload paper resumes that you receive, after you transform the paper resumes into an electronic format.

When you set up the process you can specify the resume extractor that you want the system to use, parameters for the resume extractor, the site ID to which you want to redirect applicants, the source to which you want to associate resumes, the statuses that you want to assign to the resumes upon a failed or successful extraction, and the job openings that you want to associate to the applicants. You must browse for and upload the resumes that you want to use in the process. You can upload individual resume documents, or you can upload a zip file that contains multiple resumes.

When you run the process, the system sends the resumes to the resume extractor to parse. After the Resume Load Process completes, you can use the Manage Resumes component to view the status of each of the resumes.

See [Chapter 23, "Managing Resumes," Managing Resumes, page 692.](#page-715-0)

This diagram shows the Resume Load Process from the time a recruiting administrator gathers resumes in electronic form and ending when the results of the successful or failed extraction are saved to the resume management tables in PeopleSoft Recruiting Solutions.

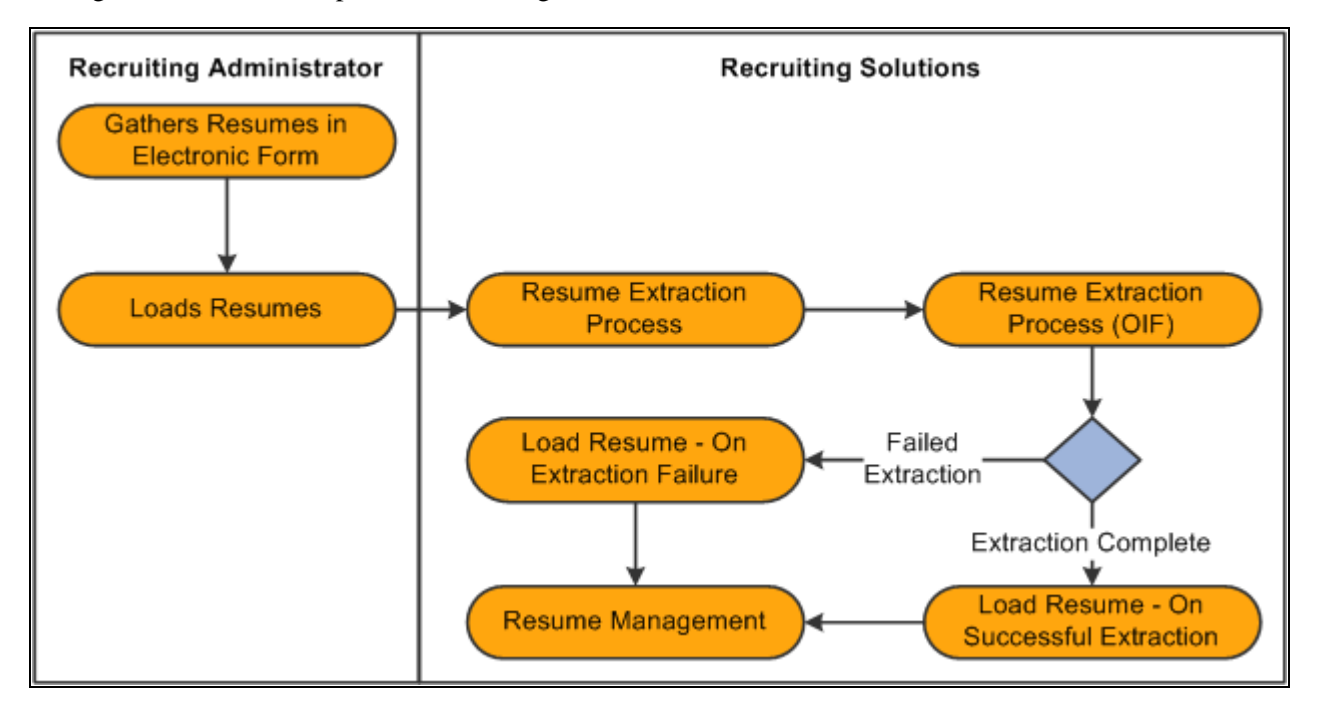

Resume Load Process for loading electronic resumes into resume management tables

## **Prerequisites**

Before you can load resumes using the Resume Load Process, you must:

Set up resume extractor vendors.

See link to resume extractor vendor setup in TAM

Set up site IDs.

See [Chapter 6, "Setting Up Candidate Gateway Sites," Setting Up Sites, page 91.](#page-114-0)

• Set up sources and subsources if you want to associate the resumes with a source.

See [Chapter 11, "Setting Up Recruitment Sources," Setting Up Recruitment Sources, page 212.](#page-235-0)

• Create job openings if you want to associate applicants with a job opening.

See [Chapter 13, "Creating Job Openings," Entering Primary Job Opening Information, page 242.](#page-265-0)

## **Page Used to Load Resumes**

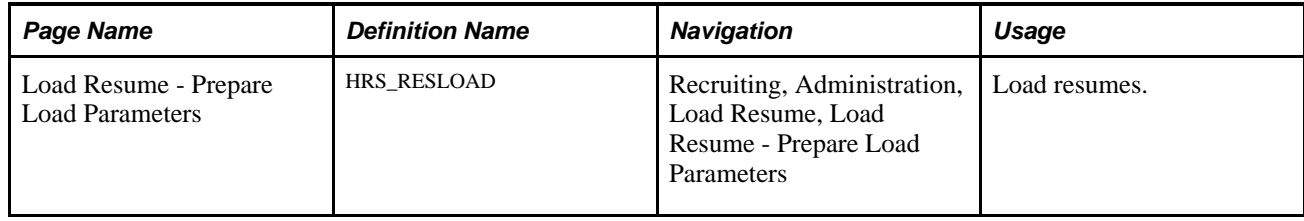

## **Loading Resumes**

Access the Load Resume - Prepare Load Parameters page (Recruiting, Administration, Load Resume, Load Resume - Prepare Load Parameters).

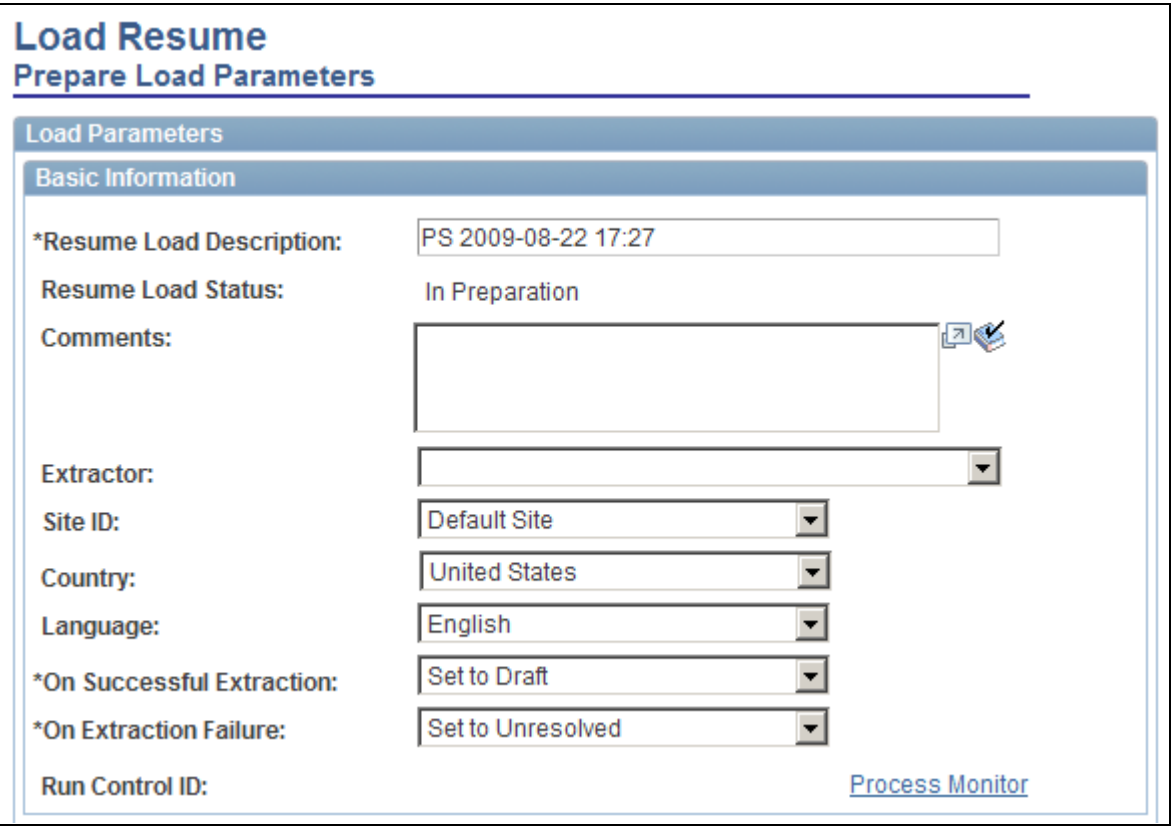

Load Resume - Prepare Load Parameters page (1 of 2)

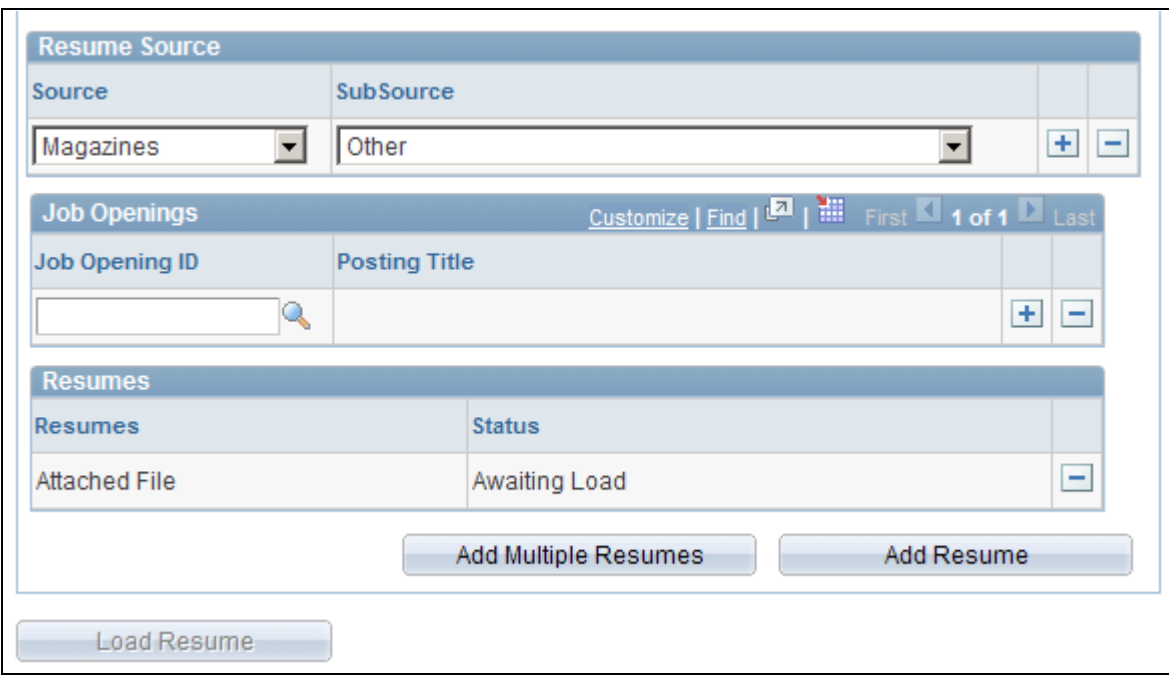

Load Resume - Prepare Load Parameters (2 of 2)

### **Basic Information**

Use this group box to specify basic load parameters for the Resume Load Process. The system remembers the settings that you specify in this group and uses the settings for the next process, except for the value in the Resume Load Description field, which is dynamic, and the Comments field. You can change the defaulted load parameters each time that you run process.

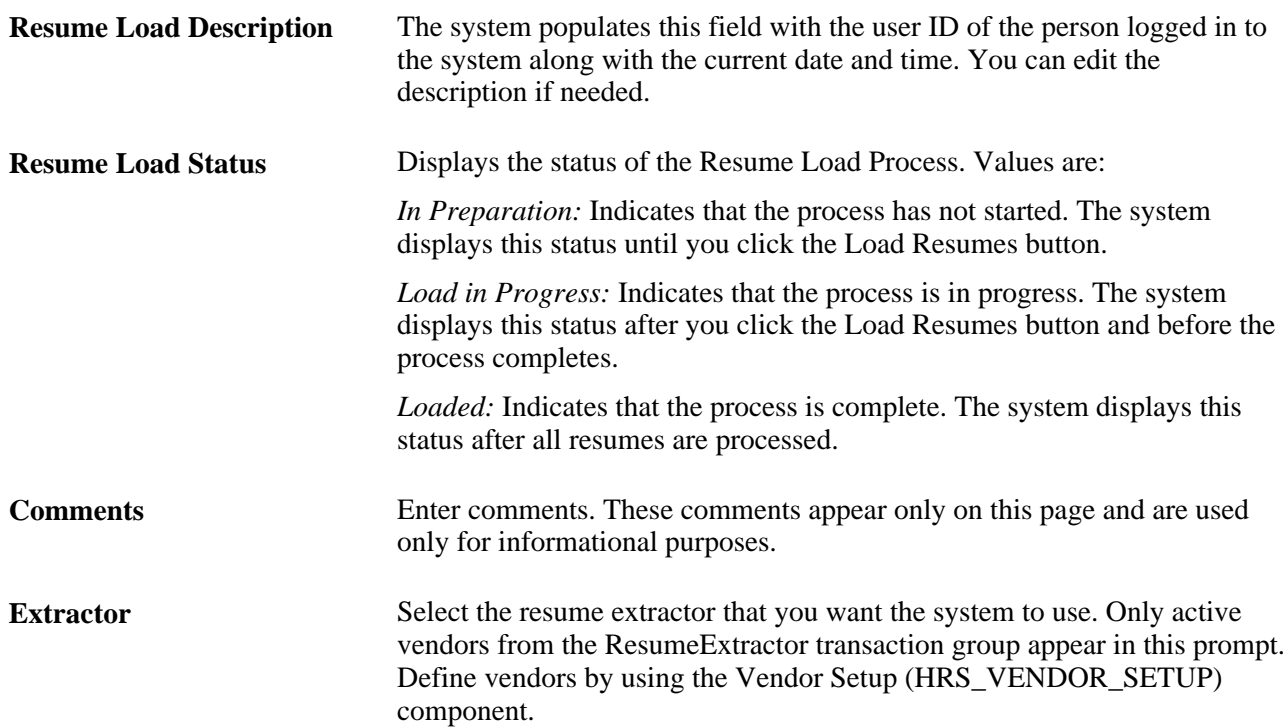

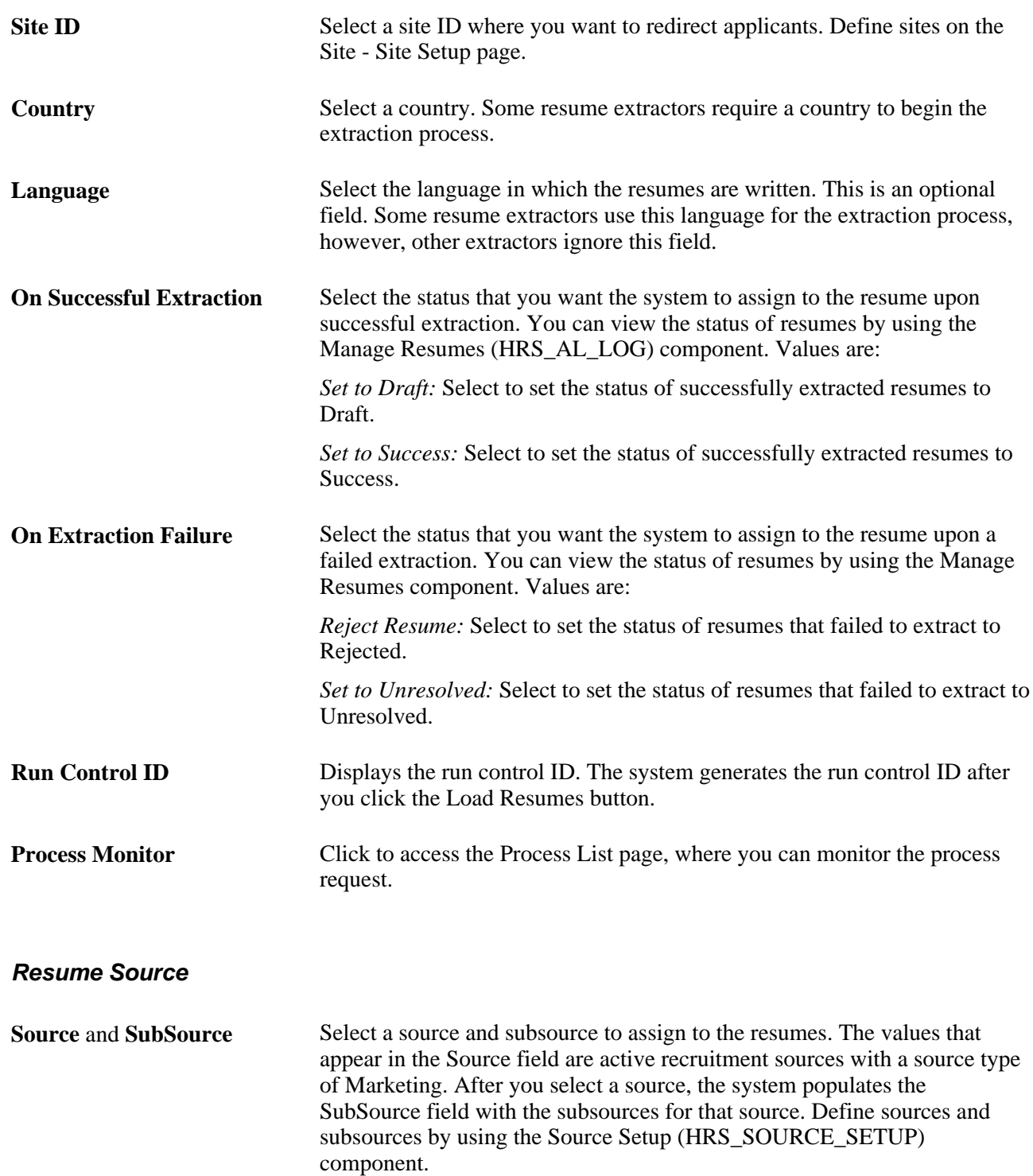

## **Job Openings**

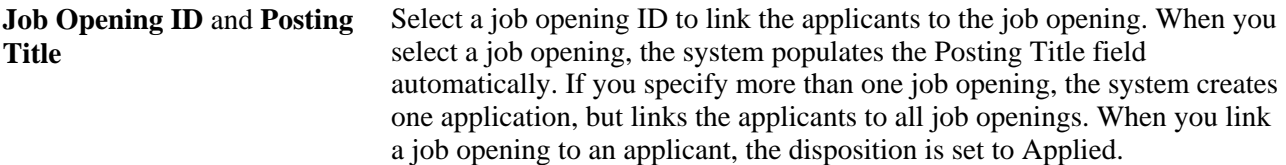

#### **Resumes**

Use this group box to view the resumes that you have uploaded.

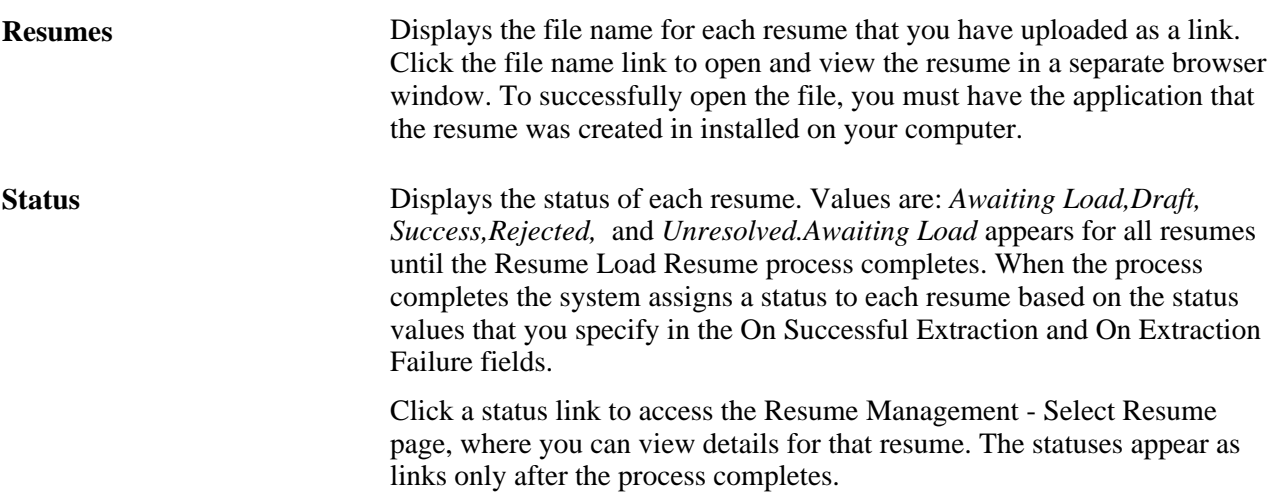

### **Additional Page Elements**

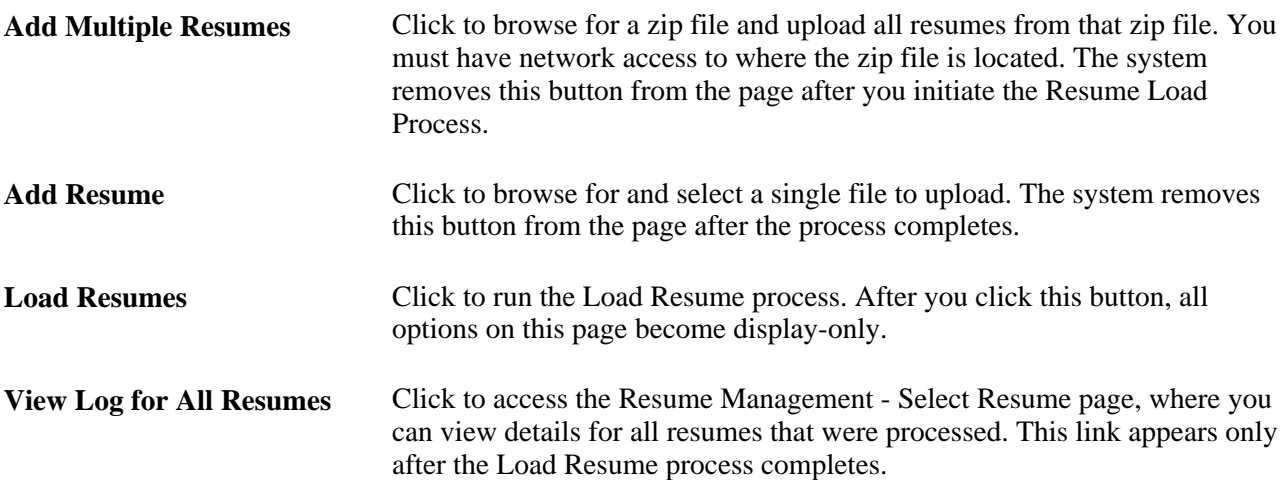

# <span id="page-715-0"></span>**Managing Resumes**

This section provides an overview of Resume Management, lists a prerequisite, and discusses how to:

- Manage resumes.
- View details for resumes.

## **Understanding Resume Management**

Use the Manage Resumes (HRS\_AL\_LOG) component to view details for all resumes that the system receives via any channel. For each resume, you can view its source, channel, and status.

## **Prerequisite**

Before you can manage resumes, the system must receive resumes from one of the valid channels.

See [Chapter 23, "Managing Resumes," Understanding Resume Management, page 681.](#page-704-0)

# **Pages Used to Manage Resumes**

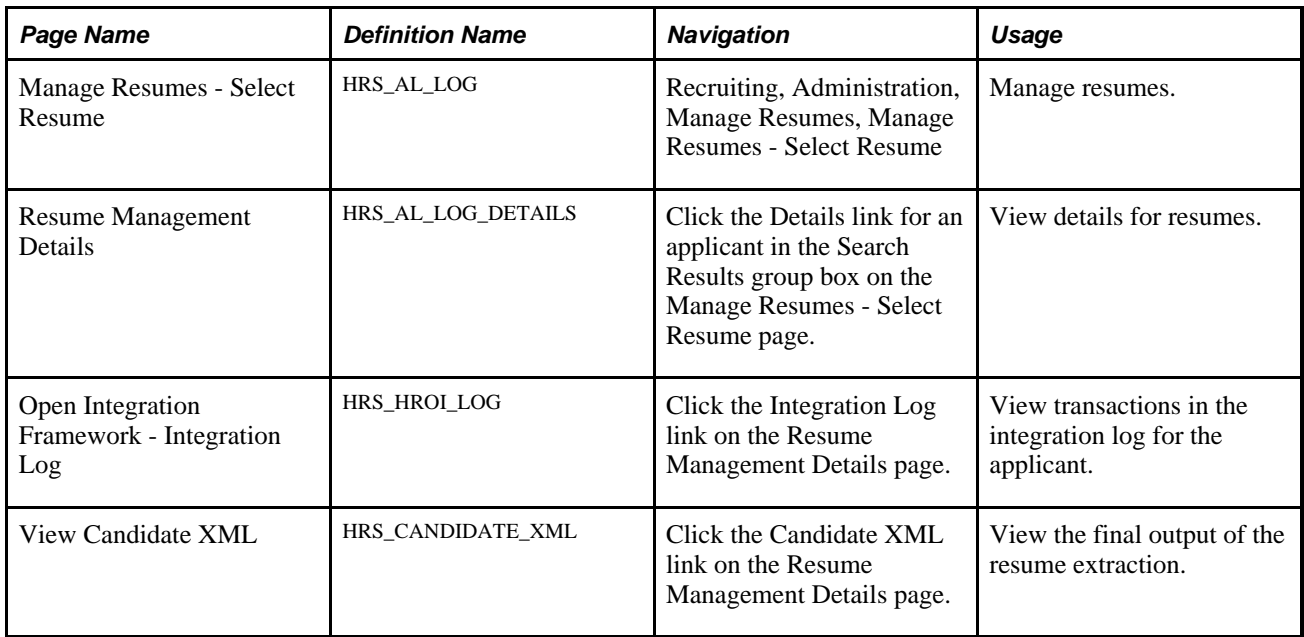

## **Managing Resumes**

Access the Resume Management - Select Resume page (Recruiting, Administration, Manage Resumes, Resume Management - Select Resume).

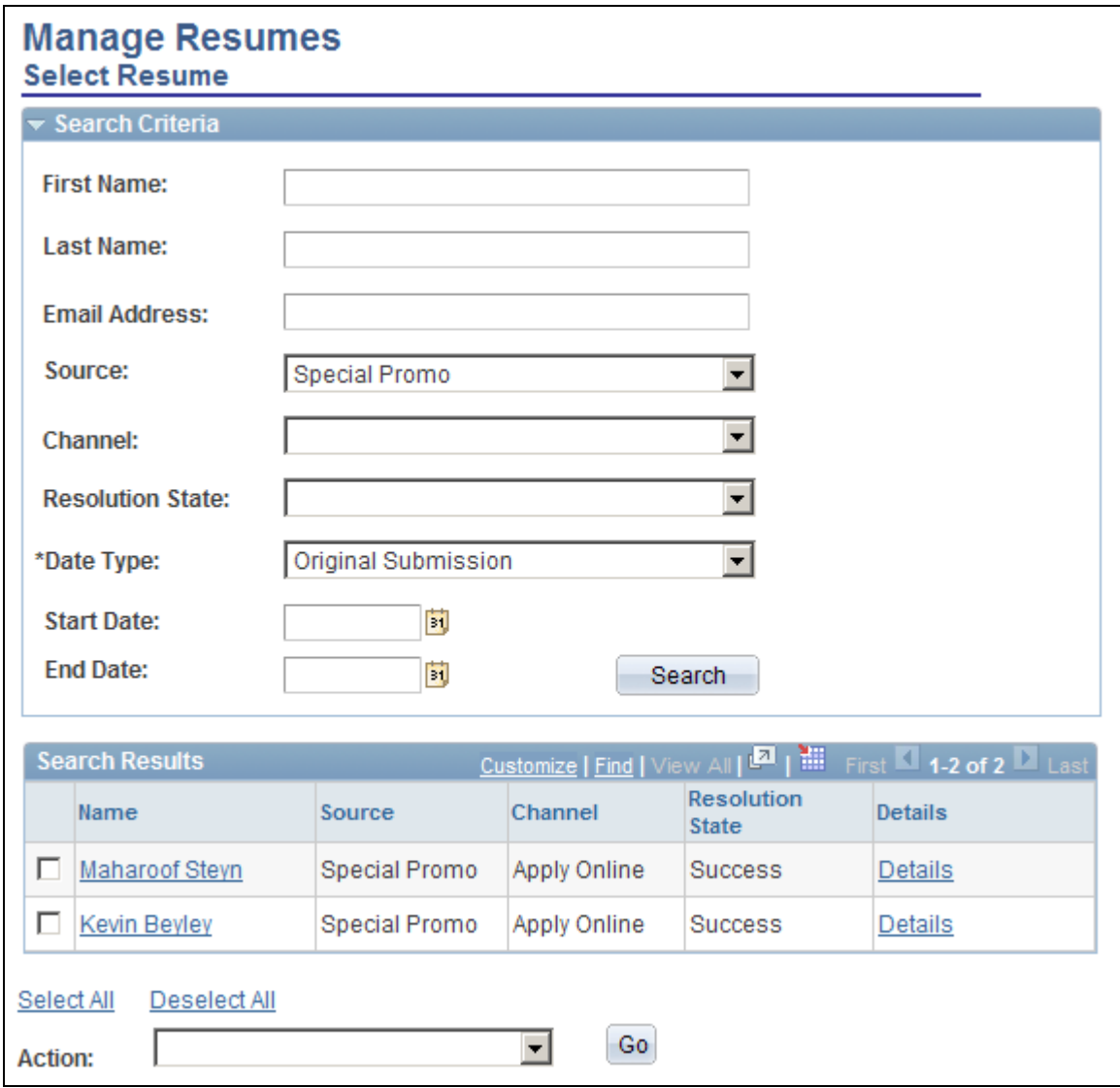

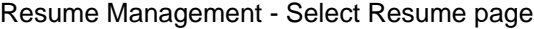

#### **Search Criteria**

Use this group box to enter search criteria. Click Search to display the Search Results group box.

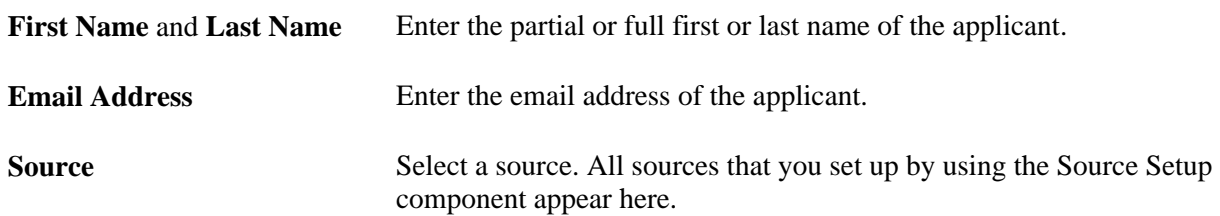

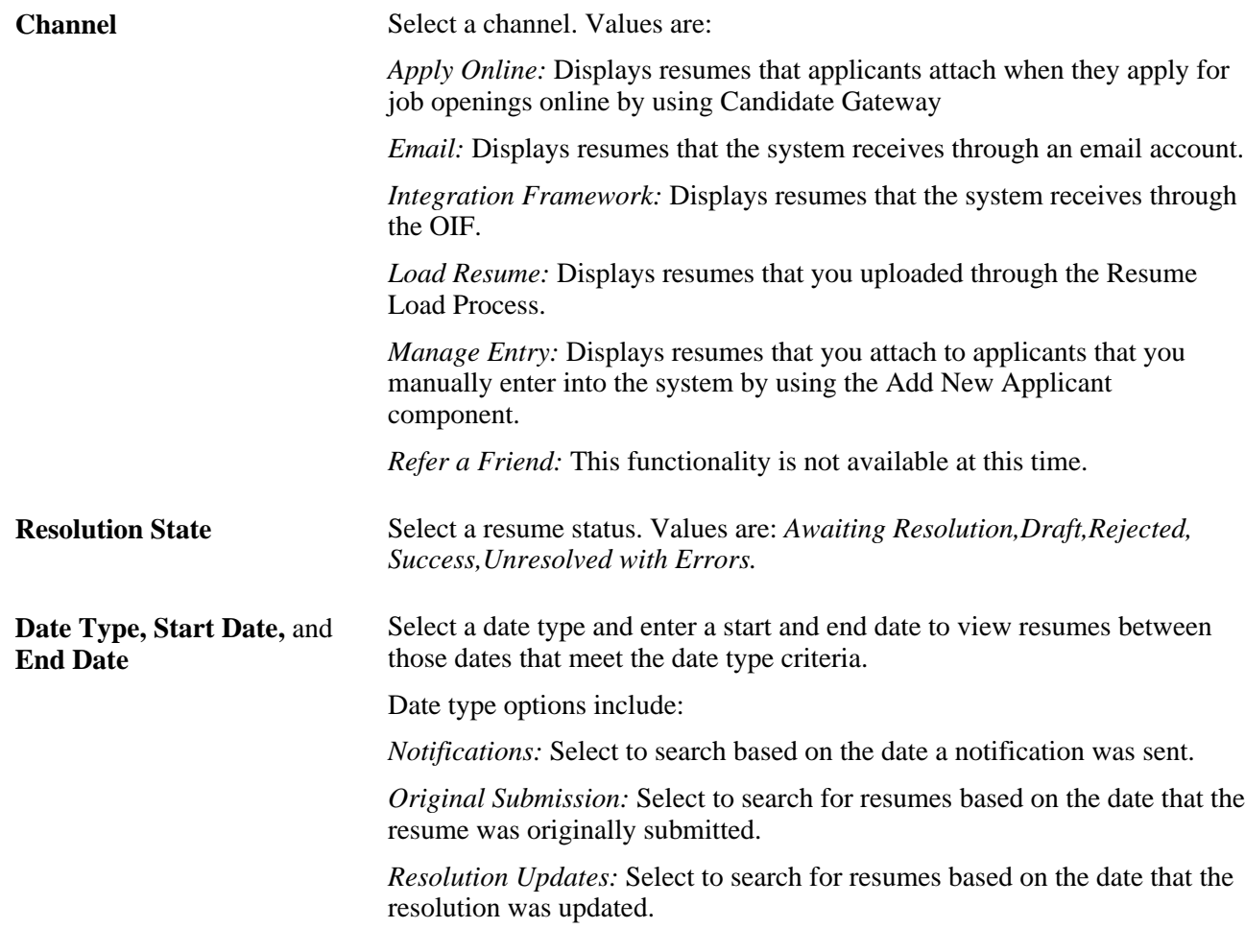

### **Search Results**

Use this group box to view the resumes that meet the search criteria. For each resume the system displays the applicant's name, the source, channel, and resolution state (resume status).

**Details** Click to access the Resume Management Details page, where you can view details for the resume.

### **Additional Page Elements**

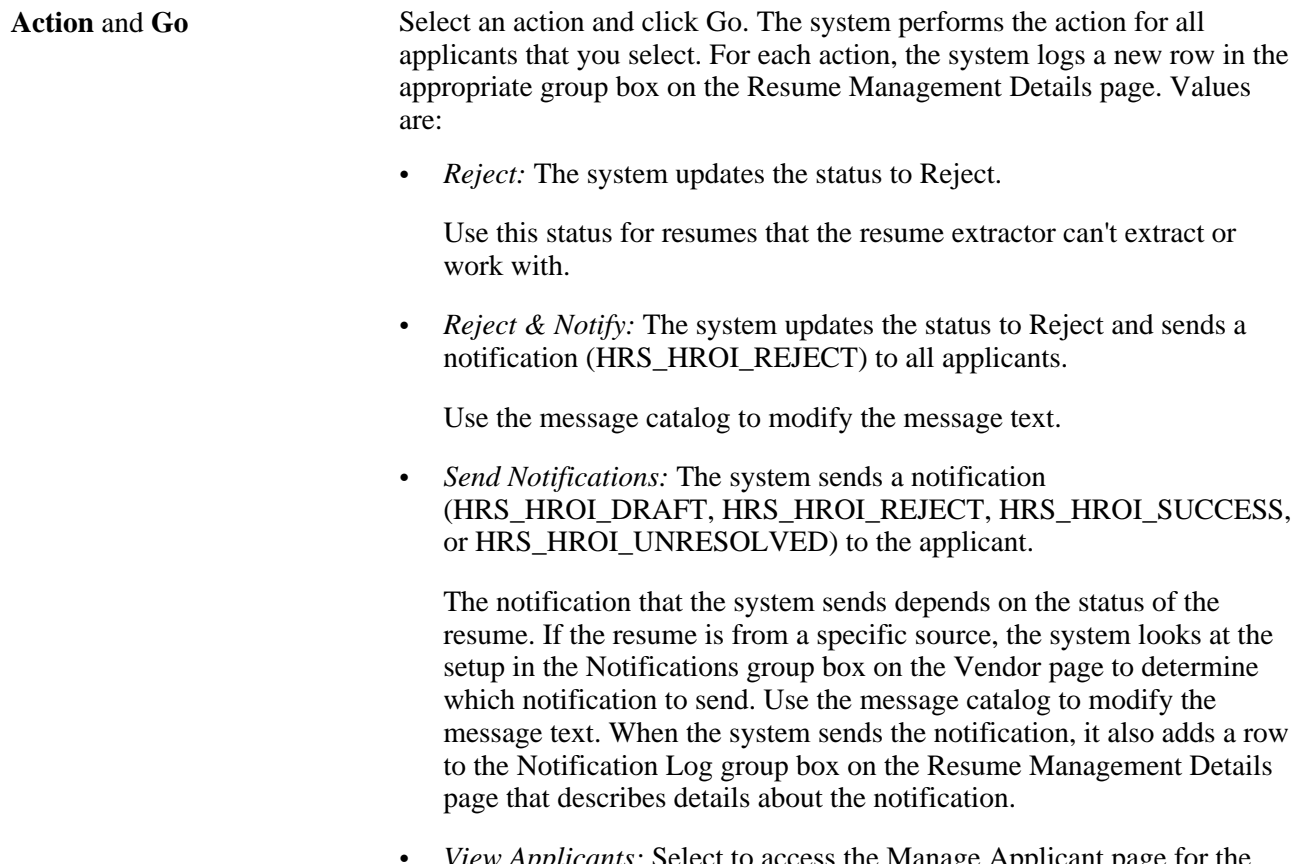

• *View Applicants:* Select to access the Manage Applicant page for the selected applicants.

# **Viewing Details for Resumes**

Access the Resume Management Details page (on the Resume Management - Select Resume page, click the Details link for an applicant in the Search Results group box).

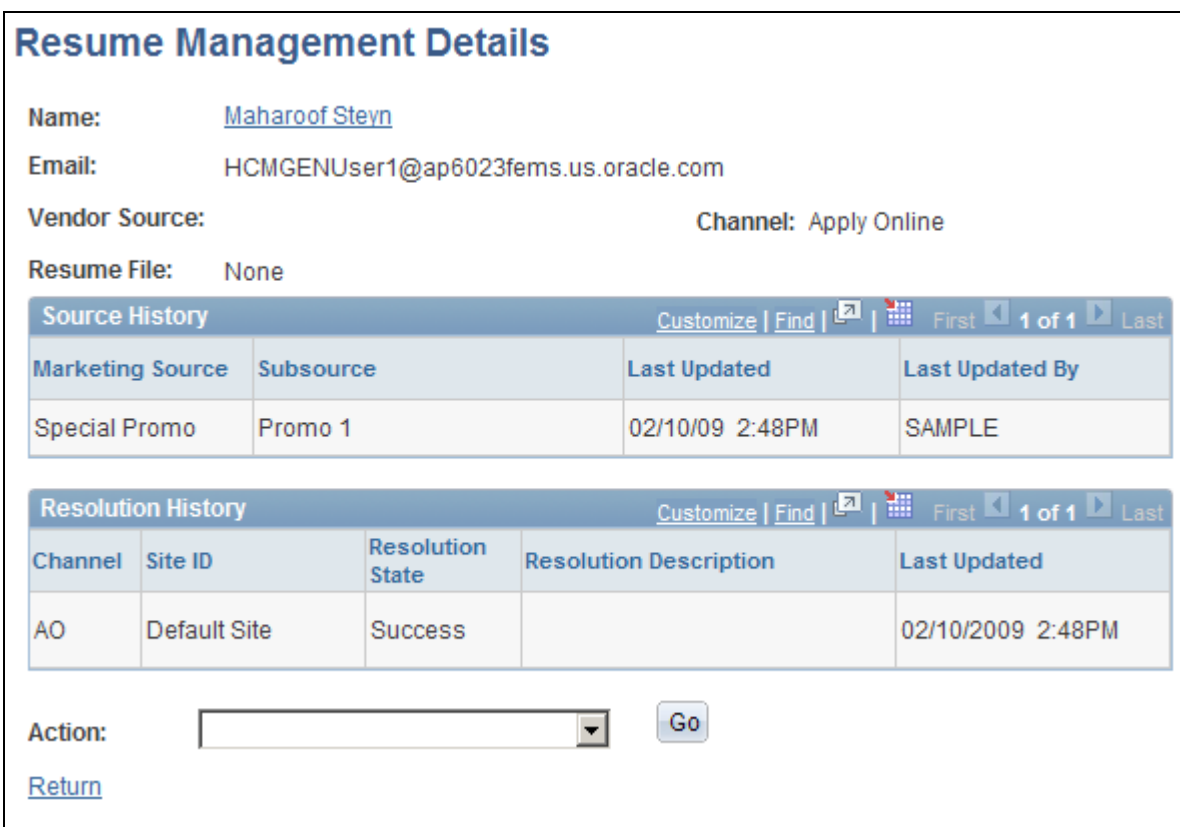

Resume Management Details page

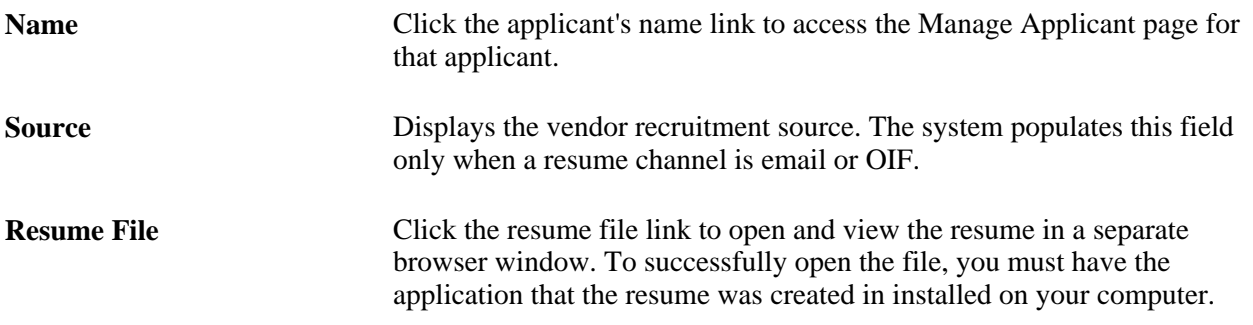

#### **Extraction History**

Use this group box to view resume extraction history details, included the resume extractor vendor, the status of the extraction, and the time in which the extraction took place. This group box appears on this page only if the resume has been extracted.

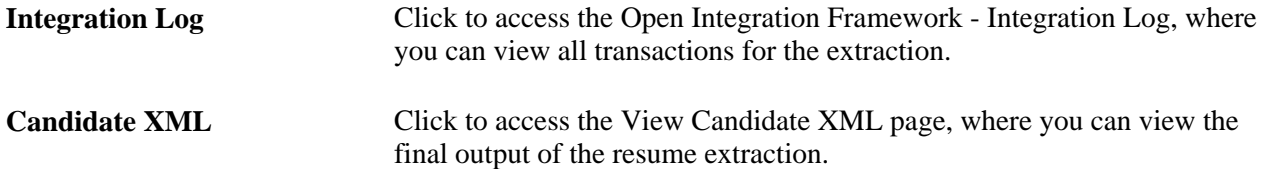
### **Notification Log**

Use this group box to view the notifications that the system sends to the applicant. Each time you send a notification to the applicant, the system adds a new row that describes which template was used and to whom the notification was sent. This group box does not appear on the page unless the system has sent a notification to the applicant.

#### **Source History**

Use this grid to view details about the marketing recruitment sources and subsources that are associated to this resume.

#### **Resolution History**

Use this grid to view resolution history for the resume.

#### **Additional Page Elements**

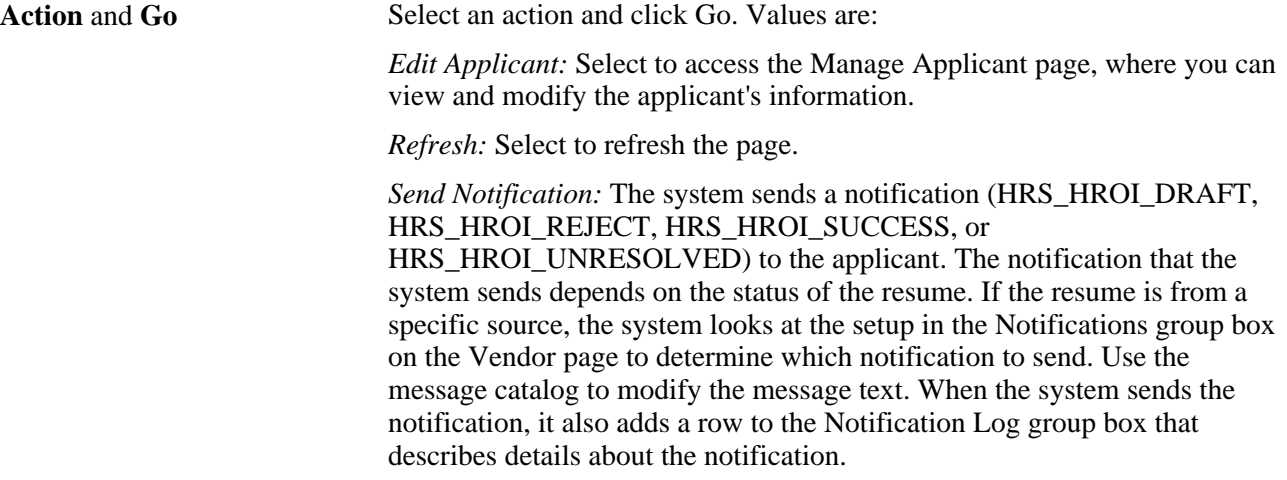

### **Chapter 24**

# **Managing Employee Referral Programs**

This chapter provides an overview of the employee referral program process and discusses how to:

- Set up employee referral programs.
- Submit employee referrals.
- Run the employee referral process.
- Review and override the results.
- Approve and pay awards.
- Manage hot jobs.

# **Understanding the Employee Referral Program Process**

Setting up and administering the employee referral program process includes the following tasks:

- 1. Set up employee referral programs.
- 2. Submit employee referrals.
- 3. Process employee referrals.
- 4. Review and override results.
- 5. Approve and pay awards.
- 6. Manage hot jobs.

The following diagram illustrates the task flow for setting up and administering employee referral programs.

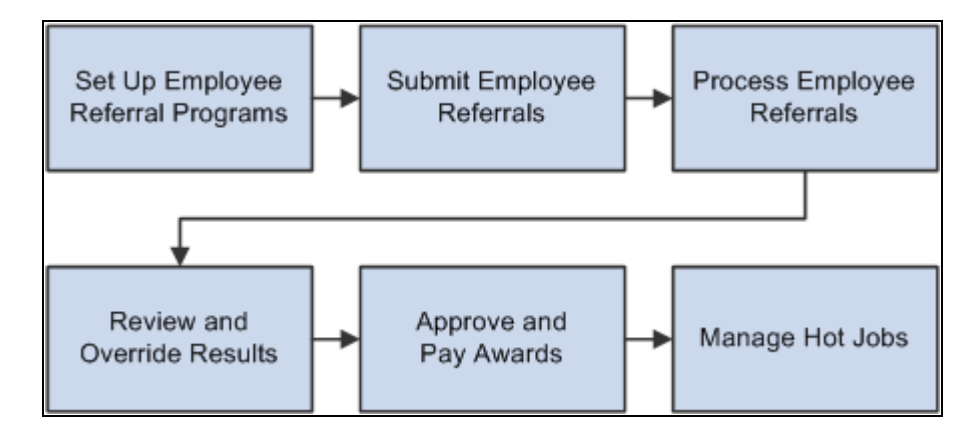

Business process for setting up and administering employee referral programs

# **Setting Up Employee Referral Programs**

This section provides an overview of employee referral program setup steps and discusses how to:

- Define employee eligibility rules.
- Define award category rules.
- Define employee referral programs.

# **Understanding How to Set Up Employee Referral Programs**

The following diagram shows how to set up employee referral programs by defining employee eligibility rules and award category rules, using those rules to create referral programs, and linking the programs to recruitment templates:

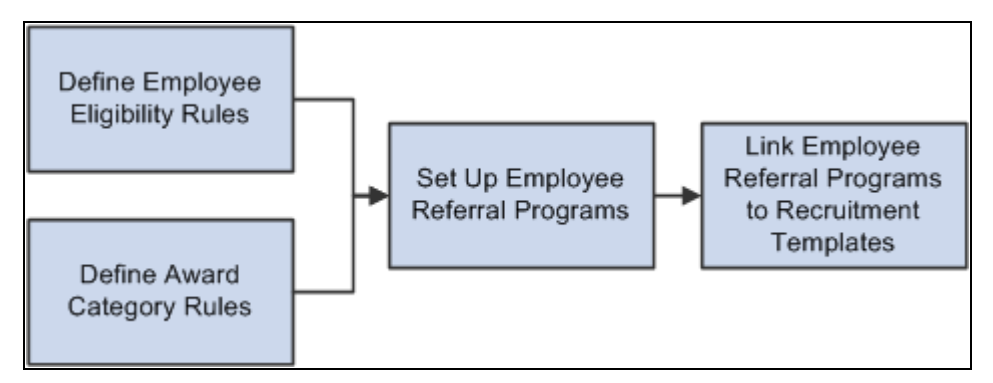

Process for setting up employee referral programs and linking the programs to recruitment templates

To set up employee referral programs:

1. Define employee eligibility rules using the Employee Eligibility Rules (HRS\_RULE\_ELIG) component.

Employee eligibility rules define the conditions under which an employee is eligible for award payment under the employee referral program. For example, you might want to limit eligibility to employees who work in a particular geographic area or type of job. You might want to exclude employees in certain departments or locations. You can create a rule that combines a number of criteria to determine employee eligibility.

To define employee eligibility rules:

- a. Name and describe the employee eligibility rule on the Employee Eligibility Rules page.
- b. Create SQL statements for the employee eligibility rule on the Employee Eligibility Rules Rule SQL page.
- 2. Define award category rules using the Award Category Rules (HRS\_RULE\_AWD) component.

When you define the award category rules, you're defining the job openings that qualify for awards in the category and the amounts and timing of awards for the category. You can create any number of award categories, each with an award schedule. The job opening that the applicant is hired into determines the award category for the referring employee's award.

You should define categories so that each job opening (for which you want to have an employee referral program award) falls into only one category. Job openings that do not fall into any category cannot be processed for employee referrals.

To define award category rules:

- a. Name and describe the award category rule on the Award Category Rules page.
- b. Create SQL statements for the employee eligibility rule on the Award Category Rules Rule SQL page.
- c. Define the amounts, timing, and earnings code for the rule on the Award Schedule page.
- 3. Define employee referral programs using the Employee Referral Program (HRS\_REF\_PGM) component.

To define employee referral programs:

- a. Name the employee referral programs.
- b. Set up additional criteria.
- c. Link employee eligibility and award category rules.
- 4. Associate an employee referral program with a recruitment template using the Recruitment Template (HRS\_RCTR\_TMPL) component.

By linking a referral program to a recruitment template, the system will automatically associate a referral program with a job opening when the job opening is created. In turn, the system uses this employee referral program's rules to evaluate eligibility and pay awards for the job opening.

# **Pages Used to Set Up Employee Referral Programs**

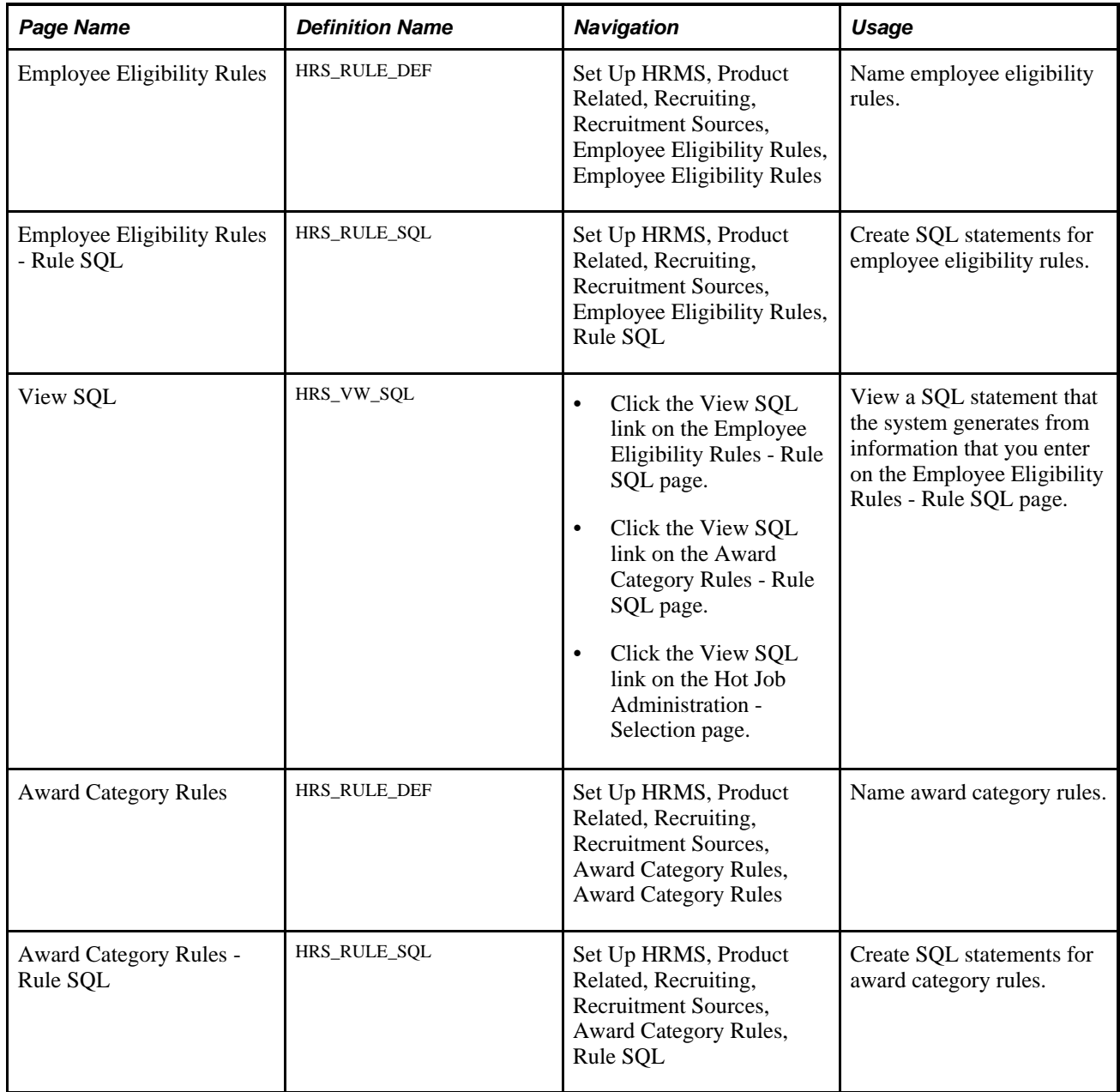

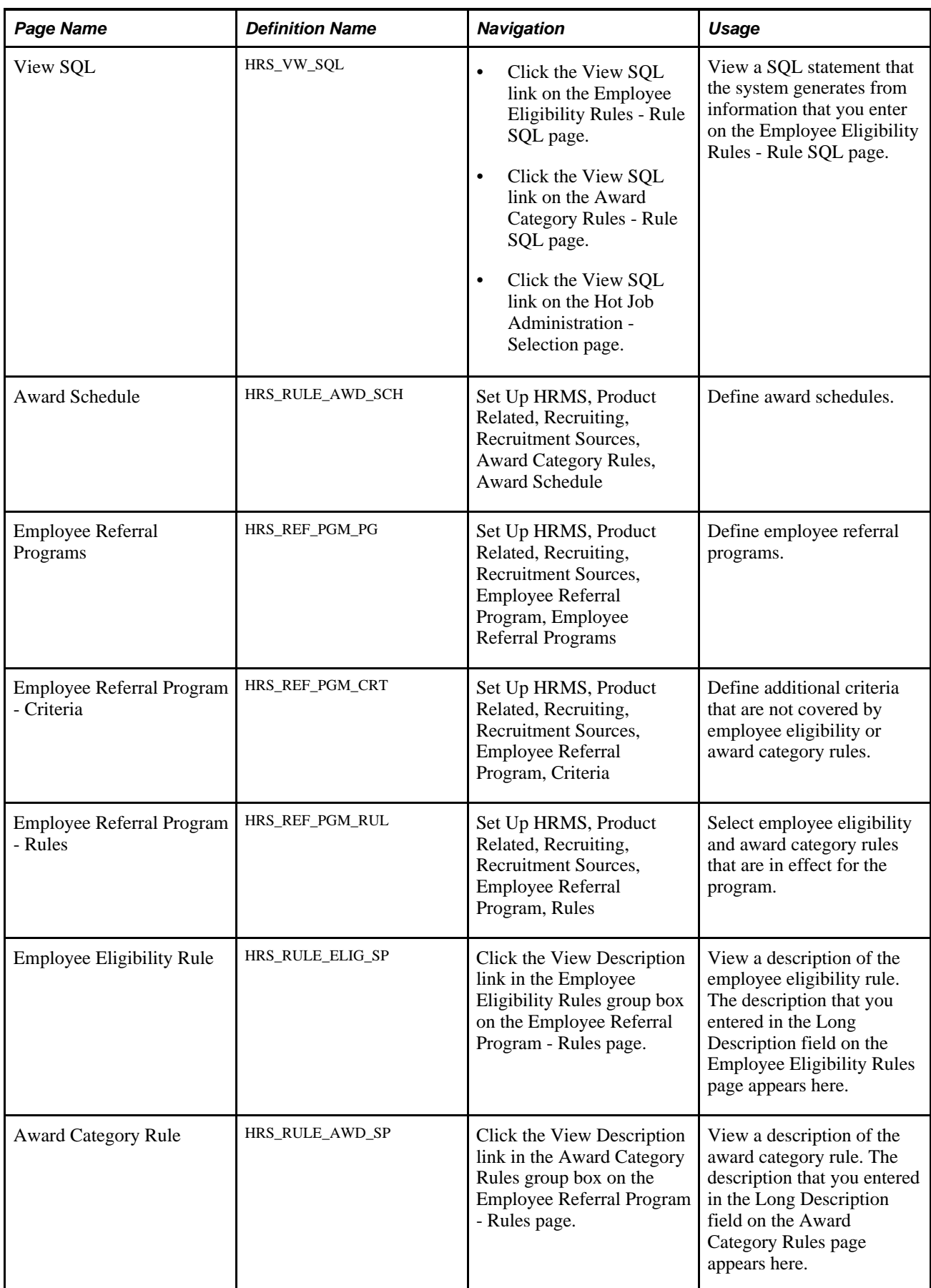

# **Naming Employee Eligibility Rules**

Access the Employee Eligibility Rules page (Set Up HRMS, Product Related, Recruiting, Recruitment Sources, Employee Eligibility Rules, Employee Eligibility Rules).

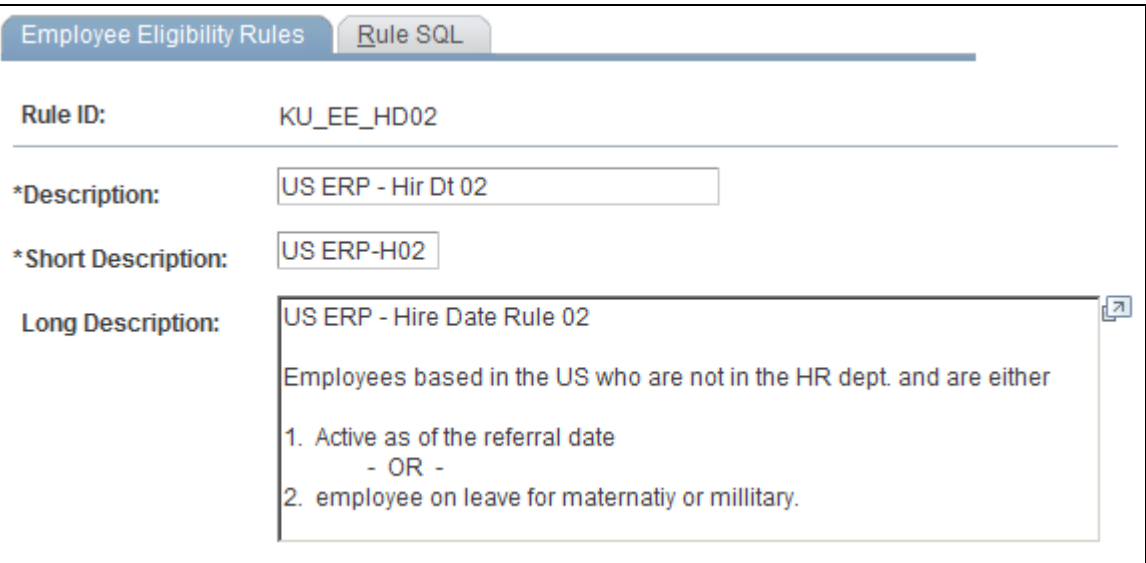

Employee Eligibility Rules page

**Long Description** Enter a description of the employee eligibility rule. This description appears on the Employee Eligibility Rule page in the Employee Referral Program component.

# <span id="page-727-0"></span>**Creating SQL Statements for Employee Eligibility Rules**

Access the Employee Eligibility Rules - Rule SQL page (Set Up HRMS, Product Related, Recruiting, Recruitment Sources, Employee Eligibility Rules, Rule SQL).

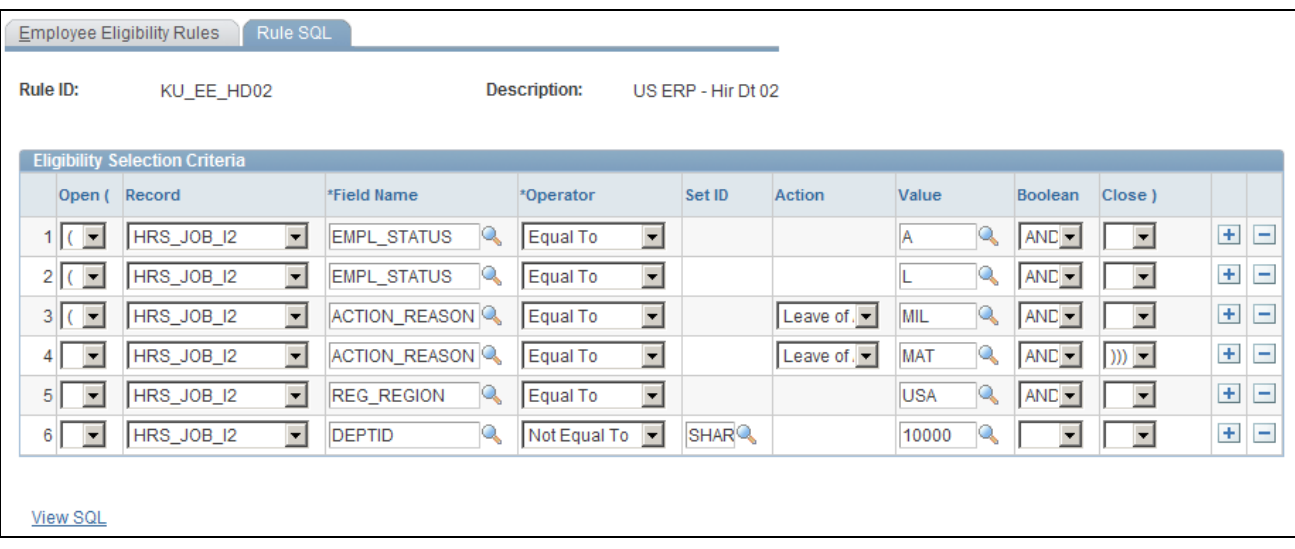

Employee Eligibility Rules - Rule SQL page

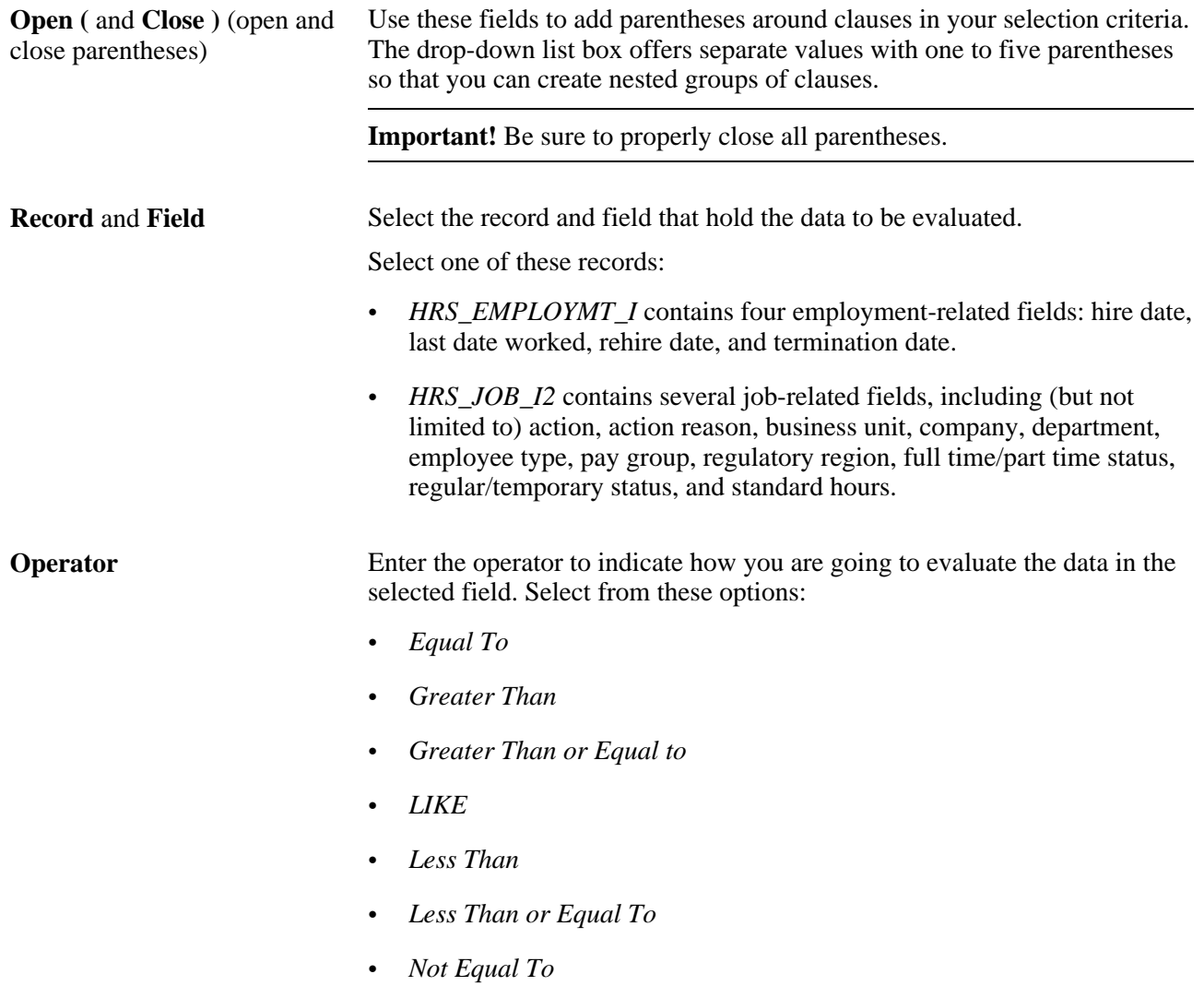

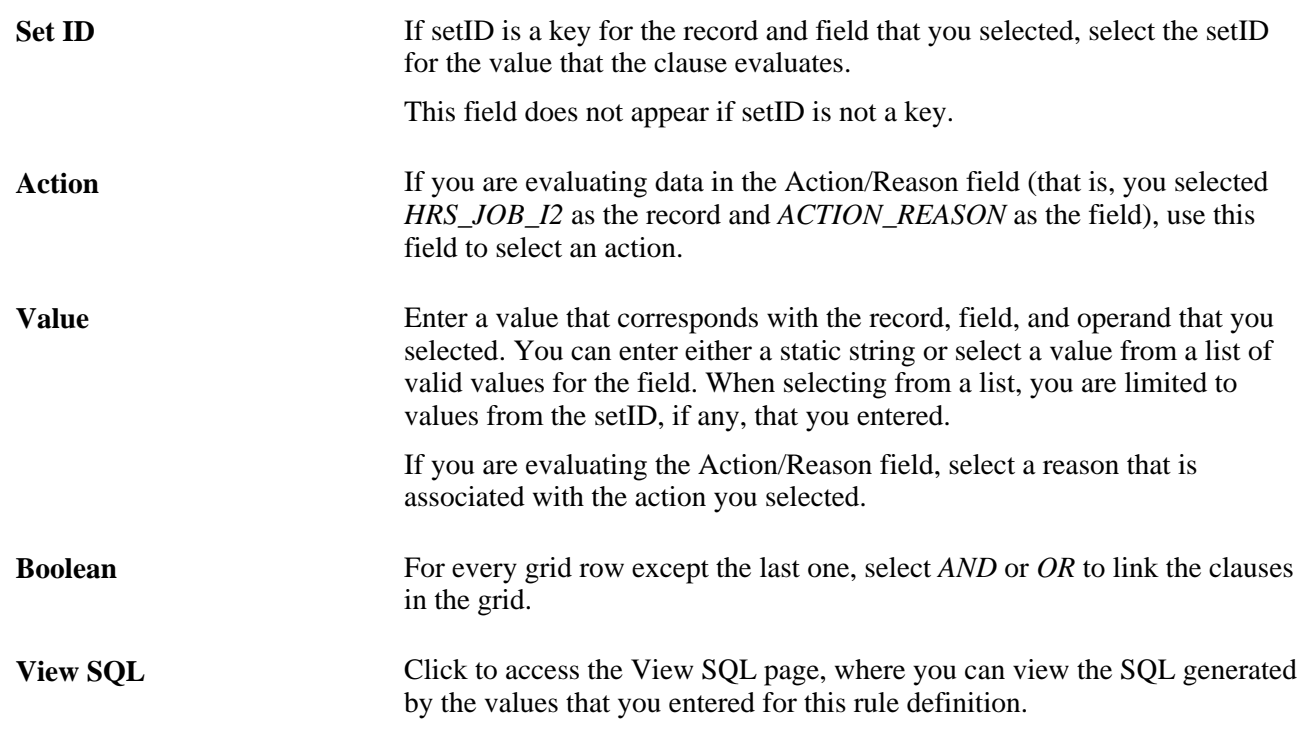

### **Naming Award Category Rules**

Access the Award Category Rules page (Set Up HRMS, Product Related, Recruiting, Recruitment Sources, Award Category Rules, Award Category Rules).

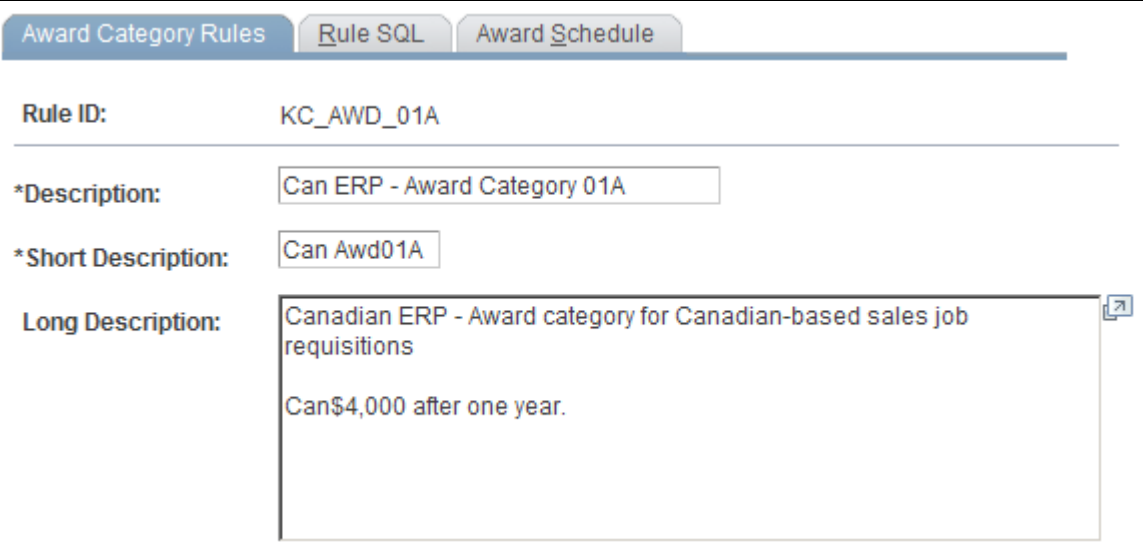

Award Category Rules page

**Long Description** Enter a description of the award category rule. This description appears on the Award Category Rule page in the Employee Referral Program component.

## **Creating SQL Statements for Award Category Rules**

Access the Award Category Rules - Rule SQL page (Set Up HRMS, Product Related, Recruiting, Recruitment Sources, Award Category Rules, Rule SQL).

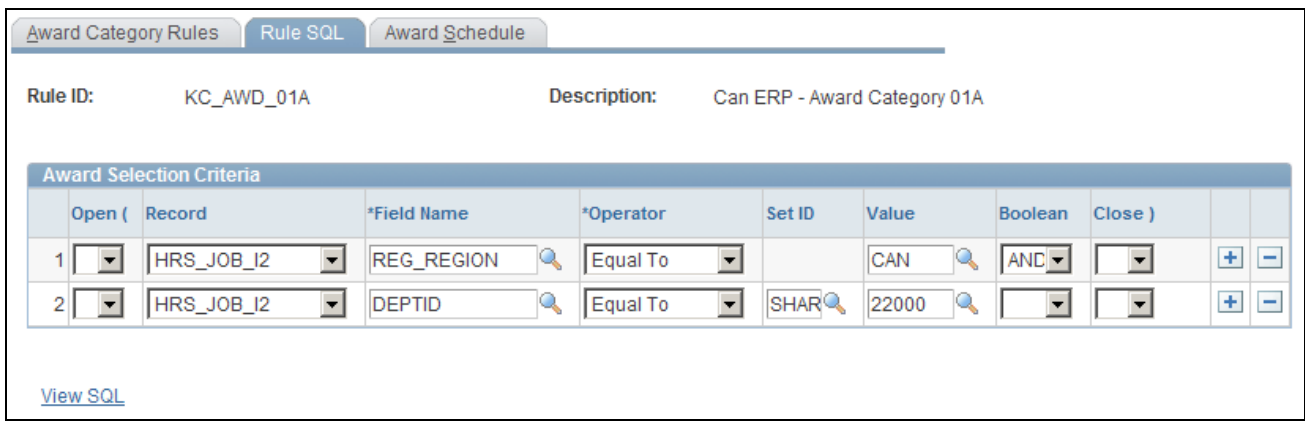

Award Category Rules - Rule SQL page

The steps that you use to construct a rule are the same as the steps that you use on the Employee Eligibility Rules - Rule SQL page.

For award category rules, the records are HRS\_EMPLOYMT\_I, HRS\_JOB\_I2, HRS\_JO\_I, or HRS\_PSTBTH\_I.

See [Chapter 24, "Managing Employee Referral Programs," Creating SQL Statements for Employee](#page-727-0)  [Eligibility Rules, page 704.](#page-727-0)

### **Defining Award Schedules**

Access the Award Schedule page (Set Up HRMS, Product Related, Recruiting, Recruitment Sources, Employee Referral Program, Employee Referral Programs).

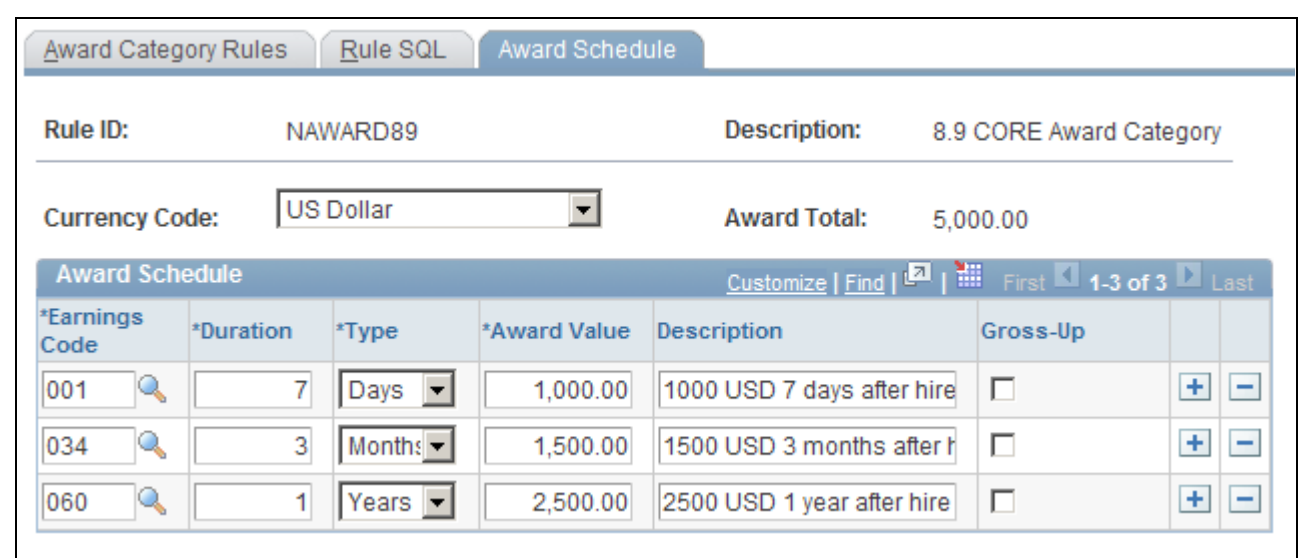

Award Schedule page

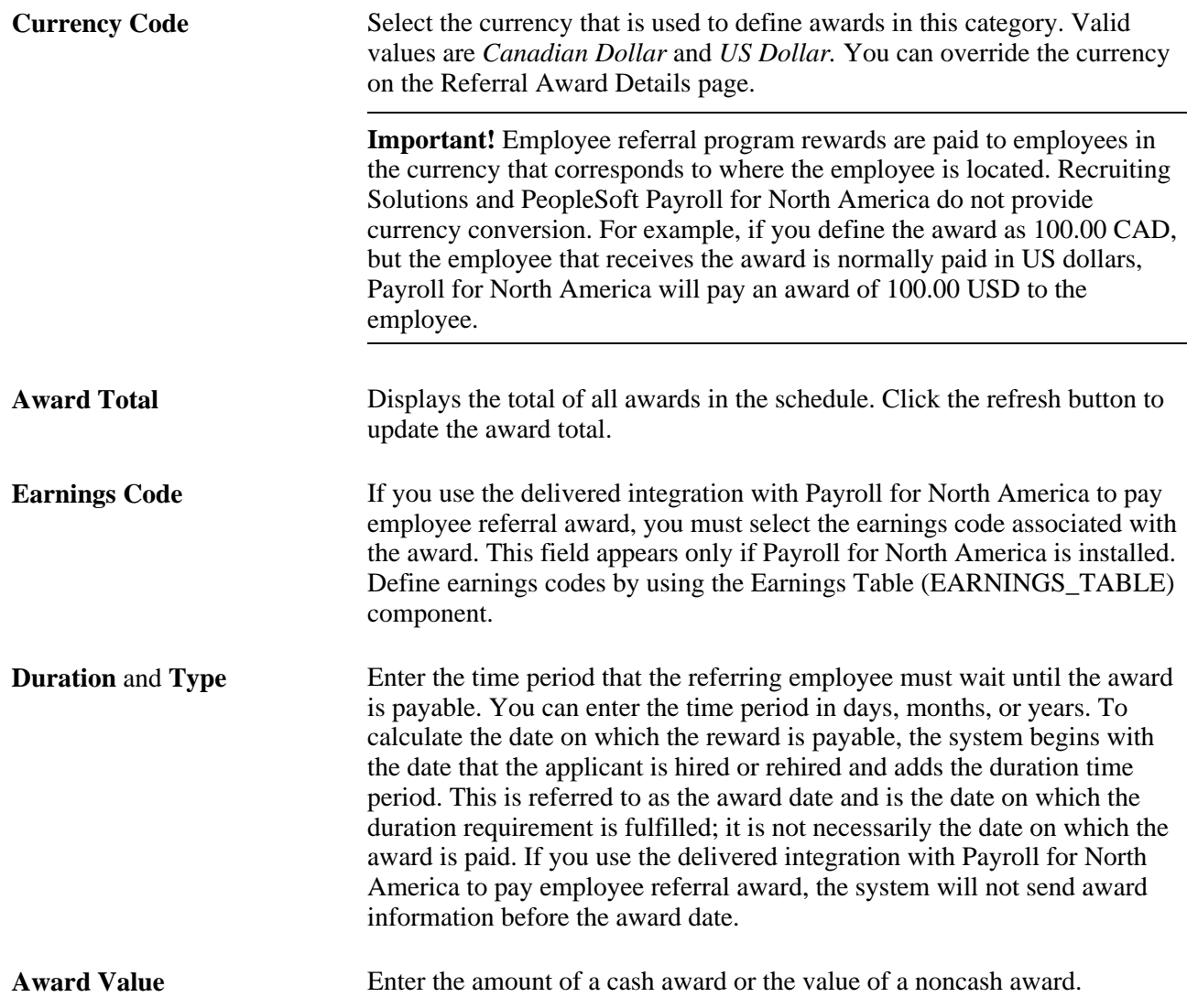

**Gross-Up** Select this check box if the award should be grossed up.

# **Defining Employee Referral Programs**

Access the Employee Referral Programs page (Set Up HRMS, Product Related, Recruiting, Recruitment Sources, Employee Referral Program, Employee Referral Programs).

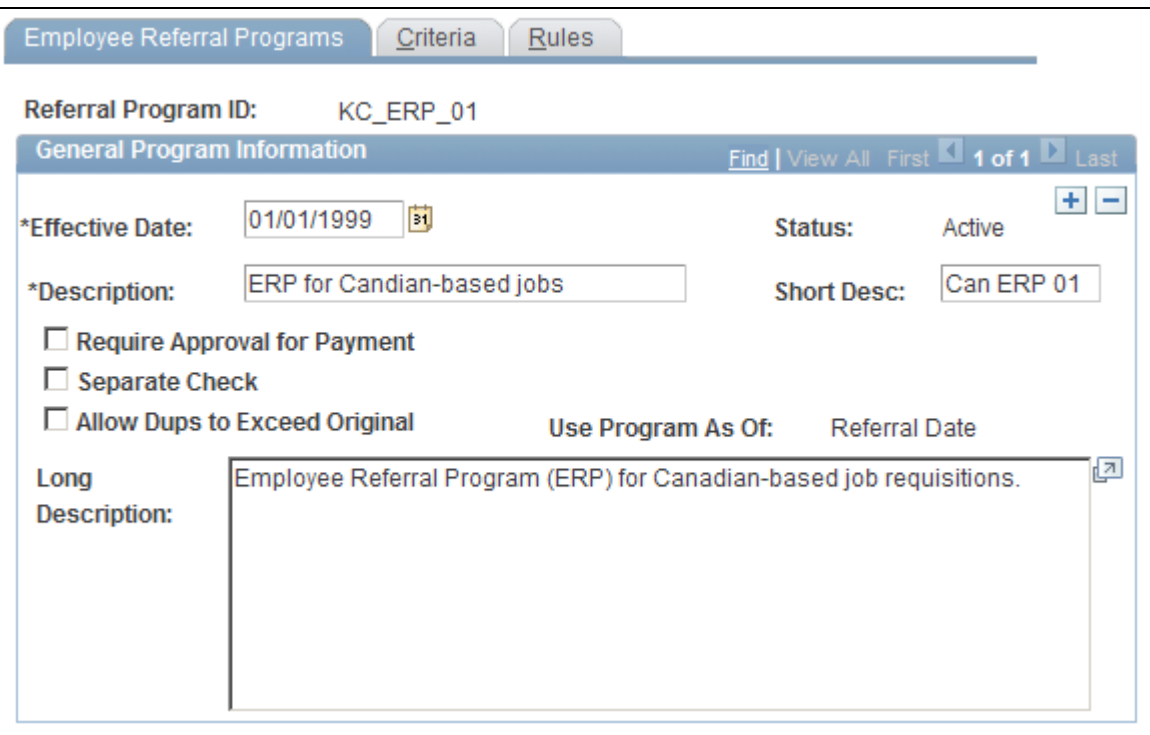

Employee Referral Programs page

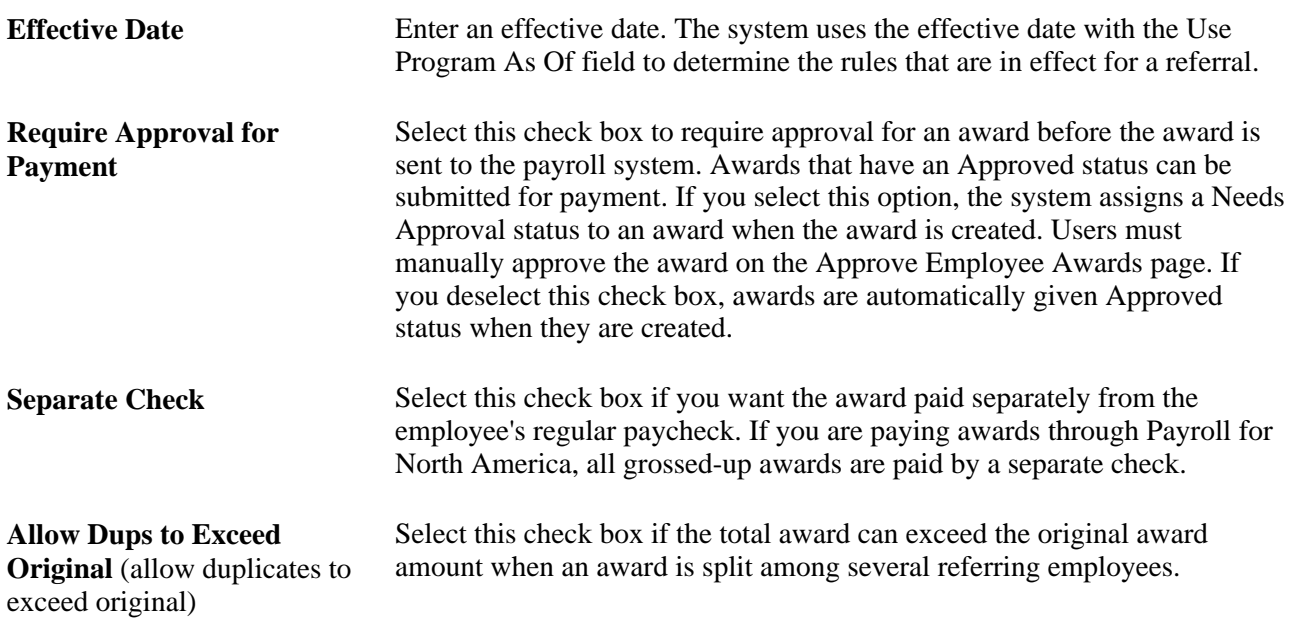

**Use Program As Of** Select which effective-dated program rules apply to the referral. Valid values are *Applicant's Hire Date* and *Referral Date.* The system applies all program rules that are in the effective-dated row that is active as of the Use Program As Of date. For example, an employee referred an applicant on December 1 and that applicant was hired on February 1 of the following year. However, the ERP rules changed on January 1 from \$100 for all successful referrals before January 1 to \$1000 for those on or after January 1. If the Use Program As Of field is set to Referral Date, the employee is entitled to only \$100 since the referral was made before January 1. If the field is set to Applicants Hire Date, the employee is entitled to \$1000 since the applicant was hired after January 1.

> **Note.** This field is only available when a new employee referral program is created. After saving the employee referral program, the value in subsequent effective-dated rows cannot be changed.

# **Defining Additional Criteria**

Access the Employee Referral Program - Criteria page (Set Up HRMS, Product Related, Recruiting, Recruitment Sources, Employee Referral Program, Criteria).

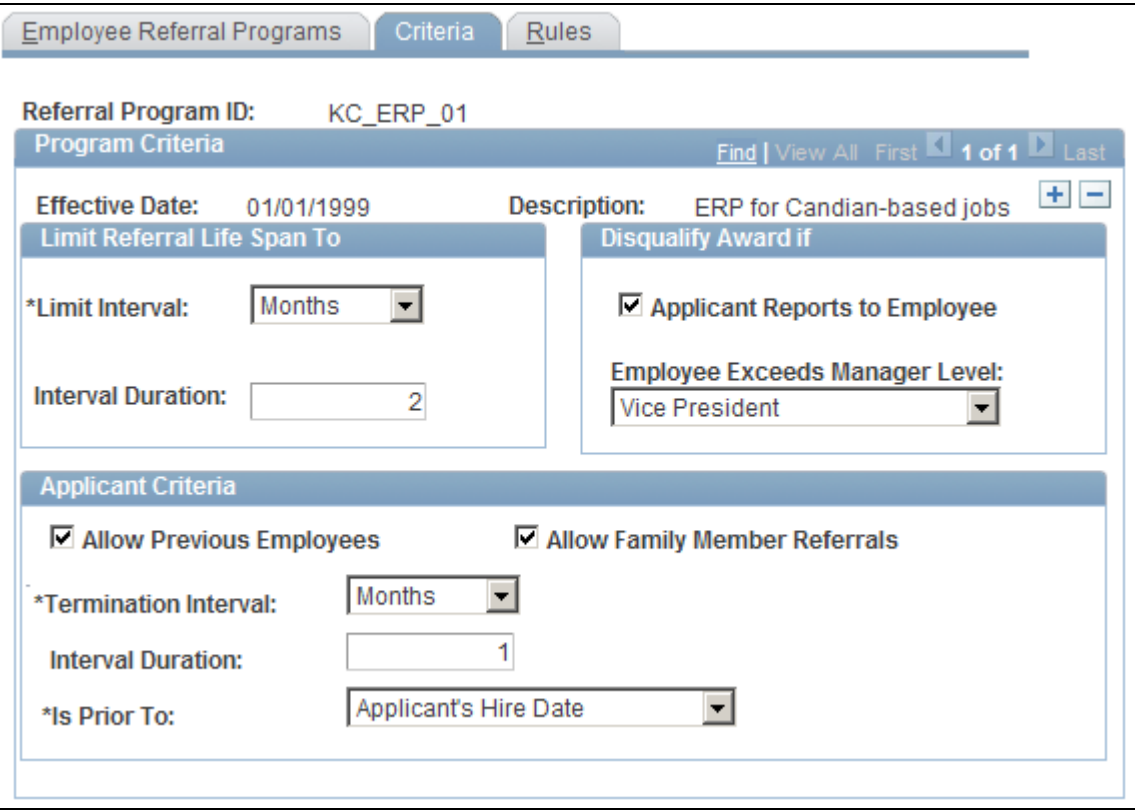

Employee Referral Program - Criteria page

### **Limit Referral Life Span To**

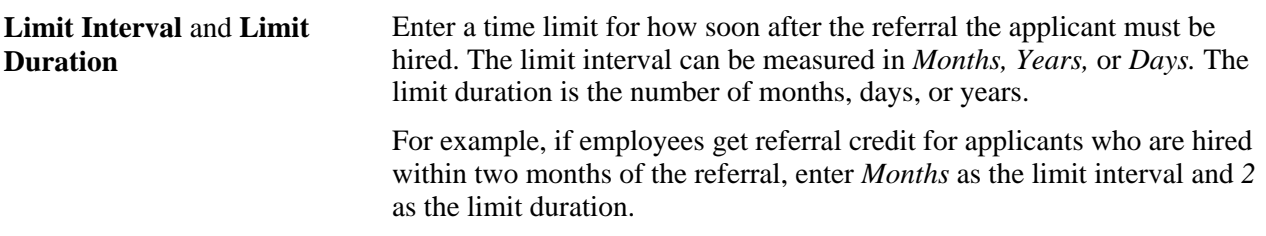

### **Disqualify Award If**

Use this group box to indicate conditions that disqualify the employee from the referral program.

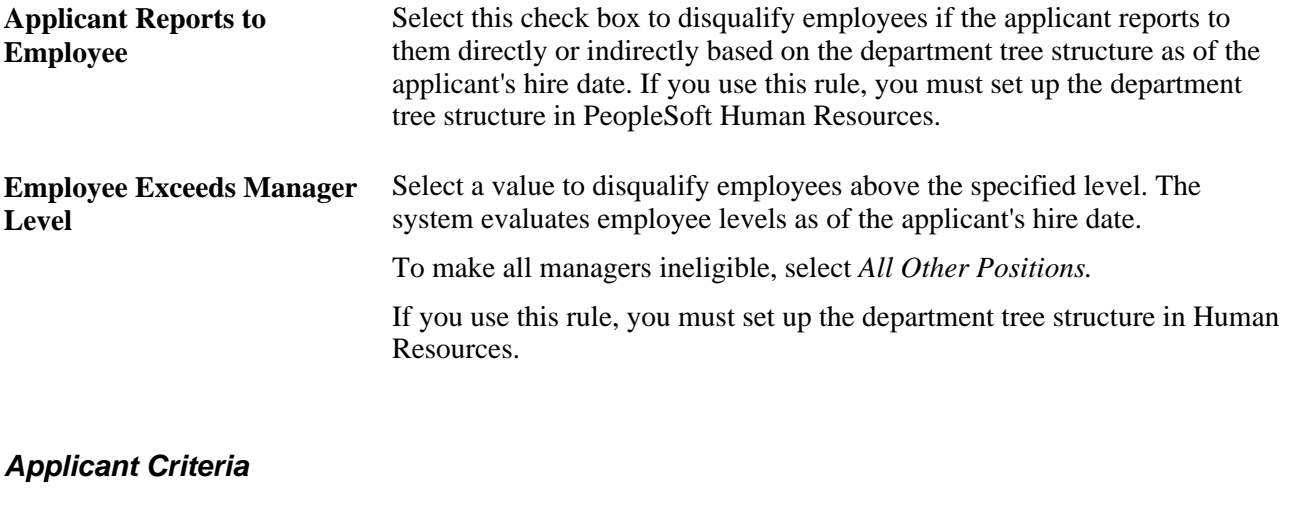

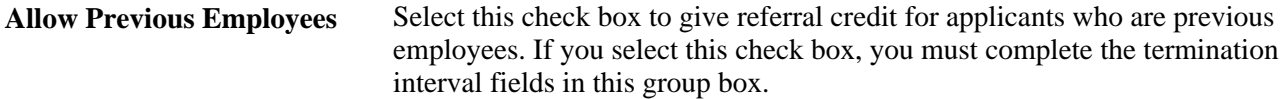

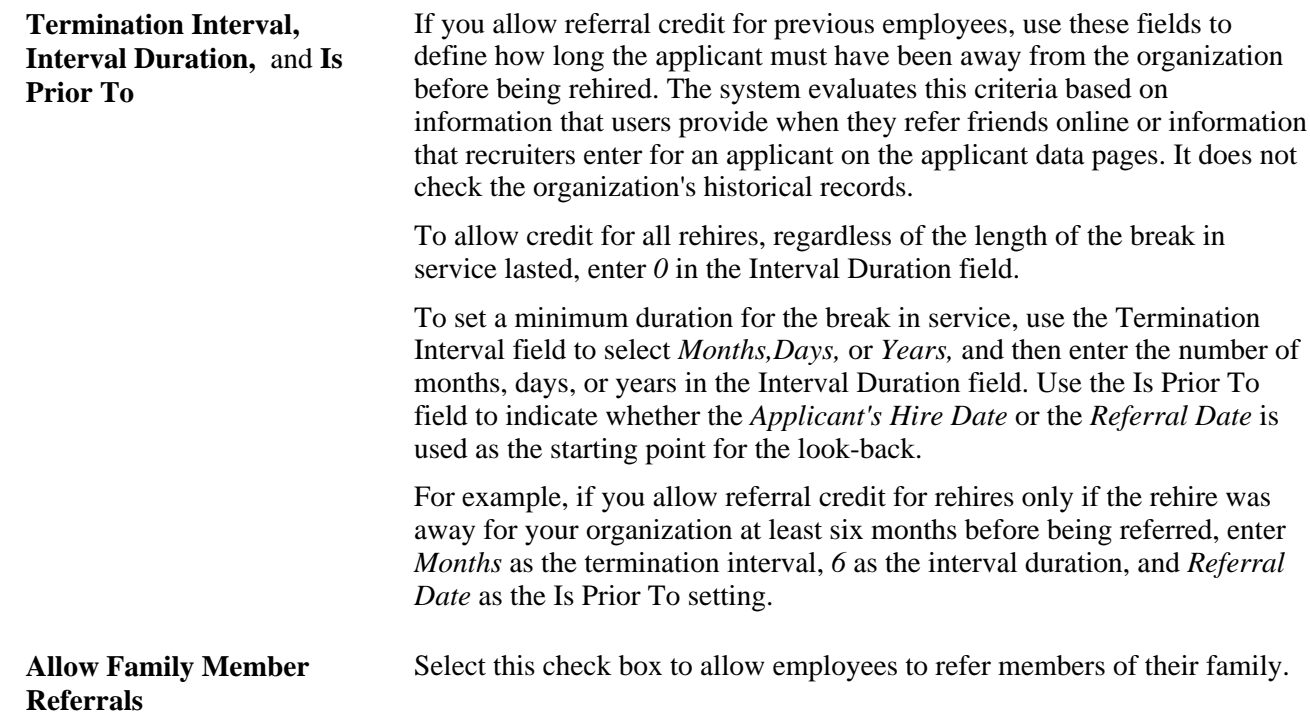

# **Selecting Employee Eligibility and Award Category Rules**

Access the Employee Referral Program - Rules page (Set Up HRMS, Product Related, Recruiting, Recruitment Sources, Employee Referral Program, Rules).

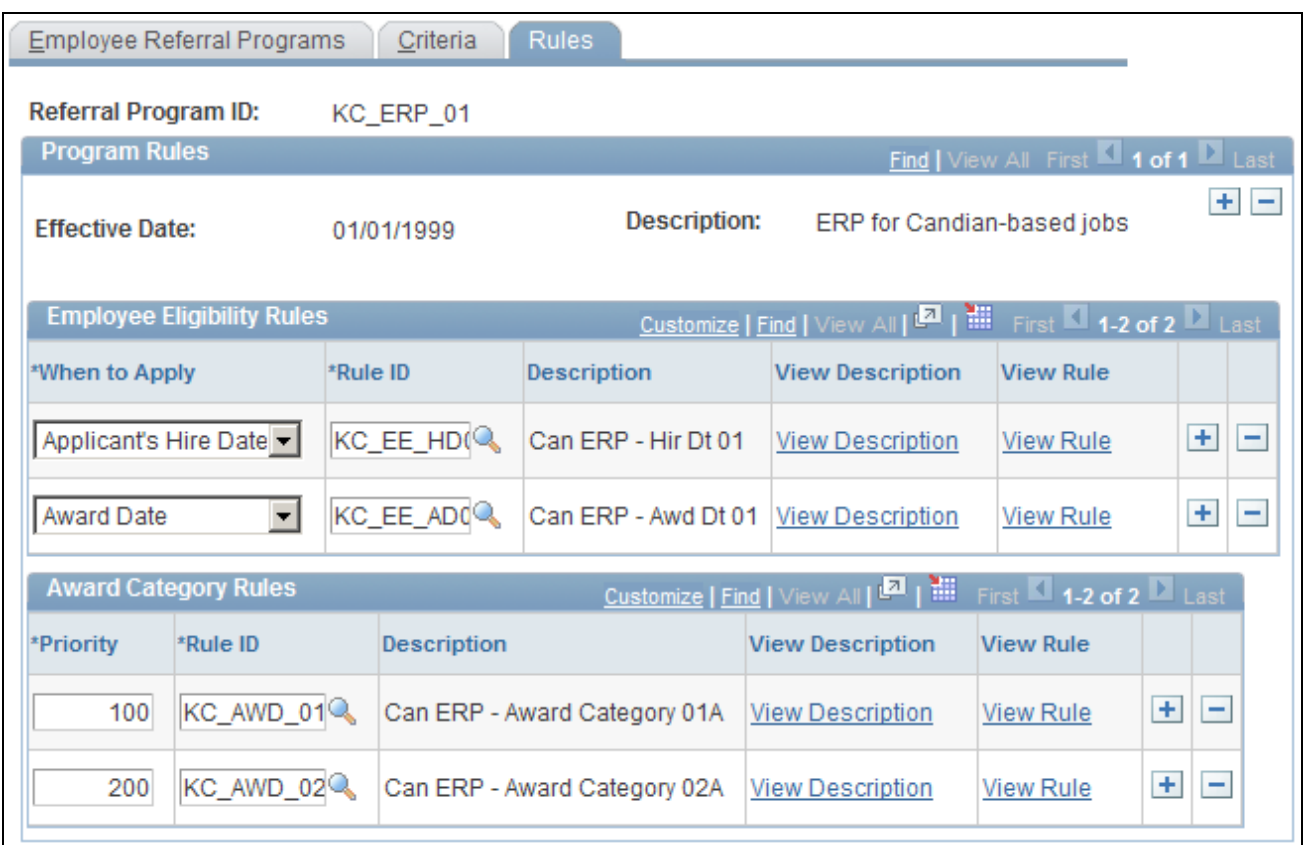

Employee Referral Program - Rules page

### **Employee Eligibility Rules**

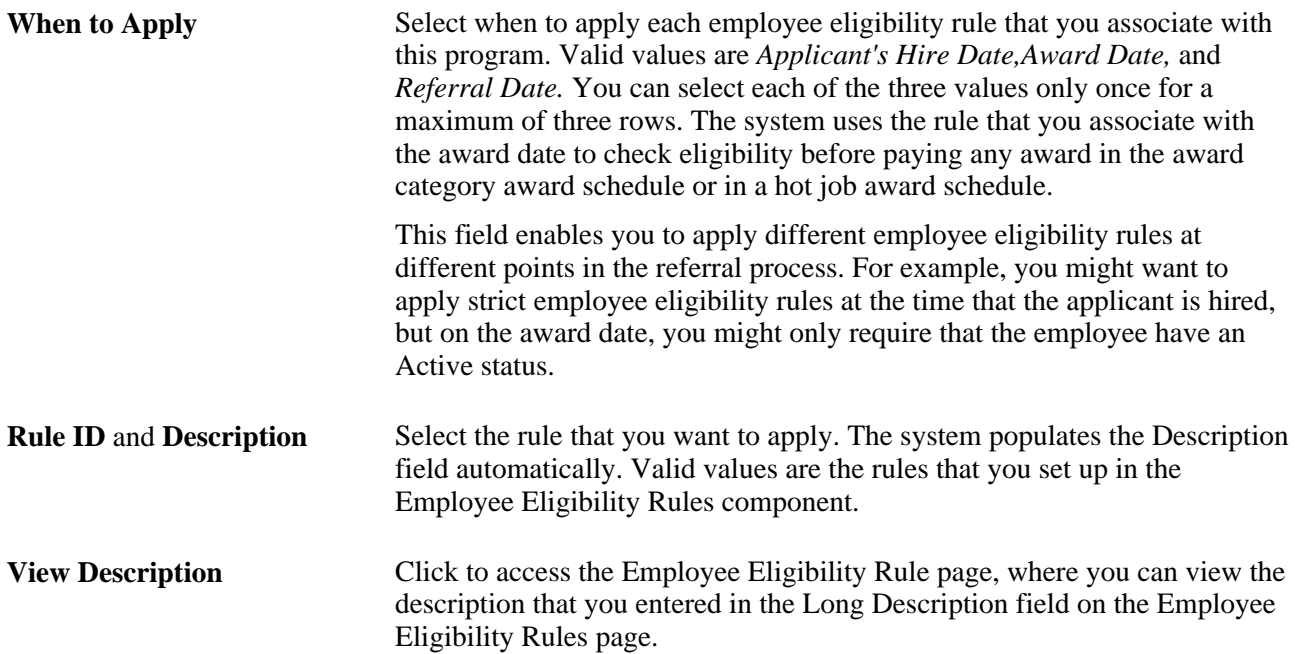

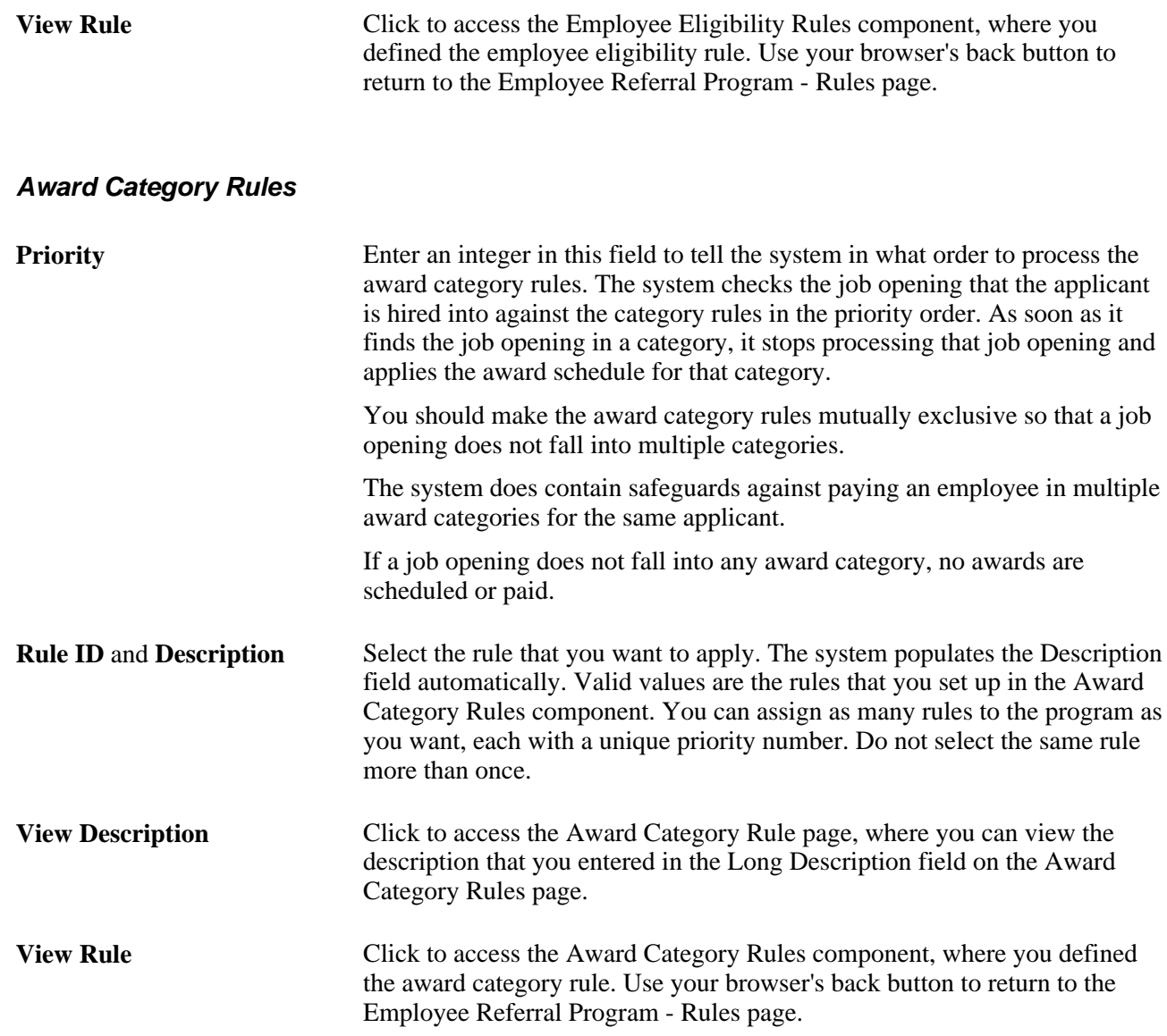

# **Submitting Referrals**

This section provides an overview of employee and applicant referrals and lists the pages used to submit, confirm, and review referrals.

### **Understanding Employee and Applicant Referrals**

The two referral methods are:

• The employee submits application information.

Employees refer applicants through employee self-service and can review the eligibility and payment status of the referrals that they submit.

• The applicant identifies the referring employee when submitting an application.

Referral sources can be included in applications regardless of who adds the application to the system:

- External applicants can submit referral information when they apply for jobs online.
- Recruiters who manually add applications to the system can include referral source information in the application.

#### **Employee-Initiated Referrals**

Employees use the recruiting self-service pages to refer an applicant. An employee submits a referral as follows:

1. The employee clicks the Refer Friend button on the Careers Home, Job Search, or My Saved Jobs selfservice page.

An employee can refer an applicant for a specific job opening by selecting a job on the Careers Home, Job Search, or My Saved Jobs page before clicking the Refer Friend button, or by clicking the Refer Friend button on the Job Description page.

2. The employee selects a resume option and clicks Continue on the Refer Friend - Choose Resume page.

The resume options depend on the resume template and can include:

• Copy and paste resume text.

If employees select this option, the Refer Friend - Enter Resume Text page appears. Employees enter a name for the resume in the Title field, select the language in which the resume is written in the Language field, and paste the resume text into the Resume field and click Continue.

• Upload friend's resume.

If employees select this option, they must browse for, select, and upload the applicant's resume.

- Refer friend without submitting a resume.
- 3. The employee enters the preferred contact method, name, address, email, and phone information for the applicant that they are referring on the Refer Friend - Contact Details page.

At a minimum, employees must enter a first and last name for the applicant.

4. The employee clicks the Save & Submit button on the Refer Friend - Contact Details page.

The system creates an active applicant record for the applicant, sets the applicant's disposition to Draft, and sets the referral source to employee.

The system also sends an email to the applicant using the email address that the employee provided. The email includes a URL that enables applicants to access the draft application that the referral process created. To access and submit their online job applications, applicants must register to create a Candidate Gateway account.

**Note.** The application remains in Draft status until the applicant accesses it and submits it. The employee who is referring the applicant cannot submit the application on behalf of the applicant.

### **Applicant-Provided Referral Information**

When applicants apply for job openings online, they can specify referral information if you include the Referrals section in the resume template for that job opening.

See [Chapter 9, "Setting Up Recruiting Templates," Setting Up Resume Templates, page 133.](#page-156-0)

When applicants refer employees online:

1. The applicant selects an Employee type recruitment source in the How did you find out about the job? field in the Referral Information group box on the Apply Now - Complete Application page.

Applicants can select Employee and Marketing type recruitment sources as a referral source in the How did you find out about the job? field. When an applicant selects an Employee type recruitment source, the system adds the Referral Name,Email Address, and Member of your family fields to the group box, which enable the applicant to specify the employee's name, email address, and whether that employee is a family member.

2. The employee receives an email that requests confirmation of the referral, if the applicant entered an email address for the employee.

The email includes a link to the Confirm Referral page with the track ID and password that the employee can use to access the referral and confirm or cancel the referral. The email also contains a link to the Review Referral page, where the employee can track the status of the referral.

An employee's failure to confirm or cancel the referral does not affect the recruitment process for the applicant. However, if the employee does not confirm the referral, the employee is not eligible to receive award payments for the referral.

Recruiters can enter an employee as the referral source for an applicant when they manually add an applicant by using the Add New Applicant (HRS\_ADD\_APPLICANT) component. Recruiters enter referral information in the Referral Source group box on the Add New Applicant - Application Details page. Recruiters can update referral information for an applicant in the Referral Source group box on the Manage Applicant - Application Details page.

See [Chapter 15, "Entering Applicant Data," Entering Application Details, page 363.](#page-386-0)

### **See Also**

*PeopleSoft Candidate Gateway 9.1 PeopleBook*, "Using Candidate Gateway," Entering Referrals

*PeopleSoft Candidate Gateway 9.1 PeopleBook*, "Using Candidate Gateway," Applying for Jobs

# **Pages Used to Submit, Confirm, and Review Referrals**

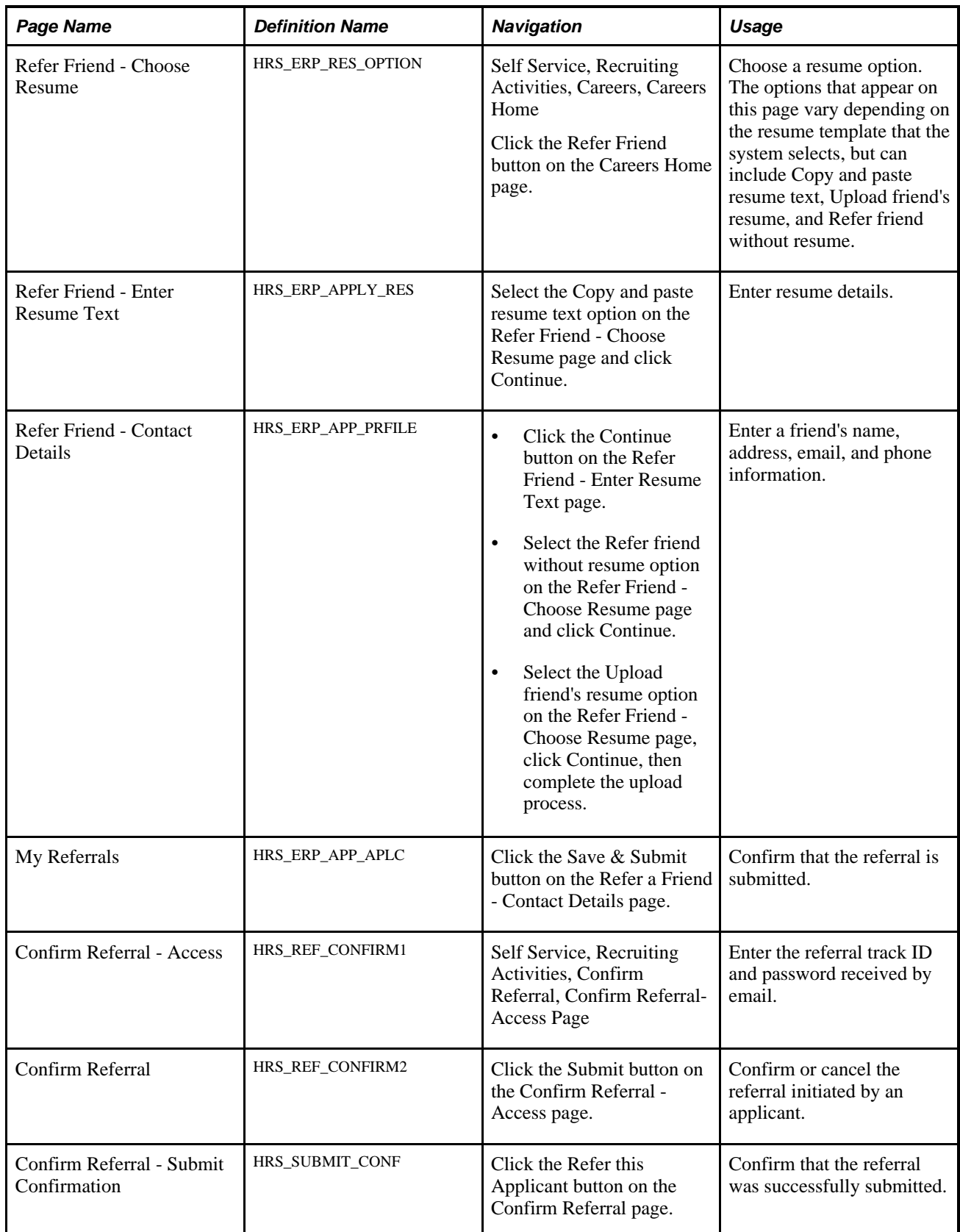

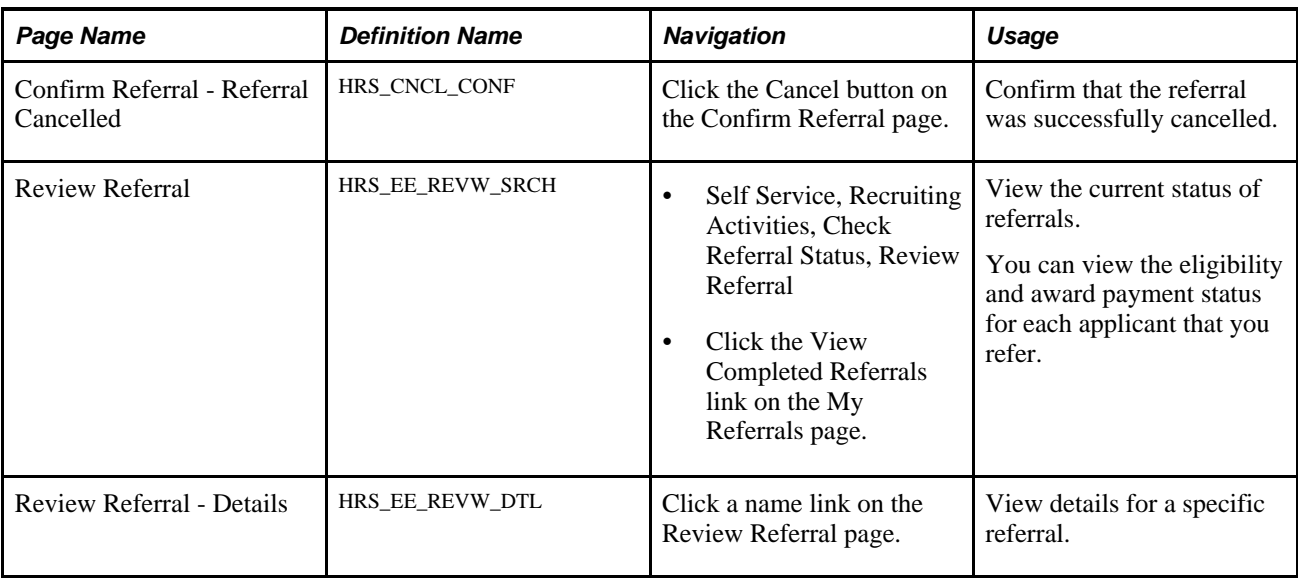

# **Processing Employee Referrals**

This section provides overviews of the Employee Referral Program (HRS\_ERP\_MAIN) process and payment statuses and discusses how to process eligibility and awards.

# **Understanding the Employee Referral Program Process**

When you set up employee referral programs, you capture time-sensitive rules that dictate eligibility and awards for each referral under the particular employee referral program. The Employee Referral Program process applies these time-sensitive rules at the appropriate times in a referral's life span.

It is necessary to establish which employee referral program a referral is associated with before determining eligibility and awards. This association occurs only when an applicant is hired into a job opening that has an employee referral program associated. Therefore, you cannot determine eligibility and awards before an applicant is hired.

You can run the Employee Referral Program process for a specific employee referral program or for all employee referral programs. The Employee Referral Program process determines eligibility, creates awards, and processes award payments through PeopleSoft Payroll for North America, depending on the options that you select on the run control page. If you select the Eligibility and Awards Rules option on the Process Referral Programs page, the system determines whether the referring employee is eligible for employee referral program awards and determines the amount and timing of awards. If you select the Interface to Payroll for NA option, the system processes award payments through Payroll for North America.

See [Chapter 24, "Managing Employee Referral Programs," Approving and Paying Referral Awards, page 734.](#page-757-0)

### **Eligibility Processing**

The Employee Referral Program process checks employee eligibility according to the rules and criteria set up in the employee referral program for the following three dates:

Referral date.

- Hire date.
- Award date.

You associate rules with these dates by using the When to Apply field on the Employee Referral Program - Rules page in the Employee Referral Program (HRS\_REF\_PGM) component. Criteria apply at various times depending on the particular criteria or on how you set up the program. This table shows the dates for which the rules and criteria are processed:

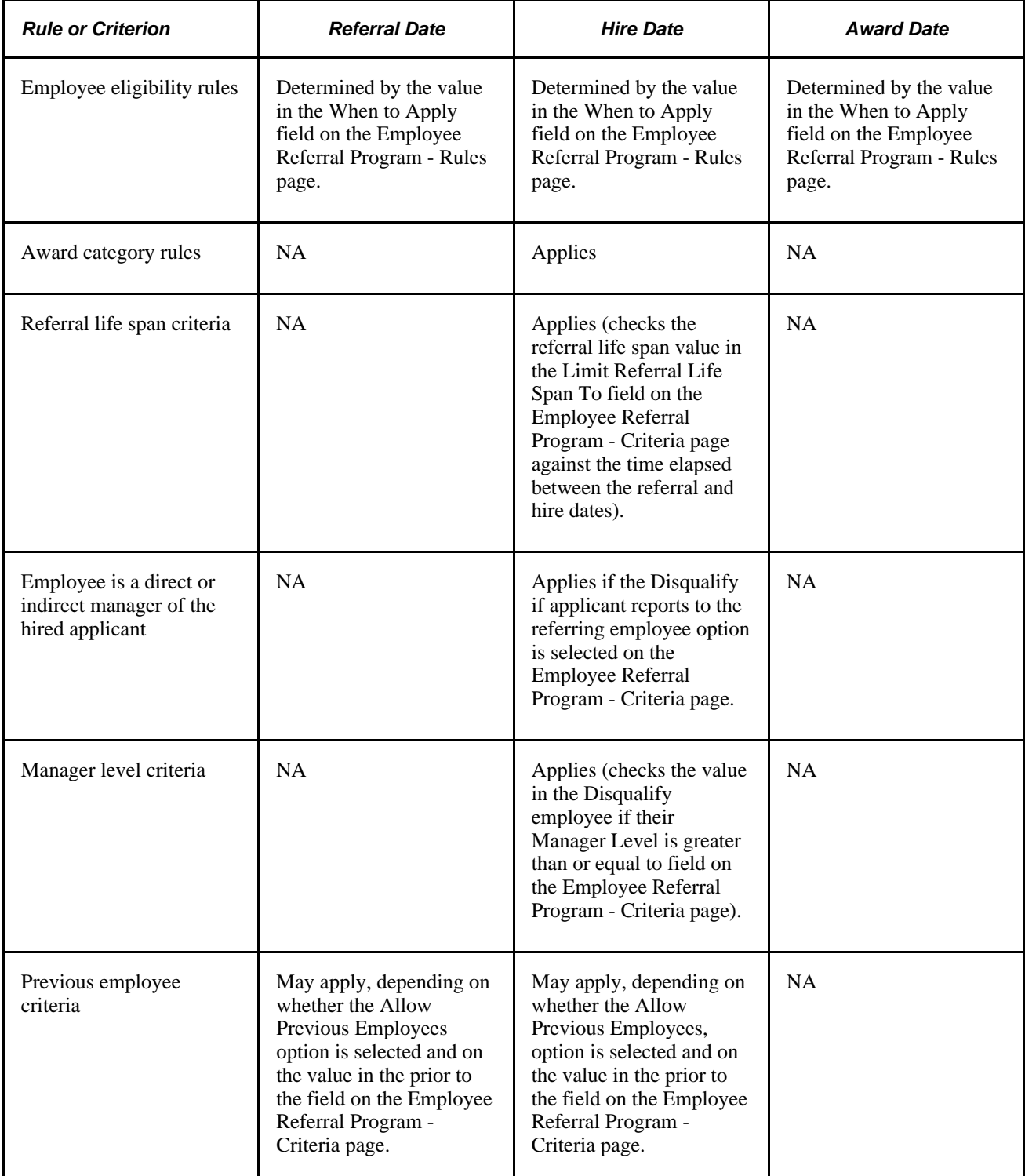

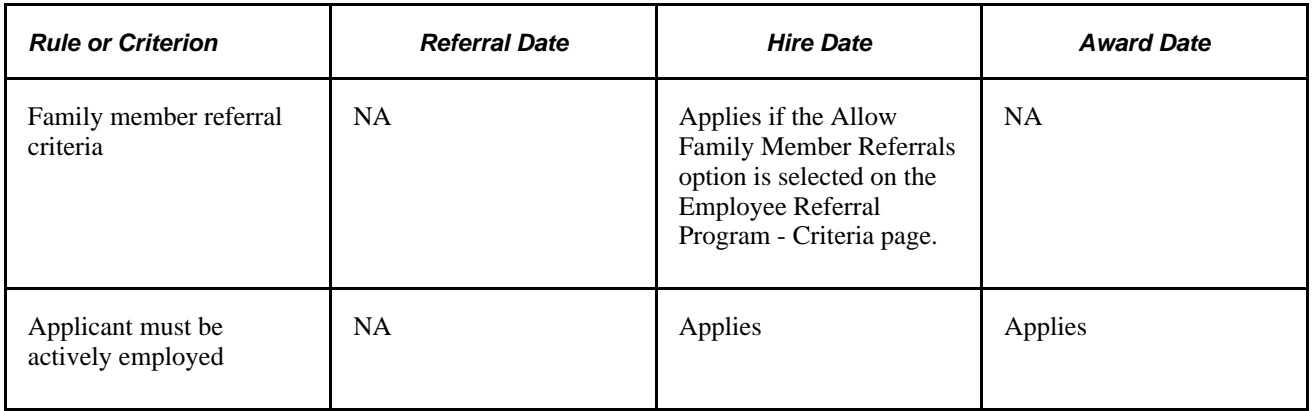

### **When Eligibility is Not Recalculated**

The Employee Referral Program process does not recalculate eligibility for every referral in an employee referral program every time that it runs. It does not process or reprocess eligibility under the following conditions:

- The applicant has not been hired.
- The referral has been processed and marked ineligible.
- The referral was processed and marked eligible as of the hire date, but the award date has not been reached when the process runs again.
- The eligibility status has been overridden and not marked as a reprocess.

### **Reprocessing Eligibility for Duplicate Applicants**

Duplicate applicant records can result in erroneous employee referral program eligibility results after the applicant data is merged. Before the duplicate applicant records are merged, there can be multiple distinct applicant records and multiple distinct referral records all for the same applicant. After merging, there is only one applicant record, but the system maintains multiple referral records. You must run the Employee Referral Program process again to make sure the eligibility status is correct because the original results were based on an unmerged data set. You can override eligibility on the Administer Referrals (HRS\_REF\_ADMN) component and rerun the Employee Referral Program process, if necessary.

You can distribute the referral award among multiple eligible employees on the Review Duplicate Referrals page.

### **Awards Processing**

After checking eligibility, the Employee Referral Program process begins award processing if the referral meets both of the following conditions for a particular employee referral program:

- Applicant is hired.
- Employee is eligible as of the referral date (if any rules apply) and as of the applicant's hire date.

During award processing, the system:

- 1. Checks the job opening that the applicant was hired into against the employee referral program's award category rules.
	- a. If the job opening *is not* in any of the award categories, the process sets the eligibility status to Ineligible and issues a message that the job opening is not covered by the employee referral program.
	- b. If the job opening *is* in an award category, the process schedules awards.

The first award category rule that the job opening satisfies determines the award schedule.

For example, if you define an award category rule for IT jobs and another for Executive Level jobs, an IT Executive level job would be associated with the rule that is first in the list of award categories.

2. Checks hot jobs.

If the job opening is a hot job, the hot job award schedule overrides the award schedule of the employee referral program award category rule.

### <span id="page-744-0"></span>**Understanding Payment Statuses**

This table describes payment status values that you might see in the Payment Status field when viewing employee referral program award data. Unless otherwise specified, *payroll* refers to PeopleSoft Payroll for North America only:

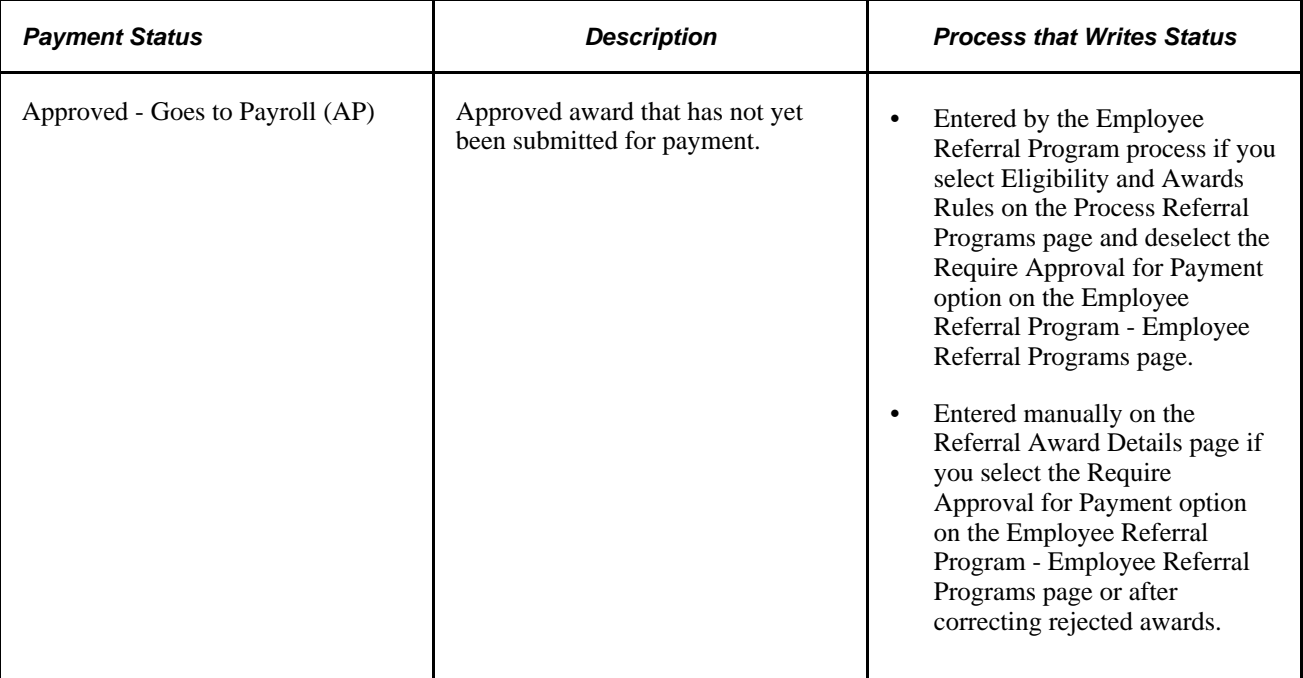

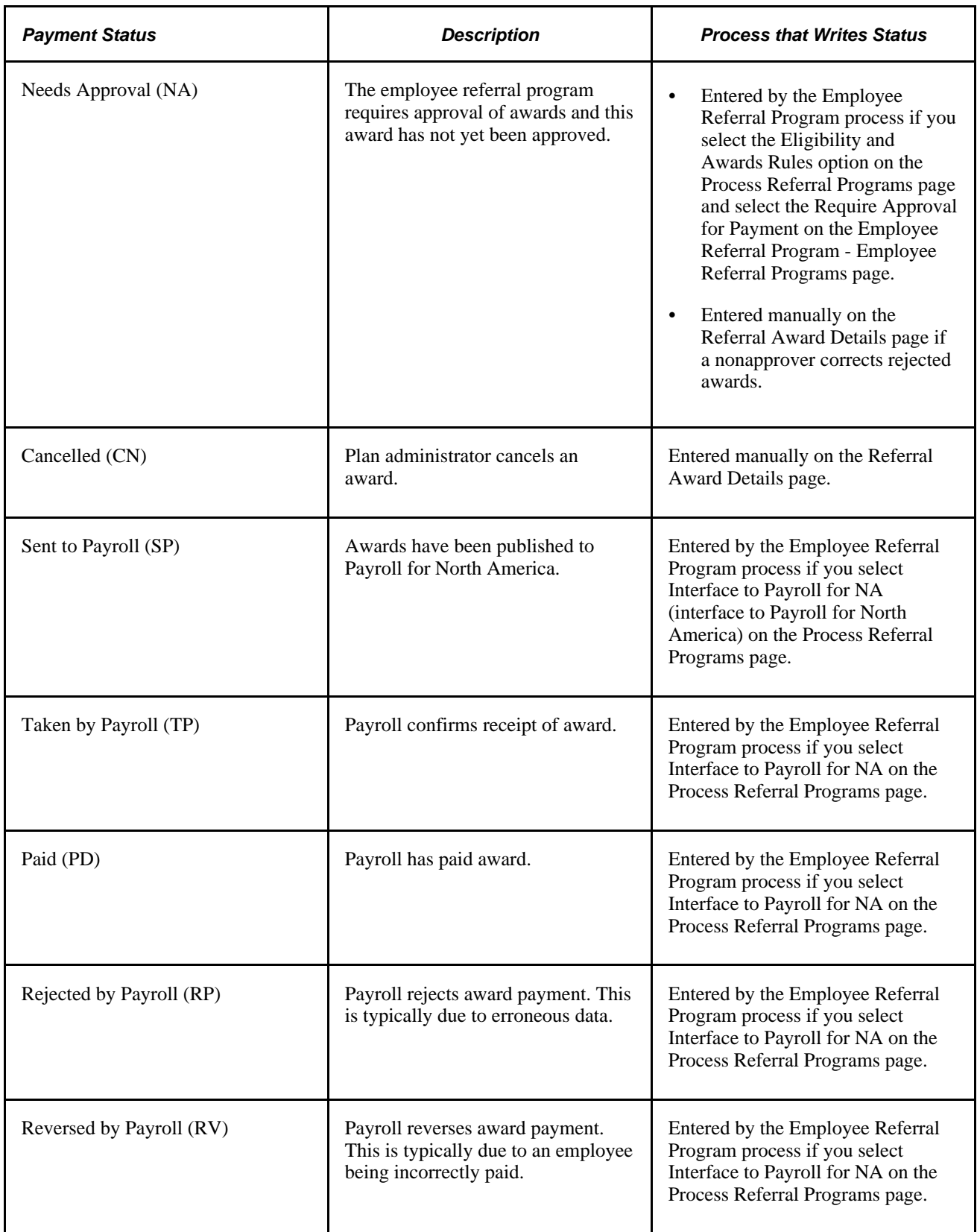

## **Page Used to Process Eligibility and Awards**

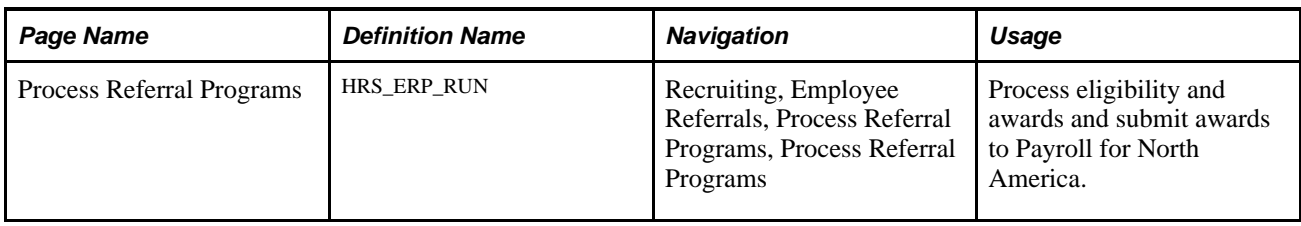

### **Processing Eligibility and Awards**

Access the Process Referral Programs page (Recruiting, Employee Referrals, Process Referral Programs, Process Referral Programs).

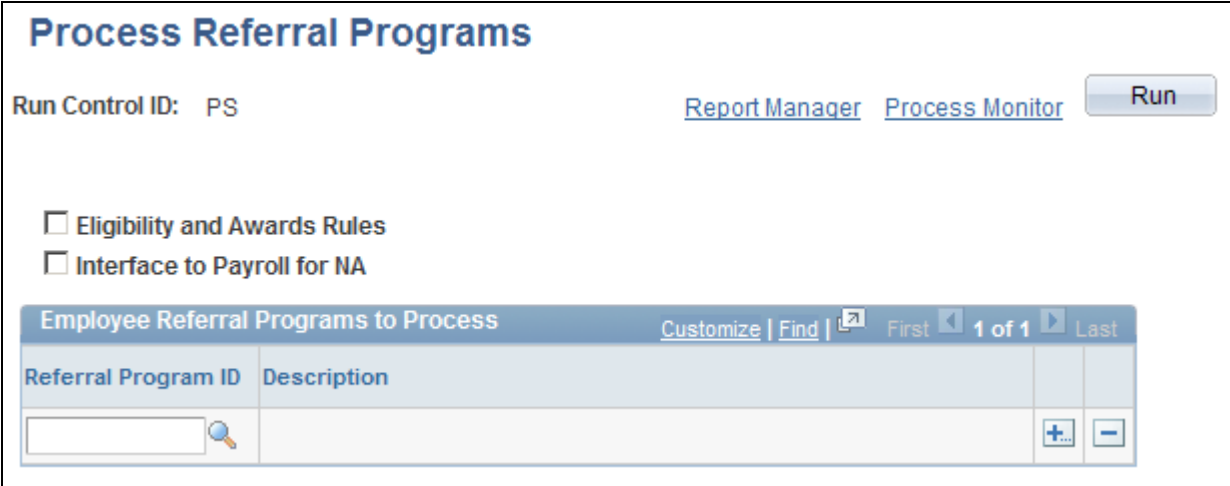

#### Process Referral Programs page

Click Run to run this request. PeopleSoft Process Scheduler runs the Employee Referral Program process at user-defined intervals.

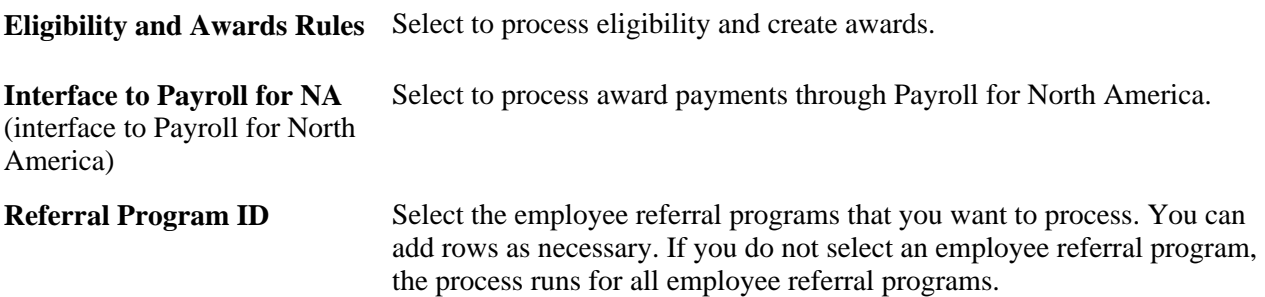

# **Reviewing and Overriding Referral Awards**

This section provides an overview of referral overrides, lists common elements, and discusses how to:

- View referral summary information.
- View and override employee eligibility.
- View awards.
- Override award details.
- View eligibility by application.
- View and override duplicate referrals.
- Review eligibility overrides.
- Review award overrides.

# **Understanding Referral Overrides**

To manage referral overrides:

- View and override eligibility and award information for referrals by using the Administer Referrals component.
- View duplicate referrals and adjust award amounts among eligible employees by using the Review Duplicate Referrals page.
- View an audit list of manual overrides, including who made the change, when the change was made, and details of the change, by using the Review Override Audit (HRS\_OVERRIDE\_AUDIT) component.

# **Pages Used to View and Override Referral Awards**

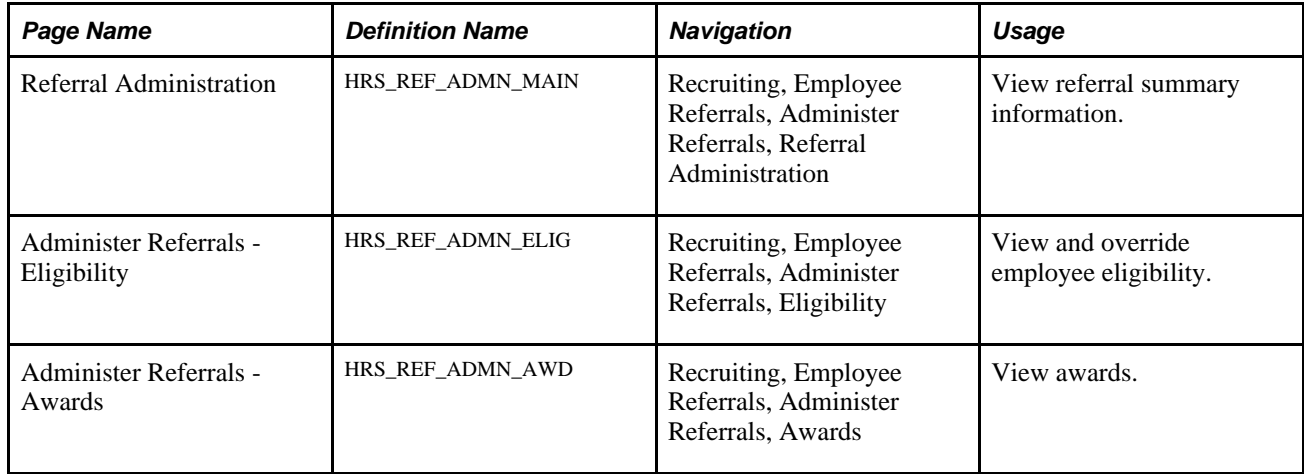

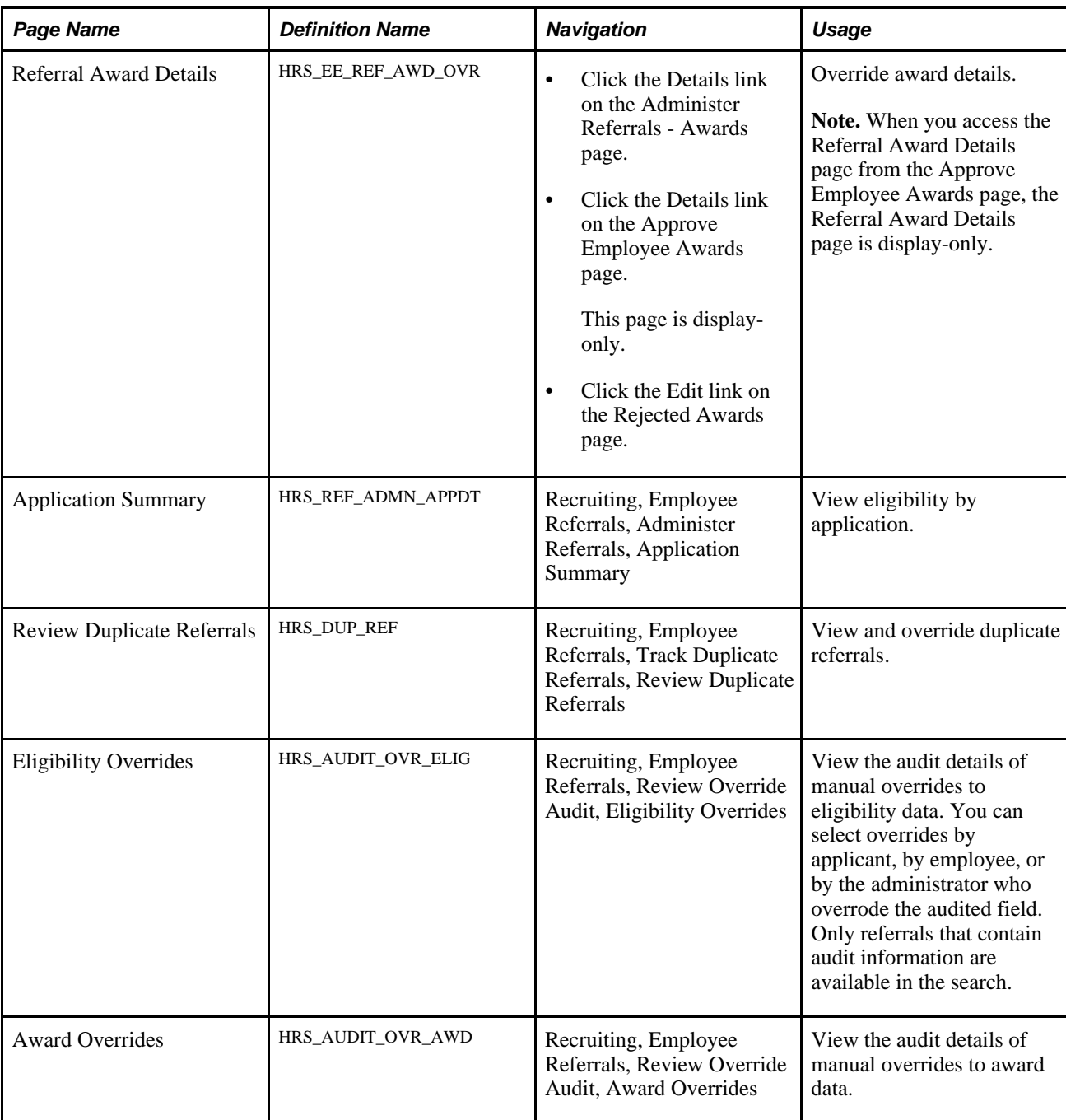

# **Viewing Referral Summary Information**

Access the Referral Administration page (Recruiting, Employee Referrals, Administer Referrals, Referral Administration).

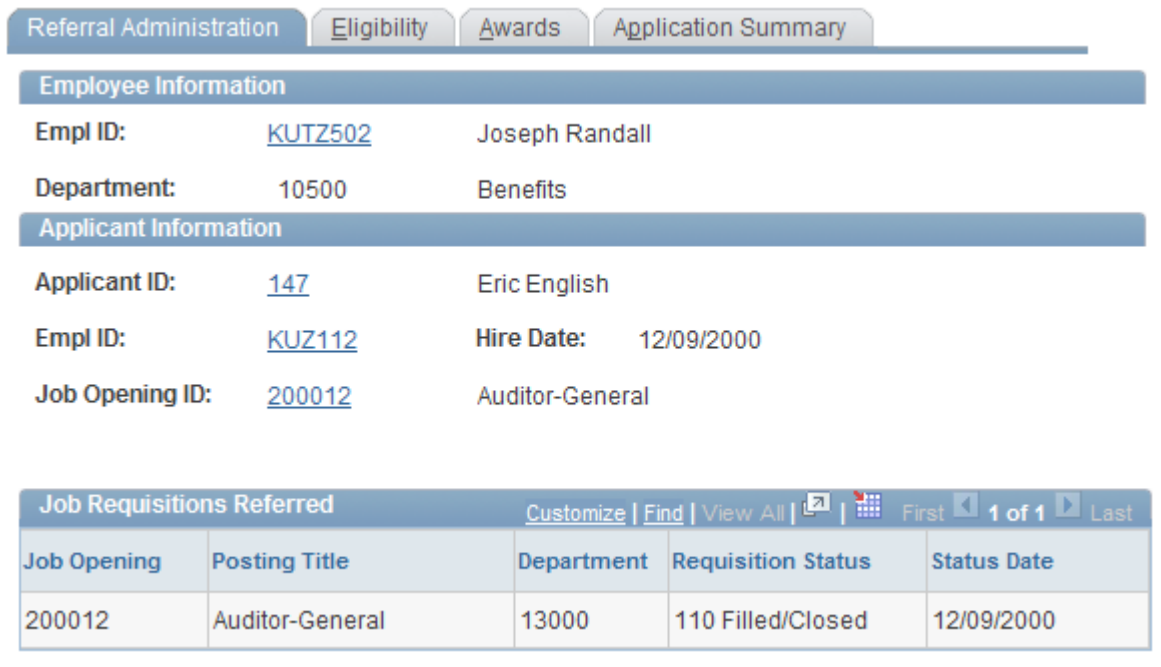

Referral Administration page

### **Job Requisitions Referred**

Use this group box to view information for all job openings to which the employee has referred the applicant.

# **Viewing and Overriding Employee Eligibility**

Access the Administer Referrals - Eligibility page (Recruiting, Employee Referrals, Administer Referrals, Eligibility).

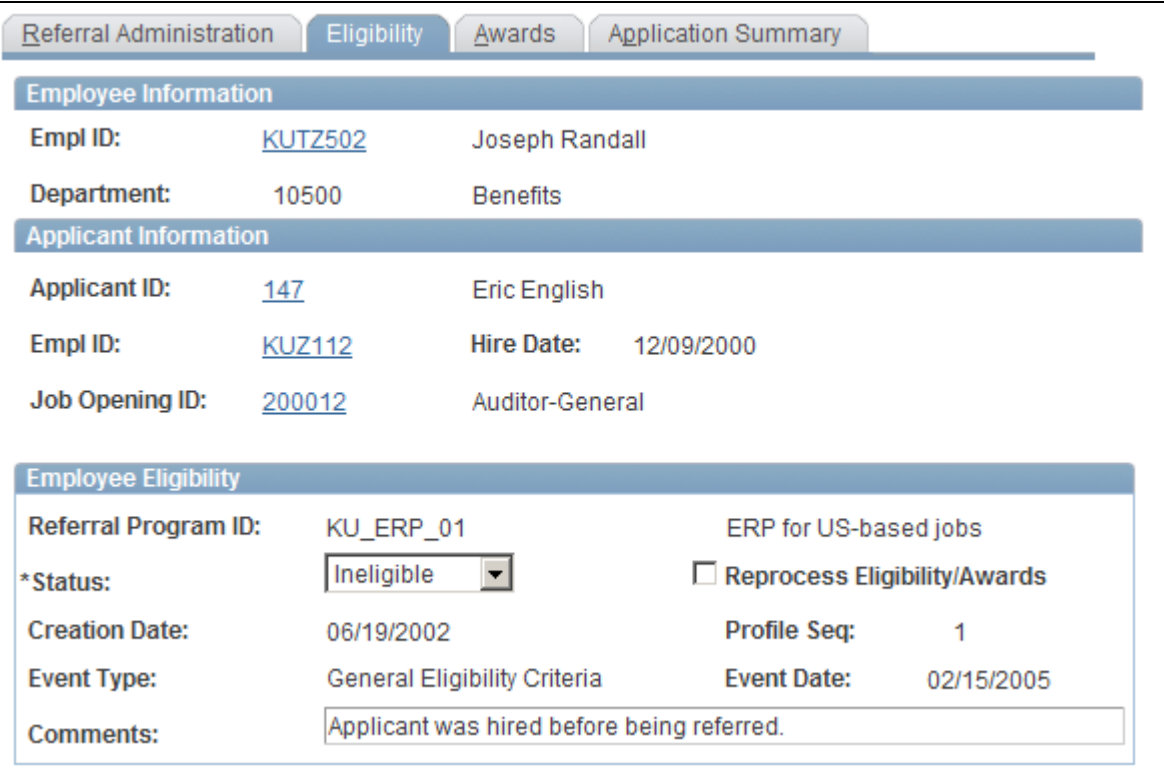

Administer Referrals - Eligibility page

### **Employee Eligibility**

Use this group box to view eligibility data for each eligibility rule that is defined in the Employee Eligibility Rules group box on the Employee Referral Program - Rules page.

If the applicant has not been hired, the system issues the following message: "Eligibility has not yet been determined" in place of the fields in the Employee Eligibility group box.

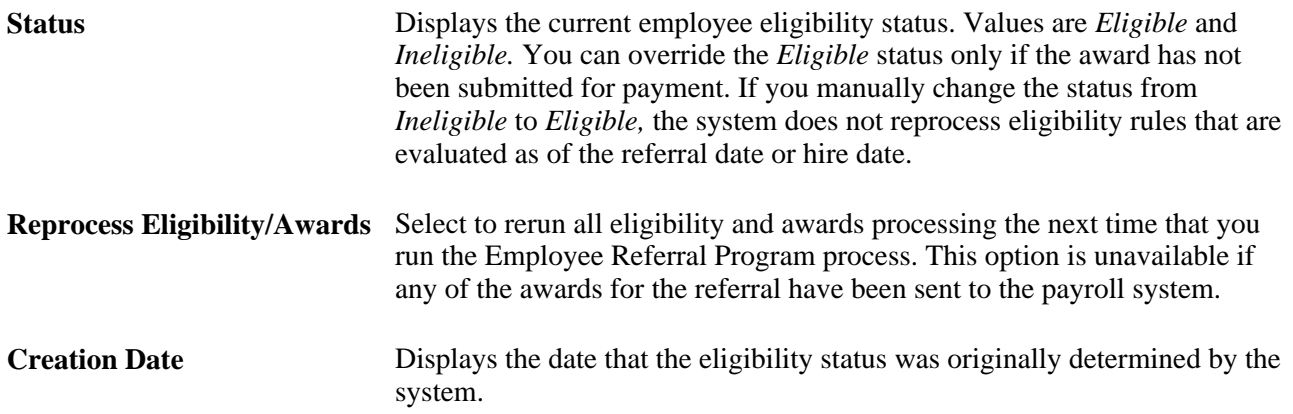

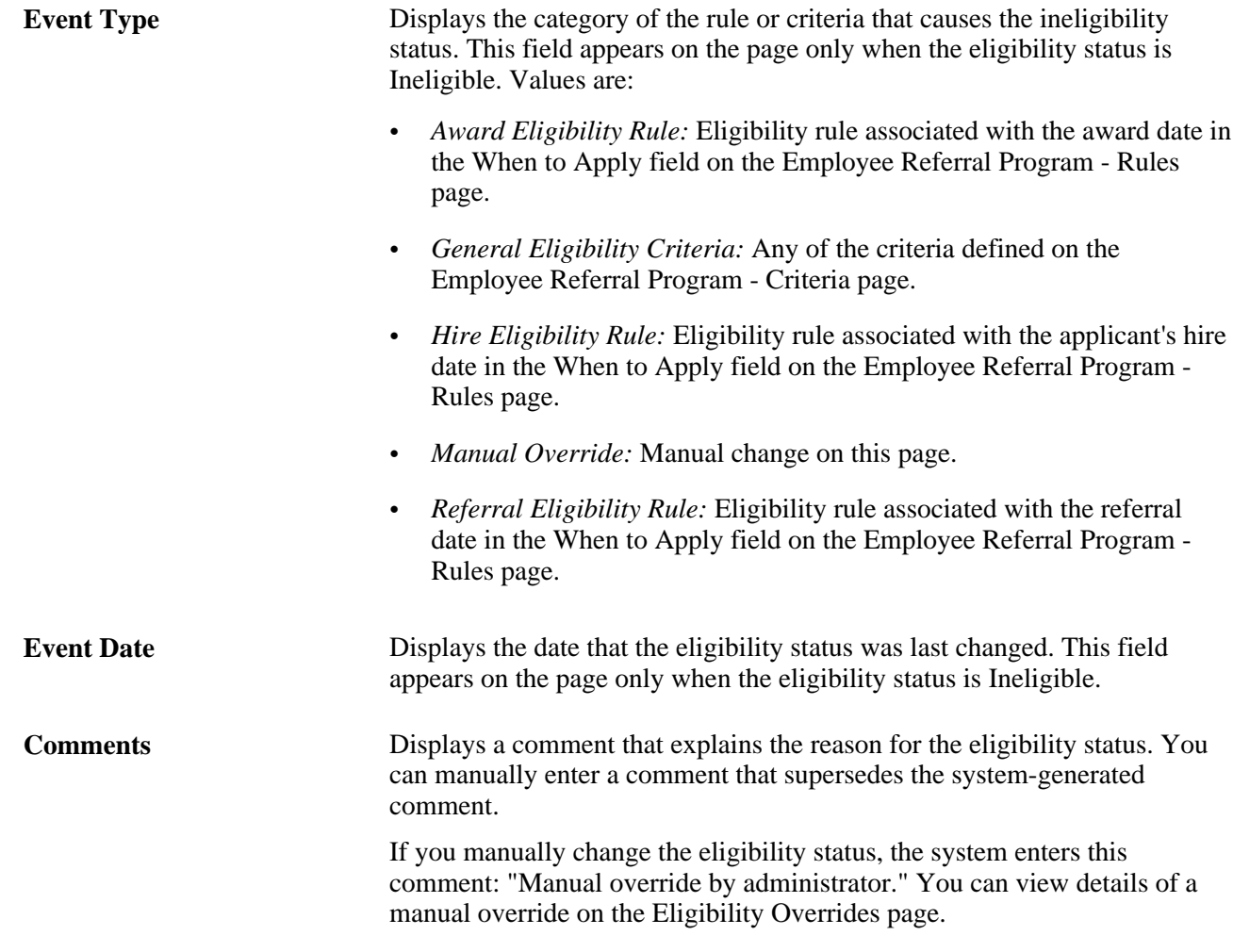

# **Viewing Awards**

Access the Administer Referrals - Awards page (Recruiting, Employee Referrals, Administer Referrals, Awards).

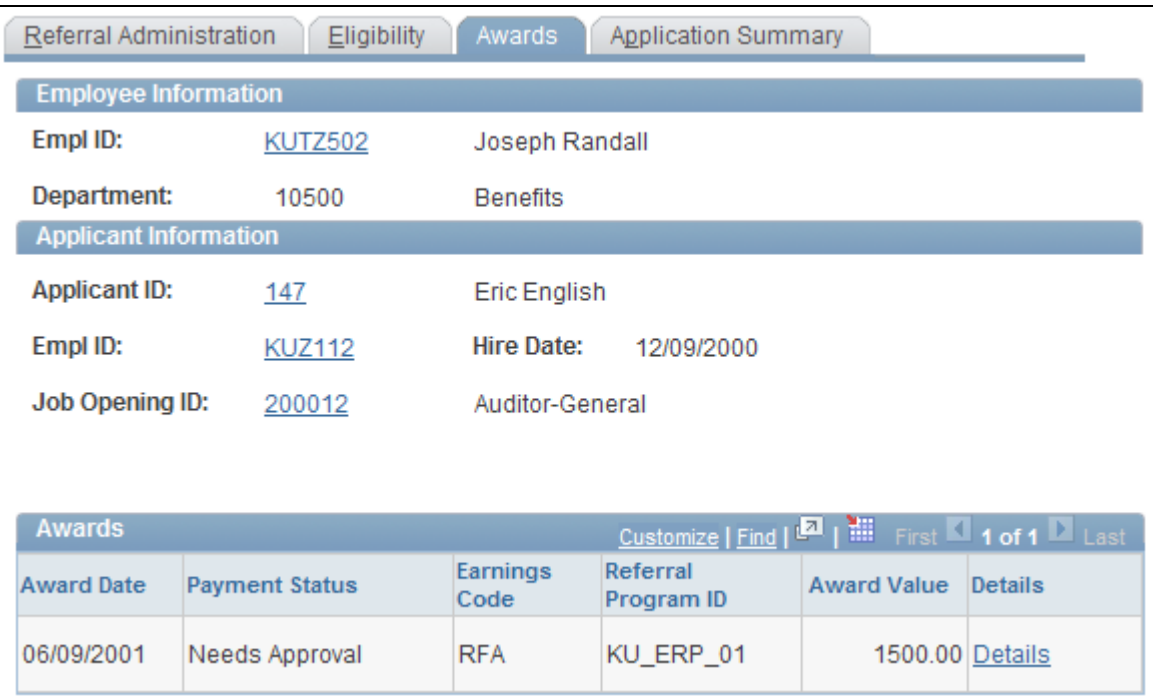

Administer Referrals - Awards page

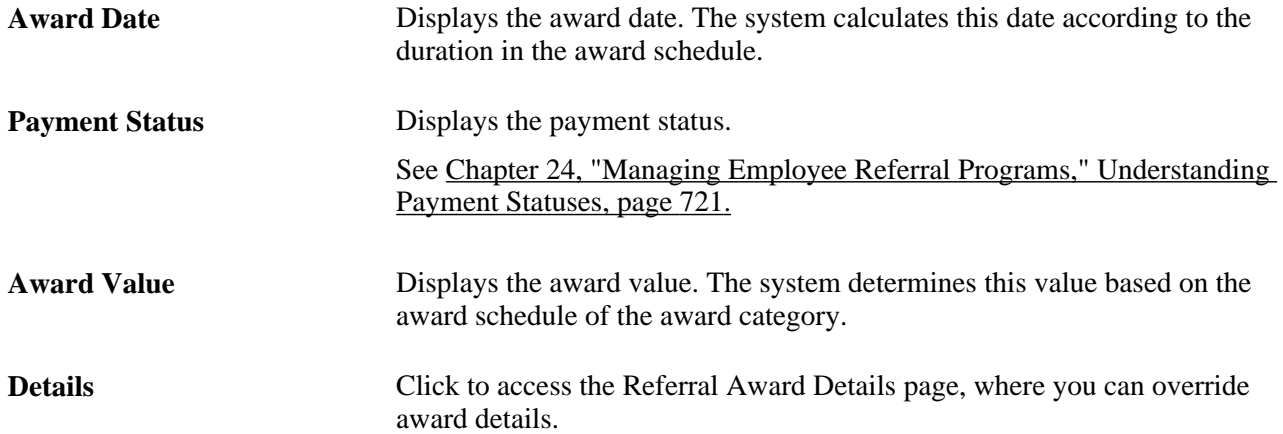

# **Overriding Award Details**

Access the Referral Award Details page (click the Details link on the Administer Referrals - Awards page or on the Approve Employee Awards page).

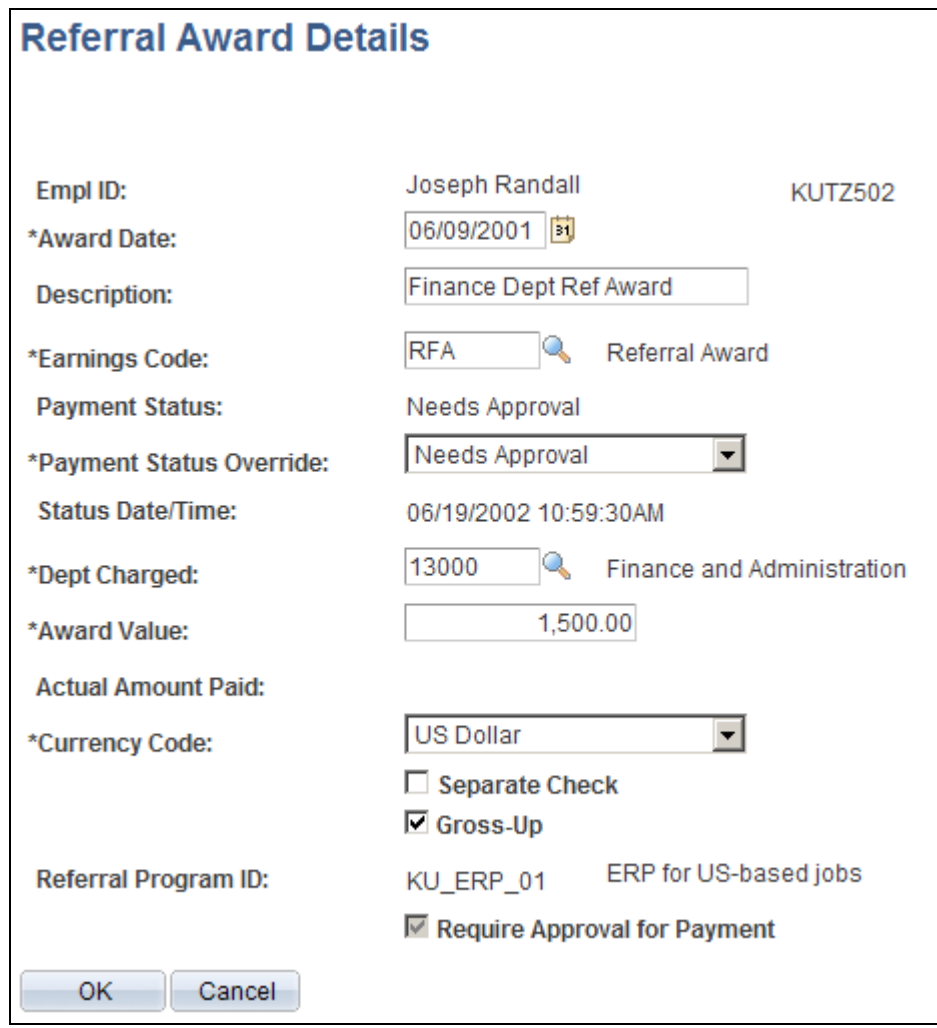

Referral Award Details page

Much of the data on this page reflects the rules and criteria that are set up for the employee referral program. You can override the value in any editable field.

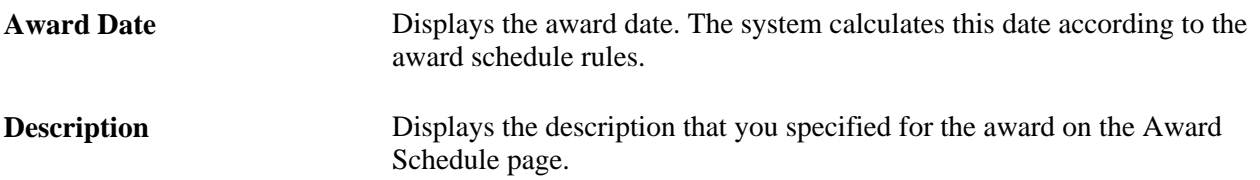

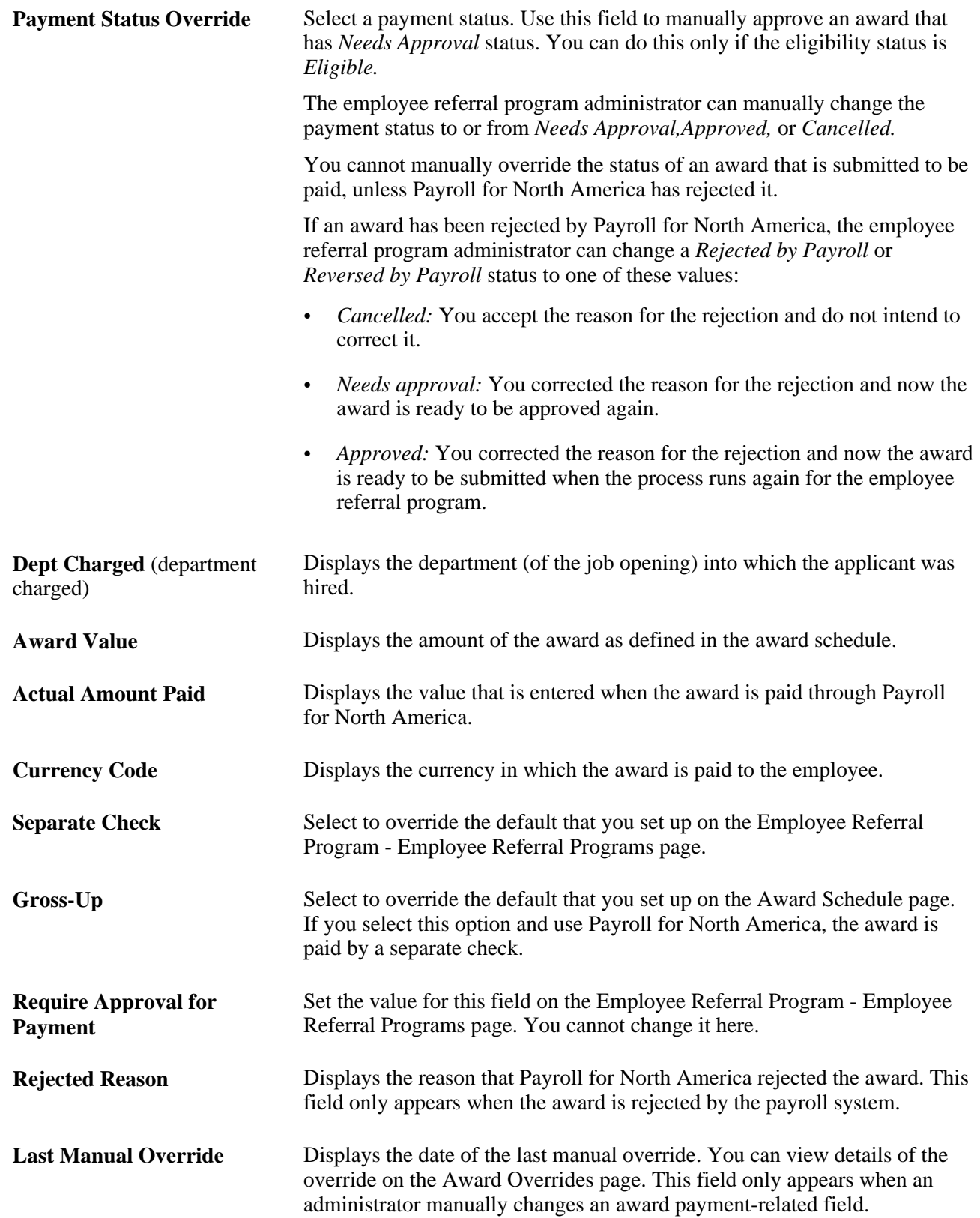

# **Viewing Eligibility by Application**

Access the Application Summary page (Recruiting, Employee Referrals, Administer Referrals, Application Summary).

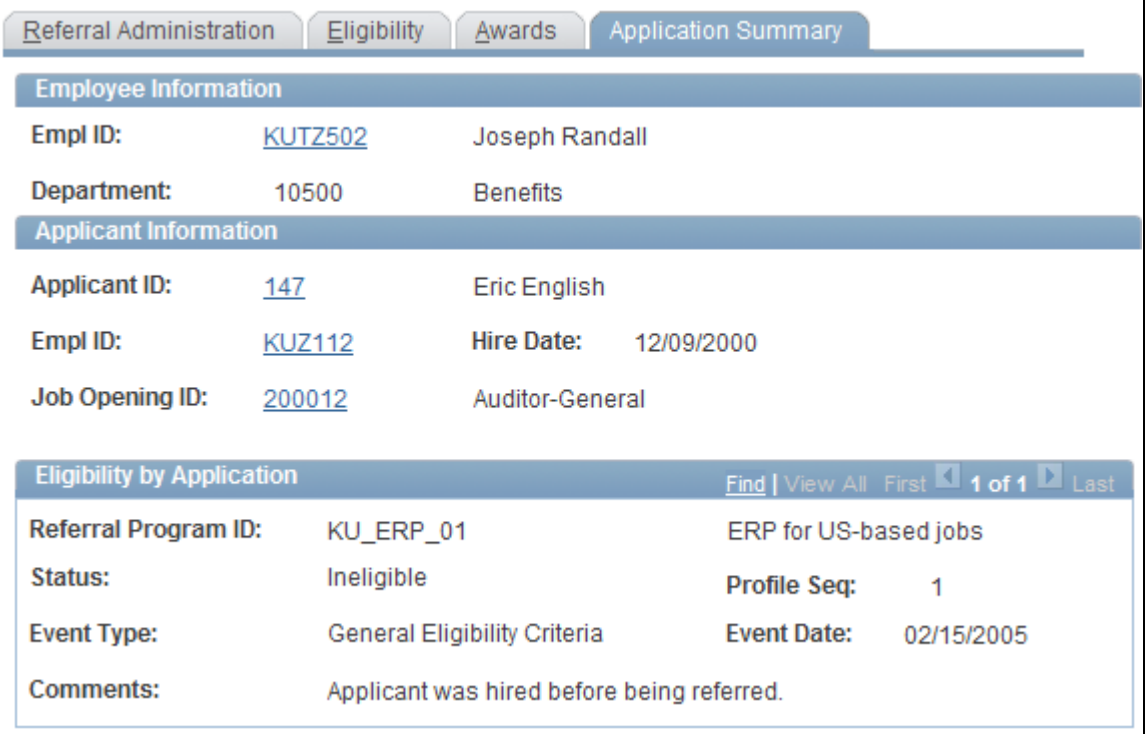

Application Summary page

This page shows all the dates on which the employee referred the applicant and the employee's eligibility status for each referral. Remember that eligibility for award payment is determined by the job opening into which the applicant is hired.

**Comments** Displays the reason if the eligibility status is Ineligible.

# **Viewing and Overriding Duplicate Referrals**

Access the Review Duplicate Referrals page (Recruiting, Employee Referrals, Track Duplicate Referrals, Review Duplicate Referrals).

Employees appear on this page in the order in which they referred the applicant. The first employee that appears is the first employee who referred the applicant, and so on.

The total award for all employees can be more than the original award if you selected Allow Dups to Exceed Original (allow duplicates to exceed original) on the Employee Referral Program - Criteria page when you set up the employee referral program.

**Original Award Total** Displays the total value of all awards in the original award schedule.
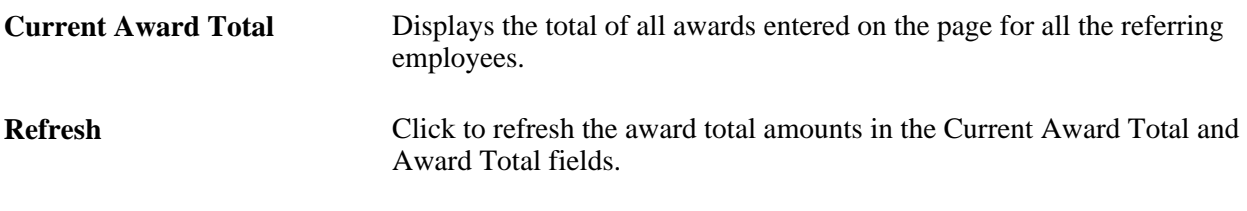

#### **Employee-Specific Page Elements**

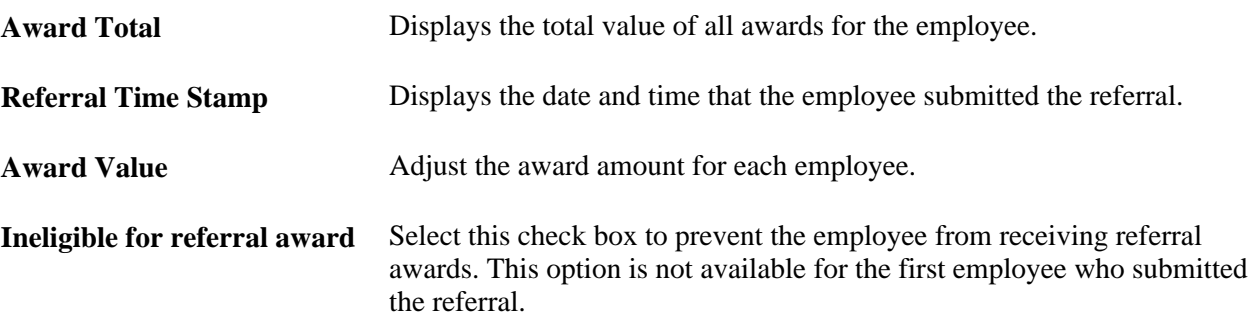

## **Reviewing Eligibility Overrides**

Access the Eligibility Overrides page (Recruiting, Employee Referrals, Review Override Audit, Eligibility Overrides).

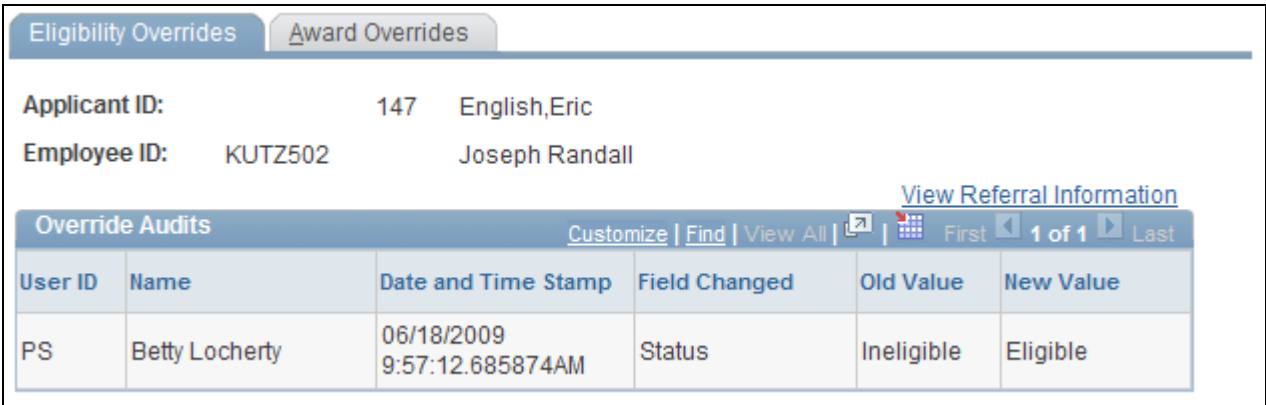

Eligibility Overrides page

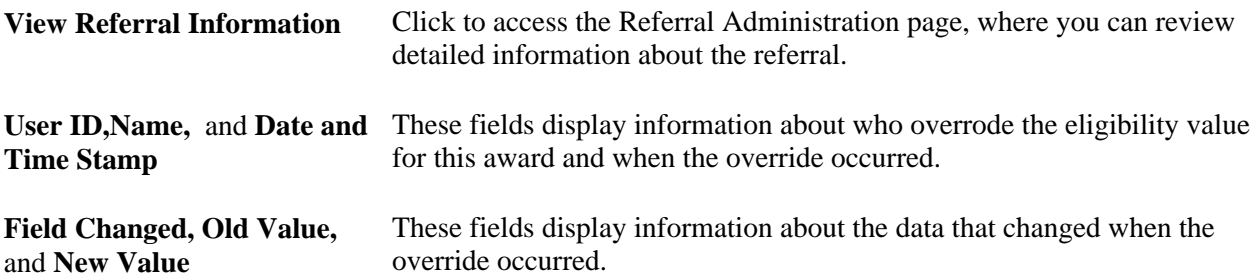

### **Reviewing Award Overrides**

Access the Award Overrides page (Recruiting, Employee Referrals, Review Override Audit, Award Overrides).

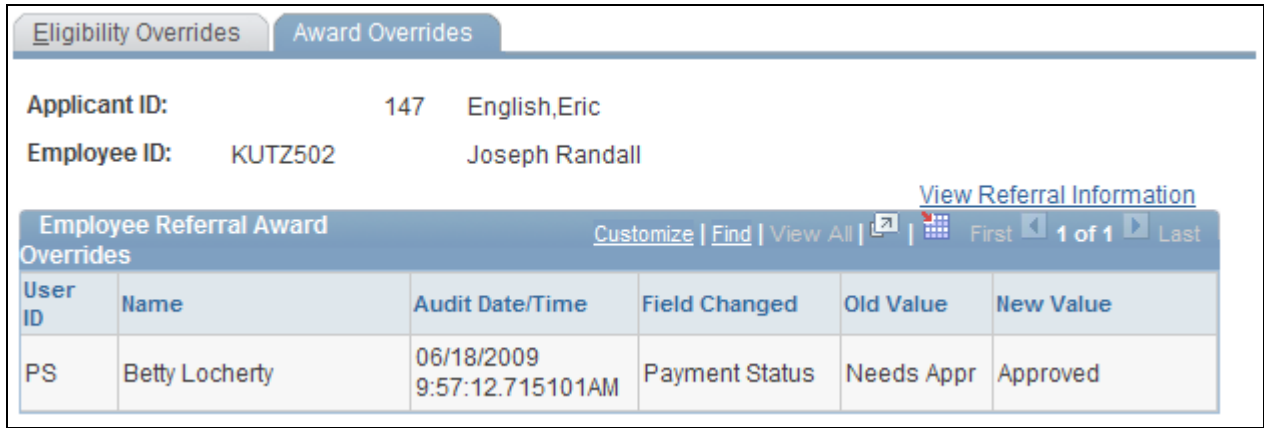

#### Award Overrides page

This page is identical to the Eligibility Overrides page, but the data refers to award overrides rather than eligibility overrides.

## **Approving and Paying Referral Awards**

This section provides overviews of award approvals and paying awards, and discusses how to.

- Approve referral awards.
- Submit awards.
- View rejected awards.
- Edit rejected awards.

### **Understanding Award Approvals**

When you set up the employee referral program, define whether awards require approval before payment. If approval is required, the system assigns the awards the Needs Approval payment status when you run the Employee Referral Program process. You must manually approve the awards.

To manually approve awards, you can:

• Use the Approve Employee Awards page to approve all awards or selected awards in the employee referral program when the payment status is Needs Approval.

• Use the Rejected Awards page to correct and approve awards when the payment status is Rejected by Payroll.

See [Chapter 24, "Managing Employee Referral Programs," Viewing Rejected Awards, page 740.](#page-763-0)

• Use the Referral Award Details page in the Administer Referrals component to override award details and approve the award when the payment status is other than Needs Approval or Rejected by Payroll.

See [Chapter 24, "Managing Employee Referral Programs," Overriding Award Details, page 729.](#page-752-0)

### **Understanding Paying Awards**

The interface between employee referral programs and payroll processing depends upon the payroll system that you use to pay the referring employee. If you pay employees through Payroll for North America, use the Employee Referral Program process to send the monetary and non-stock, non-monetary awards directly to Payroll for North America using PeopleSoft Integration Broker. If you pay employees through a payroll system other than Payroll for North America, you must create an interface to that payroll system.

Access the Process Referral Programs page and select the Interface to Payroll for NA option to run the Employee Referral Program process. The same process is used to determine eligibility and create awards.

The Employee Referral Program process:

• Submits awards for payment.

The process sends approved awards to payroll that have been scheduled with an award date prior to or equal to the current date. The process does not submit awards that have already been submitted or awards that are future-dated.

- Updates the payment status for each submitted award to Sent to Payroll.
- Retrieves paid award information from Payroll for North America.

After payroll pays an award and publishes the results, the subscription process retrieves payment information and updates these records:

- Employee referral program data records (HRS\_EE\_REF\_AWD).
- Job opening expense data (HRS JO EXP).

The job opening expense amount is the amount that is paid by payroll, including taxes that have been grossed up. You can view the expense information on the Job Opening - Activity & Attachments and Add Expenses pages. The expense code value is *Referral Fee.*

The payroll system:

- Calculates gross-up amounts and taxes.
- Pays the cash awards.
- Posts the amounts to the appropriate general ledger account.

If the currency code of the award does not match the currency code of the employee's pay group, the award is rejected and the employee referral program administrator must use the Rejected Awards page to override the values.

If the converted amount of the award is greater than 8.2 digits, the award is rejected and the employee referral program administrator must use the Rejected Awards page to split the award into two payments.

#### **Integration with Payroll for North America Process Flow**

This table outlines the award payout integration between employee referral programs and Payroll for North America:

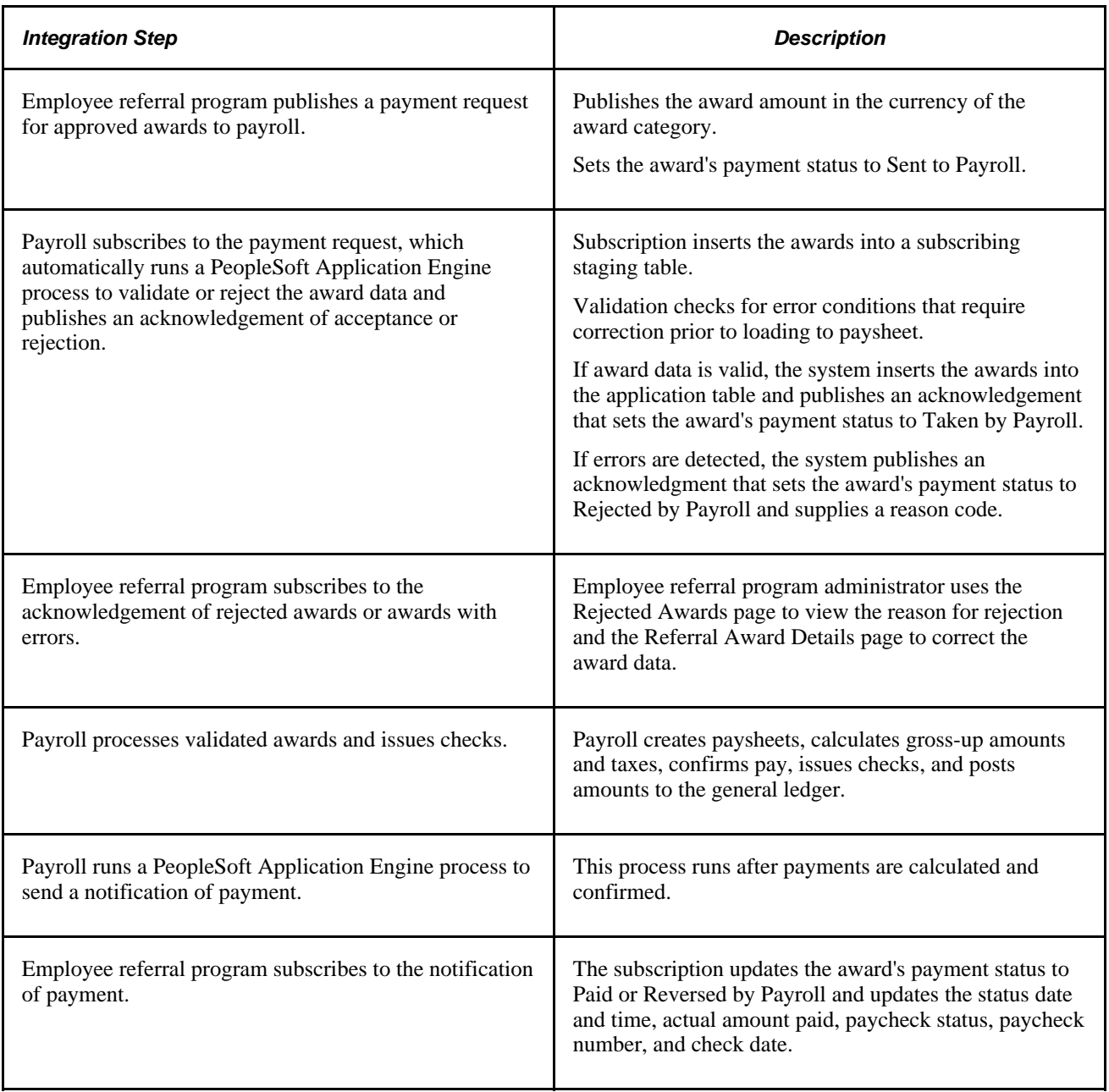

#### **Integration Points**

This table describes the service operation that are used to transfer awards and payout data between Recruiting Solutions and Payroll for North America:

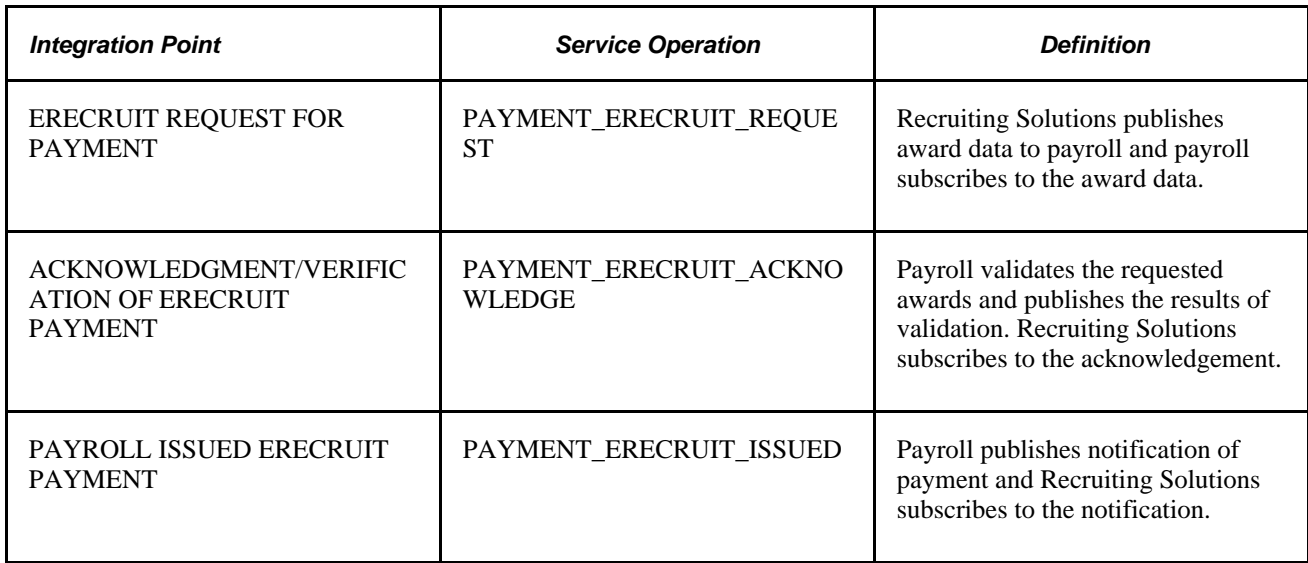

#### **See Also**

 *PeopleTools: Integration Broker PeopleBook*

## **Pages Used to Approve and Pay Referral Awards**

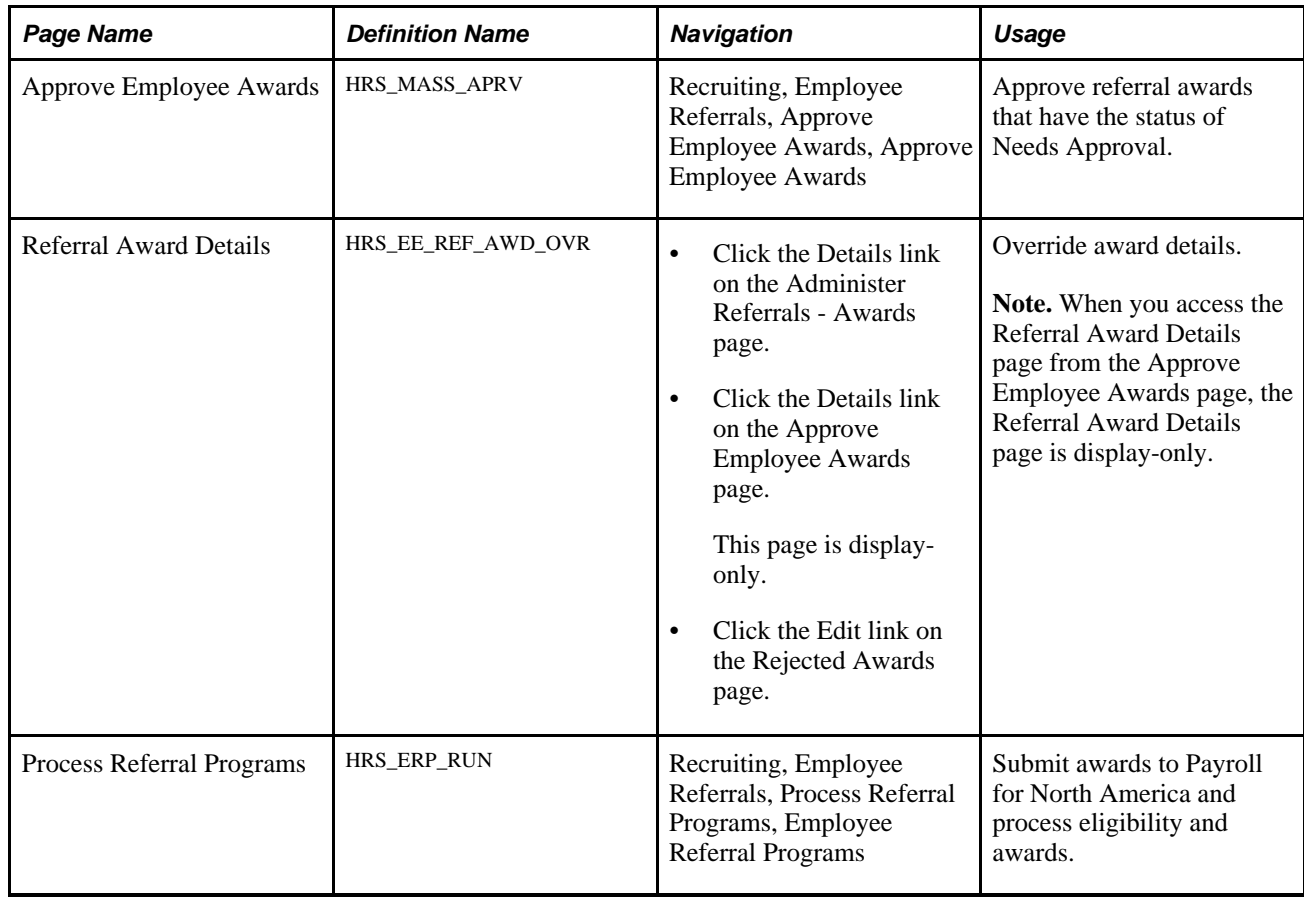

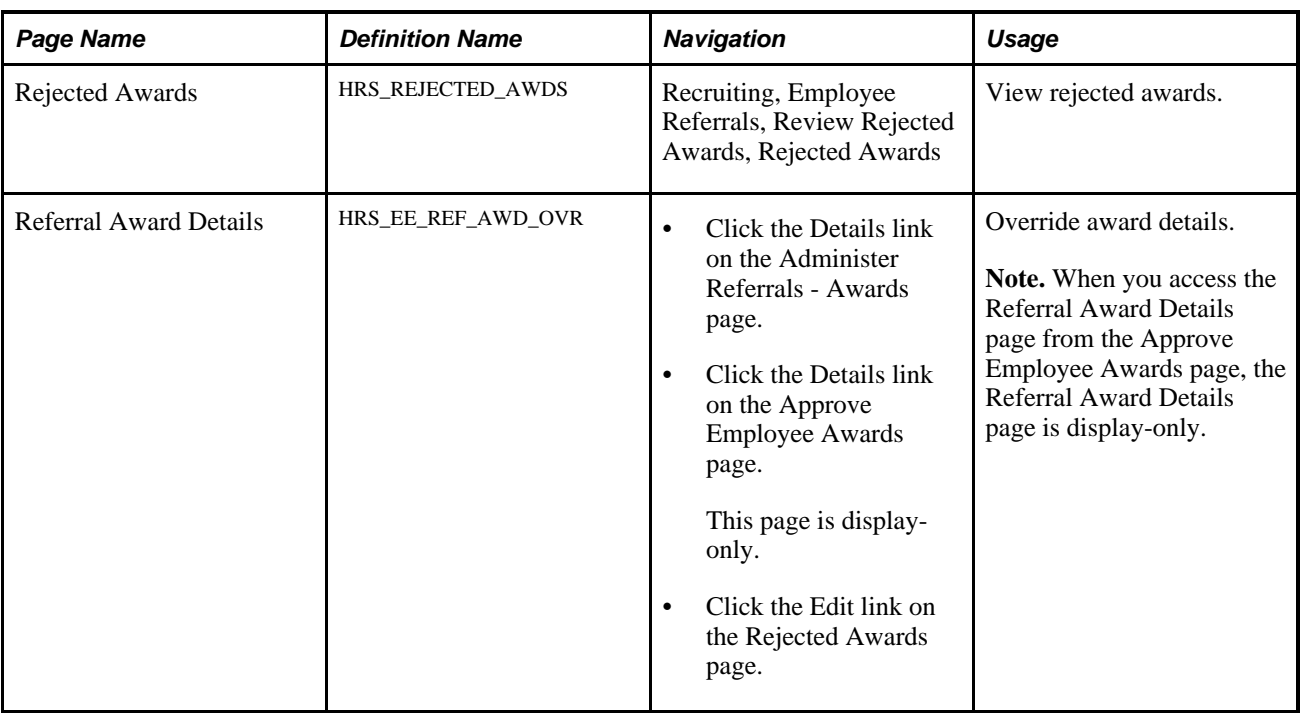

### **Approving Referral Awards**

Access the Approve Employee Awards page (Recruiting, Employee Referrals, Approve Employee Awards, Approve Employee Awards).

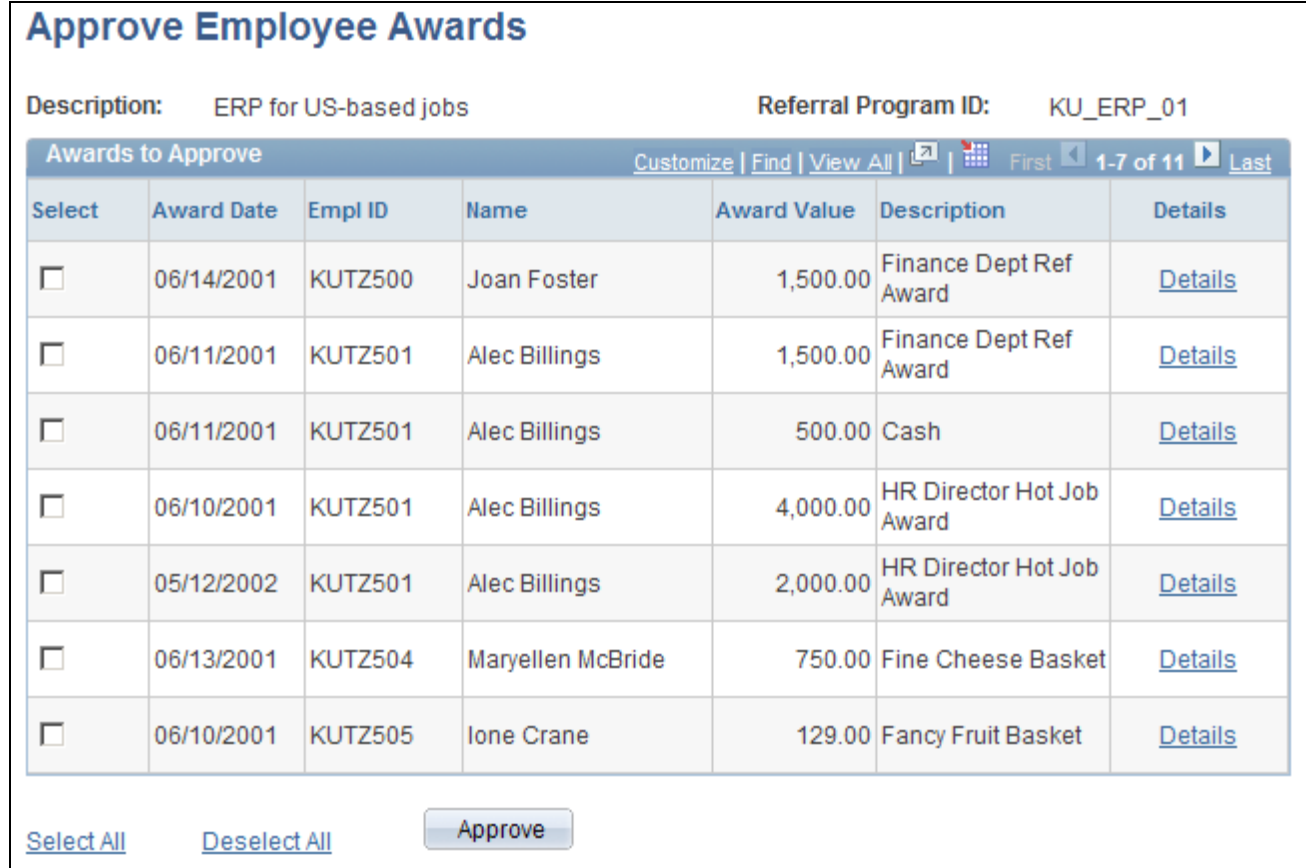

#### Approve Employee Awards page

All awards that have the Needs Approval payment status appear on this page.

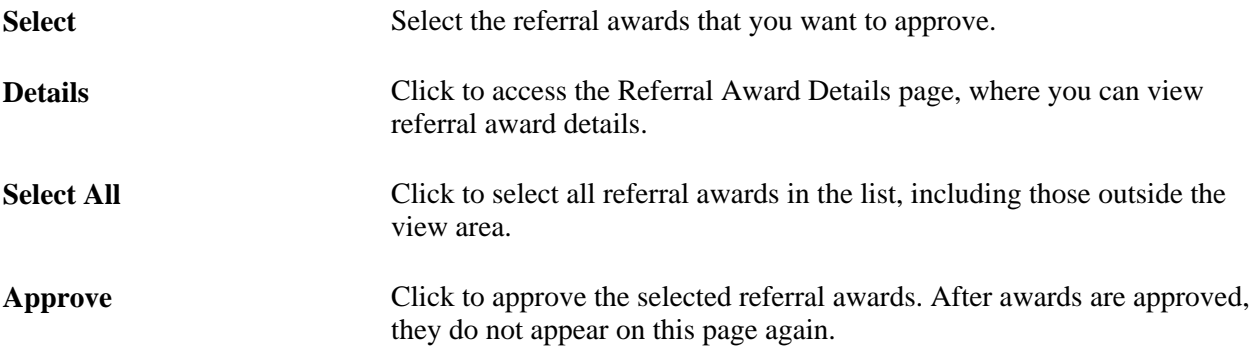

#### **Submitting Awards**

Access the Process Referral Programs page (Recruiting, Employee Referrals, Process Referral Programs, Employee Referral Programs).

See [Chapter 24, "Managing Employee Referral Programs," Processing Eligibility and Awards, page 723.](#page-746-0)

### <span id="page-763-0"></span>**Viewing Rejected Awards**

Access the Rejected Awards page (Recruiting, Employee Referrals, Review Rejected Awards, Rejected Awards).

**Rejected Reason** Displays the reason that Payroll for North America rejected the award. Use this to determine which data to correct. Values are:

- *Amount Exceeds Payroll Maximum*
- *Expenses Sheet in Error*
- *Invalid Currency Code*
- *Invalid Earning Code*
- *Invalid Employee ID & Record #* (invalid employee ID and record number)
- *Problem in loading to file*
- *Reject All Requested by User*
- *Transaction Already Exists*

**Edit** Click to access the Referral Award Details page, where you can correct the error that caused rejection.

### **Editing Rejected Awards**

Access the Referral Award Details page (click the Details link on the Administer Referrals - Awards page or on the Approve Employee Awards page).

**Note.** You can also override or reprocess eligibility for a rejected award on the Administer Referrals - Eligibility page.

#### **See Also**

[Chapter 24, "Managing Employee Referral Programs," Overriding Award Details, page 729](#page-752-0)

[Chapter 24, "Managing Employee Referral Programs," Viewing and Overriding Employee Eligibility, page](#page-749-0)  [726](#page-749-0)

### **Managing Hot Jobs**

This section provides an overview of hot jobs and discusses how to:

- Name and describe hot job categories.
- Create SQL statements to define job opening selection criteria.
- Remove selected job openings from the hot job category.
- Set up award schedules.

### **Understanding Hot Jobs**

Hot jobs are jobs with special award schedules that override regular employee referral program awards. You set up hot job categories, add job openings to the categories, and create an award schedule for each category.

Hot job categories are like regular award categories, but you associate hot job categories directly with job openings rather than with employee referral programs.

#### **Hot Job Identification**

To add job openings to a hot job category, you create one or more SQL queries to selects job openings that meet your criteria. When you run a query, the system adds the job openings that meet the criteria to a list that you can review and modify.

Hot jobs are not effective-dated. After job openings are marked as hot jobs, they remain hot jobs until you remove them from the list. Similarly, newly created job openings that meet the criteria to be a hot job are not automatically marked as hot jobs. You must run the selection process before adding or removing any job openings from the hot job list.

The Job Opening page identifies hot jobs by displaying a flame icon next to the job opening ID.

Certain reports also include information to identify hot jobs, including HRS003 (Job Opening Status Listing), HRS005 (Candidate Listing), and HRS006 (Job Opening Cost Analysis).

#### **Hot Job Eligibility and Award Schedules**

The hot job award schedule overrides the award schedule that is associated with the job opening through an employee referral program. However, hot job awards are paid only if the referral satisfies the employee eligibility criteria of the employee referral program—that is, they do not override the referral program's employee eligibility criteria.

For example, suppose that an employee referral program pays awards six months after an applicant is hired, while the hot job award is paid three months after the hire date. In this situation, eligibility is checked at the three-month point but not at the six-month point. The employee referral program *eligibility rules* apply, but the hot job *awards schedule* overrides the employee referral program award schedule once the eligibility criteria are met.

**Note.** There is no safeguard in the system against creating hot job awards of less value than in the employee referral program award category. Therefore, you must use caution when setting up hot job awards.

#### **Hot Jobs Administration**

You administer hot jobs using the Hot Job Administration (HRS\_RULE\_HOTJOB) component. Hot job administration includes these steps:

- 1. Name and describe a hot job category on the Hot Jobs page.
- 2. Create SQL statements that define job opening selection criteria on the Hot Job Administration Selection page.
- 3. Click the Select Hot Jobs button on the Hot Job Administration Selection page to create a list of job openings that meet your SQL selection criteria.
- 4. Review the list of job openings, and remove any that you don't want to include, on the Job Openings page.
- 5. Set up the amounts and timing of awards for the hot job category on the Award Schedule page.
- 6. View the history of a requisition's hot job status on the Hot Job History page.

**Note.** The Hot Jobs component also includes the same Awards Schedule page that appears in the Employee Referral Program component.

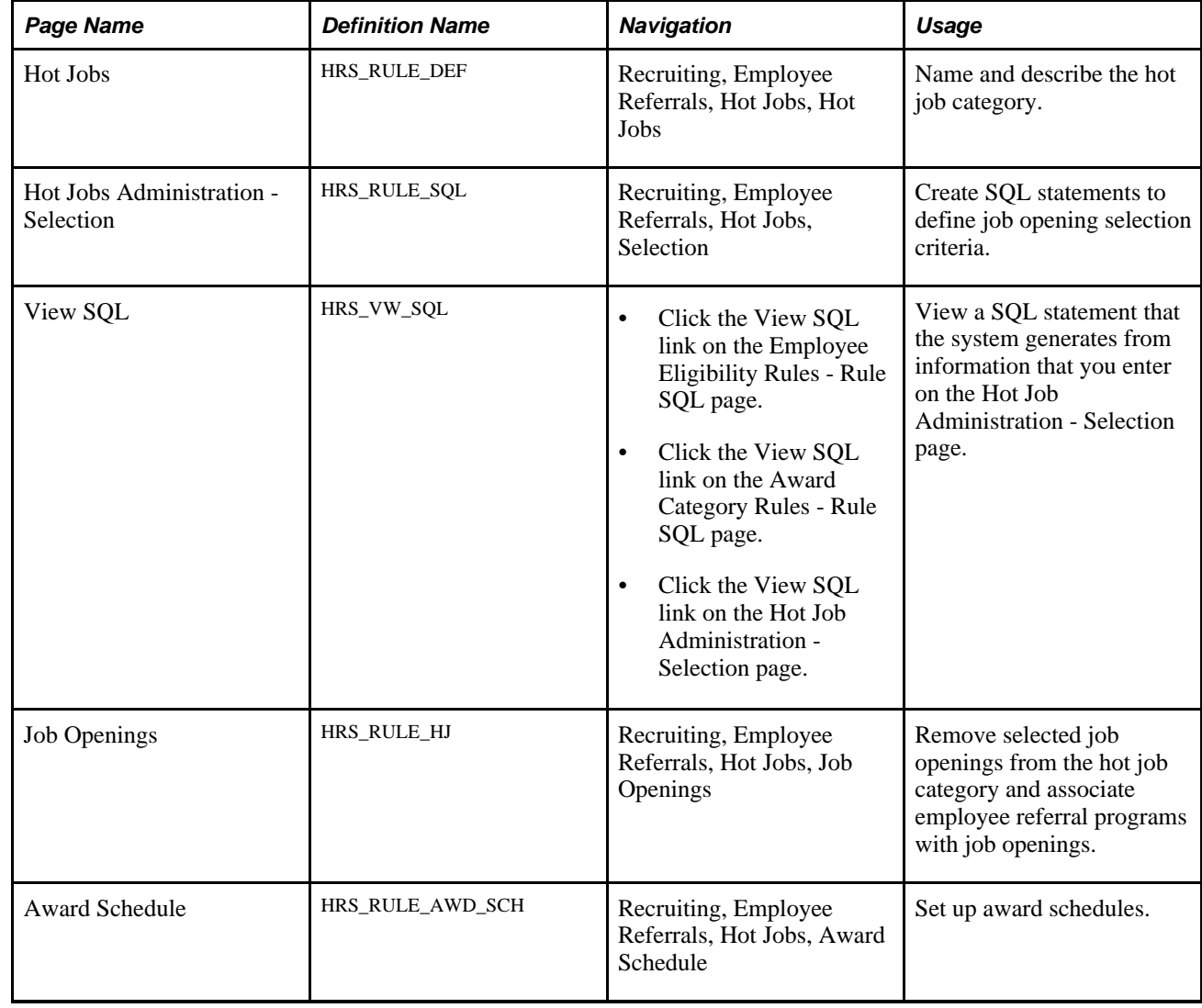

#### **Pages Used to Manage Hot Jobs**

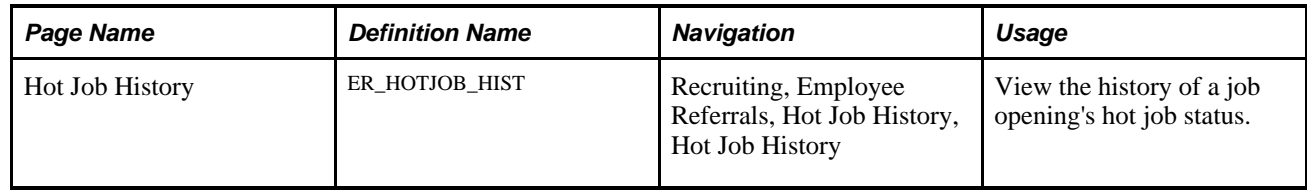

### **Naming and Describing Hot Job Categories**

Access the Hot Jobs page (Recruiting, Employee Referrals, Hot Jobs, Hot Jobs).

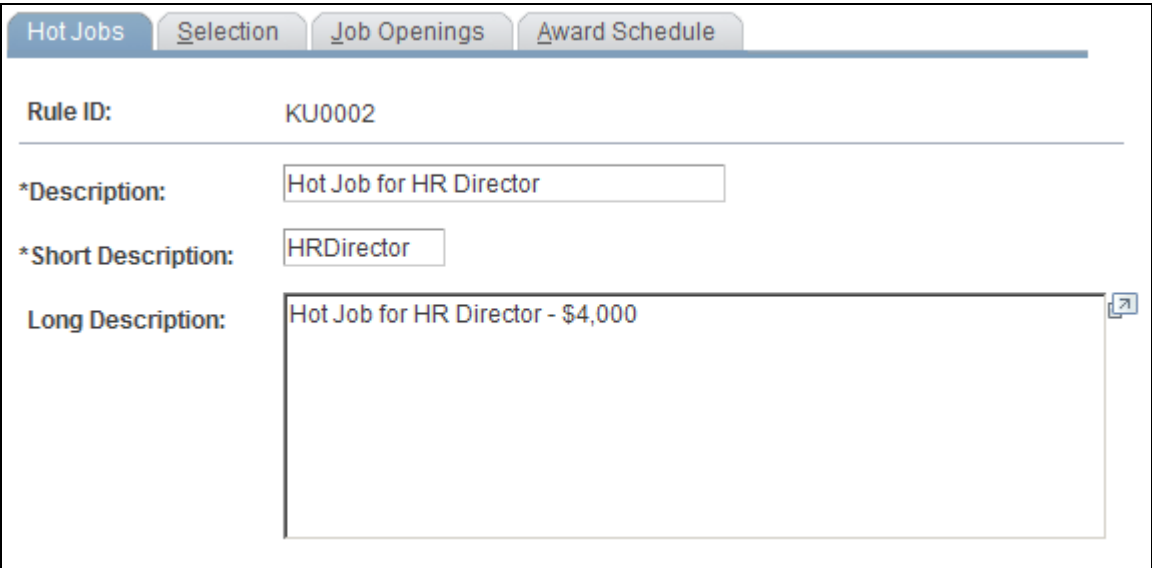

Hot Jobs page

### **Creating SQL Statements to Define Job Opening Selection Criteria**

Access the Hot Job Administration - Selection page (Recruiting, Employee Referrals, Hot Jobs, Selection).

|          | Selection<br>Hot Jobs<br>Job Openings<br>Award Schedule |                                      |                 |                                      |                         |                |        |             |
|----------|---------------------------------------------------------|--------------------------------------|-----------------|--------------------------------------|-------------------------|----------------|--------|-------------|
| Rule ID: |                                                         | KU0002                               |                 | <b>Description:</b>                  | Hot Job for HR Director |                |        |             |
|          | <b>Hot Job Selection Criteria</b>                       |                                      |                 |                                      |                         |                |        |             |
|          | Open (                                                  | Record                               | *Field Name     | *Operator                            | Value                   | <b>Boolean</b> | Close) |             |
|          |                                                         | HRS_JO_I<br>$\overline{\phantom{a}}$ | HRS_JOB_OPENINQ | Equal To<br>$\overline{\phantom{0}}$ | 200003<br>Q             |                |        | $\pm$<br>ıн |
|          | View SQL                                                | Select Hot Jobs                      |                 |                                      |                         |                |        |             |

Hot Job Administration - Selection page

The Selection page is identical to the Employee Eligibility Rules - Rule SQL page that you use to set up employee eligibility rules with the addition of a Select Hot Jobs button.

See [Chapter 24, "Managing Employee Referral Programs," Creating SQL Statements for Employee](#page-727-0)  [Eligibility Rules, page 704.](#page-727-0)

Create SQL statements to define job opening selection criteria and then click the Select Hot Jobs button to load qualifying job openings into the Job Openings page.

The system does not list job openings that have already been selected into another hot job category.

If you previously created a list of job openings for this hot job category, the system reapplies the criteria, and any job opening that no longer qualifies does not appear on the list. For example, if *Open* status is a criteria, a job opening that now has *Reopen* status does not appear on the list.

### **Removing Selected Job Openings from the Hot Job Category**

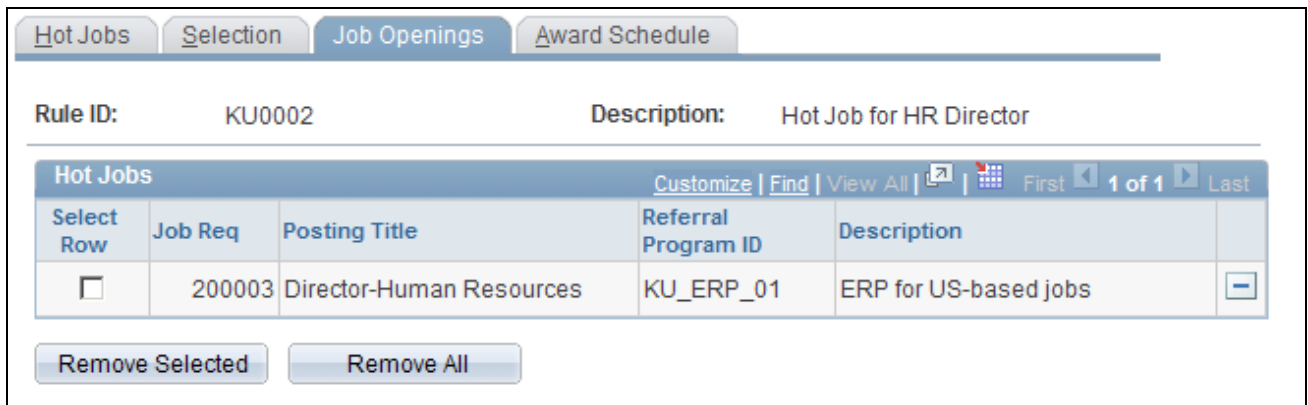

Access the Job Openings page (Recruiting, Employee Referrals, Hot Jobs, Job Openings).

Job Openings page

**Hot Jobs**

**Referral Program ID** If you have associated the job opening with an employee referral program, the employee referral program ID appears here. If the job opening is not associated with an employee referral program, select one here. You must associate a job opening with an employee referral program; otherwise, the system cannot determine employee eligibility for awards.

# **Action Buttons Remove Selected** Click to remove job openings for which you have selected the Select Row check box. The system removes the job openings when you save. **Remove All** Click to remove all job openings from the list. The system removes the job openings when you save.

### **Setting Up Award Schedules**

Access the Award Schedule page (Recruiting, Employee Referrals, Hot Jobs, Award Schedule).

See [Chapter 24, "Managing Employee Referral Programs," Defining Award Schedules, page 707.](#page-730-0)

### **View Hot Job History**

Access the Hot Job History page (Recruiting, Employee Referrals, Hot Job History, Hot Job History).

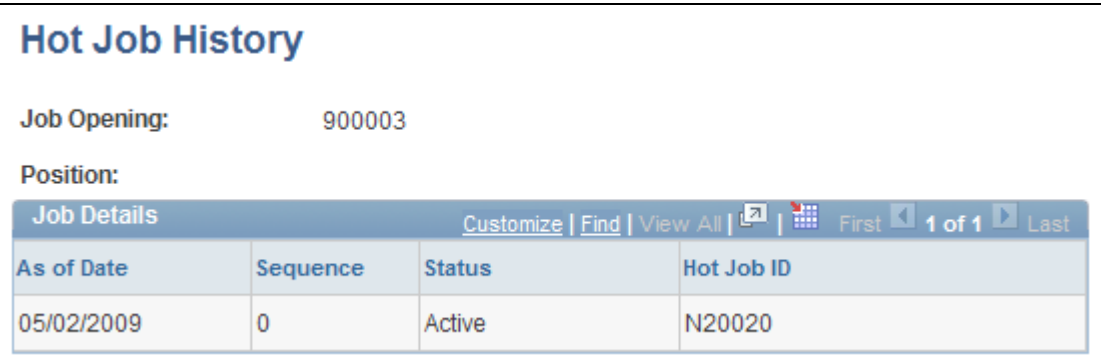

Hot Job History

### **Appendix A**

# **Delivered Workflows for Talent Acquisition Manager**

This appendix discusses:

- Delivered workflows for Talent Acquisition Manager.
- Delivered notification templates.

#### **See Also**

*PeopleTools: Workflow Technology PeopleBook*

### **Delivered Workflows for Talent Acquisition Manager**

This section discusses Talent Acquisition Manager workflows. The workflows are listed alphabetically by workflow name.

#### **See Also**

*PeopleSoft HCM 9.1 Application Fundamentals PeopleBook*, "Setting Up and Working with Approvals"

[Chapter 13, "Creating Job Openings," page 231](#page-254-0)

[Chapter 19, "Making Job Offers," page 529](#page-552-0)

### **Job Offer Approval**

This section discusses the Job Offer Approval workflow.

#### **Description**

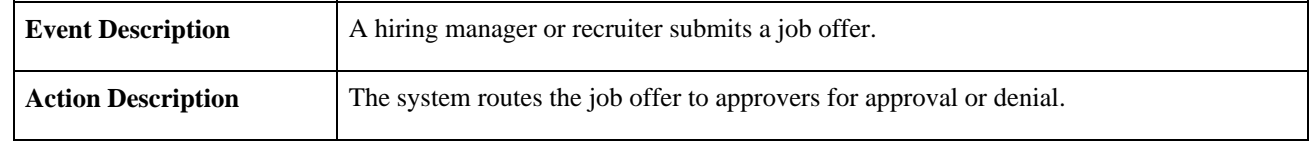

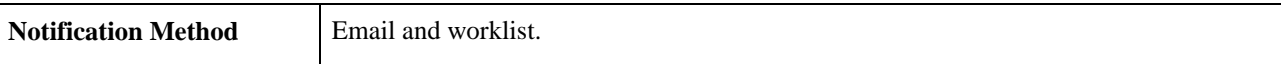

#### **Workflow Objects**

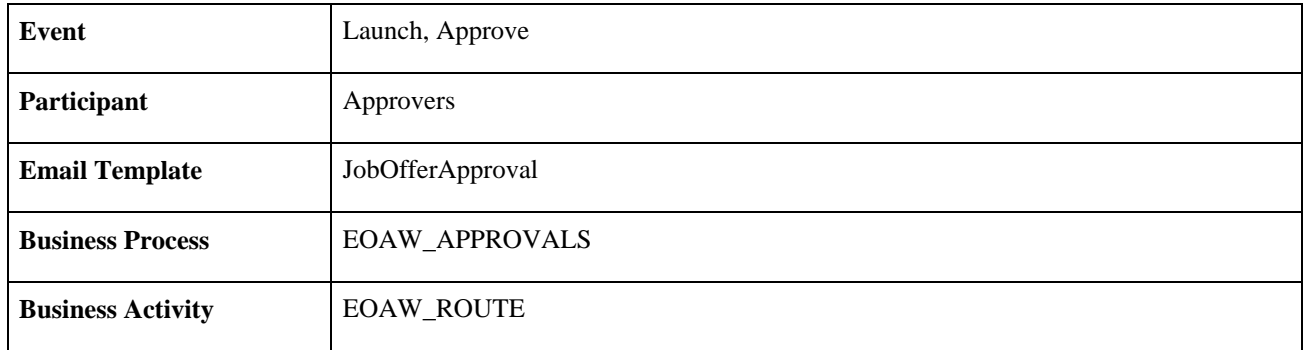

# **Job Offer Approved**

This section discusses the Job Offer Approved workflow.

#### **Description**

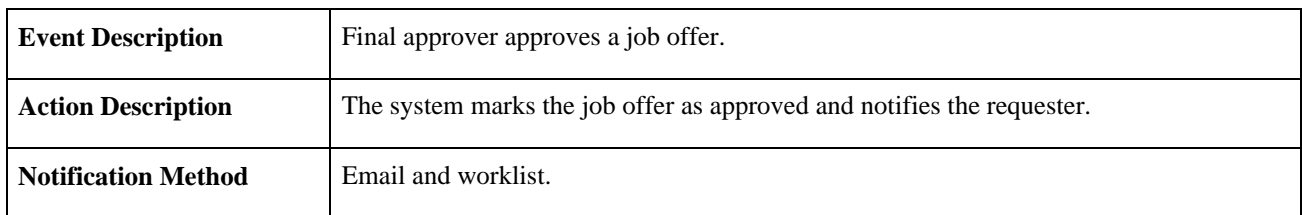

#### **Workflow Objects**

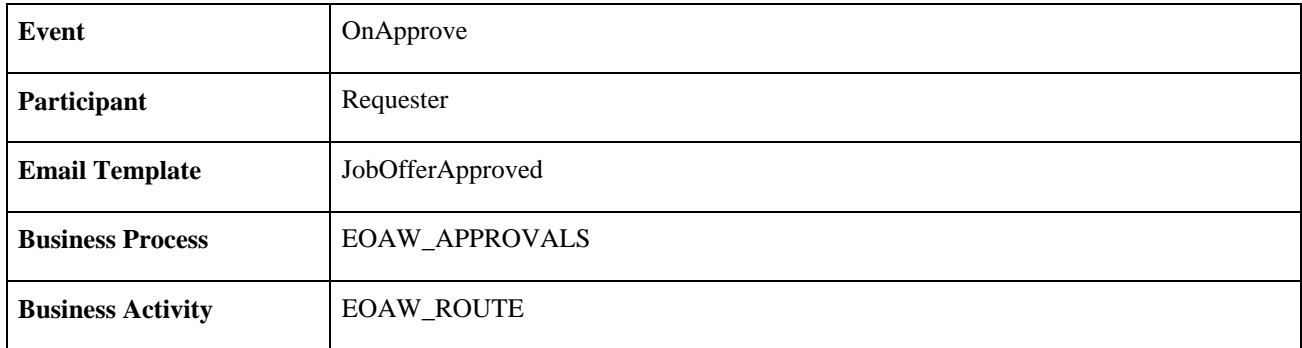

### **Job Offer Deny**

This section discusses the Job Offer Deny workflow.

#### **Description**

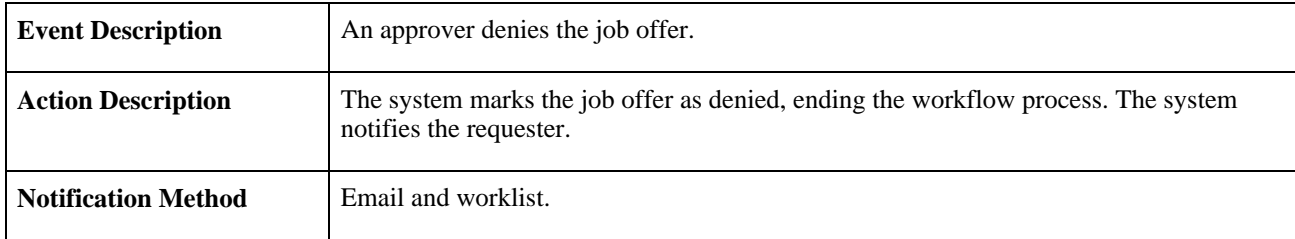

#### **Workflow Objects**

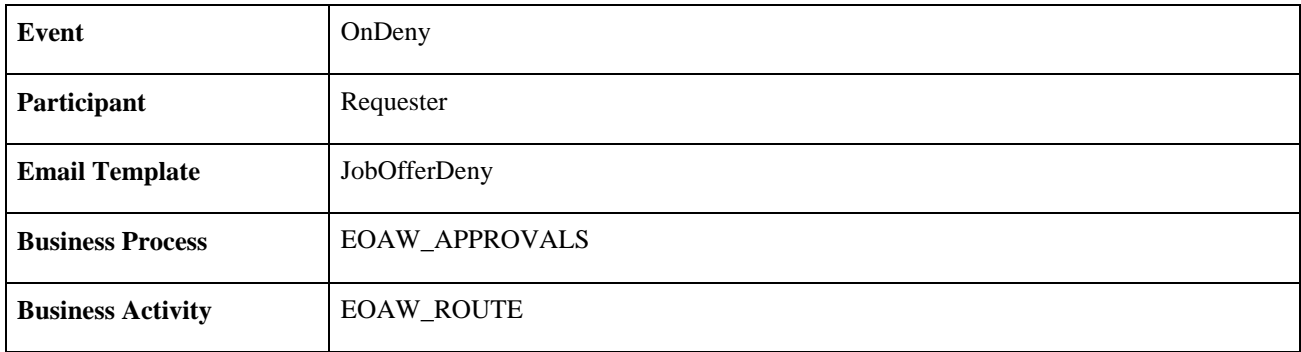

### **Job Offer Error**

This section discusses the Job Offer Error workflow.

#### **Description**

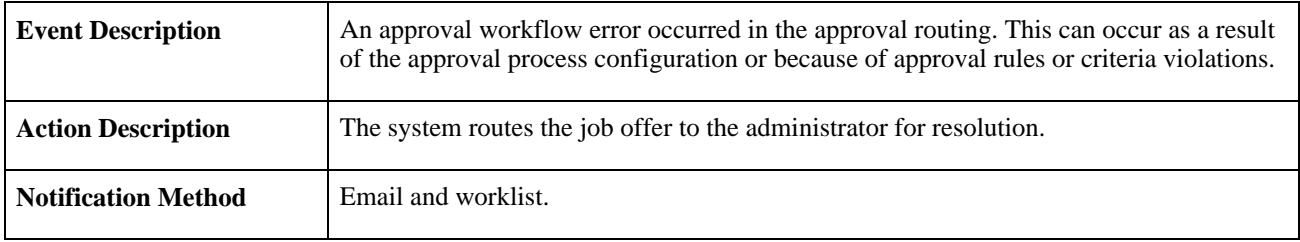

#### **Workflow Objects**

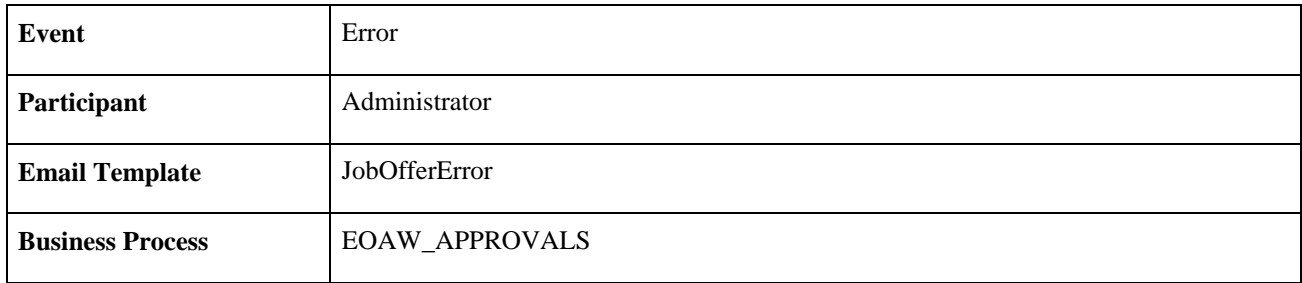

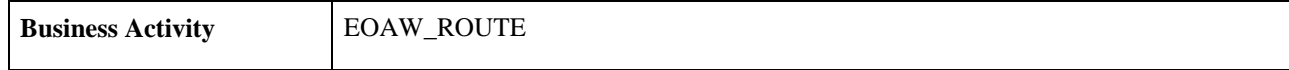

### **Job Offer Escalation**

This section discusses the Job Offer Escalation workflow.

#### **Description**

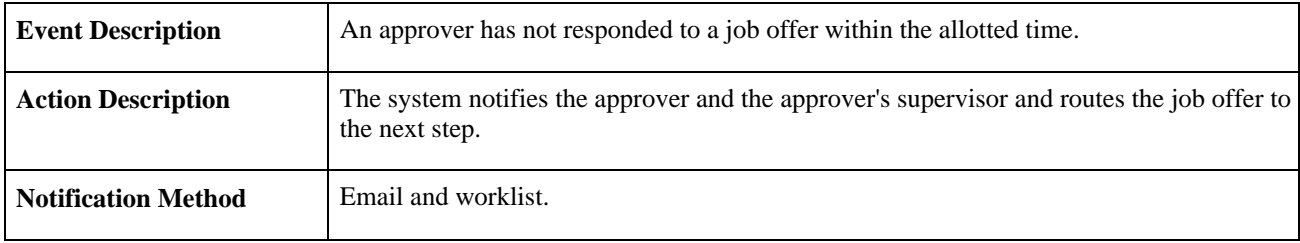

#### **Workflow Objects**

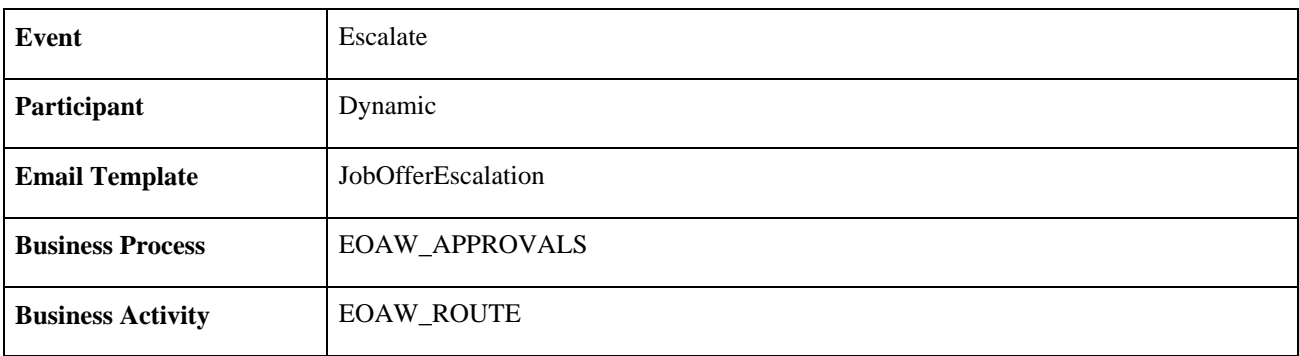

### **Job Offer Review**

This section discusses the Job Offer Review workflow.

#### **Description**

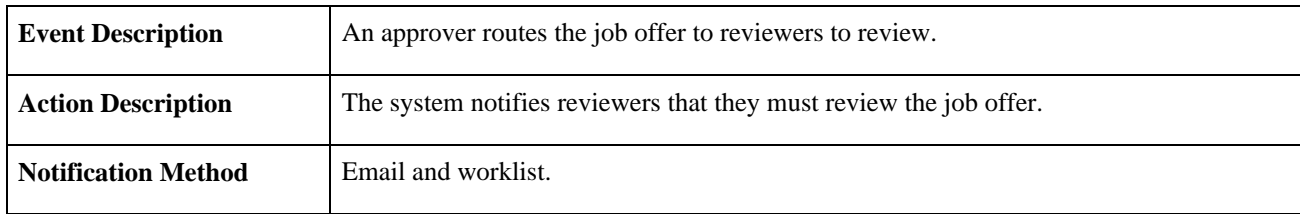

#### **Workflow Objects**

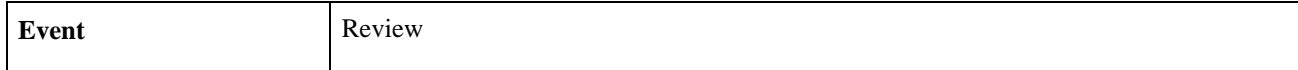

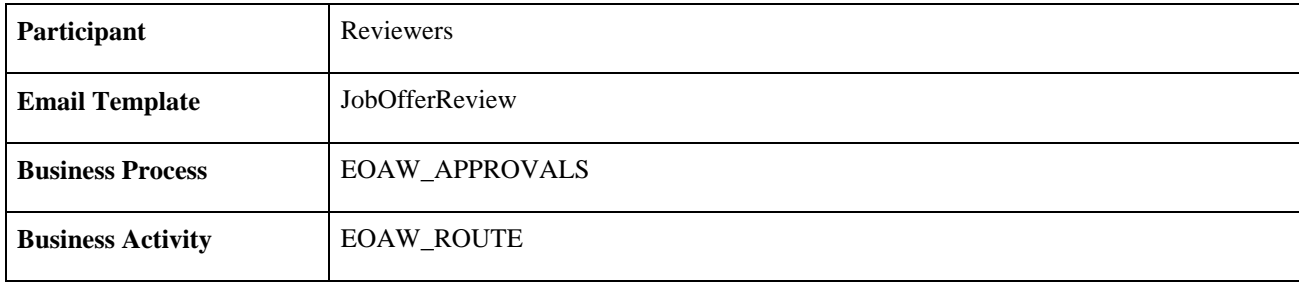

### **Job Offer Termination**

This section discusses the Job Offer Termination workflow.

#### **Description**

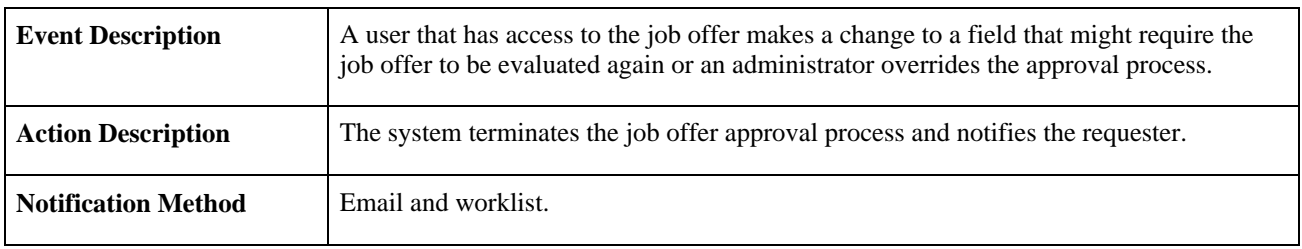

#### **Workflow Objects**

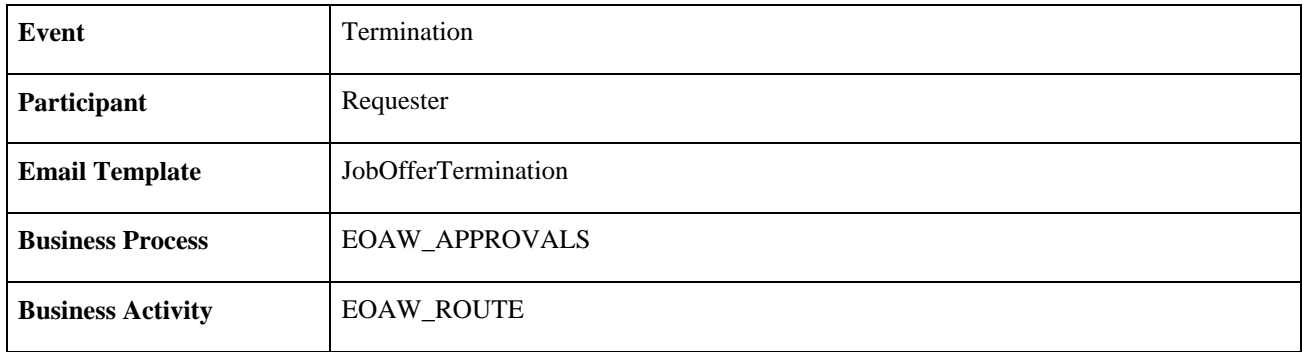

#### **See Also**

[Chapter 19, "Making Job Offers," Understanding Job Offer Approvals, page 546](#page-569-0)

### **Job Opening Approval**

This section discusses the Job Opening Approval workflow.

#### **Description**

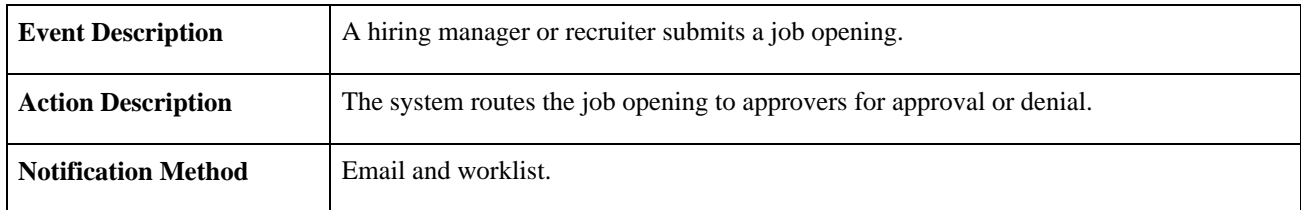

#### **Workflow Objects**

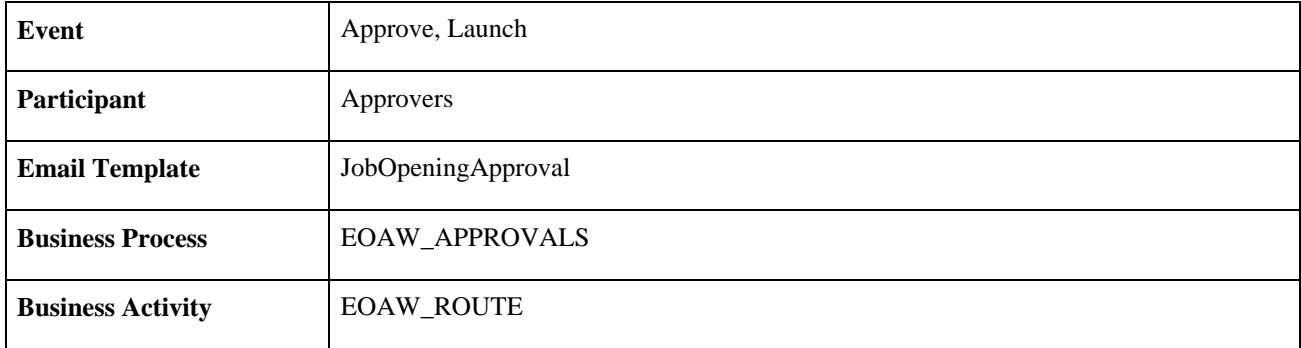

### **Job Opening Approved**

This section discusses the Job Opening Approved workflow.

#### **Description**

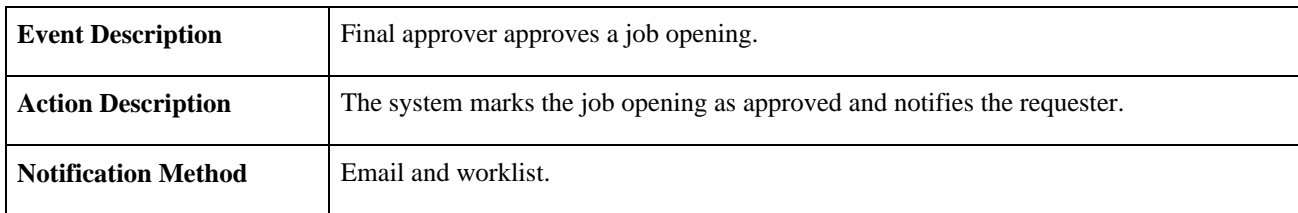

#### **Workflow Objects**

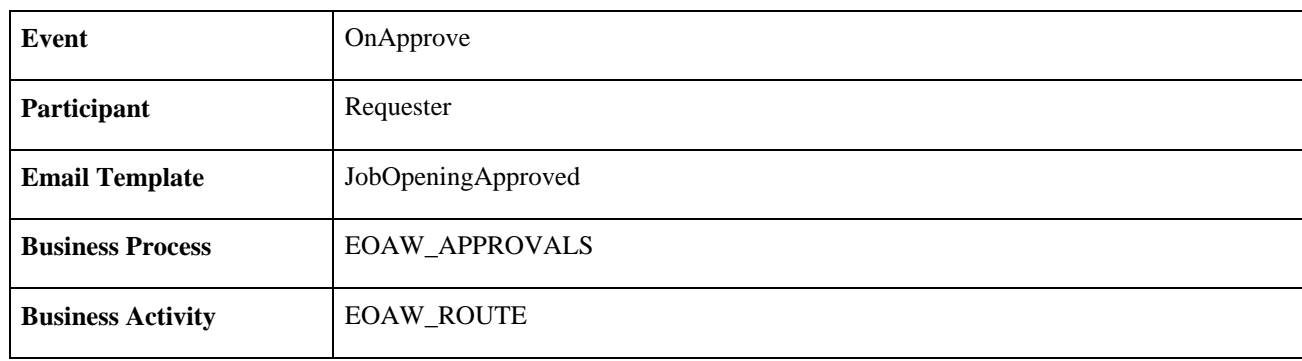

### **Job Opening Deny**

This section discusses the Job Opening Deny workflow.

#### **Description**

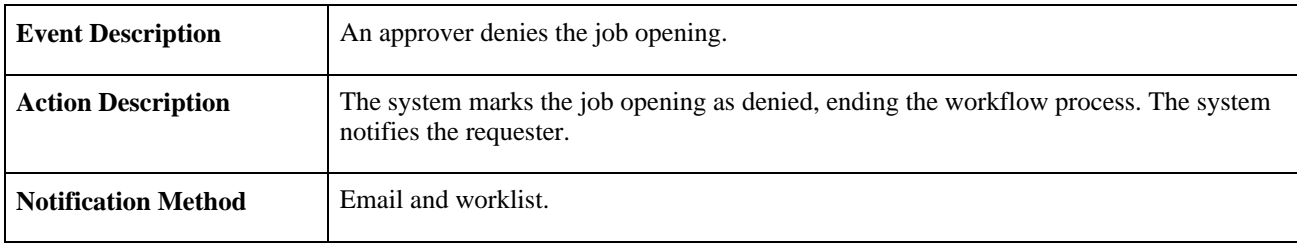

#### **Workflow Objects**

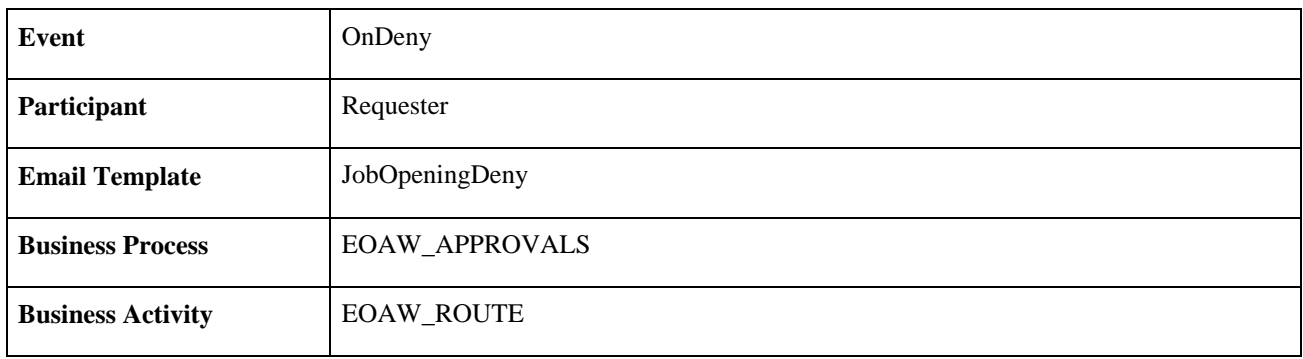

### **Job Opening Error**

This section discusses the Job Opening Error workflow.

#### **Description**

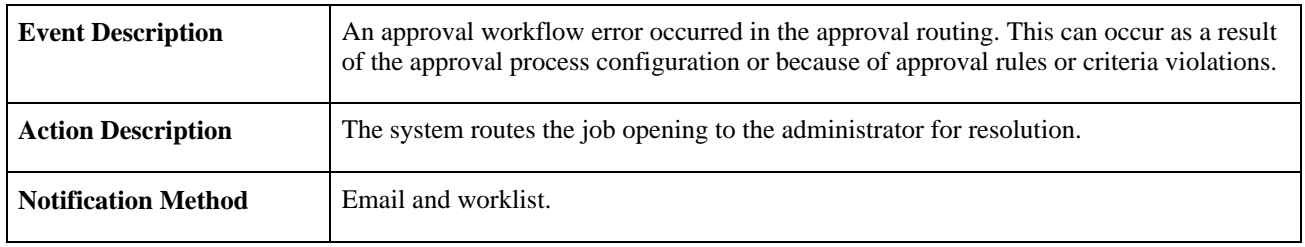

#### **Workflow Objects**

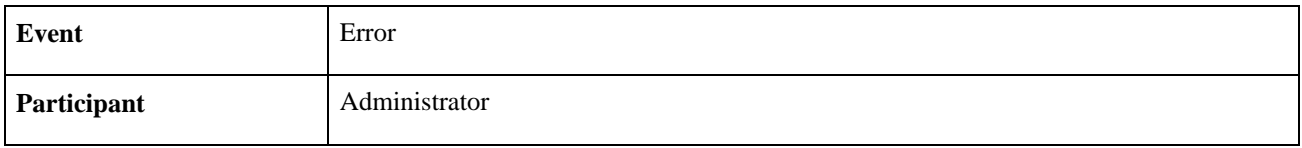

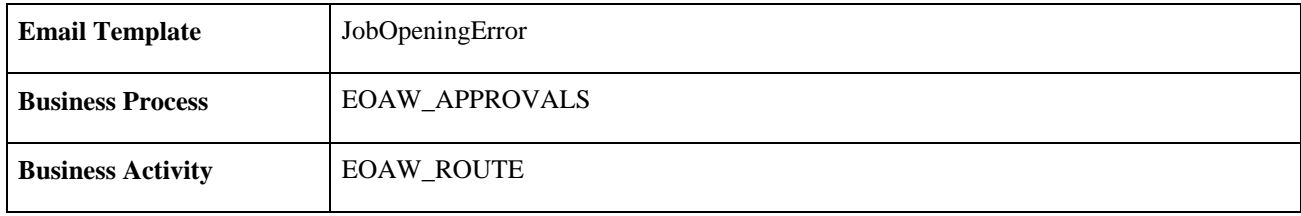

### **Job Opening Escalation**

This section discusses the Job Opening Escalation workflow.

#### **Description**

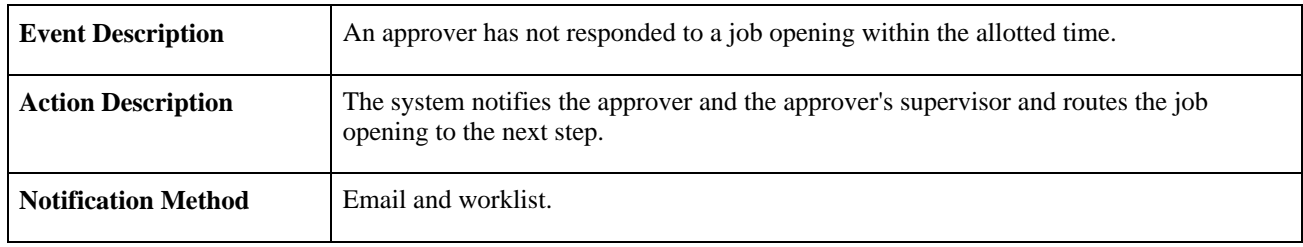

#### **Workflow Objects**

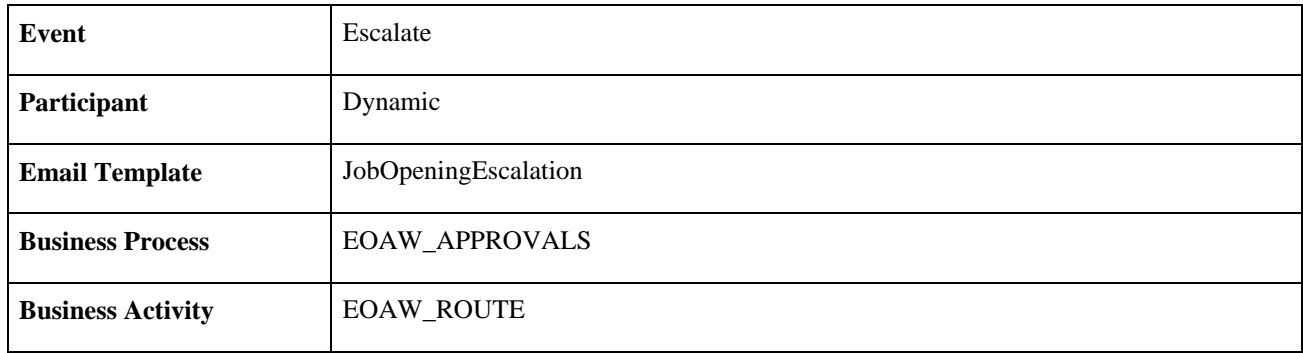

### **Job Opening Review**

This section discusses the Job Opening Review workflow.

#### **Description**

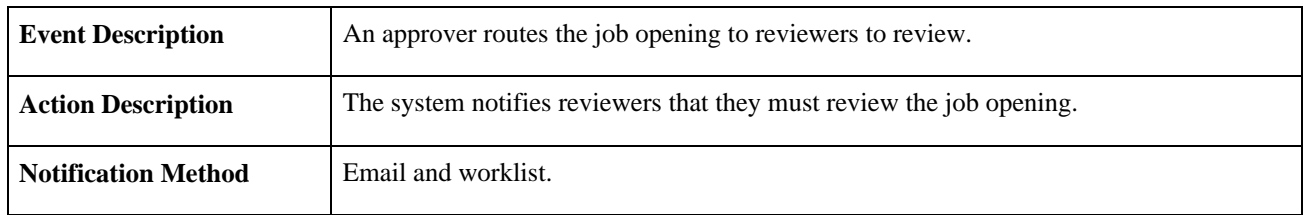

#### **Workflow Objects**

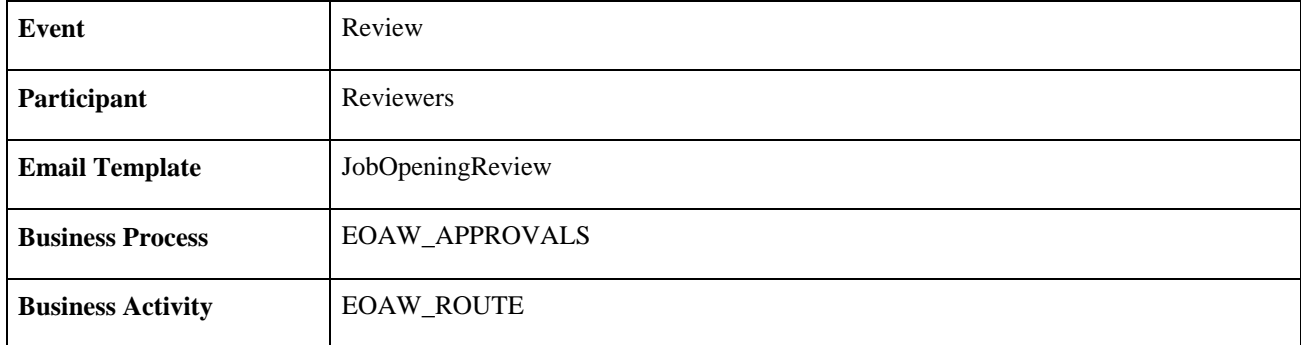

### **Job Opening Termination**

This section discusses the Job Opening Termination workflow.

#### **Description**

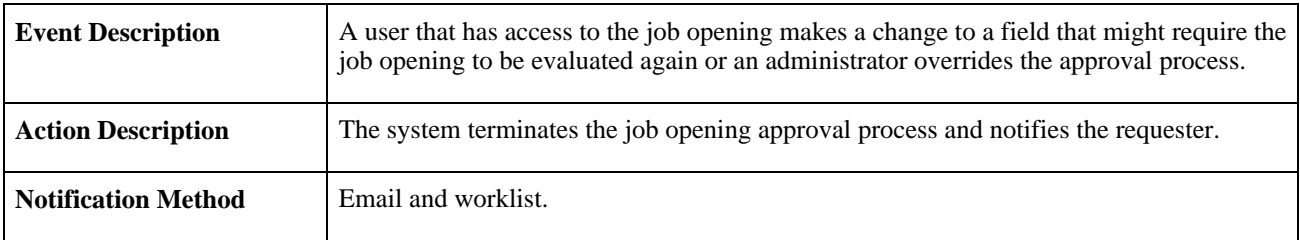

#### **Workflow Objects**

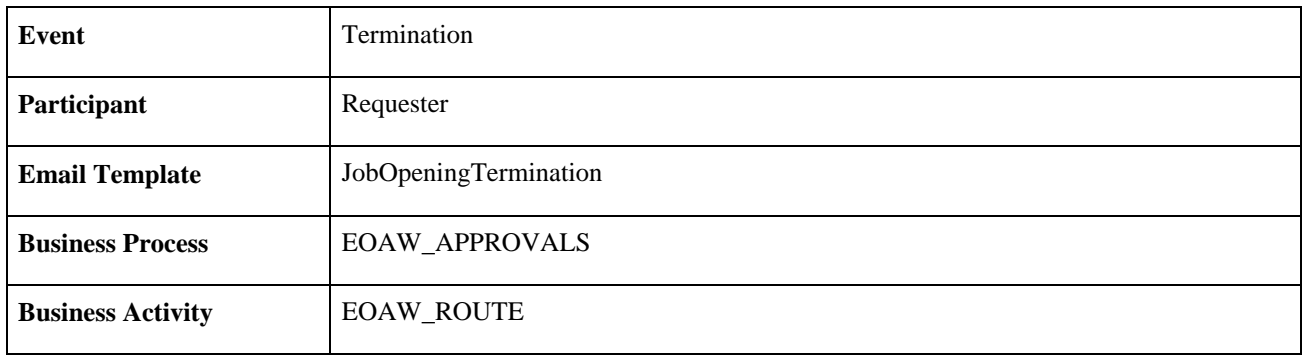

#### **See Also**

[Chapter 13, "Creating Job Openings," Understanding Job Opening Approvals, page 322](#page-345-0)

# **Delivered Notification Templates**

This table lists the delivered notification templates for Talent Acquisition Manager.

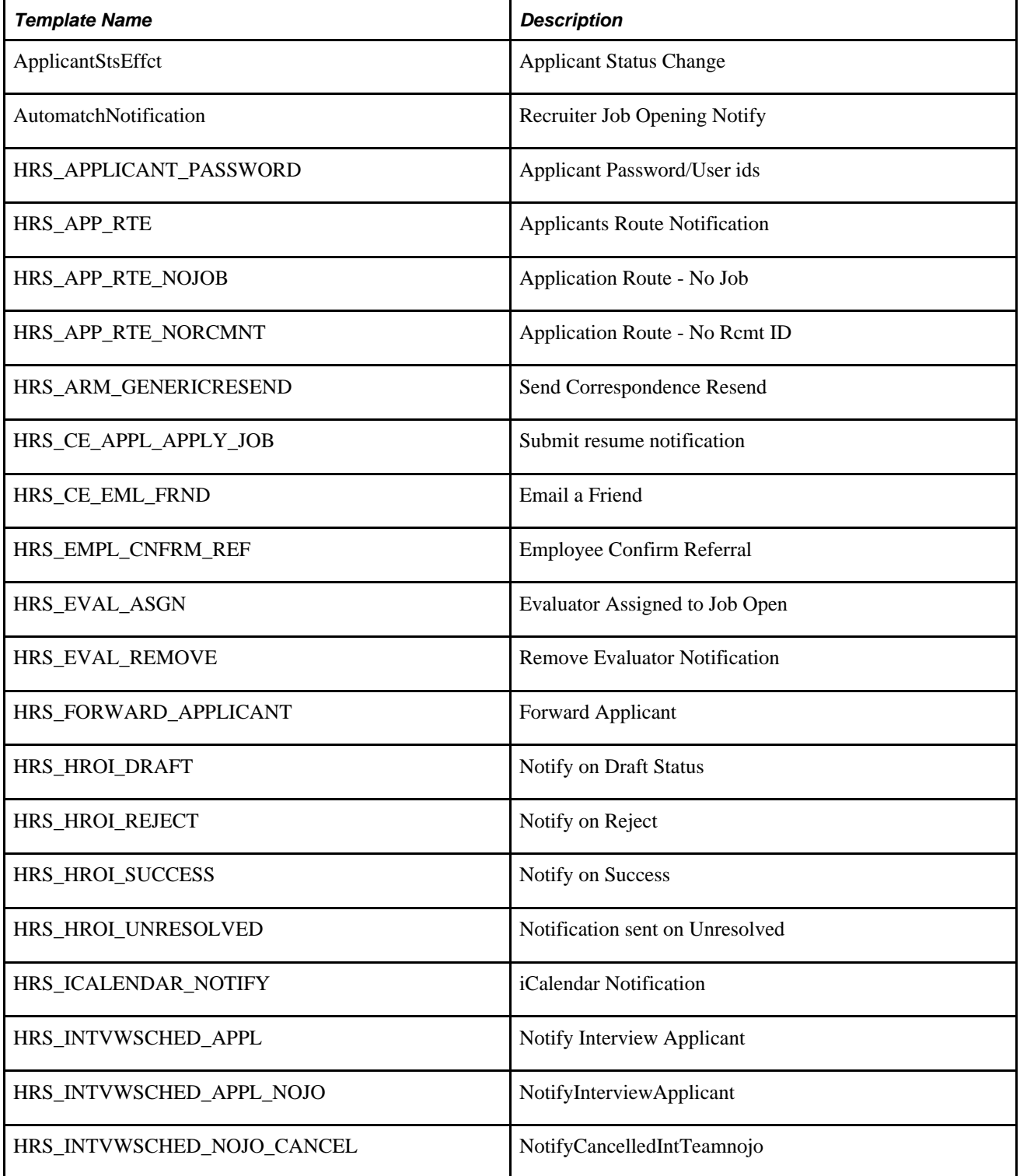

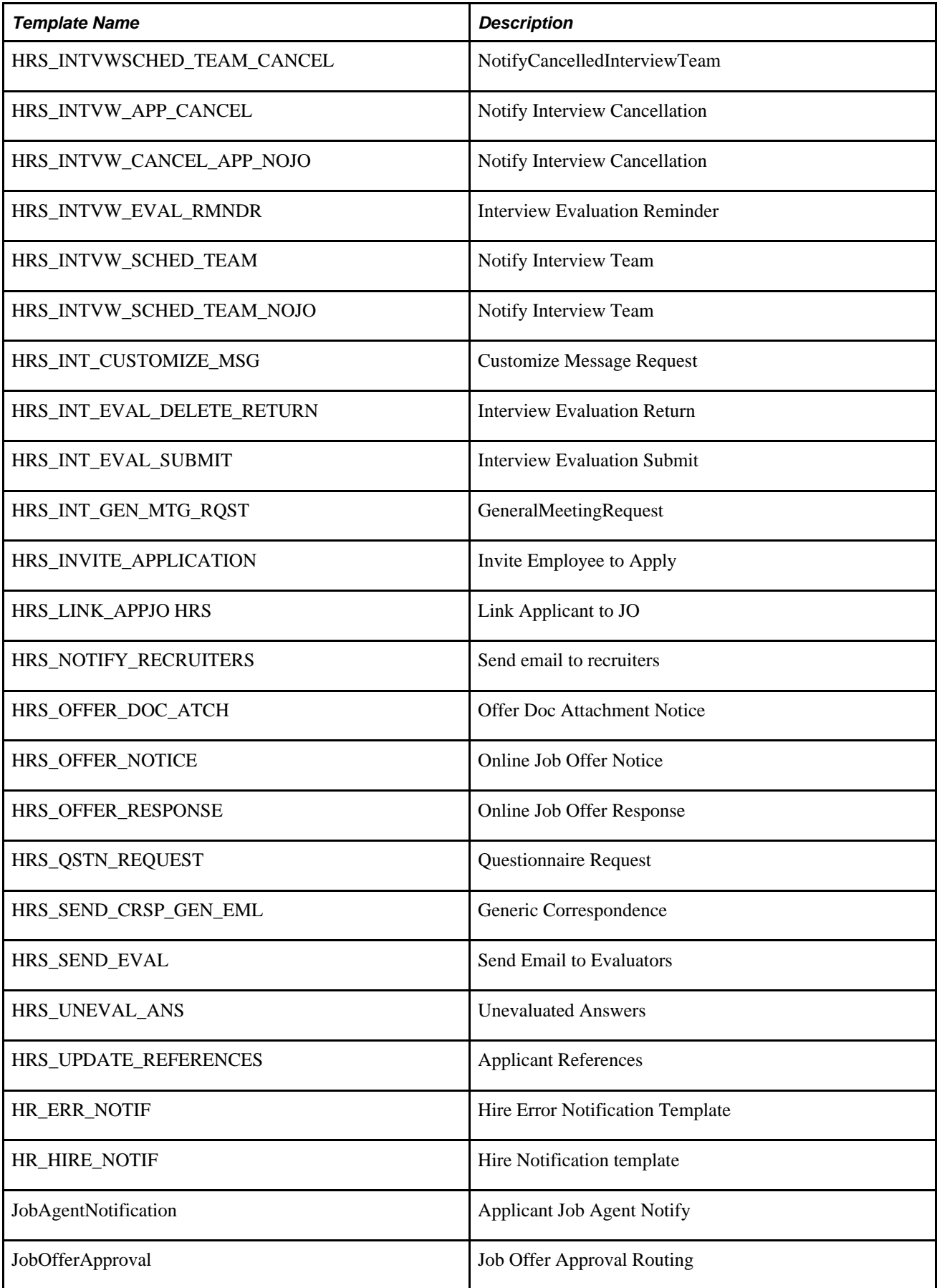

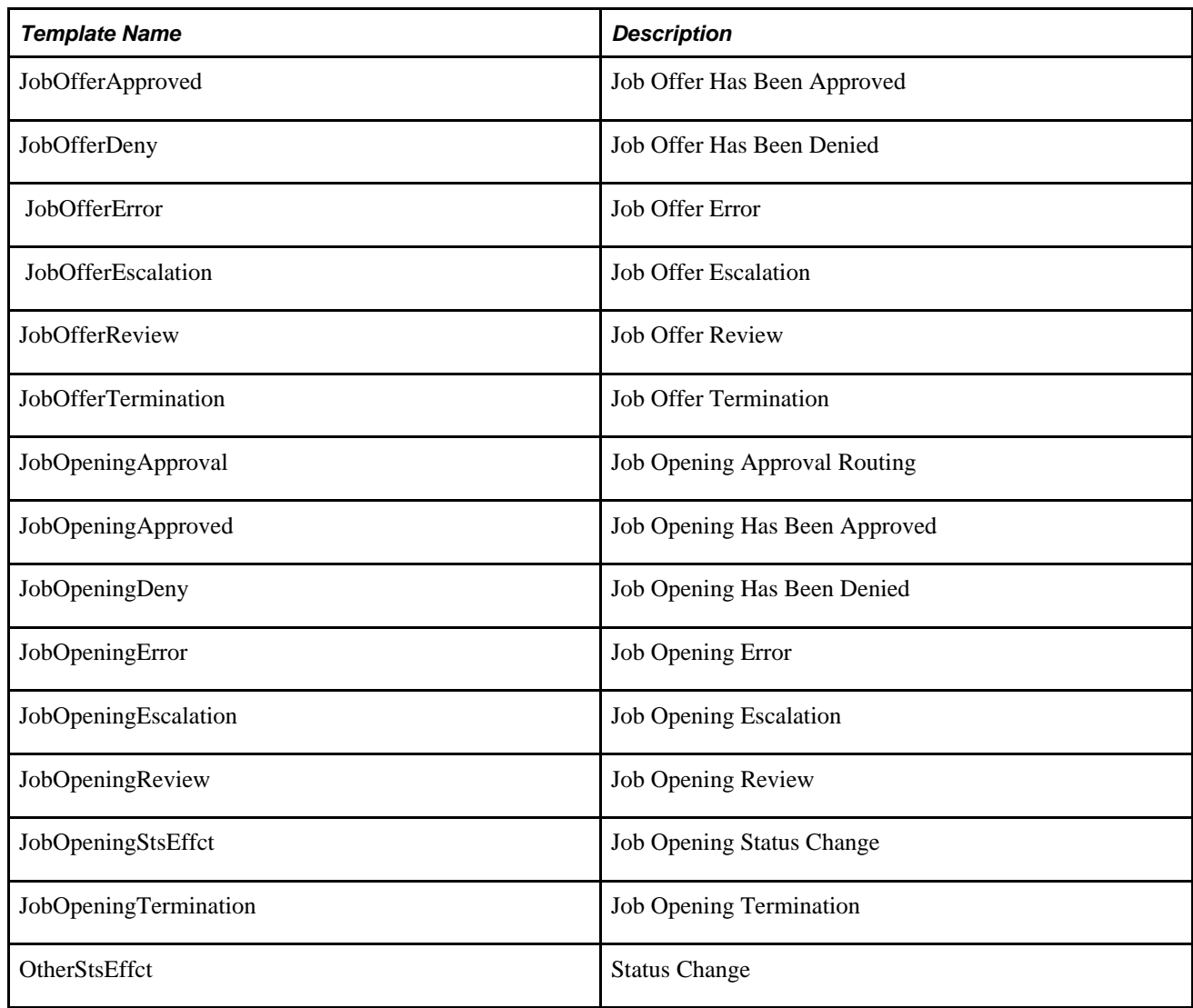

### **Appendix B**

# **Delivered Permission Lists and Roles for Talent Acquisition Manager**

This section provides an overview of how security is used in PeopleSoft Talent Acquisition Manager and list the delivered permission lists and roles.

### **Delivered Permission Lists and Roles**

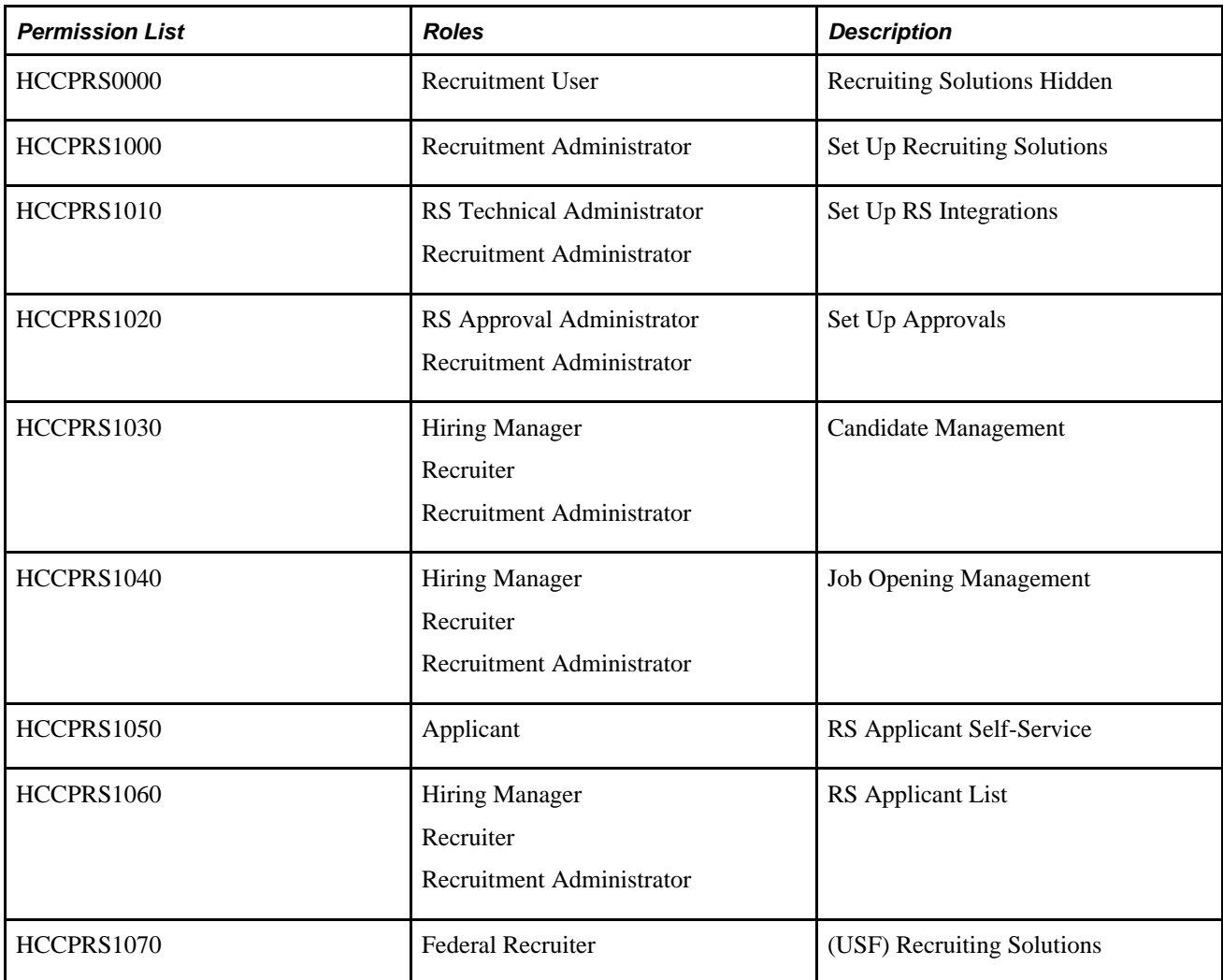

This following table list Talent Acquisition Manager delivered permission lists and roles:

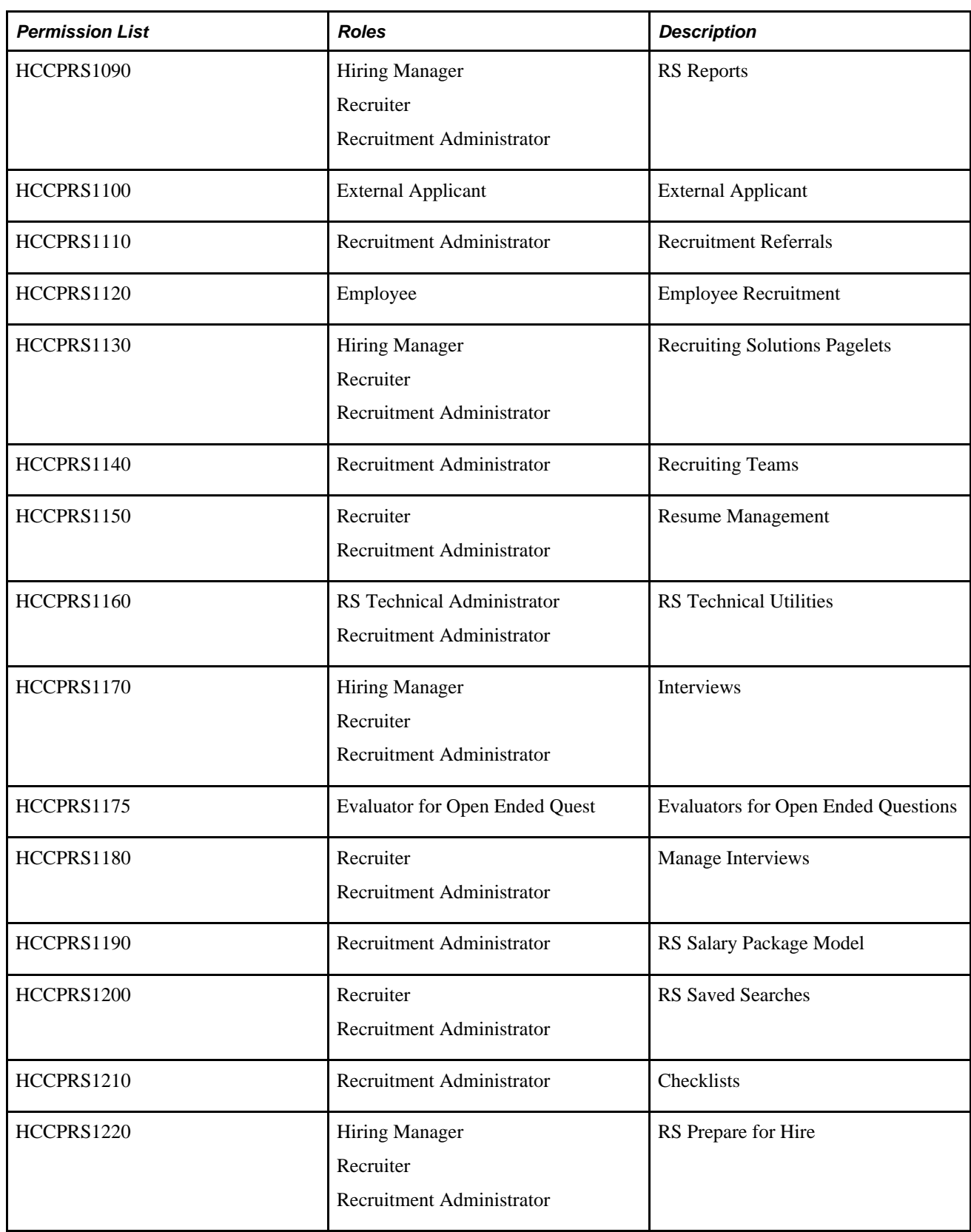

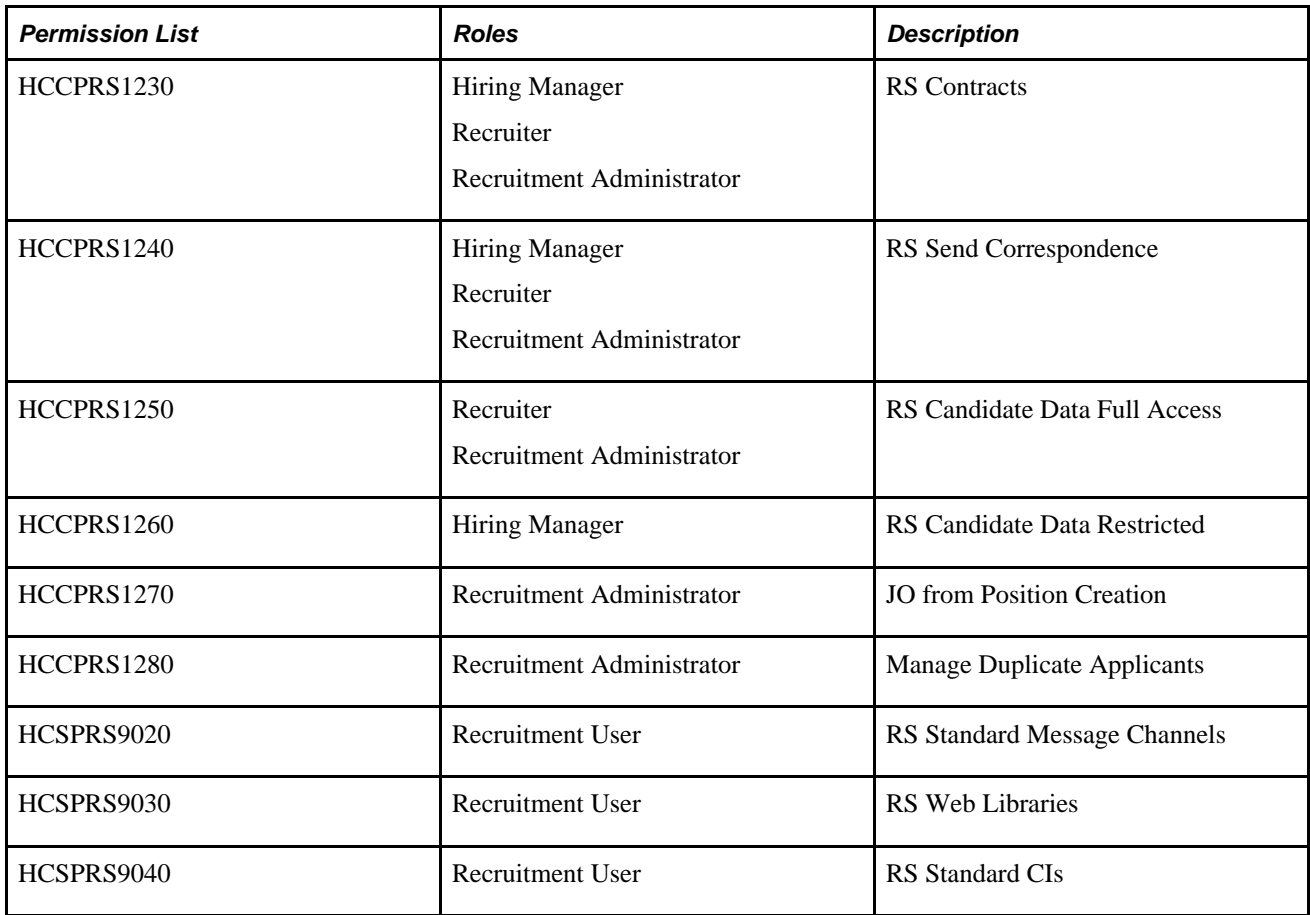

### **Appendix C**

# **PeopleSoft Talent Acquisition Manager Reports**

PeopleSoft Talent Acquisition Manager supplies a group of standard reports to help you manage the recruiting process.

To offer our customers more robust and complete reporting solutions, some Crystal reports are also available in Oracle Business Intelligence Publisher (BI Publisher) format.

BI Publisher provides a standalone Java-based reporting technology that streamlines report and form generation. BI Publisher for PeopleSoft uses select features from BI Publisher that have been integrated into PeopleTools, providing native BI Publisher technology for PeopleSoft Query and Connected Query, as well as any PeopleSoft application.

BI Publisher for PeopleSoft separates the data extraction process from the report layout. It provides the ability to design and create report layout templates with the more common desktop applications of Microsoft Word and Adobe Acrobat, and renders XML data based on those templates. With a single template, you can generate reports in many formats (PDF, RTF, Excel, HTML, and so on) and in many languages.

This appendix provides summary tables of Talent Acquisition Manager reports.

**Note.** For samples of these reports, see the Portable Document Format (PDF) files that are published with your online documentation.

#### **See Also**

*PeopleSoft HR 9.1 PeopleBook: Meet Regulatory Requirements*, "(USA) Meeting Regulatory Requirements for the United States"

*PeopleTools: Process Scheduler PeopleBook*

### **Talent Acquisition Manager Reports: A to Z**

This table lists Talent Acquisition Manager reports by report ID. If you need more information about a report, refer to the report details at the end of this appendix.

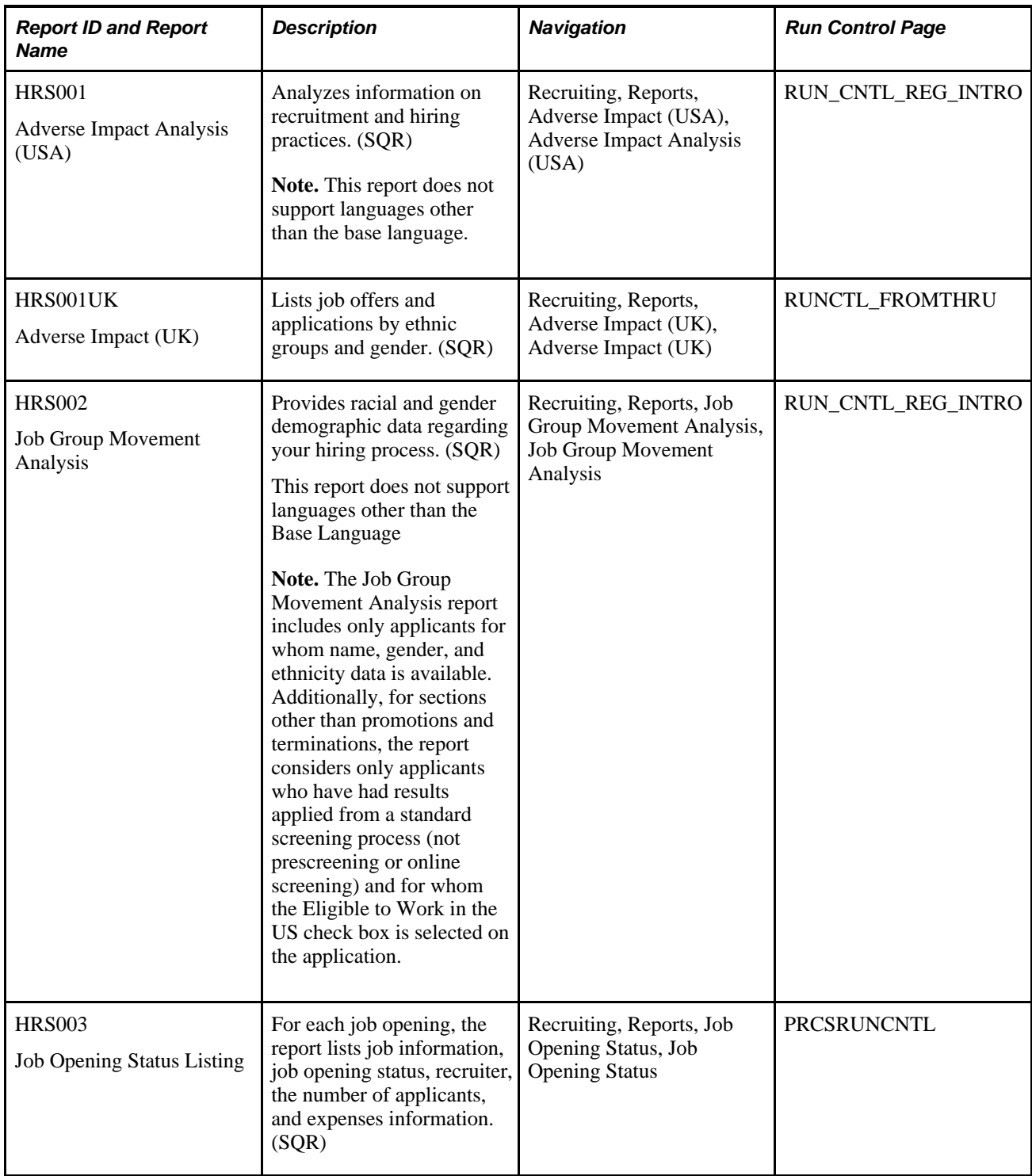

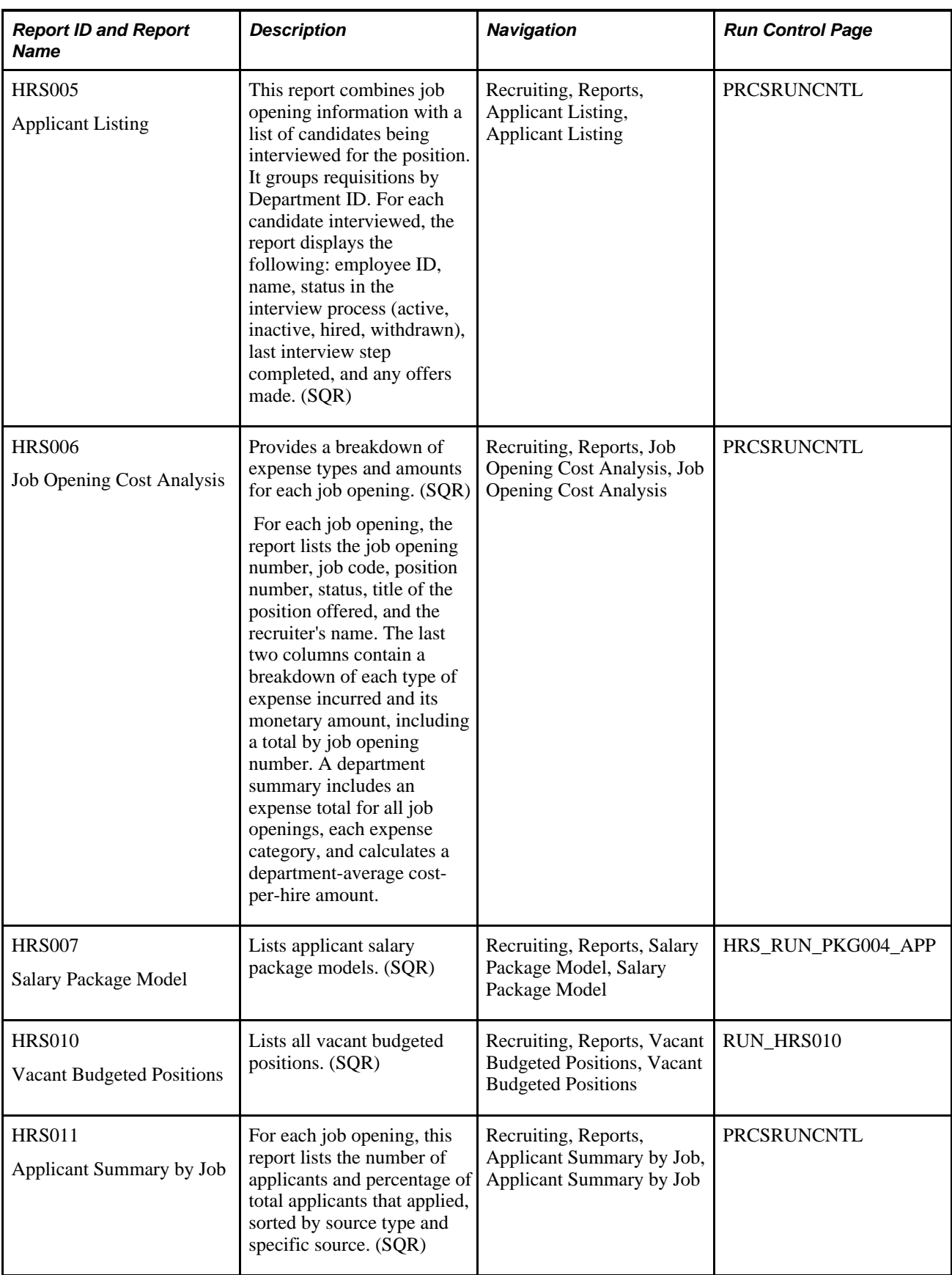

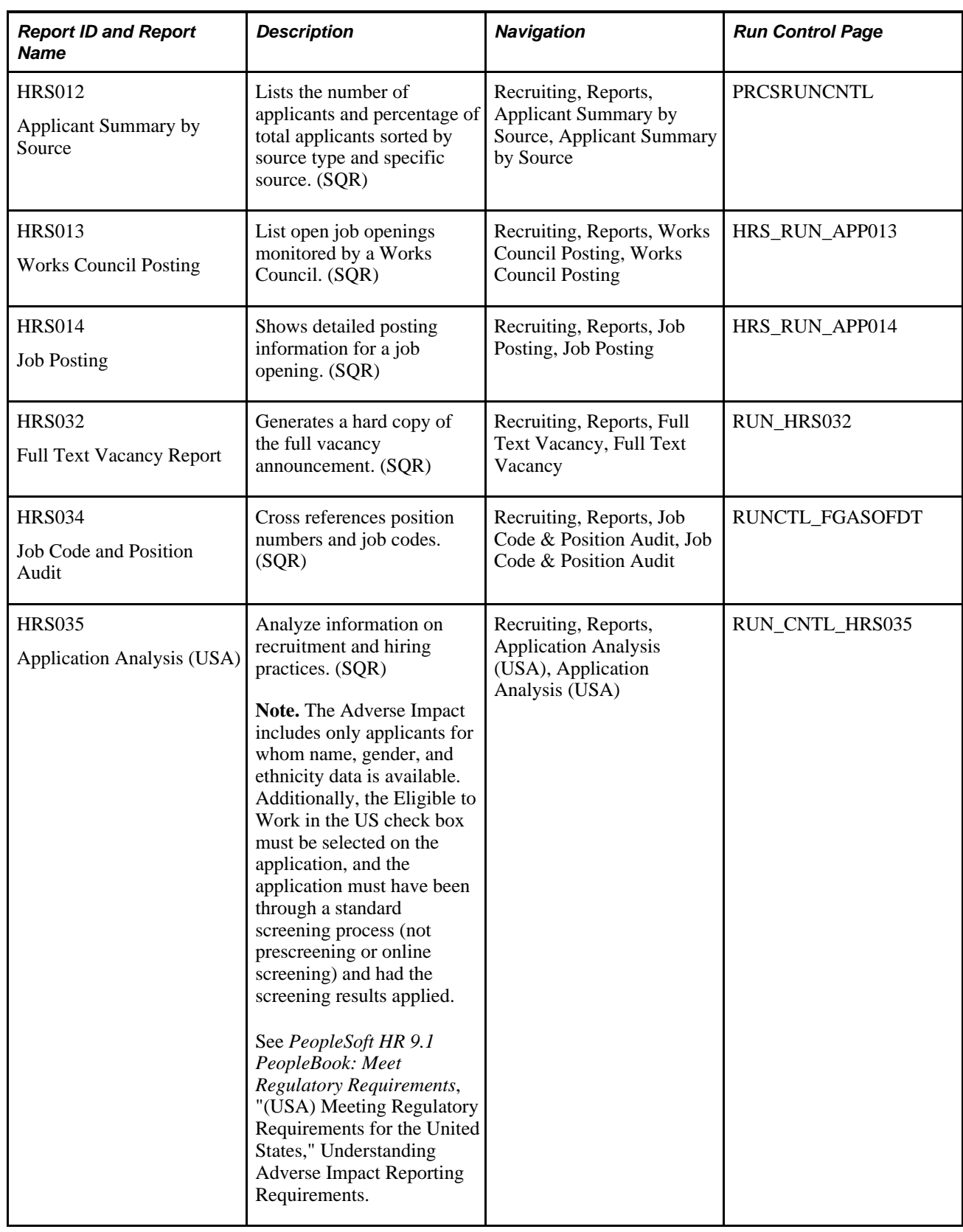

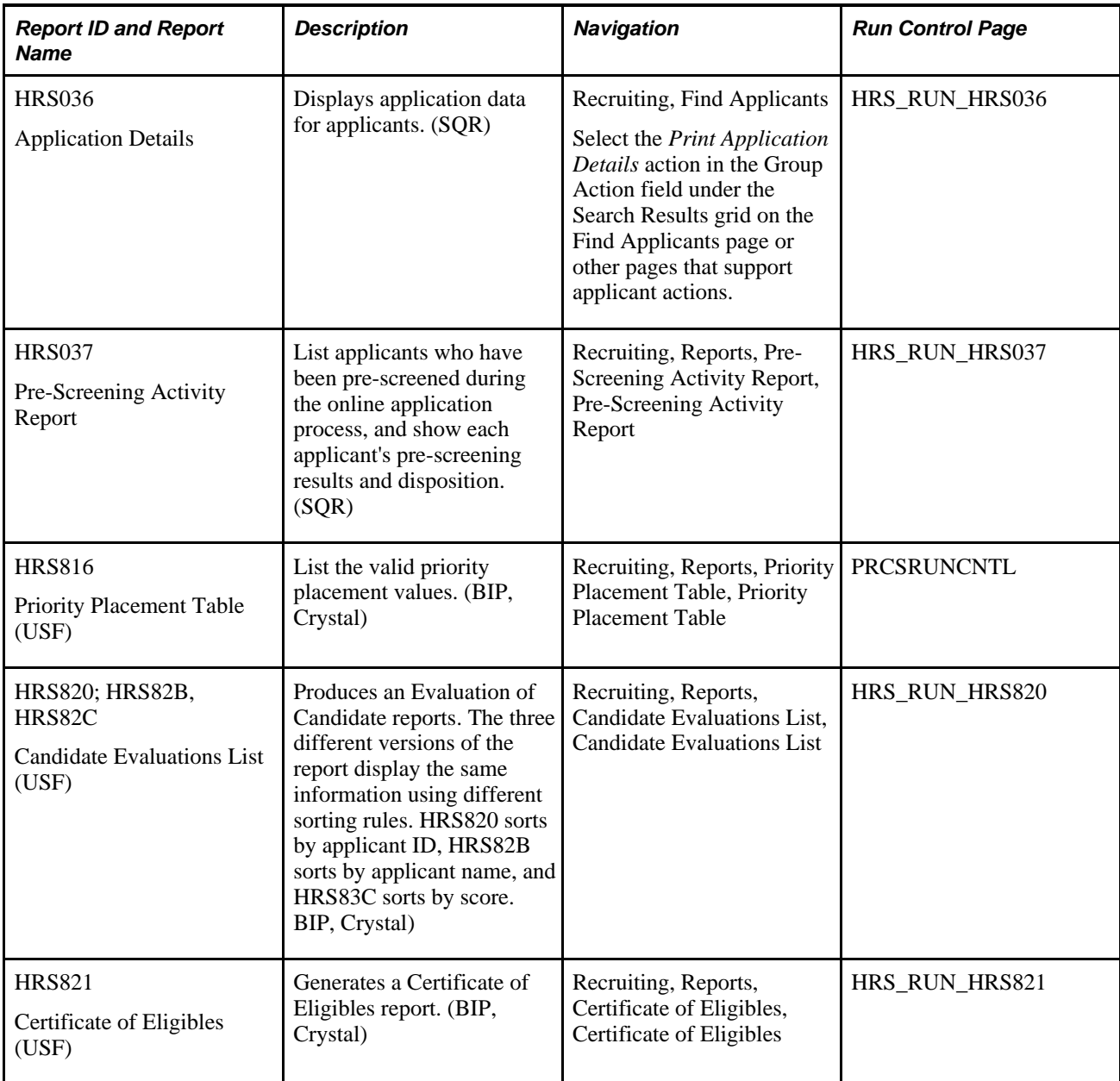
# **Index**

## **A**

accommodations [389](#page-412-0) accounts, bank entering information [388](#page-411-0) accounts, resume email processing emails [200](#page-223-0) selecting resumes [204](#page-227-0) setting up [200](#page-223-1)[, 201](#page-224-0) understanding [200](#page-223-2) viewing lists [203](#page-226-0) Add Bank Account page [384](#page-407-0) Add Citizenship page [384](#page-407-1) Add Contact Note page [622](#page-645-0) Add Expenses page [585](#page-608-0)[, 594](#page-617-0)[, 612](#page-635-0) Add National ID page [384](#page-407-2) Add New Applicant page: Applications section [360](#page-383-0)[, 362](#page-385-0) Add New Applicant page: Contact Details section [355](#page-378-0)[, 356](#page-379-0) Add New Applicant page: Eligibility & Identity section [384](#page-407-3)[, 385](#page-408-0) Add New Applicant page: Verification section [381](#page-404-0) Add Note page [585](#page-608-1)[, 593](#page-616-0)[, 620](#page-643-0) Add Person of Interest page [664](#page-687-0)[, 665](#page-688-0) Add Priority Placement page [362](#page-385-1) Add Reference Details page [381](#page-404-1) Add Screening Levels page [292](#page-315-0)[, 297](#page-320-0) Add Team page [313](#page-336-0) Add Visa Permit Details page [384](#page-407-4) Add Work Experience page [362](#page-385-2) Advanced Keyword Search page [335](#page-358-0)[, 337](#page-360-0) Adverse Impact Analysis report (UK) [764](#page-787-0) Adverse Impact Analysis report (USA) [764](#page-787-1) internet applicant reporting [764](#page-787-1) agents, job defining days active [20](#page-43-0) running [677](#page-700-0) Answer Definition page [66](#page-89-0) answer definitions [66](#page-89-1) Applicant Checklist page [662](#page-685-0) applicant contracts defining basic information [559](#page-582-0) defining contract clauses [561](#page-584-0) defining signature dates and probation information [563](#page-586-0) understanding [558](#page-581-0) applicant data application details [359](#page-382-0) contact information [355](#page-378-1) eligibility and identity information [383](#page-406-0) record creation [349](#page-372-0) references [381](#page-404-2) applicant data security setting up data access [99](#page-122-0) Applicant Listing [680](#page-703-0) Applicant Listing report [765](#page-788-0) Applicant List page [655](#page-678-0)[, 658](#page-681-0) applicant lists adding applicants [661](#page-684-0)

creating [658](#page-681-1) editing [660](#page-683-0) managing [658](#page-681-0) understanding [654](#page-677-0) viewing [656](#page-679-0) Applicant Lists page [655](#page-678-1)[, 656](#page-679-0) applicant records merging duplicates [665](#page-688-1) applicant referrals *See Also* [employee referral programs](#page-722-0)[, 716](#page-739-0) Applicant Resume page [612](#page-635-1) applicants activity tracking [610](#page-633-0) applications [359](#page-382-0)[, 624](#page-647-0) checklists [661](#page-684-1) contact information [355](#page-378-1) contact notes and attachments [619](#page-642-0) contracts [558](#page-581-0) correspondence [635](#page-658-0) dispositions, changing [615](#page-638-0) eligibility and identity information [383](#page-406-0) external trainees [663](#page-686-0) forwarding [647](#page-670-0) hiring [564](#page-587-0) interviewing [479](#page-502-0) job offers [529](#page-552-0) linking to job openings [373](#page-396-0)[, 629](#page-652-0) lists [654](#page-677-0) merging duplicates [665](#page-688-1) pre-employment checks [555](#page-578-0) references [381](#page-404-2) route [475](#page-498-0) routing [473](#page-496-0) salary packages [564](#page-587-1) screening [433](#page-456-0) searching for [399](#page-422-0) selectees for Japan [610](#page-633-1) statuses, changing [653](#page-676-0) statuses, selecting [358](#page-381-0) applicant screening *See Also* [screening](#page-97-0) applicant searches building the collections [396](#page-419-0) database searches [402](#page-425-0) entering advanced criteria [410](#page-433-0) entering keyword criteria [406](#page-429-0) reviewing results [405](#page-428-0)[, 409](#page-432-0)[, 410](#page-433-0) running automatch searches [430](#page-453-0) saving search criteria [426](#page-449-0) understanding [391](#page-414-0) Applicants page - Recruiting Installation component [11](#page-34-0)[, 18](#page-41-0) applicant statuses changing [653](#page-676-0) selecting [358](#page-381-0) Applicant Summary by Job page [680](#page-703-1) Applicant Summary by Job report [765](#page-788-1) Applicant Summary by Source page [680](#page-703-2) Applicant Summary by Source report [766](#page-789-0) applicant type [350](#page-373-0) defining for sites [93](#page-116-0) Application Analysis (USA) report [766](#page-789-1) Application Details (printer-friendly) page [633](#page-656-0)[, 634](#page-657-0)

Application Details page [361](#page-384-0)[, 363](#page-386-0) Application Details report [767](#page-790-0) applications adding information [361](#page-384-0) creating [359](#page-382-0)[, 624](#page-647-0) editing [624](#page-647-0) entering [362](#page-385-0) entering details [363](#page-386-0) printing [632](#page-655-0) setting up attachments [110](#page-133-0) viewing [625](#page-648-0) Application Summary page [725](#page-748-0)[, 732](#page-755-0) approvals activating [14](#page-37-0) employee referrals [734](#page-757-0) job openings, adding approvers or reviewers [329](#page-352-0) job openings, approving [327](#page-350-0) pending, viewing [327](#page-350-1) understanding job offer process [545](#page-568-0) understanding job opening process [322](#page-345-0) Approve Employee Awards page [737](#page-760-0)[, 738](#page-761-0) approvers adding to job offers [553](#page-576-0) adding to job openings [329](#page-352-0) Assigned Mapping Setup page [189](#page-212-0)[, 190](#page-213-0) Assign Profile Type Defaults page [27](#page-50-0) attachments adding to applicants [370](#page-393-0) adding to contact notes [619](#page-642-0) adding to job openings [591](#page-614-0) defining types [112](#page-135-0) organizational [120](#page-143-0) understanding types [110](#page-133-0) Attachment Type Setup page [112](#page-135-1) Australia copying to human resources [575](#page-598-0) creating salary packages [564](#page-587-1) Automatch Results page [426](#page-449-1) automatch searches running [430](#page-453-0) AutoScreen - AutoScreen Setup page [186](#page-209-0) autoscreening defining for sources [219](#page-242-0) setting up [186](#page-209-0) AutoScreen Setup page [186](#page-209-1) Award Category Rule page [703](#page-726-0) award category rules creating SQL rules [707](#page-730-0) naming and describing [706](#page-729-0) processing [720](#page-743-0)[, 723](#page-746-0) setting up schedules [707](#page-730-1) Award Category Rules page [702](#page-725-0)[, 706](#page-729-0) Award Overrides page [725](#page-748-1)[, 734](#page-757-1) award payment statuses [721](#page-744-0) award rules creating SQL rules [707](#page-730-0) naming and describing [706](#page-729-0) processing [720](#page-743-0)[, 723](#page-746-0) setting up schedules [707](#page-730-1) awards approving referrals [734](#page-757-0) overriding referrals [724](#page-747-0) Award Schedule page [703](#page-726-1)[, 707](#page-730-1)[, 742](#page-765-0)[, 745](#page-768-0) Awards page - Administer Referrals [724](#page-747-1)[, 728](#page-751-0)

#### **B**

background checks requesting [556](#page-579-0) understanding [555](#page-578-0) background screeners setting up [180](#page-203-0) setting up vendors [180](#page-203-1) understanding integration [177](#page-200-0) bank accounts adding [384](#page-407-0) entering information [388](#page-411-0) updating [384](#page-407-5) Browse Job Opening page [579](#page-602-0) Browse Job Openings page [582](#page-605-0) Build Applicant Index understanding [392](#page-415-0) Build Applicant Index page [395](#page-418-0)[, 396](#page-419-0) Build Job Index page [333](#page-356-0) Build Manager List page [396](#page-419-1) business processes [1](#page-24-0)

# **C**

calendars, interview [525](#page-548-0) Candidate Evaluations List report [767](#page-790-1) Candidate Gateway activating [10](#page-33-0) Candidate Name Requests page [254](#page-277-0)[, 265](#page-288-0) candidate names assigning to job openings [265](#page-288-0) catalog, text [1](#page-24-0) categories interview evaluations [116](#page-139-0) Category Setup page [189](#page-212-1)[, 191](#page-214-0) Certificate of Eligibles page [466](#page-489-0)[, 472](#page-495-0) Certificate of Eligibles report description [767](#page-790-2) generation [467](#page-490-0) channels setting up [179](#page-202-0) understanding [681](#page-704-0) checklists creating [662](#page-685-1) understanding [661](#page-684-1) citizenship adding [384](#page-407-1) updating [384](#page-407-6) citizenship information entering [388](#page-411-1) clauses, contract [561](#page-584-0) Clone Job Opening page [319](#page-342-0) cloning job openings cloning [319](#page-342-1) overview [317](#page-340-0) collections applicant [396](#page-419-0) external job postings [333](#page-356-1)[, 334](#page-357-0) Comments page [489](#page-512-0) community background information understanding [139](#page-162-0) company locations adding additional to job openings [263](#page-286-0) adding to recruiting locations [106](#page-129-0) assigning to job opening [259](#page-282-0)

Company page [213](#page-236-0)[, 214](#page-237-0) Compare Results page [401](#page-424-0) competencies assigning [306](#page-329-0) competitive statuses assigning [466](#page-489-1) Compliant Results [426](#page-449-2) components creating [119](#page-142-0) understanding [117](#page-140-0) component types adding to components [119](#page-142-0) creating [119](#page-142-1) understanding [117](#page-140-0) configuration files [181](#page-204-0) Configure Direct Reports UI page [33](#page-56-0) Configure Text Catalog: General page [94](#page-117-0) Confirm Referral - Access page [717](#page-740-0) Confirm Referral - Referral Cancelled page [718](#page-741-0) Confirm Referral - Submit Confirmation page [717](#page-740-1) Confirm Referral page [717](#page-740-2) contact information entering [356](#page-379-0) understanding [355](#page-378-1) contact methods setting up types [113](#page-136-0) Contact Methods page [113](#page-136-1) contact notes understanding [619](#page-642-0) viewing history [621](#page-644-0) contacts assigning to sources [220](#page-243-0) defining information for [211](#page-234-0) defining method types [113](#page-136-0) Contacts - Contact Setup page [211](#page-234-0) contacts, recruitment selecting on job openings [261](#page-284-0) Contact Setup page [210](#page-233-0) Contacts page [213](#page-236-1)[, 220](#page-243-0) Content Section Configuration page [72](#page-95-0) continuous job opening definition [232](#page-255-0) continuous job openings activating approvals [14](#page-37-1) assigning to job openings [244](#page-267-0) defining default template [14](#page-37-2) understanding [242](#page-265-0) continuous job postings selecting on recruitment templates [173](#page-196-0) Contract Clause page [559](#page-582-1)[, 561](#page-584-0) contracts defining basic information [559](#page-582-0) defining contract clauses [561](#page-584-0) defining signature dates and probation information [563](#page-586-0) understanding [558](#page-581-0) Contract Status/Content page [558](#page-581-1)[, 559](#page-582-0) correspondence sending [635](#page-658-0)[, 641](#page-664-0) counters [24](#page-47-0) Country Specific page [141](#page-164-0)[, 145](#page-168-0) Create Job from Position (HRS\_CRJOB) process running [321](#page-344-0) understanding [320](#page-343-0) Create Job Openings from Positions page [321](#page-344-1) Create New List page [655](#page-678-2)[, 658](#page-681-1) Criteria page - Employee Referral Program [710](#page-733-0)

#### **D**

data mapping creating assignments [190](#page-213-0) mapping keys [194](#page-217-0) mapping postal data [197](#page-220-0)[, 198](#page-221-0) mapping unmapped data [193](#page-216-0) mapping values [196](#page-219-0) setting up categories [191](#page-214-0) understanding [188](#page-211-0) viewing key lists [191](#page-214-1) viewing value lists [192](#page-215-0) Datamapping Sync process [188](#page-211-1) data permission security setting up applicant data access [99](#page-122-0) dates signature [563](#page-586-0) defaults recruiting [10](#page-33-1) system [9](#page-32-0) Define Screening Points page [292](#page-315-1)[, 306](#page-329-0) disabilities entering [389](#page-412-1) Disposition Details - Route page [475](#page-498-1) Disposition Details: Offer page [553](#page-576-1) Disposition Details page [568](#page-591-0)[, 569](#page-592-0)[, 612](#page-635-2)[, 615](#page-638-0) dispositions changing for applicants [615](#page-638-0) making final recommendations [519](#page-542-0) viewing for applicants [612](#page-635-3) Duplicate Applicant Merge (HRS\_DUPE\_MRG) process running [674](#page-697-0) understanding [666](#page-689-0) duplicate applicants defining search criteria [672](#page-695-0) initiating process [670](#page-693-0) merging [674](#page-697-0) understanding [665](#page-688-1)[, 666](#page-689-0)

#### **E**

Edit Bank Account page [384](#page-407-5) Edit Citizenship page [384](#page-407-6) Edit National ID page [384](#page-407-7) Edit Primary List Information page [656](#page-679-1)[, 660](#page-683-0) Edit Reference Details page [381](#page-404-3) Edit Visa Permit Details page [384](#page-407-8) Edit Work Experience page [362](#page-385-3) education entering job opening requirements [276](#page-299-0) Effects of Status Change page [50](#page-73-0)[, 56](#page-79-0) eligibility information entering [385](#page-408-0) Eligibility Overrides page [725](#page-748-2)[, 733](#page-756-0) Eligibility page - Administer Referrals [724](#page-747-2)[, 726](#page-749-0) eligibility rules creating SQL rules [704](#page-727-0) naming [704](#page-727-1) processing [718](#page-741-1)[, 723](#page-746-0) email sending [635](#page-658-0)[, 641](#page-664-0) email accounts, resume processing emails [200](#page-223-0) selecting resumes [204](#page-227-0)

setting up [200](#page-223-1)[, 201](#page-224-0) understanding [200](#page-223-2) viewing lists [203](#page-226-0) email addresses preferred [647](#page-670-1) Email Checking Process [200](#page-223-0) Email List page [201](#page-224-1)[, 203](#page-226-0) Email Setup page [201](#page-224-2) Employee Eligibility Rule page [703](#page-726-2) employee eligibility rules creating SQL rules [704](#page-727-0) naming [704](#page-727-1) processing [718](#page-741-1)[, 723](#page-746-0) Employee Eligibility Rules page [702](#page-725-1)[, 704](#page-727-1) Employee Referral Program [703](#page-726-3) Employee Referral Program - Criteria page [703](#page-726-4) Employee Referral Program - Rules page [703](#page-726-5) Employee Referral Program (HRS\_ERP\_MAIN) process running [723](#page-746-0) understanding [718](#page-741-2) employee referral programs administering hot jobs [740](#page-763-0) approving awards [734](#page-757-0) associating to job openings [261](#page-284-1) creating [709](#page-732-0) defining additional criteria [710](#page-733-0) defining awards [706](#page-729-0) defining award schedules [707](#page-730-1) defining eligibility rules [704](#page-727-1) entering referrals manually [374](#page-397-0) overriding award details [729](#page-752-0) overriding awards [724](#page-747-0) overriding duplicate referrals [732](#page-755-1) overriding employee eligibility [726](#page-749-0) overview [699](#page-722-1) paying awards [734](#page-757-0) processing eligibility and awards [718](#page-741-3)[, 723](#page-746-0) selecting eligibility and award category rules [712](#page-735-0) selecting on recruitment templates [174](#page-197-0) setting up [700](#page-723-0) setting up award schedules [707](#page-730-1) setup overview [700](#page-723-1) understanding payment statuses [721](#page-744-0) viewing awards [728](#page-751-0) viewing eligibility by application [732](#page-755-0) viewing referral summaries [725](#page-748-3) Employee Referral Programs page - Employee Referral Program [709](#page-732-0) Employee Referral Programs page - Process Referral Programs [737](#page-760-1) employee referrals *See Also* [employee referral programs](#page-722-0) understanding [715](#page-738-0) employee verification activating [19](#page-42-0) processing [572](#page-595-0) reviewing results [573](#page-596-0) understanding [565](#page-588-0) employment history entering [375](#page-398-0) Enter Primary Job Opening page [244](#page-267-1) Evaluate OE Answers page [437](#page-460-0) Evaluate Open Ended Questions page [437](#page-460-1) Evaluation Rating Comments page [510](#page-533-0) evaluations, interview completing [510](#page-533-1)

creating categories [116](#page-139-0) creating interview types [115](#page-138-0) creating ratings [116](#page-139-1) sending reminders [516](#page-539-0) setting up templates [165](#page-188-0) specifying default template 14 understanding [507](#page-530-0) understanding setup [115](#page-138-1) expenses adding to job openings [591](#page-614-0)[, 594](#page-617-0) external job postings assigning titles to job openings [308](#page-331-0) defining days to display [17](#page-40-0) managing [339](#page-362-0) posting, updating, unposting [340](#page-363-0) reviewing integration log [343](#page-366-0) reviewing posting history [341](#page-364-0) searching for [334](#page-357-1) setting up [107](#page-130-0) External Posting History page [339](#page-362-1)[, 341](#page-364-0) external trainees adding [665](#page-688-0) enabling search/match functionality [19](#page-42-0) understanding [663](#page-686-0) extractors *See* [resume extractors](#page-200-0)

#### **F**

features [1](#page-24-0) files, configuration [181](#page-204-0) final recommendations [518](#page-541-0) Find Applicant Duplicates (HRS\_DUPE\_PRC) process running [672](#page-695-0) understanding [666](#page-689-0) Find Applicants page [401](#page-424-1)[, 402](#page-425-0)[, 406](#page-429-0)[, 410](#page-433-0)[, 509](#page-532-0)[, 533](#page-556-0)[, 568](#page-591-1) Find Duplicate Applicants page [670](#page-693-1)[, 672](#page-695-0) Find Email Address page [641](#page-664-1)[, 646](#page-669-0) Find Job Openings page [578](#page-601-0)[, 579](#page-602-1)[, 585](#page-608-2) Forward Applicant page [648](#page-671-0) Forward Applicant Preview page [648](#page-671-1) forwarding applicants [647](#page-670-0) Full Text Vacancy report [766](#page-789-2)

## **G**

gender information 143 General page - Recruiting Installation component [10](#page-33-2)[, 11](#page-34-1) Generate Recruitment Letters page [641](#page-664-2)[, 647](#page-670-2)

## **H**

hire applicants enabling search/match functionality [19](#page-42-0) reviewing search/match results [573](#page-596-0) setting up [125](#page-148-0) submitting hire requests [570](#page-593-0) understanding [565](#page-588-0) hiring managers assigning to job openings [316](#page-339-0)

creating teams [313](#page-336-1) reviewing interview schedules [525](#page-548-0) hiring process enabling search/match functionality [19](#page-42-0) reviewing search/match results [573](#page-596-0) setting up [125](#page-148-0) submitting hire requests [570](#page-593-0) understanding [565](#page-588-0) Hot Job History page [743](#page-766-0) hot jobs administering [741](#page-764-0) defining selection criteria [743](#page-766-1) naming and describing categories [743](#page-766-2) removing selected job openings [744](#page-767-0) setting up award schedules [745](#page-768-0) understanding [740](#page-763-0) Hot Jobs page [742](#page-765-1)[, 743](#page-766-2) HRS\_AM process running [430](#page-453-0) HRS\_APP\_RTE [476](#page-499-0) HRS\_CRJOB process running [321](#page-344-0) understanding [320](#page-343-0) HRS\_DM\_SYNC process [188](#page-211-1) HRS\_DUPE\_MRG process running [674](#page-697-0) understanding [666](#page-689-0) HRS\_DUPE\_PRC process running [672](#page-695-0) understanding [666](#page-689-0) HRS\_ERP\_MAIN process running [723](#page-746-0) understanding [718](#page-741-2) HRS\_FORWARD\_APPLICANT [648](#page-671-2) HRS\_HROI\_DRAFT [219](#page-242-1)[, 695](#page-718-0)[, 697](#page-720-0) HRS\_HROI\_EML process [200](#page-223-0) HRS\_HROI\_REJECT [219](#page-242-1)[, 695](#page-718-0)[, 697](#page-720-0) HRS\_HROI\_SUCCESS [219](#page-242-1)[, 695](#page-718-0)[, 697](#page-720-0) HRS\_HROI\_UNRESOLVED [219](#page-242-1)[, 695](#page-718-0)[, 697](#page-720-0) HRS\_INT\_EVAL process [516](#page-539-0) HRS\_INTVW\_EVAL\_RMNDR [516](#page-539-1) HRS\_INTVW\_SCHED\_TEAM [499](#page-522-0) HRS\_INTVWSCHED\_APPL [498](#page-521-0) HRS\_JOB\_AGNT process [679](#page-702-0) defining days active [20](#page-43-0) running [679](#page-702-1) understanding [678](#page-701-0) HRS\_JSCH\_IDX process running [333](#page-356-1) understanding [334](#page-357-0) HRS\_PRCS\_EML process [200](#page-223-0) HRS\_RESLOAD process running [688](#page-711-0) understanding [686](#page-709-0) HRS\_SRCH\_IDX process running [396](#page-419-0) HRS\_UPDATE\_REFERENCES [382](#page-405-0) human resources selecting recruiting data to transfer [125](#page-148-0)

#### **I**

identification numbers specifying system assigned numbers [22](#page-45-0) identity information entering [385](#page-408-0)

ID numbers specifying system assigned numbers [22](#page-45-0) implementation defaults [9](#page-32-0) recruiting defaults [10](#page-33-1) Setup Manager [4](#page-27-0) Inbound Map page [190](#page-213-1)[, 197](#page-220-0) incoming messages job postings [341](#page-364-0) reviewing [343](#page-366-0) Insert additional approver or reviewer page [327](#page-350-2)[, 329](#page-352-0)[, 549](#page-572-0)[, 553](#page-576-0) installation defaults [9](#page-32-0) recruiting defaults [10](#page-33-1) Setup Manager [4](#page-27-0) installation defaults [11](#page-34-1) Installation table [9](#page-32-0) integration background screeners setup [180](#page-203-0) data mapping [187](#page-210-0) job board setup [178](#page-201-0) OIF overview [177](#page-200-0) Payroll for North America [734](#page-757-0) recruitment sources [212](#page-235-0) resume email accounts [199](#page-222-0) resume extractor setup [179](#page-202-1) transaction log [204](#page-227-1) vendor setup [180](#page-203-1) integration log managing external job postings [343](#page-366-0) Integration Log page [204](#page-227-2) Integration Outgoing Messages page [204](#page-227-3) integration point employee referral programs [736](#page-759-0) integrations overview [4](#page-27-1) integration transaction log reviewing [204](#page-227-1) interested parties adding to applicants [622](#page-645-1) assigning to job openings [317](#page-340-1) creating teams [313](#page-336-1) internal recruitment type assigning to job openings [261](#page-284-2) internet applicant reporting compliance [764](#page-787-1) Interview Calendar page [522](#page-545-0)[, 525](#page-548-0) interview calendars [525](#page-548-0) Interview Details - Interview Evaluation page [510](#page-533-2) interviewers assigning to job openings [317](#page-340-2) creating teams [313](#page-336-1) Interview Evaluation and Final page [517](#page-540-0) Interview Evaluation Category page [115](#page-138-2)[, 116](#page-139-0) Interview Evaluation Ratings page [115](#page-138-3)[, 116](#page-139-1) Interview Evaluation Reminder (HRS\_INT\_EVAL) process [516](#page-539-0) interview evaluations completing [510](#page-533-1) creating categories [116](#page-139-0) creating interview types [115](#page-138-0) creating ratings [116](#page-139-1) reviewing [521](#page-544-0) sending reminders [516](#page-539-0) setting up templates [165](#page-188-0) specifying default template 14 understanding [507](#page-530-0)

understanding setup [115](#page-138-1) Interview Evaluation Template page [166](#page-189-0)[, 167](#page-190-0) interview evaluation templates creating [167](#page-190-0) defining default template [14](#page-37-3) selecting on recruitment templates [174](#page-197-1) understanding [165](#page-188-0) Interview Facilities page [479](#page-502-1) Interview List page [490](#page-513-0)[, 507](#page-530-1) Interview Note page [489](#page-512-1) Interview Request page [505](#page-528-0) interviews completing evaluations [507](#page-530-0) making final recommendations [518](#page-541-0) reviewing schedules [521](#page-544-0) scheduling [481](#page-504-0) setting up [14](#page-37-3)[, 114](#page-137-0) setting up templates [165](#page-188-0) Interview Schedule - Applicant Availability page [489](#page-512-2)[, 504](#page-527-0) Interview Schedule - Interviewer Availability page [489](#page-512-3)[, 504](#page-527-0) Interview Schedule page [489](#page-512-4)[, 490](#page-513-1) interview schedules reviewing calendars [525](#page-548-0) reviewing for applicants [522](#page-545-1) understanding [521](#page-544-0) interview types [115](#page-138-0) Interview Types page [115](#page-138-4) Ireland community background information [139](#page-162-0)[, 145](#page-168-0)

## **J**

Japan tracking selectees [610](#page-633-1) Job Agent (HRS\_JOB\_AGNT) process [20](#page-43-0)[, 679](#page-702-0) running [679](#page-702-1) understanding [678](#page-701-0) JobAgentNotification [678](#page-701-0) job agents defining days active [20](#page-43-0) defining maximum number [20](#page-43-1) running [677](#page-700-0) job applications creating [359](#page-382-0)[, 624](#page-647-0) editing [624](#page-647-0) entering [362](#page-385-0) entering details [363](#page-386-0) setting up attachments [110](#page-133-0) viewing [625](#page-648-0) job boards posting job openings [340](#page-363-0) reviewing posting history [341](#page-364-0) setting up [178](#page-201-0) setting up vendors [180](#page-203-1) understanding integration [177](#page-200-0) Job Code and Position Audit report [766](#page-789-3) job collections building [333](#page-356-1) Job Description page [307](#page-330-0) Job Group Movement Analysis page [680](#page-703-3) Job Group Movement Analysis report [764](#page-787-2) JobOfferApproval [747](#page-770-0) JobOfferApproved [748](#page-771-0) Job Offer Attachment Setup page [124](#page-147-0)

JobOfferDeny [748](#page-771-1) JobOfferError [749](#page-772-0) JobOfferEscalation [750](#page-773-0) JobOfferReview [750](#page-773-1) job offers activating approvals [14](#page-37-4) adding approvers [553](#page-576-0) approving [550](#page-573-0) creating [533](#page-556-1) editing and deleting [553](#page-576-2) setting up [117](#page-140-0) setting up component types [119](#page-142-1) understanding [529](#page-552-1) understanding approval process [546](#page-569-0) viewing pending approvals [549](#page-572-1) JobOfferTermination [751](#page-774-0) Job Opening - Job Approvals page [327](#page-350-0) Job Opening - Job Opening Screening Criteria page [298](#page-321-0) JobOpeningApproval [751](#page-774-1) JobOpeningApproved [752](#page-775-0) Job Opening Cost Analysis report [765](#page-788-2) JobOpeningDeny [753](#page-776-0) JobOpeningError [753](#page-776-1) JobOpeningEscalation [754](#page-777-0) Job Opening page [254](#page-277-1)[, 269](#page-292-0)[, 274](#page-297-0)[, 307](#page-330-1)[, 313](#page-336-2)[, 568](#page-591-2) Adding job qualifications [275](#page-298-0) Adding screening questions [280](#page-303-0) Screening Questions section [280](#page-303-1) Screening section [292](#page-315-2) Job Opening page: Activity & Attachments tab [585](#page-608-3)[, 591](#page-614-0) Job Opening page: Approvals tab [326](#page-349-0) Job Opening page: Find Applicants tab [585](#page-608-4) Job Opening page: Job Opening Details tab [586](#page-609-0)[, 595](#page-618-0) Job Opening page: Manage Applicants tab: View Applicants section [585](#page-608-5)[, 586](#page-609-1) Job Opening page: Screening [293](#page-316-0) job opening posting templates creating [159](#page-182-0) selecting on recruitment templates [174](#page-197-2) understanding [159](#page-182-1) Job Opening Printable Details page [596](#page-619-0)[, 598](#page-621-0) JobOpeningReview [754](#page-777-1) job openings activating multiple job codes [16](#page-39-0) approving [322](#page-345-1) browsing [582](#page-605-0) candidate name requests [265](#page-288-0) changing recruitment template [257](#page-280-0) cloning [319](#page-342-1) creating [242](#page-265-1) creating from open positions [321](#page-344-0) creating postings [308](#page-331-1) denying [329](#page-352-1) details, reviewing [595](#page-618-0) entering details [254](#page-277-2) entering primary information [244](#page-267-0) expenses [594](#page-617-0) external posting management [339](#page-362-0) linking applicants [373](#page-396-0)[, 629](#page-652-0) managing [577](#page-600-0)[, 584](#page-607-0) notes [593](#page-616-0) printing [595](#page-618-1) pushing back [329](#page-352-2) recruiting locations [259](#page-282-1) reviewing activity [591](#page-614-0)

reviewing applicants linked to [586](#page-609-1) screening criteria, adding [298](#page-321-0) setting up applicant data access [99](#page-122-0) templates [150](#page-173-0) understanding [242](#page-265-0) viewing pending approvals [327](#page-350-1) Job Openings (hot jobs) page [742](#page-765-2) Job Opening Screening Criteria page [292](#page-315-3) Job Openings page [744](#page-767-0) job opening statuses overriding [260](#page-283-0) Job Opening Status Listing report [764](#page-787-3) Job Opening Template page [155](#page-178-0) job opening templates defining [155](#page-178-1)[, 156](#page-179-0) defining defaults [14](#page-37-5) prerequisites for set up [155](#page-178-2) section order [154](#page-177-0) selecting on recruitment templates [173](#page-196-1) understanding [150](#page-173-0) JobOpeningTermination [755](#page-778-0) job posting collections understanding [334](#page-357-0) Job Posting report [766](#page-789-4) job postings assigning titles to job openings [308](#page-331-0) defining days to display [17](#page-40-0) managing [339](#page-362-0) posting, updating, unposting [340](#page-363-0) reviewing integration log [343](#page-366-0) reviewing posting history [341](#page-364-0) searching for [334](#page-357-1) setting up [107](#page-130-0) job posting searches building the job collections [333](#page-356-1) entering criteria [335](#page-358-1)[, 337](#page-360-0) reviewing results [337](#page-360-1) understanding [334](#page-357-0) job posting templates creating [159](#page-182-0) understanding [159](#page-182-1) job requirements assigning to job openings [254](#page-277-2) job search agent prerequisites [679](#page-702-2) running [677](#page-700-0) setting up [19](#page-42-1)[, 20](#page-43-0) Job Search Agent page [679](#page-702-0) Jobs page - Recruiting Installation component [11](#page-34-2)[, 15](#page-38-0)

## **K**

Key Data Mapping page [190](#page-213-2)[, 194](#page-217-0) Key List page [189](#page-212-2)[, 191](#page-214-1)

#### **L**

Last Assigned IDs page - Recruiting Installation component [11](#page-34-3)[, 22](#page-45-0) **letters** job offers [533](#page-556-1) sending [635](#page-658-0)[, 641](#page-664-0) setting up [113](#page-136-2)

levels, screening adding criteria [298](#page-321-0) assigning screening points [306](#page-329-0) reviewing results [457](#page-480-0) reviewing scoring details [460](#page-483-0) running [456](#page-479-0) setting up [80](#page-103-0) understanding [74](#page-97-1) library, posting description creating [109](#page-132-0) defining posting types [108](#page-131-0) understanding [107](#page-130-0) linking applicants [629](#page-652-0) to job families [373](#page-396-1) Link to Job Opening page [630](#page-653-0) lists, applicant adding applicants [661](#page-684-0) creating [658](#page-681-1) editing [660](#page-683-0) managing [658](#page-681-0) understanding [654](#page-677-0) viewing [656](#page-679-0) lists, permission [759](#page-782-0) Load Resume - Prepare Load Parameters page [688](#page-711-1) locations, company adding additional to job openings [263](#page-286-0) adding to recruiting locations [106](#page-129-0) assigning to job opening [259](#page-282-0) locations, recruiting adding additional to job openings [263](#page-286-0) assigning to job opening [259](#page-282-1) defining [106](#page-129-0) Locations page [254](#page-277-3)[, 263](#page-286-0) log, integration managing external job postings [343](#page-366-0) log, transaction reviewing [204](#page-227-1)

#### **M**

Maintain Text Catalog page [94](#page-117-1) Manage Applicant - Applicant Activity: Interview Schedule/Evaluation page [522](#page-545-1) Manage Applicant - Disposition Details: Interview page [518](#page-541-1)[, 519](#page-542-0) Manage Applicant - Disposition Details page [549](#page-572-2)[, 550](#page-573-0) Manage Applicant page: Applicant Activity tab [612](#page-635-4) Manage Applicant page: Applicant Activity tab: Interview Schedule/Evaluation section [522](#page-545-2) Manage Applicant page: Applicant Data tab [625](#page-648-1) Manage Applicant page: Applicant Data tab: Applications & Resumes section [360](#page-383-1) Manage Applicant page: Applicant Data tab: Contact section [355](#page-378-2) Manage Applicant page: Applicant Data tab: Eligibility & Identity section [384](#page-407-9) Manage Applicant page: Applicant Data tab: Verification section [381](#page-404-4) Manage Applicant page: Contact Notes tab [620](#page-643-1)[, 621](#page-644-0) Manage External Postings page [339](#page-362-2)[, 340](#page-363-0) Manage Hire Setup - Person page [125](#page-148-1) Manage Resumes - Select Resume page [692](#page-715-0)

Marketing page [213](#page-236-2)[, 215](#page-238-0) Match Result page [401](#page-424-2) merit promotion recruitment type assigning to job openings [261](#page-284-2) multiple jobs activating [16](#page-39-0) My Referrals page [717](#page-740-3)

## **N**

national IDs entering [388](#page-411-2) nation ID adding [384](#page-407-2) updating [384](#page-407-7) non-employee [350](#page-373-0) Non-person Profile page [244](#page-267-2) noncompetitive statuses assigning [466](#page-489-1) notes adding to job openings [591](#page-614-0)[, 593](#page-616-0) understanding [619](#page-642-0) viewing history [621](#page-644-0) notifications delivered templates [756](#page-779-0) delivered workflows [747](#page-770-1) HRS\_APP\_RTE [476](#page-499-0) HRS\_FORWARD\_APPLICANT [648](#page-671-2) HRS\_HROI\_DRAFT [219](#page-242-1)[, 695](#page-718-0)[, 697](#page-720-0) HRS\_HROI\_REJECT [219](#page-242-1)[, 695](#page-718-0)[, 697](#page-720-0) HRS\_HROI\_SUCCESS [219](#page-242-1)[, 695](#page-718-0)[, 697](#page-720-0) HRS\_HROI\_UNRESOLVED [219](#page-242-1)[, 695](#page-718-0)[, 697](#page-720-0) HRS\_INTVW\_EVAL\_RMNDR [516](#page-539-1) HRS\_INTVW\_SCHED\_TEAM [499](#page-522-0) HRS\_INTVWSCHED\_APPL [498](#page-521-0) HRS\_UPDATE\_REFERENCES [382](#page-405-0) JobOfferApproval [747](#page-770-0) JobOfferApproved [748](#page-771-0) JobOfferDeny [748](#page-771-1) JobOfferError [749](#page-772-0) JobOfferEscalation [750](#page-773-0) JobOfferReview [750](#page-773-1) JobOfferTermination [751](#page-774-0) JobOpeningApproval [751](#page-774-1) JobOpeningApproved [752](#page-775-0) JobOpeningDeny [753](#page-776-0) JobOpeningError [753](#page-776-1) JobOpeningEscalation [754](#page-777-0) JobOpeningReview [754](#page-777-1) JobOpeningTermination [755](#page-778-0)

## **O**

OFCCP compliance [592](#page-615-0) Offer Component page [118](#page-141-0)[, 119](#page-142-0) Offer Component Type page [118](#page-141-1)[, 119](#page-142-1) offers, job adding approvers [553](#page-576-0) approving [550](#page-573-0) creating [533](#page-556-1) editing and deleting [553](#page-576-2) setting up [117](#page-140-0) understanding [529](#page-552-1) understanding approval process [546](#page-569-0)

viewing pending approvals [549](#page-572-1) OIF *See Also* [Open Integration Framework \(OIF\)](#page-200-0) Online Job Offers - Select Regulatory Regions page [11](#page-34-4)[, 21](#page-44-0) open-ended questions assigning a point value [289](#page-312-0) assigning evaluators [283](#page-306-0) assigning points for [306](#page-329-0) defining [63](#page-86-0)[, 68](#page-91-0) understanding [65](#page-88-0) open competition recruitment type assigning to job openings [261](#page-284-2) Open Integration Framework - Integration Log page [204](#page-227-4)[, 340](#page-363-1)[, 343](#page-366-0)[, 692](#page-715-1) Open Integration Framework (OIF) *See Also* [integration](#page-704-0) understanding [177](#page-200-0)[, 681](#page-704-0)[, 682](#page-705-0) open positions creating job openings from [321](#page-344-0) organizational attachments [120](#page-143-0) Organizational Level Documents page [533](#page-556-2)[, 543](#page-566-0) Outbound Map page [190](#page-213-3)[, 198](#page-221-0) outgoing messages job postings [341](#page-364-0)[, 343](#page-366-0) overview [1](#page-24-0)

## **P**

packages, salary copying to human resources [575](#page-598-0) creating [564](#page-587-1) payment statuses [721](#page-744-0) Payroll for North America editing rejected awards [740](#page-763-1) paying awards [739](#page-762-0) understanding integration [735](#page-758-0) viewing rejected awards [740](#page-763-2) Pending Approvals page [326](#page-349-1)[, 327](#page-350-1)[, 549](#page-572-3) PeopleSoft Payroll for North America editing rejected awards [740](#page-763-1) paying awards [739](#page-762-0) understanding integration [735](#page-758-0) viewing rejected awards [740](#page-763-2) permission lists [759](#page-782-0) setting up applicant data access [99](#page-122-0) permits, visa entering information [388](#page-411-3) Person Profile page [244](#page-267-3) persons of interest adding [665](#page-688-0) enabling search/match functionality [19](#page-42-0) understanding [663](#page-686-0) POIs *See* [persons of interest](#page-686-0) positions creating job openings from [321](#page-344-0) Posting Description Library page [108](#page-131-1)[, 109](#page-132-0) posting descriptions creating [109](#page-132-0) creating library [109](#page-132-0) defining types [108](#page-131-0) understanding [107](#page-130-0) Posting Description Type page [108](#page-131-2) Posting Information page [307](#page-330-2)[, 308](#page-331-1) postings, job assigning titles to job openings [308](#page-331-0) managing [339](#page-362-0)

posting, updating, unposting [340](#page-363-0) reviewing integration log [343](#page-366-0) reviewing posting history [341](#page-364-0) searching for [334](#page-357-1) setting up [107](#page-130-0) Posting Template page [159](#page-182-2) Post Online Job Offer page [533](#page-556-3)[, 544](#page-567-0) Pre-employment Check Details page [556](#page-579-1) Pre-employment Check page [556](#page-579-2) pre-employment checks requesting [556](#page-579-0) setting up vendors [180](#page-203-1)[, 184](#page-207-0) understanding [555](#page-578-0) Pre-Employment Vendor Setup page [181](#page-204-1)[, 184](#page-207-0) Pre-Screening Activity report [767](#page-790-3) Prepare For Hire page [568](#page-591-3)[, 570](#page-593-0) Prepare Job Offer page [533](#page-556-4) Pre Screening page [141](#page-164-1) Print Application Details page [634](#page-657-1) printing applications [632](#page-655-0) job openings [595](#page-618-1) priority placement adding [362](#page-385-1) assigning to job openings [262](#page-285-0) editing [377](#page-400-0) setting up [86](#page-109-0) understanding [83](#page-106-0) Priority Placement page [86](#page-109-1) probation information [563](#page-586-0) Process Awaiting Email process [200](#page-223-0) Process Duplicate Applicants page [669](#page-692-0)[, 670](#page-693-0) processes resume extraction [683](#page-706-0) processes, Application Engine Create Job from Position (HRS\_CRJOB) [320](#page-343-0)[, 321](#page-344-0) Datamapping Sync (HRS\_DM\_SYNC) [188](#page-211-1) Duplicate Applicant Merge (HRS\_DUPE\_MRG) [666](#page-689-0)[, 674](#page-697-0) Email Checking (HRS\_HROI\_EML) [200](#page-223-0) Employee Referral Program (HRS\_ERP\_MAIN) [718](#page-741-2)[, 723](#page-746-0) Find Applicant Duplicates (HRS\_DUPE\_PRC) [666](#page-689-0)[, 672](#page-695-0) Interview Evaluation Reminder (HRS\_INT\_EVAL) [516](#page-539-0) Job Agent (HRS\_JOB\_AGNT) [20](#page-43-0)[, 678](#page-701-0)[, 679](#page-702-0) Process Awaiting Email (HRS\_PRCS\_EML) [200](#page-223-0) Resume Load Process (HRS\_RESLOAD) [686](#page-709-0)[, 688](#page-711-0) Run Automatch Search (HRS\_AM) [430](#page-453-0) Verity Applicant Index Build (HRS\_SRCH\_IDX) [396](#page-419-0) Verity Job Posting Index Build (HRS\_JSCH\_IDX) [333](#page-356-1)[, 334](#page-357-0) processes, business [1](#page-24-0) Process Priority Placement page [440](#page-463-0) Process Referral Programs [723](#page-746-0) Process Referral Programs page [723](#page-746-1) products selecting on Installation table [9](#page-32-0) Products page [10](#page-33-3) profiles, searching [416](#page-439-0) proxy defining contact information [211](#page-234-0) setting up [221](#page-244-0)

understanding [682](#page-705-0) Proxy Details page [620](#page-643-2)

#### **Q**

Question Answers page [66](#page-89-2)[, 71](#page-94-0) Question Definition page [66](#page-89-3)[, 67](#page-90-0) question definitions [67](#page-90-0) questionnaires assigning to job openings [281](#page-304-0) overview [63](#page-86-1) setting up [66](#page-89-4) setting up answer definitions [66](#page-89-1) setting up question definitions [67](#page-90-0) setting up question set definitions [69](#page-92-0) questions, screening assigning to job openings [281](#page-304-0) setting up answer definitions [66](#page-89-1) setting up question definitions [67](#page-90-0) setting up question set definitions [69](#page-92-0) Question Set Definition page [66](#page-89-5)[, 69](#page-92-0) question set definitions [69](#page-92-0)

## **R**

Rank Applicants (details) page [466](#page-489-2) Rank Applicants page [466](#page-489-3) ranking applicants ranking [467](#page-490-0) Rate Applicant page [442](#page-465-0)[, 446](#page-469-0) ratings creating for interview evaluations [116](#page-139-1) recommendations, final [518](#page-541-0) records merging duplicates [665](#page-688-1) Recruiter Roles page [102](#page-125-0) recruiters assigning to job openings [316](#page-339-1) creating teams [313](#page-336-1) defining roles [102](#page-125-1) reviewing interview schedules [525](#page-548-0) Recruiting Installation - Applicants page [11](#page-34-0)[, 18](#page-41-0) Recruiting Installation - General page [10](#page-33-2)[, 11](#page-34-1) Recruiting Installation - Jobs page [11](#page-34-2)[, 15](#page-38-0) Recruiting Installation - Last Assigned IDs page [11](#page-34-3)[, 22](#page-45-0) recruiting locations adding additional to job openings [263](#page-286-0) assigning to job opening [259](#page-282-1) defining [106](#page-129-0) Recruiting Locations page [106](#page-129-1) recruiting products selecting on Installation table [9](#page-32-0) recruiting statuses effects of status changes [38](#page-61-0) how to set up [36](#page-59-0) setting up [49](#page-72-0) types of [35](#page-58-0) understanding [35](#page-58-0) recruiting teams assigning to job openings [316](#page-339-1)[, 317](#page-340-2) creating [313](#page-336-1) recruiting templates interview evaluation [165](#page-188-0)

job opening [150](#page-173-0) job opening posting [159](#page-182-1) overview [131](#page-154-0) recruitment [170](#page-193-0) screening [161](#page-184-0) recruiting vendors *See* [vendors](#page-203-1) recruitment contacts assigning to sources [220](#page-243-0) defining [211](#page-234-0) selecting on job openings [261](#page-284-0) recruitment letters setting up [113](#page-136-2) Recruitment Profile Match page [401](#page-424-3)[, 416](#page-439-0) recruitment sources defining company details [214](#page-237-0)[, 215](#page-238-0) defining contacts [220](#page-243-0) defining marketing details [215](#page-238-0) defining recruiting contacts [211](#page-234-0) defining vendor details [216](#page-239-0) selecting source types [213](#page-236-3) understanding [207](#page-230-0) Recruitment Template page [172](#page-195-0)[, 173](#page-196-2) recruitment templates assigning segmentation values [175](#page-198-0) changing on job openings [257](#page-280-0) creating [173](#page-196-2) defining defaults [14](#page-37-5) understanding [170](#page-193-0) recruitment types assigning to job openings [261](#page-284-2) references adding [381](#page-404-1) requesting [381](#page-404-5) understanding [381](#page-404-2) updating [381](#page-404-3) Refer Friend - Choose Resume page [717](#page-740-4) Refer Friend - Contact Details page [717](#page-740-5) Refer Friend - Enter Resume Text page [717](#page-740-6) Referral Administration page [724](#page-747-3)[, 725](#page-748-3) Referral Award Details page [725](#page-748-4)[, 729](#page-752-0)[, 737](#page-760-2)[, 738](#page-761-1)[, 740](#page-763-1) referrals *See Also* [employee referral programs](#page-722-0) referral sources specifying for applicants [374](#page-397-0) Reject Applicant page [652](#page-675-0) Rejected Awards page [738](#page-761-2)[, 740](#page-763-2) reminders, interview [516](#page-539-0) reports Adverse Impact Analysis (UK) [764](#page-787-0) Adverse Impact Analysis (USA) [764](#page-787-1) Applicant Listing [765](#page-788-0) Applicant Summary by Job [765](#page-788-1) Applicant Summary by Source [766](#page-789-0) Application Analysis (USA) [766](#page-789-1) Application Details [767](#page-790-0) Candidate Evaluations List [767](#page-790-1) Certificate of Eligibles [767](#page-790-2) Full Text Vacancy Report [766](#page-789-2) Job Code and Position Audit [766](#page-789-3) Job Group Movement Analysis [764](#page-787-2) Job Opening Cost Analysis [765](#page-788-2) Job Opening Status Listing [764](#page-787-3) Job Posting report [766](#page-789-4) overview [763](#page-786-0) Pre-Screening Activity [767](#page-790-3) Salary Package Model [765](#page-788-3) Vacant Budgeted Positions [765](#page-788-4) Works Council Posting [766](#page-789-5)

requirements, job assigning to job openings [254](#page-277-2) resume email accounts processing emails [200](#page-223-0) selecting resumes [204](#page-227-0) setting up [200](#page-223-1)[, 201](#page-224-0) understanding [200](#page-223-2) viewing lists [203](#page-226-0) resume extraction specifying default extractors [93](#page-116-1) resume extractors extracting data [683](#page-706-0) loading resumes [686](#page-709-0)[, 689](#page-712-0) managing resumes [692](#page-715-2) setting up [179](#page-202-1) setting up vendors [180](#page-203-1) specifying for sources [220](#page-243-1) understanding channels [681](#page-704-0) understanding integration [177](#page-200-0) Resume Load Process (HRS\_RESLOAD) running [688](#page-711-0) understanding [686](#page-709-0) resume management *See* [resumes](#page-704-1) Resume Management - Select Resume page [692](#page-715-3) Resume Management Details page [692](#page-715-4)[, 695](#page-718-1) resumes adding for applicants [370](#page-393-1) extracting data [683](#page-706-0) loading [686](#page-709-0) managing [692](#page-715-2) printing [370](#page-393-2) setting up email accounts [199](#page-222-0) setting up extraction [179](#page-202-1) setting up templates [133](#page-156-0) statuses [219](#page-242-1)[, 684](#page-707-0)[, 690](#page-713-0)[, 691](#page-714-0)[, 694](#page-717-0) understanding channels [681](#page-704-0) viewing [696](#page-719-0) viewing details [695](#page-718-1) viewing for applicants [612](#page-635-1)[, 614](#page-637-0) resumes statuses assigning to loaded resumes [690](#page-713-0) specifying for sources [219](#page-242-1) understanding [684](#page-707-0) viewing [691](#page-714-0)[, 694](#page-717-0) resume template section order [139](#page-162-1) resume templates community background information [139](#page-162-0)[, 145](#page-168-0) defining basic information [141](#page-164-2) defining for sites [92](#page-115-0) defining pages and sections [142](#page-165-0) delivered sections [137](#page-160-0) selecting and merging [135](#page-158-0) selecting on recruitment templates [173](#page-196-3) understanding [133](#page-156-1) Resume Text Printable Version page [361](#page-384-1) Review Duplicate Applicants page [670](#page-693-2)[, 674](#page-697-0) Review Duplicate Referrals page [725](#page-748-5)[, 732](#page-755-1) reviewers adding to job offers [553](#page-576-0) adding to job openings [329](#page-352-0) Review Referral page [718](#page-741-4) roles delivered [759](#page-782-0) recruiters [102](#page-125-1) Route Applicant - Route Applicant page [475](#page-498-0) Route Applicant page [474](#page-497-0) routing applicants [473](#page-496-0)

row security permission lists setting up applicant data access [99](#page-122-0) rules award categories [720](#page-743-0)[, 723](#page-746-0) employee eligibility [718](#page-741-1)[, 723](#page-746-0) employee eligibility and award category [712](#page-735-0) Rules page - Employee Referral Program [712](#page-735-0) Rule SQL page - Award Category Rules [702](#page-725-2)[, 707](#page-730-0) Rule SQL page - Employee Eligibility Rules [702](#page-725-3)[, 704](#page-727-0) Run Automatch Search (HRS\_AM) process running [430](#page-453-0) Run Automatch Search Agent page [426](#page-449-3)[, 430](#page-453-0)

## **S**

salary information assigning to job openings [272](#page-295-0) Salary Package Model report [765](#page-788-3) salary packages copying to HR [576](#page-599-0) copying to human resources [575](#page-598-0) creating [564](#page-587-1) saved applicant searches entering criteria [426](#page-449-0) saved searches audit trail [592](#page-615-0) Saved Searches page [426](#page-449-4) Save Search (criteria) page [426](#page-449-5) Save Search (results) page [426](#page-449-6) Save Search page [426](#page-449-0) schedules defining for hot jobs [745](#page-768-0) schedules, interview reviewing calendars [525](#page-548-0) reviewing for applicants [522](#page-545-1) understanding [521](#page-544-0) Screen Applicants - Rank Applicants page [467](#page-490-0) Screen Applicants page [440](#page-463-1)[, 442](#page-465-1)[, 456](#page-479-0) screeners *See* [background screeners](#page-200-0) screening adding criteria to screening levels [298](#page-321-0) adding screening points to screening criteria [306](#page-329-0) assigning competitive and noncompetitive statuses [466](#page-489-1) setting up [74](#page-97-0) Screening Applicants - Screening Details page [460](#page-483-0) screening criteria adding to job openings [298](#page-321-0) assigning screening points [306](#page-329-0) assigning to job openings [296](#page-319-0) Screening Criteria page [452](#page-475-0)[, 454](#page-477-0) Screening Definition page [79](#page-102-0)[, 80](#page-103-0) screening definitions setting up [80](#page-103-0) understanding [74](#page-97-1) Screening Details page [452](#page-475-1) screening levels adding criteria [298](#page-321-0) assigning screening points [306](#page-329-0) reviewing results [457](#page-480-0) reviewing scoring details [460](#page-483-0) running [456](#page-479-0) setting up [80](#page-103-0)

understanding [74](#page-97-1) Screening Levels page [452](#page-475-2)[, 453](#page-476-0) screening questions assigning to job openings [281](#page-304-0) overview [63](#page-86-1) setting up answer definitions [66](#page-89-1) setting up question definitions [67](#page-90-0) setting up question set definitions [69](#page-92-0) understanding [63](#page-86-2) Screening Results - View Screening Results page [457](#page-480-0) Screening Results page [452](#page-475-3)[, 466](#page-489-4) Screening Template page [162](#page-185-0) screening templates creating [162](#page-185-1) selecting on recruitment templates [174](#page-197-3) understanding [161](#page-184-0) search/match adding persons of interest [664](#page-687-1)[, 665](#page-688-2) enabling [19](#page-42-0) hiring process [565](#page-588-0)[, 572](#page-595-0) reviewing results [573](#page-596-0) searches *See* [applicant searches, job opening searches](#page-422-0) external job postings [334](#page-357-1) Search Postings - Basic Search page [335](#page-358-2) search results, limiting [18](#page-41-1) Search Results page [569](#page-592-1)[, 665](#page-688-3) security [1](#page-24-0) setting up applicant data access [99](#page-122-0) segmentation assigning to recruitment templates [175](#page-198-0) defining default type [13](#page-36-0)[, 132](#page-155-0) Segmentation Values page [172](#page-195-1)[, 175](#page-198-0) Select Applicant List page [656](#page-679-2)[, 661](#page-684-0) selectees, tracking [610](#page-633-1) Selection page - Hot Job Administration [742](#page-765-3)[, 743](#page-766-1) Select Job Opening for Interview page [488](#page-511-0) Select Job Opening Sections page [596](#page-619-1) Select New Applicant Status page [654](#page-677-1) Send Correspondence page [640](#page-663-0)[, 641](#page-664-0) Send Correspondence Preview page [641](#page-664-3) Setup Manager [4](#page-27-0) Setup Veterans Preference page [86](#page-109-2)[, 87](#page-110-0) Signature Date/Probation Info page [559](#page-582-2)[, 563](#page-586-0) signature dates [563](#page-586-0) site IDs *See* sites[, sites](#page-114-0) sites defining default 19 loading resumes [690](#page-713-1) setting up [91](#page-114-1) specifying for sources 21[4, 216](#page-239-1) understanding [91](#page-114-0) Site Setup page [91](#page-114-2) sources defining company details [214](#page-237-0) defining contacts [220](#page-243-0) defining marketing details [215](#page-238-0) defining vendor details [216](#page-239-0) loading resumes [690](#page-713-2) selecting source types [213](#page-236-3) understanding [207](#page-230-0) Source Setup page [212](#page-235-1)[, 213](#page-236-3) SQL award categories [707](#page-730-0) eligibility rules [704](#page-727-0) viewing [702](#page-725-4)[, 703](#page-726-6)[, 742](#page-765-4) staffing information

assigning to job openings [270](#page-293-0) standard requisition definition [232](#page-255-0) standard requisitions activating approvals [14](#page-37-6) assigning to job openings [244](#page-267-0) defining default template [14](#page-37-7) selecting on recruitment templates [173](#page-196-4) understanding [242](#page-265-0) Status Area page [50](#page-73-1)[, 53](#page-76-0) statuses *See Also* [recruiting statuses](#page-58-0) changing for applicants [653](#page-676-0) competitive [466](#page-489-1) noncompetitive [466](#page-489-1) overriding job opening [260](#page-283-0) payment [721](#page-744-0) Resume Load Process [689](#page-712-1) resumes [219](#page-242-1)[, 684](#page-707-0)[, 690](#page-713-0)[, 691](#page-714-0)[, 694](#page-717-0) selecting for applicants [358](#page-381-0) Statuses and Reasons page [50](#page-73-2) Status Successors page [50](#page-73-3)[, 55](#page-78-0)

## **T**

Talent Acquisition Manager activating [10](#page-33-0) teams creating [313](#page-336-1) Teams page [313](#page-336-3) Template Definition page [141](#page-164-3) templates defining defaults [14](#page-37-5) delivered notifications [756](#page-779-0) recruiting [131](#page-154-0) templates, resume community background information [139](#page-162-0)[, 145](#page-168-0) defining basic information [141](#page-164-2) defining for sites [92](#page-115-0) defining pages and sections [142](#page-165-0) delivered sections [137](#page-160-0) selecting and merging [135](#page-158-0) understanding [133](#page-156-1) Template Sections page [141](#page-164-4)[, 142](#page-165-0) Template Structure page [155](#page-178-3)[, 156](#page-179-0) text catalog [1](#page-24-0) tie breakers applying [467](#page-490-0) candidate names [265](#page-288-0) tracking applicants [610](#page-633-0) trainees, external adding [665](#page-688-0) enabling search/match functionality [19](#page-42-0) understanding [663](#page-686-0) transaction log reviewing [204](#page-227-1) transfer data to HR set up [125](#page-148-0)

## **U**

Unmapped Data page [190](#page-213-4)[, 193](#page-216-0)

#### **V**

Vacant Budgeted Positions report [765](#page-788-4) Value Data Mapping page [190](#page-213-5)[, 196](#page-219-0) Value List page [189](#page-212-3)[, 192](#page-215-0) Vendor page [213](#page-236-4)[, 216](#page-239-0) vendors defining pre-employment settings [184](#page-207-0) linking to recruitment sources [218](#page-241-0) loading configuration files [181](#page-204-0) setting up background screeners [180](#page-203-0) setting up job boards [178](#page-201-0) setting up resume extractors [179](#page-202-1) understanding integration [177](#page-200-0) understanding setup steps [180](#page-203-1) Vendor Setup page [181](#page-204-2) adding a new vendor [181](#page-204-0) for existing vendors [182](#page-205-0) Venue Availability page [489](#page-512-5)[, 504](#page-527-0) verification, employee activating [19](#page-42-0) processing [572](#page-595-0) reviewing results [573](#page-596-0) understanding [565](#page-588-0) Verity Applicant Index Build (HRS\_SRCH\_IDX) process running [396](#page-419-0) Verity Job Posting Index Build (HRS\_JSCH\_IDX) process running [333](#page-356-1) understanding [334](#page-357-0) veterans preference setting up [87](#page-110-0) understanding [84](#page-107-0) View Candidate XML page [692](#page-715-5) View Combined Profile Information page [244](#page-267-4)[, 249](#page-272-0) View Email Message/Attachments page [201](#page-224-3)[, 204](#page-227-0) View Job Posting page [335](#page-358-3) View SQL page [702](#page-725-4)[, 703](#page-726-6)[, 742](#page-765-4) View Text ID Text Message page [292](#page-315-4) visa permits adding [384](#page-407-4) entering information [388](#page-411-3) updating [384](#page-407-8) visas entering information [388](#page-411-3)

## **W**

Withdraw from Hire page [569](#page-592-2) work experience adding [362](#page-385-2) entering [375](#page-398-0) entering job opening requirements [276](#page-299-0) updating [362](#page-385-3) workflow delivered [747](#page-770-1) JobOfferApproval [747](#page-770-0) JobOfferApproved [748](#page-771-0) JobOfferDeny [748](#page-771-1) JobOfferError [749](#page-772-0) JobOfferEscalation [750](#page-773-0) JobOfferReview [750](#page-773-1) JobOfferTermination [751](#page-774-0)

JobOpeningApproval [751](#page-774-1) JobOpeningApproved [752](#page-775-0) JobOpeningDeny [753](#page-776-0) JobOpeningError [753](#page-776-1) JobOpeningEscalation [754](#page-777-0) JobOpeningReview [754](#page-777-1) JobOpeningTermination [755](#page-778-0) works council activating approvals [14](#page-37-8) adding to job opening templates [151](#page-174-0)[, 155](#page-178-2) selecting IDs on job offers [536](#page-559-0) selecting on job openings [263](#page-286-1) setting up [549](#page-572-4) understanding approval process [546](#page-569-0) Works Council Posting report [766](#page-789-5)